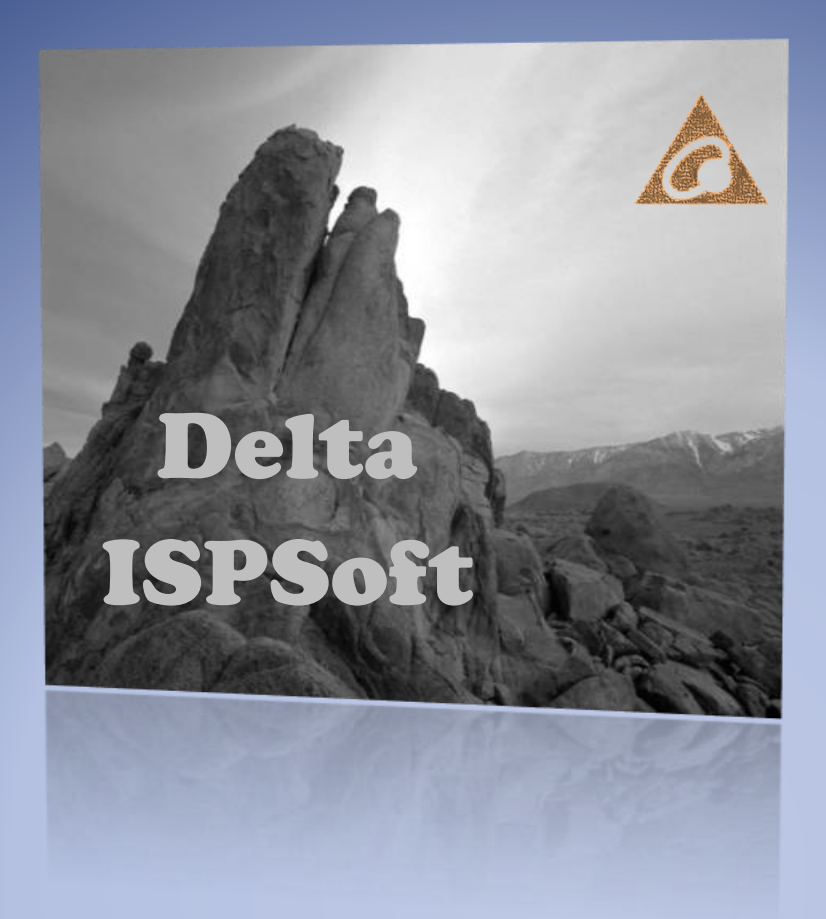

# **آموزش نرم افزار ISPSoft**

## **برای کار با PLCهای شرکت Delta**

ISPSoft نرم افزار جدید دلتا میباشد. قابليت استفاده از پنج زبان مختلف برنامه نویسی و پشتيبانی از PLC هاي خانوادههاي 500AH و DVP، همچنين درایوهاي شركت دلتا به همراه مجموعه كاملی از كتابخانههاي نرمافزاري از جمله ویژگیهاي اصلی این نرم افزار به شمار میآید. محيط نرم افزاري بهينه، راحت و ساختاریافته در این نرمافزار كاربر را قادر میسازد تا بتواند با PLC هاي دلتا پيچيدهترین سيستمها را به شكلی ساده كنترل نماید.

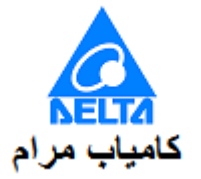

# **آموزش نرم افزار ISPSoft**

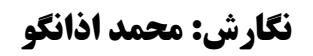

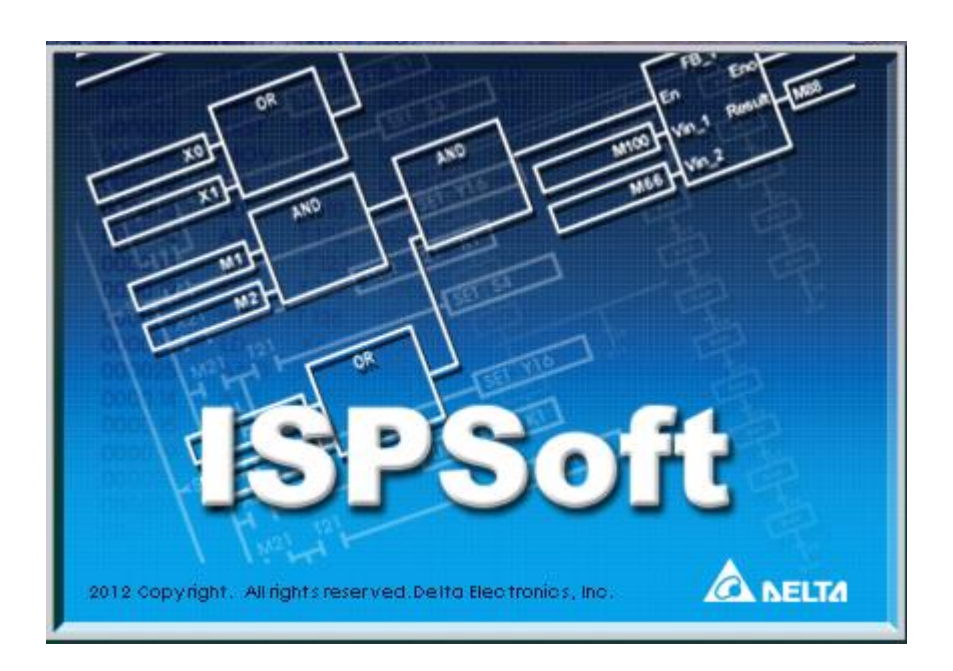

**بهار 1394**

#### **پیشگفتار**

نرم افزار ISPSoft برای برنامه نویسی به صورت ساختاریافته جهت پیادهسازی در PLCهای کمپانی دلتا عرضه شده است. این نرم افزار دارای ویژگیهای منحصر به فردی از جمله پشتیبانی از 5 زبان مختلف برنامه نویسی، شبیه ساز پیشرفته PLCهای سری 500AH و امکان تنظیم و طراحی معماری شبکههای صنعتی میباشد. در این کتاب مطابق با راهنمای ارائه شده توسط کمپانی دلتا به معرفی این نرم افزار و ویژگیهای آن خواهیم پرداخت'. آموزش کار با PLCهای جدید و پیشرفته سریAH500 کمپانی دلتا و برنامه نویسی به زبانهای(LD) Ladder Diagrams، (LD، lnstruction Lists، Function Block و Sequential Function Chart (SFC) ،Structured Texts (ST) (FBD (Diagram از دیگر مباحث این کتاب خواهد بود. زبان برنامه نویسی ST زبانی جدید در اتوماسیون صنعتی و بسیار شبیه به برنامه نویسی زبان C است که برای مهندسان برق، کامپیوتر و مکانیك بسیار جذاب میباشد. شبیهسازهای در نظر گرفته شده در این نرم افزار به همراه بخش NWCONFIG برای انجام تنظیمات مربوط به پیادهسازی شبکه، این نرم افزار را به نرم افزاری کامل تبدیل کرده است، این بخشها به صورت مجزا در این کتاب مورد بررسی قرار خواهند گرفت. گنجاندن مثالهای صنعتی و نمونههای قابل استفاده در محیطهای آکادمیك از جمله دیگر مزیتهای این کتاب به شمار میآید.

اما مطالعه این کتاب برای چه افرادی مناسب است، با توجه به گروه هدف مشتریان محصوالت کمپانی دلتا در ایران که اکثرا تکنسینهای فنی هستند و البته نیاز این افراد به مرور تمامی جزئیات، این کتاب سعی بر شرح تمامی نکات مورد نیاز در حین کار با ISPSoft را داشته است و اکثر مطالب آن از دستورالعمل نرم افزار به زبان انگلیسی استخراج شده است. این موضوع ممکن است گاهی برای کاربران آکادمیك و اتوماسیونکاران حرفهای خسته کننده باشد، با این حال با اضافه شدن نمونه مسائل کاربردی و همچنین مسائل آکادمیك، سعی در جبران آن شده است. ذکر این نکته نیز ضروری است که برای استفاده بهینه از این کتاب، داشتن دانش پایه (اطلاعات اولیه) در زمینههای مهندسی برق، برنامه نویسی، اتوماسیون صنعتی و مدارهای منطقی و همچنین آشنایی اولیه با مفاهیم PLC ضروری است. در واقع

 $\overline{a}$ 

<sup>1</sup> عمده مطالب این کتاب و ساختار کلی آن برگرفته از ترجمه مستقیم دستورالعمل انگلیسی نرم افزار ISPSoft است که با توجه به نیاز مخاطب و اهداف نویسنده مطالبی جهت افزایش کارایی به آن افزوده شده است.

کتاب پیشرو مرجع مناسبی برای فراگیری PLC نمیباشد، بلکه با فرض آشنایی اولیه خواننده با مفاهیم اصلی و مقدماتی 'PLC، مقدمات آشنایی وی را برای کار با محصولات کمپانی دلتا فراهم میکند.

سپاس – اذانگو،بهار1394

 $\overline{a}$ 

1 با این حال سعی شده در جای جای کتاب، جهت بهرهوری بیشتر خواننده نکات پایه و اساسی مربوط به PLCها مرور شود. 2 لطفا موضوع ایمیل خود را ISPSoft بگذارید. **با سپاس از جناب محمد اذانگو در تهیه مجموعه ارزشمند آموزش نرم افزار ISPSoft**

**از خوانندگان محترم تقاضا می شود سواالت خود را در مورد هر قسمت از متن این مجموعه و یا منوال انگلیسی آن با کامیاب مرام در میان گذارند .**

**ارتباط با کامیاب مرام : [com.deltakaran@Tech](mailto:Tech@deltakaran.com)** 

 **حسین دهقان**

 **کامیاب مرام** 

## فهرست مطالب

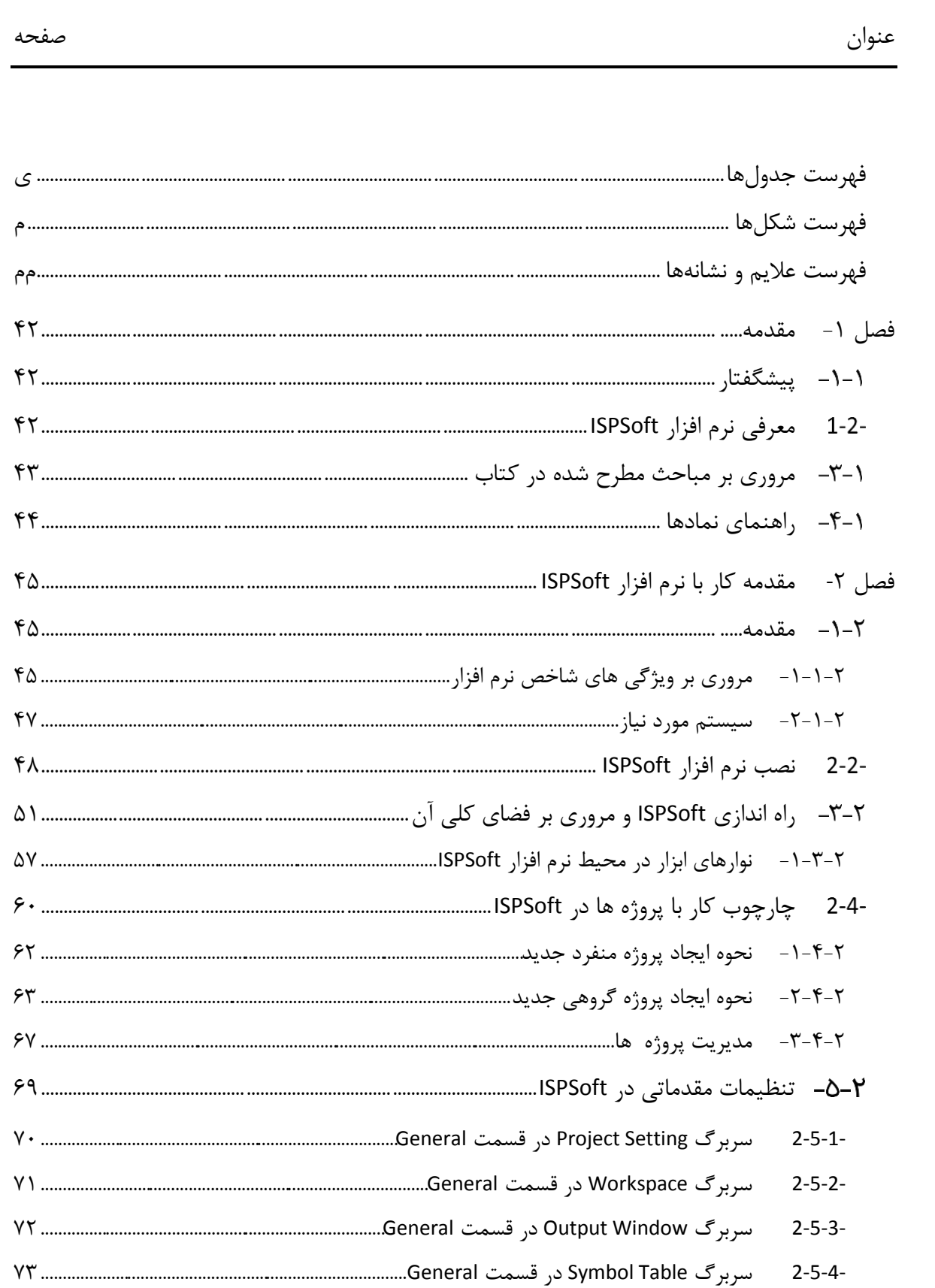

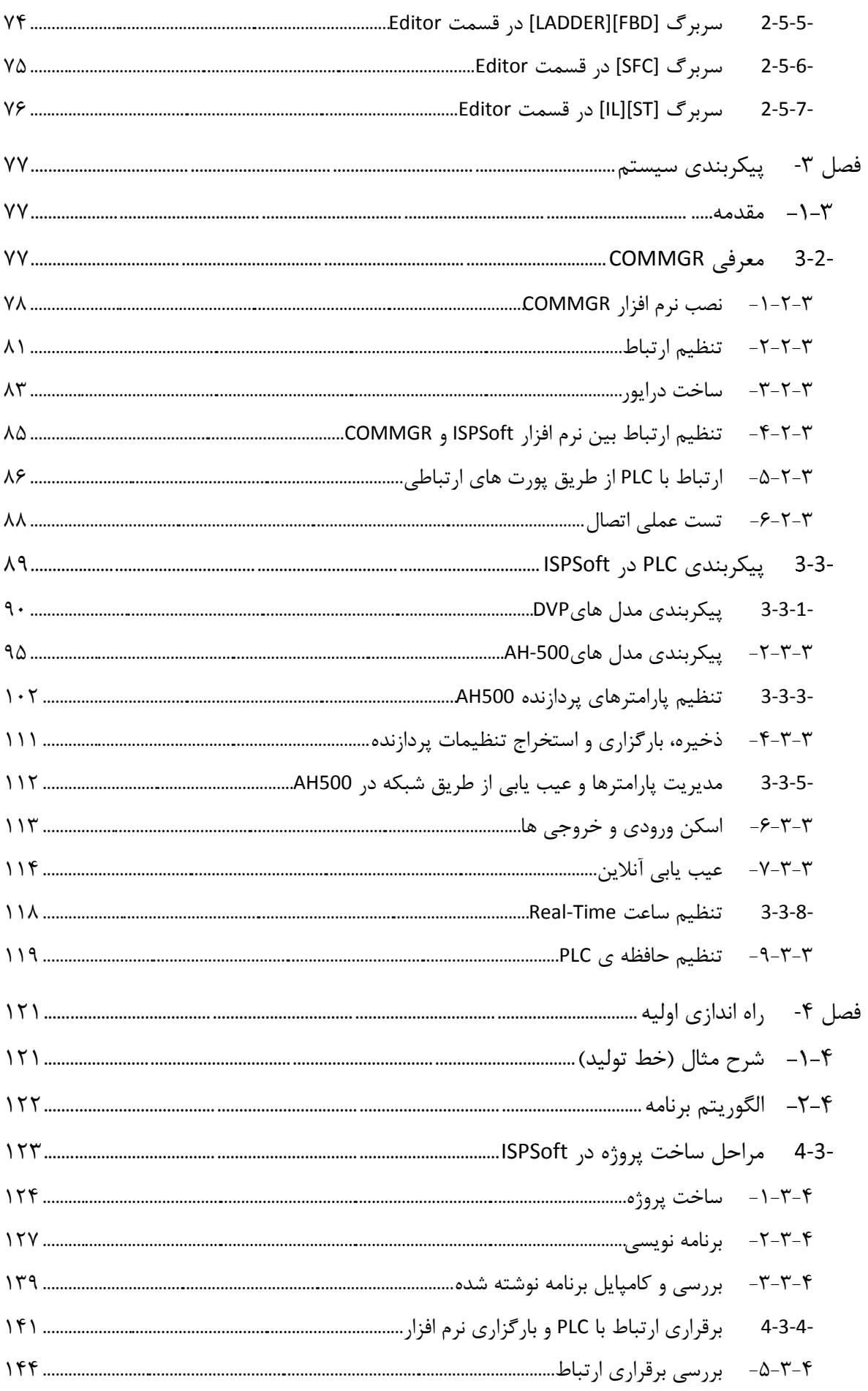

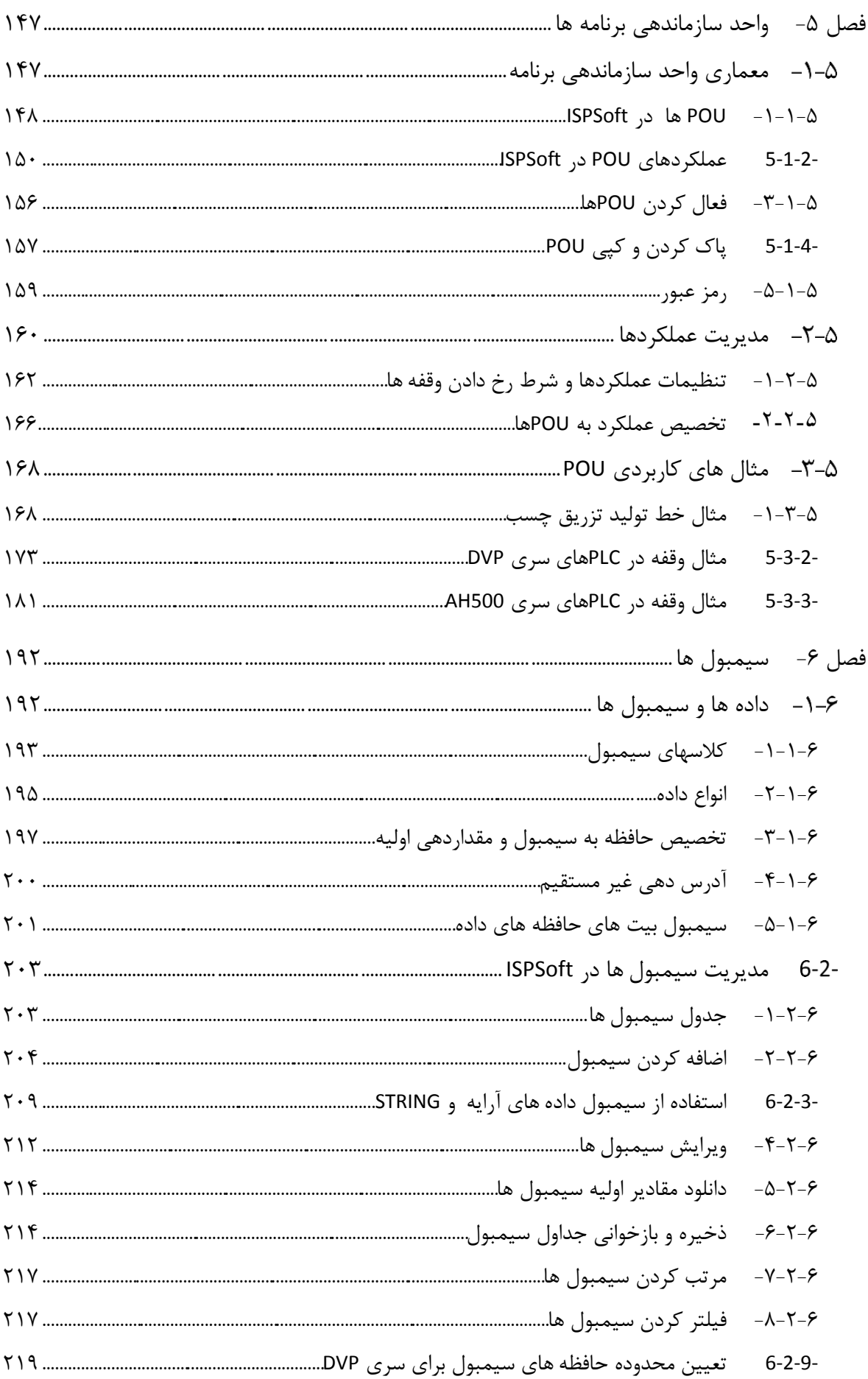

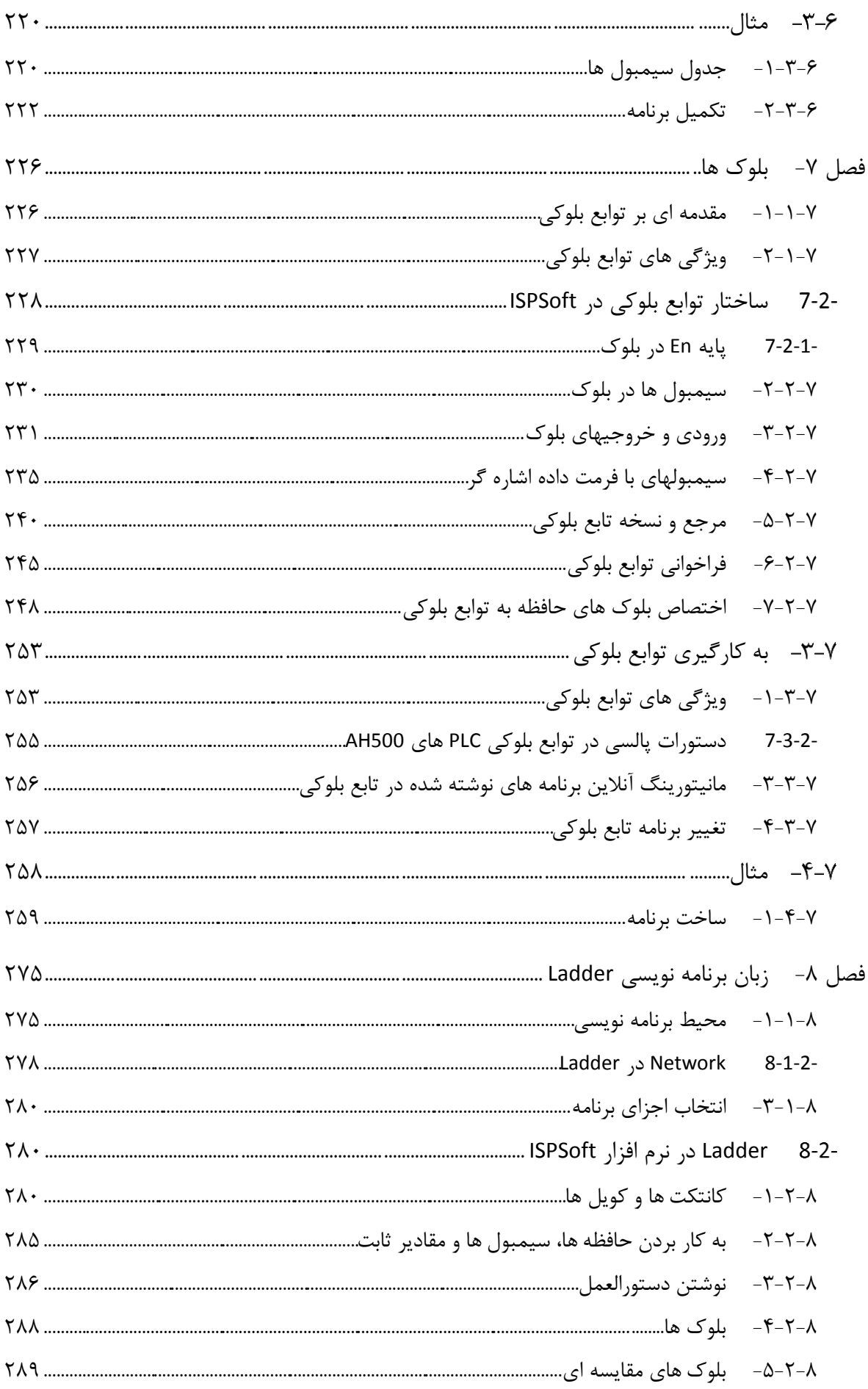

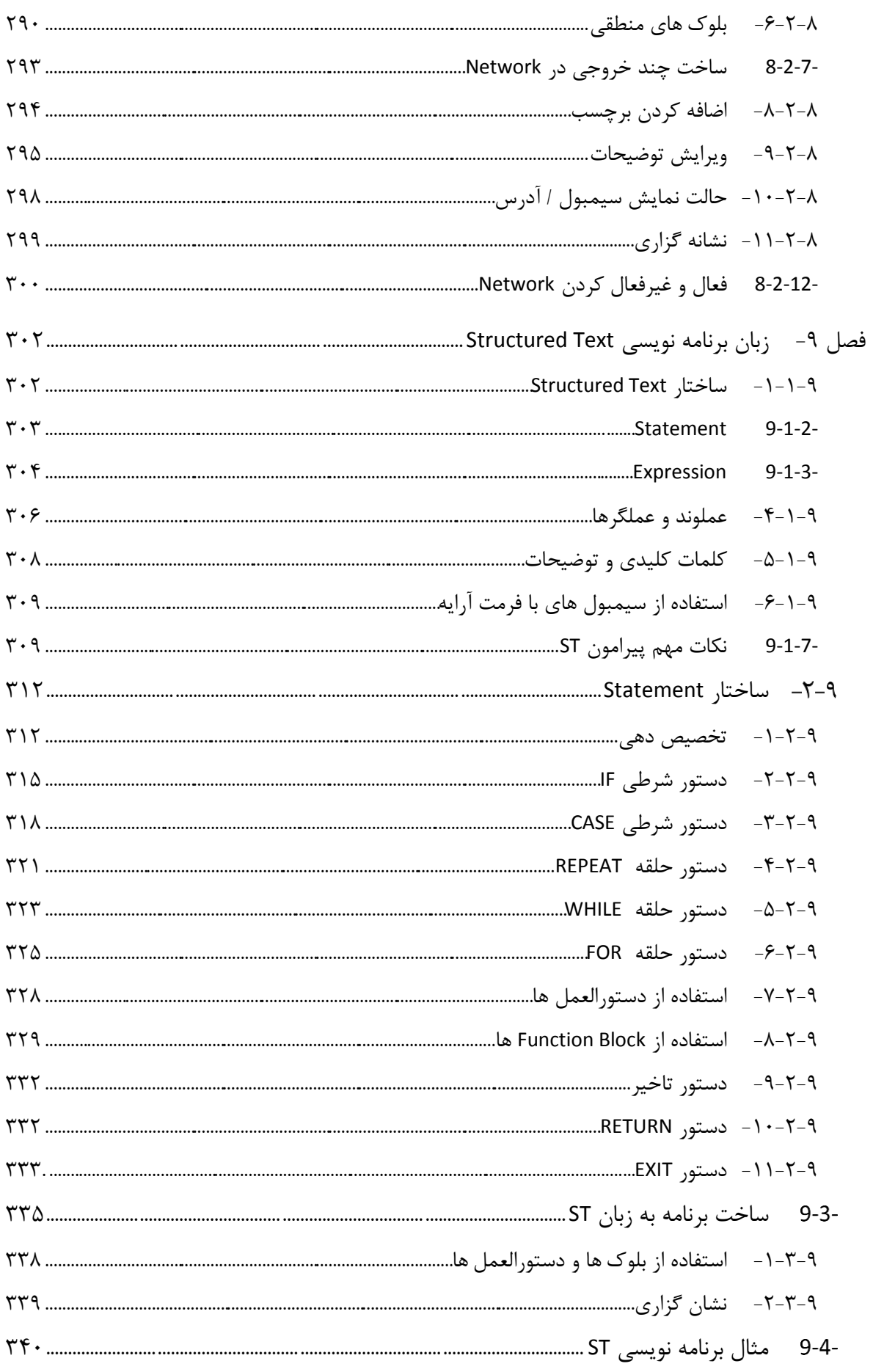

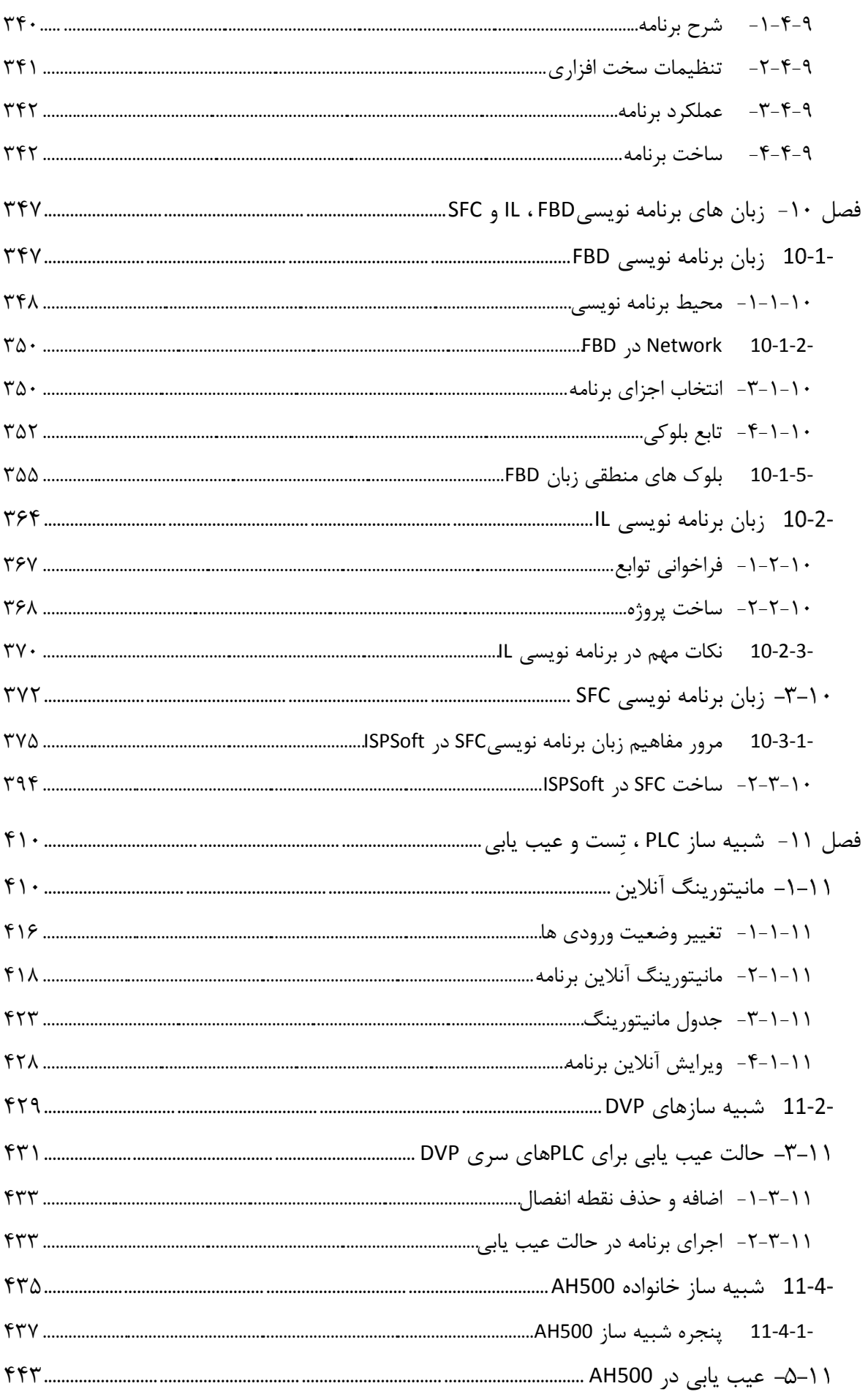

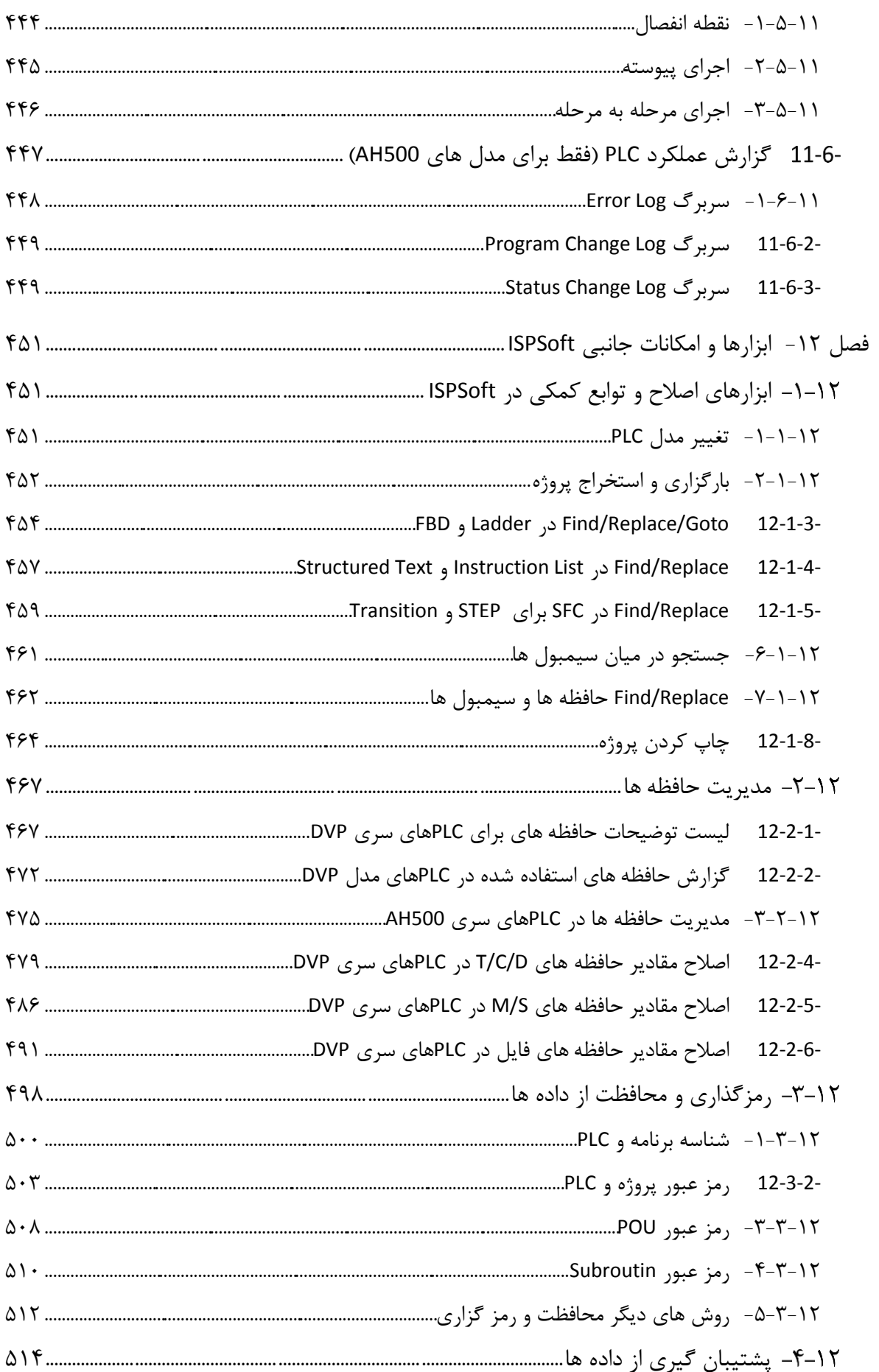

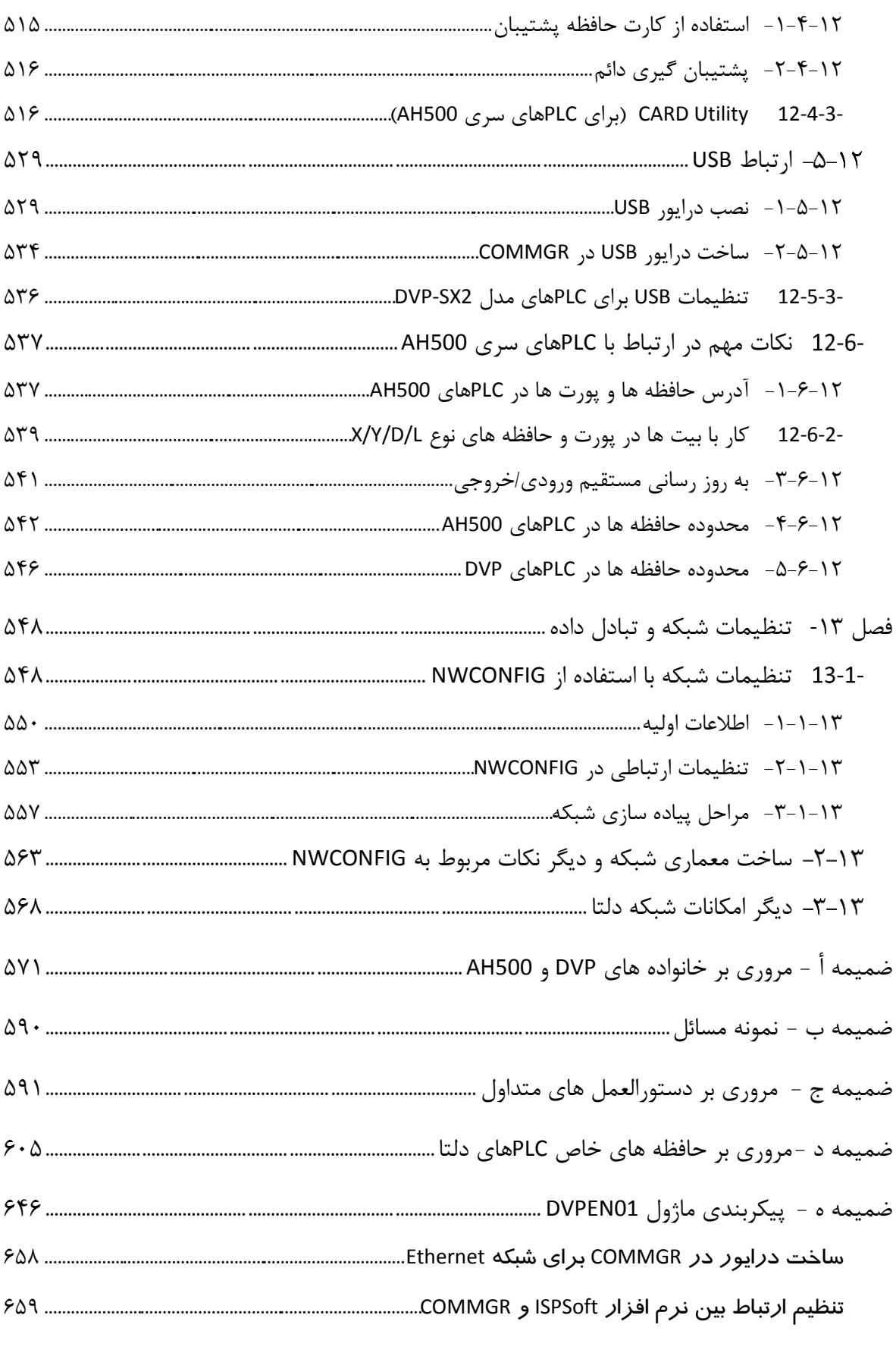

فهرست مراجع ۶۸۶

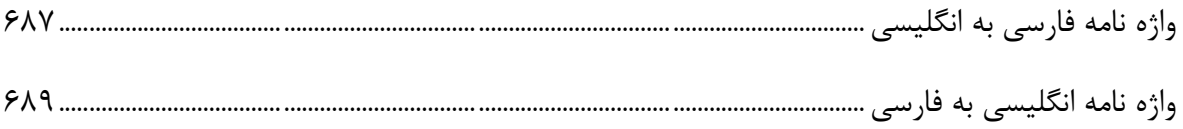

### <span id="page-15-0"></span>**فهرست جدولها**

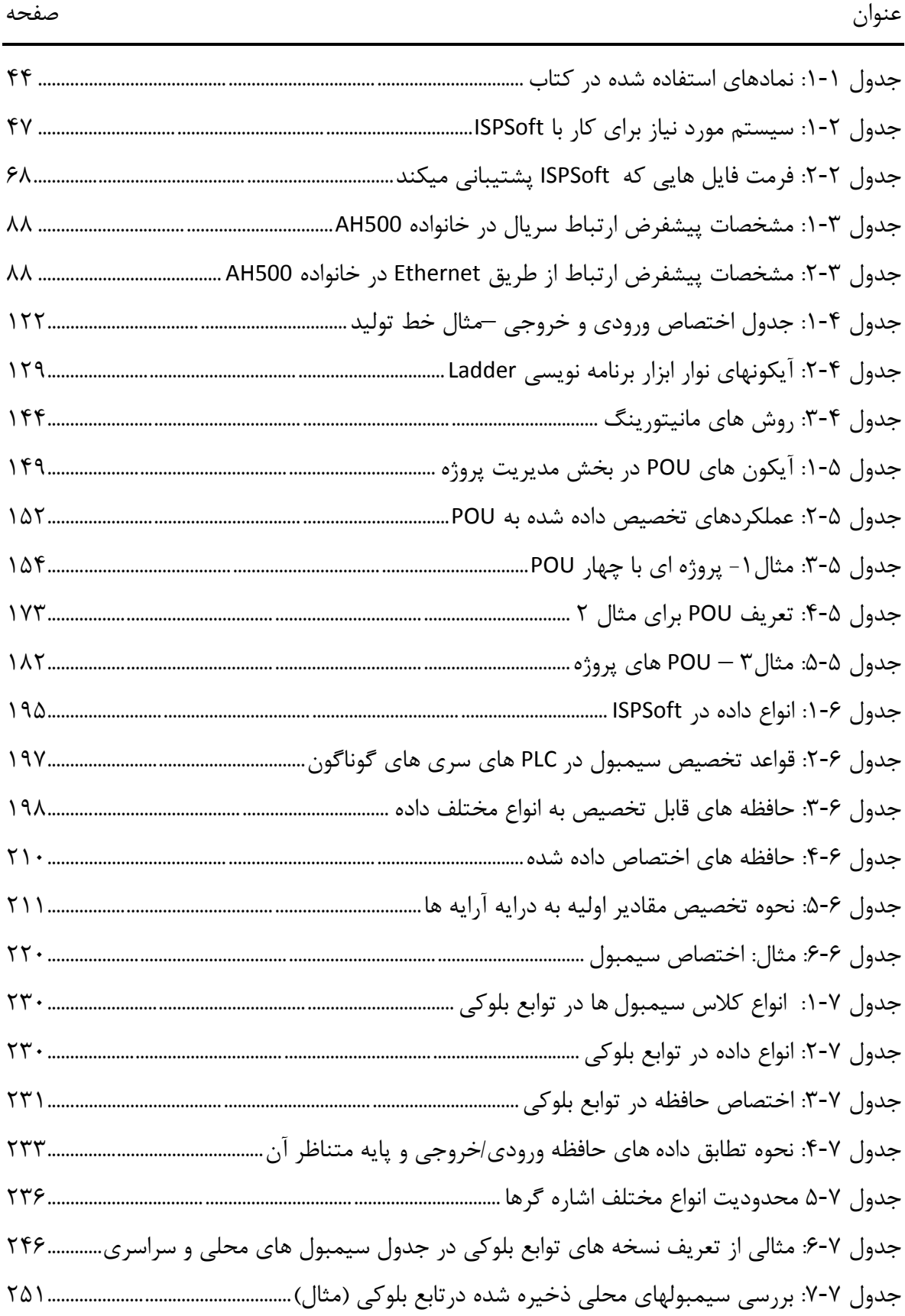

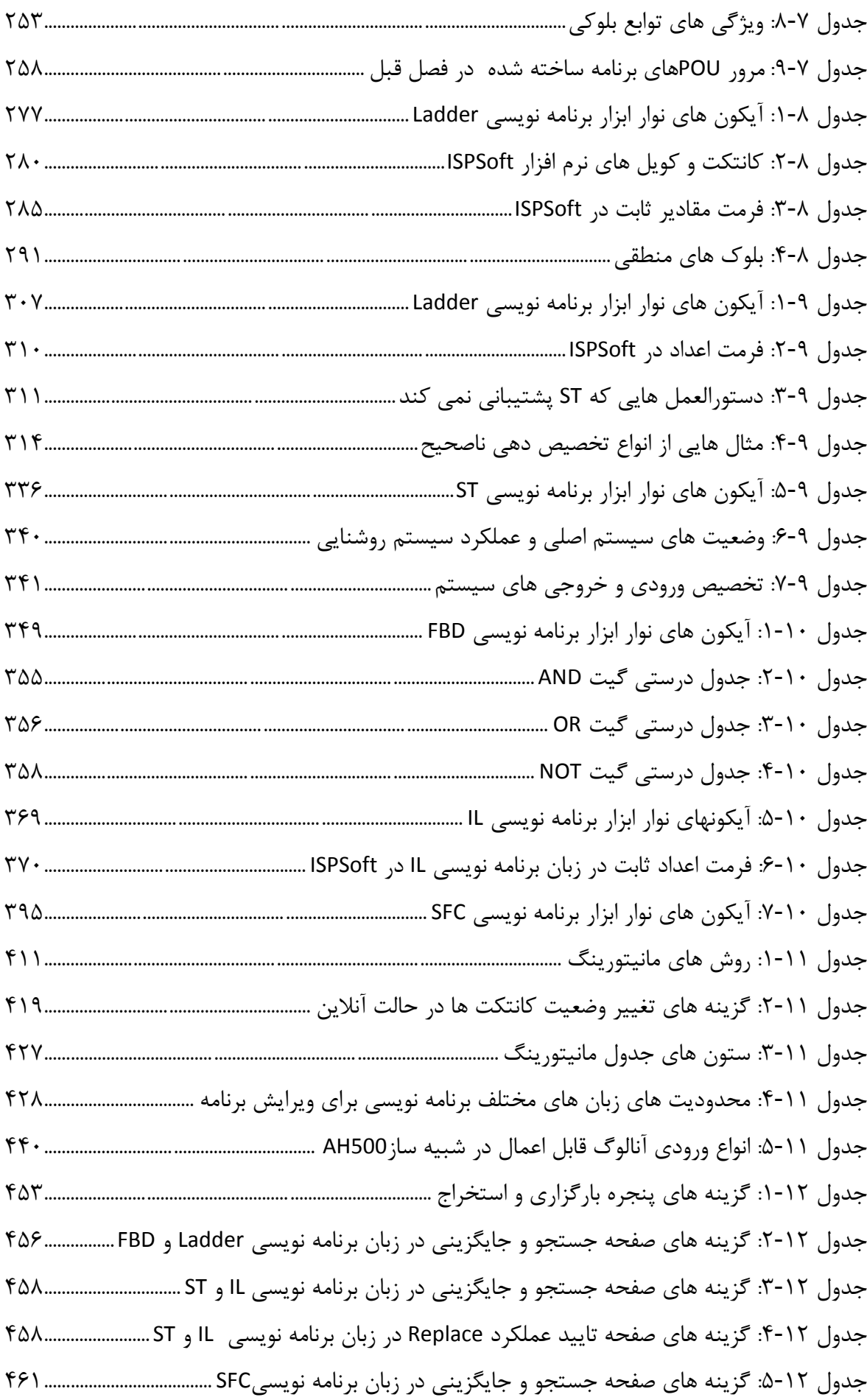

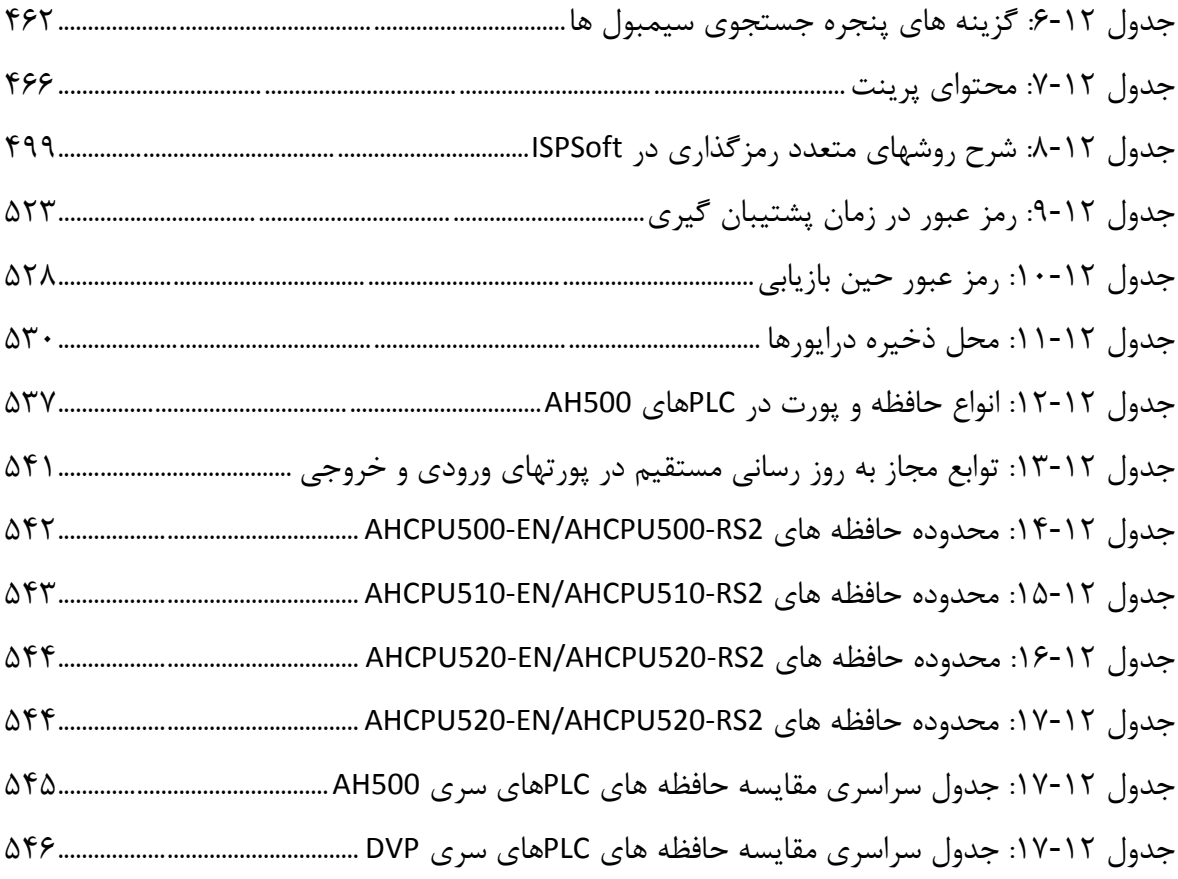

<span id="page-18-0"></span>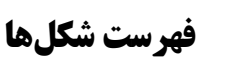

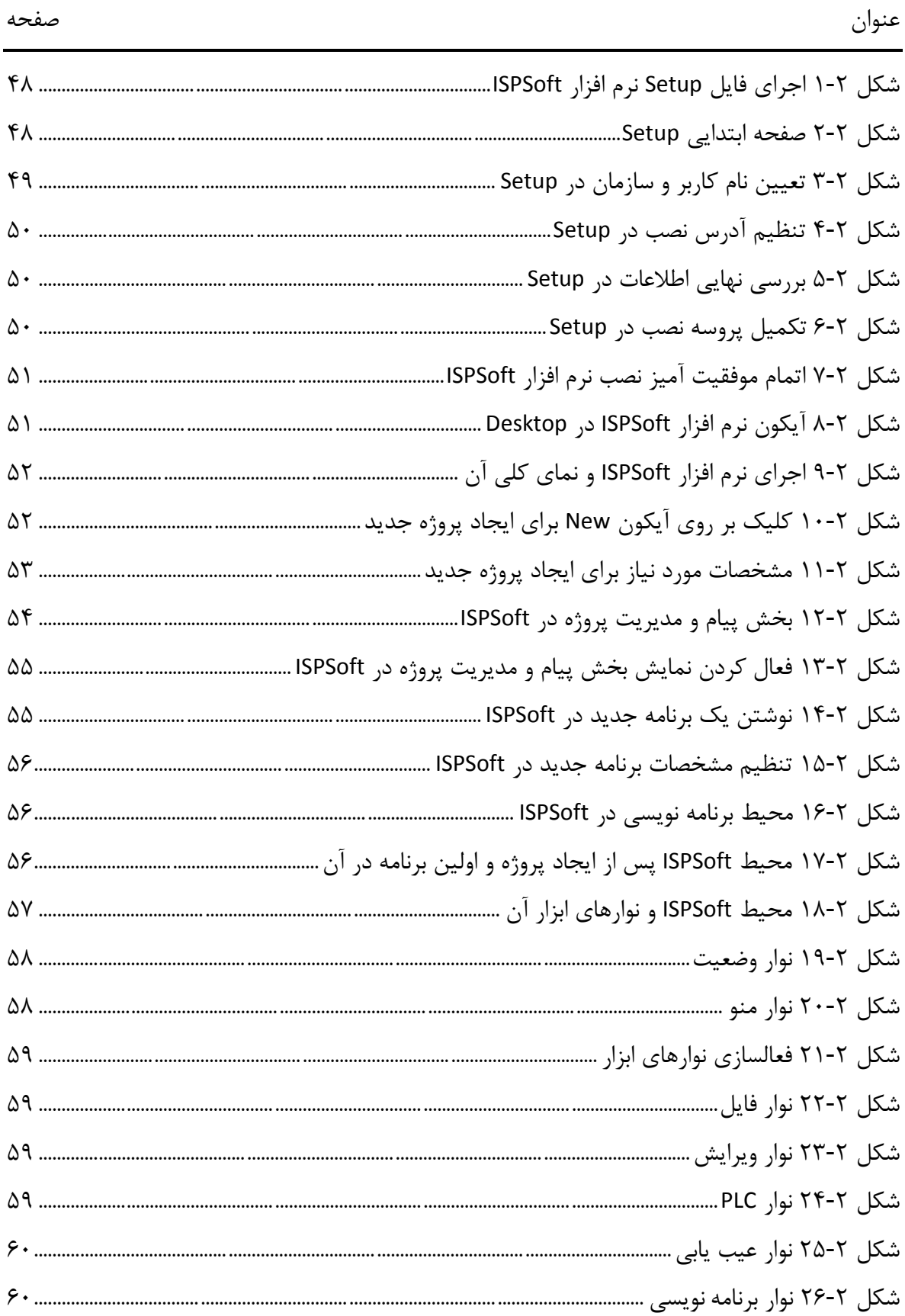

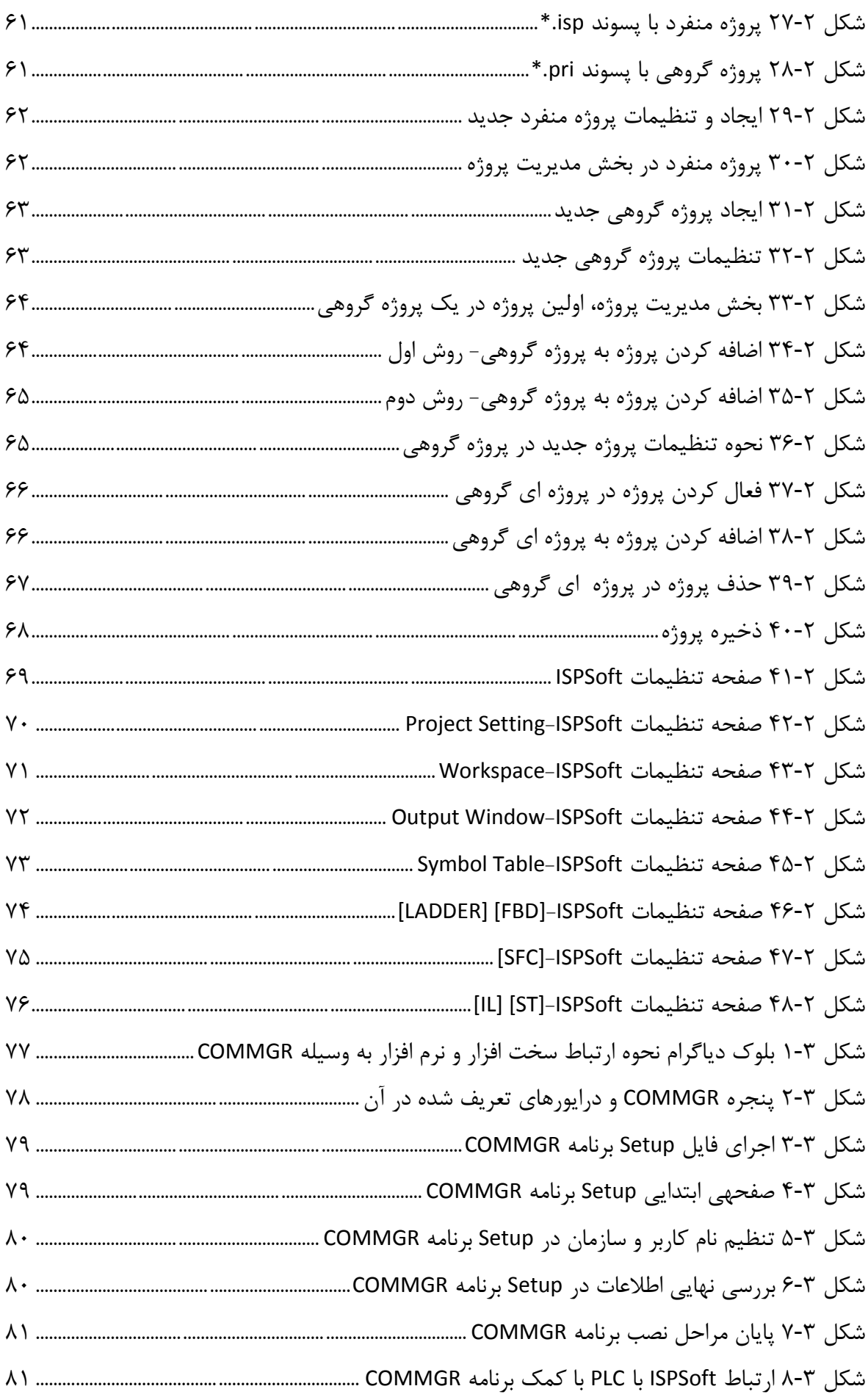

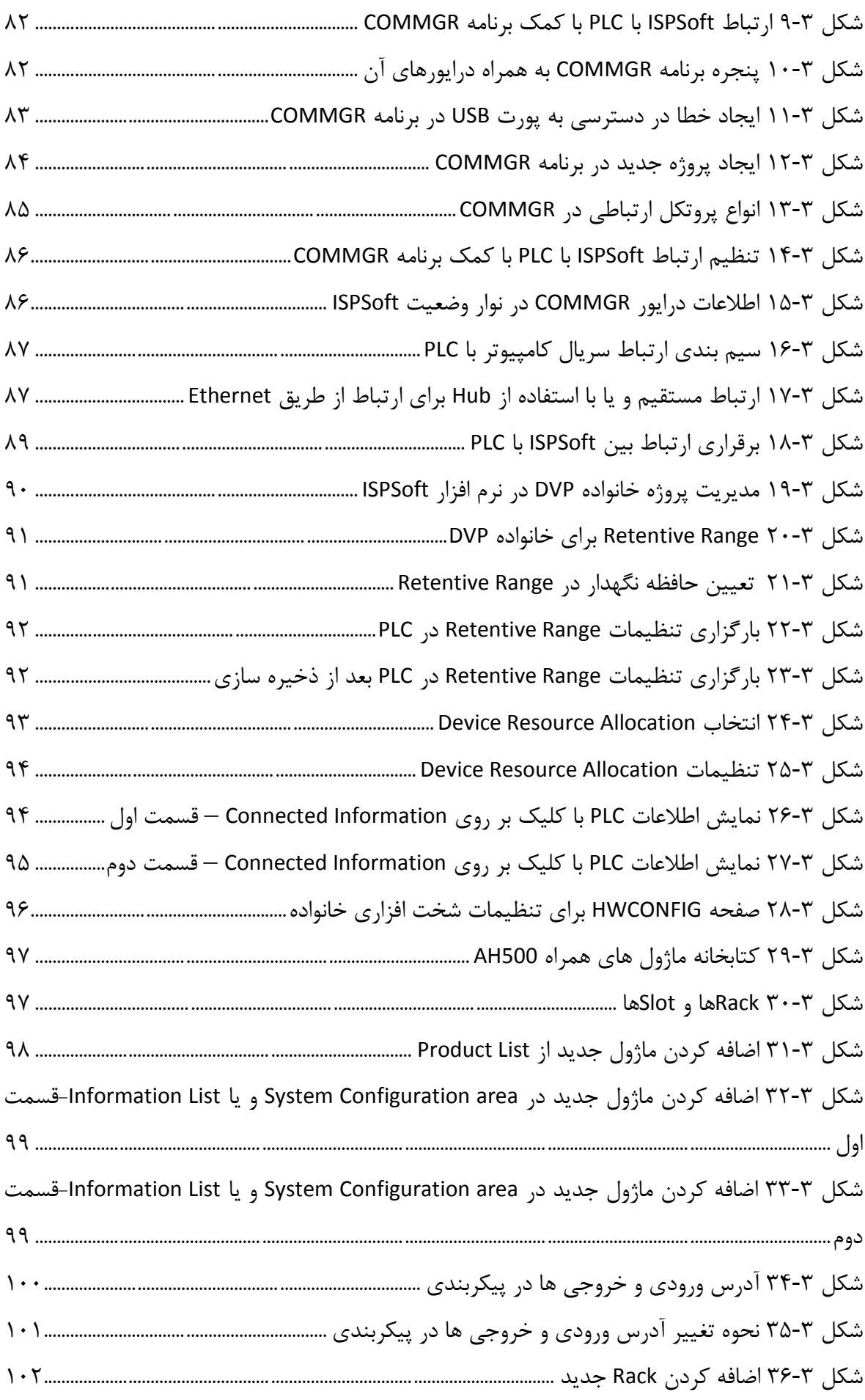

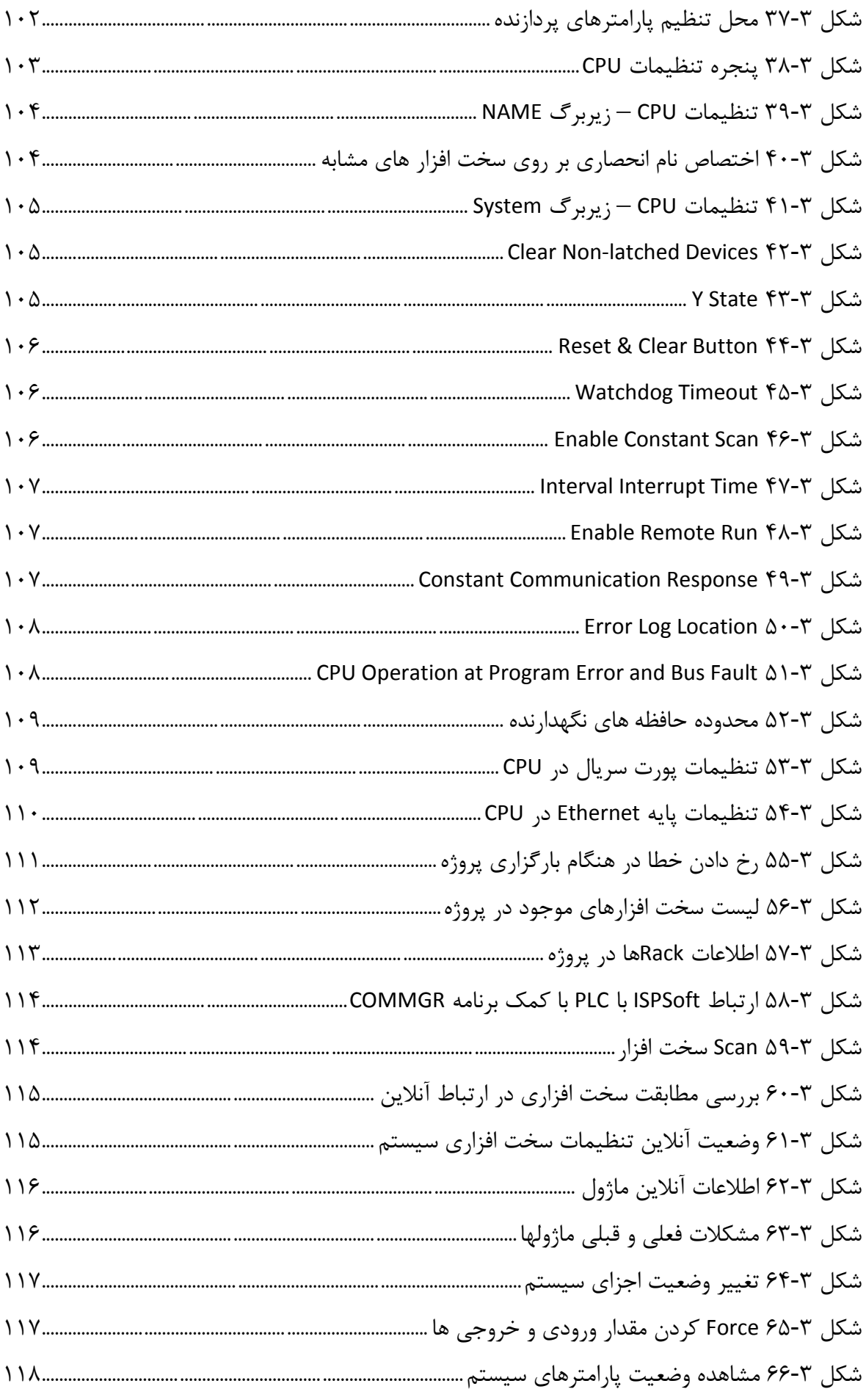

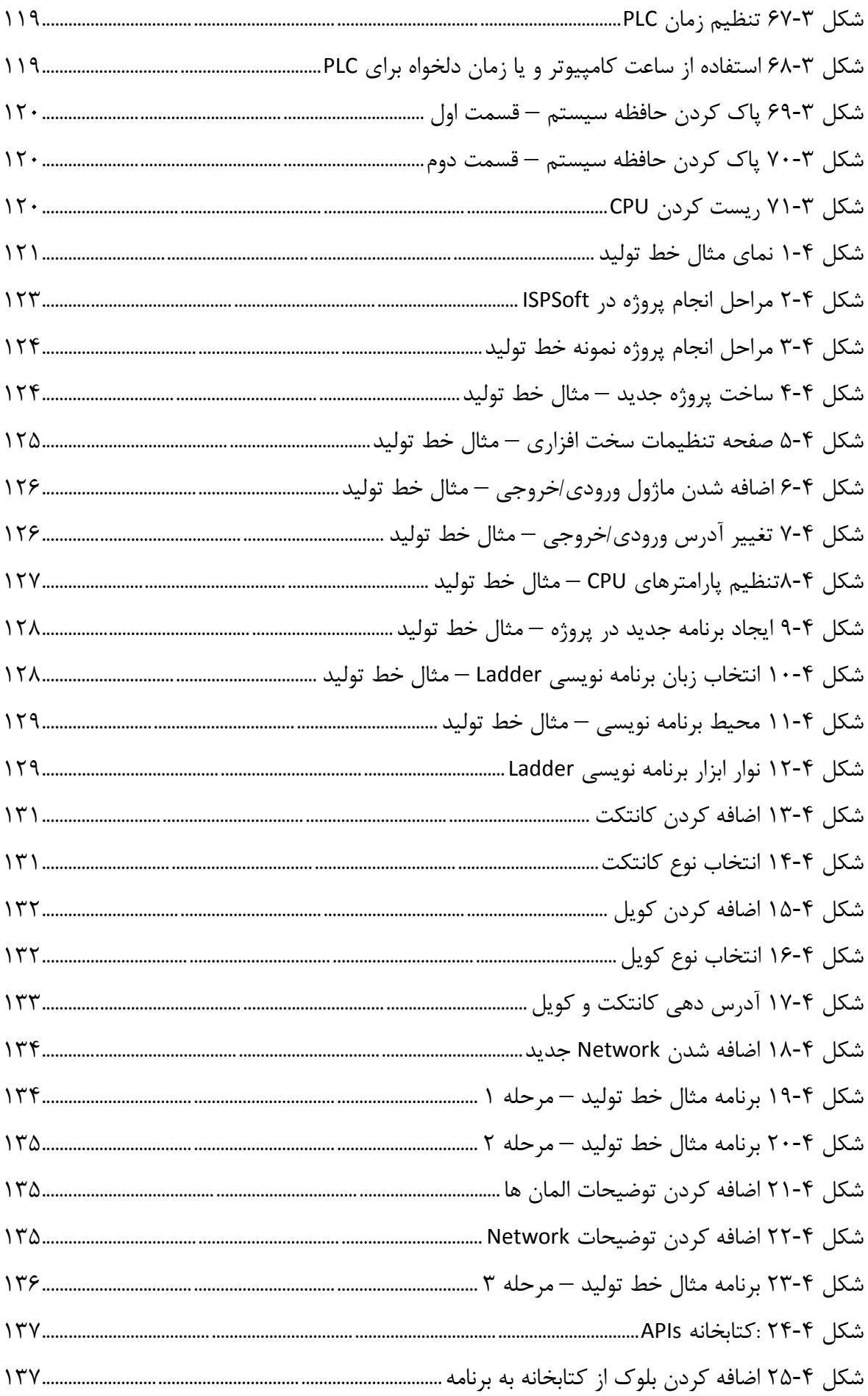

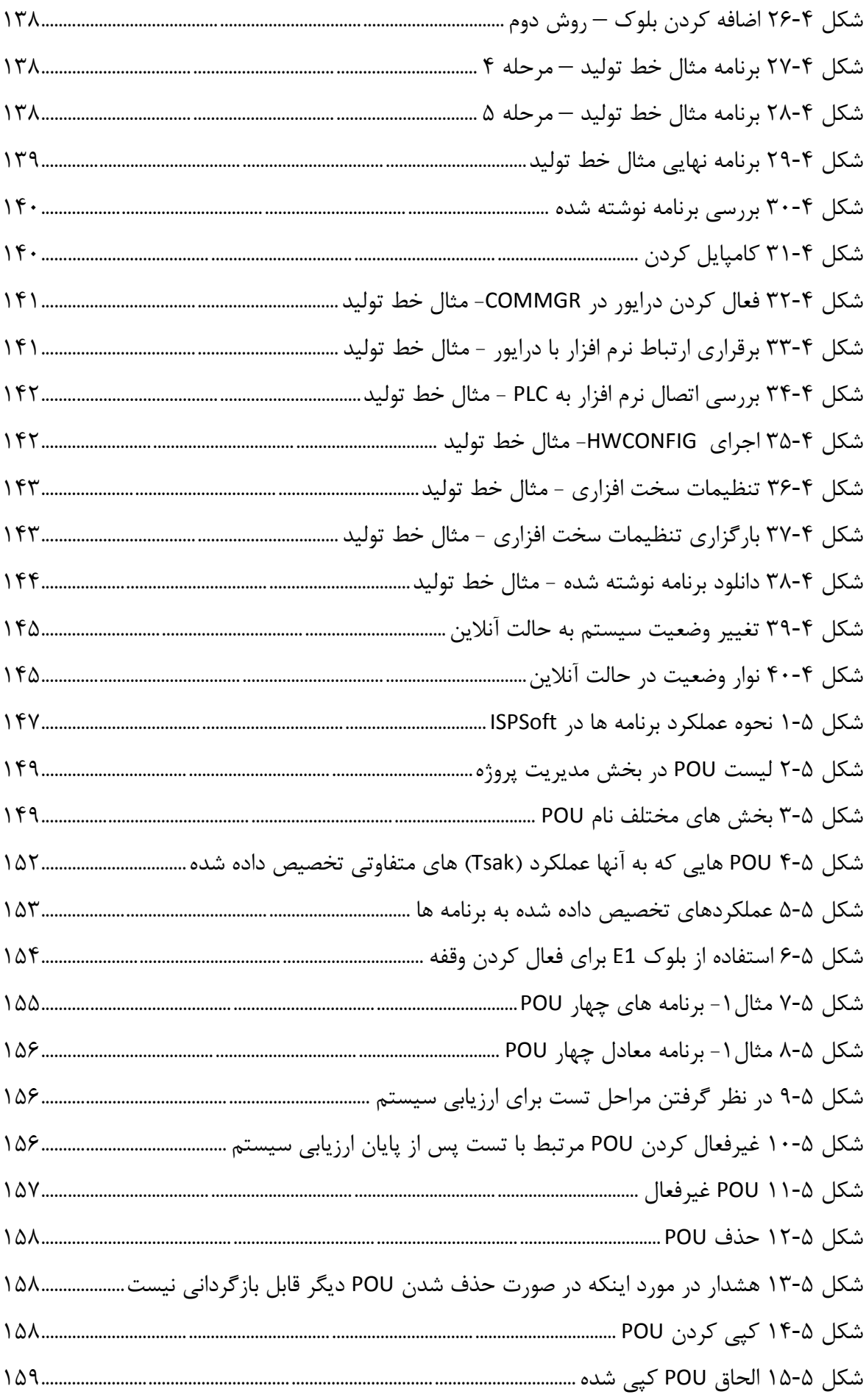

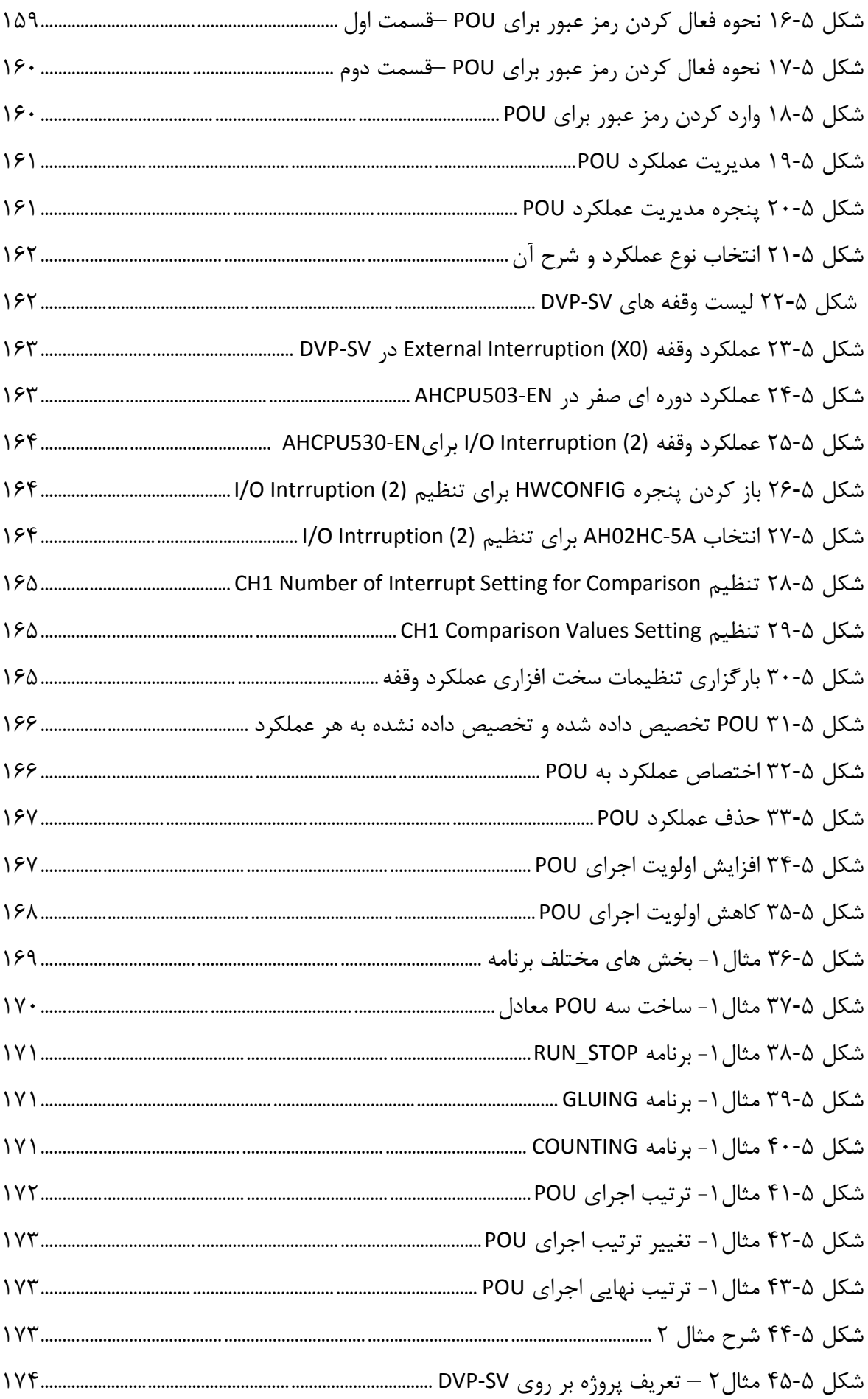

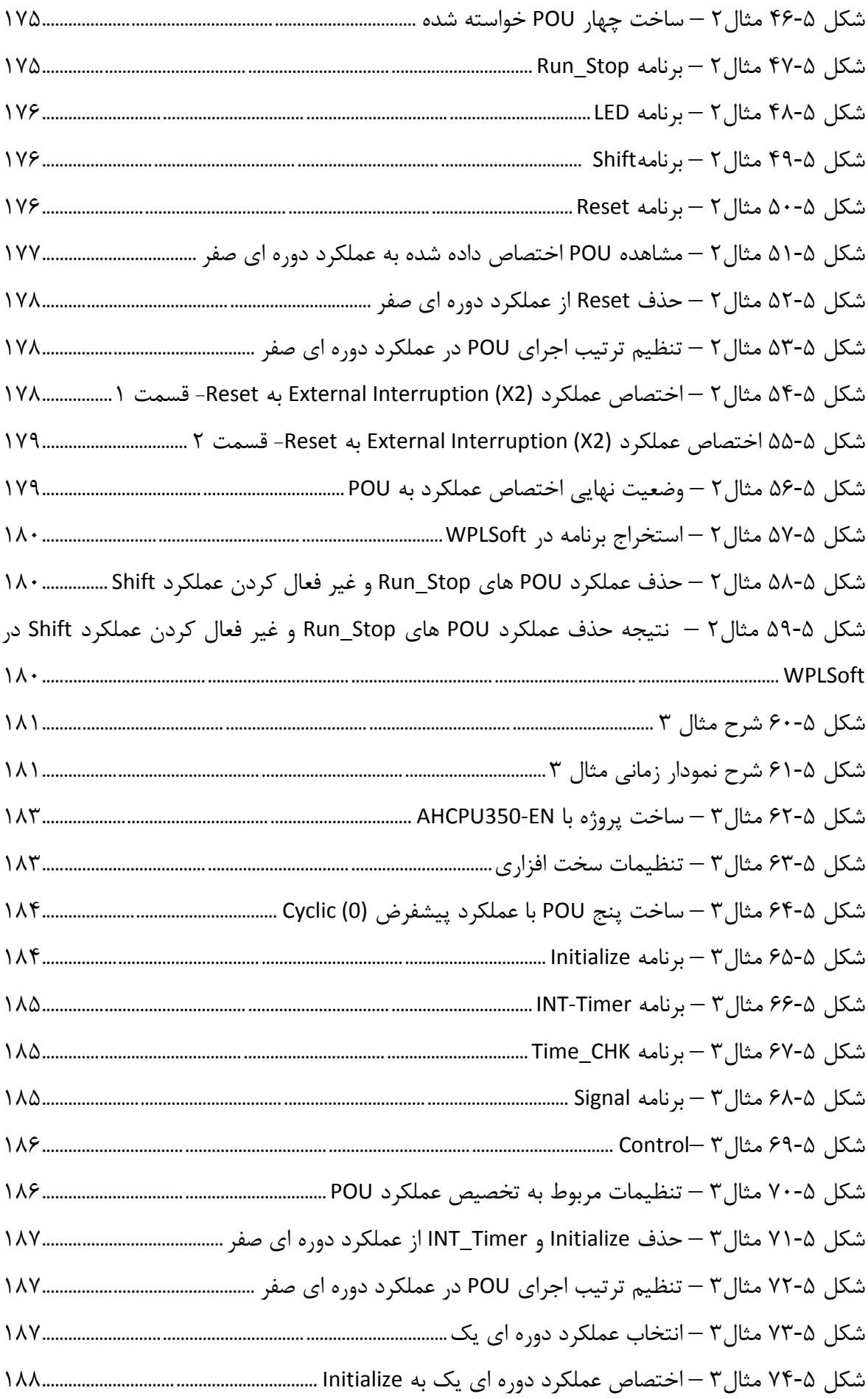

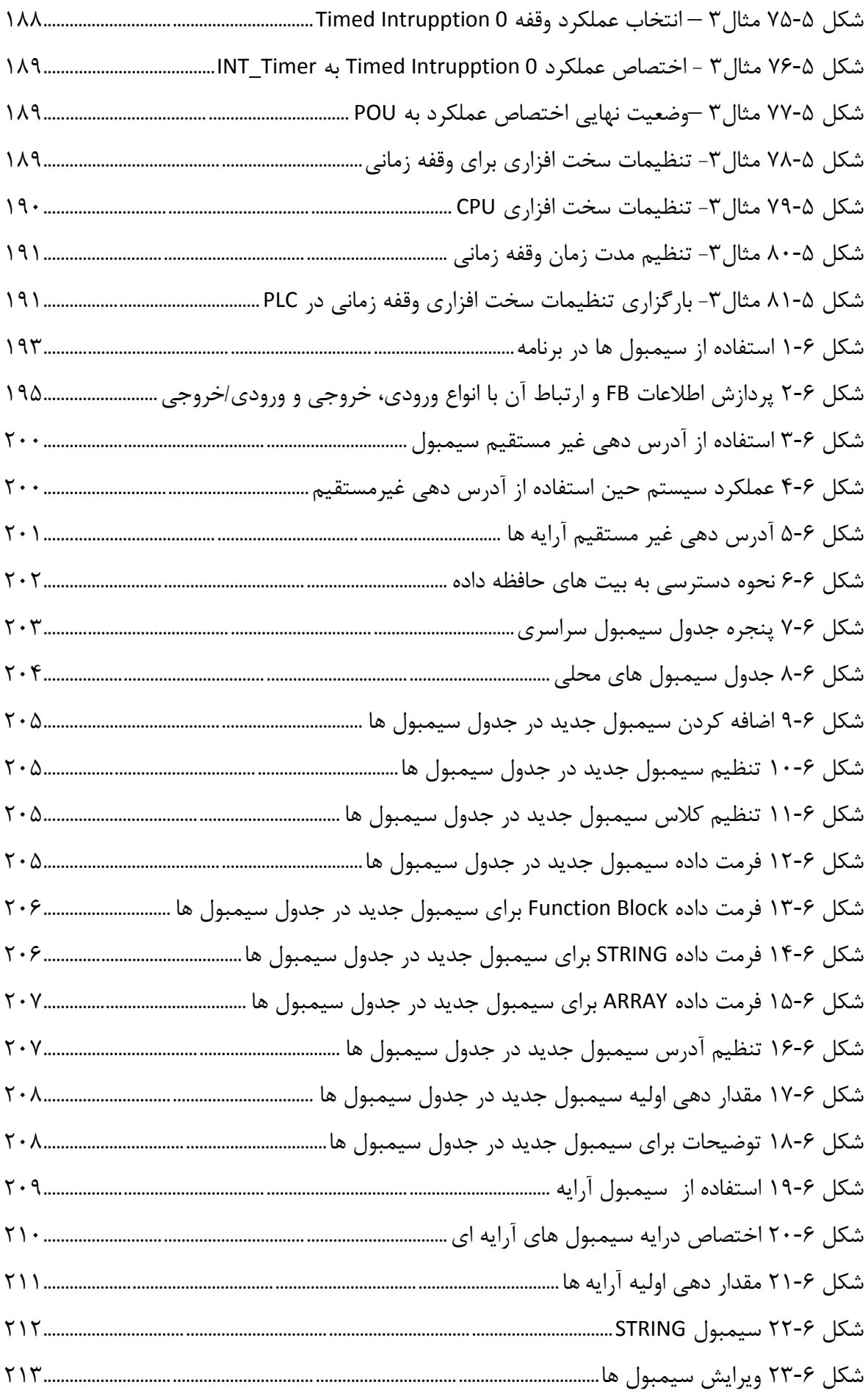

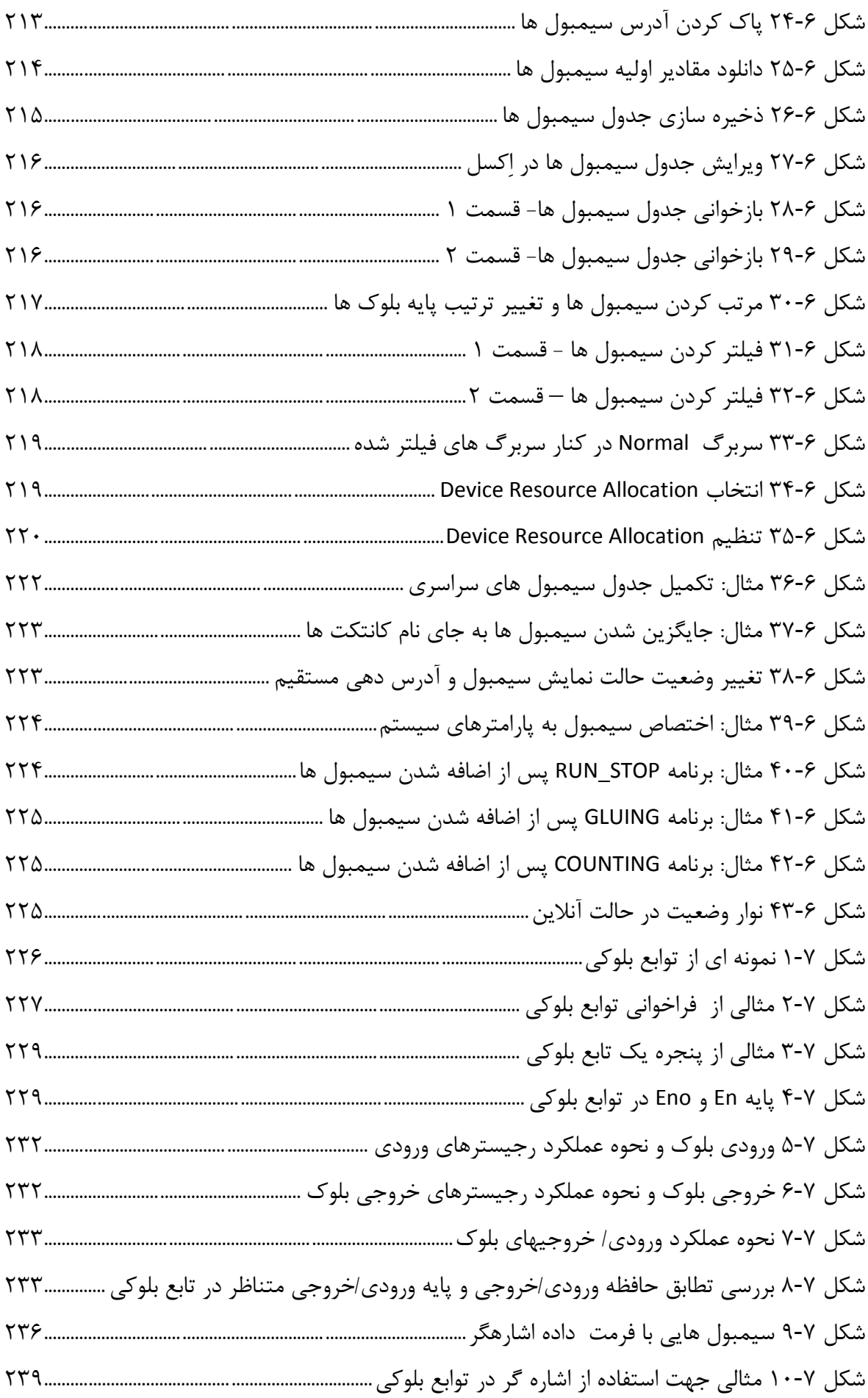

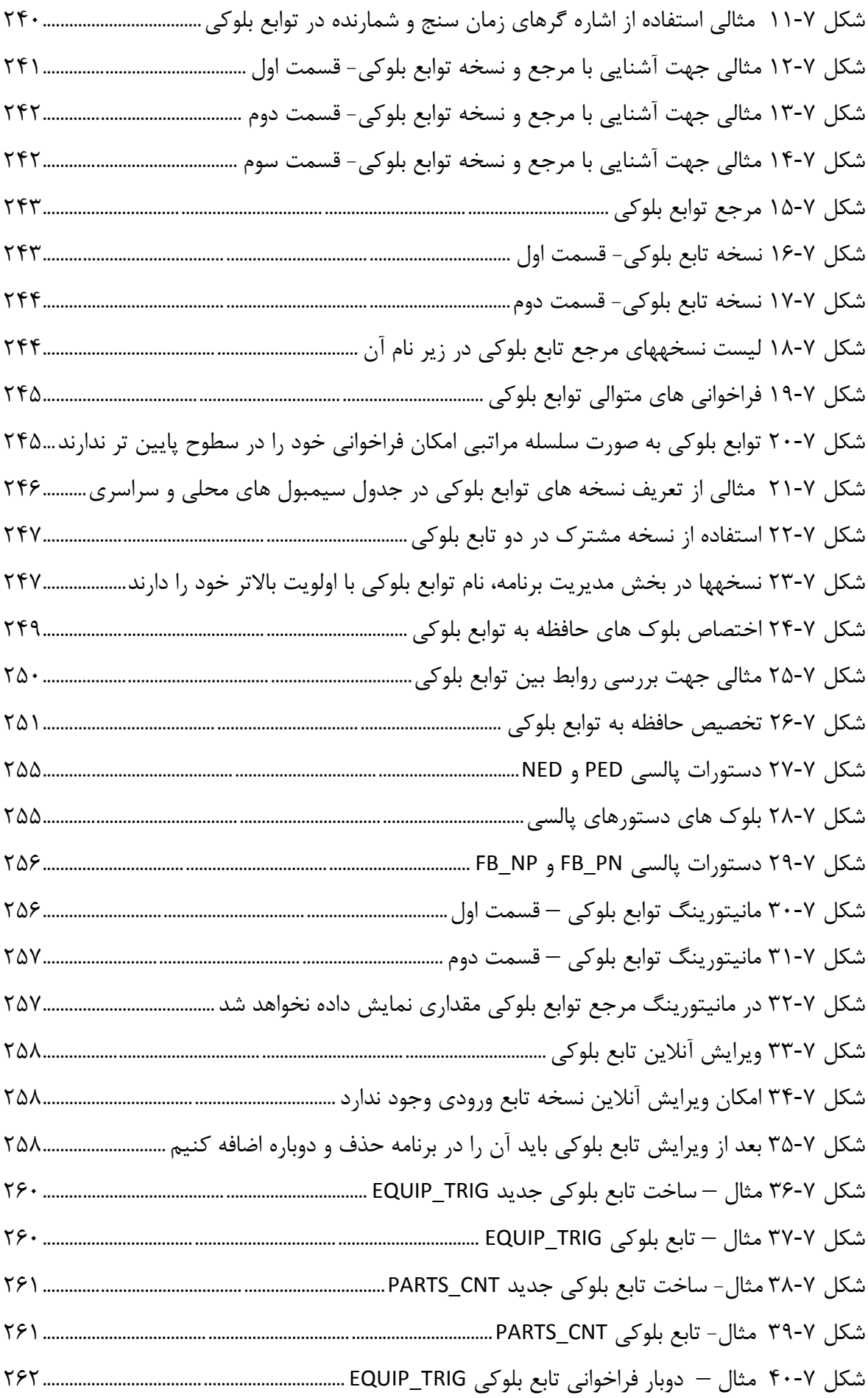

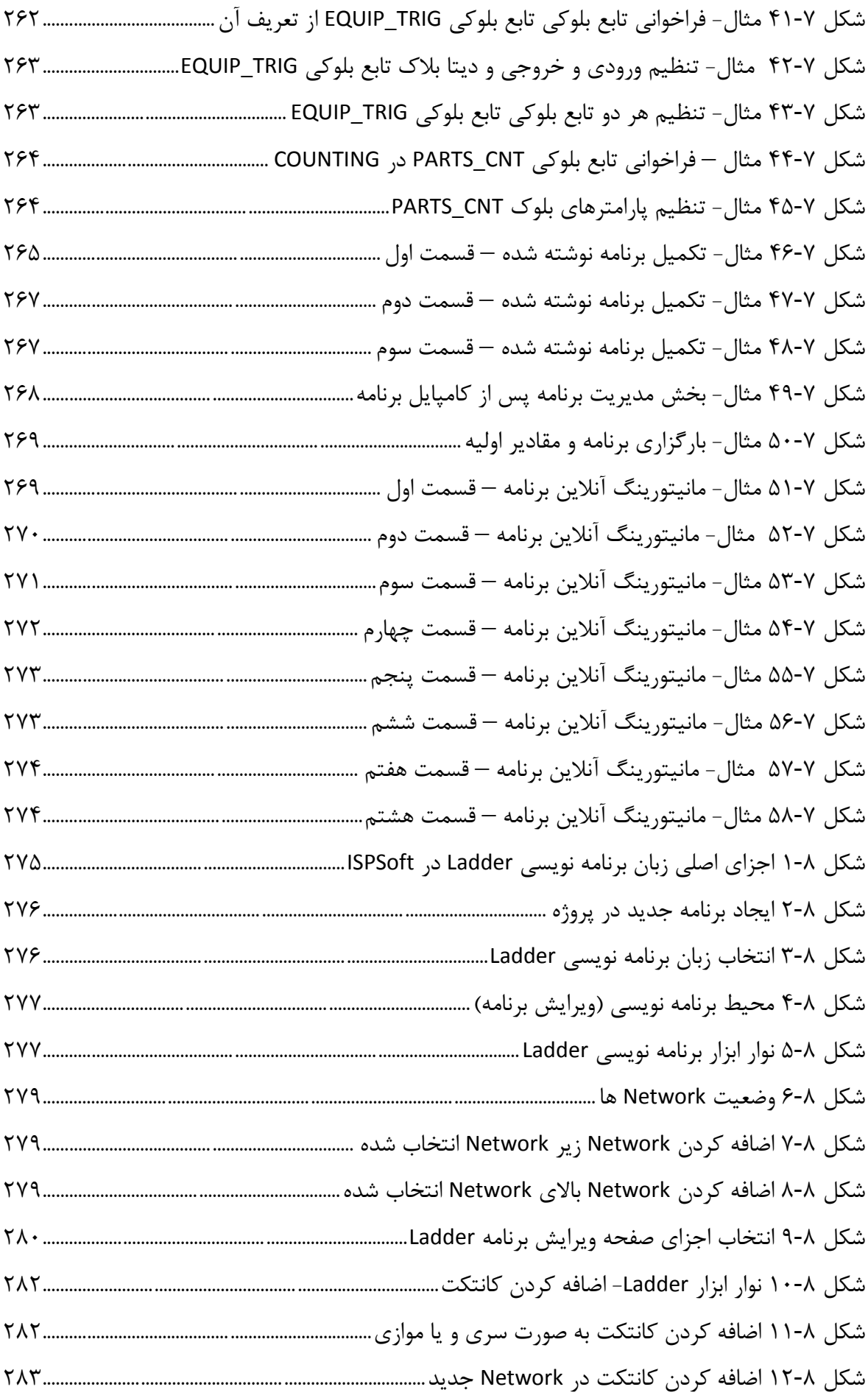

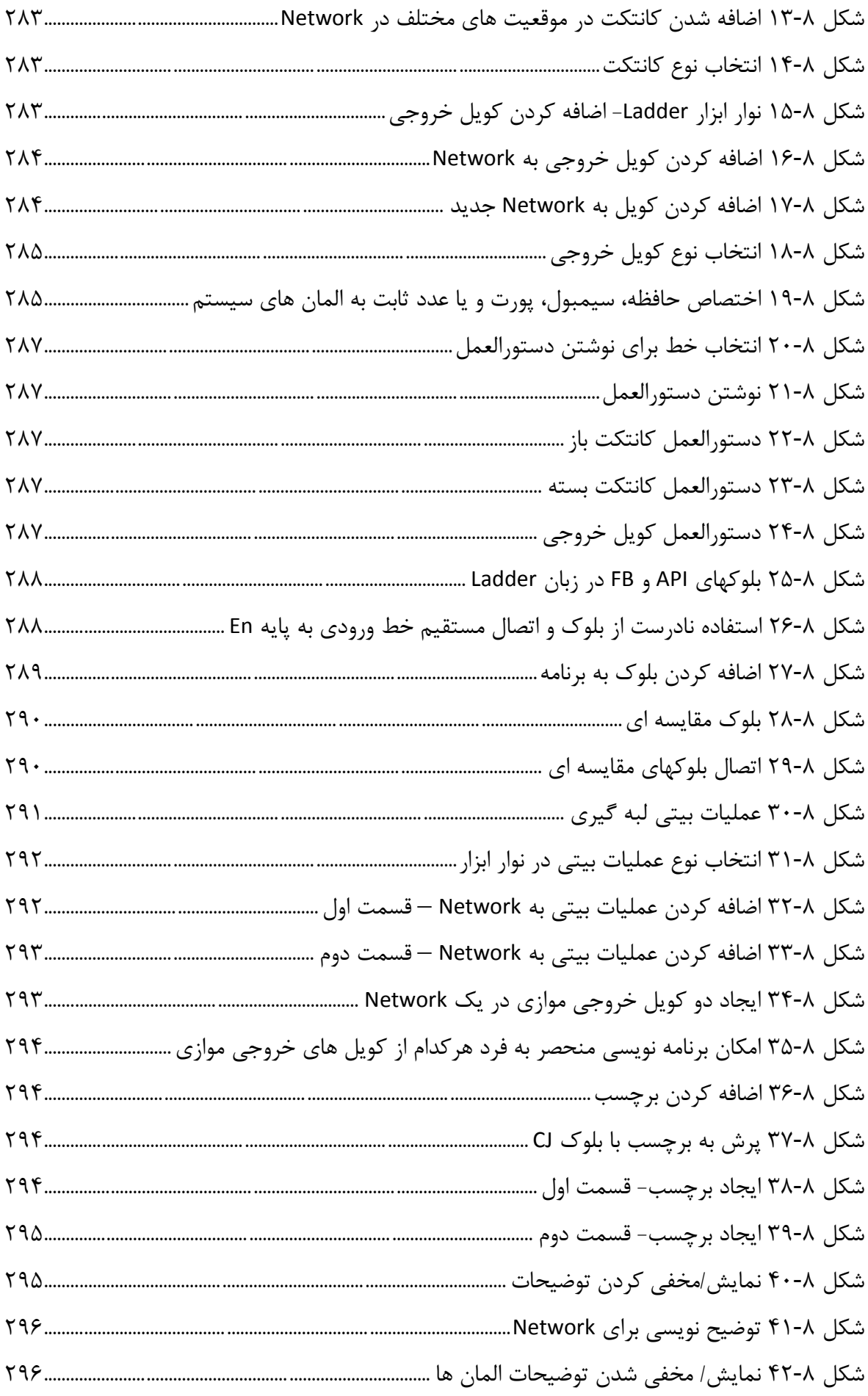

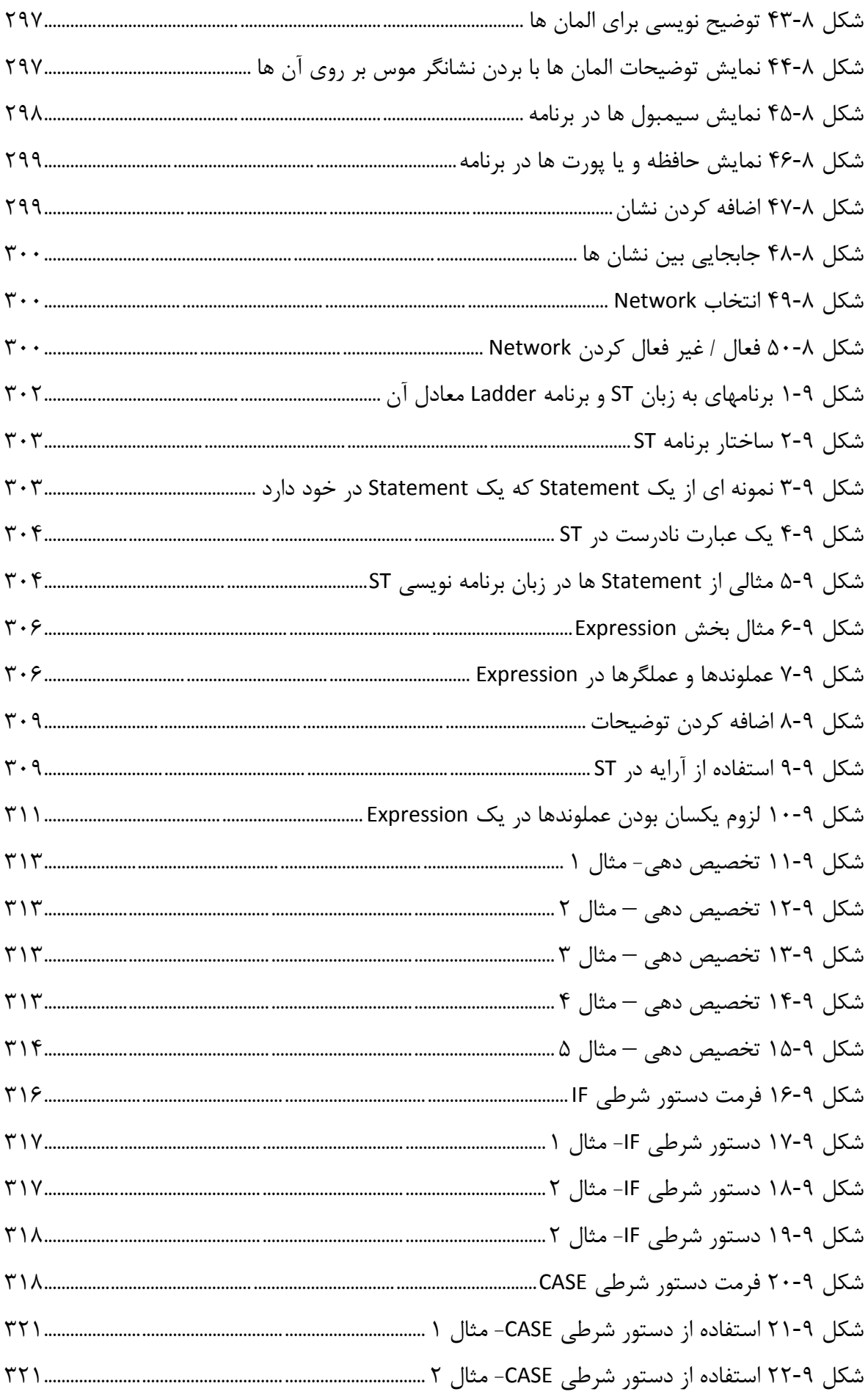

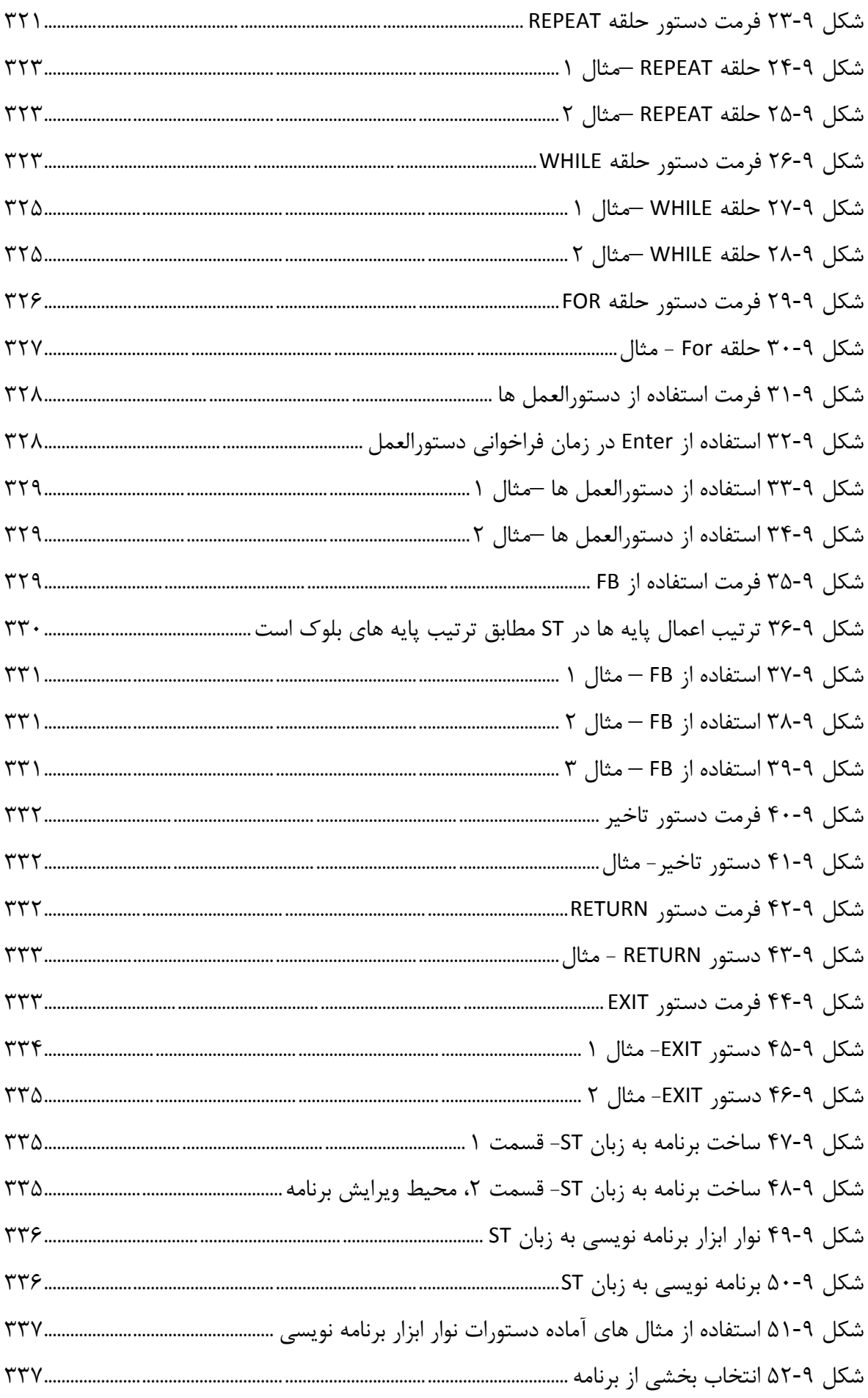

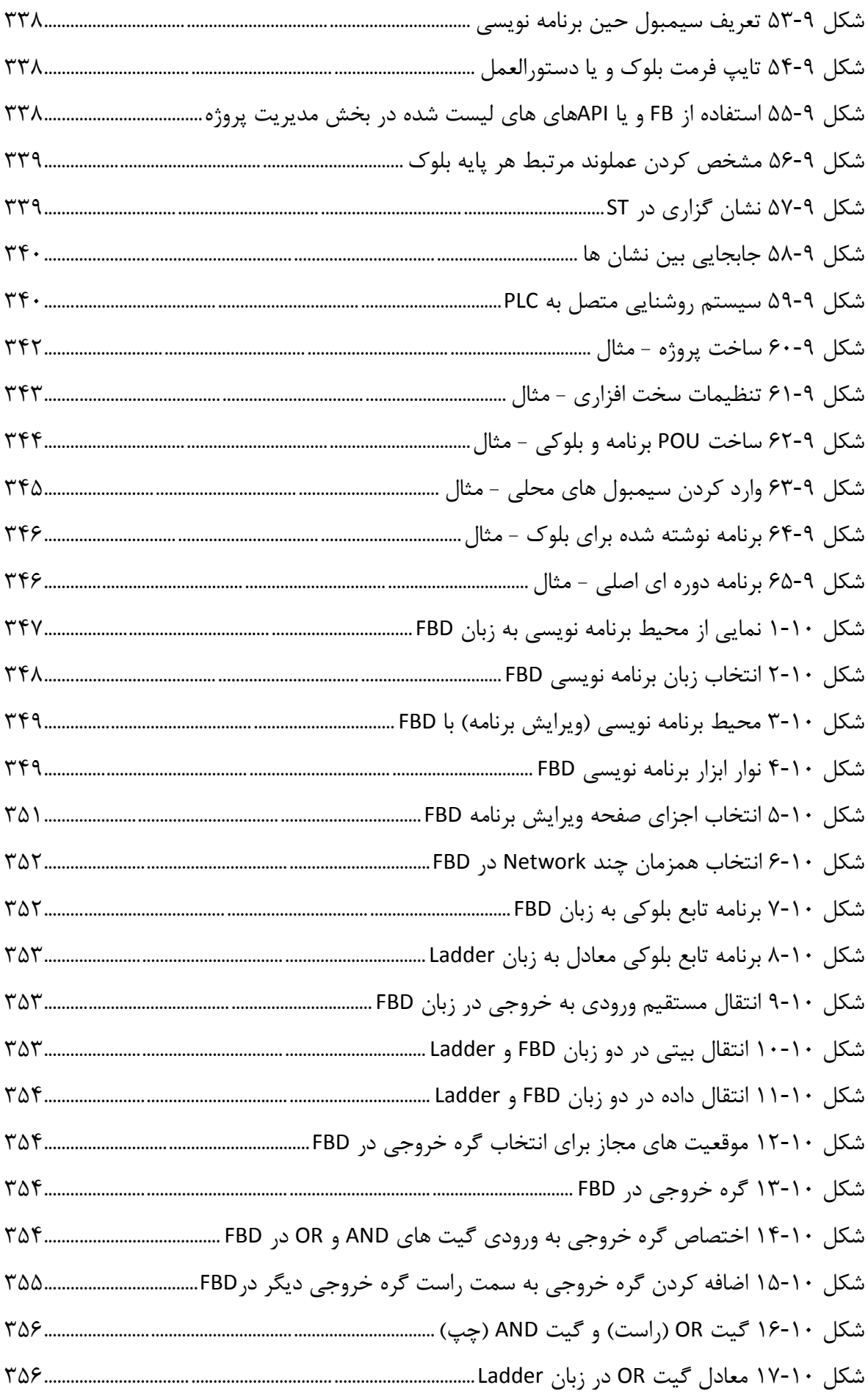

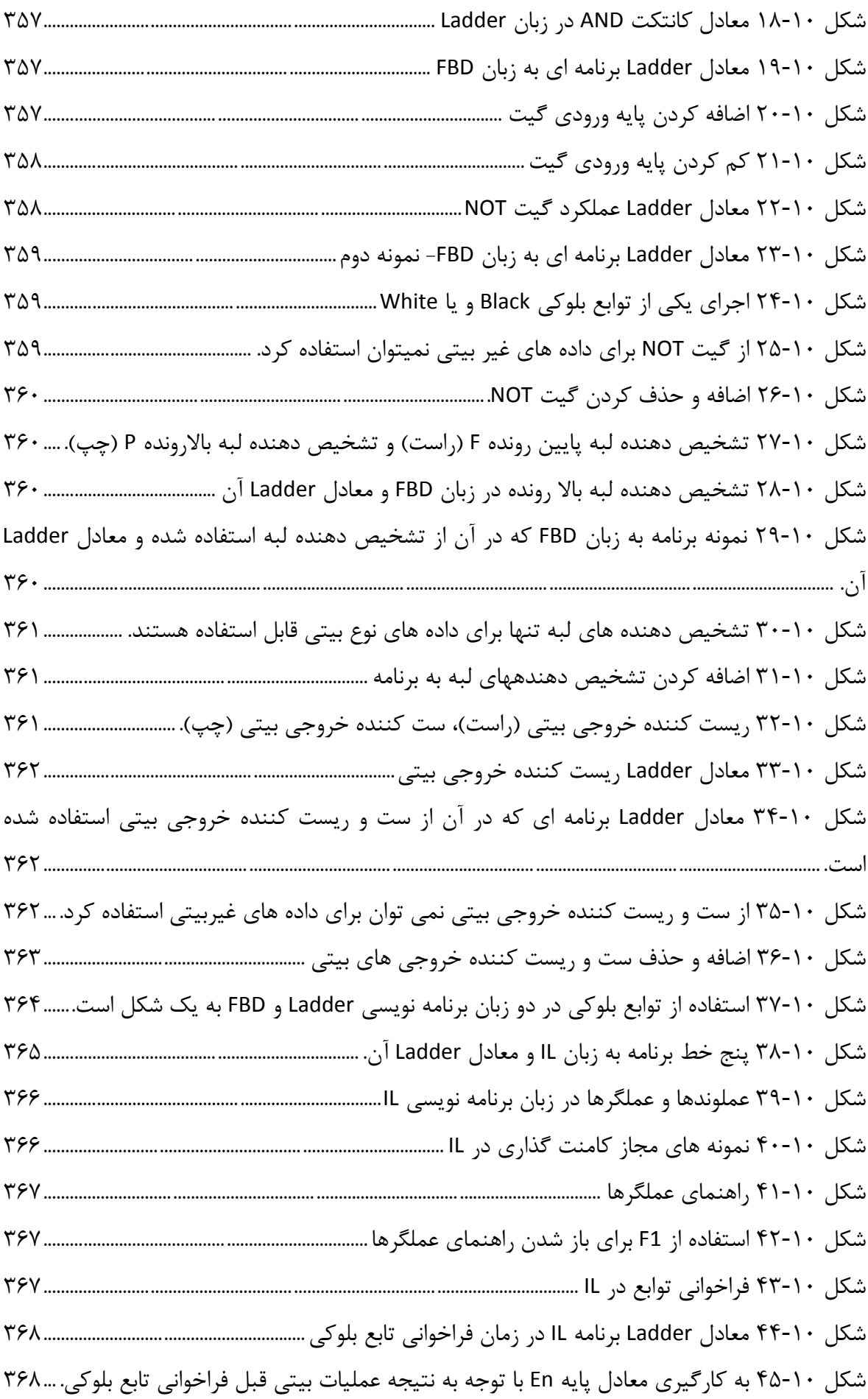

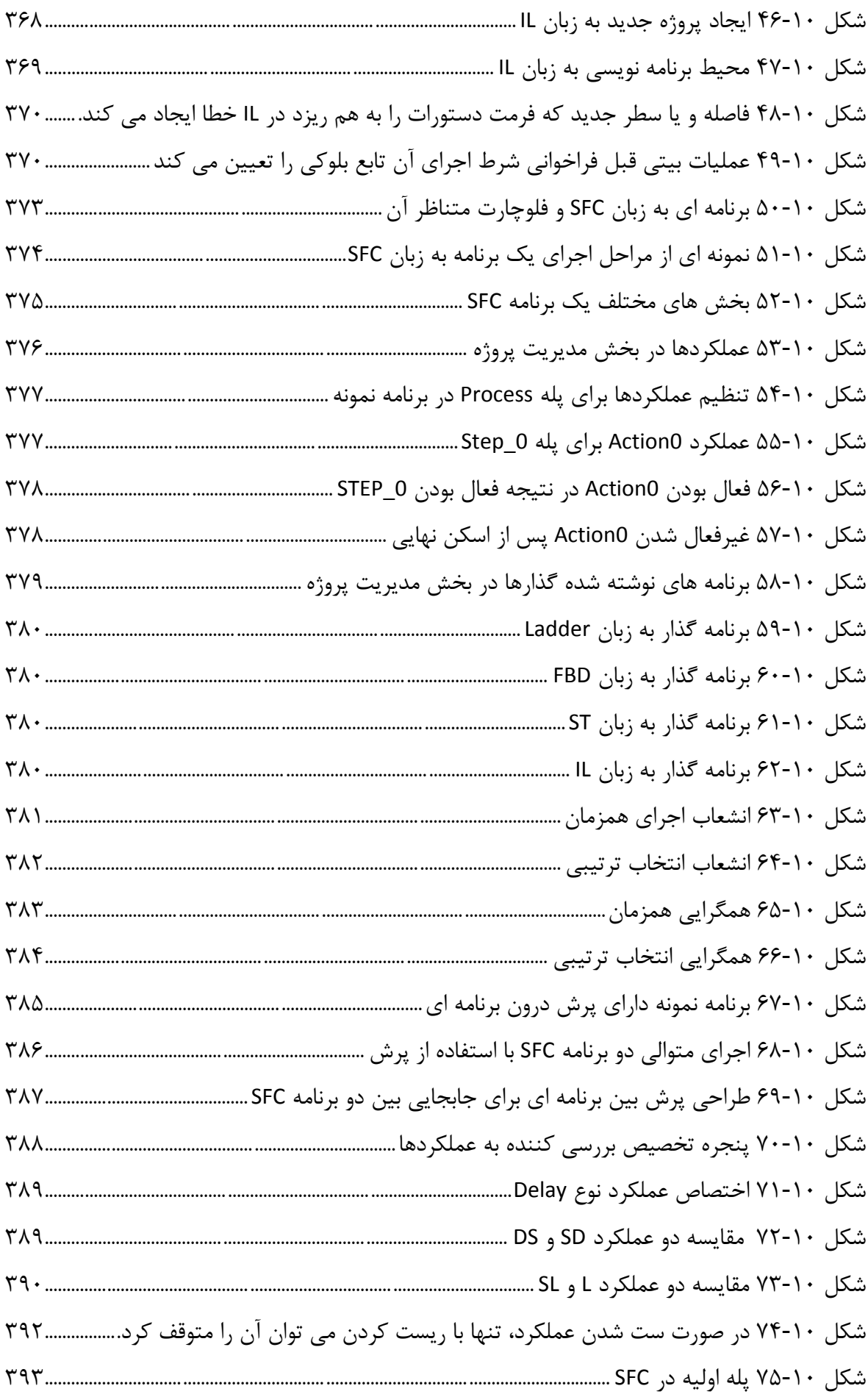
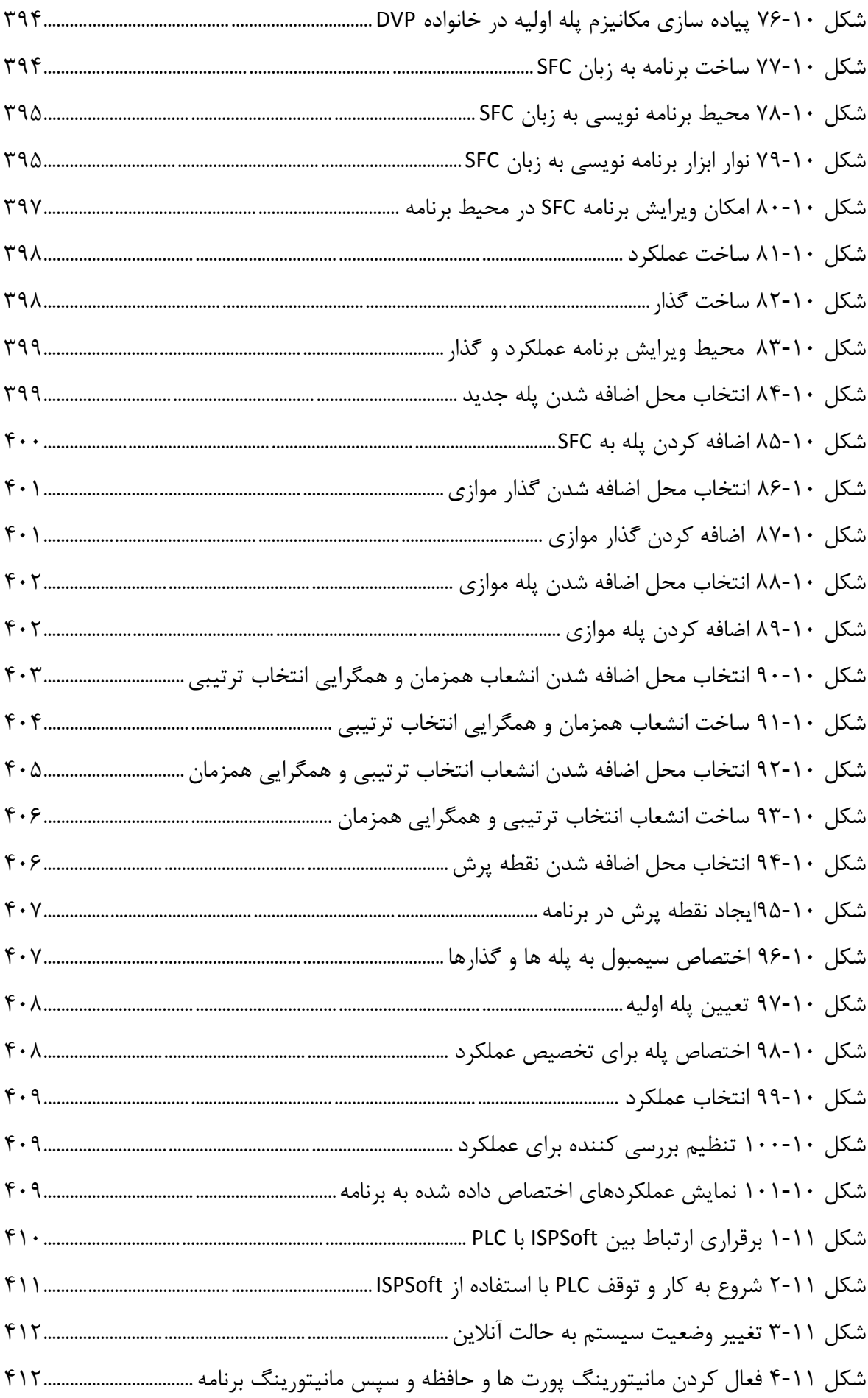

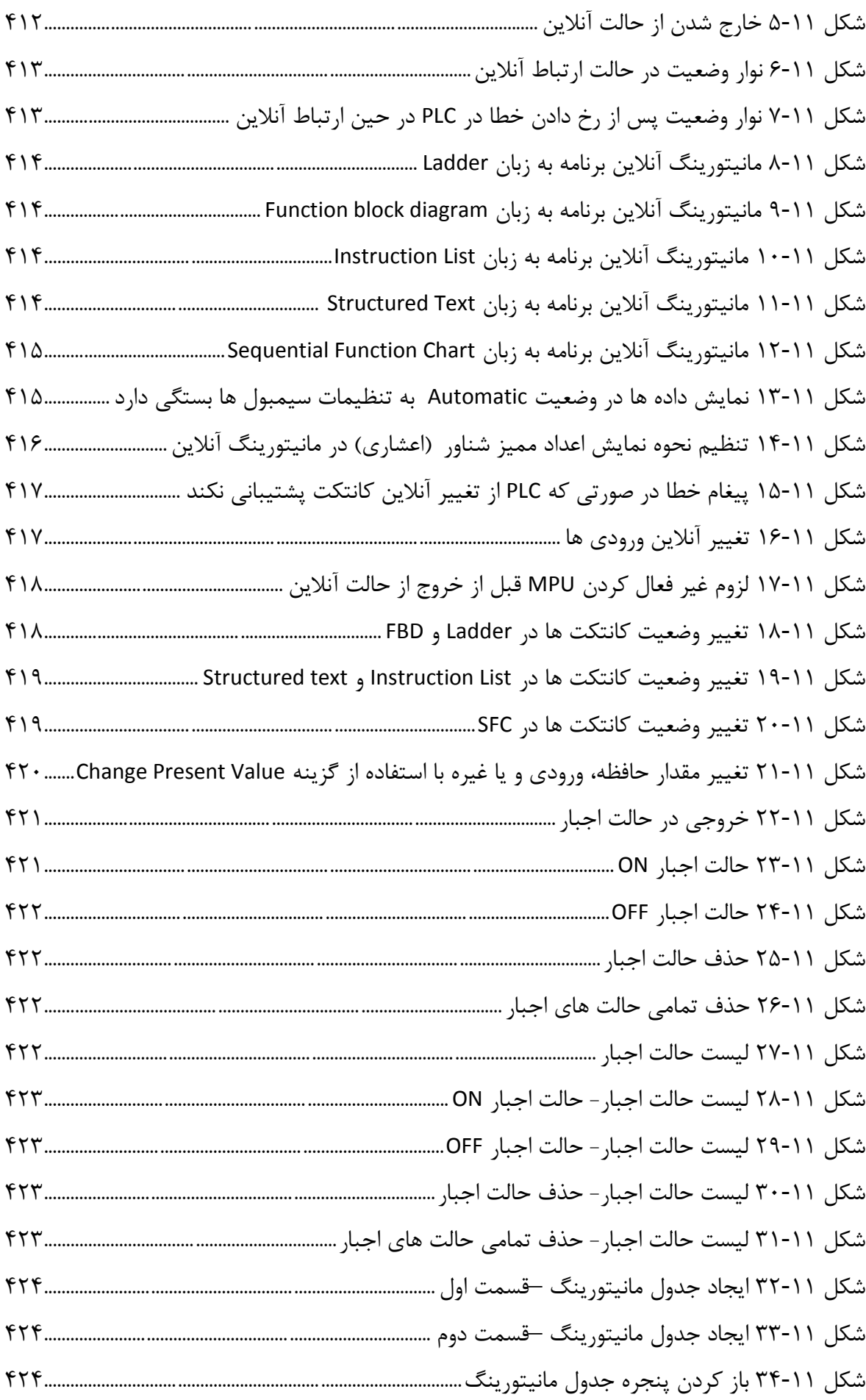

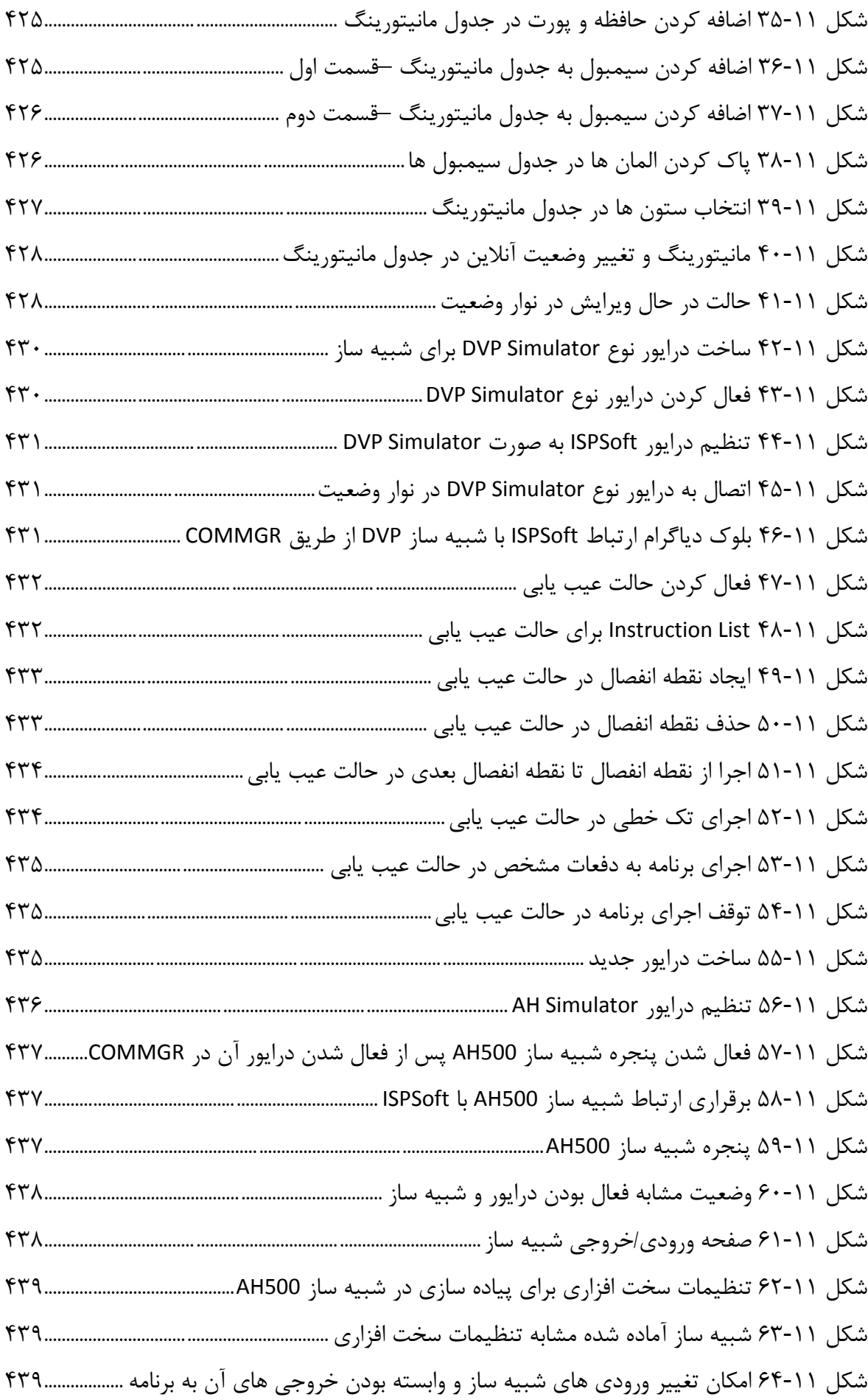

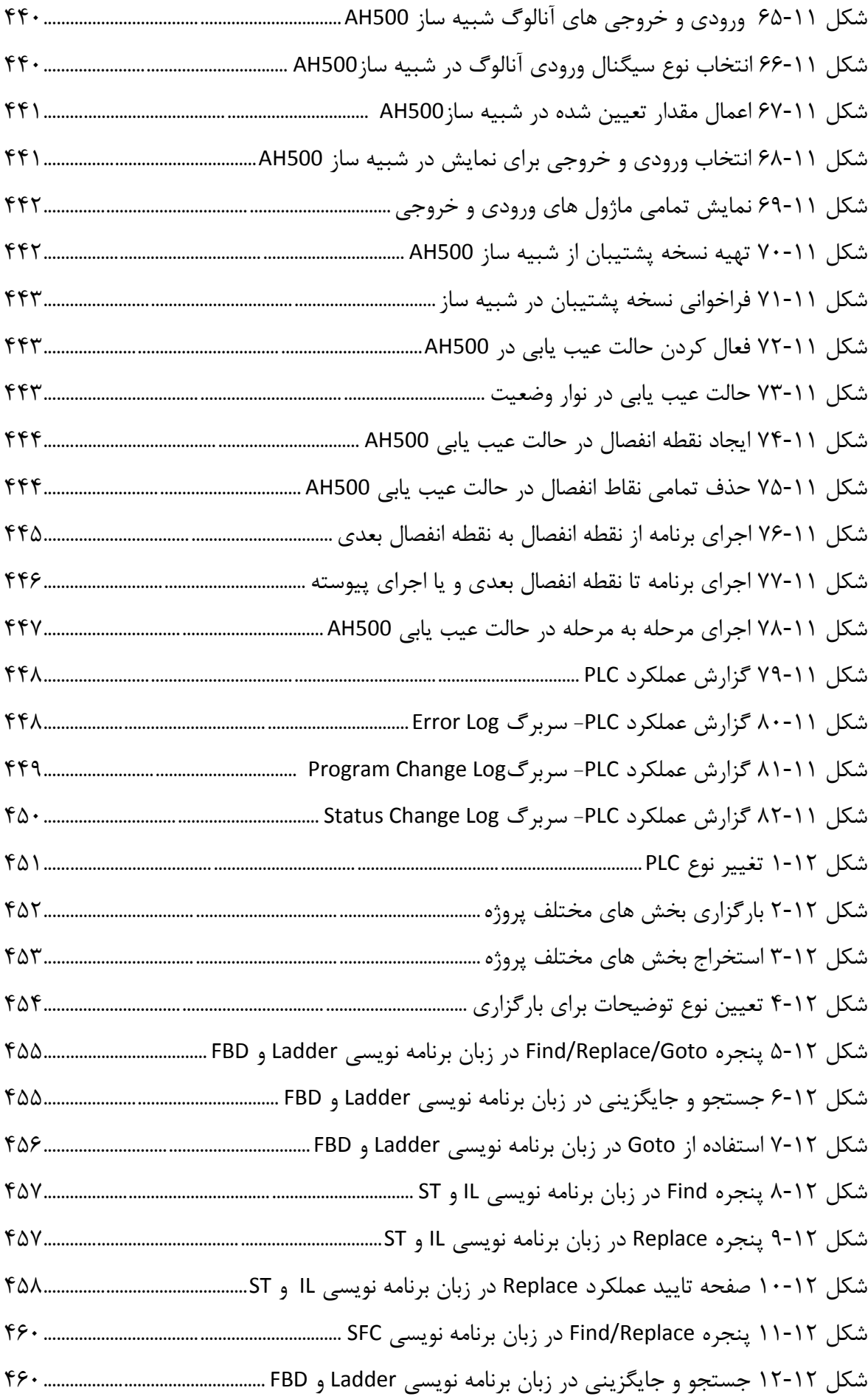

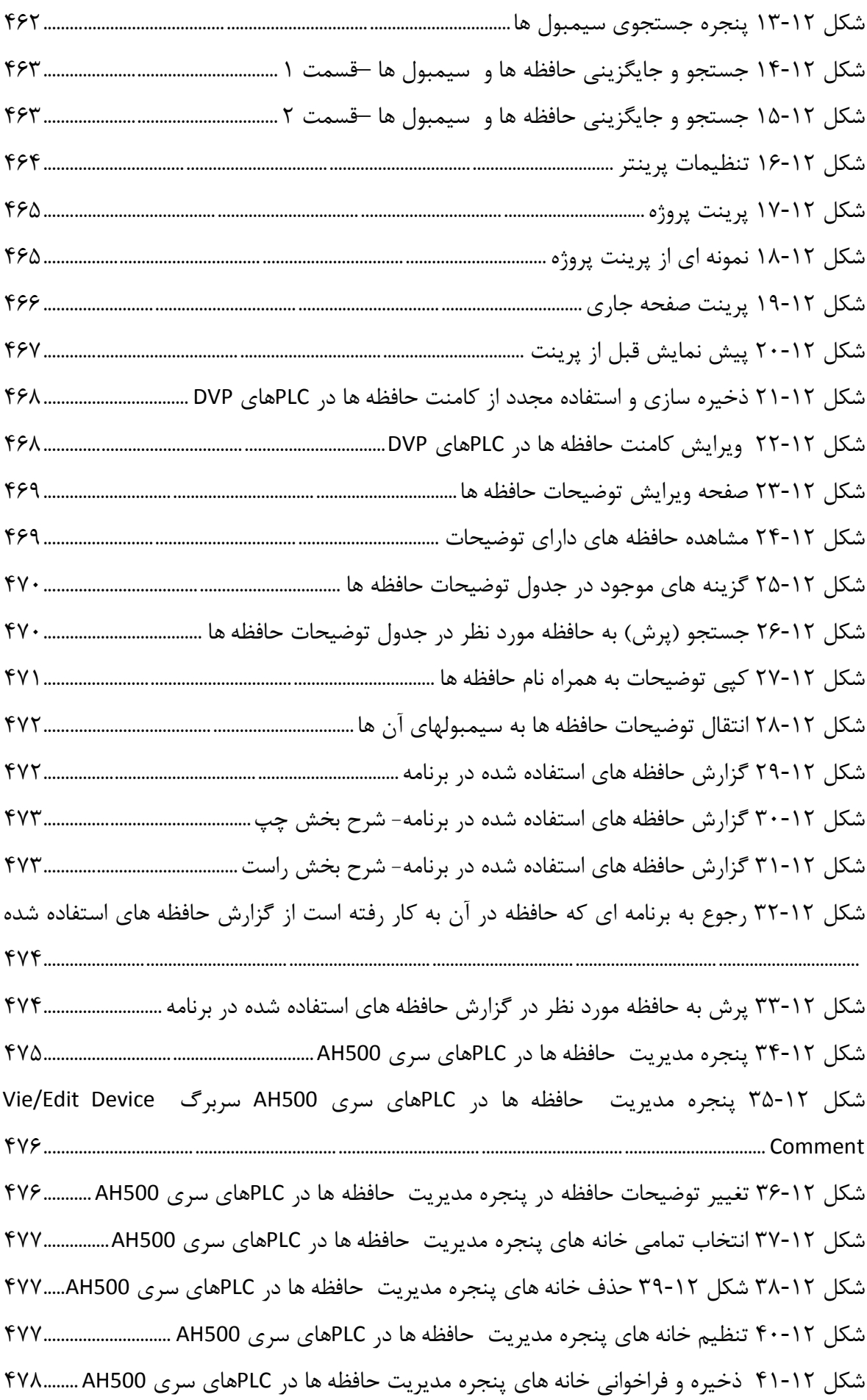

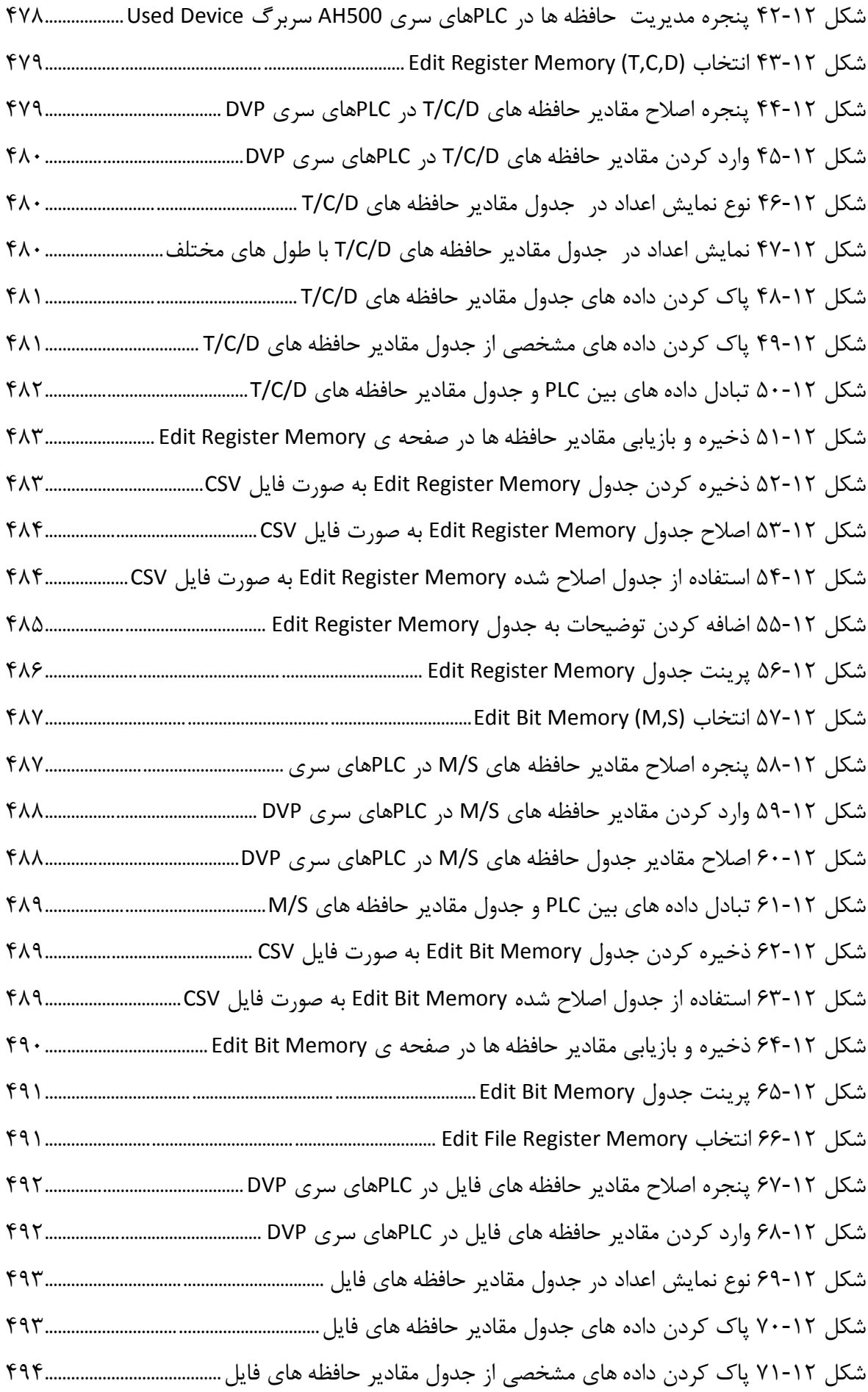

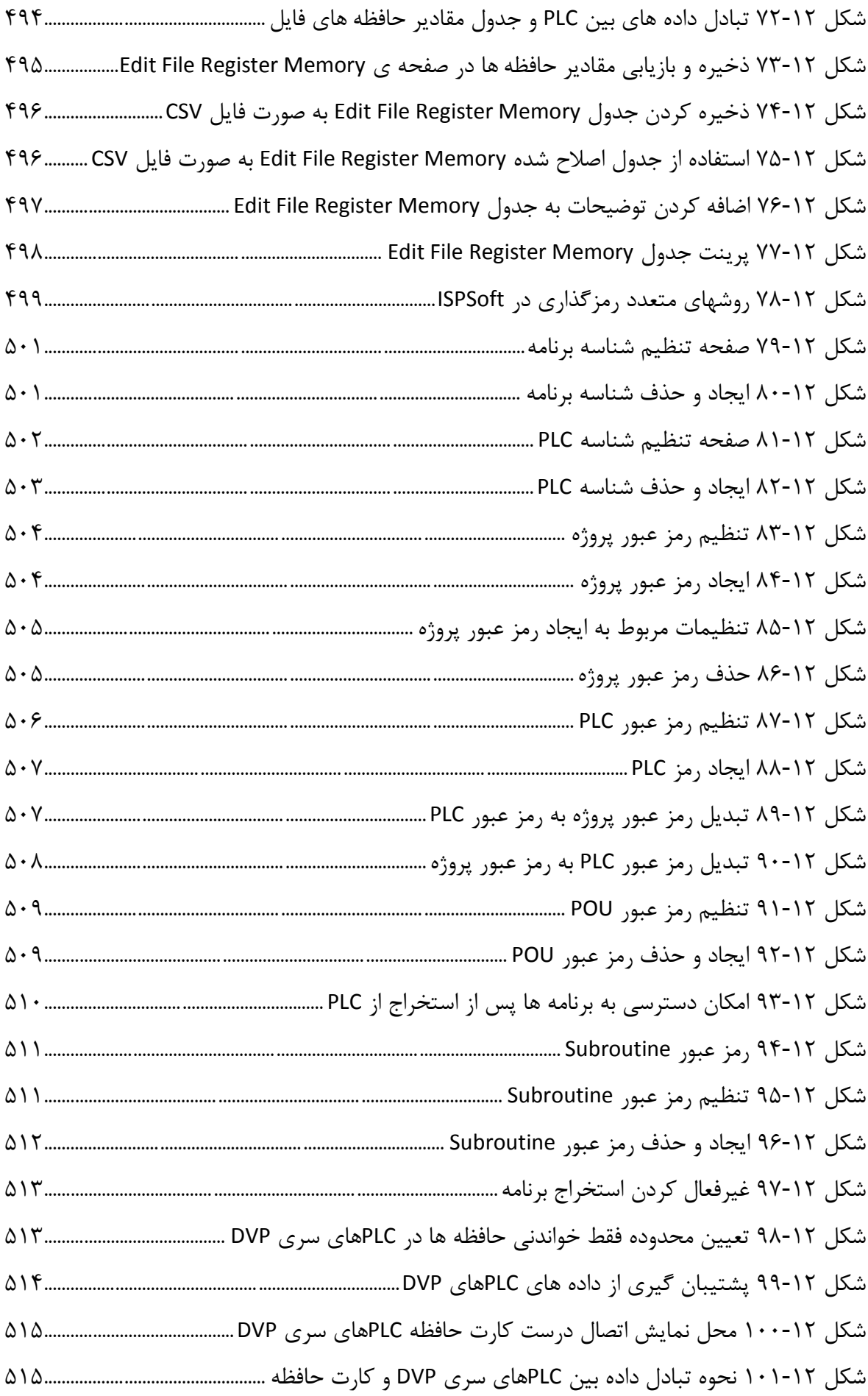

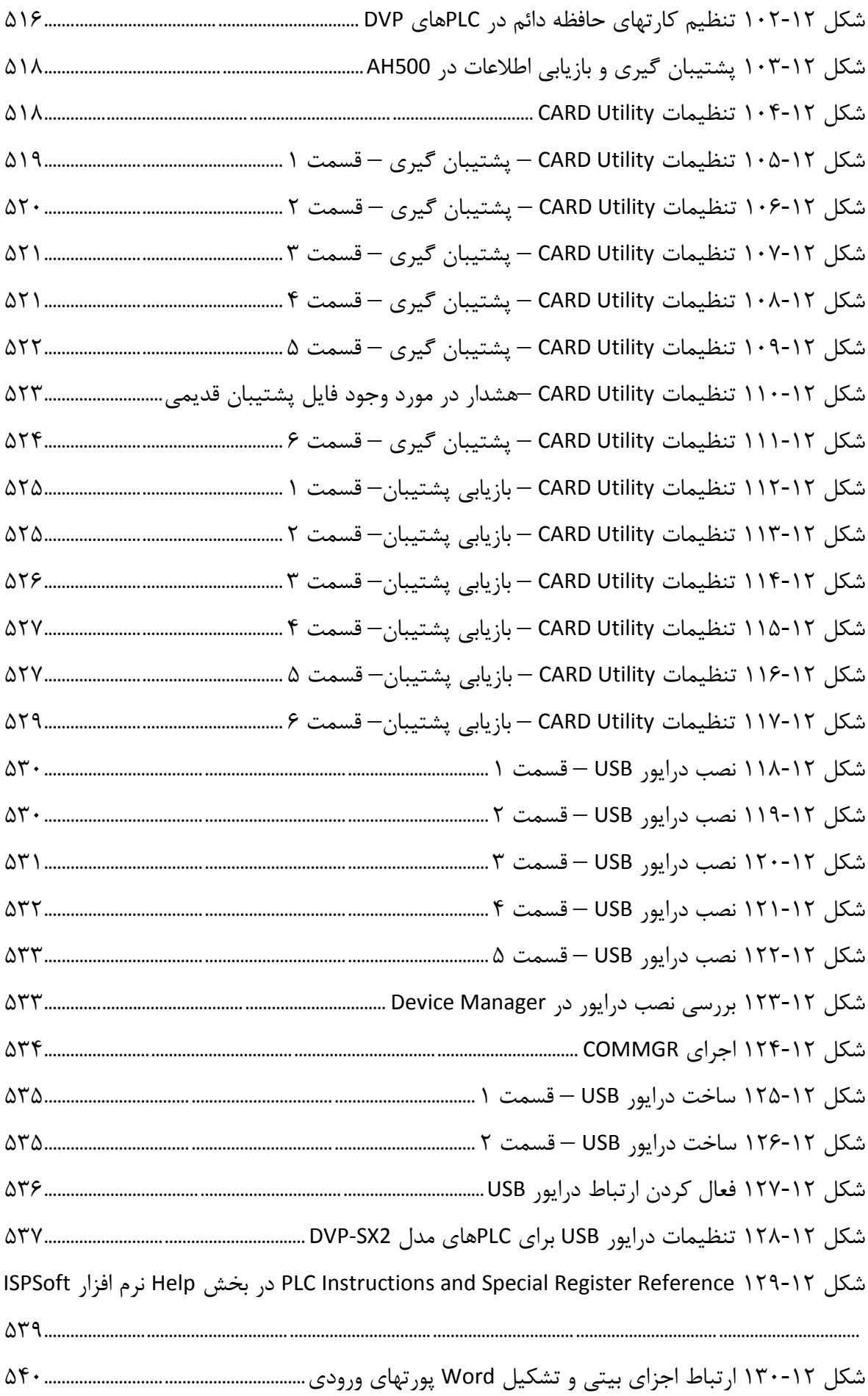

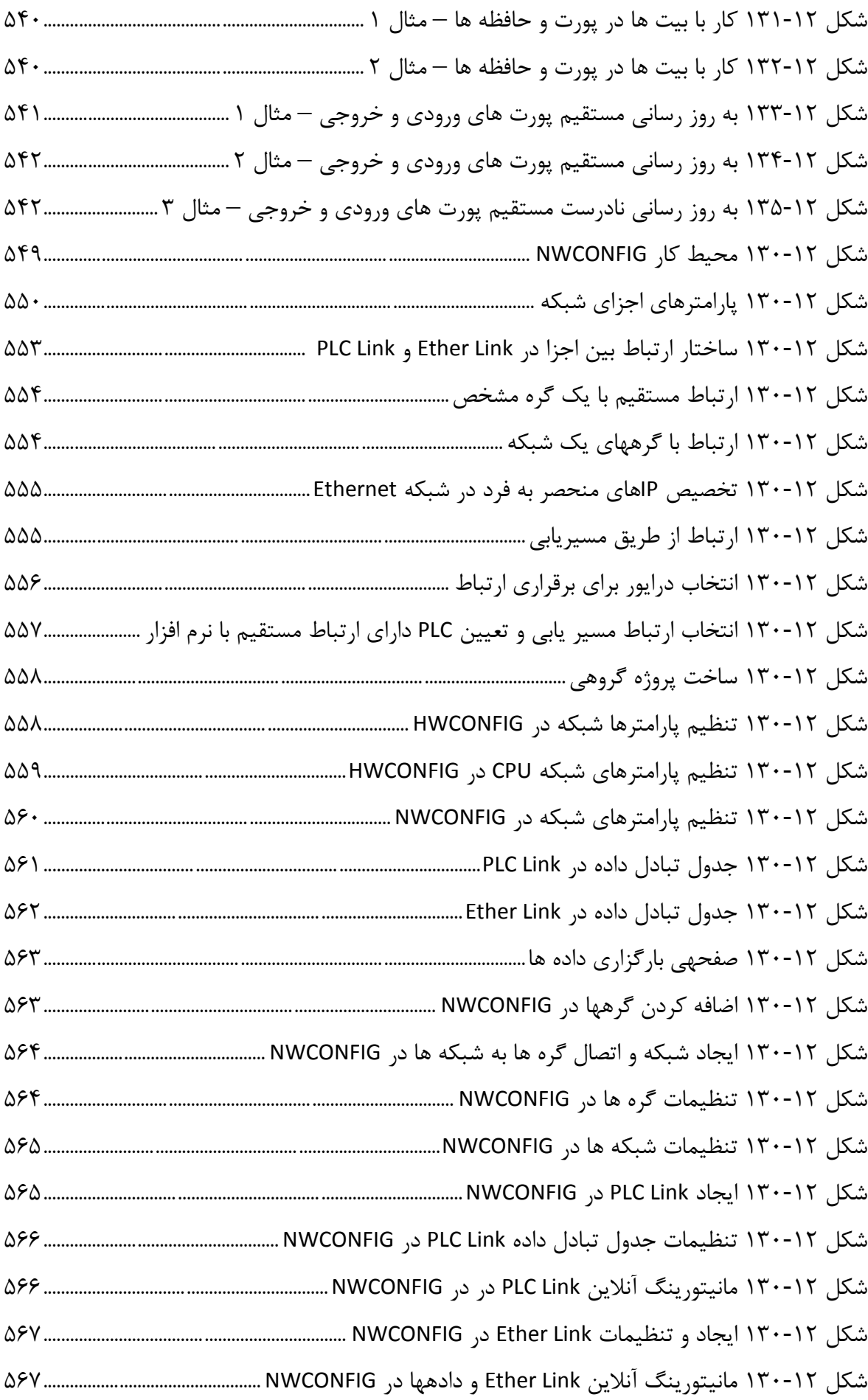

شکل 130-12 نمایی از نرم افزار VIEwer Smart کمپانی دلتا [568......................................................................](#page-573-0)

# **فهرست عالیم و نشانهها**

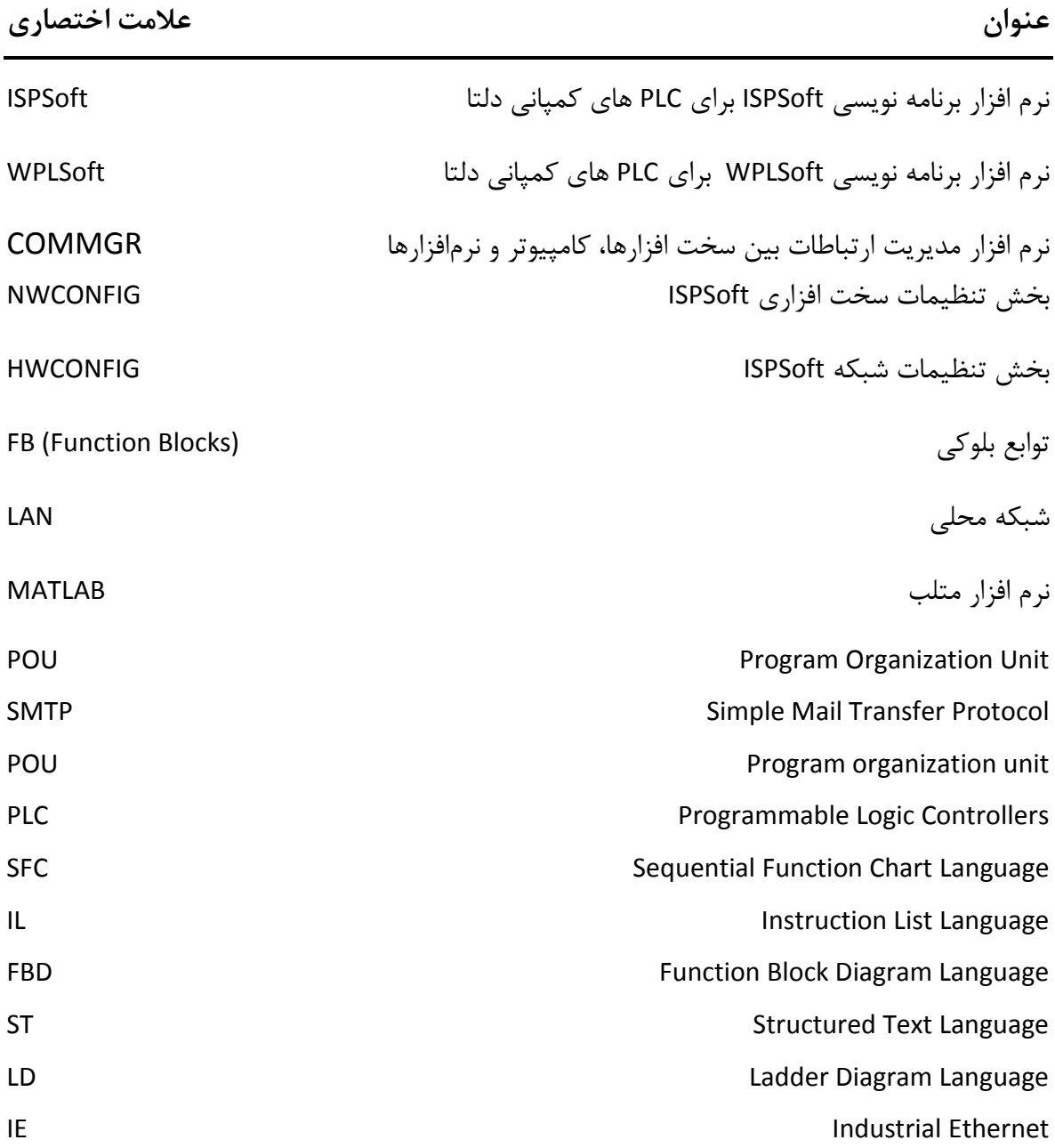

# **فصل -1 مقدمه**

#### **پیشگفتار**

دقت، سرعت، بهینگی و هزاران مزیت دیگر همگی ویژگیهایی هستند که اتوماسیون صنعتی برای ما به ارمغان آورده است. مدت زمان زیادی از دورهای که رباتها و فرآیندهای اتوماتیك جایگزین انسانها در کارخانهها و مراکز صنعتی شدهاند نمیگذرد و هم اکنون به موهبت این موضوع، توان فکر آدمی به جای توان جسمی آن در تولید مورد استفاده قرار گرفته است. پردازندههای قابل برنامه ریزی اما در قلب این جهش بزرگ تاریخی قرار دارند که امکان پیادهسازی مکانیزمهای اتوماتیك بر قالب تجهیزات مختلف صنعتی را به صورت هرچه سادهتری فراهم کردهاند. در این میان PLCها یکی از مهمترین دستگاههای قابل برنامه ریزی هستند که مطابق با شرایط محیطهای صنعتی طراحی میشوند و در تمام صنایع بزرگ و کوچك مورد استفاده قرار میگیرند.

برای اینکه بتوان در زمینه اتوماسیون صنعتی فعالیت کرد، داشتن دانش کار با فرآیندهای صنعتی و PLCها و نحوه برنامهریزی آنها ضروری است. دانش کار با زبانهای برنامه نویسی و ویژگیهای نرم افزار و سخت افزار PLC، توانایی تحلیل سیستماتیك فرآیندها صنعتی با استفاده از تئوری کنترل و آشنایی با مفاهیم پایه شبکه و نحوه تبادل دادهها از جمله کلیدیترین مباحثی است که در این رابطه مورد نیاز میباشد. در این میان این کتاب میتواند راهنمای مناسبی در راستای آشنایی مقدماتی با اتوماسیون صنعتی و PLCها به شمار آید. در این کتاب به معرفی نرم افزار ISPSoft و زبانهای برنامه نویسی قابل 1 استفاده در آن خواهیم پرداخت. معرفی PLCهای کمپانی دلتا که از ISPSoft میتوان برای برنامهریزی آنها استفاده کرد به صورت مفصل در کتاب صورت پذیرفته است. به جرات میتوان گفت PLCهای دلتا به علت قیمت پایین خود و خدمات پس از فروش گسترده در سطح ایران یکی از پر استفاده ترین PLCهای سطح متوسط برای پروژههای عمومی صنعتی به حساب میآید.

### **معرفي نرم افزار ISPSoft**

<sup>1</sup> Delta Electronics:<http://www.deltaww.com/>

ISPSoft نرم افزار جدید کمپانی دلتا میباشد. پشتیبانی از پنج زبان مختلف برنامه نویسی و همچنین اضافه شدن دستورالعملهای کاربردی، جدید و متنوع از جمله قابلیتهای ISPSoft به شمار میرود. پشتیبانی از PLC-های خانوادههای 500AH و DVP به همراه مجموعه کاملی از کتابخانههای نرمافزاری از جمله ویژگیهای اصلی این نرم افزار به شمار میآید. محیط نرم افزاری بهینه، قابل فهم و ساختاریافته کاربر را قادر میسازد تا بتواند با PLC های کمپانی دلتا پیچیدهترین سیستمهای کنترلی را همانند سیستمهای ساده برنامه نویسی نماید.

### **مروری بر مباحث مطرح شده در کتاب**

در این کتاب سعی شده است مباحث گوناگون مرتبط با نرم افزار ISPSoft مطرح شوند. در فصل اول مرور فضای کلی کتاب و معرفی کمپانی دلتا صورت پذیرفته و سپس در فصل دوم مباحث مقدماتی در مورد ویژگیهای نرم افزار مورد بررسی قرار خواهد گرفت. در فصل سوم عالوه بر شرح ساختار سخت افزاری PLCهای کمپانی دلتا، نحوه پیکربندی سخت افزاری آنها مرور خواهد شد. در فصل چهارم، برای آنکه کاربران بتوانند همزمان با مطالعه کتاب، دید مناسبتری در کار با نرم افزار ISPSoft داشته باشند، بدون توجه به جزئیات اقدام به طرح و ساخت پروژهای عملی با استفاده از نرم افزار ISPSoft شده است، پروژه طرح شده در این فصل به مرور در فصلهای بعدی کاملتر شده است.

در فصل پنجم به مرور طراحی POUها در برنامه پرداخته شده است، POUها واحدهایی است که می- توانیم در آنها برنامه اصلی PLC را به عالوه برنامههای وقفه طرح ریزی کنیم. در فصل شش به مرور سیمبولها و در فصل هفت به مرور قواعد ایجاد توابع بلوکی پرداخته خواهد شد.

درفصل هشت و نه دو زبان برنامه نویسی Ladder و ST مرور خواهند شد، زبان برنامه نویسی Ladder پر استفاده ترین زبان برنامه نویسی برای PLC و زبان ST زبانی سطح باال است که برای افرادی که در کُدنویسی مسلط هستند مناسب است. در فصل ده نیز به صورت خالصه سه زبان برنامه نویسی IL و FBD و SCF مرور خواهند شد.

فصل یازدهم یکی از مهمترین بخشهای کتاب میباشد که در آن به معرفی شبیه ساز و امکانات تست و عیبیابی و مانیتورینگ نرم افزار ISPSoft پرداخته خواهد شد، این مباحث از بخشهای پرکاربرد در انجام پروژههای عملی است. فصل دوازدهم نیز فصل کاملی شامل تمام جزئیات باقیمانده در مورد نرم افزار است که در آن امکانات مختلف نرم افزار و ویژگیهای PLCهای مختلف مرور خواهد شد. فصل سیزدهم نیز به مرور اجمالی بخش NWCONFIG برای پیکربندی شبکه و تنظیمات مربوط به تبادل داده خواهد پرداخت. مباحث مربوط به توابع آماده نرمافزار، رجیسترهای کاربردی و مثالهای نمونه برای پیاده سازی در PLC نیز در پیوست آمده است.

# **راهنمای نمادها**

در این قسمت با نمادهایی که در این کتاب از آنها برای سادگی هرچه بیشتر اجرای دستورالعملها استفاده شده است، آشنا خواهید شد.

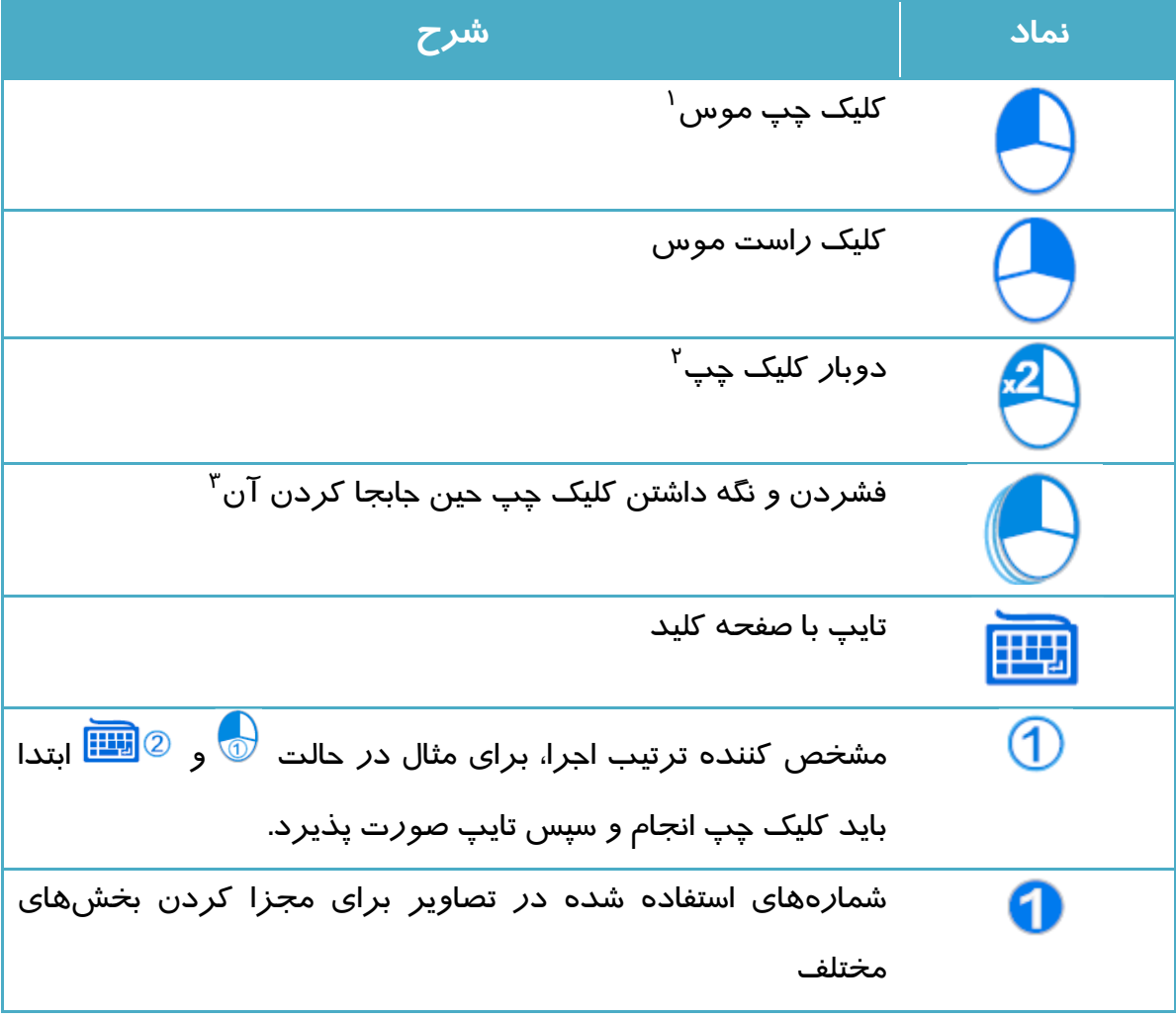

**جدول :1-1 نمادهاي استفاده شده در كتاب**

<sup>1</sup> Left Click

<sup>&</sup>lt;sup>r</sup> Double Click

 $\bar{y}$  Drag and Drop

# **فصل -2 مقدمه کار با نرم افزار ISPSoft**

#### **مقدمه**

نرم افزار ISPSoft برای برنامه نویسی ساختار یافته PLCهای کمپانی دلتا عرضه شده است و دارای قابلیتهای متعددی از جمله پشتیبانی بیش از 5 زبان مختلف برنامه نویسی، شبیه ساز و امکان تنظیمات سخت افزاری و شبکههای صنعتی است. در این بخش به مرور کلیات پیرامون این نرم افزار خواهیم پرداخت.

## **-1-1-2 مروری بر ویژگي های شاخص نرم افزار**

- منطبق با استاندارد بینالمللی 1 IEC 61131-3
- پشتیبانی از پنج زبان مختلف برنامه نویسی )در هر پروژه میتوان از زبانهای زیر به صورت ترکیبی در نوشتن برنامه ها استفاده کرد)
	- Ladder Diagrams (LD)  $\circ$
	- Sequential Function Charts (SFC) o
		- Function Block Diagram (FBD) o
			- Instruction Lists (IL)  $\circ$
			- Structured Texts (ST) o
	- عملکرد پیشرفته توابع Find و Replace برای استفاده در صفحه جاری یا کل پروژه
		- قابلیت تنظیم محیط نرمافزار مطابق میل کاربر
		- مدیریت پروژه ها در قالب ساختار سلسله مراتبی درختی 2
		- قابلیت استفاده از زیربرنامههای مختلف در مجموعهای از پروژهها

j

استاندارد 61131 IEC استانداردی برای کنترل کننده های قابل برنامه ریزی است که قسمت سوم آن شامل استانداردهای مربوط به زبان های <sup>1</sup> برنامه نویسی است.

<sup>2</sup> Structure Tree Hierarchical ، ساختاری که پروژه اصلی مانند تنه درخت شامل زیربخش و زیر پروژههایی مانند شاخههاست. همچنین هر پروژه و یا شاخه ممکن است خود شامل زیر بخشها و یا شاخههای کوچكتر باشد و بدین ترتیب ساختار سلسله مراتبی به وجود میآید.

- اضافه شدن توابع کاربردی متنوع مانند: اضافه کردن توضیحات 2 ، نشانه گزاری <sup>1</sup> ، فعال و 3 غیرفعال سازی شبکه، مدیریت تجهیزات و نمادها ، شبیه سازی و غیره.
- متنوع شدن روش های مانیتورینگ 4 و ارتباط با PLC مانند: مانیتورینگ آنالین برنامهها، اصالح آنالین برنامهها، مانیتورینگ تجهیزات، عیب یابی برنامهها، فعال سازی و یا تنظیم .PLC
- امکان استخراج برنامهها و همچنین به کارگیری مجدد برنامههای استخراج شده در پروژههای دیگر
- پشتیبانی از پروژههای ایجاد شده توسط نرم افزارWPLSoft 5 و امکان تبدیل آنها به پروژه- 6 های تحت نرم افزار ISPSoft
	- به کار گیری مکانیزمهای متعدد رمزگزاری و محافظت از دادهها
		- پشتیبانی از COMMGR 7 برای ارتباط با سخت افزار
			- پشتیبانی از PLC-های جدید سری 500AH
			- امکان به کار گیری سه حالت پیکربندی 8 :
	- o HWCONFIG: برای تنظیم سخت افزار و پارامترهای سیستم
		- o NWCONFIG: برای تنظیم شبکه و مدیریت تبادل دادهها
	- o Utility CARD: کارت حافظه برای تهیه نسخه پشتیبان و بازیابی آن
	- محیط ساختار یافته برای برنامه نویسی با امکان گسترش سیستماتیك پروژهها

 $\overline{a}$ 

<sup>^</sup> Configuration

<sup>1</sup> Comment

<sup>2</sup> Bookmark

 $\mathsf{``}$  Symbols

<sup>4</sup> Monitoring

<sup>5</sup> نسخه قدیمی نرم افزار ISPSoft برای کار با PLC-های DVP شرکت دلتا.

<sup>6</sup> فرمت نام پروژههای تحت نرم افزار WPLSoft به صورت (dvp. (\*و فرمت نام پروژههای تحت نرم افزار ISPSoft به صورت (isp. (\*می- باشند.

<sup>&</sup>lt;sup>۷</sup> نرم افزار جدید شرکت دلتا برای مدیریت ارتباطات بین سخت افزارها، کامپیوتر و نرمافزارها

افزایش کیفیت بصری محیط نرم افزار جهت انتقال حس مناسبتر و دقیقتر به کاربر

# **-2-1-2 سیستم مورد نیاز**

برای اینکه بتوان از ISPSoft استفاده و از طریق آن با PLC ارتباط برقرار کرد، نیاز به کامپیوتر و تجهیزات با حداقل مشخصات زیر میباشد.

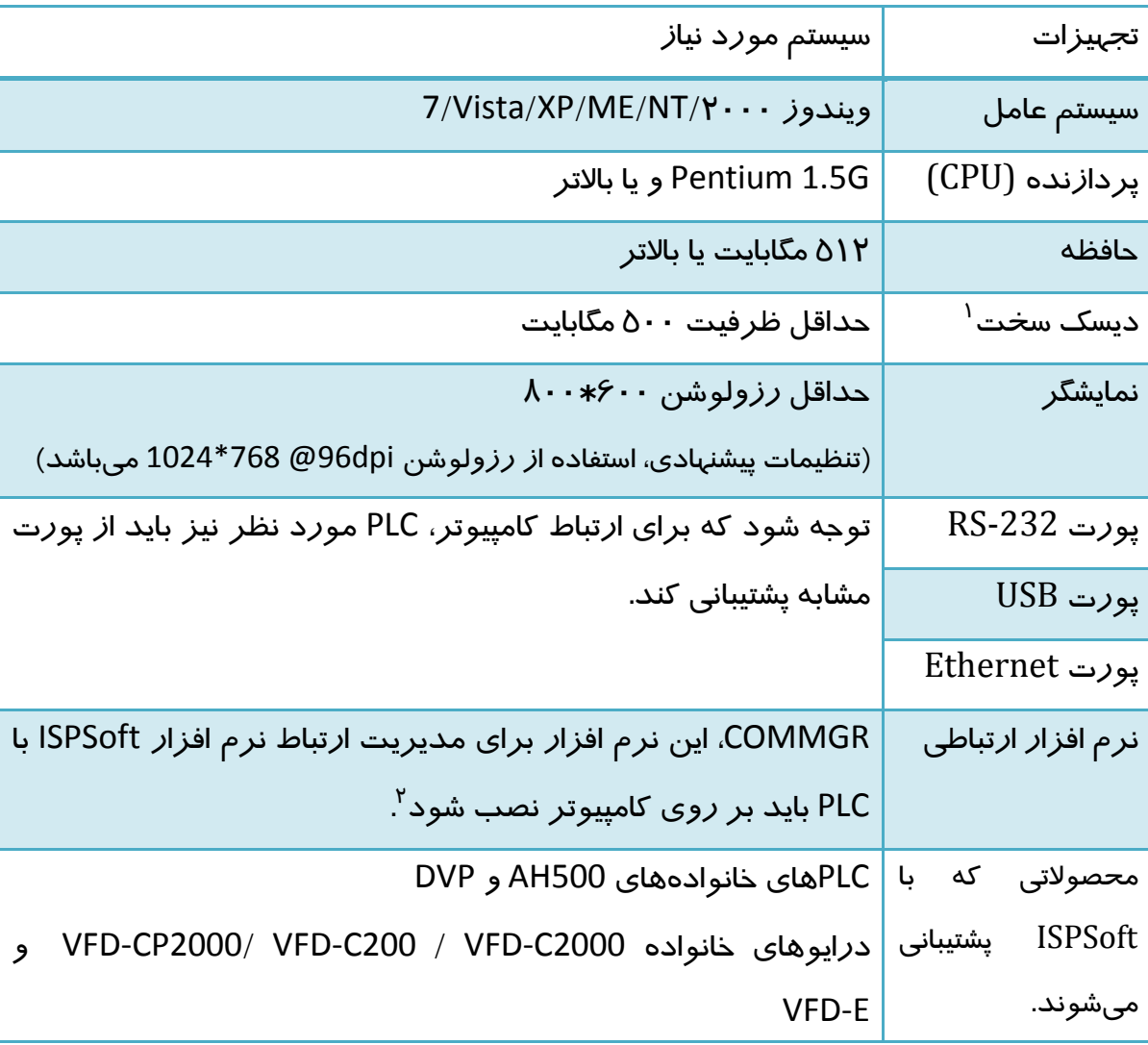

**جدول :1-2 سيستم مورد نياز براي كار با ISPSoft**

<sup>1</sup> Hard Disk Drive

<sup>&</sup>lt;sup>۲</sup> در ادامه در مورد COMMGR بحث خواهد شد.

# **نصب نرم افزار ISPSoft**

نصب ISPSoft روند بسیار سادهای دارد. برای اینکار ابتدا نسخههای قدیمی ISPSoft بر روی کامپیوتر را پاك کرده و سپس اقدام به نصب نسخه جدید نمایید. میتوانید آخرین نسخه از نرم افزار ISPSoft را به صورت رایگان از پایگاه <http://www.delta.com.tw/ch/index.asp> دریافت نمایید.

-1 برای نصب ISPSoft فایل نصب آن را )با پسوند exe. )\*اجرا نمایید.

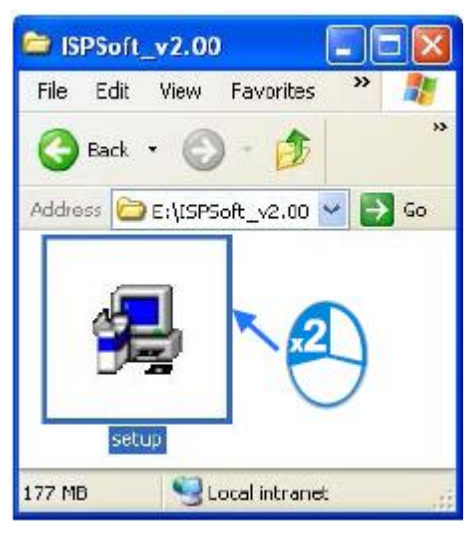

**شکل 1-2 اجراي فایل Setup نرم افزار ISPSoft**

-2 پس از ظاهر شدن صفحه Wizard InstallShield) – XX.X (ISPSoft برای ادامه کار روی گزینه Next کلیك نمایید.

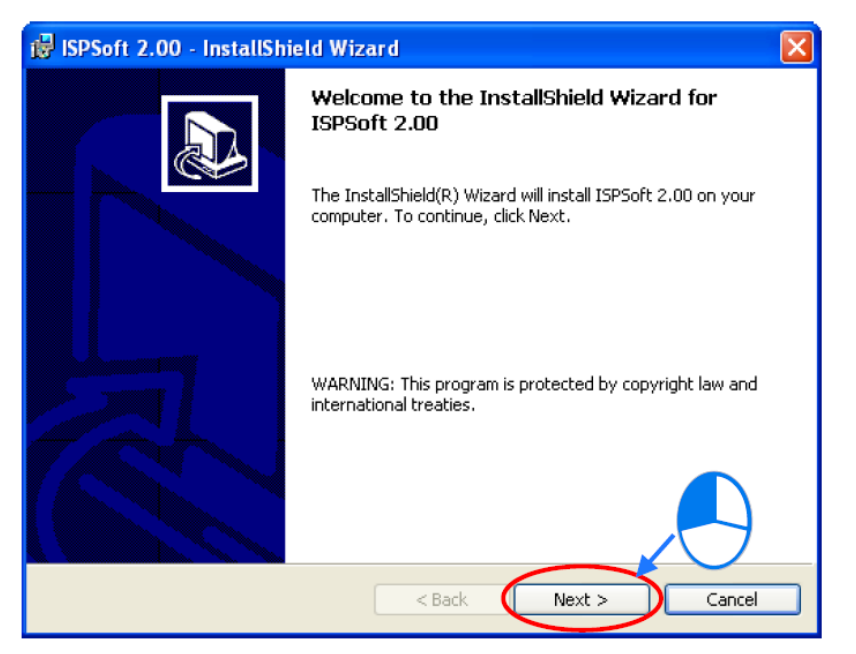

**شکل 2-2 صفحه ابتدایی Setup**

-3 پس از وارد کردن نام خود و سازمان مورد نظرتان در Name User و Organization میتوانید در قسمت "for application this Install "اگر میخواهید دسترسی برای تمام کاربران کامپیوتر آزاد باشد از گزینه "computer this uses who Anyone "و در غیر این صورت از "me for Only" استفاده نمایید.

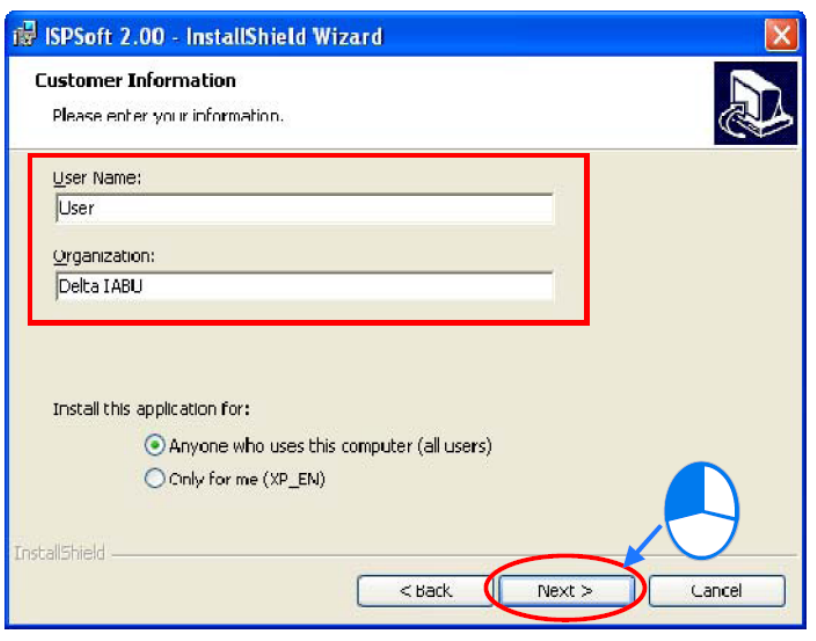

**شکل 3-2 تعيين نام كاربر و سازمان در Setup**

-4 در این مرحله میتوانید آدرس محل نصب نرم افزار را با کلیك بر روی گزینه Change تعیین نمایید. به صورت پیش فرض، نرم افزار در پوشهای تحت عنوان Automation Industrial Delta

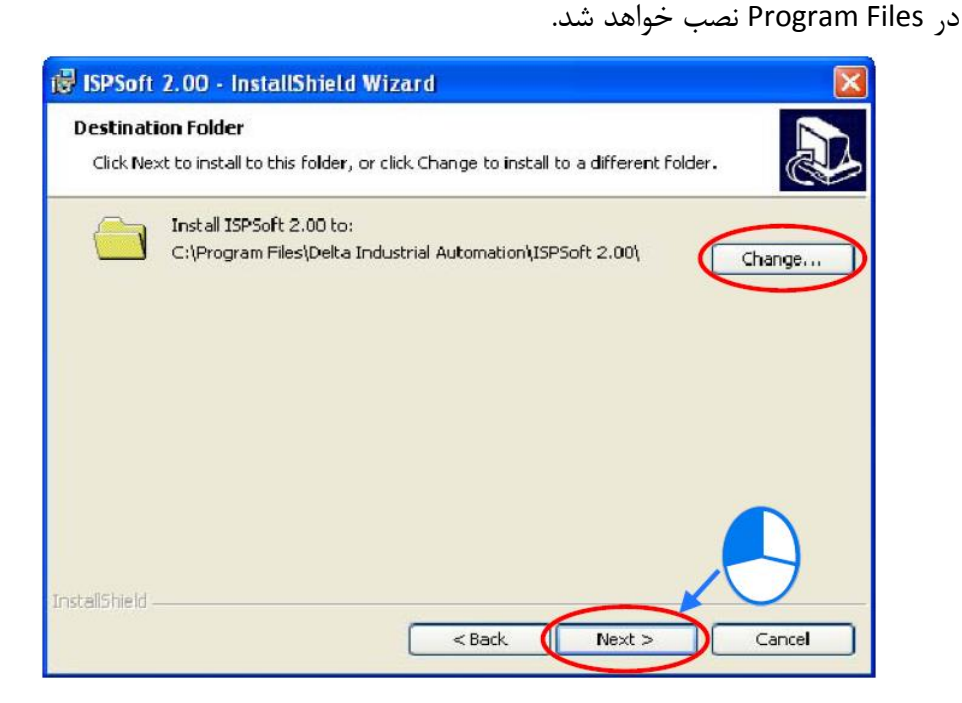

#### **شکل 4-2 تنظيم آدرس نصب در Setup**

-5 پس از مرور اطالعات وارد شده با کلیك بر روی گزینه Install برنامه نصب میشود.

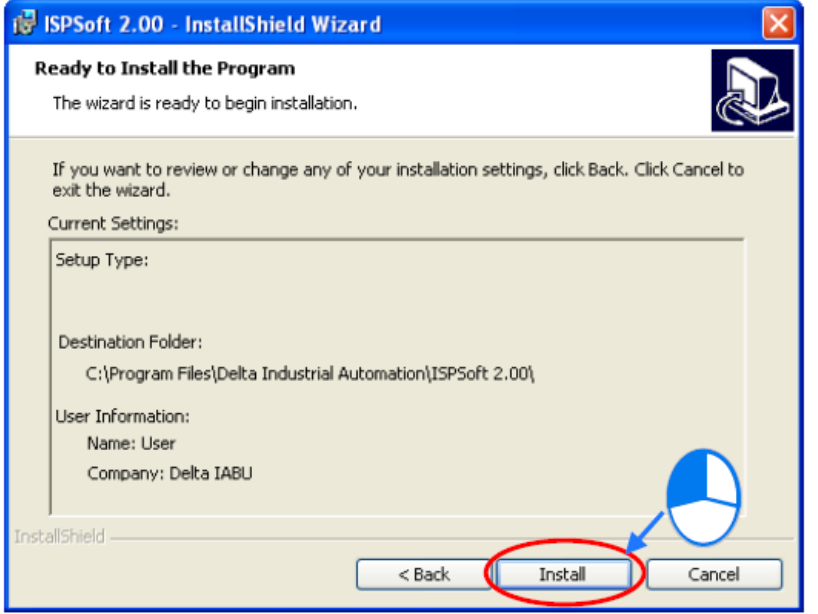

**شکل 5-2 بررسی نهایی اطالعات در Setup**

-6 پس از کلیك بر روی Finish میانبری از برنامه در دسکتاپ و منوی شروع ویندوز ایجاد خواهد شد.

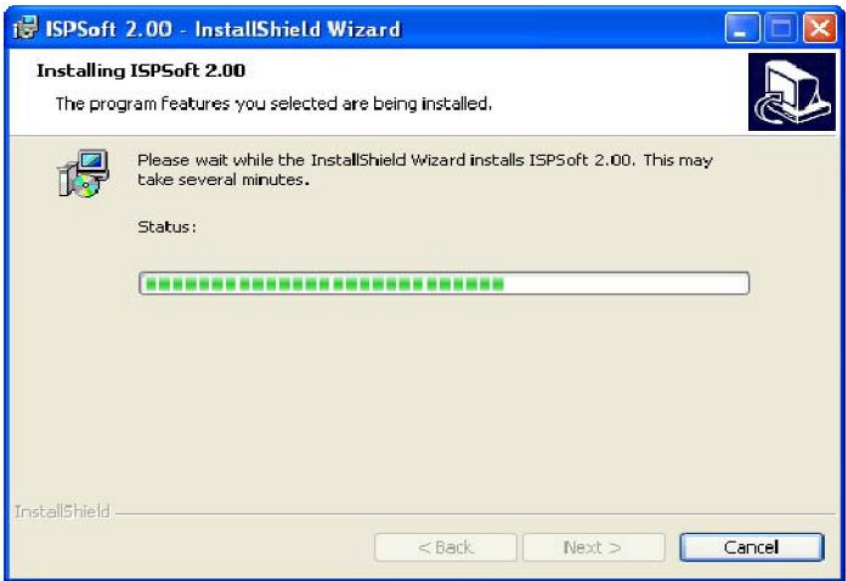

**شکل 6-2 تکميل پروسه نصب در Setup**

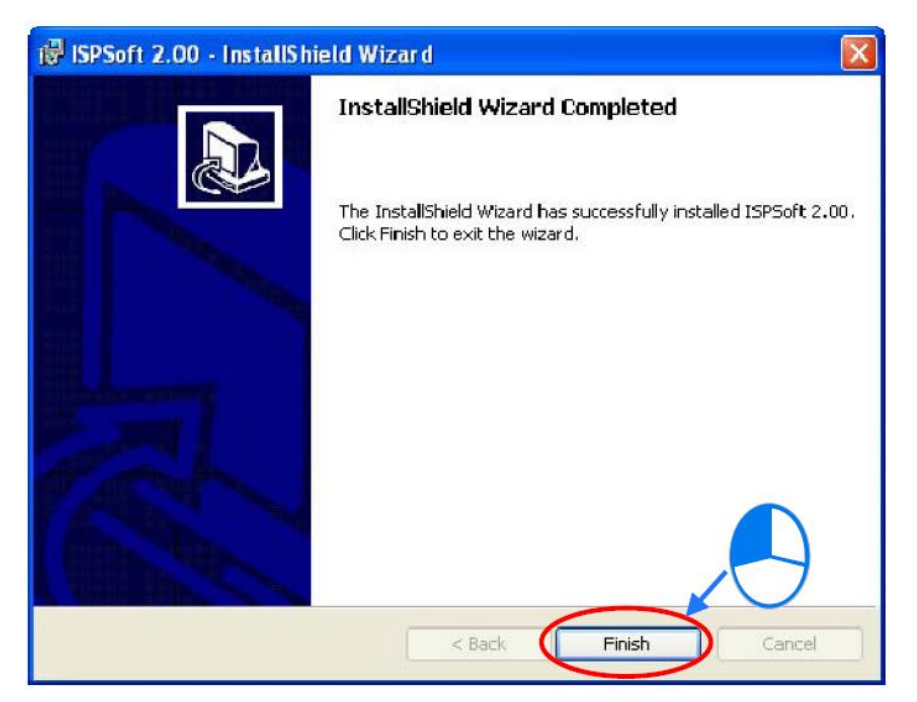

**شکل 7-2 اتمام موفقيت آميز نصب نرم افزار ISPSoft**

# **راه اندازی ISPSoft و مروری بر فضای کلي آن**

برای اجرای نرم افزار ISPSoft الزم است بر روی آیکون آن دوبار کلیك نماییم.

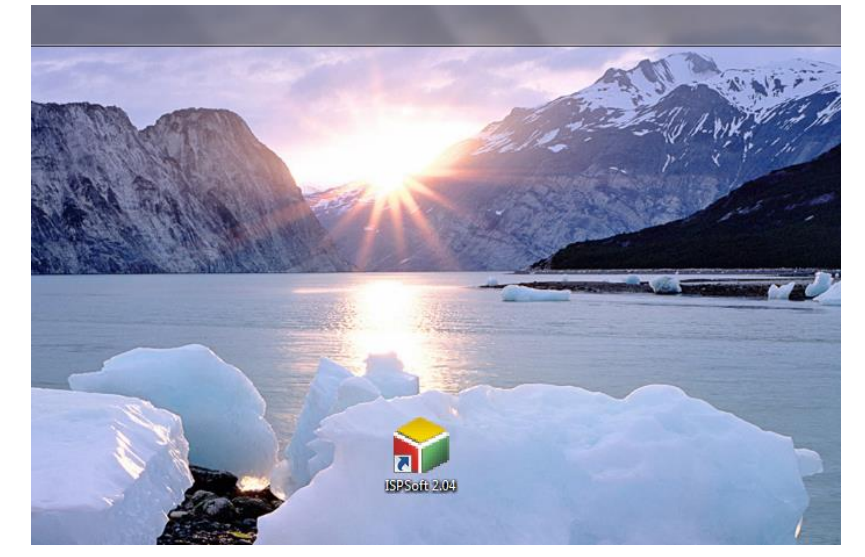

**شکل 8-2 آیکون نرم افزار ISPSoft در Desktop**

در این مرحله و پس از اجرای برنامه، میتوانید پنجره نرم افزار ISPSoft را مشاهده نمایید.

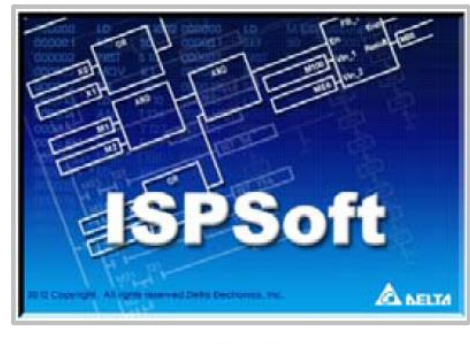

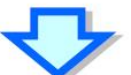

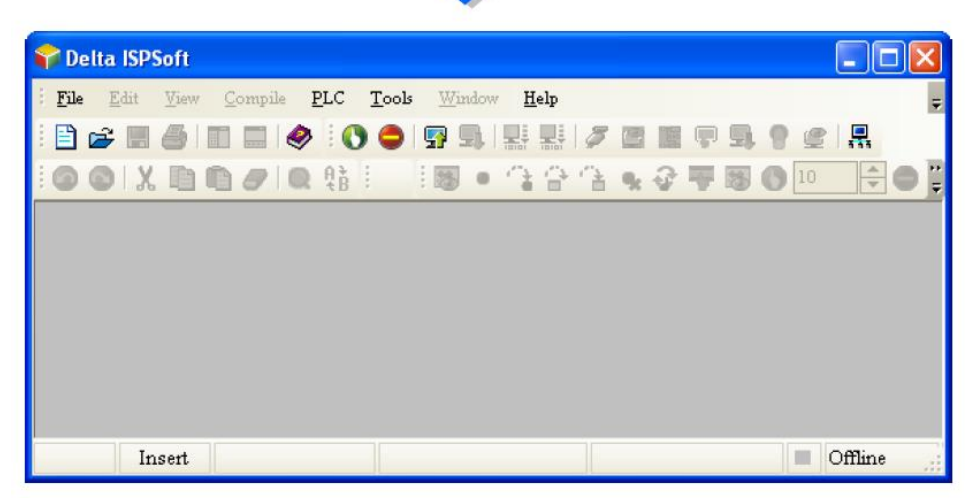

**شکل 9-2 اجراي نرم افزار ISPSoft و نماي كلی آن**

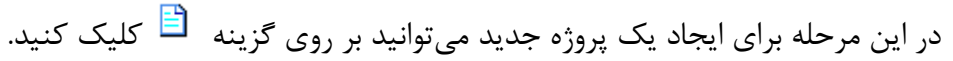

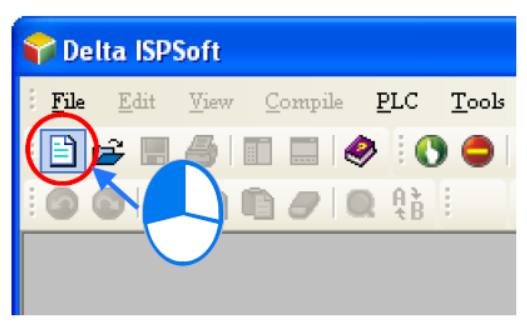

**شکل 10-2 كليک بر روي آیکون New براي ایجاد پروژه جدید** 

در صفحه باز شده "Creat a New Project" می توان نام پروژه جدید را در قسمت Project Name و نوع PLC را در قسمت Type PLC و مسیر ذخیره پروژه را در Path/Drive مشخص کرد. همچنین میتوان با کلیك بر روی دکمه Properties توضیحاتی در رابطه با پروژه اضافه کرد )مانند نام برنامه نویس، شرکت و توضیحات تکمیلی). پس از کلیک بر روی OK پروژهای با مشخصات تعیین شده ایجاد می شود.

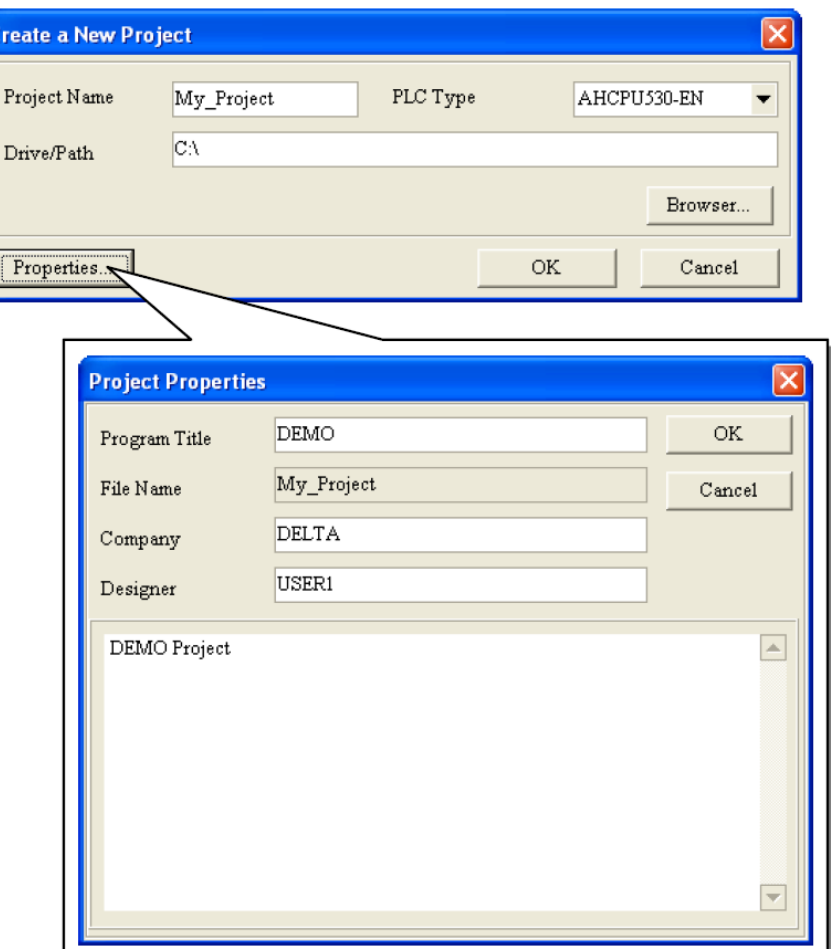

**شکل 11-2 مشخصات مورد نياز براي ایجاد پروژه جدید** 

پس از ایجاد پروژه، بخش مدیریت پروژه` مطابق شکل زیر در سمت چپ نرم افزار ایجاد میشود، این بخش به صورت درختی بخشهای مختلف پروژه را لیست میکند. همانطور که در شکل مشخص است، پسوند فایل پروژه ایجاد شده به صورت (isp. (\*است. در ادامه گزینههای لیست شده در این بخش مرور خواهد شد، همچنین بخش پیام<sup>۲</sup> در قسمت زیرین نرم افزار ISPSoft (قسمتی که در شکل زیر به صورت Compile Message مشخص شده) جهت نمایش پیامهای نرم افزار مورد استفاده قرار می گیرد.

<sup>1</sup> Project management area

 $<sup>7</sup>$  Message display area</sup>

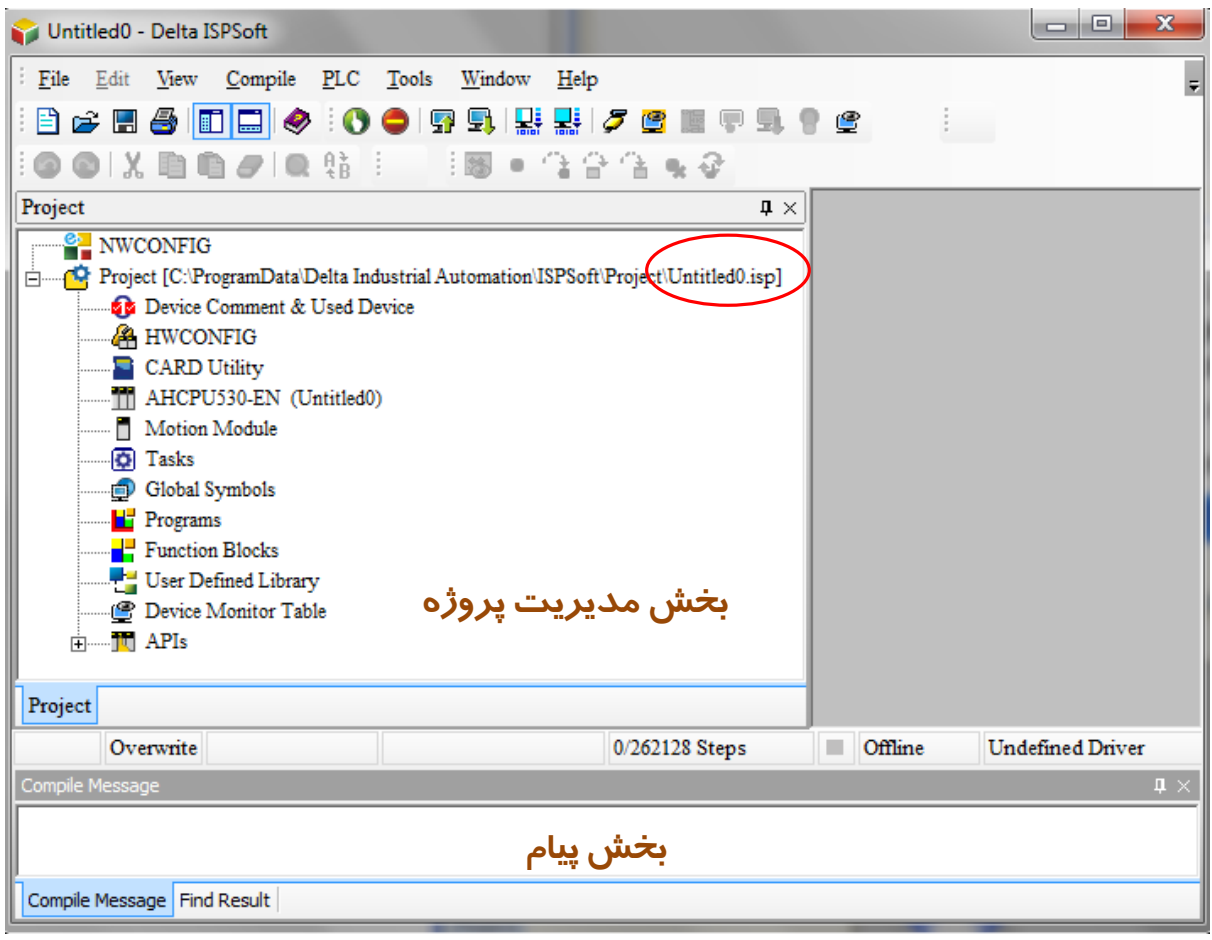

**شکل 12-2 بخش پيام و مدیریت پروژه در ISPSoft**

به این نکته توجه شود که اگر پس از ایجاد و یا اجرای پروژه، بخشهای مدیریت پروژه و پیام نمایش داده نشدند، میتوان از طریق سربرگ View و (به ترتیب) فعال کردن گزینههای Stew Workspace و به آن بخشها دسترسی پیدا کرد.

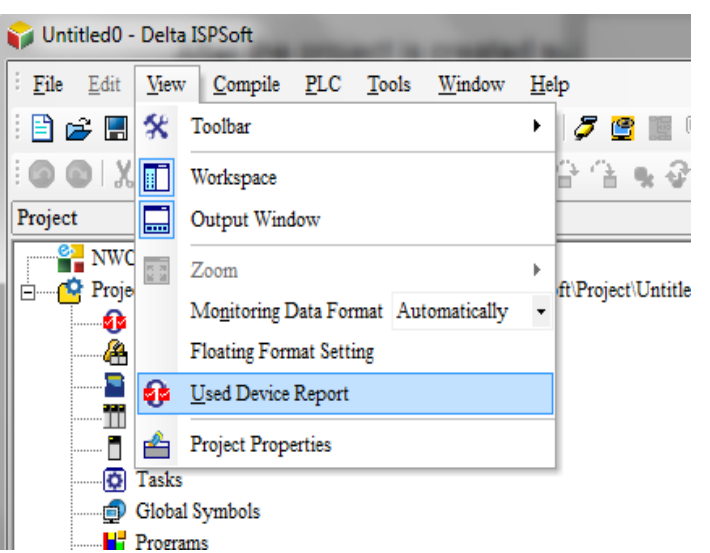

#### **شکل 13-2 فعال كردن نمایش بخش پيام و مدیریت پروژه در ISPSoft**

برای نوشتن برنامه باید بر روی Program در بخش مدیریت پروژه کلیك راست کرده و سپس POU و بعد از آن New را انتخاب نماید.

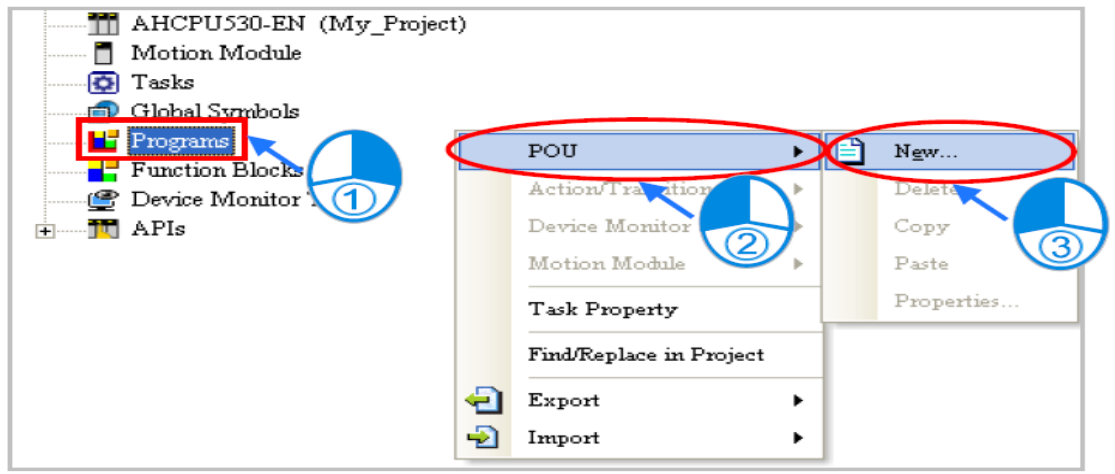

**شکل 14-2 نوشتن یک برنامه جدید در ISPSoft**

سپس در پنجره "Program Create "کاربر میتواند نام برنامه خود را در قسمت Name POU، نوع برنامه )برنامه دورهای، وقفه خارجی، وقفه زمانی و ...( را در قسمت Task، نوع زبان را در قسمت Language و در صورت نیاز به حفاظت از برنامه کلمه رمز 4 الی 12 حرفی را در قسمت Protection وارد نماید.

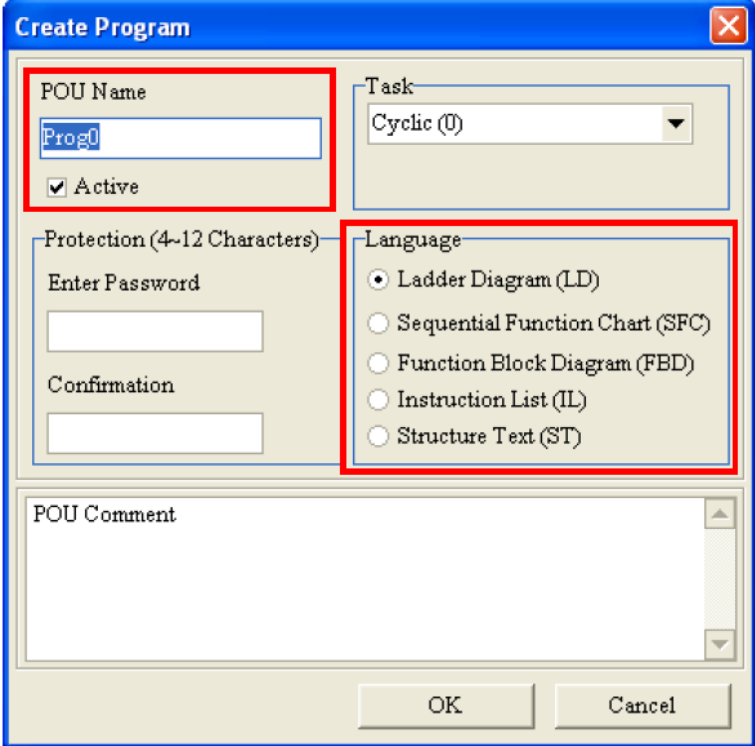

#### **شکل 15-2 تنظيم مشخصات برنامه جدید در ISPSoft**

پس از کلیك بر روی OK محیطی در پروژه برای نوشتن کدهای مورد نیاز PLC ایجاد میشود. آیکون برنامه جدید در زیرشاخه Program در بخش مدیریت پروژه ایجاد میشود، همچنین در کنار آن محیطی برای نوشتن برنامه ایجاد میشود.

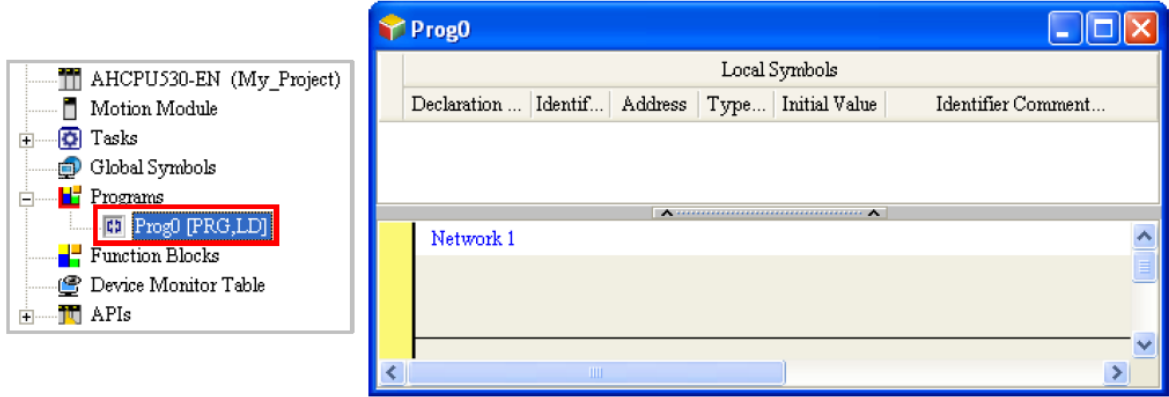

**شکل 16-2 محيط برنامه نویسی در ISPSoft**

تا این مرحله پنجره زیر را در ISPSoft داریم:

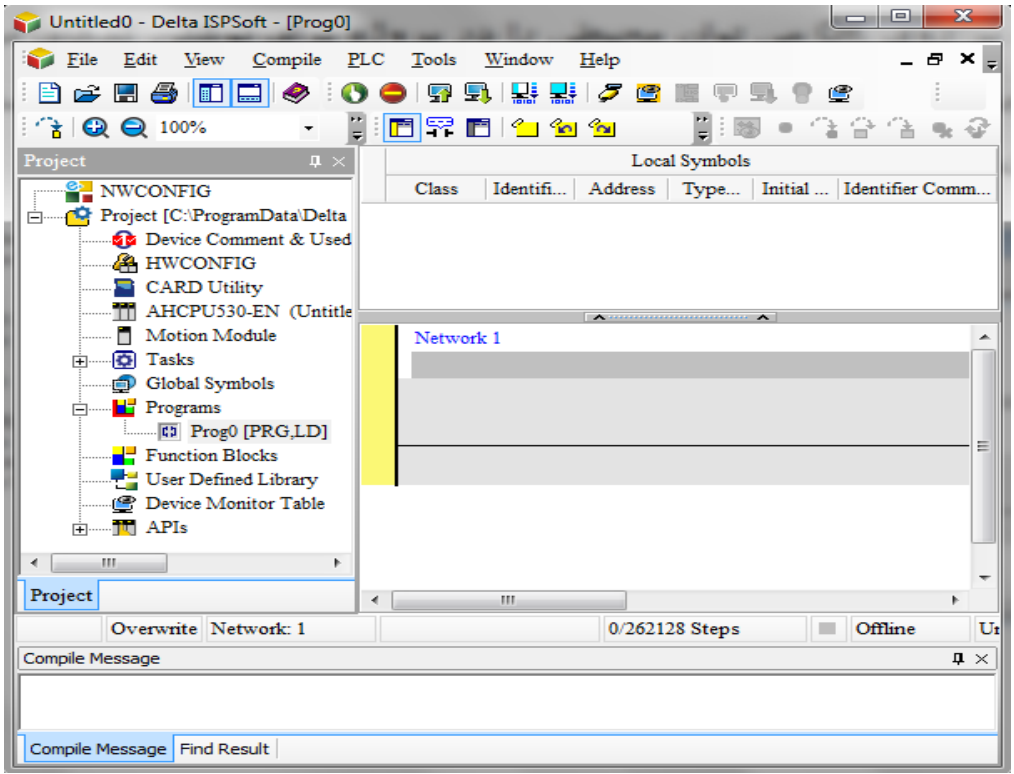

**شکل 17-2 محيط ISPSoft پس از ایجاد پروژه و اولين برنامه در آن**

توجه: میتوانیم با استفاده از منوی Help به اطالعات مورد نیاز در مورد نرم افزار و برنامه نویسی و PLC ها دست پیدا کنیم. همچنین در بخشهای مختلف میتوان با کلیك بر روی آیتمهای مورد سئوال و فشردن کلید 1F به راهنمای آن بخش دسترسی پیدا کرد.

### **-1-3-2 نوارهای ابزار در محیط نرم افزار ISPSoft**

در محیط نرمافزار ISPSoft، نوارهای ابزار گوناگونی وجود دارد که در ادامه آنها را مرور خواهیم کرد.

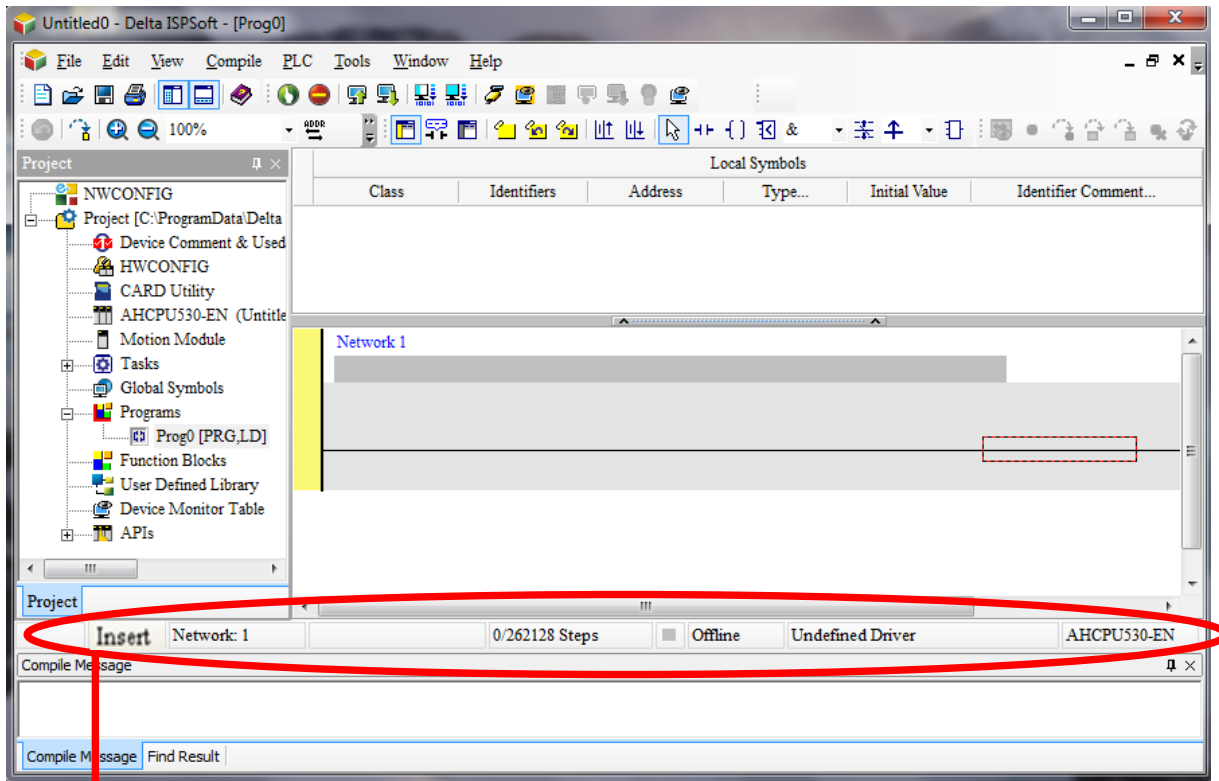

**شکل 18-2 محيط ISPSoft و نوارهاي ابزار آن**

-1-1-3-2 **نوار وضعيت** 

پارامترهای نوار وضعیت در شکل زیر شرح داده شده اند.

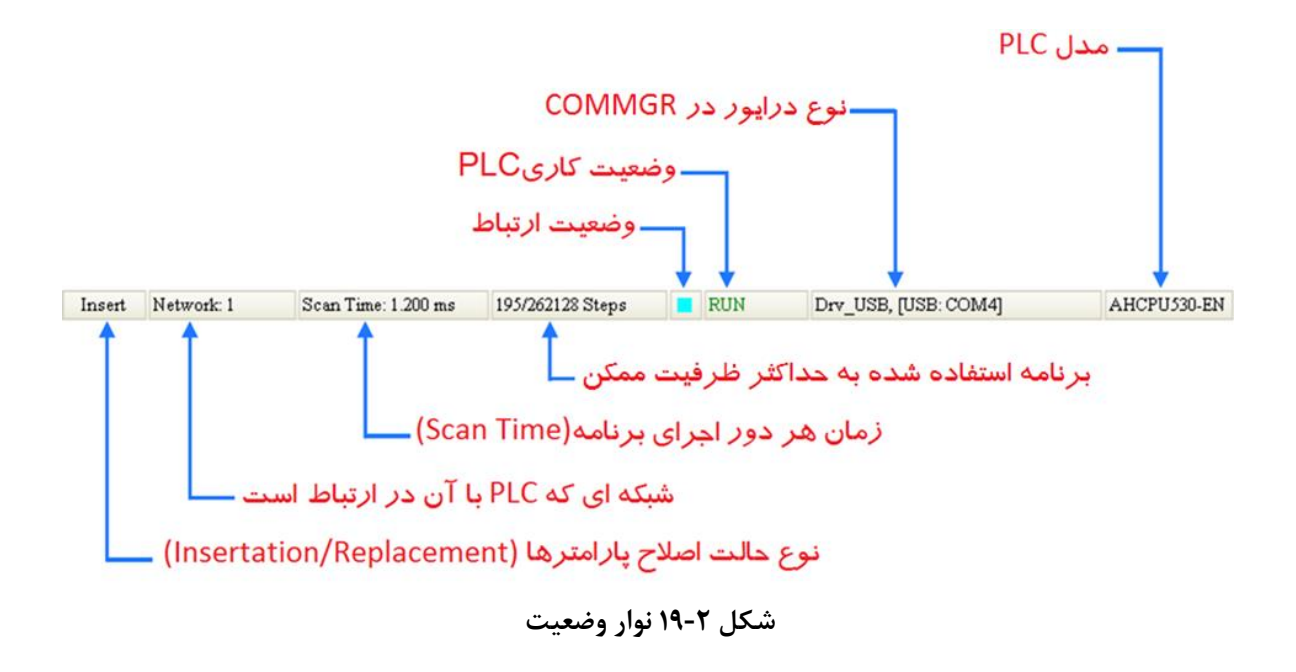

-2-1-3-2 **نوار منو**

View Compile PLC Tools Window Help **S** File Edit **شکل 20-2 نوار منو**

- File: شامل دستورهای مرتبط با ذخیره کردن و بازیابی و امثالهم
	- Edit: شامل عملکردهای اصالح و ویرایش
- View: شامل عملکردهای مرتبط با نمایش اطالعات پروژه و تنظیم محیط نمایش
- Compile: شامل بررسی ترکیب صحیح کدها و کامپایل برنامه به دستورات اجرایی
	- PLC: تنظیمات و کنترل PLC از طریق نرم افزار
- Tools: شامل عملکردهای متنوع جهت تنظیمات شبکه، سخت افزار، برنامه و نرم افزار
	- Windows: شامل دستوراتی جهت نحوه نمایش فضای کار و پنجرههای نرم افزار
		- Help: راهنمایی پیرامون نرم افزار و مفاهیم سخت افزاری مرتبط

-3-1-3-2 **نوارهاي ابزار**

نوارهای ابزار شامل پنج نوار متنوع است که به کاربر اجازه میدهد تا دسترسی مناسبی به امکانات نرم افزار داشته باشد. کاربر میتواند نوارهای ابزار مورد نیاز خود را از طریق سربرگ View در قسمت Toolbar فعال و یا غیرفعال کند. همچنین برای اینکه بتوان از عملکرد آیکونی در هر قسمت از نوارهای ابزار و کلید میانبر<sup>۱</sup> آن مطلع شد میتوان نشانگر را برای مدتی بر روی آیکون مورد نظر نگه داشت تا اطالعات مورد نظر آن همانند شکل زیر نمایش داده شود.

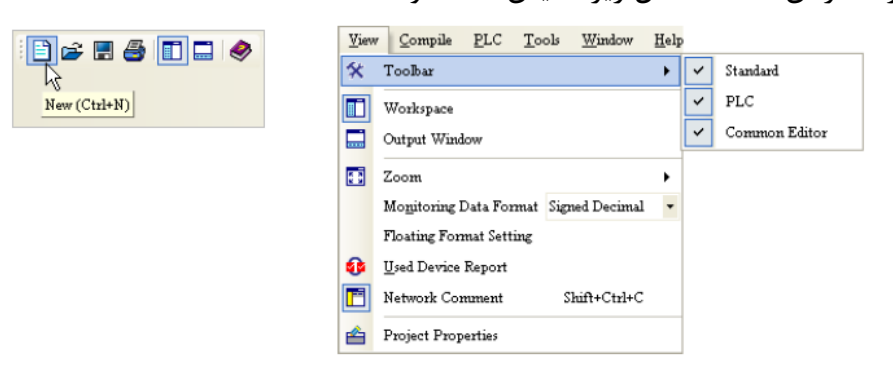

**شکل 21-2 فعالسازي نوارهاي ابزار**

نوار فایل: شامل عملکردهایی جهت پردازش پروژه مانند ایجاد و یا ذخیره پروژه

IBC HAID L

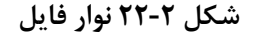

 نوار ویرایش عملکردهایی جهت ویرایش پروژه مانند کپی ویا تغییر سایز نمایش 豐 **◎ ◎ 【 】 自自夕 | Q · 驻 字 | @ @** 100% **شکل 23-2 نوار ویرایش** نوار PLC: شامل عملکردهایی جهت کار و فعال سازی PLC )の男馬馬ヶ宮 <u>e gl</u> ఆ

**شکل 24-2 نوار PLC**

<sup>1</sup> کلید میانبر یا Shortcut، به ما کمك میکند که بتوانیم عملکرد خاصی را فقط با استفاده از صفحه کلید فعال کنیم. به عنوان مثال برای ایجاد پروژه جدید می توان از کلیدهای میان بر آن یعنی Ctrl و N استفاده کنیم به این صورت که این دو کلید را به صورت همزمان میفشاریم.

 نوار عیب یابی: شامل امکاناتی جهت عیب یابی پروژه )آیکونهای این نوار با توجه به نوع مدل PLC انتخابی ممکن است متفاوت باشد(

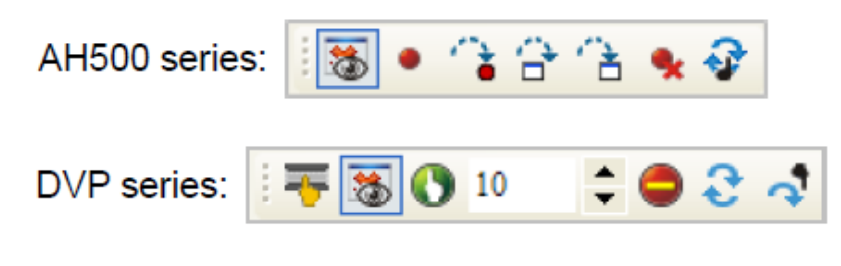

**شکل 25-2 نوار عيب یابی**

 نوار برنامه نویسی: شامل توابع پایه و امکاناتی جهت ویرایش برنامه )آیکون های این نوار با توجه به نوع زبان برنامه نویسی انتخاب شده متفاوت است(

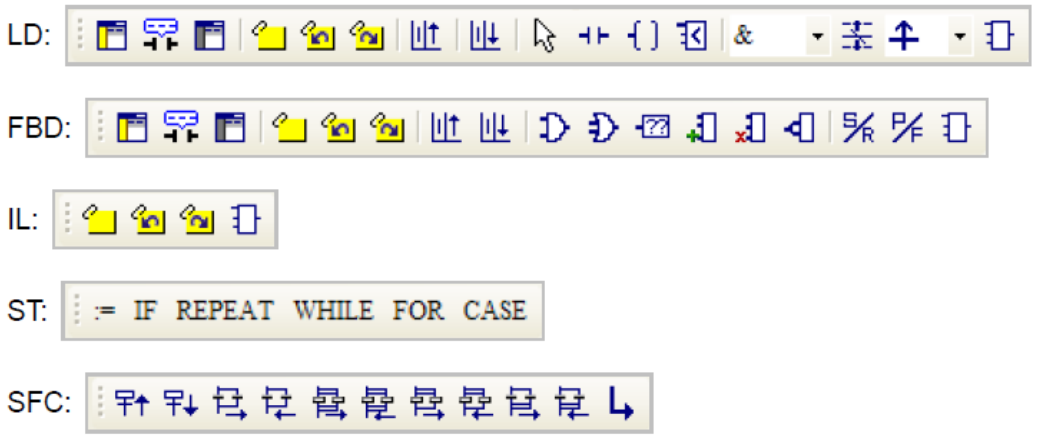

**شکل 26-2 نوار برنامه نویسی**

# **چارچوب کار با پروژه ها در ISPSoft**

در ISPSoft می توان به دو صورت منفرد<sup>۱</sup> و یا گروهی<sup>۲</sup> پروژهها را تعریف کرد. در حالت منفرد برنامه برای یک PLC نوشته می شود و فایل پروژه با پسوند (isp.\*) ذخیره خواهد شد.

> پروژهای تنها برای یك CPU <sup>1</sup> <sup>۲</sup> پروژه ای برای چند CPU

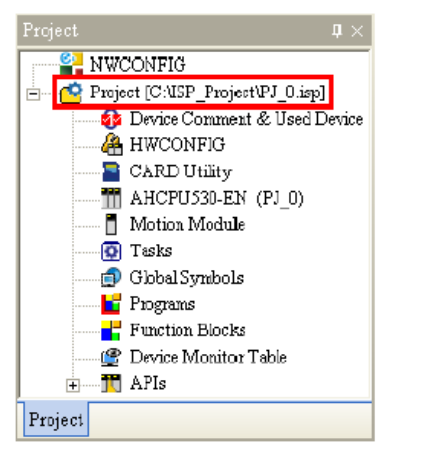

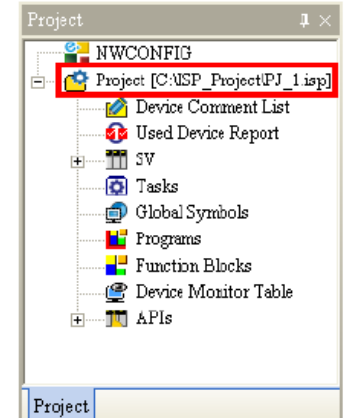

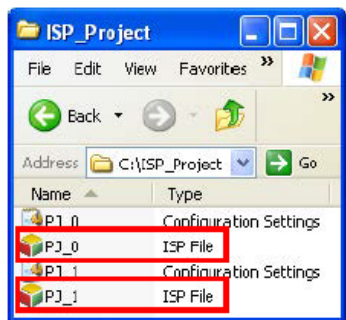

**شکل 27-2 پروژه منفرد با پسوند isp.\***

همچنین گاهی الزم است پروژه ای توسط چندین PLC یا تجهیزات دیگر به صورت مشترك کنترل شود، در این حالت تجهیزات را باید صورت گروهی برنامه ریزی کرد، بنابراین باید پروژها را به صورت یکجا تحت عنوانی واحد در ISPSoft تعریف نماییم. بدین منظور الزم است تنظیمات شبکه و تجهیزات متصل به آن از طریق NWCONFIG صورت پذیرد<sup>۱</sup>. تعداد پروژههایی که در حالت گروهی میتوان ایجاد نمود متناظر با تجهیزات متصل به شبکه است و محدودیت خاصی از طرف نرم افزار برای آن وجود نخواهد داشت. فایل ایجاد شده در حالت گروهی پسوند (pri. (\*خواهدداشت و پسوند هر پروژه در گروه همانند گذشته (isp. (\*خواهد بود. در واقع هرکدام از زیر پروژههای پروژه گروهی نماینده یك ایستگاه مستقل دارای کنترل کننده است.

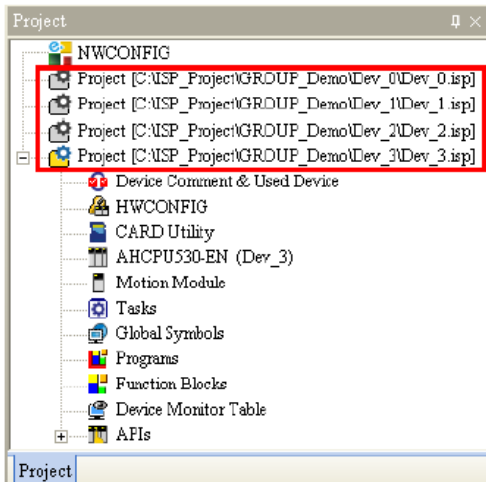

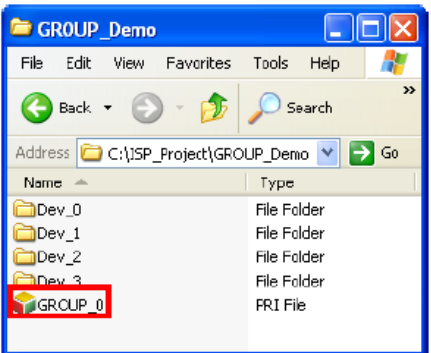

**شکل 28-2 پروژه گروهی با پسوند pri.\***

<sup>1</sup> تنظیمات شبکه در NWCONFIG بسیار راحت است و در ادامه آن را مرور خواهیم کرد.

#### **-1-4-2 نحوه ایجاد پروژه منفرد جدید**

برای این کار از منوی فایل گزینه New را انتخاب نموده و یا اینکه بر روی گزینه کلیك نمایید. در صفحه باز شده میتوانید نام پروژه، مسیر ذخیره سازی، نوع PLC و نکات مربوط به پروژه را قید نمایید. در انتها با کلیك بر روی دکمه OK پروژه جدید ایجاد خواهد شد.

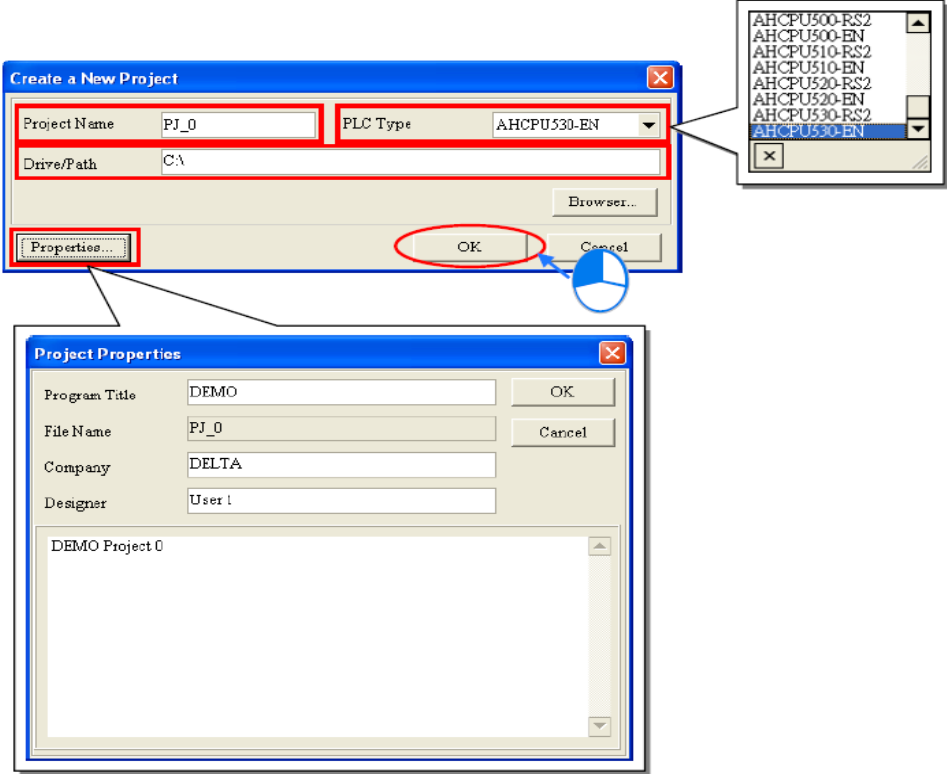

**شکل 29-2 ایجاد و تنظيمات پروژه منفرد جدید**

در ادامه نام پروژه و مسیر ذخیره سازی آن به همراه مدل PLC انتخاب شده در قسمت مدیریت پروژه نمایش داده خواهد شد.

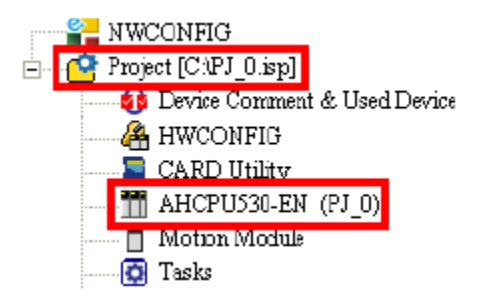

**شکل 30-2 پروژه منفرد در بخش مدیریت پروژه**

## **-2-4-2 نحوه ایجاد پروژه گروهي جدید**

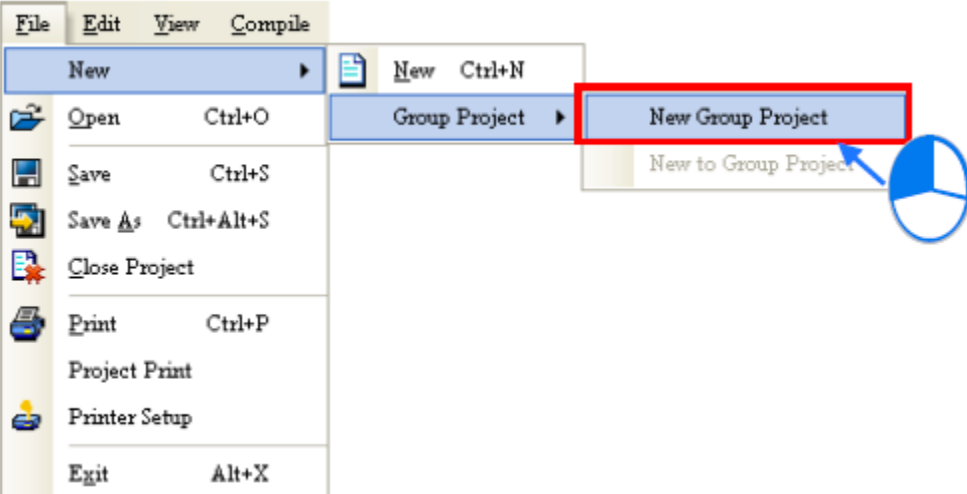

از منوی فایل، Project Group و سپس Project Group New را انتخاب نمایید.

**شکل 31-2 ایجاد پروژه گروهی جدید**

در این مرحله باید فقط یکی از پروژههای منفرد درون پروژه گروهی را تعریف کرد. این قسمت مشابه ساخت پروژه منفرد است با این تفاوت که در تعریف پروژه مورد نظر باید نام پروژه گروهی مورد نظر را نیز در قسمت Name Project Group تایپ نماید.

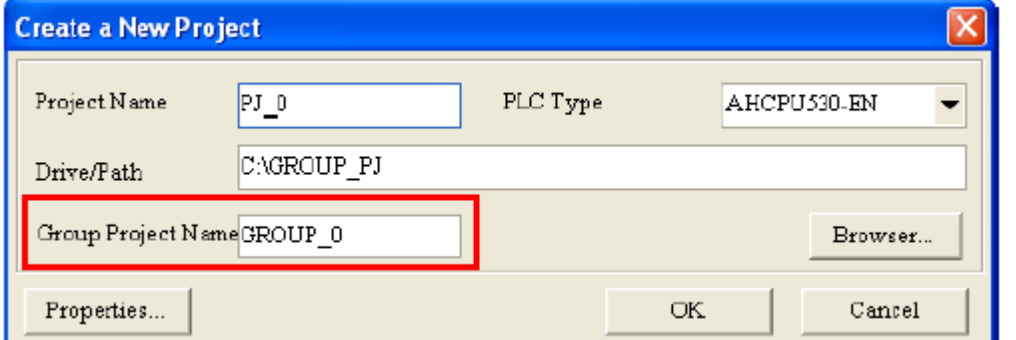

**شکل 32-2 تنظيمات پروژه گروهی جدید**

در این مرحله تنها یك پروژه در بخش "مدیریت پروژه" ایجاد میشود که دقیقا مشابه یك پروژه منفرد است با این تفاوت که تک پروژه "درون پروژه گروهی" را همانند پروژه منفرد نمیتوان "Save As" کرد و در مسیری دیگر ذخیره کرد و باید از دستور Export برای استخراج برنامههای موجود در پروژه استفاده کرد.

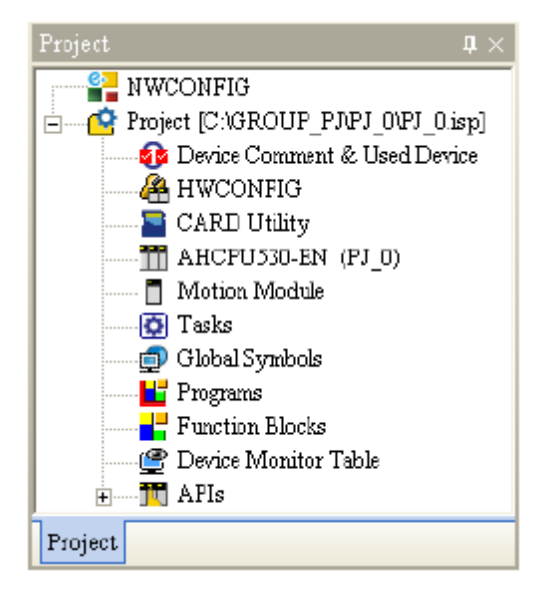

**شکل 33-2 بخش مدیریت پروژه، اولين پروژه در یک پروژه گروهی**

حال برای اینکه بتوانیم پروژه ای به پروژه گروهی خود اضافه کنیم، میتوانیم در منوی فایل، در قسمت NEW، بر روی Project Group و سپس "Project Group **to** New "کلیك نماییم، همچنین میتوانید این کار را با کلیك راست بر روی پروژه لیست شده در بخش مدیریت پروژه دنبال کنید، در این حالت میبایست Project Group وسپس Project Group to New را انتخاب نمایید.

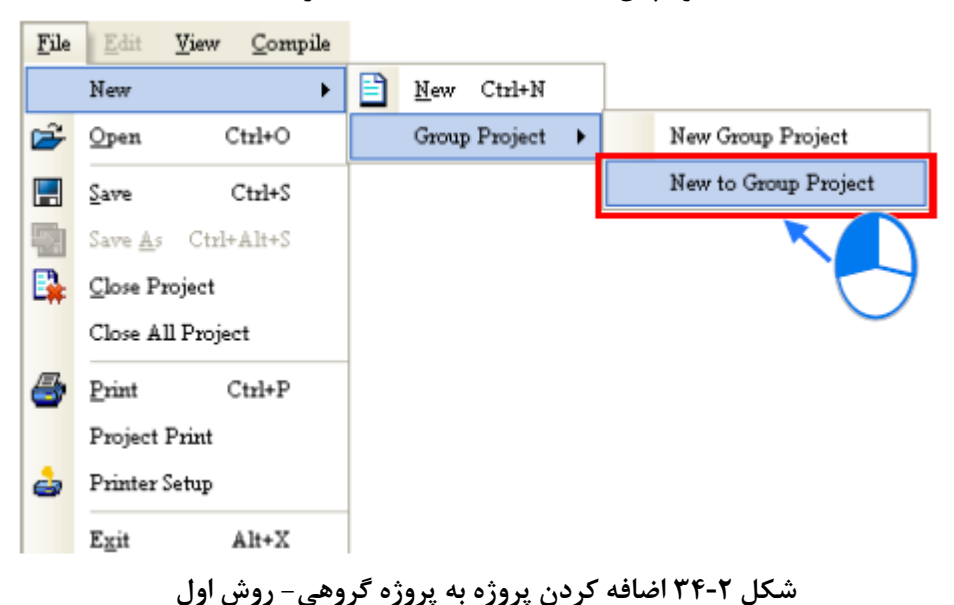

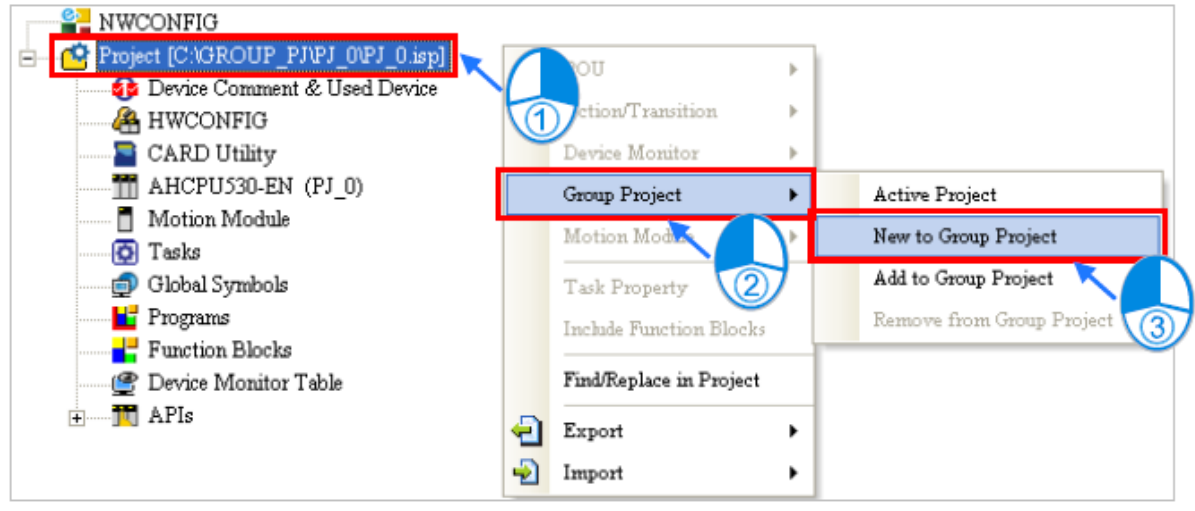

**شکل 35-2 اضافه كردن پروژه به پروژه گروهی- روش دوم**

با توجه به این موضوع که در آن واحد تنها میتوان به ویرایش یکی از پروژههای درون گروه اقدام کرد (پروژه ای که فعال شده است) و اینکه در زمان ایجاد پروژهای جدید، آن پروژه به عنوان پروژه فعال مشخص میشود و پروژه فعال قبلی بسته میشود نیاز است تا قبل از ایجاد پروژه جدید، پروژه قبلی خود را ذخیره نمایید<sup>۱</sup>. در زمان ایجاد پروژه جدید به علت مشخص بودن مکان و نام پروژه گروهی تنها نیاز است نام پروژه جدید و نوع تجهیزات آن را مشخص نماییم.

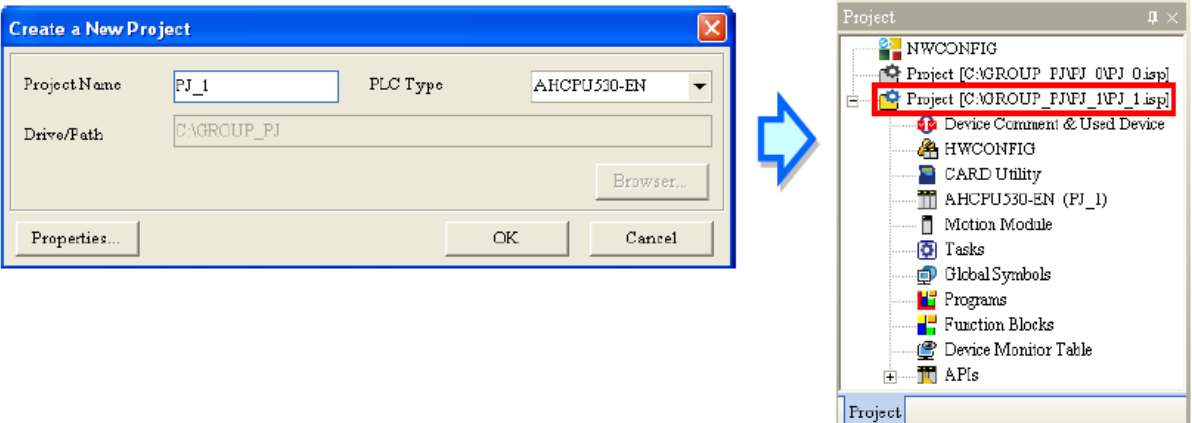

**شکل 36-2 نحوه تنظيمات پروژه جدید در پروژه گروهی**

همانطور که در عکس فوق مشخص است پروژه جدید که پروژه فعال گروه است به رنگ زرد و مابقی پروژههای غیر فعال به رنگ خاکستری درآمدهاند. در این مرحله اگر بخواهیم پروژه دیگری را فعال کنیم

<sup>1</sup> اگرچه نرم افزار قبل از بسته شدن پروژهها در مورد آنها از کاربر سئوال میکند.

میتوانیم بر روی آن دوبار کلیك کرده و یا اینکه پس از کلیك راست بر روی آن، Project Group و سپس Project Active را انتخاب نماییم.

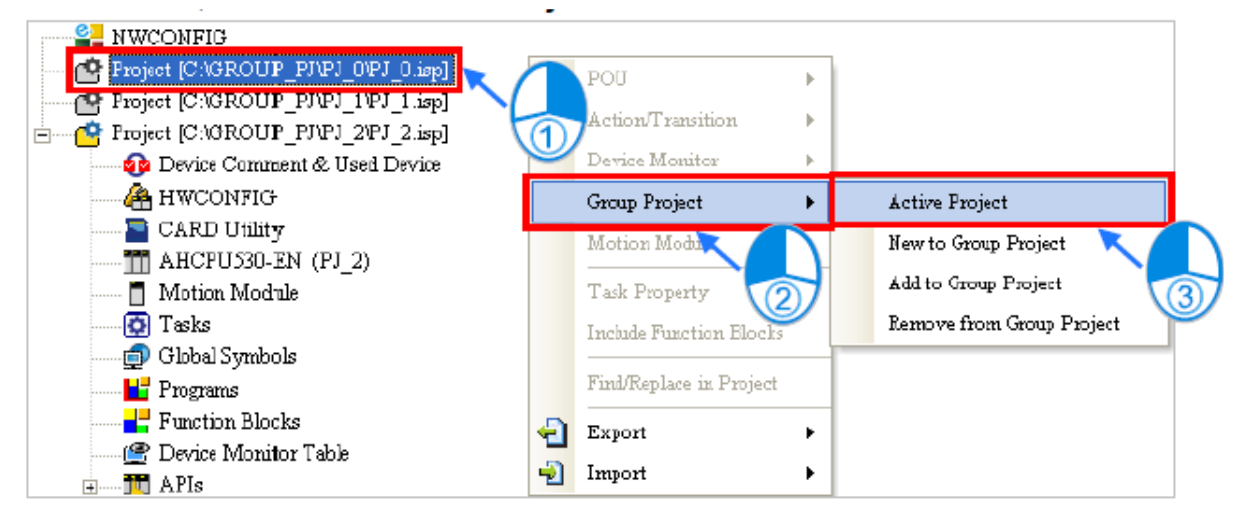

**شکل 37-2 فعال كردن پروژه در پروژه اي گروهی**

اگر بخواهیم پروژه انجام شده ای (با پسوند isp.\* چه به عنوان پروژه منفرد و چه به عنوان بخشی از یک پروژه گروهی) را به پروژه گروهی خود اضافه کنیم میتوانیم بر روی پروژه فعال کلیک راست کرده و در قسمت Project Group گزینه Project Group to **Add** را انتخاب نماییم. در این مرحله میتوانیم فایل پروژه مورد نظر خود را انتخاب کرده و آن را به مکان پروژه گروهی فعلی **كپی** کرد. )بدون نگرانی در مورد آسیب دیدن فایل مرجع(

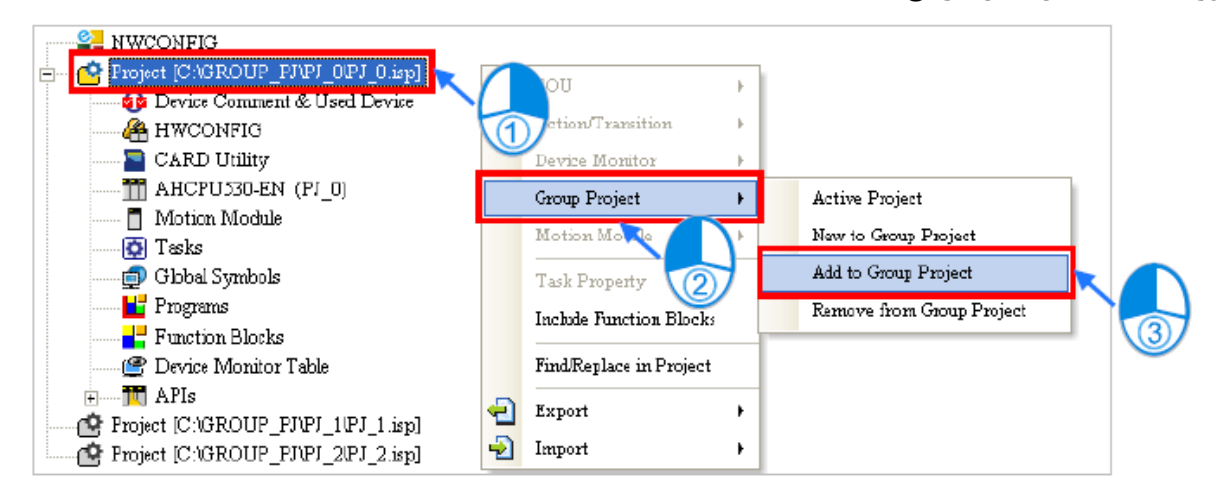

**شکل 38-2 اضافه كردن پروژه به پروژه اي گروهی**

اگر بخواهیم پروژهای تکی را در پروژه گروهی حذف کنیم، میتوانیم بر روی آن کلیك راست کرده و در قسمت Project Group گزینه Project Group From Remove را انتخاب نماییم. البته در حالتی که فقط یك پروژه در گروه باقی مانده باشد، حذف آن امکان پذیر نمیباشد. توجه کنید در حالتی که پروژه-
ای را حذف میکنیم، صرفا نام آن در برنامه حذف میشود و فایلهای آن در فولدر گروه همچنان باقی خواهند ماند و برای پروژههای آتی قابل استفاده خواهند بود.

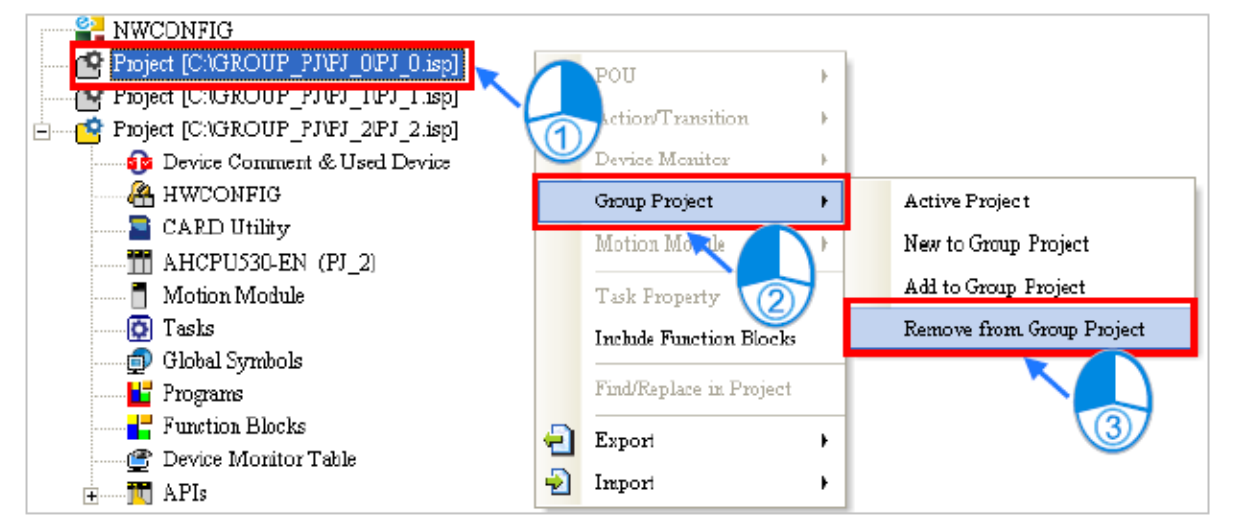

**شکل 39-2 حذف پروژه در پروژه اي گروهی**

# **-3-4-2 مدیریت پروژه ها**

در هر دو نوع پروژه منفرد و گروهی برای ذخیره پروژه مورد نظر میتوان از منوی فایل، گزینه Save را انتخاب یا بر روی در نوار ابزار کلیك کرد. کاربر برای باز کردن پروژه هایی که از قبل ذخیره شده است نیز میتواند از منوی فایل، گزینه Open را انتخاب نماید و یا بر روی کلیك نماید.

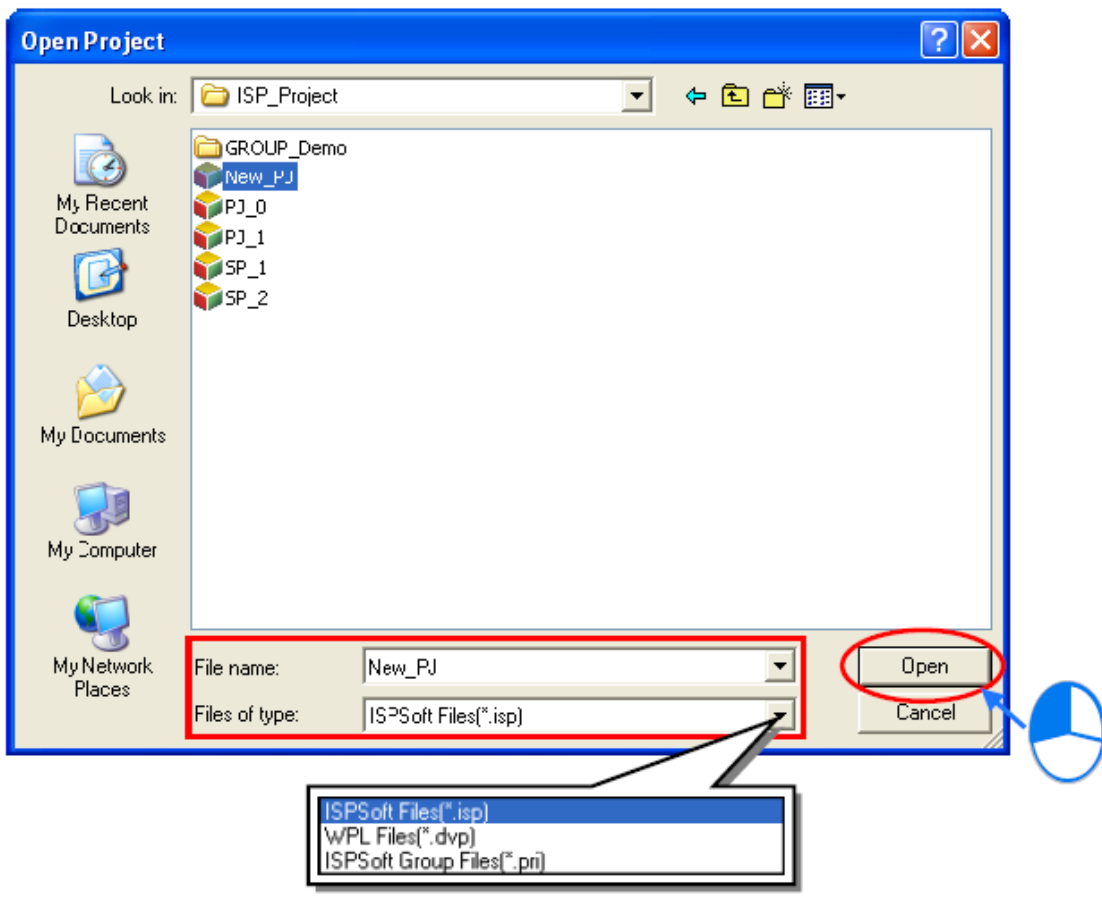

**شکل 40-2 ذخيره پروژه**

همانطور که مشخص است، نرم افزار ISPSoft سه فرمت متفاوت پروژه را پشتیبانی میکند.

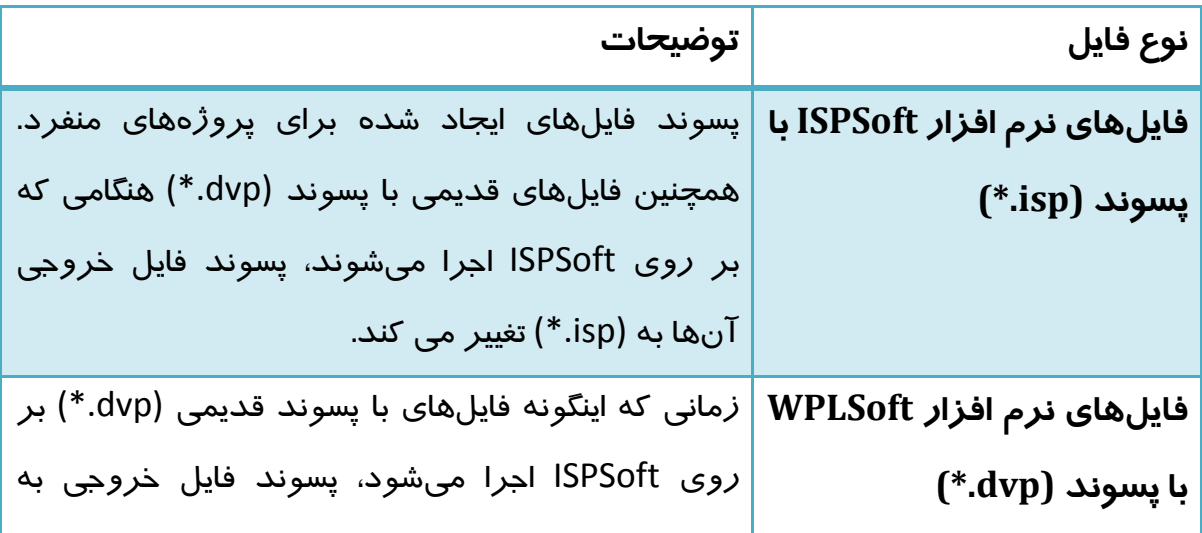

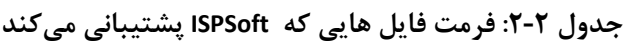

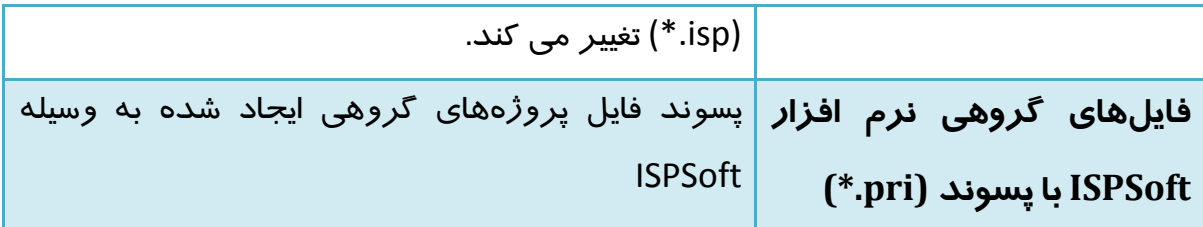

برای بستن پروژه جاری میتوان از منوی فایل گزینه Close را انتخاب کرد. )برای بستن پروژه ها در پروژه گروهی باید گزینه Project All Close را انتخاب نماییم(

### **تنظیمات مقدماتي در ISPSoft**

پس از کلیك بر روی گزینه Options در سربرگ Tools صفحهای شامل دو بخش General و Editor ظاهر میشود که هر کدام دارای قسمتهای متعددی تحت عنوان سربرگها مختلف میباشند. در این دو بخش و سربرگهای مختلف آنها میتوان تنظیمات مورد نیاز کاربر را در نرمافزاز ISPSoft پیاده نمود.

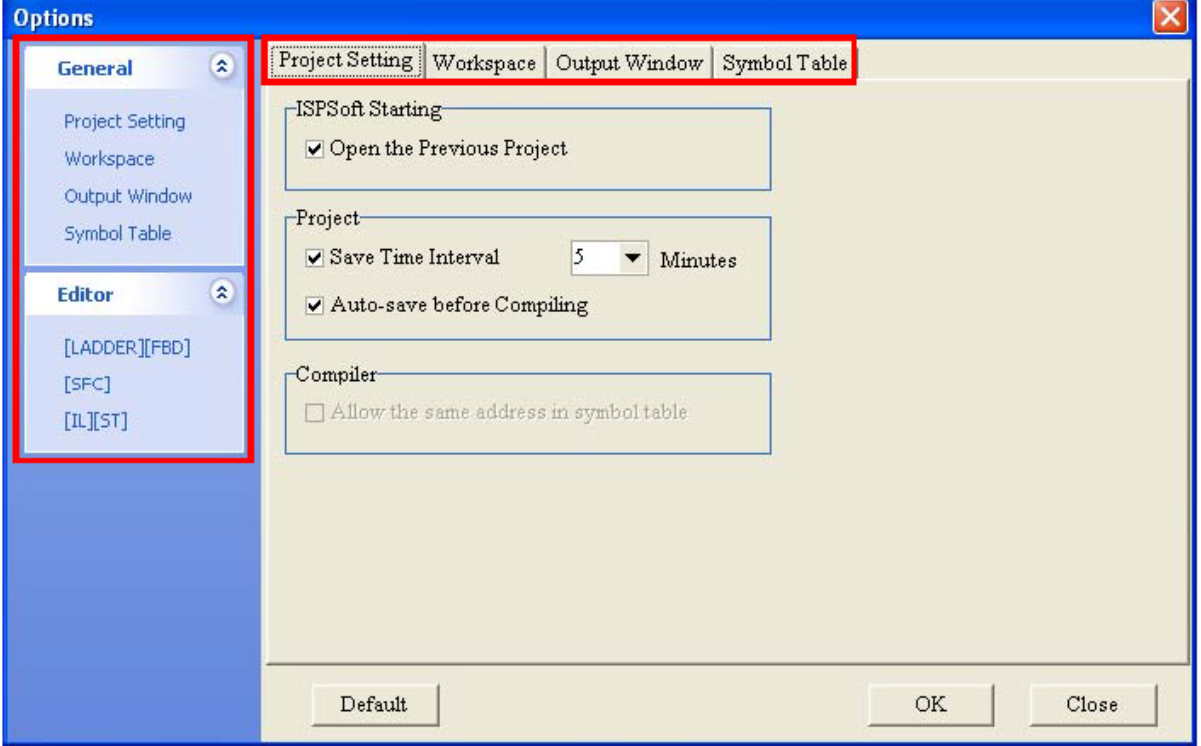

**شکل 41-2 صفحه تنظيمات ISPSoft**

**-1-5-2 سربرگ Setting Project در قسمت General**

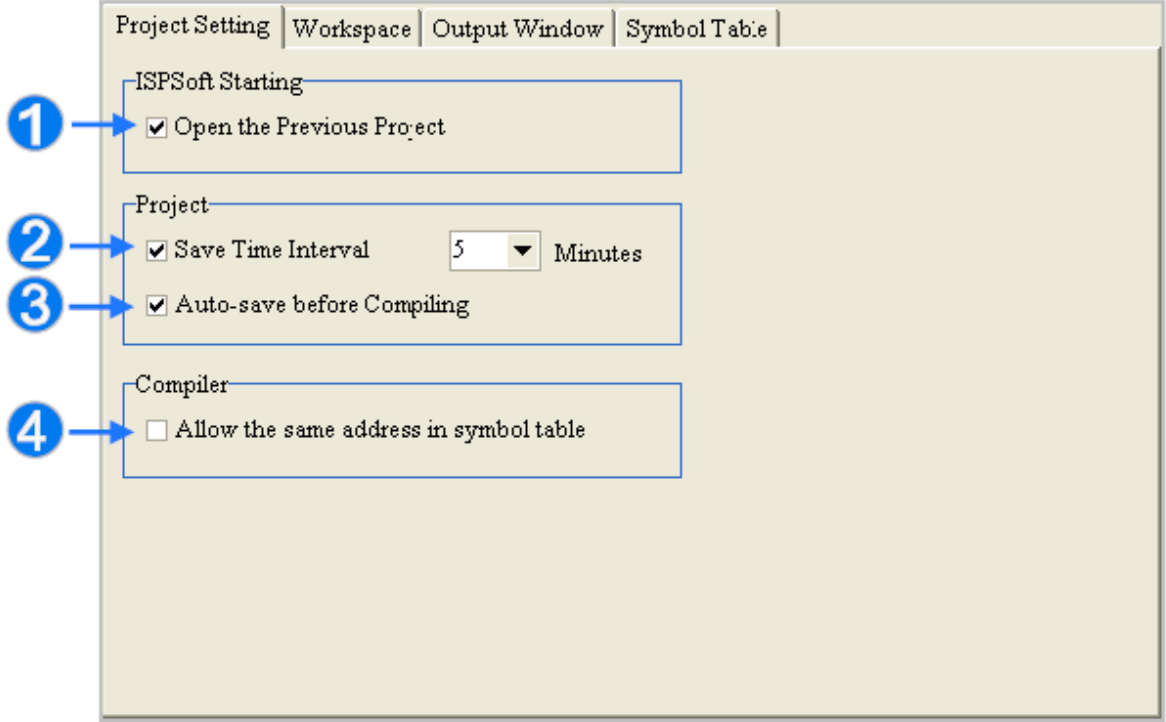

**شکل 42-2 صفحه تنظيمات ISPSoft-Setting Project**

اگر این گزینه فعال باشد، پس از بسته شدن ISPSoft پروژه فعال در آن پس از شروع مجدد اجرا خواهد شد. (به عبارتی نرم افزار با آخرین پروژه بالا می آید) کاربران در این قسمت میتوانند تنظیم کنند که برنامه هر چند دقیقه یکبار از پروژه نسخه پشتیبان تهیه نماید تا در صورت بروز اتفاقی غیر منتظره بتوانند به نسخه پشتیبان پروژه دسترسی داشته باشند. در صورت فعال شدن این گزینه، در هنگام کامپایل شدن، برنامه پروژه را به صورت اتوماتیك ذخیره مینماید. در صورتی که این گزینه فعال باشد، میتوان از چند سیمبول برای یك آدرس حافظه و یا پورت استفاده کرد.

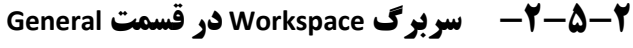

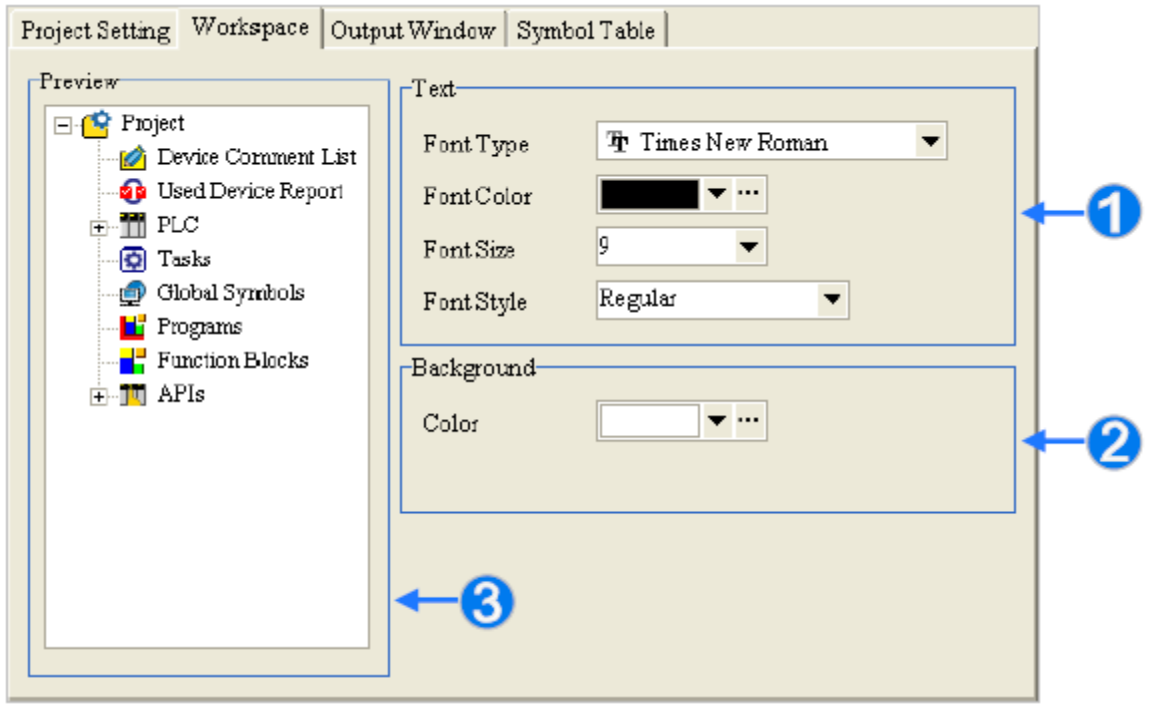

**شکل 43-2 صفحه تنظيمات ISPSoft-Workspace**

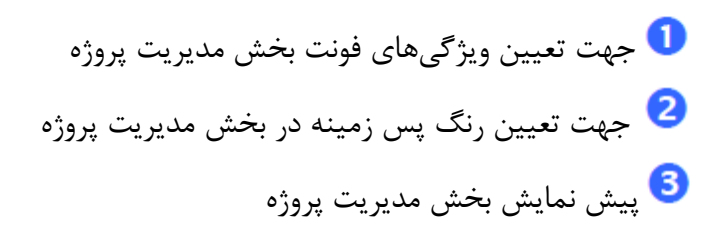

# **-3-5-2 سربرگ Window Output در قسمت General**

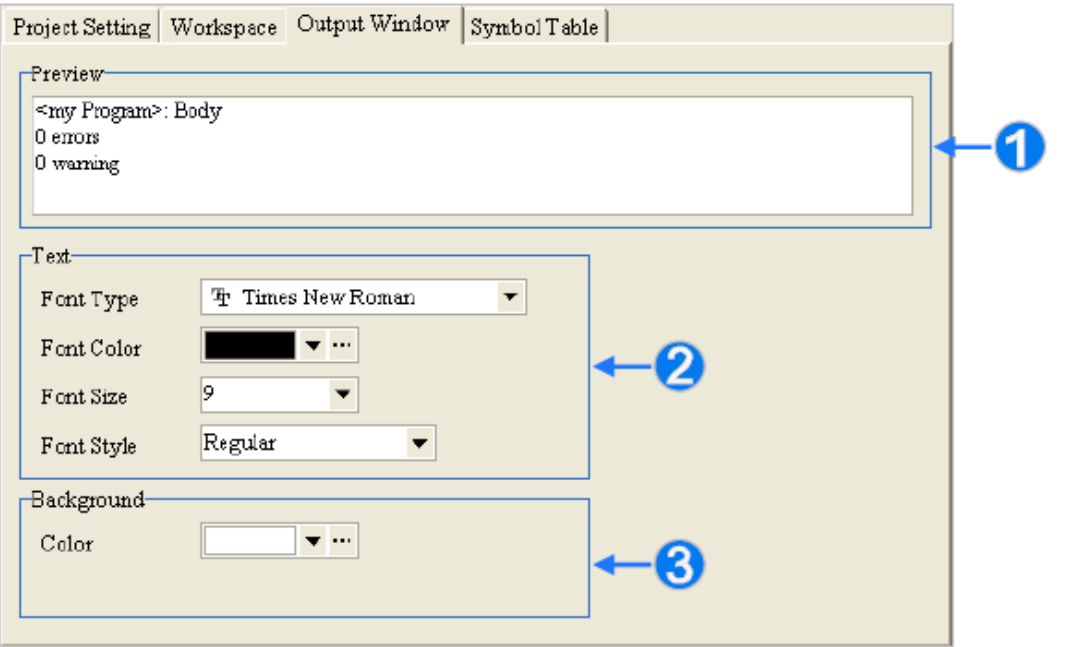

**شکل 44-2 صفحه تنظيمات ISPSoft-Window Output**

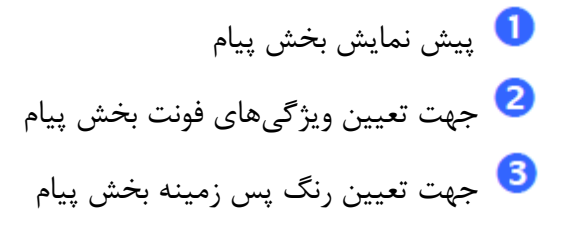

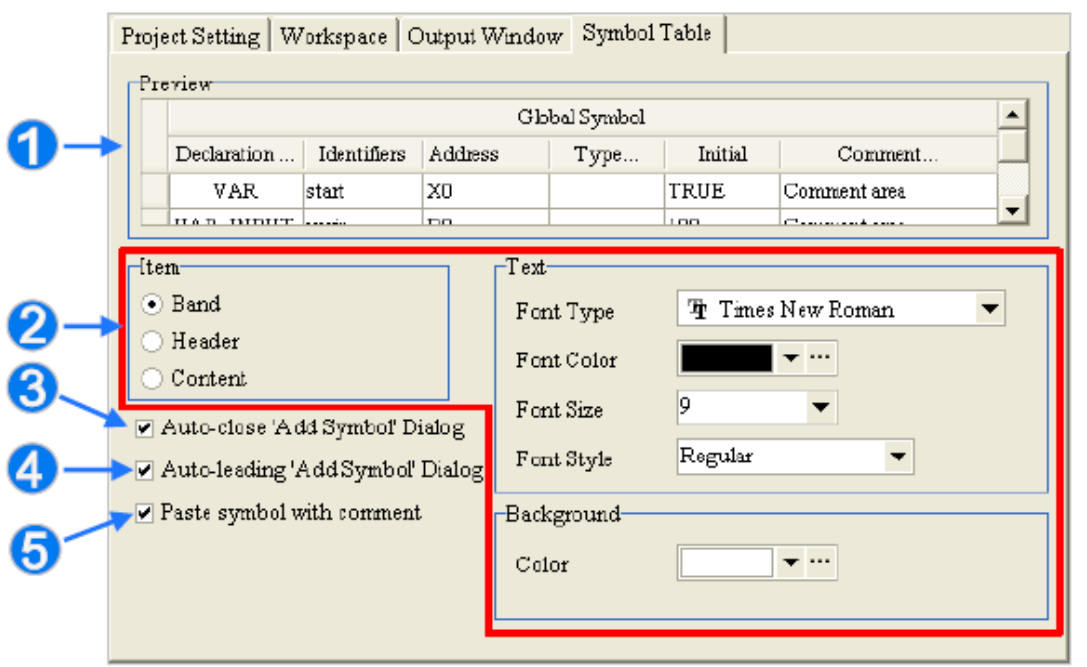

**-4-5-2 سربرگ Table Symbol در قسمت General**

**شکل 45-2 صفحه تنظيمات ISPSoft-Table Symbol**

پیش نمایش بخش سیمبولها (نمادها)<sup>۱</sup> کاربر میتواند فونتهای بخش های تیتر، سرستونها و خانه های جدول را به ترتیب با انتخاب Band، Header و یا Content در قسمت Item تعیین نماید. برای اینکار میبایست ابتدا Item مورد نظر را انتخاب و سپس ویژگی های آن را در بخشهای Text و Background تعیین کرد. در صورت فعال بودن این گزینه، پنجره Symbol Add به صورت اتوماتیك پس از وارد شدن سیمبول بسته خواهد شد. در صورت فعال بودن این گزینه، پنجره Symbol Add به صورت خودکار پس از استفاده کاربر از نمادی تعریف نشده و فشردن کلید Enter باز خواهد شد. در صورتی که این گزینه فعال باشد، سیمبول کپی یا کات شده در صورت الحاق<sup>۲</sup> همراه با توضیحات خواهد بود.

1 با این بخش (Symbols (در بخشهای آینده آشنا خواهید شد.

 $\mathbf{r}$  Past

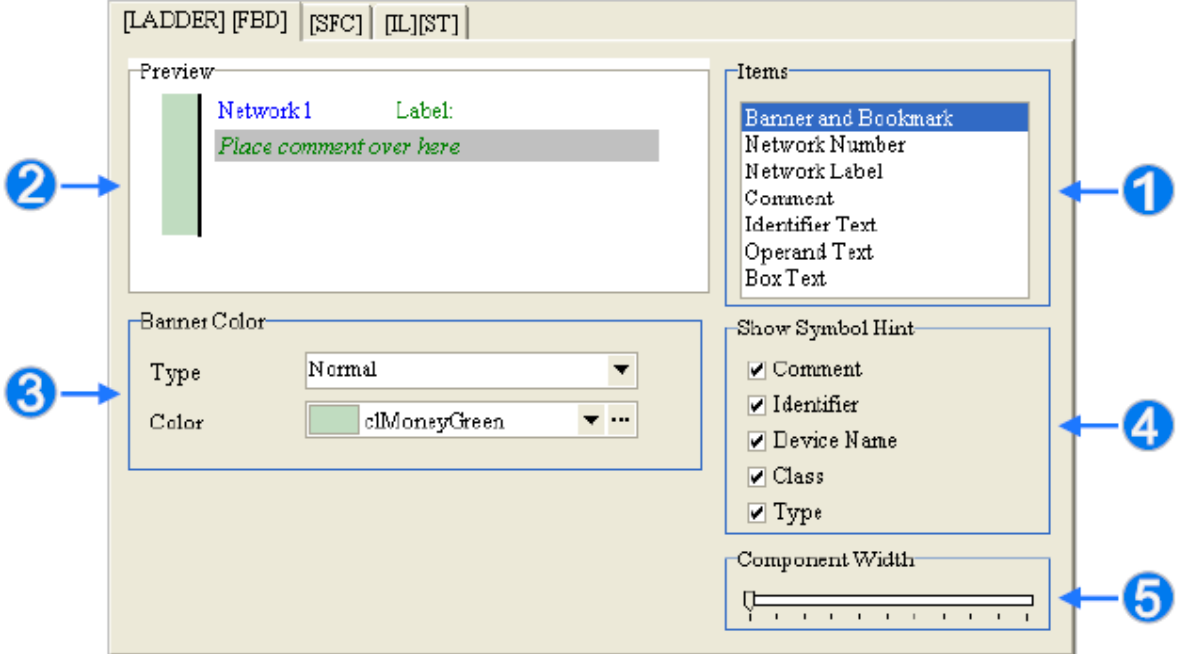

### **-5-5-2 سربرگ [FBD] [LADDER [در قسمت Editor**

**شکل 46-2 صفحه تنظيمات ISPSoft-]FBD] [LADDER[**

انتخاب آیتم مورد نظر پیش نمایش تغییرات در نظر گرفته شده در صفحه تعیین ویژگی های ظاهری و رنگ فونت مواردی که در این قسمت مشخص میشوند پس از آنکه کاربر مدتی نشانگر موس را بر روی آیتم مشخص شده نگه دارد، ظاهر میشوند. تعیین پهنای بلوك ها

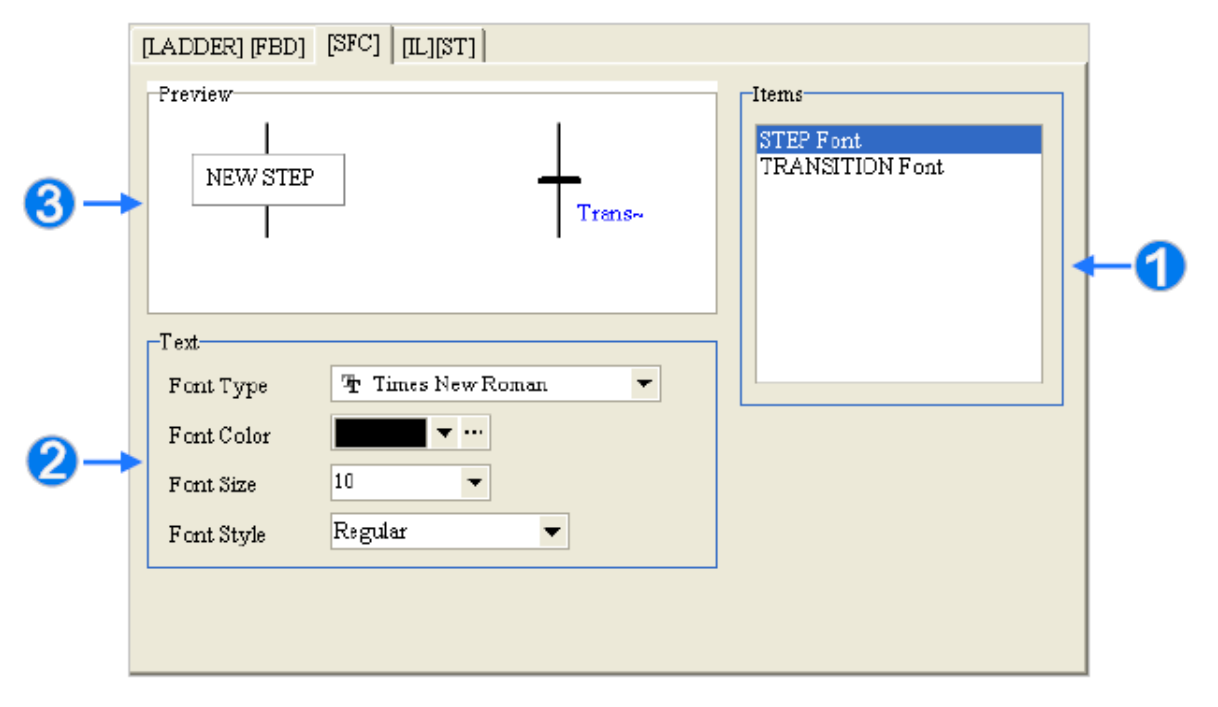

**-6-5-2 سربرگ [SFC [در قسمت Editor**

**شکل 47-2 صفحه تنظيمات ISPSoft-]SFC[**

انتخاب آیتم مورد نظر برای تغییر فرمت نوشتار تعیین ویژگی های ظاهری و رنگ فونت پیش نمایش تغییرات در نظر گرفته شده در صفحه

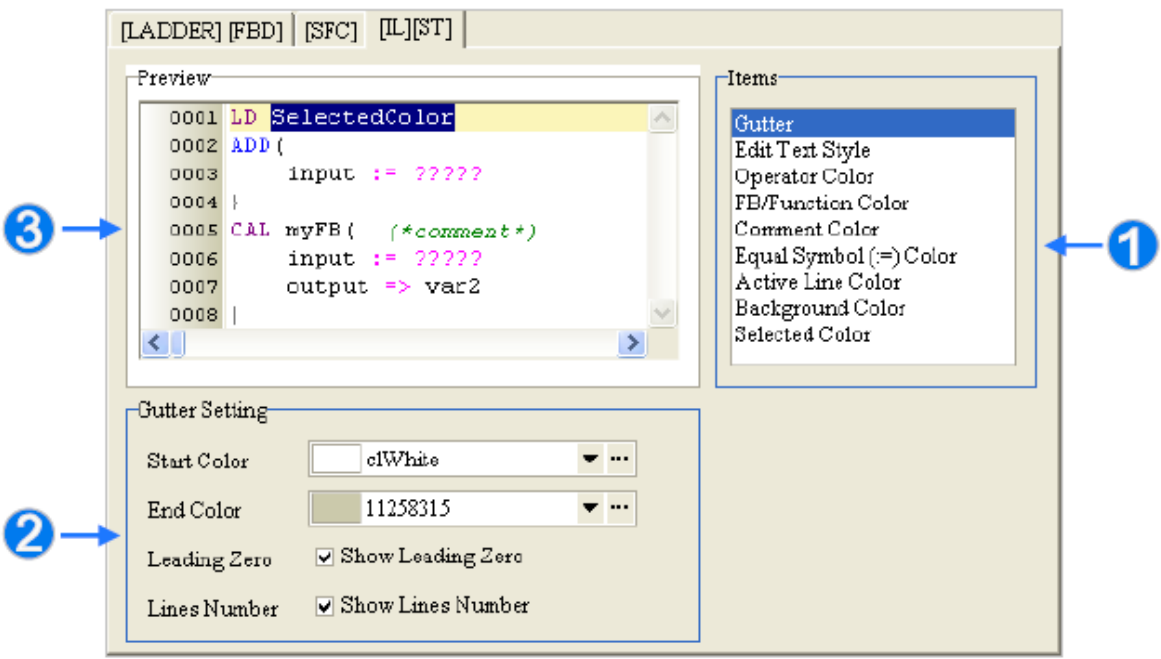

**-7-5-2 سربرگ [ST] [IL [در قسمت Editor**

**شکل 48-2 صفحه تنظيمات ISPSoft-]ST] [IL[**

انتخاب آیتم مورد نظر تعیین ویژگی های بصری صفحه ویرایش پروژه $\bullet$ پیش نمایش تغییرات در نظر گرفته شده در صفحه در صورتی که دکمه Default انتخاب شود، کلیه گزینهها به حالت پیش فرض برخواهد گشت.

تنظیمات مورد نظر پس از فشردن دکمه OK به وسیله کاربر ذخیره و اجرا خواهد شد.

# **فصل -3 پیکربندی سیستم**

#### **مقدمه**

در ISPSoft به راحتی میتوان تنظیمات مربوط به سخت افزار را برای پیادهسازی برنامه نوشته شده انجام داد. قابلیت تنظیم ارتباط نرم افزار و سخت افزار، پیکربندی ساختار سخت افزار و تنظیمات مربوط به شبکه صنعتی ٰ از جمله مزیتهای نرم افزار ISPSoft میباشد.

### **معرفي COMMGR**

COMMGR ابزار جدید مدیریت شبکه ارتباطی است که برای ارتباط سخت افزار و نرم افزارهای ساخت کمپانی دلتا به کار میرود. ارتباط بین این اجزا با استفاده از COMMGR قابل کنترل و راحت خواهد بود. کاربران میتوانند به سادگی پارامترهای ارتباطی را در این نرم افزار تنظیم نمایند و ارتباط سخت افزارها و نرم افزارهای کمپانی دلتا را به صورت دلخواه در هر لحظه برقرار نمایند.

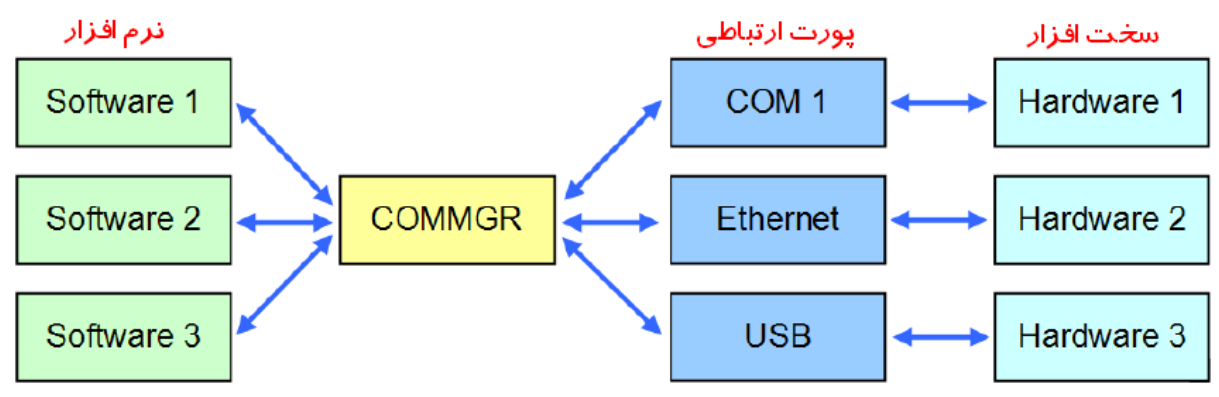

#### **شکل 1-3 بلوک دیاگرام نحوه ارتباط سخت افزار و نرم افزار به وسيله COMMGR**

صفحهی COMMGR و لیست ارتباطهای تحت مدیریت آن در شکل زیر نمایش داده شدده اندد. ندام درایورهـا (کـه توسـط کـاربر تنظـیم مـی شـود) در قسـمت Name، پارامترهـای ارتبـاطی در قسـمت Description و وضعیت ارتباط در قسمت Status مشخص شدهاند.

<sup>1</sup> تنظیمات مربوط به شبکه صنعتی در [فصل](#page-553-0) -13 مطرح خواهد شد.

| <b>4 COMMGR</b> |                                                                 |        |              |
|-----------------|-----------------------------------------------------------------|--------|--------------|
| Name            | Description                                                     | Status | Add          |
| Drv RS          | RS232, COM3, ASCII, Protocol=9600,7,e,1, Retry=3, TimeOut=1STOP |        |              |
| Dry EN          | Ethernet, AMD PCNET Family PCI Ethernet Adapter #2 - Pack STOP  |        | Configure    |
| Drv_DL_USB      | DirectLink USB, Retry=3, TimeOut=3                              | START  |              |
| Drv DL EN       | DirectLink Ethernet, AMD PCNET Family PCI Ethernet Adapt. STOP  |        | Delete       |
|                 |                                                                 |        |              |
|                 |                                                                 |        | <b>Start</b> |
|                 |                                                                 |        | Stop         |
|                 |                                                                 |        | About        |

**شکل 2-3 پنجره COMMGR و درایورهاي تعریف شده در آن**

# **-1-2-3 نصب نرم افزار COMMGR**

نصب نرم افزار COMMGR روند سادهای دارد. در صورتی که نسخههای قدیمی COMMGR بر روی کامپیوتر نصب شده باشد، باید ابتدا آن را حذف و سپس اقدام به نصب نسخه جدید نمود. همچنین شما میتوانید در هر زمان آخرین نسخه از نرم افزار COMMGR را به صورت رایگان از پایگاه اینترنتی کمپانی دلتا به آدرس http://www.delta.com.tw/ch/index.asp دریافت نمایید. برای هماهنگی بیشتر بهتر است این نرم افزار را پس از نرم افزار ISPSoft نصب نمایید.

-1 برای نصب ISPSoft فایل نصب آن را )با پسوند exe. )\*اجرا نمایید.

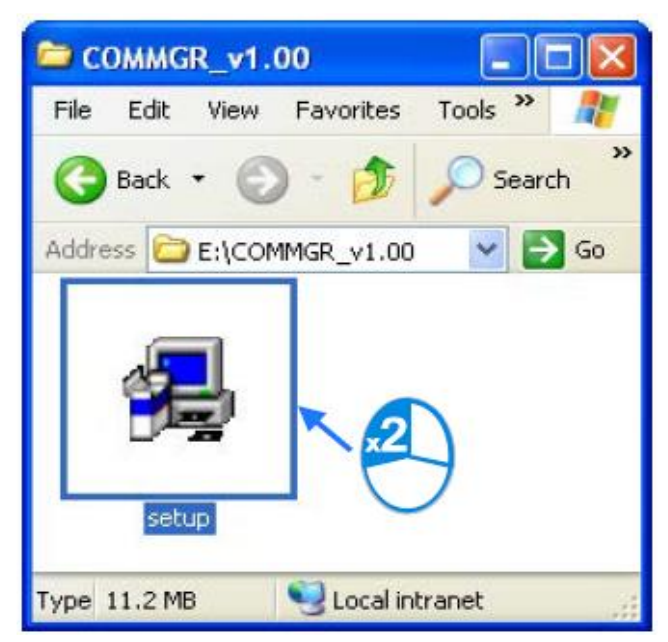

#### **شکل 3-3 اجراي فایل Setup برنامه COMMGR**

-2 پس از ظاهر شدن صفحهWizard InstallShield) – xx.X (COMMGR برای ادامه کار باید

بر روی گزینه Next کلیك نمایید

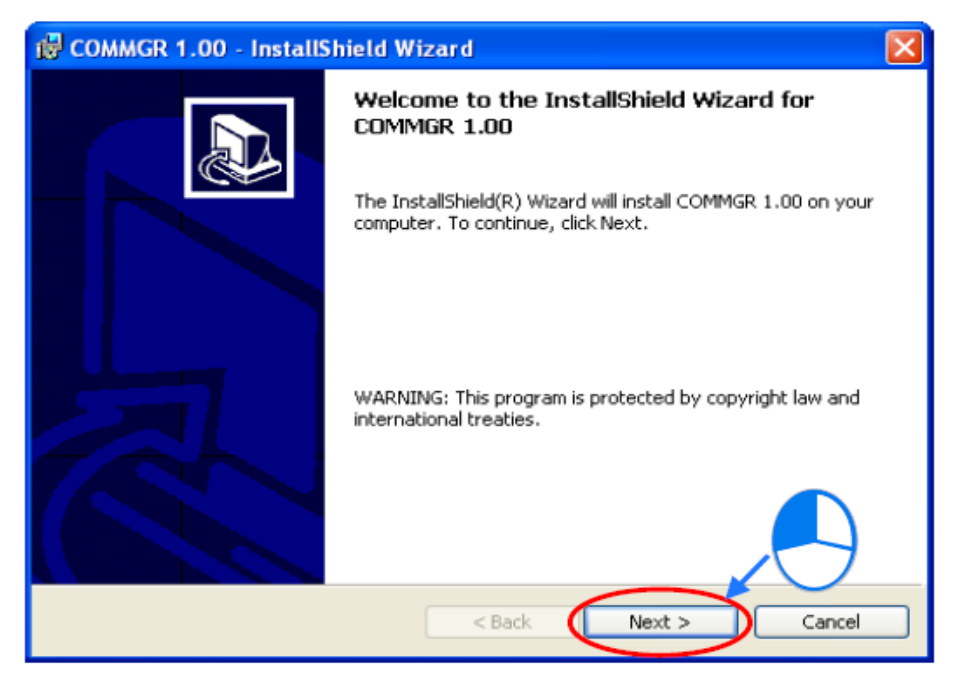

**شکل 4-3 صفحهي ابتدایی Setup برنامه COMMGR**

-3 در صفحهی پیشرو پس از وارد کردن نام خود و سازمان مورد نظرتان به ترتیب در دو قسمت Name User و Organization در صورتی که میخواهید دسترسی برای تمام کاربران کامپیوتر آزاد باشد در قسمت "Install this application for" میتوانید گزینه Anyone" "computer this uses who و در غیر این صورت "me for Only "استفاده نمایید.

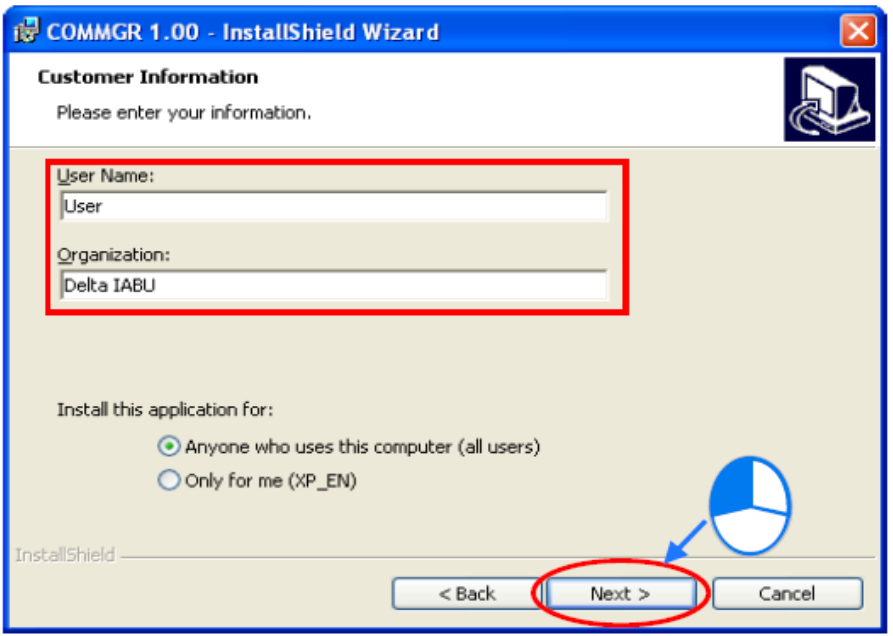

**شکل 5-3 تنظيم نام كاربر و سازمان در Setup برنامه COMMGR**

-4 پس از مرور اطالعات، میتوان با کلیك بر روی گزینه Install اقدام به نصب برنامه کرد.

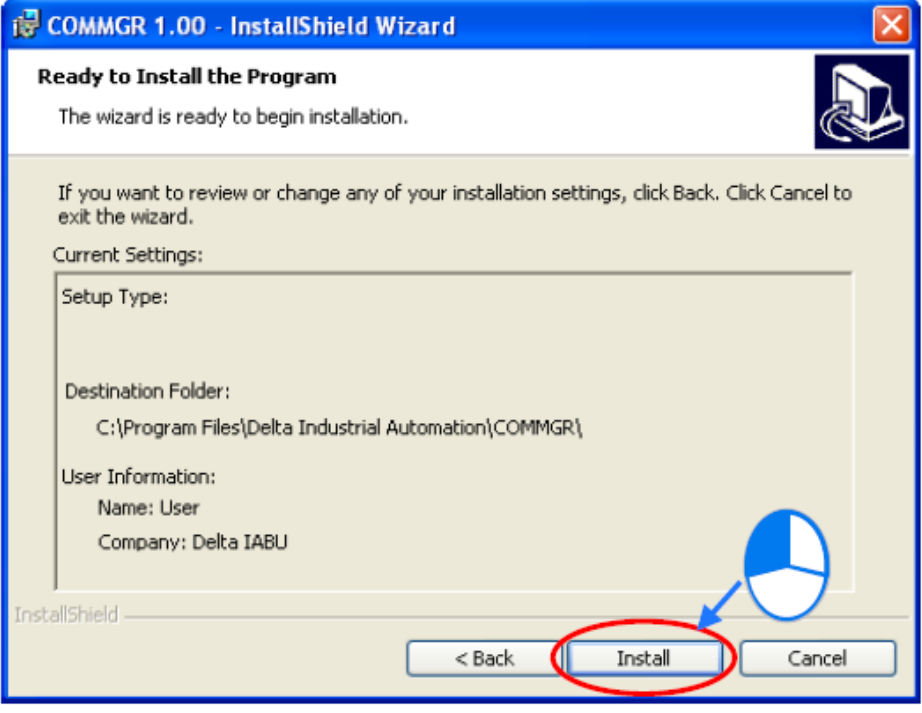

**شکل 6-3 بررسی نهایی اطالعات در Setup برنامه COMMGR**

-5 پس از طی شدن مراحل نصب نرم افزار، پیغام پایان موفقیت آمیز مراحل نصب ظاهر خواهد شد که برای پایان پروسه نصب میتوانیم بر روی گزینه Finish کلیك نماییم. در این مرحله میان- بری از برنامه در دسکتاپ و منوی شروع ویندوز ایجاد خواهد شد.

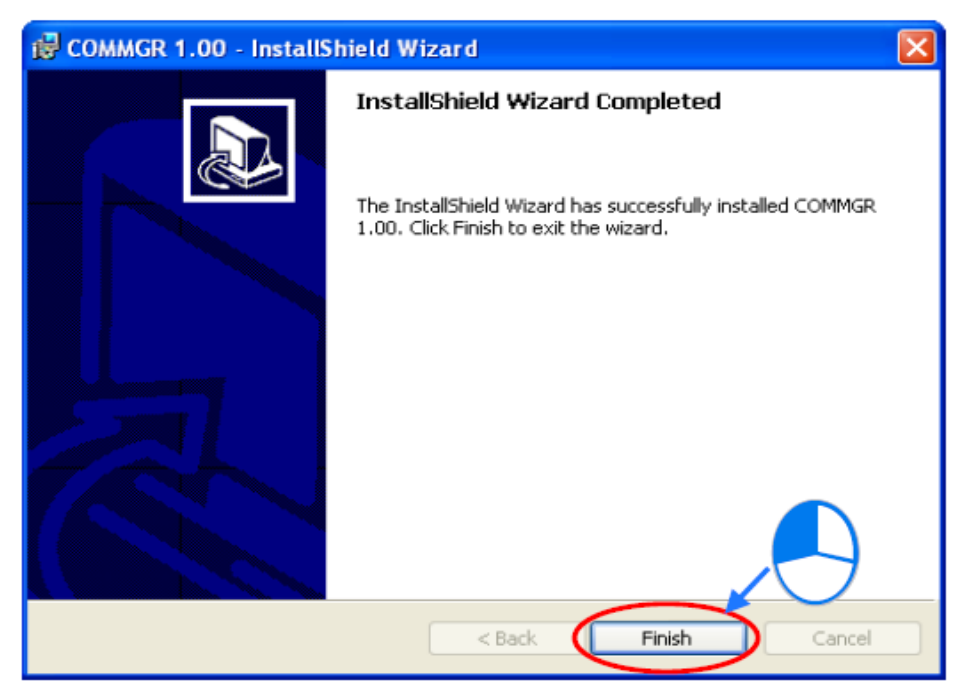

**شکل 7-3 پایان مراحل نصب برنامه COMMGR**

# **-2-2-3 تنظیم ارتباط**

ارتباط بین ISPSoft و PLC-های کمپانی دلتا به صورت بلوك دیاگرام زیر از طریق نرم افزار COMMGR برقرار میشود<sup>۱</sup>. .

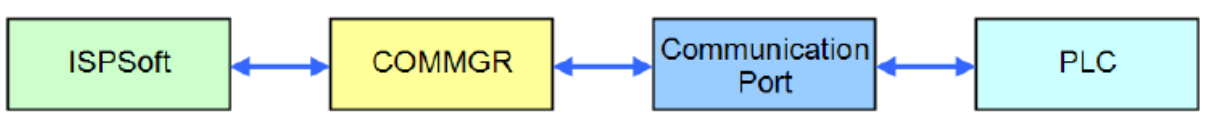

**شکل 8-3 ارتباط ISPSoft با PLC با كمک برنامه COMMGR**

پس از نصب نرم افزار COMMGR آیکون آن ) ( در نوار Taskbar ویندوز ظاهر میشود: ق<sup>نا 10:01 هو او هاچک</mark> همچنین پس از هربار شروع مجدد ویندوز، این نرم افزار در ابتدای بالا</sup> آمدن ویندوز خود به خود فعال میشود. در صورتی هم که به هر دلیلی این نرم افزار غیرفعال باشد و

<sup>1</sup> توجه شود که COMMGR تنها برای نرم افزار ISPSoft نسخه 2 به باال کاربرد دارد.

بخواهیم آن را فعال کنیم، در منوی Start در قسمت نرم افزارها<sup>،</sup> طبق مسیر زیر میتوانیم COMMGR را فعال کنیم. پس از اجرای COMMGR شما میتوانید با دوبار کلیك کردن بر روی آیکون آن پنجره COMMGR را فعال نمایید.

| 偏                        | Programs  | m | Accessories<br>٠                      |                |                         |                     |                             |  |
|--------------------------|-----------|---|---------------------------------------|----------------|-------------------------|---------------------|-----------------------------|--|
|                          |           |   | <b>BB</b> Delta Industrial Automation |                | <b>Em</b> Communication | DCISoft 1.08 ▶<br>m |                             |  |
| $\overline{\phantom{a}}$ | Documents |   | Internet Explorer                     | $\blacksquare$ | HMI                     | <b>COMMGR</b><br>m  | <b>E</b> COMMGR             |  |
|                          |           |   | Outlook Express                       |                | <b>D</b> PLC            |                     | Jo <mark>J</mark> UnInstall |  |
|                          | Settings  |   | Remote Assistance                     |                |                         |                     |                             |  |
|                          |           |   |                                       |                |                         |                     |                             |  |
|                          |           |   |                                       |                |                         |                     |                             |  |
|                          |           |   | Ŧ                                     |                | 7:31 AM                 |                     |                             |  |

**شکل 9-3 ارتباط ISPSoft با PLC با كمک برنامه COMMGR**

پنجره COMMGR مطابق شکل زیر باز خواهد شد که با گزینههای سمت راست میتوان درایورهای آن را مدیریت کرد. درایورهای لیست شده در COMMGR ارتباط نرم افزار و پورت های ارتباطی کامپیوتر را برقرار میکند. )درایور در واقع یك سرى دستورالعمل است که کامپیوتر از انها پیروى مى کند تا اطالعات را براى انتقال به دستگاه جانبى خاص یا بازیابى از ان دوباره قالب بندى کند و بدین وسیله امکان ارتباط نرم افزار و سخت افزار را برقرار میکند(

|      | <b>4 СОММОВ</b> |                                                                    |               |              |
|------|-----------------|--------------------------------------------------------------------|---------------|--------------|
|      | Name            | Description                                                        | <b>Status</b> | Add          |
| l-e- | Drv USB         | USB, COM9, Retry=3, TimeOut=3                                      | <b>START</b>  |              |
|      | Drv RS          | RS232, COM6, ASCII, Protocol=9600,7,e,1, Retry=3, TimeOut= STOP    |               | Configure    |
|      | Drv EN          | Ethernet, Intel(R) 82577LM Gigabit Network Connection #2 - P START |               |              |
|      | Drv DL USB      | DirectLink USB, Retry=3, TimeOut=3                                 | <b>STOP</b>   | Delete       |
|      | Drv DL EN       | DirectLink Ethernet, Intel(R) 82577LM Gigabit Network Connet START |               |              |
|      |                 | Drv DVP SIM DVP Simulator, Retry=3, TimeOut=3                      | <b>STOP</b>   |              |
|      |                 |                                                                    |               | <b>Start</b> |
|      |                 |                                                                    |               | Stop         |
|      |                 |                                                                    |               | About        |

**شکل 10-3 پنجره برنامه COMMGR به همراه درایورهاي آن**

<sup>1</sup> Programs

در صورتی که ارتباط نرم افزار با پورتهای مشخص شده به وسیله COMMGR برقرار باشد، در ستون Status وضعیت ارتباط به صورت START مشخص خواهد شد، با این حال اگر COMMGR نتواند به هر دلیلی با پورت مورد نظر ارتباط برقرار کند (این حالت ممکن است به علت اشغال بودن پورت در اثر استفاده نرم افزاری دیگر باشد)، درایور متوقف خواهد شد و وضعیت ERROR به نمایش خواهد آمد.

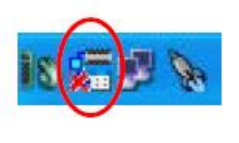

| <b>41 СОММОВ</b> |                                                                              |               |  |  |  |
|------------------|------------------------------------------------------------------------------|---------------|--|--|--|
| Name             | Description                                                                  | <b>Status</b> |  |  |  |
| <b>C</b> Drv USB | USB, COM9, Retry=3, TimeOut=3                                                | ERROR         |  |  |  |
| <b>● Drv RS</b>  | RS232, COM6, ASCII, Protocol=9600,7,e,1, Retry=3, TimeOut= STOP              |               |  |  |  |
| $\bullet$ Drv EN | Ethernet, Intel(R) 82577LM Gigabit Network Connection #2 - P START           |               |  |  |  |
|                  | Drv DL USB DirectLink USB, Retry=3, TimeOut=3                                | <b>STOP</b>   |  |  |  |
|                  | Drv DL EN DirectLink Ethernet, Intel(R) 82577LM Gigabit Network Conner START |               |  |  |  |

**شکل 11-3 ایجاد خطا در دسترسی به پورت USB در برنامه COMMGR**

# **-3-2-3 ساخت درایور**

برای اینکار می بایست ابتدا بر روی Add در COMMGR کلیك کنیم تا صفحه Properties Driver باز شود.

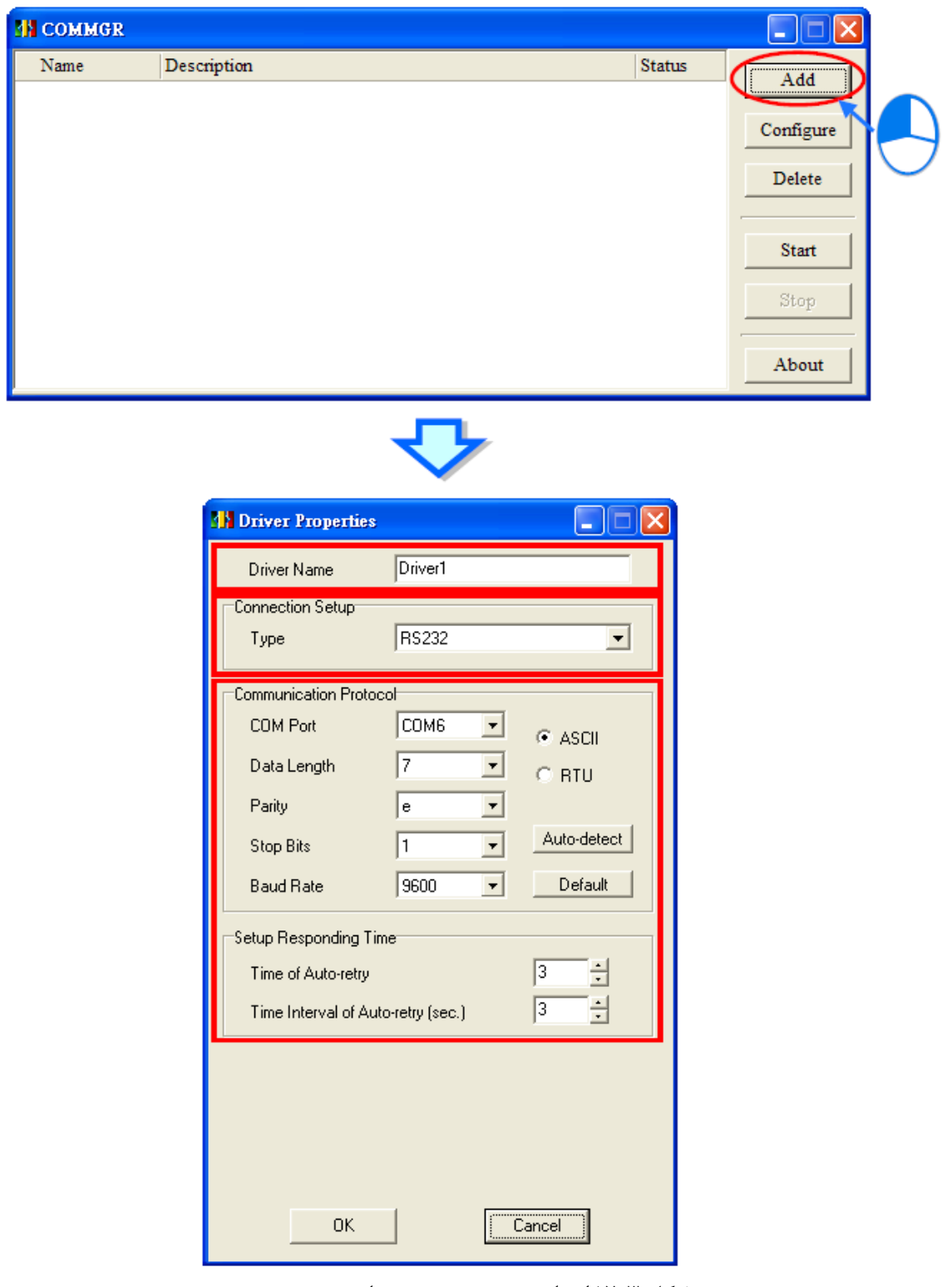

**شکل 12-3 ایجاد پروژه جدید در برنامه COMMGR**

در این قسمت میتوانیم اسم درایور را به صورت دلخواه در قسمت Name Driver تعیین نماییم. توجه شود که از این نام در آینده برای ارتباط نرم افزارهای کمپانی دلتا با پورت مورد نظر باید استفاده شود به همین سبب پیشنهاد میشود مکانیزم مشخصی برای انتخاب نام درایور شامل در نظر گرفتن نام پورت و ویژگیهای آن لحاظ تا از سردرگمی جلوگیری شود. نوع پورت (پروتکل) ارتباطی مورد نظر خود را نیز میتوانیم در قسمت Setup Connection تنظیم نماییم. نوع ارتباط مورد نظر ما می تواند ارتباط سریال 232RS، USB، پورت Ethernet، USB و Ethernet متصل به HMI و یا ارتباط با شبیه سازها باشد.

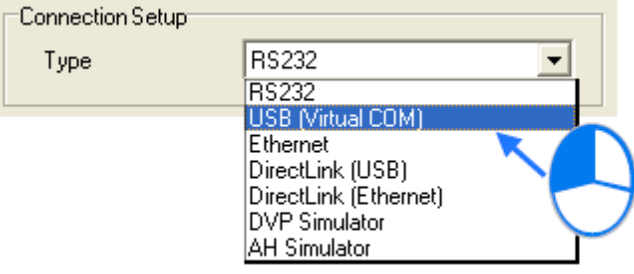

**شکل 13-3 انواع پروتکل ارتباطی در COMMGR**

ستون های بعدی COMMGR تنظیمات پروتکل ارتباطی میباشد که باید آنها را مطابق با سخت افزار و یا شبکه ارتباطی تنظیم نمایید. به عنوان مثال در ارتباط سریال باید نرخ ارسال داده و یا نوع Parity و طول داده ها را مشخص نمایید. در قسمت Setup Responding Time نیز کاربر می تواند حداکثر تعداد تالش برای ارتباط و حداکثر مدت زمان انتظار برای اینکار را به ترتیب در دو قسمت Time retry-Auto of و retry-Auto of Interval Time مشخص نماید. پس از تایید و ساخت درایور میتوان از طریق گزینههای سمت راست COMMGR آن ها را فعال و یا غیرفعال کرد و یا اینکه توسط گزینه Configure آنها را دوباره تنظیم کرد.

### **-4-2-3 تنظیم ارتباط بین نرم افزار ISPSoft و COMMGR**

پس از تنظیم داریورها در COMMGR کاربر میتواند در ISPSoft نیز درایور را در هر پروژه برای ارتباط با PLC تعیین نماید. برای اینکار اگر پروژه گروهی است ابتدا باید پروژه داخلی مورد نظر خود را فعال نمایید. سپس در سربرگ Tools گزینه Settings Communication را انتخاب نمایید.

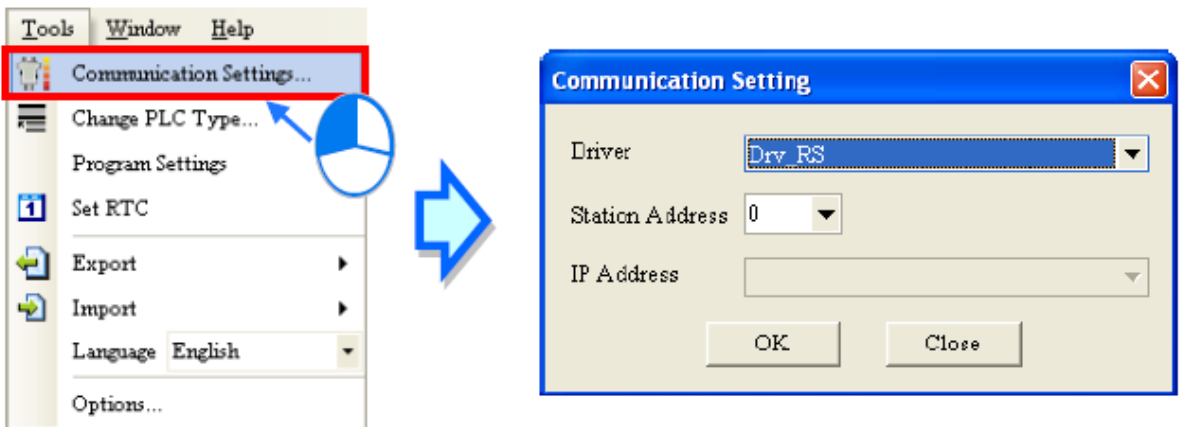

#### **شکل 14-3 تنظيم ارتباط ISPSoft با PLC با كمک برنامه COMMGR**

در پنجره جدید در قسمت Driver، باید نوع درایور را مشخص کرد، همچنین Address Station متناظر با PLC که با PC در ارتباط است باید تعیین شود. اگر کاربر Address Station را نمی داند می- تواند به جای آن صفر را انتخاب نماید (زمانی که قرار است در مراحل بعد چند PLC به صورت همزمان از طریق یك پورت با PC ارتباط برقرار کنند، الزم است در این مرحله به هر PLC یك Address Station منحصر به فرد اختصاص داده شود). اگر نوع ارتباط درایور به صورت Ethernet باشد، آنگاه کاربر باید IP 1 ثبت شده توسط COMMGR را انتخاب نماید. پس از اتمام تنظیمات، اطالعات در مورد درایور متصل شده در نوار وضعیت نمایش داده می شود.

| $\vee$ 0 Emors                |                 |                    |             |
|-------------------------------|-----------------|--------------------|-------------|
| $\sim 0$ Waming               |                 |                    |             |
|                               |                 |                    |             |
| Compile Message   Find Result |                 |                    |             |
| Network: 2<br>Insert          | 86/262128 Steps | Drv_EN, [Ethernet] | AHCPU530-EN |

**شکل 15-3 اطالعات درایور COMMGR در نوار وضعيت ISPSoft**

# **-5-2-3 ارتباط با PLC از طریق پورت های ارتباطي**

ارتباط PLC با پورت های ارتباطی به روشهای گوناگونی ممکن است. در ادامه بعضی نکات در رابطه با ارتباط PLCها از طریق اتصال پورتهای ارتباطی را مرور خواهیم کرد. ذکر این نکته ضروری است که مراجعه به راهنمای PLCها برای آگاهی از اطالعات بیشتر پیرامون نحوه سیمبندی پورتهای ارتباطی و جلوگیری از صدمات به سخت افزار ضروری است.

توجه به این نکته بسیار ضروری است که پورت و پروتکل ارتباطی تعیین شده برای درایور با پورت و پروتکل تعبیه شده بر روی PLC باید یکسان باشد.

- PLCهای خانواده DVP( اتصال از طریق 232RS)
- PLCهای خانواده 2SX-DVP( اتصال از طریق USB) از آنجایی که 2SX-DVP پروتکل USBرا به 232RS تبدیل میکند. نوع ارتباط مورد نظر برای درایور باید 232RS باشد.
	- PLCهای خانواده 500AH( اتصال از طریق USB)

<sup>1</sup> IP همه ماژولهایی که میخواهیم با آن ها ارتباط برقرار کنیم باید ابتدا در COMMGR ثبت شود. البته الزم نیست این کار را به صورت دستی انجام دهیم و خود COMMGR میتواند به صورت اتوماتیك شبکه را برای پیدا کردن دستگاهها جستجو کند.

در این حالت نوع ارتباط برای درایور باید USB باشد (COM Virtual( در 500AH اتصال از طریق USB مناسبترین و سریعترین راه ممکن برای اتصال PC و PLC می باشد.

 PLCهای خانواده 500AH( اتصال از طریق 232RS) در این حالت درایور باید به صورت 232RS باشد و اتصال سیم های RXو TX در کامپیوتر و PLC به صورت زیر خواهد بود )چون 500AH از 485RS و 422RS نیز پشتیبانی میکند، باید دقت کرد که برای ارتباط سریال با کامپیوتر صرفا از 232RS استفاده شود(

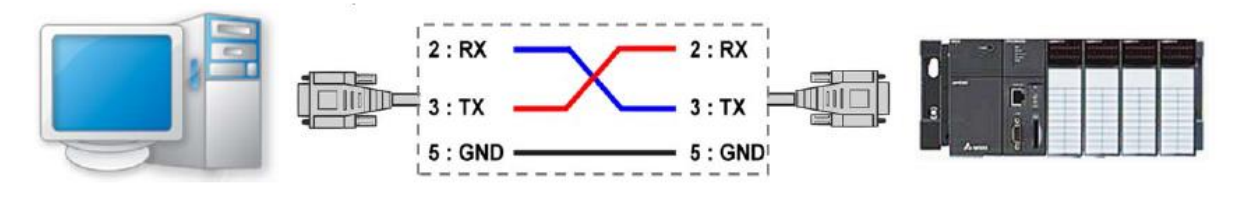

**شکل 16-3 سيم بندي ارتباط سریال كامپيوتر با PLC**

 PLCهای خانواده 500AH( اتصال از طریق Ethernet) مدلهای EN-xx5AHCPU مجهز به پورت Ethernet هستند و میتوان PLC را با PC از طریقhub یا به صورت مستقیم به وسیله پورت شبکه به یکدیگر متصل کرد.

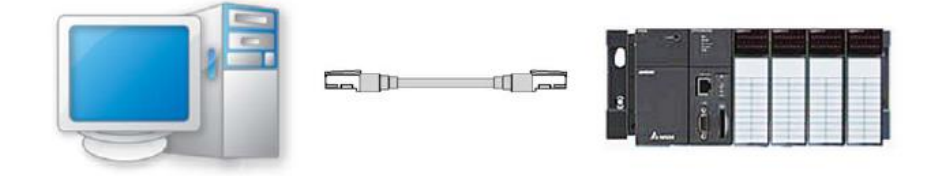

**و یا استفاده از Hub**

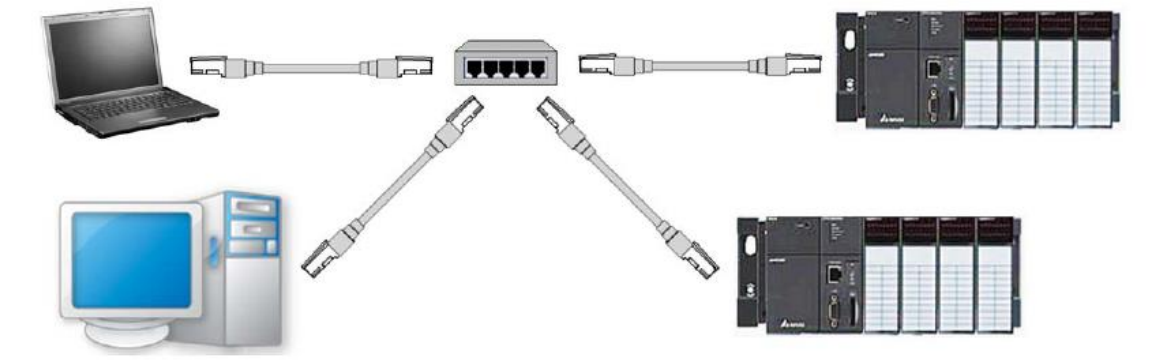

**شکل 17-3 ارتباط مستقيم و یا با استفاده از Hub براي ارتباط از طریق Ethernet**

مقادیر پیشفرض پارامترها برای ارتباط سریال و Ethernet در خانواده 500AH به صورت زیر است. **جدول :1-3 مشخصات پيشفرض ارتباط سریال در خانواده 500AH**

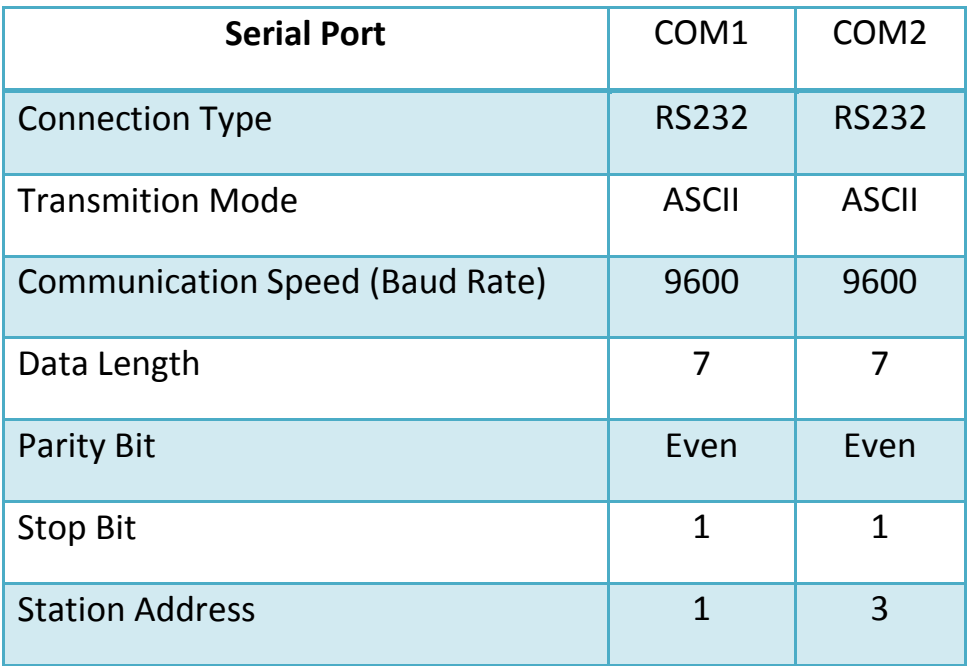

**جدول :2-3 مشخصات پيشفرض ارتباط از طریق Ethernet در خانواده 500AH**

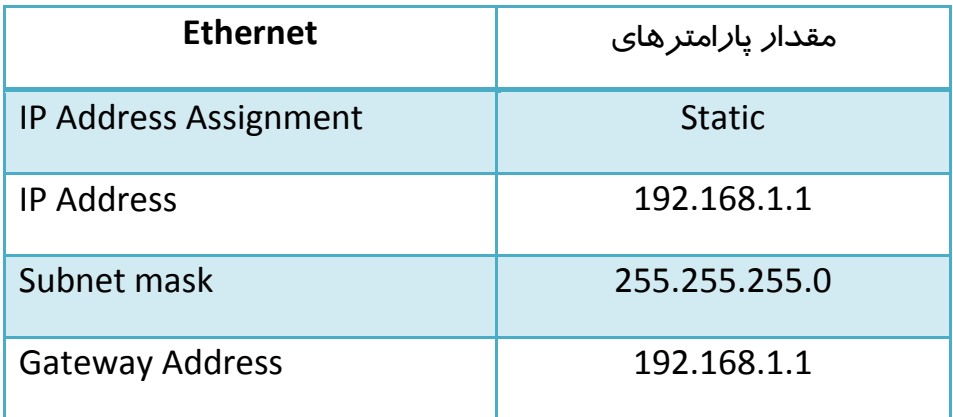

### **-6-2-3 تست عملي اتصال**

پس از طی شدن مراحل فوق کاربران برای اطمینان از اتصال کامپیوتر به PLC میتوانند از تستی ساده استفاده کنند. در ابتدا موارد زیر را بررسی کنید:

نوع پورت PLC با نوع درایور تنظیم شده یکسان باشد.

- وضعیت درایور در حالت Start باشد.
- وضعیت کانال ارتباطی شامل کارت شبکه کامپیوتر، Hub و پورت سریال عادی باشد.
- درایور، آدرس Station و IP در Setting Communication درست تنظیم شده باشد.
- PLC به صورت صحیحی به طریق کابل ارتباطی متصل باشد، تغذیه PLC متصل و وضعیت آن عادی باشد.

حال می توان در سربرگ PLC گزینه Information System را انتخاب کرد، اگر ارتباط PLC با کامپیوتر به صورت نرمال برقرار شود ، آنگاه صفحه Information System ظاهر شده و اطالعات رسیده از PLC نمایش داده میشود. برای اینکار

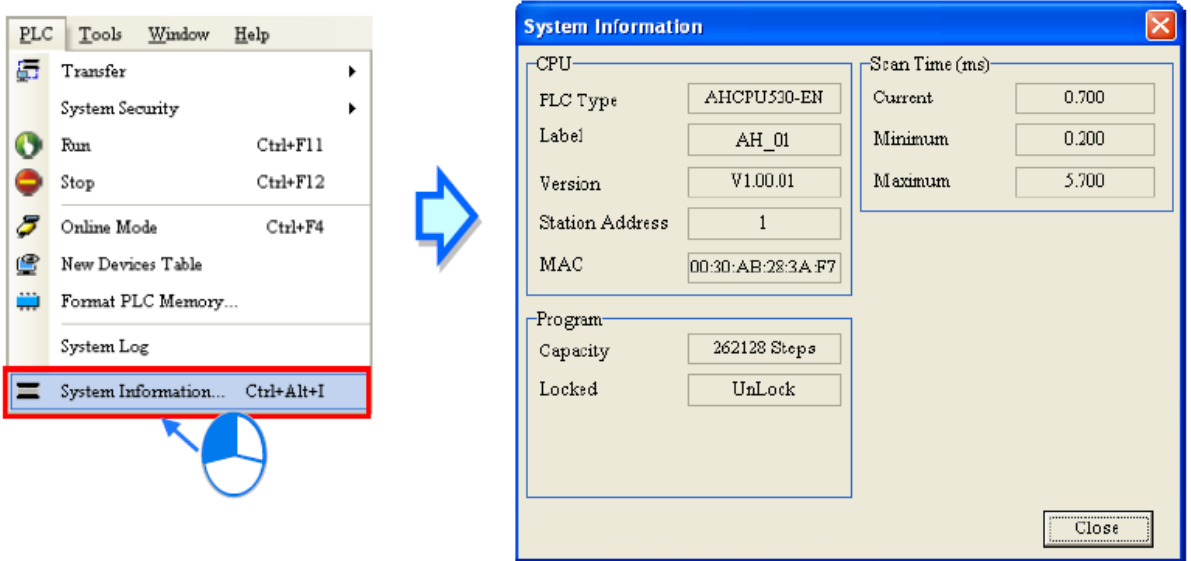

**شکل 18-3 برقراري ارتباط بين ISPSoft با PLC**

### **پیکربندی PLC در ISPSoft**

در این بخش کاربران با نحوه پیکربندی سخت افزار PLC در نرم افزار ISPSoft آشنا میشوند. بخش مدیریت پروژه مخصوصا برای تنظیمات سخت افزاری برای دو خانوادهی DVP و 500AH کامال متفاوت است، این فضا برای DVP تا حدودی مشابه نرم افزار WPLSoft کمپانی دلتا و برای 500AH مشابه 7STEP شرکت زیمنس <sup>۱</sup> میباشد. گزینهها و امکاناتی که برای مدیریت هرکدام از این دو خانواده PLC وجود دارد متفاوت است. به همین سبب در دو بخش مجزا به معرفی هر کدام از آنها خواهیم پرداخت.

# **-1-3-3 پیکربندی مدل هایDVP**

زیر شاخههای SV در بخش مدیریت پروژه )که بعضی از آنها فقط در حالت اتصال PLC فعال می- شوند) برای مدیریت سخت افزار PLC به کار می روند. عملکرد این بخشها در ادامه شرح داده می شوند.

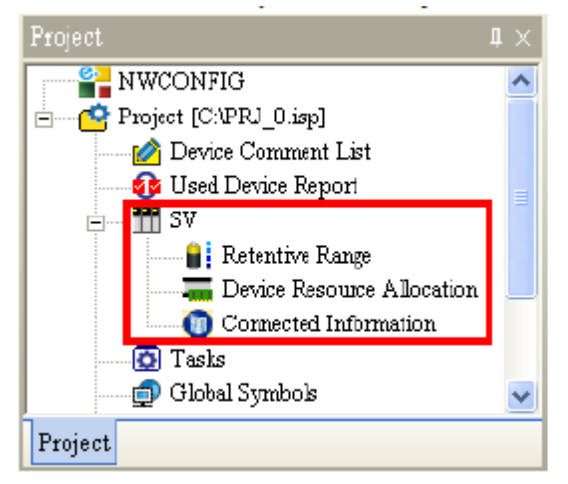

**شکل 19-3 مدیریت پروژه خانواده DVP در نرم افزار ISPSoft**

- Range Retentive: تنظیم بازه حافظههای نگهدارنده PLC
- Allocation Resource Device: تنظیم رنج حافظههایی که سیستم خود به خود به Symbolها اختصاص میدهد.
	- Information Connected: مشاهده تنظیمات فعلی و پارامترهای PLC

**Retentive Range**  $-1-1-7-7$ 

پس از دوبار کلیک بر روی Retentive Range، پنجره آن باز می شود.

<sup>1</sup> Siemens

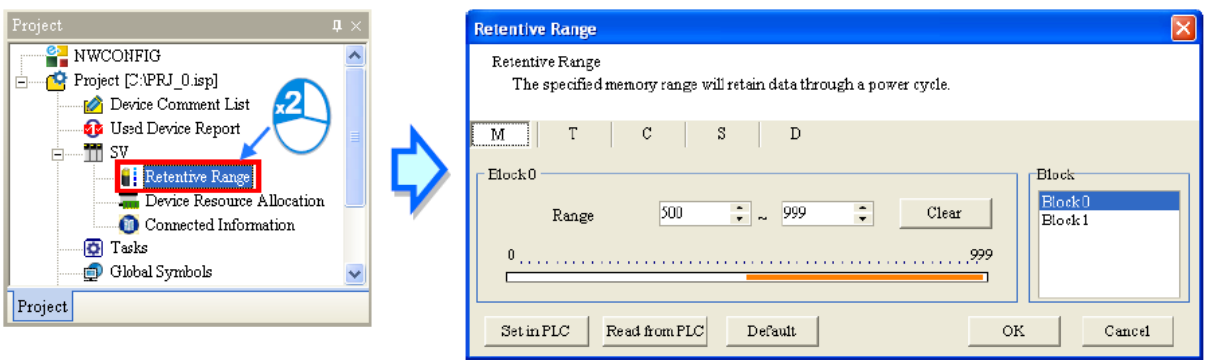

**شکل 20-3 Range Retentive براي خانواده DVP**

در این پنجره میتوان محدوده حافظههای نگهدارنده داده را تعیین کرد چرا که در PLC ممکن است نوع حافظه،مانا نباشد (مقدار ذخیره شده در آن باقی نماند) و بدین منظور باید حافظههایی که نیاز است مقدار آن حفظ شوند در این بخش مشخص میشوند . در سربرگهای M، T، C، S و D به ترتیب میتوان حافظههای نگهدارنده رجیستر بیتی، زمان سنج، شمارنده، پله و داده را تعیین کرد، در هر سربرگ نیز میتوان بلوك مورد نظر را انتخاب کرد.

در نمودار میلهای (شاخهای افقی) مشخص شده در این قسمت میتوانیم محدوده حافظه نگهدارندهای که میتوانیم تعیین کنیم را مشخص نماییم. بخش رنگی حافظه نگدارنده تعیین شده را مشخص میکند. محدوده حافظه نگهدارنده را میتوانیم در قسمت Range مشخص نماییم )این مقادیر باید در محدوده مشخص شده در نمودار میلهای باشد). با کلیک بر روی Clear می توان تعیین کرد که هیچ کدام از این حافظهها نگهدارنده نمی باشند )در این حالت مقادیر در قسمت Range به صورت -1 تا -1 مشخص خواهند شد)

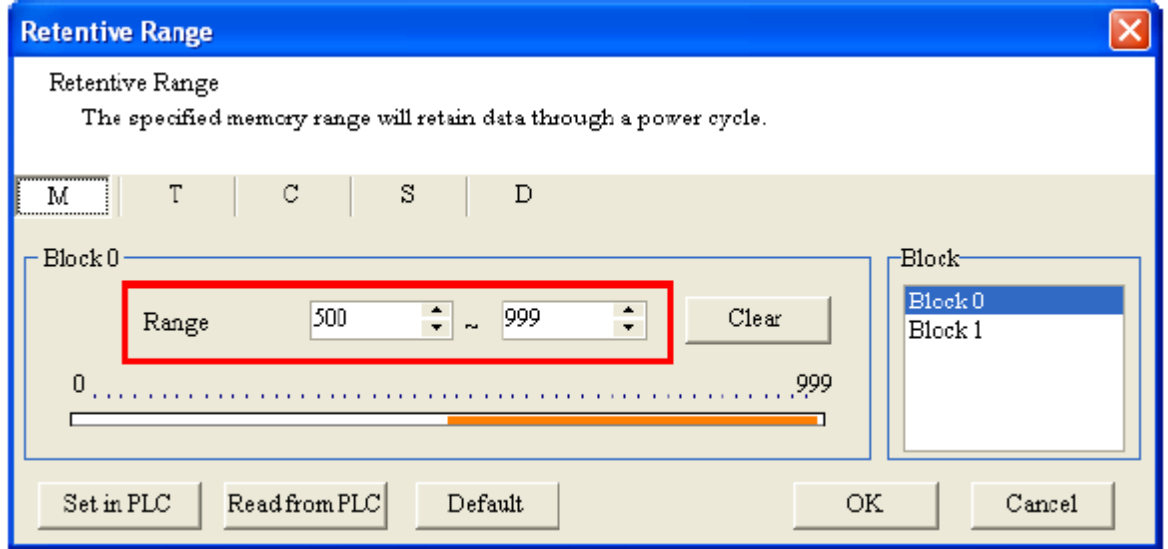

**شکل 21-3 تعيين حافظه نگهدار در Range Retentive**

همچنین با کلیك بر روی Default مقادیر حافظه نگهدارنده به حالت پیش فرض بر می گردد و با کلیك بر روی PLC from Read اگر نرم افزار به PLC متصل باشد، این مقادیر مطابق وضعیت فعلی PLC در خواهند آمد. پس از تکمیل تنظیمات در این بخش میتوان با کلیك بر روی PLC in Set( در صورتی که ISPSoft به PLC متصل باشد) این تنظیمات را در PLC بارگزاری کرد. در این حالت مقادیر پنجره فوق بسته میشوند.

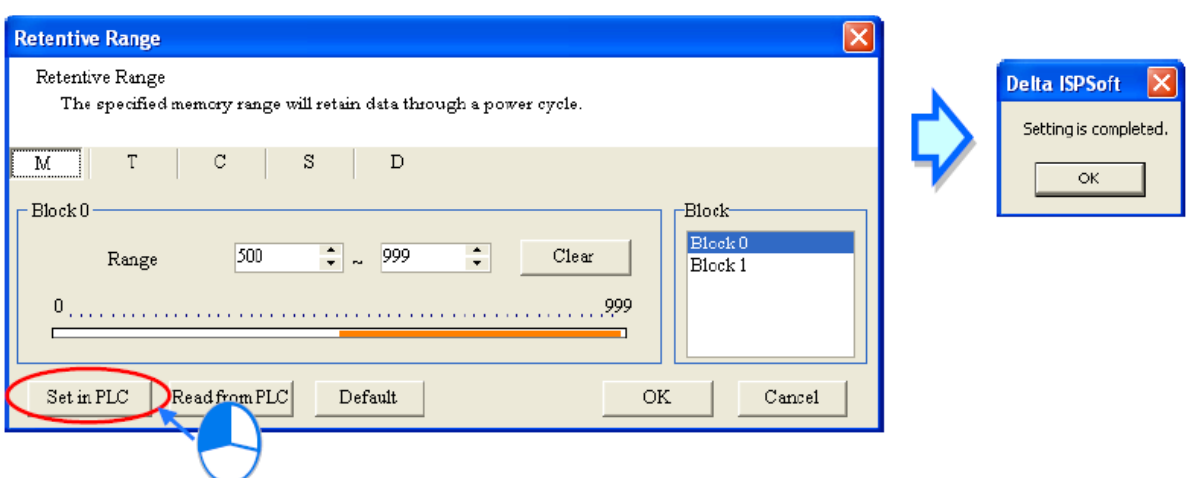

**شکل 22-3 بارگزاري تنظيمات Range Retentive در PLC**

اگر نیازی به بارگزاری مقادیر بر رویPLC ندارید و تنها میخواهید آن را ذخیره نمایید نیز کافی است بر روی OK کلیك نمایید. سپس در زمان مورد نیاز برای بارگزاری مقادیر حافظه های نگهدارنده، میتوان از آیکون استفاده کرد، در پنجره باز شده با انتخاب Range Retentive مقادیر حافظه نگهدارنده مشخص شده در PLC بارگزاری خواهد شد.

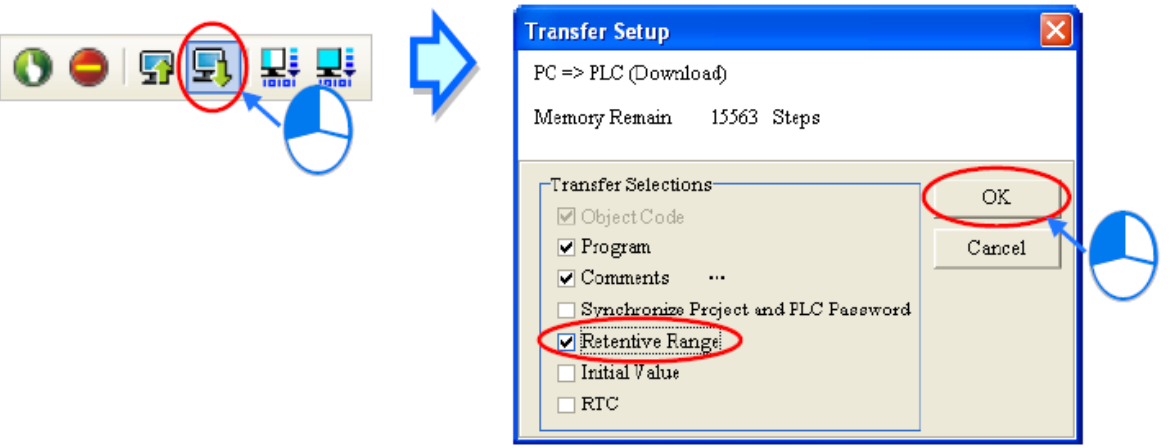

**شکل 23-3 بارگزاري تنظيمات Range Retentive در PLC بعد از ذخيره سازي**

#### **Device Resource Allocation**  $-Y-Y-Y$

کاربران میتوانند محدوده حافظههایی که در سری DVP به صورت اتوماتیک به سیمبولها<sup>۱</sup>۱ختصاص داده میشود را تعیین کنند. برنامه پس از کامپایل به صورت اتوماتیك به سیمبولهایی که به آنها آدرس اختصاص داده نشده از محدوده تعیین شده حافظه اختصاص میدهد. اگر تعداد حافظههای مورد نیاز سیمبولها از محدوده تعیین شده بیشتر باشد، در حین کامپایل با پیغام حافظه ناکافی مواجه خواهیم شد. در بخش مدیریت پروژه، زیر شاخههای بخش PLC را باز کرده و بر روی Resource Device Allocation دوبار کلیك کنید.

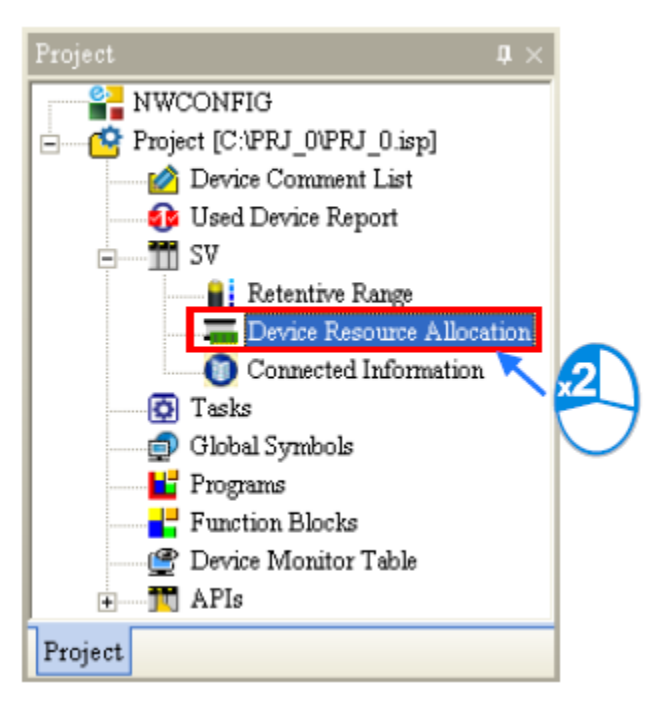

**Device Resource Allocation انتخاب 24-3 شکل**

کاربر میتواند محدوده حافظههای گوناگون را در پنجره ظاهر شده تعیین نماید. توجه شود هر نوع PLC سری DVP محدودیتهای خاص خودش را دارد، مثال در SV-DVP رجیسترهای داده از 2000D شروع میشوند، حافظههای بیتی از 2000M شروع میشوند، شمارندهها 16 بیتی هستند و واحد پایه زمان سنجها 100 میلی ثانیه است. در صورتی که کاربر محدودهها را درست تنظیم نکرده باشد، سیستم خود آن را تصحیح خواهد کرد. پس کلیك بر روی OK تنظیمات ذخیره خواهد شد.

<sup>1</sup> Symbols

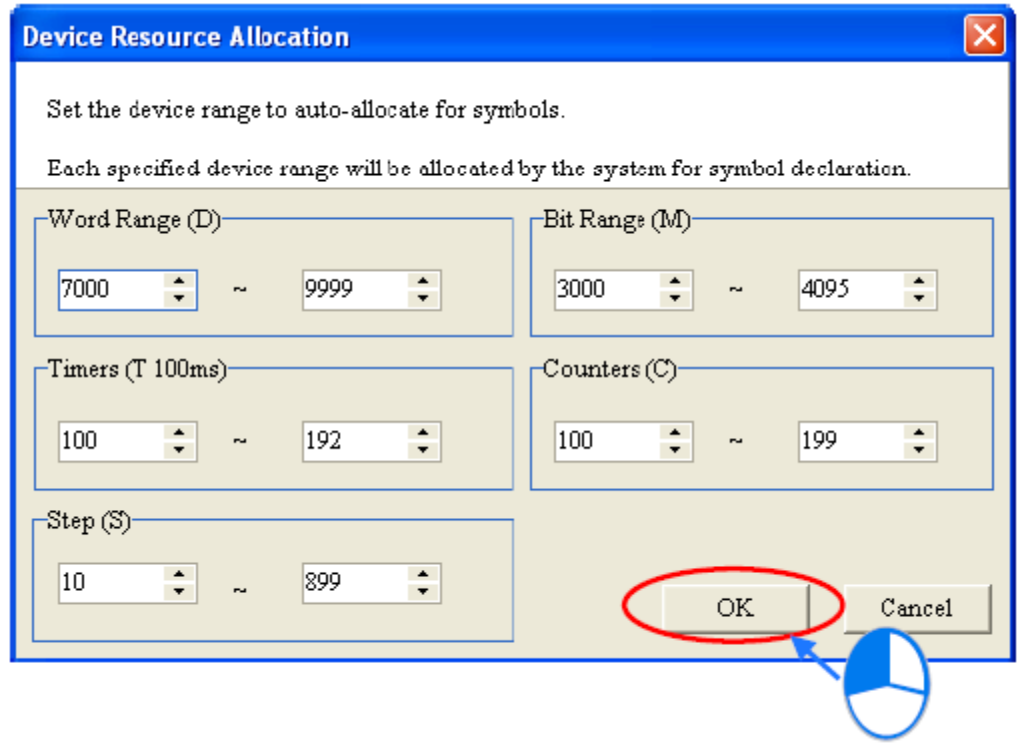

**Device Resource Allocation تنظيمات 25-3 شکل**

#### **Connected Information**  $-Y-1-Y-T$

در صورتی که نرم افزار به PLC متصل باشد با دوبار کلیك کردن بر روی این گزینه میتوان پارامترهای PLC را مشاهده کرد )بدیهی است که در حالت ارتباط مستقیم امکان تغییر پارامترها وجود ندار د)

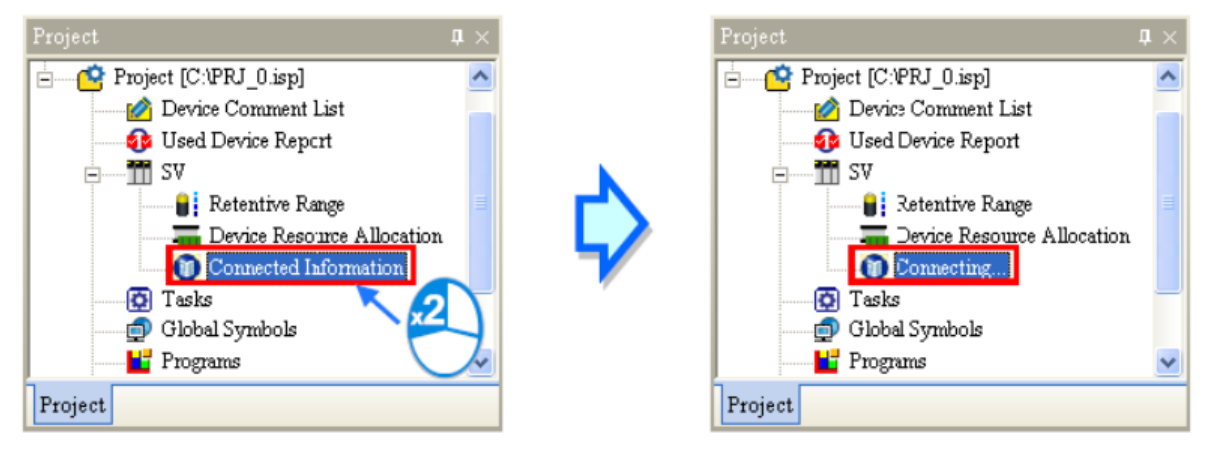

**شکل 26-3 نمایش اطالعات PLC با كليک بر روي Information Connected – قسمت اول**

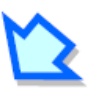

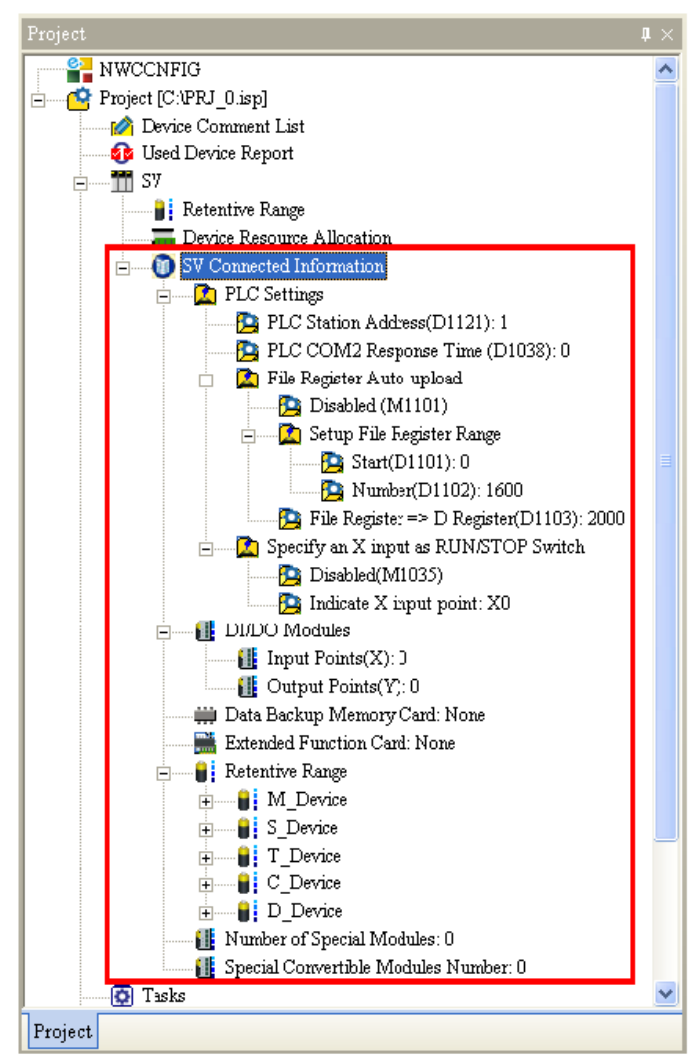

**شکل 27-3 نمایش اطالعات PLC با كليک بر روي Information Connected – قسمت دوم**

### **-2-3-3 پیکربندی مدل های -500AH**

گزینه HWCONFIG در بخش مدیریت پروژهها برای تنظیمات سخت افزاری مدلهای AH-500 به کار میروند. نحوه عملکرد این بخش بسیار شبیه Configuration Hardware نرم افزار 7STEP شرکت زیمنس میباشد. در این بخش میتوان تنظیمات مربوط به Rackها، تنظیم پارامترهای CPU و ماژولها، بارگزاری و استخراج پارامترها، تشخیص آنالین تنظیمات سیستم و عیب یابی سیستم را انجام داد. توجه نمایید که تمامی تغییرات نرم افزاری و سخت افزاری در نرم افزار ISPSoft باید در PLC بارگزاری شوند، پس در این بخش توجه نمایید که پس از تغییرات سخت افزاری، آن را در سیستم دانلود نمایید.

-1-2-3-3 **معرفی محيط HWCONFIG**

پس از دوبار کلیك کردن بر روی HWCONFIG در بخش مدیریت پروژه، صفحه ای مطابق شکل زیر باز خواهد شد.

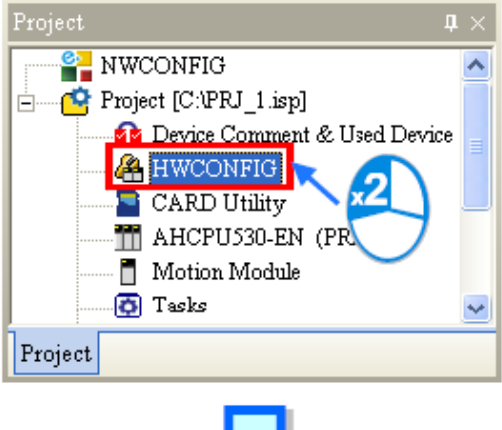

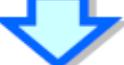

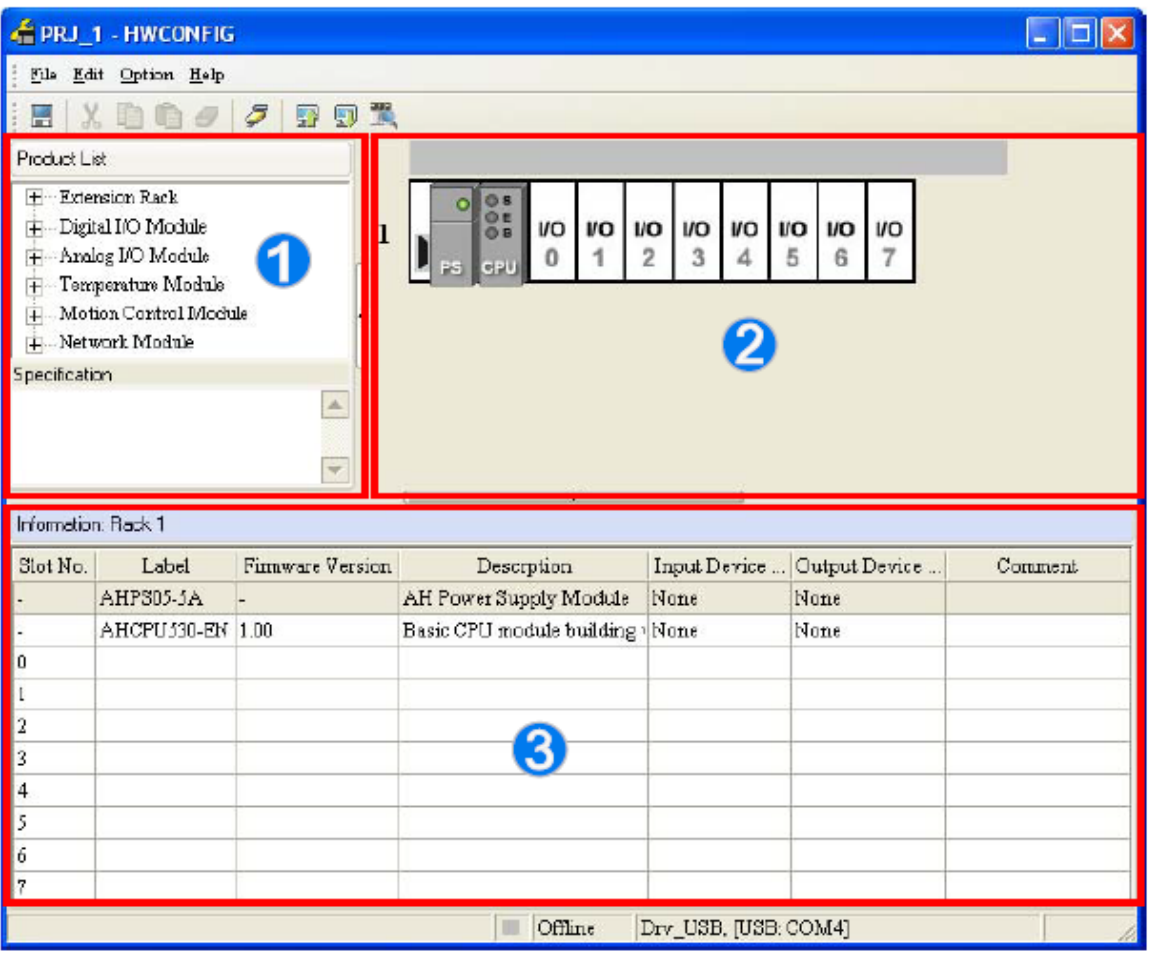

**شکل 28-3 صفحه HWCONFIG براي تنظيمات شخت افزاري خانواده** 

List Product: کتابخانه ای است از سخت افزارهایی که میتوانیم به همراه PLC خود از آنها استفاده کنیم. در این بخش توضیحات مربوط به هر ماژول در قسمت Specification لیست میشود.

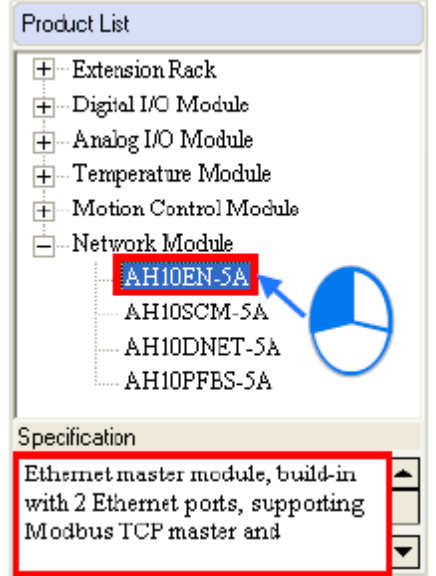

**شکل 29-3 كتابخانه ماژول هاي همراه 500AH**

area Configuration System: در این قسمت به صورت مصور سیستم پیکربندی شده را می- توان مشاهده و در صورت نیاز پارامترهای آن را تغییر دهیم.

List Information: در این بخش اطالعاتی پیرامون سیستم تنظیم شده لیست شده است.

در قسمت مصور میتوان Rackها و Slot های سیستم را مشاهده نمود. در هر لحظه فقط اطالعات مربوط به Rack انتخاب شده در قسمت List Information نمایش داده میشود.

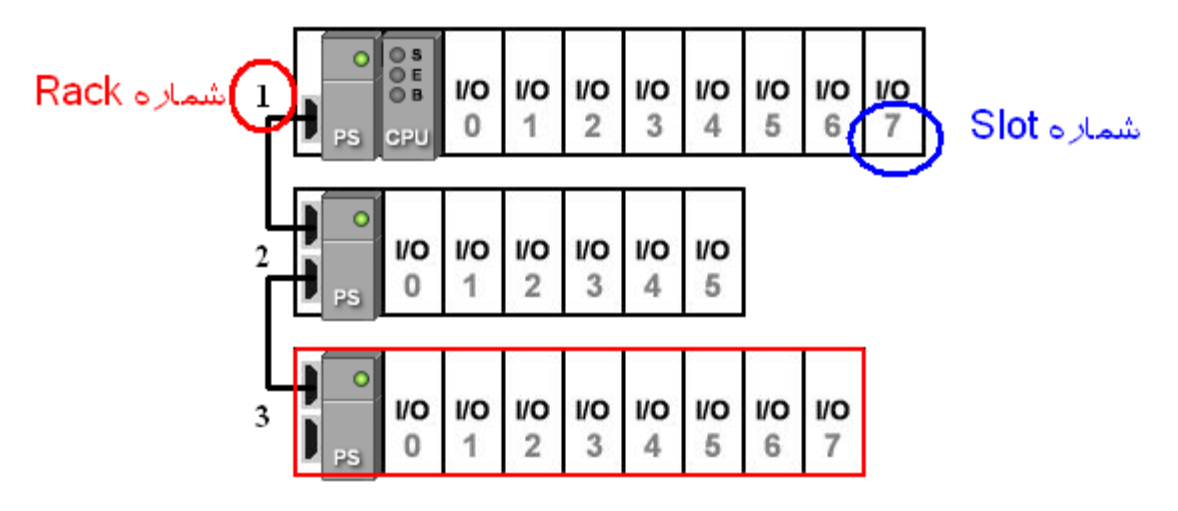

**شکل 30-3 Rackها و Slotها** 

**اضافه كردن ماژول:**

-1 با کشیدن ماژول مورد نظر از قسمت List Product به Slot خالی

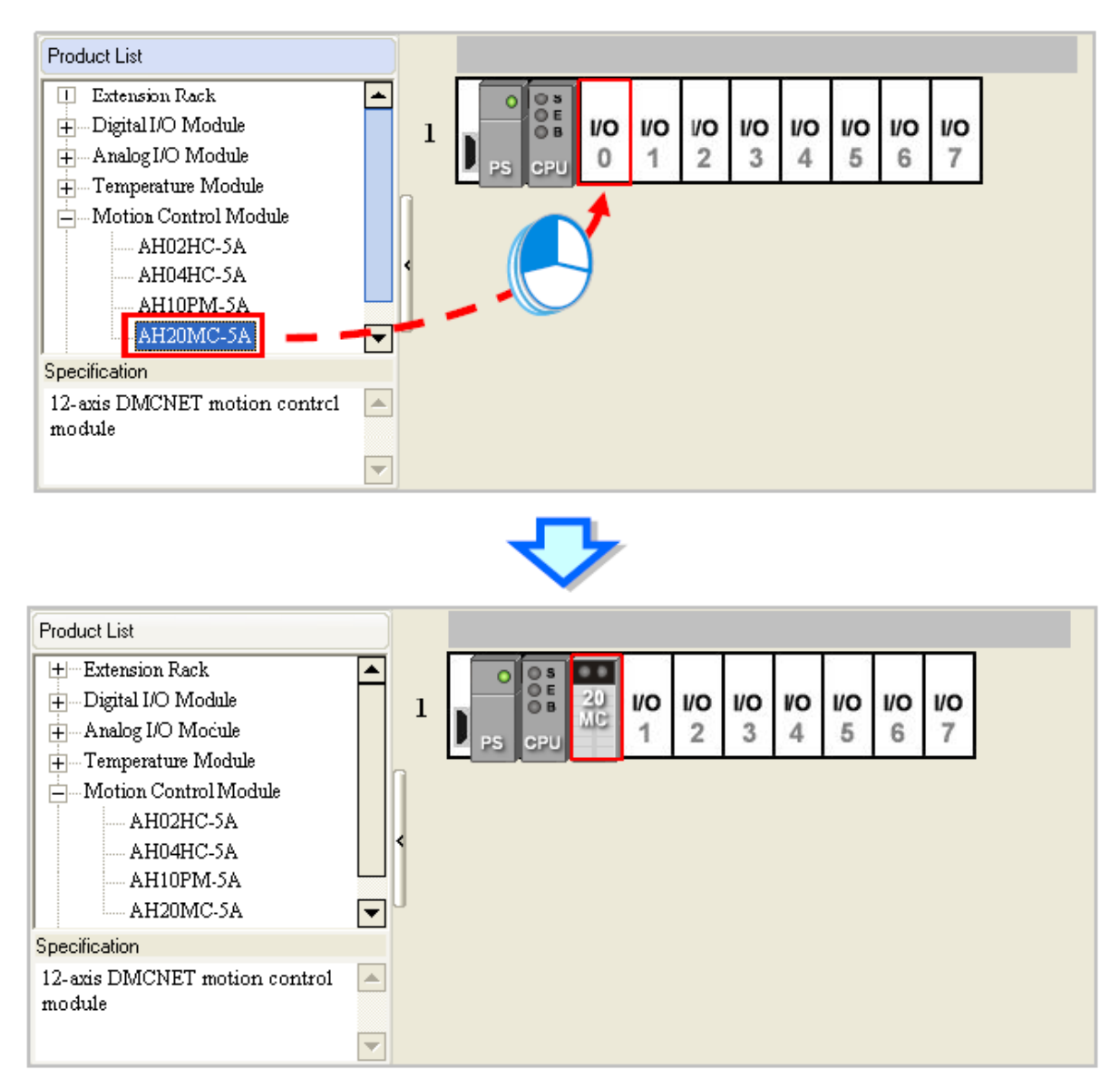

**شکل 31-3 اضافه كردن ماژول جدید از List Product**

-2 با دوبار کلیك بر روی Slot خالی در قسمت area Configuration System و یا List Information و انتخاب ماژول مورد نظر از میان ماژولهای پیشنهادی

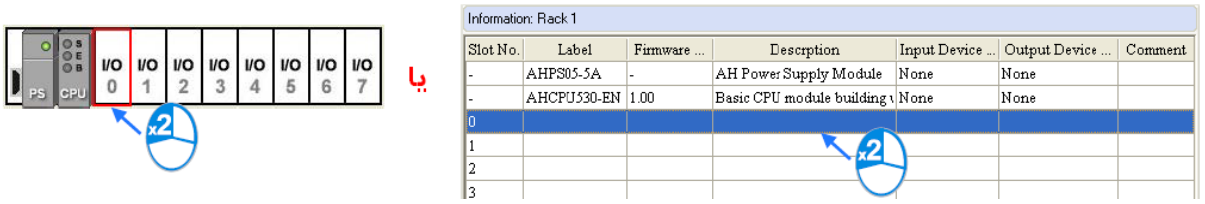

**شکل 32-3 اضافه كردن ماژول جدید در area Configuration System و یا List Information-قسمت اول**

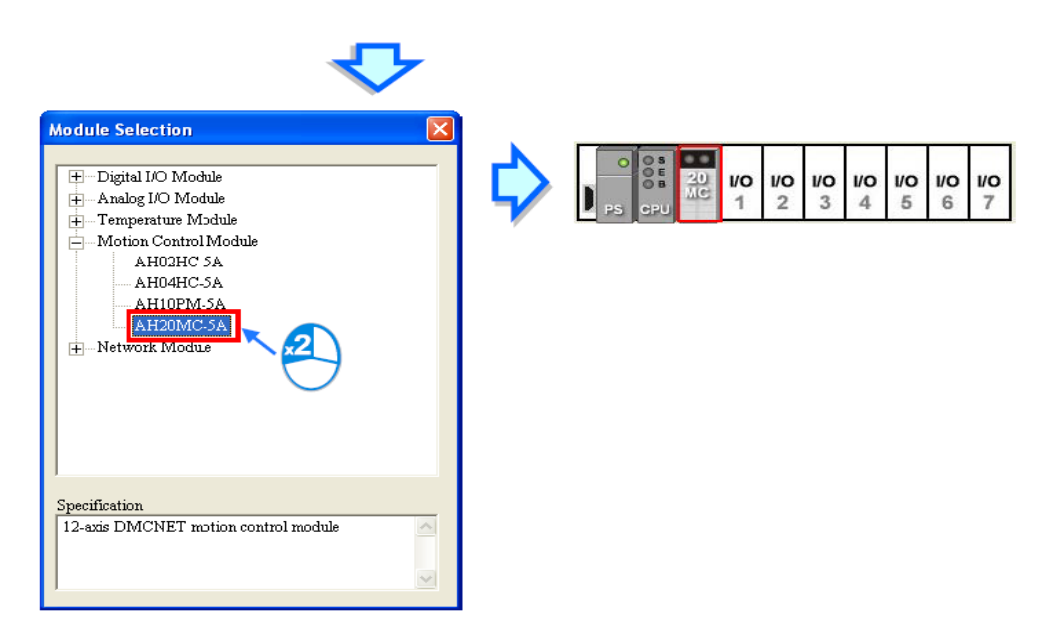

**شکل 33-3 اضافه كردن ماژول جدید در area Configuration System و یا List Information-قسمت دوم**

همچنین برای حذف ماژولی خاص میتوانیم آن را انتخاب کرده و سپس کلیدDelete را در صفحه کلید بفشاریم.

**تخصيص آدرس به ماژولهاي اضافه شده:**

پس از تعیین ماژولهای ورودی و خروجی نرم افزار به هرکدام از آنها آدرسی اختصاص میدهد که میتوانیم از آنها در برنامه نویسی استفاده کنیم. این آدرسها در دو ستون Range Device Input و .شدهاند مشخص Output Device Range

|                                                           | PRJ_0 - HWCONFIG                                            |                                                     |                                                                              |                                                    |                             |         |                          |
|-----------------------------------------------------------|-------------------------------------------------------------|-----------------------------------------------------|------------------------------------------------------------------------------|----------------------------------------------------|-----------------------------|---------|--------------------------|
|                                                           | File Edit Option Help                                       |                                                     |                                                                              |                                                    |                             |         |                          |
| H                                                         | $X$ do $Z$ $D$ d $R$                                        |                                                     |                                                                              |                                                    |                             |         |                          |
| Product List                                              |                                                             |                                                     |                                                                              |                                                    |                             |         |                          |
| $\left  + \right $<br>$\left  + \right $<br>Specification | Extension Rack<br>Digital I/O Module<br>Information: Rack 1 | $\frac{1}{\sqrt{2\pi}}$<br>$\Delta$<br>$\mathbf{v}$ | $\frac{15}{104}$<br>$\frac{15}{4M}$<br>OB<br>1<br><b>BEU</b><br>$\mathbf{v}$ | $\frac{30}{10}$<br>VO<br>端<br>$\frac{15}{12}$<br>5 | <b>VO</b><br><b>VO</b><br>6 |         |                          |
| Slot No.                                                  | Label                                                       | Firmware                                            | Descrption                                                                   | Input Device Range                                 | Output Device Range         | Comment |                          |
|                                                           | AHPS05-5A                                                   |                                                     | AH Power Supply Module                                                       | None                                               | None                        |         |                          |
|                                                           | AHCPU530-EN                                                 | 1.00                                                | Basic CPU module building with None                                          |                                                    | None                        |         |                          |
| 0                                                         | AH16AM10N-5A -                                              |                                                     | 16 x DI, 24 VDC                                                              | $X0.0 - X0.15$                                     |                             |         |                          |
|                                                           | AH16AN01T-5A                                                |                                                     | 16 x DO, NPN 12 to 24 VDC                                                    |                                                    | $Y0.0 \sim Y0.15$           |         |                          |
| $\overline{2}$                                            | AH04AD-5A                                                   | 1.00                                                | $4x$ AI 16bit                                                                | $DO \sim D7$                                       |                             |         |                          |
| 3                                                         | AH16AP11T-5A                                                |                                                     | 8 x DI VDC, 8 x DO NPN VDC                                                   | $X1.0 - X1.15$                                     | $Y1.0 - Y1.15$              |         |                          |
| $\overline{4}$                                            | AH20MC-5A                                                   | 1.00                                                | 12-axis DMCNET MC                                                            | None                                               | None                        |         | $\overline{\phantom{a}}$ |
|                                                           |                                                             |                                                     | Offline                                                                      | <b>Undefined Driver</b>                            |                             |         |                          |

**شکل 34-3 آدرس ورودي و خروجی ها در پيکربندي**

به عنوان مثالی در شکل زیر، در Slot شماره صفر، ماژول A-5N10AM16AH قرار گرفته دارد که ورودی 16 تایی دیجیتال میباشد. سیستم آدرس های 0.0X الی 0.15X را به این ورودی اختصاص داده است. البته کاربر میتواند با کلیك بر روی سلولهای آدرس، آنها را به صورت دستی و به صورت دلخواه تغییر دهد. در این حالت اگر به اشتباه از آدرس رزرو شدهای استفاده کنیم، سیستم ضمن جلوگیری از اختصاص آدرس به کاربر پیرامون این موضوع هشدار میدهد.

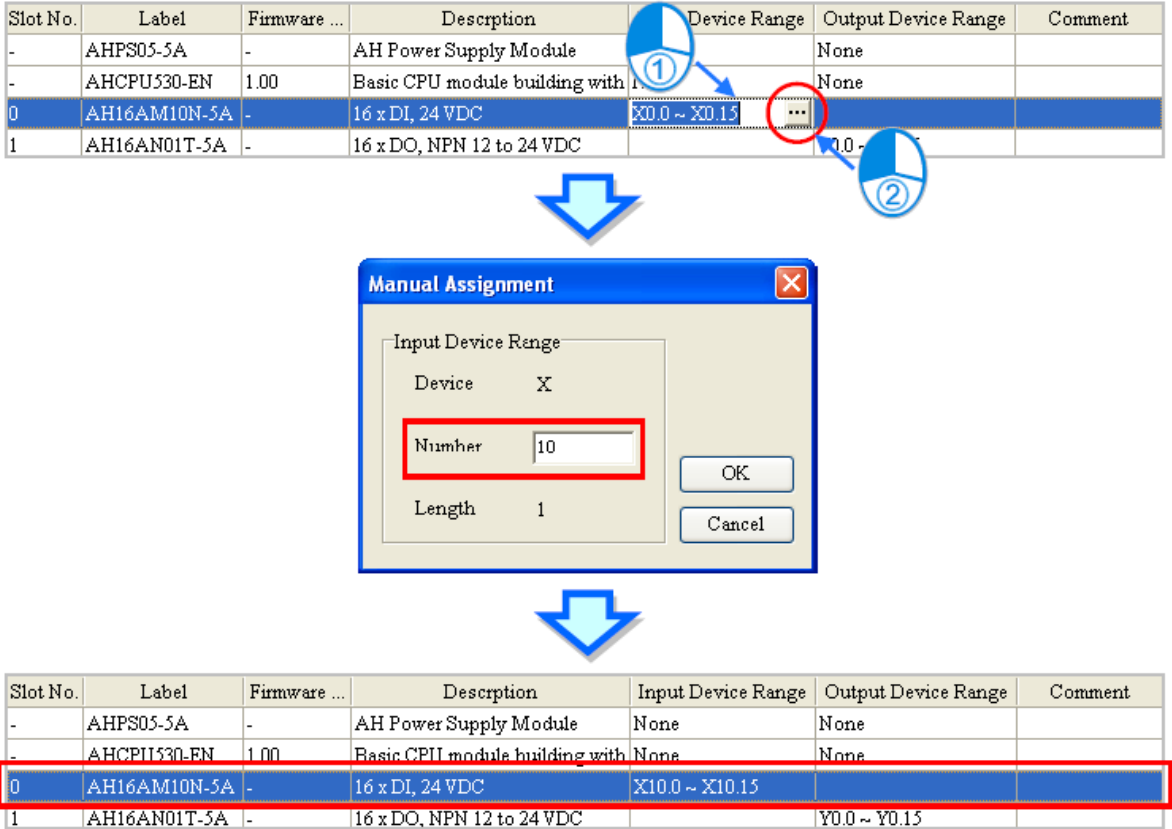

**شکل 35-3 نحوه تغيير آدرس ورودي و خروجی ها در پيکربندي**

**اضافه كردن Rackجدید**

در قسمت Rack Extension یکی از دو نوع Rack شش و یا هشت Slot را انتخاب کرده و به فضای خالی area Configuration System منتقل میکنیم.

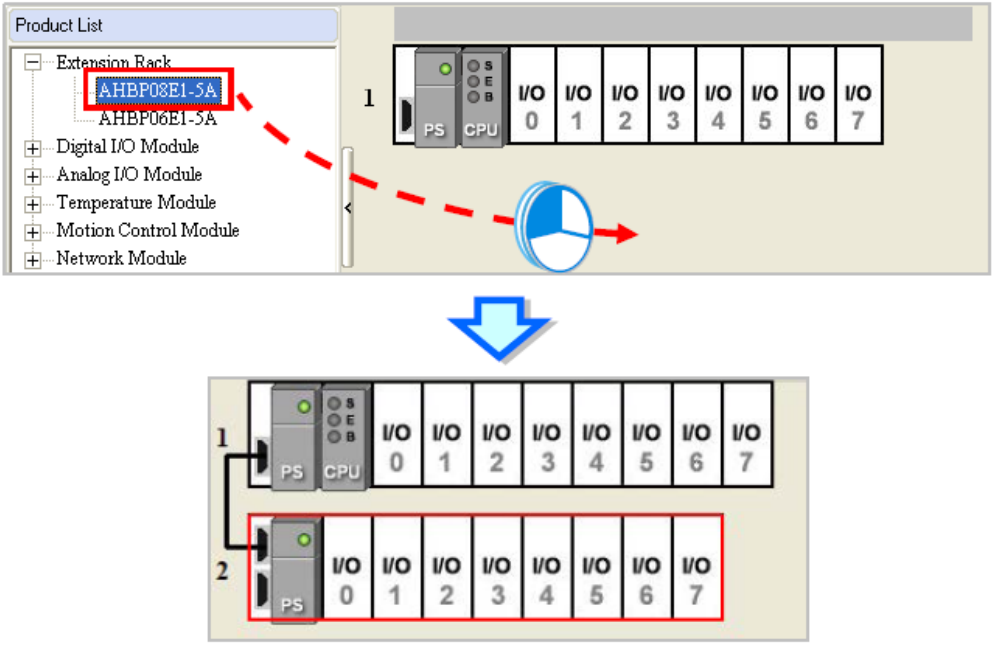

**شکل 36-3 اضافه كردن Rack جدید**

#### **-3-3-3 تنظیم پارامترهای پردازنده 500AH**

برای اینکار در HWCONFIG بر روی Slot دوم که همان CPU میباشد دوبار کلیك نمایید تا صفحه تنظیمات CPU باز شود. در این پنجره با عنوان "PLC Parameter Setting" میتوانید تنظیمات مربوط به بخشهای مختلف PLC و CPU را انجام دهید.

تذکر مهم: قبل از تنظیم پارامترهای CPU جهت جلوگیری از آسیب های احتمالی، حتما توضیحات مربوط به آن را در Manual Operation مطالعه فرمایید.

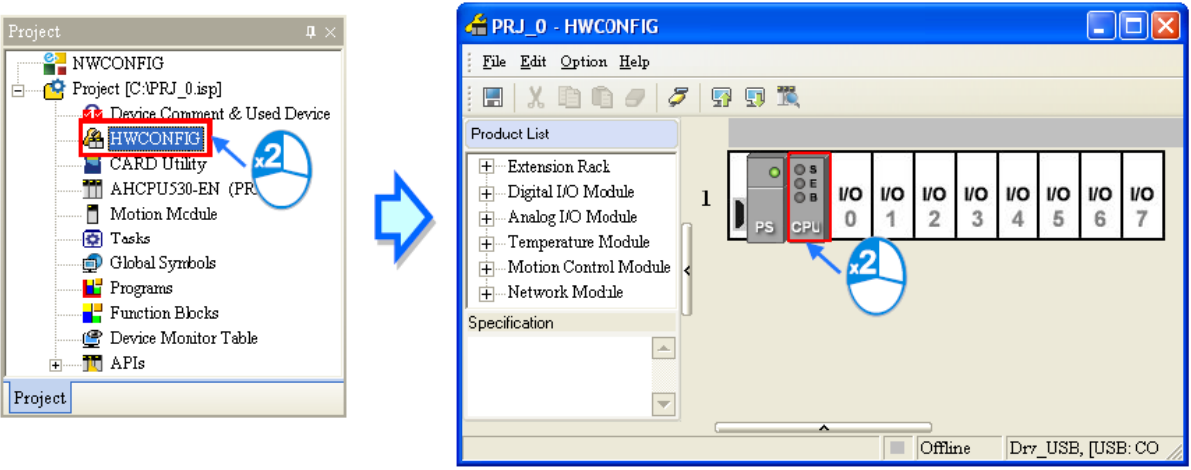

**شکل 37-3 محل تنظيم پارامترهاي پردازنده**
در صفحه تنظیمات CPU تعدادی سربرگ وجود دارد که هرکدام از آنها شامل چند زیربرگ هستند.

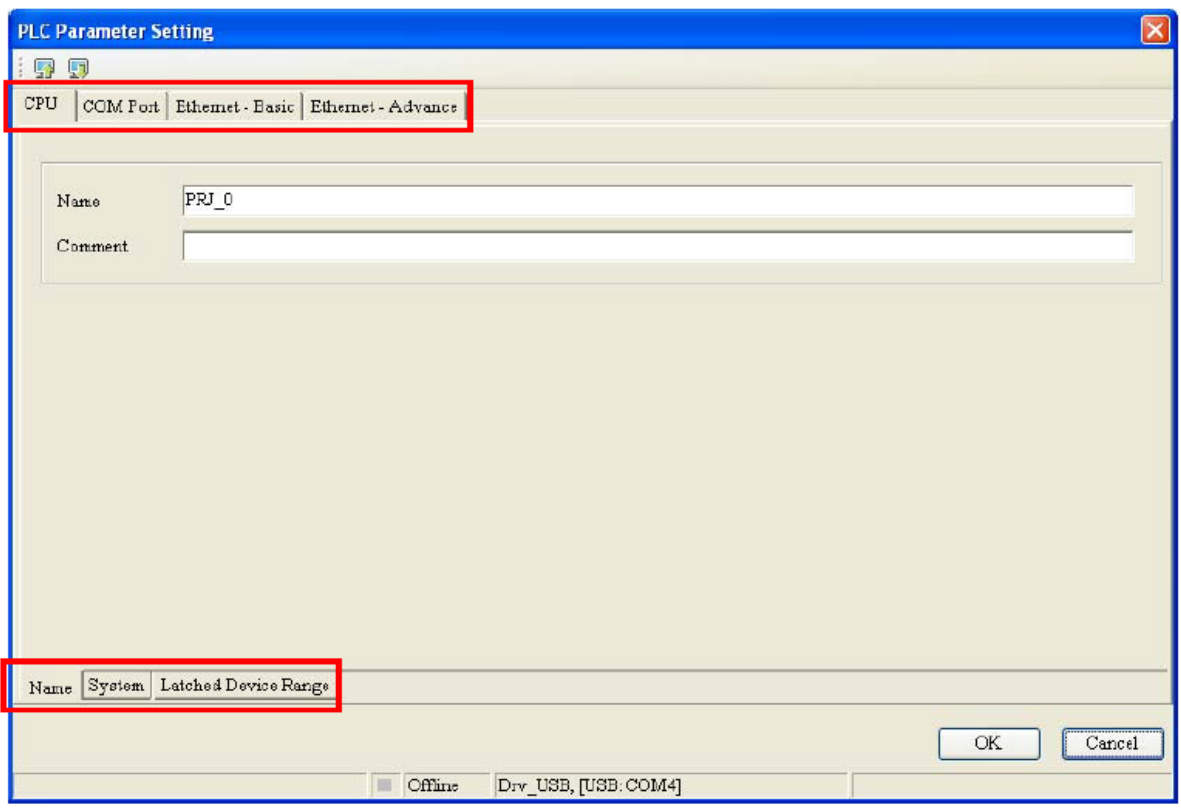

**شکل 38-3 پنجره تنظيمات CPU**

-1-3-3-3 **تنظيمات سربرگ CPU**

## **Name زیربرگ**

در این قسمت میتوان نام پردازنده و توضیحاتی پیرامون آن را وارد کرد. به صورت پیش فرض این نام مشابه نام پروژه انتخاب شده است.

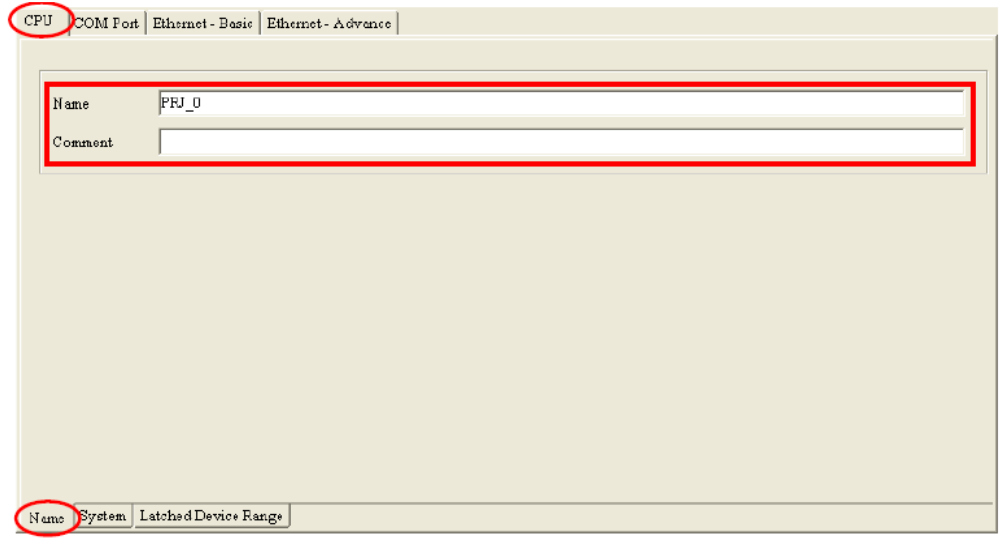

**شکل 39-3 تنظيمات CPU – زیربرگ NAME**

زمانی که دستگاههای با مدل مشابه در سیستم ما وجود دارند، میتوانیم با اختصاص نام منحصر به فرد به آنها از بروز اشتباه جلوگیری کنیم.

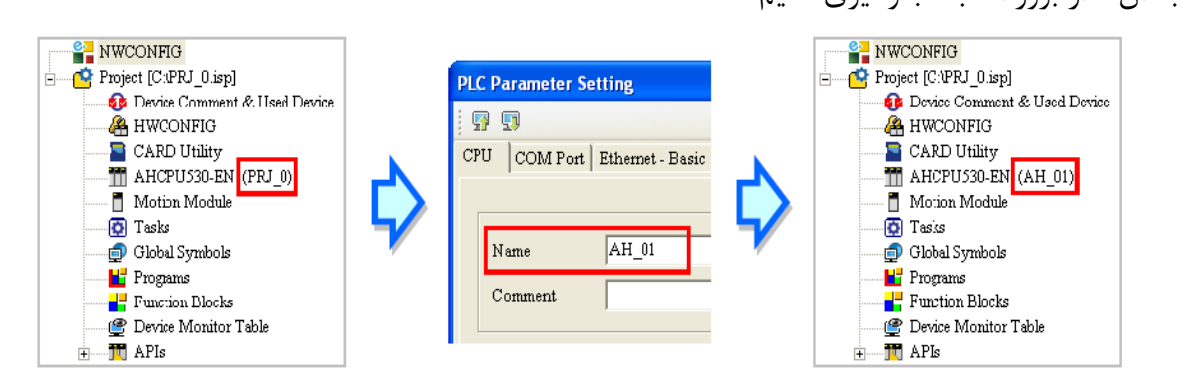

**شکل 40-3 اختصاص نام انحصاري بر روي سخت افزار هاي مشابه**

**System زیربرگ**

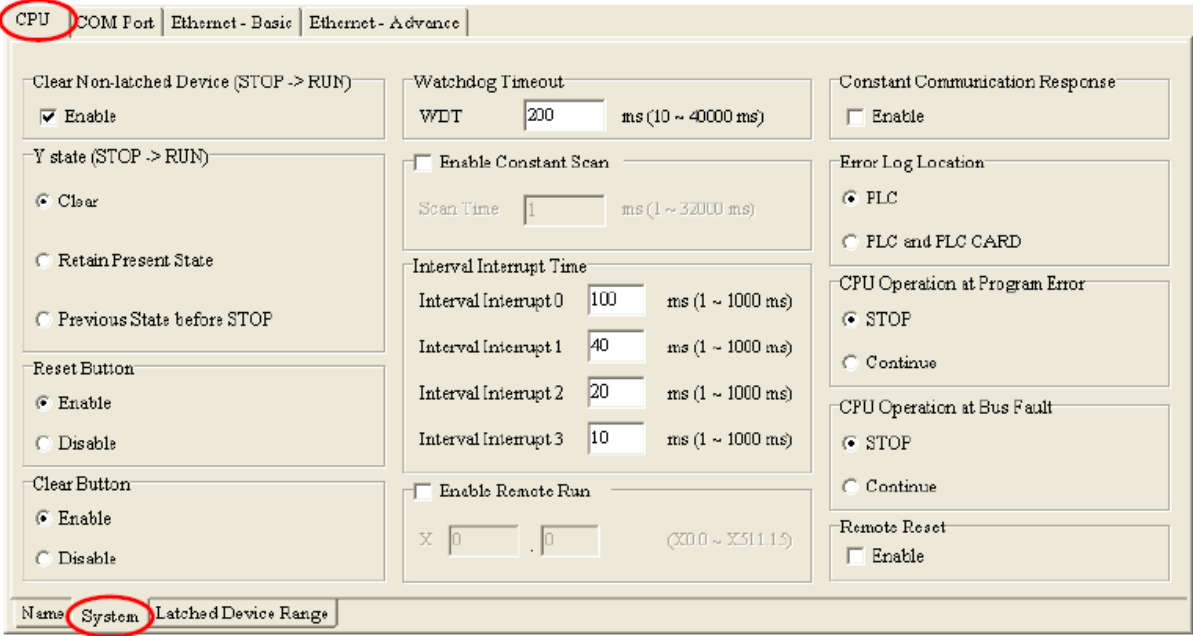

**شکل 41-3 تنظيمات CPU – زیربرگ System**

- **(RUN**> - **STOP (Device latched-Non Clear**: اگر فعال باشد، در زمان شروع به کار

پردازنده حافظههای غیر نگهدار را پاك میکند.  $\overline{\phantom{a}}$  Clear Non-latched Device (STOP -> RUN) $\overline{\phantom{a}}$  $\overline{\mathbf{v}}$  Enable

**Clear Non-latched Devices 42-3 شکل**

- **(RUN**> - **STOP (state Y**: در این بخش میتوانیم مشخص کنیم که وضعیت حافظههای Y در زمان شروع به کار پردازنده به چه صورت باشد: پاك شوند، مقدار خود را حفظ کنند و یا اینکه مقدار قبل از Stop خود را بگیرند.

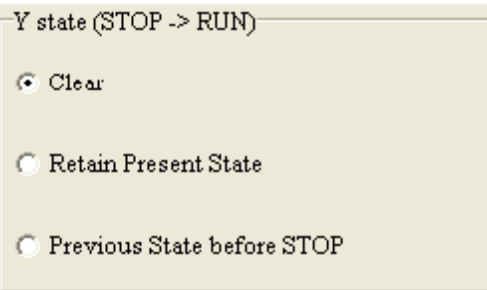

**Y State 43-3 شکل**

- Button Clear & Button Reset: مشخص میکند که کلیدهای RST و CLR تعبیه شده بر روی ماژول CPU فعال باشند.

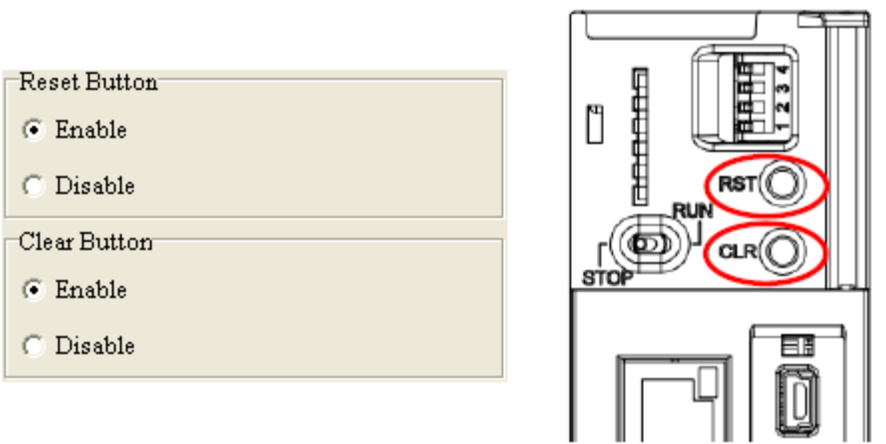

**Reset & Clear Button 44-3 شکل**

- Timeout Watchdog: این زمان سنج برای اطمینان از اجرای برنامه در زمان مقرر به کار میرود. اگر CPU نتواند اجرای یک دور برنامه را (زمان SCAN) در مدت مشخص شده توسط Timer Watchdog به پایان رساند آنگاه این زمان سنج پردازنده را به حالت خطا میبرد.

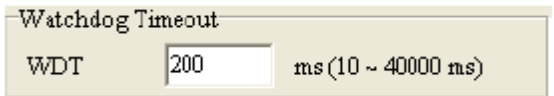

**Watchdog Timeout 45-3 شکل**

- Scan Constant Enable: با فعال شدن این گزینه اگر زمان SCAN کمتر از زمان تعیین شده در این قسمت باشد، آنگاه CPU تا زمان تعیین شده صبر کرده و سپس سیکل جدید را اجرا میکند. در غیر این صورت اگر زمان SCAN بیشتر از زمان تعیین شده باشد، این گزینه تاثیری در اجرا نخواهد داشت.

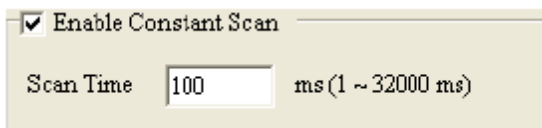

 $\overline{a}$ 

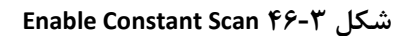

1 زمان SCAN زمانی است که PLC یکبار تمامی دستورات خود را اجرا میکند.

- Time Interrupt Interval: چهار وقفه زمانی برای اجرای برنامه در دوره های مشخص

زمانی

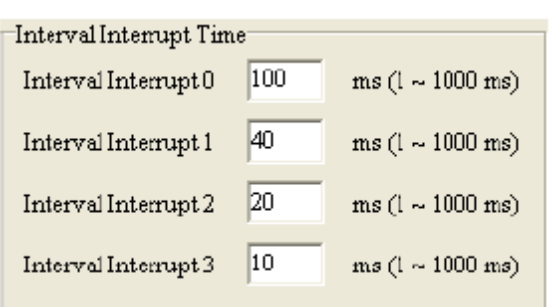

**Interval Interrupt Time 47-3 شکل**

- Run Remote Enable: اگر این حالت فعال باشد، میتوان با استفاده از پورت ورودی مشخصی وضعیت پردازنده را کنترل کرد. به عنوان مثال میتوان گفت که اگر 0.0X برابر صفر بود پردازنده در حالت STOP و اگر یك بود در حالت RUN باشد.  $\neg \nabla$  Enable Remote Run  $\sqrt{a}$  $X$   $\overline{0}$  $(20.0 - X511.15)$ 

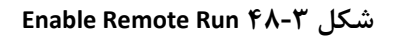

- Response Communication Constant: زمانی که این گزینه فعال نباشد، پیام دریافتی از طریق کابل ارتباطی، در انتهای زمان SCAN مورد بررسی قرار میگیرد. در غیر این صورت و با فعال بودن این گزینه، پیام دریافتی با ایجاد وقفه در برنامه مورد بررسی قرار مے گیر د.

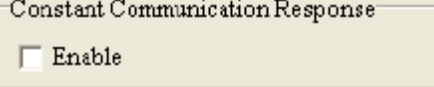

**Constant Communication Response 49-3 شکل**

- Location Log Error: برای ذخیره شرح خطاهای رخ داده میتوانیم از حافظه CPU به همراه کارت حافظه استفاده کنیم. در CPUهای سری500AH حداکثر بیست شرح خطا قابل ذخیره سازی است و بعد از آن خطاهای جدید جایگزین خطاهای قدیمی تر میشوند، در صورت نیاز به فضای ذخیرهسازی بیشتر الزم است از کارت حافظه نیز کمك گرفته شود.

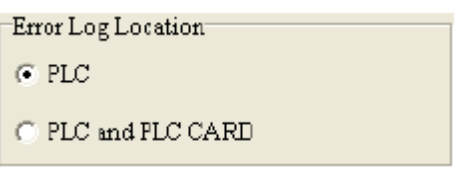

**Error Log Location 50-3 شکل**

-می :CPU Operation at Program Error & CPU Operation at Bus Fault - توان مشخص کرد که پردازنده پس از آنکه در برنامه و یا شبکه خطایی رخ داد، به کار خود ادامه دهد )حالت Countinue ) و یا اینکه متوقف شود )حالت Stop)

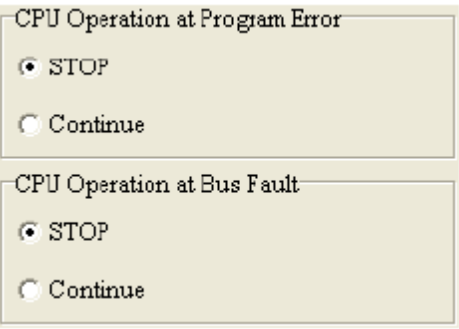

**CPU Operation at Program Error and Bus Fault 51-3 شکل**

- Reset Remote: با فعال کردن این گزینه میتوانیم PLC را به صورت مستقیم از طریق کامپیوتر ریست کنیم. برای این کار میتوان در سربرگ PLC در قسمت PLC Format .نمایید انتخاب را Reset PLC Memory(Factory Setting) گزینه Setting

**Latched Device Name زیربرگ**

در این پنجره میتوان محدوده حافظههای نگهدارنده داده را تعیین کرد چرا که در CPU ممکن است حافظهها ترتیبی نباشند (مقدار ذخیره شده را نگه ندارند) و بدین منظور باید حافظههایی که نیاز است نگه داشته شوند در این بخش تعیین شوند. در سربرگهای M، T، C، HC به ترتیب میتوان حافظههای نگهدارنده رجیستری، زمان سنج، شمارنده و شمارندههای پر سرعت را تعیین کرد، در هر سربرگ نیز میتوان بلوك مورد نظر را انتخاب کرد.

در نمودار میلهای مشخص شده در این قسمت میتوانیم محدوده حافظه را مشخص نماییم. بخش رنگی حافظه نگدارنده تعیین شده را مشخص میکند. محدوده حافظه نگهدارنده را میتوان در قسمت Range مشخص کرد (این مقادیر باید در محدوده مشخص شده در نمودار میلهای باشد). با کلیک بر

روی Clear میتوان تعیین کرد که هیچ کدام از این حافظهها نگهدارنده نمی باشند )در این حالت مقادیر در قسمت Range به صورت ۱- تا ۱- مشخص خواهد شد)

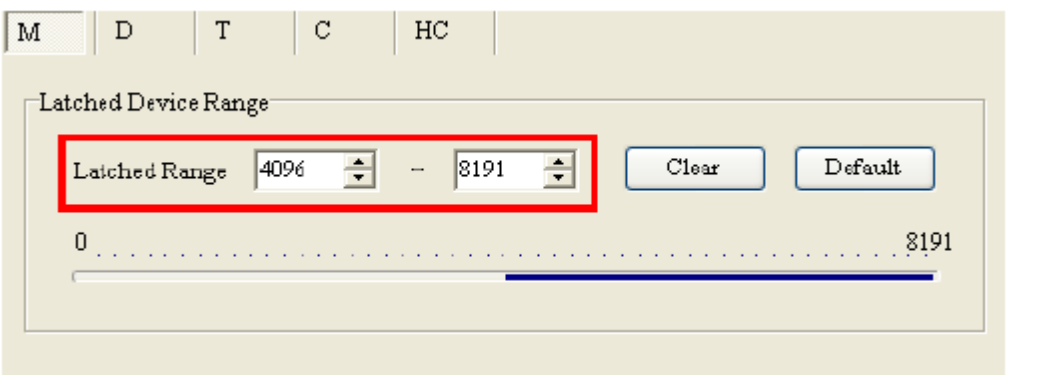

**شکل 52-3 محدوده حافظه هاي نگهدارنده**

با کلیك بر روی Default مقادیر حافظه نگهدارنده به حالت پیش فرض بر می گردد و با کلیك بر روی PLC from Read اگر نرم افزار به PLC متصل باشد، این مقادیر مطابق وضعیت فعلی PLC در خواهند آمد.

#### **COM Port سربرگ** -2-3-3-3

در این بخش میتوانیم پارامترهای پورت ارتباطی سریال را تنظیم کنیم. اگر CPU دارای دو نوع متفاوت شبکه ارتباطی باشد )مانند خانواده های سری 2RS-xx5AHCPU )آنگاه در این قسمت هرکدام از پورت ها دارای قسمت تنظیم مستقل خواهد بود.

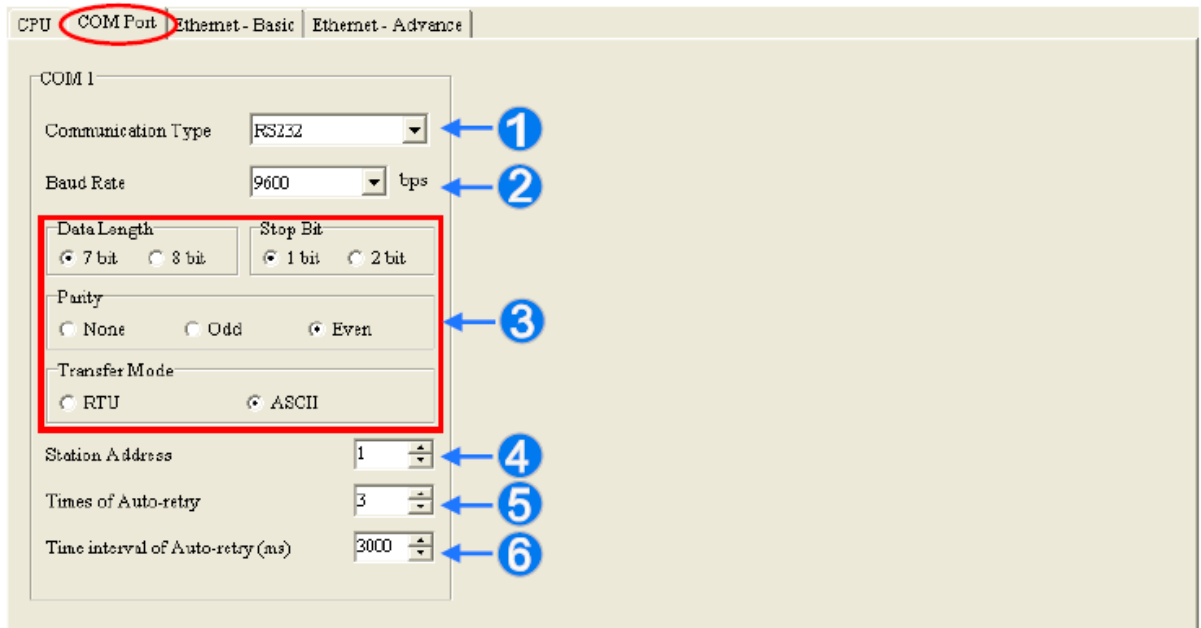

**شکل 53-3 تنظيمات پورت سریال در CPU**

انتخاب نوع پروتکل ارتباطی که میتواند RS232 یا 485485 یا 485RS باشد  $\bullet$ نرخ ارسال و دریافت اطالعات که باید در فرستنده و گیرنده یکسان تنظیم شود تنظیم پارامترهای پروتکل تنظیم Address Station، آدرسی برای تجهیزات متصل به شبکه که با استفاده از آن میتوان داده را به دستگاه مشخصی ارسال کرد. این مقدار میتواند بین صفر تا 247 باشد. آدرس صفر در شبکه به معنای آن است که داده برای تمامی Slave های درون شبکه است و همه آنها باید آن را دریافت نمایند. تعداد دفعات سعی مجدد CPU برای ارسال پیام حداکثر زمانی که CPU میتواند صرف ارسال یك پیام کند

**Ethernet-Basic سربرگ** -3-3-3-3

در صورتی که CPU مجهز به پورت Ethernet باشد، میتوان تنظیمات مربوط به آن را در این قسمت انجام داد.

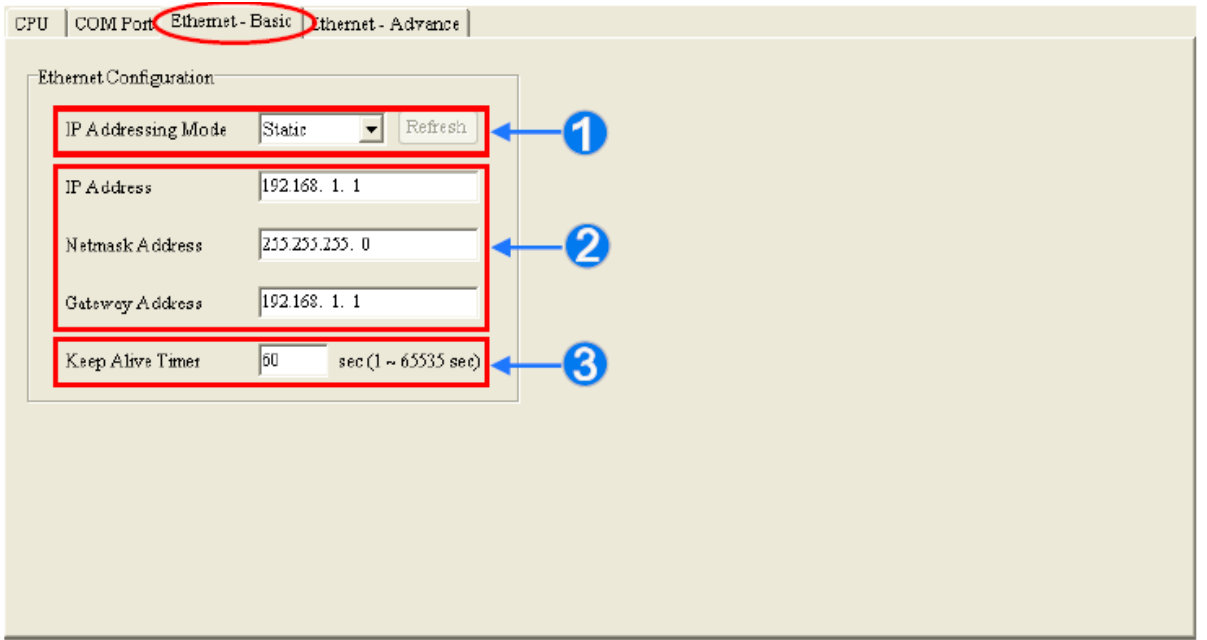

**شکل 54-3 تنظيمات پایه Ethernet در CPU**

انتخاب نوعIP به صورت Static و یا Dynamic در حالتی که IP را به صورت Static تنظیم میکنیم، کاربر میبایست آدرس IP و Mask Subnet و Address Geteway را در این بخش مشخص کند اگر به اندازه زمان مشخص شده در این بخش انتقال دادهای صورت نگیرد، ارتباط CPU با شبکه قطع خواهد شد.

#### **Ethernet-Advanced سربرگ** -4-3-3-3

در این قسمت کاربر میتواند عملکردهای مختلفی را برای CPU در ارتباط با شبکه Ethernet تعریف کند همانند: لحاظ کردن فیلتر برای ارتباط با IP-ها ، تنظیم زمان PLC، ارسال ایمیل، تنظیمات نحوه و زمان و علت ارسال ایمیل، مشاهده وضعیت سیستم بر روی وب و غیره.

## **-4-3-3 ذخیره، بارگزاری و استخراج تنظیمات پردازنده**

پس از اتمام تنظیمات پارامترهایPLC در صفحه HWCONFIG، با کلیك بر روی میتوان تغییرات داده شده را دخیره کرد. با کلیك بر روی گزینه میتوانیم تنظیمات سخت افزاری را بر روی PLC بارگزاری<sup>۱</sup> نماییم. همچنین برای استخراج<sup>۲</sup> وضعیت فعلی CPU میتوانیم از <sup>ایکا</sup> استفاده نماییم. در حالتی که خطایی در تنظیمات سخت افزاری رخ دهد (مثلا پردازشگر محدوده خواسته شده در ورودی/خروجی ها را پوشش ندهد) نمی توان آن را ذخیره و دانلود کرد، در این حالت ابتدا باید مشکلات پیش آمده را برطرف نمود.

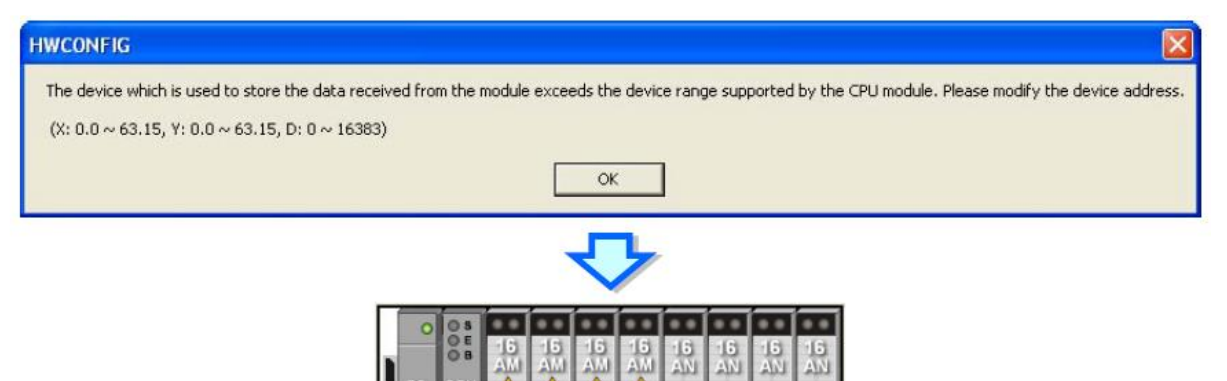

**شکل 55-3 رخ دادن خطا در هنگام بارگزاري پروژه**

 $\overline{a}$ 

<sup>1</sup> Download

 $<sup>7</sup>$  Upload</sup>

## **-5-3-3 مدیریت پارامترها و عیب یابي از طریق شبکه در 500AH**

کاربر میتواند از طریق منویOption و گزینه List PO به لیست سختافزارهای موجود در پروژه دستیابی داشته باشد.

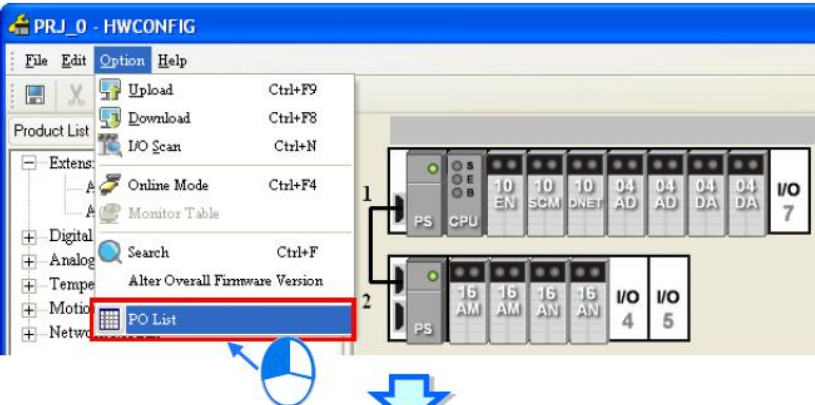

| $P$ <sub>E</sub> PRJ 0        |                                                       |                |  |  |  |
|-------------------------------|-------------------------------------------------------|----------------|--|--|--|
| File<br>9/4/2012 12:38:29 AM  |                                                       |                |  |  |  |
|                               |                                                       |                |  |  |  |
| AHBP08M1-5A                   | 8 I/O slots main backplane                            |                |  |  |  |
| AHBP06E1-5A                   | 6 I/O slots extension backplane                       |                |  |  |  |
| AHPS05-5A                     | AH Power Supply Module                                | 2              |  |  |  |
| AHCPU530-EN                   | Basic CPU module building with Ethernet, RS485, USB 1 |                |  |  |  |
| AH10EN-5A                     | Ethernet master module                                |                |  |  |  |
| AH10SCM-5A                    | Serial communication module                           |                |  |  |  |
| AH10DNET-5A                   | DeviceNet scanner                                     |                |  |  |  |
| AH04AD-5A                     | $4 \times AI$ 16bit                                   | 2              |  |  |  |
| AH04DA-5A                     | $4 \times AO 16$ bit                                  | $\overline{2}$ |  |  |  |
| AH16AM10N-5A                  | 16 x DI, 24 VDC                                       | 2              |  |  |  |
| AH16AN01R-5A                  | 16 x DO, Relay 240 VAC/24 VDC                         | $\overline{2}$ |  |  |  |
| Extension Communication Cable | <b>I/O Extension Cable</b>                            |                |  |  |  |

**شکل 56-3 ليست سخت افزارهاي موجود در پروژه**

اطالعات مورد نظر از طریق منوی فایل و گزینه Export تحت فرمت CSV قابل استخراج میباشند. 1 گفتنی است که فرمت استاندارد CSV توسط مایکروسافت اکسل قابل ویرایش است.

به همین ترتیب در صفحه HWCONFIG از طریق منوی فایل و گزینه List Information Rack می- توان به اطالعات Rack ها به صورت لیست شده دسترسی پیدا کرد.

 $\overline{a}$ 

<sup>1</sup> MicroSoft Excel

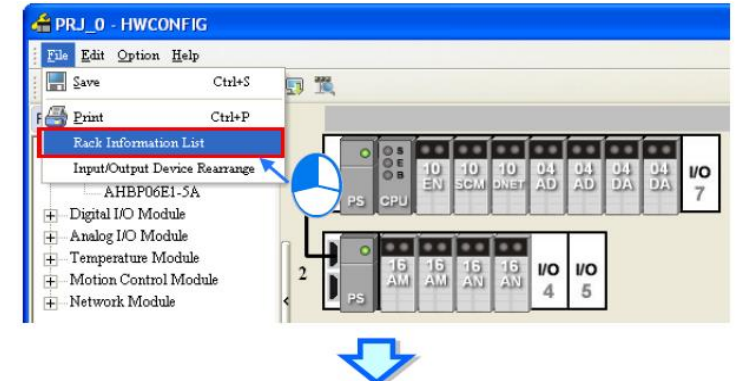

| Slot No.<br>n<br>1  | Name<br>AHPS05-5A<br>AHCPU530-EN<br>AH10EN-5A<br>AH10SCM-5A | Descrption<br>AH Power Supply Module     |                | Input Device Range Output Device Range | Comment |
|---------------------|-------------------------------------------------------------|------------------------------------------|----------------|----------------------------------------|---------|
| Information: Rack 1 |                                                             |                                          |                |                                        |         |
|                     |                                                             |                                          |                |                                        |         |
|                     |                                                             |                                          | None           | None                                   |         |
|                     |                                                             | 1.00 Basic CPU module building with None |                | None                                   |         |
|                     |                                                             | 1.00 Ethernet master module              | $D0 \sim D19$  | $D20 \sim D39$                         |         |
|                     |                                                             | 1.00 Serial communication module         | $D40 \sim D57$ |                                        |         |
| $\overline{2}$      |                                                             | AH10DNET-5A 1.00 DeviceNet scanner       | None           | None                                   |         |
| 3                   | AH04AD-5A                                                   | $1.00$ $4 \times$ AI 16bit               | $D58 - D65$    |                                        |         |
| 4                   | AH04AD-5A                                                   | 1.00 4 x AI 16bit                        | $D66 \sim D73$ |                                        |         |
| 5                   | AH04DA-5A                                                   | 1.00 4 x AO 16bit                        |                | $D74 - D81$                            |         |
| 6                   | AH04DA-5A                                                   | 1.00 4 x AO 16bit                        |                | $D82 - D89$                            |         |
| 7                   |                                                             |                                          |                |                                        |         |
| Information: Rack 2 |                                                             |                                          |                |                                        |         |
|                     | AHPS05-5A                                                   | AH Power Supply Module                   | None           | None                                   |         |
| $\Omega$            | AH16AM10N-5 -                                               | 16 x DI, 24 VDC                          | $X0.0 - X0.15$ |                                        |         |
| 1                   | AH16AM10N-5 -                                               | 16 x DI, 24 VDC                          | $X1.0 - X1.15$ |                                        |         |
| $\overline{2}$      | AH16AN01R-5/-                                               | 16 x DO, Relay 240 VAC/24 VDC            |                | $Y0.0 - Y0.15$                         |         |
| 3                   | AH16AN01R-5/-                                               | 16 x DO, Relay 240 VAC/24 VDC            |                | $Y1.0 - Y1.15$                         |         |
| 4                   |                                                             |                                          |                |                                        |         |

**شکل 57-3 اطالعات Rackها در پروژه**

## **-6-3-3 اسکن ورودی و خروجي ها**

زمانی که ارتباط با PLC از طریق شبکه برقرار است، میتوان با کلیك بر روی در پنجره HWCONFIG وضعیت سختافزارهای مرتبط با PLC را اسکن و آن را جایگزین تنظیمات فعلی نمود، توجه شود که در این حالت وضعیت پارامترهای PLC در CPU تغییر نمیکند.

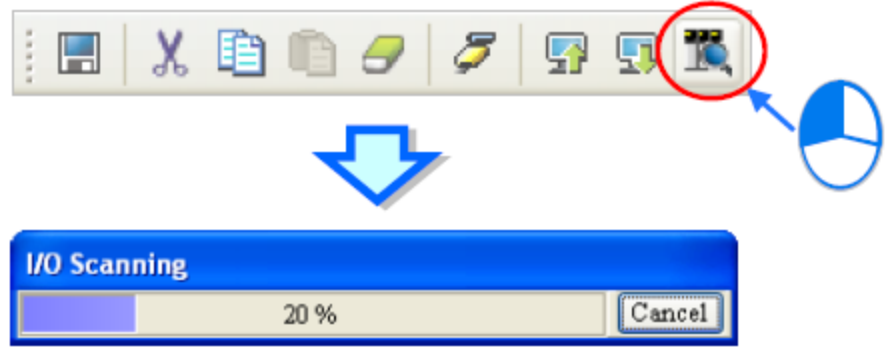

#### **شکل 58-3 ارتباط ISPSoft با PLC با كمک برنامه COMMGR**

ممکن است این پرسش به وجود آید که تفاوت اسکن و استخراج (Upload (چیست؟ در حالی که Upload تنظیمات CPU را استخراج میکند ولی اسکن وضعیت فعلی تجهیزات مرتب با CPU را بررسی میکند. برای درك بهتر این موضوع مثالی میزنیم، ممکن است CPU به همراه تعدادی ماژول تنظیم شده باشد ولی پس از مدتی آن ماژولهای به علت خرابی جدا شده باشند، ولی CPU همچنان تنظیماتش شامل آن عناصر است و وضعیت فعلی را نشان نمیدهد این در حالی است اسکن وضعیت فعلی و نه تنظیمات I, CPU املاک قرار می دهد.

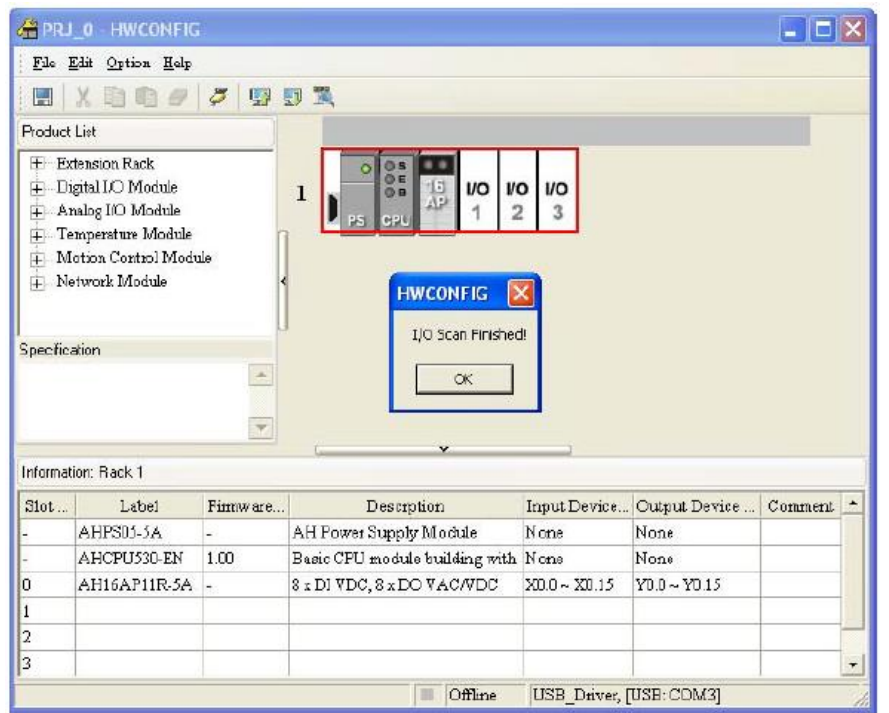

**شکل 59-3 Scan سخت افزار**

## **-7-3-3 عیب یابي آنالین**

استفاده از نرم افزار ISPSoft برای تنظیمات سخت افزاری نه تنها به صورت آفالین بلکه به صورت آنالین نیز امکان پذیر است. با توجه به آنکه HWCONFIG تنظیمات شبکه را برای ارتباط ISPSoft با PLC تنظیم میکند، الزم است قبل از هرکاری از ارتباط مناسب ISPSoft با CPU مطمئن شویم. سپس برای برقراری ارتباط آنالین کافی است بر روی آیکون کلیك کرد )با کلیك دوباره بر روی آن از حالت آنلاین خارج خواهیم شد). در این مرحله نرم افزار بررسی می کند که آیا تنظیمات سخت افزاری CPU با تنظیمات مشخص شده در نرم افزار یکی است، در غیر این صورت از کاربر میپرسد که آیا الزم است تنظیمات جدید را بر روی CPU دانلود کند؟

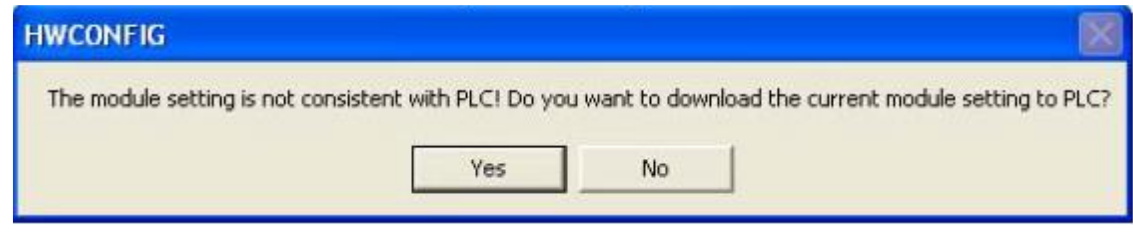

**شکل 60-3 بررسی مطابقت سخت افزاري در ارتباط آنالین**

پس از ورود به حالت آنلاین، وضعیت نمایش ماژول در محیط System Configuration ممکن است بسته به وضعیت سیستم واقعی متفاوت باشد. وضعیت LED های نشان داده شده روی CPU شامل LED های RUN، ERROR و FAULT BUS نیز همانند CPU واقعی خواهد بود.

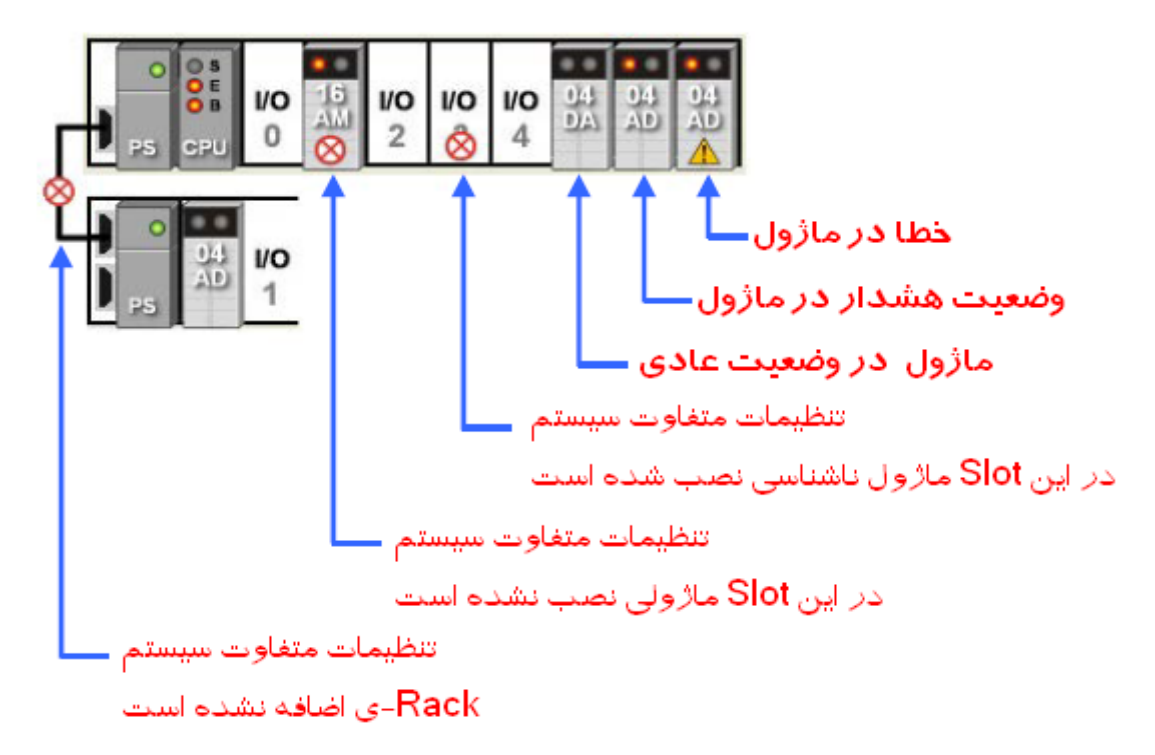

**شکل 61-3 وضعيت آنالین تنظيمات سخت افزاري سيستم**

-1-7-3-3 **اطالعات ماژول و عيب یابی**

برای آنکه بتوان در حالت آنالین در قسمت تنظیمات سخت افزاری، اطالعات مربوط به ماژول را از طریق ارتباط مستقیم با آن استخراج کرد میتوان بر روی ماژول مورد نظر کلیك راست کرد و سپس Information Module را انتخاب کرد. در این حالت مطابق شکل زیر اطالعات مربوط به ماژول برای ما به نمایش در خواهد آمد.

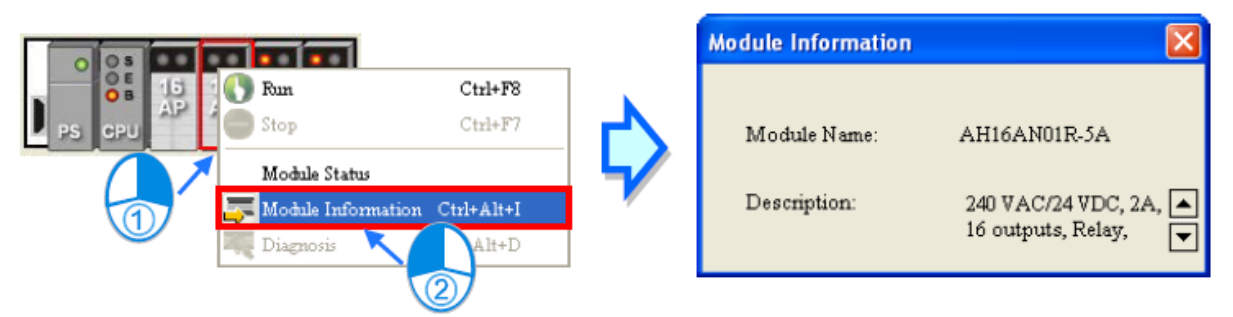

**شکل 62-3 اطالعات آنالین ماژول**

همچنین میتوان با کلیك راست بر روی هر ماژول دلخواهی در حالت آنالین و کلیك بر روی Diagnosis پنجره Log Error Module را مشاهده کرد. این پنجره شامل مشکالت فعلی و قبلی ماژول مورد نظر است (مشکلاتی که از قبل ذخیره شده اند). پس از وقوع خطا کاربر باید حتما مشکل را حل نماید چرا که ماژول همراه با خطا عمل نمیکند.

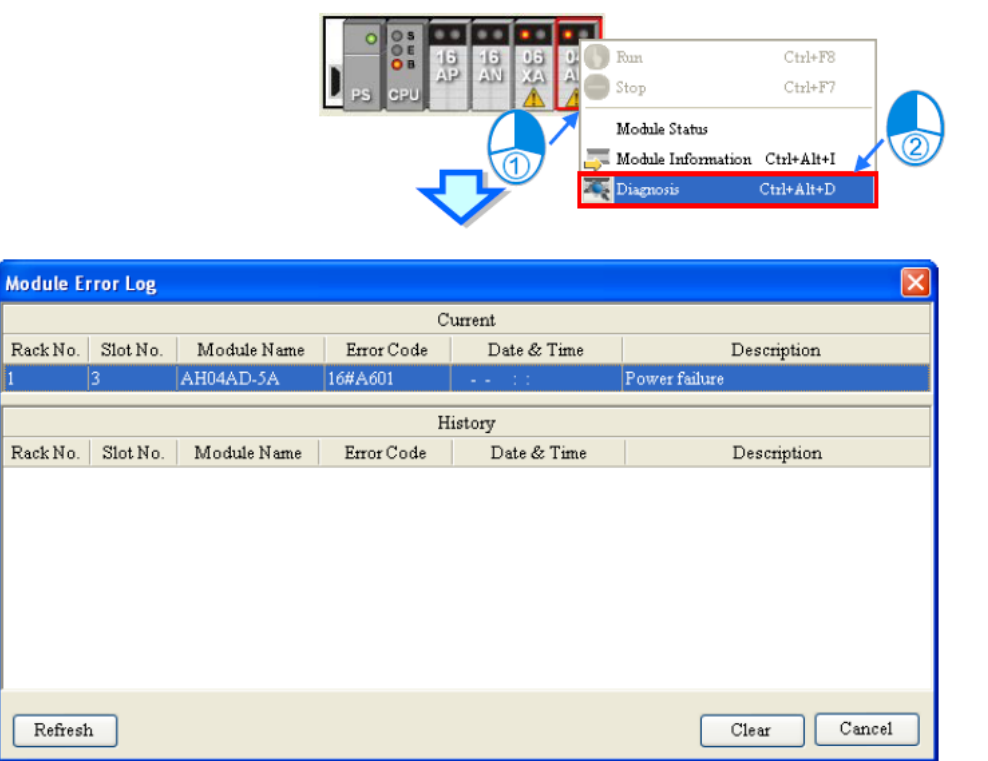

**شکل 63-3 مشکالت فعلی و قبلی ماژولها**

-2-7-3-3 **تغيير وضعيت اجزاي سيستم در حالت آنالین**

توجه: در این حالت نیاز است کاربر از بی مخاطره بودن عملیات تغییر وضعیت ماژولها در حالت آنالین مطمئن شود و سپس اقدام به تغییر وضعیت آن نماید.

برای فعال کردن ماژولی در سیستم، میتوان بر روی آن کلیك راست و سپس RUN را انتخاب کرد، در این حالت LED سبز روی ماژول به معنای روشن بودن آن فعال میشود. همچنین برای غیرفعال کردن ماژول میتوان بر روی آن کلیك چپ کرده و سپس Stop را انتخاب کرد. این در حالی است که اگر ماژول انتخابی ما CPU باشد، حین فعال و غیرفعال کردن آن، تمام ماژولهای همراه نیز همزمان فعال و غیرفعال خواهند شد.

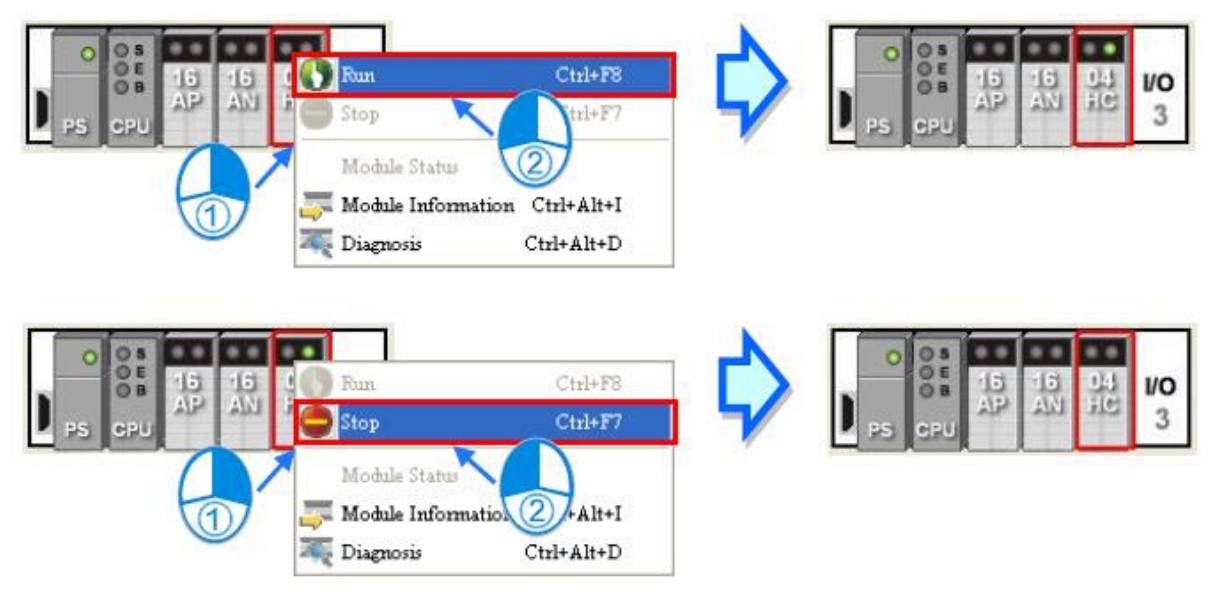

**شکل 64-3 تغيير وضعيت اجزاي سيستم**

گاهی اوقات لازم است به منظور خاصی (مانند فراهم کردن ایمنی لازم برای تعمیر دستگاهها) ورودی و یا خروجی مشخصی را در وضعیت ثابتی نگه داریم (به عبارتی Force کنیم). برای اینکار لازم است بر روی آن کلیك راست کرده و سپس Status Module را انتخاب نماید.

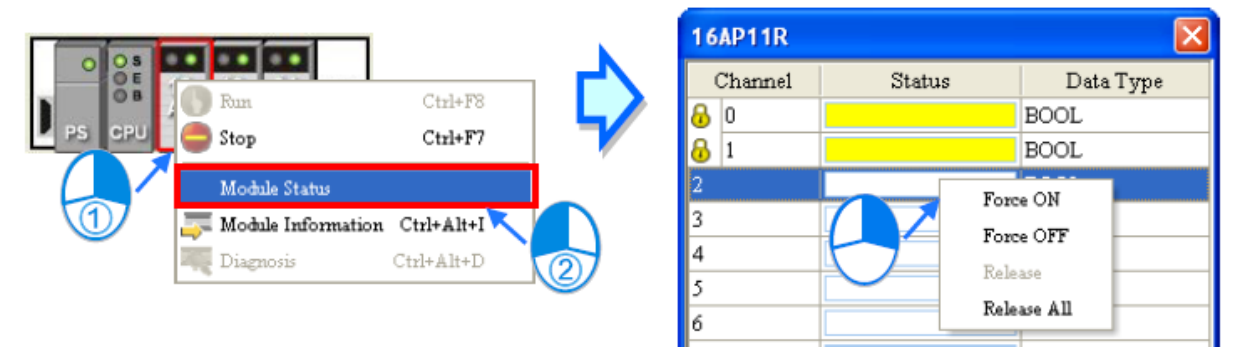

**شکل 65-3 Force كردن مقدار ورودي و خروجی ها**

در صفحه مورد نظر کاربر می تواند وضعیت ماژول مورد نظر را مشاهده کند. به عنوان مثال در ورودی یا خروجیهای دیجیتال کاربر میتواند بر روی ماژول مورد نظر کلیك راست کرده و سپس و بر روی

ON Force و یا OFF Force کلیك کرده تا ورودی یا خروجی مورد نظر باالجبار در وضعیت دلخواه ما ثابت شود. برای اینکه تاثیر موارد فوق را ببینیم الزم است CPU و ماژولهای ورودی یا خروجی را روشن کنیم. برای خروج از حالت اجبار نیز میتوانیم بر روی Release کلیك نماییم.

برای مشاهده وضعیت ورودی یا خروجی ها و رجیسترها در حالت آنالین، کاربر میتواند از منوی Option گزینه Table Monitor را انتخاب نماید. پس از انتخاب قسمت های مورد نظر برای مانیتور پارامترها، حافظههای متناظر با آن در پنجره Monitor Table لیست خواهد شد.

| Option Help               |                          |             | Description               | <b>Address</b>  | Monitor | Initial                |
|---------------------------|--------------------------|-------------|---------------------------|-----------------|---------|------------------------|
| Upload                    |                          | $Ctrl + F9$ | CHO Cal. Offset (V/mA)    | D3008~D3009<br> | ☑       | 0.000000               |
|                           | Download                 | $Ctrl + FS$ | CH1 Cal. Offset (V/mA)    | D3010~D3011     | ☑       | 0.000000               |
| <b>I/O</b> Sean           |                          | $Ctrl+M$    | CH2 Cal. Offset (V/mA)    | D3012~D3013     | ☑       | 0.000000               |
| Online Mode               |                          | Ctrl+F4     | CH3 Cal. Offset (V/mA)    | D3014~D3015     | ☑       | 0.000000               |
| Monitor Table             |                          |             | CHO Cal. Gain             | D3016~D3017<br> |         | 1.000000               |
| Search                    |                          |             | CH1 Cal. Gain             | D3018~D3019<br> |         | 1.000000               |
|                           | Alter Overall Firmware V |             | CH <sub>2</sub> Cal. Gain | $\cdots$        |         | 1.000000               |
|                           |                          |             |                           |                 |         |                        |
| PO List                   |                          |             | CH3 Cal. Gain             |                 | □       | 1.000000               |
|                           |                          |             |                           |                 |         |                        |
|                           |                          |             |                           |                 |         |                        |
|                           | Slot No.                 | Module Name | Device Name               | PV<br>Radix     |         | Comment                |
|                           |                          | AH04AD-5A   | D3008                     | Float           |         | CHO Cal. Offset (V/mA) |
|                           | $\overline{2}$           | AH04AD-5A   | D3010                     | Float           |         | CH1 Cal. Offset (V/mA) |
| Monitor Table<br>Rack No. | 2                        | AH04AD-5A   | D3012                     | Float           |         | CH2 Cal. Offset (V/mA) |

**شکل 66-3 مشاهده وضعيت پارامترهاي سيستم**

کاربر میتواند فرمت نمایش داده در حافظه را با انتخاب سلول متناظر آن در ستون Radix تعیین کند.

#### **-8-3-3 تنظیم ساعت Time-Real**

ابتدا در سربرگ Tools در صفحه اصلی ISPSoft بر روی RTC Set کلیك کنید. در صفحه ظاهر شده زمان روبروی عبارت PLC، معادل زمانی است که از حافظه ساعت PLC هنگام باز شدن پنجره در کامپیوتر خوانده شده است.

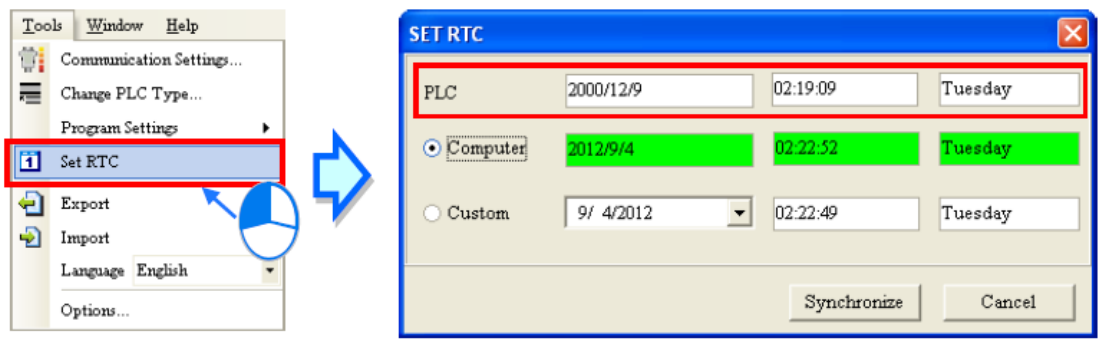

**شکل 67-3 تنظيم زمان PLC**

کاربر در این صفحه از طریق انتخاب زمان کامپیوتر با انتخاب Computer یا زمان دلخواه خود با انتخاب Custom میتواند زمان PLC را تنظیم نماید. برای اینکار باید بر روی Synchronize کلیك شود.

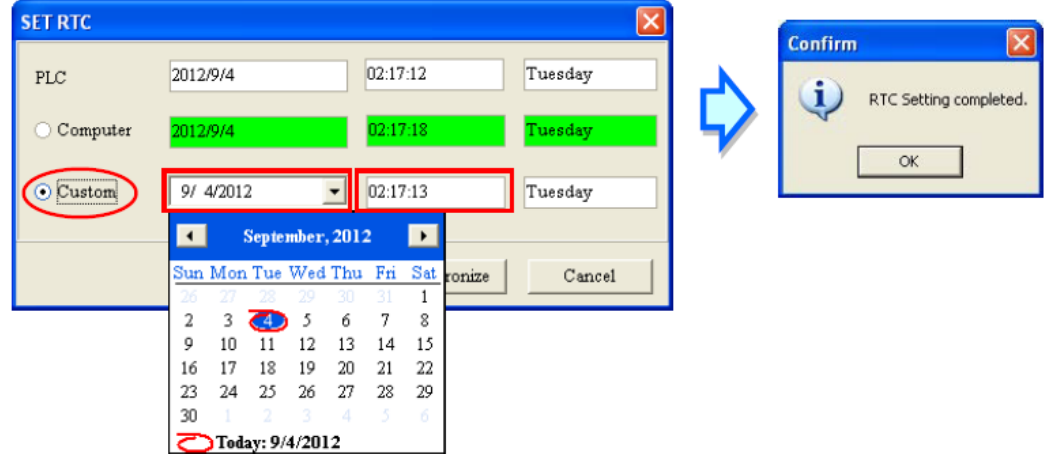

**شکل 68-3 استفاده از ساعت كامپيوتر و یا زمان دلخواه براي PLC**

## **-9-3-3 تنظیم حافظه ی PLC**

برای پاك کردن حافظهها، یا بازیابی تنظیمات اولیه آن الزم است برنامه به PLC متصل باشد. برای پاك کردن حافظه PLC میتوان از منوی PLC بر روی Memory PLC Format انتخاب شود. برای اینکار در پنجره ظاهر شده Memory Program All Clear انتخاب شود.

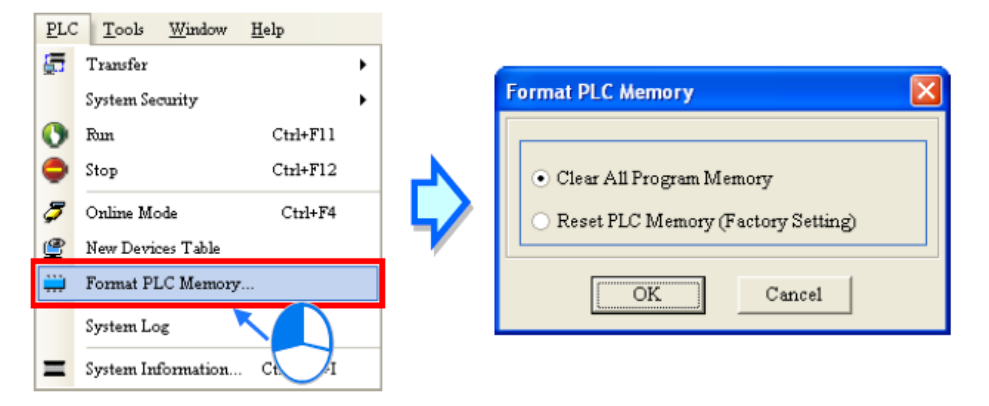

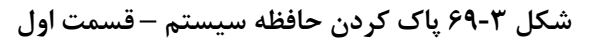

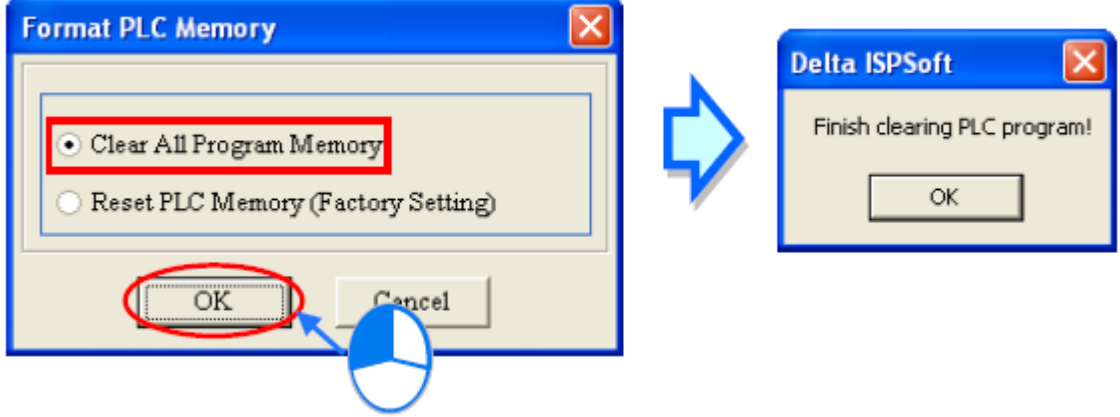

**شکل 70-3 پاک كردن حافظه سيستم – قسمت دوم**

برای بازیابی تنظیمات اولیه و یا همان ریست کردن برنامه نیز میتوان از گزینه دوم یعنی PLC Reset (Setting Factory (Memory استفاده کرد. توجه شود که در سری 500AH تنها زمانی میتوانیم از این گزینه استفاده نماییم که گزینه Enable Remote Run در پارامترهای CPU فعال شده باشد.

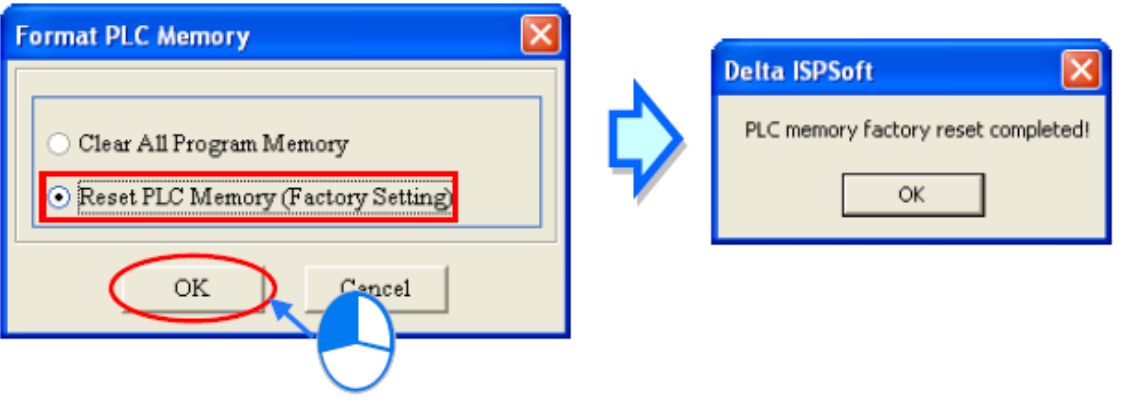

**شکل 71-3 ریست كردن CPU**

# **فصل -4 راه اندازی اولیه**

در این فصل به صورت مختصر نحوه شروع کار با ISPSoft را مرور خواهیم کرد. در این بین از زبان برنامه نویسی ladder برای نوشتن برنامهای کوتاه استفاده میکنیم.

## **شرح مثال )خط تولید(**

در خط تولیدی مطابق شکل زیر در دو مرحله بر روی قطعات کار تزریق صورت میگیرد. تسمه نقاله در این خط تولید قطعات را از چپ به راست منتقل میکند. اگر سنسورهای موقعیت )در اینجا در واقع سوئچهای دیجیتال نوری جهت تشخیص وجود و یا عدم وجود قطعه کار در موقعیت مورد نظر( قطعهای را حس کنند، دستگاه تزریق باید از طریق سیگنال ارسالی PLC فعال شده و عملیات تزریق را انجام دهد، در این میان نیازی نیست مدت زمانی که تزریق طول میکشد در PLC لحاظ شود )این فاکتور به صورت دستی توسط اپراتور تعیین میشود.(

همچنین سنسوری در سمت چپ تسمه نقاله تعبیه شده است که هرگاه قطعهای از روبروی آن رد شود، مقدار آن یك واحد افزایش پیدا میکند. زمانی که مقدار شمارش شده توسط سنسور به 100 برسد، سیگنال "تکمیل" فعال میشود. با اینکه در این مثال کاربردی برای این سیگنال در نظر نگرفتهایم ولی میتوان در آینده از آن برای عملکردهای متعددی استفاده کرد.

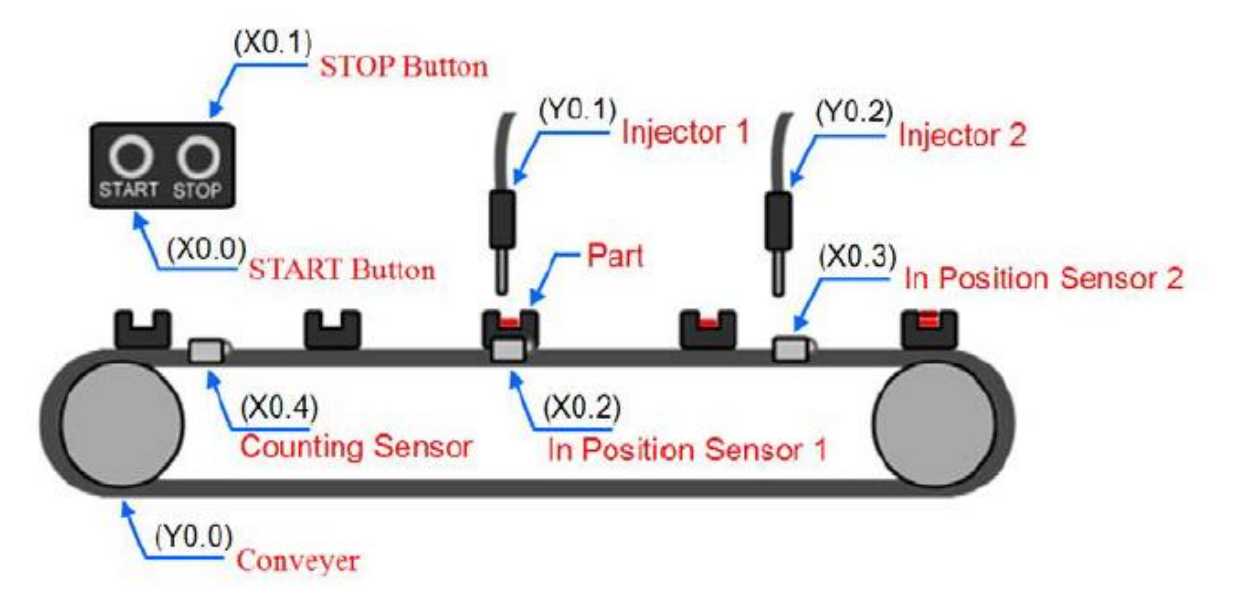

**شکل 1-4 نماي مثال خط توليد**

میخواهیم با استفاده از مدل EN530-AHCPU که از خانواده 500AH است خط تولید مورد نظر را کنترل نماییم. در این میان از ماژول ورودی و خروجی دیجیتال A-5R11AP16AH نیز استفاده خواهیم کرد.

شرح موارد مشخص شده در خط تولید باال به همراه جدول اختصاص ورودی و خروجی به صورت زیر است )سعی کنید در پروژههای خود جدول نام گذاری ورودی و خروجی را برای بررسی راحت تر سیستم تهیه کنید):

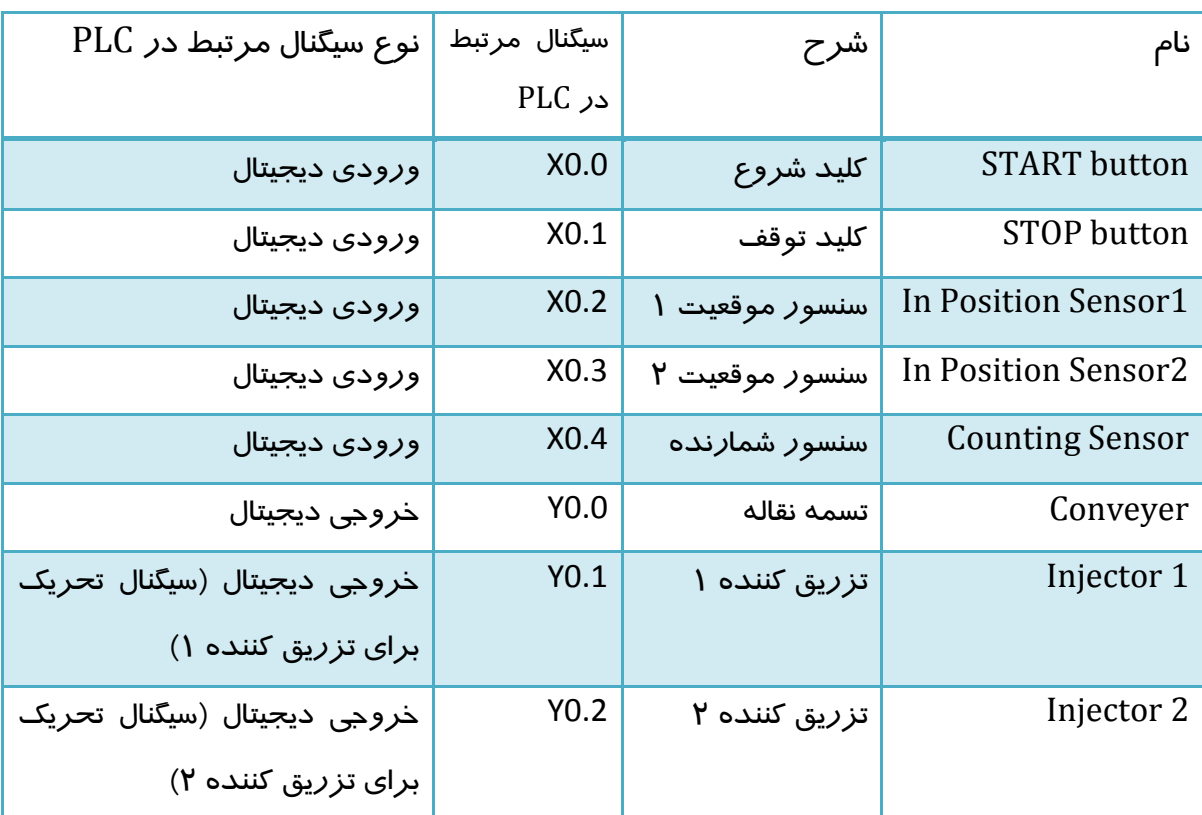

**جدول :1-4 جدول نام گذاري ورودي و خروجی –مثال خط توليد**

## **الگوریتم برنامه**

۱- زمانی که کلید START (ورودی X0.0) فشرده میشود، وضعیت پرچم` "وضعیت" سیستم به حالت "روشن" یا "ON "در میآید و تسمه نقاله )خروجی 0.0Y )شروع به کار میکند. زمانی که کلید STOP( ورودی 0.1X )فشرده میشود، وضعیت پرچم وضعیت سیستم به حالت

 $\overline{a}$ 

<sup>1</sup> Flag

"خاموش" و یا "OFF "در میآید. همچنین هرگاه پرچم "خطا" روشن میشود، تسمه نقاله متوقف میشود.

- -2 زمانی که سنسور موقعیت1 )ورودی 0.2X )فعال میشود، سیگنال تحریك تزریق کننده1 از طریق خروجی 0.1Y فعال میشود. و پس از آن زمانی که سنسور موقعیت1 به حالت غیرفعال تغییر وضعیت دهد، سیگنال تحریك تزریق کننده1 نیز غیرفعال میشود.
- -3 زمانی که سنسور موقعیت2 )ورودی 0.3X )فعال میشود، سیگنال تحریك تزریق کننده2 از طریق خروجی 0.2Y فعال میشود. و پس از آن زمانی که سنسور موقعیت2 به حالت غیرفعال تغییر وضعیت دهد، سیگنال تحریك تزریق کننده2 نیز غیرفعال میشود.
- -4 زمانی که ورودی سنسور شمارنده )ورودی 0.4X )از حالت خاموش به روشن تغییر وضعیت میدهد، مقدار شمارش شده یك عدد افزایش یافته و زمانی که این مقدار مساوی و یا بزرگتر از 100 میشود، پرچم "تکمیل" به حالت روشن در میآید.

### **مراحل ساخت پروژه در ISPSoft**

مراحل ساخت پروژه در ISPSoft مطابق با نمودار زیر است. این مراحل باید بر اساس سیستم واقعی و البته تمایالت شخصی کاربر تنظیم شود.

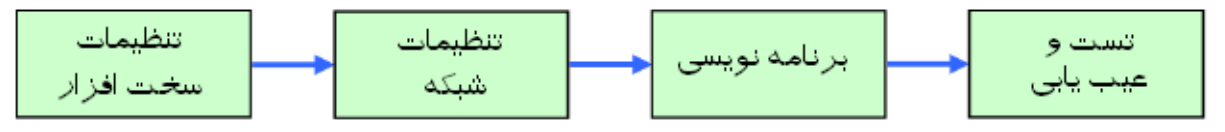

**شکل 2-4 مراحل انجام پروژه در ISPSoft**

- تنظیمات سخت افزاری: کاربران میتوانند تنظیمات سخت افزاری مانند تعیین حافظه نگهدار، اختصاص نام به در گاههای ورودی / خروجی و پیکربندی` سخت افزار در نرم افزار را انجام دهند.
- تنظیمات شبکه: )در صورتی که اجزای سیستم از طریق شبکه با یکدیگر در ارتباط باشند( با استفاده از NWCONFIG به راحتی میتوان تنظیمات مربوط به شبکه را برای تبادل داده انجام داد.
- برنامه نویسی: پس از نوشته شدن برنامه در PLC میتوان آن را کامپایل و در PLC بارگزاری کرد.

 $\overline{a}$ 

<sup>&</sup>lt;sup>1</sup> Configuration

 تست و عیب یابی: با استفاده از امکانات تعبیه شده در ISPSoft کاربر میتواند به صورت آنالین به تست و عیب یابی برنامه پیاده شده در PLC بپردازد.

همانطور که مشخص است پروژه نمونه ای که در این فصل مورد بررسی قرار خواهد گرفت، نیازی به شبکه ندارد و در نتیجه پروسه آن به صورت زیر در خواهد آمد:

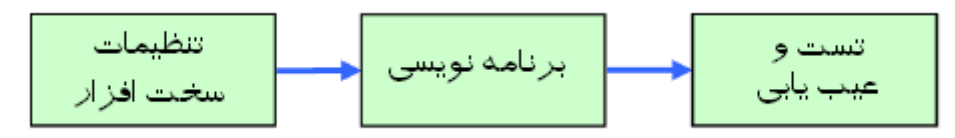

**شکل 3-4 مراحل انجام پروژه نمونه خط توليد**

## **-1-3-4 ساخت پروژه**

برای ساخت پروژه جدید در ISPSoft بر روی آیکون کلیك میکنیم. در پنجره New a Create Project نام پروژه و آدرس ذخیره سازی آن را به همراه مدل PLC مورد نظرمان )در این پروژه EN530-AHCPU )را مطابق شکل زیر تعیین میکنیم.

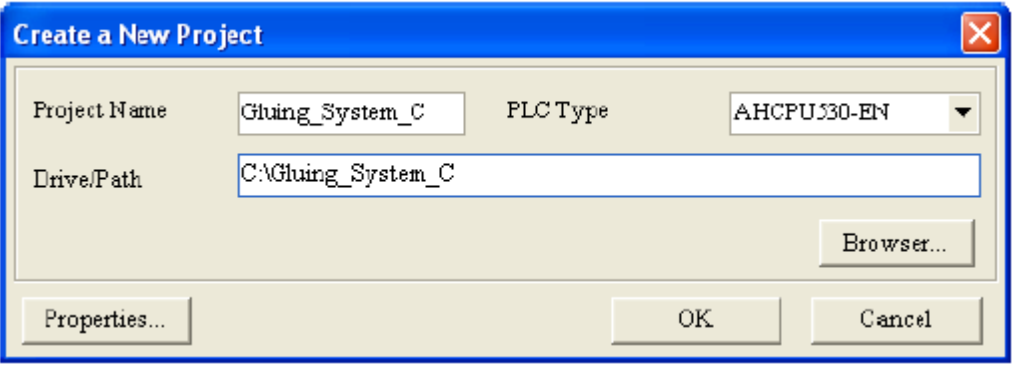

**شکل 4-4 ساخت پروژه جدید – مثال خط توليد**

پس از ایجاد پروژه با کلیك بر روی HWCONFIG در بخش مدیریت پروژه، صفحه تنظیمات سخت افزاری را باز میکنیم.

| Project<br>$\mathbf{I} \times$                                                                                                    | Gluing_System_C - HWCONFIG                                                                                                    |         |  |  |  |
|----------------------------------------------------------------------------------------------------|----------------------------------------------------------------------------------------------------|---------|--|--|--|
| <b>P</b> NWCONFIG                                                                                                    | File Edit Option Help                                                                                                    |         |  |  |  |
| Project [C:\Gluing System C\Glu<br>Ė                                                                                                    | 图 X 电电 #   グ   野 野 ス                                                                                                    |         |  |  |  |
| <b>RE Device Comment &amp; Used De</b>                                                                                                    | Product List                                                                                                    |         |  |  |  |
| <b>A</b> HWCONFIG<br>xZ<br>$\blacksquare$ CARD Utility<br><b>TH</b> AHCPUS30-EN (ON<br>Motion Module<br>Tasks<br>O.<br><b>B</b> Global Symbols<br><b>F</b> Programs<br><b>Function Blocks</b> | + Extension Rack<br>$\begin{array}{c}\n0 \\ 0 \\ 0 \\ \end{array}$<br>中-Digital I/O Module<br>vo vo vo vo vo vo vo vo<br>‡j - Aralog I/O Module<br>5<br>$\overline{\mathbf{2}}$<br>+-Temperature Module<br>∓ - Motion Control Module<br>‡⊢ Network Module<br>Specification |         |  |  |  |
| Device Monitor Table                                                                                                    | ÷                                                                                                    |         |  |  |  |
| <b>T</b> APIs<br>中                                                                                                    | Information: Riack 1                                                                                                    |         |  |  |  |
| $\left\langle \right\rangle$<br>$\rightarrow$<br>$\mathbf{m}$                                                                                                    | Input Device Output Device<br>Slot No.<br>Label<br>Firmware<br>Descrption                                                                                                    | Comment |  |  |  |
|                                                                                                    | AHPS05-5A<br>AH Power Supply Module<br>None<br>None                                                                                                    |         |  |  |  |
| Project                                                                                                    | AHCPU330-EN 1.00<br>Basic CPU module building None<br>None                                                                                                    |         |  |  |  |
|                                                                                                    |                                                                                                    |         |  |  |  |
|                                                                                                    |                                                                                                    | ▾       |  |  |  |
|                                                                                                    | $\Box$ Offline<br>USB_Driver, [USB: COM3]                                                                                                    |         |  |  |  |

**شکل 5-4 صفحه تنظيمات سخت افزاري – مثال خط توليد**

در این قسمت باید از ورودی/خروجی دیجیتال مدل A-5R11AP16AH استفاده کنیم. آن را از قسمت List Product انتخاب کرده و در Slot خالی شماره صفر قرار میدهیم. پس از اضافه شدن این ماژول، اطالعات مربوط به آن در جدول پایین صفحه اضافه میشود.

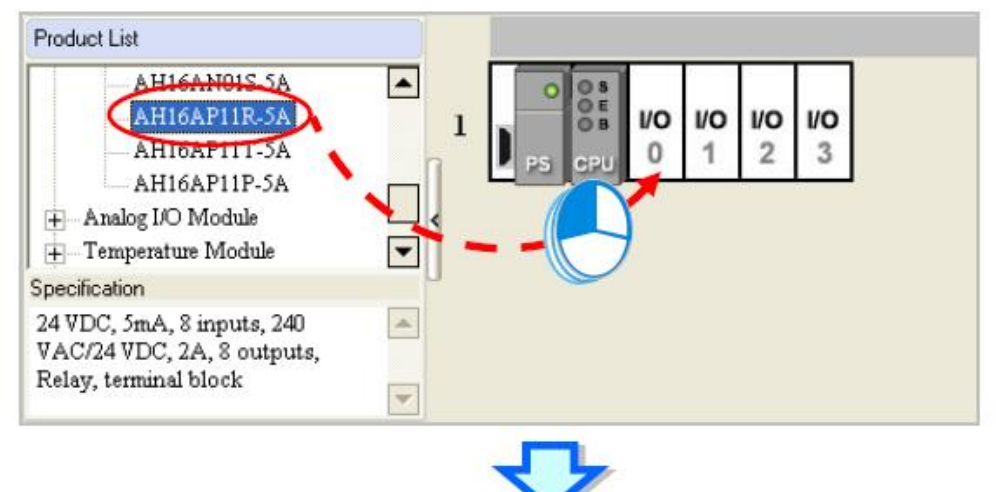

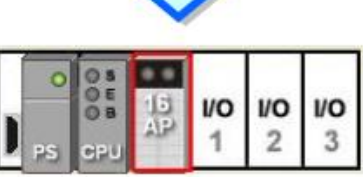

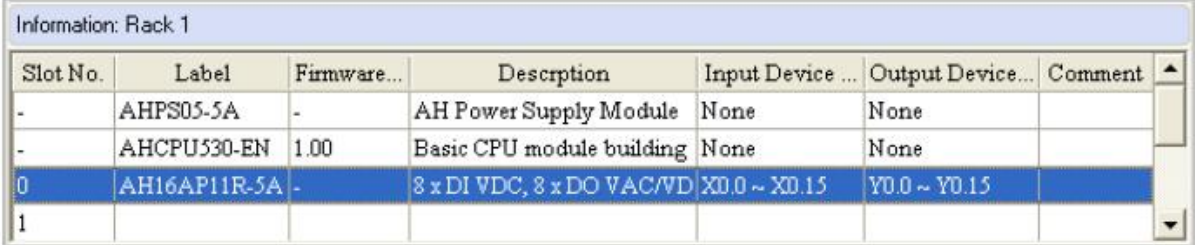

**شکل 6-4 اضافه شدن ماژول ورودي/خروجی – مثال خط توليد**

در این جدول همانطور که مالحظه میشود، آدرس ورودی و خروجی به صورت خودکار تخصیص داده شده است. در صورتی که نیازی به تغییر آدرسهای اختصاص داده شده باشد، میتوانیم به صورت دستی با کلیك بر خانههای ستونهای Range Device Output/Input نسبت به تغییر آنها اقدام کنیم.

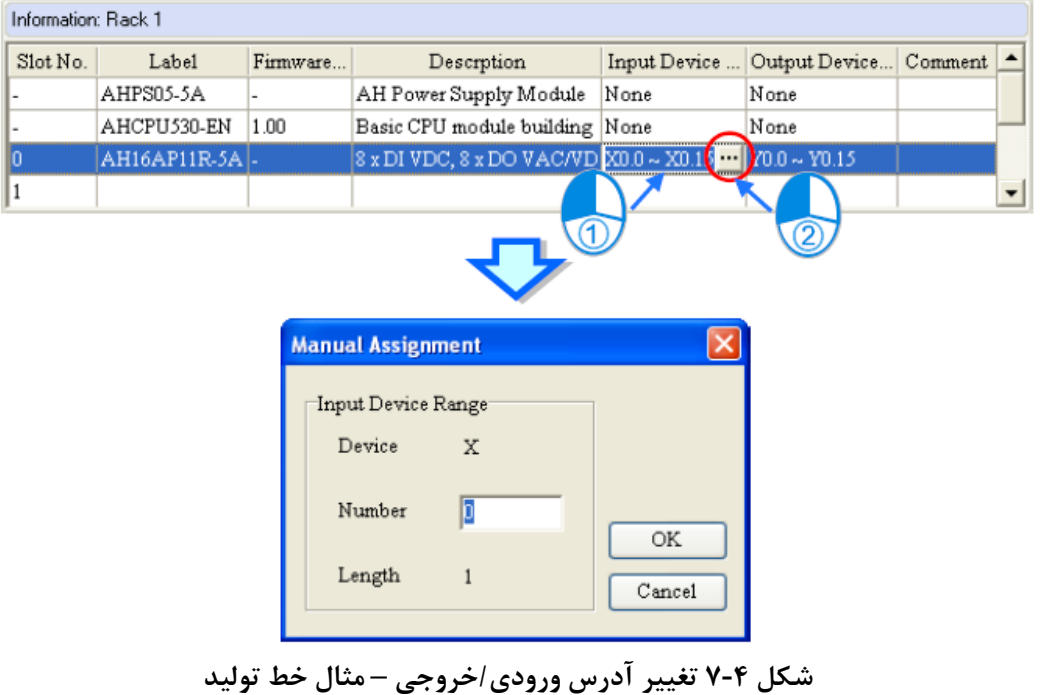

برای تنظیم پارامترهای CPU میتوانیم بر روی ماژول آن دوبار کلیك کرده و در صفحه PLC Parameter Setting به تنظیمات پارامترهای آن در سربرگها و زیربرگها مختلف بپردازیم.

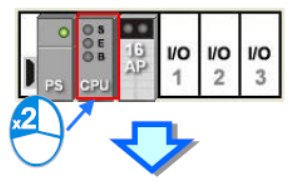

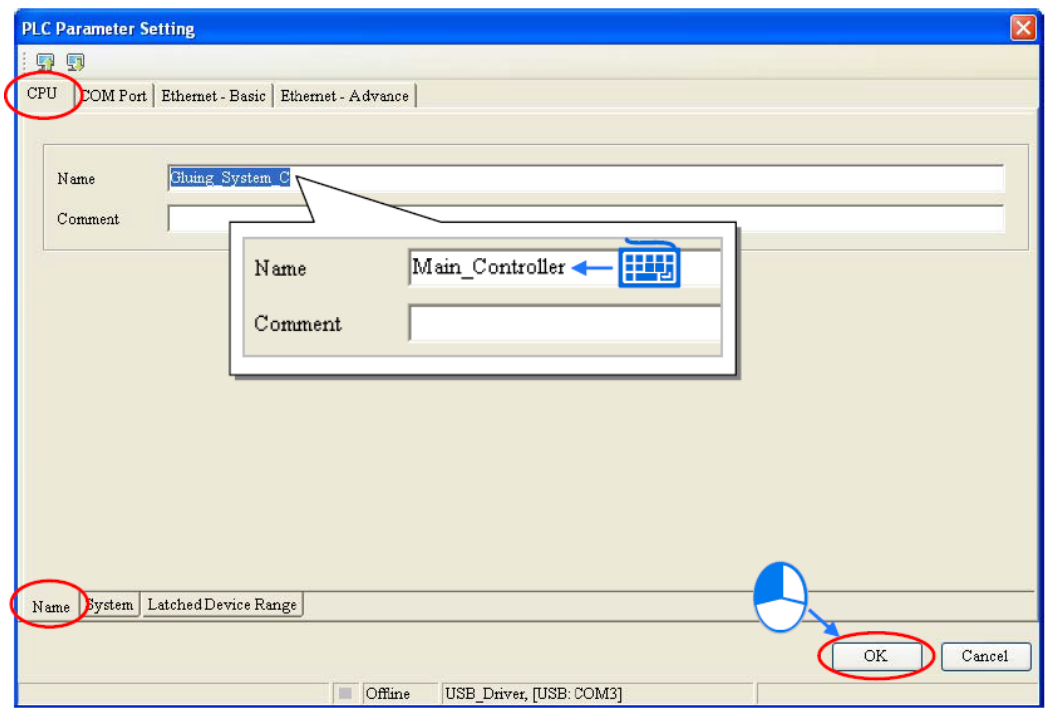

**شکل 8-4تنظيم پارامترهاي CPU – مثال خط توليد**

در نهایت با کلیك بر روی گزینه اقدام به ذخیره سازی تغییرات سخت افزار میکنیم.

## **-2-3-4 برنامه نویسي**

در این مرحله میخواهیم با استفاده از زبان برنامه نویسی ladder اقدام به نوشتن برنامه مورد نیاز خط تولید کنیم و سپس برنامه نوشته شده را کامپایل نماییم. در صورتی که آشنایی با زبان برنامه نویسی ladder ندارید می توانید ابتدا [فصل](#page-280-0) ٨- را مطالعه نمایید، کار با این زبان برنامه نویسی بسیار راحت است و انتظار میرود (و البته نیاز است) کاربران در زمان بسیار کوتاهی بتوانند با آن آشنا شوند.

برای شروع برنامه نویسی نیاز به اضافه کردن محیط برنامه نویسی جدید است که برای اینکار در بخش مدیریت پروژه بر روی Program کلیك راست کرده و POU و سپس New را انتخاب میکنیم.

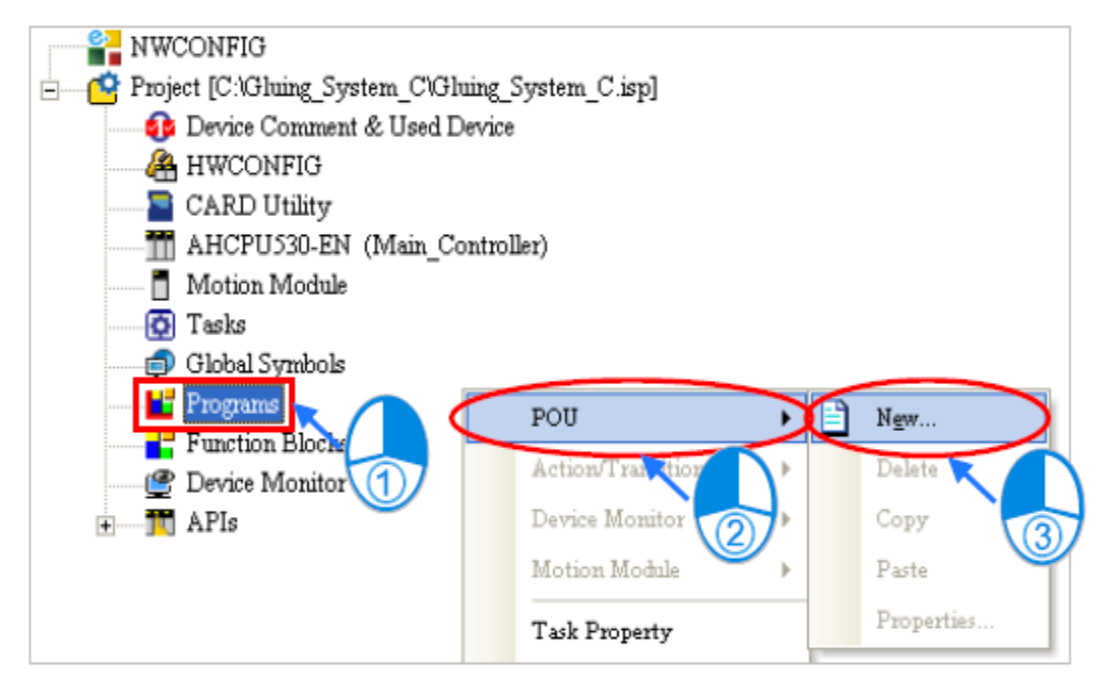

**شکل 9-4 ایجاد برنامه جدید در پروژه – مثال خط توليد**

در پنجره ظاهر شده پس از تعیین نام پروژه زبان برنامه نویسی را Ladder Diagram(LD) انتخاب می كنيم.

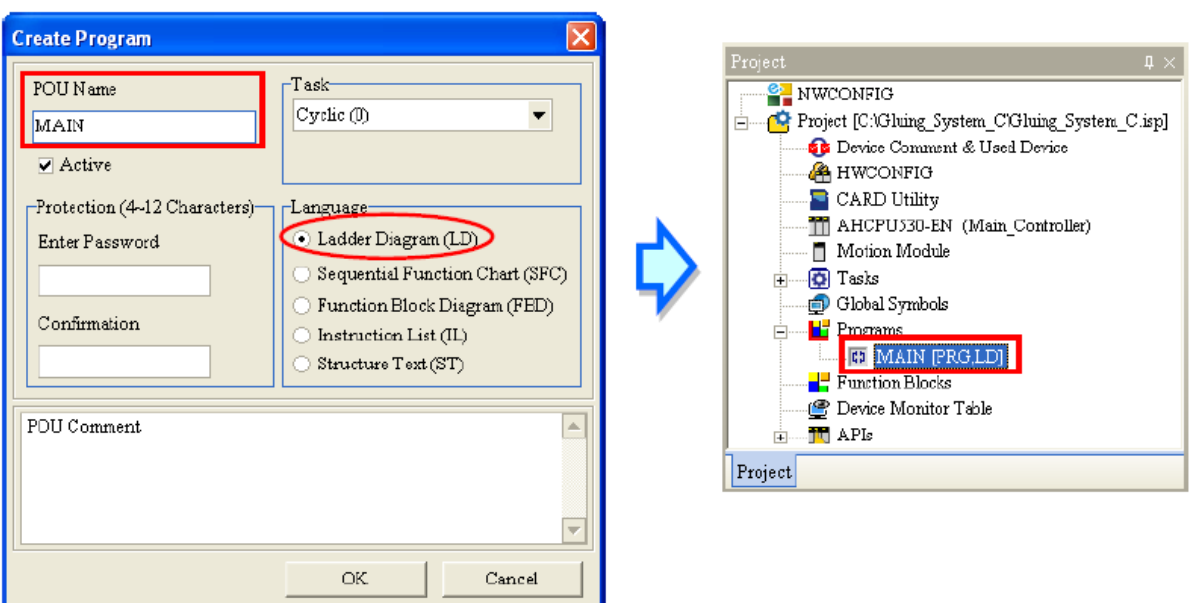

**شکل 10-4 انتخاب زبان برنامه نویسی Ladder – مثال خط توليد** 

1 پس از تایید POU مورد نظر ما برای نوشتن برنامه به عنوان زیرشاخهای از Program در بخش مدیریت پروژه اضافه میشود. در این مرحله صفحهای برای ویرایش برنامه باز خواهد شد.

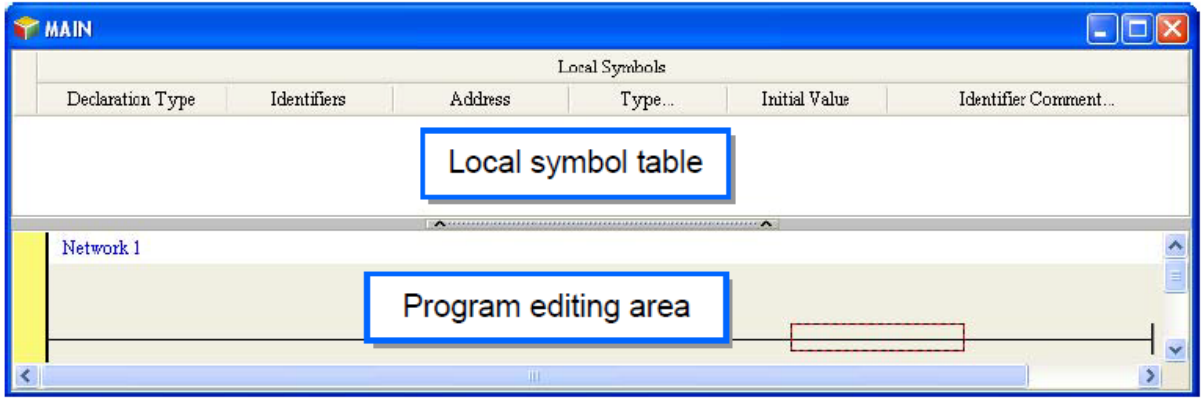

**شکل 11-4 محيط برنامه نویسی – مثال خط توليد**

در این مرحله نوار ابزار مرتبط با زبان برنامه نویسی Ladder نیز ظاهر شده و میتوانیم از آن در برنامه نویسی استفاده کنیم. آیکون های این نوار ابزار را در ادامه مرور خواهیم کرد.

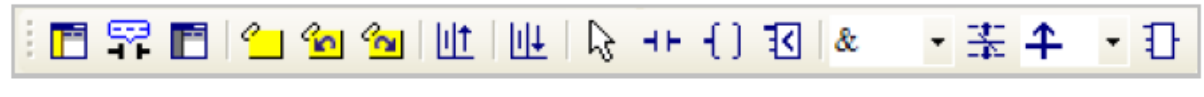

**شکل 12-4 نوار ابزار برنامه نویسی Ladder**

| شرح                                                      | کلید میانبر    | نماد |
|----------------------------------------------------------|----------------|------|
| $networksr$ نمایش/عدم نمایش توضیحات در                   | $Shift+Ctrl+C$ |      |
| نمایش/ عدم نمایش توضیحات اجزای برنامه ladder             |                |      |
| فعال/غیر فعال سازی network انتخاب شده                    | $Shift+Ctrl+A$ |      |
| نشانه گذا <i>ر</i> ی و یا پاک کردن نشانهها در network–ها | $Shift+Ctrl+B$ |      |

**جدول :2-4 آیکونهاي نوار ابزار برنامه نویسی Ladder**

 $\overline{a}$ 

<sup>1</sup> Program Organization Unit

<sup>2</sup> منظور از شبکه در اینجا شبکههای زبان برنامه نویسی ladder است که برای جدا کردن بخشهای مختلف برنامه مورد استفاده قرار میگیرد و نباید با شبکههای ارتباطی اشتباه شود.

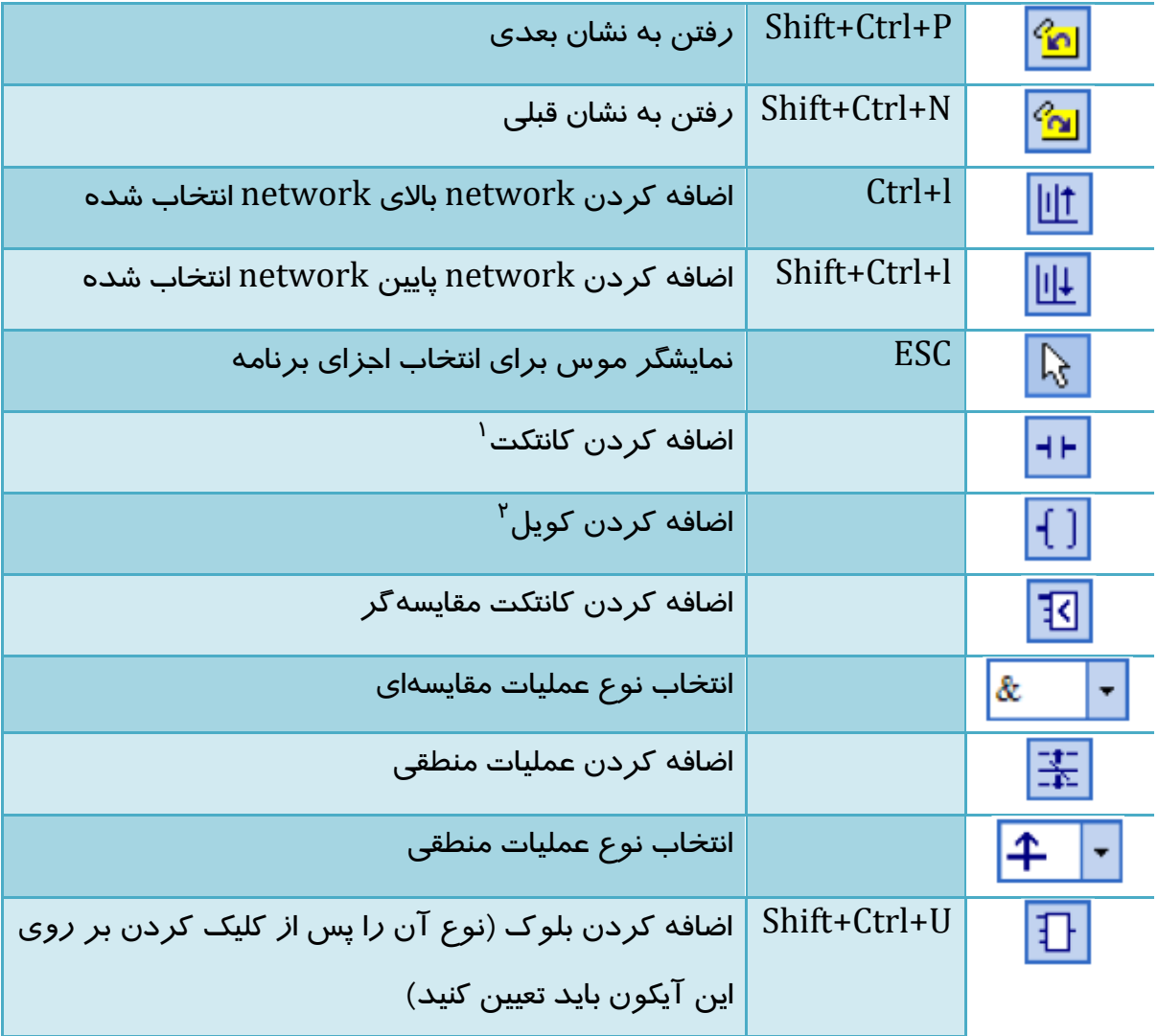

در ادامه به صورت مرحله به مرحله مروری خواهیم داشت بر چگونگی شروع کار با این المانهای پایه در برنامه نویسی. ابتدا بر روی کلیك کرده و سپس نمایشگر موس را به منطقه قرمز رنگ در 1network برده، در این مرحله مشاهده میکنید که شکل کانتکت در آن ناحیه ظاهر شده است. با کلیك در ناحیه قرمز مشاهده میکنید که کانتکت به 1Network اضافه شده است.

<sup>1</sup> Contact

 $\zeta$  Coil

 $\overline{a}$ 

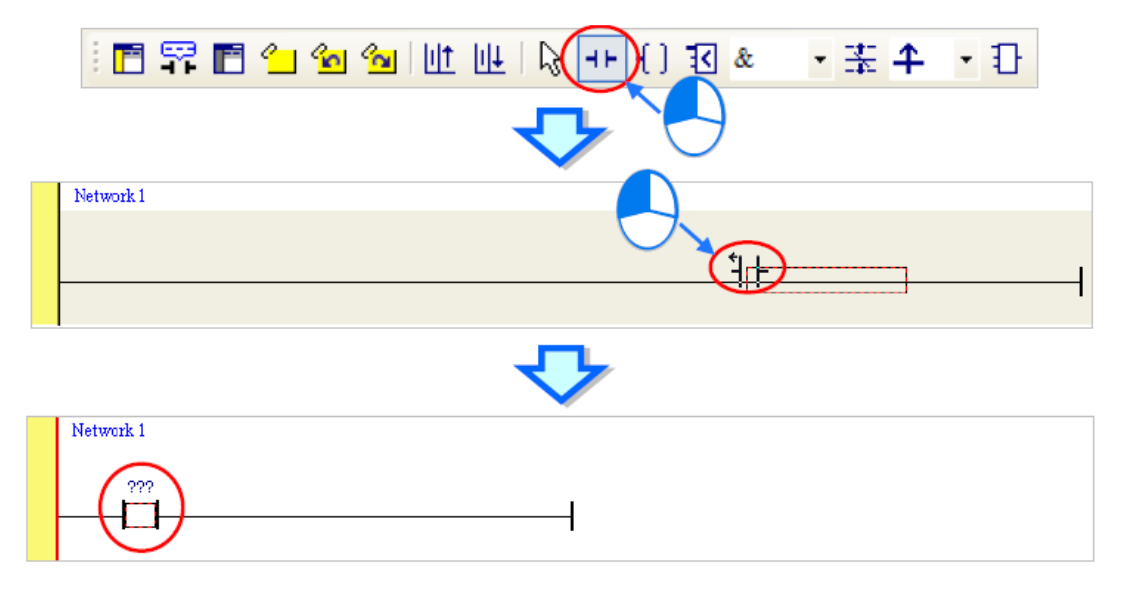

**شکل 13-4 اضافه كردن كانتکت** 

سپس با انتخاب  $\mathbb {d}$  و دوبار کلیک کردن بر روی کانتکت اضافه شده، لیستی باز خواهد شد که در آن میتوانید نوع کانتکت خود را انتخاب کنید. در این مثال کانتکت تشخیص دهنده لبه باالرونده را انتخاب می کنیم.

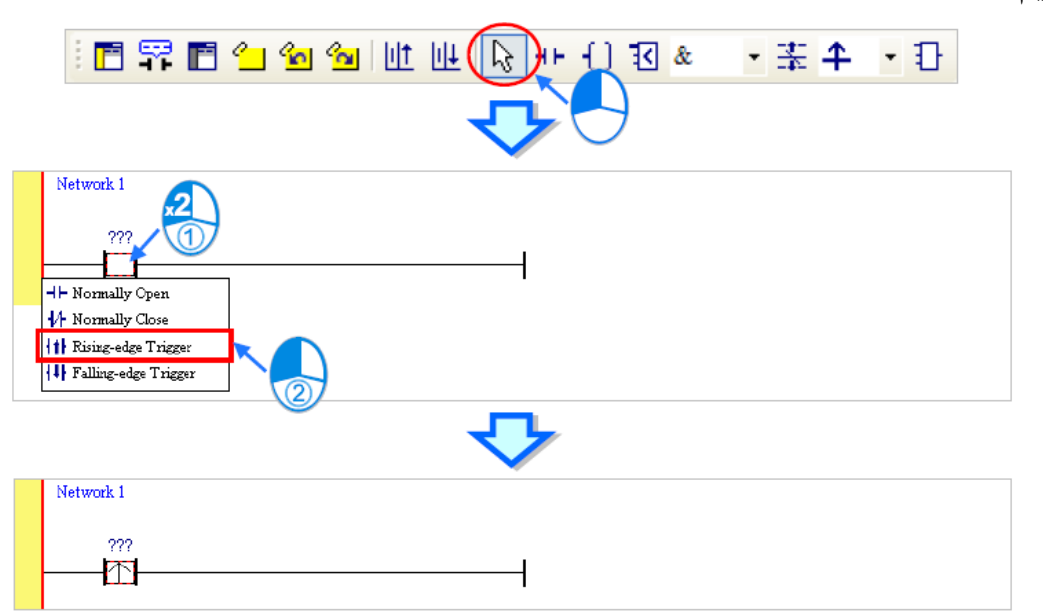

**شکل 14-4 انتخاب نوع كانتکت**

پس از کلیك بر روی سمت راست کانتکت در 1network، کادر قرمز دوباره ظاهر میشود. در ادامه بر روی کلیك کرده و آن را در کادر قرمز قرار میدهیم.

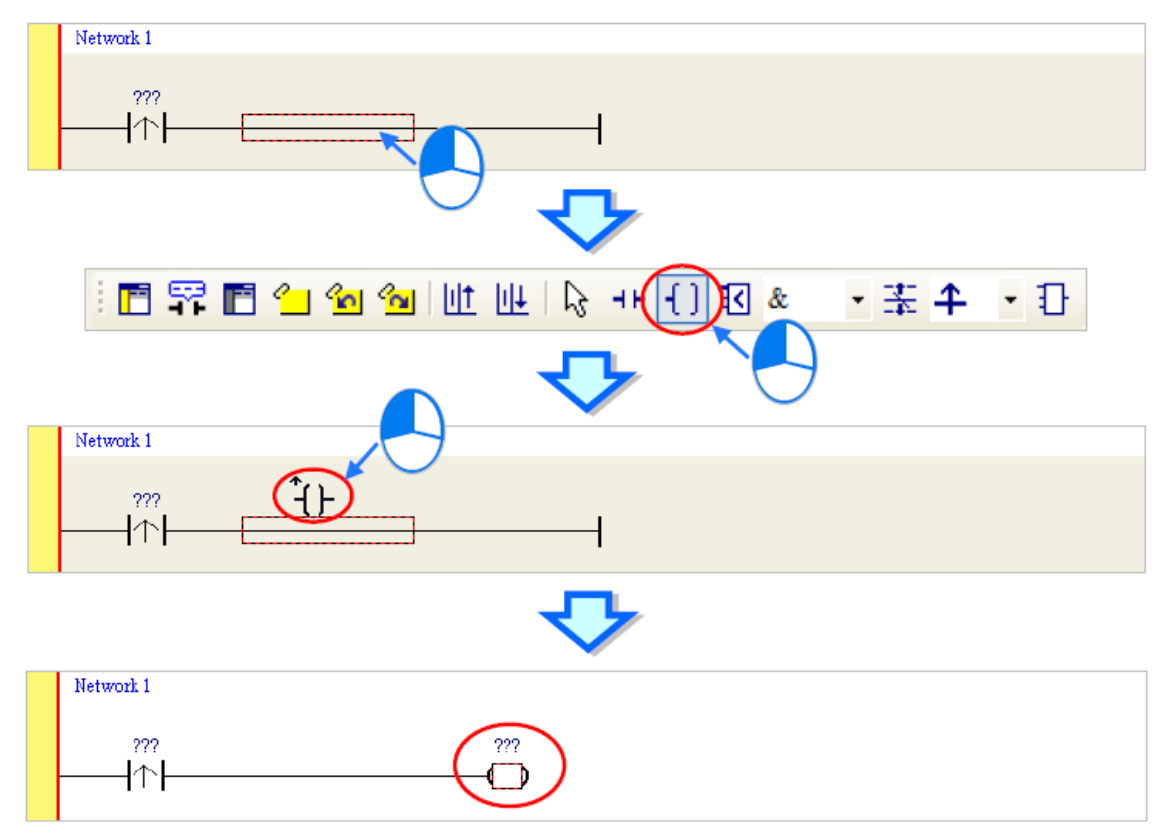

**شکل 15-4 اضافه كردن كویل** 

همانند قبل نوع کویل خروجی را انتخاب میکنیم. آن را به صورت Set برای حافظهای در نظر می-

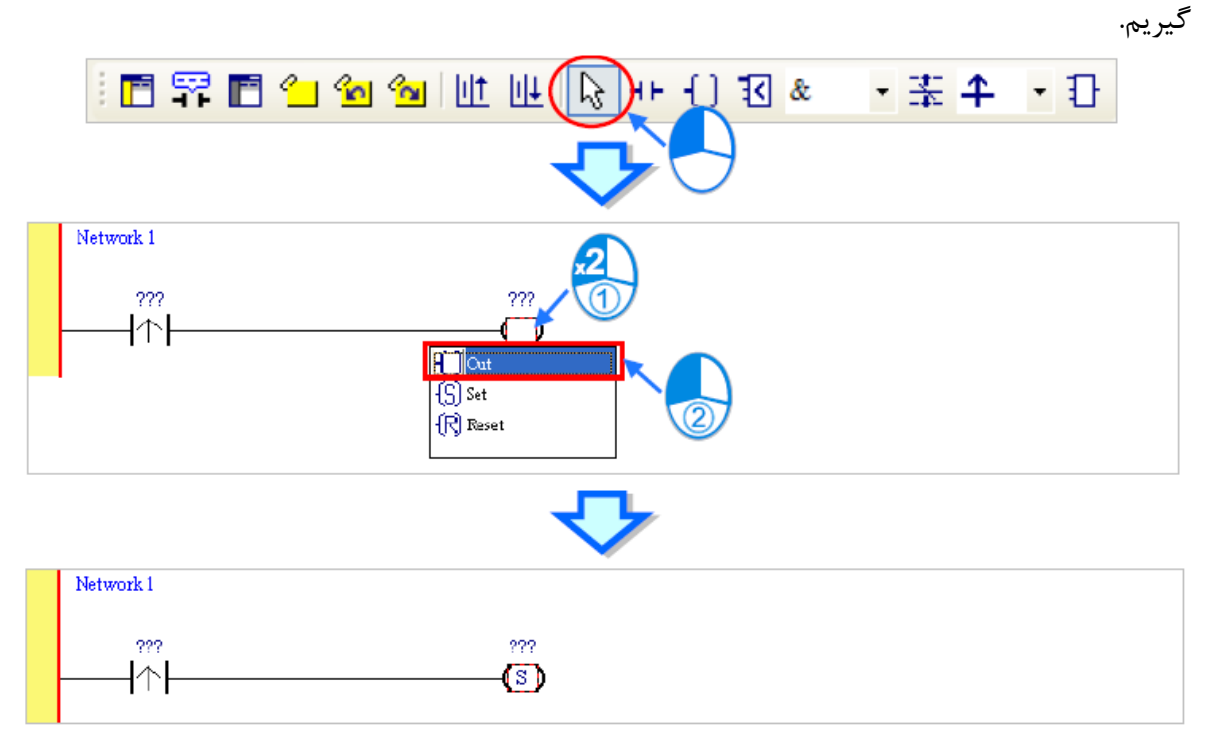

**شکل 16-4 انتخاب نوع كویل**

با کلیك بر روی "???" ظاهر شده بر روی کانتکت و کویل خروجی میتوانیم آدرس حافظه یا پورت مرتبط با آن را مشخص کنیم. در این مثال این مقدار کانتکت را متناظر با ورودی 0.0X و مقدار کویل را متناظر با حافظه M0<sup>۱</sup> قرار میدهیم قرار میدهیم.

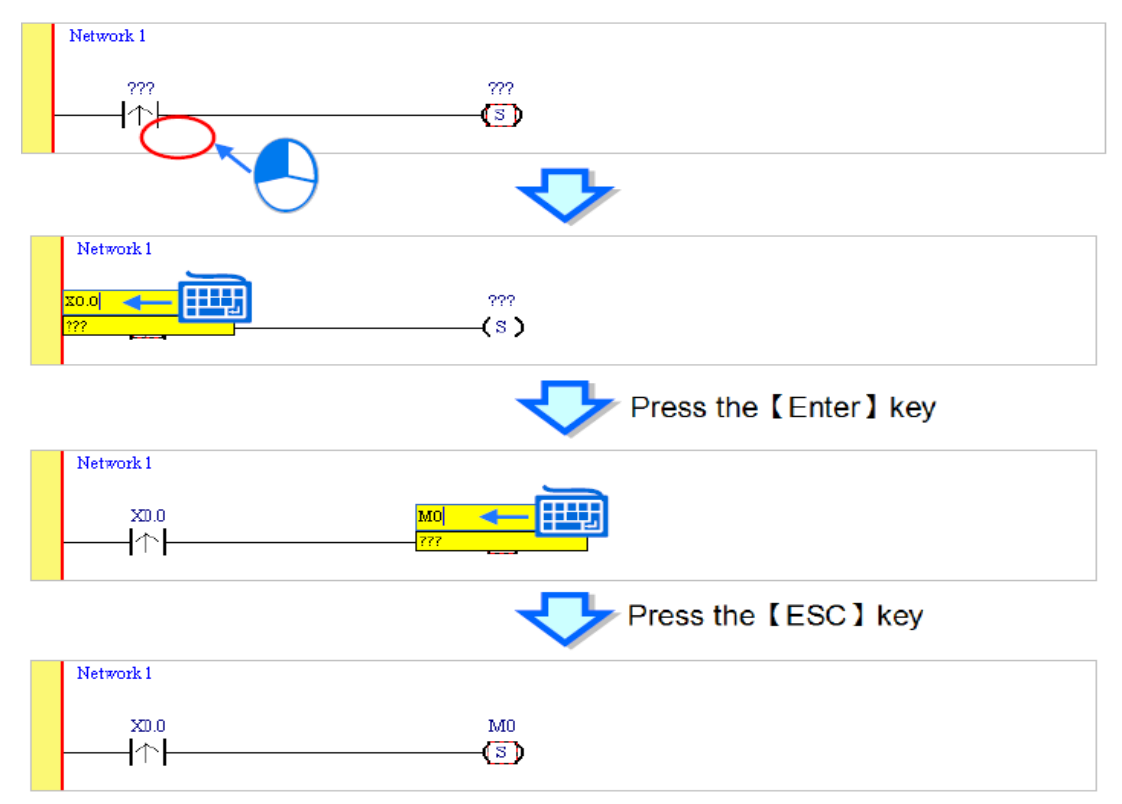

**شکل 17-4 آدرس دهی كانتکت و كویل**

در این مرحله نیاز است برای ادامه برنامه نویسی network جدیدی در زیر network فعلی اضافه شود. برای اینکا<sub>ر</sub> بر روی <sup>الملل</sup> کلیک می *ک*نیم.

 $\overline{a}$ 

<sup>1</sup> در مورد آدرس دهی حافظه در آینده بیشتر صحبت خواهیم کرد.

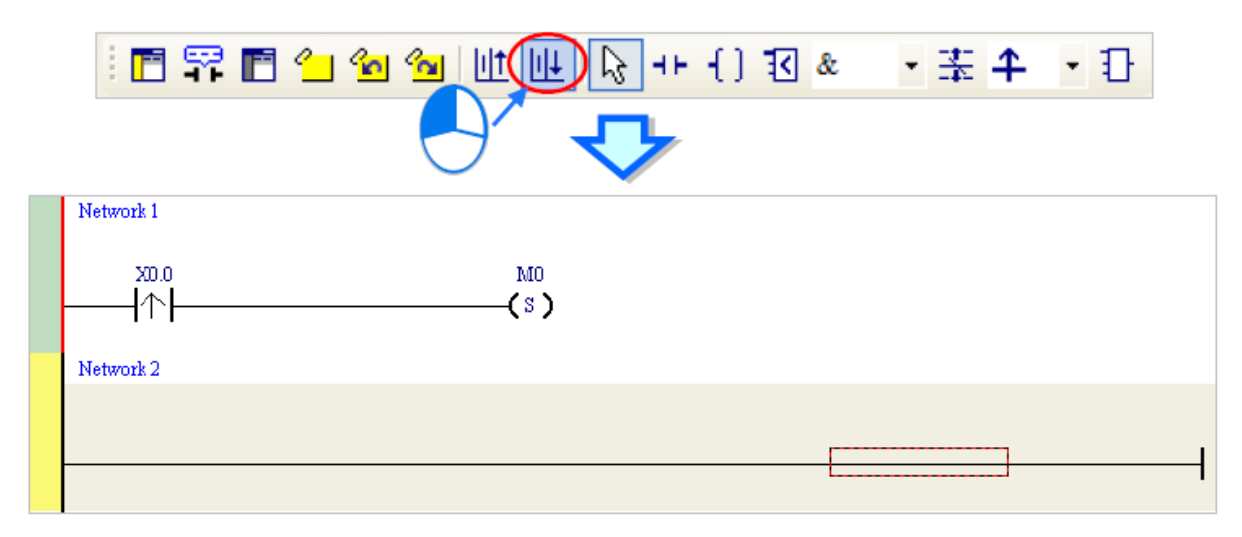

**شکل 18-4 اضافه شدن Network جدید**

در خط network جدید نیز یك کانتکت باز و یك کویل خروجی قرار میدهیم، کانتکت ورودی در این قسمت توسط حافظه 0M کنترل و وضعیت کویل خروجی 0.0Y را کنترل میکند.

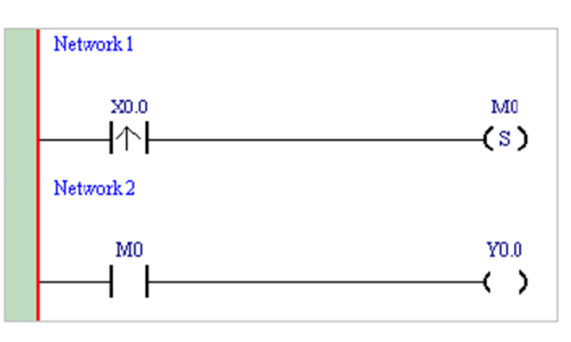

**شکل 19-4 برنامه مثال خط توليد – مرحله 1**

بررسی برنامه نوشته شده تا این مرحله: در این حالت به ازای فشرده شدن کلید START لبه باال رونده آن در ورودی 0.0X توسط کنتاکت 1network تشخیص داده شده و کویل Set و در نتیجه آن حافظه 0M را یك میکند. حافظه 0M در واقع نقش پرچم وضعیت سیستم را دارد که پس فشرده شدن کلید START به وضعیت فعال در میآید )و دیگر وضعیت آن به وضعیت کلید START وابسته نخواهد بود و فقط لحظه اول فشرده شدن این کلید، این حالت را فعال خواهد کرد). سپس وضعیت پرچم در خط network دوم موجب فعال شدن کویل خروجی 0.0Y میشود که این خروجی فعال بودن یا نبودن تسمه نقاله را مشخص میکند. یعنی اگر پرچم وضعیت فعال باشد تسمه نقاله فعال و در غیر این صورت غیرفعال است.

در ادامه باید با لحاظ کردن اثر کلید STOP شرایطی را فراهم کنیم که در صورت فشرده شدن کلید STOP بتوان پرچم وضعیت سیستم را به حالت غیر فعال تغییر دهیم. برای این کار خط network جدیدی را بدین مضمون ایجاد میکنیم که در آن با تشخیص لبه ورودی STOP در 0.1X، 0M را ریست کند.

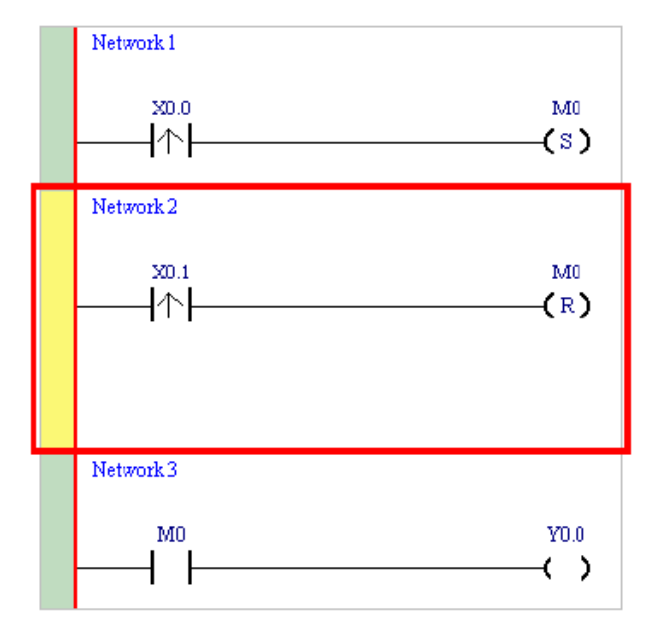

**شکل 20-4 برنامه مثال خط توليد – مرحله 2**

نکتهای که برای حرفهای شدن در برنامه نویسی همیشه باید لحاظ کنید استفاده به جا از توضیحات است، برای اضافه کردن توضیحات بر روی المانها میتوانید از و برای اضافه کردن توضیحات در خطوط network-ها میتوانید از استفاده کنید.

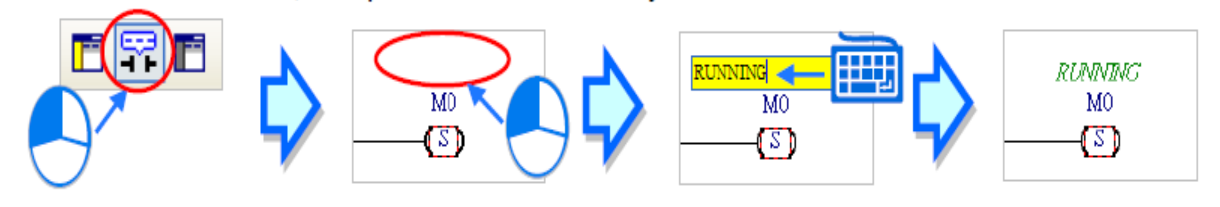

**شکل 21-4 اضافه كردن توضيحات المان ها**

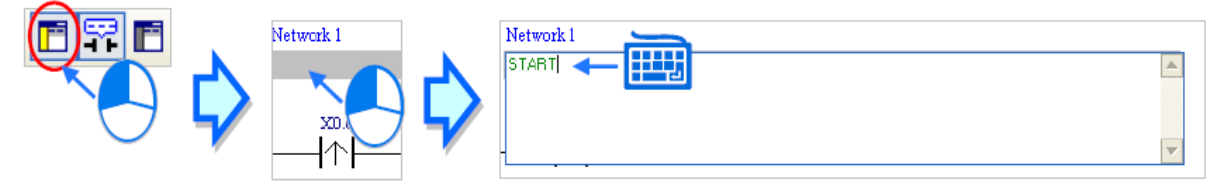

**شکل 22-4 اضافه كردن توضيحات Network**

برنامه خود را به صورت زیر کامل میکنیم. با توجه به توضیحات اضافه شده در برنامه شرح و البته درك آن بسیار راحت تر شده است. البته ذکر این نکته ضروری است که اضافه کردن توضیحات در برنامههای پیچیده بسیار راهگشا است و این موضوع نیز بستگی به توانایی برنامه نویس در توضیح نویسی موثر دارد. تسلط در توضیح نویسی محقق نخواهد شد مگر با افزایش تجربه وتالش برای بهینه نویسی.

همانطور که در برنامه زیر مشخص است، در خط 2network ایجاد خطا موجب توقف کار سیستم خواهد شد و در خطوط 5&4network نیز در صورتی که سنسور موقعیت، وجود قطعه را تشخیص دهد در حالی که وضعیت سیستم فعال باشد، تزریق کننده مربوط به آن نیز فعال میشود.

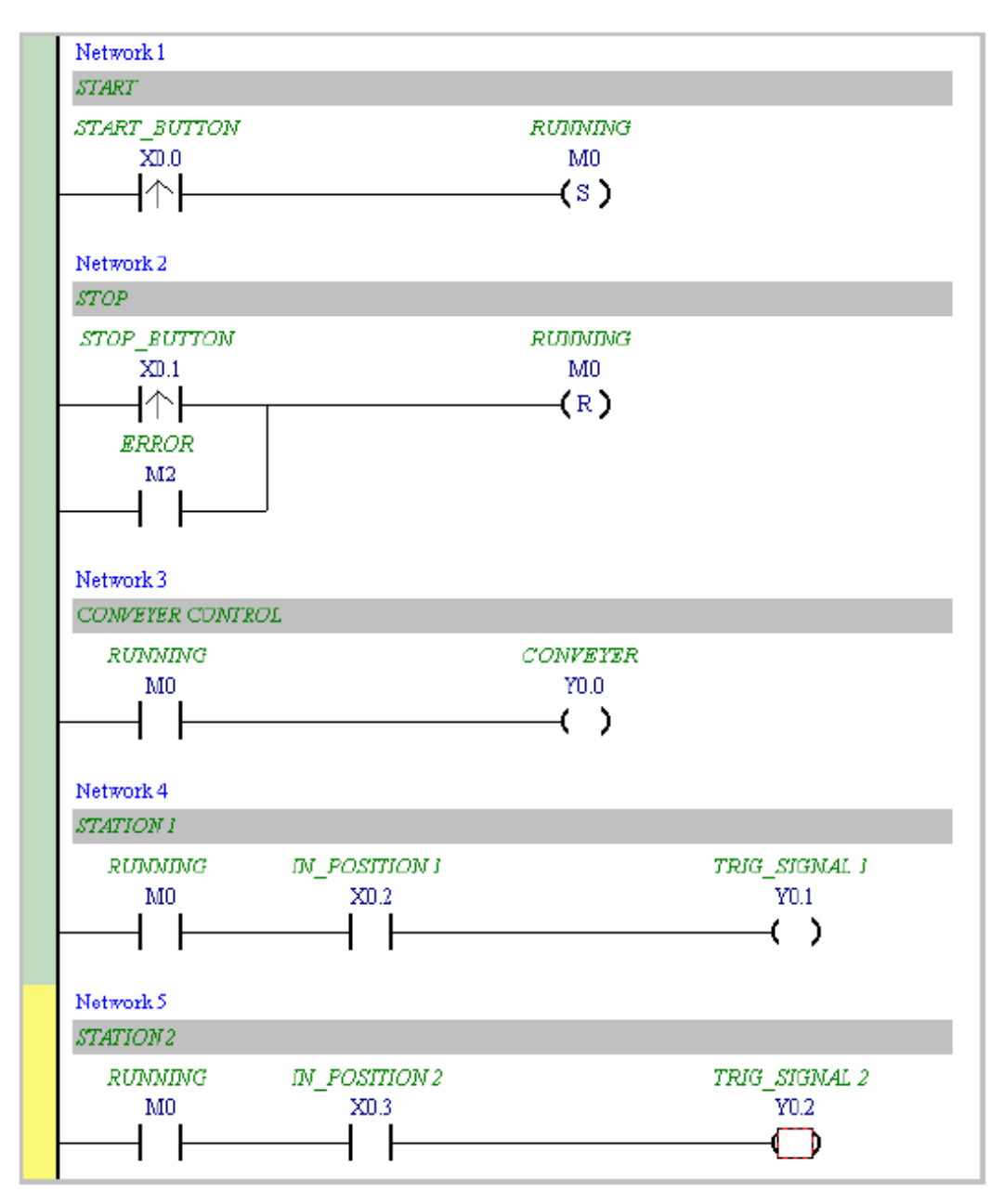

**شکل 23-4 برنامه مثال خط توليد – مرحله 3**

در ادامه میخواهیم از جمع کنندهای استفاده کنیم که بتواند تعداد قطعات عبوری روبروی سنسور شمارنده متناظر با ورودی 0.4X را بشمارد. برای این کار نیاز به بلوك جمع کنندهای مانند INC داریم که میتوانیم آن را از کتابخانه APIs واقع در قسمت مدیریت پروژه استخراج کنیم. سپس با کشیدن بلوك مورد نظرمان آن را به پروژه اضافه میکنیم.

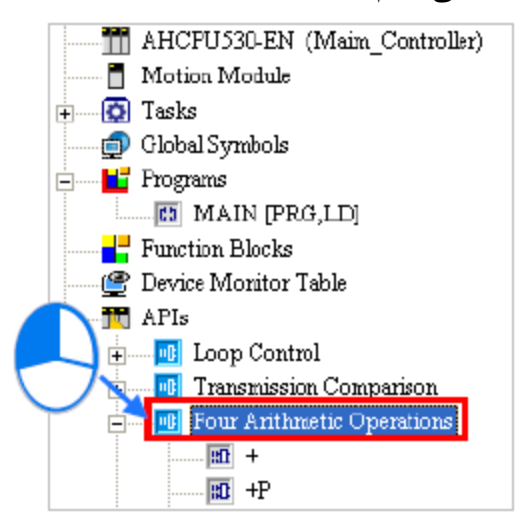

**شکل 24-4 :كتابخانه APIs**

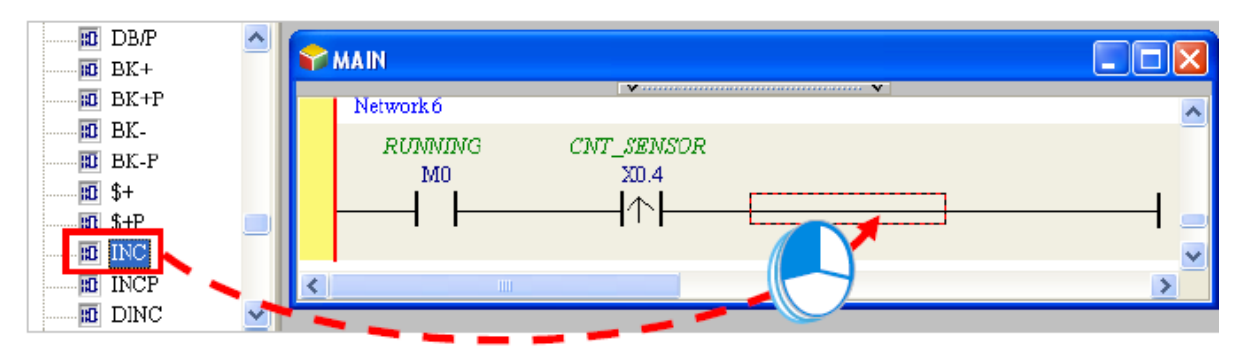

**شکل 25-4 اضافه كردن بلوک از كتابخانه به برنامه**

البته این کار را میتوانیم با استفاده از آیکون  $\,\,\,\overline{\mathbb{U}}\,$  نیز  $\,\,\,$ انجام دهیم:

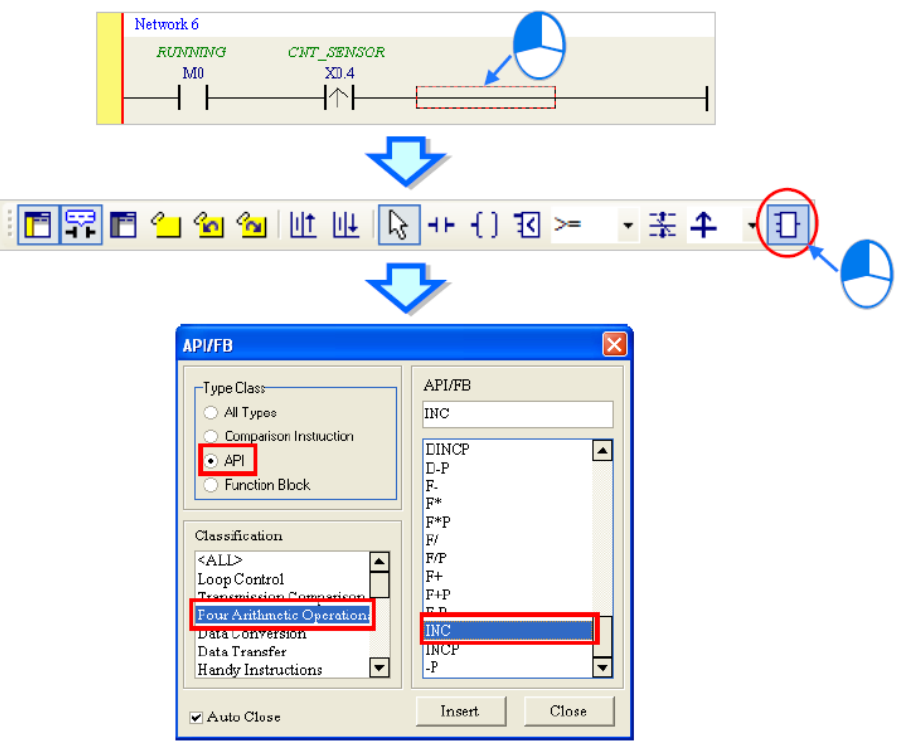

**شکل 26-4 اضافه كردن بلوک – روش دوم**

سپس مقدار شمارنده را در حافظه 0D ذخيره میكنيم.

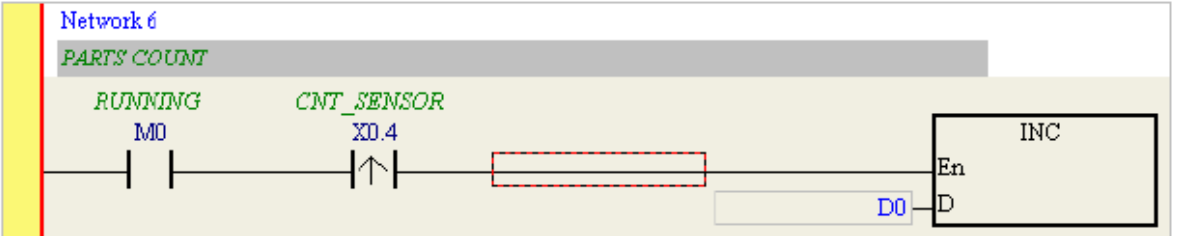

**شکل 27-4 برنامه مثال خط توليد – مرحله 4**

حال با استفاده از APIs یا آیکون در حالی که به صورت بزرگتر مساوی تنظیم شده است، می- توانیم مقایسه کنیم که آیا تعداد شمارش شده به 100 رسیده است؟ اگر این اتفاق بیافتد پرچم "تکمیل" که همان حافظه 1M است فعال میشود.

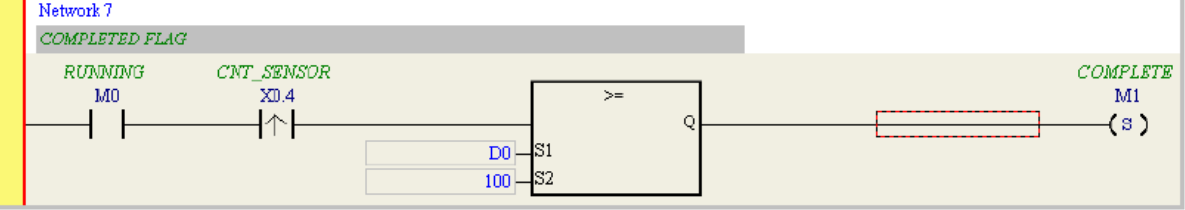

**شکل 28-4 برنامه مثال خط توليد – مرحله 5**
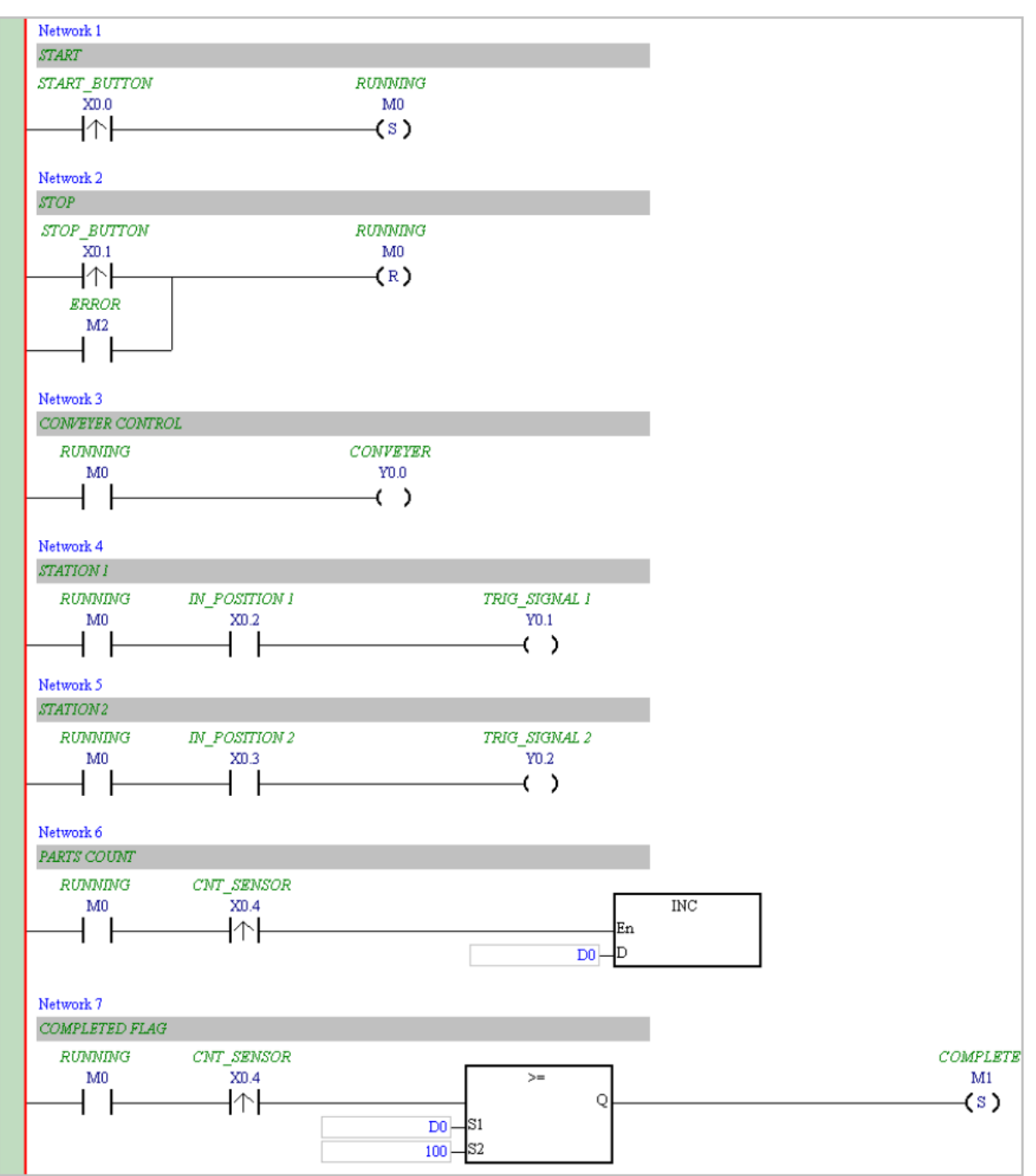

در نهایت برنامه نوشته شده به صورت زیر در آمده است.

**شکل 29-4 برنامه نهایی مثال خط توليد** 

## **-3-3-4 بررسي و کامپایل برنامه نوشته شده**

پس از نوشته شدن برنامه، میتوان درستی آن را بررسی و سپس کامپایل کرد. برای بررسی برنامه میتوان از منوی Compile گزینه Check را انتخاب و یا بر روی آیکون کلیك کرد. سپس در صورتی که خطایی حین بررسی محتوای برنامه وجود داشته باشد، این خطا در بخش پیام لیست میشود و می- توان با دوبار کلیك بر روی آن موقعیت دقیق خطا را پیدا کرد.

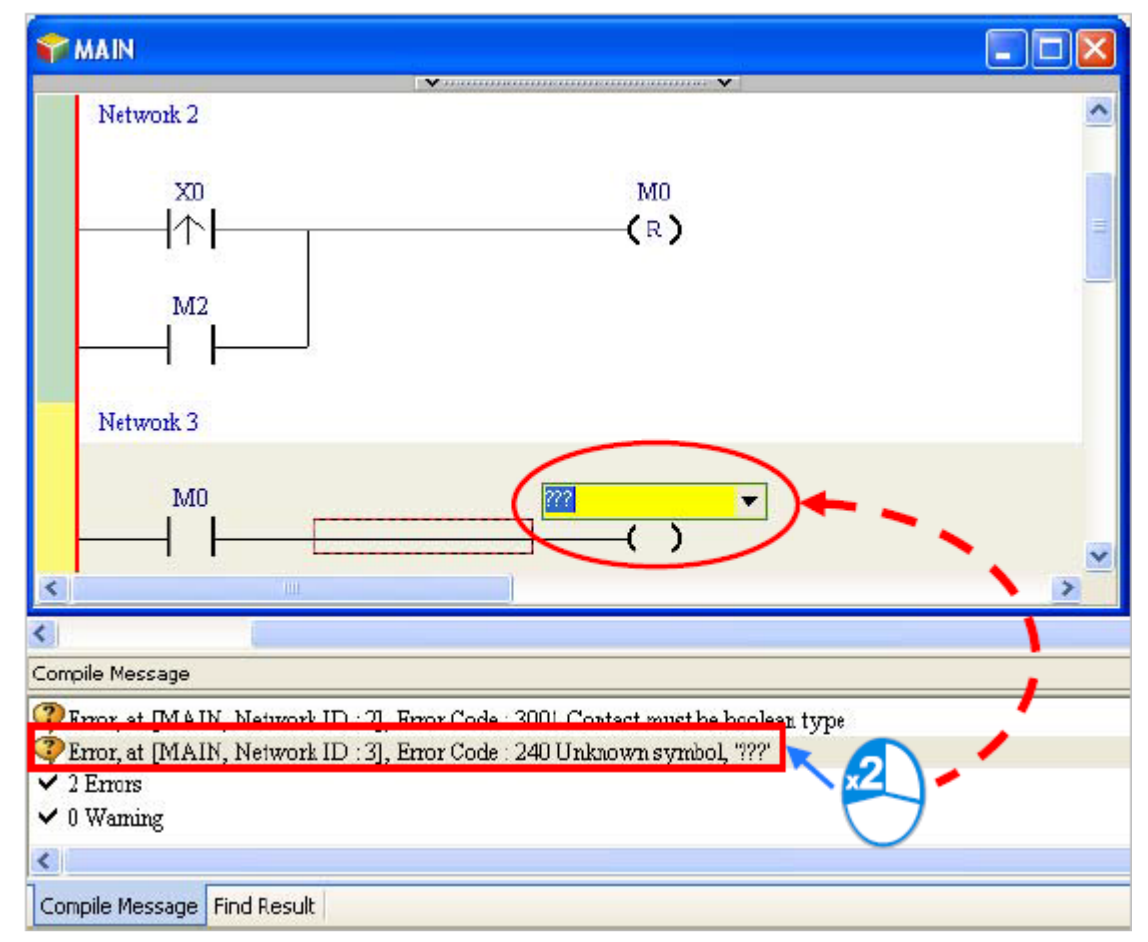

**شکل 30-4 بررسی برنامه نوشته شده**

برای کامپایل کردن<sup>\</sup> پروژه نیز میتوانیم ا*ز* منوی Compile گزینه Compile *ر*ا انتخاب و یا

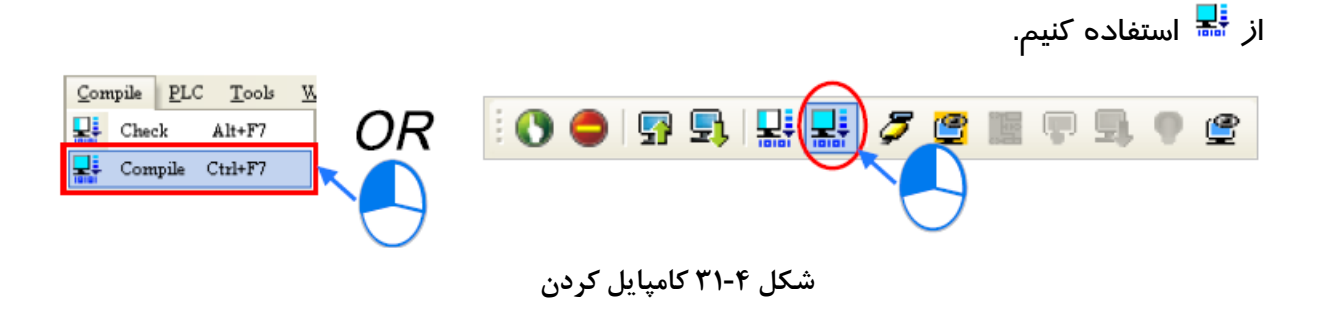

 $\overline{a}$ 

<sup>&</sup>lt;sup>۱</sup> کامپایل کردن یعنی کد برنامه به کد زبان ماشین تبدیل شود، برای آنکه بتوان از آن برای برنامه ریزی و ارتباط با سخت افزار (ماشین) استفاده کرد.

## **-4-3-4 برقراری ارتباط با PLC و بارگزاری نرم افزار**

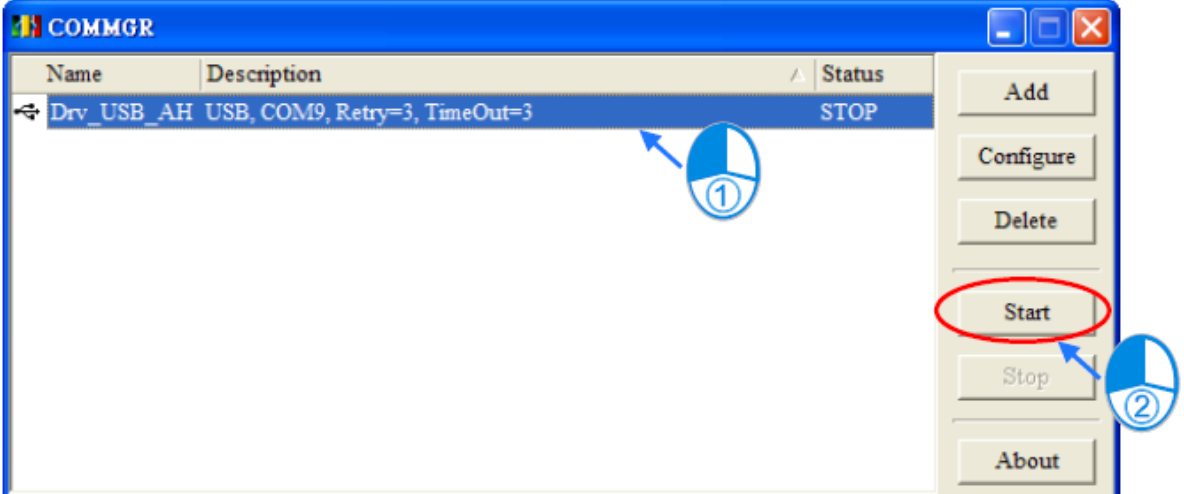

برای اینکار الزم است درایور ساخته شده در COMMGR را فعال کنیم.

**شکل 32-4 فعال كردن درایور در COMMGR- مثال خط توليد**

سپس با کلیك بر روی Settings Communication در منوی Tools درایور مورد نظر را به نرم افزار ISPSoft متصل میکنیم. پس از انجام این مرحله میتوانیم نمایش اتصال درایور مورد نظر در نوار وضعیت را مشاهده کنیم.

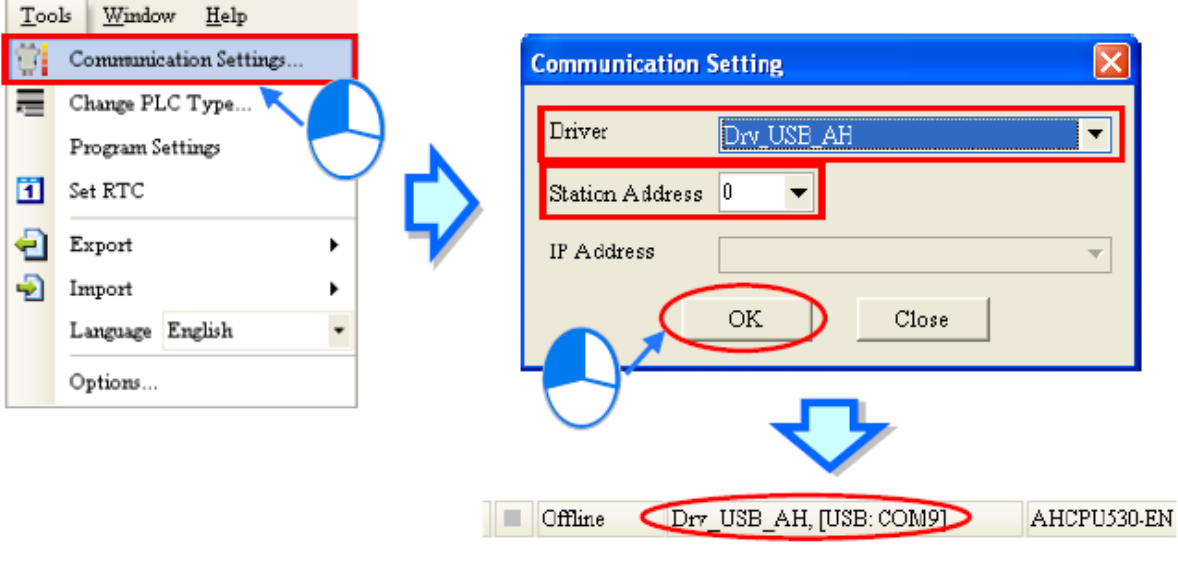

**شکل 33-4 برقراري ارتباط نرم افزار با درایور - مثال خط توليد**

برای بررسی وضعیت اتصال کامپیوتر با PLC میتوانیم از منوی PLC بر روی Information System کلیك کنیم. در صورتی که اتصال با PLC برقرار باشد، صفحهای مشابه صفحه زیر را میتوان مشاهده کرد.

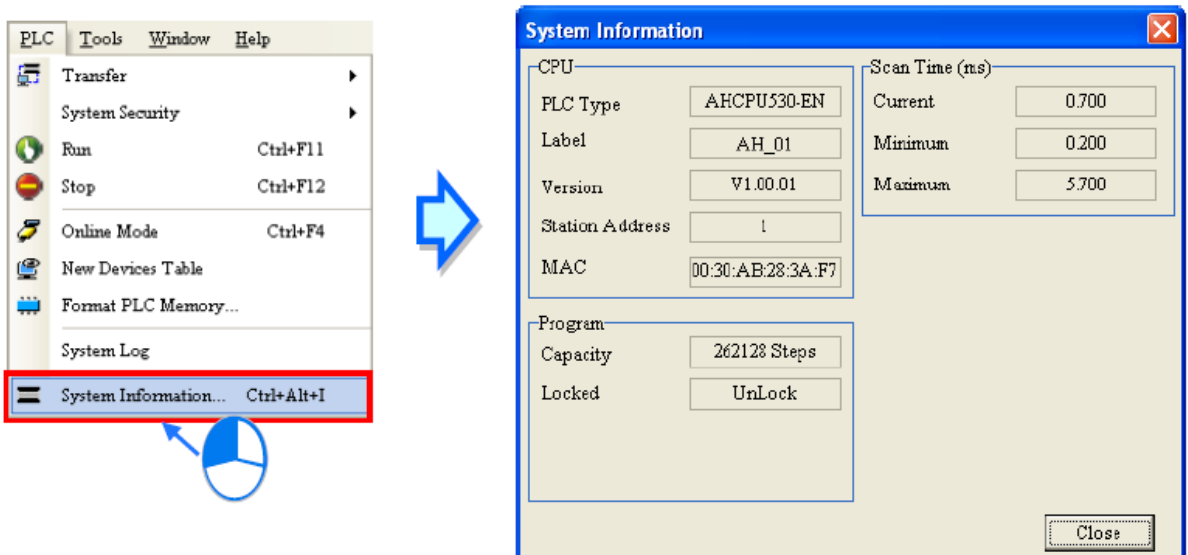

**شکل 34-4 بررسی اتصال نرم افزار به PLC - مثال خط توليد**

پس از اینکه از اتصال نرم افزار با PLC مطمئن شدیم، میتوانیم تنظیمات سخت افزاری و برنامه نوشته شده را بر روی آن بارگزاری نماییم. برای بارگزاری تنظیمات سخت افزاری میتوانیم بر روی HWCONFIG دوبار کلیك کرده تا صفحه تنظیمات سخت افزاری باز شود.

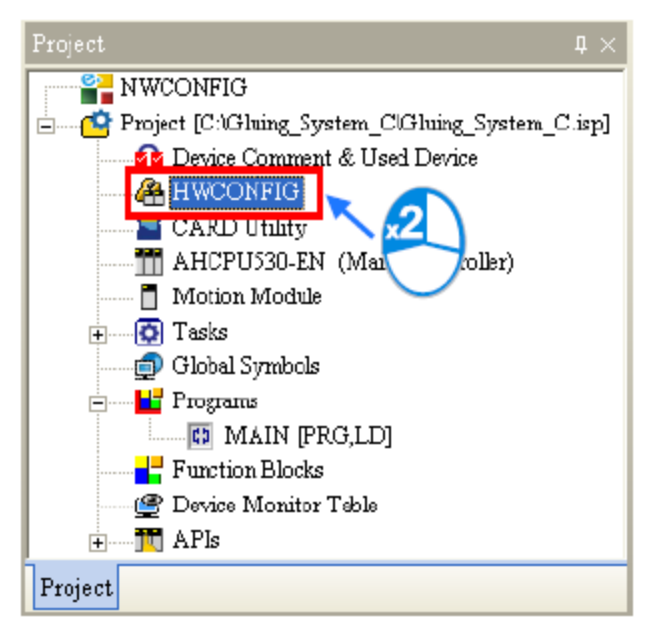

**شکل 35-4 اجراي HWCONFIG- مثال خط توليد**

|                                                                                                    | Gluing_System_C - HWCONFIG |                               |                                                 |              |                   |         |
|----------------------------------------------------------------------------------------------------|----------------------------|-------------------------------|-------------------------------------------------|--------------|-------------------|---------|
| File Edit Option Help                                                                                                    |                            |                               |                                                 |              |                   |         |
| Ы                                                                                                    | 自自与与<br>X.                 | 野野武                           |                                                 |              |                   |         |
| Product List                                                                                                    |                            |                               |                                                 |              |                   |         |
| -- Extension Rack<br>$^{+}$<br>о<br>O E<br>-- Digital I/O Module<br>VO<br>$\frac{15}{AP}$<br>I/O<br><b>I/O</b><br>Ĥ<br>$\mathbf{I}$<br>O <sub>B</sub><br>-- Analog I/O Module<br>3<br>$\overline{2}$<br>中<br>이리<br>- Temperature Module<br>中<br>- Motion Control Module<br>中<br>中…Network Module |                            |                               |                                                 |              |                   |         |
| Specification                                                                                                    |                            |                               |                                                 |              |                   |         |
|                                                                                                    |                            | A<br>$\overline{\mathcal{N}}$ | v                                               |              |                   |         |
|                                                                                                    | Information: Rack 1        |                               |                                                 |              |                   |         |
| $S1$ ot                                                                                                    | Label                      | Firmware                      | Descrption                                      | Input Device | Output Device     | Comment |
|                                                                                                    | AHPS05-5A                  |                               | AH Power Supply Module                          | None         | None              |         |
|                                                                                                    | AHCPU530-EN                | 1.00                          | Basic CPU module building None                  |              | None              |         |
| 0                                                                                                    | AH16AP11R-5A               |                               | $8$ x DI VDC, $8$ x DO VAC/VD X0.0 $\sim$ X0.15 |              | $Y0.0 \sim Y0.15$ |         |
| 1                                                                                                    |                            |                               |                                                 |              |                   |         |
| 2                                                                                                    |                            |                               |                                                 |              |                   |         |
| 3                                                                                                    |                            |                               |                                                 |              |                   |         |
| Offline<br>Drv_USB_AH, [USB: COM9]<br>ш                                                                                                    |                            |                               |                                                 |              |                   |         |

**شکل 36-4 تنظيمات سخت افزاري - مثال خط توليد**

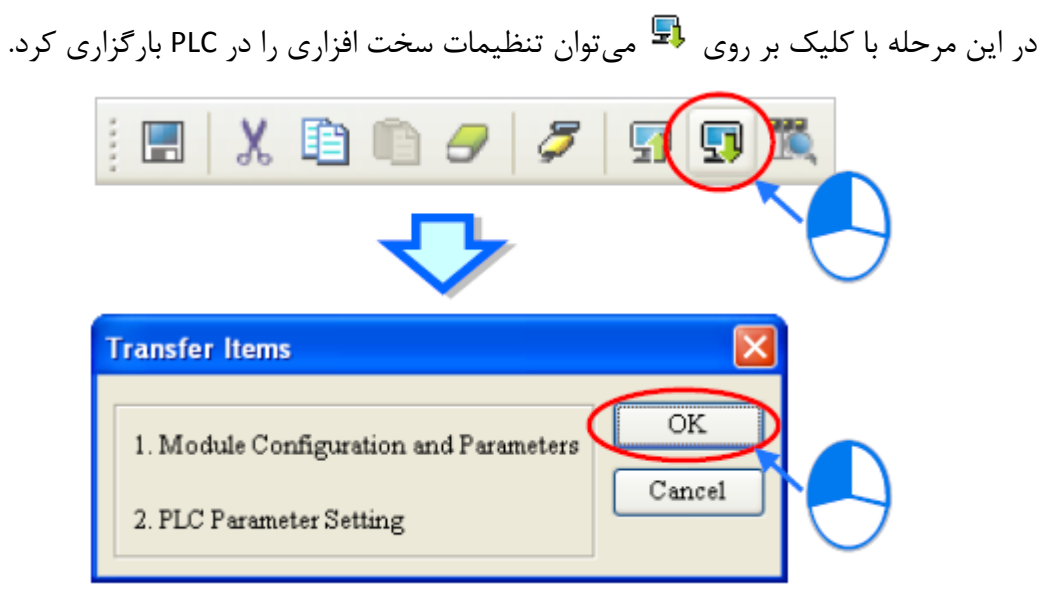

**شکل 37-4 بارگزاري تنظيمات سخت افزاري - مثال خط توليد**

پس از دانلود تنظیمات سخت افزاری، LED خطای BUS بر روی CPU خاموش خواهد شد. در صورتی که این LED خاموش نشود، نشانگر آن است که خطایی در تنظیمات سخت افزاری رخ داده است.

در این مرحله برای بارگزاری برنامه نوشته شده در صفحه ISPSoft برروی کلیك کنیم. در صفحه ظاهر شده گزینه Program و Comments را انتخاب و سپس برای دانلود بر روی OK کلیك میکنیم.

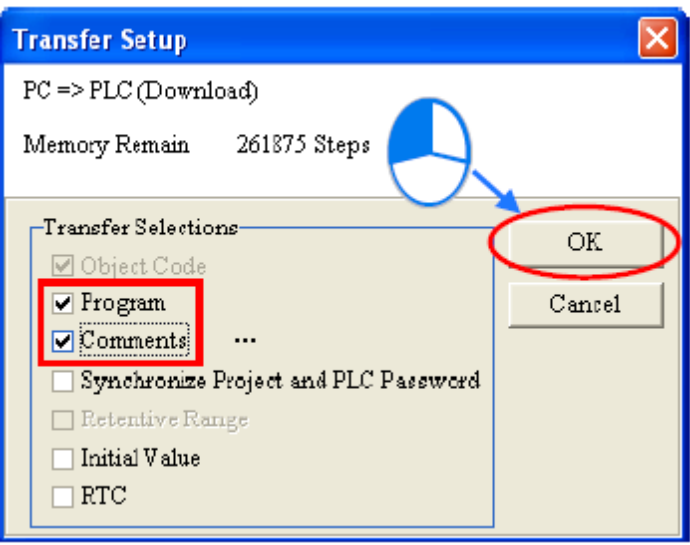

**شکل 38-4 دانلود برنامه نوشته شده - مثال خط توليد**

## **-5-3-4 بررسي برقراری ارتباط**

برای مانیتور کردن اجرای برنامه بارگزاری شده در PLC در نرم افزار ISPSoft دو راه وجود دارد. اولین راه، حالت مانیتورینگ پوررتها و حافظههاست و دیگری مانیتورینگ برنامه است. **جدول :3-4 روش هاي مانيتورینگ**

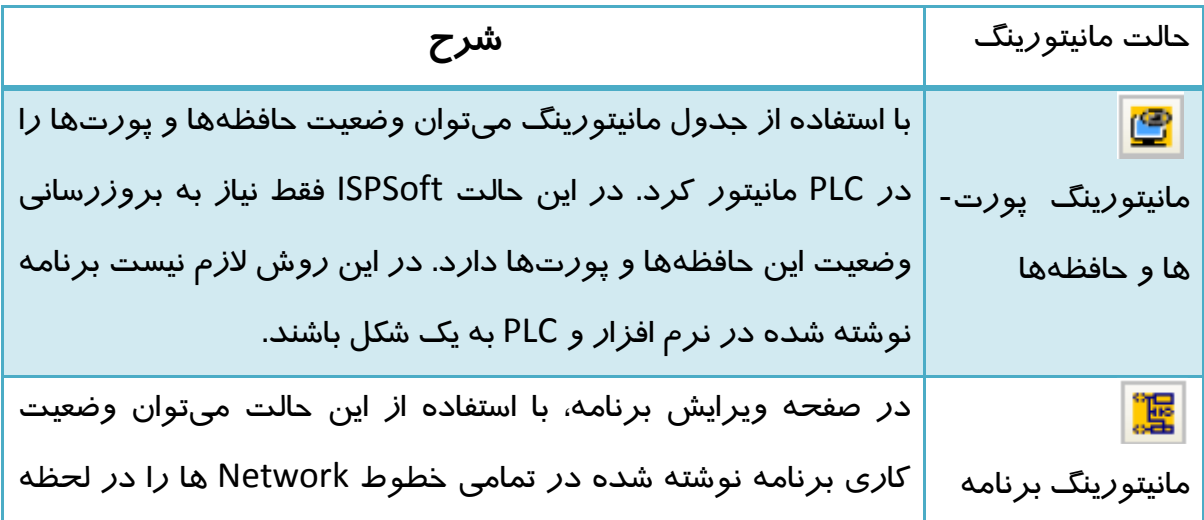

مشاهده كرد. در این حالت به علت آنكه برنامه نوشته شده در ISPSoft مالك بررسی است، برنامه نرم افزار و PLC باید به یك صورت باشند.

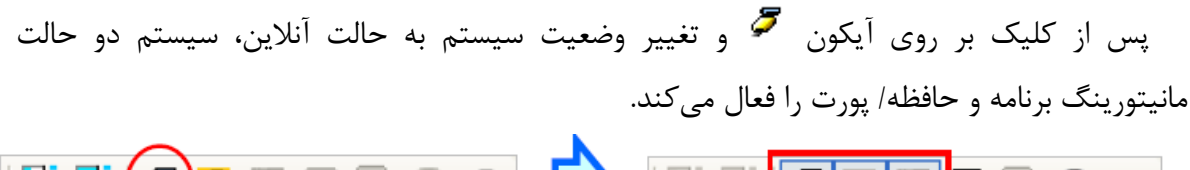

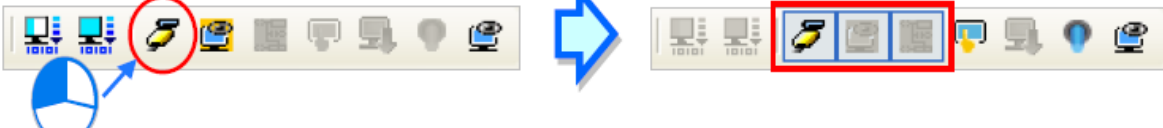

**شکل 39-4 تغيير وضعيت سيستم به حالت آنالین**

پس از ورود به حالت آنالین، کاربر میتواند زمان SCAN فعلی، وضعیت ارتباطی، و وضعیت PLC را در نوار وضعیت مشاهده کند.

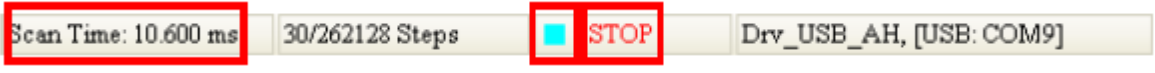

**شکل 40-4 نوار وضعيت در حالت آنالین**

# **فصل -5 واحد سازماندهي برنامه ها**

واحدهای سازماندهی برنامه ٰ یا POUها بخشی کلیدی برای سازماندهی برنامههای نوشته شده به صورتی جدید و ساختاریافته است. در این واحدها میتوانیم بخشهای مختلف برنامه را به صورت مجزا نوشته و گسترش دهیم. ویژگی مثبت این معماری را میتوان امکان دسته بندی کردن عملکردهای گوناگون در زیربرنامههای مختلف دانست، به صورتی که کاربر میتواند در هر زیربرنامه تمرکز خود را تنها بر روی موضوعی خاص معطوف کند.

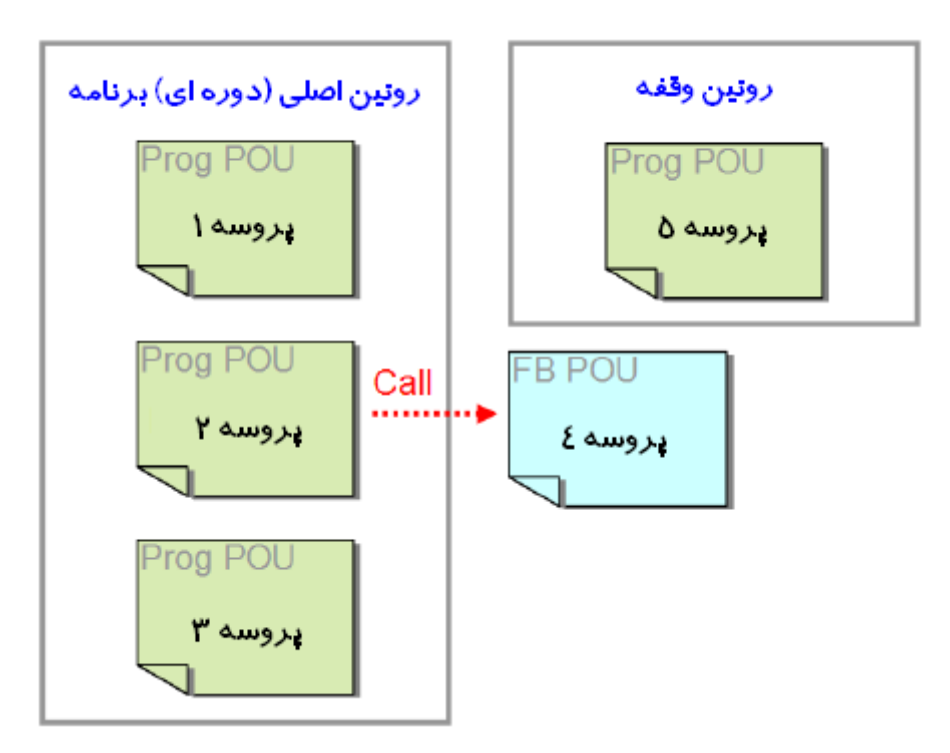

**شکل 1-5 نحوه عملکرد برنامه ها در ISPSoft**

### **معماری واحد سازماندهي برنامه**

POU یکی از واحدهای اساسی برنامه نویسی PLC است. در POU میتوان برنامه را به چند بخش مجزا تقسیم کرد. برخالف نسخه قبلی )برنامه WPLSoft )که یك محیط یکپارچه برای برنامه نویسی داشت، در ISPSoft میتوان واحدهای مختلفی را در برنامه بر اساس عملکرد یا ویژگیهای آن در نظر گرفت. این کار در برنامههای حجیم امکان گسترش، مدیریت و رفع مشکالت را فراهم میکند. همچنین از انجایی که

 $\overline{a}$ 

<sup>1</sup> Program organization units (POU)

POU به صورت چند بخش مجزا از هم طراحی شده، امکان گسترش هر بخش آن توسط طراحهای مختلف به صورت مجزا نیز وجود خواهد داشت.

در ISPSoft دو نوع POU وجود دارد، ۱- برنامهها $^\prime$  یا PROGs و ۲- Function blocks یا FBs.

برنامه یا Program (PROG)

POU برنامه میتواند به عنوان روتین اصلی برنامه و یا برنامه وقفه مورد استفاده قرار گیرد. همچنین در آن میتوان (FB (blocks Function را فراخوانی )اجرا( کرد.

Function Block (FB) •

در FB میتوان برنامهای نوشت که در هنگام فراخوانی بر اساس ورودیها و حافظهها مقدار خروجی را به ما دهد. با توجه به آنکه مقدار خروجی در FB عالوه بر ورودی میتواند به حافظه نیز وابسته باشد، میتوان انتظار داشت که هرگاه ورودیهای یکسان به آن اعمال کنیم الزاما نباید خروجیها مشابه باشند. در FB میتوانیم FB دیگری را فراخوانی )اجرا( کنیم.

## **-1-1-5 POU ها در ISPSoft**

تمام POUها نوشته شده توسط کاربران در بخش مدیریت پروژه لیست میشوند. در این بخش POU- های برنامه و FB در دو قسمت جداگانه لیست شده است، همچنین زبان برنامهنویسی و اطالعات هرکدام از POU در ادامه نام آنها آمده است.

 $\overline{a}$ 

<sup>1</sup> Programs

| Project                                                  | $\mathbf{u} \times$ | $P_{100}$                                                      |                    |
|----------------------------------------------------------|---------------------|----------------------------------------------------------------|--------------------|
| ⊣Ol T⊪sks<br>[∔}…                                        |                     | Local Symbols                                                  |                    |
| <b>B</b> Global Symbols                                  |                     | Declaration<br>Identifiers<br>Address<br>Type<br>Initial Value | Identifier Comment |
| <b>F</b> Programs                                        |                     | <b>MIA Lintol</b> ROOL<br><b>IMA</b><br>VAR<br>IN 0            |                    |
|                                                          |                     | IN_<br>VAR.<br>جدول نمادهای محلی در برنامه                     |                    |
| $\Box$ $\Box$ Prog1 [FRG, IL]                            |                     | IN<br>VAR.                                                     |                    |
| D Prog2 [FRO,FBD]                                        |                     | IN $3$<br>VAR<br> N/A [Auto]   BOOL <br>NIA                    |                    |
| <b>ST</b> Prog3 [FRG,ST]<br>中 - <b>星 Prog4 [FRG,SFC]</b> |                     |                                                                |                    |
| <b>D</b> Prog [FRG,LD]                                   |                     | Network 1                                                      |                    |
| · 图 Progé [FRG.LD] (Disabled)                            |                     | <b>CLEAR STORY</b>                                             |                    |
| $\mathbb{F}_{\mathbf{R}}$ Prog [FRG,LD]                  |                     | IN <sub>0</sub>                                                |                    |
| $\frac{1}{\sqrt{2}}$ Function Blocks                     |                     | بدنه برنامه                                                    |                    |
| <b>CO</b> FBO [FB,LD]                                    |                     |                                                                |                    |
| $\Box$ FB1 [FB,IL]                                       |                     | IN <sub>1</sub>                                                |                    |
| <b>P</b> Device Monitor Table                            |                     |                                                                |                    |
| Project                                                  |                     | <b>THE</b>                                                     |                    |
|                                                          |                     |                                                                |                    |

**شکل 2-5 ليست POU در بخش مدیریت پروژه**

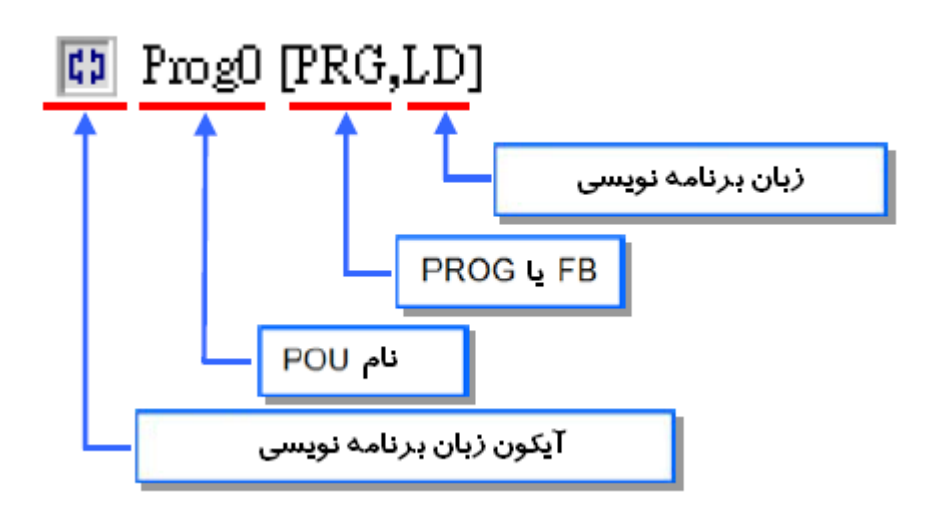

**شکل 3-5 بخش هاي مختلف نام POU**

**جدول :1-5 آیکون هاي POU در بخش مدیریت پروژه**

آیکون شرح

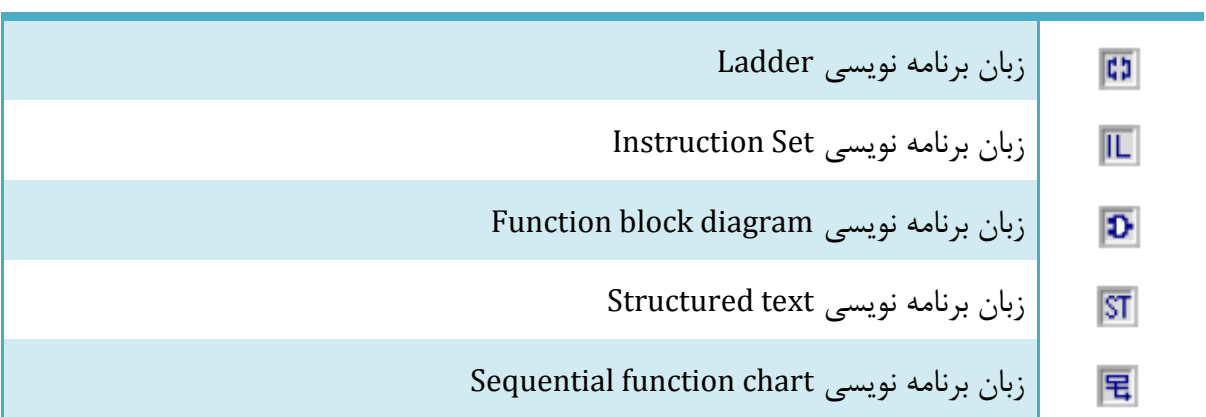

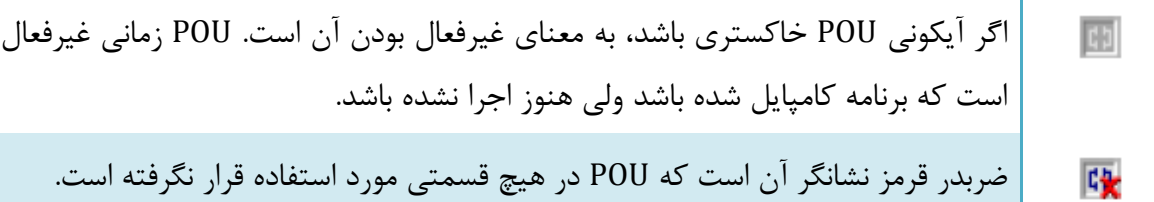

پس از آنکه بر روی آیکون POU در قسمت مدیریت پروژه دوبار کلیك میکنیم، صفحه ویرایش POU ظاهر میشود. این صفحه شامل دو بخش جدول نمادها (سیمبولهای) محلی ٔ در بالا و بدنه برنامه برای نوشتن برنامه، در قسمت پایین است. بدنه برنامه با توجه به زبان انتخاب شده برای برنامه نویسی ممکن است ظاهری متفاوت داشته باشد.

#### **-2-1-5 عملکردهای POU در ISPSoft**

در ISPSoft هر POU دارای وظیفه و در نتیجه آن عملکردی<sup>۲</sup> خاص است، دقیقا مشابه بازی فوتبال که در آن هر بازیکن دارای پُست، وظیفه و عملکردی خاص است (مدافع، هافبک، دروازهبان، مهاجم و ...). در ISPSoft هربرنامه وظیفه خاص و به طبع آن اختیارات خاص دارد )مانند دروازهبان که بازیکنی است که می تواند توپ را با دست بگیرد). هر POU نیاز به اختصاص نوع عملکرد دارد و با توجه به نوع عملکرد آن نحوهی اجرای<sup>۳</sup> آن (وظیفه آن) مشخص میشود. اگر به POU عملکردی اختصاص داده نشود، آنگاه 4 POU فقط به عنوان کُدی در پروژه ذخیره شده و در هنگام کامپایل به کُدهای اجرایی تبدیل نخواهد شد. در ISPSoft سه نوع عملکرد برای POU در نظر گرفته شده است: عملکردهای دورهای، وقفه زمانی و وقفه شرطی<sup>۵</sup>. .

عملکرد دورهای

 $<sup>7</sup>$  Task</sup>

 $\overline{a}$ 

 $^{\tau}$  Execut

کدهای اجرایی قابلیت اسکن شدن خط به خط را دارند <sup>4</sup>

<sup> $\triangle$ </sup> Conditional interrupt

<sup>&</sup>lt;sup>1</sup> Table of local symbols

POU که به صورت عملکرد دوره ای تنظیم شده باشد، به صورت پی در پی اسکن و اجرا میشود. در مدلهای DVP تنها یك POU به صورت عملکرد دورهای میتوان تعریف کرد. در حالی که در مدلهای 500AH میتوان 32 عملکرد دورهای را در هر پروژه برای CPUهای آن تعریف کرد. عملکردهای دورهای 500AH که با شماره صفر تا 31 مشخص میشوند هرچه شماره کوچکتری داشته باشند زودتر اجرا میشوند، همچنین میتوان اجرا و یا عدم اجرای هر کدام از این عملکردهای دورهای را با استفاده از بلوكهای TKON و TKOFF کنترل کرد.

عملکرد وقفه زمانی

1 با توجه به زمان تعیین شده وقفه زمانی اتفاق و POU مرتبط با آن اجرا میشود. تعداد وقفههای زمانی به نوع PLC وابسته است و به هر وقفه نیز میتوان تنها یك POU اختصاص داد.

 عملکرد وقفه شرطی وقفههای شرطی گوناگونی مانند وقفه خارجی، وقفه ورودی/خروجی، وقفه شمارنده و ... وجود دارد که با رخداد هرکدام POU متناظر با آنها نیز اجرا خواهد شد. PLC های مختلف انواع متفاوتی از وقفههای شرطی را برای ما فراهم میکنند.

POUهایی که به آنها عملکردهای خاصی اختصاص داده شده است در قسمت Task در بخش مدیریت پروژه لیست میشوند. ترتیب لیست شدن فایلها در قسمت Task مناسب با ترتیب اجرا شدن آنها است. برای مثال در پروژه زیر 9 عدد POU وجود دارد که عملکردهای آن به صورت زیر است.

 $\overline{a}$ 

<sup>1</sup> وقفه یا Interrupt تحریکی برای پردازنده )در اینجا CPU )است که به رسیدگی سریع پردازنده نیاز دارد. هنگامی که یك وقفه رخ میدهد، پردازنده عملیات جاری خود را متوقف میکند تا به درخواست وقفه رسیدگی کند.

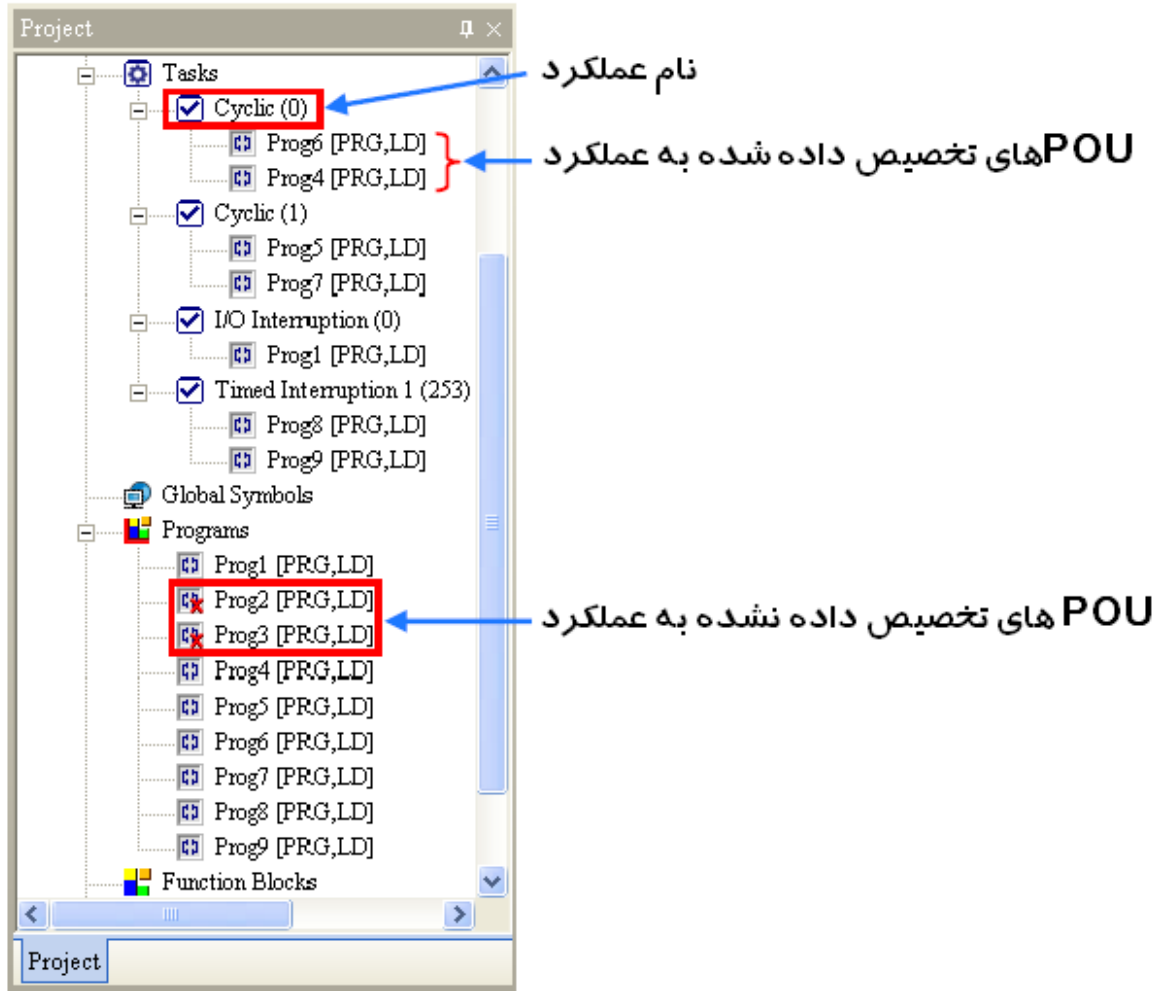

**شکل 4-5 POU هایی كه به آنها عملکرد )Tsak )هاي متفاوتی تخصيص داده شده**

**جدول :2-5 عملکردهاي تخصيص داده شده به POU**

| نحوه اجرا                                           | <b>POU</b>         | نام عملکر د   |
|-----------------------------------------------------|--------------------|---------------|
| با توجه به آنكه Prog2 و Prog3 به عملكردي تخصيص داده | Prog3 $\rho$ Prog2 | تخصيص<br>داده |
| نشدهاند، اجرا نخواهند شد.                           |                    | نشده          |

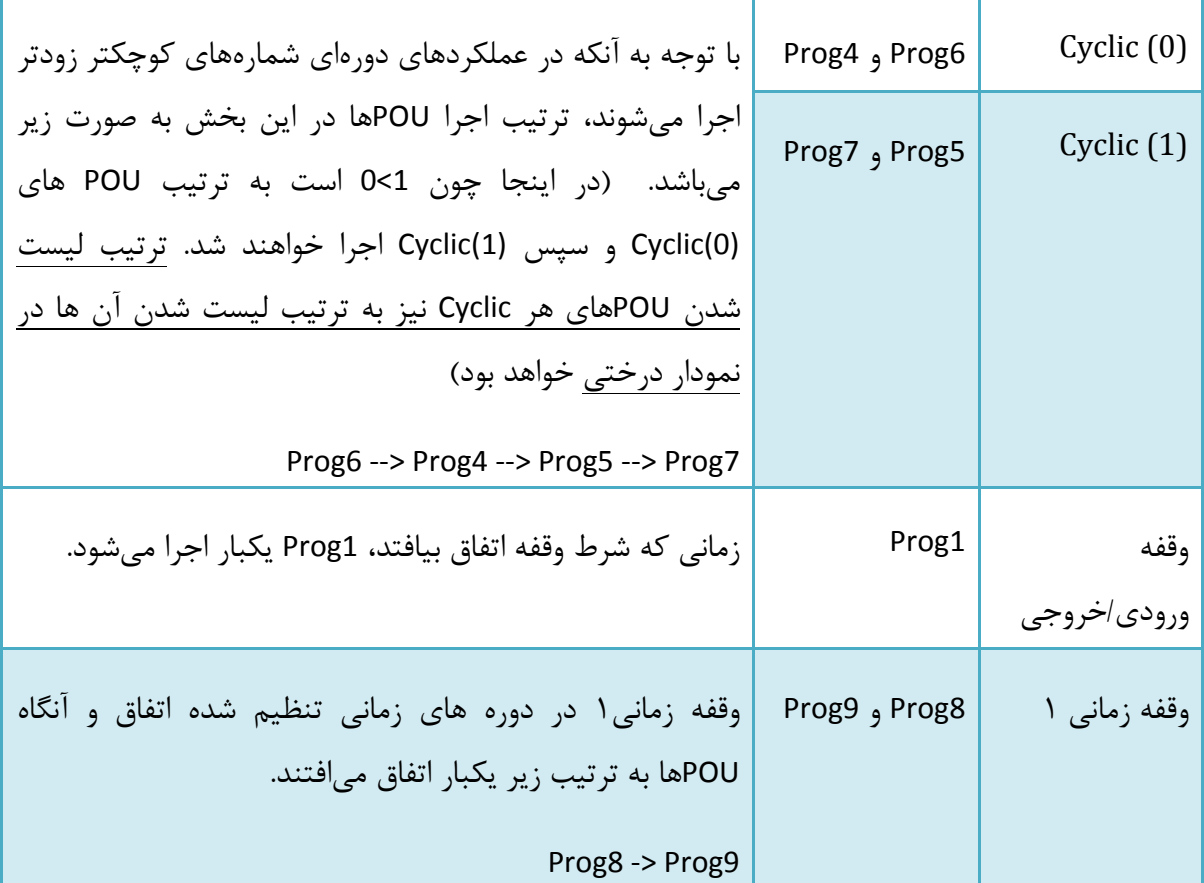

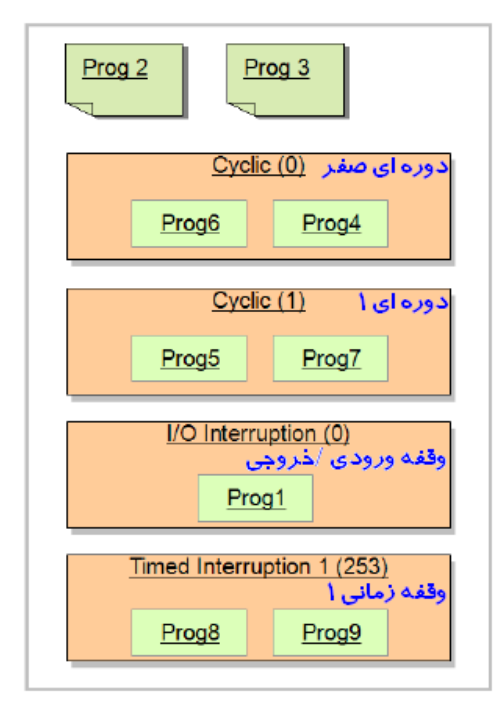

**شکل 5-5 عملکردهاي تخصيص داده شده به برنامه ها**

توجه: اگر کاربر بخواهد عملکرد وقفه را فعال کند، باید بلوك EI را در برنامه دورهای خود قرار دهد.

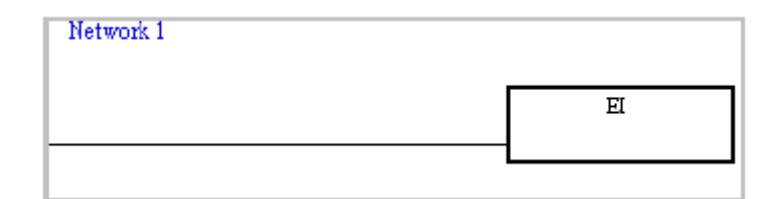

**شکل 6-5 استفاده از بلوک 1E براي فعال كردن وقفه**

-1-2-1-5 **اختصاص یک عملکرد به چند POU**

در حالتی که بیشتر از یك POU به عملکردی خاص مانند (0) Cyclic اختصاص داده شود، ترتیب اجرای آنها همانند ترتیب لیست شدن آنها در قسمت Task در بخش مدیریت پروژه خواهد بود. برای روشن شدن موضوع به مثال زیر توجه کنید. در پروژهای چهار POU وجود دارد که شرح آنها در جدول زیر آمده است.

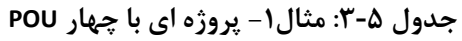

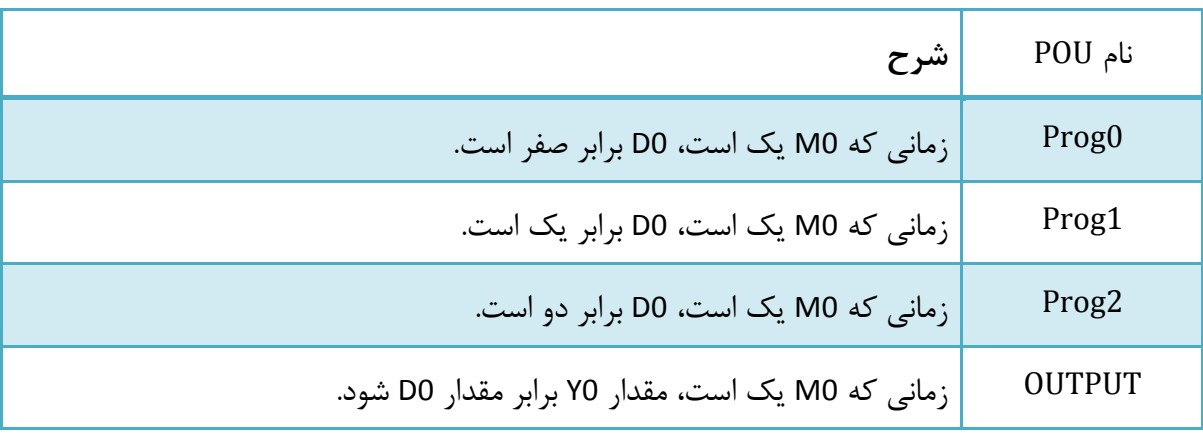

برنامه POUهای ذکر شده به صورت زیر است.

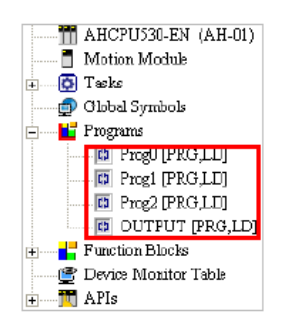

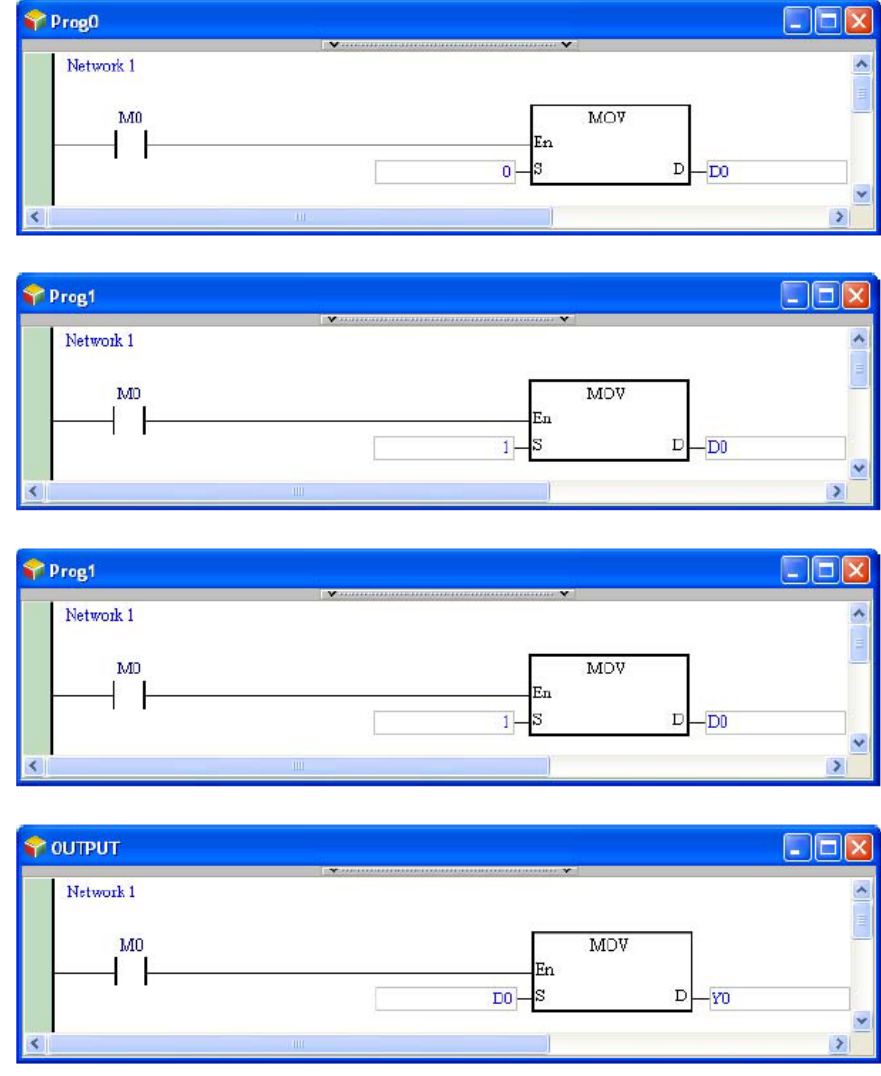

**شکل 7-5 مثال-1 برنامه هاي چهار POU**

با توجه به آنکه هر چهار POU در (0) task Cyclic قرار دارند، ترتیب اجرای آنها به ترتیب قرار گرفتن نام آنها در قسمت Task میباشد. بدین ترتب ابتدا 0Prog و سپس 1Prog، 2Prog و OUTPUT اجرا خواهند شد و در نتیجه مقدار خروجی 0Y در پایان زمان Scan برابر مقدار 0D در 2Prog خواهد بود، یعنی 0D و در نتیجه آن 0Y برابر 2 خواهند شد. برنامه معادل چهار POU در زیر آمده است.

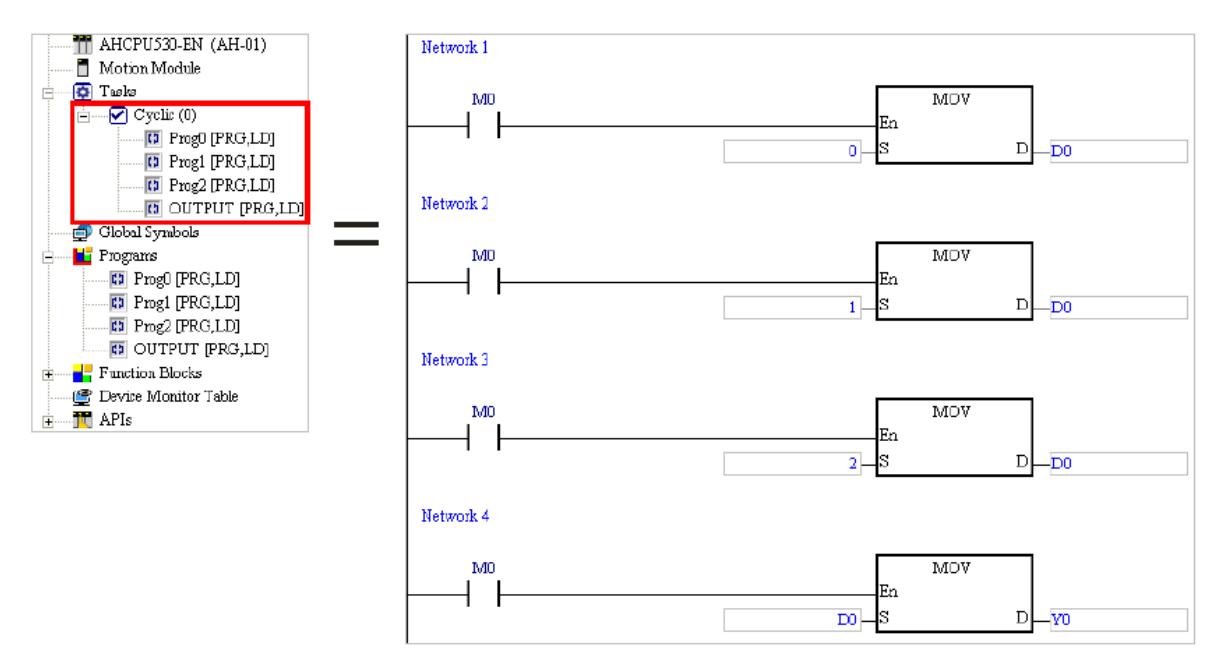

**شکل 8-5 مثال-1 برنامه معادل چهار POU**

#### **-3-1-5 فعال کردن POUها**

در ISPSoft امکان غیر فعال کردن POUها به صورت موقت وجود دارد. اگر POU غیر فعال شود، کامپایل نشده و اجرا نخواهد شد. این ویژگی در هنگام تست برنامه و همچنین عیبیابی بسیار مفید است. به عنوان مثال میتوان برای حل مشکلی در سیستم، برنامه تستی نوشت تا با استفاده از آن بتوان عملکرد سیستم را ارزیابی کرد.در نهایت پس از حل شدن مشکل، میتوان قسمتهای تست را غیرفعال کرد. مطابق با همین وضعیت در بلوك دیاگرام زیر برای بررسی عملکرد اجزای مختلف سیستم و تکمیل آنها دو مرحله تست در نظر گرفته شده است.

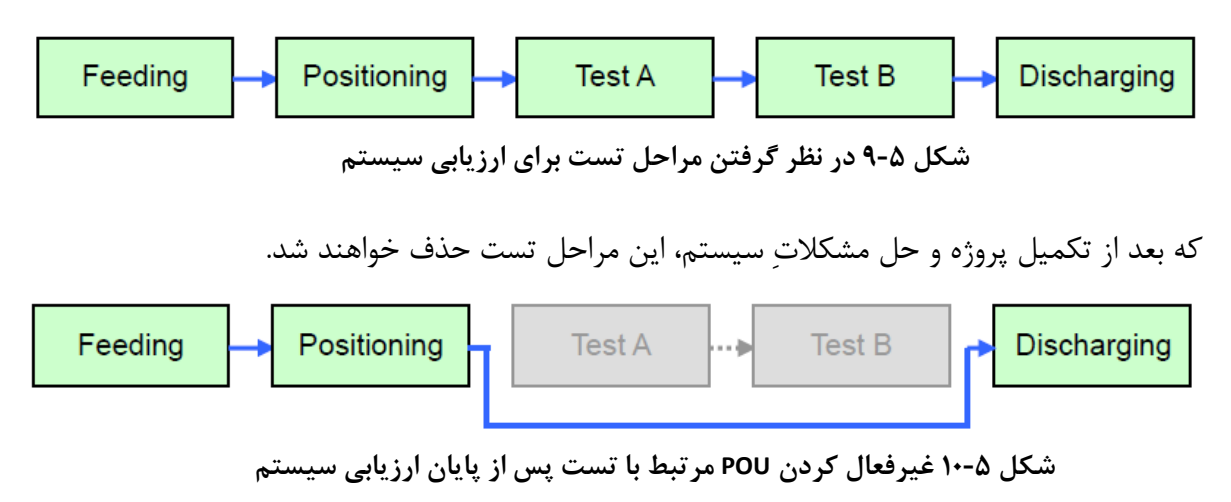

)البته میتوان به این وضعیت اینگونه نگاه کرد که چون در مراحل راهاندازی سیستم اصلی، تجهیزات دو بخش ارزیابی تکمیل نشدند، میتوانیم از اجرای این دو بخش صرف نظر کنیم و الزم است برنامههای مرتبط با این دو بخش غیرفعال شوند(

اگر کاربر بخواهد POU را فعال کند باید Active را در صفحه ساخت پروژه انتخاب کند. در غیر اینصورت اگر گزینه Active فعال نباشد، POU غیرفعال و آیکون آن خاکستری میشود.

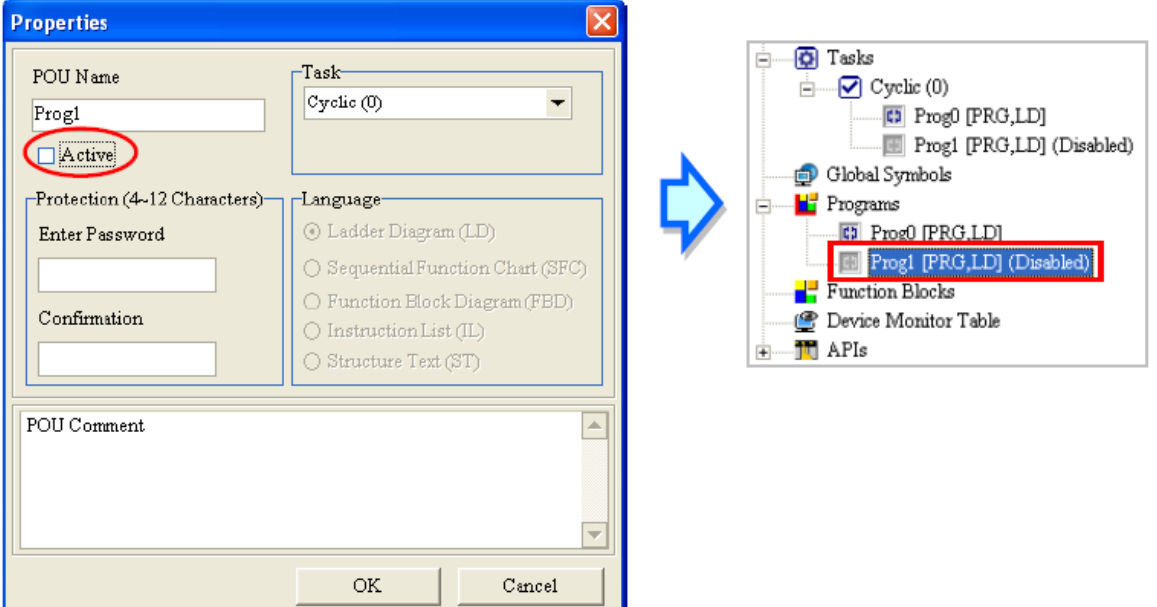

**شکل 11-5 POU غيرفعال**

## **-4-1-5 پاك کردن و کپي POU**

برای پاك کردن POU میتوان بر روی آن در قسمت Program کلیك راست کرده و در منوی باز شونده POU بر روی Delete کلیك کرد.

| Tasks<br><b>F</b><br>ାହା<br>$\Box$ $\Box$ Cyclic (0)<br>$\Box$ $\Box$ Prog0 [PRG,LD]<br>[10] Prog1 [PRG,LD] (Disabled)<br><b>B</b> Global Symbols<br><b>F</b> Programs<br><b>ED</b> Prog0 [PRG,LD] |                                       |                |
|----------------------------------------------------------------------------------------------------|---------------------------------------|----------------|
| Fili Prog1 [PRG,LD] (Disabled)<br>$\frac{1}{2}$<br><b>Function Blocks</b><br>Device Monitor Table                                                                                                  | POU<br>Action/Transiti                | New.<br>Delete |
| $\frac{1}{ F }$ APIs                                                                                                    | Device Monitor<br>ົດ<br>Motion Module | Copy<br>Paste  |
|                                                                                                    | <b>Task Property</b>                  | Properties     |

**شکل 12-5 حذف POU**

توجه شود که در صورت پاك شدن POU، نمیتوان به هیچ وجه آن را بازیابی کرد و آیکون آن از قسمت Task نیز حذف خواهد شد.

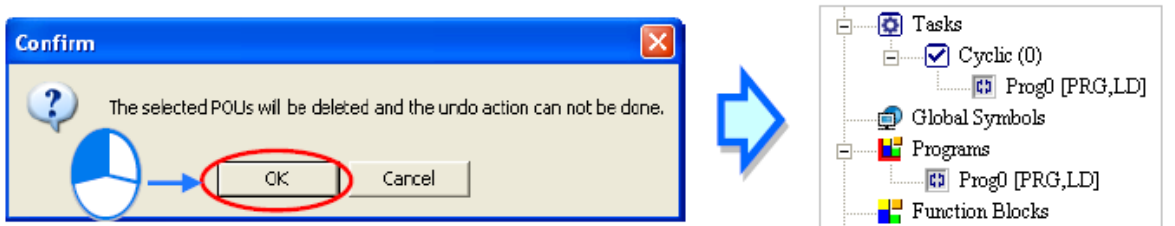

**شکل 13-5 هشدار در مورد اینکه در صورت حذف شدن POU دیگر قابل بازگردانی نيست**

برای کپی کردن POU میتوان بر روی آن کلیك راست کرده و در منوی باز شونده POU بر روی Copy کلیك کرد.

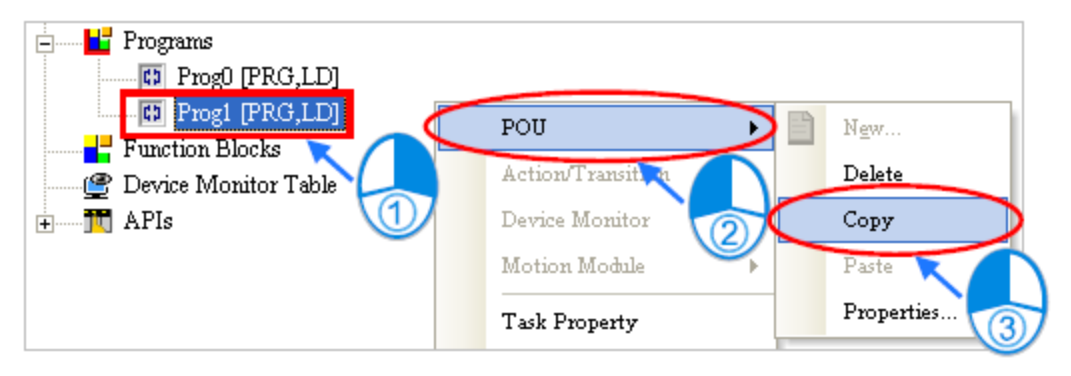

**شکل 14-5 كپی كردن POU**

POU کپی شده را میتوان در همان پروژه و یا پروژههای دیگر استفاده کرد. اگر POU کپی شده از نوع برنامه باشد، آن را فقط در قسمت برنامه میتوان کپی کرد و اگر از نوع FB باشد، آن را فقط در قسمت Block Function میتوان کپی کرد. برای الحاق POU کپی شده میتوان بر روی Program یا Blocks Function در بخش مدیریت پروژه کلیك راست کرده و در منوی باز شونده POU گزینه Past را انتخاب میکنیم. در این حالت POU الحاق شده در قسمت برنامه به هیچ عملکردی اختصاص داده نشده و باید عملکرد آن را تعیین کرد.

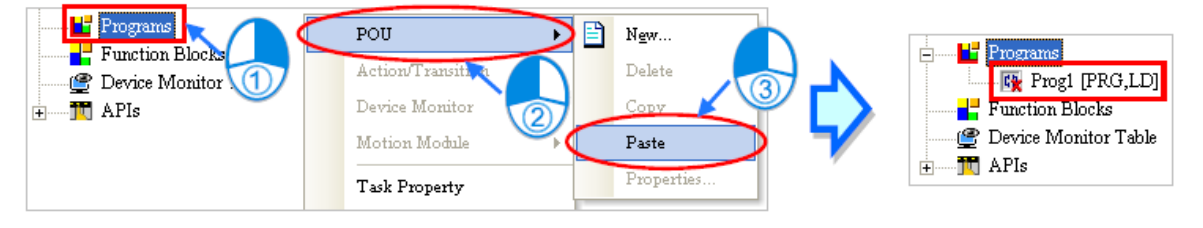

**شکل 15-5 الحاق POU كپی شده**

#### **-5-1-5 رمز عبور**

کاربران میتوانند برای امنیت بیشتر بر روی POU خود رمز عبور قرار دهند. برای فعال کردن رمز عبور POU میتوان بر روی آن کلیك راست کرده و در منوی باز شونده POU گزینه Properties را انتخاب کرد.

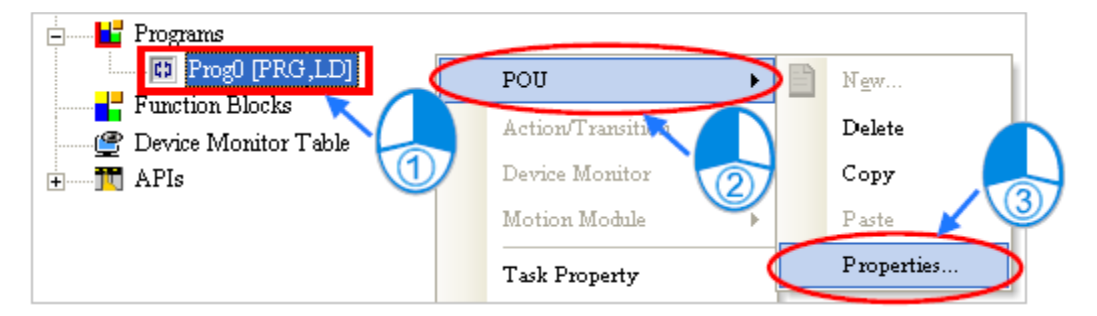

**شکل 16-5 نحوه فعال كردن رمز عبور براي POU– قسمت اول**

در پنجره باز شده باید رمزعبور را دوبار در قسمت Password Enter و Confirmation وارد کرد و در نهایت بر روی OK کلیك کرد. رمز عبور انتخابی باید بین4 الی 12 کاراکتر و شامل حروف، ارقام و یا بعضی نمادهای مجاز مانند "\_" باشد. در صورتی که به POU رمز عبور اختصاص داده شود برای دسترسی به آن باید ابتدا رمزعبور وارد شود.

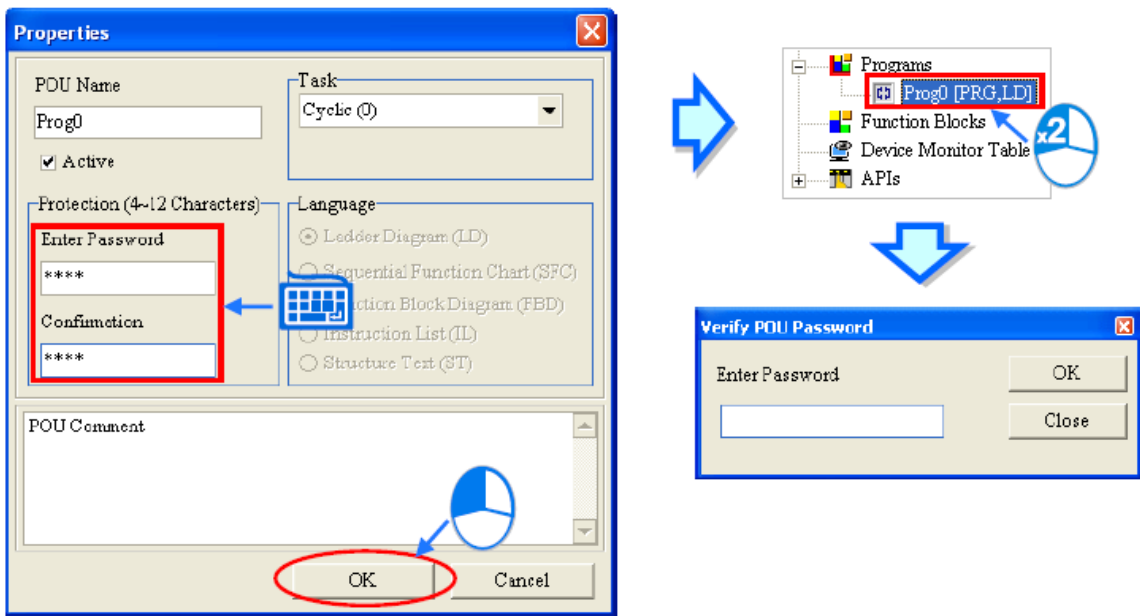

**شکل 17-5 نحوه فعال كردن رمز عبور براي POU– قسمت دوم**

در صورتی که نیاز به حذف شدن رمز عبور باشد میتوان دوباره به پنجره Properties مراجعه و در قسمت Password Enter رمز عبور را وارد و تایید کرد.

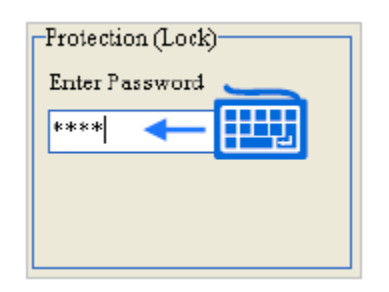

**شکل 18-5 وارد كردن رمز عبور براي POU**

## **مدیریت عملکردها**

برای مدیریت عملکرد POUها میتوان بر روی Tasks در قسمت مدیریت پروژه کلیك راست کرده و Property Task را انتخاب کرد.

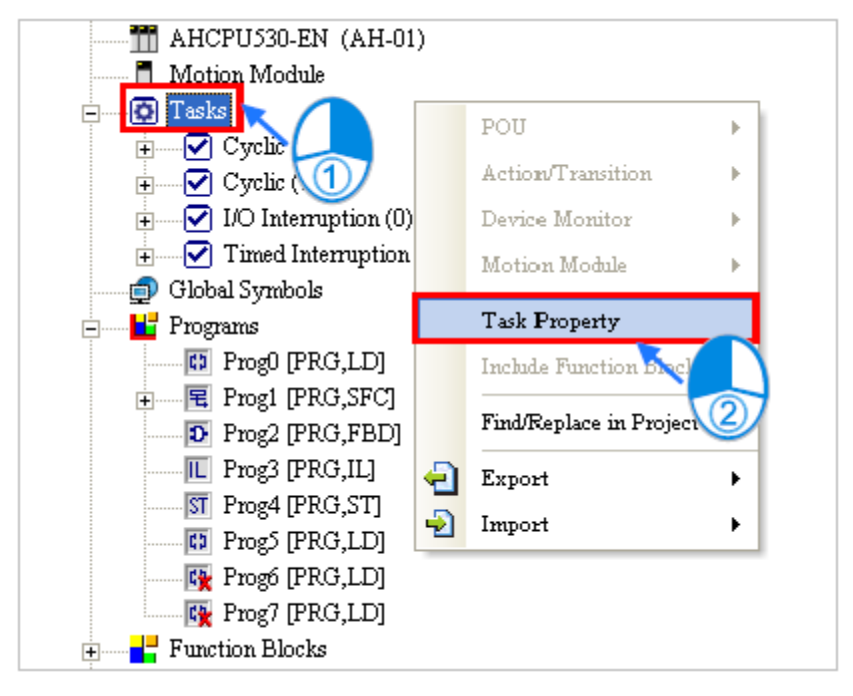

**شکل 19-5 مدیریت عملکرد POU**

پنجره باز شده به صورت زیر خواهد بود.

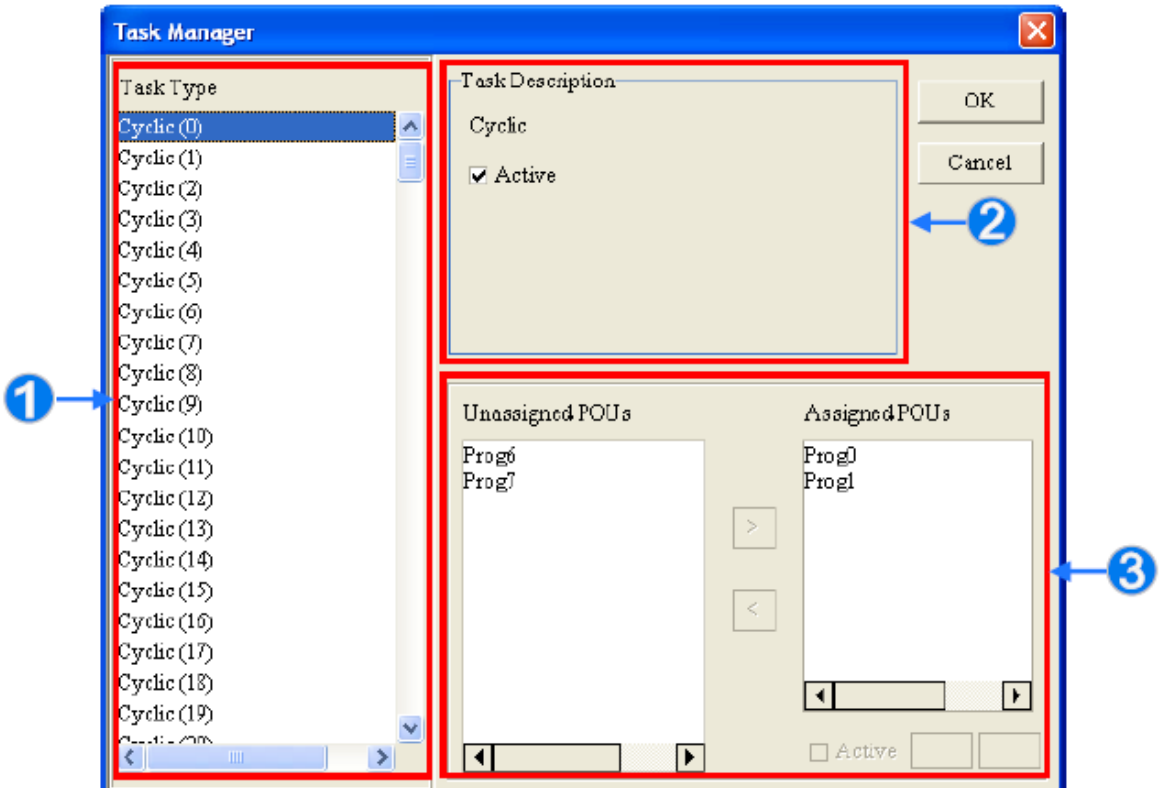

**شکل 20-5 پنجره مدیریت عملکرد POU**

type Task: عملکردها قابل استفاده در این قسمت لیست شدهاند.

قسمت آمده است. Task description توصیف عملکرد انتخاب شده در این قسمت آمده است.

area management Task: در این بخش میتوان POU ها را سازماندهی و به آنها عملکرد اختصاص داد.

### **-1-2-5 تنظیمات عملکردها و شرط رخ دادن وقفه ها**

پس از آنکه عملکرد در قسمت Type Task انتخاب شد، شرح توضیحات مربوط به آن در قسمت Task Description داده خواهد شد. در این بخش کاربر میتواند نحوه اجرای عملکردها را نیز تعیین نماید. توجه کنید که Taskهای لیست شده در manager Task با توجه به نوع PLC انتخاب شده ممکن است متفاوت باشند، همچنین تنظیمات این عملکردها نیز وابسته به نوع PLC متفاوت است.

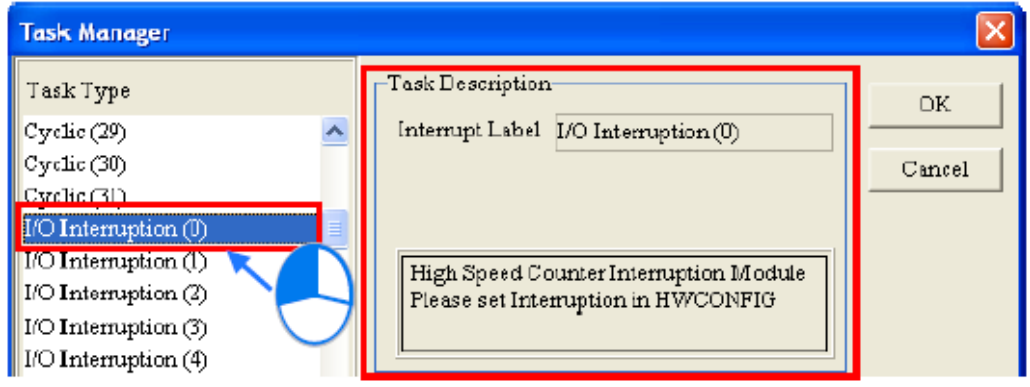

**شکل 21-5 انتخاب نوع عملکرد و شرح آن**

تنظیمات عملکردها در این بخش را با چند مثال شرح خواهیم داد.

مثال :1 برای تنظیم عملکرد وقفه در SV-DVP ابتدا لیست وقفههای آن را مرور خواهیم کرد. )جدول زیر را در Programming-Manual Application PLC-DVP میتوانید مشاهده کنید(

| External interrupt                            | [00[ $(0, 1)$ (X0), 110 $(0, 1)$ , 120 $(0, 1)$ (X2), 130 $(0, 1)$ , 140 $(0, 1)$ (X4), and 150 $(0, 1)$<br>$\Box$ =1: Rising edge-triggered $\Box$ ; $\Box$ =0: Falling edge-triggered $\Box$ |
|-----------------------------------------------|----------------------------------------------------------------------------------------------------|
| Timed interrupt                               | and $17 \Box \Box$ ( $\Box$ =1~99; Time unit=1 ms)<br>161<br>$18 \Box \Box$ ( $\Box \Box$ =1~99; Time unit=0.1 ms)                                                                             |
| High-speed counter<br>interrupt               | 1010, 1020, 1030, 1040, 1050, and 1060                                                                                                    |
| Pulse interrupt                               | 1110, 1120, 1130, and 1140                                                                                                    |
| Communication interrupt   150, 1160, and 1170 |                                                                                                    |
| Frequency<br>measurement card<br>interrupt    | 1180                                                                                                    |

**شکل 22-5 ليست وقفه هاي SV-DVP**

انواع عملکرد برای SV-DVP در زیر آمده است. اگر کاربر بخواهد وقفه 001I را تنظیم کند، باید (0X (Interruption External را انتخاب کند )001I با لبه باالرونده ورودی 0X تحریك میشود(. شرح عملکرد (0X (Interruption External در قسمت Description Task آمده است، طبق توضیحات در صورتی که مقدار External یك تعیین شده باشد، به ازای لبه باالرونده 001I تحریك میشود.

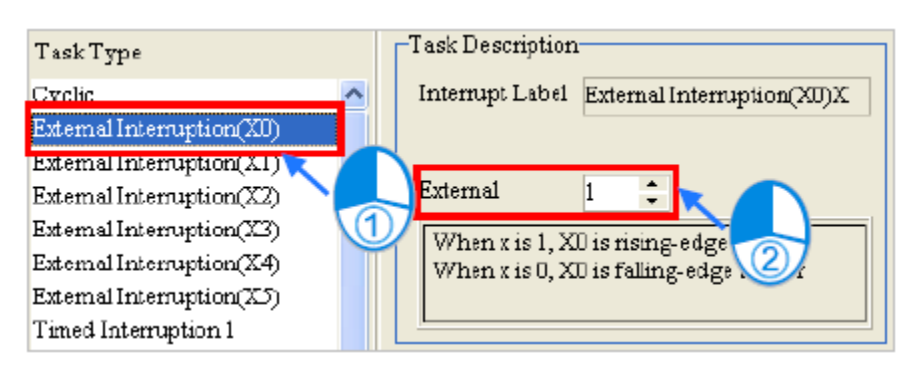

**DVP-SV در External Interruption (X0) وقفه عملکرد 23-5 شکل**

مثال :2 در زیر، پنجره Manage Task را برای PLC مدل EN503-AHCPU مشاهده میکنید. به ازای انتخاب عملکرد (1) Cyclic مشاهده میشود که کاربر امکان فعال و غیرفعال کردن آن را دارد )در واقع میتوان تمام عملکردهای دورهای را در 500AH فعال و غیرفعال کرد.

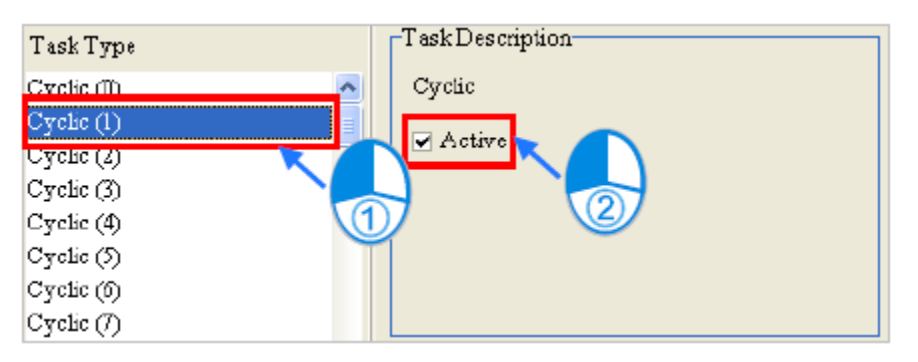

**شکل 24-5 عملکرد دوره اي صفر در EN503-AHCPU**

مثال ۳: در زیر Task Manager را برای AHCPU530-EN مشاهده میکنید که در آن عملکرد I/O (2) Intrruption انتخاب شده است. طبق توضیحات مشخص است که باید تنظیمات این وقفه را در HWCONFIG انجام داد.

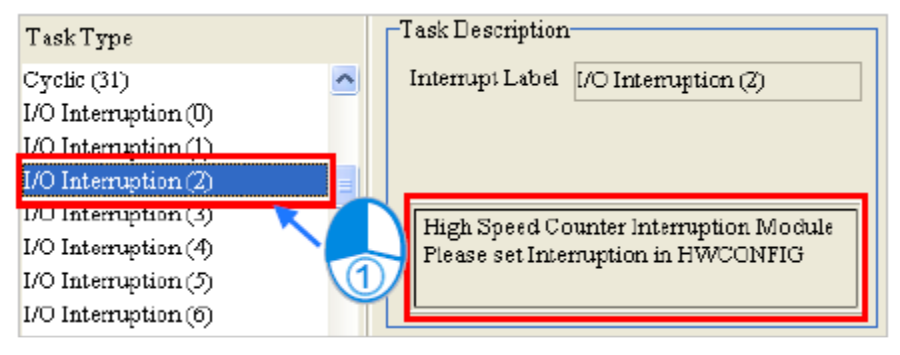

**AHCPU530-ENبراي I/O Interruption (2) وقفه عملکرد 25-5 شکل**

(2) Intrruption O/I پس از آنکه ماژول A-5HC02AH تعداد مشخصی پالس دریافت کرد، تحریك خواهد شد. برای تنظیم ویژگیهای آن پنجره HWCONFIG را در بخش مدیریت پروژه باز میکنیم.

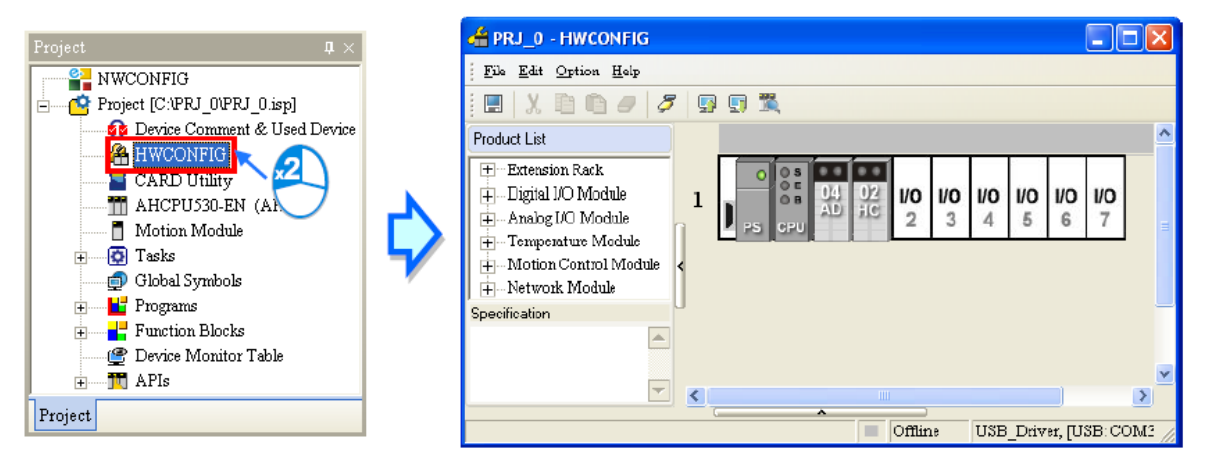

**شکل 26-5 باز كردن پنجره HWCONFIG براي تنظيم (2) Intrruption O/I**

در این صفحه دوبار بر روی A-5HC02AH کلیك می کنیم تا صفحه تنظیم پارامترهای آن باز شود.

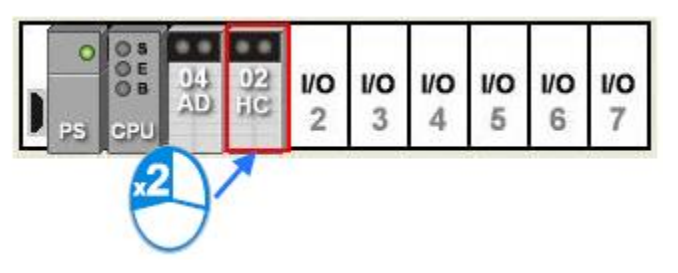

**I/O Intrruption (2) تنظيم براي AH02HC-5A انتخاب 27-5 شکل**

در این قسمت Setting Intrrupt of Number 2~1CH را انتخاب و در در ستون Initial مقدار 2 را .کنید تعیین CH1 Number of Interrupt Setting for Comparison برای

| <b>Parameter Setting</b>                                                                 |                                               |                            |  |  |
|------------------------------------------------------------------------------------------|-----------------------------------------------|----------------------------|--|--|
| AH02HC-5A<br>CH1 <sup>~2</sup> Input Pulse type                                          | CHI~2 Number of Interupt setting              |                            |  |  |
| CH1 <sup>~2</sup> Input filter                                                           | <b>Description</b>                            | Address Monitor<br>Initial |  |  |
| CH1 <sup>~2</sup> Count cycle times                                                      | CH1 Number of intrrupt setting for Comparison |                            |  |  |
| CH1 <sup>~2</sup> Parameter setting<br>CH1 <sup>~2</sup> Pre-scale Unit magnificatir     | CH2 Number of intrrupt setting for Comparison |                            |  |  |
| CH1 <sup>~2</sup> Pre-scale setting value                                                |                                               |                            |  |  |
| CH1 <sup>~2</sup> Number of Moverment ave                                                |                                               |                            |  |  |
| CH1~2 Upper/Upper limite value                                                           |                                               |                            |  |  |
| CH1 <sup>~2</sup> Upper/Lower limite value<br>CH1 <sup>~2</sup> Lower/Upper limite value |                                               |                            |  |  |
| CH1 <sup>~2</sup> Lower/Lower limite value                                               |                                               |                            |  |  |
| CH1 <sup>~2</sup> Comparison value setting                                               |                                               |                            |  |  |
| CH1 <sup>~2</sup> Number of Intrrupt setting                                             |                                               |                            |  |  |

**CH1 Number of Interrupt Setting for Comparison تنظيم 28-5 شکل**

حال در Setting Value Comparison 2~1CH را انتخاب و در در ستون Initial مقدار 1000 را برای .کنید تعیین CH1 Comparison Values Setting

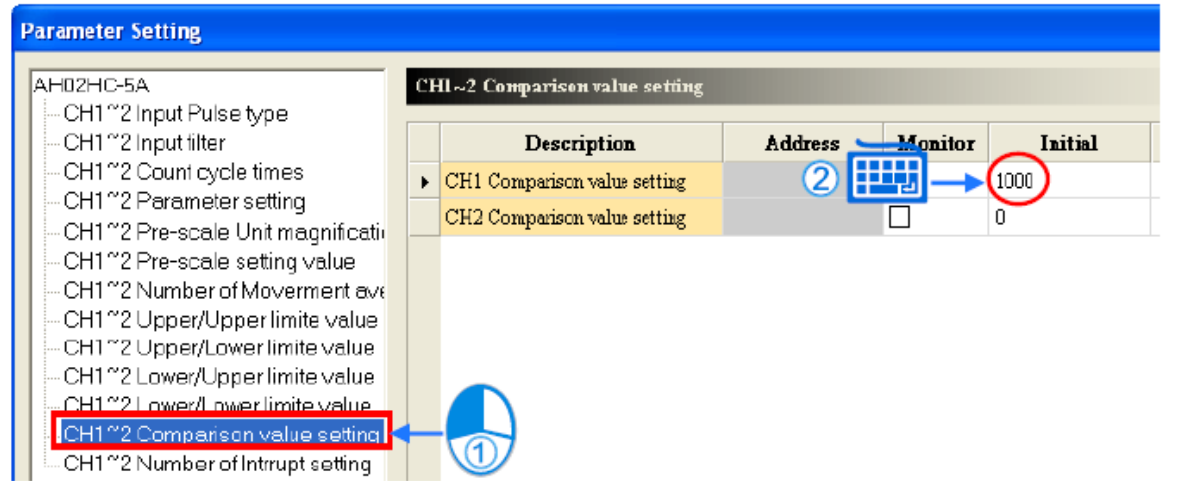

**CH1 Comparison Values Setting تنظيم 29-5 شکل**

در انتها نیز برای اعمال تنظیمات HWCONFIG باید آن را بر روی PLC بارگزاری کرد.

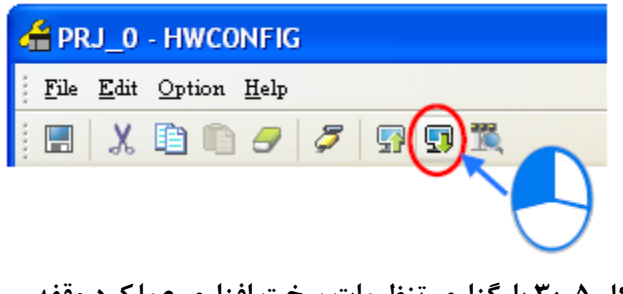

**شکل 30-5 بارگزاري تنظيمات سخت افزاري عملکرد وقفه**

)برای اطالعات بیشتر در مورد تنظیم پارامترهای وقفه PLCهای 500AH به دستورالعملهای آن مراجعه نمایید(

#### **-2-2-5 تخصیص عملکرد به POUها**

پس از تخصیص عملکردها میتوان POUها را برای چگونگی اعمال عملکرد مدیریت کرد. پس از انتخاب عملکرد در Type Task، امکان مدیریت POUهای مرتبط در قسمت POU of Assignment ممکن خواهد بود. در قسمت POU Unassigned همهی POUهایی که به عملکرد مورد نظر تخصیص داده نشدهاند لیست شدهاست. در قسمت POU Assigned نیز POUهایی که به عملکرد مورد نظر تخصیص داده شدهاند لیست شدهاند.

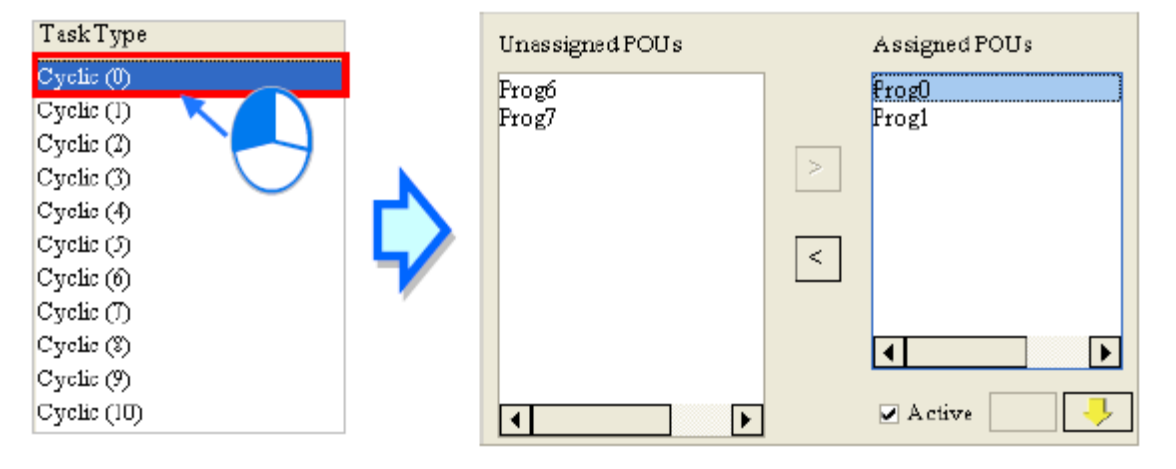

**شکل 31-5 POU تخصيص داده شده و تخصيص داده نشده به هر عملکرد**

برای اینکه عملکردی را به POU خاصی اختصاص دهیم، میتوانیم آن POU را در قسمت POU Unassigned انتخاب و پس از کلیك بر روی آن را به قسمت POU Assigned منتقل کنیم.

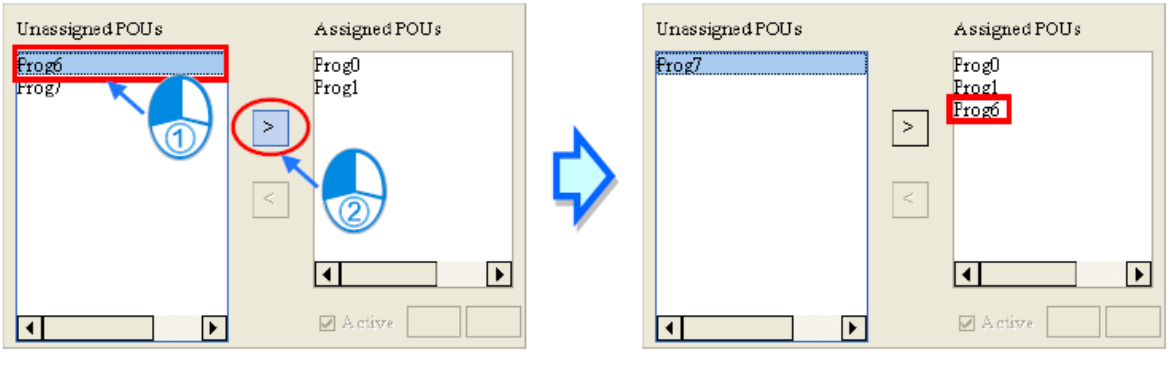

**شکل 32-5 اختصاص عملکرد به POU**

برای حدف عملکرد POU نیز میتوان آن را در قسمت POU Assigned انتخاب و سپس با کلیك بر روی <sup>ای</sup> به قسمت Unassigned POU منتقل کرد.

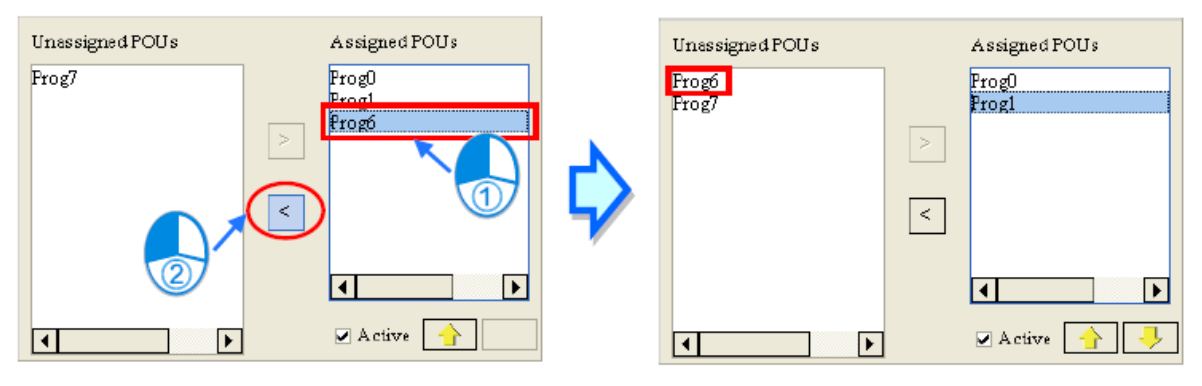

**شکل 33-5 حذف عملکرد POU**

در صورتی که بخواهیم ترتیب اجرای POUها را در هر عملکرد تغییر دهیم، میتوانیم در بخش Assigned POU با استفاده از ۱۰ نوبت آنها را ارتقا و با استفاده از الملد اولویت اجرای آنها را کاهش

دهیم.

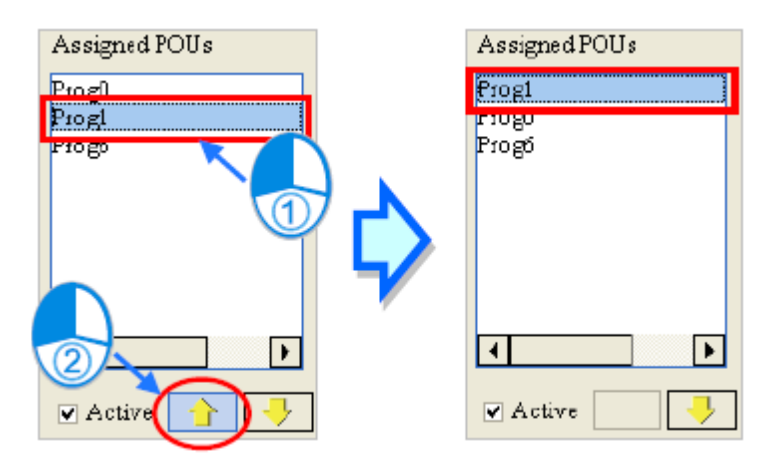

**شکل 34-5 افزایش اولویت اجراي POU**

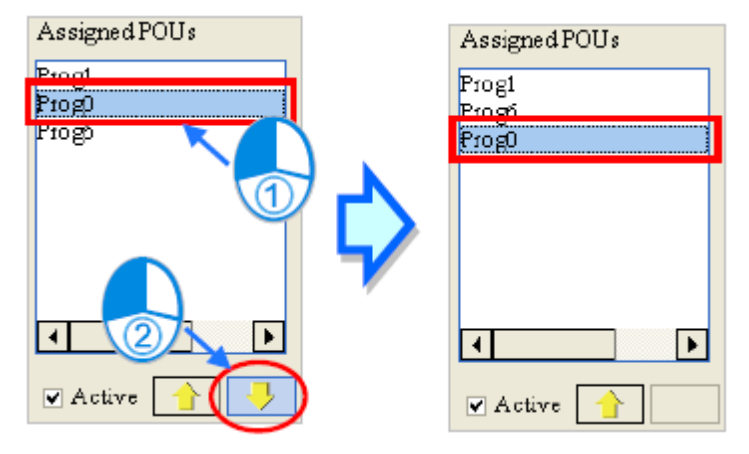

**شکل 35-5 كاهش اولویت اجراي POU**

در POU Assigned بعد از انتخاب هر POU میتوانیم با غیرفعال کردن گزینه Active، POU مورد نظر را نیز غیرفعال کنیم. در این حالت آیکون POU مورد نظر در قسمت Task به رنگ خاکستری در خواهد آمد.

### **مثال های کاربردی POU**

در ادامه برای مرور مفاهیم مطرح شده پیرامون POU در این فصل سه مثال را مطرح خواهیم کرد.

## **-1-3-5 مثال خط تولید تزریق چسب**

برنامه نوشته شده در فصل قبل را در نظر بگیرید. میخواهیم آن را با استفاده از قابلیتهای POU به صورتی ساختاریافته تر بنویسیم. این برنامه مطابق شکل زیر شامل سه بخش است.

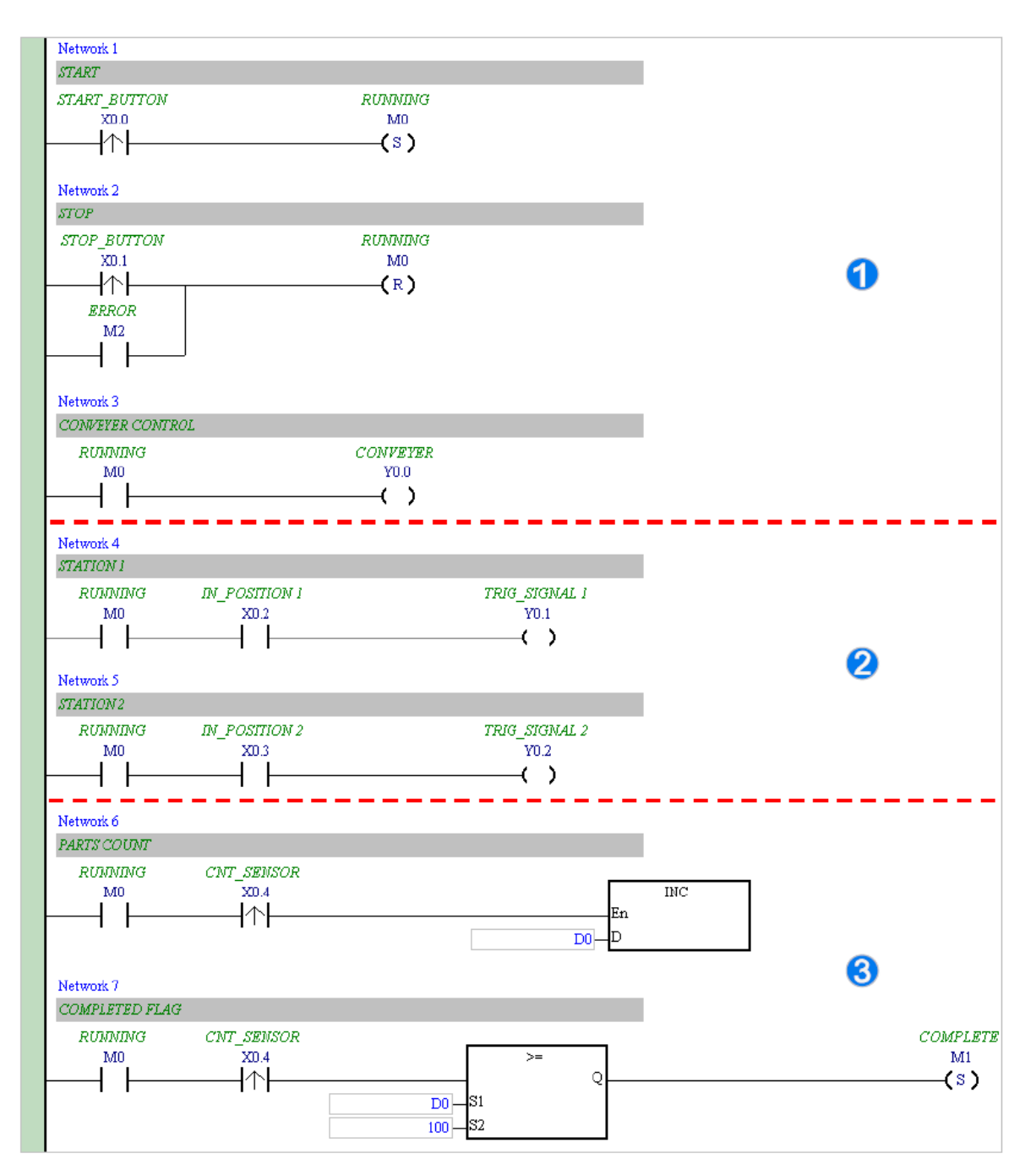

**شکل 36-5 مثال-1 بخش هاي مختلف برنامه**

بخش شروع به کار و توقف سیستم بخش تزریق چسب بخش شمارش قطعات در ادامه میخواهیم این سه بخش را در پروژهای مشابه در سه POU مجزای اختصاص داده شده به (0) Cyclic تعریف کنیم.

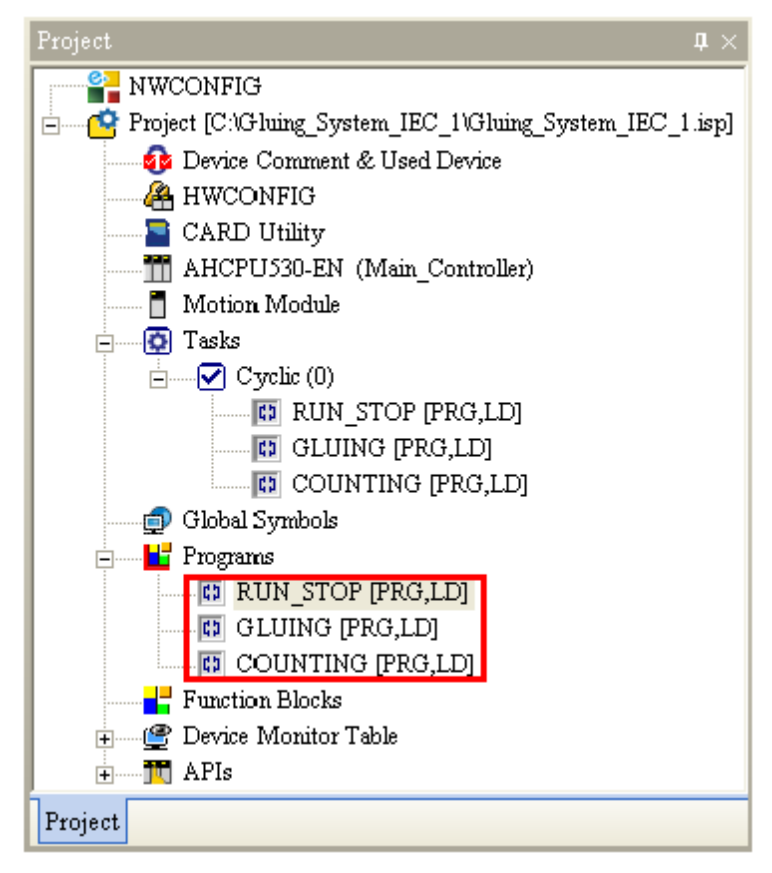

**شکل 37-5 مثال-1 ساخت سه POU معادل**

برنامه STOP\_RUN ما برای شروع به کار و توقف سیستم به صورت زیر در خواهد آمد.

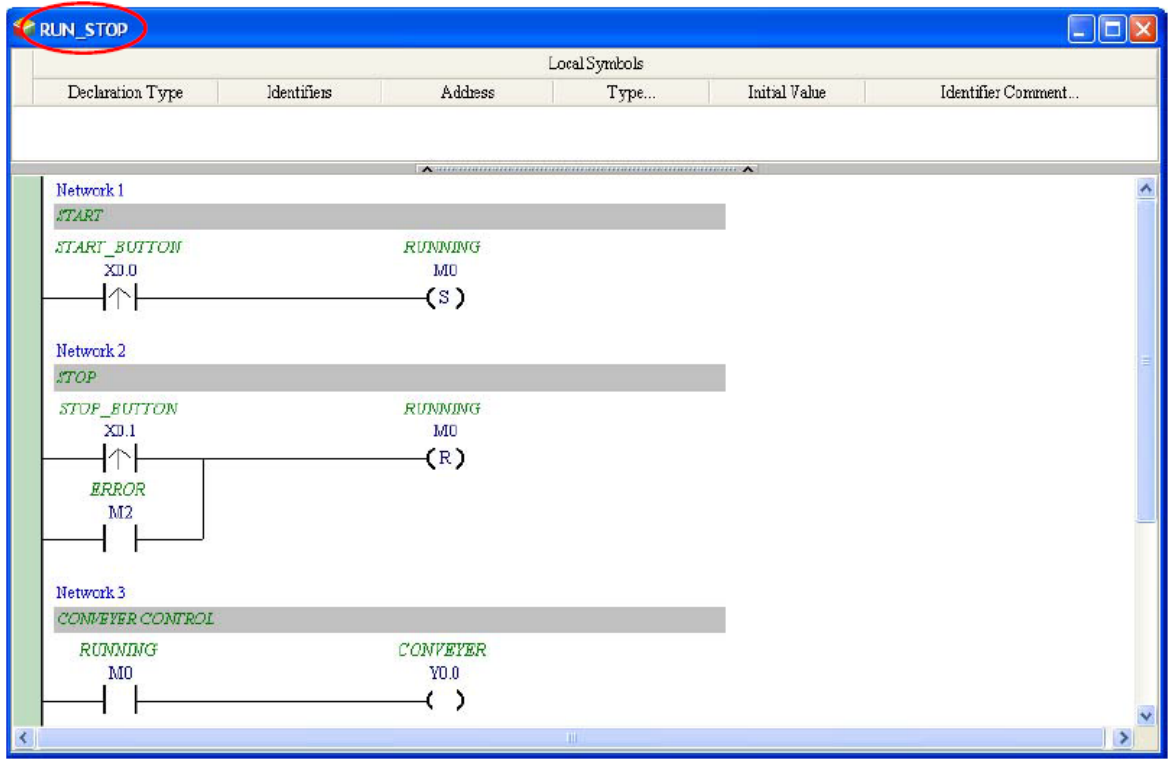

#### **شکل 38-5 مثال-1 برنامه STOP\_RUN**

برنامه GLUING برای تزریق چسب نیز به صورت زیر درخواهد آمد:

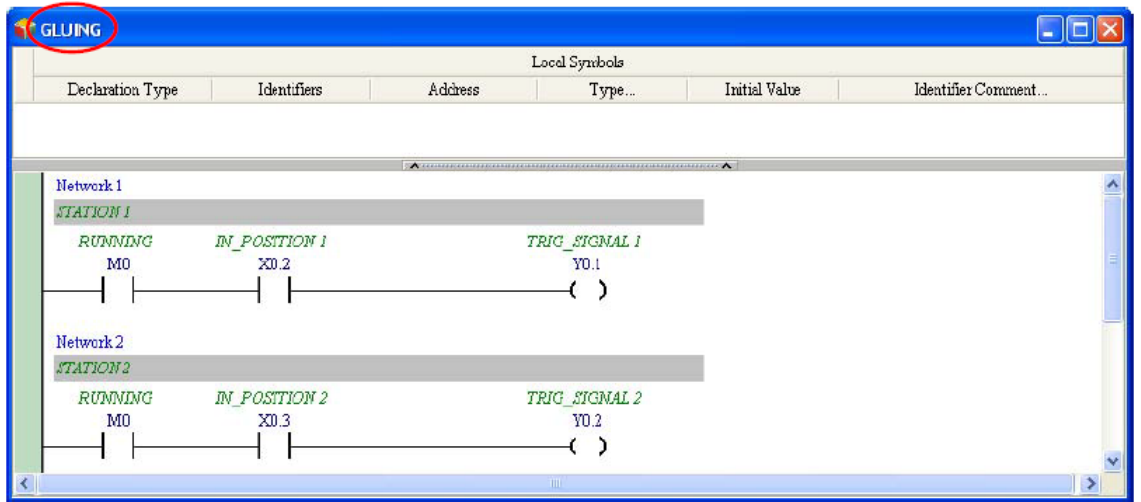

**شکل 39-5 مثال-1 برنامه GLUING**

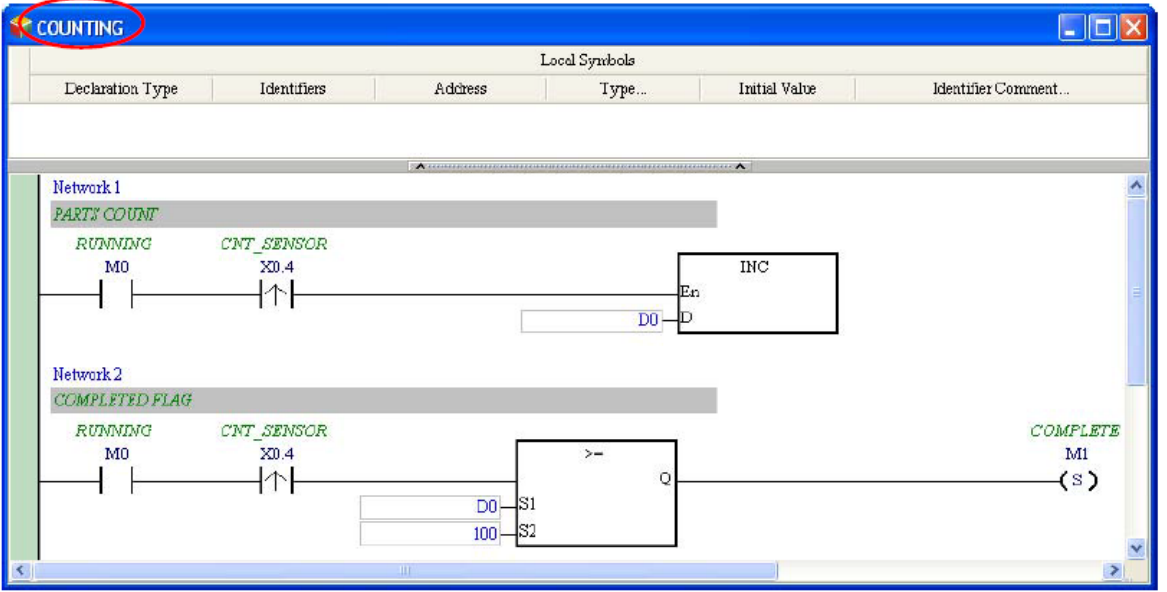

برنامه COUNTING نیز برای شمارش قطعات به صورت زیر در خواهد آمد:

**شکل 40-5 مثال-1 برنامه COUNTING**

پس از اتمام ساخت POUها، کاربردر قسمت Task باید ترتیب اجرای آنها را مشخص نمایند.

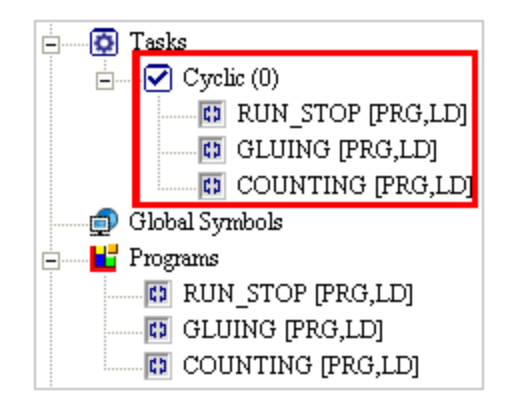

**شکل 41-5 مثال-1 ترتيب اجراي POU**

برای تغییر چینش POUها در Task میتوان با کلیك راست بر روی Task از طریق Property Task

اقدام کرد.

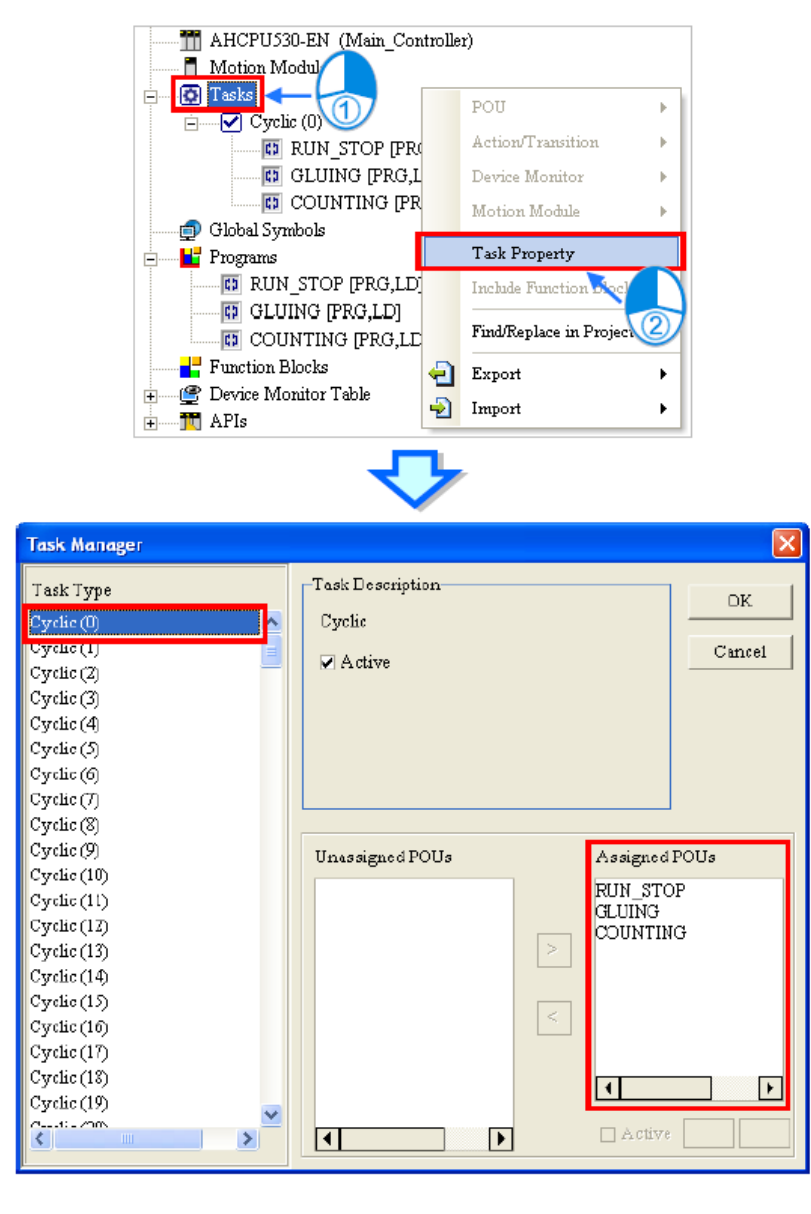

در نهایت بلوك دیاگرام روتین دورهای برنامه به صورت زیر در خواهد آمد.

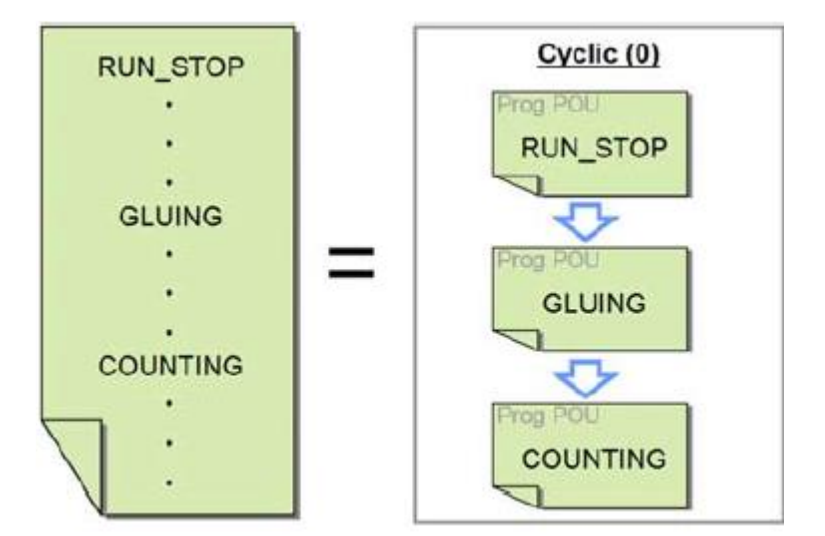

**شکل 43-5 مثال-1 ترتيب نهایی اجراي POU**

## **-2-3-5 مثال وقفه در PLCهای سری DVP**

شرح: اگر كليد ON فشرده شد (X0 یک شد) آنگاه Y0 الی Y7 به ترتیب به روز شوند (به ترتیب چراغ روشن جابجا شود). اگر کلید OFF فشرده شد، (X1 یک شود) آنگاه خروجی متوقف و حالت خروجی ذخیره شود. اگر کلید RST فشرده شود (X2 یک شود) آنگاه خروجی ریست شده و Y0 الی Y7 دوباره به روز میشوند.

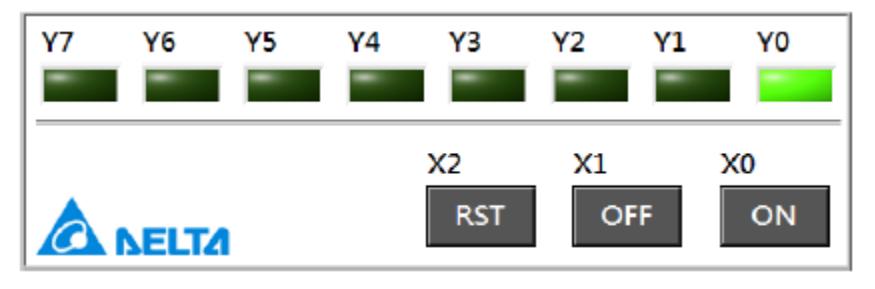

**شکل 44-5 شرح مثال 2**

میخواهیم از PLCهای مدل SV-DVP استفاده کرده و مطابق جدول زیر چهار POU برای آن تعریف کنیم.

**جدول :4-5 تعریف POU براي مثال 2**

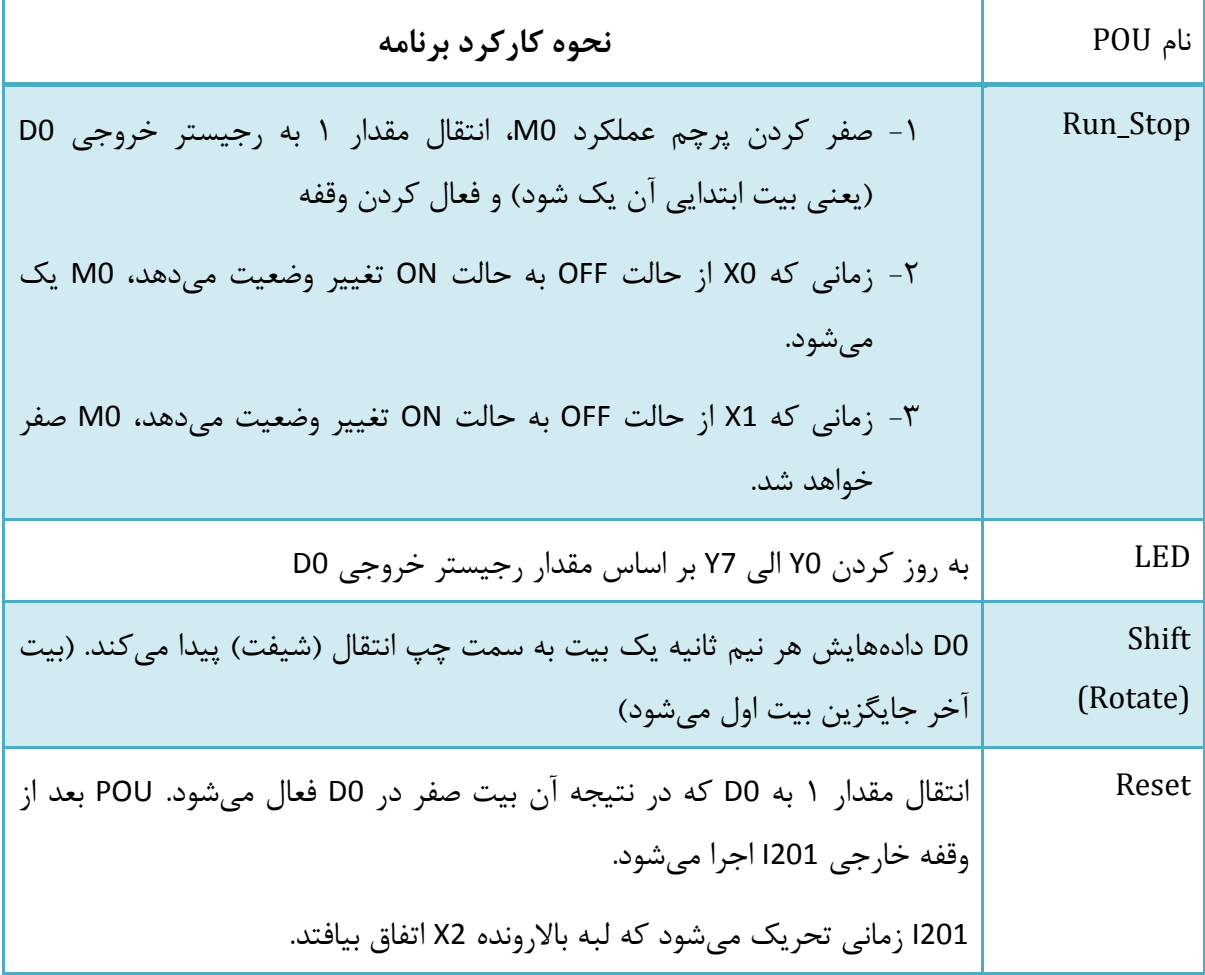

## ابتدا پروژهای بر روی مدلهای SV-DVP تعریف می کنیم.

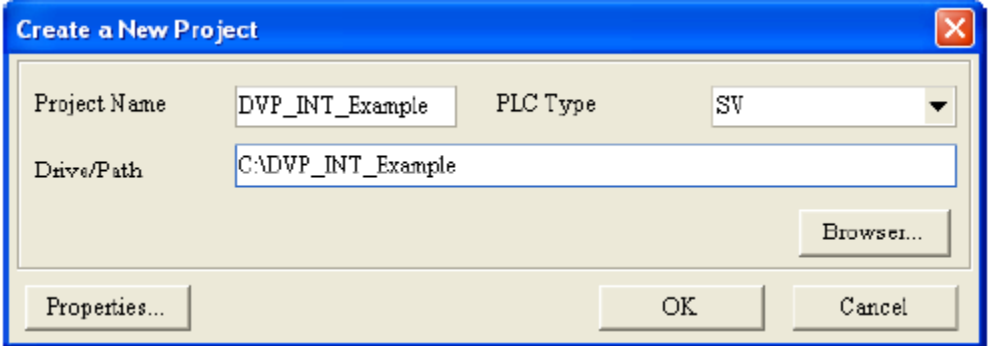

**شکل 45-5 مثال2 – تعریف پروژه بر روي SV-DVP**

پس از انجام تنظیمات اولیه و ارتباطی سیستم، در قسمت Programs در بخش مدیریت پروژه، چهار POU خواسته شده را میسازیم و عملکرد دورهای را به آنها اختصاص میدهیم.
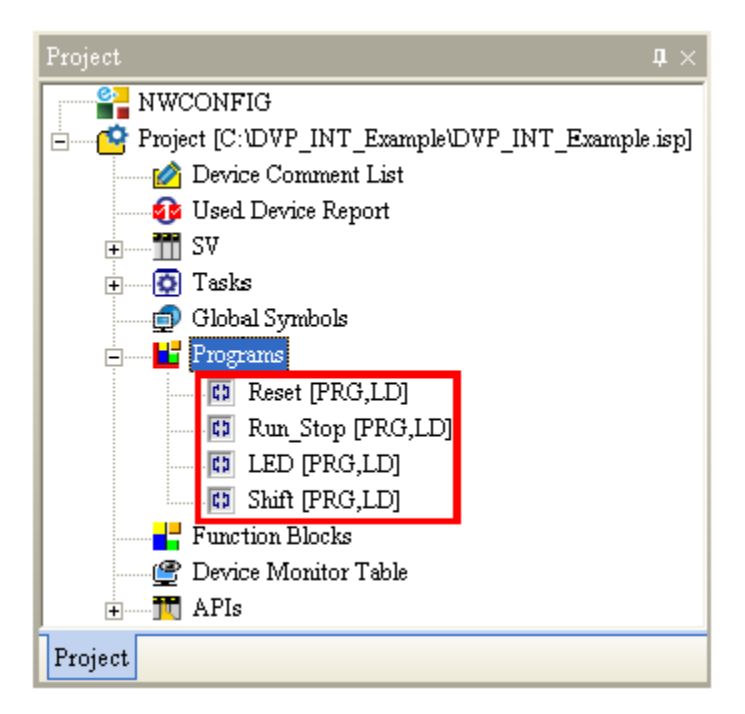

**شکل 46-5 مثال2 – ساخت چهار POU خواسته شده**

برنامههای نوشته شده به صورت زیر است:

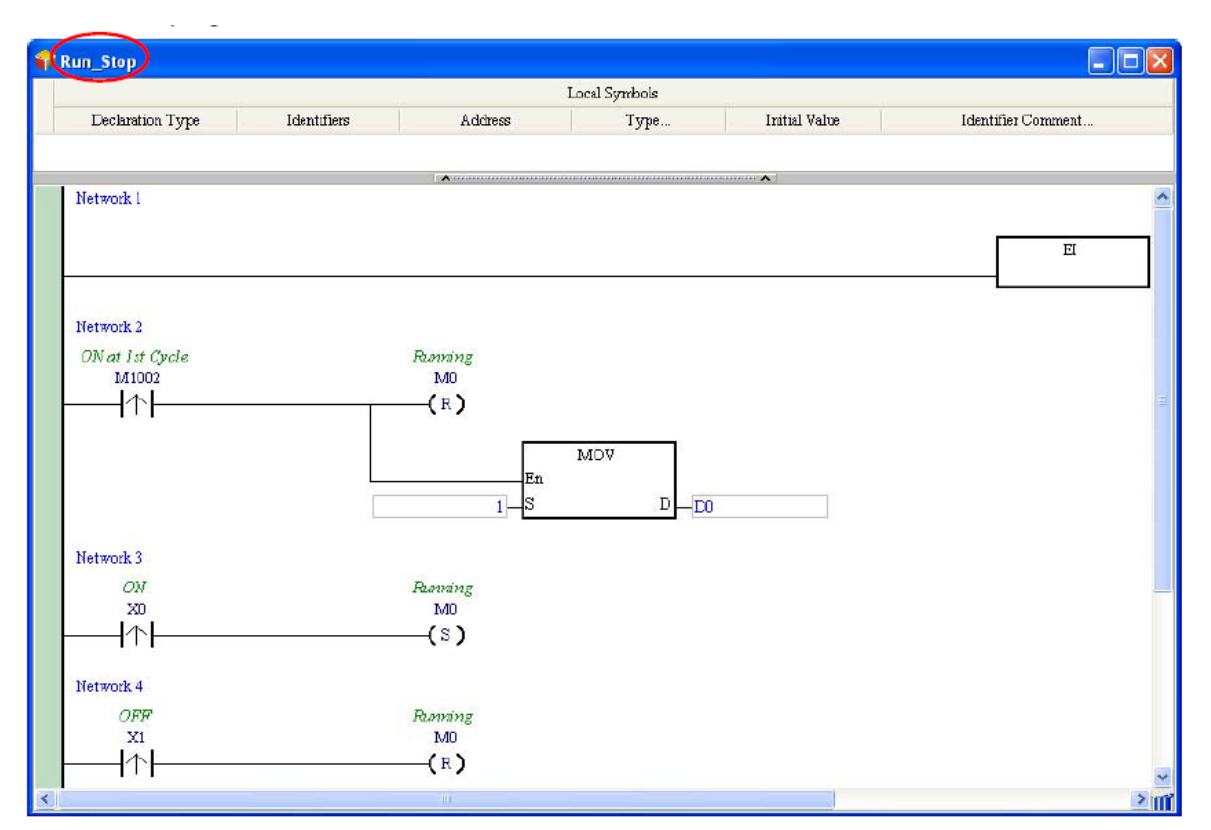

**شکل 47-5 مثال2 – برنامه Stop\_Run**

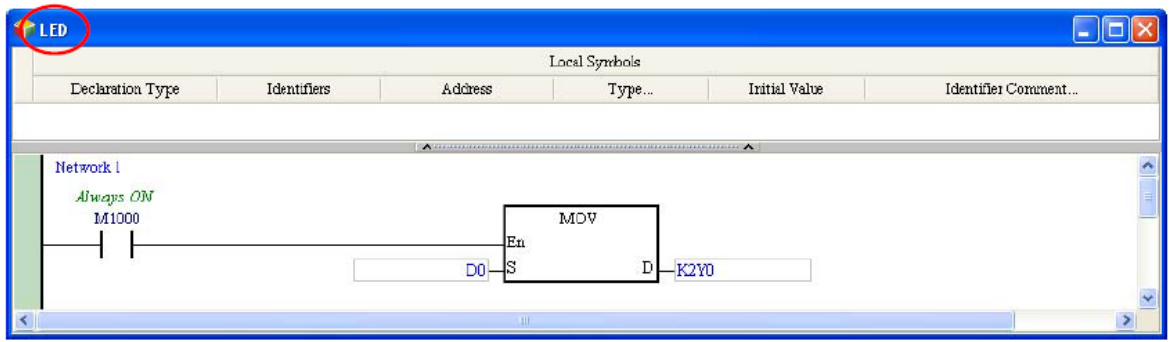

# **شکل 48-5 مثال2 – برنامه LED**

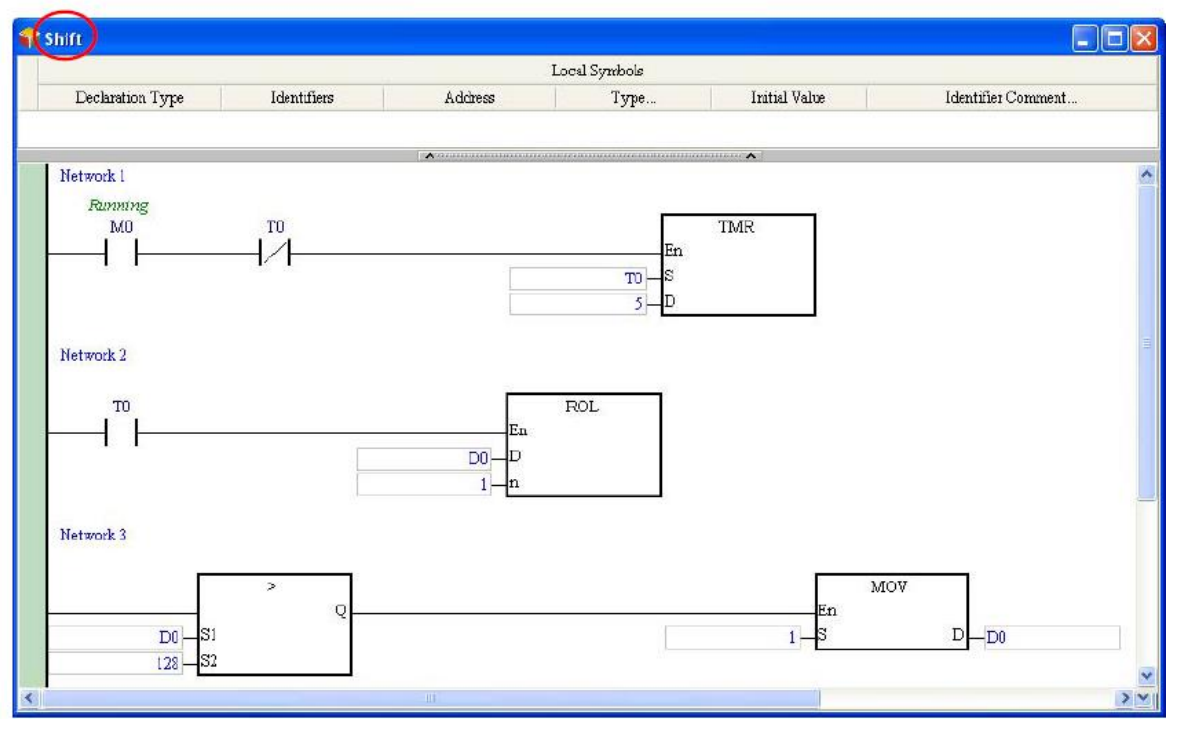

**شکل 49-5 مثال2 – برنامه Shift**

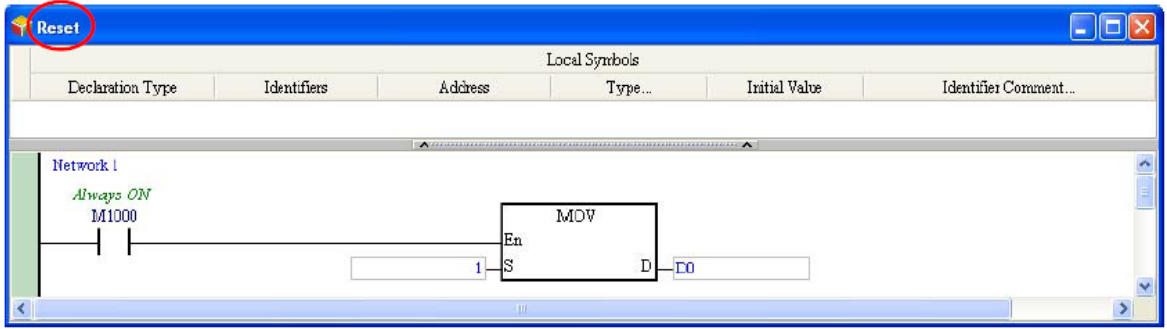

**شکل 50-5 مثال2 – برنامه Reset**

پس از نوشته شدن برنامهها به Manager Task رفته و عملکرد Cyclic را انتخاب میکنیم.

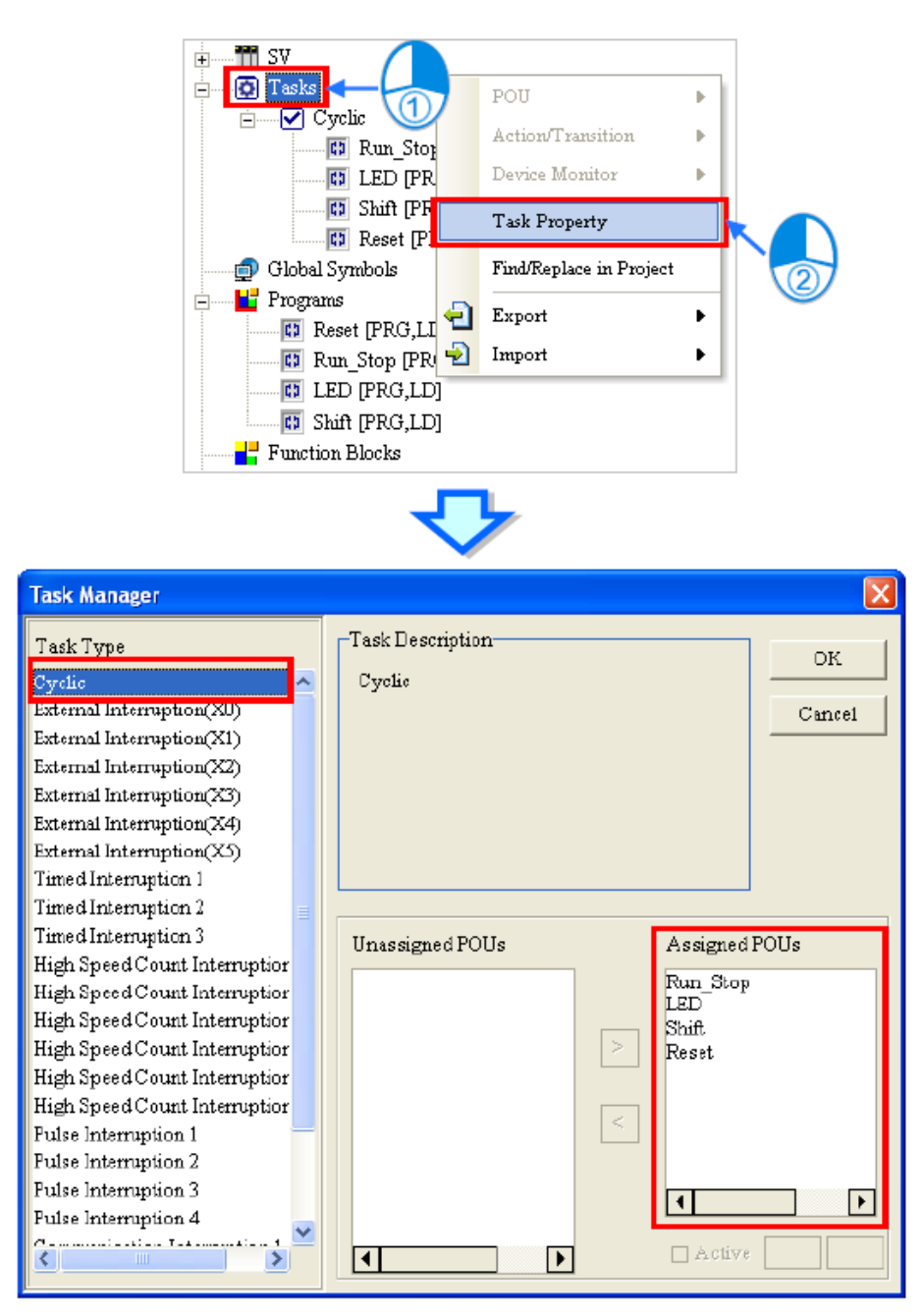

**شکل 51-5 مثال2 – مشاهده POU اختصاص داده شده به عملکرد دوره اي صفر**

با توجه به آنکه Reset بعد از وقفه خارجی اتفاق میافتد، آن را از لیست POU Assigned حذف می- کنیم.

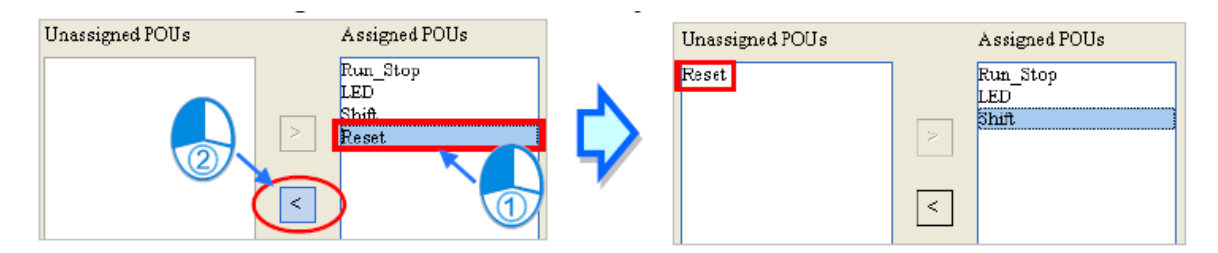

**شکل 52-5 مثال2 – حذف Reset از عملکرد دوره اي صفر**

ترتیب اجرای برنامههای دورهای را نیز به صورت Stop\_Run، Shift و سپس LED تنظیم میکنیم.

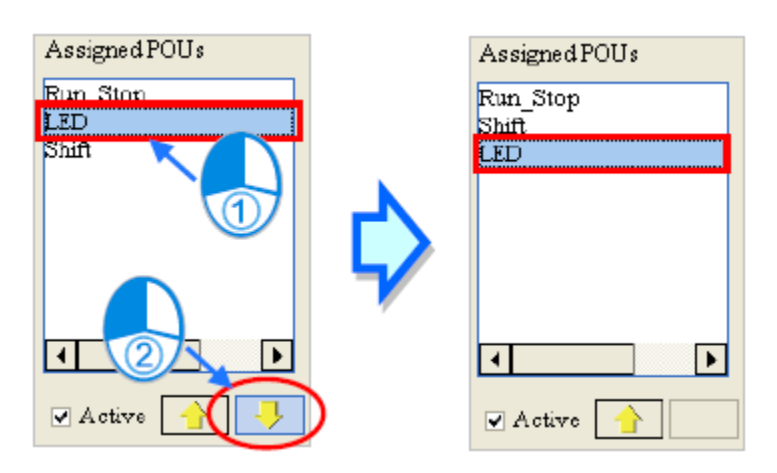

**شکل 53-5 مثال2 – تنظيم ترتيب اجراي POU در عملکرد دوره اي صفر**

حال باید عملکرد وقفه را تعیین کنیم. برای اینکار External Interruption (X2) را در Task Type انتخاب میکنیم و در قسمت External آن مقدار 1 را قرار میدهیم. (2X (Interruption External زمانی تحریك میشود که لبه باال رونده سیگنال 2X اتفاق بیافتد.

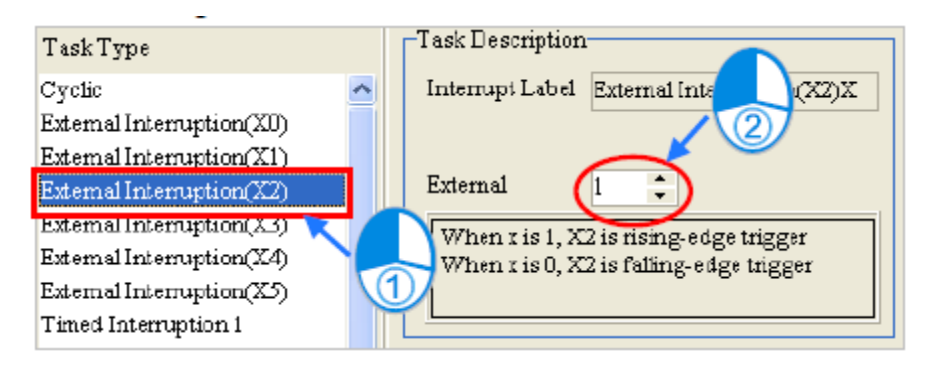

**شکل 54-5 مثال2 – اختصاص عملکرد (2X (Interruption External به Reset- قسمت 1**

برای اختصاص (2X (Interruption External به Reset آن را در قسمت POU Assigned قرار می-

دهیم.

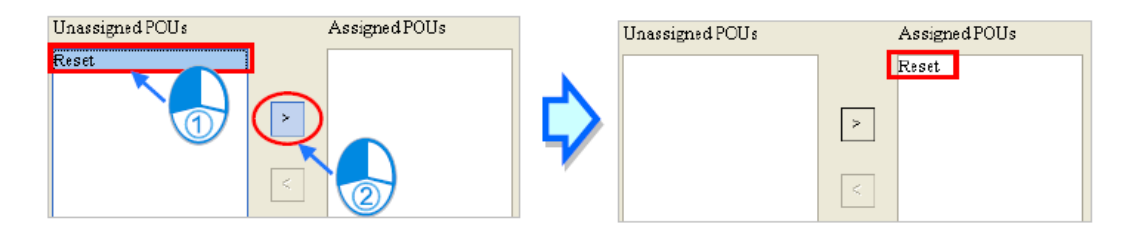

**شکل 55-5 اختصاص عملکرد (2X (Interruption External به Reset- قسمت 2**

پس از کلیك بر روی OK تنظیمات مورد نظر اعمال خواهد شد. در این مرحله تنظیمات برنامه به صورت زیر در خواهد آمد و کاربر میتواند آن را کامپایل و بر روی PLC بارگزاری نماید.

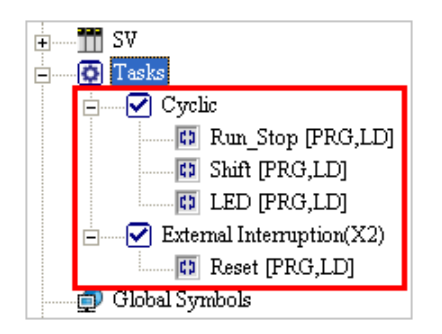

**شکل 56-5 مثال2 – وضعيت نهایی اختصاص عملکرد به POU**

**نکته كاربردي:**

با آنکه پروژههای ISPSoft را به صورت مستقیم نمیتوان در WPLSoft استفاده کرد. ولی میتوان آن- ها را در PLC بارگزاری و سپس دوباره به وسیله WPLSoft استخراج کرد. در مثال فوق در صورتی که برنامه نوشته شده را در WPLSoft استخراج کنیم، برنامهای مانند برنامه زیر را مشاهده میکنیم که در بر گیرنده سه عملکرد دورهای ما به ترتیب Stop\_Run، Shift و سپس LED است. وقفه 201I نیز همانند 1 برنامه وقفه Reset عمل میکند .

WPLSoft <sup>1</sup> برنامه ای برای کار با PLCهای کمپانی دلتا است که قبل از ISPSoft مورد استفاده قرار میگرفته و دارای قالبی سنتی است.

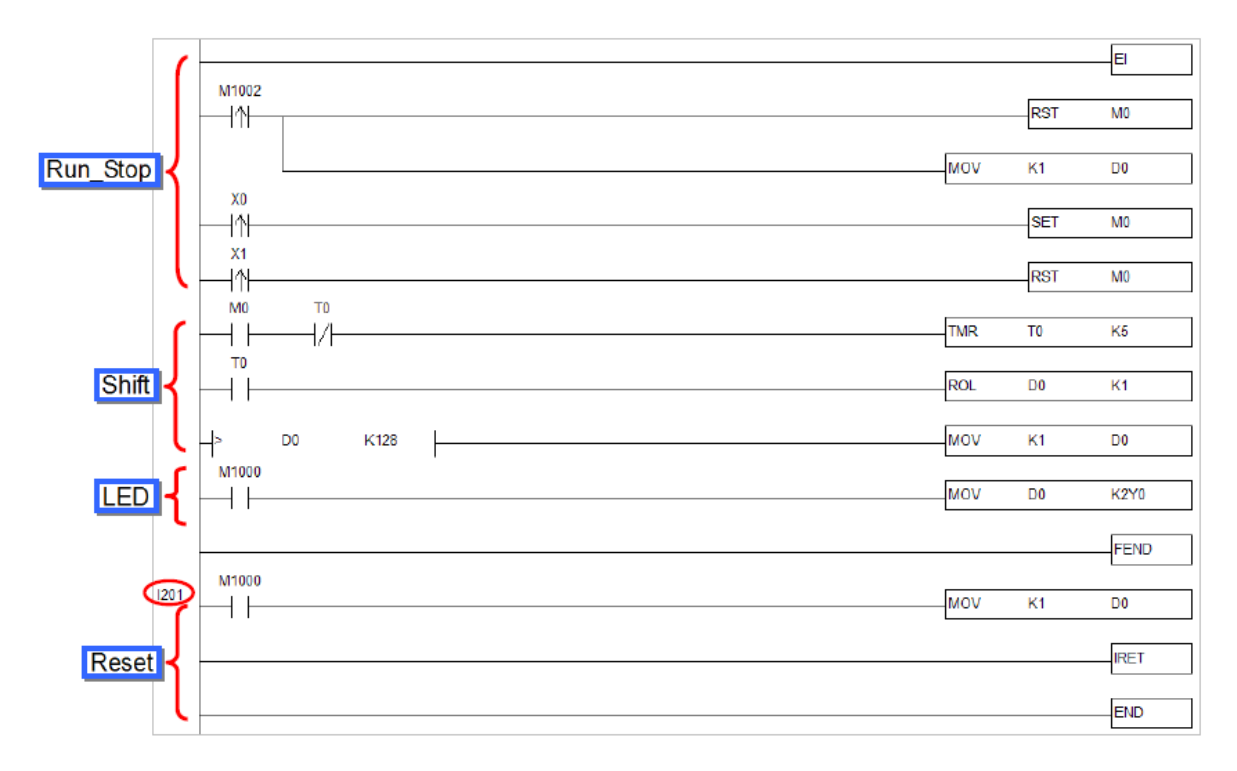

**شکل 57-5 مثال2 – استخراج برنامه در WPLSoft**

برای اینکه روند مورد نظر را تست کنیم میتوانیم در برنامه اصلی POU مرتبط با Stop\_Run را در قسمت Task پاك کرده و Shift را غیرفعال کنیم. در این حالت پس از کامپایل و بارگزاری آن در PLC و استخراج آن به وسیله WPLSoft شاهد برنامه زیر خواهیم بود که دیگر شامل دو قسمت STOP\_RUN و Shift نخواهد بود.

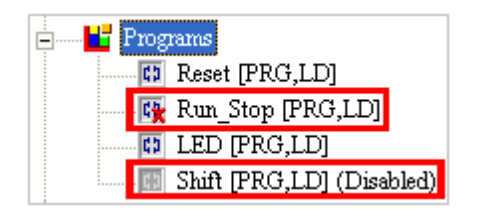

**شکل 58-5 مثال2 – حذف عملکرد POU هاي Stop\_Run و غير فعال كردن عملکرد Shift**

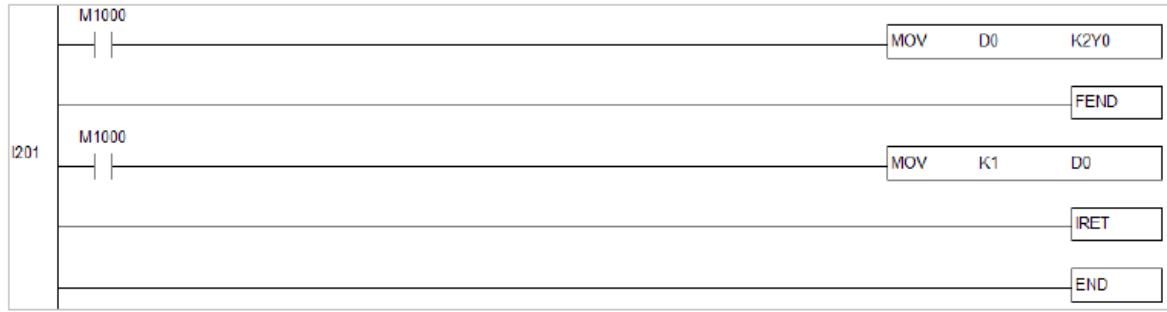

**شکل 59-5 مثال2 – نتيجه حذف عملکرد POU هاي Stop\_Run و غير فعال كردن عملکرد Shift در** 

**WPLSoft**

#### **-3-3-5 مثال وقفه در PLCهای سری 500AH**

شرح: در صورتی که کلید START فشرده شود (X0.0 یک شود) سیستم شروع به کار خواهد کرد. سپس در صورتی که کلید STOP قبل ۳۰ ثانیه فعال نشود (X0.1 یک نشود)، آنگاه آلارم فعال خواهد شد (Y0.0 یک مے شود)*.* 

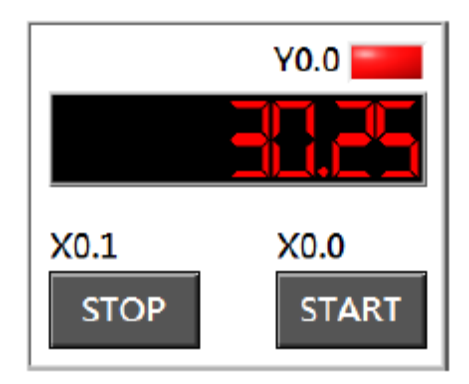

**شکل 60-5 شرح مثال 3**

در این مثال از CPU مدل EN530-AHCPU و ورودی/خروجی دیجیتال A-5R11AP16AH استفاده میکنیم. میخواهیم برنامه ای نوشته که در آن زمان سپری شده بعد START را با تفریق زمان فشرده شدن START از زمان فعلی پیدا کنیم.

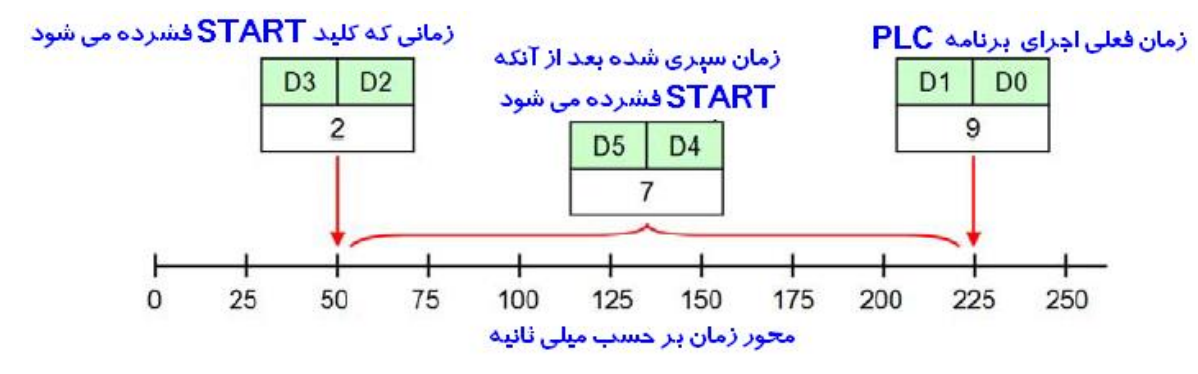

**شکل 61-5 شرح نمودار زمانی مثال 3**

توجه شود که برنامه نوشته شده در این مثال منحصر به فرد نبوده )طبیعتا طراح آن دالیل خاصی برای این نوع برنامه نویسی دارد، مثال نیاز داشتن به مجموع زمانهای سپری شده پس از شروع به کار PLC که میتواند دلیل خوبی برای ذخیره آن و ریست نکردن هرباره آن باشد( و ممکن است بتوان آن را به صورت های متفاوت طراحی کرد.

وقفه زمانی هر 25 میلی ثانیه فعال میشود و بازه زمانی سپری شده توسط برنامه شمرده میشود. وقفه (0) Intrrupption Timed هر 25 میلی ثانیه تحریك میشود و مقدار رجیستر 32 بیتی 0D و 1D را در مدت زمان فعال بودن PLC یکی افزایش میدهد )پس هر واحد در رجیسترها معادل 25 میلی ثانیه است(. کاربر میتواند به مدت زمان اجرای )فعال بودن( PLC از طریق خواندن 32 بیت رجیستر DO و 1D دستیابی داشته باشد. برای مثال در صورتی که مقدار خوانده شده در این رجیستر برابر با 2000 باشد به معنی گذشتن 50 ثانیه از زمان شروع به کار PLC میباشد (Sec 50=2000\*Sec 0.025(.

پس از آنکه کلید START فشرده شد، مقدار فعلی 0D و 1D در رجیستر 2D و 3D کپی میشود. سپس مقدار 0D و 1D همچنان با وقفه افزایش مییابد و مقدار 2D و 3D بدون تغییر باقی میماند. با تفریق این دو مقدار (که آن را در D4 و D5 ذخیره میکنیم) میتوان به مدت زمان سپری شده پس از فشرده شدن START برسیم.

سپس هرگاه زمان سپری شده پس از فشرده شدن START از سی ثانیه گذشت و کلید Stop فشرده نشد آلارم را فعال می کنیم.

در این پروژه پنج POU در نظر گرفته شده است که به صورت زیر میباشند.

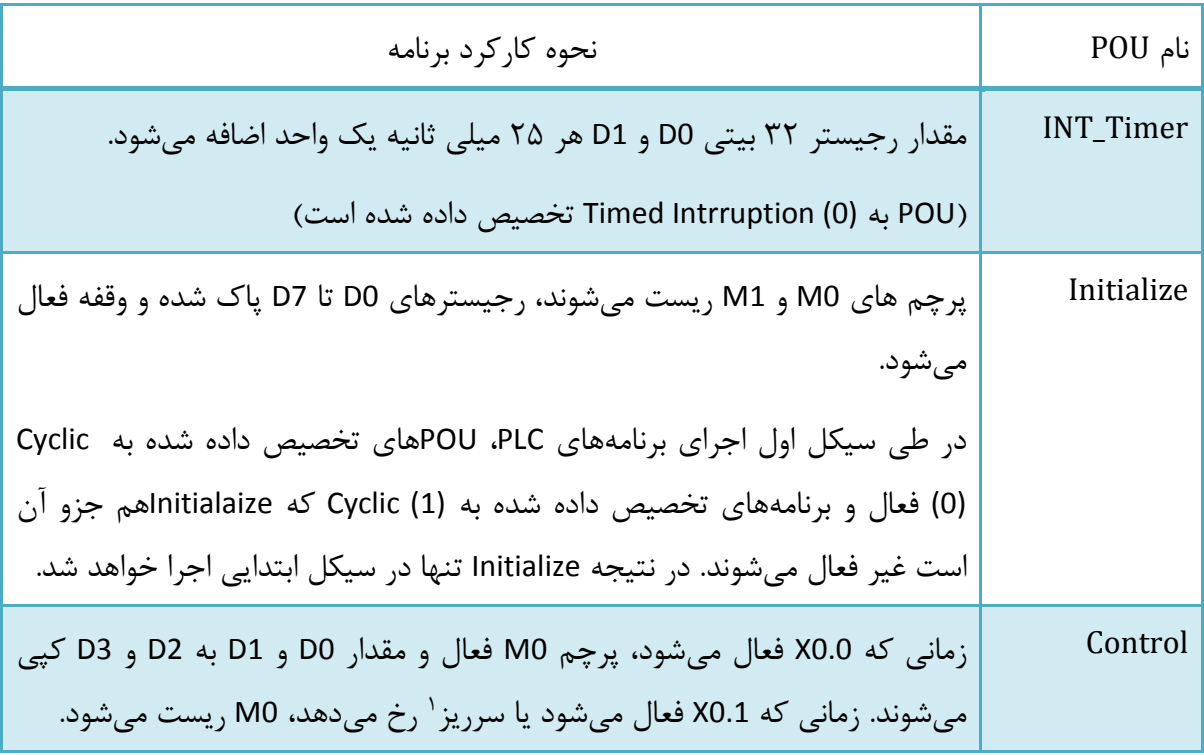

**جدول :5-5 مثال3 – POU هاي پروژه**

<sup>1</sup> Overflow

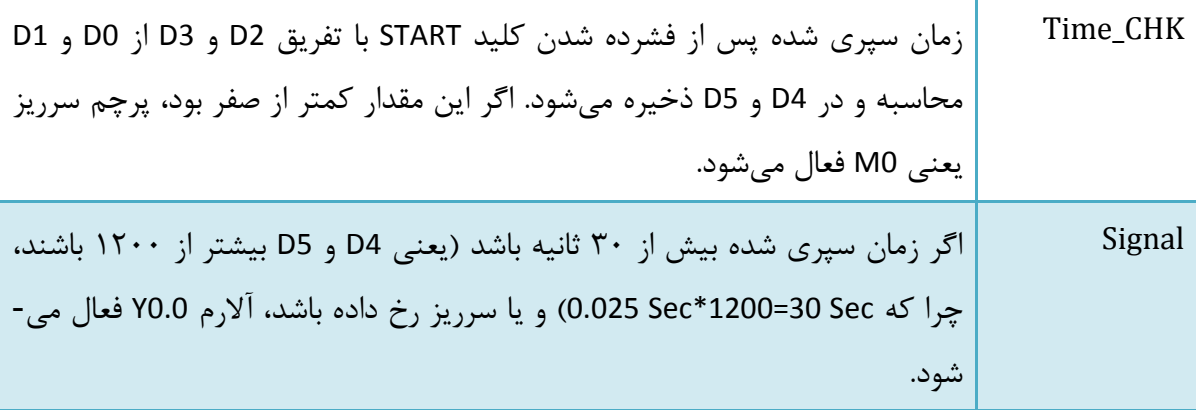

پروژهای با استفاده از CPU مدل EN350-AHCPU میسازیم و تنظیمات سخت افزاری آن را انجام میدهیم.

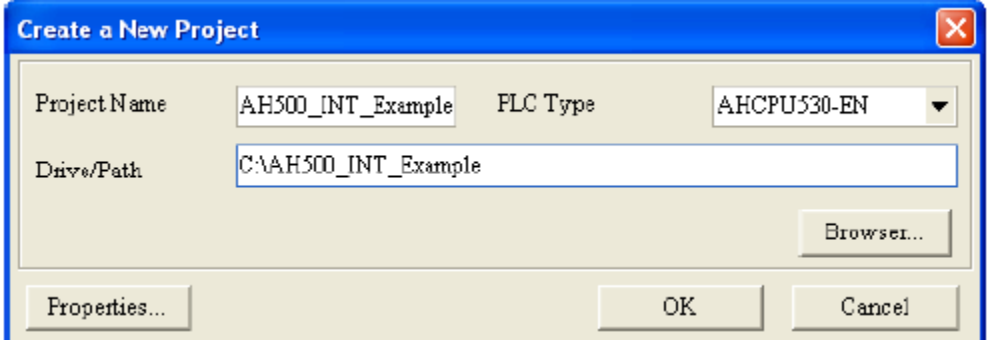

**شکل 62-5 مثال3 – ساخت پروژه با EN350-AHCPU**

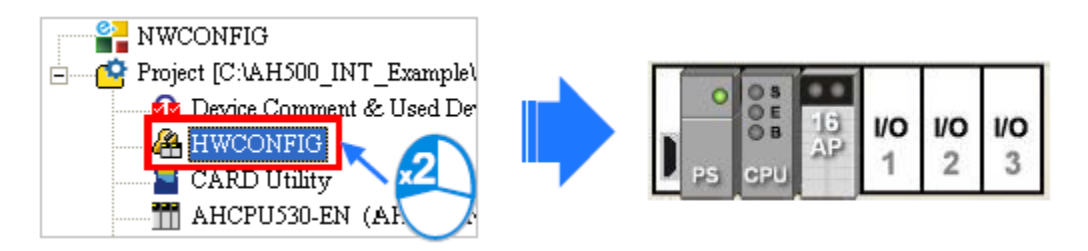

**شکل 63-5 مثال3 – تنظيمات سخت افزاري**

در ادامه پنج POU شرح شده را ساخته و در حالت پیش فرض آنها را به (0) Cyclic تخیص میدهیم.

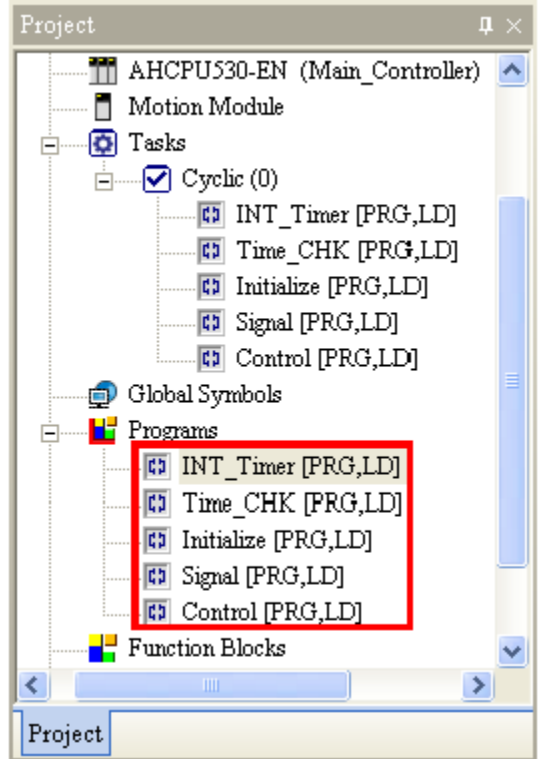

**شکل 64-5 مثال3 – ساخت پنج POU با عملکرد پيشفرض (0) Cyclic**

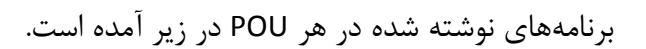

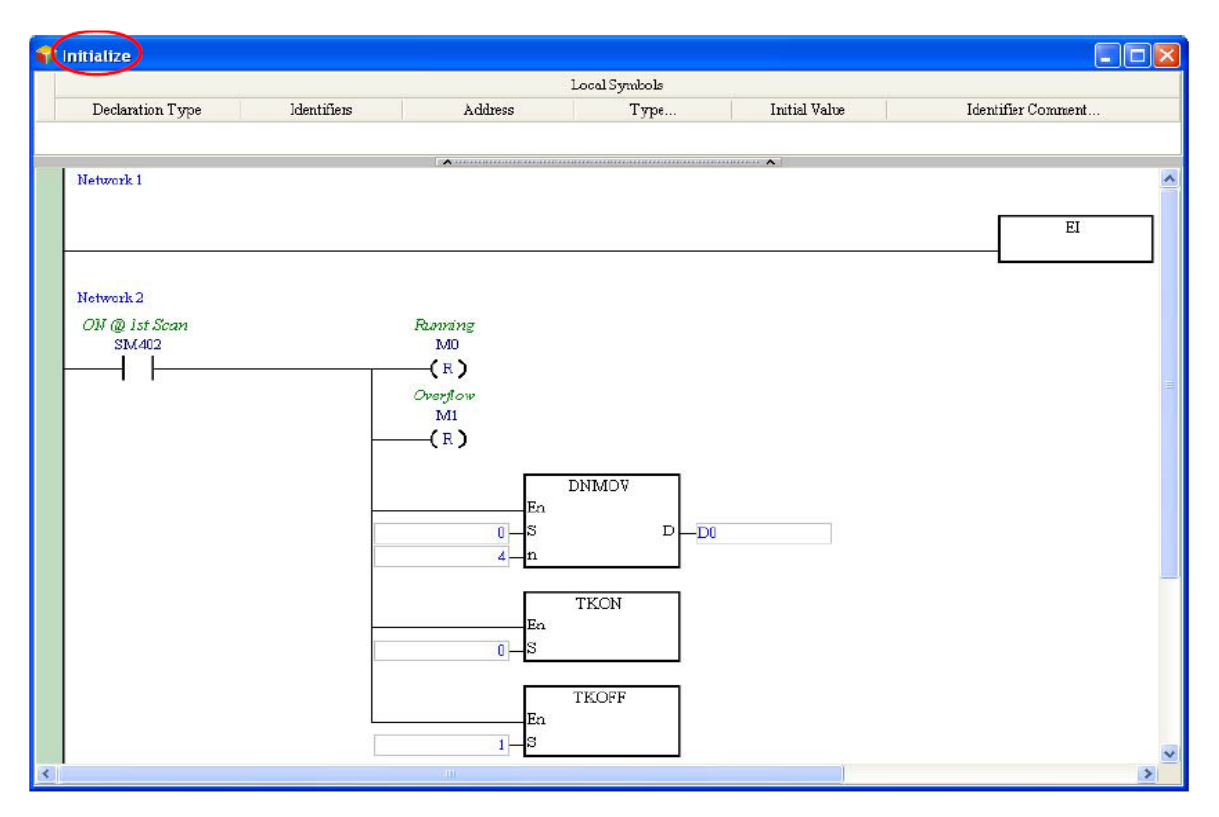

**شکل 65-5 مثال3 – برنامه Initialize**

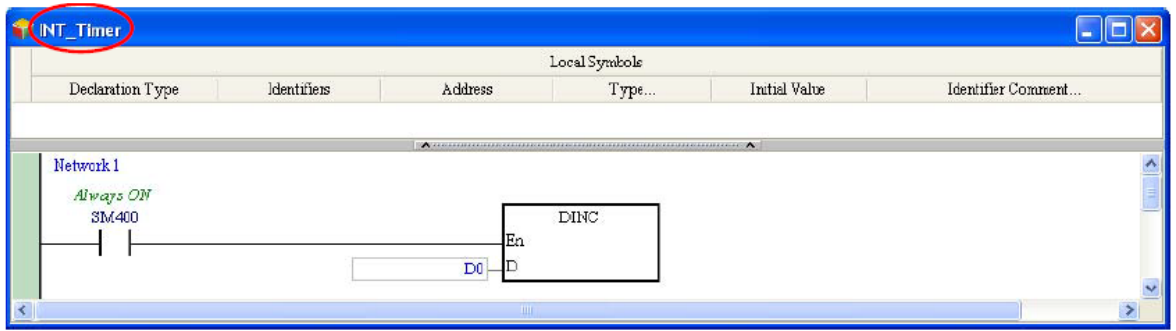

**شکل 66-5 مثال3 – برنامه Timer-INT**

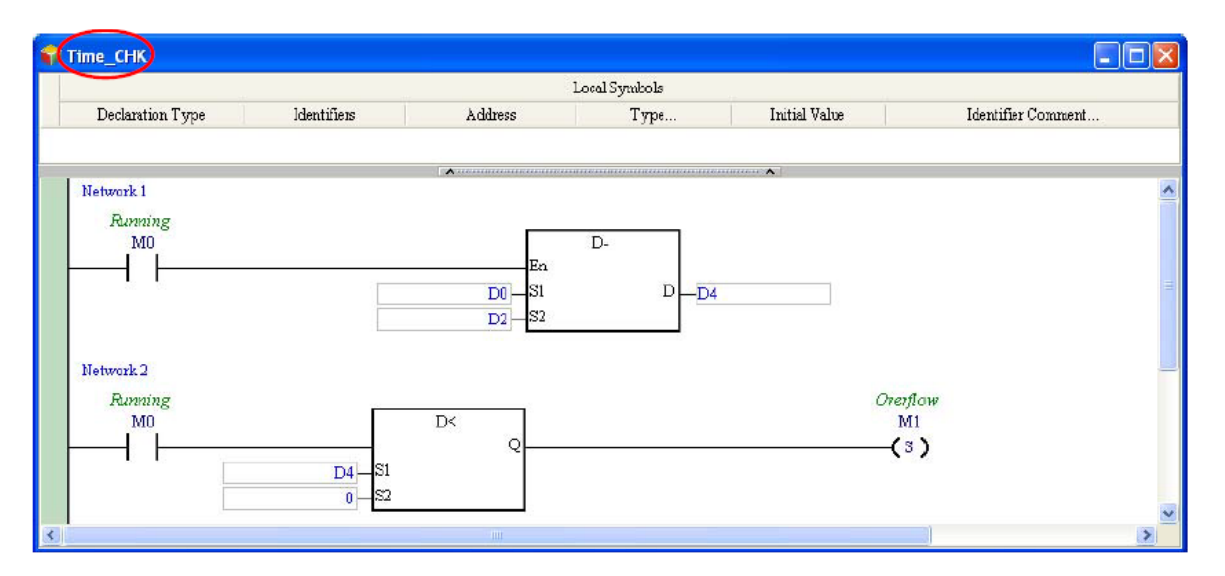

**شکل 67-5 مثال3 – برنامه CHK\_Time**

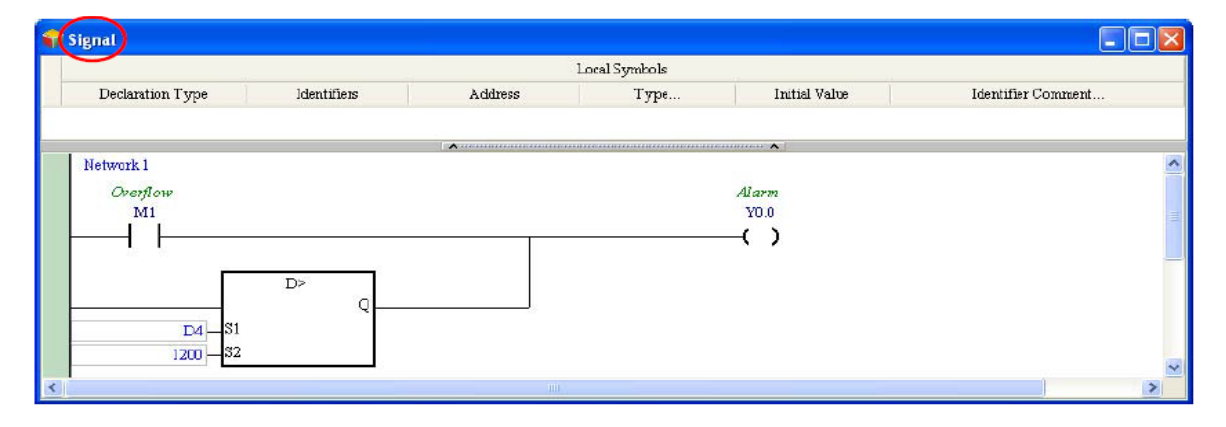

**شکل 68-5 مثال3 – برنامه Signal**

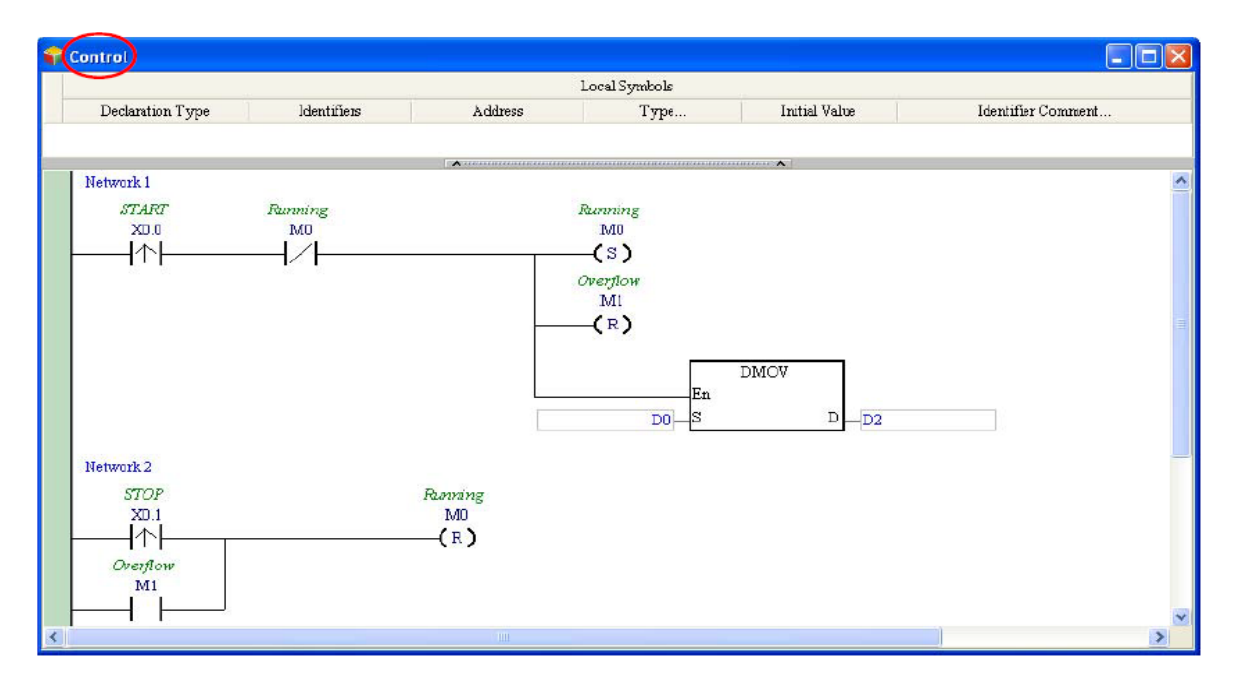

**شکل 69-5 مثال3 –Control**

در این قسمت برای تخصیص مناسب عملکردها با کلیك راست بر روی Task گزینه Property Task را انتخاب کرده تا پنجره Manager Task باز شود.

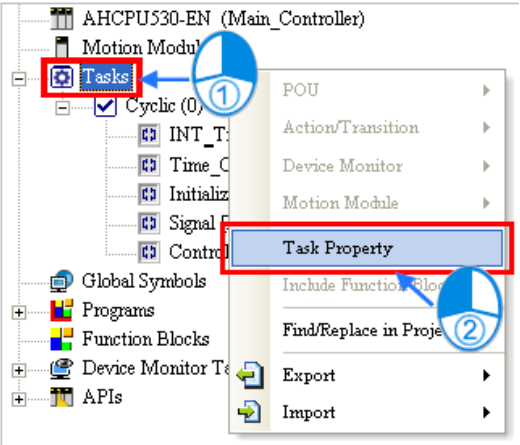

**شکل 70-5 مثال3 – تنظيمات مربوط به تخصيص عملکرد POU**

برای آنکه بتوانیم (0) Cyclic را فعال کنیم، آن را انتخاب و گزینه Active را فعال میکنیم. با توجه به آنکه باید به Timer\_INT وقفه زمانی (0) Intrruption Timed تخصیص داده شود و به Initialize نیز باید (1) Cyclic تخصیص داده شود، این دو POU را از قسمت POU Assigned مربوط به (0) Cyclic حذف می کنیم.

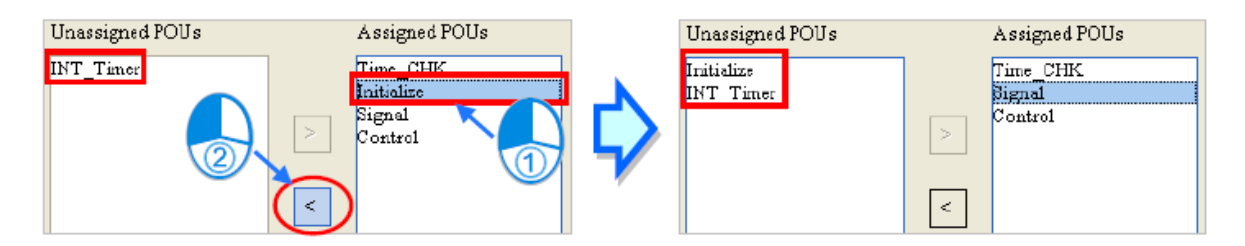

**شکل 71-5 مثال3 – حذف Initialize و Timer\_INT از عملکرد دوره اي صفر**

در ادامه ترتیب اجرای POUهای (0) Cyclic را به ترتیب Control، CHK\_Time و Signal قرار می-

دهیم.

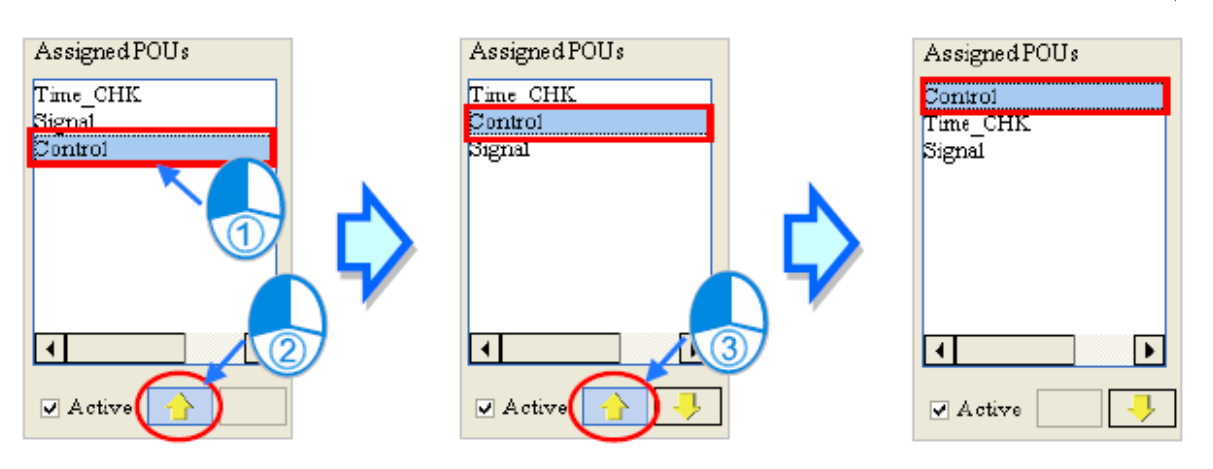

**شکل 72-5 مثال3 – تنظيم ترتيب اجراي POU در عملکرد دوره اي صفر**

در ادامه (1) Cyclic را در قسمت Type Task انتخاب و آن را نیز Active میکنیم.

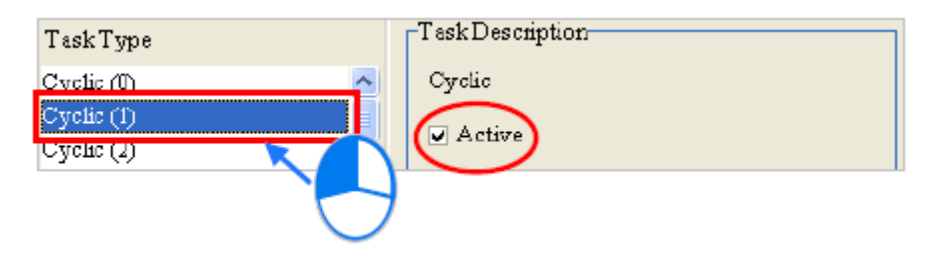

**شکل 73-5 مثال3 – انتخاب عملکرد دوره اي یک**

سپس Initialize را از بخش POU Unassigned به POU Assigned منتقل میکنیم.

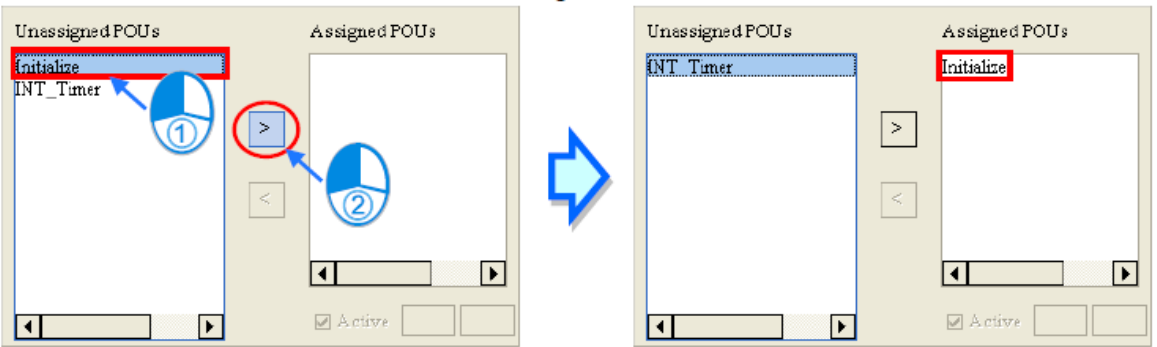

**شکل 74-5 مثال3 – اختصاص عملکرد دوره اي یک به Initialize**

حال 0 Intrupption Timed را در Type Task انتخاب می کنیم. توضیحات این عملکرد نشان میدهد که کاربر برای فعال کردن و تنظیم این وقفه زمانی باید از طریق HWCONFIG اقدام کند.

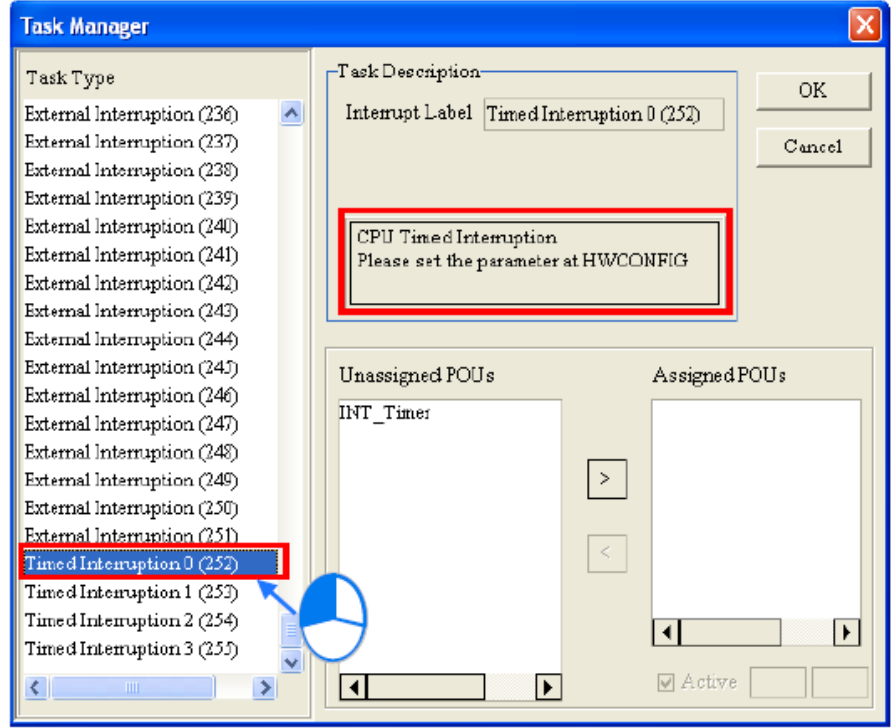

**شکل 75-5 مثال3 – انتخاب عملکرد وقفه 0 Intrupption Timed**

در این مرحله Timer\_INT را به بخش POU Assigned در 0 Intrruption Timed منتقل میکنیم.

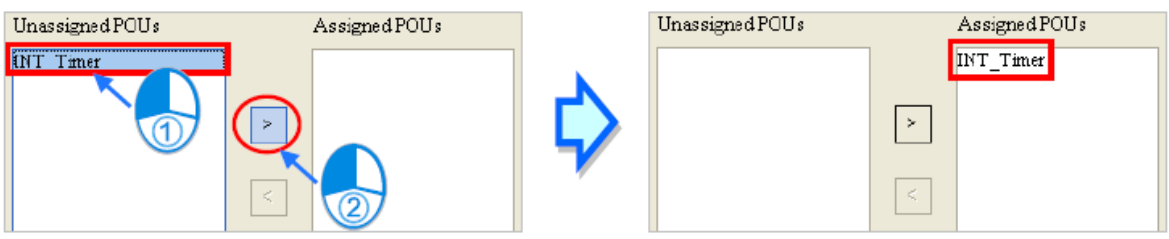

**شکل 76-5 مثال3 - اختصاص عملکرد 0 Intrupption Timed به Timer\_INT**

پس از تایید، تنظیمات عملکردها به صورت زیر خواهد بود.

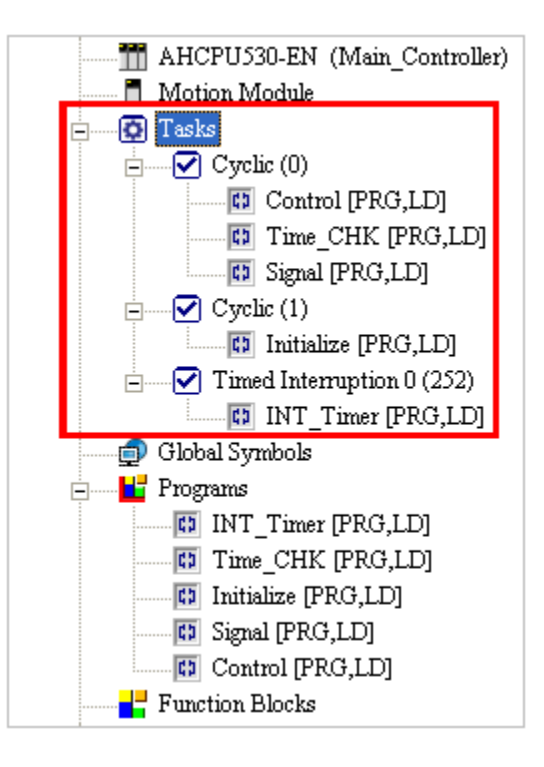

**شکل 77-5 مثال3 –وضعيت نهایی اختصاص عملکرد به POU**

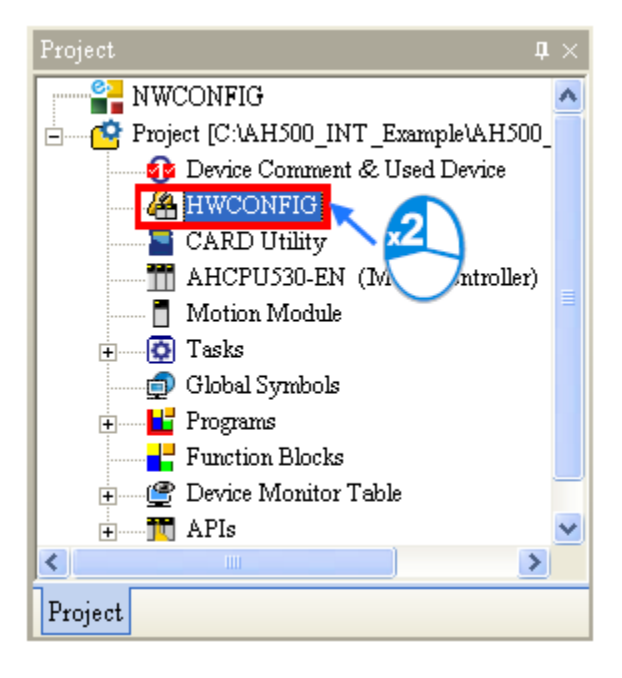

حال برای تنظیمات مربوط به وقفه زمانی به HWCONFIG میرویم.

**شکل 78-5 مثال-3 تنظيمات سخت افزاري براي وقفه زمانی**

پس از باز شدن صفحه تنظیمات سخت افزاری، دوبار بر روی ماژول CPU کلیك کرده تا صفحه PLC Setting Parameters باز شود. سربرگ CPU و سپس زیربرگ System را انتخاب میکنیم.

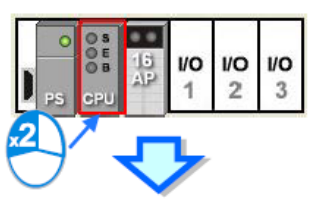

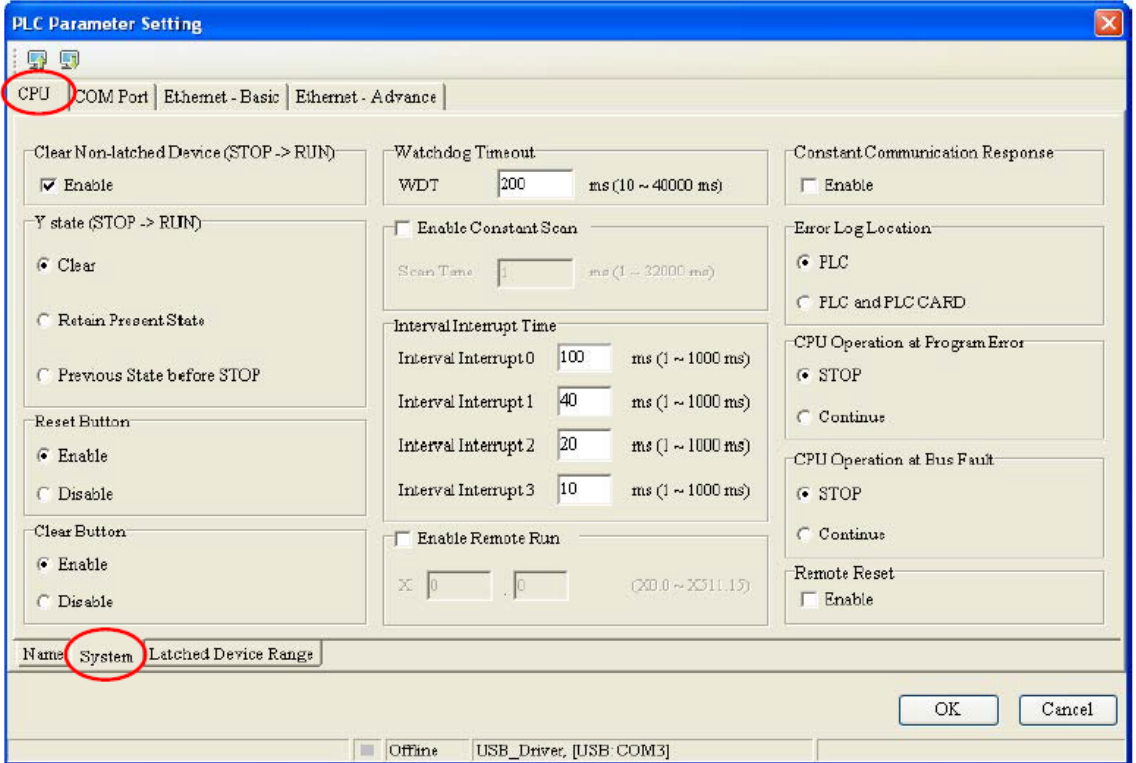

**شکل 79-5 مثال-3 تنظيمات سخت افزاري CPU**

در قسمت Interval Intrrupt I در مقابل Interval Intrrupt 0 عدد ۲۵ را تایپ میکنیم (توجه کنید که مقدار صفر به معنای غیر فعال بودن وقفه و دیگر اعداد مدت زمان اعمال وقفه بر حسب میلی ثانیه را مشخص میکند)

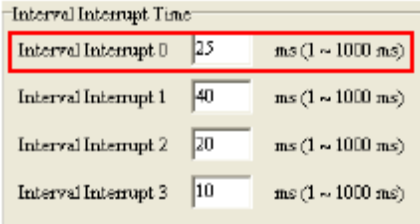

**شکل 80-5 مثال-3 تنظيم مدت زمان وقفه زمانی**

در این مرحله تنظیمات را ذخیره و در PLC دانلود میکنیم.

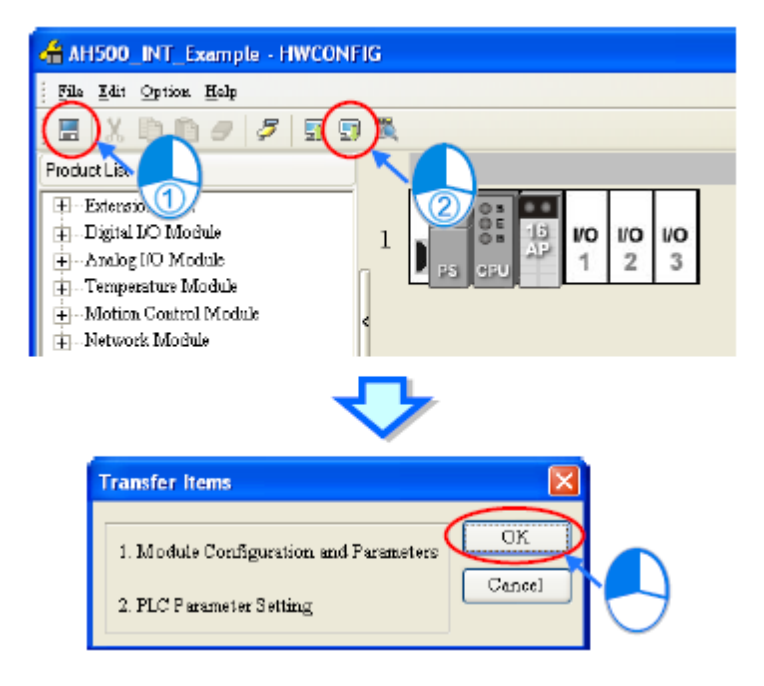

**شکل 81-5 مثال-3 بارگزاري تنظيمات سخت افزاري وقفه زمانی در PLC**

در نهایت نیز پس از کامپایل برنامهها را در PLC دانلود می کنیم.

# **فصل -6 سیمبول ها**

یکی از سختیهای همیشگی برنامه نویسی PLC مخصوصا در پروژههای بزرگ مدیریت آدرسدهی حافظه و ورودی/خروجیها است. برای حل این مشکل سیمبول` (نماد) ها مطرح شدند که با استفاده از آنها و تخصیص آدرس به سیمبولها می توان مشکالت مرتبط با آدرس دهی را حل کرد. سیمبولها که جایگزین آدرس دهی مستقیم در برنامه نویسی PLCها شدهاند، موجب خوانا تر شدن برنامه ها شده و امکان توسعه برنامهها را به راحتی فراهم میآورند.

برای اینکه کاربرد سیمبول ها را بهتر به ذهن بسپارید، به این مثال توجه کنید: ممکن است الزم باشد وضعیت موتوری در حافظه 0M ذخیره شود و برنامه نیز آنقدر گسترده باشد که امکان فراموشی این موضوع وجود داشته باشد، در این حالت با اختصاص سیمبول "Status Motor "به حافظه 0M، هرجای برنامه که از 0M استفاده شده باشد عبارت Status Motor نمایش داده خواهد شد و اینگونه امکان تحلیل برنامه به راحتی امکان پذیر خواهد بود.

## **داده ها و سیمبول ها**

برای آنکه بتوان از سیمبولها استفاده کرد ابتدا باید آن ها را تعریف کرد. دو نوع سیمبول وجود دارد، سیمبولهای سراسری<sup>۲</sup> و محلی ؓ. سیمبولهای سراسری در برنامه تمامی POUهای پروژه قابل استفاده هستند ولی سیمبولهای محلی تنها در برنامه POUهایی که در آنها تعریف شدهاند قابل استفاده هستند. بنابراین شناسه یا نماد سیمبولهای محلی در POUهای مختلف میتواند یکسان باشد و عملکرد آنها خللی در کار یکدیگر ایجاد نمیکند. البته در صورتی که شناسه تعریف شده برای سیمبولِ متغیری محلی مشابه سیمبول متغیری سراسری تعریف شود، POU اولویت را برای سیمبول محلی در نظر می- گیرد.

در تعریف شناسه سیمبولها باید به موارد زیر توجه کرد.

شناسه سیمبولها میتوانند حداکثر از 30 کاراکتر تشکیل شوند.

<sup>1</sup> Symbol

<sup>&</sup>lt;sup>7</sup> Global symbols

<sup>3</sup> local symbols

- شناسه ها نباید مشابه نامهای سیستمی مانند نام حافظهها و یا پورتها باشند، ولی میتوانند آنها را در ترکیب با دیگر کاراکترها به کار برد. مثال "0M "که نمایانگر حافظه بیتی صفر است را نمیتوان به عنوان شناسه سیمبول به کار برد ولی "0M "\_ویا "0M\_from\_Copy "را میتوان به عنوان شناسه سیمبول استفاده کرد.
	- استفاده از فاصله در شناسه سیمبول غیر مجاز است.
- استفاده از UnderLine مجاز است ولی نباید آنرا به صورت متوالی و یا در انتهای شناسه سیمبول به کار برد.

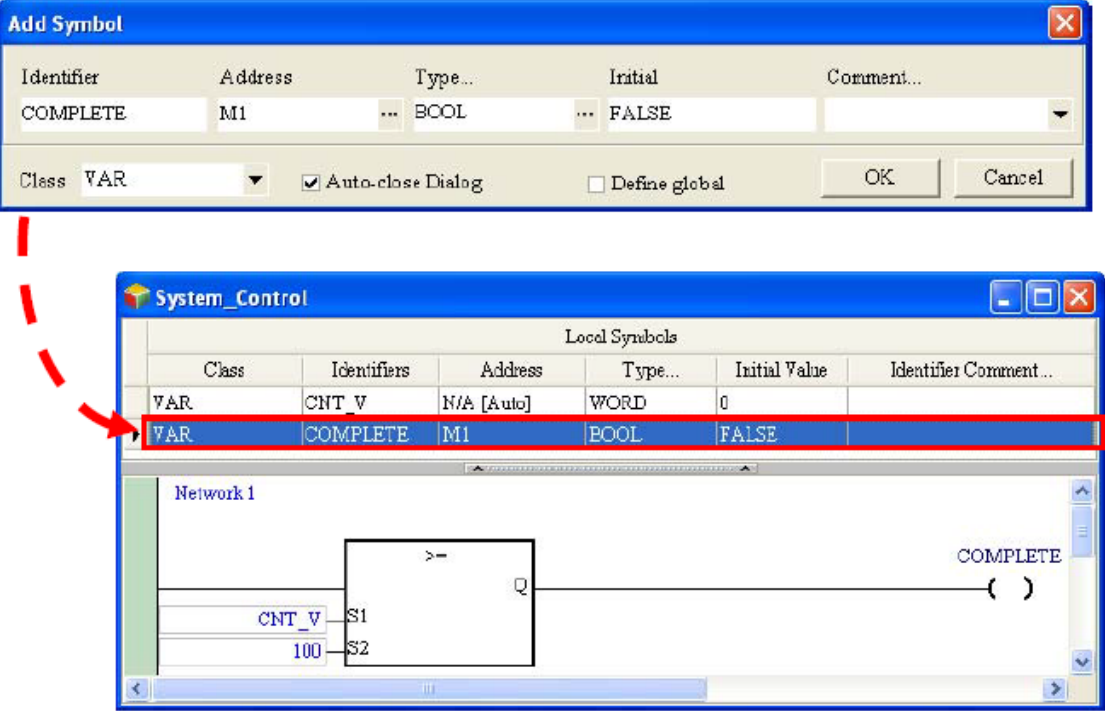

نمادهای دیگر مانند \*، &، ? و ... را نباید در شناسه سیمبول به کار برد.

**شکل 1-6 استفاده از سيمبول ها در برنامه**

# **-1-1-6 کالسهای سیمبول**

از لحاظ عملکرد، سیمبولها را میتوانیم در پنج کالس طبقه بندی کنیم. در ادامه به معرفی این پنج کالس میپردازیم.

سیمبولهای عمومیِ VAR

اینگونه سیمبولها برای عملیاتهای عمومی در برنامه نویسی مورد استفاده قرار میگیرند. ویژگیهای آن نیز به نوع داده، حافظه و یا پورت ورودی/خروجی تعریف شده برای آن بستگی دارد.

VAR\_RETAIN ِنگهدار سیمبولهای

این کالس تنها توسط PLCهای سری 500AH پشتیبانی میشوند. کاربران از این کالس در FB نمیتوانند استفاده کنند. عملکرد این سیمبولها مشابه سیمبولهای عمومی VAR است با این تفاوت که حافظههایی که به RETAIN\_VAR اختصاص داده میشوند )به صورت اتوماتیك( نگهدار هستند و دادهها را در خود حفظ میکنند، در نتیجه دادههای اینگونه سیمبولها پس از قطع برق PLC نیز نگه داشته خواهند شد. توجه شود از آنجایی که کاربر نمیتواند نوع حافظه را در 1 این حالت تعیین کند، نوع داده نمیتواند زمان سنج، شمارنده و یا پله باشد.

VAR\_INPUT سیمبول

این سیمبول برای ورودی FB به صورت محلی مورد استفاده قرار میگیرد.

VAR\_OUTPUT سیمبول

این سیمبول برای خروجی FB به صورت محلی مورد استفاده قرار میگیرد.

VAR\_IN\_ OUT سیمبول

این سیمبول برای ورودی/خروجی FB به صورت محلی مورد استفاده قرار میگیرد. در واقع 2 همانند مثال زیر کاربرد این کالس از سیمبول برای ایجاد بازخورد است. زمانی که FB فراخوانی میشود، مقدار 1D در IO\_DT خوانده )سیمبول کالس نوع OUT\_ IN\_VAR )و پس از انجام عملیات بلوك، مقدار IO\_DT به 1D فرستاده میشود.

 $\mathrm{^{\circ}}$  Feedback

<sup>1</sup> در مورد این نوع داده در فصل مربوط به زبان برنامه نویسی SFC بیشتر توضیح داده خواهد شد. , STEP

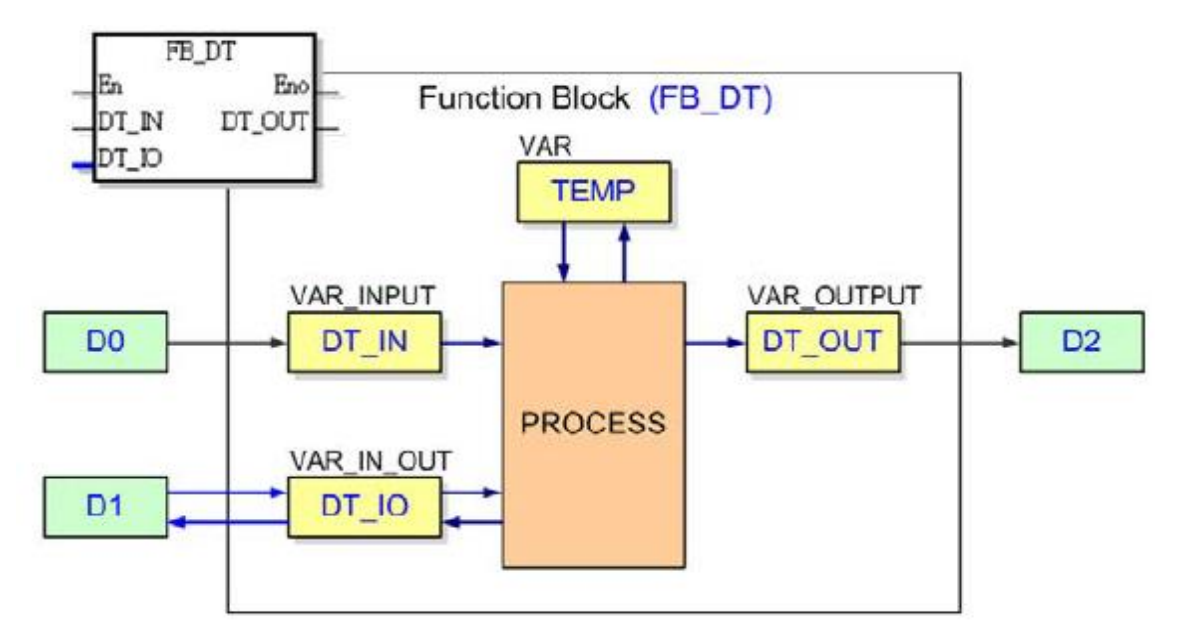

**شکل 2-6 پردازش اطالعات FB و ارتباط آن با انواع ورودي، خروجی و ورودي/خروجی**

## **-2-1-6 انواع داده**

سیمبولها میتوانند به دادهها با فرمتهای گوناگون تخصیص داده شوند، مثال یك کانتکت نیاز به سیمبولی برای دادهای بیتی دارد و مقدار خوانده شده از ورودی آنالوگ نیاز به سیمبولی برای دادهای به فرمت Word ( ۱۶ بیتی) دارد.

انواع مختلف داده که ISPSoft از آنها پشتیبانی میکند در جدول زیر آمده است. توجه شود که مدلهای مختلف PLC و همچنین برنامه اصلی و FBها هرکدام فرمتهای مشخصی از داده را پشتیبانی میکنند.

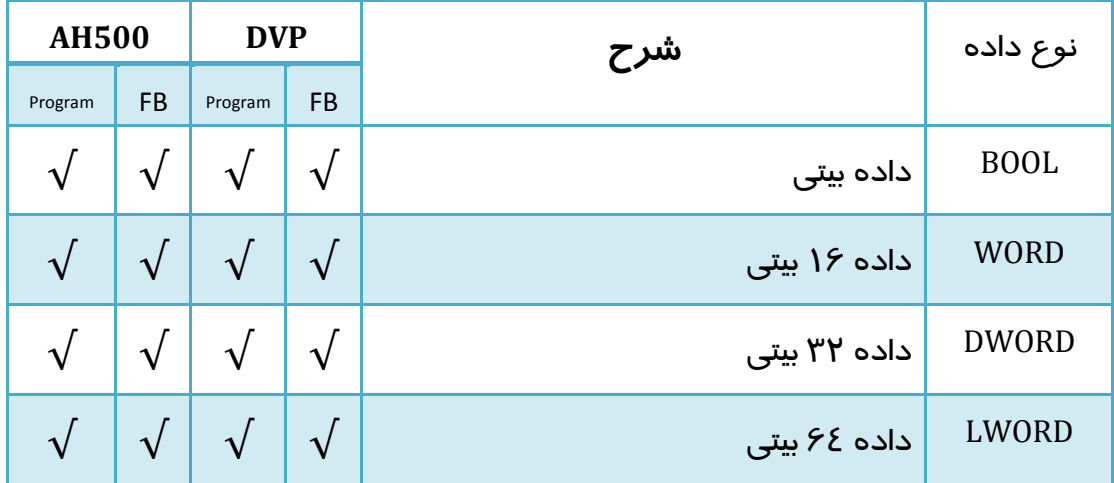

**جدول :1-6 انواع داده در ISPSoft**

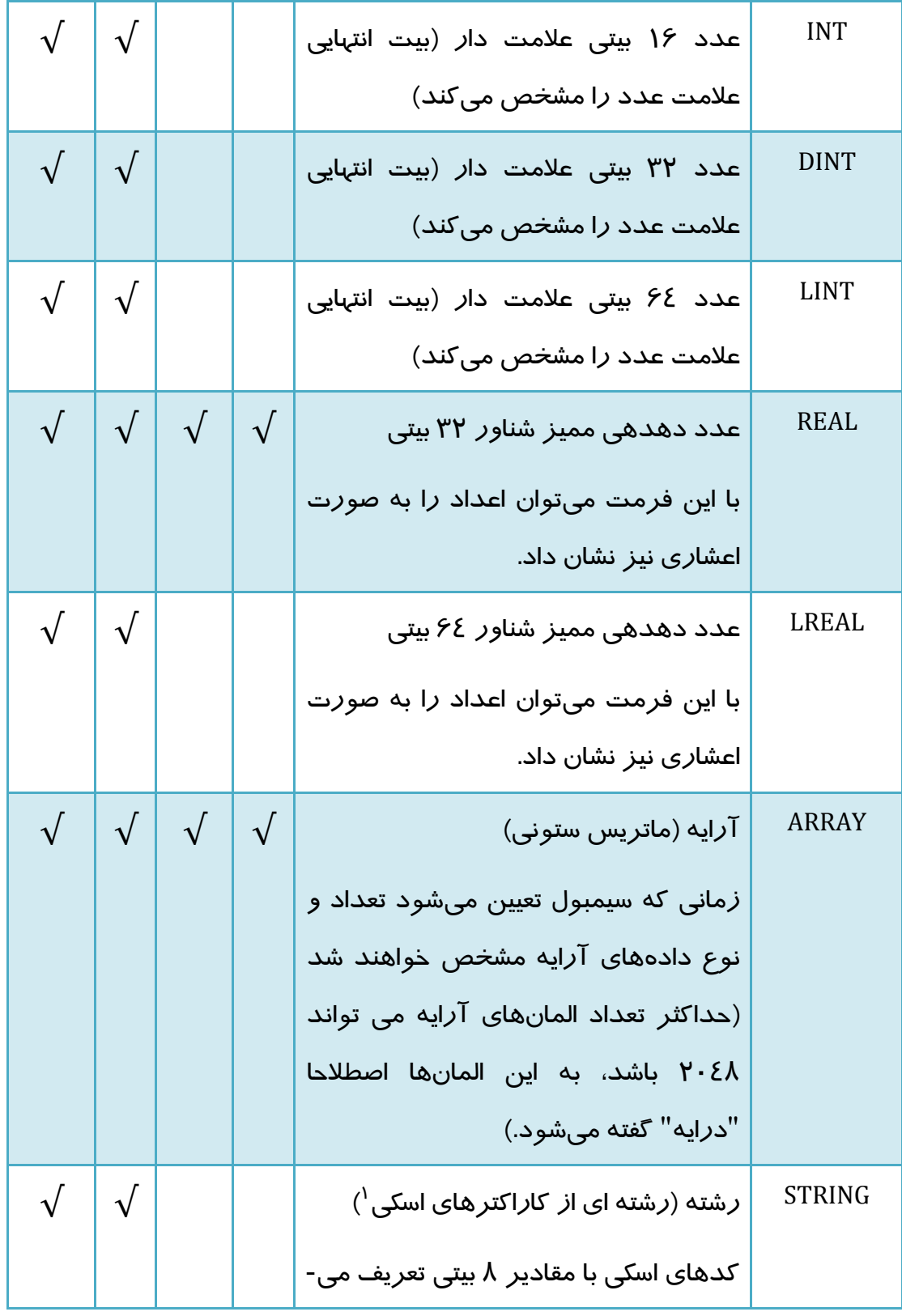

 $^{\prime}$  ASCII

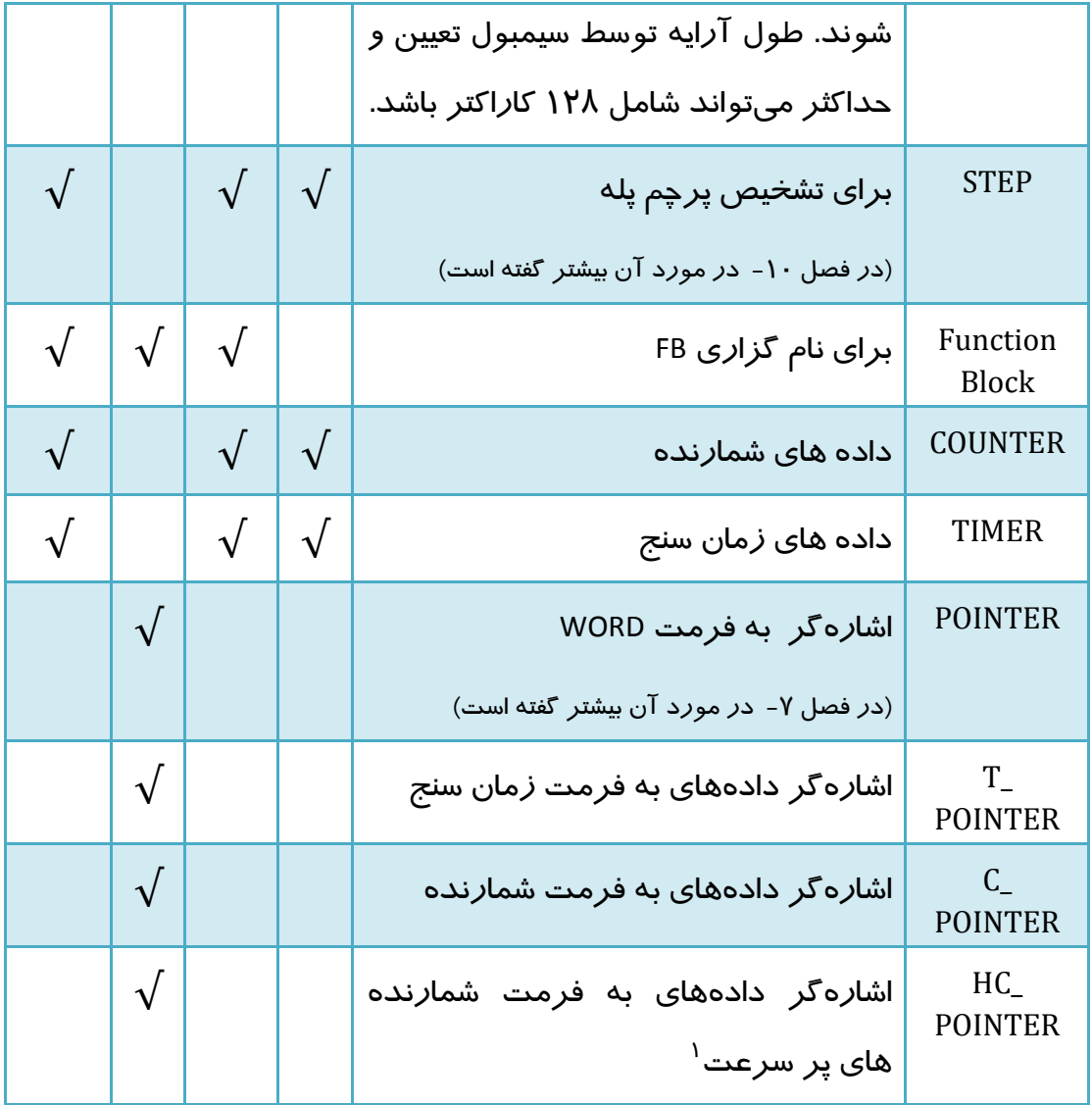

**-3-1-6 تخصیص حافظه به سیمبول و مقداردهي اولیه**

نوع حافظهای که سیمبول به آن تخصیص داده شده به فرمت داده مورد نظر بستگی دارد. کاربران میتوانند مقادیر اولیه سیمبول را تعیین و در PLC بارگزاری کنند. مفاهیم مرتبط با تخصیص سیمبول در زیر آمده است. این مفاهیم به مدل PLC مورد استفاده وابسته است. **جدول :2-6 قواعد تخصيص سيمبول در PLC هاي سري هاي گوناگون**

<sup>1</sup> High-speed counter

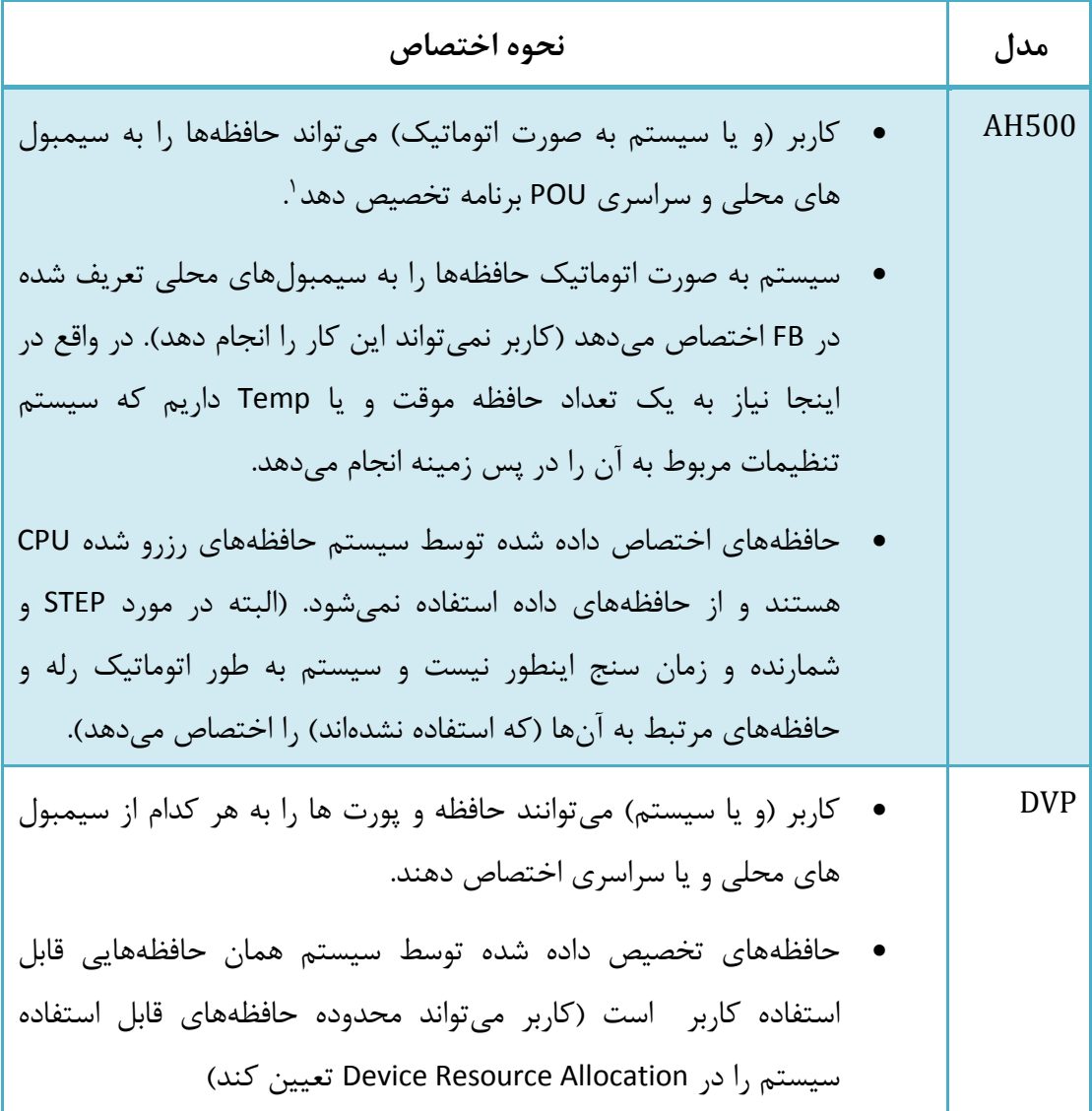

ارتباط بین انواع دادهها و حافظههای قابل تخصیص به آنها در جدول زیر آمده است.

#### **جدول :3-6 حافظه هاي قابل تخصيص به انواع مختلف داده**

| AH500   |    | <b>DVP</b> |    | نوع داده |
|---------|----|------------|----|----------|
| Program | FB | Program    | FB |          |

سیمبولهای محلی را تنها در برنامهای که در آن تعریف شدهاند میتوانند استفاده کرد ولی از سیمبولهای سراسری در کل پروژه میتوان <sup>1</sup> استفاده کرد.

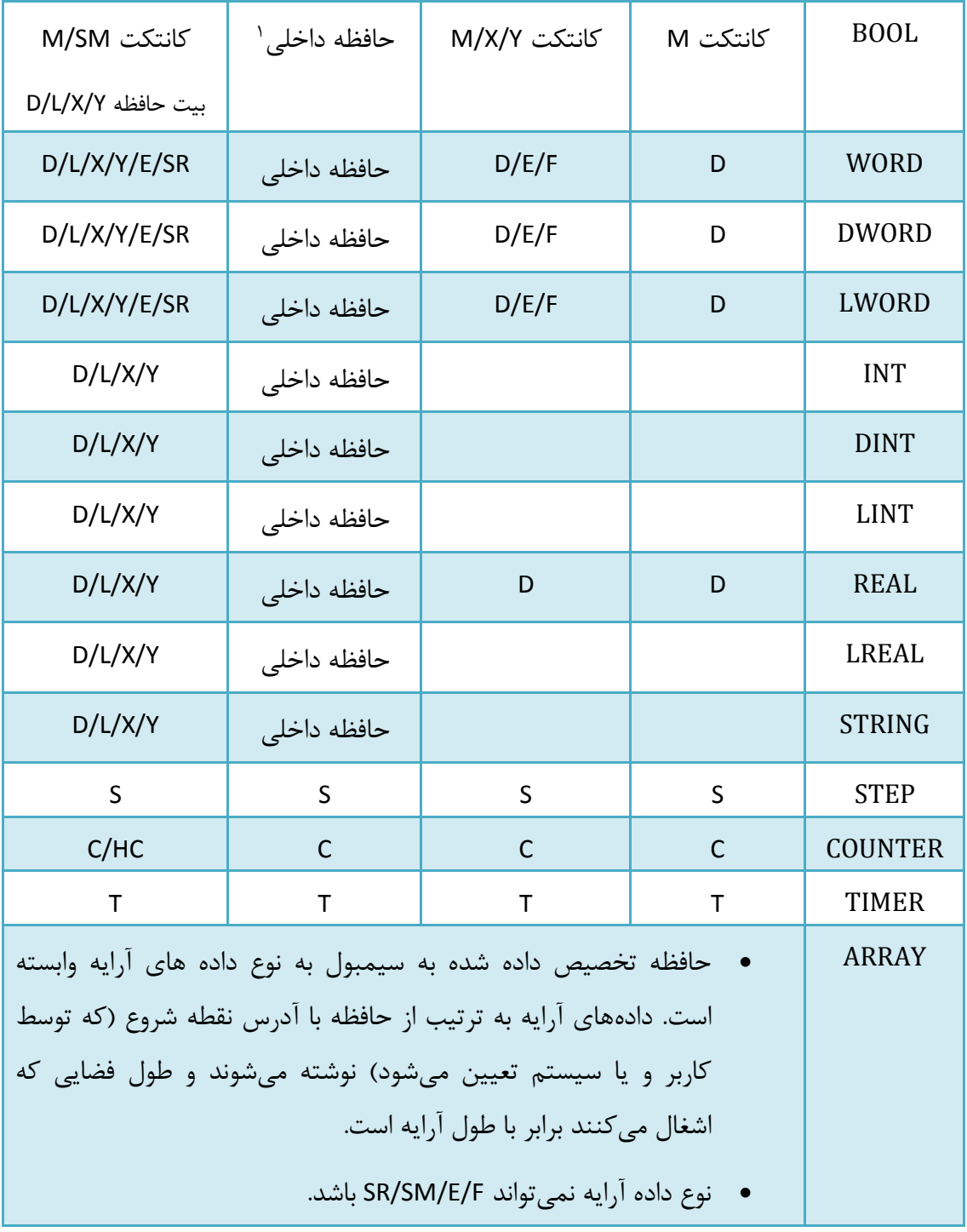

کاربر به این حافظه ها دسترسی ندارد <sup>۱</sup>

# **-4-1-6 آدرس دهي غیر مستقیم**

در ISPSoft میتوان سیمبول را با استفاده از رجیستر میانی` (مشابه اشاره گر عمل میکند و با استفاده از آن می توان به صورت غیر مستقیم آدرس دهی کرد) تخصیص داد. فرمت مورد استفاده در این وضعیت به صورت register Index@Identifier است. در واقع مقدار ذخیره شده در رجیستر Register Index نشانگر تعداد انتقال از آدرس نفطه شروع )حافظهای که توسط سیمبول Identifier مشخص میشود) است. نوع Index Rgister میتواند حافظه E، F و یا سیمبولی از حافظههای E و F باشد. این نوع آدرس دهی در پیاده سازی الگوریتمهای مبتی بر مراکز داده و یا Table Up Look ها بسیار کارگشا است.

برای روشن شدن موضوع به مثال زیر توجه کنید. در این مثال 0\_VAR سیمبول حافظه 100D است. مقدار 0E هم برابر 2 است، پس (100+2)D آدرس سیمبول 0E@0\_VAR را نشان میدهد.

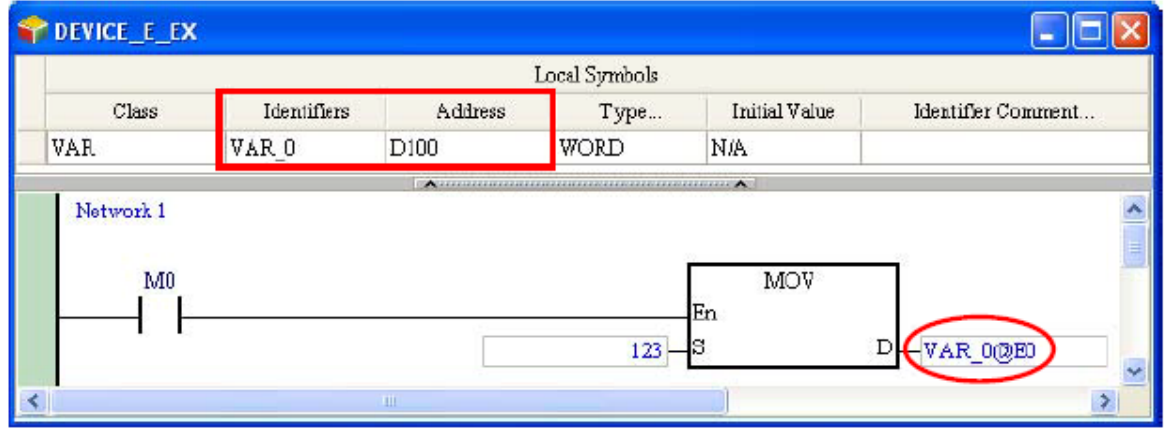

 $\Box$ o $\times$ 

Radix

**شکل 3-6 استفاده از آدرس دهی غير مستقيم سيمبول**

در واقع در این مثال، زمانی که 0M فعال است مقدار 123 به رجیستر 102D منتقل میشود.

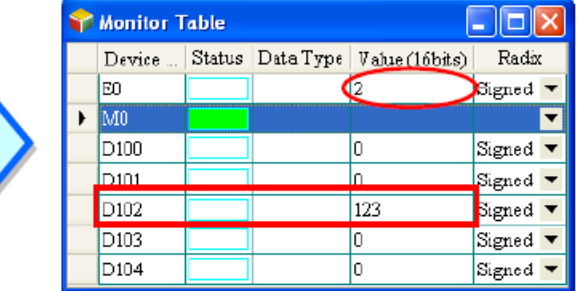

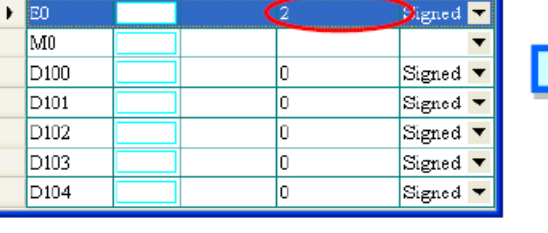

Device ... Status Data Type | Value (16bits) |

 $\overline{a}$ 

Monitor Table

**شکل 4-6 عملکرد سيستم حين استفاده از آدرس دهی غيرمستقيم**

<sup>1</sup> Modifying a Symbol with an Index Register

به همین صورت میتوان از سیمبول آرایه برای فراخوانی استفاده کرد، در این حالت فرمت آن به صورت register Index]@Index[Identifier خواهد بود. در این حالت Index برای Identifier باید مقداری ثابت باشد (اگر سیمبول است نمی تواند فرمت آرایه داشته باشد).

برای مثال در پروژه زیر Ary آرایهای با 5 درایه است و آدرس خانه شروع آن 200D است. در نتیجه زمانی که سیستم کامپایل شود آْدرس 200D الی 204D به آن اختصاص داده میشود. اگر مقدار ذخیره شده در رجیستر Index یعنی 0E برابر 2 باشد، 0E]@0[Ary بیانگر آن است که آدرس [0]Ary یعنی 200D با دو جمع میشود یعنی (200+2)D، پس 0E]@0[Ary اشاره به آدرس خانه 202D دارد )همان [0+2]Ary). توجه شود که اگر مقدار 0E برابر 6 باشد، با آنکه آدرس از طول درایه بیشتر می شود )چرا که [6]Ary نداریم( ولی این نوع آدرس دهی مجاز به حساب می آید و 0E]@0[Ary به خانه (200+6)D اشاره میکند. بنابراین با توجه به آنکه نرم افزار محدودههای مجاز نشانگرها را مدیریت نمیکنند، الزم است کاربر در استفاده از آنها دقت الزم را به عمل آورد. مثال همیشه الزم است توجه شود که محدوده آدرس دهی شده در محدوده مجاز CPU باشد.

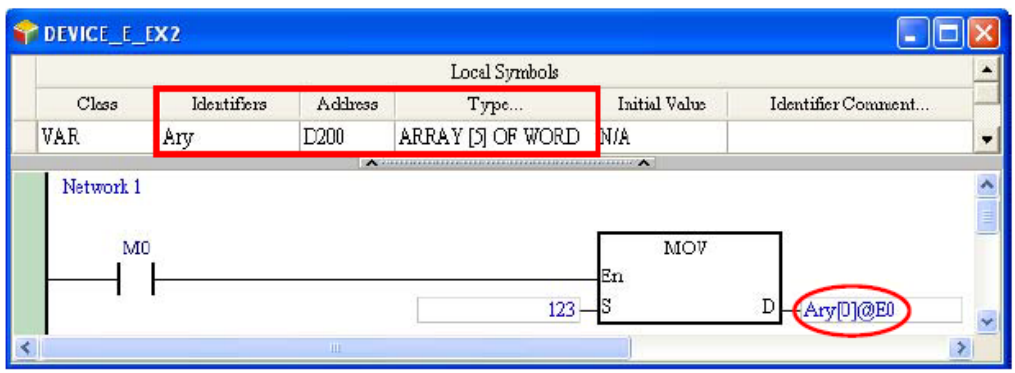

**شکل 5-6 آدرس دهی غير مستقيم آرایه ها**

#### **-5-1-6 سیمبول بیت های حافظه های داده**

در پردازندههای سری 500AH میتوان به "بیتها" را در حافظههای Word ( داده 16 بیتی( دسترسی داشت و آنها را تغییر داد. برای اینکار میتوانیم از فرمت Word device.Bit number استفاده کنیم، برای نمونه 0.2D نمایانگر بیت دوم در 0D است. دقیقا فرایند مشابهی برای دسترسی به بیتها در سیمبول حافظههای Word وجود دارد و میتوان آنها را به صورت number Bit.Identifier نشانهگزاری کرد مثال .2VB نشانگر بیت دوم سیمبول VB است. در صورتی که با سیمبول یك آرایه سروکار داشته باشیم، فرمت دسترسی بیتی به آن به صورت ldentifier[Index].Bit number است برای نمونه Ary[0].1 که نمایانگر بیت اول درایه صفرم آرایه است. شماره بیت باید یك عدد دهدهی مثبت بین صفر تا 15 باشد.

در مثال زیر نوع داده VB به صورت Word است، فرض کنید مقدار فعلی آن صفر است. زمانی که 0M فعال میشود بیت دوم VB یك شده و مقدار حافظه VB برابر 4 میشود.

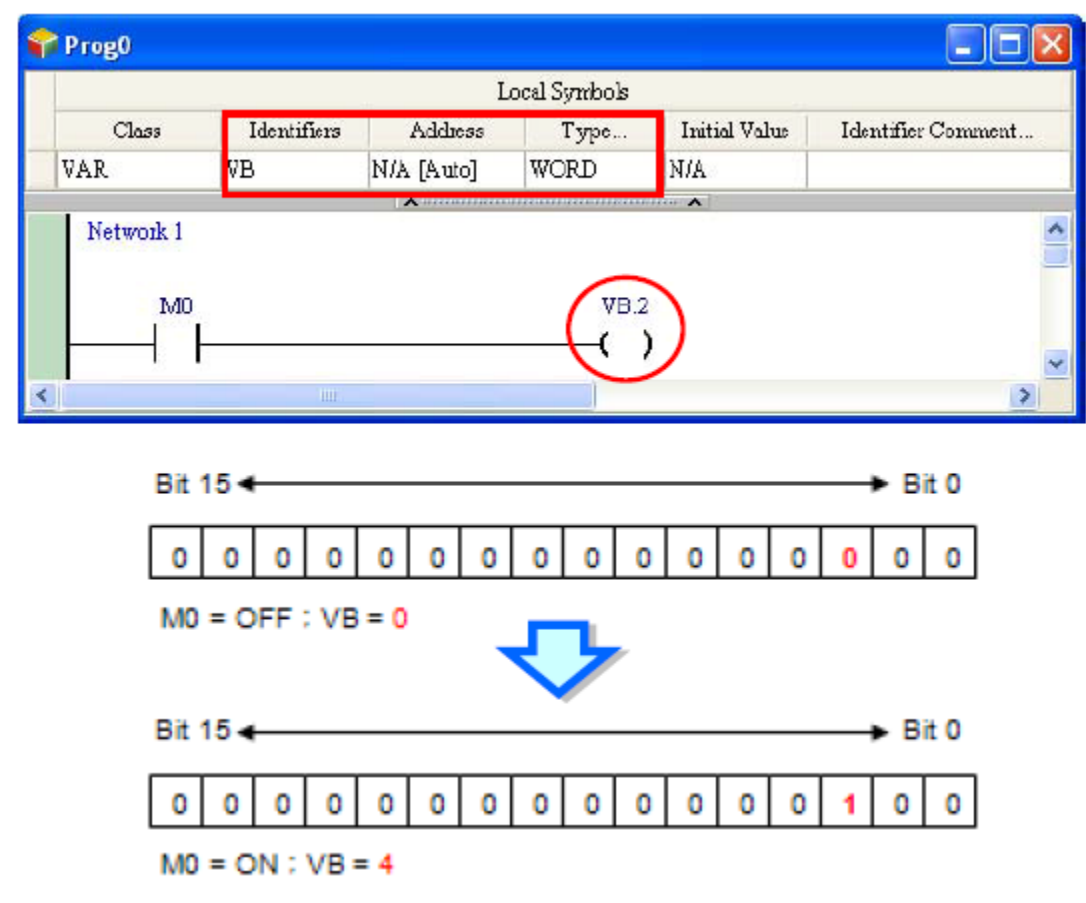

**شکل 6-6 نحوه دسترسی به بيت هاي حافظه داده**

توجه شود که در 500AH میتوان از رجیستر میانی )Index )نیز برای دسترسی به بیتها استفاده کرد. در این حالت اولویت عملگر "@" از اولویت عملگر "." بیشتر است. برای درك بیشتر این موضوع به مثالهای زیر توجه کنید.

مثال ۱: عبارت VB.1@E0 را در نظر بگیرید (VB معرف D100 و مقدار E0 برابر ۳ است). در این حالت چون اولویت با عملگر "@" است، میتوانیم به عبارت فوق به صورت (0E@1(.VB نگاه کنیم. عبارت 0E@1 به معنی انتقال مقدار 1 به تعداد ذخیره شده در 0E است، پس 3+1=4 مقدار این عبارت است: 4=0E@.1 پس عبارت به صورت .4VB در میآید که بیانگر 100.4D یعنی بیت چهارم 100D است. مثال ۲: عبارت VB@E0.1 را در نظر بگیرید (VB معرف D100 و مقدار E0 برابر ۳ است). در این حالت چون اولویت با عملگر "@" است، میتوانیم به عبارت فوق به صورت .1(0E@VB (نگاه کنیم. عبارت 0E@VB به معنی 103D)=100+3(D است و در نتیجه کل عبارت 0.1E@VB به صورت 103.1D در میآید که به معنی بیت اول 103D میباشد.

مثال :3 عبارت 1E@0.1E@VB را در نظر بگیرید )VB معرف 100D و مقدار 0E برابر 3 و مقدار 1E برابر 2 است(. در این حالت چون اولویت با عملگر "@" است، میتوانیم به عبارت فوق به صورت (1E@1(.)0E@VB (نگاه کنیم. عبارت 0E@VB به معنی 103D)=100+3(D است و 2E@1 به معنی 2+1=3 است. پس کل عبارت به معنی 103.3D است که بیانگر بیت سوم 103D می باشد.

توجه شود که در نسخه فعلی (نسخه دوم) نرم افزار ISPSoft بازه بیتی بین صفر تا ۱۵ است، در حالی که در نسخههای آتی این نرم افزار محدوده بیتی قابل دسترس ممکن است از صفر تا 31 و یا 63 افزایش پیدا کند.

**مدیریت سیمبول ها در ISPSoft**

## **-1-2-6 جدول سیمبول ها**

جدول سیمبولهای سراسری

در بخش مدیریت پروژه بر روی Symbols Global دوبار کلیك کرده تا پنجره مرتبط با آن باز شود.

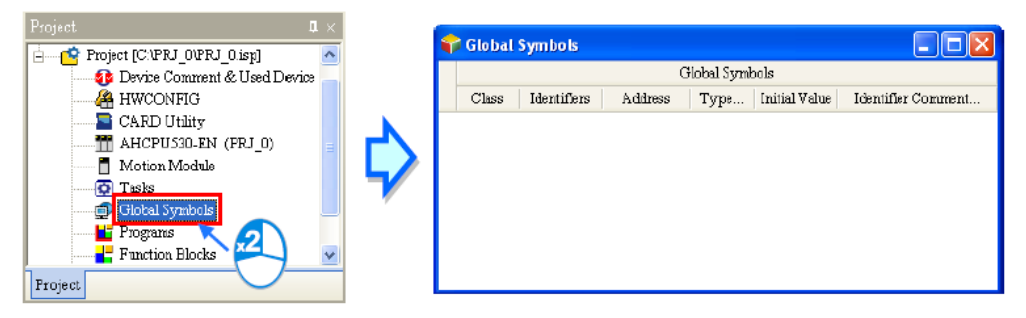

- **شکل 7-6 پنجره جدول سيمبول سراسري**
	- جدول سیمبولهای محلی

جدول سیمبولهای محلی در باالی صفحه هر POU قرار دارد. اگر کاربر بر روی کلید نواری زیر بخش سیمبولهای محلی در پنجره ویرایش برنامه POU کلیك کند، قسمت سیمبول پنهان خواهد شد، پس از دوباره کلیك کردن بر روی این کلید نواری، بخش جدول سیمبولهای محلی دوباره پدیدار خواهد شد.

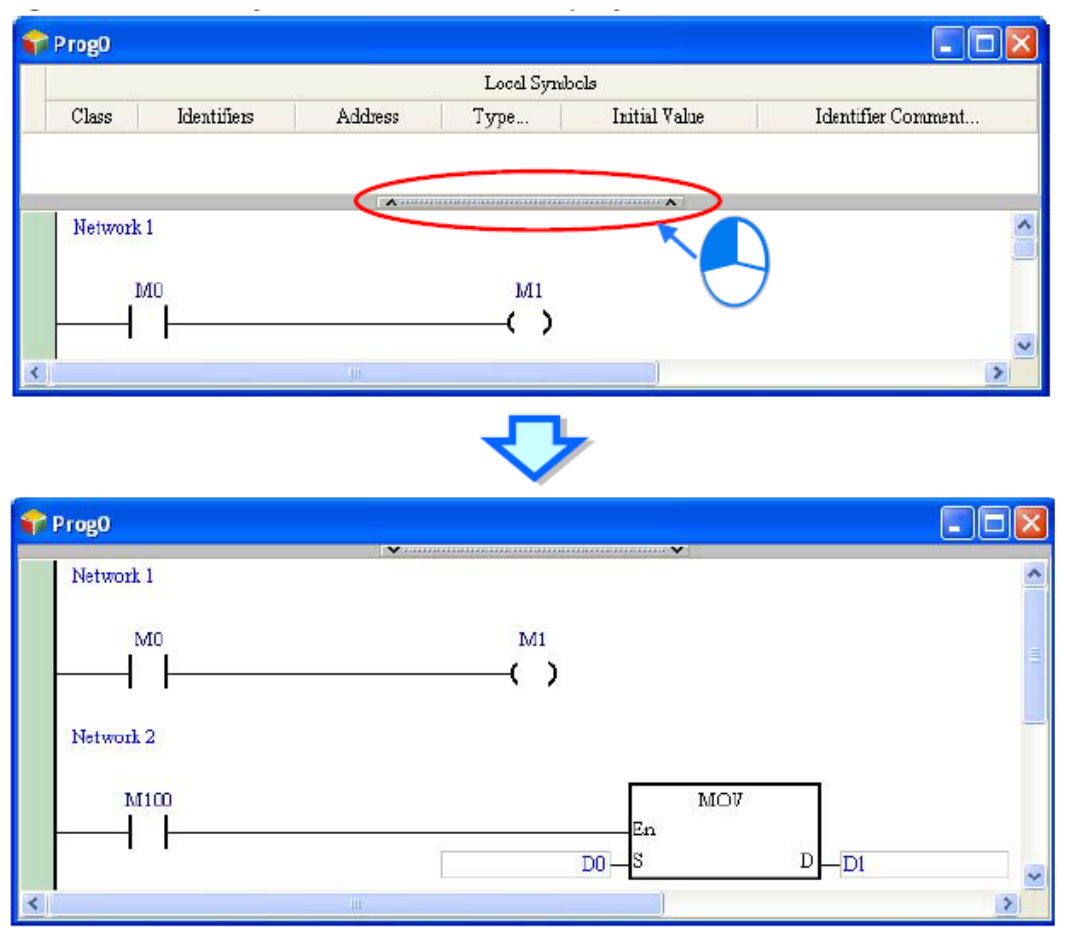

**شکل 8-6 جدول سيمبول هاي محلی**

# **-2-2-6 اضافه کردن سیمبول**

برای اضافه کردن سیمبول جدید به جدول سیمبولها میتوان بر روی صفحه دوبار کلیك کرد و یا پس از کلیك راست گزینه Symbol Add را انتخاب کرد.

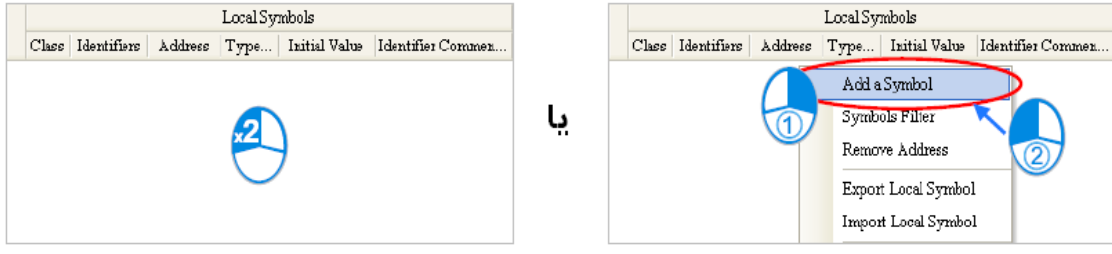

### **شکل 9-6 اضافه كردن سيمبول جدید در جدول سيمبول ها**

در پنجره Symbol Add، شناسه سیمبول را در قسمت Identifier وارد کنید.

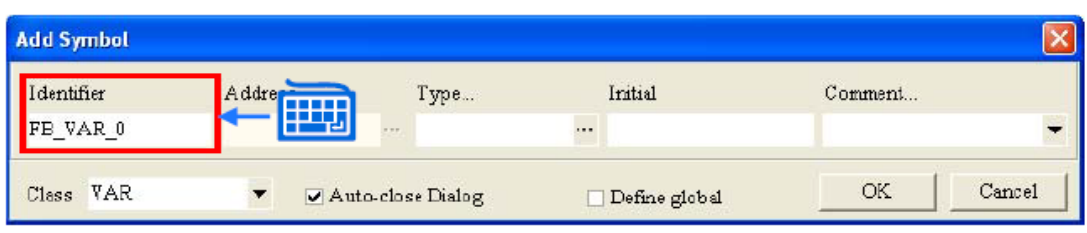

**شکل 10-6 تنظيم سيمبول جدید در جدول سيمبول ها**

نوع کالس را نیز در قسمت Class تعیین کنید. این بخش برای سیمبولهای سراسری و محلی گزینههای متفاوتی دارد.

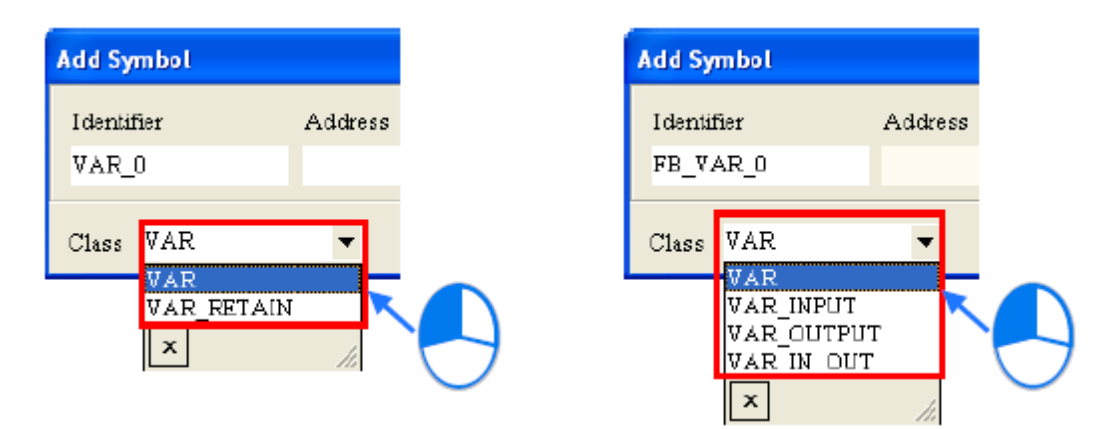

**شکل 11-6 تنظيم كالس سيمبول جدید در جدول سيمبول ها**

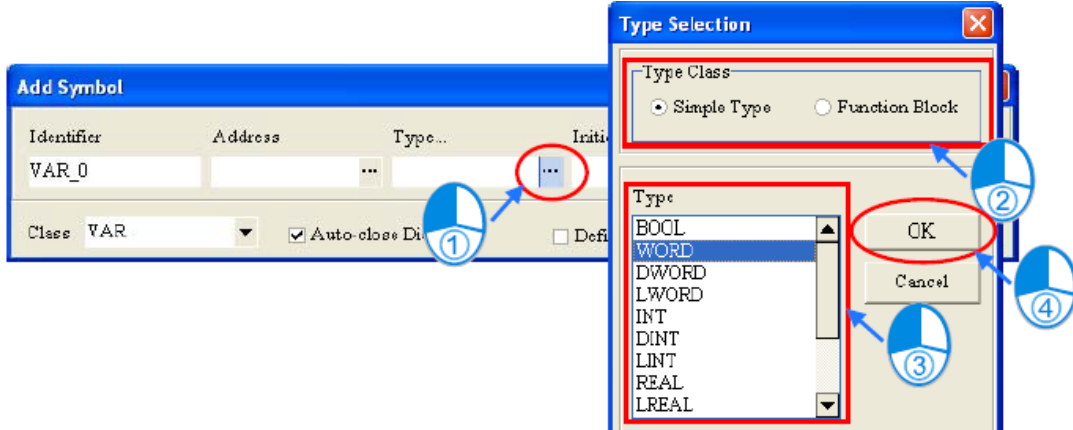

در بخش Type نیز میتوانیم فرمت داده خود را تعیین کنیم.

**شکل 12-6 فرمت داده سيمبول جدید در جدول سيمبول ها**

Function Block •

در قسمت Class Type گزینه Block Function را انتخاب کرده و سپس FB مورد نظر را در بخش Type انتخاب میکنیم.

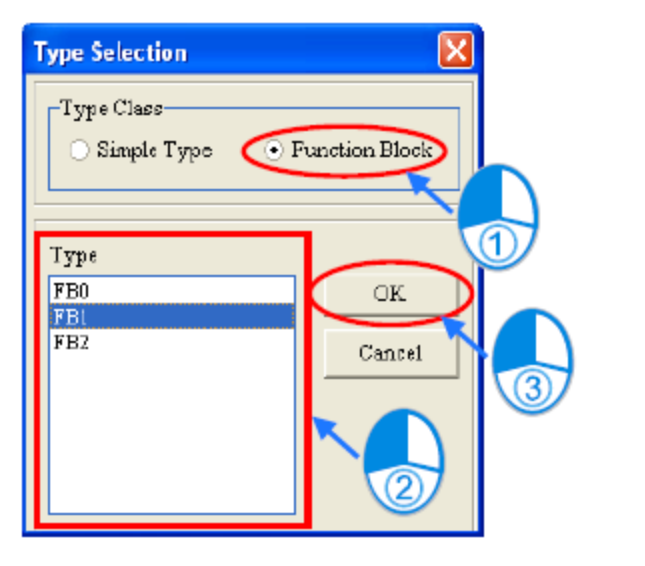

**شکل 13-6 فرمت داده Block Function براي سيمبول جدید در جدول سيمبول ها**

STRING .

اگر نوع داده سیمبول STRING باشد، کاربر باید اندازه آن را در بخش Size String تعیین کند، این مقدار میتواند بین 1 الی 128 کاراکتر باشد.

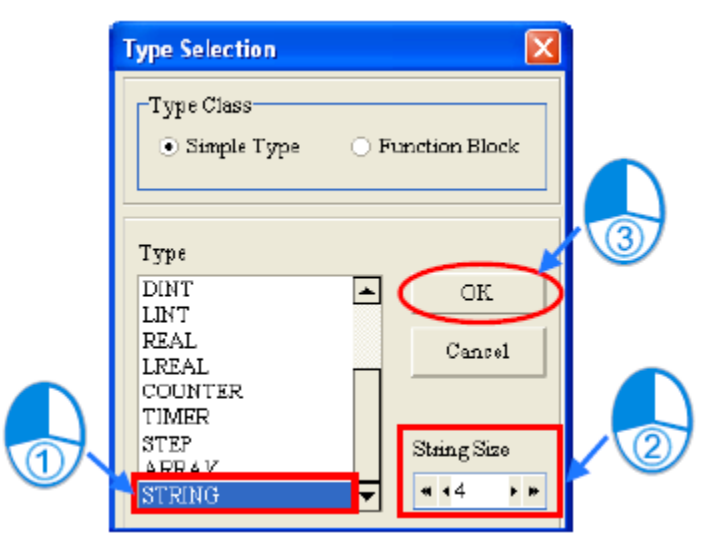

**شکل 14-6 فرمت داده STRING براي سيمبول جدید در جدول سيمبول ها**

ARRAY .

اگر نوع داده سیمبول به صورت آرایه باشد، پس از کلیك بر روی OK پنجره Array Type باز خواهد شد. در این پنجره باید نوع دادههای Array را در بخش Type و تعداد آرایههای آن را در بخش Size تعیین کنیم )این مقدار میتواند بین 1 تا 2048 باشد(.

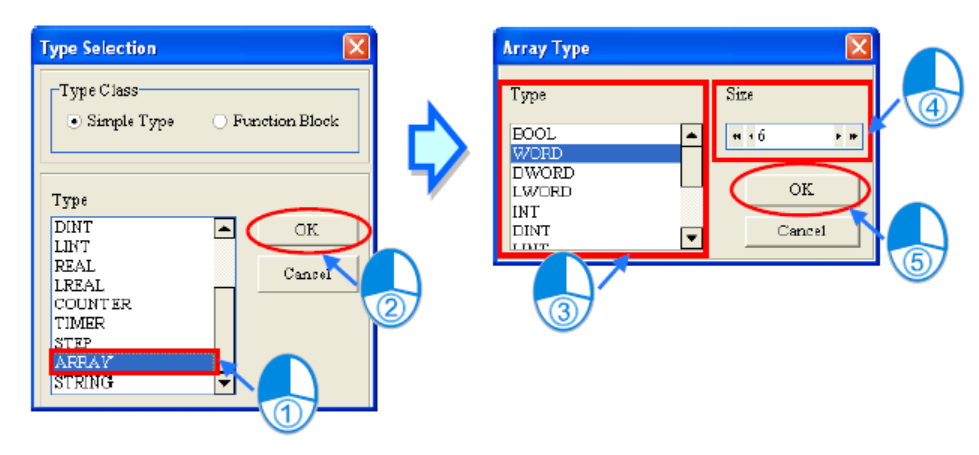

**شکل 15-6 فرمت داده ARRAY براي سيمبول جدید در جدول سيمبول ها**

در صورتی که بخش Address خالی بماند، سیستم به صورت اتوماتیك به سیمبول حافظه اختصاص میدهد و در غیر این صورت کاربر خود میتواند آدرس حافظه و یا پورت مورد نظر خود را در آن وارد کند. کاربر میتواند تعیین حافظه را با کلیك بر روی بخش چپ منوی Address انجام دهد.

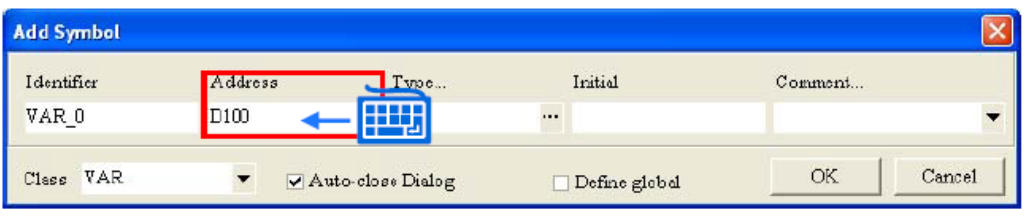

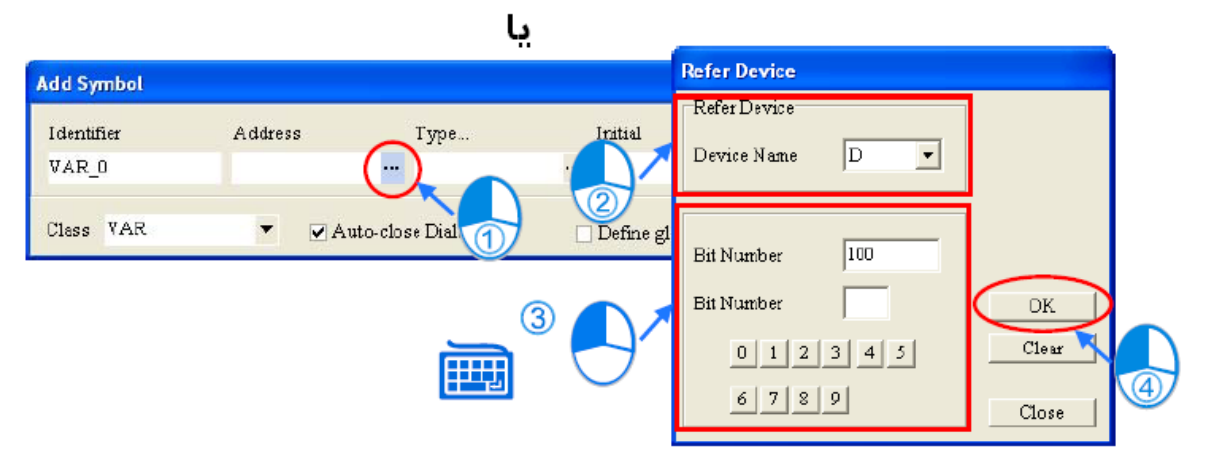

**شکل 16-6 تنظيم آدرس سيمبول جدید در جدول سيمبول ها**

توجه شود که برای سیمبول Block Function نمیتوان آدرس تعیین کرد و در 500AH به دادههای محلی نمیتوان آدرس اختصاص داد.

در صورتی که نیاز به تعیین مقدار اولیه برای سیمبولها باشد، میتوان از بخش Initial استفاده کرد. 1 در صورتی که نوع داده آرایه باشد، پس از کلیك بر روی Initial صفحهای برای مقدار دهی درایههای آرایه باز خواهد شد.

در صورتی که نوع داده Bool باشد در آن T به معنای True یا فعال و F به معنای False و یا غیرفعال است. برای داده های با فرمت STRING میبایست مقدار اولیه به تعداد اندازه آن، کاراکتر بدون عالمت در درون عالمت نقل قول" " باشد. در صورتی که نوع داده Block Function باشد قسمت مقدار دهی اولیه غیرفعال خواهد شد.

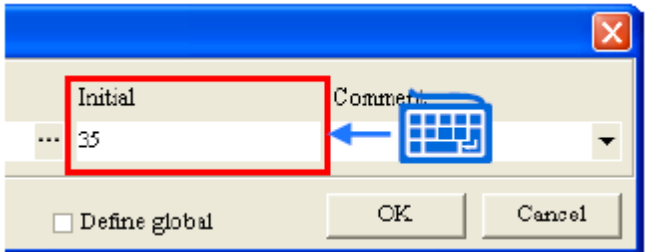

**شکل 17-6 مقدار دهی اوليه سيمبول جدید در جدول سيمبول ها**

برای اضافه کردن توضیحات در مورد سیمبول میتوان از بخش Comment استفاده کرد.

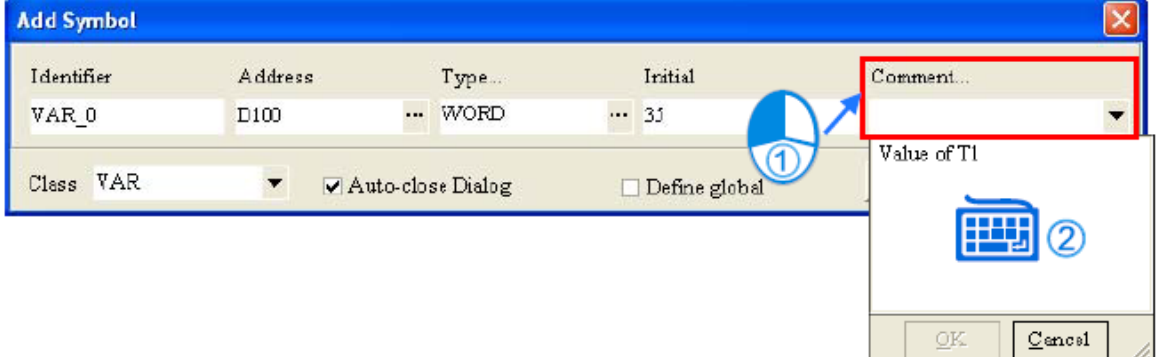

**شکل 18-6 توضيحات براي سيمبول جدید در جدول سيمبول ها**

در صورتی که گزینه Dialoge close-Auto فعال باشد صفحه ورود سیمبول جدید پس کلیك بر روی OK بسته خواهد شد، در غیر این صورت این صفحه برای ورود سیمبول جدید باقی خواهد ماند. در

 $\overline{a}$ 

1 اجزای آرایه

صورتی که گزینه Global Define انتخاب شود )این گزینه تنها در صفحه ورود سیمبولهای محلی وجود دارد) سیمبول تعریف شده به عنوان سیمبول سراسری تعریف خواهد شد.

#### **-3-2-6 استفاده از سیمبول داده های آرایه و STRING**

#### -1-3-2-6 **سيمبول آرایه**

برای اینکه کاربر بتواند از سیمبول آرایهای در برنامه خود استفاده کند، فرمت آن باید به صورت "شناسه][" و یا به عبارتی "[Index[Identifier "باشد. در این فراخوانی index باید مقدار ده دهی مثبت و بین صفر تا یکی کمتر از حداکثر طول آرایه باشد. برای مثال اگر آرایهای دارای 10 درایه باشد، مقدار index میتواند بین صفر تا 9باشد در غیر این صورت سیمبول پذیرفته نخواهد شد )با پیغام خطا مواجه خواهیم شد).

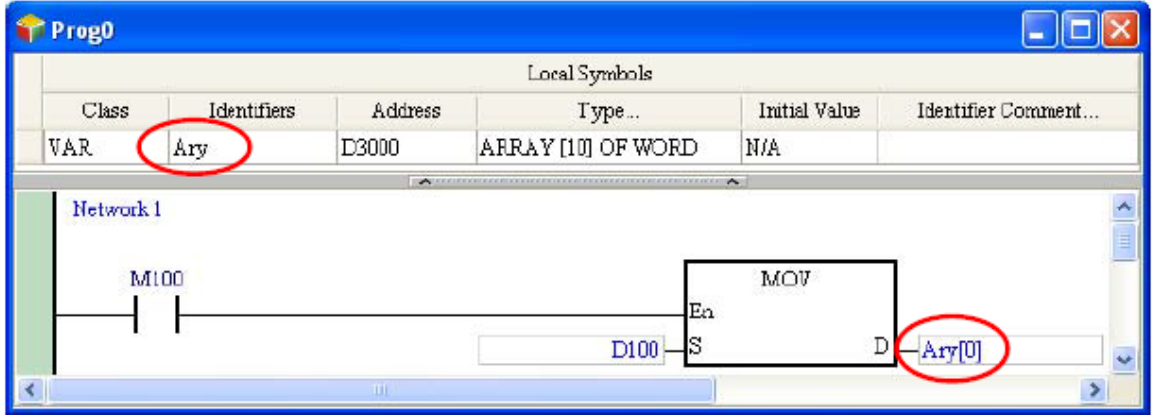

**شکل 19-6 استفاده از سيمبول آرایه**

در صورتی که از سیمبول به صورت آرایه استفاده میکنیم، باید فرمت آن، آدرس شروع و اندازه آن را تعیین کنیم. اندازه آرایه میتواند بین یك الی 2048 باشد، درایههای آرایه به ترتیب از آدرس شروع آن (تا طول در نظر گرفته شده برای آرایه) تخصیص داده میشوند. به همین جهت باید توجه شود که آرایه

از حد مجاز حافظه پردازنده عبور نکند. توجه شود که آرایه نمیتواند از نوع SR، SM ، E و یا F باشد. در شکل زیر عبارت DWORD OF] 3[ARRAY در بخش Type برای سیمبول 0\_Ary نشانگر آرایهای با سه درایه با فرمت DWORD است. با توجه به آدرس شروع آرایه در بخش Address که 0D تعیین شده است، مشخص میشود آرایه فضای D0 الی D5 را اشغال کرده است (چرا که هر حافظه نوع D شانزده بیت دارد، از آنجایی که فرمت DWORD سی و دو بیت برای ذخیره سازی الزم دارد، پس الزم است به هر آرایه با فرمت DWORD دو حافظه نوع D اختصاص داده شود و چون در اینجا سه آرایه داریم پس 3\*2=6 حافظه D از 0D تا 5D باید به این سیمبول اختصاص داده شود- مطابق جدول زیر(.

همچنین عبارت BOOL OF] 5[ARRAY در بخش Type برای سیمبول 1\_Ary نشانگر آرایهای با 5 درایه بیتی است. با توجه به آدرس شروع آرایه که 0M است مشخص است که این سیمبول به حافظههای 0M تا 5M تخصیص داده میشود.

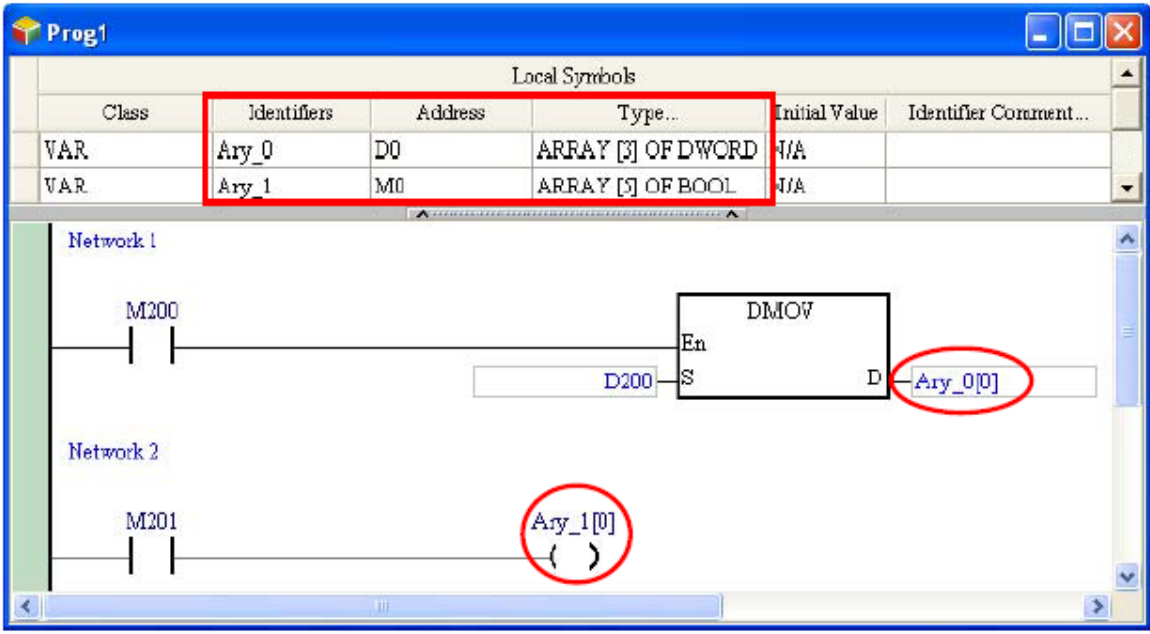

**شکل 20-6 اختصاص درایه سيمبول هاي آرایه اي** 

#### **جدول :4-6 حافظه هاي اختصاص داده شده**

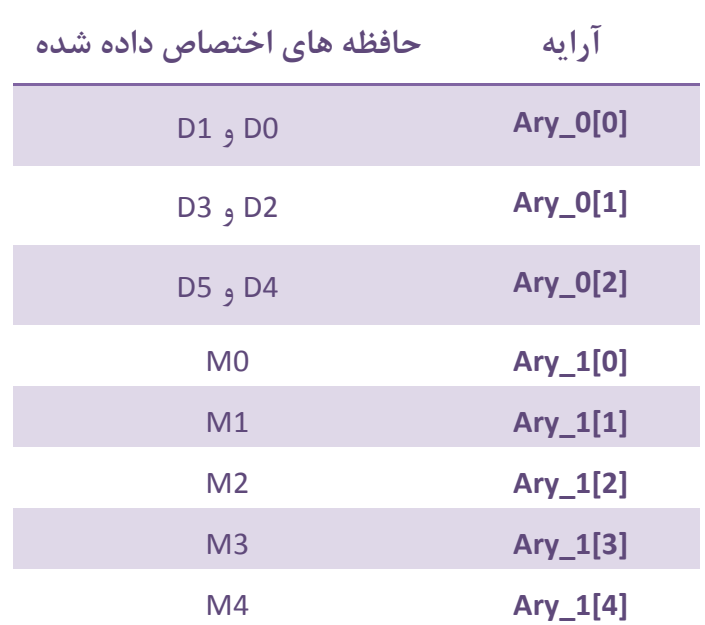
همچنین کاربران میتوانند به آرایه مقدار اولیه دهند. برای این کار به مثال زیر توجه کنید. مقدار [1,2,3,4,5] تایپ شده در قسمت Value Initial برای سیمبول Ary\_A نشان میدهد مقدار اولیه تعریف شده برای [0]Ary\_A برابر ،1 برای [1]Ary\_A برابر،2 [2]Ary\_A برابر ،3 برای [3]Ary\_A برابر 4 و برای [4]Ary\_A برابر 5 است )این نحوه مقدار دهی تا حدودی مشابه مقدار دهی ماتریسی در نرم افزار متلب<sup>۱</sup> و سیمولینک<sup>۲</sup> است). همچنین مقدار [1,3(0),5] تایپ شده در قسمت Value Initial برای سیمبول Ary\_B نشان میدهد مقدار اولیه تعریف شده برای [0]Ary\_B برابر ،1 برای [1]Ary\_B برابر صفر، [2]Ary\_B برابر صفر ، برای [3]Ary\_Bبرابر صفر و برای [4]Ary\_B برابر 5 است )در واقع (0)3 نمایانگر سه درایه صفر است(.

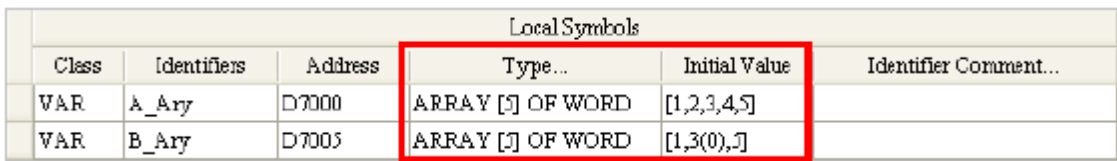

**شکل 21-6 مقدار دهی اوليه آرایه ها**

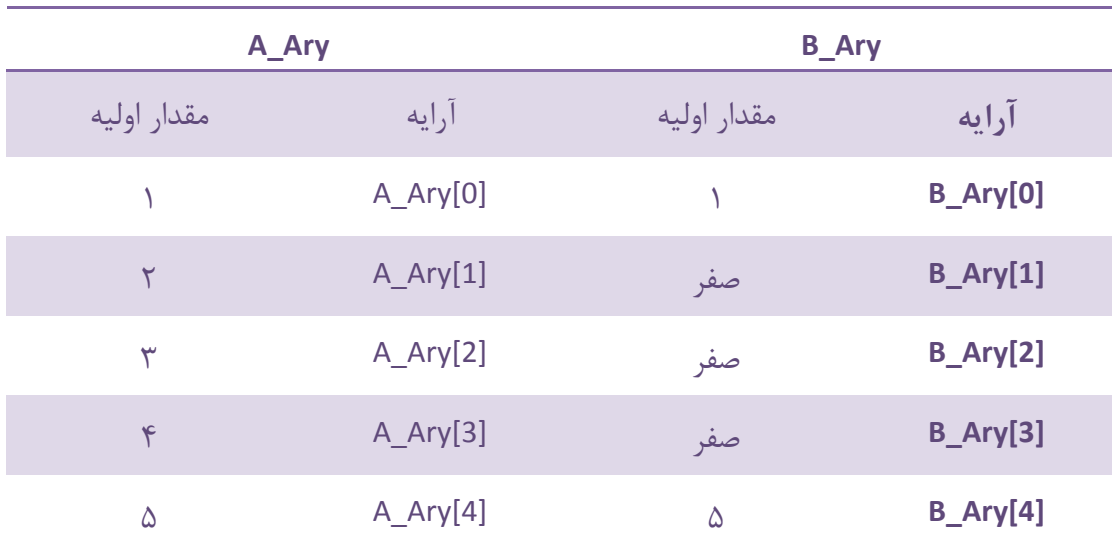

### **جدول :5-6 نحوه تخصيص مقادیر اوليه به درایه آرایه ها**

#### <sup>1</sup> MATLAB

 $\overline{a}$ 

 $\mathrm{v}$  Simulink

### -2-3-2-6 **سيمبول STRING**

در ISPSoft درایههای (کاراکترهای) STRING کدهای هشت بیتی اسکی` هستند (هر کد اسکی نماینده یک حرف، عدد و یا نماد است). دادههای STRING را برای نمایش بین علامت نقل قول " " قرار میدهند مانند "A123ABCD". توجه شود که STRING برای کالسهای INPUT\_VAR، .نمیشود تعریف VAR\_IN\_OUT و VAR\_OUTPUT

هر STRING شامل یك الی 128 کاراکتر میتواند باشد )هر کاراکتر هم یك بایت را اشغال می- کند). STRING نیاز به یک بایت پایانی برای مشخص کردن انتهای خود دارد، برای مثال با دو WORD می توان سه کاراکتر را ذخیره کرد )3 کاراکتر و یك بایت پایانی( و با سه WORD می- توان چهار و یا 5 کاراکتر را ذخیره کرد.

در مثال زیر اعداد داخل پرانتز در بخش Type تعداد کاراکتر هر STRING را مشخص میکند. همچنین کاراکترهای بخش Value Initial برای تعیین مقادیر اولیه، نیاز به عالمت نقل قول " " ندارند. تعداد کاراکترهای مقدار اولیه باید از تعداد کاراکترهای STRING کمتر باشند.

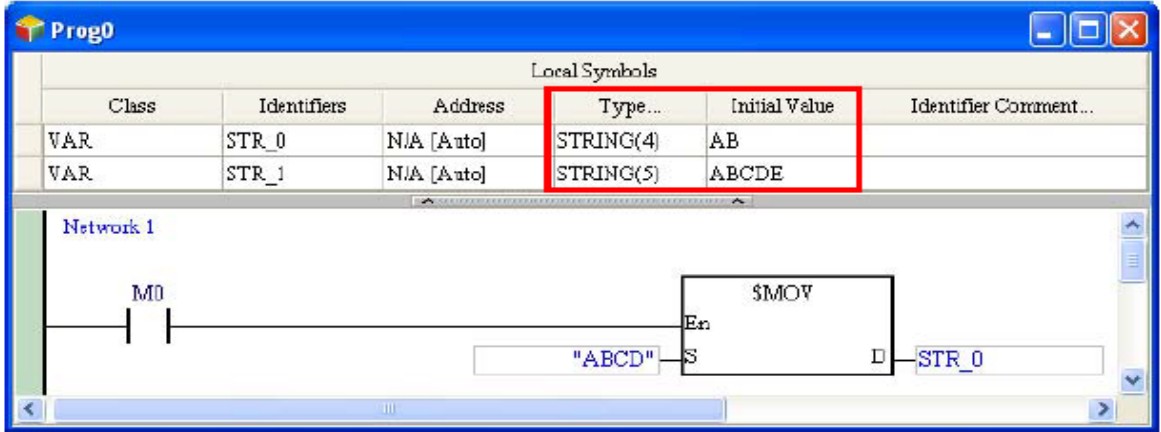

**شکل 22-6 سيمبول STRING**

## **-4-2-6 ویرایش سیمبول ها**

برای تغییر ویژگی سیمبولها، میتوان بر روی آنها دو بار کلیك و در صفحه ظاهر شده ویژگی- های مورد نظر آنها را تغییر داد.

 $\overline{a}$ 

<sup>1</sup> ASCII

|                      |                  |                   | Local Symbols |                      |                    |        |
|----------------------|------------------|-------------------|---------------|----------------------|--------------------|--------|
| Class                | Identifiers      | Address           | Type          | Initial Value        | Identifier Comment |        |
| VAR                  | VAR <sub>0</sub> | N/A [Auto]        | <b>BOOL</b>   | TRUE                 |                    |        |
| <b>VAR</b>           | VAR 1            | N/A [Auto]        | WORD          | 0                    |                    |        |
| <b>Modify Symbol</b> |                  |                   |               |                      |                    |        |
|                      |                  |                   |               |                      |                    |        |
| Identifier           | <b>Address</b>   | Type              | Initial       |                      | Comment            |        |
| VAR <sub>0</sub>     |                  | <b>BOOL</b><br>   | TRUE          |                      |                    |        |
| Class VAR            | ▼                | Auto-close Dialog |               | $\Box$ Define global | <b>OK</b>          | Cancel |

**شکل 23-6 ویرایش سيمبول ها**

کاربر با کلیك راست بر روی سیمبولها در جدول سیمبولها میتواند عملیاتهایی همچون کپی برداری، الحاق، Undo و انتخاب را برای نسخه برداری و انتقال سیمبولها بین پروژهها انجام دهد. بین مدلهای دو خانواده 500AH و DVP نمیتوان سیمبولها را منتقل کرد. همچنین حداکثر تعداد Undo ممکن 20 بار است و عملیاتهای پیشتر از 20 بار قابل بازیابی نیستند. در صورتی که در زمان الحاق سیمبول در جدول سیمبولها نام مشابه آن وجود داشته باشد، سیستم در انتهای نام سیمبولِ الحاقی عبارت "n\_CopyOf "را قرار میدهد، که n یك عدد غیرتکراری است.

برای پاک کردن آدرس سیمبولها (چه سیستم آنها را اختصاص داده باشد و یا کاربر) میتوان آن سیمبولها را در جدول انتخاب و سپس پس از کلیك راست، Address Remove را انتخاب کرد. حتی اگر آدرس حافظه سیمبولها پاك شود، سیستم بعد از کامپایل، دوباره به آنها آدرس اختصاص خواهد داد.

|                                |             |                    | Global Symbols                                                      |                         |  |             |                 |            | Global Symbols  |            |                                         |
|--------------------------------|-------------|--------------------|---------------------------------------------------------------------|-------------------------|--|-------------|-----------------|------------|-----------------|------------|-----------------------------------------|
|                                |             |                    | Class Identifiers Address Type   Initial Value   Identifier Comment |                         |  | Class       | ldentifiers     | Address    |                 |            | Type Initial Value   Identifier Comment |
| $\blacktriangleright$ VAR IN 0 |             | X0.0               | Add a Symbol                                                        |                         |  | <b>NVAR</b> | IN 0            | N/A [Auto] | <b>BOOL</b> N/A |            |                                         |
| VAR IN 1                       |             | X0.1               |                                                                     |                         |  | <b>VAR</b>  | IN <sub>1</sub> | N/A [Auto] | <b>BOOL</b>     | N/A        |                                         |
| VAR IN 1                       |             | X0.2               | Symbols Filter                                                      |                         |  | VAR.        | IN 2            | N/A [Auto] | <b>BOOL</b>     | N/A        |                                         |
|                                | VAR OUT 0   | Y0.0               | Remove Address                                                      |                         |  | VAR.        | OUT 0           | N/A [Auto] | <b>BOOL</b>     | N/A        |                                         |
|                                | VAR   OUT 1 | $\mathbf{V}^{0.1}$ | Export Global Symbol                                                |                         |  | VAR.        | OUT 1           | N/A [Auto] | BOOL            | <b>N/A</b> |                                         |
|                                |             |                    | Import Global Symbol                                                | $\overline{\mathbf{2}}$ |  |             |                 |            |                 |            |                                         |

**شکل 24-6 پاک كردن آدرس سيمبول ها**

## **-5-2-6 دانلود مقادیر اولیه سیمبول ها**

کاربران میتوانند به سیمبولها مقادیر اولیه اختصاص دهند. این مقادیر را میتوان همراه با برنامه دانلود کرد تا به حافظههای آن سیمبولها در PLC تخصیص داده شوند. البته این مقادیر اولیه تنها در لحظه دانلود برنامه اعمال خواهند شد و پس از قطع ارتباط، توقف اجرا، شروع مجدد و ... تاثیری در اجرای PLC نخواهند داشت. برای اینکه بتوان مقادیر اولیه را بر روی PLC بارگزاری کرد، میتوان بر روی گزینه کلیك کرده و در پنجره باز شده گزینه Value Initial را انتخاب و بر روی OK کلیك نمایید.

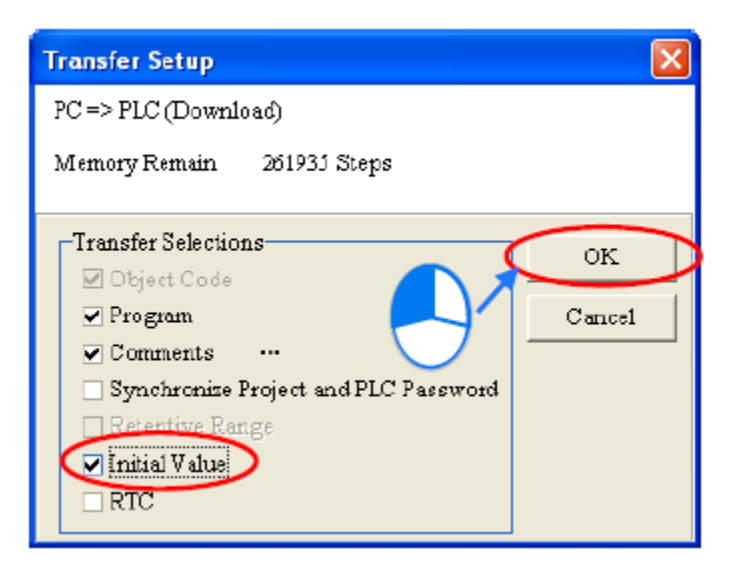

**شکل 25-6 دانلود مقادیر اوليه سيمبول ها**

# **-6-2-6 ذخیره و بازخواني جداول سیمبول**

سیمبولهای ساخته شده در هر پروژه را میتوان در قالب فایل CSV( که میتوان آن را در Excel باز و ویرایش کرد) ذخیره کرد. برای ذخیره کردن جدول سیمبولها کاربر میتواند بر روی آن کلیك راست کرده و گزینه Symbol Local/Global Export را انتخاب کند.

|                                | Global Symbols   |   |                      |                                                                    | 11011          |    | Prog0             |                    |                |                |                     |                    | - 101         |
|--------------------------------|------------------|---|----------------------|--------------------------------------------------------------------|----------------|----|-------------------|--------------------|----------------|----------------|---------------------|--------------------|---------------|
|                                |                  |   | Global Symbols       |                                                                    |                |    |                   |                    |                | Local Symbols  |                     |                    |               |
|                                |                  |   |                      | Class   Identifiers   Address   Type   Initial   Identifier Commen |                |    | $\text{Case}$     | Identifiers        | Address        |                | Initial<br>Type     | Identifier Comment |               |
| $\blacktriangleright$ VAR IN 0 |                  |   | Add a Symbol         |                                                                    |                |    | <b>VAR</b>        | Condition 0        | N <sup>O</sup> | Add a Symbol   |                     |                    |               |
| $VAR$ $IN_1$<br>VAR            | $IN_2$           |   | Symbols Filter       |                                                                    |                |    | VAR               | Condition_1        |                | Symbols Filter |                     |                    |               |
| VAR.                           | OUT <sub>0</sub> |   | Remove Address       |                                                                    |                |    | <b>VAR</b>        | Condition_2        |                |                | Remove Address      |                    |               |
| VAR.                           | $OUT_1$          |   |                      |                                                                    |                |    | VAR<br><b>VAR</b> | Value 0<br>Value_1 | Nm<br>NA       |                |                     |                    |               |
|                                |                  |   | Export Global Symbol |                                                                    |                |    | <b>VAR</b>        | Value_2            | NA             |                | Export Local Symbol |                    |               |
|                                |                  |   |                      | Import Global Symbol                                               |                |    |                   |                    |                |                | Import Local Symbol |                    |               |
|                                |                  |   | Undo                 | $Ctrl + Z$                                                         | $\overline{2}$ | با |                   | Network 1          |                | <b>Undo</b>    | $CtnH+Z$            | $\overline{c}$     | ٨             |
|                                |                  |   | Redo                 | $C$ trl+ $Y$                                                       |                |    |                   | Condition 0        |                | Redo           | $Ctnl+Y$            | n                  |               |
|                                |                  | X | Cut                  | $CtnH+X$                                                           |                |    |                   |                    | X              | $_{\rm Cut}$   | $Cth+X$             |                    |               |
|                                |                  | 睳 | Сору                 | $C$ trl+ $C$                                                       |                |    |                   |                    | 酯              | Copy           | Ctrl+C              |                    |               |
|                                |                  |   | Paste                | $C$ trl+V                                                          |                |    |                   | Network 2          |                | Paste          | $Cth+V$             |                    |               |
|                                |                  | ь | Delete               | Del                                                                |                |    |                   |                    | o              | Delete         | Del                 |                    |               |
|                                |                  |   | Select All           | Ctrl+A                                                             |                |    |                   | Condition 1        |                | Select All     | Ctrl+A              |                    |               |
|                                |                  |   |                      |                                                                    |                |    |                   |                    |                |                |                     |                    |               |
|                                |                  |   |                      |                                                                    |                |    |                   | TH.                |                |                |                     |                    | $\rightarrow$ |

**شکل 26-6 ذخيره سازي جدول سيمبول ها**

در بسیاری از پروژههای بزرگ بسیار راحت است تا جدول سیمبولها را در محیطی مانند نرم افزار اِکسل ویرایش کرده (بسازیم) و سپس در برنامه مورد استفاده قرار دهیم.

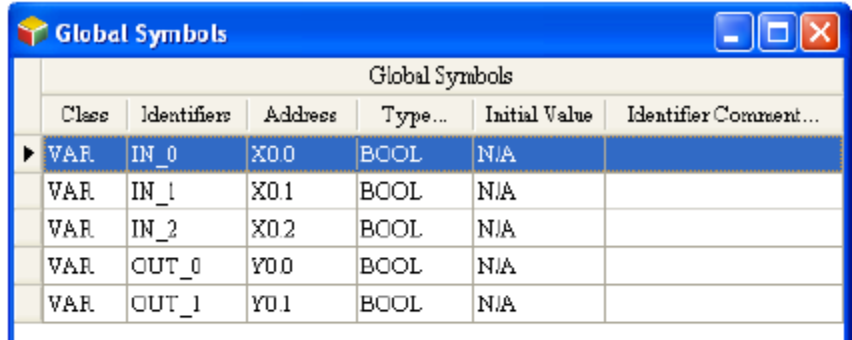

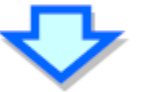

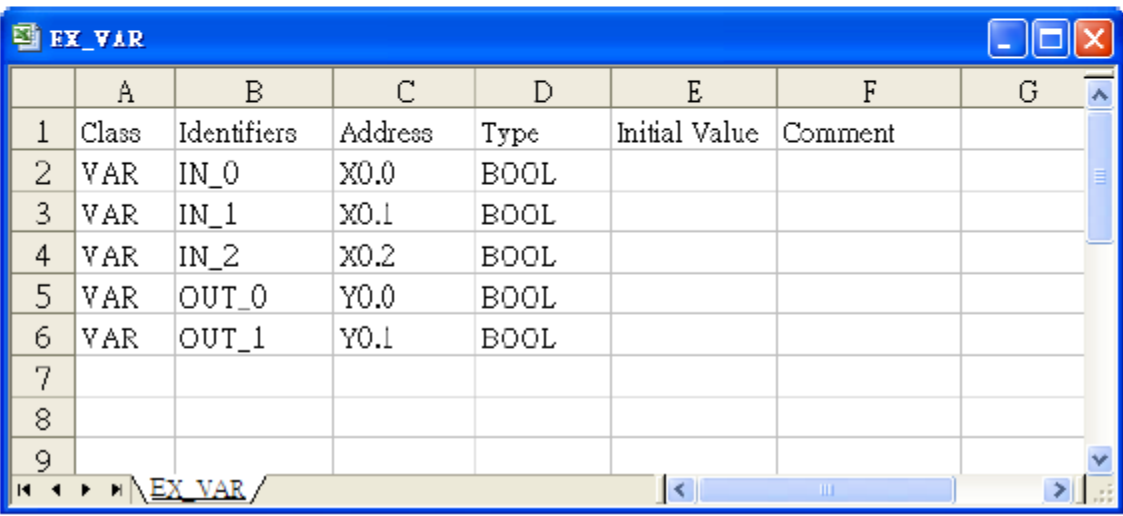

### **شکل 27-6 ویرایش جدول سيمبول ها در اِكسل**

همچنین برای بازخوانی و استفاده از سیمبولهای ذخیره شده در فایل میتوان در جدول سیمبول کلیك راست کرده و گزینه Symbol Local/Global Import را انتخاب کرد.

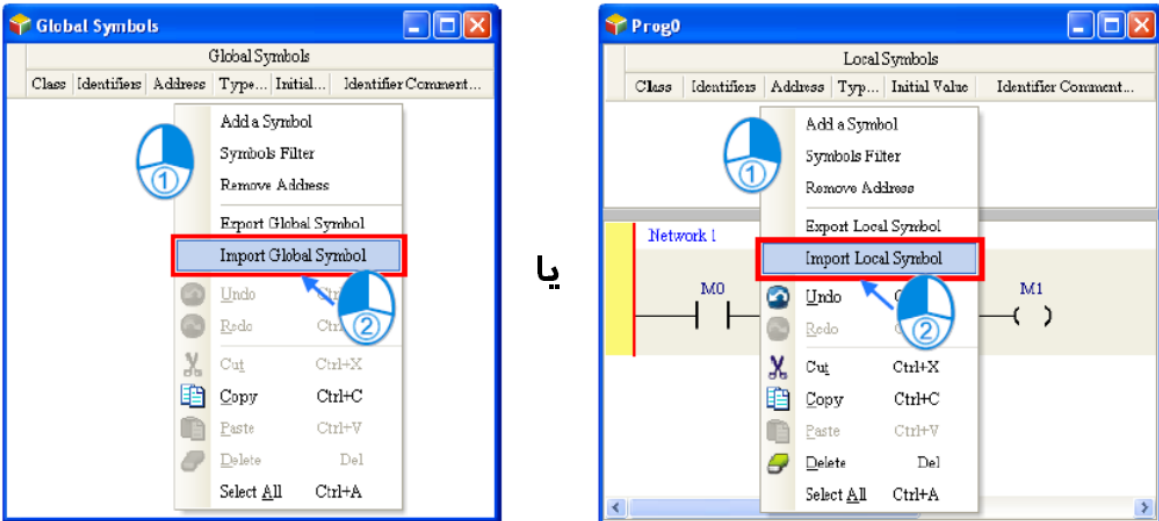

**شکل 28-6 بازخوانی جدول سيمبول ها- قسمت 1**

در پنجره باز شده پس از مشخص کردن آدرس فایلِ جدول سیمبول، اگر الزم است سیمبولهای فعلی جدول سیمبول، قبل از بازخوانی پاک شود در قسمت Clear Table before Importing گزینه Yes و در غیر اینصورت No را انتخاب میکنیم.

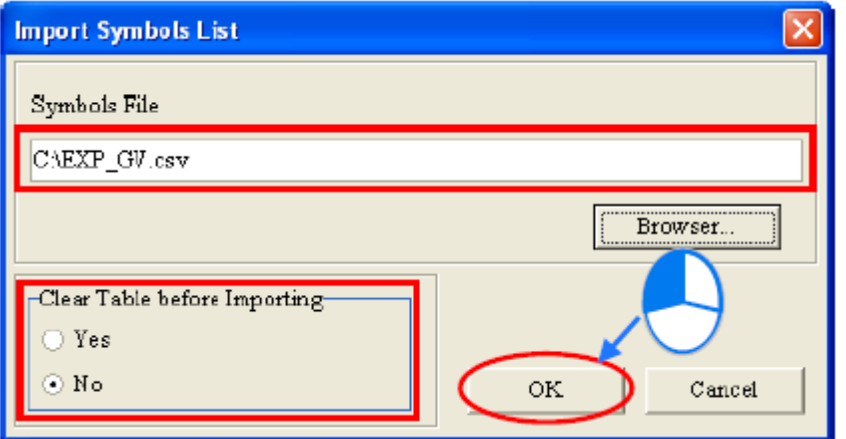

**شکل 29-6 بازخوانی جدول سيمبول ها- قسمت 2**

## **-7-2-6 مرتب کردن سیمبول ها**

ترتیب سیمبولهای محلی در جدول سیمبولهای Block Function ترتیب پایههای بلوك را مشخص میکند (پایههای ورودی و ورودی/خروجی در سمت چپ و پایههای خروجی در سمت راست بلوک ایجاد خواهند شد). برای تغییر ترتیب سیمبولها میتوان بر روی آنها کلیک کرده و کلید ALT را همزمان با جهت بالا/ پایین فشرد، به مثال زیر توجه کنید.

|           |                  |                 |            | Local Symbols |               |                                       | FB <sub>0</sub> |        |
|-----------|------------------|-----------------|------------|---------------|---------------|---------------------------------------|-----------------|--------|
|           | Class            | Identifiers     | Address    |               |               | Type Initial Value Identifier Comment | En              | Eno    |
| Þ         | <b>VAR INPUT</b> | DI <sub>0</sub> | N/A [Auto] | <b>BOOL</b>   | NA            |                                       | DI O            | $DO_0$ |
|           | VAR INPUT        | DI <sub>1</sub> | N/A [Auto] | <b>BOOL</b>   | N/A           |                                       | $DI_1$          | $DO_1$ |
|           | VAR IN OUT       | DIO 0           | N/A [Auto] | <b>BOOL</b>   | NIA           |                                       | DIO_0           |        |
|           | VAR IN OUT       | DIO 1           | N/A [Auto] | <b>BOOL</b>   | NA            |                                       | $DIO_1$         |        |
|           | VAR OUTPUT       | DO 0            | N/A [Auto] | BOOL          | N/A           |                                       |                 |        |
|           | VAR OUTPUT       | DO <sub>1</sub> | N/A [Auto] | <b>BOOL</b>   | N/A           |                                       |                 |        |
|           |                  |                 |            |               |               | دوبار ↓+ Alt رابفشارید                |                 |        |
|           |                  |                 |            | Local Symbols |               |                                       | FB <sub>0</sub> |        |
|           | Class            | Identifiers     | Address    | Type          | Initial Value | Identifier Comment                    | Eл              | Eno    |
|           | VAR INPUT        | $DI_1$          | N/A [Auto] | <b>BOOL</b>   | <b>N/A</b>    |                                       | DI 1            | $DO_0$ |
|           | VAR IN OUT       | DIO 0           | N/A [Auto] | <b>BOOL</b>   | N/A           |                                       | DIO_0           | $DO_1$ |
| VAR INPUT |                  | DI 0            | N/A [Auto] | <b>BOOL</b>   | NA            |                                       | DI <sub>0</sub> |        |
|           | VAR IN OUT       | DIO 1           | N/A [Auto] | <b>BOOL</b>   | <b>N/A</b>    |                                       | $DD0_1$         |        |
|           | VAR OUTPUT       | DO 0            | N/A [Auto] | <b>BOOL</b>   | N/A           |                                       |                 |        |
|           | VAR OUTPUT       | DO 1            | N/A [Auto] | <b>BOOL</b>   | N/A           |                                       |                 |        |
|           |                  |                 |            |               |               | یکبار Alt + ↑ رابفشارید               |                 |        |
|           |                  |                 |            | Local Symbols |               |                                       | FB0             |        |
|           | Class            | Identifiers     | Address    | Type          |               | Initial Value   Identifier Comment    | En              | Eno    |
|           | <b>VAR INPUT</b> | DI <sub>1</sub> | N/A [Auto] | <b>BOOL</b>   | <b>N/A</b>    |                                       | $DI_1$          | $DO_0$ |
| Þ         | <b>VAR INPUT</b> | DI <sub>0</sub> | N/A [Auto] | <b>BOOL</b>   | NA            |                                       | DI <sub>0</sub> | $DO_1$ |
|           | VAR IN OUT       | DIO 0           | N/A [Auto] | <b>BOOL</b>   | N/A           |                                       | $DIO_0$         |        |
|           | VAR_IN_OUT       | DIO 1           | N/A [Auto] | BOOL          | N/A           |                                       | $DIO_1$         |        |
|           | VAR OUTPUT       | DO 0            | N/A [Auto] | <b>BOOL</b>   | N/A           |                                       |                 |        |
|           | VAR OUTPUT       | DO 1            | N/A [Auto] | BOOL          | N/A           |                                       |                 |        |

**شکل 30-6 مرتب كردن سيمبول ها و تغيير ترتيب پایه بلوک ها**

## **-8-2-6 فیلتر کردن سیمبول ها**

کاربران میتوانند سیمبولهای مشخصی با ویژگیهای خاص را به صورت یکجا ببینند. برای اینکار بر روی جدول کلیك راست کرده و Filter Symbols را انتخاب کنید.

|                            |             |                  |             | Local Symbols  |                     |                    |
|----------------------------|-------------|------------------|-------------|----------------|---------------------|--------------------|
| Class                      | Identifiers | Address          |             | Type           | Initial Value       | Identifier Comment |
| $\blacktriangleright$ VAR. | IN 0        | M100             | <b>BOOL</b> |                | <b>N/A</b>          | <b>CHO</b>         |
| VAR                        | IN $1$      | M101             |             | Add a Symbol   |                     |                    |
| VAR                        | IN $2$      | M102             |             | Symbols Filter |                     |                    |
| VAR                        | OUT 0       | M200             |             |                | Remove Address      |                    |
| VAR                        | OUT 1       | M201             |             |                |                     |                    |
| VAR                        | OUT 2       | M202             |             |                | Export Local Symbol |                    |
| VAR                        | MFC 0       | D <sub>200</sub> |             |                | Import Local Symbol | MFC 0              |
| VAR                        | MFC 1       | D <sub>201</sub> |             | Undo           | $Ctr1+Z$            | MFC 1              |
| VAR                        | TEMP        | N/A [Auto]       |             |                |                     |                    |
|                            |             |                  |             | Redo           | $Ctrl+V$            |                    |

**شکل 31-6 فيلتر كردن سيمبول ها - قسمت 1**

در پنجره باز شده Filter Symbols شرایط فیلتر را تعیین میکنیم. میتوان از کاراکتر " \* " به صورت جایگزین به جای هر حرف (یا حروفی) استفاده کرد. اگر قسمتی از این صفحه خالی بماند، در فیلتر سیمبولها نقش نخواهد داشت. در نهایت نیز با کلیك بر روی OK سیمبولهای فیلتر شده با مشخصات تعیین شده در سربرگی جدید لیست میشوند.

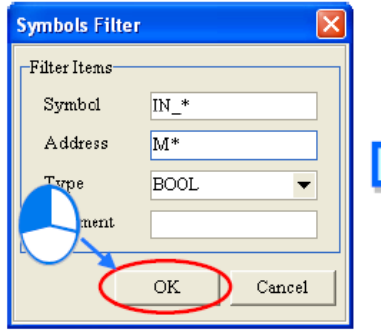

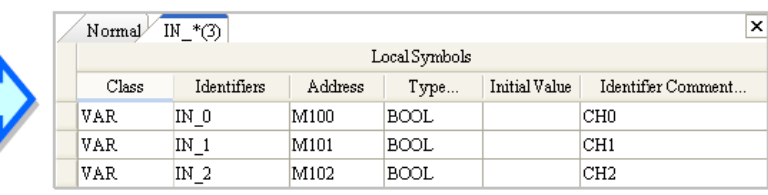

### **شکل 32-6 فيلتر كردن سيمبول ها – قسمت 2**

کاربر نمیتواند سیمبولها را در صفحات فیلتر شده تغییر دهد، وی میبایست ابتدا به سربرگ Normal رفته و در آنجا اقدام به ویرایش سیمبولها کند.

|              |                  |         |               |              | Normal $\bigcup_{i=1}^{n} N_{i}$ (3) $\bigwedge_{i=1}^{n} N_{i}$ WORD(3) $\bigwedge_{i=1}^{n} N_{i}$ $\bigwedge_{i=1}^{n} N_{i}$ (00T *(3) $\bigwedge_{i=1}^{n} N_{i}$ | ×Ī |
|--------------|------------------|---------|---------------|--------------|----------------------------------------------------------------------------------------------------|----|
|              |                  |         | Local Symbols |              |                                                                                                    |    |
| Class        | Identifi         | Address |               | Type Initial | Identifier Comm                                                                                                    |    |
| VAR          | IN 0             | M100    | <b>BOOL</b>   | N/A          | CH <sub>0</sub>                                                                                                    |    |
| <b>F</b> VAR | IN <sub>1</sub>  | M101    | <b>BOOL</b>   | NIA          | <b>CH1</b>                                                                                                    |    |
| VAR          | IN $2$           | M102    | BOOL          | N/A          | CH <sub>2</sub>                                                                                                    |    |
| VAR          | OUT 0            | M200    | BOOL          | N/A          | Value 0                                                                                                    |    |
| VAR          | OUT 1            | M201    | BOOL          | N/A          | Value 1                                                                                                    |    |
| VAR          | OUT <sub>2</sub> | M202    | BOOL          | N/A          | Value 2                                                                                                    |    |

**شکل 33-6 سربرگ Normal در كنار سربرگ هاي فيلتر شده**

### **-9-2-6 تعیین محدوده حافظه های سیمبول برای سری DVP**

کاربران میتوانند محدوده حافظههایی که در سری DVP به صورت اتوماتیك به سیمبولها اختصاص داده میشود را تعیین کنند. برنامه پس از کامپایل به صورت اتوماتیك به سیمبولهایی که به آنها آدرس اختصاص داده نشده از محدوده تعیین شده حافظه اختصاص میدهد. اگر تعداد حافظههای مورد نیاز سیمبولها از محدوده تعیین شده بیشتر باشد، در حین کامپایل با پیغام حافظه ناکافی مواجه خواهیم شد. در بخش مدیریت پروژه، زیر شاخههای بخش PLC را باز کرده و بر روی Resource Device Allocation دوبار کلیك کنید.

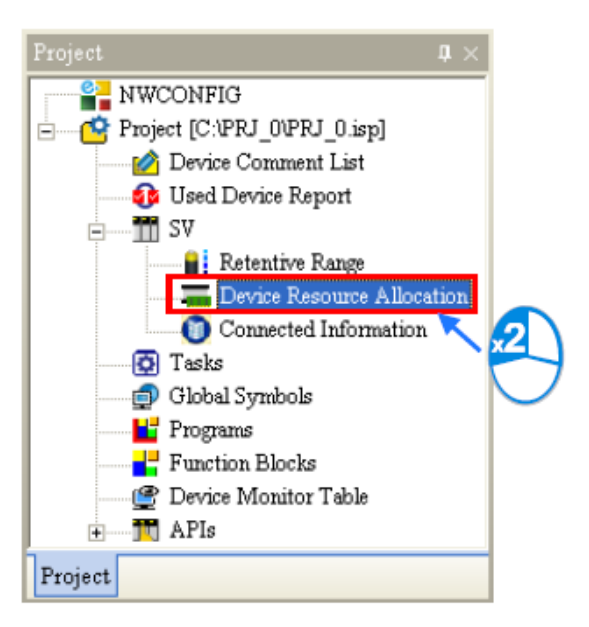

**Device Resource Allocation انتخاب 34-6 شکل**

کاربر میتواند محدوده حافظههای گوناگون را در پنجره ظاهر شده تعیین نماید. توجه شود هر نوع PLC سری DVP محدودیتهای خاص خودش را دارد، مثال در SV-DVP رجیسترهای داده از 2000D شروع میشوند، حافظههای بیتی از 2000M شروع میشوند، شمارندهها 16 بیتی هستند و واحدهای زمان سنج 100 میلی ثانیهای است. در صورتی که کاربر محدودهها را درست به کار نبرده باشد، سیستم خود آن را تصحیح خواهد کرد. پس از کلیك بر روی OK تنظیمات ذخیره خواهد شد.

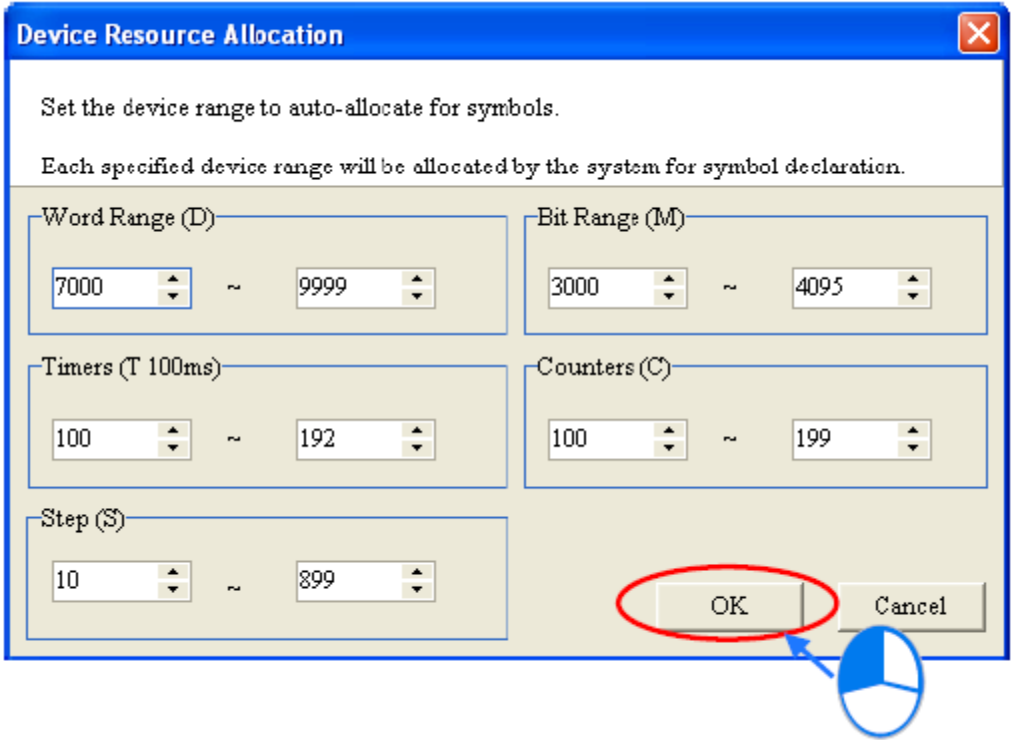

**Device Resource Allocation تنظيم 35-6 شکل**

## **مثال**

در این بخش به تکمیل پروژه کامل شده در دو فصل گذشته با استفاده از سیمبولها خواهیم پرداخت.

## **-1-3-6 جدول سیمبول ها**

برای برنامه مورد نظر سیمبولهایی مطابق جدول زیر در نظر میگیریم. توجه کنید که در پروژههای بزرگ مهارت اختصاص سیمبول بسیار مهم میباشد و کمك میکند تا کاربر بتواند به صورت راحت و بهینه با پروژه ارتباط برقرار کند. این فرآیند میسر نمیشود مگر با افزایش تجربه و ایده گرفتن از الگوهایی از پیش تعیین شده.

### **جدول :6-6 مثال: اختصاص سيمبول**

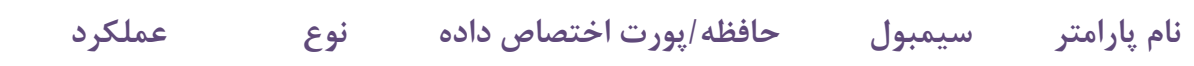

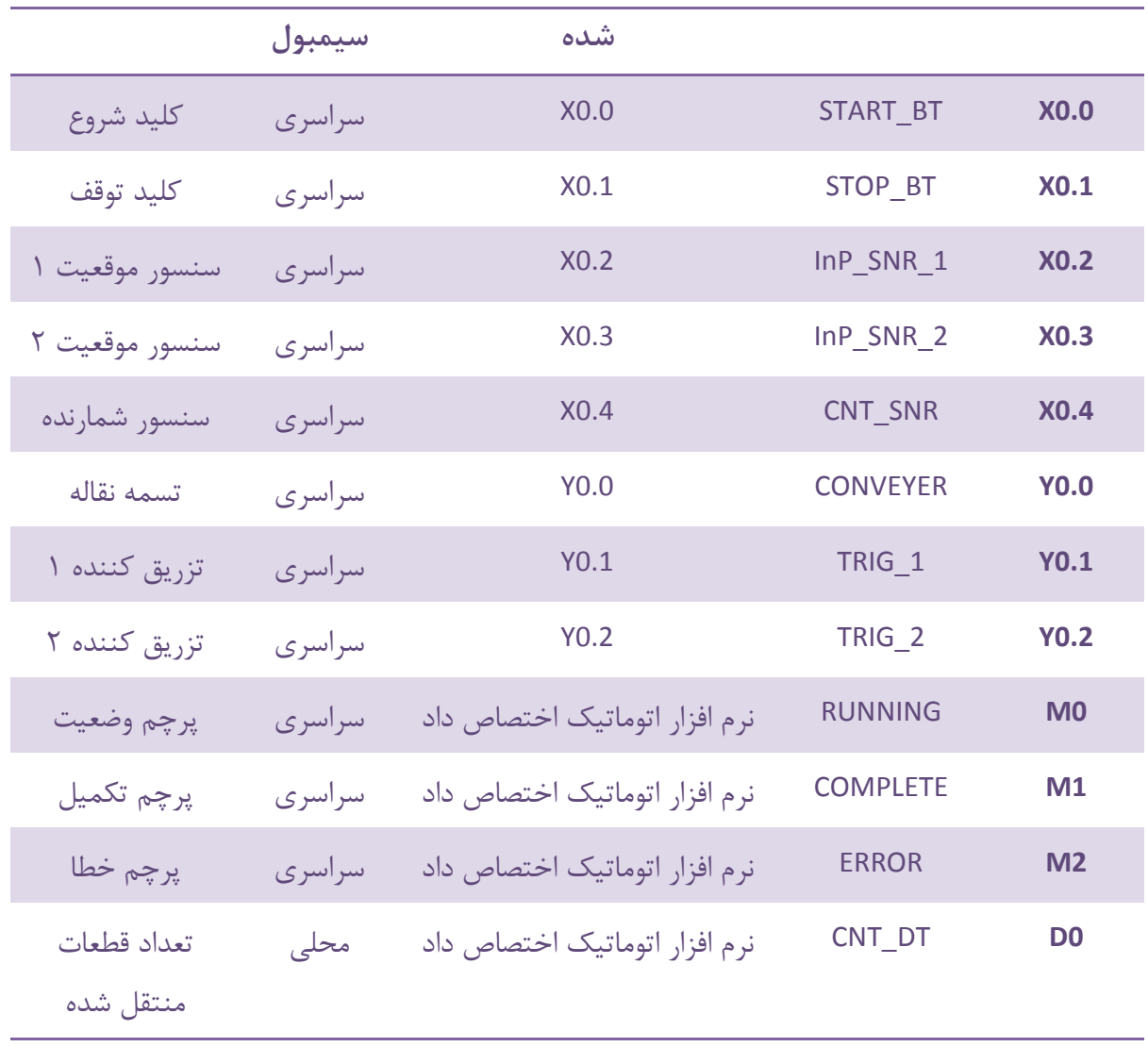

حافظه )کانتکتهای( X و Y به صورت فیزیکی به ترتیب به پورتهای ورودی و خروجی PLC متصل هستند. آدرس این کانتکتها به نحوه سیم بندی و اتصال سیستم به PLC مرتبط است و بنابراین کاربران باید آدرس سیمبولهای این نوع کانتکتها را خودشان تعیین کنند. برای اینکه بتوان راحتتر سیمبندی و ساختار فیزیکی سیستم را تغییر داد، بهتر است سیمبول کانتکتهای ورودی و خروجی را به صورت سراسری تعریف کرد تا بتوان به صورت متمرکز آنها را ویرایش کرد.

با توجه به آنکه پرچمها در برنامه فوق در POUهای مختلف مورد استفاده قرار میگیرند باید آنها را به صورت سراسری تعریف کرد. با این حال لزومی ندارد که کاربر بخواهد آنها را آدرسدهی کند و می- تواند این کار را به سیستم بسپارد. با توجه به آنکه تعداد اجزای منتقل شده در 0D ذخیره میشود و 0D تنها در برنامه COUNTING مورد استفاده قرار میگیرد، سیمبول آن را به صورت محلی تعریف میکنیم و سیستم خود، آدرس حافظه متناظر با آن را برابر D0 قرار میدهد.

# **-2-3-6 تکمیل برنامه**

برای تخصیص سیمبولهای سراسری در بخش مدیریت پروژه دوبار بر روی Symbols Global کلیك میکنیم و جدول سیمبولهای سراسری را کامل میکنیم.

| Project<br>$\sqrt{\mu} \times$                                   | Global Symbols |                     |                  |                |               |                        |
|------------------------------------------------------------------|----------------|---------------------|------------------|----------------|---------------|------------------------|
| <b>P</b> NWCONFIG<br>Project [C:\Gluing System IEC 2\Gluing<br>Ė |                |                     |                  | Global Symbols |               |                        |
| Device Comment & Used Device                                     | Class          | Identifiers         | Address          | Type           | Initial Value | Identifier Comment     |
| <b>A HWCONFIG</b>                                                | VAR            | START BT            | X0.0             | BOOL           | <b>N/A</b>    | "START" Button         |
| CARD Utility                                                     | <b>VAR</b>     | STOP BT             | X <sub>0.1</sub> | BOOL           | <b>N/A</b>    | "STOP" Button          |
| AHCPU530-EN (Main Controller)<br>m                               | <b>VAR</b>     | InP SNR 1           | X <sub>0.2</sub> | BOOL           | <b>N/A</b>    | In-position Sensor 1   |
| Motion Module                                                    | <b>VAR</b>     | InP SNR 2           | X0.3             | BOOL           | <b>N/A</b>    | In-position Sensor 2   |
| <b>O</b> Tasks                                                   | <b>VAR</b>     | CNT SNR             | X <sub>0.4</sub> | BOOL           | N/A           | Counting Sensor        |
| Global Symbols<br>$\mathbf{z}$<br>Programs                       | <b>VAR</b>     | <b>CONVEYER</b>     | Y <sub>0.0</sub> | BOOL           | <b>N/A</b>    | Conveyer ON/OFF        |
| <b>Function Blocks</b>                                           | <b>VAR</b>     | TRIG 1              | Y0.1             | BOOL           | <b>N/A</b>    | Trig. signal 1         |
| Device Monitor Table                                             | VAR            | TRIG 2              | Y <sub>0.2</sub> | BOOL           | <b>N/A</b>    | Trig. signal 2         |
| <b>T</b> APIs                                                    | <b>VAR</b>     | <b>RUNNING</b>      | N/A [Auto]       | <b>BOOL</b>    | <b>N/A</b>    | Flag of running status |
| $\rightarrow$<br>Ш                                               | <b>VAR</b>     | COMPLETE N/A [Auto] |                  | <b>BOOL</b>    | N/A           | Flag of completion     |
| Project                                                          | <b>VAR</b>     | <b>ERROR</b>        | N/A [Auto]       | <b>BOOL</b>    | NIA           | Flag of error status   |

**شکل 36-6 مثال: تکميل جدول سيمبول هاي سراسري**

در این مرحله با کلیك بر روی یکی از POUها مانند STOP\_RUN میبینیم که سیمبولها جایگزین نام کانتکتها و کامنت (توضیحات) سیمبولها جایگزین کامنت کانتکتها شدهاند.

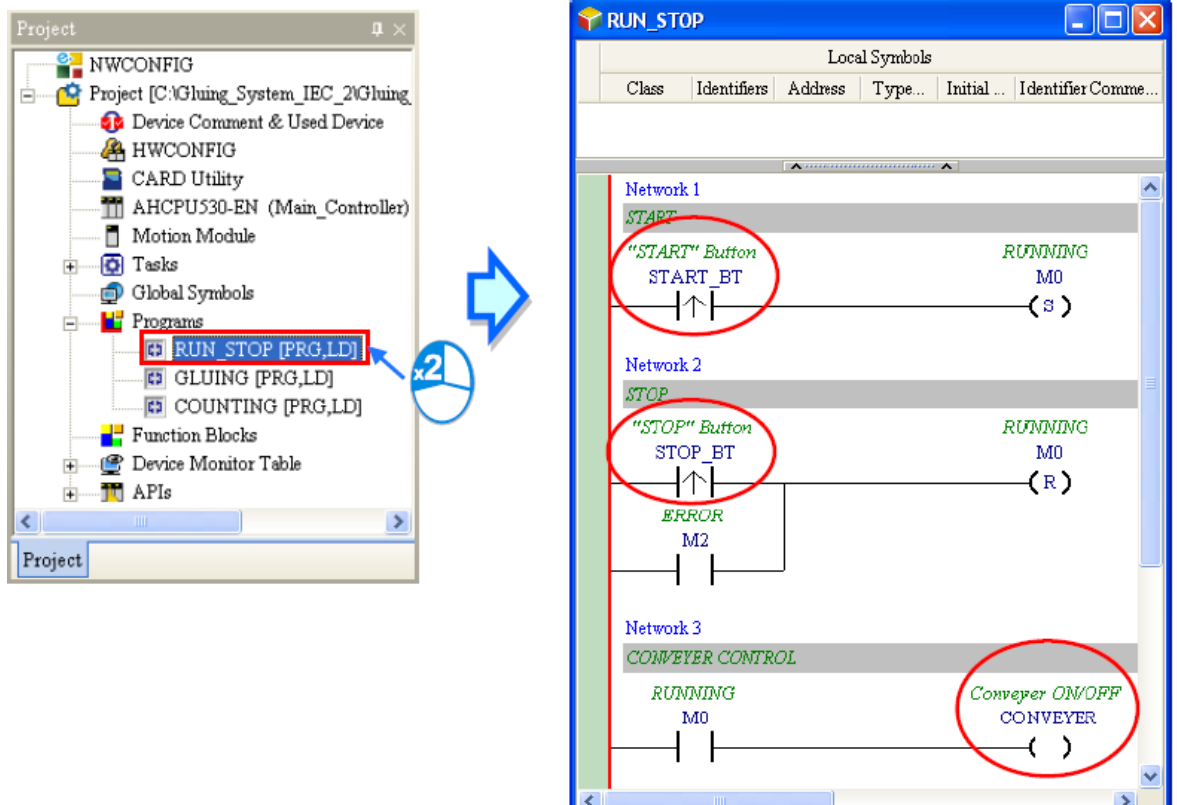

**شکل 37-6 مثال: جایگزین شدن سيمبول ها به جاي نام كانتکت ها**

| در صورتی که سیمبولها نمایش داده نشدهاند لازم است کاربر تنظیمات سیستم را تغییر دهد. در                                                               |
|----------------------------------------------------------------------------------------------------|
| زبان Ladder کاربر میتواند انتخاب کند که آدرسها و یا سیمبولها را در برنامه مشاهده کند. برای اینکه                                                    |
| کاربر آدرس و کامنت حافظهها را ببیند میتواند ۱۳۹ <mark>۹ و</mark> ا بر روی نوار ابزار بفشارد و در صورتی که بخواهد                                    |
| سیمبولها و کامنت سیمبولها را ببیند باید گزینه ۱۳ <mark>۹۳</mark><br>سیمبولها و کامنت سیمبولها را ببیند باید گزینه ۱۳۳۰ را از حالت انتخاب در بیاورد. |
| $Q \nrightarrow$ $R$ $Q$ $Q$ 100%<br>$\bigcirc$ $\frac{6}{5}$ $\bigcirc$ $\bigcirc$ $\bigcirc$ $\bigcirc$ $100\%$<br>$-$ <b>ADDR</b>                |

| ∹€Β                        | <b>PERCEPTION</b> |                                 | $Q \times B$              | <b>PERCEPTION</b> | -                                       |
|----------------------------|-------------------|---------------------------------|---------------------------|-------------------|-----------------------------------------|
|                            |                   |                                 |                           |                   |                                         |
| "START" Button<br>START_BT |                   | <b>RUNNING</b><br>M0<br>,<br>61 | START_BUTTON<br>X0.0<br>∧ |                   | <b>RUNNING</b><br>M <sub>0</sub><br>1S) |

**شکل 38-6 تغيير وضعيت حالت نمایش سيمبول و آدرس دهی مستقيم**

توجه کنید که چون حافظه 0M به سیمبول مشخصی تخصیص داده نشده، وضعیت آن پس از فشرده شدن تغییری نمیکند. برای همین میتوان آن را با سیمبول RUNNING نیز جایگزین کرد )که البته آدرس آن توسط سیستم اختصاص داده میشود). برای اینکار میتوانیم بر روی نام M0 کلیک و از لیست سیمبولها RUNNING را انتخاب کنیم.

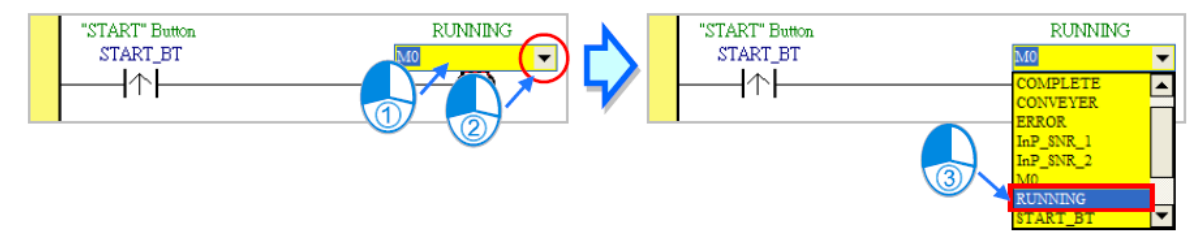

**شکل 39-6 مثال: اختصاص سيمبول به پارامترهاي سيستم**

در نتیجه نمایش برنامهها به صورت زیر تغییر خواهند کرد.

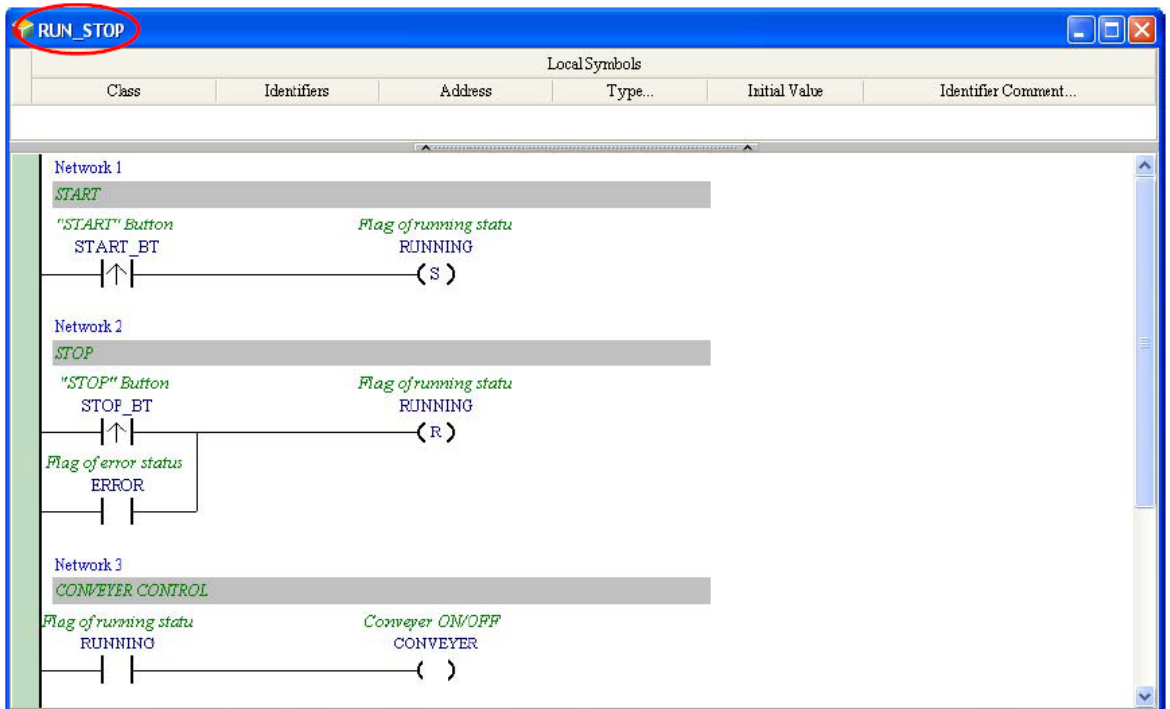

**شکل 40-6 مثال: برنامه STOP\_RUN پس از اضافه شدن سيمبول ها**

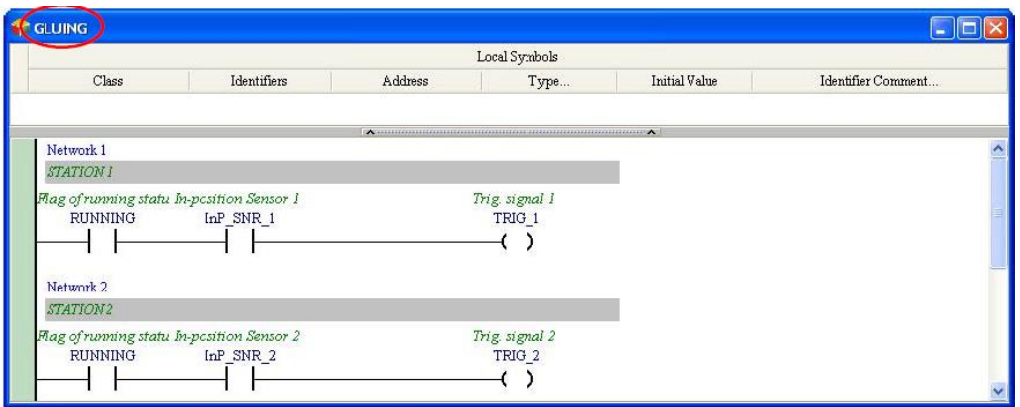

**شکل 41-6 مثال: برنامه GLUING پس از اضافه شدن سيمبول ها**

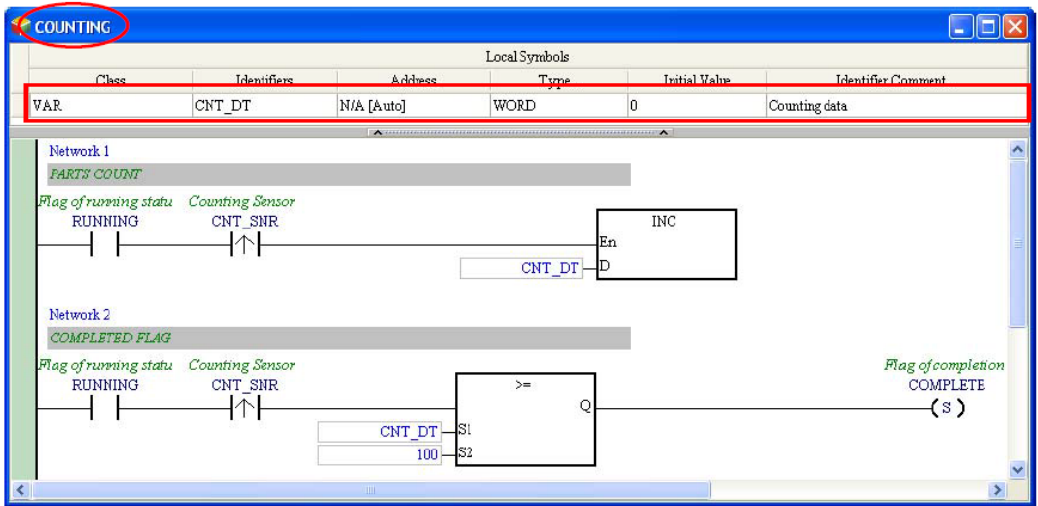

**شکل 42-6 مثال: برنامه COUNTING پس از اضافه شدن سيمبول ها**

در این مرحله برای آنکه مقدار اولیه تخصیص داده شده به DT\_CNT در برنامه COUNTING در CPU اعمال شود، برنامه را در حالی که گزینه Value Initial را در صفحه Setup Transfer فعال کردهایم در PLC بارگزاری میکنیم.

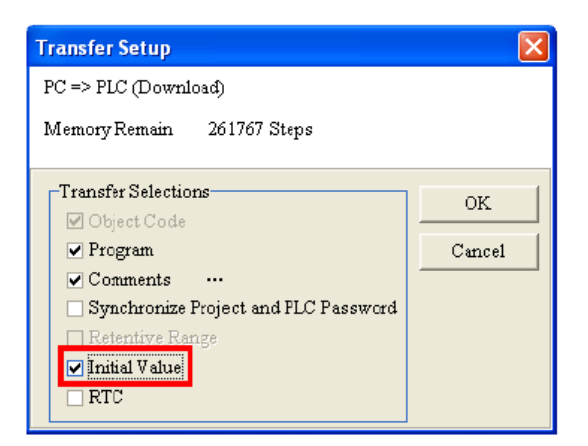

**شکل 43-6 نوار وضعيت در حالت آنالین**

# **فصل -7 بلوك ها**

در این فصل در مورد توابع بلوکی ٰ و یا به طور مختصر بلوکها (FB) صحبت خواهیم کرد. ISPSoft برخالف نرم افزار WPLSoft، امکان استفاده از توابع بلوکی است را برای کاربران به صورت بهینه و ساختاریافته فراهم کرده است.

### **-1-1-7 مقدمه ای بر توابع بلوکي**

تابع بلوکی جزئی از برنامه است که عملیات مشخصی را انجام میدهد. با آنکه بلوكها خود به تنهایی قادر به اجرا نیستند، زمانی که در برنامه اصلی فراخوانی میشوند و پارامترهای ورودی به آنها داده می- شود، اجرا شده و نتایج آن به برنامه اصلی ارسال میشود. همچنین هر بلوکی خود میتواند بلوك دیگری را فراخوانی کند.

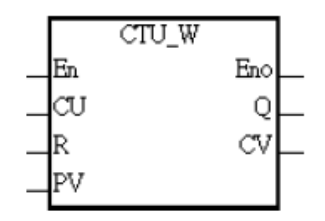

**شکل 1-7 نمونه اي از توابع بلوكی**

هربلوك شامل تعدادی حافظه است که سیمبولهای محلی در آن ذخیره میشوند. با توجه به آنکه مقادیر سیمبولها پس از هر بار اجرا در حافظه باقی میماند، میتوانند در اجرای بعدی تاثیرگذار باشند. به عبارت دیگر ممکن است به ازای ورودیهای یکسان بلوك، خروجیهای مختلفی داشته باشیم چرا که سیمبولهای ذخیره شده از اجرایهای قبل نیز در برنامه تاثیرگذار هستند.

مثال زیر شامل فراخوانی یك بلوك در برنامه اصلی است. در برنامه اصلی نام بلوك به صورت سیمبول تعریف شده و نوع سیمبول نیز همانند نام بلوك است.

 $\overline{a}$ 

<sup>&</sup>lt;sup>1</sup> Function blocks

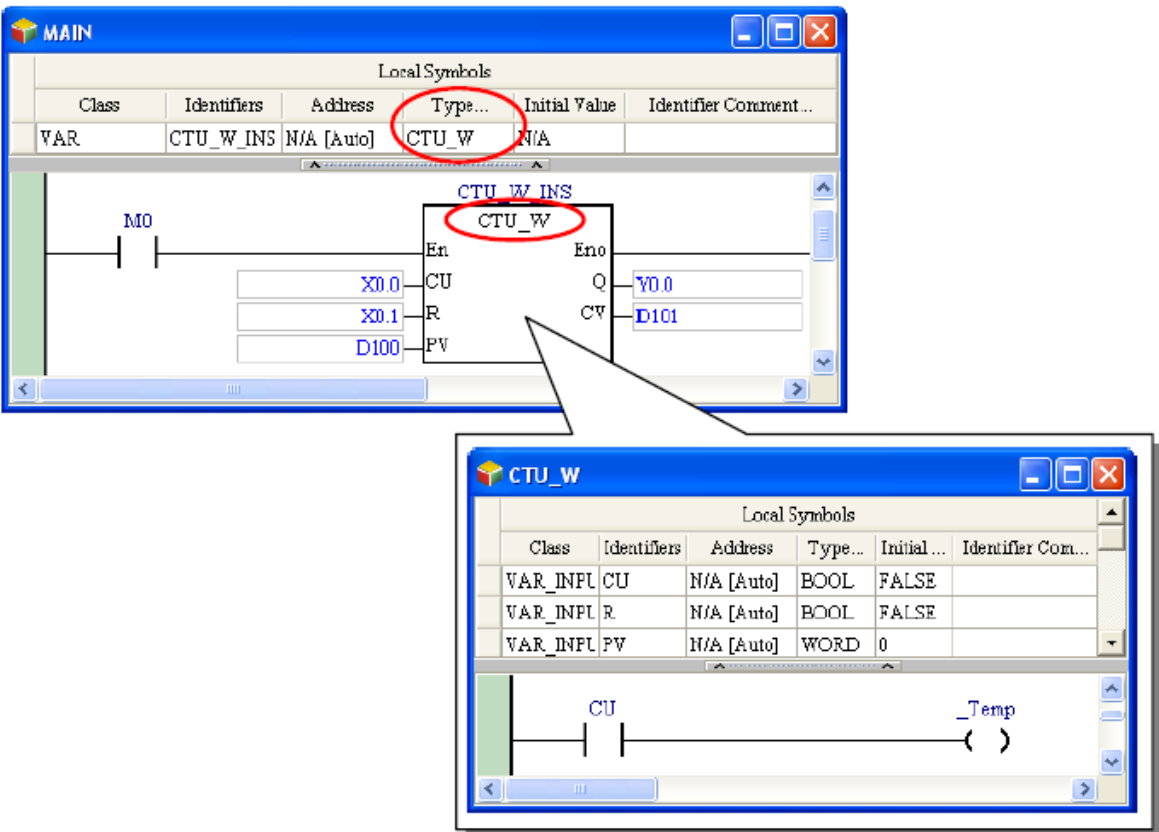

**شکل 2-7 مثالی از فراخوانی توابع بلوكی**

# **-2-1-7 ویژگي های توابع بلوکي**

توابع بلوکی از استاندارد 61131-3 IEC تبعیت میکنند و کمك میکنند تا بتوان برنامههای PLC را به صورت ساختاریافته گسترش داد. در ادامه تعدادی از ویژگیهای توابع بلوکی را مرور خواهیم کرد.

طراحی ماژوالر

برنامههای بزرگ را میتوان به چند بخش دارای زیربرنامه و کوچکتر تقسیم کرد و تابع هر زیربرنامه را در یك بلوك نوشت و اینگونه برنامه نویسی مرتب تری داشت.

وابسته نبودن

کُدهای بلوكهای مختلف را میتوان به زبانهای مختلف و به صورت مستقل از هم نوشت. در هر برنامهای نیز میتوان بلوكهای نوشته شده به زبانهای مختلف را فراخوانی کرد.

قابلیت چندبار استفاده

هر بلوك را میتوان به صورت مکرر در یك و یا چند پروژه استفاده کرد.

قابل کپی و انتقال 1

هر بلوك به جز پروژهای که در آن مورد استفاده قرار میگیرد میتواند استخراج و در دیگر پروژهها و دیگر کامپیوترها مورد استفاده قرار گیرد.

- پشتیبانی آسان در صورتی که خطایی که در بلوك رخ دهد، به طور مستقل از برنامه اصلی میتوان آن را تست و عیب یابی کرد.
- افزایش خوانایی برنامه کاربران میتوانند قسمتهای پیچیده برنامه را که دائما تکرار میشوند را در بلوك نوشته و اینگونه برنامه قابل فهمتر و کار با آن راحتتر میشود.
	- امنیت باال

میتوان با اختصاص کلمه عبور به بلوكها از دستیابی دیگران به جزئیات کُدهای نوشته شده جلوگیری کرد. این مورد برای افرادی که نمیخواهند مشتریان و یا دیگر کاربران از برنامه آنها سر در بیاورند، همچنین در مواردی که ایجاد تغییر بدون در نظر گرفتن مسائل ایمنی خطرناك میباشد، مناسب است.

 بهینگی عملکرد بلوكها قابلیت گسترش برنامه را بهینه کرده و امکان مشارکت افراد، سازمانها و گروههای مختلف را در توسعه یك برنامه فراهم میآورد.

## **ساختار توابع بلوکي در ISPSoft**

پنجره برنامه بلوك همانند پنجره ویرایش برنامه اصلی است. در این پنجره بخش باالیی مربوط به اطالعات سیمبولهای محلی و بخش پایین مربوط به محیط ویرایش برنامه است. نحوه کار و ویرایش برنامه در بلوك همانند محیط برنامه اصلی است و به همه زبانها به جز SFC میتوان در آن برنامه نوشت.

 $\overline{a}$ 

<sup>1</sup> Portable

در بلوكها میتوان دیگر بلوكهای را فراخوانی کرد و حین فراخوانی زبانی که با آن برنامه بلوك نوشته شده است مهم نخواهد بود.

|            |                    |            | Local Symbols |               |                          |  |
|------------|--------------------|------------|---------------|---------------|--------------------------|--|
| Class      | <b>Identifiers</b> | Address    | Type          | Initial Value | Identifier Comment       |  |
| VAR INPUT  | PAUSE              | N/A [Auto] | <b>BOOL</b>   | N/A           |                          |  |
| VAR INPUT  | SV                 | N/A [Auto] | <b>WORD</b>   | NIA           |                          |  |
| VAR_IN_OUT | PV                 | N/A [Auto] | <b>WORD</b>   | NIA           |                          |  |
| VAR_OUTPUT | FINISH             | N/A [Auto] | <b>BOOL</b>   | N/A           |                          |  |
| VAR OUTPUT | ErrCode            | N/A [Auto] | WORD          | N/A           |                          |  |
| SM400      |                    |            |               | En            |                          |  |
|            |                    |            | PV<br>100     | S1<br>$^{32}$ | TOL_LO<br>$\overline{L}$ |  |
| Network 5  |                    |            |               |               |                          |  |

**شکل 3-7 مثالی از پنجره یک تابع بلوكی**

## **-1-2-7 پایه En در بلوك**

اجرای بلوك در ISPSoft به ورودی پایه En وابسته است، اگر این پایه یك باشد بلوك اجرا خواهد شد و در غیر این صورت بلوك اجرا نخواهد شد. پایه خروجی Eno نیز همان منطق ورودی En را به خروجی منتقل میکند (برای استفاده بلوکهای دیگر در شبکه). در زبان برنامه نویسی Structured Texts نیازی به فعال کردن En برای اجرای بلوك نیست.

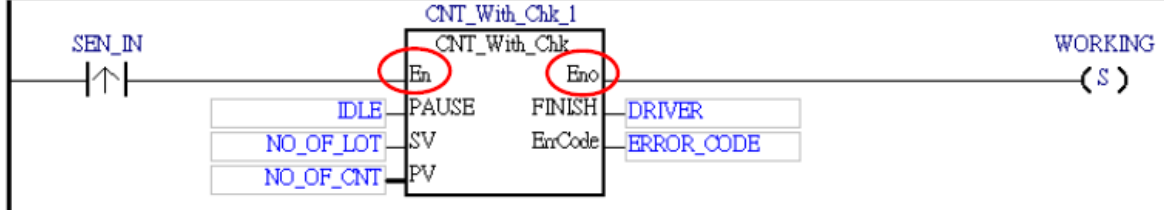

**شکل 4-7 پایه En و Eno در توابع بلوكی**

## **-2-2-7 سیمبول ها در بلوك**

بلوكها همانند برنامه اصلی قابلیت استفاده از سیمبولهای محلی را دارند. در بلوكها میتوان از سیمبولهای سراسری نیز استفاده کرد ولی باید توجه داشت که در این صورت استفاده از بلوك مورد نظر در پروژههای دیگر منوط به تعریف همان سیمبول های سراسری خواهد بود.

انواع کالس سیمبول که میتوان در بلوكها تعریف کرد به صورت زیر است.

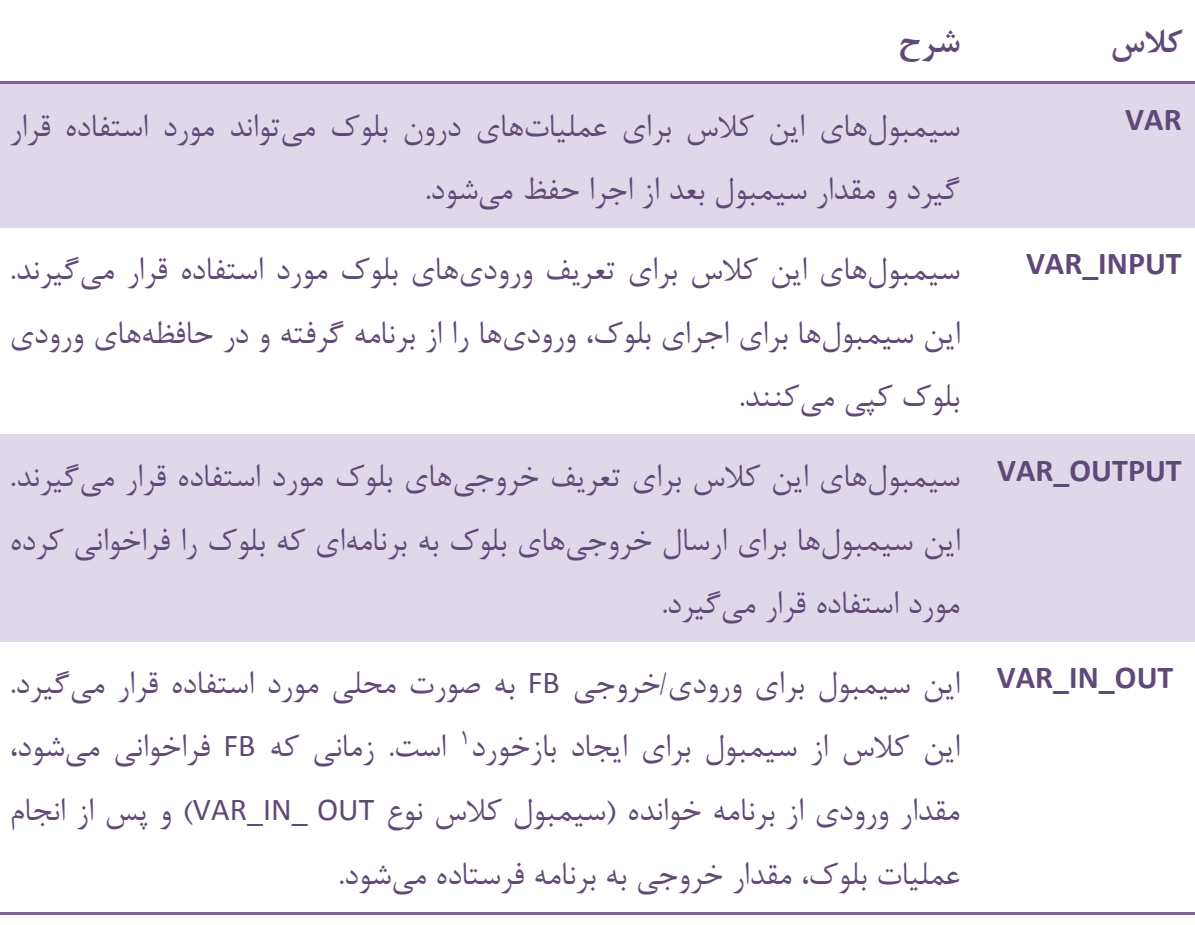

### **جدول :1-7 انواع كالس سيمبول ها در توابع بلوكی**

**جدول :2-7 انواع داده در توابع بلوكی**

|  |                                                                |  |  |  | ا شہر خ | مدا          |
|--|----------------------------------------------------------------|--|--|--|---------|--------------|
|  | BOOL, WORD, DWORD, LWORD, INT, DINT, LINT, REAL, LREAL, ARRAY, |  |  |  |         | <b>AH500</b> |

<sup>1</sup> Feedback

 $\overline{a}$ 

| نوع داده کلاس های VAR_INPUT و VAR_OUTPUT و VAR_IN_OUT نمی تواند STEP ،STRING |            |
|------------------------------------------------------------------------------|------------|
| BOOL, WORD, DWORD, LWORD, REAL, ARRAY, STEP, TIMER, COUNTER                  | <b>DVP</b> |
|                                                                              |            |
| STRING, POINTER, T POINTER, C POINTER, HC POINTER, function block            |            |

**جدول :3-7 اختصاص حافظه در توابع بلوكی**

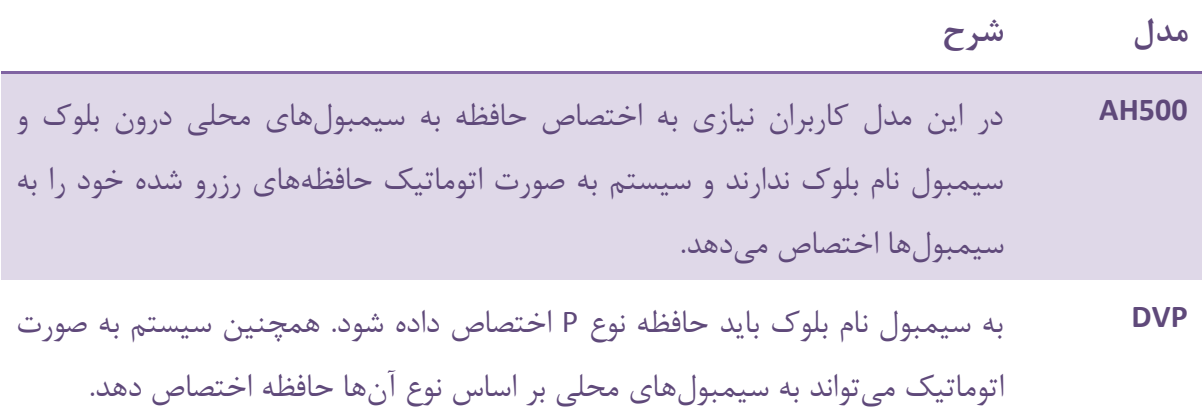

### **-3-2-7 ورودی و خروجيهای بلوك**

زمانی که POU بلوکی را فراخوانی میکند، مقادیر حافظههای متصل به پایههای ورودی بلوك را به بلوك ارسال میکند. پس از اجرای بلوك، مقادیر محاسبه شده در بلوك به حافظهی متصل به پایههای خروجی منتقل میشود. به نمونه زیر توجه کنید:

قبل از اجرای بلوك

0D به پایه ورودی IN\_DT که پایه ورودی بلوك است تخصیص داده شده است. زمانی که بلوك فراخوانی میشود، سیستم مقدار فعلی 0D را به IN\_DT منتقل میکند. )است VAR\_INPUT نوع سیمبول DT\_IN(

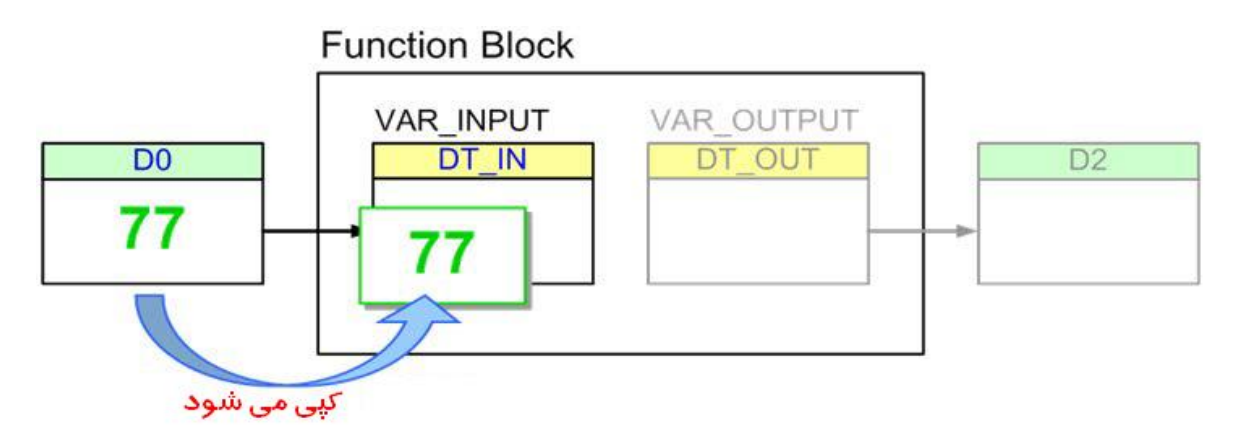

**شکل 5-7 ورودي بلوک و نحوه عملکرد رجيسترهاي ورودي**

پس از اجرای بلوك

پس از اجرای بلوك مقدار IN\_DT برابر 89 میشود، مقدار 0D ثابت میماند. مقدار 0D ثابت میماند و OUT\_DT مقدارش پس از اجرای بلوك به 2D منتقل میشود. حتی اگر مقدار 2D حین اجرای برنامه تغییر کند، مقدار OUT\_DT همچنان ثابت میماند. ).است VAR\_OUTPUT کالس سیمبول DT\_OUT(

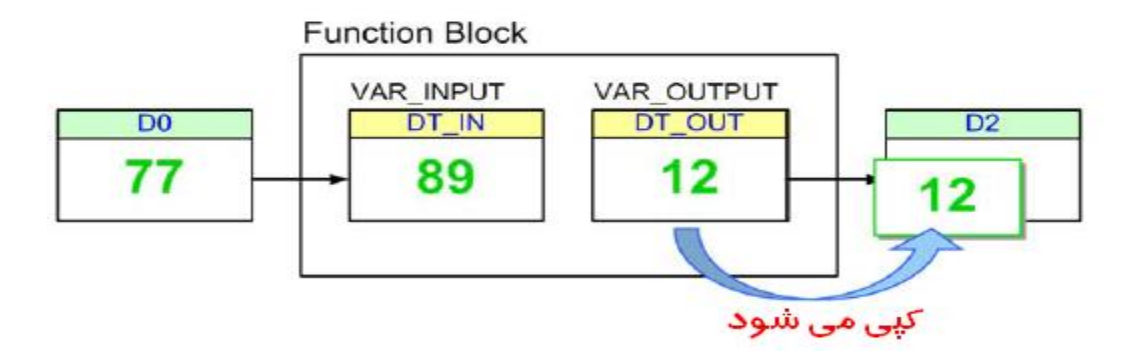

**شکل 6-7 خروجی بلوک و نحوه عملکرد رجيسترهاي خروجی بلوک**

 مقادیر سیمبولهای کالس OUT\_IN\_VAR نیز قبل از اجرای بلوك، مقدار را از حافظه گرفته، و در نهایت نتایج محاسبات را در همان حافظه میریزد.

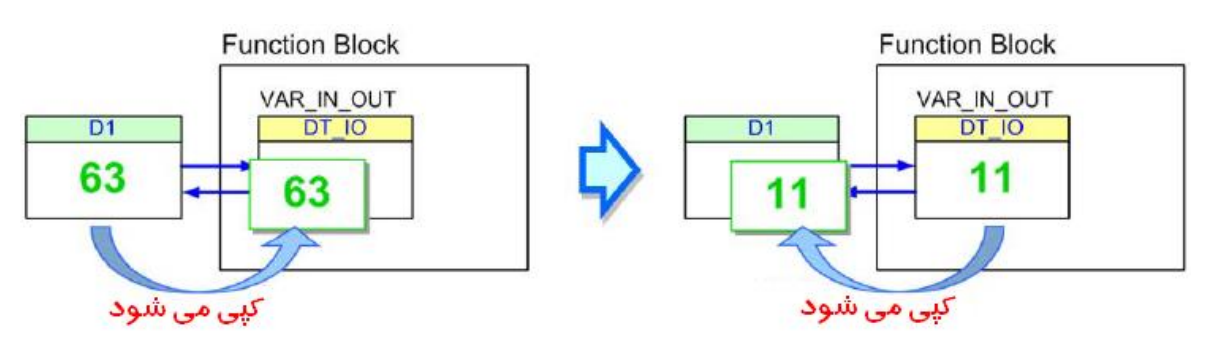

### **شکل 7-7 نحوه عملکرد ورودي/ خروجیهاي بلوک**

به بلوكهای زیر توجه کنید، VAR\_FB پایه بلوك و VAR\_P حافظه تخصیص داده شده به آن است. نوع داده VAR\_FB و VAR\_P باید مطابق با قواعدی باشد که در ادامه شرح داده میشوند. حتی اگر نوع دادهها دقیقا یکسان هم نباشد، در صورتی که از قواعد خاص شرح داده شده در ادامه این بخش پیروی کنند، نرم افزار خطایی برای آن در نظر نخواهد گرفت.

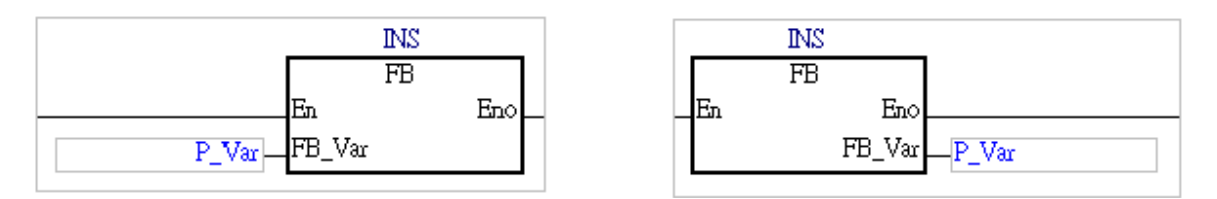

**شکل 8-7 بررسی تطابق حافظه ورودي/خروجی و پایه ورودي/خروجی متناظر در تابع بلوكی**

قواعد عمومی تطابق دادهها

نوع داده VAR\_P و VAR\_FB باید یکسان باشند.

قواعد خاص تطابق دادهها

اگر داده VAR\_P و یا VAR\_FB از نوع WORD ویا DWORD و یا LWORD باشند، داده یا و REAL ،LINT ،DINT ،INT ،LWORD ،DWORD ،WORDمیتواند دیگر سیمبول LREAL باشد. در این صورت داده نوع VAR\_P میبایست طولش بزرگتر و یا مساوی .باشد FB\_VAR

اگر داده VAR\_P از نوع STEP باشد، داده VAR\_FB میتواند از نوع BOOL باشد. وضعیت Step در فراخوان آن، در بلوك مورد استفاده قرار میگیرد.

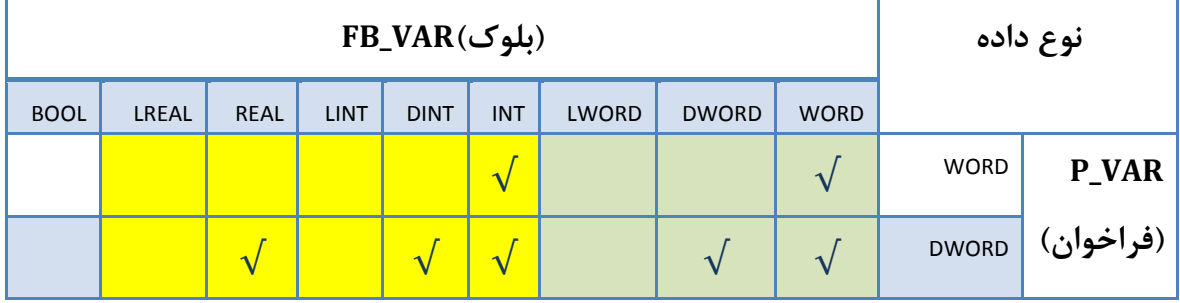

**جدول :4-7 نحوه تطابق داده هاي حافظه ورودي/خروجی و پایه متناظر آن**

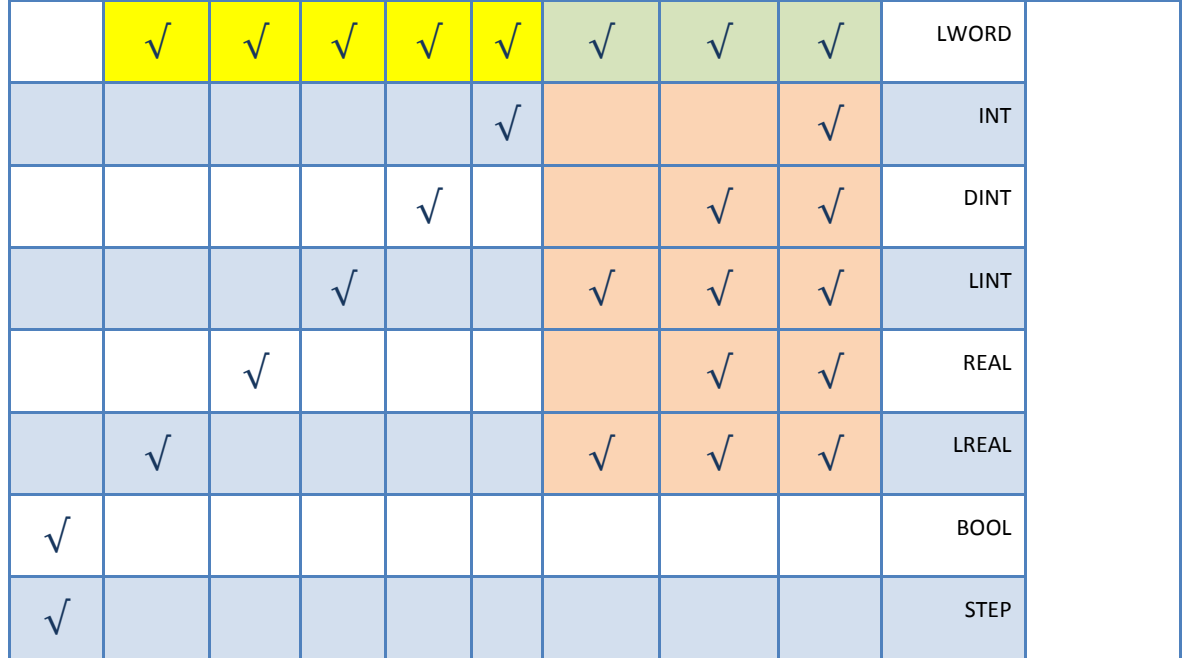

قواعد مرتبط با سیمبولهای نوع آرایه نیز قواعد خاص خود را دارند.

- قواعد عمومی تطابق دادهها در آرایهها -1 داده آرایه Var\_P باید مشابه داده آرایه Var\_FB باشد. -2 در صورتی که نوع آرایه Var\_P مشابه داده آرایه Var\_FB باشد، اندازه آرایه VAR\_P میتواند بزرگتر از اندازه آرایه VAR\_FB باشد.
	- قواعد خاص تطابق دادهها در آرایهها
	- -1 فرمت داده آرایهها باید مطابق با "قواعد خاص تطابق دادهها" باشد.
- -2 در صورتی که نوع داده Var\_P و یا Var\_FB آرایه باشد، سیستم نوع دادهی بقیه سیمبولها را نیز آرایهای با طول یك در نظر میگیرد.
- -3 اگر داده VAR\_P و یا VAR\_FB از نوع WORD ویا DWORD و یا LWORD باشند، REAL ،LINT ،DINT ،INT ،LWORD ،DWORD ،WORDمیتواند دیگر سیمبول داده و یا LREAL باشد. داده نوع VAR\_P میتواند بزرگتر و یا مساوی VAR\_FB باشد.

\*\*\* کاربران طول دادهها را میتوانند با استفاده از مفهوم مجموع طول دادهها مورد ارزیابی قرار دهند (در صورتی که تطابق نوع دادهها برقرار باشد). برای مثال میتوان

یك سیمبول با فرمت داده DWORD را منطبق بر سیمبولی که به صورت آرایه INT تعریف شده در نظر گرفت با این شرط که طول آرایه دو باشد )تا طول دادهها یکسان شود(. همچنین داده آرایه WORD را میتوان منطبق با داده LINT در نظر گرفت در صورتی که طول آرایه WORD برابر چهار باشد. اما داده INT و داده DINT را هیچگاه نمیتوان با هم منطبق کرد چون نوع دادههای آنها منطبق نیست )چون حداقل یکی از دادهها باید از نوع WORD باشند).

\*\*\* در صورتی که قواعد فوق برقرار باشد و طول داده Var\_P بزرگتر از Var\_FB باشد، دادههای با بیت کم ارزشتر بر هم منطبق میشوند. در صورتی که مقدار Var\_P به Var\_FB ارسال شود، بیتهای کم ارزش آن )که در Var\_FB جا میشود( به Var\_FB منتقل میشود. در صورتی که داده از Var\_FB به Var\_P منتقل شود، بر روی قسمت کم ارزش آن نشسته و بخش پر ارزش Var\_P را تغییر نمیدهد، به همین علت باید توجه شود که مقادیر باقی مانده خطایی در محاسبات ایجاد نکند.

## **-4-2-7 سیمبولهای با فرمت داده اشاره گر**

اشارهگرها به جای داده در برگیرنده آدرس محلی که دادهها در آن ذخیره شدهاند میباشد. سیمبولی که داده آن از نوع اشارهگر )POINTER یا POINTER\_T یا POINTER\_C یا POINTER\_HC )باشد، عملکردش ارسال آدرس حافظه و یا سیمبول به تابع بلوکی است. استفاده از سیمبولهایی که نوع آنها POINTER یا POINTER\_T یا POINTER\_C یا POINTER\_HC است کامال نسبت به سیمبولهایی که نوع دادههای آن "داده" است متفاوت است. سیمبولهای در برگیرنده دادههای عمومی در توابع بلوکی، ورودیها را از پایههای ورودی میگیرند و یا دادههای خود را به پایههای خروجی بلوك ارسال میکنند. اما اگر دادهی پایهی تابع بلوکی از نوع اشارهگر )نوع POINTER یا POINTER\_T یا POINTER\_C یا POINTER\_HC )باشد، داده ارسال شده به پایه آن در واقع سیمبول یا حافظهای شامل آدرس حافظهای دیگر خواهد بود.

برای نمونه در مثال زیر، برنامه اصلی 0D را به پایه pVAR در تابع بلوکی اختصاص میدهد، نوع داده pVAR در تابع بلوکی نوع POINTER یا POINTER\_T یا POINTER\_C یا POINTER\_HC است و زمانی که تابع بلوکی فراخوانی و اجرا شود، pVAR در تابع بلوکی، به عنوان تابع نماینده 0D عمل میکند )در واقع آدرس 0D را ذخیره و سپس هرجا که استفاده شود از 0D در عملیات استفاده میکند.

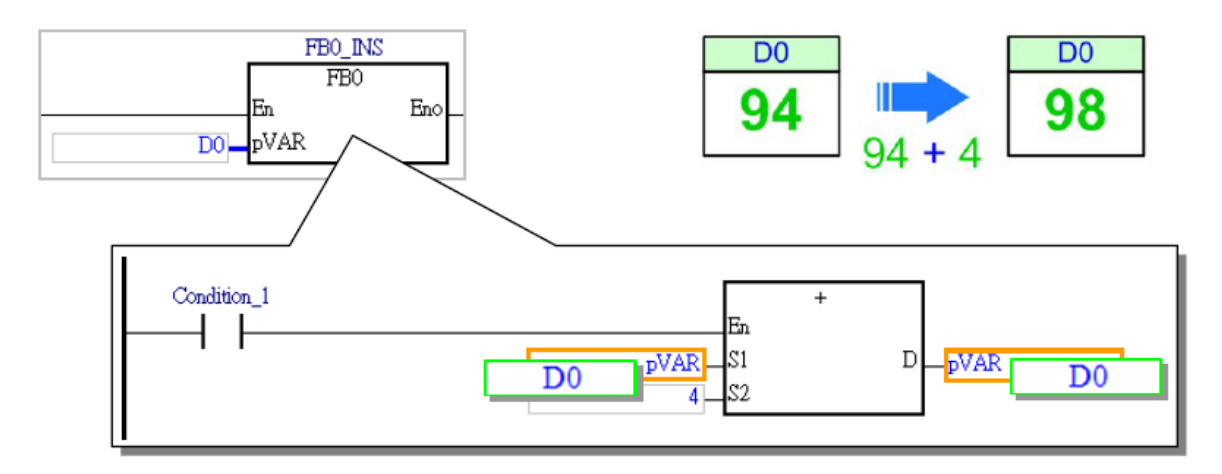

**شکل 9-7 سيمبول هایی با فرمت داده اشارهگر**

مواردی که در استفاده از اشارهگرها باید به آنها توجه کرد به صورت زیر است:

- -1 سیمبولهای اشارهگر نوع نوع POINTER یا POINTER\_T یا POINTER\_C یا POINTER\_HC را تنها PLCهای سری 500AH پشتیبانی میکند.
- -2 سیمبولهای با فرمت POINTER تنها در توابع بلوکی و به عنوان سیمبول کالس OUT\_IN\_VAR قابل استفاده هستند.
	- -3 محدودیت انواع مختلف اشارهگرها در جدول زیر شرح داده شده است.

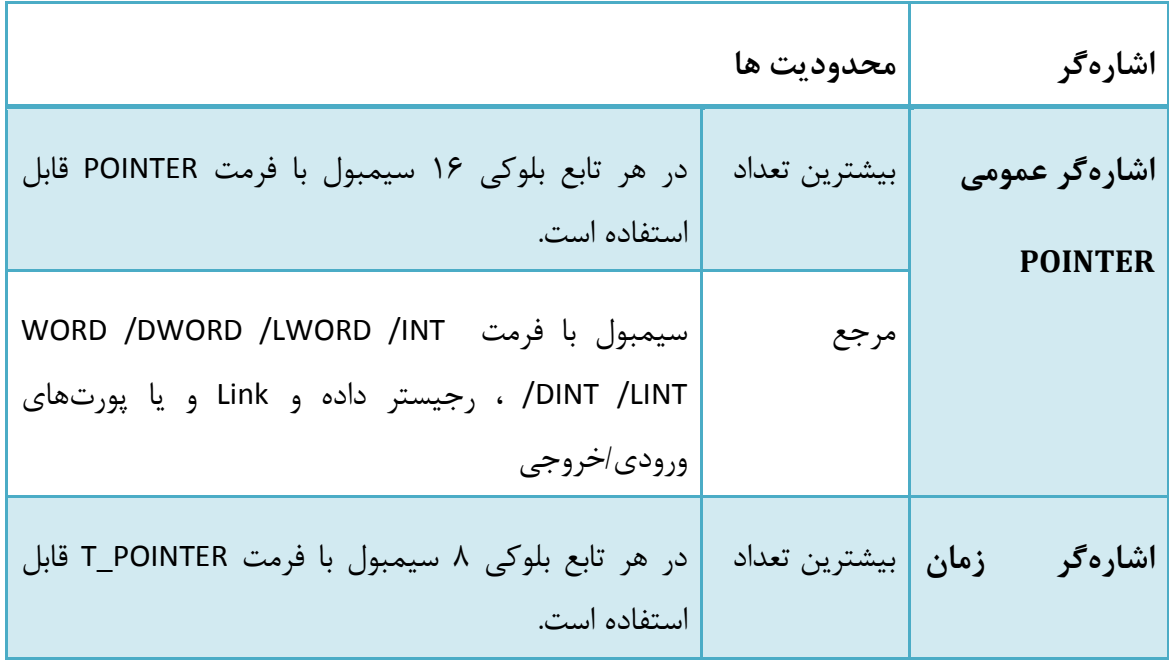

**جدول 5-7 محدودیت انواع مختلف اشاره گرها**

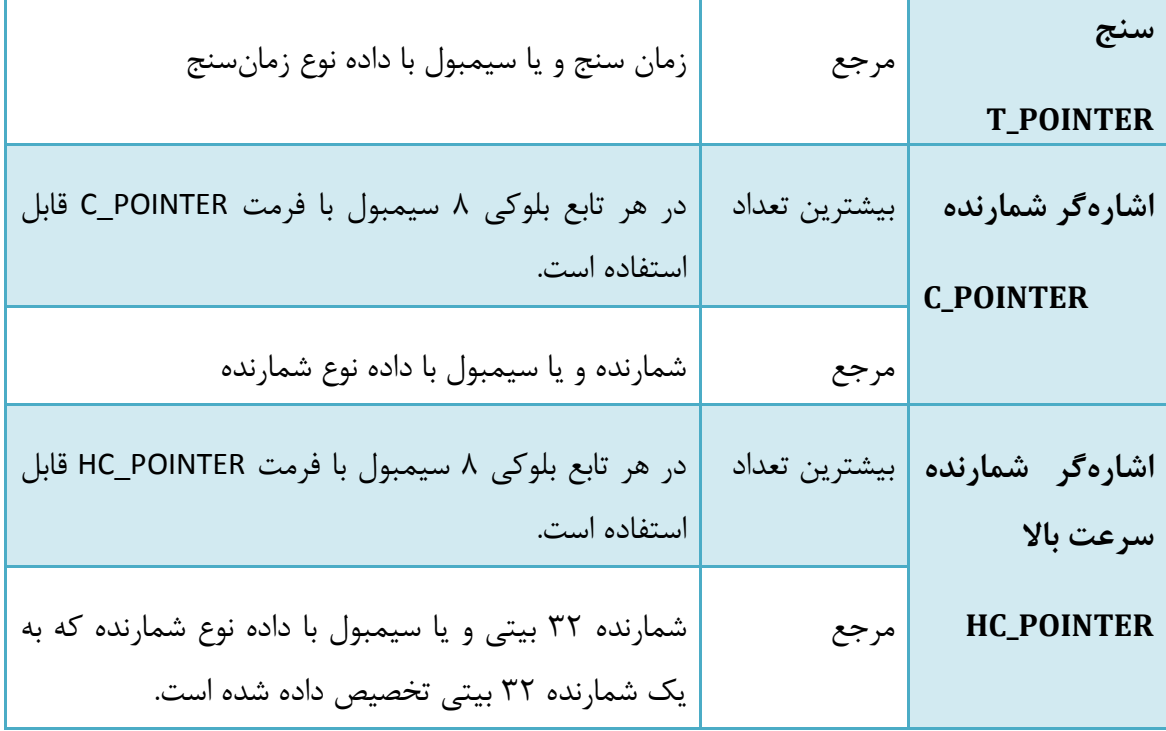

مثال برای استفاده از سیمبول با فرمت POINTER

تابع بلوکی 0FB دارای سه پایه ورودی است که در برنامه اصلی 0D و 1D و 2D به آنها اختصاص داده شده است (مقدار اولیه این سه حافظه برابر صفر است)، همچنین نوع دادهها و کالس آنها در کادر قرمز رنگ شکل زیر مشخص شدهاند. اجرای این برنامه به صورت زیر خواهد بود. )400SM یك رله در CPUهای سری 500AH میباشد که همزمان با وصل شدن تغذیه CPU یك میشود، همچنین 402SM تنها در سیکل اول کار PLC یک است).

- 0D به پایه IN\_VAR اختصاص داده شده است، پایه ای که فرمت آن از نوع کالس INPUT\_VAR و نوع آن WORD است. زمانی که تابع بلوکی فراخوانی میشود، مقدار 0D در IN\_VAR کپی میشود. پس از اجرای برنامه تابع بلوکی، عدد 4 با مقدار IN\_VAR جمع میشود. نتیجه جمع تاثیری بر روی 0D ندارد و در نتیجه مقدار آن صفر میماند.
- 1D به پایه IO\_VAR اختصاص داده شده است، پایه ای که فرمت آن از نوع کالس OUT\_IN\_VAR و نوع آن WORD است. زمانی که تابع بلوکی فراخوانی میشود، مقدار 1D در IO\_VAR کپی میشود. پس از اجرای

برنامه تابع بلوکی، عدد 4 با مقدار IO\_VAR جمع میشود. با توجه به آنکه کالس سیمبول IO\_VAR به صورت OUT\_IN\_VAR است، در نهایت مقدار IO\_VAR در 1D کپی میشود.

 2D به پایه pVAR اختصاص داده شده است، پایه ای که فرمت آن از نوع کالس OUT\_IN\_VAR و نوع آن POINTER است. بنابراین 4 بعد از جمع با 2D بالفاصله در حین اجرای تابع بلوکی در 2D کپی میشود.

با آنکه نتیجه اجرای 1D و 2D یکسان خواهد بود، اجرای و مقداردهی این دو از دو مسیر متفاوت صورت میگیرد. در واقع 1D با واسطه و 2D را از طریق آدرس مستقیم آن مورد استفاده قرار گرفتهاند. همچنین با توجه به آنکه pVAR اشارهگری برای 2D است، مقدار آن در مانیتورینگ آنالین همانند IO\_VAR نمایش داده نمیشود.

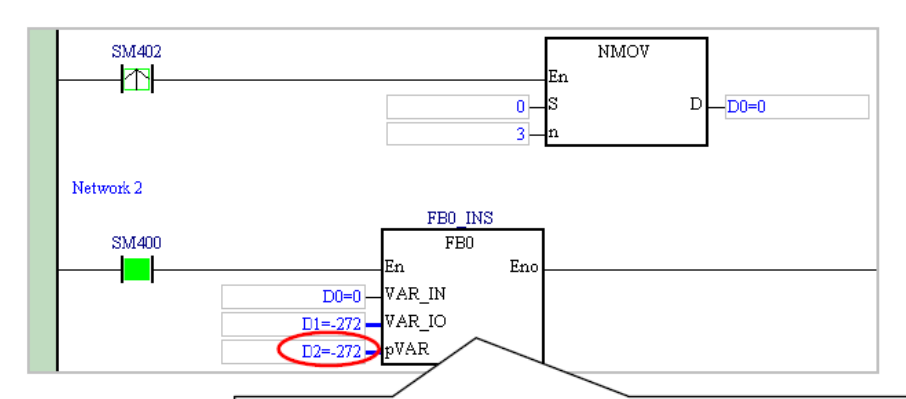

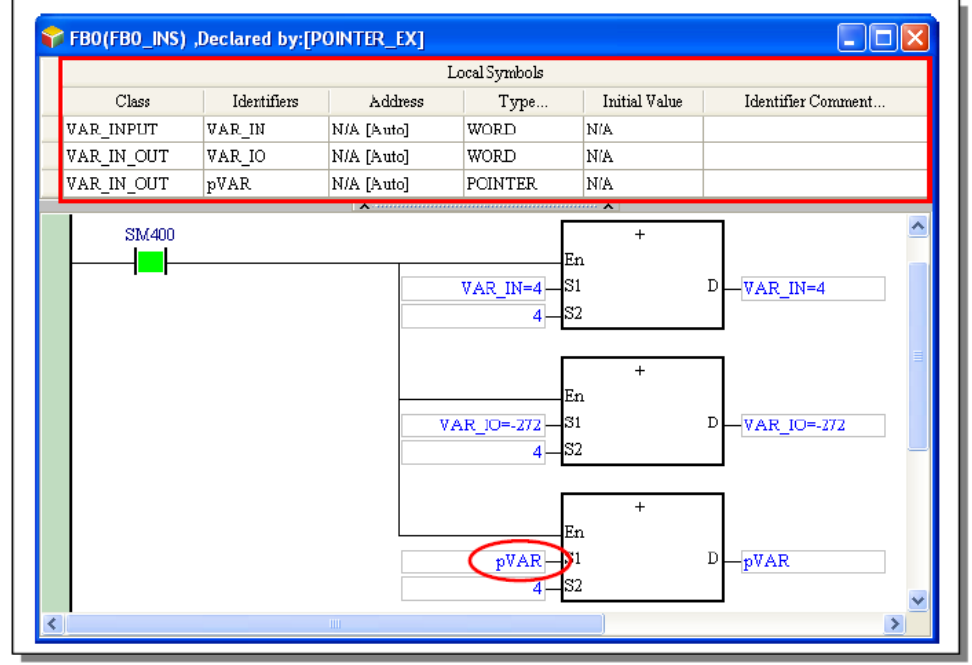

### **شکل 10-7 مثالی جهت استفاده از اشاره گر در توابع بلوكی**

مثال برای استفاده از سیمبول با فرمت POINTER\_T و POINTER\_C

**كاربران در بلوکها امکان تعریف سيمبول شمارنده و زمانسنج در توابع بلوكی براي PLCهاي سري 500AH را ندارند**، با این حال با تعریف سیمبولهایی با فرمت POINTER\_C و POINTER\_T و ارسال دادههای زمانسنج و شمارنده از برنامه اصلی به توابع بلوکی میتوان مقادیر شمارنده و زمانسنج را در این توابع نیز مورد استفاده و تغییر قرار داد.

در مثال زیر تابع بلوکی 1FB دارای دو پایه ورودی است. pTMR سیمبولی با نوع POINTER\_T و pCNT سیمبولی با نوع POINTER\_C است. برنامه اصلی دو ورودی 1\_TMR و 1\_CNT را به این دو ورودی اختصاص میدهد )داده سیمبول 1\_TMR زمان- سنج و داده 1\_CNT شمارنده است(.

در POU به ازای لبههای باالرونده 0.0X مقدار 1\_CNT افزایش پیدا میکند. بیت شمارنده 1\_CNT زمانی یك میشود که مقدار شمارنده 1\_CNT برابر 10 شود. با توجه به آنکه 1\_TMR و 1\_CNT به پایههای ورودی تابع بلوکی وصل هستند، حالت 1\_CNT )pMTR )بعد از اجرای تابع بلوکی مشخص خواهد شد. اگر 1\_CNT( pCNT )یك شود، 1\_TMR( pTMR )شروع به زمانسنجی میکند. زمانی که مقدار pTMR برابر 50 است، 1\_CNT( pCNT )ریست میشود. اشارهگرهای زمانسنج و شمارنده نیز در مانیتورینگ آنالین مقادیرشان نمایش داده نمیشود.

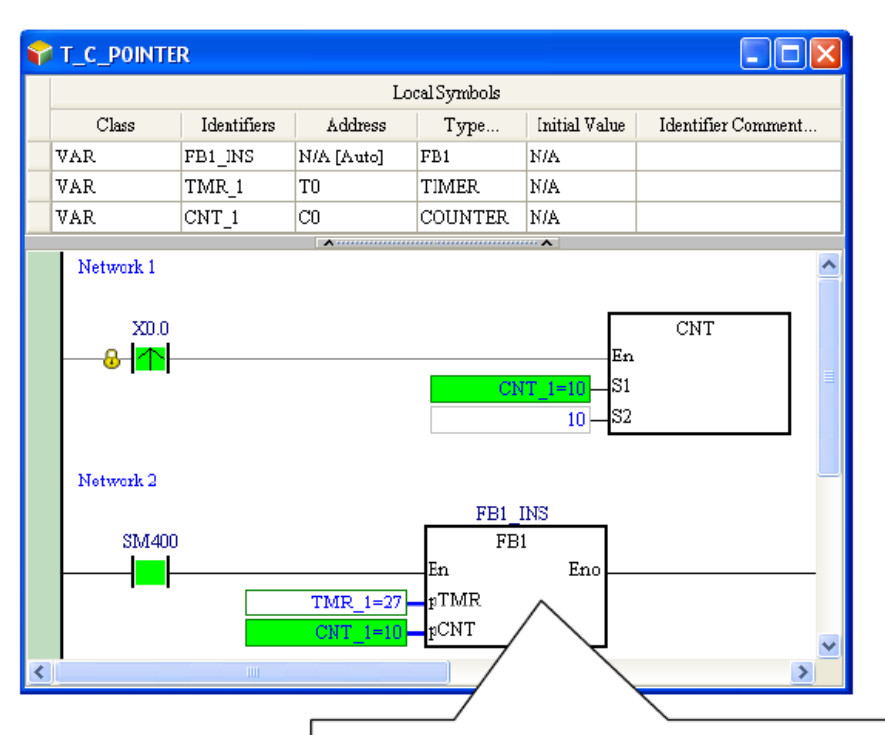

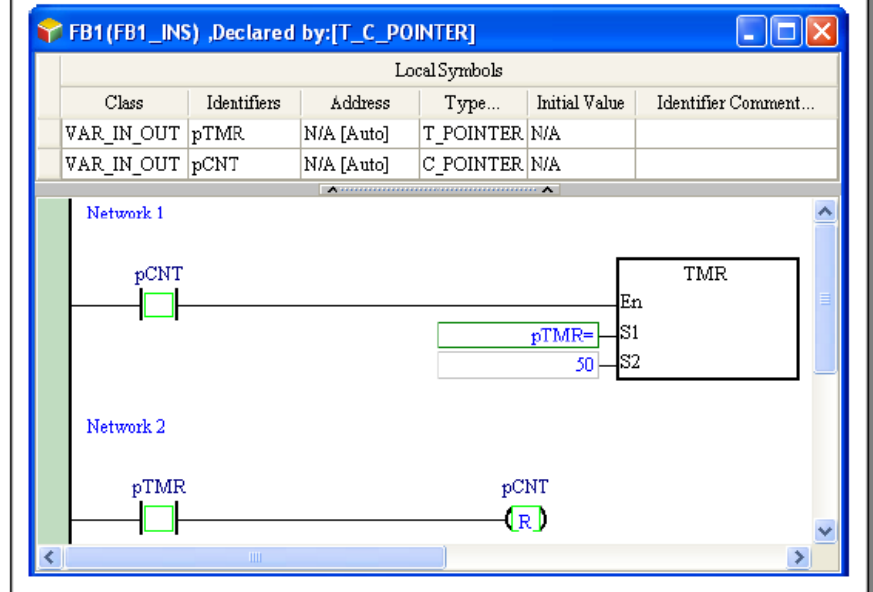

**شکل 11-7 مثالی استفاده از اشاره گرهاي زمان سنج و شمارنده در توابع بلوكی**

# **-5-2-7 مرجع و نسخه تابع بلوکي**

مرجع 1 تابع بلوکی و نسخه آن مفاهیم مهمی هستند که در ادامه آنها را با ذکر یك مثال مرور خواهیم کرد. در شکل زیر زمانی که برنامه اجرا میشود، مقدار IN\_1V به تابع بلوکی FILTER\_RIPPLE

 $\overline{a}$ 

<sup>&</sup>lt;sup>۱</sup> مرجع و نسخه تابع بلوکی در اینجا به ترتیب ترجمه Function Block Definition و Function Block Instance هستند.

منتقل میشود. پس از آنکه این مقدار به تابع بلوکی ارسال میشود، با مقادیر آمده به تابع بلوکی در دفعات پیشین مقایسه میشود و در نهایت نتیجه به OUT\_1V منتقل میشود. برای اینکه بتوان نتیجه عملیات و یا حالتهایی از اجراهای قبلی را ذخیره کرد (در اینجا سیمبول RIPPLE این کار را میکند)، زمانی که برنامه کامپایل میشود سیستم به سیمبولهایی که نیاز به حافظه دارند حافظه اختصاص می- دهد.

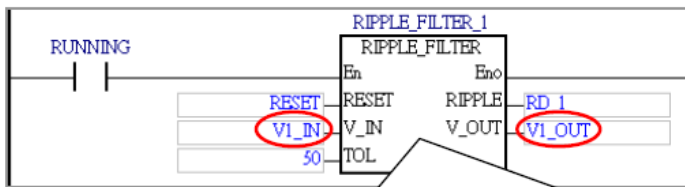

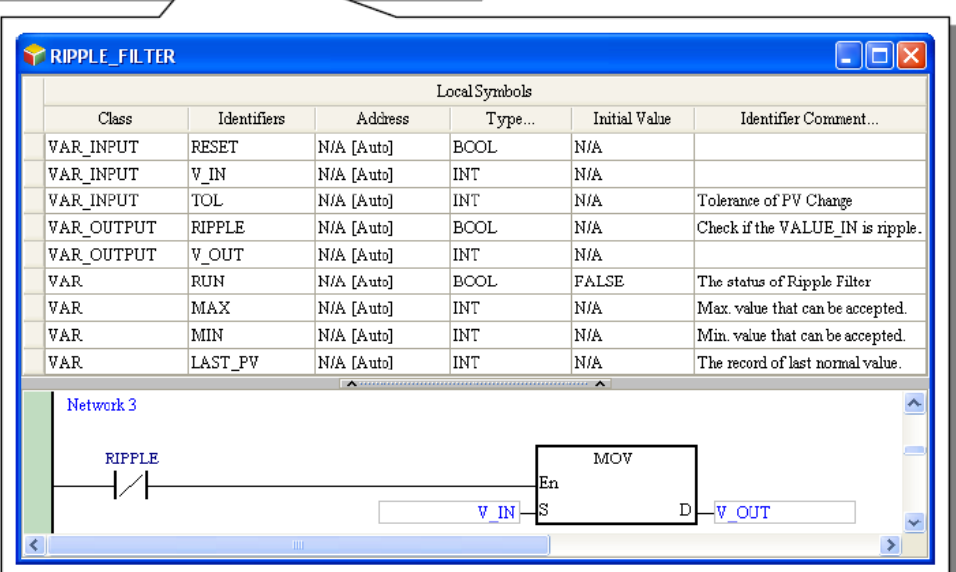

**شکل 12-7 مثالی جهت آشنایی با مرجع و نسخه توابع بلوكی- قسمت اول**

زمانی که دادههای متعددی که مستقل از هم هستند را همزمان بررسی میکنیم، ممکن است نتایج اجرای آنها بر روی یکدیگر تاثیر بگذارد و نتایج را نامعتبر کند. به عنوان نمونه در مثال زیر تابع بلوکی FILTER\_RIPPLE یکبار با ورودی IN\_1V و سپس با ورودی IN\_2V اجرا میشود، که مرتبه دوم اجرا، تحت تاثیر نتایج اجرای اول قرار میگیرد و سیمبولهای حافظه دار آن تغییر میکند.

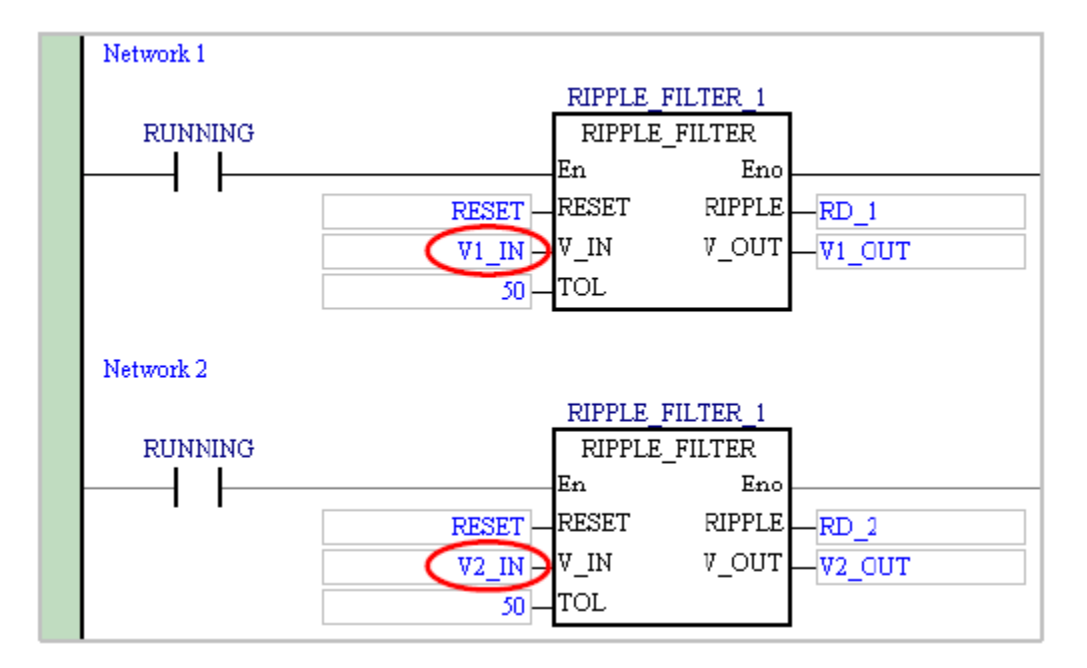

**شکل 13-7 مثالی جهت آشنایی با مرجع و نسخه توابع بلوكی- قسمت دوم**

در صورتی که POU مورد نظر در مثال فوق را دوباره بسازیم، به علت آنکه به آنها هنگام کامپایل حافظههای متفاوتی اختصاص داده میشود، عملکرد آنها تداخل نخواهد داشت و صحیح خواهد بود.

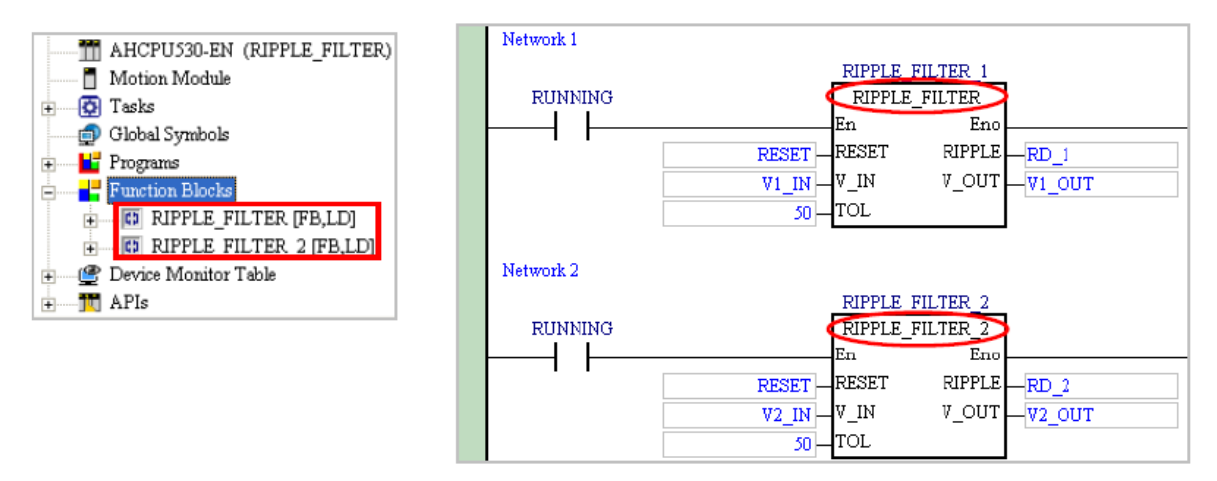

**شکل 14-7 مثالی جهت آشنایی با مرجع و نسخه توابع بلوكی- قسمت سوم**

زمانی که کاربر POU تابع بلوکی را اضافه و سیمبولهای آن را تعیین و برنامه آن را مینویسد، در واقع مرجع تابع بلوکی را ساخته است. مرجع تابع بلوکی در واقع همانند فایلی است که عملکردی در هیچ فعالیتی ندارد و مناسب هیچ فعالیتی در PLC نیست و تنها الگوریتم عملکردی تابع بلوکی در آن مشخص شده است.

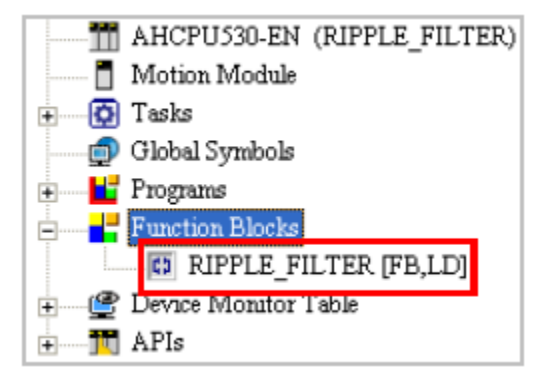

**شکل 15-7 مرجع توابع بلوكی**

در صورتی که برنامهای این تابع بلوکی را فراخوانی کند، ابتدا کاربر باید سیمبولی را که نوع آن Block Function است را مشخص کند. در واقع کاربر باید شیای را که میخواهد طبق مرجع تابع بلوکی با آن کار کند را با این کار مشخص کند، که به این شی، نسخه تابع بلوکی گفته میشود.

زمانی که برنامه کامپایل شد ، سیستم به هر "نسخه تابع بلوکی و سیمبولهای آن، حافظه منحصر به فردی )با توجه به مرجع آن( اختصاص میدهد. )در واقع این مفهوم مطابق مفهوم FB در برنامه نویسی محصوالت زیمنس است با این تفاوت که دیتا بالك مرتبط با آن به صورت اتوماتیك و توسط نرم افزار و بدون امکان دسترسی مستقیم اختصاص داده میشود.(

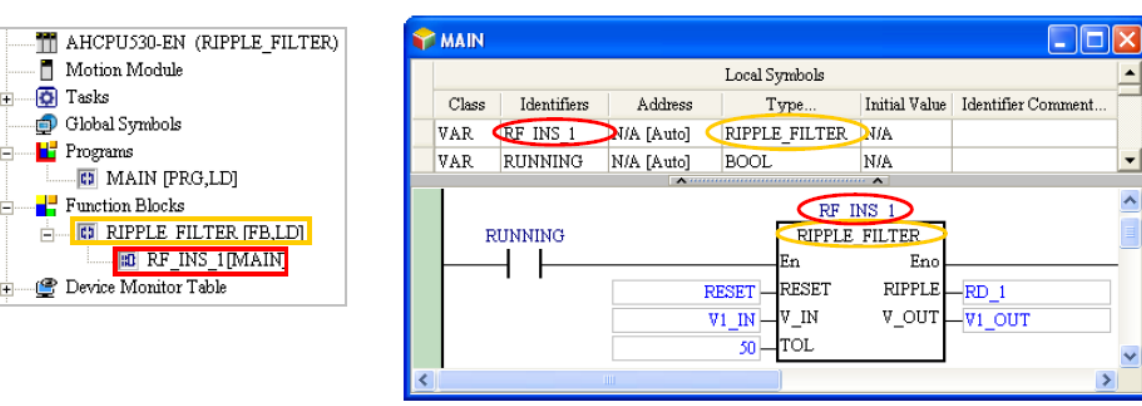

 $\overline{1}$  Tasks

**H** Programs

**شکل 16-7 نسخه تابع بلوكی- قسمت اول**

در صورتی که نیاز باشد در عملیات مستقل دیگری از تابع بلوکی استفاده شود، با اختصاص سیمبول دیگری به آن، سیستم به صورت اتوماتیك نسخه دیگری برای تابع بلوکی در نظر میگیرد، به همین منوال برنامه به آن نسخه تابع بلوکی، حافظه مستقل برای عملیات مستقل اختصاص میدهد.

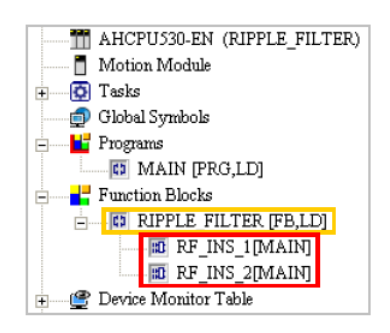

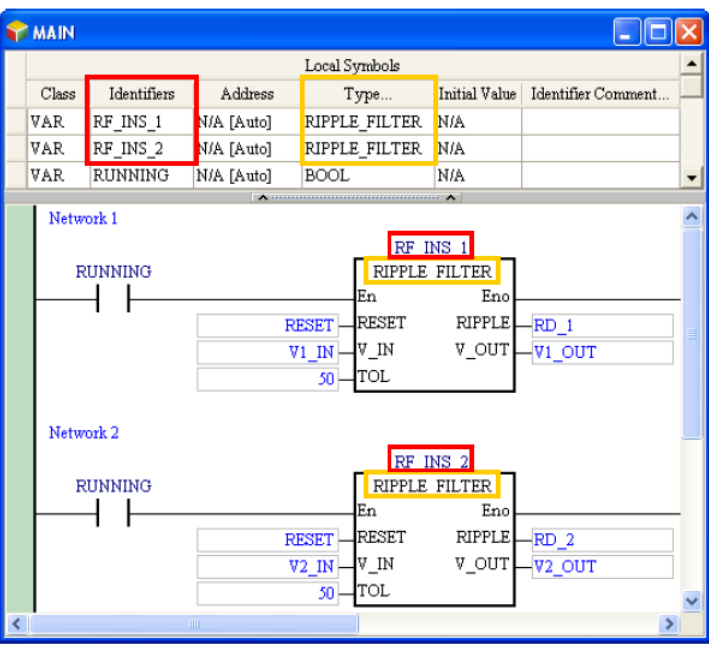

**شکل 17-7 نسخه تابع بلوكی- قسمت دوم**

همانطور که در شکل زیر مشخص است، قبل از کامپایل برنامه تنها مرجع تابع بلوکی در بخش مدیریت پروژه در زیر قسمت Block Function لیست شده است. **پس از كامپایل پروژه**، نسخه های هر تابع بلوکی در زیر مرجع آن لیست خواهد شد. فرمت نام این نسخهها تشکیل شده از نام سیمبول و POU-ای که در آن حضور دارد به صورت [name POU[name Instance است.

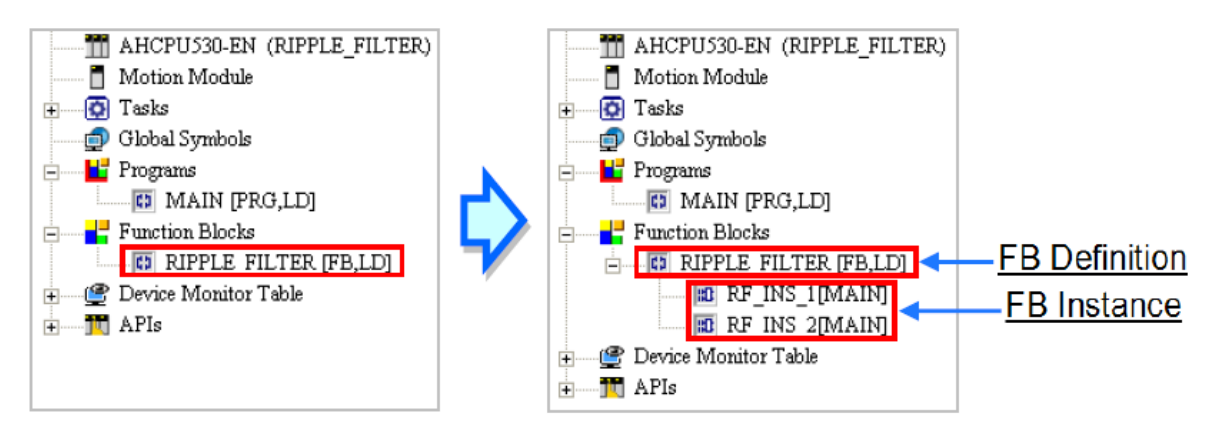

**شکل 18-7 ليست نسخههاي مرجع تابع بلوكی در زیر نام آن**

پس از کامپایل برنامه، حافظهها به سیمبولهای با دادههای عمومی تخصیص داده میشود. همچنین نسخه متناظر با سیمبول اختصاص داده شده به تابع بلوکی )که فرمت آن سیمبول، Block Function است( نیز پس از کامپایل برنامه ایجاد خواهد شد. تعداد مرجع های تابع بلوکی شامل نسخه در CPUهای سری AH500 نمی تواند بیشتر از ۱۰۲۴ باشد (توجه شود که مرجعهای بدون نسخه به حساب نمی آیند). به طور خالصه میتوان گفت توابع بلوکی شامل مرجع و نسخه هستند، مرجع در بر گیرنده ساختار و "نسخه تابع بلوکی مرتبط با نحوه اجرای آن و در برگیرنده دادههای ذخیره شده آن است. از هر مرجع میتوان در نسخهها مستقلی جهت کاربردهای متفاوتی استفاده کرد.

# **-6-2-7 فراخواني توابع بلوکي**

در ISPSoft، هر تابع بلوکی میتواند تابع بلوکی دیگری را فراخوانی کند و به صورت پی در پی میتوان تا 32 الیه فراخوانی متوالی داشت، در این فراخوانیهای متوالی، همیشه اولین الیه فراخوانیِ نسخه تابع بلوکی به وسیله برنامه است.

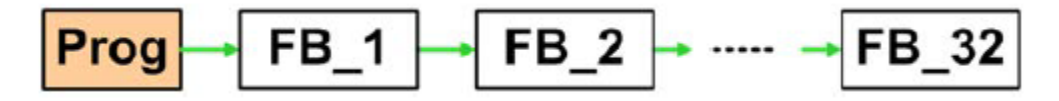

**شکل 19-7 فراخوانی هاي متوالی توابع بلوكی**

فرض کنیم تابع بلوکی A، تابع بلوکی B را فراخوانی کند، و در تابع بلوکی B نیز تابع بلوکی C فراخوانی شود. در نتیجه تابع بلوکی A در فراخوانی نسبت به B و به تبع آن C مقدم است و اولویت باالتری دارد، همچنین تابع بلوکی B که چون تابع بلوکی C در آن فراخوانی شده است نسبت به آن اولویت دارد. در ISPSoft، توابع بلوکی اجازه فراخوانی **خود** و **توابع بلوكی با اولویت باالتر از خود** را ندارند )چرا که در این صورت یك حلقه بی نهایت از فراخوانیها اتفاق خواهد افتاد(. POU برنامه امکان فراخوانی تمامی توابع بلوکی را دارد.

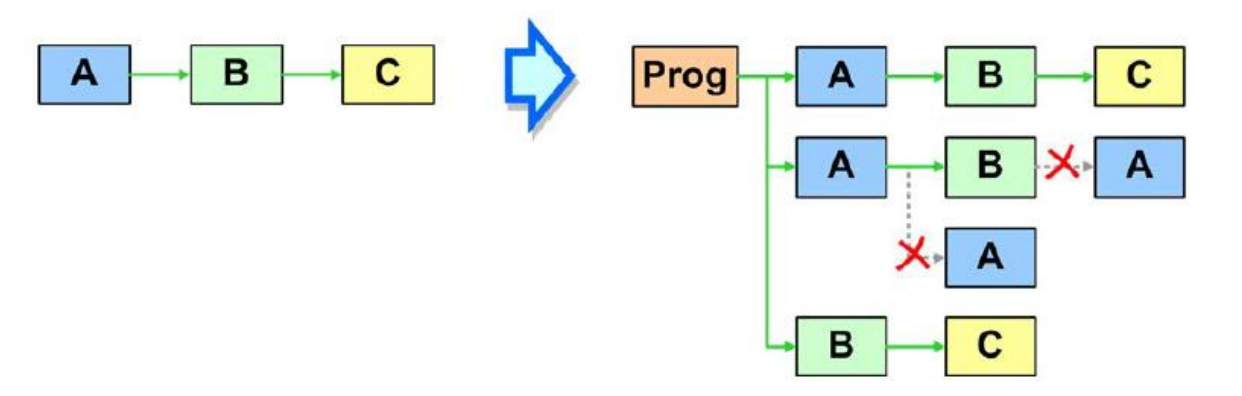

**شکل 20-7 توابع بلوكی به صورت سلسله مراتبی امکان فراخوانی خود را در سطوح پایين تر ندارند**

در صورتی که توابع بلوکی A و B و C به وسیله هیچ POU برنامهای فراخوانی نشوند، نسخههای آنها در زمان کامپایل ساخته نمیشود و در اجرای نقشی نخواهند داشت. پس از آنکه تابع بلوکی A در POU برنامهای یا در جدول سیمبولهای سراسری مورد استفاده قرار گرفت، نسخههای متناظر با آن )برای هر سه تابع بلوکی)، حین کامپایل برنامه ساخته خواهد شد. در مثال زیر تابع بلوکی D در جدول سیمبول-های سراسری تعریف شده ولی بقیه نسخههای تابعهای بلوکی به صورت محلی در جدول سیمبول برنامه با اولویت بالاتر (فراخواننده) آمدهاند.

Global

Prog

A

B

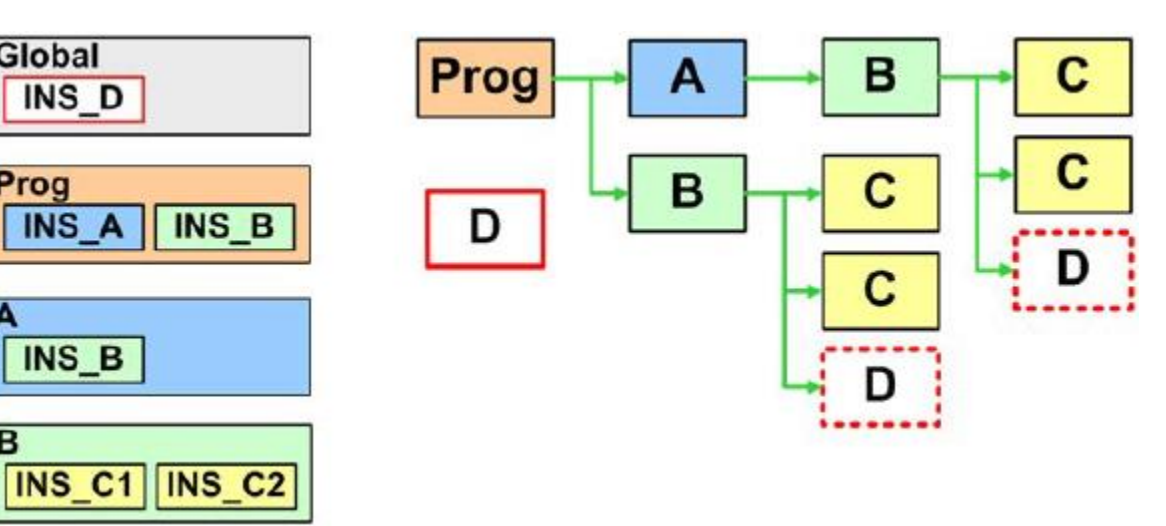

**شکل 21-7 مثالی از تعریف نسخه هاي توابع بلوكی در جدول سيمبول هاي محلی و سراسري**

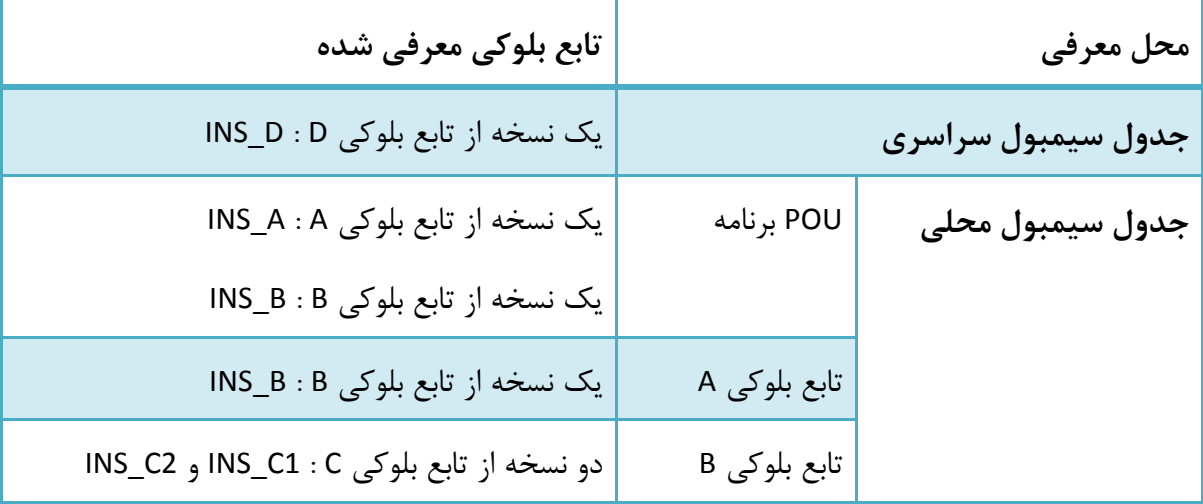

**جدول :6-7 مثالی از تعریف نسخه هاي توابع بلوكی در جدول سيمبول هاي محلی و سراسري**

نسخههای تابع بلوکی آمده در جدول فوق پس از کامپایل ساخته خواهند شد. با توجه به آنکه دو نسخه از تابع بلوکی C در جدول سیمبولهای محلی تابع بلوکی B تعریف و در نتیجه فراخوانی شده است، زمانی که نسخه جدیدی از تابع بلوکی B ایجاد میشود، دو نسخه جدید از تابع بلوکی C نیز ایجاد خواهد شد. همچنین چون سیمبول تابع بلوکی D در جدول سیمبول سراسری آمده است، تابع بلوکی آن و دادههای متناظر با آن در تمامی POUها قابل استفاده است، و این یعنی سیستم تنها یك نسخه از تابع
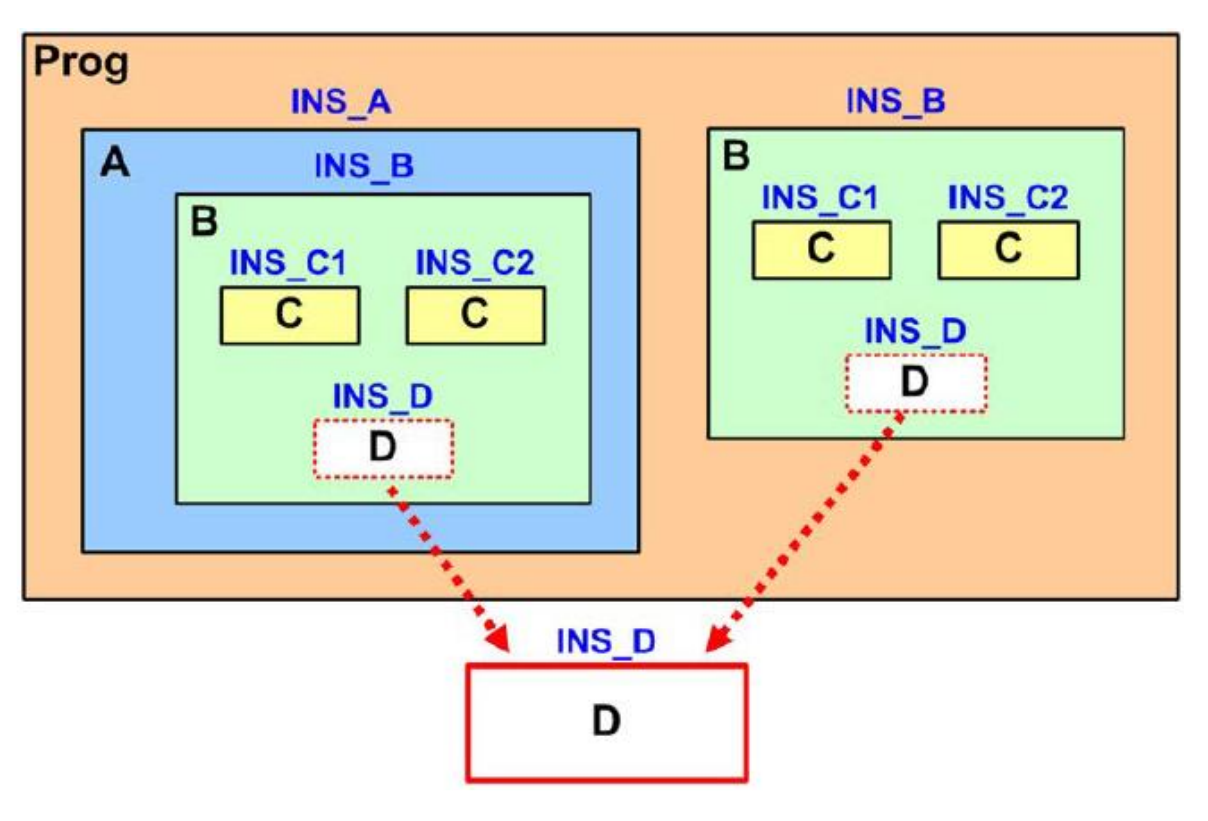

بلوکی D میسازد و یك حافظه داده برای سیمبولهای آن در نظر میگیرد. در مثال فوق نیز تابع بلوکی D دوبار به وسیله دو POU متفاوت فراخوانی شده و نسخه مشترکی از آن در هر فراخوانی اجرا شده است.

**شکل 22-7 استفاده از نسخه مشترک در دو تابع بلوكی**

آنچه پس از کامپایل برنامه در بخش مدیریت پروژه آمده است را میتوان در شکل زیر دید. در شکل زیر مشخص است که نسخهها با اولویت پایینتر در ادامه نام خود، در قسمت درون براکت، نام توابع بلوکی با اولویت باالتر خود را هم دارند.

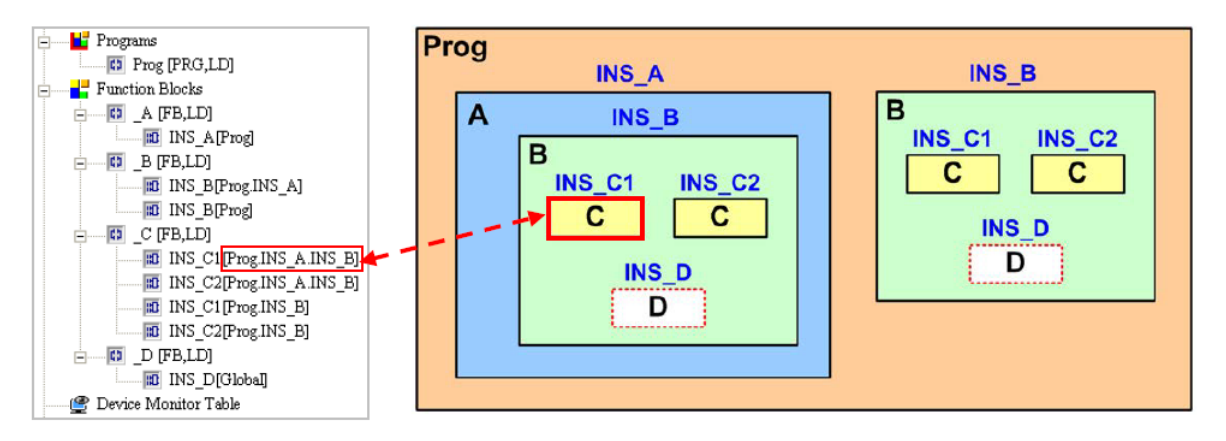

**شکل 23-7 نسخهها در بخش مدیریت برنامه، نام توابع بلوكی با اولویت باالتر خود را دارند**

در PLCهای سری DVP کاربران نمیتوانند سیمبول توابع بلوکی را در جداول سیمبول محلی تعریف کنند. در صورتی که بخواهیم از تابع بلوکی در تابع بلوکی دیگری استفاده کنیم، باید سیمبول و در نتیجه نسخه آن را در جدول سیمبول سراسری تعریف کنیم. به همین علت حین برنامه نویسی برای PLCهای سری DVP باید بیش از پیش دقت کرد تا حافظه مشترك نسخه در زمانی که از تابع بلوکی استفاده می- کنیم، مشکل ساز نشود. در مواقعی که نیاز به عملکرد مستقل در تابع بلوکی داریم، می بایست، سیمبول و در نتیجه نسخهای مستقل در جدول سیمبولهای سراسری برای آن در نظر بگیریم.

محدودیت فوق در مورد سری 500AH وجود ندارد و کاربران میتوانند به صورت محلی نیز برای توابع بلوکی سیمبول و در نتیجه نسخه تعریف کنند. در سری 500AH بلوكهای حافظهای که به نسخه توابع بلوکی اختصاص داده میشود، بستگی به موقعیت آن توابع دارد که در فصل بعدی آن را مرور خواهیم کرد.

#### **-7-2-7 اختصاص بلوك های حافظه به توابع بلوکي**

در صورتی که کاربران آدرس دهی سیمبولها را در تابع بلوکی انجام ندهند، سیستم به صورت اتوماتیك )بلوکی از( حافظههای استفاده نشده در برنامه را حین کامپایل برنامه و ساخت نسخه برای توابع بلوکی به جدول سیمبولهای محلی اختصاص میدهد. اما زمانی که کاربر حافظه مشخصی را به سیمبولها تخصیص میدهد، دیگر هنگام کامپایل، سیستم به تابع بلوکی، "حافظه بلوکی" اختصاص نمیدهد، در این گونه توابع بلوکی، حتی در نسخه های دیگر آن نیز باز همان حافظهها در عملیات درگیر خواهند بود.

PLC های سری DVP و 500AH دارای مکانیزم متفاوتی برای تخصیص حافظه هستند که در ادامه مرور خواهیم کرد.

DVP سری هایPLC

زمانی که در PLCهای سری DVP بلوكهای حافظه تخصیص داده میشود، تمامی نسخههای تابع بلوکی به حافظههای نوع P تخصیص داده میشوند. در صورتی که نام POU تابع بلوکی با "\_0P "و یا "\_1P "شروع شده باشد، 0P و 1P به نسخههای تابع بلوکی بعد از کامپایل برنامه اختصاص داده میشود. در صورتی که بیشتر از یك نسخه تابع بلوکی در نظر گرفته شود، به علت استفاده مجدد از حافظه P مشابه هنگام کامپایل خطا گرفته میشود.

سیستم با توجه به نوع داده سیمبولهای محلی در تابع بلوکی، حافظه مورد نظر را به آن اختصاص میدهد. به عنوان مثال سیستم به سیمبول محلی WORD رجیستر داده و به سیمبول محلی Bool رلهی بیتی اختصاص میدهد. بنابراین اندازه نسخه تابع بلوکی در سریهای DVP به سیمبولهای محلی آن وابسته است و هر نسخه به حافظههای مختلفی تخصیص داده میشود. در شکل زیر دو نسخه از تابع بلوکی را میبینید، بعد از آنکه پنجره هرکدام از نسخهها را باز میکنیم، آدرسهای متفاوت تخصیص داده شده به سیمبولها را در دو نسخه میبینیم.

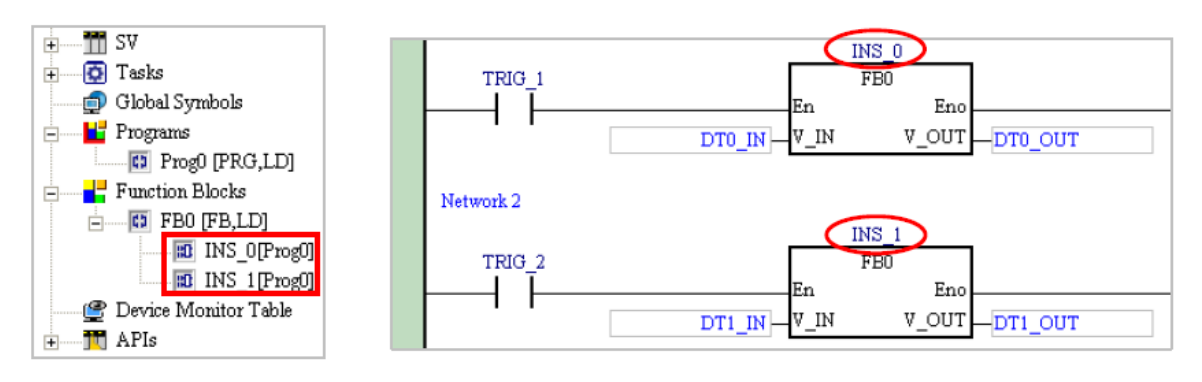

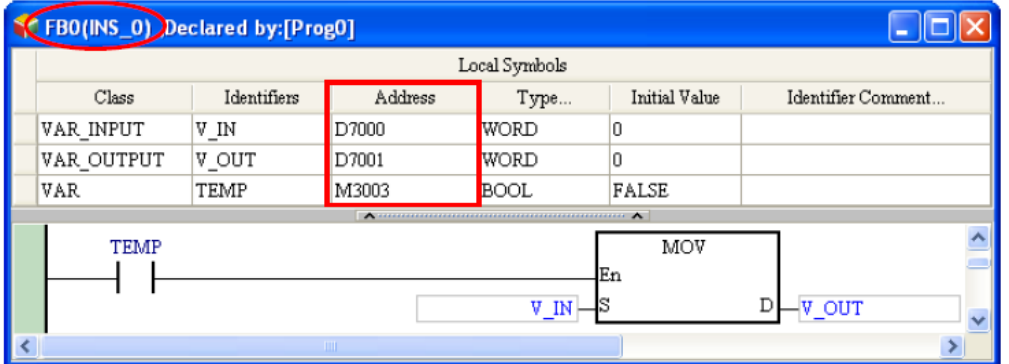

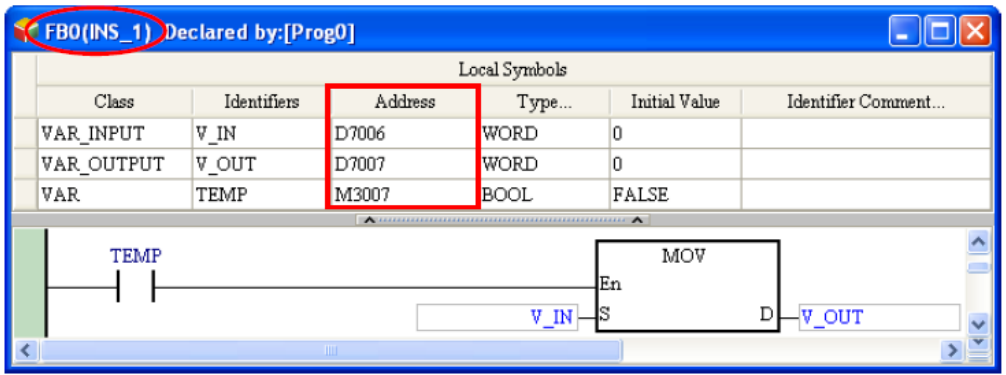

**شکل 24-7 اختصاص بلوک هاي حافظه به توابع بلوكی**

AH500 سری هایPLC

در PLCهای سری 500AH پردازنده تعداد ثابتی از بلوكهای حافظه را برای نسخههای تابع بلوکی به صورت رزرو در نظر گرفته است. این تعداد ثابت از بلوكهای حافظه با توجه به نوع PLC متفاوت است. اندازه هر بلوك حافظه برابر 4096 حافظهWORD است. بلوكهای حافظه رزرو توسط پردازنده PLC امکان دسترسی مستقیم به وسیله کاربر را ندارند و به همین علت کاربر نمیتواند در پنجره تابع بلوکی نتایج اعمال شده بر روی آنها را ببیند.

مثال بخش [-6-2-7](#page-250-0) را در نظر بگیرید، میخواهیم ارتباط بین توابع بلوکی را در آن بررسی کنیم.

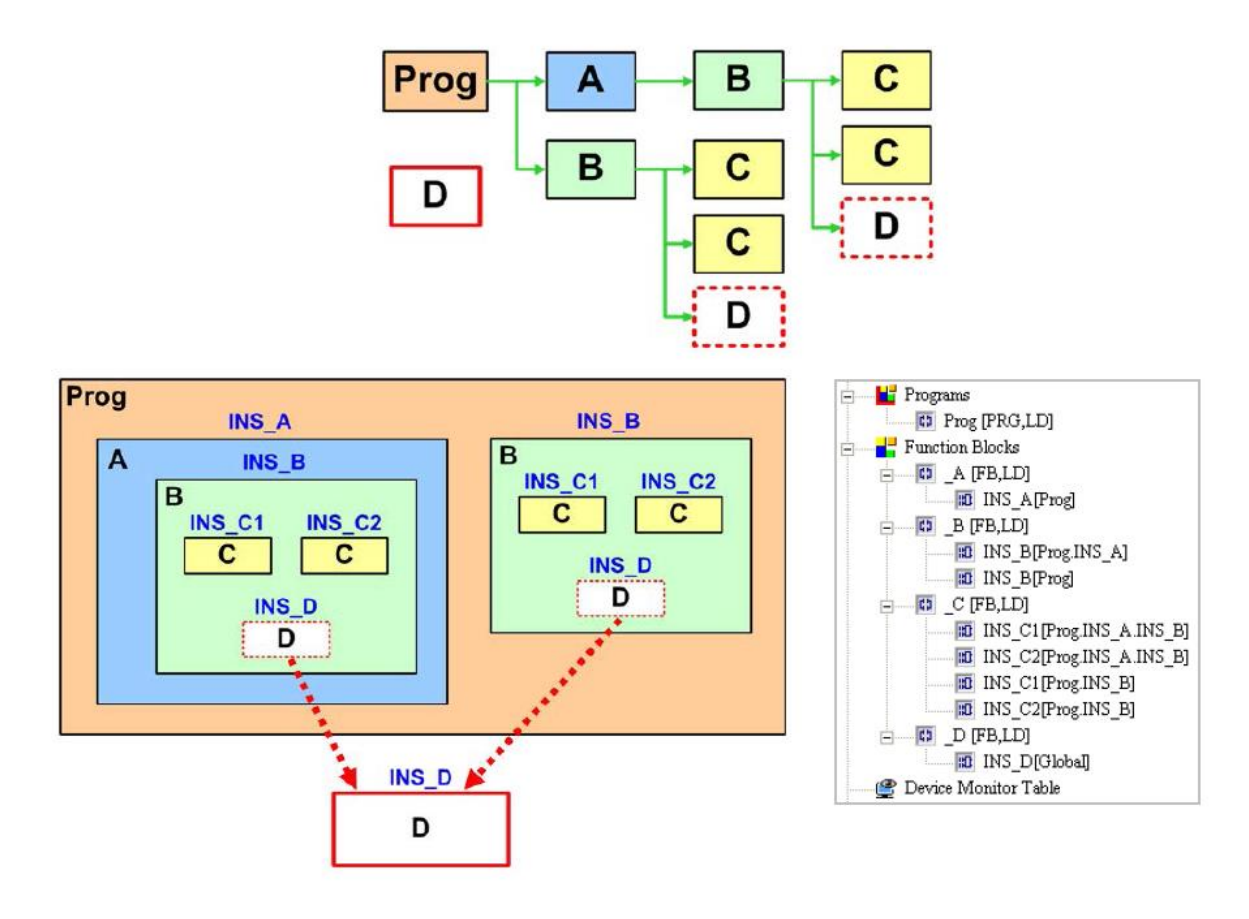

**شکل 25-7 مثالی جهت بررسی روابط بين توابع بلوكی**

سیستم بلوک های حافظه 4096 خانه ای (با خانههایی به فرمت WORD) را به نسخه-های توابع بلوکی فراخوانی شده در POU برنامه پروژه PLCهای 500AH اختصاص می- دهد. به تابع بلوکی فراخوانی شده توسط POU برنامه و توابع بلوکی درون آن همگی یك بلوك حافظه تخصیص داده میشود.همچنین به هر تابع بلوکی در جدول سیمبول- های سراسری نیز یك بلوك حافظه اختصاص داده میشود.

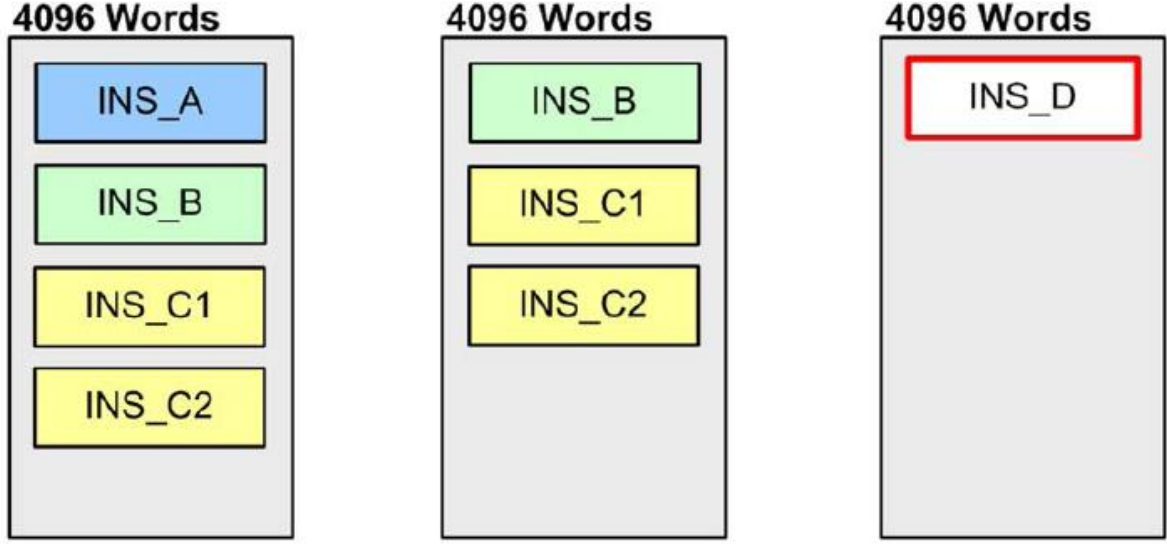

**شکل 26-7 تخصيص حافظه به توابع بلوكی**

بلوكهای حافظه تخصیص داده شده به توابع بلوکی در PLCهای سری 500AH در دسترس کاربران نیستند. همچنین اندازه آنها بدون توجه به برنامه تابع بلوکی ثابت و برابر 4096 حافظه WORD است، **به همين علت كاربر باید نسبت به حافظه مورد نياز تابع بلوكی مورد استفاده دقت الزم را به خرج دهد تا این محدودیت رد نشود**. محاسبه اندازه حافظه نسخه تابع بلوکی به صورت زیر است:

- -1 اندازه حافظه نسخه تابع بلوکی برابر با 2 حافظه WORD است.
- -2 سیمبولهای مورد استفاده مطابق با فرمت خود حافظه بر حسب WORD نیاز دارند، حافظههای کوچکتر از WORD نیز برابر یك WORD محاسبه میشوند.
- -3 سیمبول نوع تابع بلوکی که در تابع بلوکی )شماره 1( فراخوانی میشود نیز برابر با 2 حافظه WORD است.

بدین ترتیب برای مثال گذشته داریم: **جدول :7-7 بررسی سيمبولهاي محلی ذخيره شده درتابع بلوكی )مثال(**

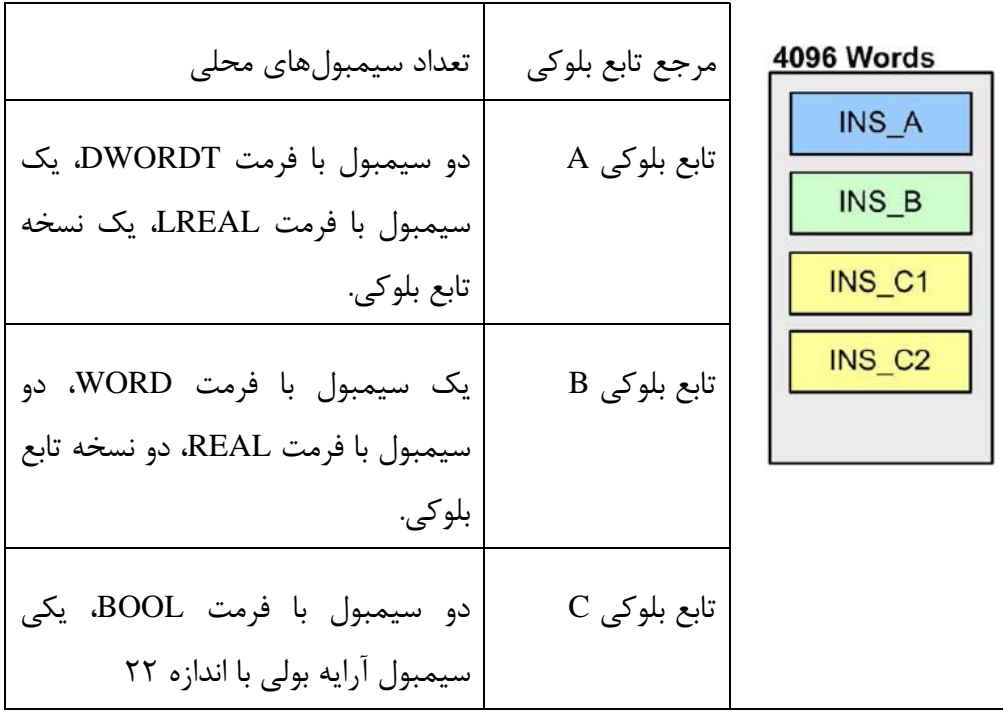

محاسبات تعداد حافظه مورد استفاده در بلوك حافظه مورد نظر به صورت زیر است:

- -1 اندازه حافظه تابع بلوکی برابر 2 حافظه WORD است. در اینجا 4 نسخه تابع بلوکی به کار رفته است که در نتیجه 8 حافظه WORD را اشغال می کنند.
- -2 اندازه حافظههای سیمبولهای محلی )که نوع آن تابع بلوکی نیست( در زیر محاسبه شده است:
- o نسخه تابع بلوکی A\_INS: دو حافظه DWORD( برابر 2\*2=4 حافظه WORD )و یك حافظه LREAL( برابر 4 حافظه WORD)، در مجموع 4+4=8 حافظه WORD
- o نسخه تابع بلوکی B\_INS: یك حافظه WORD و دو حافظه REAL( برابر 2\*2=4 حافظه WORD)، در مجموع 4+1=5 حافظه WORD
- o نسخه توابع بلوکی 1C\_INS و 2C\_INS: دو حافظه BOOL( برابر 1\*2=2 حافظه WORD چرا که هر کدام از حافظههای کوچکتر از WORD یك WORD محاسبه میشوند) و یک حافظه آرایه ٢٢ بیتی (برابر ٢ حافظه WORD چرا که ٢٢ بیت

کمتر از دو و بیشتر از یک WORD هست، دو WORD به حساب میآید)، در مجموع 2+2=4 حافظه WORD بر هرکدام از توابع بلوکی 1C\_INS و 2C\_INS و در مجموع 4+4=8 حافظه WORD برای هر دو بلوك.

در نهایت اندازه حافظه اشغال شده توسط این تابع بلوکی در حافظه بلوکی برابر 8+5+8+8=29 حافظه WORD خواهد بود.

## **به کارگیری توابع بلوکي**

## **-1-3-7 ویژگي های توابع بلوکي**

ویژگیهای توابع بلوکی در نرم افزارISPSoft در جدول زیر آمدهاند. برای جلوگیری از خطا حین کامپایل نیاز است کاربر مطابق با این جدول از توابع بلوکی استفاده کند.

| تعداد مرجع تابع بلوكي                                                     | AH500: تعداد مرجع (دارای نسخه) حداکثر ۱۰۲۴ است.                 |  |  |  |
|---------------------------------------------------------------------------|-----------------------------------------------------------------|--|--|--|
|                                                                           | DVP: تعداد مرجع تابع بلوكي به تعداد حافظه نوع P وابسته است. (هر |  |  |  |
|                                                                           | نسخه تابع بلوكي يك حافظه P را اشغال مي كند.)                    |  |  |  |
| تعداد نسخه تابع بلوكي                                                     | AH500: به مدل PLC وابسته است.                                   |  |  |  |
|                                                                           | DVP: تعداد نسخه تابع بلوكي به تعداد حافظه نوع P وابسته است. (هر |  |  |  |
|                                                                           | نسخه تابع بلوكي يك حافظه P را اشغال مي كند.)                    |  |  |  |
| اندازه تابع بلوكي                                                         | AH500: اندازه حافظه بلوكي برابر ۴۰۹۴ واحد WORD است.             |  |  |  |
|                                                                           | DVP: اندازه تابع بلوکی به حافظههای تخصیص داده شده به آن بستگی   |  |  |  |
|                                                                           | دار د.                                                          |  |  |  |
| تعداد فراخوانی های متوالی                                                 | حداکثر ۳۲ لایه تابع بلوکی به صورت متوالی قابل فراخوانی است.     |  |  |  |
| توابع بلوكي                                                               |                                                                 |  |  |  |
| • پایههای ورودی توابع بلوکی باید به حافظهها و یا سیمبولهای آنها متصل شود، |                                                                 |  |  |  |
| همچنین به پایههای ورودی تابع بلوکی، میتوان مقدار ثابت نیز اختصاص داد.     |                                                                 |  |  |  |

**جدول :8-7 ویژگی هاي توابع بلوكی**

- توابع بلوکی امکان فراخوانی خود و یا توابع بلوکی قبل از خود )که توسط آن فراخوانی شدهاند) را ندارند.
- در صورت بازیابی مجدد (Export (تابع بلوکی فقط مرجع آن بازیابی شده و سیمبول- های سراسری آن و مرجع توابع بلوکی فراخوانی شده در آن، بازیابی نخواهند شد.
- پایه En تابع بلوکی در زبان برنامه نویسی Ladder، SFC، FBD و IS باید به کانتکتی متصل باشد اما در زبان ST نیازی به این کار نیست.
- با استفاده از زبانهای برنامه نویسی Ladder، ST، FBD و IS( به جز SFC )میتوان کُد توابع بلوکی را نوشت.
	- امکان تغییر مرجع تابع بلوکی وجود دارد ولی تغییر نسخه آن ممکن نیست.
- در صورت استفاده از JUMP در تابع بلوکی، مقصد آن باید آن نیز در همان تابع بلوکی باشد.
- در زمان اصالح آنالین برنامه در صورتی که ساختار تابع بلوکی در POUهای قبلی آن عوض شود (مثلا تعداد پایههای آن عوض شود) و موجب مشکل در نمایش آنها شود، ابتدا باید از حالت اصالح آنالین برنامه خارج شده و سپس بلوك قدیمی را حذف و بلوك جدید را جایگزین آن کرد، برنامه تغییر یافته را کامپایل و سپس دوباره دانلود کرد.
- در PLCهای سری 500AH نمیتوان از سیمبولهای با فرمت زمان سنج و شمارنده در توابع بلوکی استفاده کرد، ولی به جای آنها میتوان از سیمبولهایی با فرمت .کرد استفاده HC\_POINTER و C\_POINTER ،T\_POINTER ،POINTER
- دستورات پالسی همچون MOVP و CML نمیتوانند در تابع بلوکی برای PLCهای ،LDF/ANDF/ORF ،LDP/ANDP/ORP دستورات همچنین .روند کار به AH500 MCR، MC ,PN ,NP ,PLF ,PLS و GOEND نیز در توابع بلوکی این سری از PLCها قابل استفاده نمیباشند.

### **-2-3-7 دستورات پالسي در توابع بلوکي PLC های 500AH**

دستورات پالسی همچون LDP، LDF، NP و PN نمیتوانند در تابع بلوکی برای PLCهای 500AH به کار روند. جایگزین این دستورات در توابع بلوکی دستورات زیر هستند.

NED و PED

PED و NED مشابه دستورات LDP و LDF هستند با این تفاوت که امکان استفاده در توابع بلوکی را نیز دارند. همچنین باید به این دو دستور حافظهای بیتی نیز اختصاص داد. حافظههای اختصاص داده شده به PED و NED را در هیچ کجای دیگر پروژه نمی- توان استفاده کرد در غیر این صورت با خطا مواجه میشویم.

LDP (تشخیص دهنده لبه بالا رونده) و LDF (تشخیص دهنده لبه پایین رونده) در POU برنامه هستند.

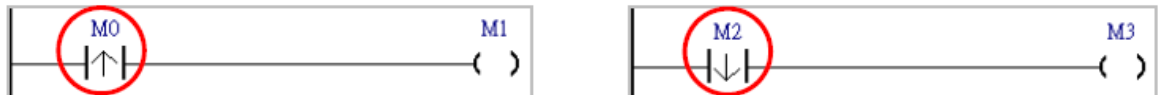

**شکل 27-7 دستورات پالسی PED و NED**

به جای این دو میتوان از PED( به جای LDP )و NED ( به جای LDF )در توابع بلوکی استفاده کرد. در مثالهای زیر به ترتیب به این دو حافظه 100M و 200M تخصیص داده شده است.

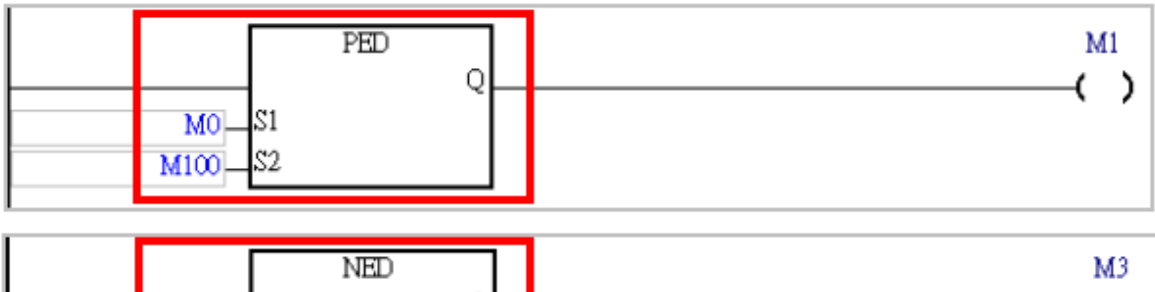

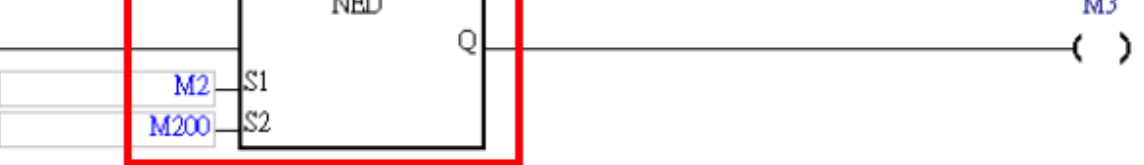

**شکل 28-7 بلوک هاي دستورهاي پالسی**

FB PN  $\overline{9}$ FB NP  $\bullet$ 

NP\_FB و PN\_FB مشابه دستورات NP و PN هستند با این تفاوت که امکان استفاده در توابع بلوکی را نیز دارند. همچنین باید به این دو دستور حافظهای بیتی نیز اختصاص داد. حافظههای اختصاص داده شده به NP\_FB و PN\_FB را در هیچ کجای دیگر پروژه نمیتوان استفاده کرد در غیر این صورت با خطا مواجه میشویم.

NP (تشخیص دهنده لبه بالا رونده) و PN (تشخیص دهنده لبه پایین رونده) در POU برنامه هستند. به جای این دو میتوان از NP\_FB( به جای NP )و PN\_FB ( به جای PN )در توابع بلوکی استفاده کرد.

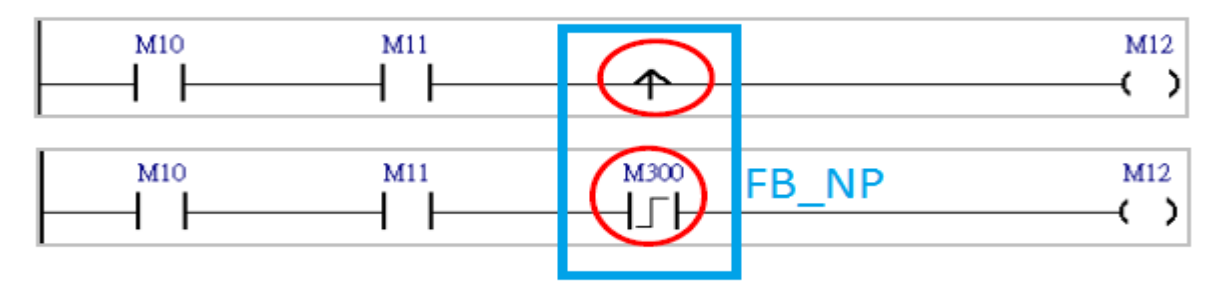

| M13<br>M14 | œ    | M15                    |
|------------|------|------------------------|
| M13<br>M14 | M400 | M15<br><b>PN</b><br>FB |

**شکل 29-7 دستورات پالسی PN\_FB و NP\_FB**

# **-3-3-7 مانیتورینگ آنالین برنامه های نوشته شده در تابع بلوکي**

در صورتی که نسخه تابع بلوکی در اجرای برنامه به کار گرفته شود، در حالت آنالین الزم است برای مانیتور کردن آن، پنجره نسخه مورد نظر را باز کرد.

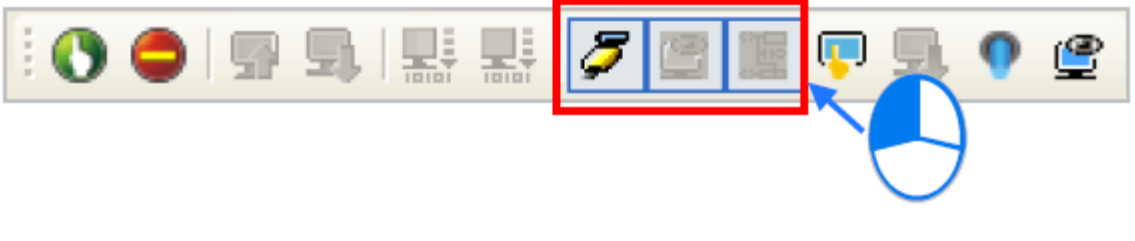

**شکل 30-7 مانيتورینگ توابع بلوكی – قسمت اول**

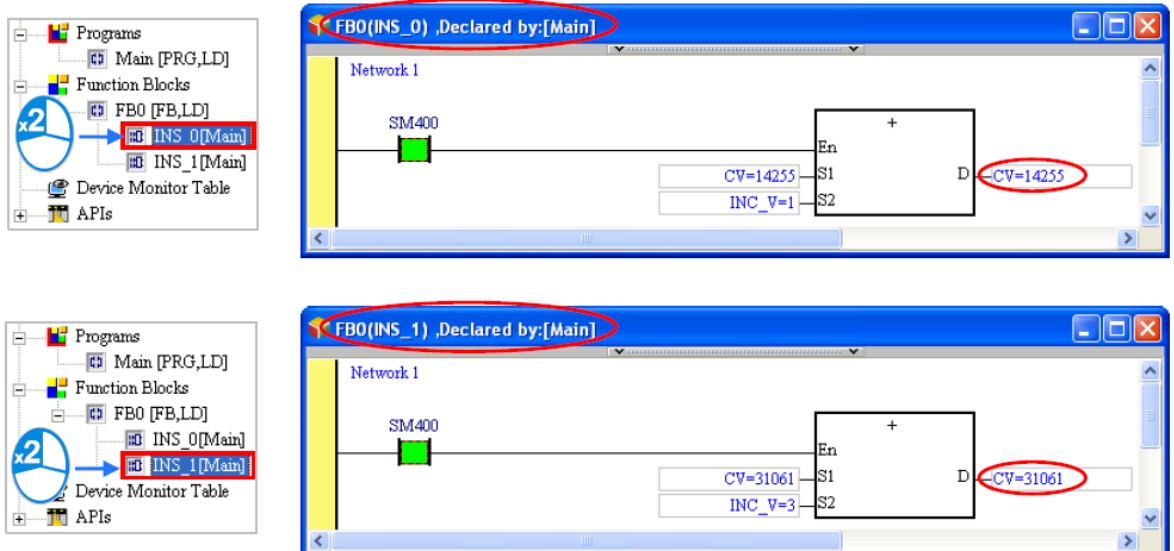

**شکل 31-7 مانيتورینگ توابع بلوكی – قسمت دوم**

در صورتی که پنجره مرجع تابع بلوکی در حالت مانیتورینگ آنالین باز شود، مقداری نمایش داده نخواهد شد.

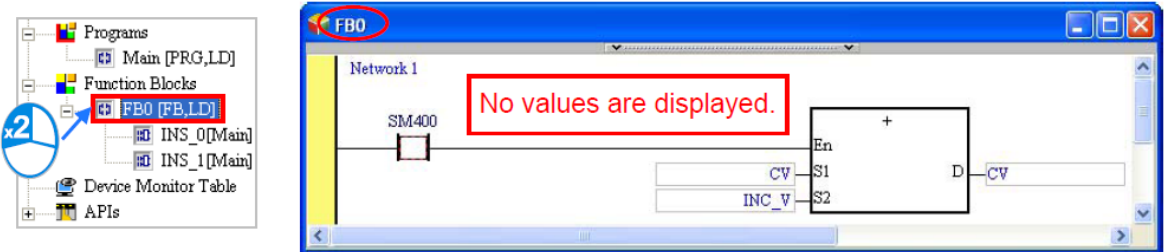

**شکل 32-7 در مانيتورینگ** مرجع **توابع بلوكی مقداري نمایش داده نخواهد شد**

# **-4-3-7 تغییر برنامه تابع بلوکي**

از طریق مرجع توابع بلوکی میتوان نسخه آنها را ساخت، نسخه توابع بلوکی را نمی- توان ویرایش کرد اما برای مرجع آنها امکان ویرایش وجود دارد. در صورتی که مرجع تابع بلوکی ویرایش یابد، تغییرات بر روی نسخههای جدیدی که از مرجع تابع بلوکی ساخته میشود اعمال میشود. نسخههای جدید بعد از کامپایل دوباره برنامه ساخته خواهند شد.

در صورتی که نیاز به ویرایش آنالین تابع بلوکی باشد، باید در وضعیت آنالین مرجع تابع بلوکی را باز و ویرایش کرد.

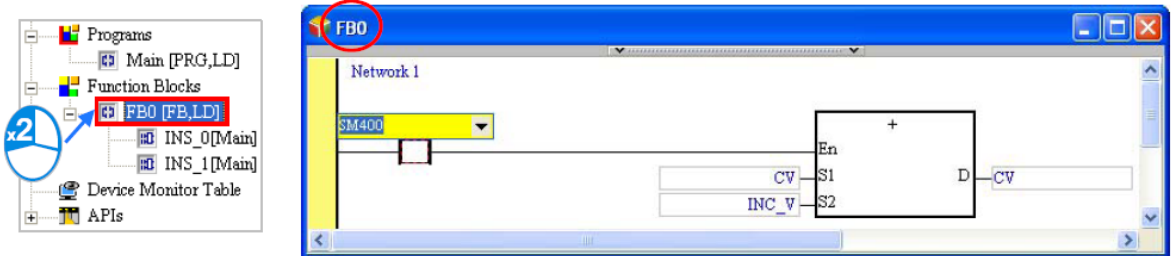

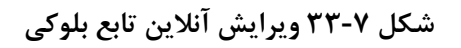

در صورتی که نسخه تابع بلوکی باز شود، امکان ویرایش آن وجود نخواهد داشت.

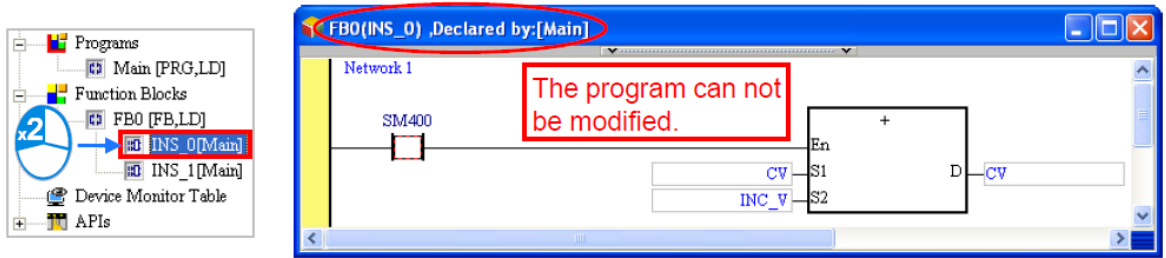

**شکل 34-7 امکان ویرایش آنالین نسخه تابع ورودي وجود ندارد**

در صورت که تابع بلوکی در POU دیگری فراخوانی شده باشد، در صورت ویرایش نمایش آن به صورت غیرفعال در آمده و نیاز است تا کاربر با حذف آن، دوباره نسبت به فراخوانی آن در POU مورد نظر اقدام کند.

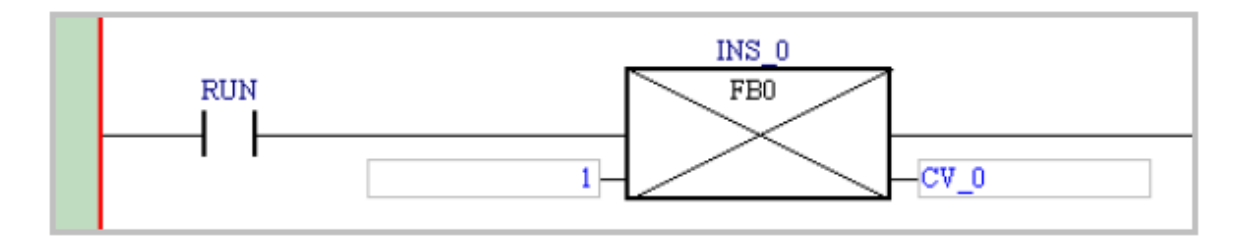

**شکل 35-7 بعد از ویرایش تابع بلوكی باید آن را در برنامه حذف و دوباره اضافه كنيم**

# **مثال**

در این قسمت تکمیل مثالی را که در سه فصل گذشته آورده شده بود را با استفاده از مفهوم توابع بلوکی پی خواهیم گرفت. POUهای ساخته شده در بخش قبل در جدول زیر شرح داده شدهاند.

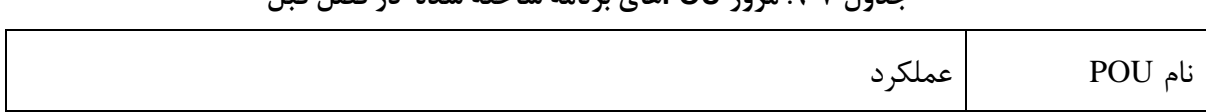

#### **جدول :9-7 مرور POUهاي برنامه ساخته شده در فصل قبل**

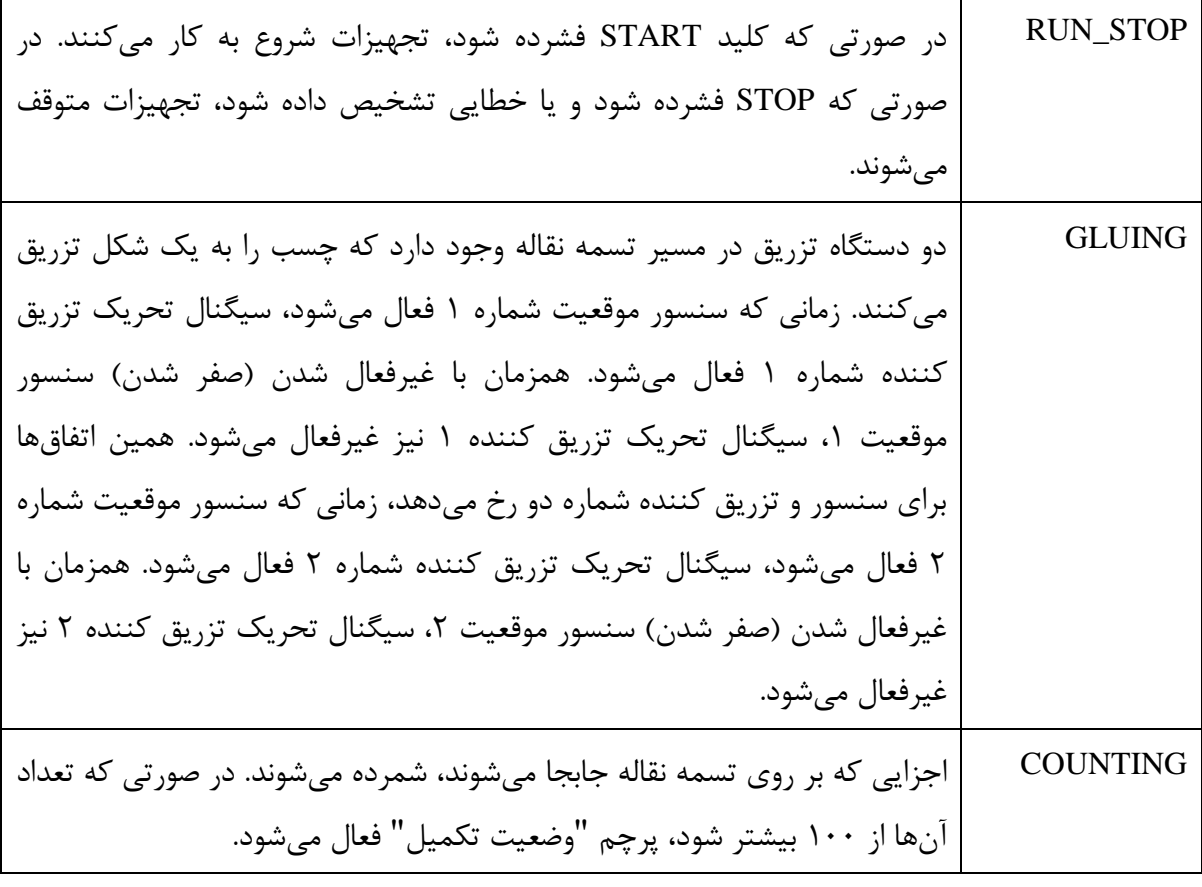

دو تابع بلوکی مطابق با ویژگی POUها ساخته خواهد شد.

- دو بخش تزریق کننده چسب یکسان هستند. پس میتوان تابع بلوکی برای این فرایند ساخت و از آن دوبار در برنامه استفاده کرد. در نتیجه میتوان گفت تابع بلوکی مورد نظر دوبار توسط GLUING فراخوانی میشود، همچنین چون دو تزریق کننده مستقل عمل می کنند، به آنها دو نسخه تابع بلوکی مستقل می توان اختصاص داد.
- برنامه COUNTING کامال منحصر به فرد، غیرتکرار شونده و مستقل از دیگر بخشها است ولی برای خواناتر شدن، آن را به عنوان تابعی بلوکی در نظر میگیریم.

## **-1-4-7 ساخت برنامه**

عالوه بر POUهای ساخته شده، تابع بلوکی با نام TRIG\_EQUIP را در بخش مدیریت پروژه میسازیم.

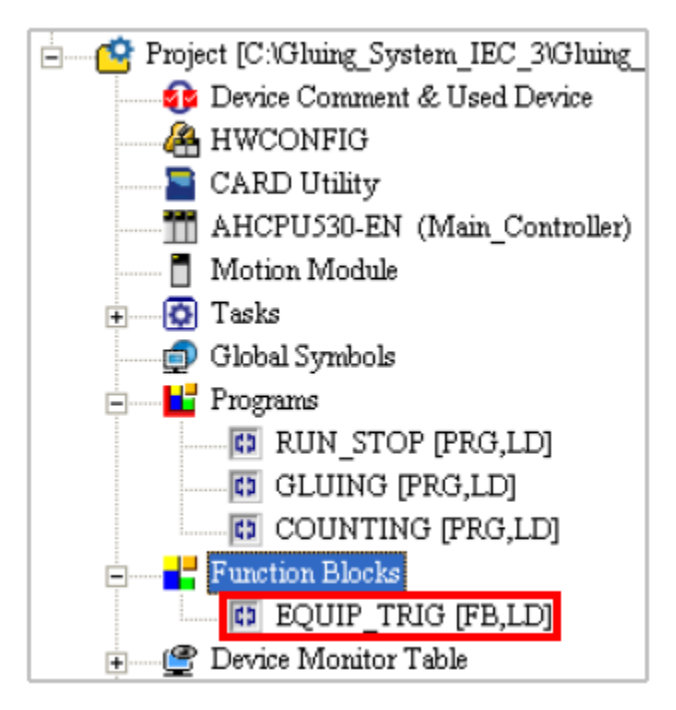

**شکل 36-7 مثال – ساخت تابع بلوكی جدید TRIG\_EQUIP**

در TRIG\_EQUIP برنامهای برای تزریق چسب خواهیم نوشت. سیمبولها و برنامهی آن را مطابق شکل

زیر تعیین مینویسیم.

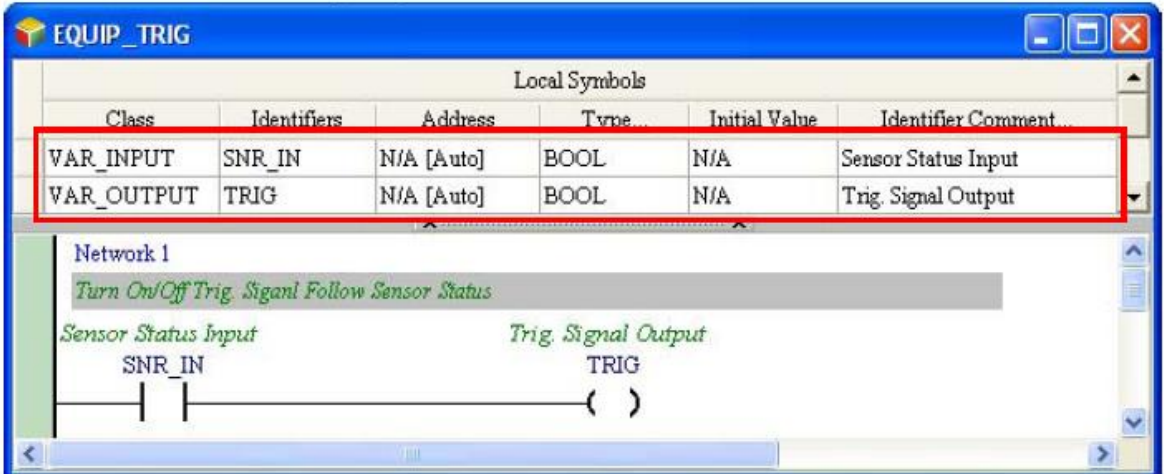

**شکل 37-7 مثال – تابع بلوكی TRIG\_EQUIP**

همچنین برای شمارش اجزای روی تسمه تابع بلوکی CNT\_PARTS را ایجاد میکنیم.

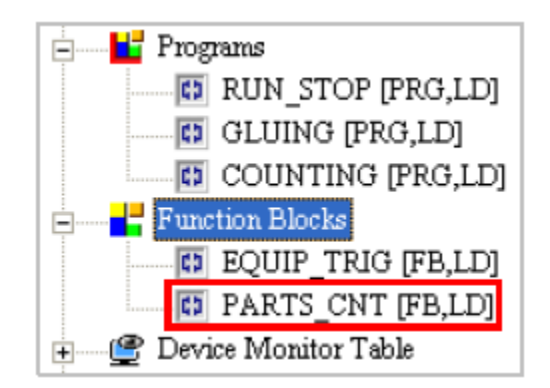

**شکل 38-7 مثال- ساخت تابع بلوكی جدید CNT\_PARTS**

برنامه شمارنده اجزای روی تسمه نقاله را با مقدار اولیه صفر و جدول سیمبول محلی مطابق شکل زیر

 $\Box$ lol $\times$ **PARTS CNT** Local Symbols Identifiers Address Type... Initial Value Identifier Comment... Class VAR CNT DT WORD Counting Data N/A [Auto]  $\overline{\mathsf{n}}$ VAR OUTPUT FLAG **BOOL** N/A [Auto] **N/A Flag Status VAR INPUT** MAX N N/A [Auto] WORD N/A Max. # of Parts Network 1 #of Parts +1 Always ON **SM400 INC** En D CNT DT Network<sub>2</sub> Check # of Parts >= Max Value Flag Status  $>=$ FLAG  $\overline{Q}$ Č  $\mathcal{E}$ CNT DT-S1  $MAX_N - S2$  $\rightarrow$ 

می نویسیم.

**شکل 39-7 مثال- تابع بلوكی CNT\_PARTS**

POU یGLUING تابع بلوکی TRIG\_EQUIP را دو بار به صورت مستقل در دو نسخه فراخوانی میکند. برای اینکار نیاز به تعریف دو سیمبول محلی با فرمت تابع بلوکی داریم.

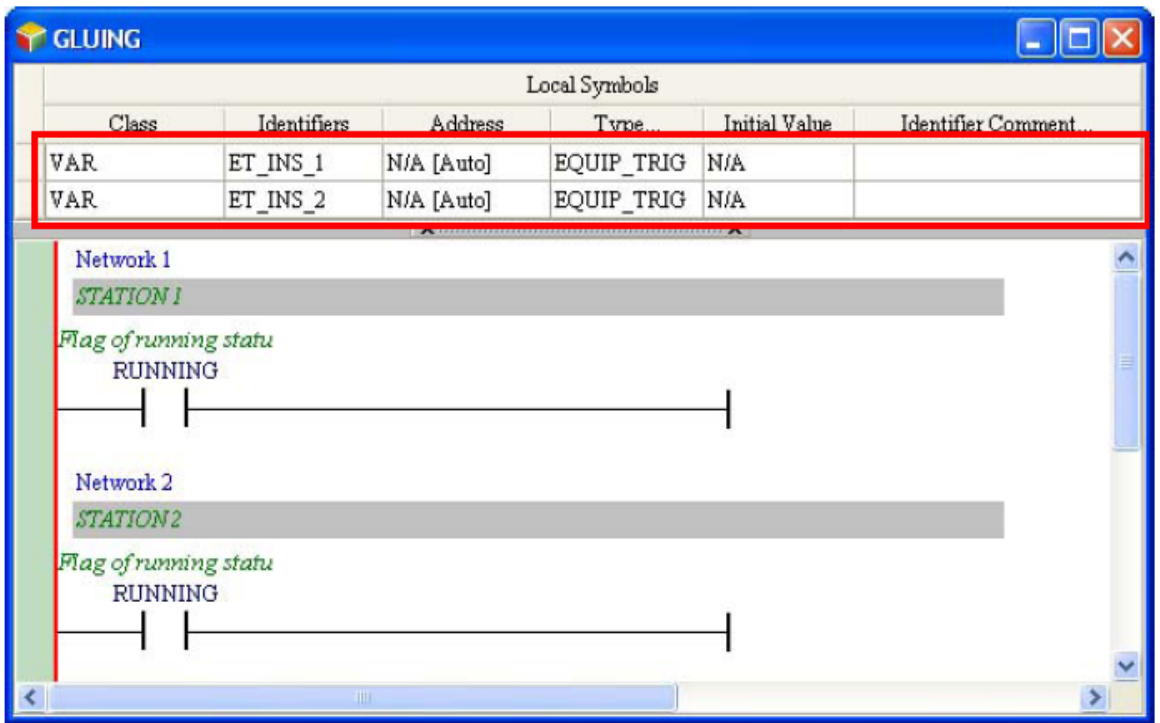

**شکل 40-7 مثال – دوبار فراخوانی تابع بلوكی TRIG\_EQUIP**

برای فراخوانی در برنامه کافی است تابع بلوکی را از محیط مدیریت پروژه به محیط ویرایش برنامه بکشیم.

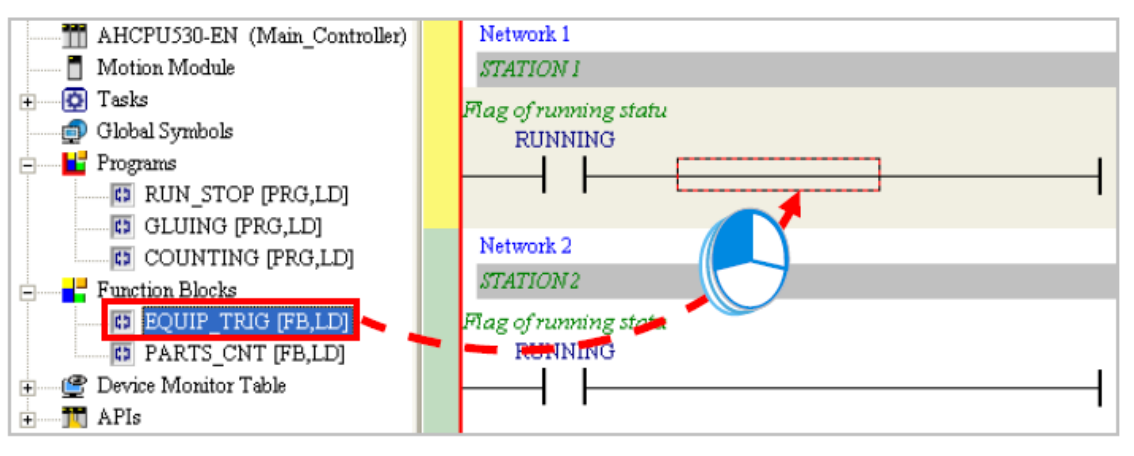

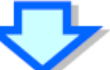

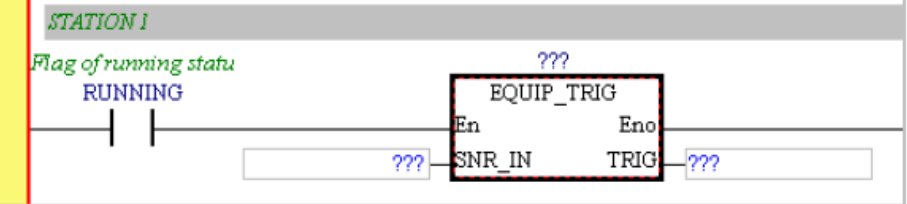

**شکل 41-7 مثال- فراخوانی تابع بلوكی تابع بلوكی TRIG\_EQUIP از تعریف آن**

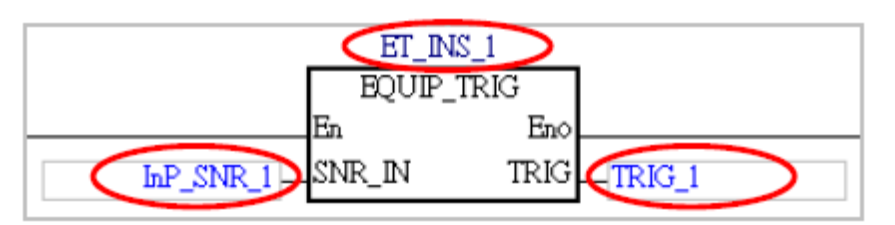

در این مرحله نیاز است ورودی و خروجی و دیتا بالك هر تابع بلوکی را مشخص کنیم.

**شکل 42-7 مثال- تنظيم ورودي و خروجی و دیتا بالک تابع بلوكی TRIG\_EQUIP**

برنامه نوشته شده به صورت زیر در خواهد آمد.

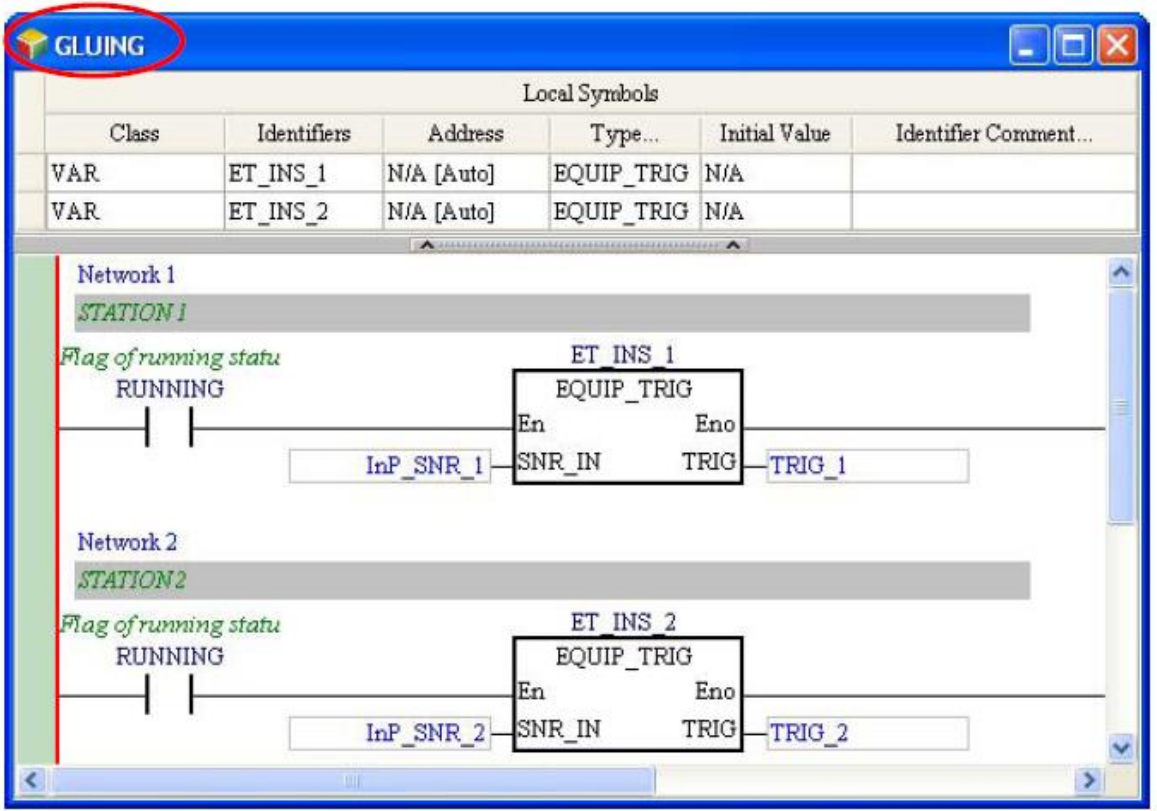

**شکل 43-7 مثال- تنظيم هر دو تابع بلوكی تابع بلوكی TRIG\_EQUIP**

POU ی COUNTING تابع بلوکی CNT\_PARTS را فراخوانی میکند. برای اینکار نیاز به تعریف سیمبول محلی با فرمت تابع بلوکی داریم تا از طریق آن مثال و دیتا بالك تابع بلوکی ایجاد شود.

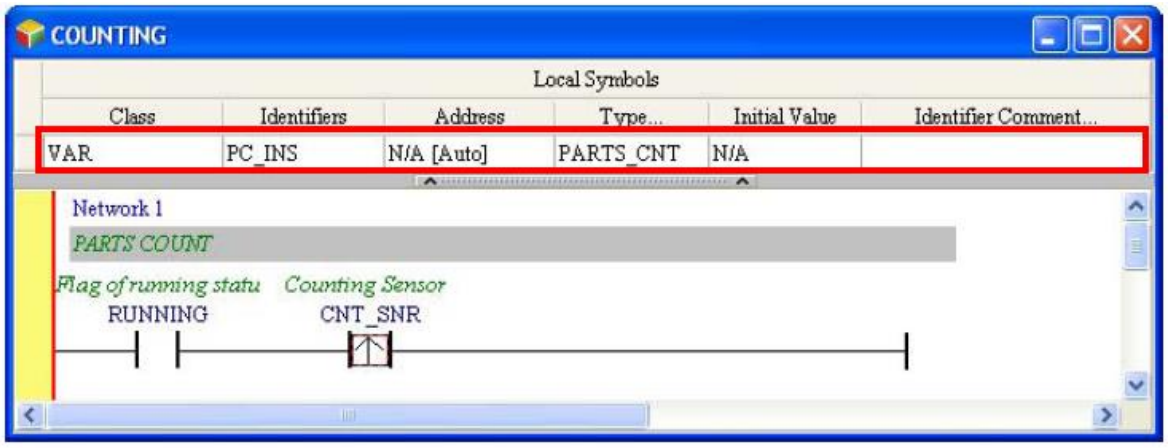

**شکل 44-7 مثال – فراخوانی تابع بلوكی CNT\_PARTS در COUNTING**

در ادامه این برنامه به صورت زیر در خواهد آمد.

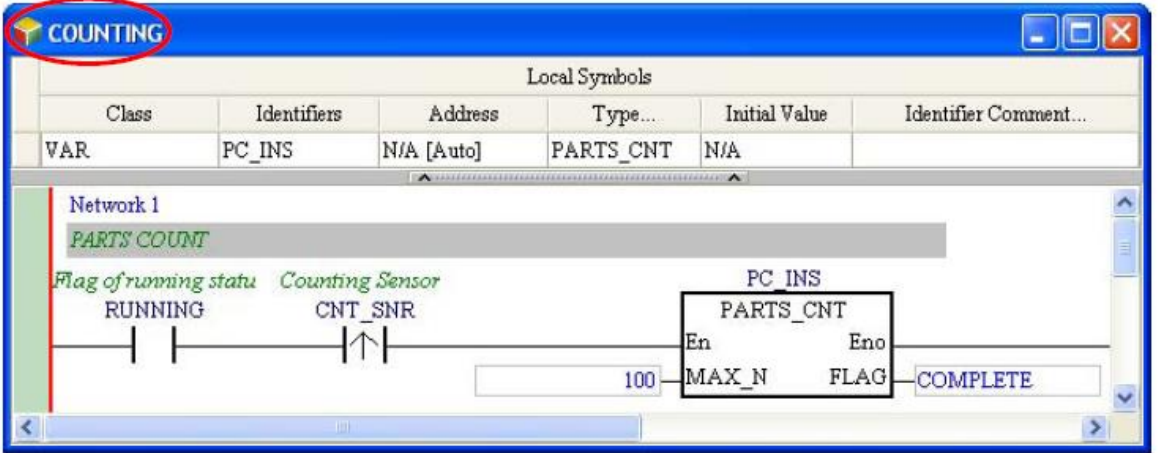

**شکل 45-7 مثال- تنظيم پارامترهاي بلوک CNT\_PARTS**

در نهایت برنامه نوشته شده باید مطابق پروژه زیر شده باشد.

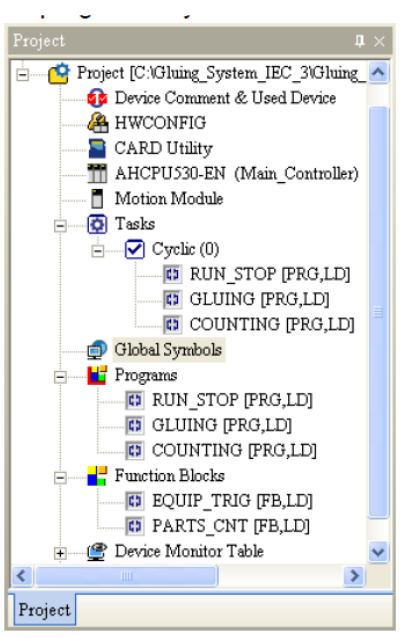

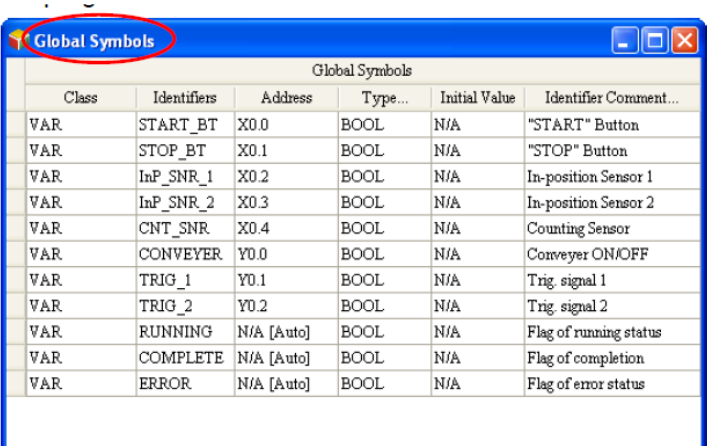

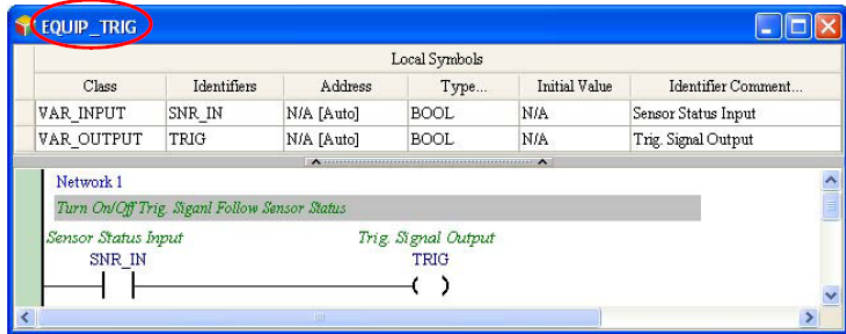

**شکل 46-7 مثال- تکميل برنامه نوشته شده – قسمت اول**

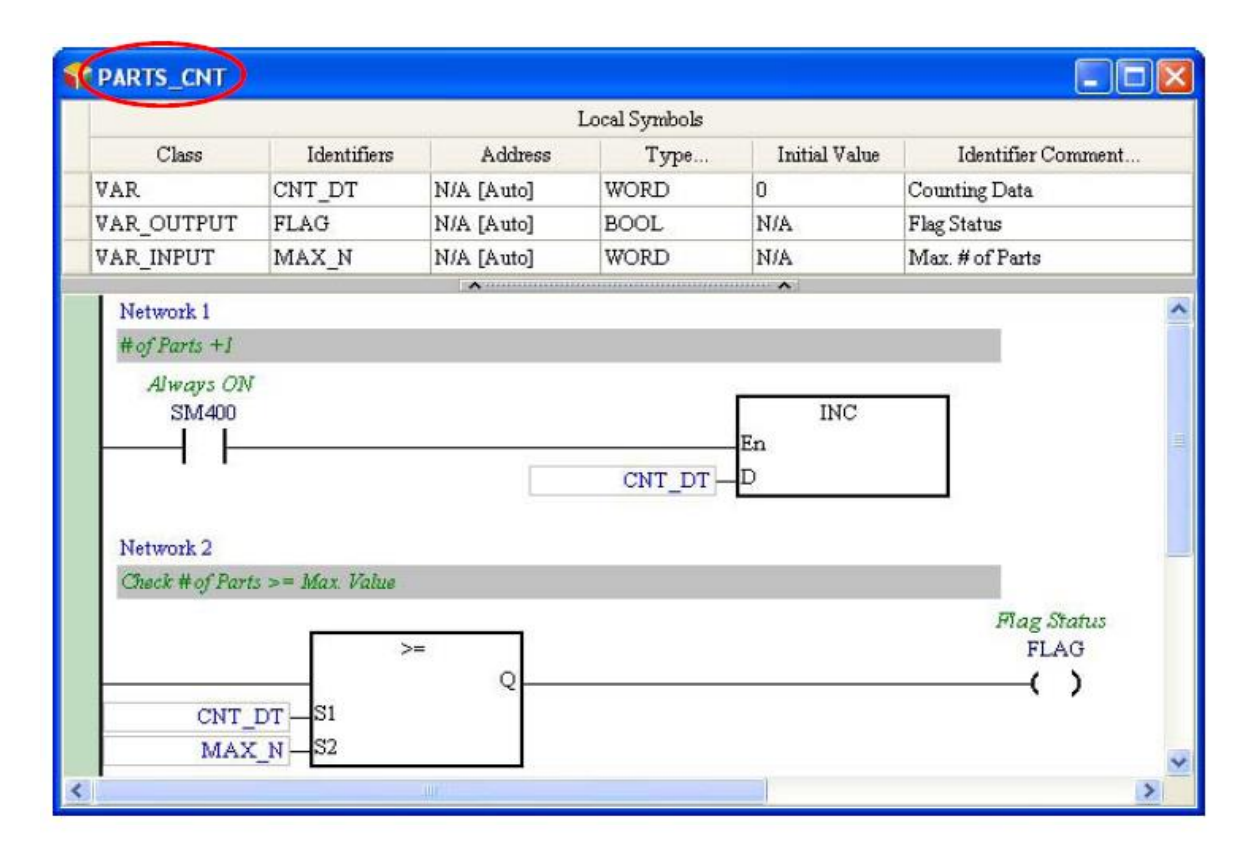

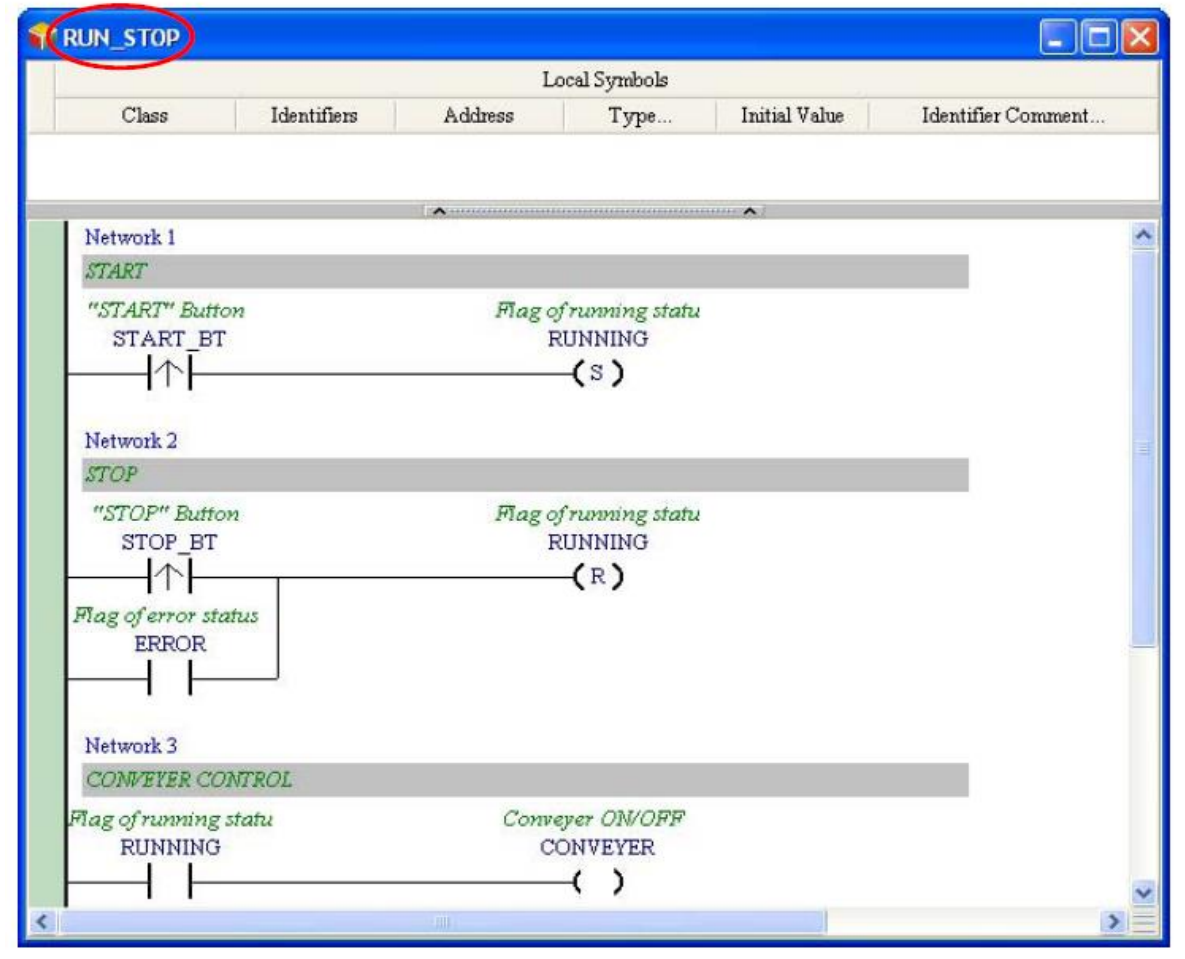

# **شکل 47-7 مثال- تکميل برنامه نوشته شده – قسمت دوم**

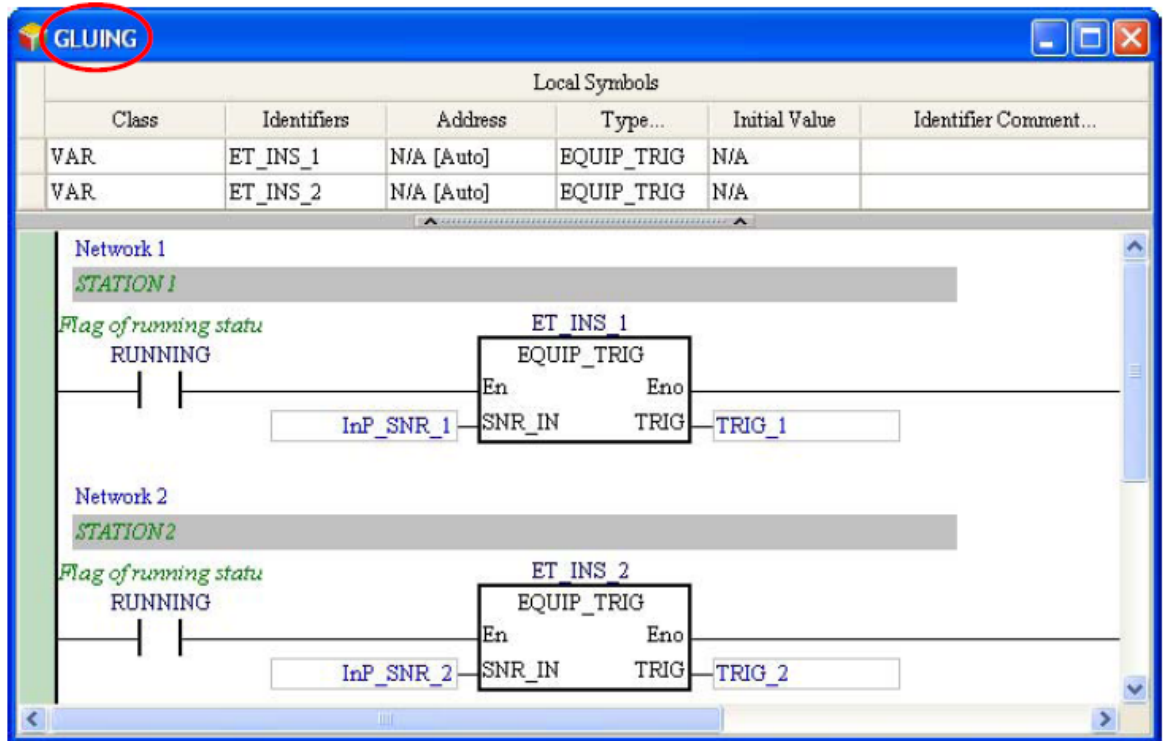

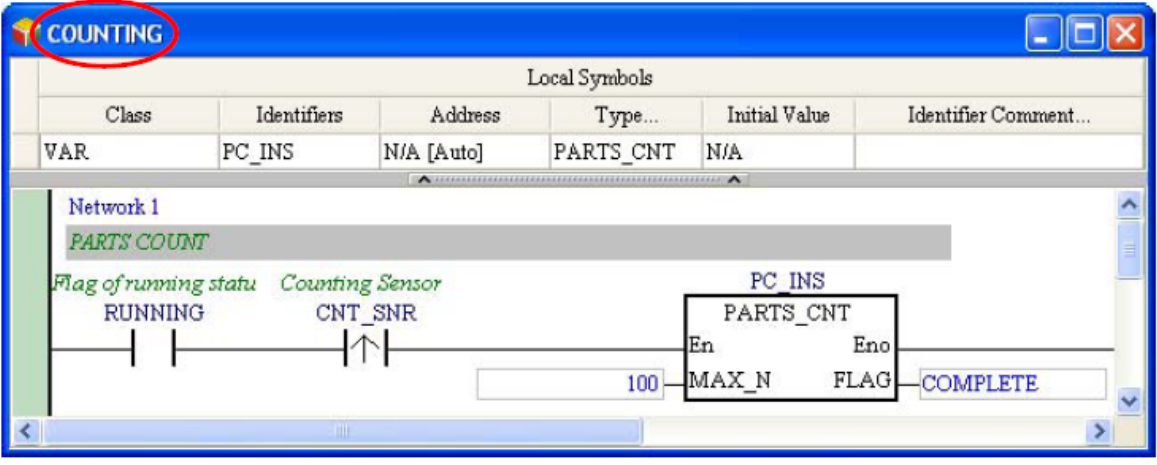

**شکل 48-7 مثال- تکميل برنامه نوشته شده – قسمت سوم**

پس از کامپایل برنامه، نسخههای توابع بلوکی در بخش مدیریت پروژه مانند زیر ایجاد خواهند شد.

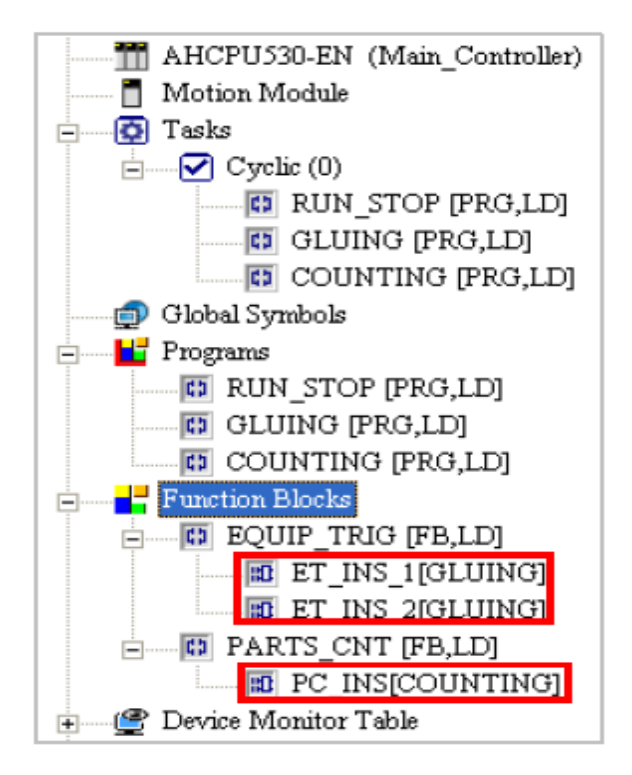

**شکل 49-7 مثال- بخش مدیریت برنامه پس از كامپایل برنامه**

پس از آنکه تنظیمات سخت افزاری و پارامترها و همچنین مدیریت Taskها کامل شد، کاربر میتواند این پروژه را کامپایل کرده و آن را بر روی PLC بارگزاری نماید. در بارگزاری کاربر باید گزینه Initial Value را در صفحه Setup Transfer فعال کند تا مقدار اولیه DT\_CNT در CNT\_PARTS نیز در CPU نوشته شود.

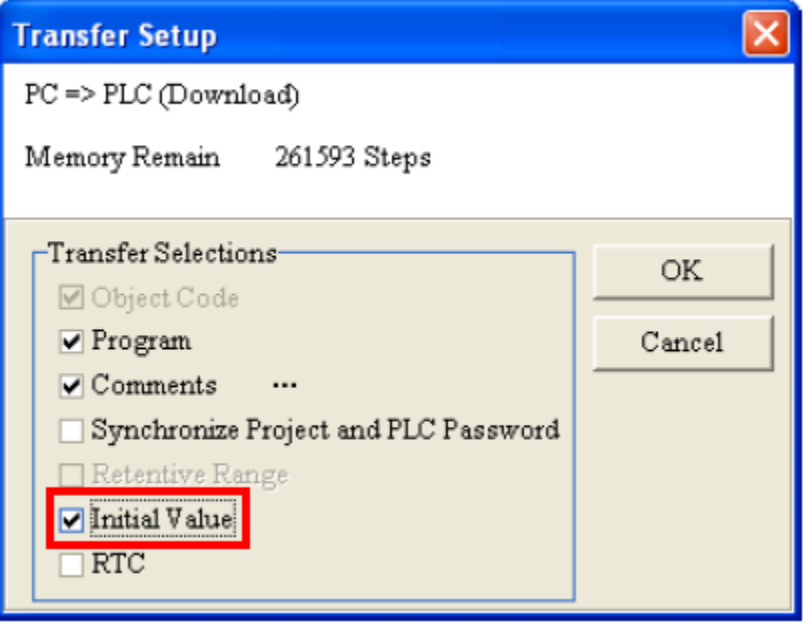

#### **شکل 50-7 مثال- بارگزاري برنامه و مقادیر اوليه**

پس از تکمیل دانلود برنامه با استفاده از ابزارهای و میتوان در حالت آنالین عملکرد تابع بلوکی را تست کرد.

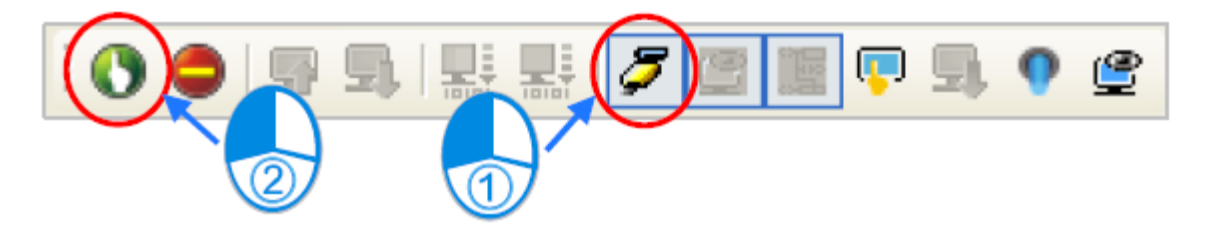

**شکل 51-7 مثال- مانيتورینگ آنالین برنامه – قسمت اول**

پنجره STOP\_RUN را باز کرده و BT\_START را در وضعیت اجبار فعال کنید. RUNNING فعال شده و تجهیزات شروع به کار میکنند.

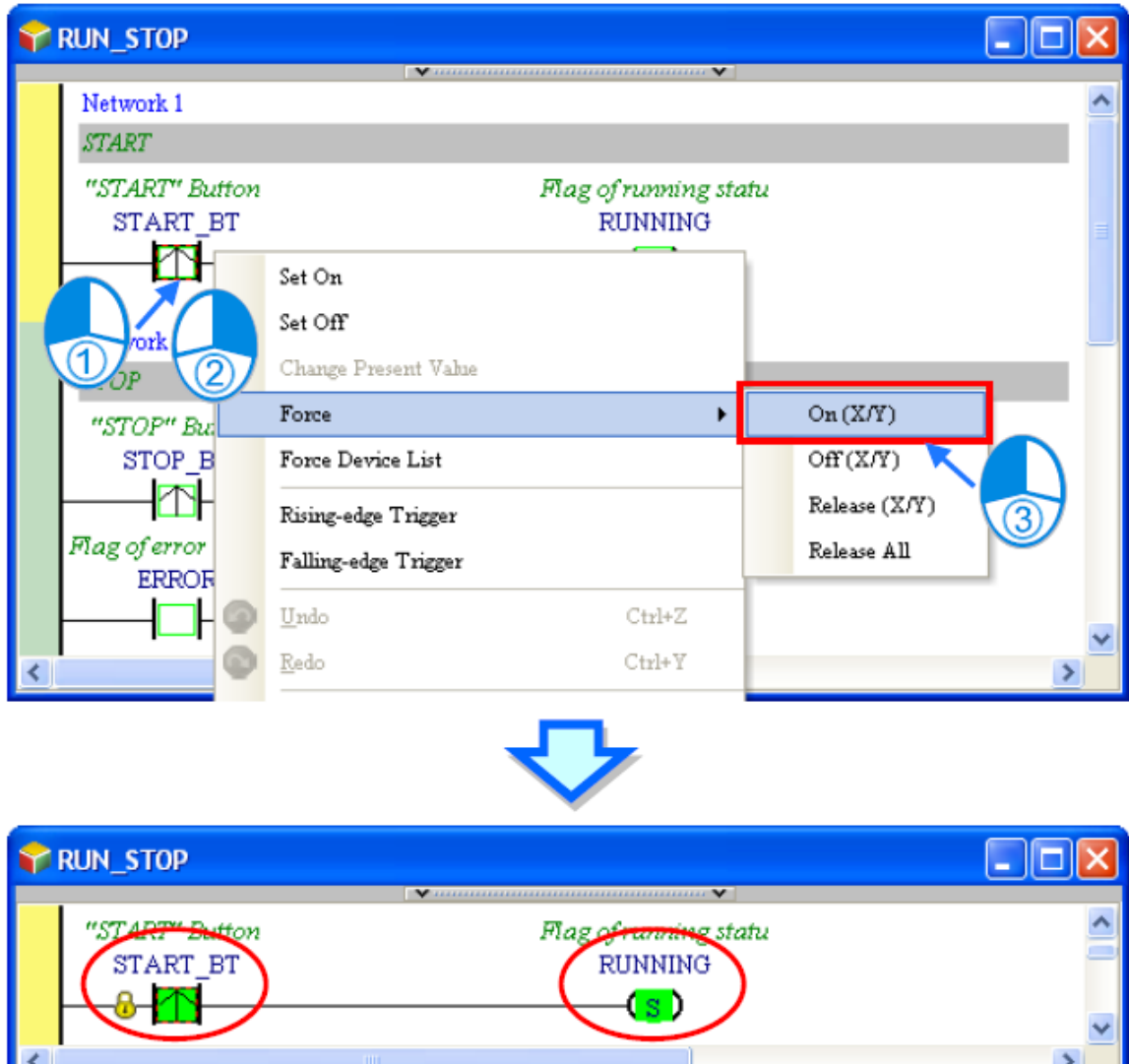

**شکل 52-7 مثال- مانيتورینگ آنالین برنامه – قسمت دوم**

щ

پنجره GLUING را باز کرد و 1\_SNR\_InP را در حالت اجبار فعال کنید، در این حالت سنسور قطعه کار را تشخیص میدهد و سیگنال تحریك را ایجاد میکند.

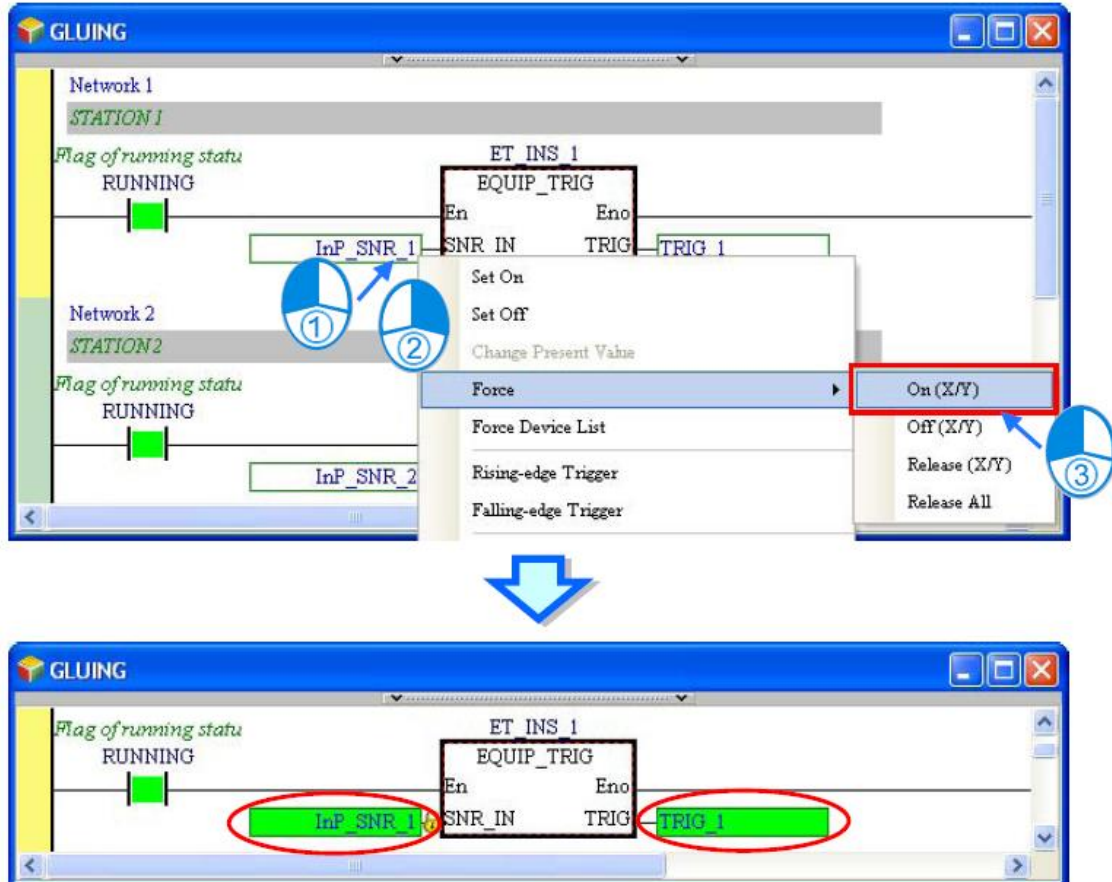

**شکل 53-7 مثال- مانيتورینگ آنالین برنامه – قسمت سوم**

در ادامه با باز کردن پنجره STOP\_RUN و فعال کردن BT\_STOP در حالت اجبار میبینیم که RUNNING غیر فعال شده و تجهیزات از حرکت متوقف میشوند.

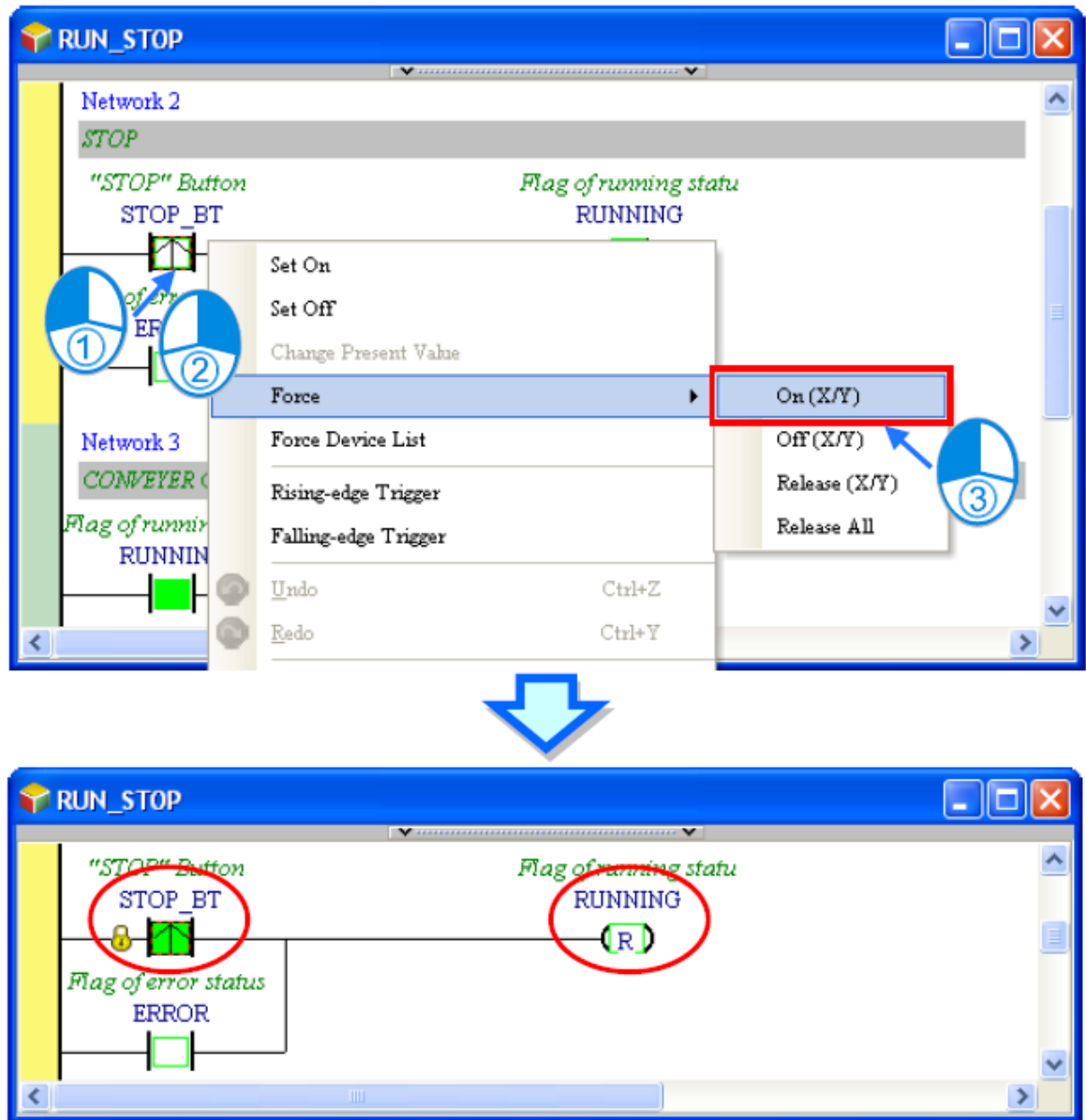

**شکل 54-7 مثال- مانيتورینگ آنالین برنامه – قسمت چهارم**

پنجره GLUING را باز کرده و در حالت اجبار 1\_InP را غیرفعال میکنیم. در این حالت 1\_TRIG همچنان فعال است و وضعیت عادی برقرار خواهد بود. از آنجایی که RUNNING پرچم متصل به ورودی En تابع بلوکی است با غیرفعال شدن آن تابع بلوکی نیز اجرا نخواهد شد، در این حالت مقدار TRIG از پایه تابع بلوکی به سیمبول 1\_TRIG منتقل نمیشود و مقدار 1\_TRIG بدون تغییر خواهد ماند.

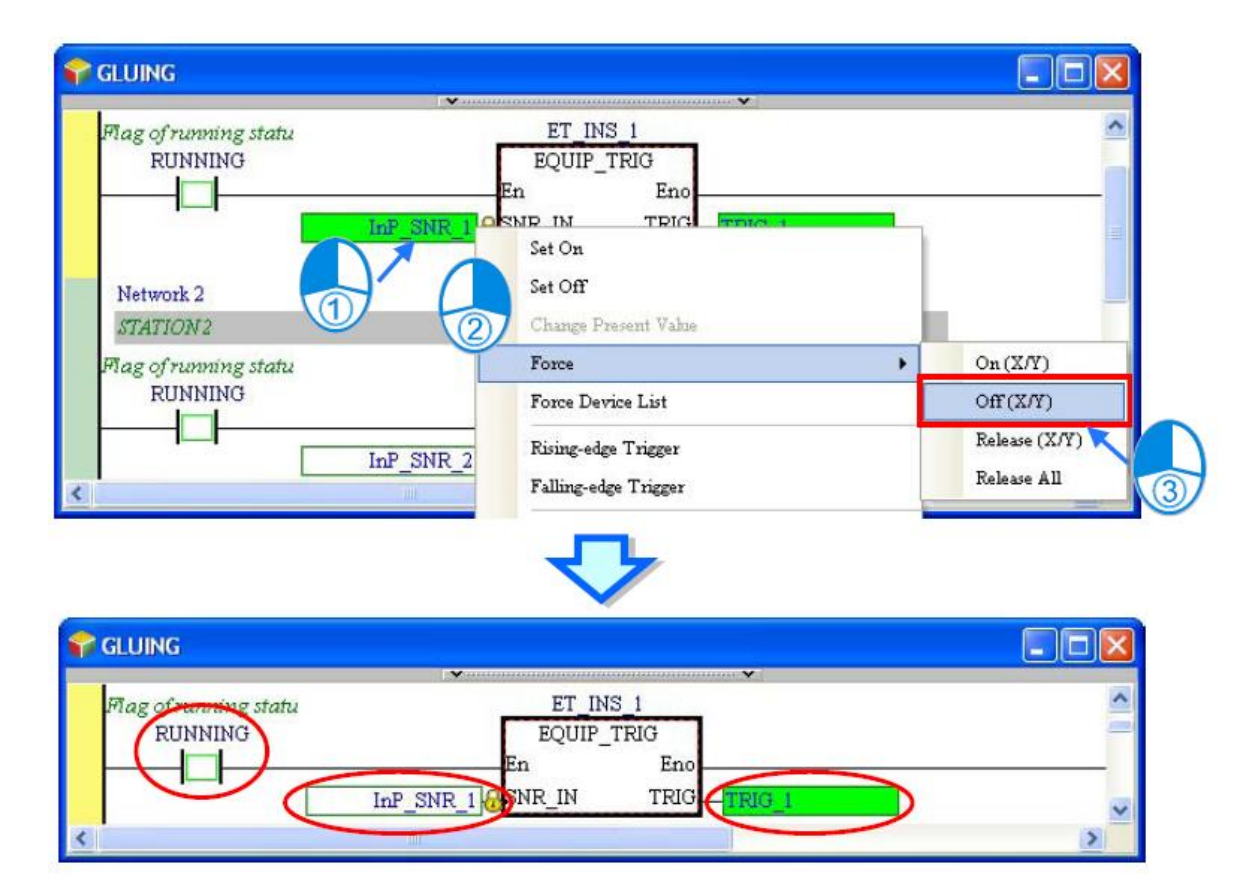

**شکل 55-7 مثال- مانيتورینگ آنالین برنامه – قسمت پنجم**

زمانی که 1\_TRIG خاموش شود:

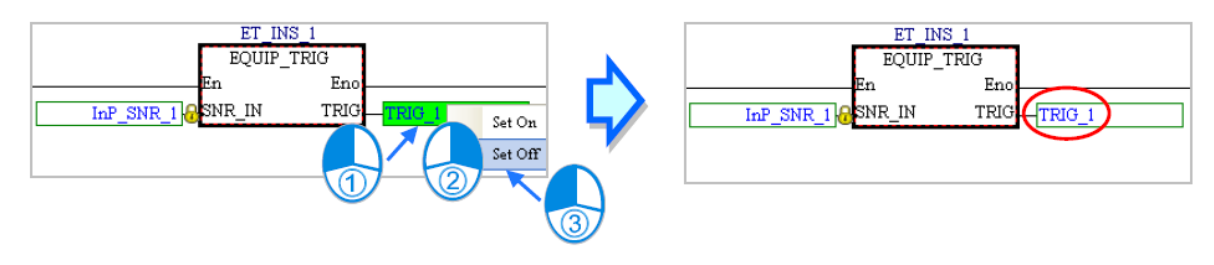

**شکل 56-7 مثال- مانيتورینگ آنالین برنامه – قسمت ششم**

زمانی که پنجره 1\_INS\_ET باز میشود، مقدار TRIG در آن روشن باقی میماند، این موضوع نشان میدهد وضعیت سیمبولهای تابع بلوکی بعد از اجرای آن ثابت مانده است.

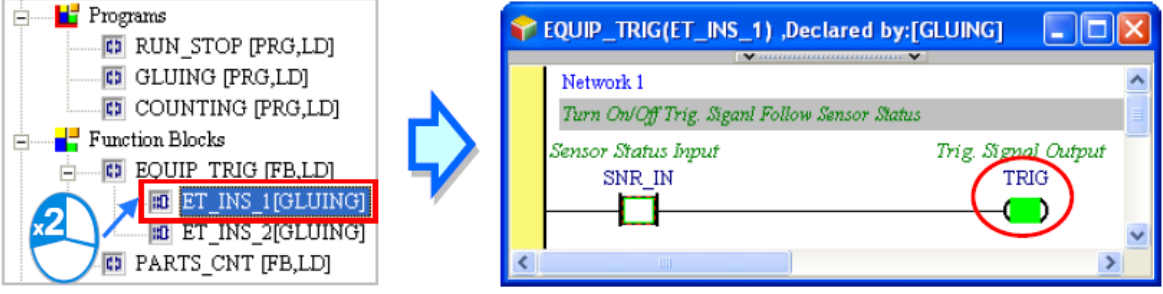

#### **شکل 57-7 مثال- مانيتورینگ آنالین برنامه – قسمت هفتم**

پنجره 2\_INS\_ET را باز کرده و TRIG را در آن خاموش میکنیم. وضعیت TRIG در پنجره 2\_INS\_ET با وضعیت TRIG در 1\_INS\_ET متفاوت است و این نشان میدهد مثالهای تابع بلوکی به صورت مستقل از هم اجرا میشوند.

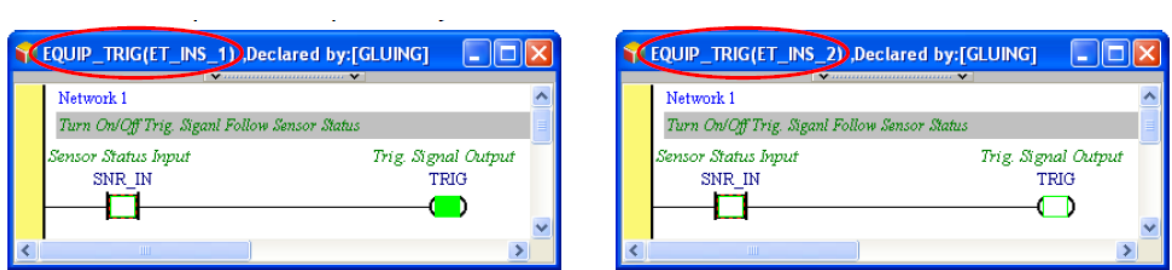

**شکل 58-7 مثال- مانيتورینگ آنالین برنامه – قسمت هشتم**

پس از انجام مراحل فوق میتوان در مورد عملکرد توابع بلوکی به صورت زیر نتیجه گیری کرد:

- -1 در صورتی که ورودی پایه En تابع بلوکی صفر منطقی باشد، برنامه آن تابع بلوکی اجرا نخواهد شد.
	- -2 وضعیت سیمبولها در توابع بلوکی پس از اجرا حفظ خواهد شد.
	- -3 نسخههای هر تابع بلوکی به صورت مستقل از هم اجرا میشوند.

# **فصل -8 زبان برنامه نویسي Ladder**

به جرات میتوان گفت زبان برنامه نویسی Ladder پر استفاده ترین زبان برنامه نویسی برای PLCها 1 می باشد. زبان Ladder زبانی گرافیکی منطبق بر منطق عملکرد رلهها وکانتکتها است. المانهای اصلی این زبان برنامه نویسی در محیط ISPSoft در شکل زیر نشان داده شده است.

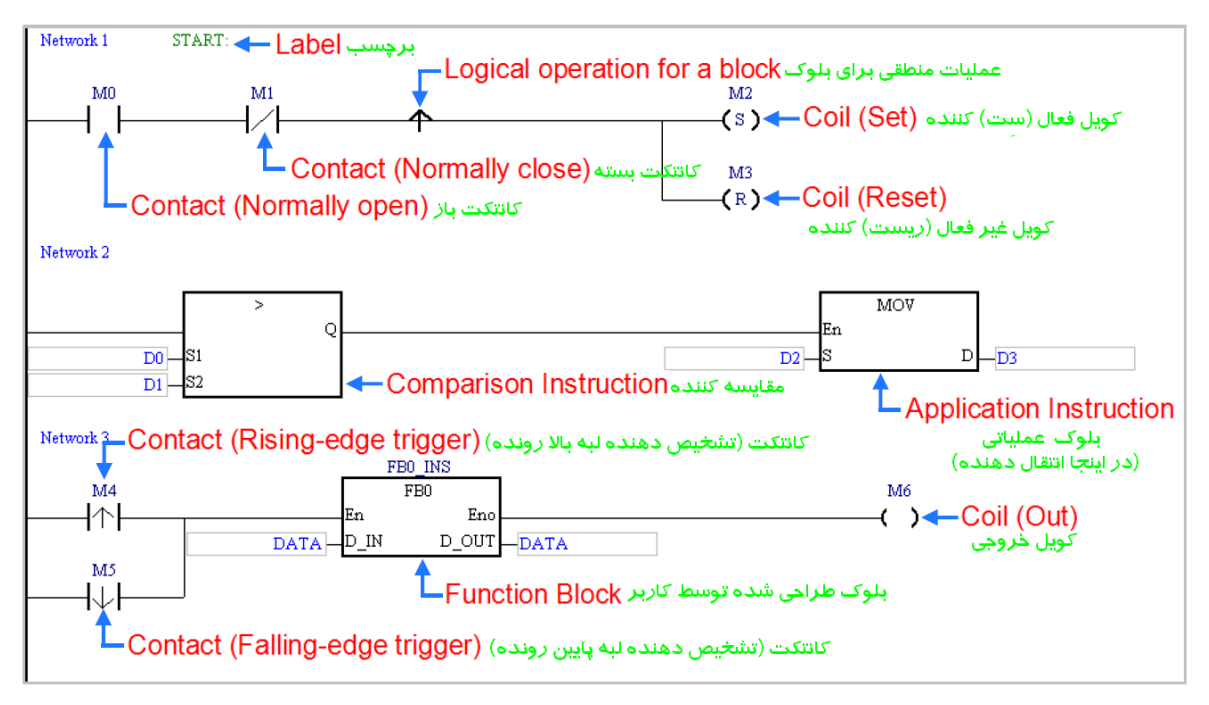

**شکل 1-8 اجزاي اصلی زبان برنامه نویسی Ladder در ISPSoft**

#### **-1-1-8 محیط برنامه نویسي**

)توجه: ابتدای این بخش در [فصل](#page-126-0) [-](#page-126-0)4[فصل](#page-126-0) [-](#page-126-0)4[راه اندازی اولیه](#page-126-0)" برای آشنایی سریع با اصول برنامه نویسی PLC نیز آمده است(

برای شروع برنامه نویسی نیاز به اضافه کردن محیط برنامه نویسی جدید است که برای اینکار در بخش مدیریت پروژه بر روی Program کلیك راست کرده و POU و سپس New را انتخاب میکنیم.

 $\overline{a}$ 

<sup>1</sup> Logic Relay روشی برای کنترل مدارات الکترونیك صنعتی با استفاده از رله و کانتکت ها است.

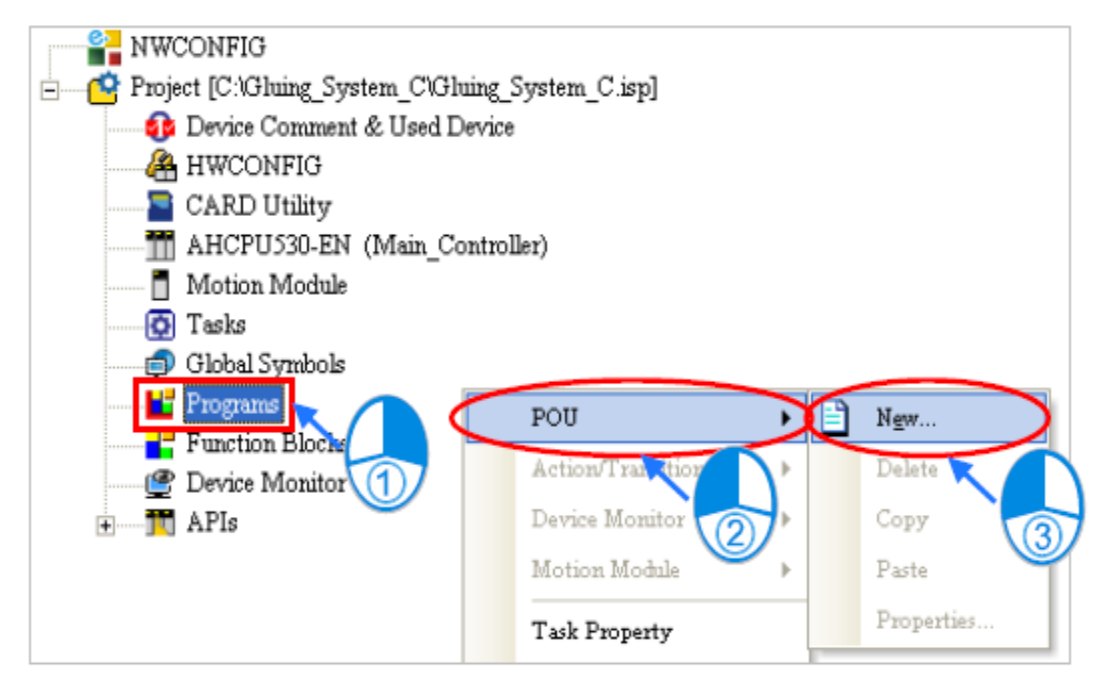

**شکل 2-8 ایجاد برنامه جدید در پروژه** 

در پنجره ظاهر شده پس از تعیین نام پروژه زبان برنامه نویسی را (LD(Diagram Ladder انتخاب

میکنیم.

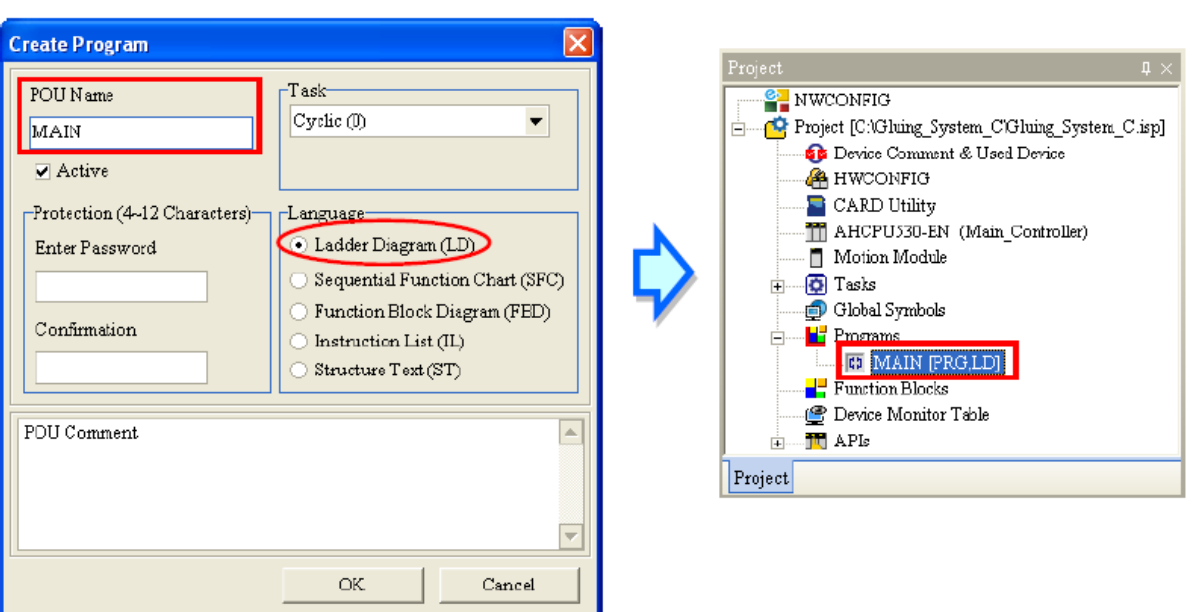

**شکل 3-8 انتخاب زبان برنامه نویسی Ladder**

1 پس از تایید، POU مورد نظر ما برای نوشتن برنامه به عنوان زیرشاخهای از Program در بخش مدیریت پروژه اضافه میشود. در این مرحله صفحهای برای ویرایش برنامه باز خواهد شد.

| <b>MAIN</b>      |             |                    |                      |                      |                    |  |  |  |  |
|------------------|-------------|--------------------|----------------------|----------------------|--------------------|--|--|--|--|
| Local Symbols    |             |                    |                      |                      |                    |  |  |  |  |
| Declaration Type | Identifiers | Address            | Type                 | <b>Initial Value</b> | Identifier Comment |  |  |  |  |
|                  |             |                    | جدول سيمبول هاى محلى |                      |                    |  |  |  |  |
| Network 1        |             |                    |                      |                      |                    |  |  |  |  |
|                  |             | محيط ويرايش برنامه |                      |                      |                    |  |  |  |  |
|                  |             | ш                  |                      |                      |                    |  |  |  |  |

**شکل 4-8 محيط برنامه نویسی )ویرایش برنامه(**

در این مرحله نوار ابزار مرتبط با زبان برنامه نویسی Ladder نیز ظاهر شده و میتوانیم از آن در برنامه نویسی استفاده کنیم. آیکون های این نوار ابزار را در ادامه مرور خواهیم کرد.

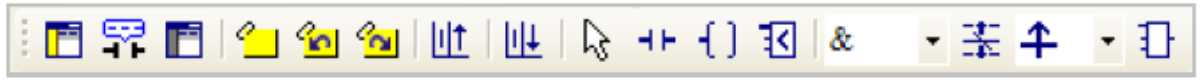

**شکل 5-8 نوار ابزار برنامه نویسی Ladder**

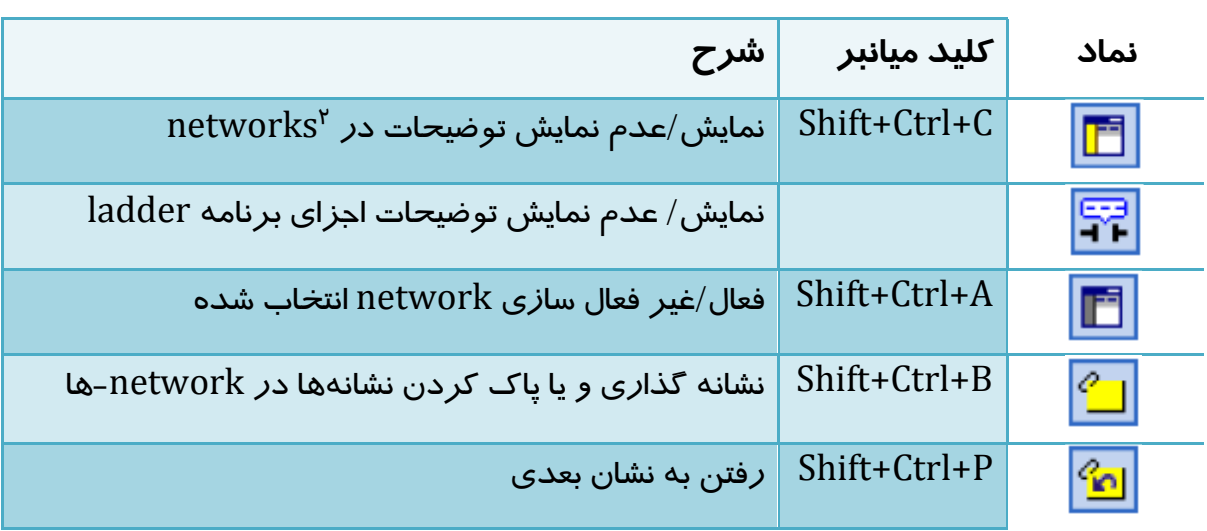

#### **جدول :1-8 آیکون هاي نوار ابزار برنامه نویسی Ladder**

 $\overline{a}$ 

<sup>1</sup> Program Organization Unit

<sup>2</sup> منظور از Network در اینجا زنجیره خطوط زبان برنامه نویسی ladder است که برای جدا کردن بخشهای مختلف برنامه مورد استفاده قرار میگیرد و نباید با شبکههای ارتباطی اشتباه شود.

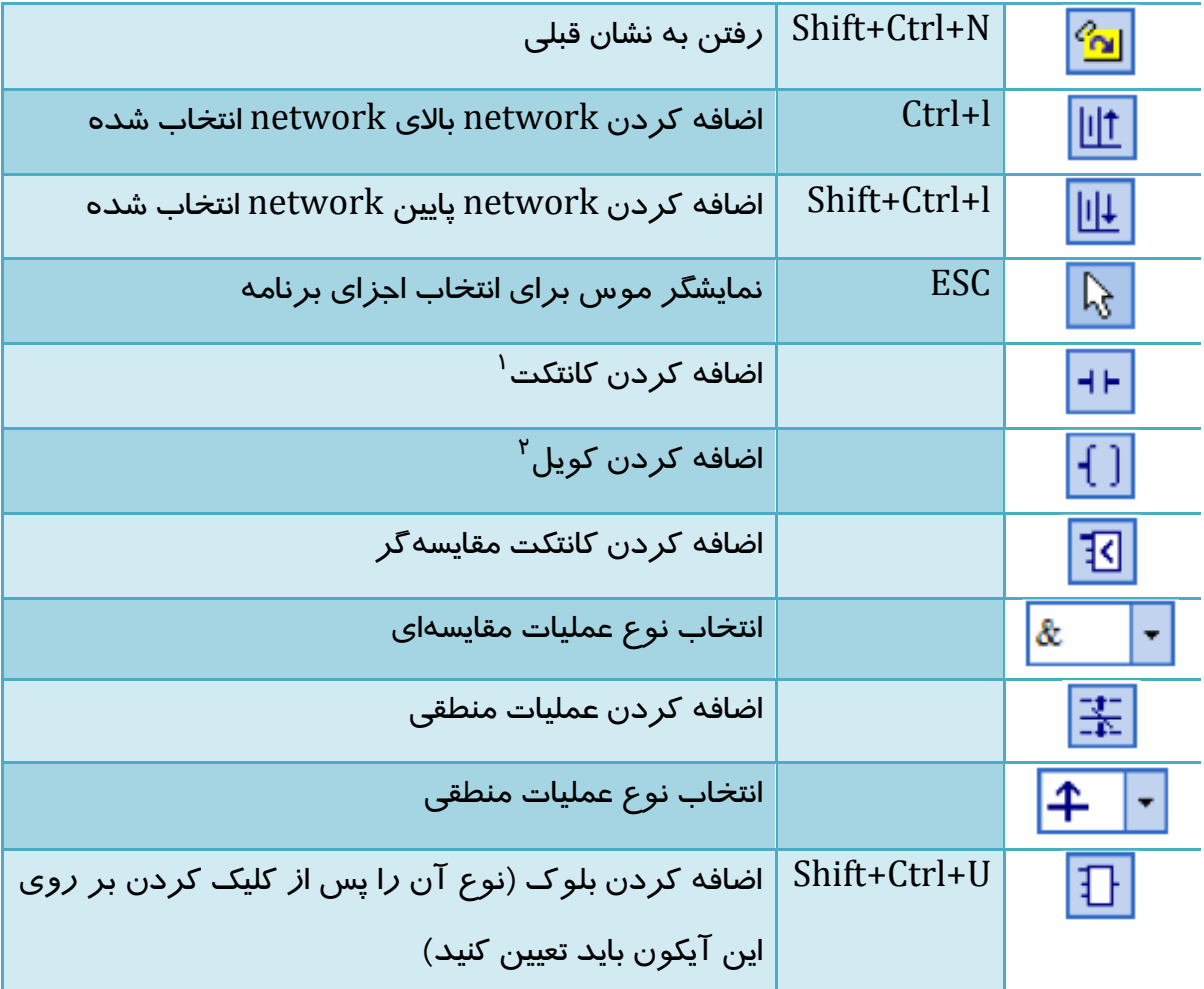

## **Ladder در Network -2-1-8**

برنامهها در زبان برنامه نویسی Ladder از بخشهایی به نام Network به صورت پی در پی و زنجیره- وار تشکیل شدهاند، این بخشها شامل قسمتهای مستقلی از برنامه هست. در ISPSoft محدودیتی برای تعداد اجزای هر Network وجود ندارد و به همین دلیل میتوان حتی تمامی برنامه را در یك Network نوشت با این حال برای اینکه برنامه خواناتر و منظمتر باشد، استفاده از Networkها ضروری است.

شماره Network در قسمت باالی محیط برنامه نویسی آن مشخص شده است. رنگ سمت چپ Network نمایش دهنده وضعیت آن است: فعال/ غیرفعال، انتخاب شده/انتخاب نشده. این رنگها در پنجره Options قابل تغییر است.

 $\overline{a}$ 

<sup>1</sup> Contact

 $<sup>7</sup>$  Coil</sup>

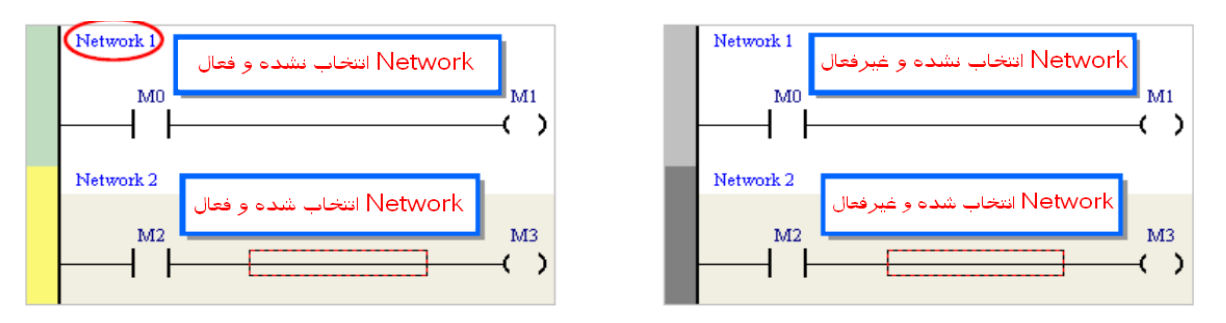

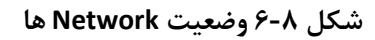

پس از آنکه پنجره برنامه POU جدید باز شد، یك Network خالی در آن قرار دارد. اگر کاربر بخواهد Network-ای اضافه کند، میتواند ابتدا یکی از Networkهای برنامه را انتخاب کند و پس از کلیك بر روی Network-ای در زیر Network قبلی اضافه خواهد شد.

BRELLER HOLD DE RELE

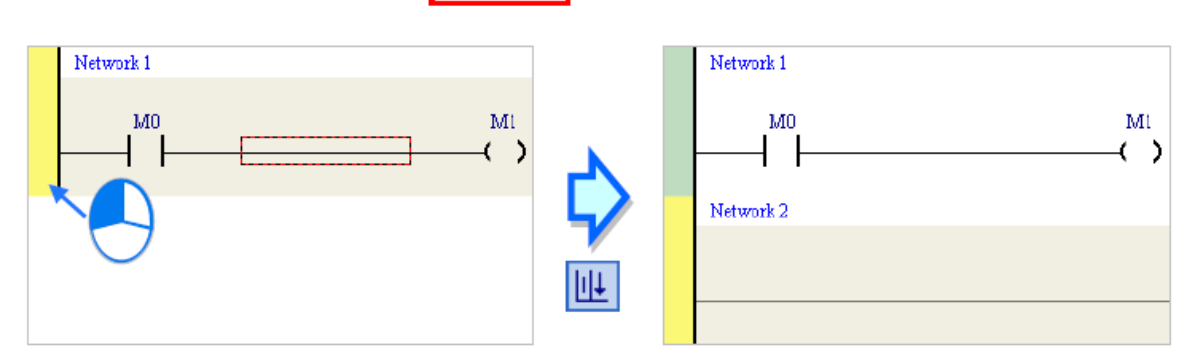

**شکل 7-8 اضافه كردن Network زیر Network انتخاب شده**

برای اضافه شدن Network در بالای Network انتخاب شده نیز میتوان بر روی ۱<mark>۱۱۰</mark> کلیک کرد.

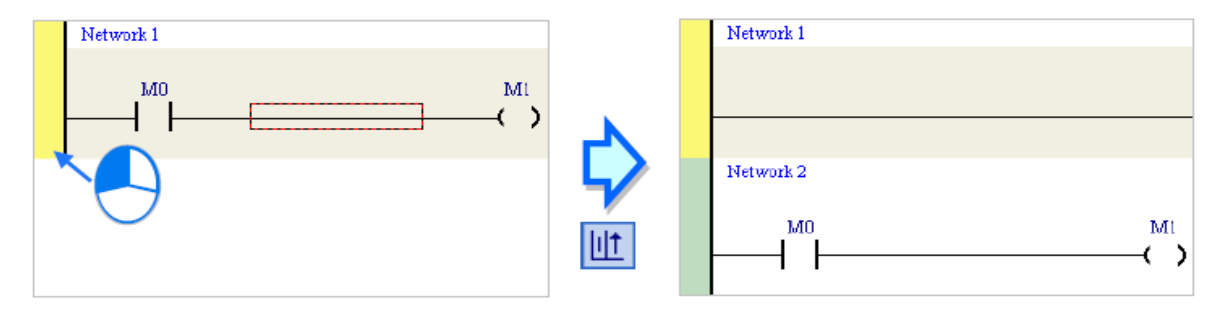

**شکل 8-8 اضافه كردن Network باالي Network انتخاب شده**

## **-3-1-8 انتخاب اجزای برنامه**

برای انتخاب اجزای محیط برنامه نویسی Ladder میتوان از استفاده کرد. همچنین برای خارج شدن از حالت انتخاب نیز میتوان از کلید Esc بر روی صفحه کلید استفاده کرد. اجزایی که در صفحه برنامه Ladder امکان انتخاب آنها وجود دارد، در شکل زیر آمدهاند.

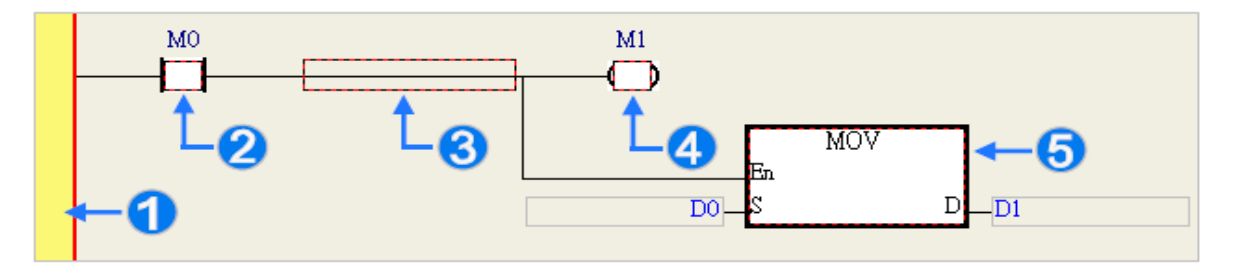

**شکل 9-8 انتخاب اجزاي صفحه ویرایش برنامه Ladder**

انتخاب Network انتخاب کانتکت ورودی انتخاب شبکه برای اضافه کردن المان انتخاب کویل خروجی انتخاب بلوك

## **Ladder در نرم افزار ISPSoft**

# **-1-2-8 کانتکت ها و کویل ها**

با استفاده از کانتکتها ورودی در برنامه میتوان رجیسترها را خواند و با استفاده از کویلها میتوان 1 آنها را ویرایش کرد . توضیحات مربوط به کانتکتها و کویلهای نرم افزار ISPSoft در جدول زیر آمده است:

#### **جدول :2-8 كانتکت و كویل هاي نرم افزار ISPSoft**

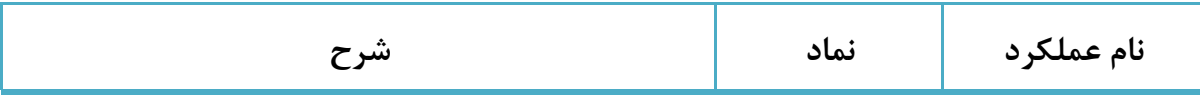

 $\overline{a}$ 

1 حتی پورتهای ورودی و خروجی نیز به حافظههای X و Y متصل هستند و PLC از طریق این رجیسترها با پورتها در ارتباط است.

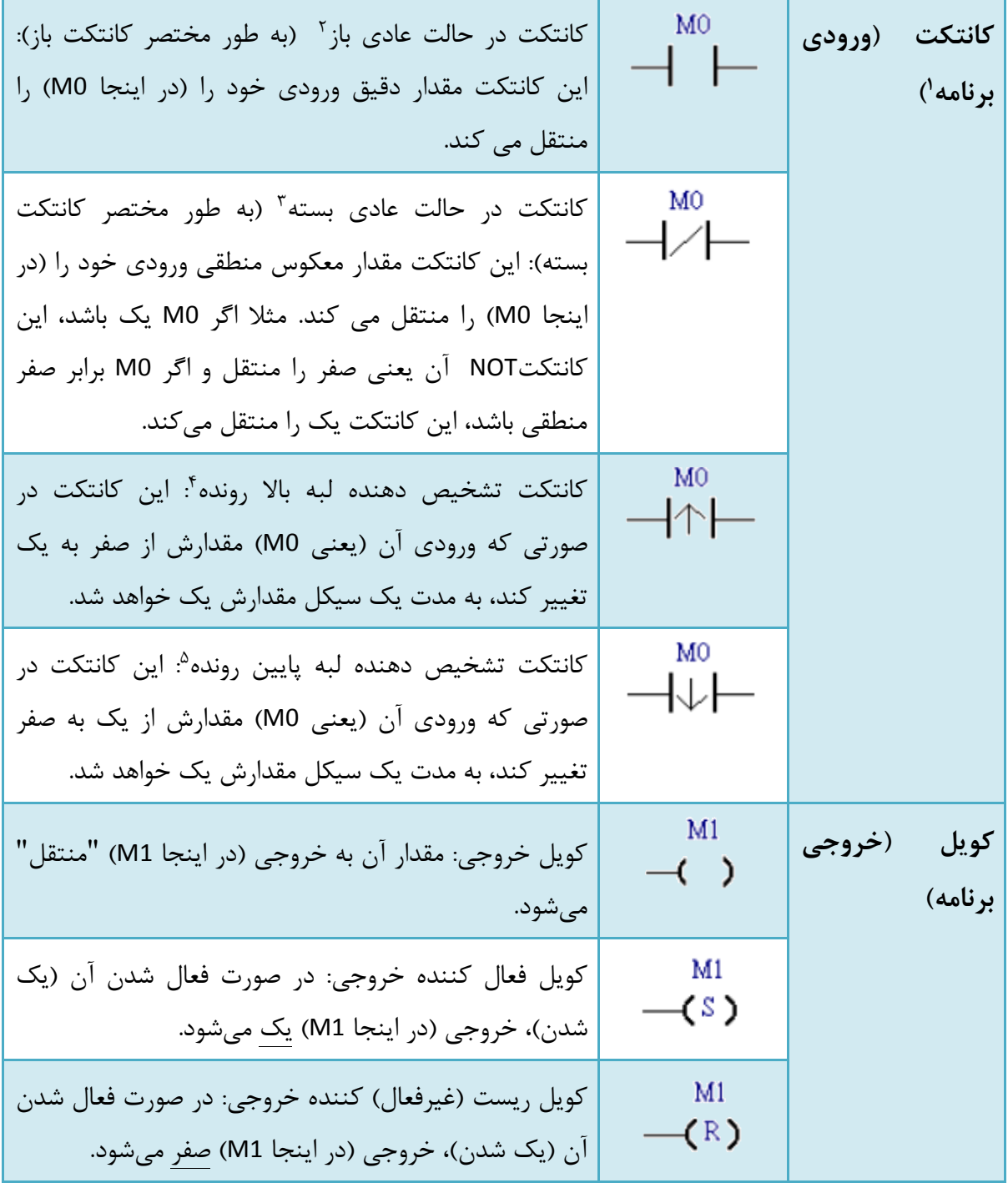

1 ورودی برنامه در اینجا منظور همان ورودی PLC نیست، ممکن است حتی از رجیستر Y که رجیستر خروجی سیستم است به عنوان ورودی برنامه استفاده کنیم.

 $\overline{a}$ 

- <sup>4</sup> Rising edge-triggered contact
- <sup>2</sup> Falling edge-triggered contact

<sup>&</sup>lt;sup>\*</sup> Normally-open contact

 $\tilde{y}$  Normally-close contact

برای اینکه بتوانیم از کانتکتها در برنامه استفاده کنیم، خط مورد نظر در Network را انتخاب و سپس با کلیك بر روی کانکت را به خط انتخاب شده اضافه میکنیم.

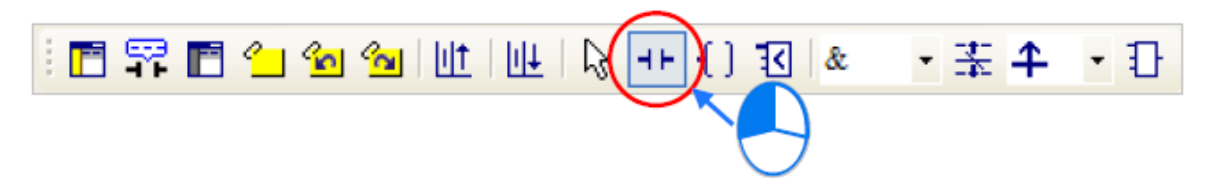

**شکل 10-8 نوار ابزار Ladder- اضافه كردن كانتکت**

زمانی که انتخاب شده است با بردن نشانگر موس بر روی Network میتوان به صورت سری و یا موازی آن را به کانتکتهای دیگر متصل کرد. در صورتی که نشانگر موس را به خط نزدیك کنیم، ظاهر آن به حالت اتصال سری تغییر میکند و اگر نشانگر را به کانتکتها نزدیك کنیم، ظاهر آن به حالت اتصال موازی تغییر میکند.

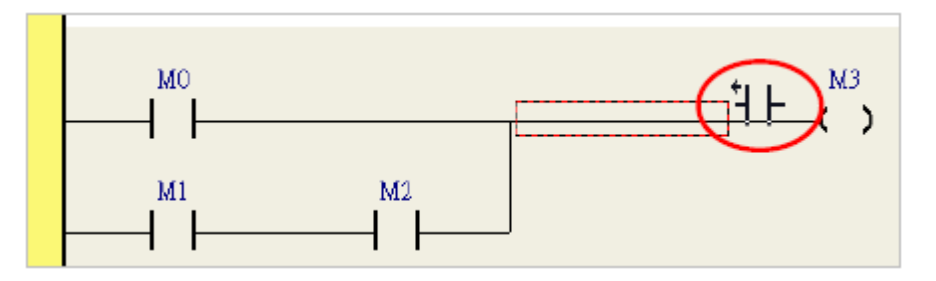

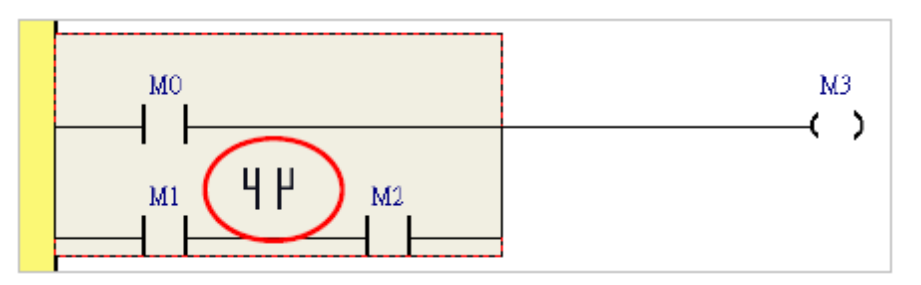

**شکل 11-8 اضافه كردن كانتکت به صورت سري و یا موازي**

برای اتصال کانتکت در Network جدید نیز پس از انتخاب Network و فعال کردن باید نشانگر موس را به مستطیل قرمز برد و در آنجا کلیك کرد.

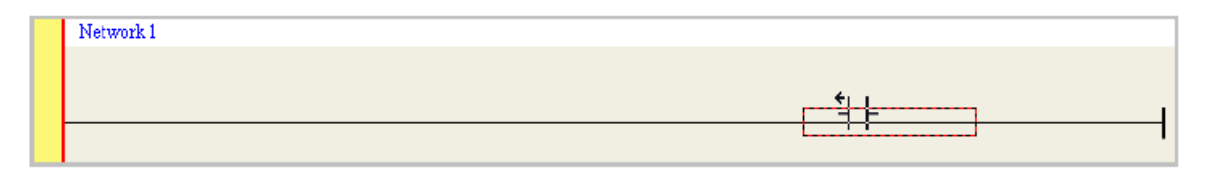
### **شکل 12-8 اضافه كردن كانتکت در Network جدید**

در شکل زیر نمونه ای از اضافه شدن کانتکت در موقعیتهای گوناگون در برنامه را مشاهده میکنید.

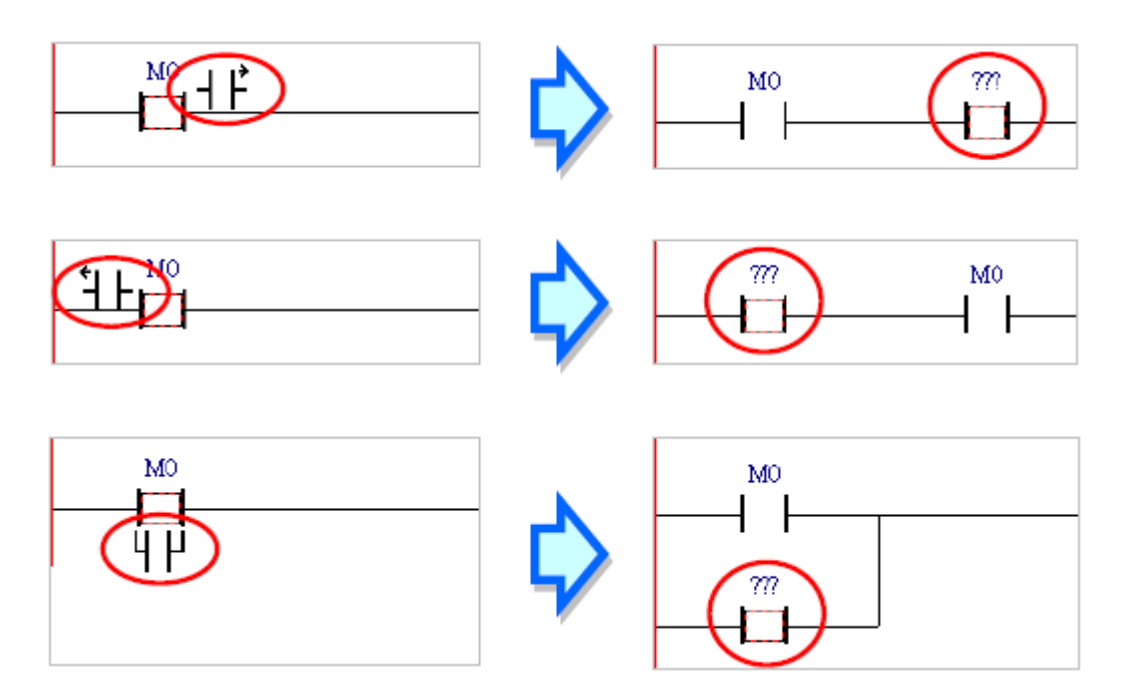

**شکل 13-8 اضافه شدن كانتکت در موقعيت هاي مختلف در Network**

پس از اتصال کانتکت و زدن Esc میتوان با انتخاب بر روی هر کانتکت دلخواهی دوبار کلیك و از لیست باز شده نوع آن را انتخاب کرد.

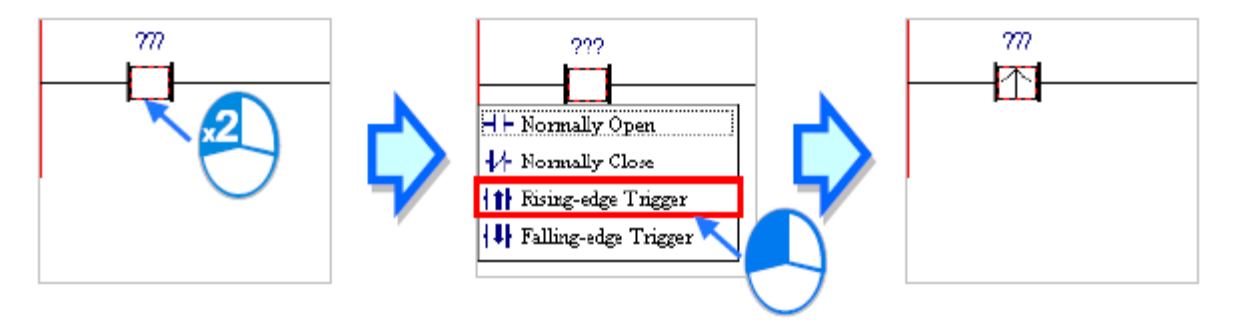

**شکل 14-8 انتخاب نوع كانتکت**

برای استفاده از کویل در برنامه پس از انتخاب محل نصب آن در برنامه میتوان از  $\mathfrak{l}$  استفاده کرد. ░▛▒▛▛▓▓▓▓▓▒▓▒▒▒▒▒▒▒▒▒▒▒ · 幸 4 · 日

**شکل 15-8 نوار ابزار Ladder- اضافه كردن كویل خروجی**

زمانی که انتخاب شده است با بردن نشانگر موس بر روی Network میتوان به صورت سری و یا موازی آن را به المانهای دیگر متصل کرد. در صورتی که نشانگر موس را به خط نزدیك کنیم، حالت آن به حالت اتصال سری تغییر میکند )با دیگر کانتکتها سری خواهد شد، باید توجه کرد که کویلها امکان سری شدن با یکدیگر را ندارند) و اگر نشانگر را به المانهای دیگر نزدیک کنیم، حالت آن به حالت اتصال موازی تغییر میکند. در حالت موازی میتوان کویل را باال و یا پایین خط موجود فعلی قرار داد.

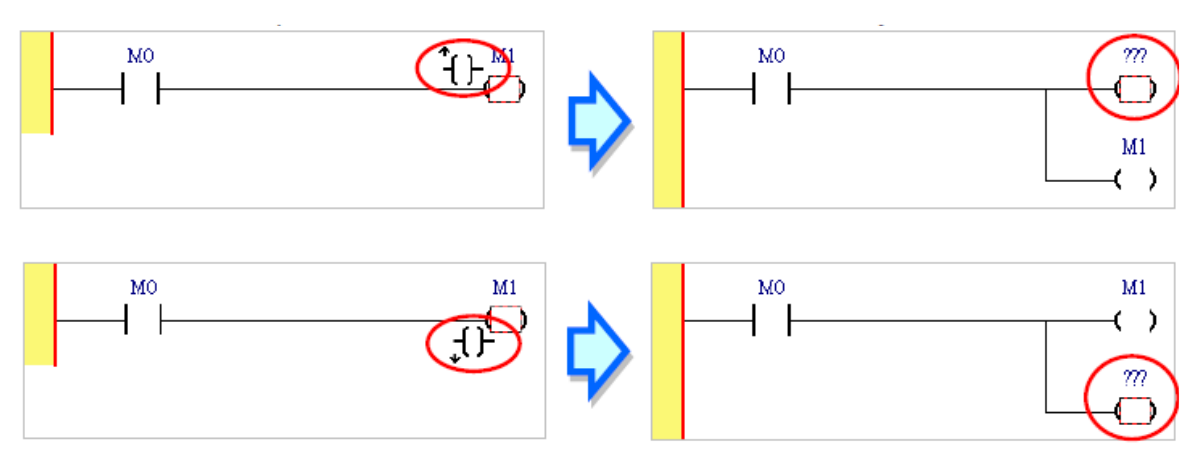

**شکل 16-8 اضافه كردن كویل خروجی به Network**

برای اتصال کویل در Network جدید، پس از انتخاب Network و فعال کردن باید نشانگر موس را به مستطیل قرمز برد و در آنجا کلیك کرد.

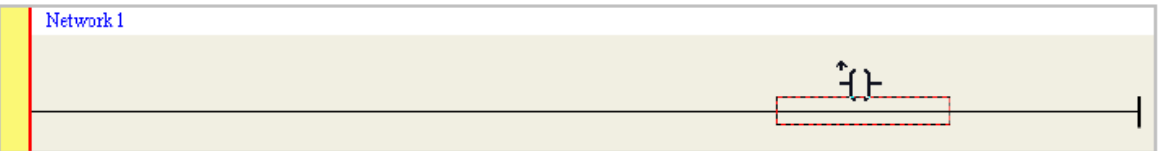

**شکل 17-8 اضافه كردن كویل به Network جدید**

پس از اتصال کویل و زدن Esc میتوان با انتخاب بر روی هر کویل دلخواهی دوبار کلیك و از لیست باز شده نوع آن را انتخاب کرد.

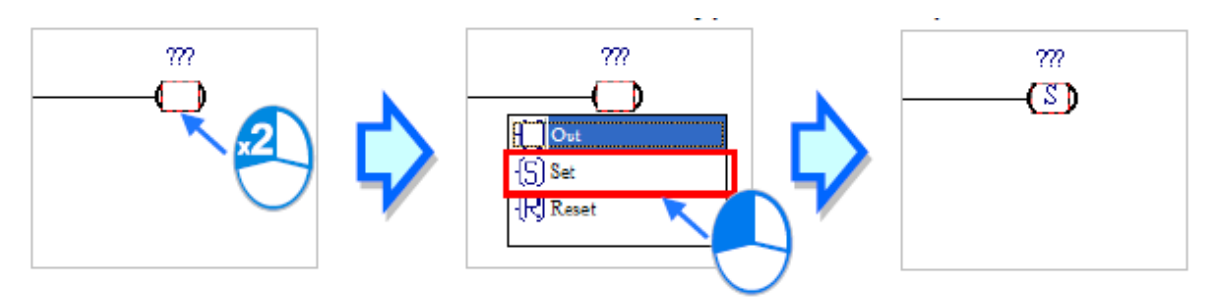

### **شکل 18-8 انتخاب نوع كویل خروجی**

## **-2-2-8 به کار بردن حافظه ها، سیمبول ها و مقادیر ثابت**

پس از کلیك بر روی "???" باالی المانهای روی Network، کاربر میتواند با تایپ کردن نام حافظه، سیمبول، پورت و یا عدد ثابت آن را به المان مورد نظر اختصاص دهد و یا اینکه با کلیك بر روی از لیست ارائه شده سیمبول خود را انتخاب کند.

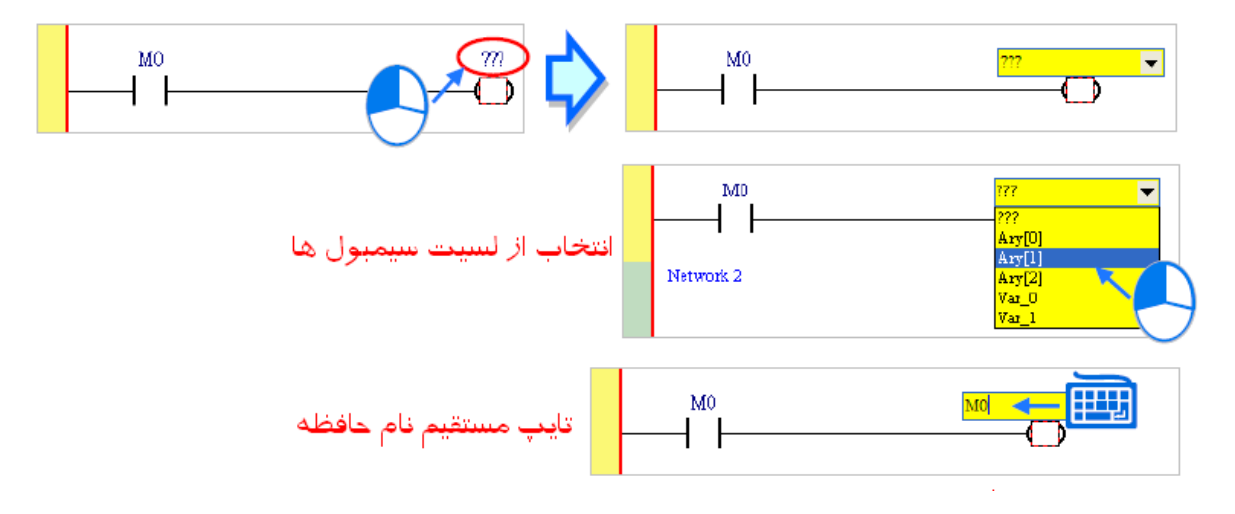

**شکل 19-8 اختصاص حافظه، سيمبول، پورت و یا عدد ثابت به المان هاي سيستم** 

برای ویرایش حافظه و یا پورت های تخصیص داده شده میتوان دوباره نام آن المان را انتخاب و سپس ویرایش کرد. حین ویرایش نام (منظور حافظه و یا پورت و یا سیمبول اختصاصی به آن است) استفاده از صفحه کلید میتواند به سرعت کار کاربر بیافزاید، پس از انتخاب المان در صورتی که بخواهیم سیمبولی برای آن برگزینیم با فشردن Down Page لیست سیمبولها باز میشود که با استفاده از جهت باال و پایین میتوانیم آنها را انتخاب کنیم. پس از انتخاب سیمبول با فشردن Enter تغییرات المان ثبت و نام المان بعدی برای ویرایش فعال میشود. در انتها نیز با فشردن Esc میتوان از حالت ویرایش خارج شد.

در حالتی که کاربر بخواهد از مقدار ثابت در Ladder استفاده کند، باید این مقدار مطابق با قواعد جدول زیر آماده شود.

### **جدول :3-8 فرمت مقادیر ثابت در ISPSoft**

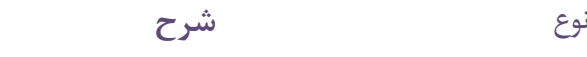

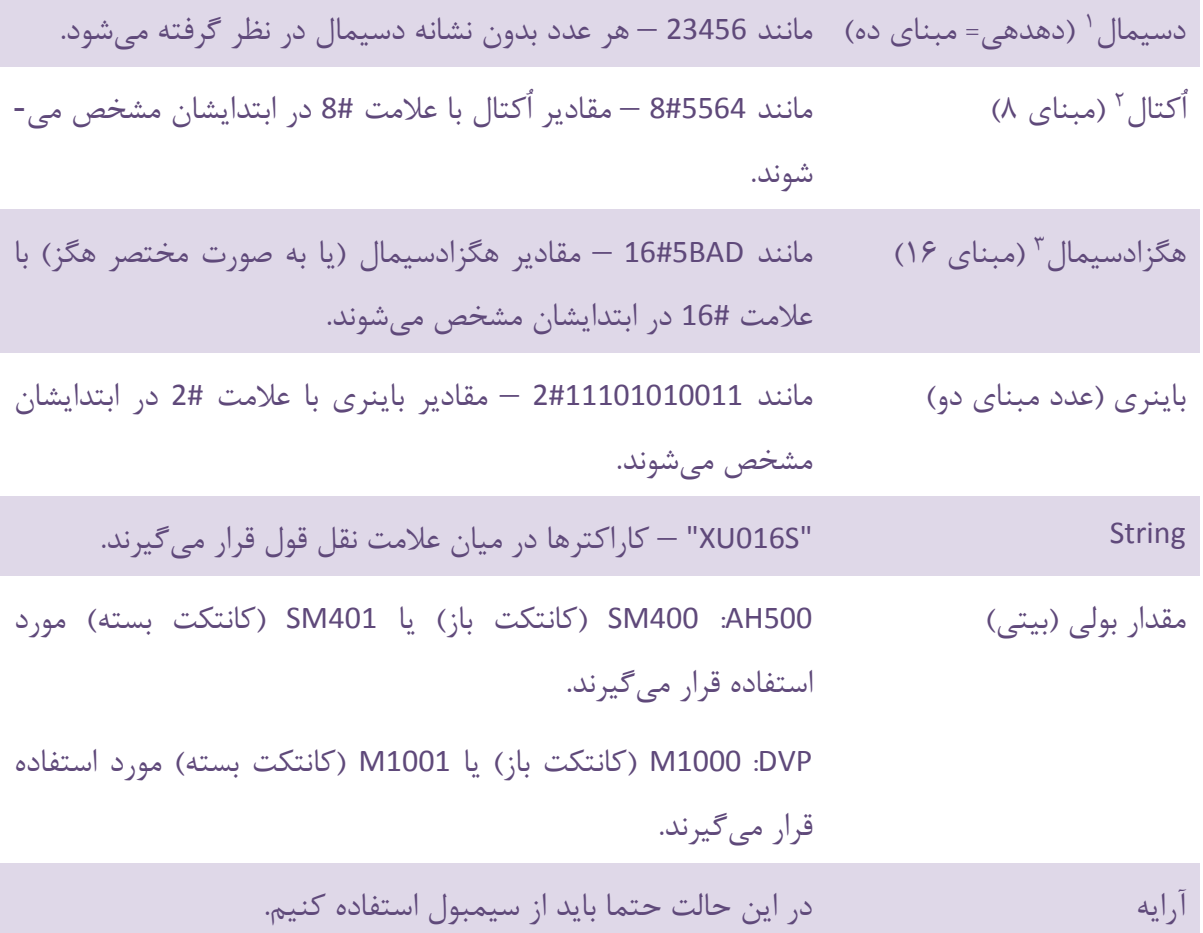

# **-3-2-8 نوشتن دستورالعمل**

کاربران برای اضافه کردن المانها در ISPSoft میتوانند به صورت مستقیم دستورالعمل<sup>۴</sup> بنویسند. برای اینکار ابتدا مکانی را که میخواهید در آن المانی را اضافه کنید را در برنامه انتخاب کنید.

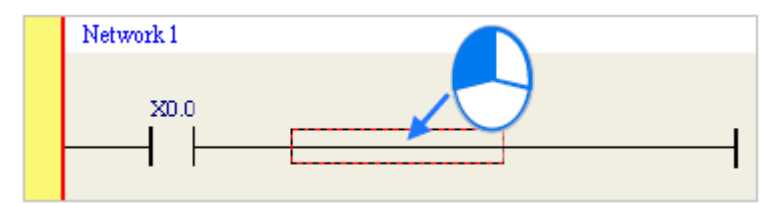

<sup>1</sup> Decimal Value

- $*$  Hexadecimal
- 4 Instructions

<sup>2</sup> Octal Value

**شکل 20-8 انتخاب** خط برای نوشتن دستورالعمل

با صفحه کلید دستورالعمل مورد نظرتان را تایپ کنید )به محض شروع تایپ صفحه مرتبط برای نوشتن دستورالعمل ظاهر میشود) و در نهایت آن را تایید کنید. توجه به این نکته ضروری است که دستورالعملها به بزرگ و کوچك بودن حرف حساس هستند.

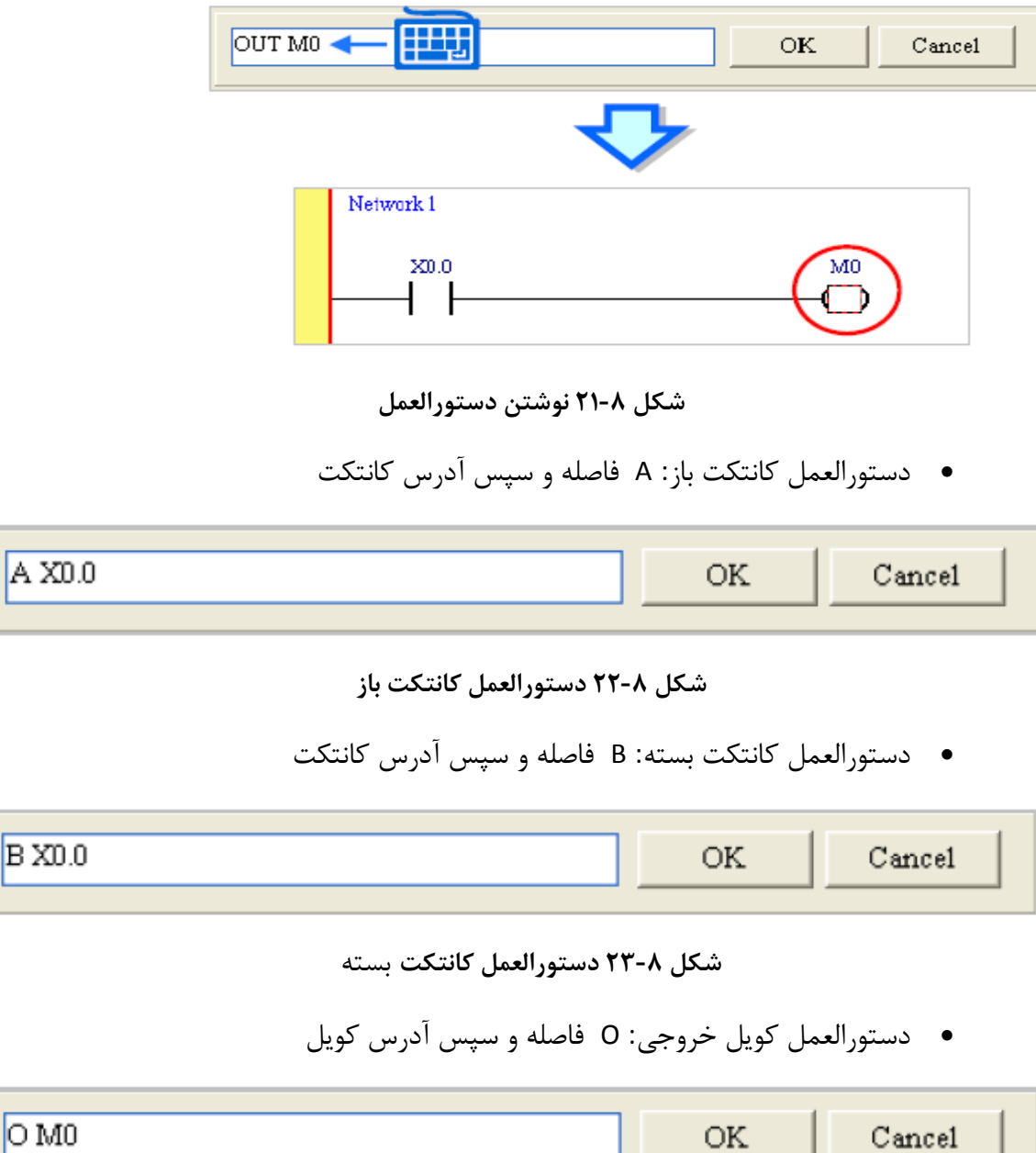

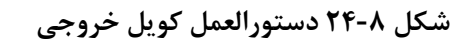

B XO

## **-4-2-8 بلوك ها**

در ISPSoft دو نوع از توابع از قبل آماده FB و API وجود دارد )FBها توسط کاربر تدارك دیده شده و APIها توسط نرم افزار ISPSoft )که کاربر میتواند از آنها در برنامه خود استفاده کند. این توابع در زبان Ladder به صورت بلوكهایی هستند که دارای پایههای ورودی و خروجی هستند. تمامی این بلوكها شامل پایه ورودی En هستند که در صورتی که فعال نباشد، بلوك اجرا نمیشود. در صورتی که بلوك مورد نظر شامل خروجی EnO باشد در صورتی که En فعال باشد EnO هم فعال و در غیر این صورت غیرفعال خواهد بود. بلوكهایی که دارای EnO نیستند همانند کویل خروجی باید کویل انتهایی Network باشند و پس از آنها نمیتواند بلوك دیگری قرار گیرد.

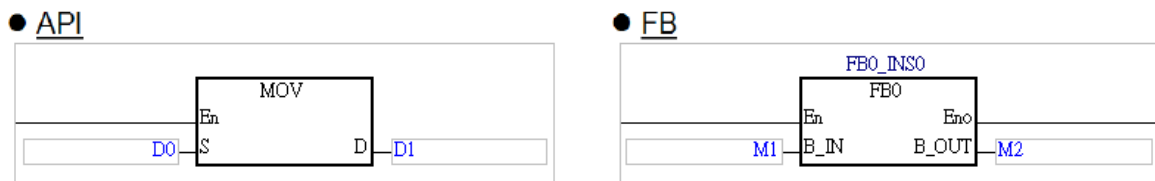

**شکل 25-8 بلوکهاي API و FB در زبان Ladder**

توجه شود که حتما قبل از پایه En المان یا بلوك دیگری قرار گیرد، کاربرد شکل زیر نادرست است.

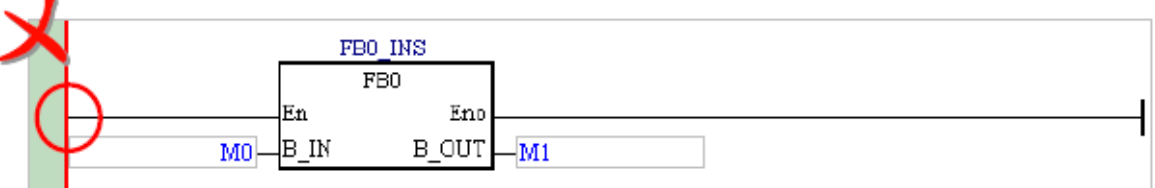

### **شکل 26-8 استفاده نادرست از بلوک و اتصال مستقيم خط ورودي به پایه En**

برای استفاده از بلوكها در برنامه، پس از انتخاب مکان پیاده سازی آن در برنامه بر روی کلیك کرده و در پنجره ظاهر شده انتخاب کنید نوع بلوك مورد نظرتان API است یا FB.

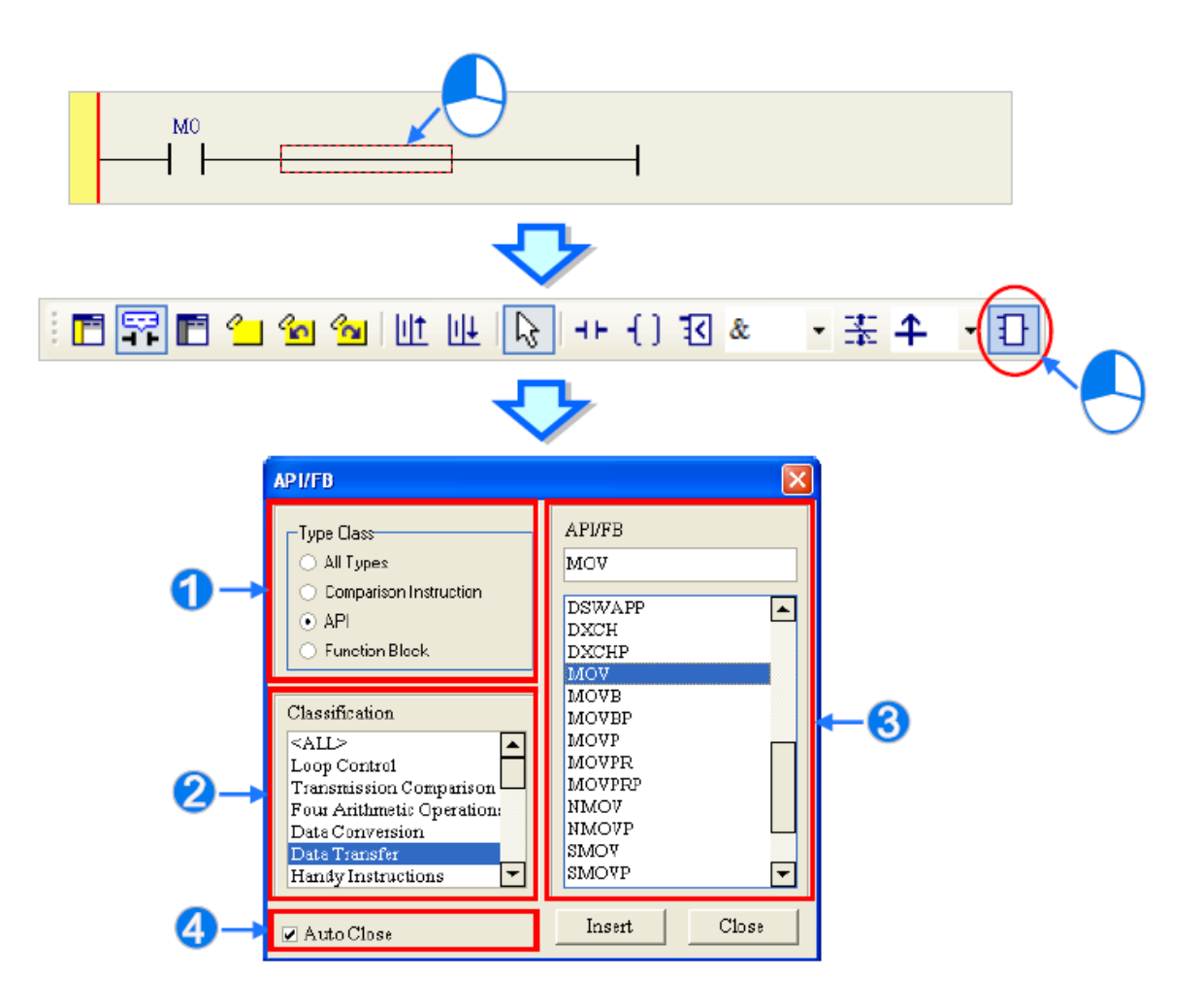

**شکل 27-8 اضافه كردن بلوک به برنامه**

انتخاب نوع بلوک: All Type به معنی همه نوع بلوک، Comparison Instruction به معنی بلوکهای **O** مقایسهای، API بلوكهای آماده ISPSoft و Block Function بلوكهای آماده شده توسط کاربر با انتخاب API در این قسمت لیست خانواده بلوكهای مختلف ظاهر میشود. انتخاب نوع بلوك

با غیرفعال کردن گزینه Close Auto میتوان به صورت متوالی بلوك به برنامه اضافه کرد.

## **-5-2-8 بلوك های مقایسه ای**

بلوكهای مقایسه کننده به بررسی نسبت دو عدد پرداخته و نتیجه را به صورتی بیتی به خروجی می- دهند. مثال بلوك زیر مقدار دو ورودی 0D و 1D را مقایسه و اگر 1D>0D بود یعنی 1S بزرگتر از 2S بود، خروجی بلوك یعنی Q یك میشود )توجه شود برای دادهها با فرمتهای گوناگون بلوكهای متفاوتی وجود دارد).

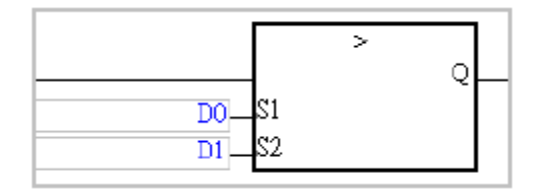

**شکل 28-8 بلوک مقایسه اي**

بلوكهای مقایسهای همانند کانتکتها قابلیت اتصال موازی و سری را دارند.

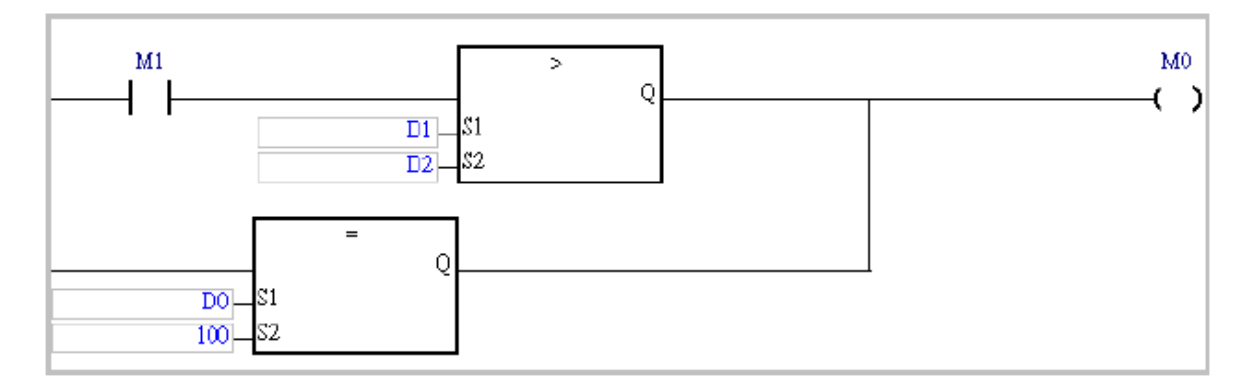

**شکل 29-8 اتصال بلوکهاي مقایسه اي**

## **-6-2-8 بلوك های منطقي**

عملیاتهای منطقی یکی از کاربردیترین ابزارهای کار هر برنامهنویس میباشد. بسیاری از عملکردهای مورد انتظار کاربران مخصوصا دستورات بیتی با استفاده عملیاتهای منطقی به صورت بهینه- تری قابل پیاده سازی است. به عنوان مثال در شکل زیر عملیات لبه گیری در دو Network انجام می- شود که میتوان با استفاده از عملیات بیتی  $\bf{\hat{P}}$  آن را در یک Network انجام داد.

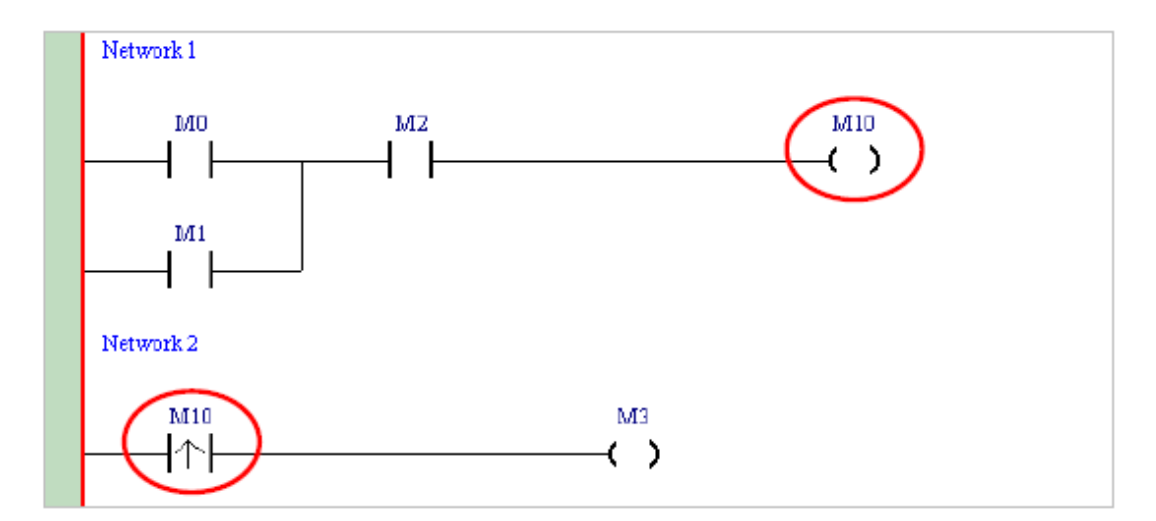

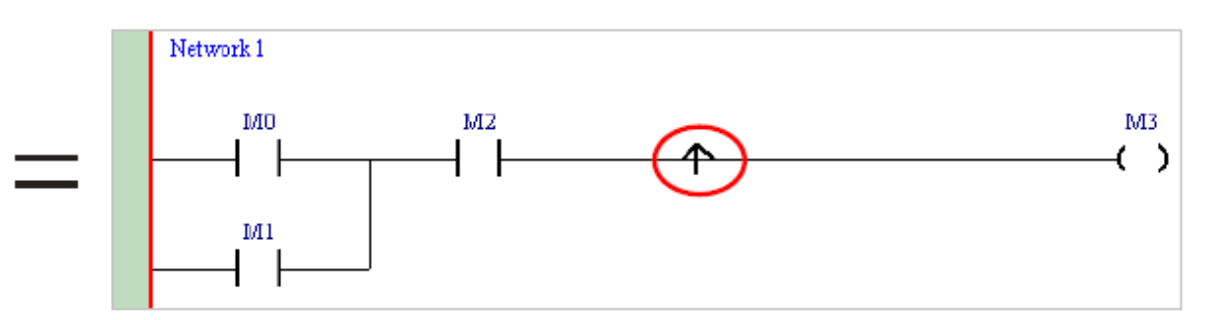

**شکل 30-8 عمليات بيتی لبه گيري**

عملیاتهای بیتی در ISPSoft مطابق جدول زیر هستند.

**جدول :4-8 بلوک هاي منطقی**

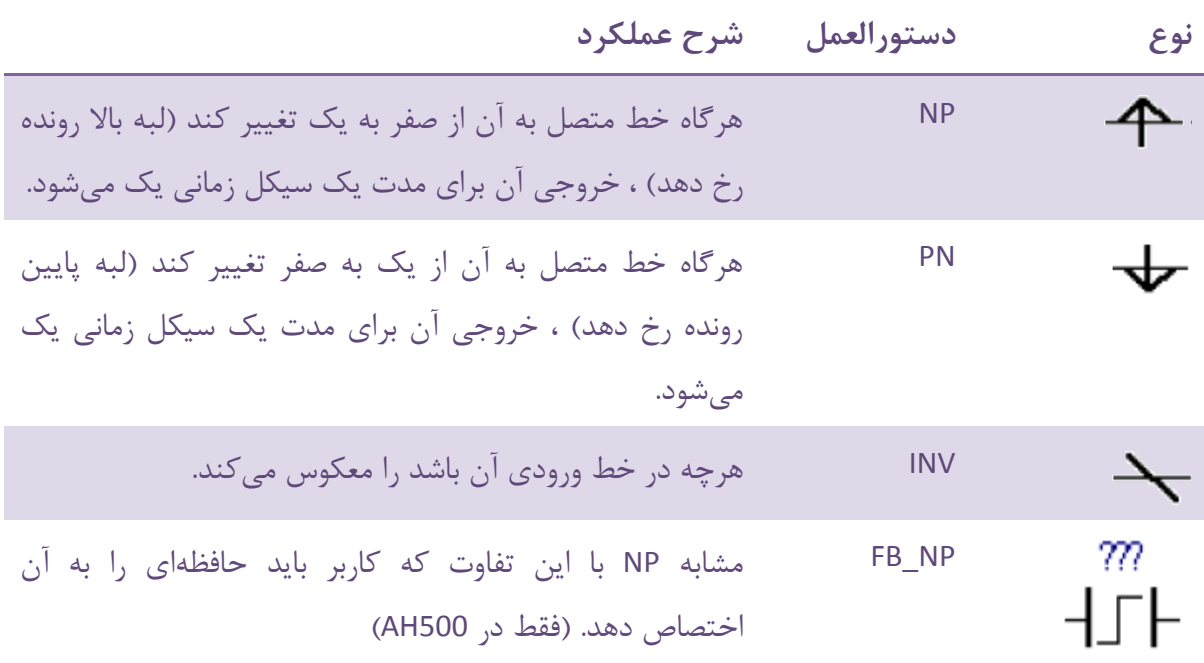

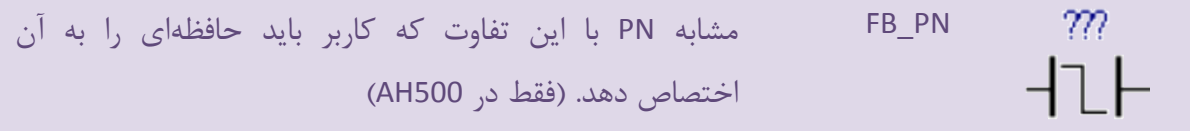

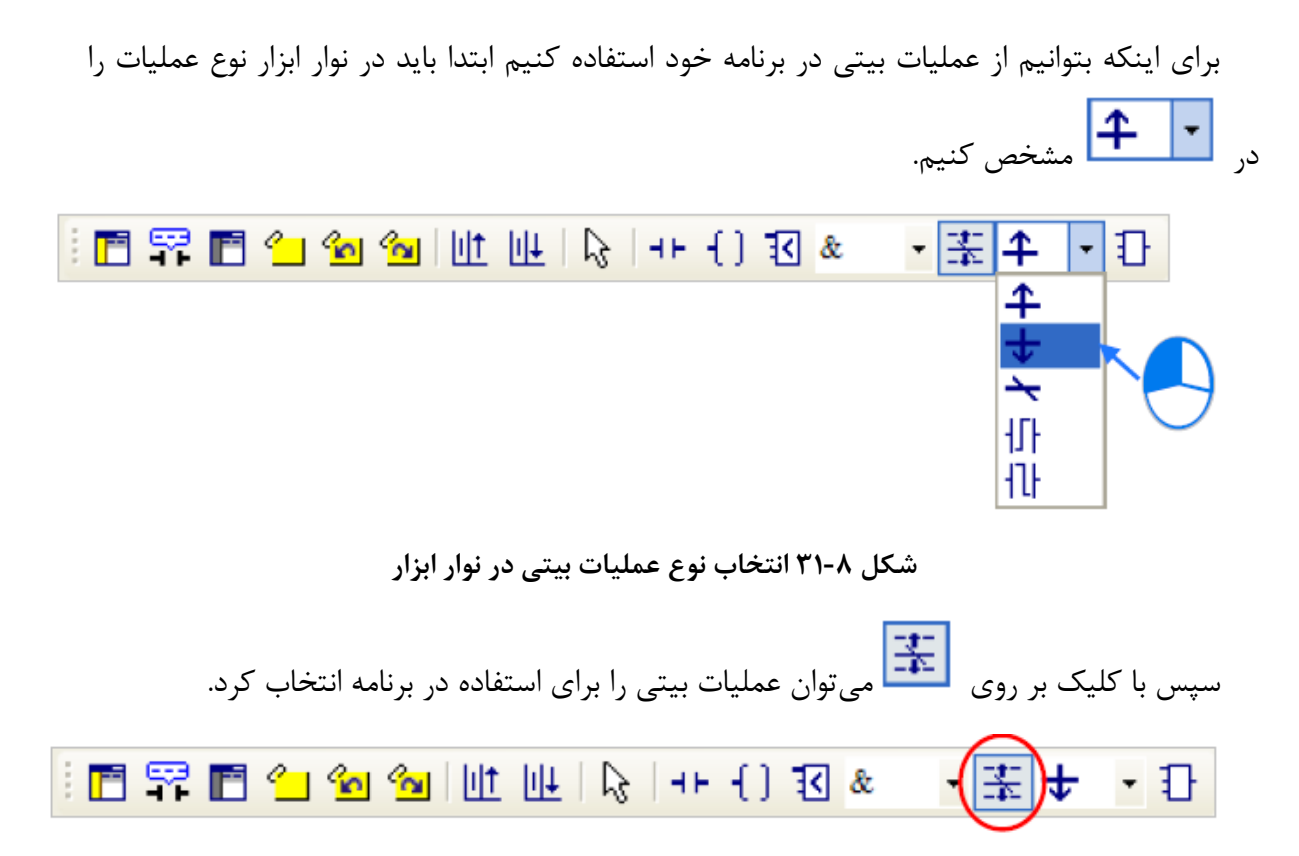

### **شکل 32-8 اضافه كردن عمليات بيتی به Network – قسمت اول**

سپس نشانگر موس را به خطی که عملیات بیتی را میخواهیم درآنجا قرار دهیم برده و زمانی که نشانگر موس به شکل عملیات بیتی در آمد کلیك میکنیم تا به خط اضافه شود.

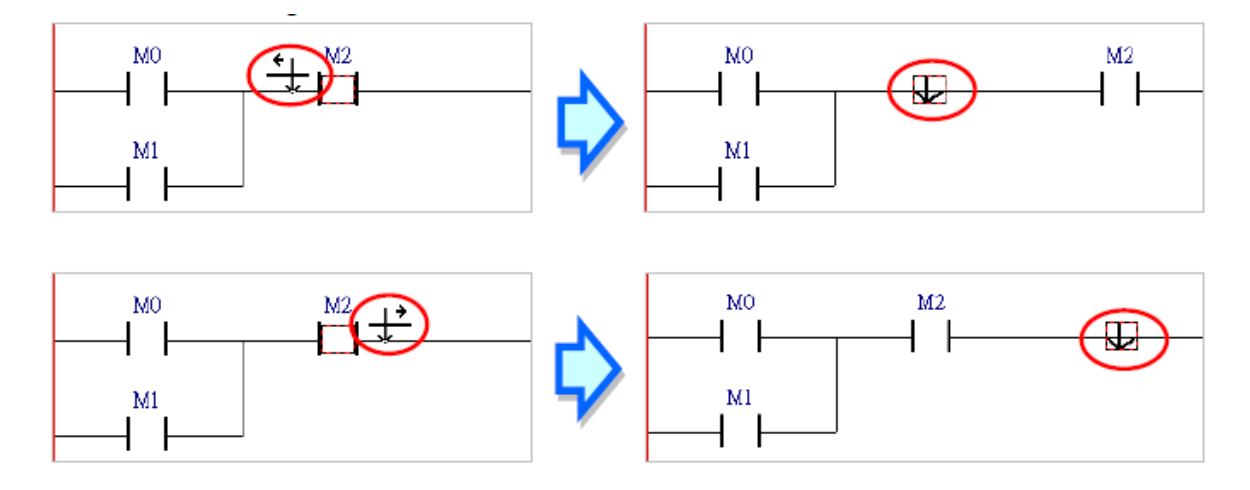

### **شکل 33-8 اضافه كردن عمليات بيتی به Network – قسمت دوم**

# **-7-2-8 ساخت چند خروجي در Network**

برای اینکه بتوان چند خروجی را به صورت همزمان در یك Network داشته باشیم، ابتدا دو کویل خروجی را به صورت موازی با هم در مدار قرار میدهیم.

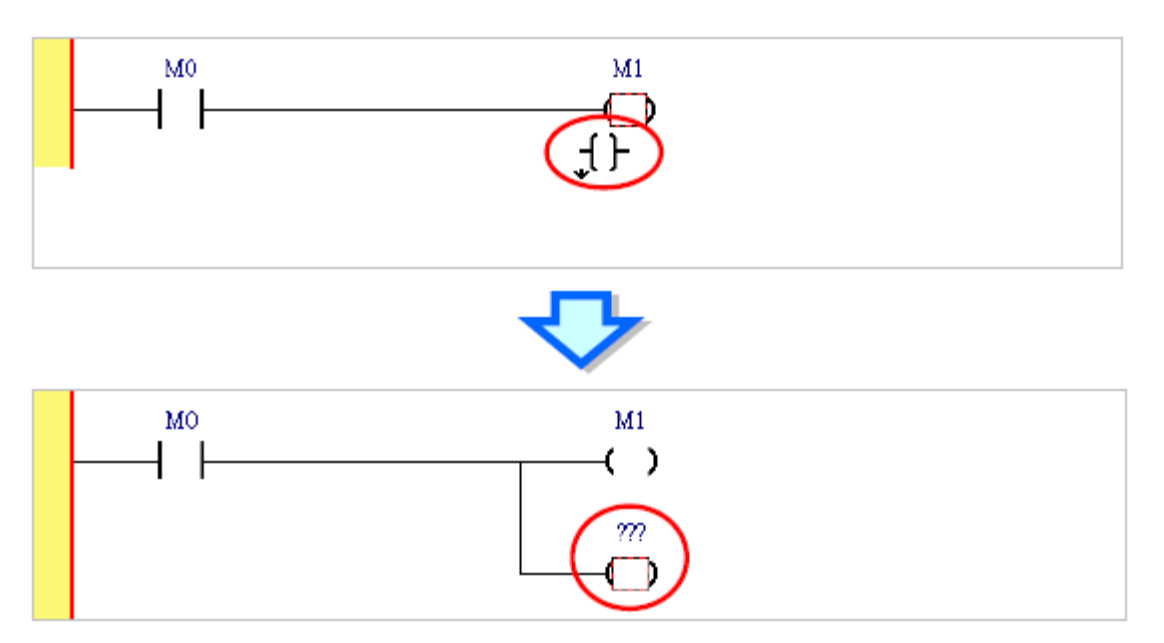

**شکل 34-8 ایجاد دو كویل خروجی موازي در یک Network**

سپس در خط هر کدام میتوانیم المانهای خاصی را به صورت منحصر به فرد قرار دهیم.

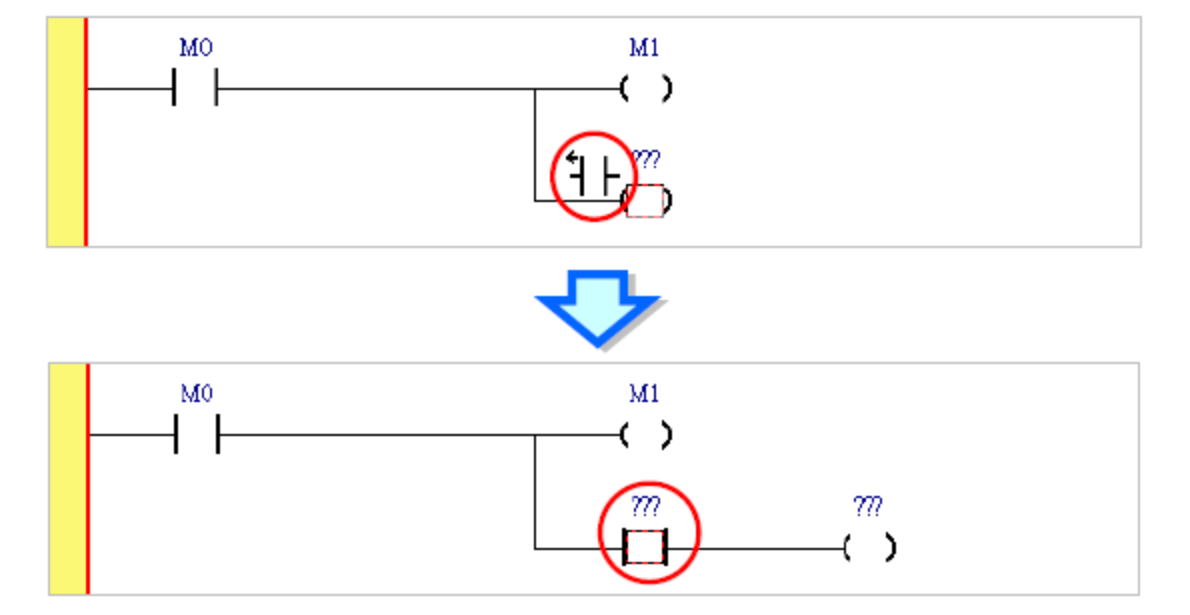

**شکل 35-8 امکان برنامه نویسی منحصر به فرد هركدام از كویل هاي خروجی موازي**

## **-8-2-8 اضافه کردن برچسب**

گاهی اوقات نیاز است در زمان اجرای برنامه به قسمت خاصی از برنامه برای اجرا برویم و یا به عبارتی پرش<sup>۱</sup> داشته باشیم. برای اینکار لازم است برچسبی به قسمتهایی از برنامه که میخواهیم به آنها پرش داشته باشیم، اختصاص دهیم. این برچسبها باید همراه با اختصاص حافظه نوع P در پردازندههای DVP باشند )اختصاص حافظه نوع P به برچسبها در 500AH به صورت اتوماتیك انجام میپذیرد(.

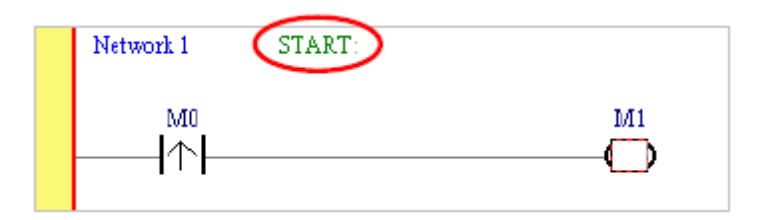

**شکل 36-8 اضافه كردن برچسب**

برای پرش به برچسب مورد نظر نیز میتوانیم به بلوك CJ آدرس و یا نام برچسب را )بدون عالمت دو نقطه":"( دهیم.

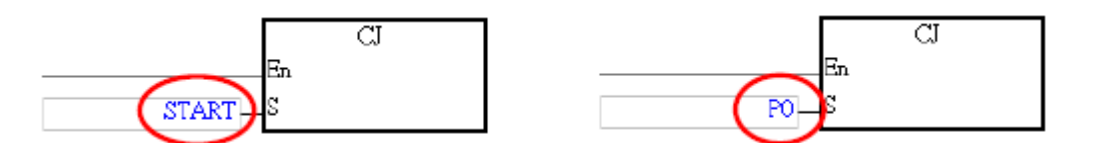

**شکل 37-8 پرش به برچسب با بلوک CJ**

برای ایجاد برچسب ابتدا باید سمت راست شماره Network کلیك کرد.

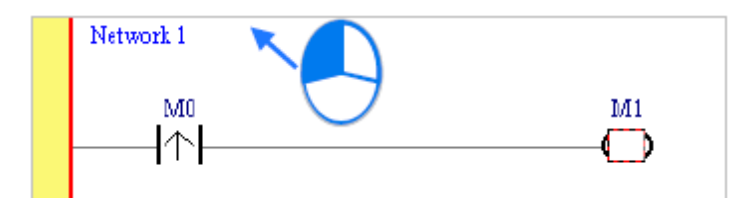

**شکل 38-8 ایجاد برچسب- قسمت اول**

<sup>1</sup> Jump

سپس در صورتی که پردازنده نوع DVP باشد کاربر باید حافظه نوع P مورد نظر خود را در این محل تایپ و اگر پردازنده نوع 500AH باشد، کاربر باید نام برچسب را تایپ کند و Enter را بفشارد که در نهایت در جلوی Network آن برچسب به همراه عالمت دو نقطه ظاهر شود.

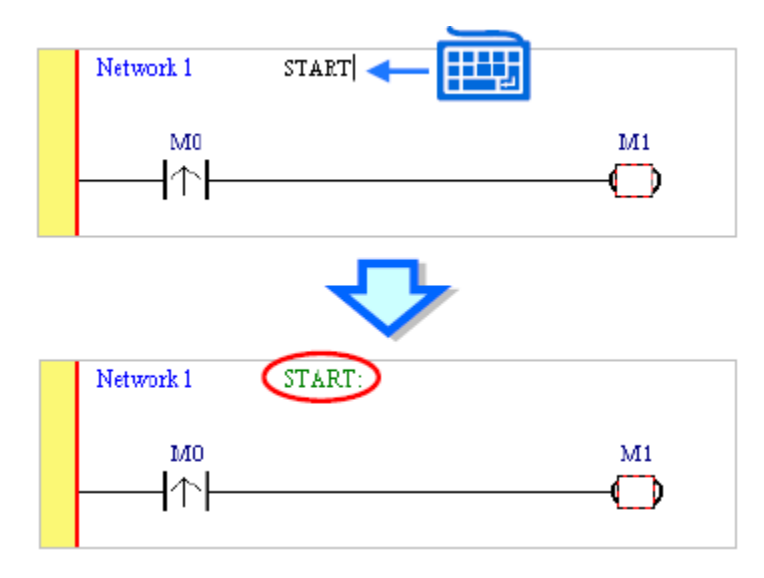

**شکل 39-8 ایجاد برچسب- قسمت دوم**

## **-9-2-8 ویرایش توضیحات**

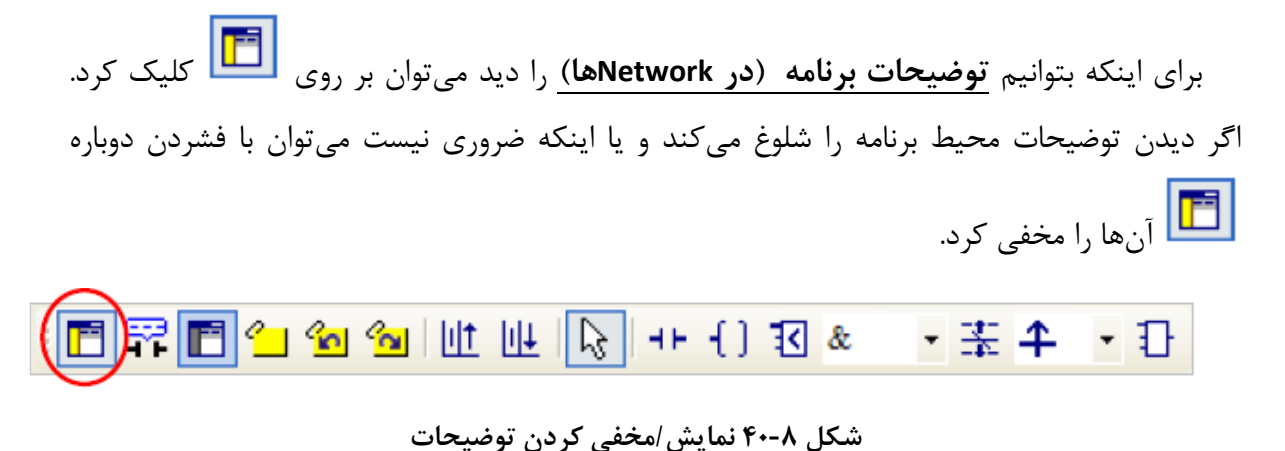

در حالت نمایش توضیحات با کلیك بر روی بخش خاکستری زیر نام Network میتوان توضیحات مورد نیاز آن Network را تایپ کرده و با زدن Enter آن را ثبت کرد )در صورتی که بخواهیم در توضیح نویسی به خط جدید برویم می توانیم از Shift+Enter استفاده کنیم).

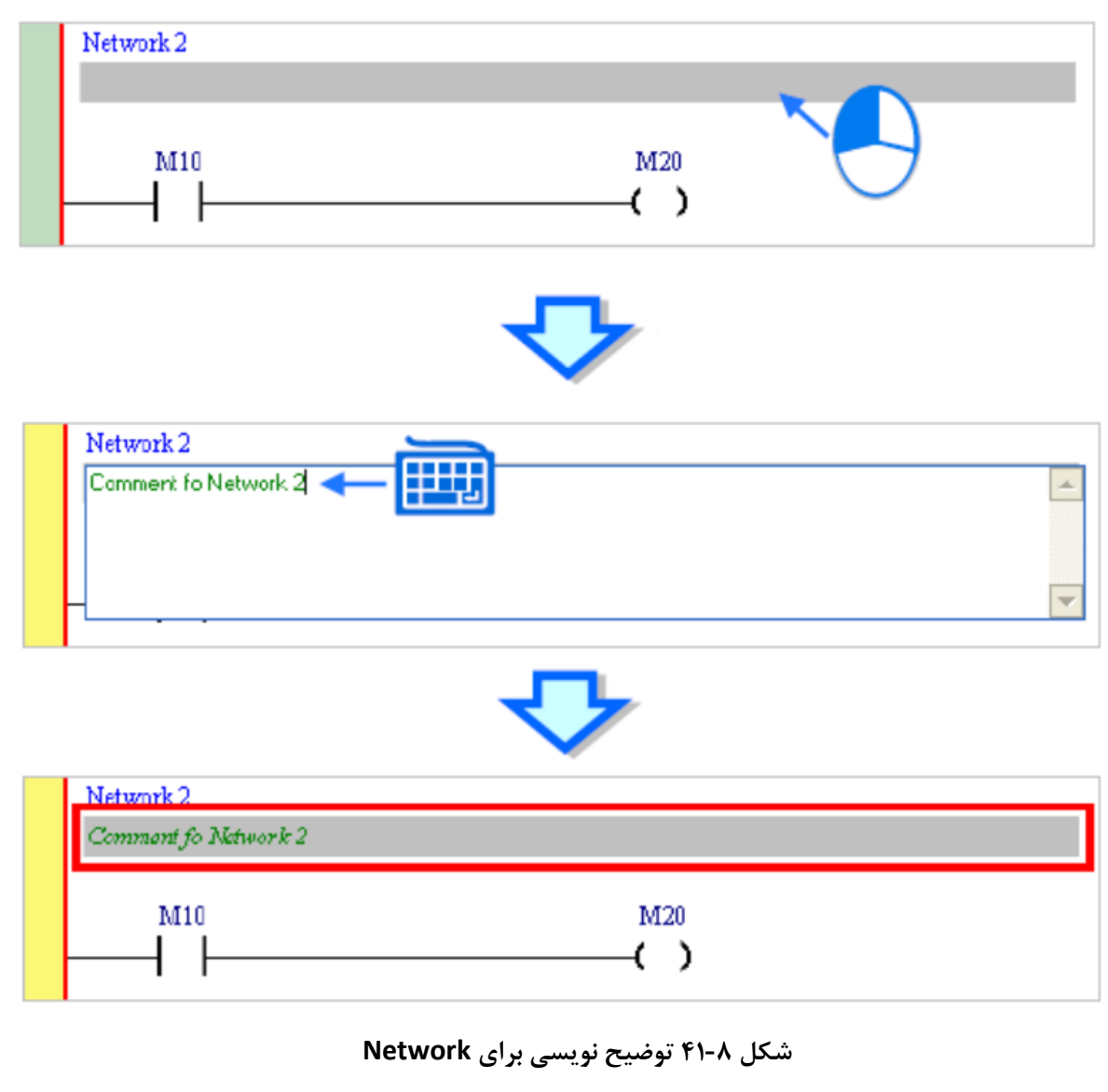

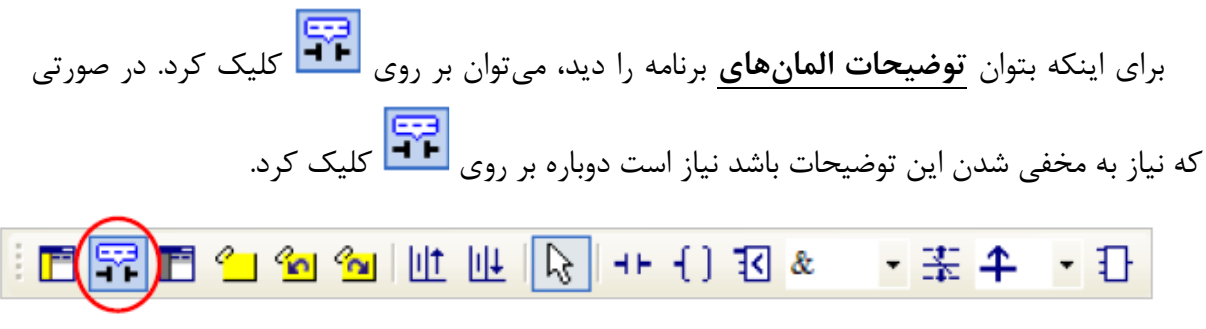

## **شکل 42-8 نمایش/ مخفی شدن توضيحات المان ها**

پس از فعال شدن حالت نمایش توضیحات المانها، کاربر میتواند با کلیك بر روی باالی المان مورد نظر توضیحات را اضافه و با زدن Enter آنها را ثبت کند.

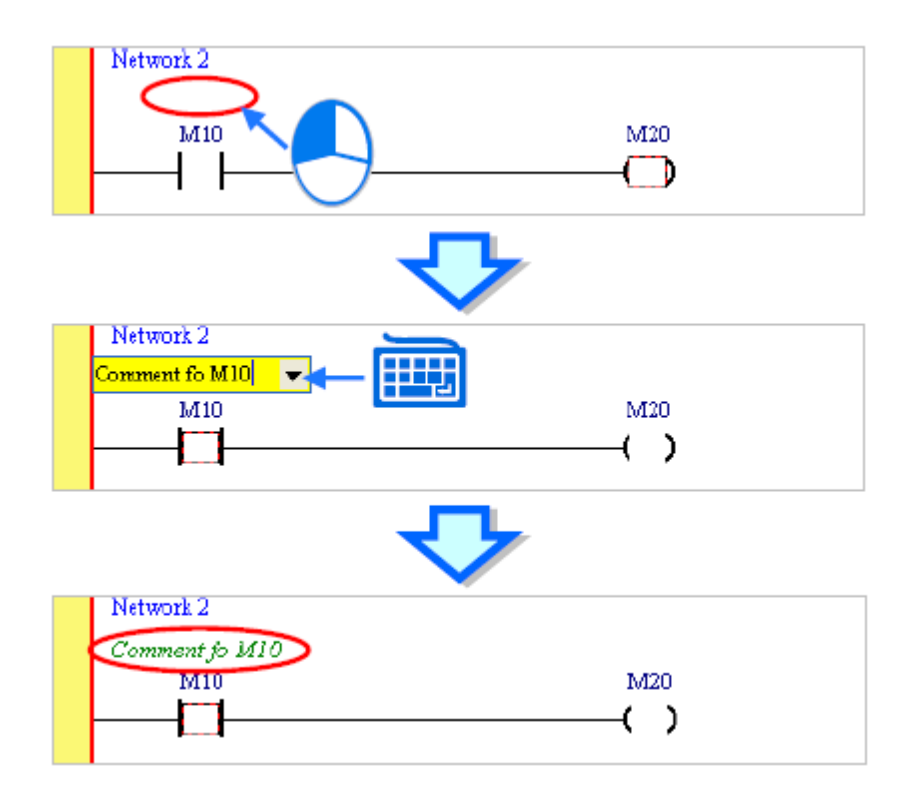

**شکل 43-8 توضيح نویسی براي المان ها**

در صورتی که به المانی سیمبول اختصاص داده شده باشد، با کلیک بر روی دیگراسی<br>در صورتی که به المانی سیمبول اختصاص داده شده باشد، با کلیک بر روی به سیمبول نمایش داده میشود. توضیحات مربوط به سیمبول را نمیتوان به صورت مستقیم تغییر داد و باید آن را از طریق صفحه ویرایش سیمبولها اصالح کرد.

در صورتی که حالت نمایش توضیحات المانها فعال باشد، کاربر میتواند با بردن نشانگر موس بر روی المان مورد نظر توضیحات مربوط به آن را ببیند )اینکه چه نوع توضیحاتی نمایش داده شود را میتوان در بخش Option تنظیم کرد).

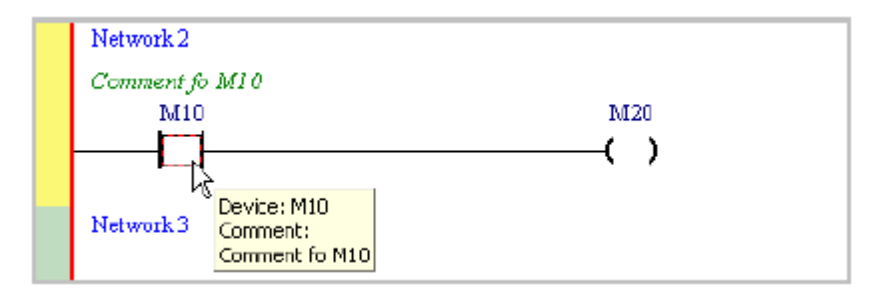

**شکل 44-8 نمایش توضيحات المان ها با بردن نشانگر موس بر روي آن ها**

# **-10-2-8 حالت نمایش سیمبول / آدرس**

در ISPSoft میتوان تنظیمات صفحه نمایش برنامه را به صورتی تغییر داد که بتوان سیمبولها را به جای آدرس المانها نمایش داد و یا بالعکس. برای اینکه سیمبولها به همراه توضیحات مربوط به هر سیمبول نمایش داده شود باید انتخاب نشده باشد.

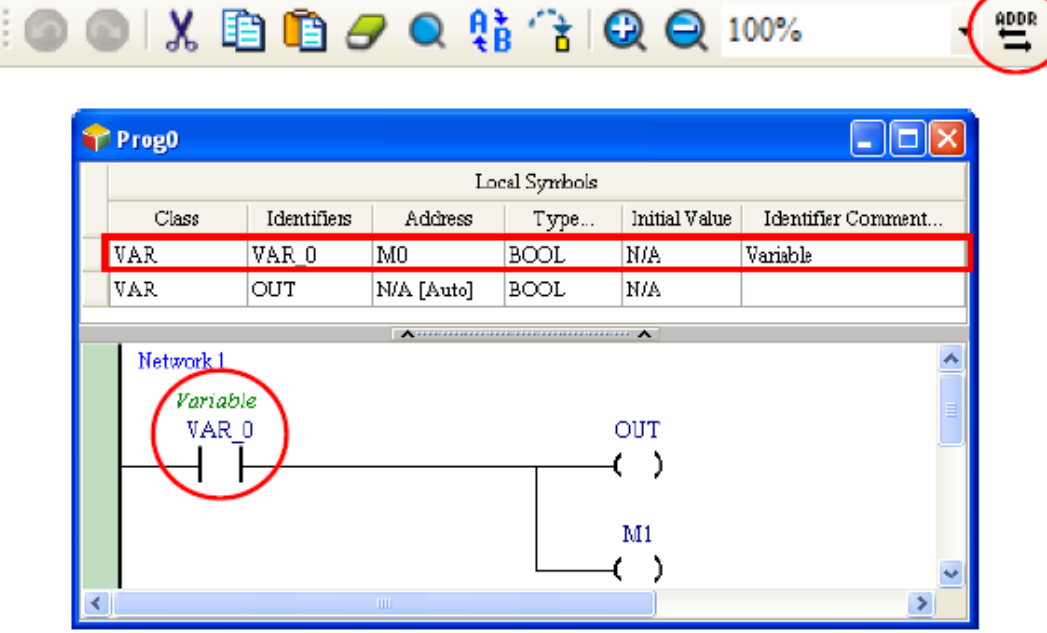

**شکل 45-8 نمایش سيمبول ها در برنامه**

در صورتی که گزینه انتخاب شده باشد آدرس حافظهها و یا پورتها در صفحه برنامه نمایش

داده میشوند.

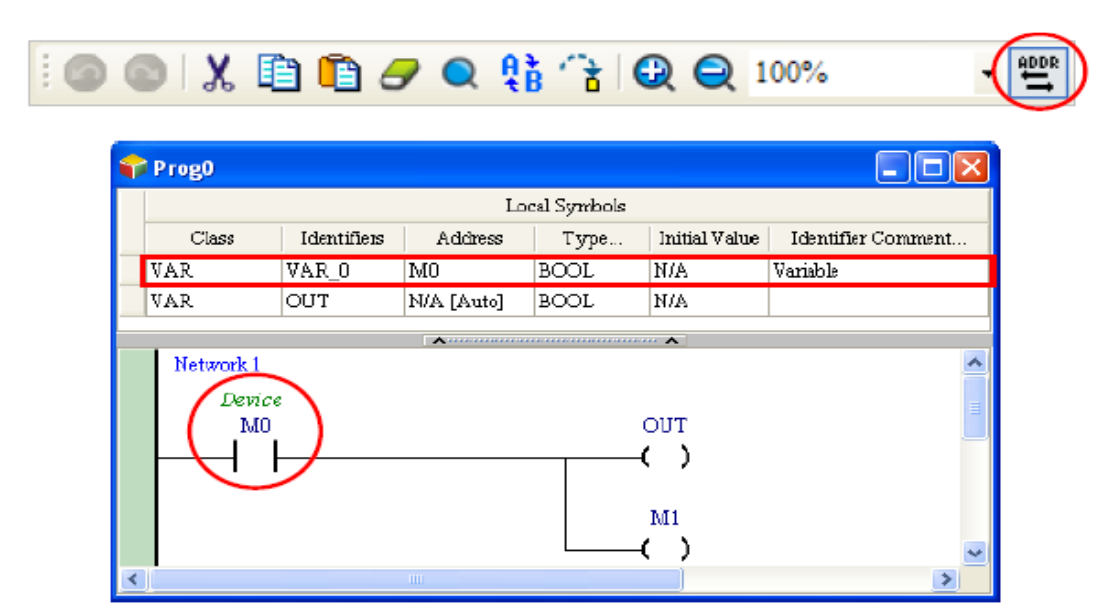

**شکل 46-8 نمایش حافظه و یا پورت ها در برنامه**

## **-11-2-8 نشانه گزاری**

با استفاده از نشانه گزاری برنامه، میتوان برنامه نویسی را به همراه برجسته کردن توضیحات و بخش- های مهم برنامه انجام داد. نشانه گزاری همچنین باعث ایجاد نظم و جستجوی راحت تر در بین Networkها میشود.

برای اضافه کردن نشان به Network، پس از انتخاب کردن آن باید بر روی کلیك کرد. برای حذف نشان بر روی Network میتوان یکبار دیگر بر روی کلیك کرد. )همچنین حذف و اضافه کردن نشان را میتوان با استفاده از کلیدهای میانبر B+Ctrl+Shift انجام داد(.

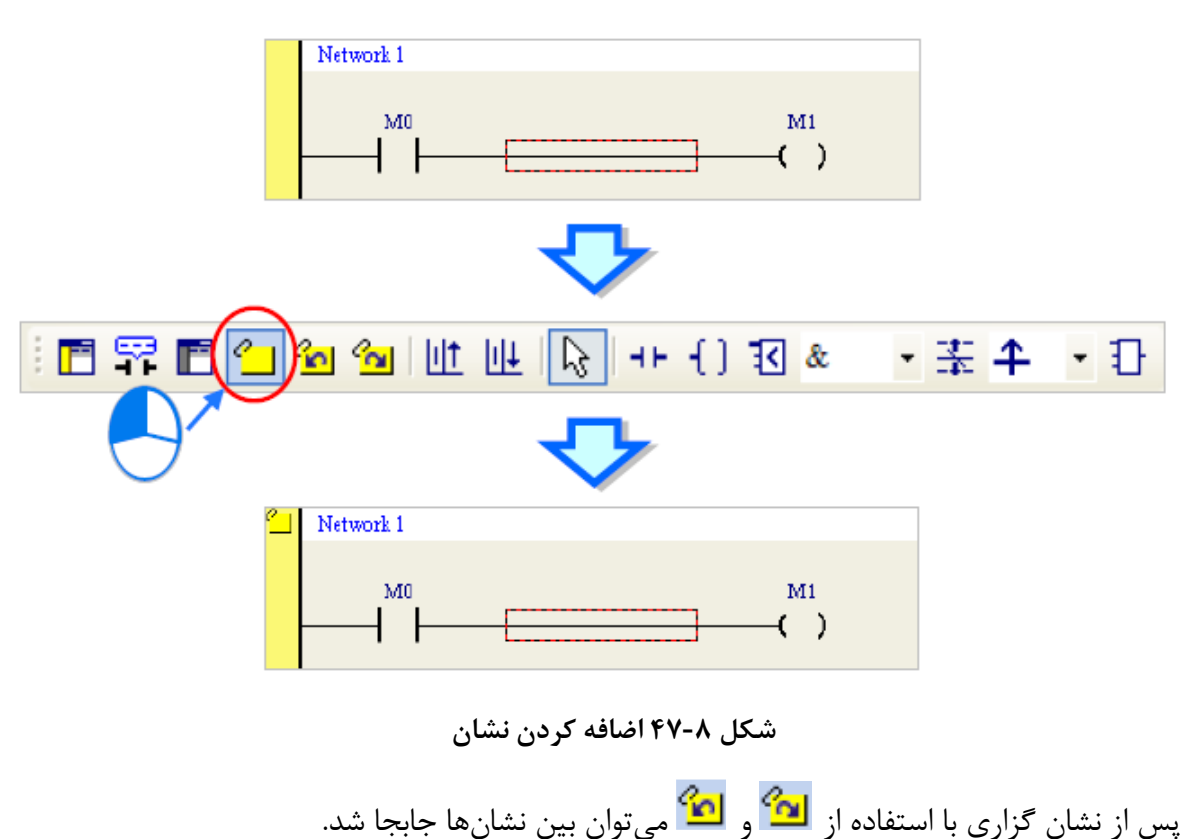

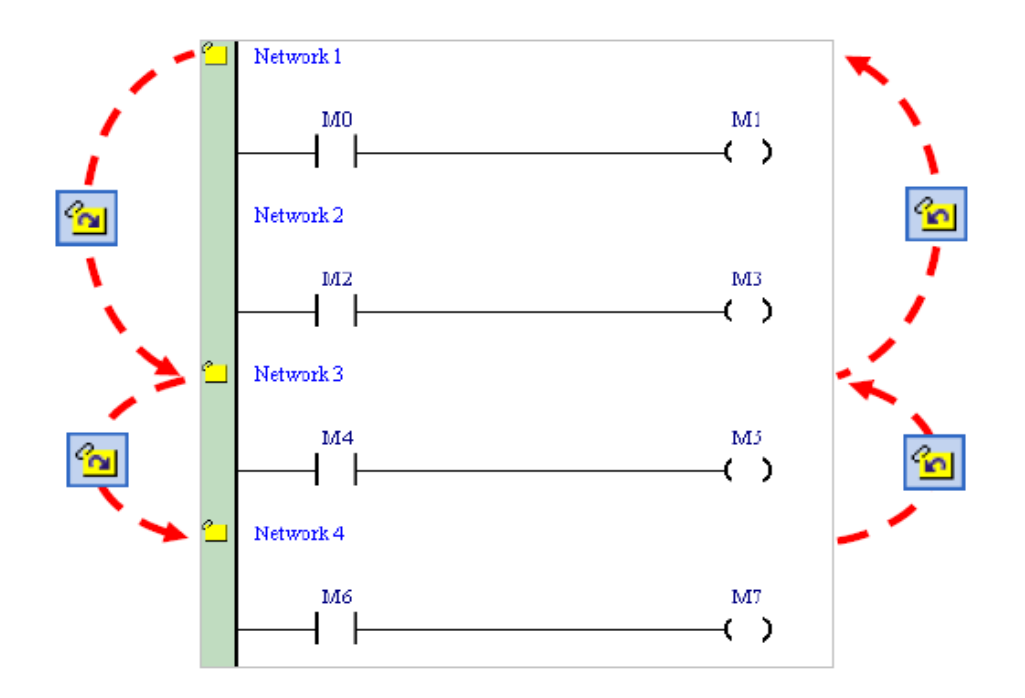

**شکل 48-8 جابجایی بين نشان ها**

# **-12-2-8 فعال و غیرفعال کردن Network**

گاهی اوقات الزم است بعضی از Networkهای برنامه در مرحله تست کامپایل نشوند و برای اینکار الزم است تا آنها را غیرفعال کرد. برای اینکار ابتدا Network مورد نظر را انتخاب می کنیم.

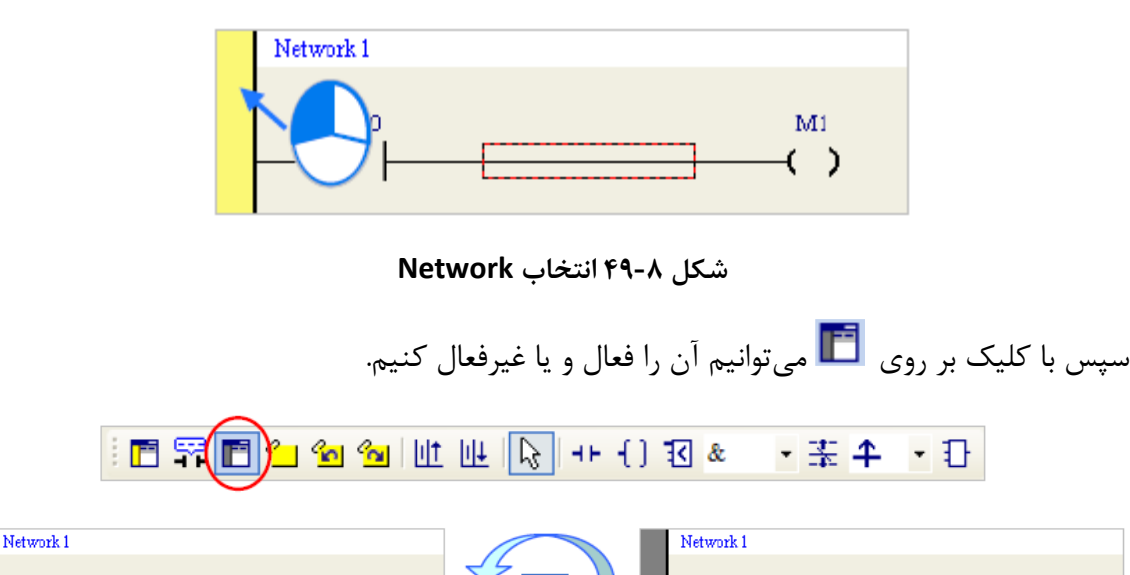

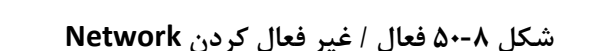

F

 $M<sub>0</sub>$ 

 $\mathbf{M}1$ 

 $\left( \right)$ 

 $\overline{\rm M1}$ 

 $\overline{C}$ 

MO

پس از طی مراحل تست برای اینکه کاربر بتواند تمامی Networkهای غیرفعال را فعال کند، میتواند از سربرگ Edit گزینه Networks All Activate را فعال کند.

# **فصل -9 زبان برنامه نویسي Text Structured**

زبان سطح باالی Text Structured یا به صورت مختصر ST دارای ساختاری مشابه زبان برنامه نویسی C و Pascal است. دستورات نوشته شده در ST به نسبت زبان List Instruction قابل فهمتر و گسترش آن راحتتر است. این زبان بسیار منعطف و بهترین گزینه برای افرادی است که با برنامه نویسی آشنایی دارند. این زبان محیطی مشابه زبان برنامه نویسی C برای کاربران فراهم میآورد و این موضوع برای افرادی که با این زبان آشنایی دارند بسیار جذاب است (به خصوص مهندسین برق و کامپیوتر و مكانيك).

\*\*\* توجه: با آنکه در مستندات رسمی کمپانی دلتا تا زمان انتشار این کتاب بحثی پیرامون سازگاری زبانهای برنامه نویسی با PLCهای مختلف مطرح نشده است ولی به نظر میرسد زبان برنامه نویسی ST و FBD تنها در PLCهای سری 500AH قابل استفاده هستند. این موضوع در فرومهای اینترنتی کاربران دلتا نیز مطرح شده است.

### **Structured Text ساختار -1-1-9**

برنامه نوشته شده به زبان ST در مثال زیر معادل برنامه Ladder زیر آن است. در هر دو برنامه در صورتی که بیت 0M یك باشد، مقدار 10D برابر ضرب 0D در جمع 1Dو2D خواهد شد.

```
0001 (*Calculate the value of D10 when M0 is ON*)
0002 IF MO THEN
       D10 := D0*(D1+D2)0003
0004 END IF ;
0005
```
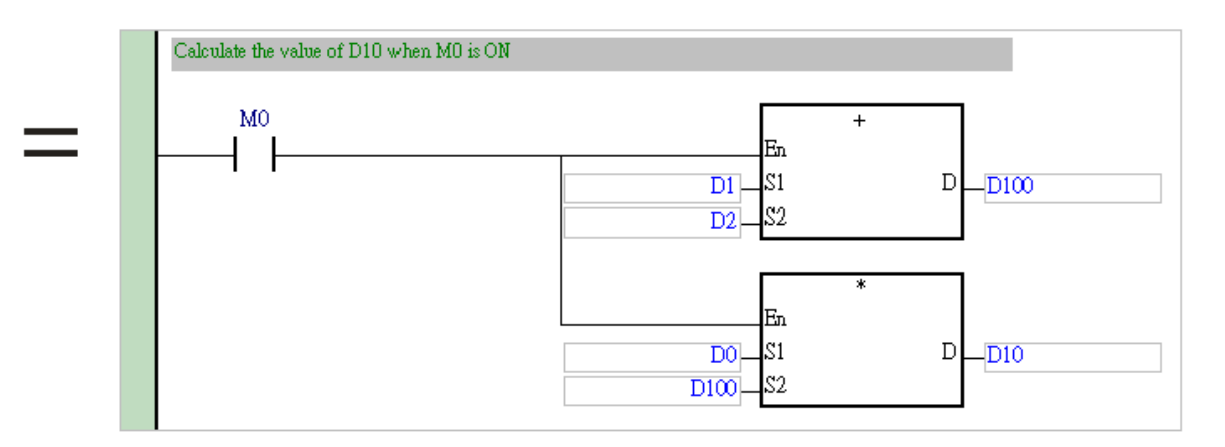

**شکل 1-9 برنامهاي به زبان ST و برنامه Ladder معادل آن**

ساختار برنامه ST فوق در زیر آمده است:

### **Statement**

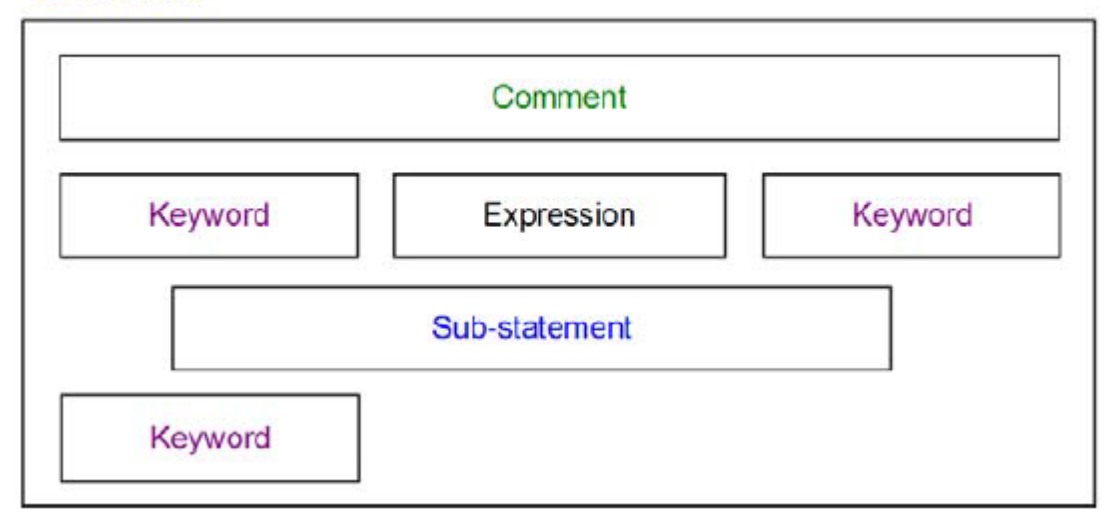

**شکل 2-9 ساختار برنامه ST**

در این بخش بر خالف رویکرد کلی کتاب مبنی بر ترجمه دقیق محتوا و عبارات غیرفارسی، به علت رایج بودن استفاده از کلمات انگلیسی در میان برنامه نویسان سطح باال و دوری از ایجاد ابهام از ترجمه اصطلاحات عمومی پرهیز میکنیم.

### Statement -**7-1-9**

Statement واحدی اولیه برای برنامه نویسی است که عملکرد کاملی را برای اجرا مشخص میکند. این واحد کامل ممکن است بیش از یك خط داشته باشد ولی همیشه با نقطه ویرگول ";" به پایان می- رسد.

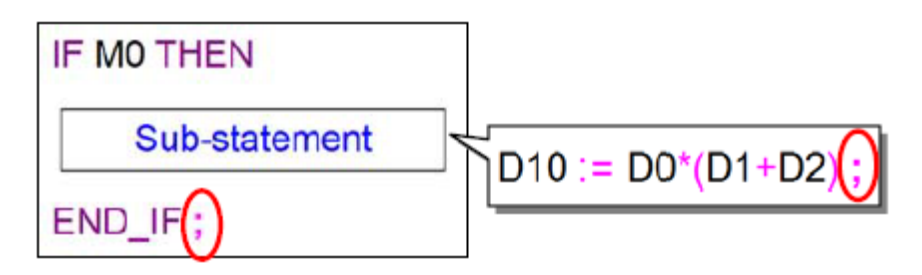

**شکل 3-9 نمونه اي از یک Statement كه یک Statement در خود دارد**

یك Statement صحیح معادل یك Network در برنامه Ladder است. برای مثال Statement-Sub در مثال فوق مقدار (2D1+D\*(0D را محاسبه و مقدار آن را در 10D ذخیره میکند. اما در Statement زیر که با ضربدر مشخص شده است به علت آنکه محل ذخیره سازی عبارت (2D1+D\*(0D مشخص نشده، دارای معادل Ladder نمیباشد. در نتیجه این عبارت بدون المان خروجی صحیح و قابل اجرا نمی- باشد.

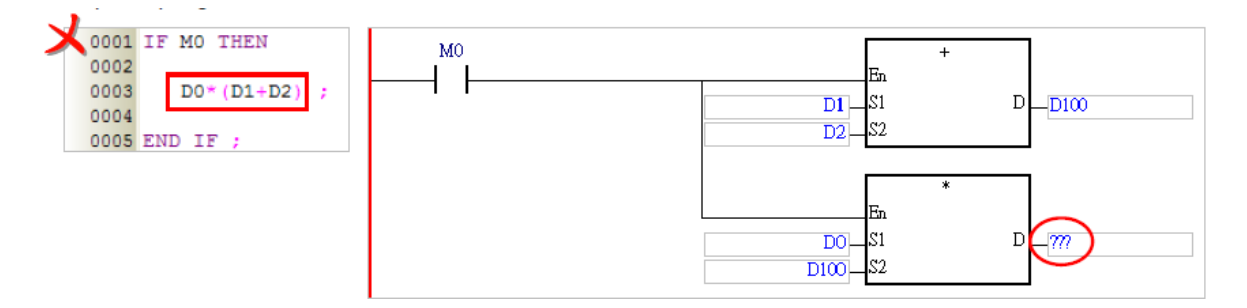

**شکل 4-9 یک عبارت نادرست در ST**

ST از تعدادی Statement تشکیل شده است و هر Statement نیز خود شامل چند المان است. مثالی از ST در زیر آمده است، هر Statement کامل در کادر قرمز مشخص شده است.

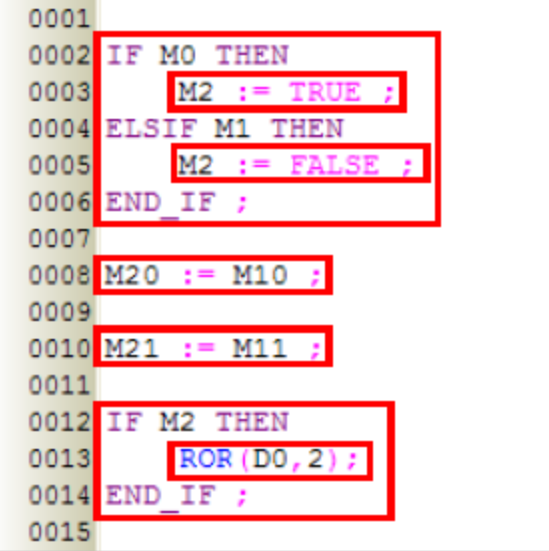

**شکل 5-9 مثالی از Statement ها در زبان برنامه نویسی ST**

## Expression  $-\mathbf{y}-1-\mathbf{9}$

Expression از المانهای مهم Statement به حساب میآید و معرف مقداری مشخص است. Expression میتواند عبارتی جبری، مقداری ثابت، سیمبول و یا حافظه باشد. چند مثال از Experession را در زیر میبینید.

)بولی مقدار )M1 & M0

عملگر منطقی & مقدار دو بیت M0 و M1 را گرفته و با هم AND منطقی می کند. نتیجه این عملیات مقداری بولی است.

)بولی مقدار )M0=FALSE

این یك عبارت شرطی است که اگر مقدار 0M برابر ON باشد چون عبارت FALSE=ON عبارتی نادرست است پس مقدار آن صفر خواهد شد. در صورتی که 0M دارای وضعیت OFF باشد، چون FALSE=OFF صحیح است پس این عبارت دارای مقدار یك میباشد.

0M( مقدار بولی(

مقدار بولی مطابق با مقدار ذخیره شده در 0M است.

 $D1+D2$   $\bullet$ 

محاسبه مقدار عبارت 2D1+D

- D0 مقداری برابر 0D( در صورتی که در آن مقداری ذخیره شده باشد(
	- )بیتی مقدار )D2=D0+D1

در صورتی که مقدار عبارت 1D0+D برابر 2D باشد این عبارت شرطی صحیح خواهد بود و مقدار بولی یك است. در صورتی که 1D0+D برابر 2D نباشد این عبارت نادرست و برابر صفر خواهد بود.

 $D2 := D0 + D1$   $\bullet$ 

این عبارت شامل دو Expression است، 2D و همچنین 1D0+D. مقدار 1D0+D محاسبه و سپس در 2D ذخیره میشود )پس همینطور که تا به اینجای کار متوجه شده اید، عالمت مساوی "="، معادل دستور شرطی بررسی تساوی طرفین آن است در صورتی که عالمت دونقطه مساوی "=:" بیانگر تخصیص Experession سمت راست آن به Experession سمت چپ آن است.

مثال: برنامه زیر از دو IF تشکیل شده است. زمانی که اولین IF اجرا میشود، مقدار 0M ارزیابی می- شود، اگر 0M یك بود، مقدار عبار 22D21+D محاسبه میشود و در 20D ذخیره میشود. سپس در زمان IF دوم در صورتی که عبارت (2D1+D\*(0D برابر 20D بود مقدار بولی این عبارت شرطی یك شده و محتوای IF اجرا میشود یعنی 1M برابر یك میشود، در غیر این صورت 1M برابر صفر میشود.

```
0001 IF MO THEN
       D20 := D21 + D22;
0002
0003 END IF;
0004
0005 IF D20 = DO*(D1+D2) THEN
0006
       M1 := TRUE;
0007 ELSE
8000
    M1 := FALSE;0009 END IF;
```
**شکل 6-9 مثال بخش Expression**

### **-4-1-9 عملوند و عملگرها**

عملوند<sup>۰</sup> و عملگرها<sup>۲</sup> از المانهای پایهای expressionها به حساب میآیند. هر عملیاتی دارای تعدادی مفعول یا عملگر است که عملیات بر روی آنها انجام میشود. همچنین نوع عملیات توسط عملگرها مشخص میشود. برای مثال در عبارت 1D0+D، 0D و 1D عملوند هستند که در این عملیات عملگر جمع یا "+" بر روی آنها اعمال میشود.

هر expression میتواند شامل چند عملوند و عملگر باشد، عملوندها نیز میتوانند به صورت حافظه، سیمبول و یا مقدار ثابت باشند.

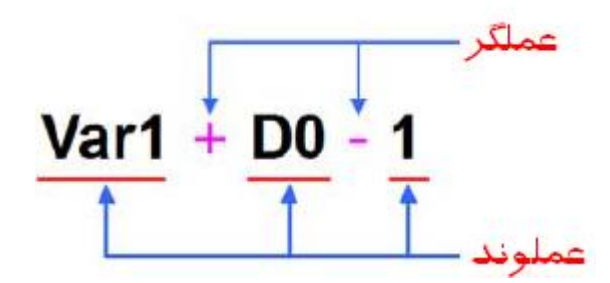

**شکل 7-9 عملوندها و عملگرها در Expression**

اینکه چگونه عملگرها بر عملوندها اعمال میشوند تابع مفهوم اولویت است که طبق آن اول عملگرهای با اولویت باال اجرا و سپس عملگرهای با اولویت پایین اجرا میشوند و زمانی که عملگرهای یکسانی داریم اولویت از چپ به راست است. در جدول زیر عملگرها، نحوه کار و اولویت آنها را میبینید. توجه کنید که

<sup>1</sup> Operand

<sup>&</sup>lt;sup>r</sup> Operator

در محاسبات جدول، مقدار پیش فرض 0M برابر صفر و مقدار پیش فرض 1M برابر یك و مقدار 0D برابر 5 است.

| اولويت   | مثال                    |                 |                       | ۔   فرمت دادہ |             | سيمبول                     |
|----------|-------------------------|-----------------|-----------------------|---------------|-------------|----------------------------|
|          | مقدار                   | Expression      | نتيجه عمليات          | عملگر         |             |                            |
|          |                         |                 | (مقدار                |               |             |                            |
|          |                         |                 | (expression           |               |             |                            |
| بالاترين | $\tau\tau$              | $(D0+6)*3$      | عمومى                 | عمومی         | قسمتهای     | $\boldsymbol{\theta}$      |
|          |                         |                 |                       |               | داخل پرانتز |                            |
|          |                         |                 |                       |               | ابتدا       |                            |
|          |                         |                 |                       |               | محاسبه      |                            |
|          |                         |                 |                       |               | مىشوند.     |                            |
|          | $3.2E + 1$              | $2.0***5.0$     | مميز شناور            | مميز          | توان ا      | **                         |
|          |                         |                 |                       | شناور         |             |                            |
|          | $-8$                    |                 | اعداد علامت-   (D0+3) | اعداد         | علامت       |                            |
|          |                         |                 | دار                   | علامتدار      | منفى        |                            |
|          | <b>TRUE</b>             | <b>NOT MO</b>   | مقدار بيتى            | مقدار         | <b>NOT</b>  | <b>NOT</b>                 |
|          |                         |                 |                       | بیتی          | منطقى       |                            |
|          | 15                      | $DO*3$          | عمومى                 | عمومى         | ضرب         | $z_{\rm i}^{\prime\prime}$ |
|          | $\overline{\mathbf{3}}$ | 15/D0           | عمومی                 | عمومى         | تقسيم       | $\overline{I}$             |
|          | $\overline{2}$          | <b>DO MOD 3</b> | اعداد صحيح            | اعداد         | باقيمانده   | <b>MOD</b>                 |
|          |                         |                 |                       | صحيح          |             |                            |

**جدول :1-9 آیکون هاي نوار ابزار برنامه نویسی Ladder**

<sup>1</sup> عملوندهای توان حتما باید مقدارثابت و یا سیمبول با فرمت ممیزشناور باشند و نمیتوان از حافظهها برای آن استفاده کرد.

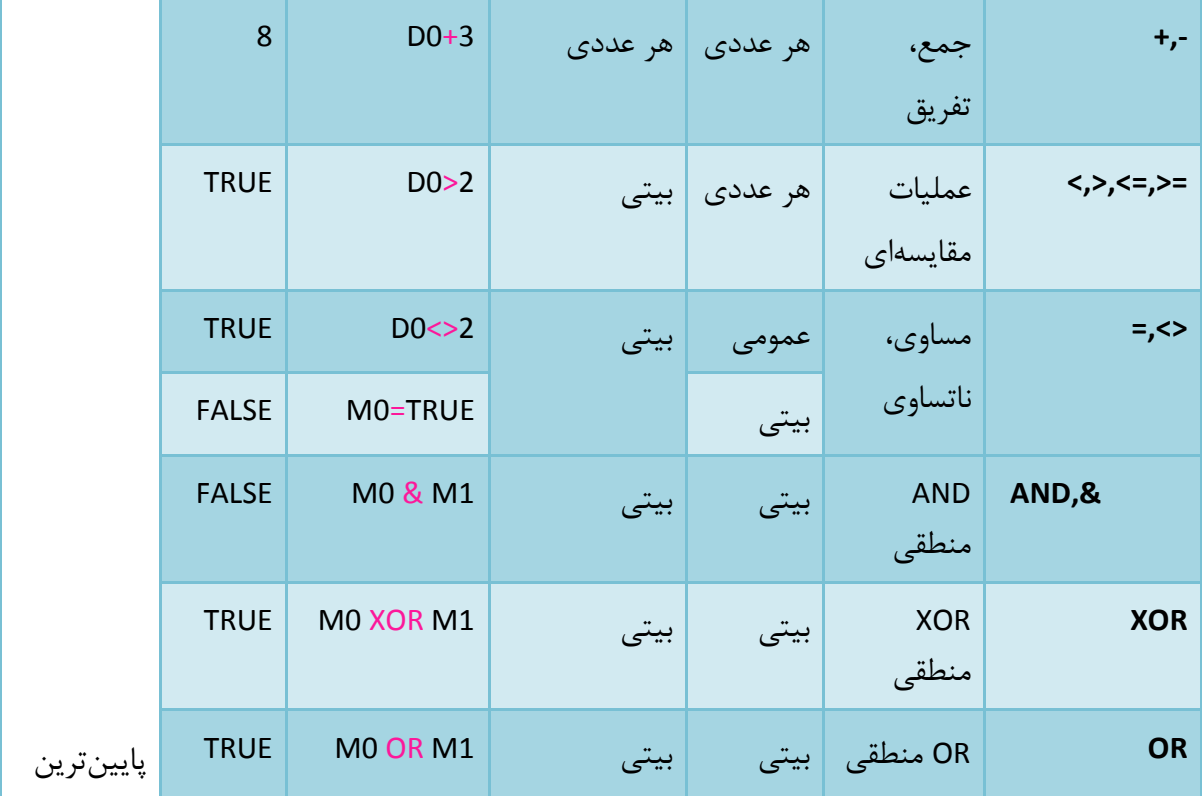

## **-5-1-9 کلمات کلیدی و توضیحات**

در زبانهای برنامه نویسی کلمات کلیدی<sup>۱</sup> دارای معانی مشخصی میباشند. برای مثال TRUE و FALSE در ST معرف مقادیر بولی هستند و IF معرف عملکردی اجرایی است. برای آنکه برنامه حین کامپایل شدن دچار اشتباه نشود، نمیتوان سیمبولهایی مشابه کلمات کلیدی ساخت. با این حال استفاده ترکیبی از کلمات کلیدی مانند استفاده IF به صورت "IF "\_و یا "FIFO "امکان پذیر است.

برای اضافه کردن توضیحات در برنامه میتوان آن را بین عالمت (\* \*) قرار داد. زمانی که برنامه اجرا میشود، سیستم به صورت اتوماتیك عبارات بین (\* \*) را نادیده میگیرد. همچنین تا زمانی که ساختار منطقی قسمتهای مختلف برنامه به هم نخورد، کاربر میتواند توضیحات را در هر جای صفحه قرار دهد. مثال در مثال زیر نمونه سمت چپ صحیح و نمونه سمت راست به علت آنکه توضیحات کلمه کلیدی IF\_END را به دو قسمت تقسیم کرده است ناصحیح است.

<sup>1</sup> Keywords

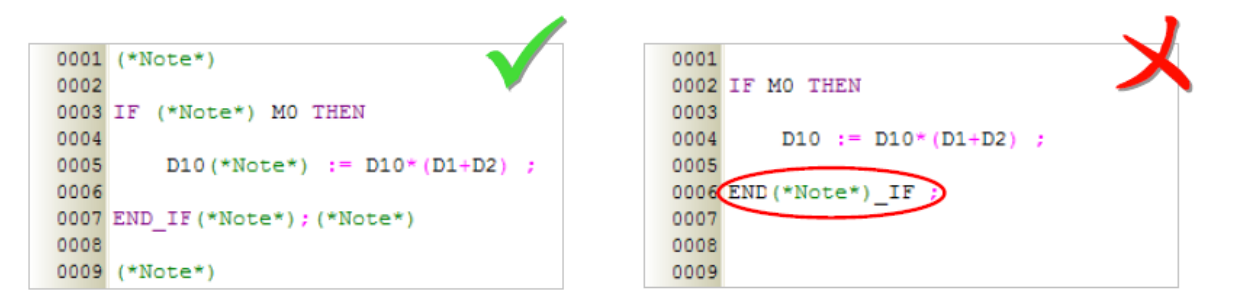

**شکل 8-9 اضافه كردن توضيحات**

## **-6-1-9 استفاده از سیمبول های با فرمت آرایه**

در صورتی که کاربر بخواهد از سیمبولهای با فرمت آرایه استفاده کند، نحوه بیان آن به صورت [Index[Identifier است )همانطور که بارها مطرح شد، آرایهها در ISPSoft یك بعدی هستند(. Index می تواند مقداری ثابت و یا سیمبول باشد (برای AH500 فقط می توان از سیمبول استفاده کرد). مقدار Index از صفر شروع میشود تا یکی کمتر از طول آرایه، برای مثال برای یك آرایه ده تایی Index می- تواند بین صفر تا 9 باشد. در صورتی که مقدار Index از طول آرایه بیشتر باشد، خطایی رخ نمیدهد و PLC متوقف نمیشود ولی PLC با خواندن مقادیر اشتباه ممکن است وظیفه خود را به خوبی انجام ندهد.

```
0001 IF MO THEN
0002
0003 Ary A[0] := Ary B[IDX] ;
0004
0005 END IF ;
```
**شکل 9-9 استفاده از آرایه در ST**

## **-7-1-9 نکات مهم پیرامون ST**

نکاتی که باید در برنامه نویسی به آنها توجه شود:

- در زبان ST از "=:" برای اختصاص دهی و از "=" به معنای برابری در دستورات شرطی استفاده میشود.
- در صورتی که ساختار کلمه کلیدی و یا Statementها تغییر کند، امکان ایجاد خط جدید و ترك فضای خالی وجود خواهد داشت.
- زبان برنامه نویسی ST برخالف زبان برنامه نویسی C به کوچك و بزرگ بودن حروف حساس نیست و مثال IF و if در آن تفاوتی ندارند.

 در صورتی که کاربر بخواهد مقدار ثابتی را در ISPSoft با استفاده از زبان ST به کار ببرد، باید آن رابه صورت زیر معرفی کند.

**جدول :2-9 فرمت اعداد در ISPSoft**

| شرح                                                                                      | نوع                           |
|------------------------------------------------------------------------------------------|-------------------------------|
| دسیمال ' (دهدهی= مبنای ده)    مانند 23456 — هر عدد بدون نشانه دسیمال در نظر گرفته میشود. |                               |
| مانند 8#5564 – مقادير اُكتال با علامت #8 در ابتدايشان مشخص مي-                           | اٌکتال <sup>۲</sup> (مبنای ۸) |
| شوند.                                                                                    |                               |
| مانند 16#5BAD – مقادیر هگزادسیمال (یا به صورت مختصر هگز) با                              | هگزادسیمال ۳ (مبنای ۱۶)       |
| علامت #16 در ابتدايشان مشخص مىشوند.                                                      |                               |
| مانند 2#1110101011 – مقادیر باینری با علامت #2 در ابتدایشان                              | باینری (عدد مبنای دو)         |
| مشخص ميشوند.                                                                             |                               |
| "XU016S" — كاراكترهاي در ميان علامت نقل قول قرار مي گيرند.                               | <b>String</b>                 |
| AH500 AH500 (كانتكت باز) يا SM401 (كانتكت بسته) مورد                                     | مقدار بولی (بیتی)             |
| استفاده قرار می گیرند.                                                                   |                               |
| DVP: M1000 (كانتكت باز) يا M1001 (كانتكت بسته) مورد استفاده                              |                               |
| قرار میگیرند.                                                                            |                               |

<sup>1</sup> Decimal Value

<sup>&</sup>lt;sup>r</sup> Octal Value

 $*$  Hexadecimal

 در هر Expression عملوندها باید دارای فرمت واحد باشند. با این حال اگر طول عملوندها یکی باشد، امکان انجام عملیات ممکن است، به عنوان نمونه میتوان از اعداد INT به همراه فرمت WORD و یا اعداد DINT به همراه فرمت DWORD در یك عملیات استفاده کرد.

0001 Var 0 := Var INT + Var WORD ;  $\sqrt{ }$ 0002 0003  $Var_1 := Var_DINT + Var_DWORD$ 0004 0005 Var 2 := Var INT + Var DINT ;  $\sum$ 

**شکل 10-9 لزوم یکسان بودن عملوندها در یک Expression**

- در صورتی که نوع سیمبول WORD، DWORD، LWORD، INT، DINT و یا LINT باشد، سیستم با آنها همانند اعداد صحیح عالمت دار برخود میکند.
- اگر چه محدودیتی برای کُدنویسی وجود ندارد ولی کاربر باید به محدودیت حافظه پردازشگر توجه کند.
	- بخشهای مختلف برنامه ST در ISPSoft قابلیت کپی، برش و الحاق دارند.
		- دستورالعملهایی که ST پشتیبانی میکند شامل موارد زیر نیست: **جدول :3-9 دستورالعمل هایی كه ST پشتيبانی نمی كند**

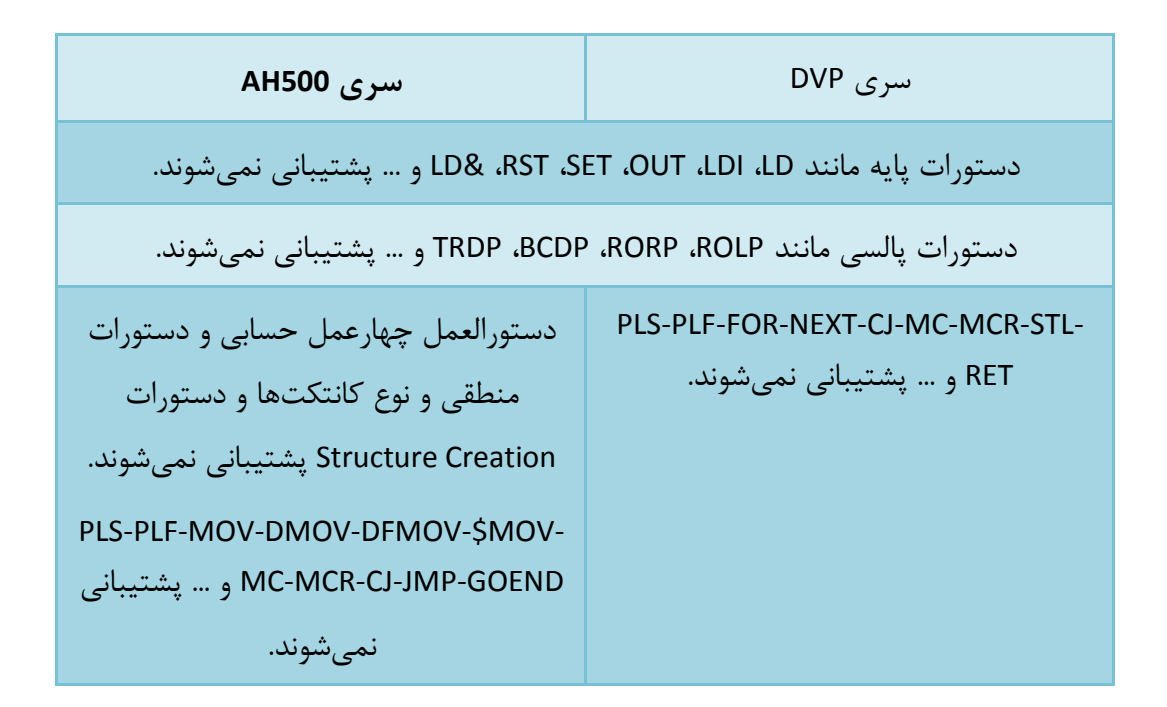

### **ساختار Statement**

**-1-2-9 تخصیص دهي**

فرمت

#### **;Expression=: حافظه و یا سيمبول**

)D10:=100\*(D1+D3) :مثال)

شرح

مقدار Expression در سمت راست عالمت =: به سیمبول و یا حافظه سمت چپ منتقل می شود.

- قواعد
- o Expression سمت راست عالمت =: میتواند مقدار ثابت، حافظه، سیمبول و یا عملیات حسابی باشد. ولی سمت چپ عالمت =: تنها حافظه و یا سیمبول میتواند قرار گیرد.
	- o عملوندهای دو سوی عالمت =: باید از قواعد زیر پیروی کنند.
- اگر یکی از عملوندها از نوع حافظه HC/C/T/S/M باشد، عملگر دیگر می- تواند سیمبولی با فرمت داده از نوع بولی، شمارنده، زمانسنج و یا STEP باشد )سیمبولهای نوع بیتی(.
- اگر یکی از عملوندها از نوع D و یاL باشند، عملگر دیگر نمیتواند سیمبولی با فرمت داده از نوع بولی، شمارنده، زمانسنج و یا STEP باشد.
- اگر یکی از عملوندها از نوع حافظه T و یا C باشد، عملگر دیگر میتواند داده با فرمت D ویا L و یا همچنین سیمبولی با فرمت داده از نوع WORD، INT، زمان سنج و یا شمارنده باشد.
- اگر یکی از عملوندها از نوع حافظه HC/L/D باشد، و یا سیمبولی از نوع شمارنده که به HC اختصاص داده میشود باشد. عملوند دیگر سیمبولی با فرمت داده DWORD و یا DINT خواهد بود.
- اگر یکی از عملوندها سیمبولی با فرمت داده نوع WORD، DWORD و یا LWORD باشد، عملوند دیگر باید به صورت INT، DINT و یا LINT باشد. طول داده سمت چپ عالمت =: همیشه باید بزرگتر و یا مساوی داده سمت راست آن باشد.
- هر دو عملوند باید به صورت STRING/LREAL/REAL باشند. طول داده در این حالت باید در دو طرف برابر باشد.

مثال

مثال :1 مقدار 0M به سیمبول 0\_OUT تخصیص داده شود. 0001 OUT 0 MO

 $0002$  OUT  $0 := MO$ ; ∢ እ 0003

**شکل 11-9 تخصيص دهی- مثال 1**

مثال ۲: مقدار یک (فعال بودن=روشن بودن بودن) به M0 تخصیص داده شود.

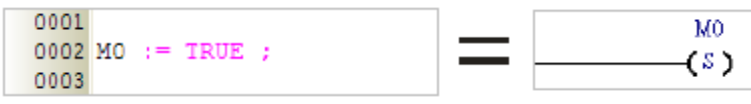

**شکل 12-9 تخصيص دهی – مثال 2**

مثال ٣: مقدار D2 با D1 جمع شود و نتیجه در D0 ذخیره شود.

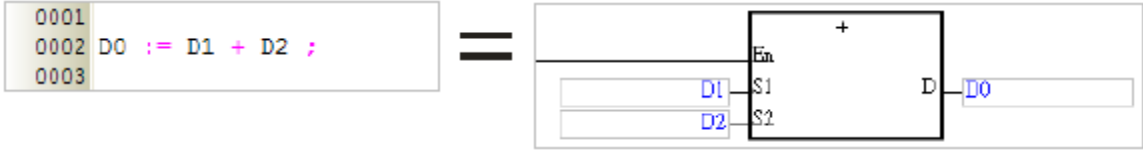

**شکل 13-9 تخصيص دهی – مثال 3**

مثال ۴: مقدار ۳ به سیمبول DATA تخصیص داده شود.

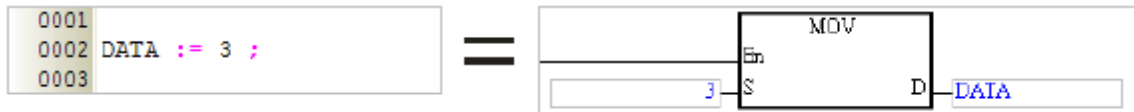

**شکل 14-9 تخصيص دهی – مثال 4**

مثال :5 اگر مقدار عبارت (5+3)\*2+6\*3 برابر با مقدار ذخیره شده در 0D بود نتیجه برابری (درست و یا غلط بودن آن= نتیجه بیتی) به M0 تخصیص داده شود.

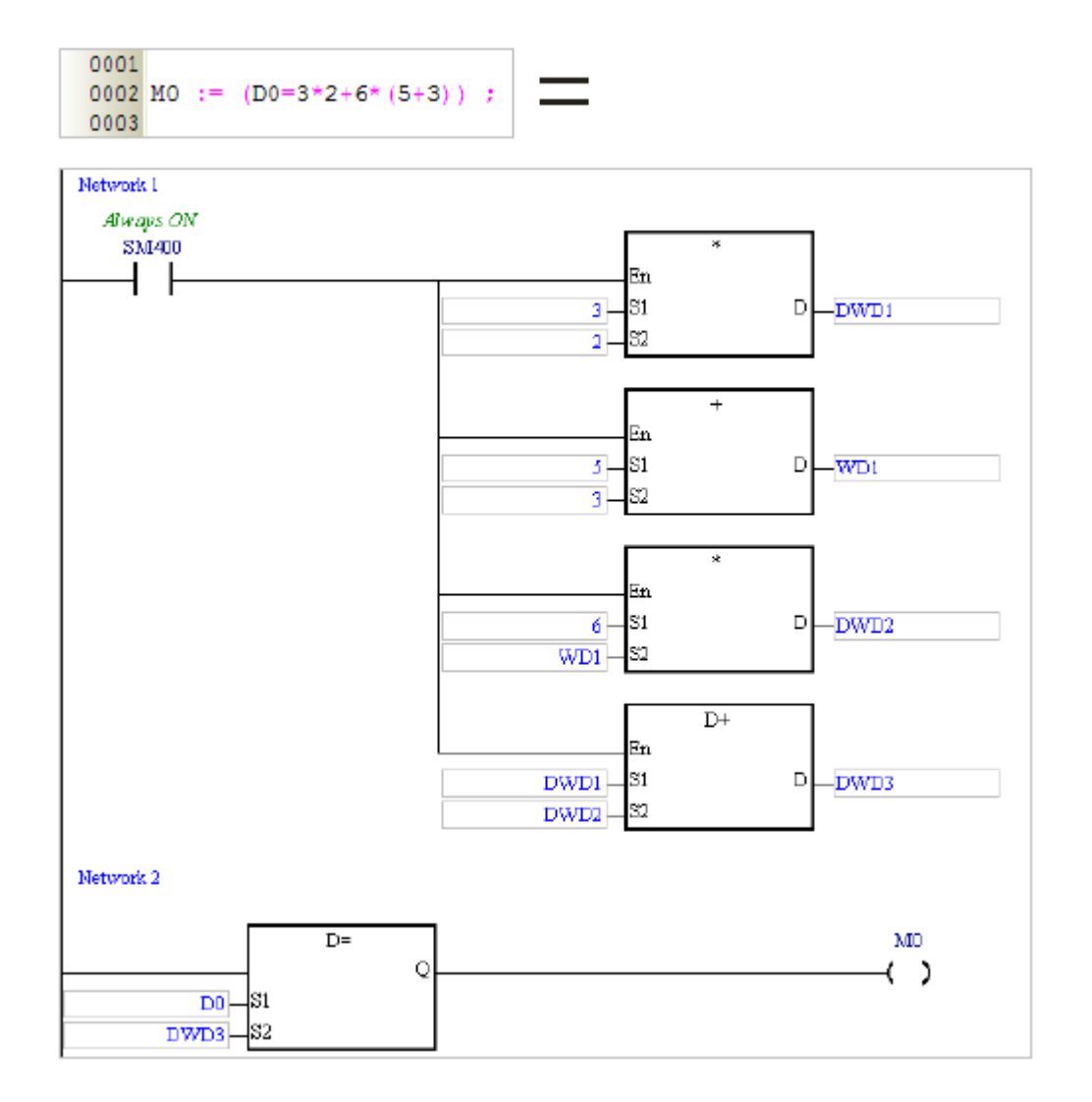

**شکل 15-9 تخصيص دهی – مثال 5**

چند مثال از تخصیص ناصحیح را در جدول زیر مشاهده میکنید )در نام سیمبول های این بخش فرمت داده آنها نیز گنجانده شده است).

## **جدول :4-9 مثال هایی از انواع تخصيص دهی ناصحيح**

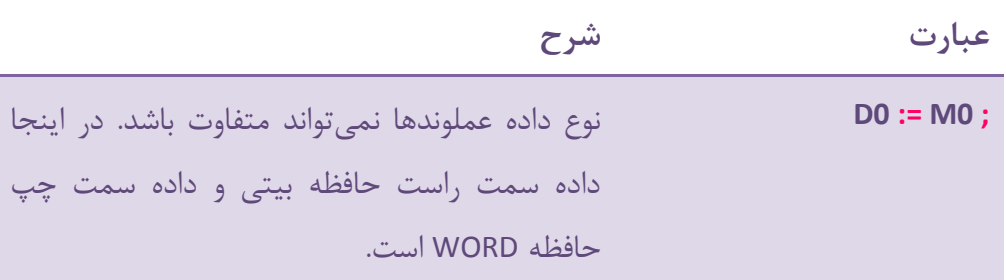

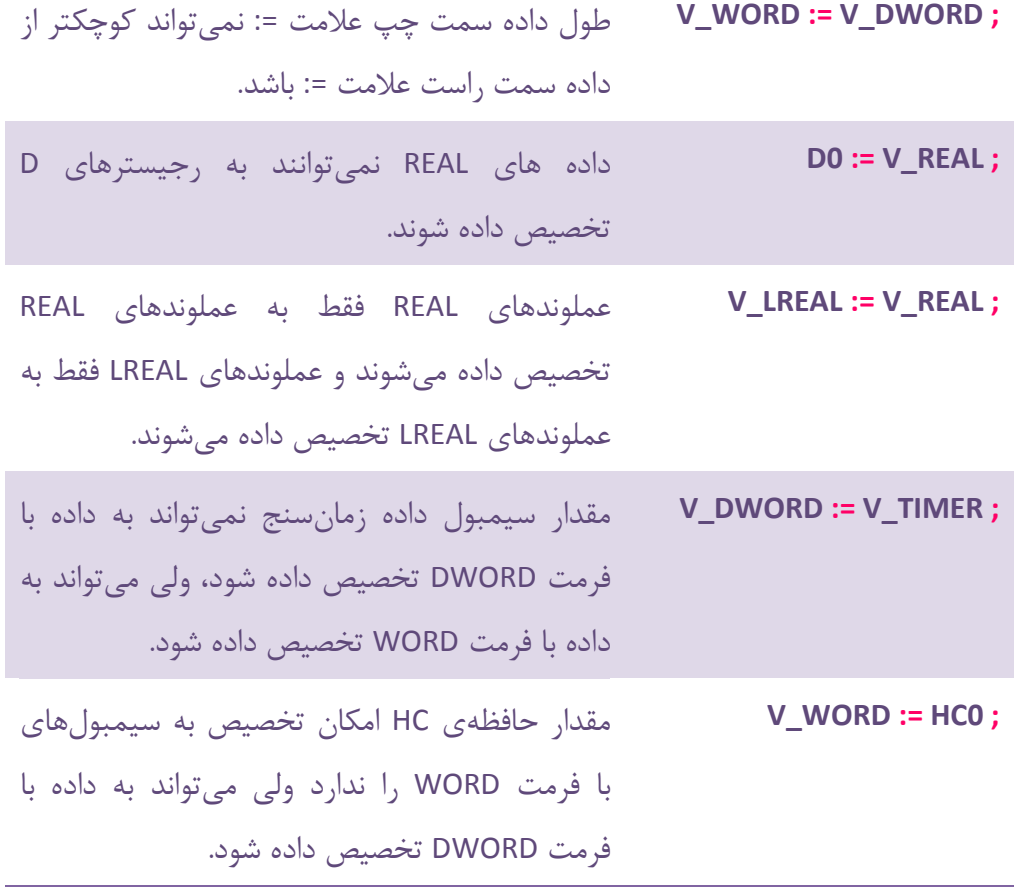

**-2-2-9 دستور شرطي IF**

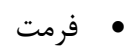

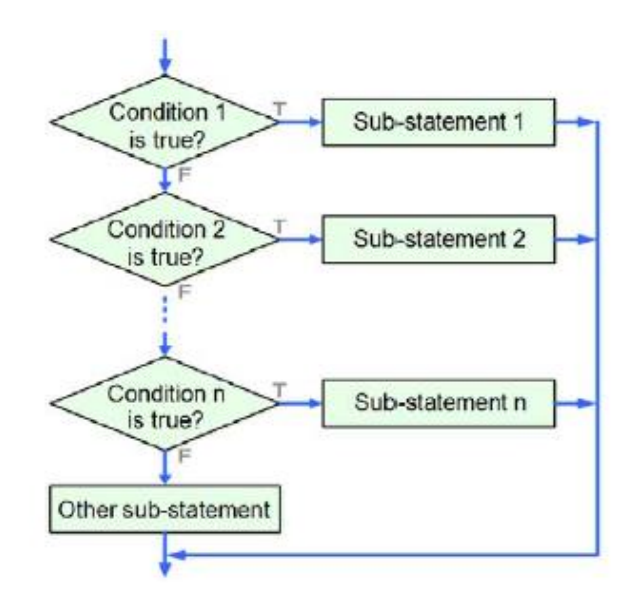

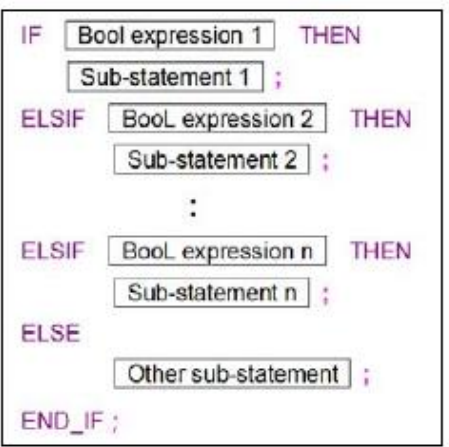

#### **شکل 16-9 فرمت دستور شرطی IF**

شرح

مقدار بولی Bool expression 1 اگر یک (صحیح) باشد، Sub-statement 1 اجرا خواهد شد. در صورتی که مقدار بولی Bool expression 1 صفر (نادرست) باشد، Bool 2 expression بررسی میشود و در صورت یك بودن آن 2 statement-Sub اجرا می- شود. این روند ادامه دارد و اگر تمامی expression Bool ها صفر بودند آنگاه Other sub-statement اجرا خواهد شد.

- قواعد
- o مقدار Expression بولی میتواند حافظه، سیمبول و یا عبارت حسابی باشد ولی نمیتواند مقدار ثابت باشد.
	- o در Statement-Sub ها نیز میتوانیم از دستور IF بار دیگر استفاده کنیم.
	- o محدودیتی در دستورات مورد استفاده بعد از THEN و یا ELSE وجود ندارد.
- o میتوان از بخشهای مربوط به ELSEIF و ELSE صرف نظر کرد. در صورتی که از ELSE صرف نظر کنیم و مقادیر بولی Statementهای IF و ELSEIF نادرست باشند، هیچ statement-ای اجرا نخواهد شد.
- o کاربر به هر تعداد میتواند از ELSEIF پس از IF استفاده کند ولی تنها میتواند از یك ELSE آن هم پس از تمام ELSEIFها استفاده کند. در انتهای حلقه شرطی نیز حتما باید ;IF\_END را قرار داد.
	- مثال

مثال:1 اگر 0M یك بود، 1M یك شود و 2M صفر شود، در غیر این صورت اگر 0M صفر بود هیچ اتفاقی نیافتد. همچنین مستقل از صفر یا یك بودن 0M مقدار آن به 3M تخصیص داده شود.

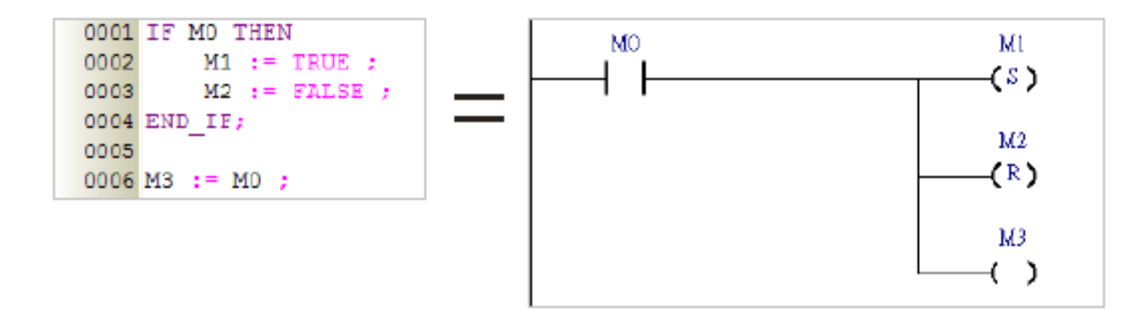

**شکل 17-9 دستور شرطی IF- مثال 1**

مثال :2 در صورتی که مقدار DT بزرگتر از 5 بود، 0\_OUT فعال و 1\_OUT غیرفعال شود. در غیر این صورت مقدار 2\_OUT به 1\_OUT و 0\_OUT تخصیص داده شود.

```
0001 IF DT>5 THEN
0002
        OUT 0 := TRUE ;
0003
        OUT 1 := FALSE ;0004 ELSE
0005
        OUT 0 := 0UT 2 ;
        OUT 1 := OUT 2 ;
0006
0007 END IF;
```
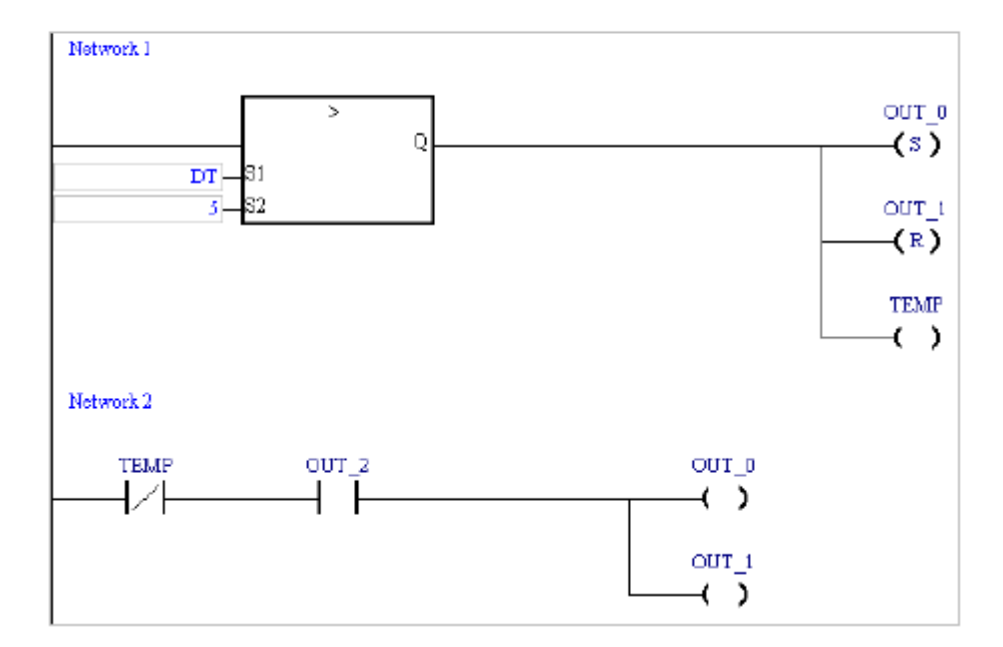

**شکل 18-9 دستور شرطی IF- مثال 2**

مثال ٣: اگر M1 یک بود D0 برابر یک شود و اگر M1 صفر بود M2 ارزیابی شود. در صورتی که 2M یك بود مقدار 0D برابر 2 شود و در غیر این صورت اگر 2M صفر بود مقدار 0D صفر شود.

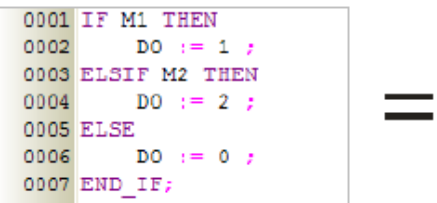

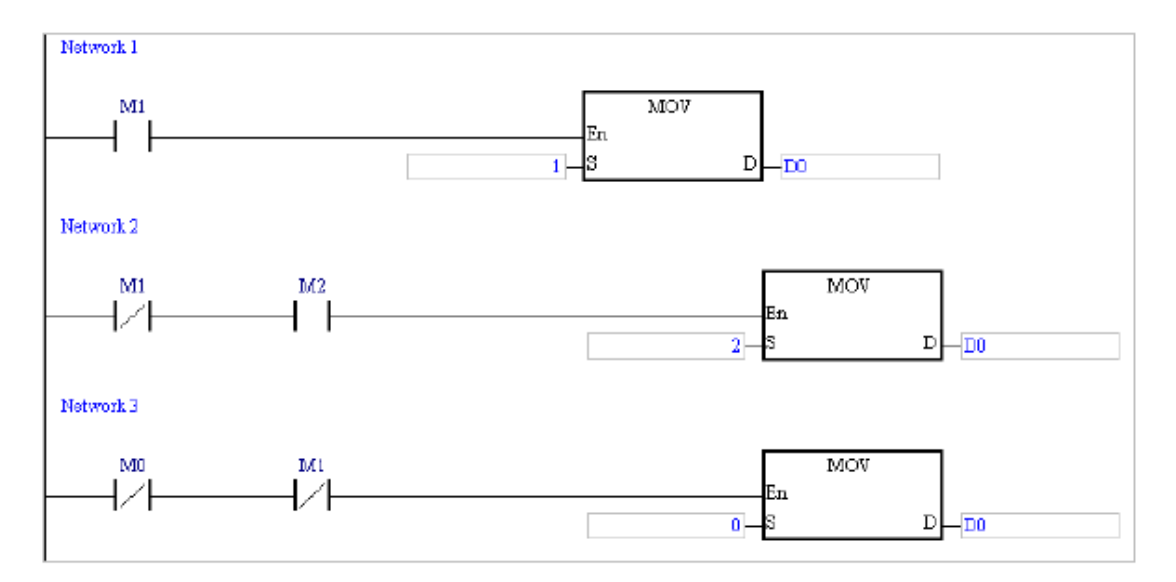

**شکل 19-9 دستور شرطی IF- مثال 2**

**-3-2-9 دستور شرطي CASE**

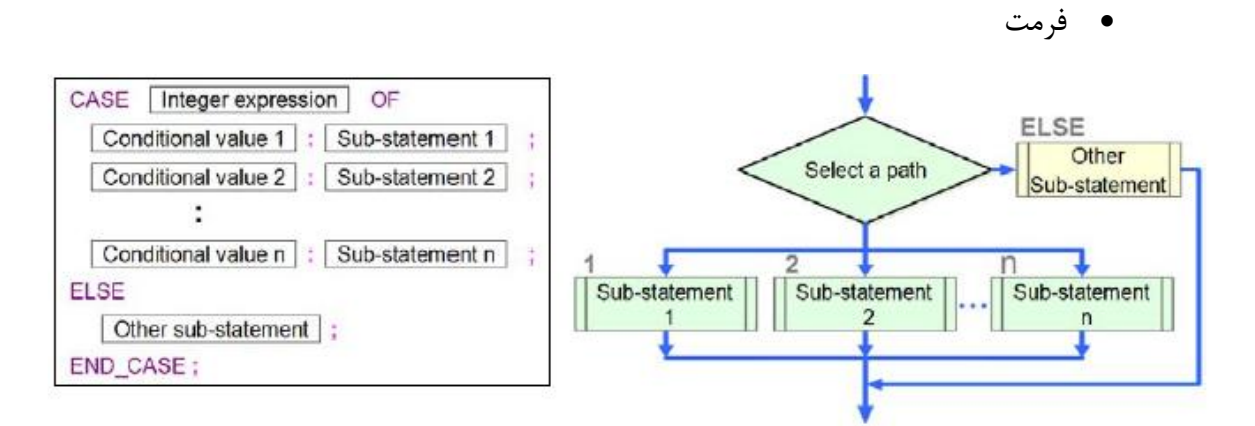

**شکل 20-9 فرمت دستور شرطی CASE**

شرح
PLC بررسی میکند که آیا مقدار Integer expression با هیچ کدام از مقادیر Value Conditional شماره یك تا n برابر است، در این صورت، statement-Sub متناظر با آن را اجرا خواهد کرد در غیر این صورت زمانی که هیچ مقدار برابری در Value Conditionalها وجود نداشت، statement-sub Other اجرا خواهد شد.

- قواعد
- o expression Integer میتواند حافظه، سیمبول و یا عبارت حسابی باشد ولی نباید مقدار ثابت باشد. مقدار expression Integer باید از نوع صحیح )INT بین منفی 32768 الی 32767 و یا DINT بین منفی 2147483648 الی ۲۱۴۷۴۸۳۶۴۷) باشد. در صورتی که از حافظه برای Integer expression استفاده شود، سیستم نوع داده آن را صحیح در نظر میگیرد و اگر عبارت حسابی برای Integer expression مورد استفاده قرار گیرد، نتیجه به سمت نزدیکترین عدد صحیح کوچکتر و یا مساوی گِرد خواهد شد.
- o هرکدام از Value Condition ها باید منحصر به فرد باشند. محدوده Value Condition به نوع داده expression Integer وابسته است، در صورتی که expression Integer به فرمت INT باشد مقدار Value Condition باید بین منفی 32768 الی 32767 و اگر DINT باشد، مقدار Value Condition باید منفی 2147483648 الی 2147483647 باشد.
- <sup>o</sup> اگر statement-sub برای چند Value Condition یکسان باشند، کاربر می- تواند آنها را با هم ترکیب کند.
- در صورتی که مقادیر Condition Valueهای دارای sub-statement یکسان اعداد صحیح متوالی نباشند، میتوان آنها را در یك Value Condition با ویرگول در کنار هم قرار داد به عنوان مثال 1," "sub-statement زمانی که مقدار Sub-statement زمانی که مقدار expression Integer برابر 1 و یا 3 و یا 5 است اجرا شود.
- در صورتی که مقادیر Condition Valueهای دارای sub-statement یکسان، متوالی باشند میتوان محدوده آنها را با دو نقطه ".." بین عدد آغاز و پایان مشخص کرد. به عنوان مثال -Sub 3..6:"

"statement که یعنی statement-Sub زمانی که مقدار Integer expression برابر 3 الی 6 است )شامل خود 3 و 6 یعنی 3 یا 4 یا 5 یا 6( اجرا شود. توجه شود که مقدار سمت چپ باید کمتر از مقدار سمت راست باشد و گرنه عبارتی همچون "6..3" ناصحیح است.

- o Statement-Sub میتواند هر عبارت مُجازی شامل IF و یا CASE باشد.
- o محدودیتی در تعداد Value Condition و میزان عبارت های پس از آن در Statement-Sub ها وجود ندارد.
- o میتوان از بخش ELSE صرف نظر کرد، در این صورت اگر expression Integer با هیچکدام از Condition Valueها برابر نبود، هیچ عبارتی اجرا نخواهد شد.
- o پس از اجرای Statement-Sub برنامه خود به خود به خارج از حلقه CASE میپَرد و نیاز به تابع پَرش نیست.
- o ELSE باید همیشه پس از تمامی Value Conditionها بیاید و در انتها CASE\_END پایان حلقه را مشخص میکند.
	- مثال

مثال :1 اگر مقدار 0D برابر 1 بود، 1M روشن شود و اگر برابر 2 بود 2M روشن شود، در غیر این صورت 0M روشن شود.

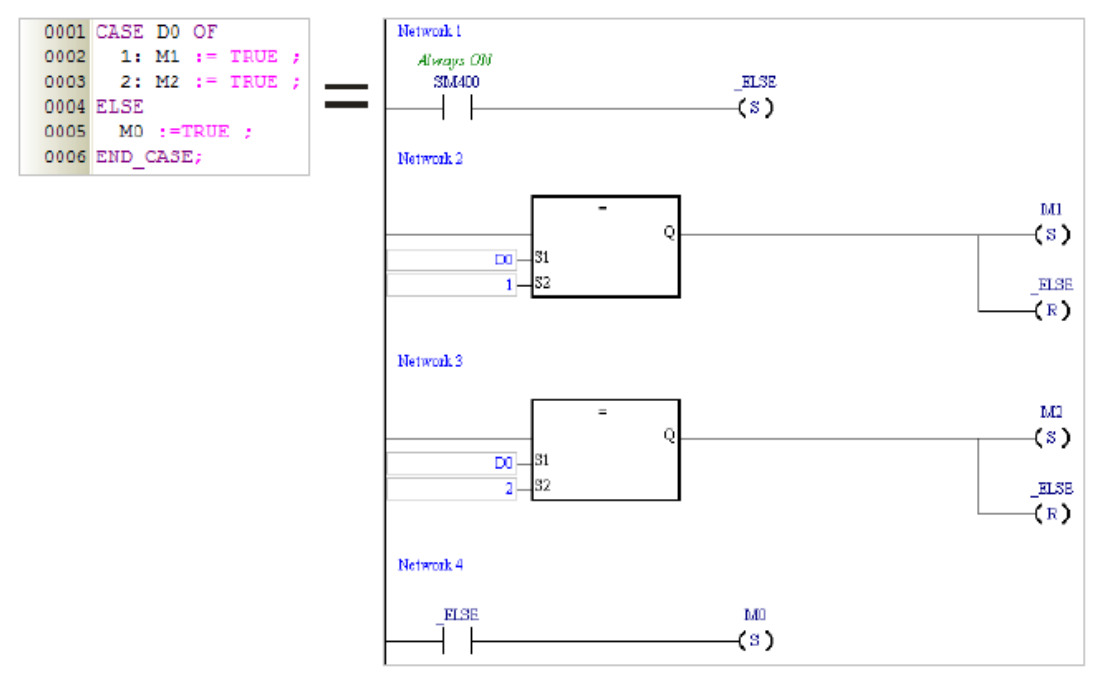

#### **شکل 21-9 استفاده از دستور شرطی CASE- مثال 1**

مثال :2 اگر مقدار عبارت حسابی 1D0+D بین 1 الی 3 بود، 0M روشن شود و اگر 5 و یا 7 بود، 1M روشن شود. در غیر این صورت هیچ اتفاقی نیافتد.

0001 CASE D0+D1 OF 1..3: MO := TRUE ;<br>5,7 : M1 := TRUE ; 0002 0003 0004 END CASE;

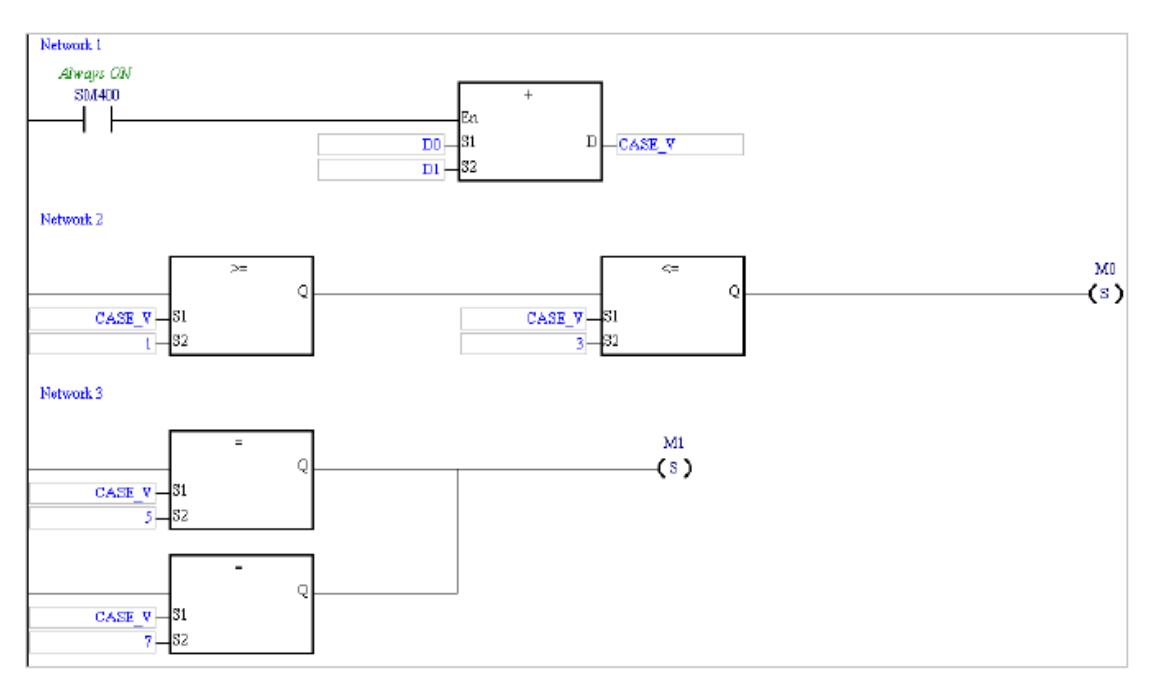

**شکل 22-9 استفاده از دستور شرطی CASE- مثال 2**

# **-4-2-9 دستور حلقه REPEAT**

فرمت

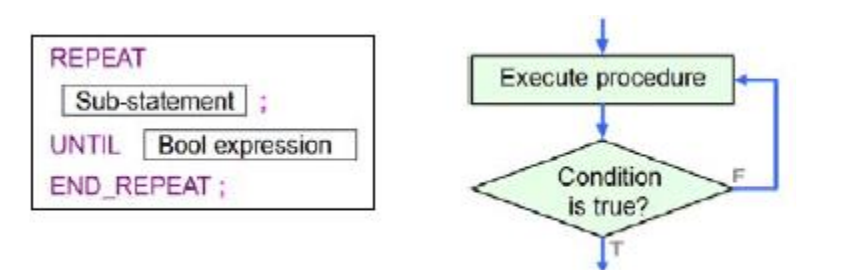

**شکل 23-9 فرمت دستور حلقه REPEAT**

شرح

statement-Sub اجرا میشود و سپس مقدار expression Bool بررسی میشود که اگر یك بود ، حلقه به پایان میرسد، در غیر این صورت اگر مقدار expression Bool صفر بود برنامه به صورت متوالی statement-Sub را اجرا میکند تا مقدار Expression Bool یك شود و از حلقه خارج شود.

- قواعد
- o expression Bool میتواند حافظه، سیمبول و یا عملیات حسابی باشد ولی نباید مقدار ثابت باشد.
- o قبل از ارزیابی expression Bool همیشه ابتدا یکبار statement-Sub اجرا مے شود.
- o statement-Sub هر عبارت مُجازی شامل IF و یا CASE و ... میتواند باشد و محدودیتی برای کُد مربوط به آن وجود ندارد. میتوان از حلقههای تو در تو در برنامه استفاده کرد ولی این تعداد حلقههای تو در تو نباید بیشتر از 64 عدد باشد.
- o در صورتی که مقدار expression Bool مقابل UNTIL یك شود، حلقه متوقف میشود. برای جلوگیری از ایجاد حلقه بی نهایت (حلقهای که دائما اجرا می-شود) نباید حافظه و یا سیمبولی که ثابت است را قرار داد (باید بتوان با به وجود آوردن تغییر در آنها شرط خروج را ایجاد کرد).
- o حافظههای پورتهای ورودی X پس از اسکن برنامه به روز میشوند و اگر از آنها به عنوان expression Bool استفاده شود، به روز نخواهند شد )چون زمان اسکن به پایان نمیرسد!<sup>۱</sup> و در حلقه گرفتار شدهاست). به همین خاطر زمانی که از X در Bool expression استفاده می شود یا باید از دستورالعملهای به روز رسانی ورودی خروجی استفاده شود و یا اینکه X را از طریق وقفه به روز کرد.

 $\overline{a}$ 

<sup>&</sup>lt;sup>۱</sup> علت این موضوع آن است که PLC پس از اجرای کل برنامه (یک اسکن تایم) مقدار ورودی و خروجیها را به روز میکند در حالی که در اینجا به علت گیر کردن در حلقه هیچگاه قادر به اتمام اسکن تایم نخواهد شد.

مثال

مثال :1 مقدار اولیه DT صفر است. در ساختار حلقه به صورت متوالی آن را دو واحد دو واحد زیاد کنید تا مقدار آن از 100 بیشتر شود، سپس میتوانید از حلقه خارج شوید.

> 0001 DT := 0 ; 0002 REPEAT  $\begin{array}{lllll} 0003 & \text{DT} & \text{:=} & \text{DT} & + & 2 & \text{;} \\ 0004 & \text{UNIT} & \text{DT} & > & 100 & \end{array}$ 0005 END REPEAT;

#### **شکل 24-9 حلقه REPEAT– مثال 1**

مثال ۲: مقدار اولیه D0 یک است و مقدار اولیه D10 برابر ۵ است. در انتهای حلقه باید 0D برابر 1\*2\*3\*4\*5 شود.

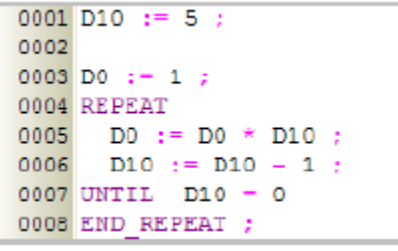

**شکل 25-9 حلقه REPEAT– مثال 2**

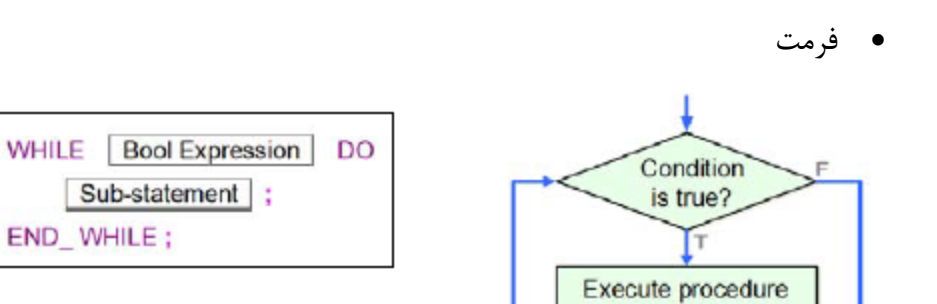

**-5-2-9 دستور حلقه WHILE**

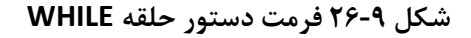

شرح

مقدار Bool expression بررسی میشود و اگر یک بود Sub-statement اجرا میشود و این فرایند ادامه پیدا می کند تا Bool expression صفر شود و از حلقه خارج شویم.

- قواعد
- o expression Bool میتواند حافظه، سیمبول و یا عملیات حسابی باشد ولی نباید مقدار ثابت باشد.
- <sup>o</sup> برخالف REPEAT( که حتما statement-Sub در آن حداقل یکبار اجرا می- شود) چون در اینجا ابتدا Bool expression بررسی میشود ممکن است در صورت صفر بودن آن Sub-statement هیچگاه اجرا نشود.
- o statement-Sub هر عبارت مُجازی شامل IF و یا CASE و ... میتواند باشد و محدودیتی برای کُد مربوط به آن وجود ندارد. میتوان از حلقههای تو در تو در برنامه استفاده کرد ولی این تعداد حلقههای تو در تو نباید بیشتر از 64 عدد باشد.
- o در صورتی که مقدار expression Bool مقابل WHILE صفر شود، حلقه متوقف می شود. برای جلوگیری از ایجاد حلقه بی نهایت (حلقهای که دائما اجرا می-شود) نباید حافظه و یا سیمبولی ثابت قرار داد (باید بتوان با به وجود آوردن تغییر در آنها شرط خروج را ایجاد کرد).
- o حافظههای پورتهای ورودی X پس از اسکن برنامه به روز میشوند و اگر از آنها به عنوان expression Bool استفاده شود، به روز نخواهند شد )چون زمان اسکن به پایان نمی رسد! و در حلقه گرفتار شدهایم). به همین خاطر زمانی که از X در expression Bool استفاده میشود یا باید از دستورالعملهای به روز رسانی ورودی خروجی استفاده شود و یا اینکه X را از طریق وقفه به روز کرد.
	- مثال

مثال :1 مقدار اولیه DT صفر است. در ساختار حلقه به صورت متوالی آن را دو واحد دو واحد زیاد کنید تا مقدار آن از 100 بیشتر شود، سپس میتوانید از حلقه خارج شوید. 0001 DT  $:= 0;$ 0002 0003 WHILE DT  $\lt=$  100 DO  $DT : = DT + 2;$ 0004 0005 END WHILE;

**شکل 27-9 حلقه WHILE– مثال 1**

مثال :2 در مثال زیر حلقه REAPEAT پس از اجرای یکباره دستوراتش در -sub statement( 1=0+1=0D )مقدار Expression Bool را چك میکند و چون مقدار آن (0M (برابر یك است از حلقه REPEAT خارج میشود. حال نوبت به اجرای حلقه WHILE میرسد که ابتدا باید مقدار Expression Bool در آن بررسی شود. مقدار Bool Expression در آن برابر صفر است )معکوس 0M )پس حلقه WHILE اجرا نمیشود و همچنان مقدار 1D برابر یك میماند.

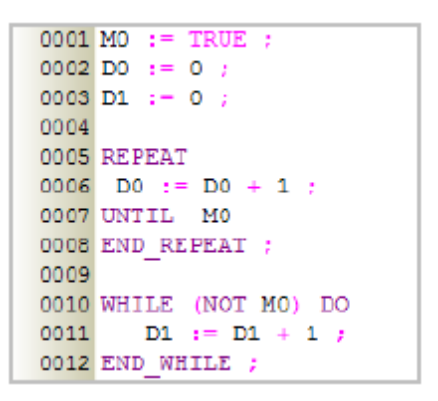

**شکل 28-9 حلقه WHILE– مثال 2**

**-6-2-9 دستور حلقه FOR**

فرمت

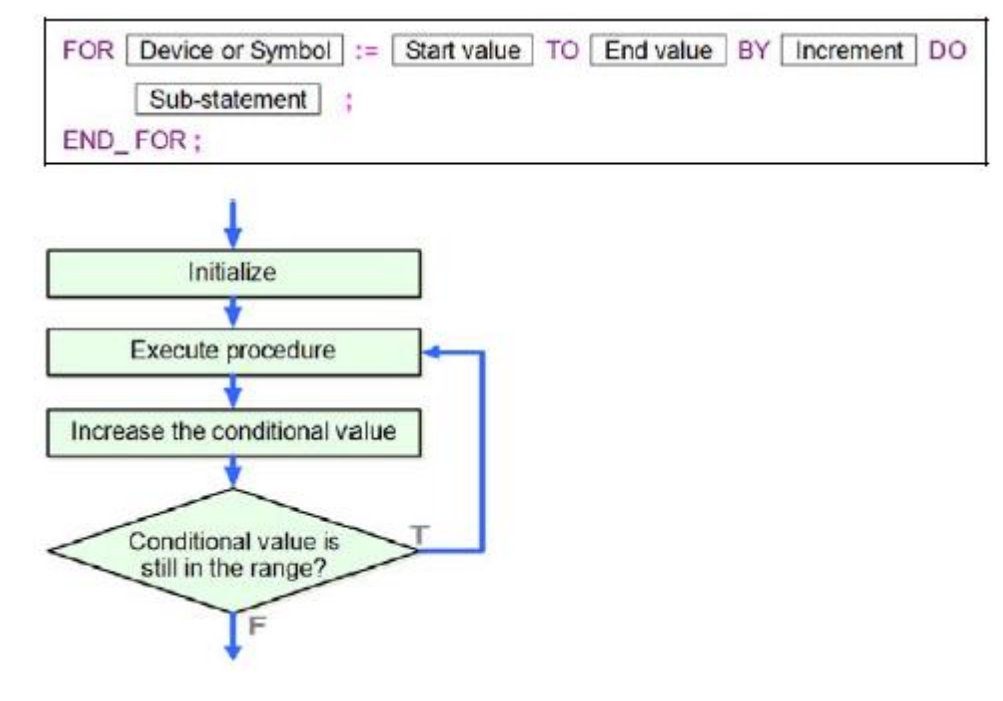

**شکل 29-9 فرمت دستور حلقه FOR**

شرح

مقدار اولیه سیمبول و یا حافظه با value start مشخص میشود. هر بار که حلقه اجرا میشود مقدار سیمبول و یا حافظه به میزان increment واحد افزوده میشود. اگر مقدار سیمبول و یا حافظه در محدوده value Start تا value end باشد، حلقه اجرا میشود و اگر مقدار سیمبول و یا حافظه از محدوده value Start تا value end خارج شود، حلقه به پایان میرسد.

- قواعد
- ،سیمبول ،حافظه میتواند increment و end value ،start value مقدار o مقدار ثابت و یا عبارت حسابی باشد. نوع دادههای end value start value و increment نیز باید INT و یا DINT باشند. در صورتی که مقدار value start، value end ویا increment عملیات حسابی باشند، نتیجه عملیات آنها به پایین (به نزدیکترین عدد صحیح کوچکتر مساوی) گرد می شود.
- o اگر value end از value start بیشتر باشد، مقدار increment باید منفی باشد، در غیر اینصورت حلقه بینهایت خواهیم داشت.
- o نوع داده سیمبول باید INT و یا DINT باشد، در صورتی که سیمبول و یا حافظه در عملیات درون حلقه دستکاری میشود، باید دقت کرد که حلقه بی نهایت ایجاد نشود.
- o statement-Sub هر عبارت مجازی شامل IF و یا CASE و ... میتواند باشد و محدودیتی برای کُد مربوط به آن وجود ندارد. میتوان از حلقههای تو در تو در برنامه استفاده کرد ولی این تعداد حلقههای تو در تو نباید بیشتر از 64 عدد باشد.
- o پس از آنکه مقدار سیمبول و یا حافظه به اندازه increment افزایش پیدا کرد، سیستم بررسی میکند که آیا مقدار مورد نظر بین محدوده value start و end value هست. در صورتی که حین افزایش به میزان increment، سرریز ٰ رخ دهد، شاهد حلقه بی نهایت خواهیم بود.

مثال

مقدار اولیه سیمبول INDEX برابر یك است، تا زمانی که حلقه اجرا میشود مقدار INDEX دو واحد اضافه میشود. پس از پنج بار اجرای حلقه مقدار INDEX به 11 میرسد و چون دیگر INDEX بین محدوده 1 تا 9 نیست حلقه متوقف میشود.مقدار اولیه سیمبول SU صفر است، پس از پایان کار حلقه این مقدار برابر P+3<sup>2</sup>+3<sup>2</sup>+3<sup>2+3</sup> خواهد شد.

> $0001 SU := 0$ : 0002 0003 FOR INDEX := 1 TO 9 BY 2 DO  $SU :=$  INDEX \* INDEX + SU : 0004 0005 END FOR ; 0006

> > **شکل 30-9 حلقه For - مثال**

 $\overline{a}$ 

<sup>1</sup> Overflow

#### **-7-2-9 استفاده از دستورالعمل ها**

فرمت

Name of API (Operand 1, Operand 2, ..., Operand n);

**شکل 31-9 فرمت استفاده از دستورالعمل ها**

شرح

دستورالعمل )یا بلوك آماده نرم افزار( مورد نظر تنها با تعیین المانهای ورودی و خروجی آن اجرا خواهد شد.

- قواعد
- o نیازی به اعمال و در نظر گرفتن پایه En وجود ندارد. زمان اجرای Statement شامل دستورالعمل، آن دستورالعمل نیز اجرا خواهد شد. اگر نیاز به در نظر گرفتن پایه En وجود دارد میتوان از دستور شرطی IF استفاده کرد.
- o تا زمانی که ساختار نام عملوندها و کلمات کلیدی به هم نریزد میتوان از Enter برای رفتن به خط جدید استفاده کرد.

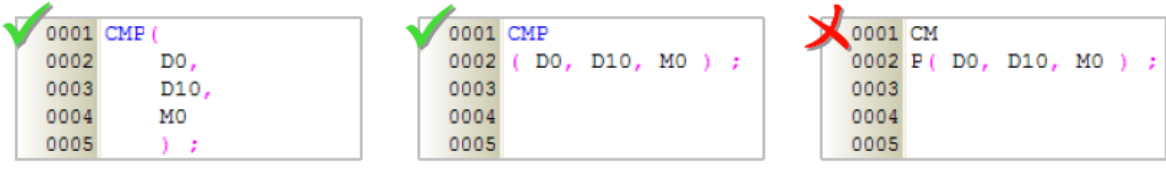

**شکل 32-9 استفاده از Enter در زمان فراخوانی دستورالعمل**

- o چون دستورالعملها Statement به حساب میآیند نیاز است در انتهای آنها نقطه ویرگول ";" قرار دهیم.
	- o عملوندهای دستورالعمل باید بین پرانتز قرار گیرند.
- o ترتیب عملوندها مهم و مطابق ترتیب پایههای )ورودی و ورودی/خروجی( و سپس خروجی است.
- o دستورالعملها در ISPSoft را نمیتوان تخصیص داد و برای نمونه عبارت .است نادرست M0:=CMP(D0,D10,M0);

مثال

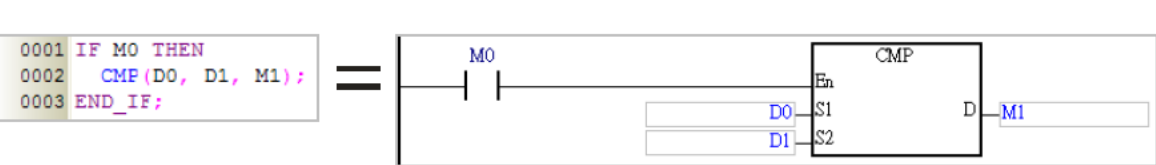

مثال :1 دستورالعمل CMP با استفاده از دستور شرطی IF.

**شکل 33-9 استفاده از دستورالعمل ها –مثال 1**

مثال :2 با آنکه پایه En نیازی نیست در دستورالعملهای به زبان ST لحاظ شود، در مواقعی مانند زمانی که از TMR استفاده میکنیم، برای ریست کردن نیاز به دسترسی به En داریم تا بتوانیم مقدار آن را صفر کنیم برای این موضوع میتوان عملکرد En را با IF پیاده کرد. در این مثال در خط 0004 عمل ریست کردن زمان سنج صورت میپذیرد.

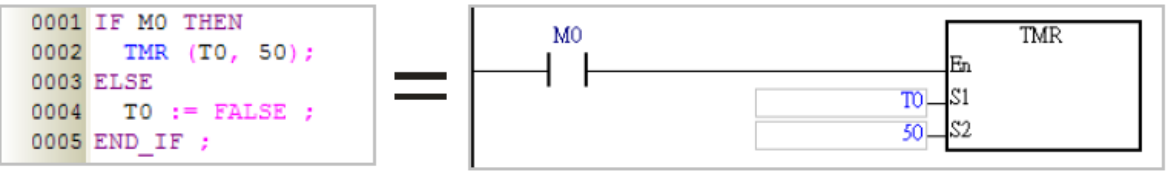

**شکل 34-9 استفاده از دستورالعمل ها –مثال 2**

## **-8-2-9 استفاده از Block Function ها**

فرمت

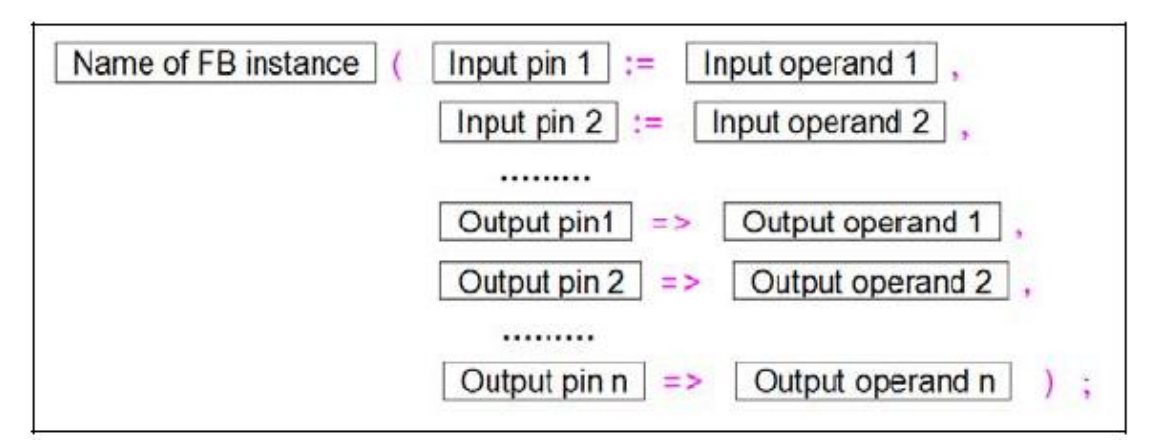

**شکل 35-9 فرمت استفاده از FB**

شرح

تابع بلوکی مورد نظر تنها با تعیین المانهای ورودی و خروجی آن اجرا خواهد شد.

قواعد

- o نیازی به اعمال و در نظر گرفتن پایه En وجود ندارد. زمان اجرای Statement شامل بلوك، آن بلوك نیز اجرا خواهد شد. اگر نیاز به در نظر گرفتن پایه En وجود دارد میتوان از دستور شرطی IF استفاده کرد.
- o تا زمانی که ساختار نام عملوندها و کلمات کلیدی به هم نریزد میتوان از Enter برای رفتن به خط جدید استفاده کرد.
- o چون بلوكها Statement به حساب میآیند نیاز است در انتهای آنها نقطه ویرگول ";" قرار دهیم.
- o عملوندهای و نوع داده ورودی و یا خروجی باید بین پرانتز قرار گیرند، هر دسته از ورودی و یا خروجیها با ویرگول جدا میشوند و دادههای اختصاص داده شده به آنها باید مطابق با نوع داده دادههای تعریف شده در بلوك باشد.
- o نام بلوك قبل از پرانتز به نوعی نسخه است و نه مرجع بلوك. در واقع این نام سیمبولی است برای داده به فرمت آن بلوك.
- o اختصاص پایه ورودی با عالمت =: و اختصاص پایه خروجی با عالمت <= صورت میپذیرد.
- o ترتیب عملوندها مهم و مطابق ترتیب پایههای )ورودی و ورودی/خروجی( و سپس خروجی است. پایههای ورودی/خروجی مطابق پایههای ورودی تخصیص داده میشوند. نیازی به تخصیص پایههای En و Eno نیست.

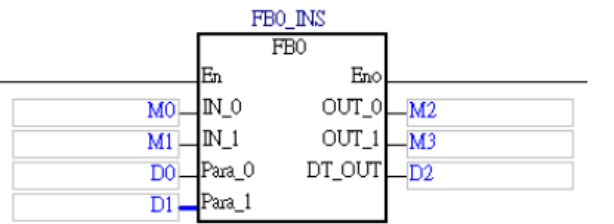

|      | 0001 FB0 INS ( IN 0 := MO |
|------|---------------------------|
| 0002 | IN 1 := $M1$ ,            |
| 0003 | Para $0 := D0$            |
| 0004 | Para $1 := D1$            |
| 0005 | OUT $0 \Rightarrow M2$ ,  |
| 0006 | OUT $1 \Rightarrow M3$ .  |
| 0007 | $DT$ OUT $\Rightarrow$ D2 |

**شکل 36-9 ترتيب اعمال پایه ها در ST مطابق ترتيب پایه هاي بلوک است**

مثال

مثال :1 زمانی که بلوکی در ST فراخوانی میشود، اجرا نیز میشود.

| 0001 FB0 INS<br>$: IN O := MO$ ,                | Always ON | FBO INS                                                  |
|-------------------------------------------------|-----------|----------------------------------------------------------|
| 0002<br>IN $1 := M1$ ,                          | SM400     | FB0                                                      |
| 0003<br>Para $0 := D0$                          |           | Enol<br>lЕn                                              |
| 0004<br>Para $1 := D1$                          |           | $_{\rm MO}$ IN 0<br>OUT_0 $\Box$ M2                      |
| 0005<br>OUT $0 \Rightarrow M2$ ,                |           | $M1$ $N_1$<br>$OUT_1$ $M3$                               |
| 0006<br>OUT $1 \Rightarrow M3$ ,                |           | $DT$ OUT $\Box$ D <sub>2</sub><br>$\overline{DO}$ Para 0 |
| 0007<br>DT OUT $\Rightarrow$ D2 $\rightarrow$ : |           | $DI -$<br>⊿Para_1                                        |
|                                                 |           |                                                          |

**شکل 37-9 استفاده از FB – مثال 1**

# مثال ۲: استفاده از بلوک با استفاده از IF برای اعمال عملکرد پایه En

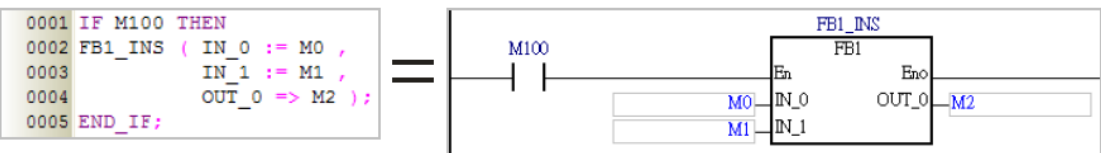

**شکل 38-9 استفاده از FB – مثال 2**

مثال ٣: مقدار سیمبول CH تصمیم میگیرد کدام بلوک اجرا شود.

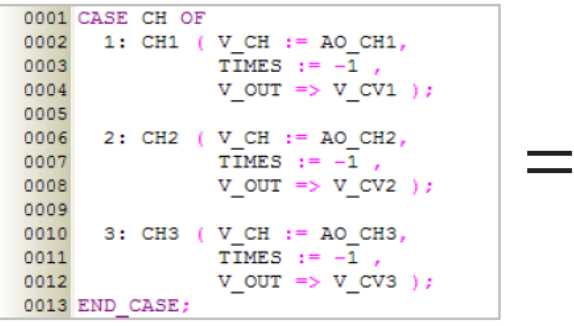

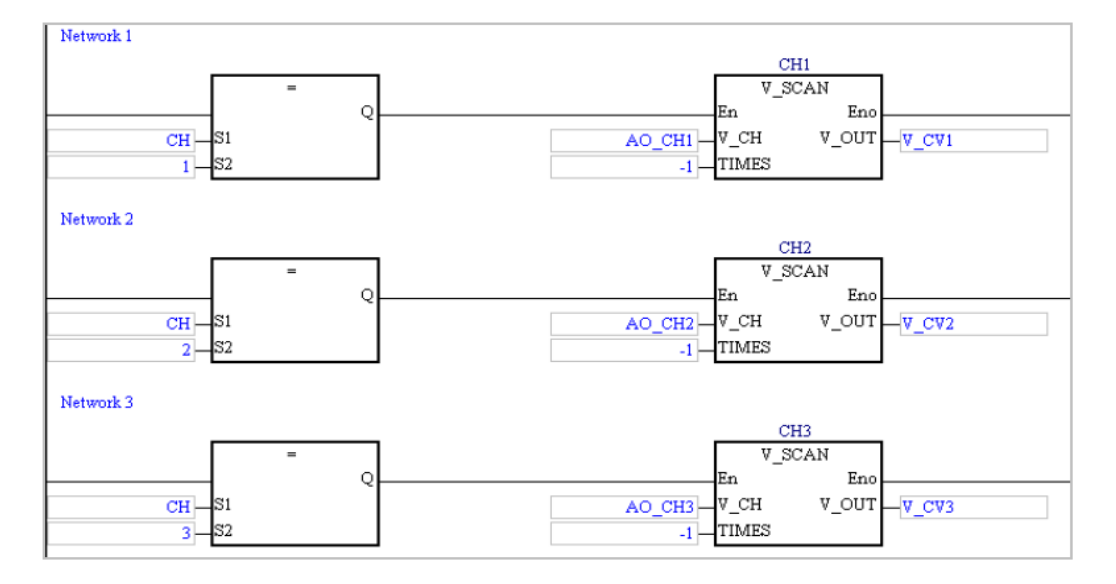

**شکل 39-9 استفاده از FB – مثال 3**

### **-9-2-9 دستور تاخیر**

فرمت

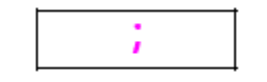

**شکل 40-9 فرمت دستور تاخير**

شرح

با استفاده از نقطه ویرگول، عملکردی در PLC اجرا نمیشود و تنها در اجرای دستورات بعدی تاخیر اتفاق میافتد.

مثال

حلقه FOR زیر عملکردی را اجرا نمیکند و تنها در اجرای دستورات بعدی تاخیر ایجاد میکند. کاربر می تواند با تنظیم دفعات تکرار حلقه میزان تاخیر را مشخص کند.

> 0001 FOR D100: = 1 TO 3000 BY 1 DO 0002 0003 END FOR;

> > **شکل 41-9 دستور تاخير- مثال**

### **-10-2-9 دستور RETURN**

فرمت

RETURN;

**شکل 42-9 فرمت دستور RETURN**

شرح

RETURN در POU بلوكها به زبان ST مورد استفاده قرار میگیرد و به اجرای بلوك خاتمه میدهد.

مثال

از زبان ST برای برنامه نویسی بلوك 0FB استفاده میکنیم. پس از اتمام بخش اول برنامه 0.0X را مورد بررسی قرار میدهیم، اگر یك بود اجرای ادامه برنامه را متوقف می- کنیم و اگر صفر بود تمام برنامه بلوك را اجرا میکنیم.

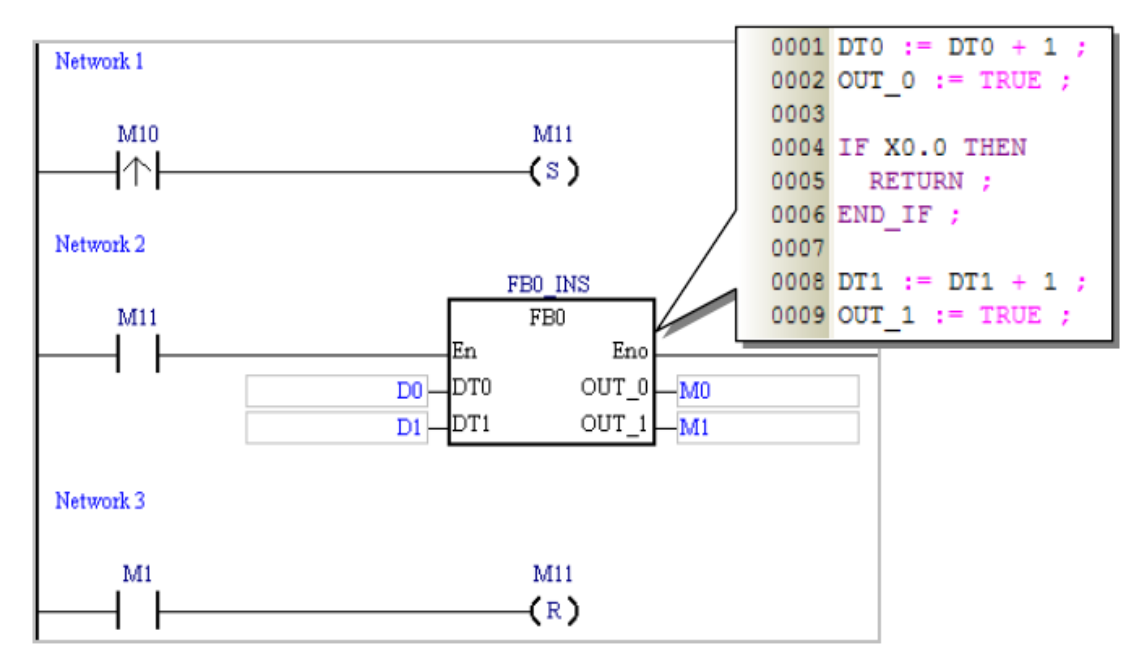

**شکل 43-9 دستور RETURN - مثال**

# **-11-2-9 دستور EXIT**

فرمت

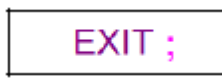

**شکل 44-9 فرمت دستور EXIT**

شرح

EXIT در حلقههای REPEAT، WHILE و FOR مورد استفاده قرار میگیرد و در صورت اجرای آن از حلقه خارج میشویم.

مثال

مثال :1 حلقه REPEAT تا زمانی که DT برابر صفر نشود ادامه خواهد داشت. مقدار اولیه 0D برابر صفر است که هر بار اجرای حلقه یك واحد به آن اضافه میکند. همچنین دستور شرطی IF زمانی که 0D برابر 100 است EXIT را اجرا میکند و از حلقه خارج

خواهیم شد. پس اگر حلقه 100 بار اجرا شود، 0D به 100 رسیده و به وسیله EXIT از حلقه خارج میشویم. همچنین مقدار اولیه DT برابر 110 است و با هر بار اجرای حلقه یك واحد از آن کم میشود تا بعد از 110 بار اجرا مقدار آن صفر شده و بتواند با شرط روبروی UNTIL اجرای حلقه را متوقف کند. با این حال پس از 100 بار اجرای حلقه، زمانی که DT برابر 10 است به وسیله EXIT از حلقه خارج خواهیم شد.

```
0001 DT := 110 :
0002 DO : 0 :
0003
0004 REPEAT
0005
       DT := DT - 1 ;
0006
0007
      DO := DO + 1:0008
0009
      IF D0=100THEN
0010
        EXIT ;
0011
       END IF;
0012
0013 UNTIL DT = 00014 END REPEAT ;
```
#### **شکل 45-9 دستور EXIT- مثال 1**

مثال :2 در حلقه FOR مقدار 10D\*0D محاسبه و نتیجه در 0D ذخیره میشود. دستور شرطی IF در صورتی که 0D بزرگتر از 100 باشد، EXIT را اجرا میکند تا از حلقه خارج شویم. این اتفاق زمانی که 10D به 5 می رسد رخ میدهد، در این هنگام 5\*4\*3\*2\*1=0D میشود.

```
0001 DT := 10 :
0002 DO := 1 :
0003
0004 FOR D10 := 1 TO DT BY 1 DO
0005
       DO := DO * D10 ;0006
0007
        IF D0>100
8000
                    THEN
0009
          EXIT:
0010
        END IF ;
0011
0012 END FOR ;
```
# **ساخت برنامه به زبان ST**

برای ساخت برنامهای به زبان ST در پروژه، حین ایجاد POU جدید، زبان برنامه نویسی را در قسمت .میدهیم قرار Structured Text (ST) برابر Language

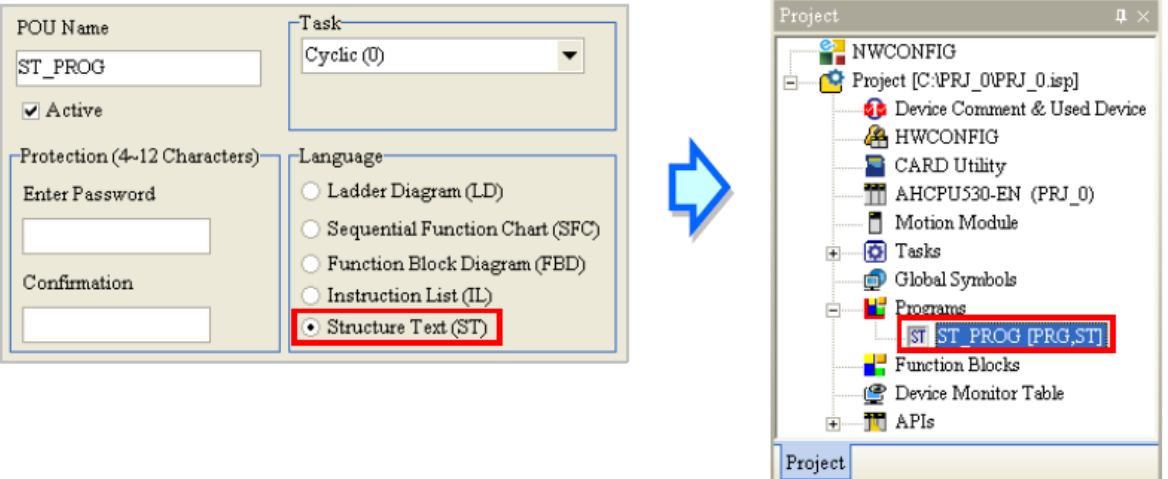

**شکل 47-9 ساخت برنامه به زبان ST- قسمت 1**

محیط ویرایش برنامه به زبان ST در شکل زیر آمده است. در بخش بالایی این پنجره میتوانیم سیمبولها را تعریف و در بخش پایین صفحه میتوانیم به ویرایش برنامه خود بپردازیم.

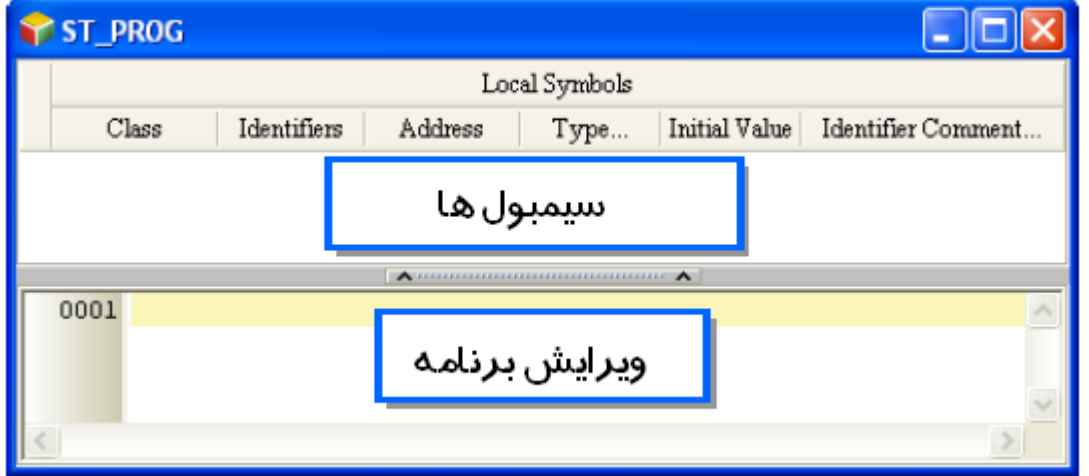

**شکل 48-9 ساخت برنامه به زبان ST- قسمت ،2 محيط ویرایش برنامه**

با باز شدن محیط ویرایش به زبان برنامه نوار ابزار مربوط به آن نیز باز خواهد شد )یك نکته در مورد زبانهای نوشتاری برنامه نویسی آن است که استفاده از ماوس سرعت برنامه نویس را کاهش میدهد، به همین علت به شما پیشنهاد میشود تا جای ممکن سرعت تایپ خود را بهبود ببخشید و از ماوس استفاده نکنید)

:= IF REPEAT WHILE FOR CASE

**شکل 49-9 نوار ابزار برنامه نویسی به زبان ST**

#### **جدول :5-9 آیکون هاي نوار ابزار برنامه نویسی ST**

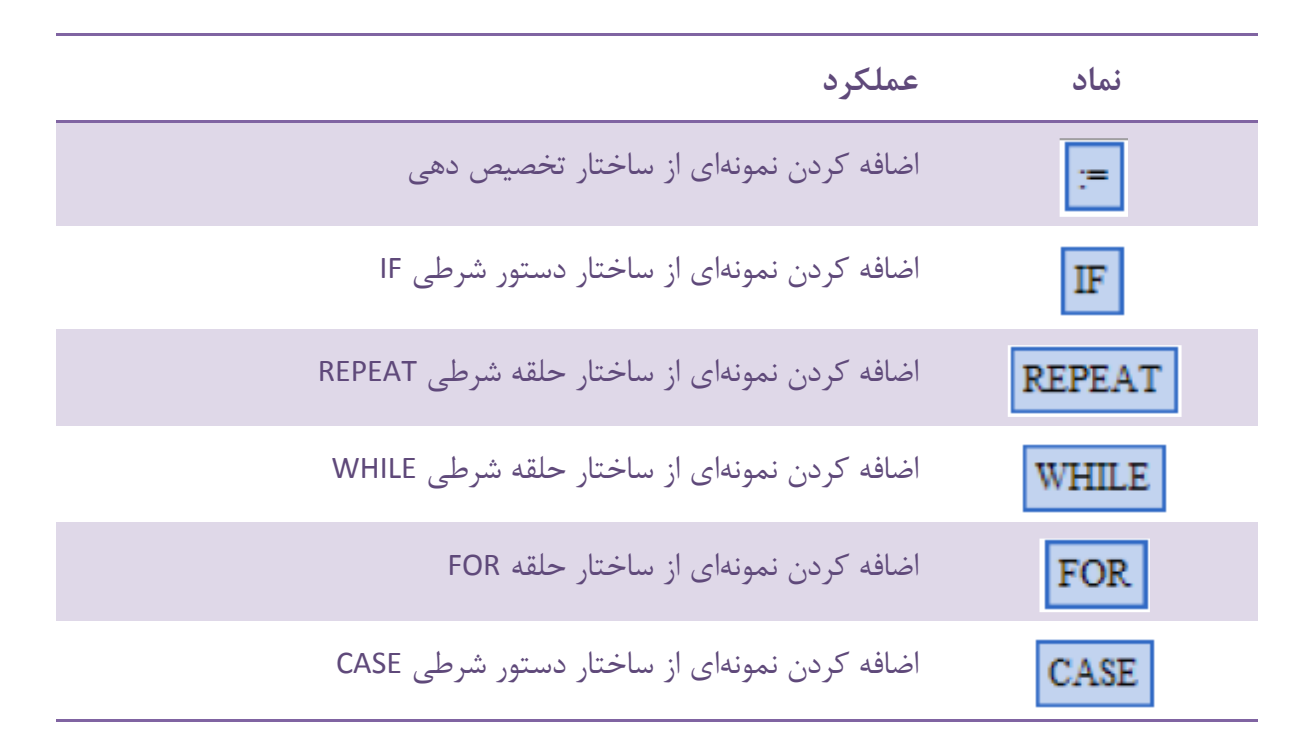

نوشتن برنامه ST همانند تایپ کردن در فایل Text میماند، کاربر کُدها را تایپ میکند و هرکجا که الزم باشد، با فشردن Enter به خط جدید میرود.

|      |  | $0001$ $MO$ := TRUE |    |
|------|--|---------------------|----|
| nnne |  |                     | -- |
| nnns |  |                     |    |

**شکل 50-9 برنامه نویسی به زبان ST**

همچنین با کلیك بر روی نوار ابزار زبان برنامه نویسی ST، میتوان نمونهای از ساختار تابع مورد نظر را در برنامه اضافه کرد.

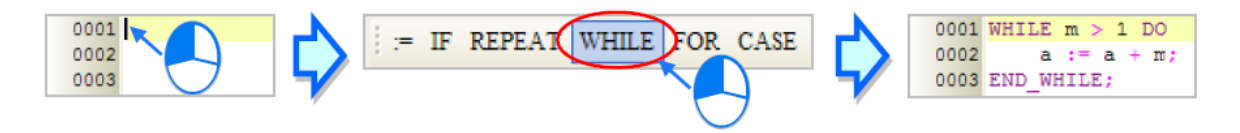

**شکل 51-9 استفاده از مثال هاي آماده دستورات نوار ابزار برنامه نویسی**

برای انتخاب قسمتی از برنامه میتوان بر روی نقطه ابتدایی آن کلیك کرد و با کشیدن نشانگر موس تا نقطه انتهایی (در این حین میتوان از اسکرول موس نیز استفاده کرد)، قسمت مورد نظر در برنامه را انتخاب کرد و بر روی آن عملیاتهایی چون کپی و الحاق را انجام داد.

|                  |  | $0001$ MO $:=$ FALSE $:$ |
|------------------|--|--------------------------|
|                  |  | $0002$ MO := FALSE ;     |
| $0003$ DO := 0   |  |                          |
| $0004$ D1 := 0 : |  |                          |
| 0005             |  |                          |

**شکل 52-9 انتخاب بخشی از برنامه**

اگر کاربر از سیمبولی که هنوز در جدول سیمبولها وارد نشده در برنامه استفاده کند، میتواند بر روی سیمبول تایپ شده کلیك و سپس کلیك راست کرده و Symbol Add را انتخاب کند و در پنجره باز شده سیمبول را تعریف کند.

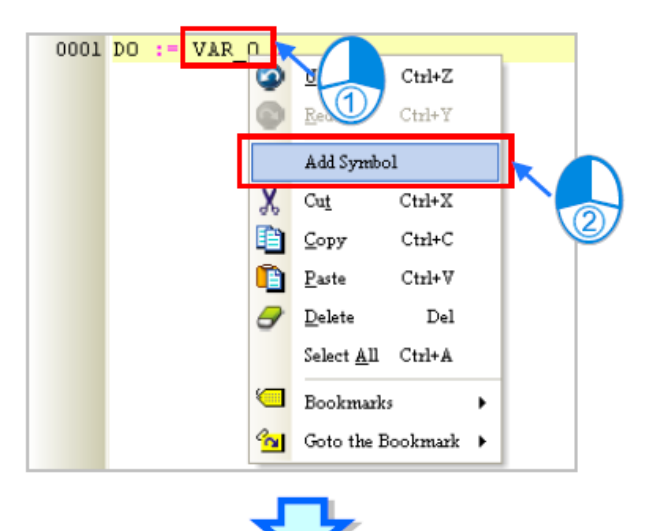

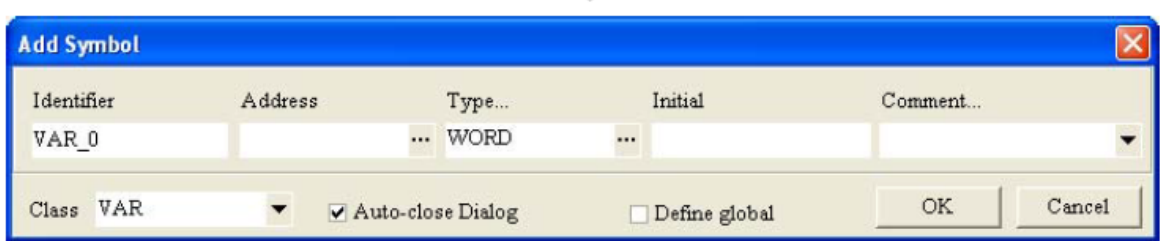

**شکل 53-9 تعریف سيمبول حين برنامه نویسی**

**-1-3-9 استفاده از بلوك ها و دستورالعمل ها**

کاربر به یکی از دو روش زیر میتواند بلوك و یا دستورالعملها را در برنامه به کار بگیرد.

روش 1

آن را مطابق فرمتهای معرفی شده با در نظر گرفتن ترتیب پایهها تایپ کرد.

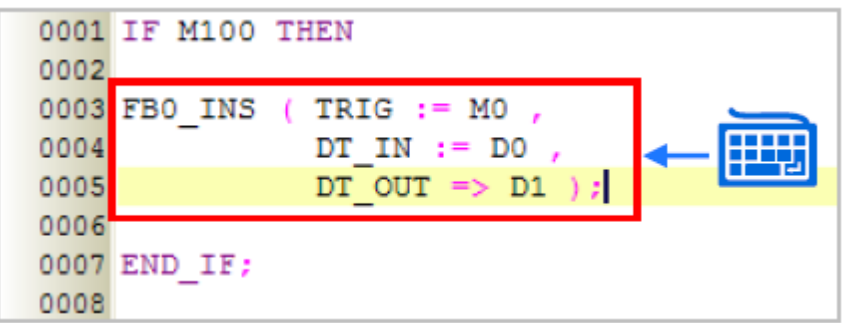

**شکل 54-9 تایپ فرمت بلوک و یا دستورالعمل**

روش 2

از قسمت APIs و یا Functio Blocks در بخش مدیریت پروژه آنها را انتخاب و به بخش مورد نظر در برنامه میکشیم.

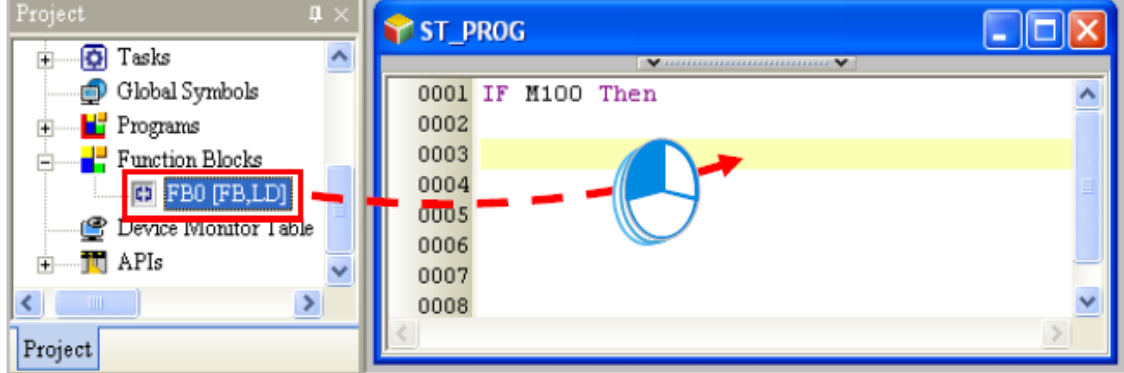

**شکل 55-9 استفاده از FB و یا APIهاي هاي ليست شده در بخش مدیریت پروژه**

پس از اضافه کردن بلوك و یا دستورالعملها، باید عملوندهای مرتبط با هر پایه را مشخص کنیم.

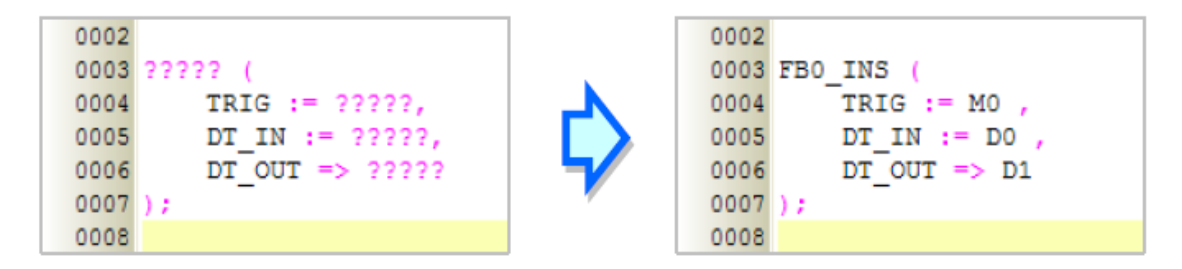

**شکل 56-9 مشخص كردن عملوند مرتبط هر پایه بلوک** 

### **-2-3-9 نشان گزاری**

با استفاده از نشانه گزاری برنامه میتوان برنامه نویسی را به همراه برجسته کردن توضیحات و بخش- های مهم برنامه انجام داد. نشانه گزاری همچنین باعث ایجاد نظم و جستجوی راحت تر در بین خطوط برنامه میشود. با استفاده از نشانها به راحتی میتوان بین خطوط نشاندار جابجا شد و به آنها دسترسی داشت.

برای اضافه کردن نشان به یك خط ابتدا باید آن را انتخاب و سپس کلیك راست کرده و در بخش Bookmark شماره نشان را انتخاب کرد. در صورتی که شماره نشان انتخاب شده از قبل وجود داشته باشد، نشان مورد نظر حذف خواهد شد و نشان جدید جایگزین میشود. کاربر میتواند تمامی نشانها را از منوی Edit با انتخاب Bookmarks All Remove از بخش Bookmarks پاك کند.

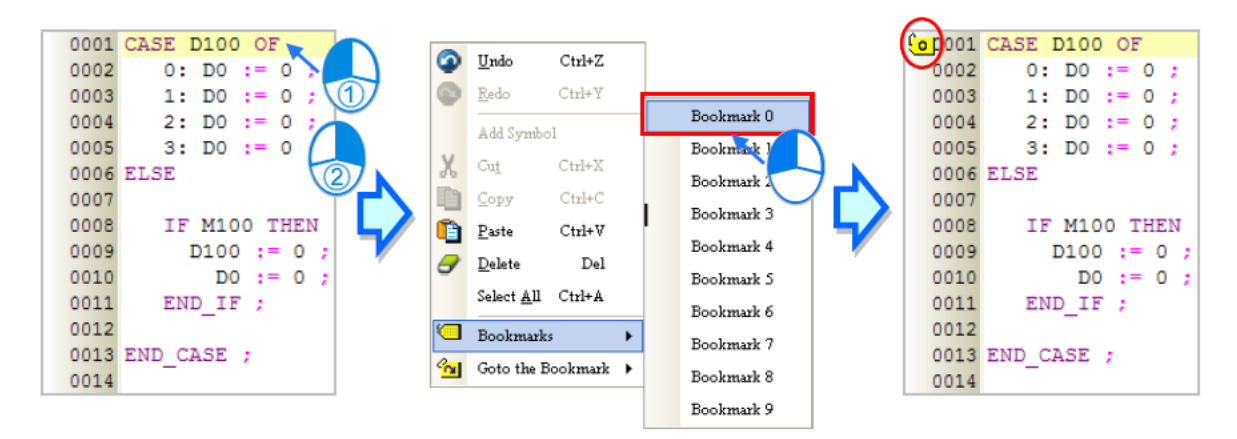

**شکل 57-9 نشان گزاري در ST**

پس از نشان گزاری با کلیك راست در محیط ویرایش برنامه و انتخاب Bookmark the Goto و انتخاب شماره مورد نظر میتوان به محل خط نشانگزاری شده مورد نظر رفت.

|                      | CoDOO1 CASE D100 OF | $\bullet$ | Undo              | $Ctrl+Z$                                |            |                           | Cop001 CASE D100 OF |
|----------------------|---------------------|-----------|-------------------|-----------------------------------------|------------|---------------------------|---------------------|
| 0002                 | $0:$ DO<br>$:= 0$   |           |                   |                                         |            | 0002                      | $0: DO := 0:$       |
| 0003                 | $1:$ DO<br>: 0      |           | Redo              | $Ctrl+Y$                                |            | 0003                      | 1: $DO := 0$ :      |
| 0004                 | 2:DD0<br>$:= 0$     |           | Add Symbol        |                                         | Bookmark 0 | 0004                      | 2: DO := 0 :        |
| $\frac{6}{1}$ poos   | 3:DD<br>$:= 0$      |           |                   | $Ctrl+X$                                | Bookmark 1 | $\frac{\Gamma}{2}$ 1 0005 | $3: DO := O$ ;      |
|                      | 0006 ELSE           | X         | Cut               |                                         | Bookmark 2 |                           | 0006 ELSE           |
| 0007                 |                     |           | ⊆ору              | Ctr                                     |            | 0007                      |                     |
| 8000                 | IF M100 THEN        |           | Paste             | Ctrl                                    | Bookmark 3 | 8000                      | IF M100 THEN        |
| 0009                 | $D100 := 0$<br>- 2  | Θ         | Delete            | Del                                     | Bookmark 4 | 0009                      | $D100 :=$<br>0      |
| 0010                 | $DO := O:$          |           |                   |                                         | Bookmark 5 | 0010                      | $DO := O:$          |
| <mark>(z</mark> po11 | $END IF$ ;          |           | Select All Ctrl+A |                                         |            | $\frac{1}{2}$ point       | $END IF$ ;          |
| 0012                 |                     | ⋐         | Bookmarks         |                                         | Bookmark 6 | 0012                      |                     |
|                      | 0013 END CASE ;     |           |                   | Goto the Bookmark $\blacktriangleright$ | Bookmark 7 |                           | 0013 END CASE ;     |
| 0014                 |                     |           |                   |                                         | Bookmark 8 | 0014                      |                     |
|                      |                     |           |                   |                                         | Bookmark 9 |                           |                     |

**شکل 58-9 جابجایی بين نشان ها**

# **مثال برنامه نویسي ST**

# **-1-4-9 شرح برنامه**

میخواهیم برنامهای برای کنترل سیستم روشنایی با سه رنگ (شامل سه لامپ با رنگهای متفاوت) و یك زنگ موجود در آن را طراحی کنیم. مکانیزم کنترل روشنایی با توجه به وضعیت عملکردی سیستمی که سیستم روشنایی بر روی آن نصب است در جدول زیر لیست شده است. در صورتی چند وضعیت در سیستم به طور همزمان رخ دهند، تقدم سیستم با وضعیت اولویت باالتر است.

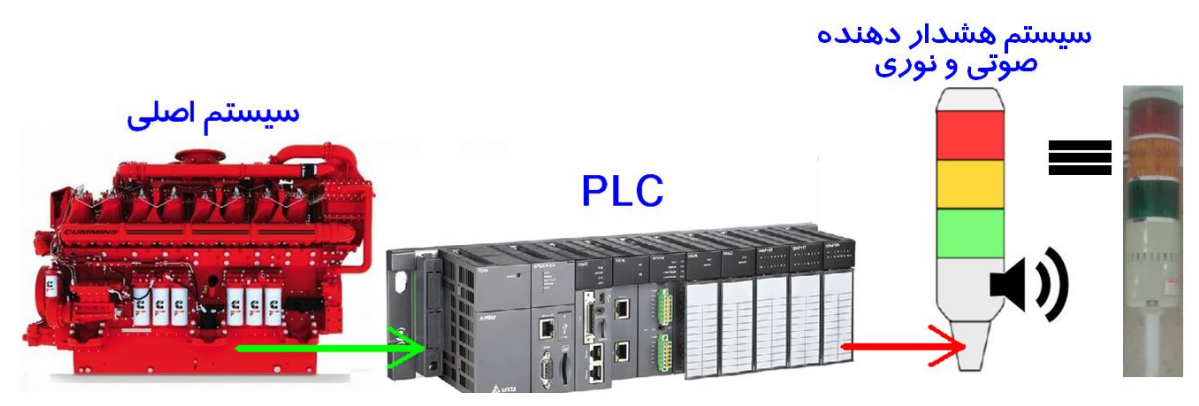

**شکل 59-9 سيستم روشنایی** متصل به PLC

**جدول :6-9 وضعيت هاي سيستم اصلی و عملکرد سيستم روشنایی**

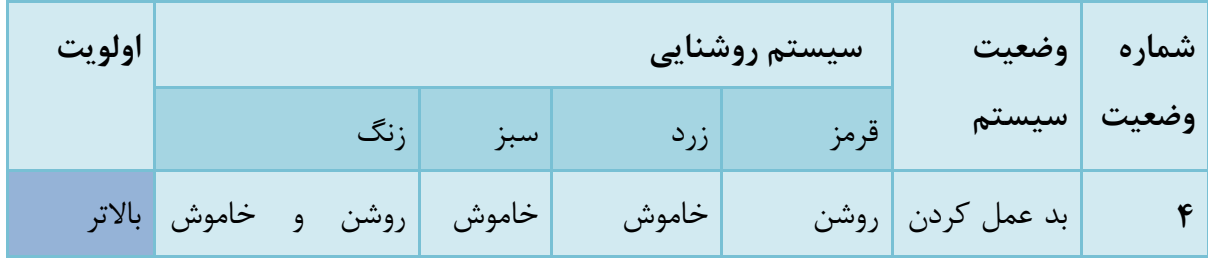

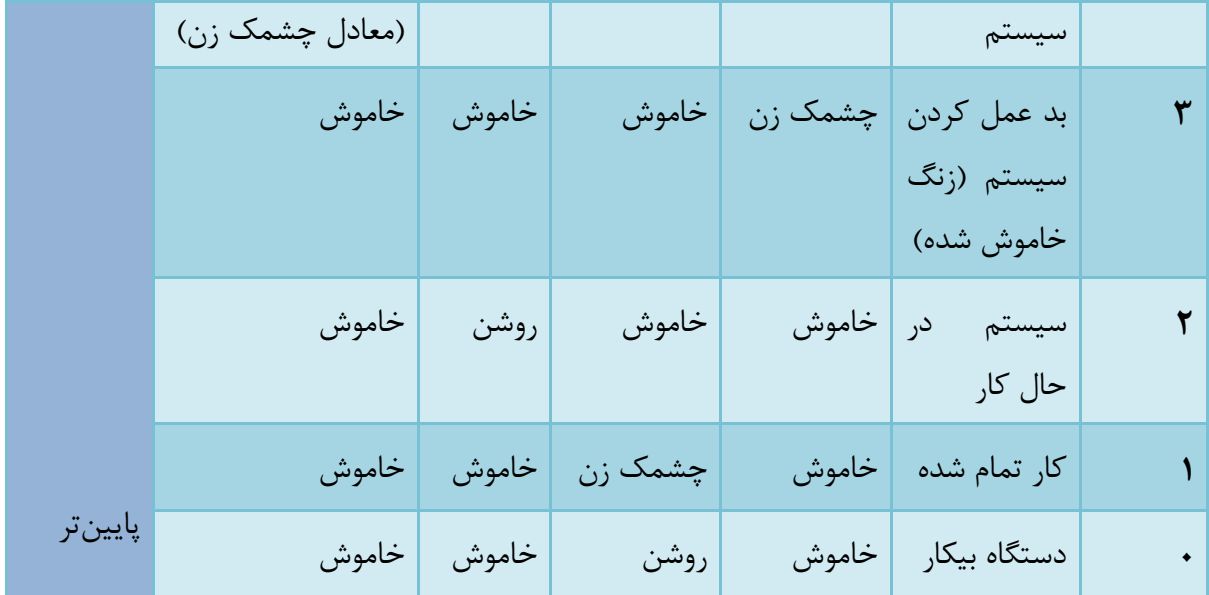

# **-2-4-9 تنظیمات سخت افزاری**

در این مثال از پردازنده سری 500AH مدل EN530-AHCPU، ماژول ورودی/خروجی دیجیتال A-5R11AP16AH استفاده میکنیم. تخصیص ورودی و خروجیهای سیستم مطابق جدول زیر است.

| نوع           | ادرس             | شرح      |
|---------------|------------------|----------|
| خروجي ديجيتال | <b>YO.0</b>      | نور قرمز |
| خروجي ديجيتال | Y <sub>0.1</sub> | نور زرد  |
| خروجي ديجيتال | Y <sub>0.2</sub> | نور سبز  |
| خروجي ديجيتال | Y <sub>0.3</sub> | ز نگ     |

**جدول :7-9 تخصيص ورودي و خروجی هاي سيستم**

### **-3-4-9 عملکرد برنامه**

- -1 اگر پرچم ERROR فعال بود و پرچم OFF\_BUZZER غیرفعال بود، کد وضعیت برابر 4 خواهد بود.
	- -2 اگر پرچم ERROR فعال بود و پرچم OFF\_BUZZER فعال بود، کد وضعیت برابر 3 خواهد بود.
	- -3 اگر پرچم ERROR غیرفعال بود و پرچم RUNNING فعال بود، کد وضعیت برابر 2 خواهد بود.
- -4 اگر پرچم ERROR و RUNNING غیرفعال بودند و پرچم COMPLETE فعال بود، کد وضعیت برابر 1 خواهد بود.
	- -5 اگر پرچم ERROR و RUNNING و COMPLETE غیرفعال بودند کد وضعیت برابر 0 خواهد بود.
- -6 هر کد وضعیت، حالتی از روشنایی را ایجاد میکند و سه رنگ آن میتواند جهت کاربردهای عملی متفاوتی مورد استفاده قرار گیرد. باید در بلوکی که طراحی میشود، امکان گسترش عملکرد سیستم روشنایی لحاظ شود (با کد نویسی مناسب و قابل گسترش).

# **-4-4-9 ساخت برنامه**

در ISPSoft پروژه جدیدی را میسازیم. و تنظیمات سخت افزاری آن را همانند پروژههای نمونه آمده در [فصل](#page-126-0) ۴- انجام می دهیم.

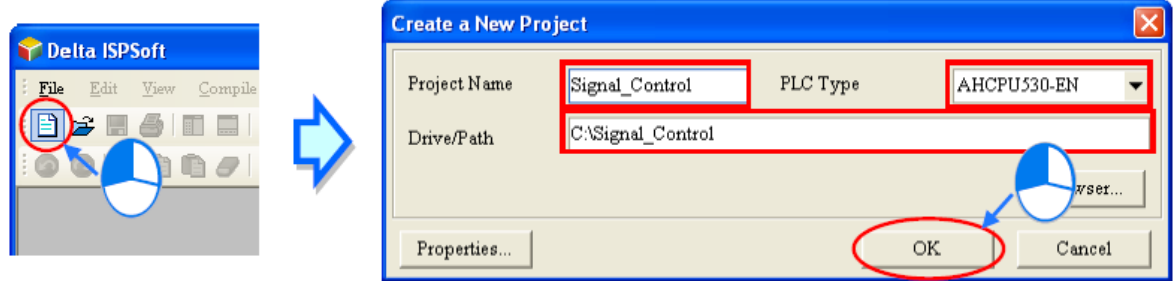

**شکل 60-9 ساخت پروژه - مثال**

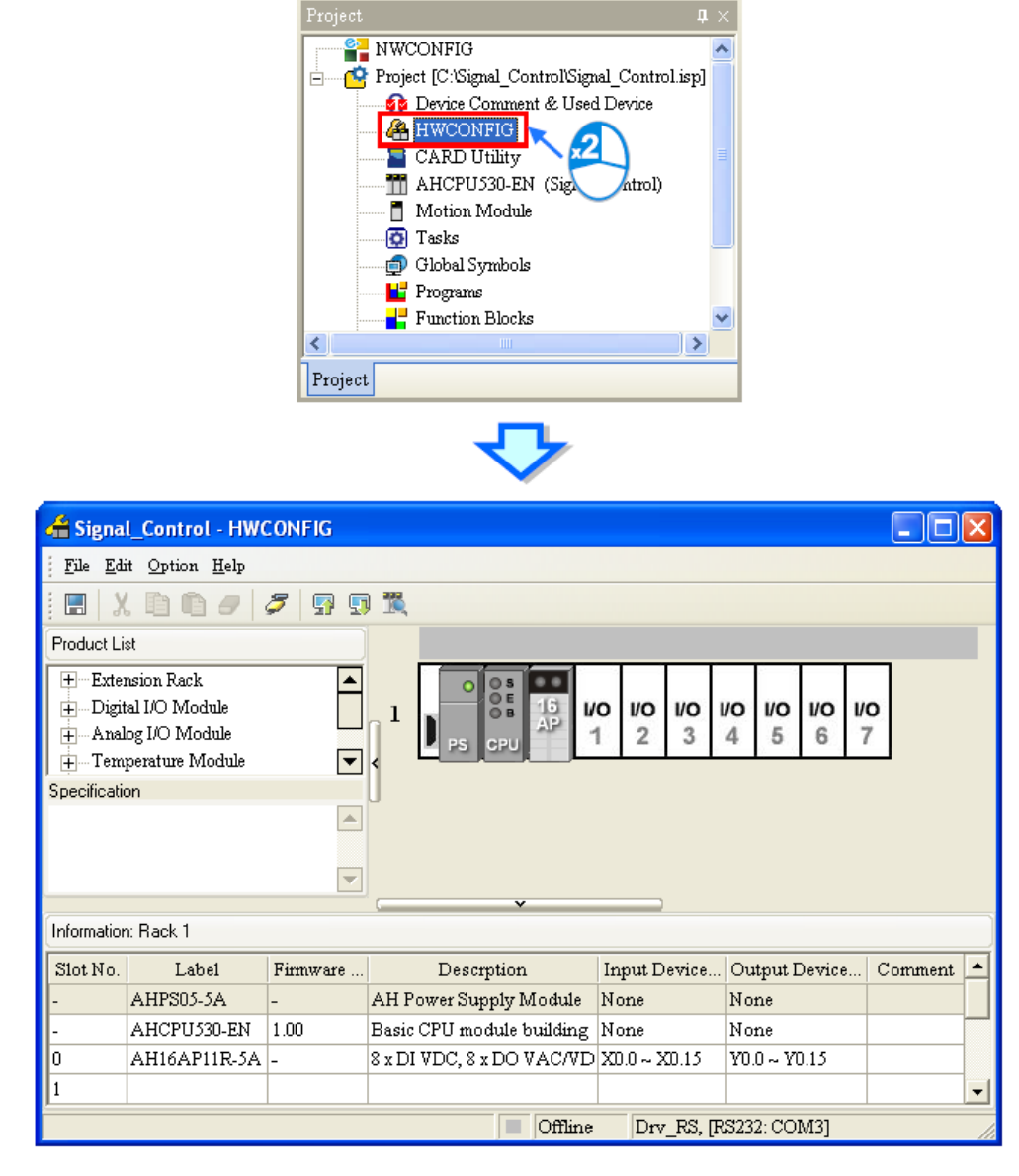

**شکل 61-9 تنظيمات سخت افزاري - مثال**

یك POU برنامه و یك POU بلوکی با زبان برنامه نویسی ST میسازیم.

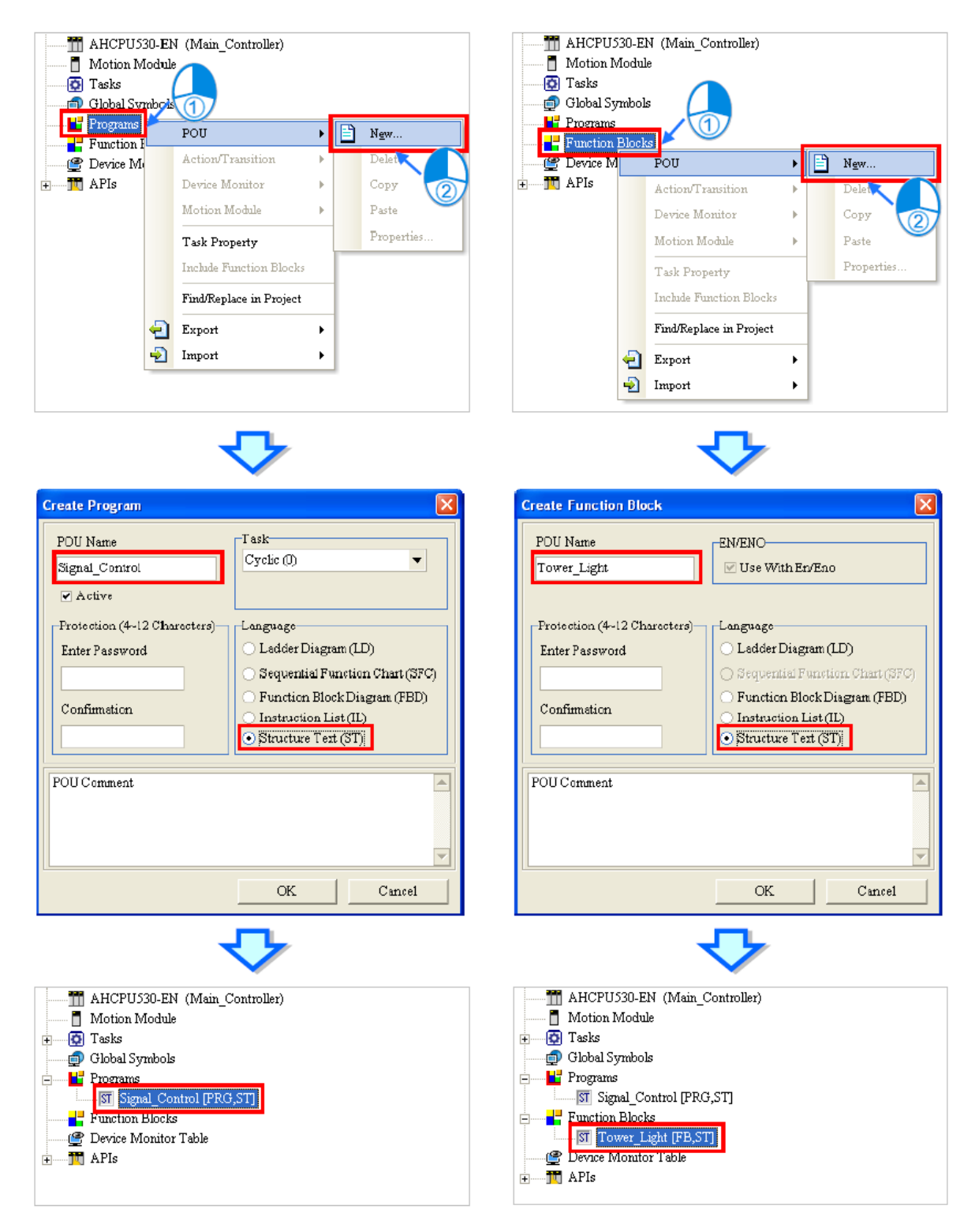

**شکل 62-9 ساخت POU برنامه و بلوكی - مثال**

پرچمها و خروجیهای دیجیتال را در جدول سیمبول سراسری وارد میکنیم.

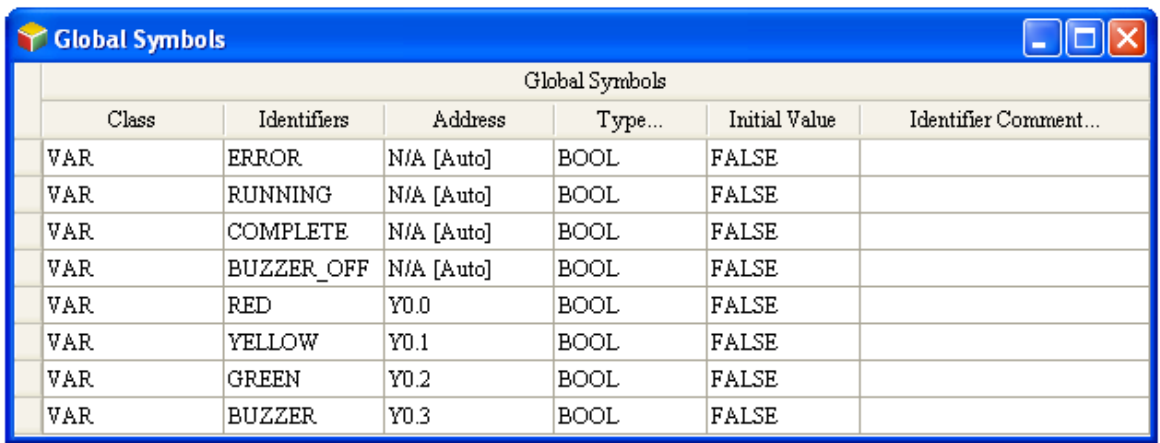

**شکل 63-9 وارد كردن سيمبول هاي محلی - مثال**

POU بلوکی باید کد وضعیت را از برنامه اصلی به عنوان ورودی دریافت کرده و وضعیت سه المپ و زنگ را به عنوان خروجی بلوك به برنامه اصلی بفرستد. با توجه به آنکه به ازای هر کد وضعیت، یك حالت برای سیستم روشنایی در نظر گرفته میشود، استفاده از دستور شرطی CASE منطقی به نظر میرسد.

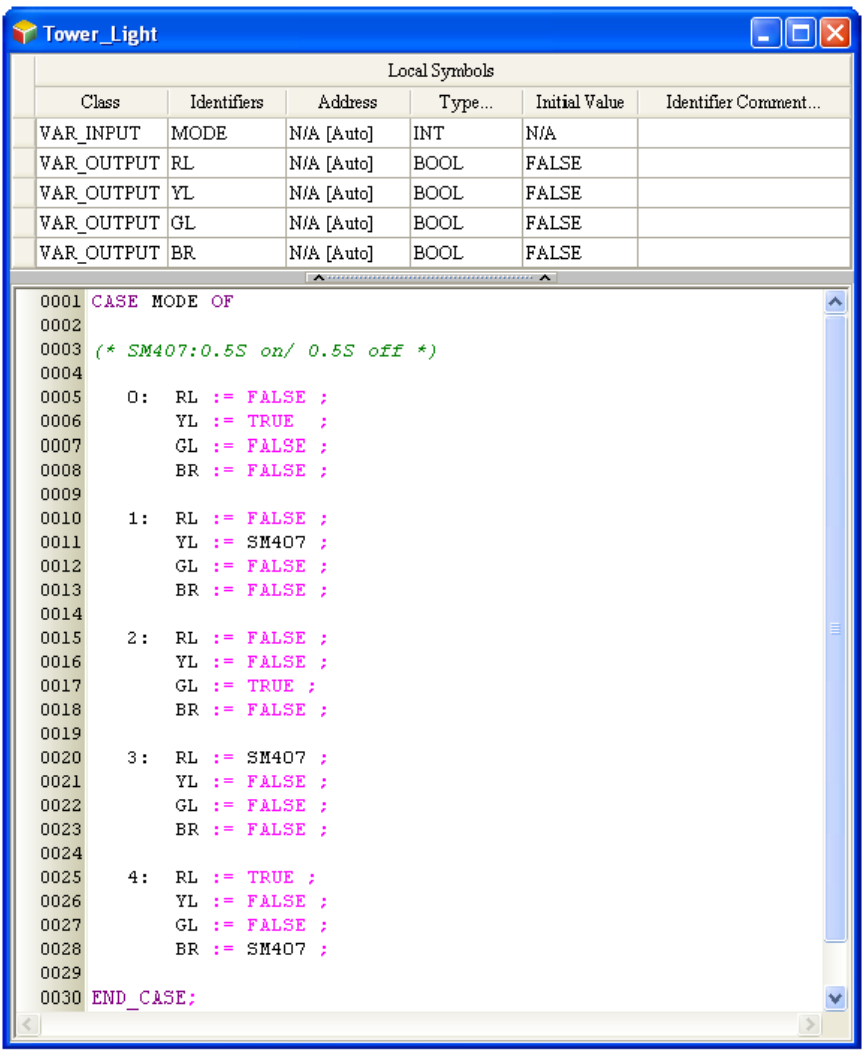

#### **شکل 64-9 برنامه نوشته شده براي بلوک - مثال**

در POU برنامه دو سیمبول SC را برای معرفی کُد وضعیت و سیمبول بلوك را تعریف کنیم. با توجه به آنکه کُد وضعیت با توجه به اتفاق افتادن و یا نیافتادن بعضی حالتها و در نتیجه مقدار بیتی پرچمها تعیین میشود، از دستور شرطی IF برای تعیین مقدار کد وضعیت استفاده میکنیم. سپس کد وضعیت را به عنوان ورودی به بلوك داده و از خروجی آن وضعیت سه المپ را میخوانیم.

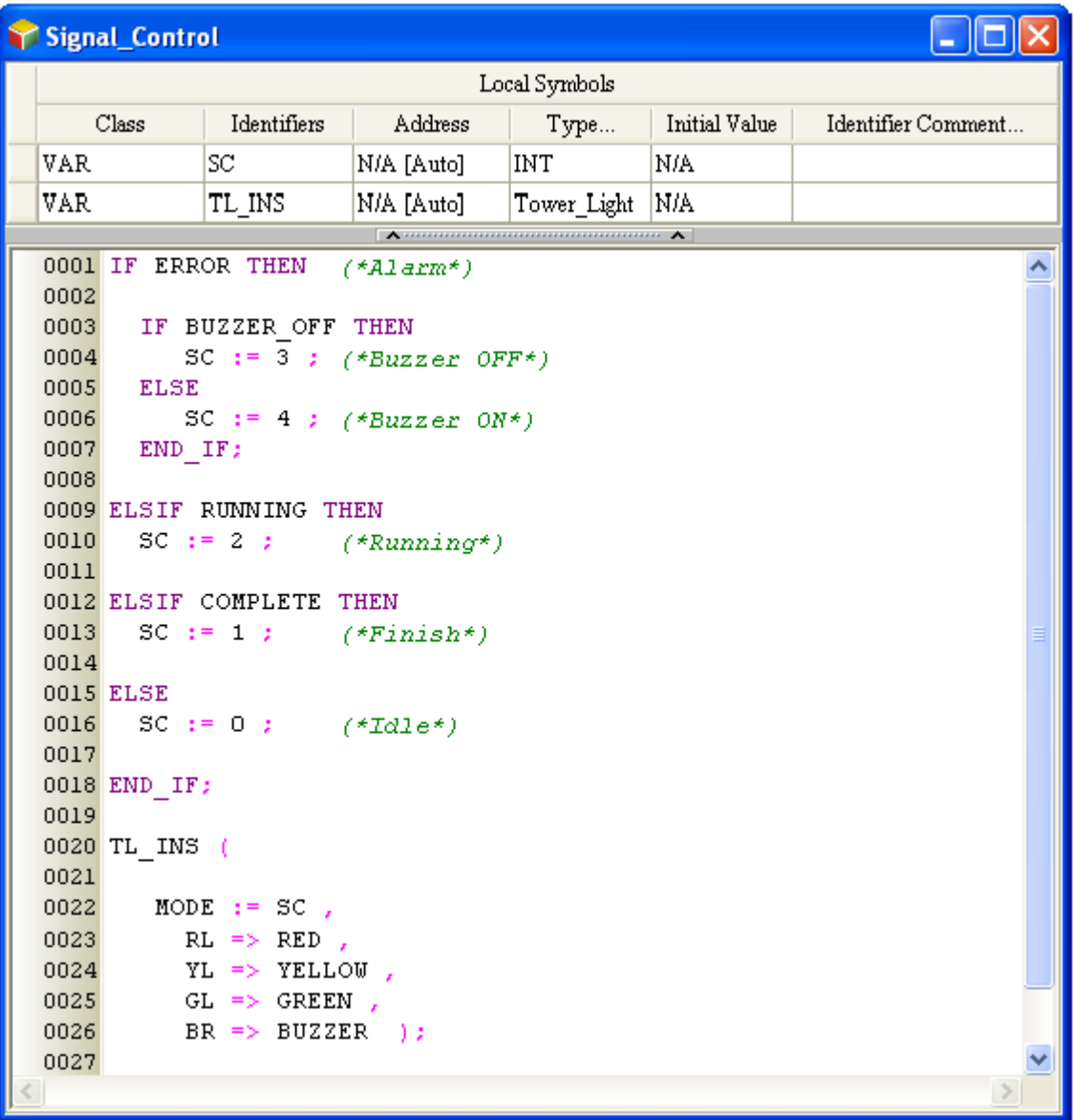

**شکل 65-9 برنامه دوره اي اصلی - مثال**

در نهایت نیز میتوانیم برنامه را کامپایل و بر روی PLC دانلود و تست کنیم.

# **فصل -10 زبان های برنامه نویسيFBD ، IL و SFC**

در این فصل به مرور سه زبان برنامه نویسی FBD، IL و SFC خواهیم پرداخت. مرور این سه زبان برنامه نویسی با توجه به مخاطبان این کتاب و همچنین تشابه توضیحات این زبانهای برنامه نویسی ، با جزئیات کمتری نسبت به دو فصل قبل انجام خواهد پذیرفت. برای اطالعات بیشتر در مورد آنها میتوانید به فایلهای راهنمای محصوالت کمپانی دلتا مراجعه کنید.

## **زبان برنامه نویسي FBD**

\*\*\* توجه: با آنکه در مستندات رسمی کمپانی دلتا تا زمان انتشار این کتاب بحثی پیرامون سازگاری زبانهای برنامه نویسی با PLCهای مختلف مطرح نشده است ولی به نظر میرسد زبان برنامه نویسی ST و FBD تنها در PLCهای سری 500AH قابل استفاده هستند. این موضوع در فرومهای اینترنتی کاربران دلتا نیز مطرح شده است.

زبان برنامه نویسی FBD همانند زبان برنامه نویس Ladder زبانی گرافیکی است که اساس آن مطابق مدارات منطقی )ساخته شده با AND، OR و NOT )است. از این رو کار با آن برای مهندسین کامپیوتر و برقی که با این المانهای منطقی آشنایی دارند به راحتی ممکن است. المانهای اصلی این زبان برنامه نویسی در محیط ISPSoft در شکل زیر نشان داده شده است.

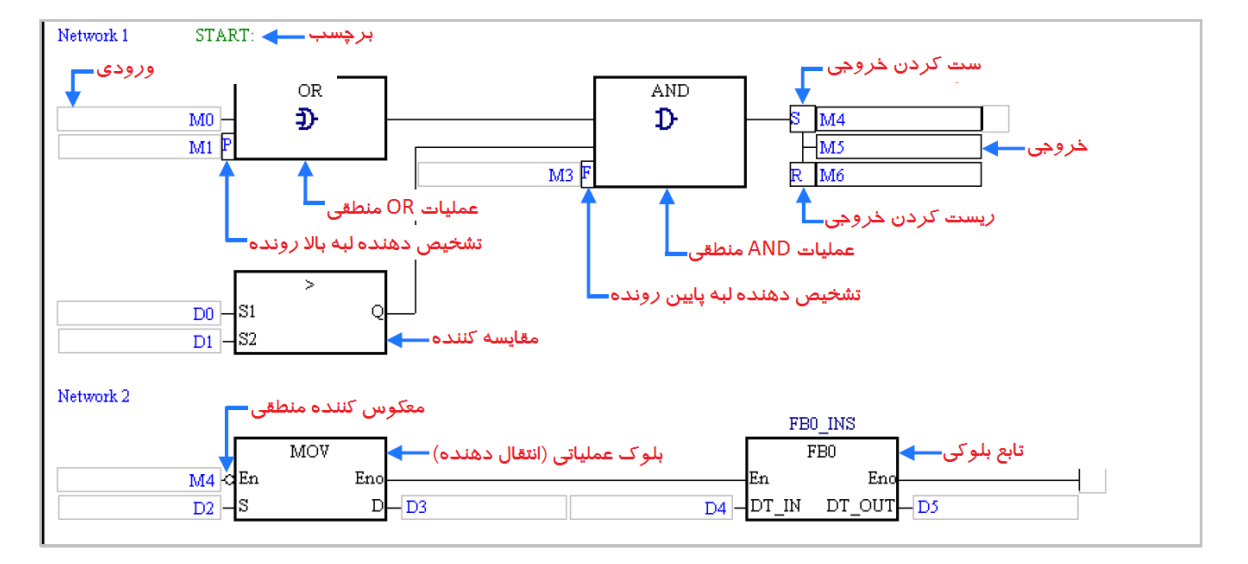

**شکل 1-10 نمایی از محيط برنامه نویسی به زبان FBD**

# **-1-1-10 محیط برنامه نویسي**

برای شروع برنامه نویسی نیاز به اضافه کردن محیط برنامه نویسی جدید است که برای اینکار در بخش مدیریت پروژه بر روی Program کلیك راست کرده و POU و سپس New را انتخاب میکنیم. در پنجره باز شده پس از تعیین نام پروژه زبان برنامه نویسی را (Function Block Diagram (FBD انتخاب می-کنیم.

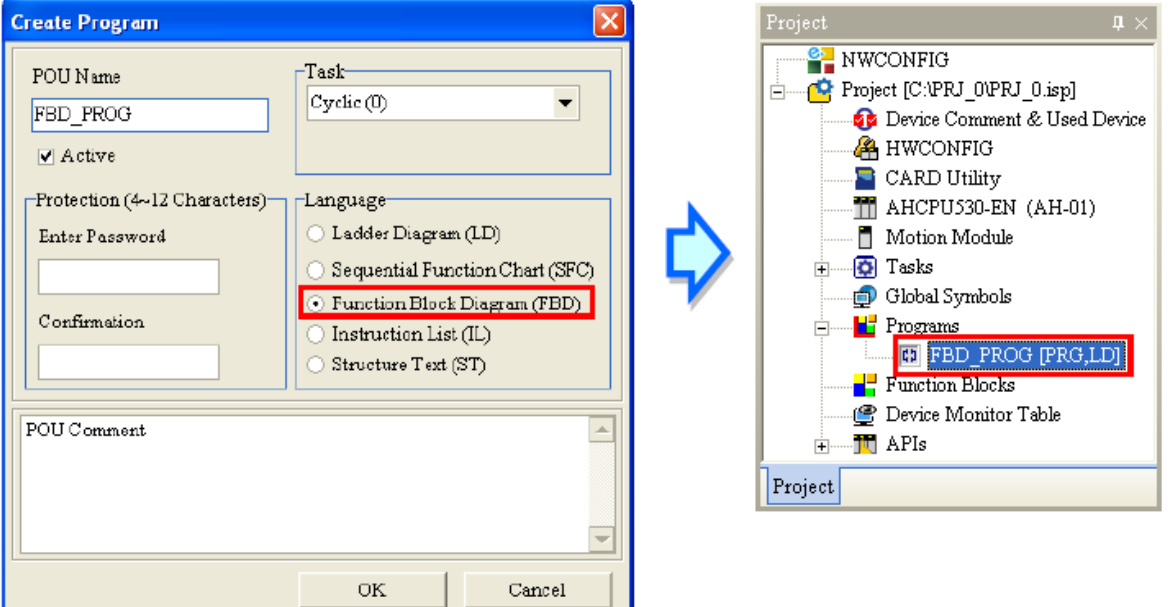

**شکل 2-10 انتخاب زبان برنامه نویسی FBD**

1 پس از تایید POU مورد نظر ما برای نوشتن برنامه به عنوان زیرشاخهای از Program در بخش مدیریت پروژه اضافه میشود. در این مرحله صفحهای برای ویرایش برنامه باز خواهد شد.

 $\overline{a}$ 

<sup>1</sup> Program Organization Unit

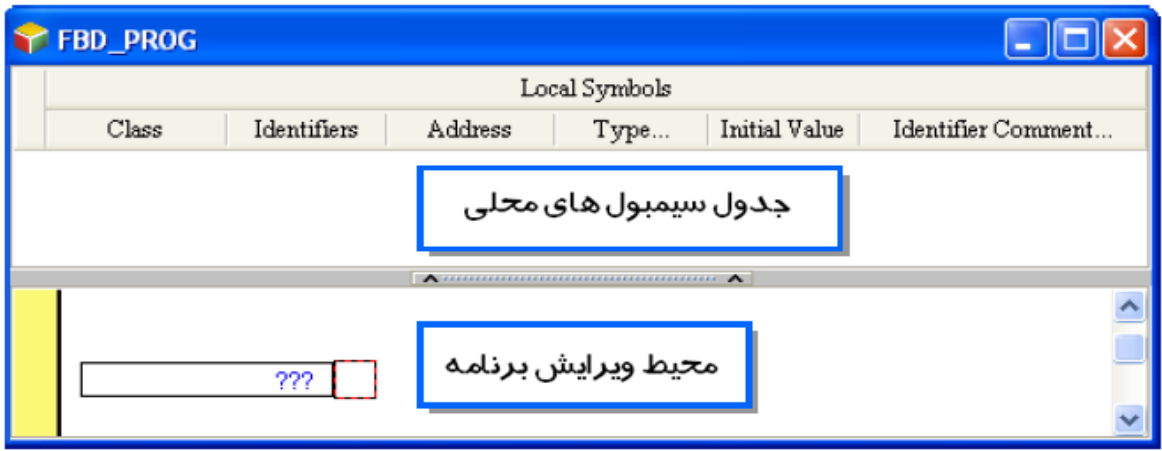

**شکل 3-10 محيط برنامه نویسی )ویرایش برنامه( با FBD**

در این مرحله نوار ابزار مرتبط با زبان برنامه نویسی FBD نیز ظاهر شده و میتوانیم از آن در برنامه نویسی استفاده کنیم. آیکون های این نوار ابزار را در ادامه مرور خواهیم کرد.

|  |  | 日早日  刍鱼鱼  世世  D D 21 J J 4   % 3 D |  |  |  |  |  |  |  |
|--|--|------------------------------------|--|--|--|--|--|--|--|
|  |  |                                    |  |  |  |  |  |  |  |

**شکل 4-10 نوار ابزار برنامه نویسی FBD**

| شرح                                                      | کلید میانبر    | نماد               |
|----------------------------------------------------------|----------------|--------------------|
| نمایش/عدم نمایش توضیحات در networks                      | Shift+Ctrl+C   | F                  |
| نمایش/ عدم نمایش توضیحات حافظه ها                        |                | 7                  |
| فعال/غیر فعال سا <i>ز</i> ی network انتخاب شده           | $Shift+Ctrl+A$ | r                  |
| نشانه گذا <i>ر</i> ی و یا پاک کردن نشانهها در network–ها | $Shift+Ctrl+B$ | <u>e </u>          |
| رفتن به نشان بعدی                                        | $Shift+Ctrl+P$ | $\mathbf{r}$       |
| رفتن به نشان قبلی                                        | $Shift+Ctrl+N$ | $\frac{a}{\alpha}$ |
| اضافه کردن network بالای network انتخاب شده              | $Ctrl+1$       | ı †                |
| اضافه کر دن network پایین network انتخاب شده             | $Shift+Ctrl+1$ | ⊪                  |

**جدول :1-10 آیکون هاي نوار ابزار برنامه نویسی FBD**

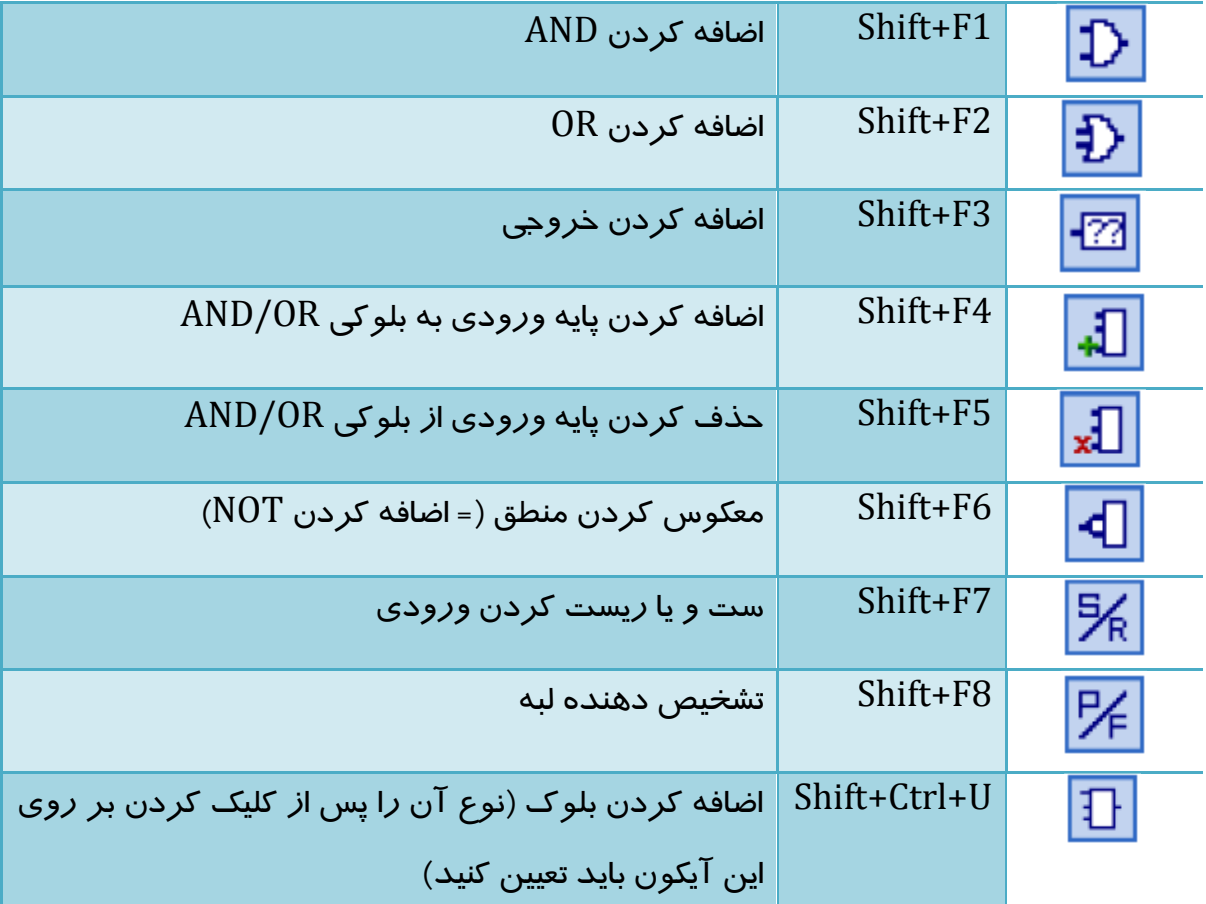

## **FBD در Network -2-1-10**

برنامهها در زبان برنامه نویسی FBD از بخشهایی به نام Network تشکیل شدهاند، این بخشها شامل قسمتهای مستقلی از برنامه هست. در ISPSoft محدودیتی برای تعداد اجزای هر Network وجود ندارد و به همین دلیل میتوان حتی تمامی برنامه را در یك Network نوشت با این حال برای اینکه برنامه خواناتر و منظمتر باشد، استفاده از Networkها ضروری است. با توجه به تشابه توضیحات Network در دو زبان Ladder و FBD از آوردن توضیحات بیشتر در مورد آن خودداری میکنیم.

# **-3-1-10 انتخاب اجزای برنامه**

با انتخاب اجزای محیط برنامه نویسی FBD میتوان اقدام به ویرایش و اصالح آنها کرد. اجزای مجازی که در صفحه برنامه FBD امکان انتخاب آنها وجود دارد، در شکل زیر آمدهاند.

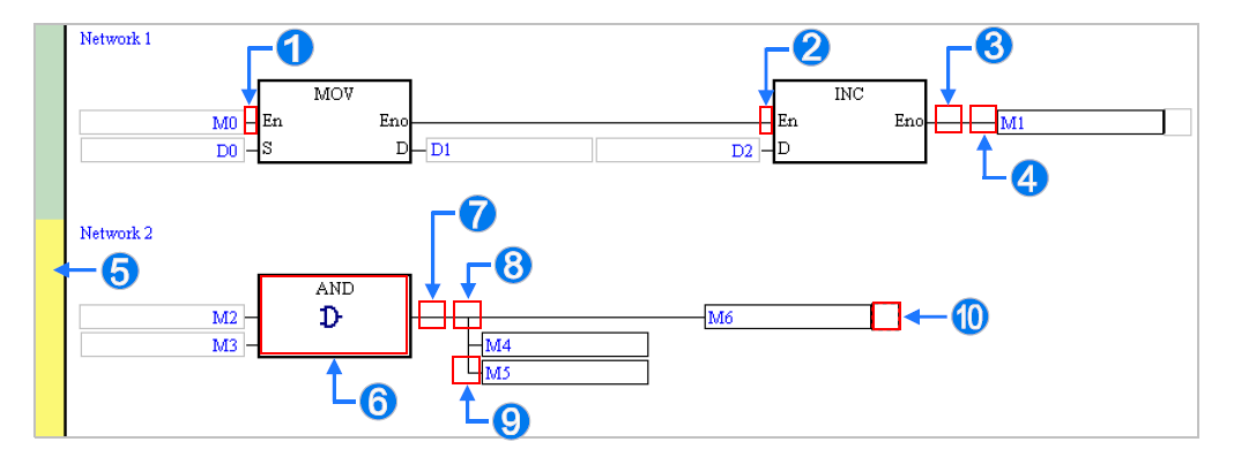

**شکل 5-10 انتخاب اجزاي صفحه ویرایش برنامه FBD** گره ورودی قبل این موقعیت)در اینجا 0M )انتخاب شده است. بلوك قبل این موقعیت انتخاب شده است. تمامی بلوكهای قبل این موقعیت انتخاب شدهاند. گره خروجی پس از این موقعیت انتخاب شده است. انتخاب تمام Network انتخاب بلوك بلوك قبل این موقعیت انتخاب شده است. گرههای خروجی زیر این موقعیت انتخاب شدهاست. گرههای خروجی سمت راست این موقعیت انتخاب شده است. بلوكهای قبل این موقعیت انتخاب شدهاند. همچنین با نگه داشتن کلید Ctrl در صفحه کلید میتوان نسبت به انتخاب چند network همزمان اقدام کرد. با استفاده از کلید Shift نیز میتوان محدودهای از Network ها را انتخاب کرد، برای اینکار ابتدا Shift را نگه داشته و سپس Network ابتدایی و بعد انتهایی را انتخاب نمایید.

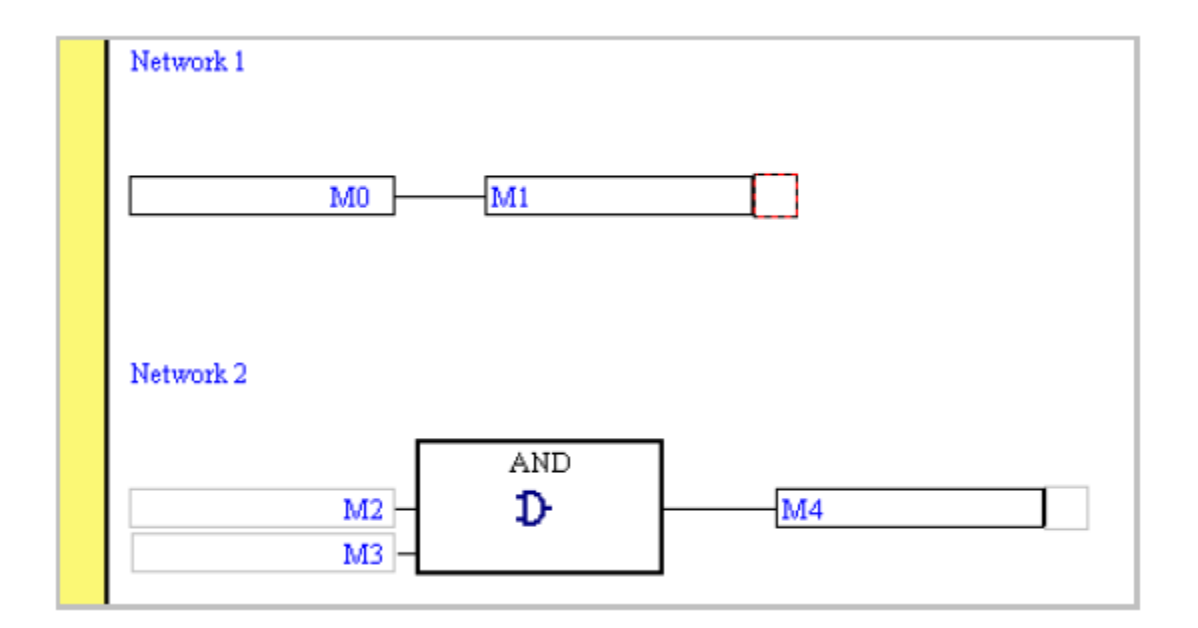

**شکل 6-10 انتخاب همزمان چند Network در FBD**

# **-4-1-10 تابع بلوکي**

ساخت تابع بلوکی با استفاده از FBD نیز دقیقا مشابه با زبان Ladder است، تنها میبایست از بلوك- های مربوط به این زبان برنامه نویسی استفاده شود. یك نمونه از برنامه تابع بلوکی به زبان FBD و معادل برنامه Ladder آن در زیر آمده است.

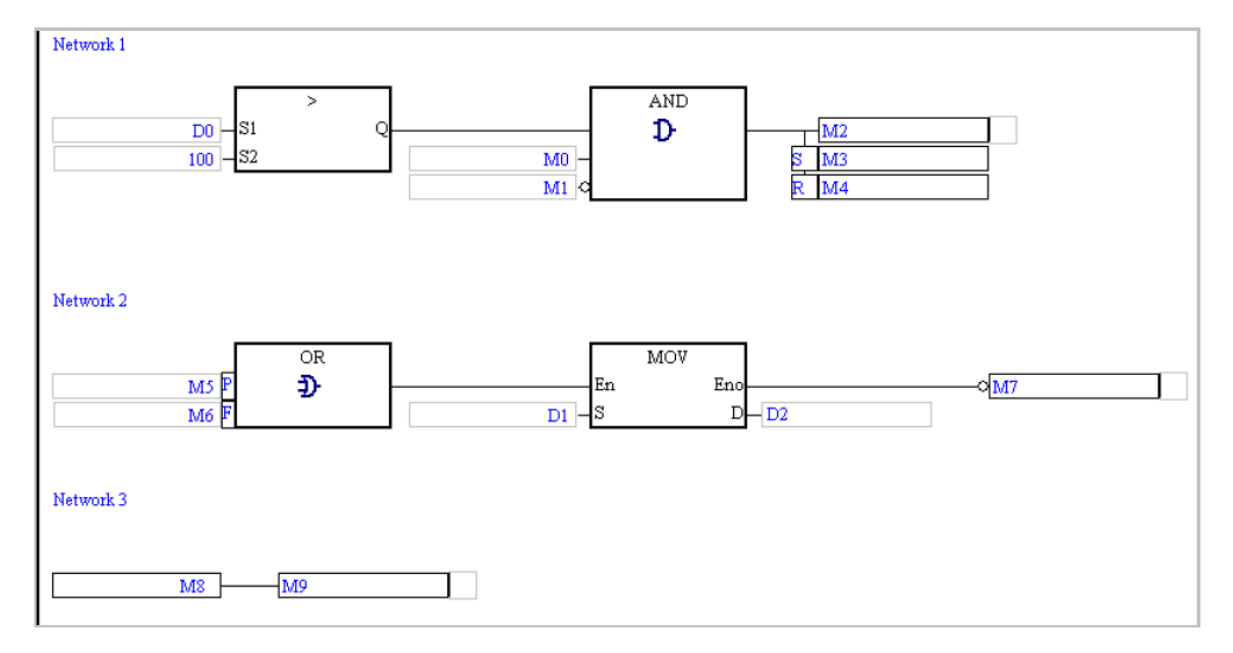

**شکل 7-10 برنامه تابع بلوكی به زبان FBD**

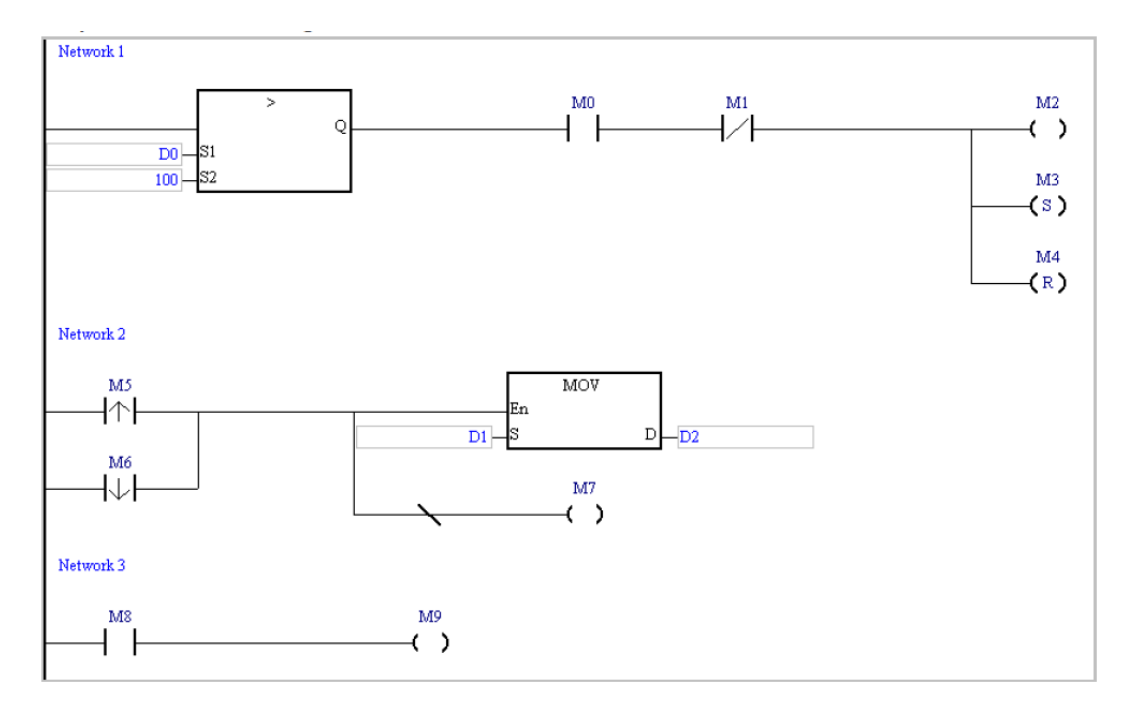

**شکل 8-10 برنامه تابع بلوكی معادل به زبان Ladder**

# -1-4-1-10 **گرههاي وروردي و خروجی**

برخالف زبان Ladder که برای معرفی وضعیت ورودی و خروجی و حافظهها نیاز به کانتکت و یا کویل داشتیم، در زبان FBD صرفا از نام ورودی، خروجی و حافظهها برای خواندن و نوشتن استفاده میکنیم. این کار برنامه نویسی را کوتاهتر میکند.

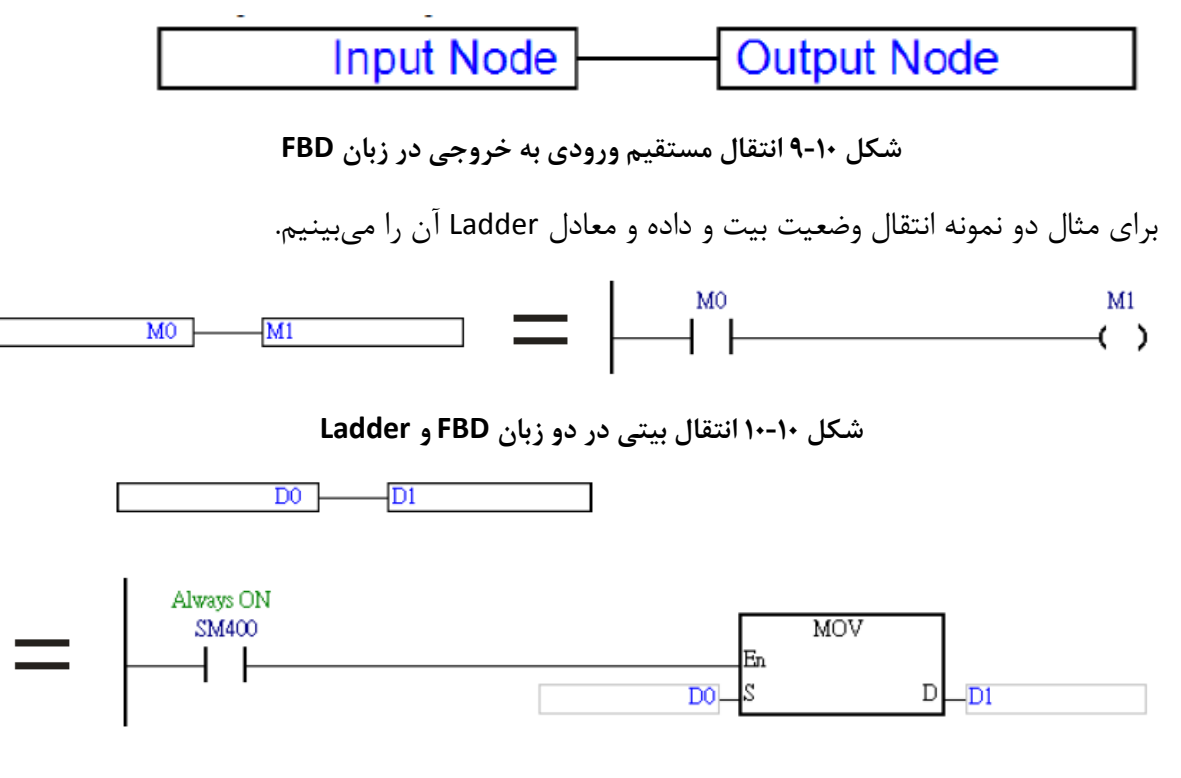

#### **شکل 11-10 انتقال داده در دو زبان FBD و Ladder**

در این انتقال دادهها باید توجه کرد که نوع داده ورودی با خروجی متفاوت نباشد، طول خروجی از ورودی کمتر نباشد و اعداد حقیقی نیز تنها میتوانند به حافظههای با فرمت مشابه خود منتقل شوند.

برای اضافه کردن گره خروجی، موقعیتی را که میخواهید گره مورد نظر را در آن قرار دهید را انتخاب کنید، موقعیتهای مشخص شده در شکل زیر موقعیتهای مجاز به حساب میآیند.

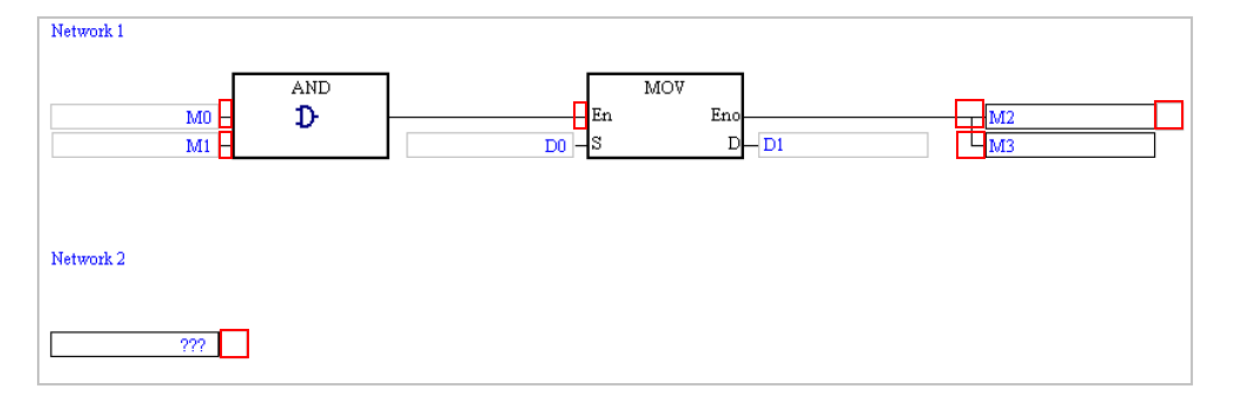

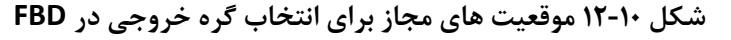

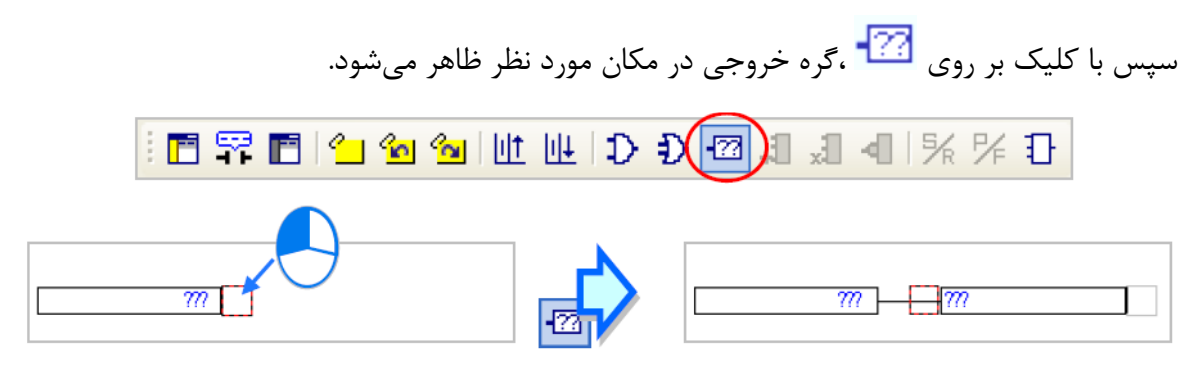

**شکل 13-10 گره خروجی در FBD**

در شکلهای زیر میتوانید چند نمونه تخصیص گره خروجی را ببینید.

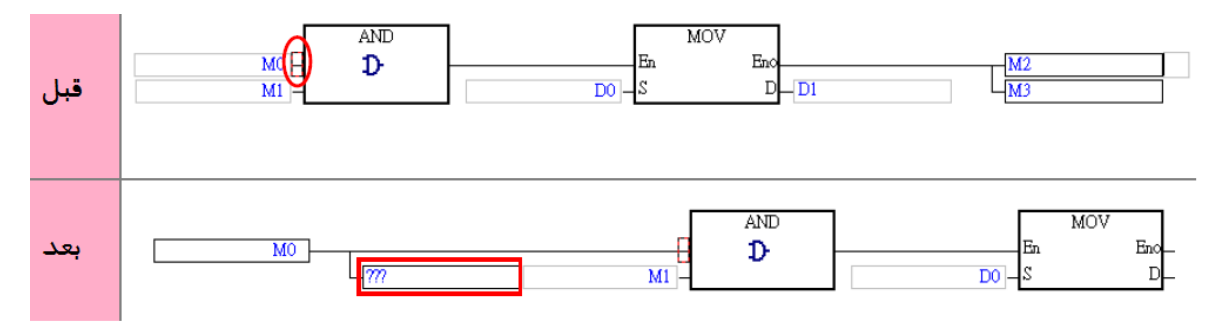

**شکل 14-10 اختصاص گره خروجی به ورودي گيت هاي AND و OR در FBD**
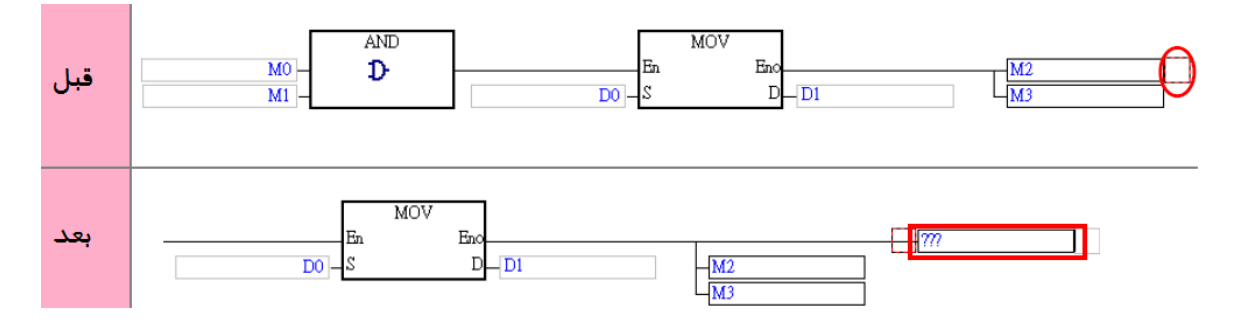

**شکل 15-10 اضافه كردن گره خروجی به سمت راست گره خروجی دیگر درFBD**

توجه شود که گره های خروجی را در ادامه پایههای خروجی توابع بلوکی نمیتوان اضافه کرد.

## **-5-1-10 بلوك های منطقي زبان FBD**

بسیاری از مباحث زبان FBD مانند تخصیص سیمبول و تخصیص ورودی و خروجی، اضافه کردن توضیحات و برچسب و فعال و غیرفعال سازی Networkها همانند زبان Ladder است به همین جهت با صرف نظر کردن از مباحث مشترك به تشریح بلوكهای خاص زبان FBD در این بخش خواهیم پرداخت. دانش آموختگان علوم کامپیوتر و برق به علت آشنایی با مدارات منطقی به راحتی میتوانند با منطق زبان برنامه نویسی FBD آشنا شده و آن را به کار ببرند.

#### **توابع منطقی AND و OR**

ورودی این دو تابع (و یا گیت`) منطقی باید از نوع بیتی (BOOL) و یا سیمبولی به فرمت آن باشد. این بلوكها حداکثر تا 32 ورودی را پشتیبانی میکنند.

تابع منطقی AND هرگاه تمامی ورودیهای آن یك باشد، خروجی آن برابر یك منطقی میشود. این عملکرد به ازای هر تعداد پایه ورودی صحیح است.جدول درستی این تابع به صورت زیر است.

**جدول :2-10 جدول درستی گيت AND**

| <mark>پایه اول</mark> | <mark>ً پایه دوم ا</mark> | خروجی AND |
|-----------------------|---------------------------|-----------|
|                       | $\mathbf{\Omega}$         |           |
|                       |                           |           |
|                       |                           |           |

<sup>1</sup> Gate

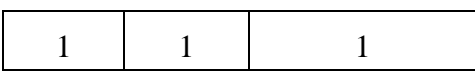

تابع منطقی OR هرگاه تنها یکی از ورودیهای آن یك باشد، خروجی آن برابر یك منطقی میشود. این عملکرد به ازای هر تعداد پایه ورودی صحیح است. جدول درستی این تابع به صورت زیر است.

**جدول :3-10 جدول درستی گيت OR**

| پایه دوم <mark>  پایه اول</mark> | <mark>OR جروجي</mark> |
|----------------------------------|-----------------------|
|                                  | 0                     |
|                                  |                       |
|                                  |                       |
|                                  |                       |

نمای گرافیکی این دو گیت در زیر آمده است.

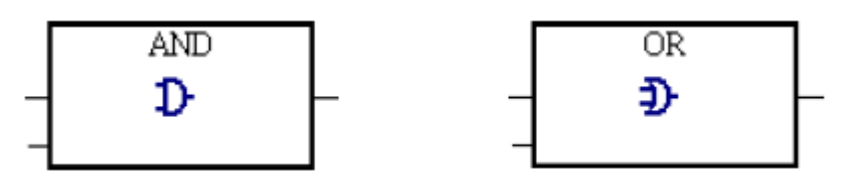

**شکل 16-10 گيت OR( راست( و گيت AND( چپ(**

بنابر منطق شرح داده شده برای این دو بلوك مشخص است که بلوك AND همانند کانتکتهای سری و بلوك OR همانند کانتکتهای موازی عمل میکند. در زیر دو مثال از این دو بلوك و معادل Ladder آن آورده شده است.

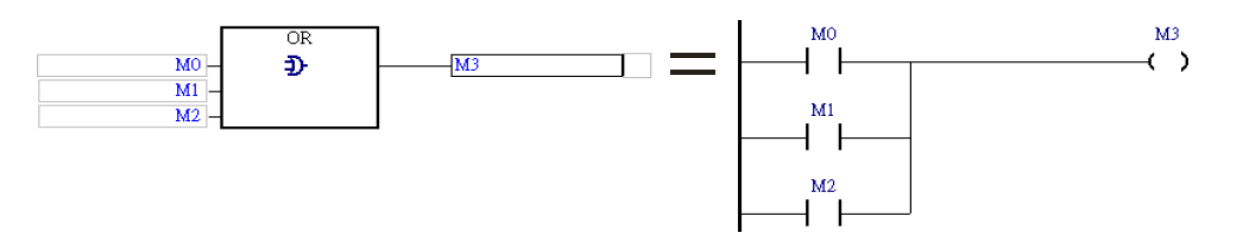

**شکل 17-10 معادل گيت OR در زبان Ladder**

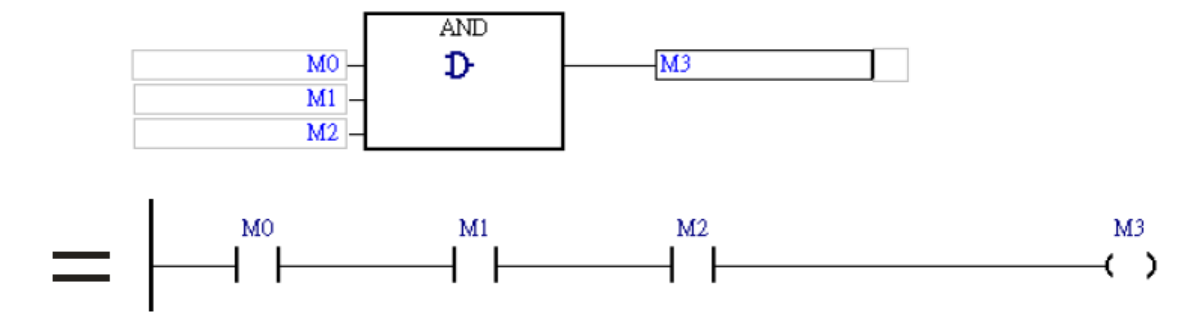

**شکل 18-10 معادل كانتکت AND در زبان Ladder**

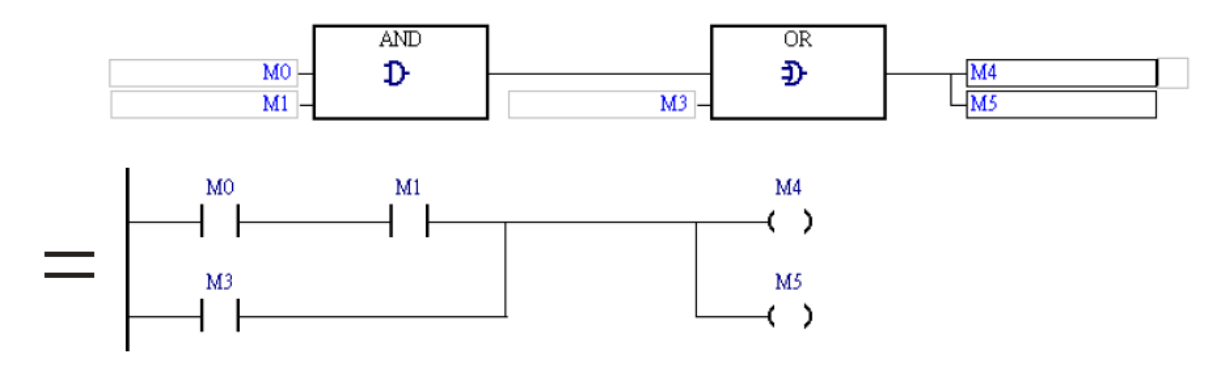

**شکل 19-10 معادل Ladder برنامه اي به زبان FBD**

برای به کار بردن این دو بلوك کافی است موقعیت مورد نظر در برنامه را انتخاب و بر روی عالمت AND یعنی و یا عالمت OR یعنی کلیك نمایید. برای اضافه کردن ورودی به این گیتها نیز میتوان با انتخاب یکی از پایههای ورودی آن و کلیك بر روی پایهای به زیر پایه انتخاب شده اضافه کرد. برای حذف پایههای ورودی نیز میتوان از  $\left\| \mathbf{x} \right\|$  استفاده کرد. ■ 军 ■ | △ △ △ | 世 世 | D D 2 2 4 3 4 1 % % B D

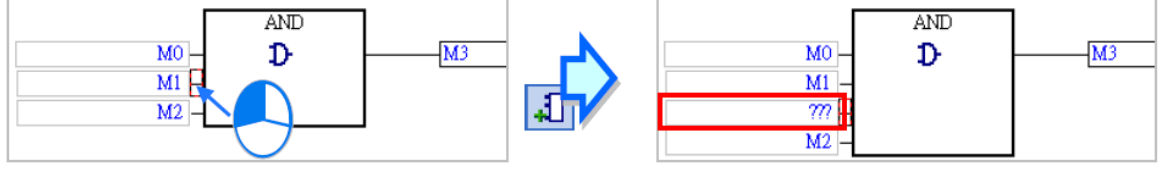

**شکل 20-10 اضافه كردن پایه ورودي گيت**

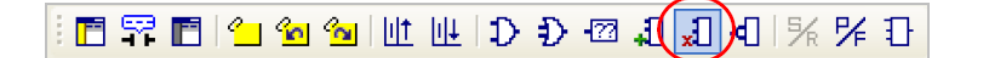

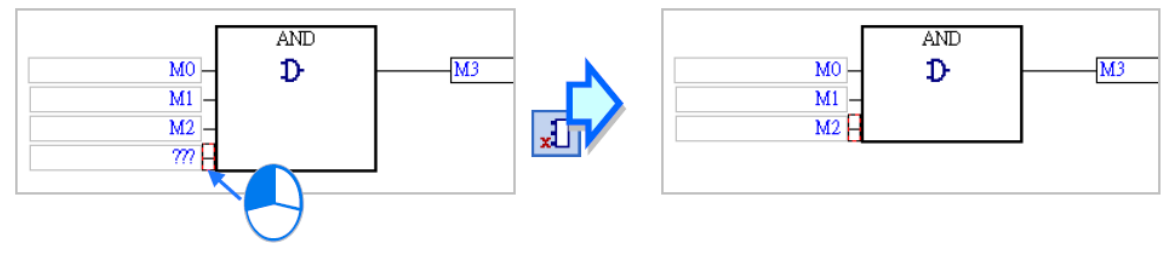

**شکل 21-10 كم كردن پایه ورودي گيت**

### **منطق معکوس**

با استفاده از منطق معکوس )گیت NOT )میتوان مقدار بولی را معکوس کرد. این عملیات برای پورتهای داده امکان پذیر نیست.

**جدول :4-10 جدول درستی گيت NOT**

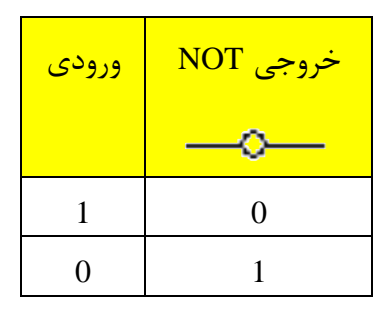

مثال های از عملکرد این گیت و معادل Ladder آنها را میبینیم.

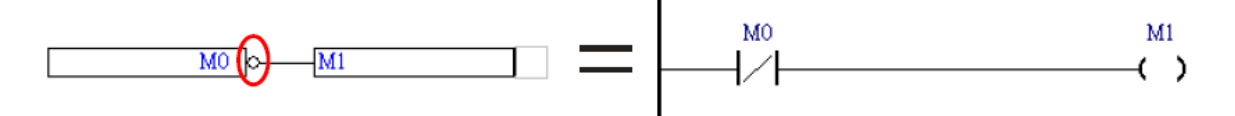

**شکل 22-10 معادل Ladder عملکرد گيت NOT**

در مثال زیر نمونه دیگری از برنامه شامل سه گیت AND و OR و NOT و معادل Ladder آن آمده است.

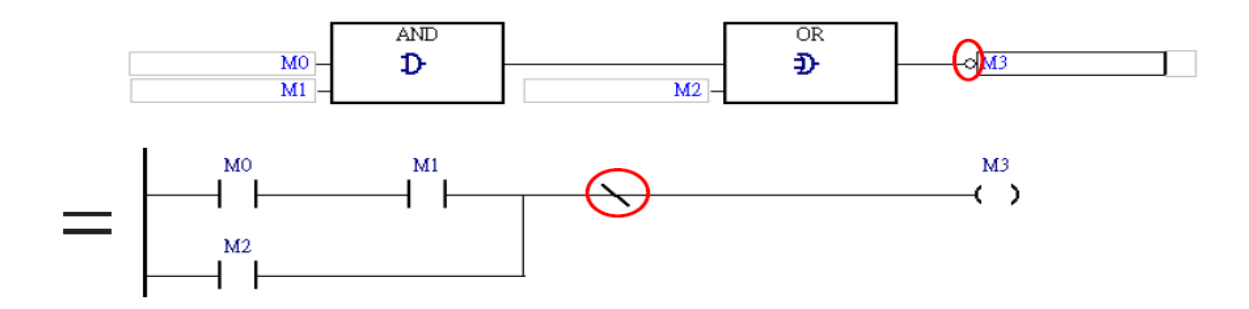

**شکل 23-10 معادل Ladder برنامه اي به زبان FBD- نمونه دوم**

در مثال زیر با استفاده از گیت NOT بین پایه EnO و En دو بلوك میخواهیم حداکثر یکی از آنها اجرا شوند.

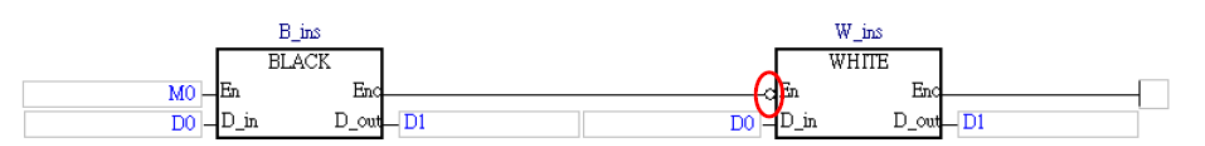

**شکل 24-10 اجراي یکی از توابع بلوكی Black و یا White**

توجه شود که همانطور که گفته شده، گیت های منطقی مخصوص عملیاتهای بیتی میباشند و برای دادهها به صورت مستقیم قابل استفاده نمیباشند.

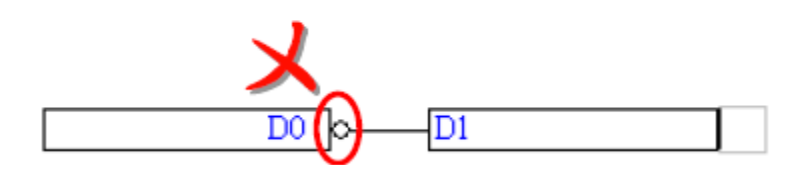

**شکل 25-10 از گيت NOT براي داده هاي غير بيتی نمیتوان استفاده كرد.**

|⊲ | برای استفاده از گیت NOT در برنامه نویسی، بر روی مکان مورد نظرمان کلیك کرده و از استفاده میکنیم. با کلیك دوباره بر روی همین گزینه گیت NOT حذف میشود.

░▛▀▛▎▚▎▚▖▚▖▏▏▏▕▏▕▏▕▊▗▌▗▌▕▎▎▏▏

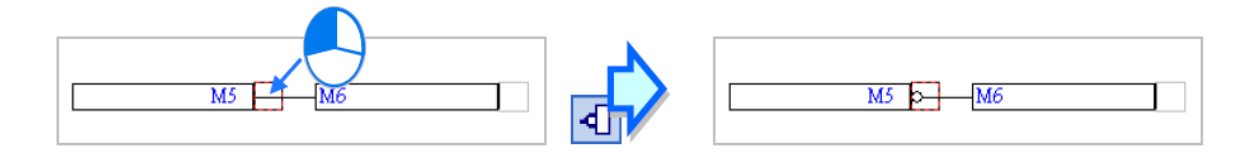

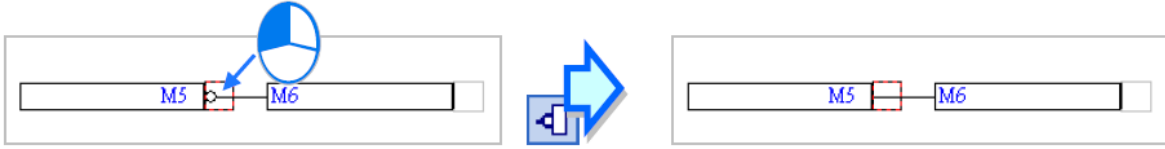

**شکل 26-10 اضافه و حذف كردن گيت NOT.**

### **تشخيص دهندههاي لبه**

با استفاده از تشخیص دهنده لبه باالرونده P ( تشخیص دهنده لبه پایین رونده F )میتوان لبه باالرونده سیگنال بیتی را تشخیص داد و خروجی این گیت برای یك زمان اسکن یك خواهد شد. تشخیص دهنده های فوق تنها میتوانند در سر راه سیگنالهای بیتی قرار گیرند.

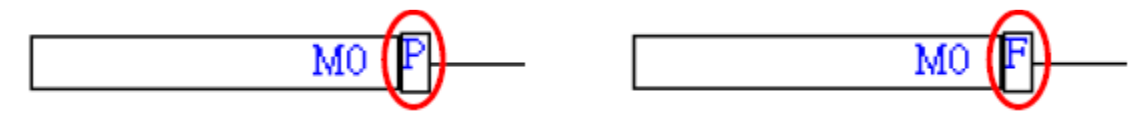

**شکل 27-10 تشخيص دهنده لبه پایين رونده F( راست( و تشخيص دهنده لبه باالرونده P( چپ(.**

در ادامه مثالهای از عملکرد این دو تشخیص دهنده لبه و معادل Ladder آنها را مشاهده میکنیم.

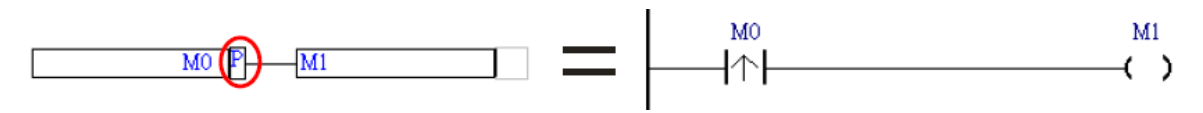

#### **شکل 28-10 تشخيص دهنده لبه باال رونده در زبان FBD و معادل Ladder آن**

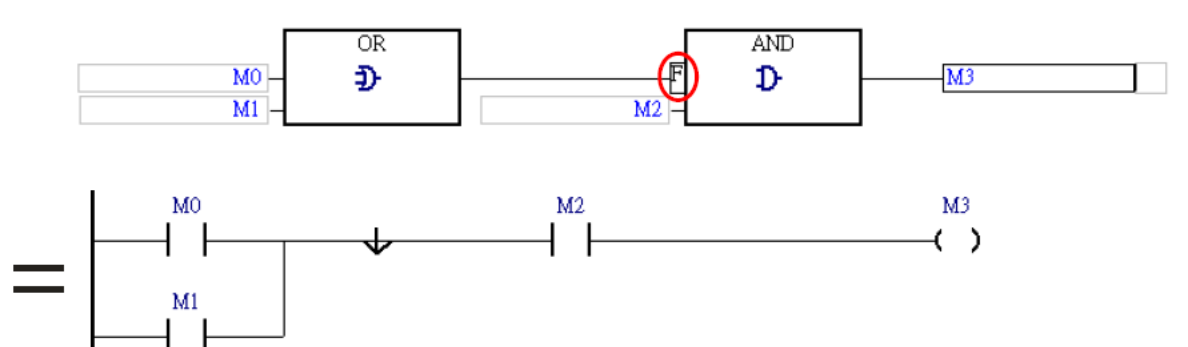

**شکل 29-10 نمونه برنامه به زبان FBD كه در آن از تشخيص دهنده لبه استفاده شده و معادل Ladder آن.**

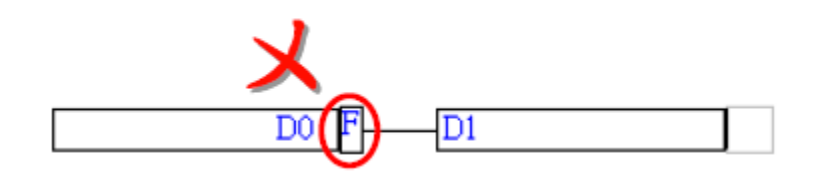

**شکل 30-10 تشخيص دهنده هاي لبه تنها براي داده هاي نوع بيتی قابل استفاده هستند.**

برای استفاده از تشخیص دهندههای لبه ابتدا بر روی مکان مورد نظر در برنامه کلیك کرده و سپس با استفاده از تشخیص دهنده P در مکان مورد نظر ظاهر میشود، در صورتی که بخواهیم از تشخیص دهنده F استفاده کنیم، باید یکبار دیگر بر روی <sup>1</sup>子 کلیک کنیم، و در صورتی که بخواهیم تشخیص دهنده لبه را حذف کنیم باید برای بار سوم بر روی <sup>| 1</sup>72 کلیک نماییم.

**同军同省匈匈**世世⊅⊅■非相切外区

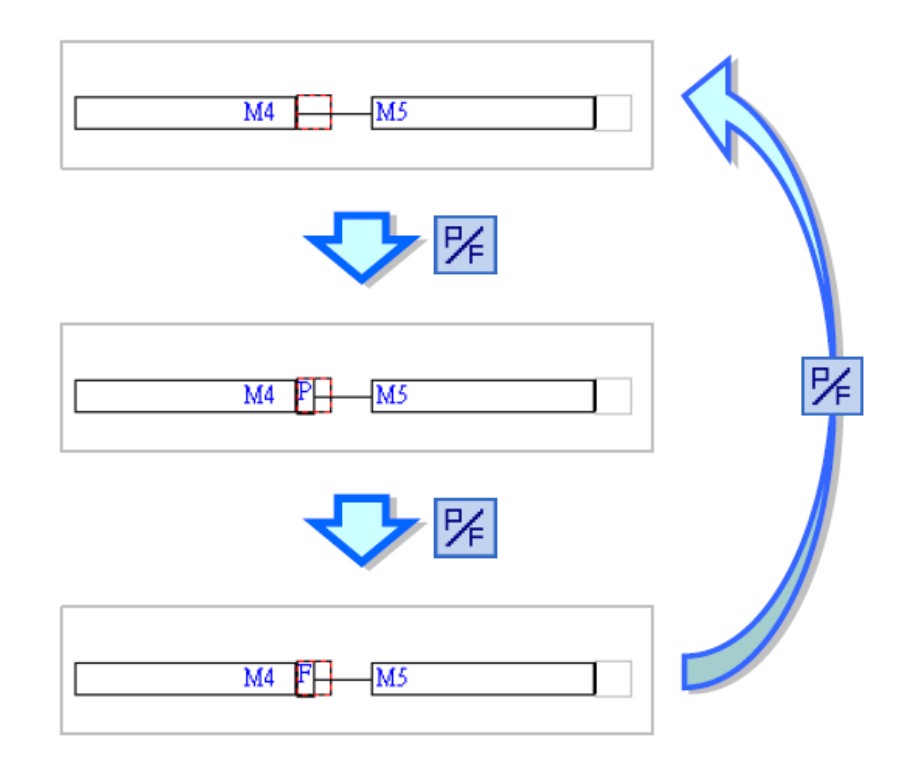

**شکل 31-10 اضافه كردن تشخيص دهندههاي لبه به برنامه**

**ست و ریست كردن خروجیها**

برای ست و ریست کردن خروجیهای بیتی میتوانیم از S و R استفاده کنیم.

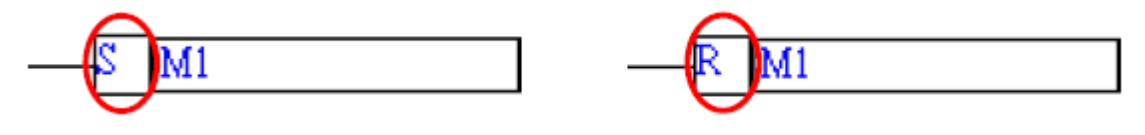

**شکل 32-10 ریست كننده خروجی بيتی )راست(، ست كننده خروجی بيتی )چپ(.**

در ادامه مثالهایی از عملکرد S و R و معادل Ladder آنها را مشاهده میکنیم.

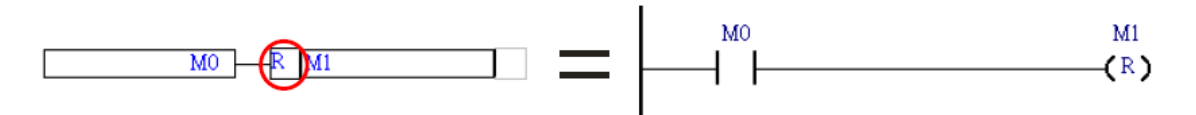

**شکل 33-10 معادل Ladder ریست كننده خروجی بيتی**

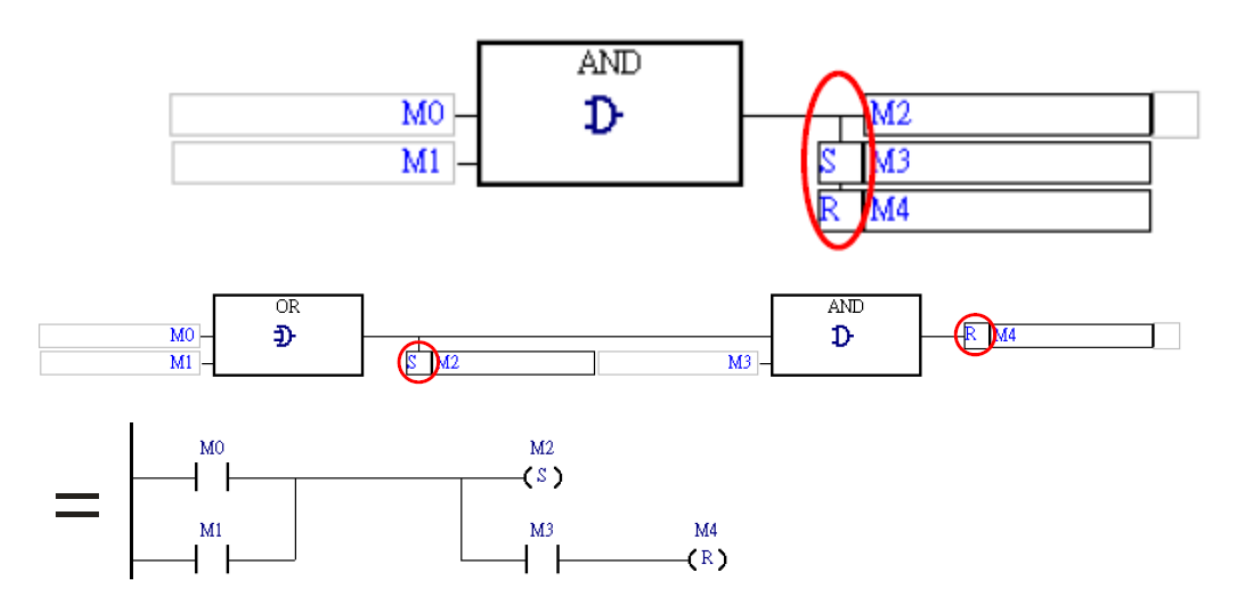

**شکل 34-10 معادل Ladder برنامه اي كه در آن از ست و ریست كننده خروجی بيتی استفاده شده است.**

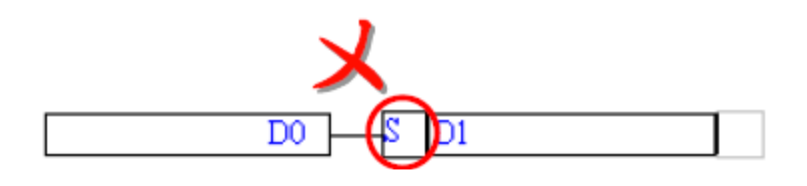

**شکل 35-10 از ست و ریست كننده خروجی بيتی نمی توان براي داده هاي غيربيتی استفاده كرد.**

برای استفاده از S و R ابتدا بر روی مکان مورد نظر کلیك کرده و سپس با استفاده از ست کننده در مکان مورد نظر ظاهر میشود، در صورتی که بخواهیم از ریست کننده استفاده کنیم، باید یکبار دیگر بر روی کلیك کنیم، و در صورتی که بخواهیم آنها را حذف کنیم باید بار دیگر بر روی

رانج<br>ایک نماییم.

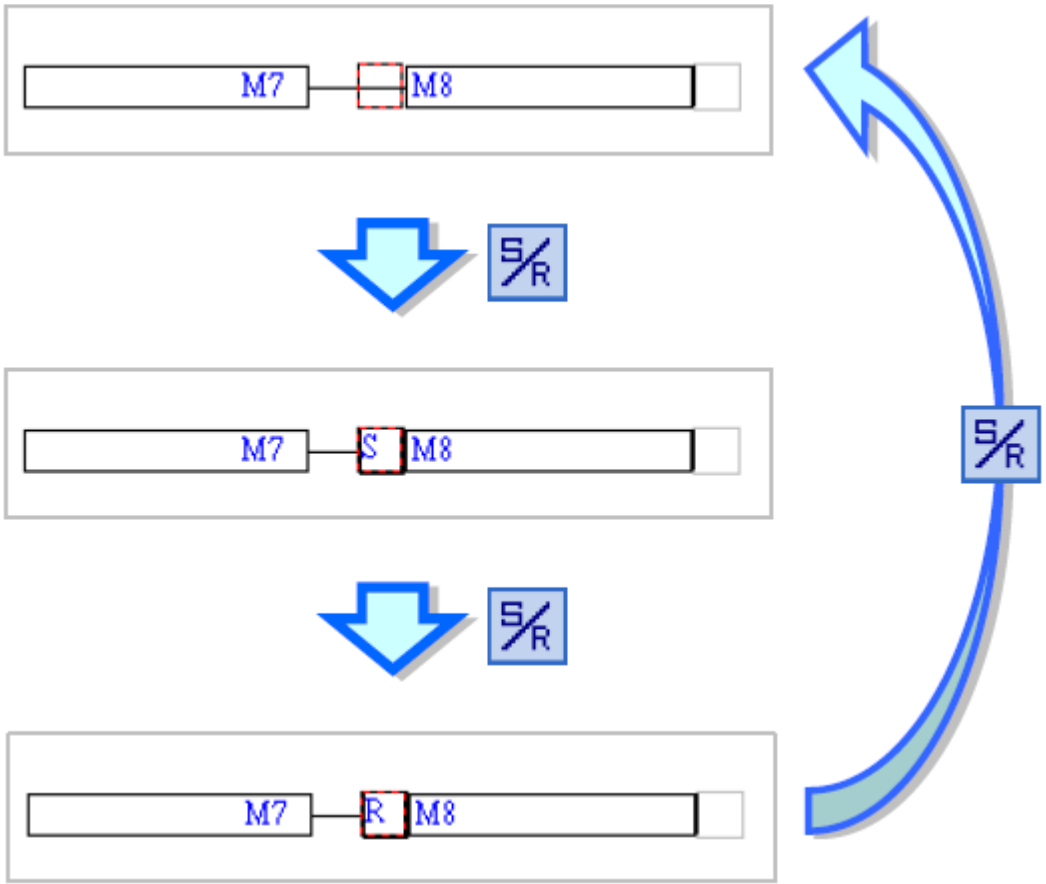

**شکل 36-10 اضافه و حذف ست و ریست كننده خروجی هاي بيتی**

# **توابع بلوكی و دیگر بلوک ها**

استفاده (فراخوانی و به کارگیری) از توابع بلوکی و دیگر انواع بلوکها در زبان FBD مشابه زبان Ladder است. همچنین اینکه بلوكها به چه زبانی نوشته شده باشند مهم نیست و از آنها میتوان در تمامی زبانهای برنامه نویسی استفاده کرد.

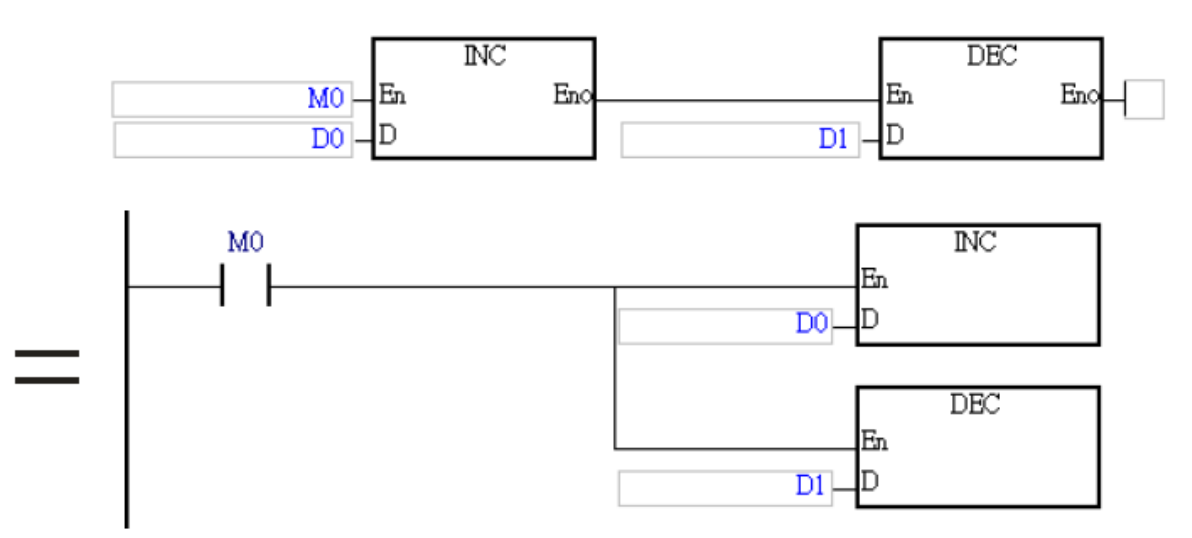

**شکل 37-10 استفاده از توابع بلوكی در دو زبان برنامه نویسی Ladder و FBD به یک شکل است.**

## **زبان برنامه نویسي IL**

زبان برنامه نویسی (Instruction List (IL یک زبان سطح پایین (نزدیک به زبان ماشین) مشابه زبان 1 اسمبلی است که آن را در این بخش به صورت مختصر مرور خواهیم کرد. به علت تشابه بخشهای مختلف برنامه نویسی به این روش با روش ST از تشریح جزئیات این روش برنامه نویسی خودداری می- کنیم.

زبان IL تشکیل شده از مجموعه عباراتی است که هر کدام معرف عملکردی هستند. عملکردهایی که به وسیله زبان Ladder میتوان نوشت را هرکدام به وسیله زبان IL نیز میتوان پیاده کرد. در مثال زیر پنج خط IL و معادل Ladder آن آورده شده است.

<sup>&</sup>lt;sup>1</sup> Assembly

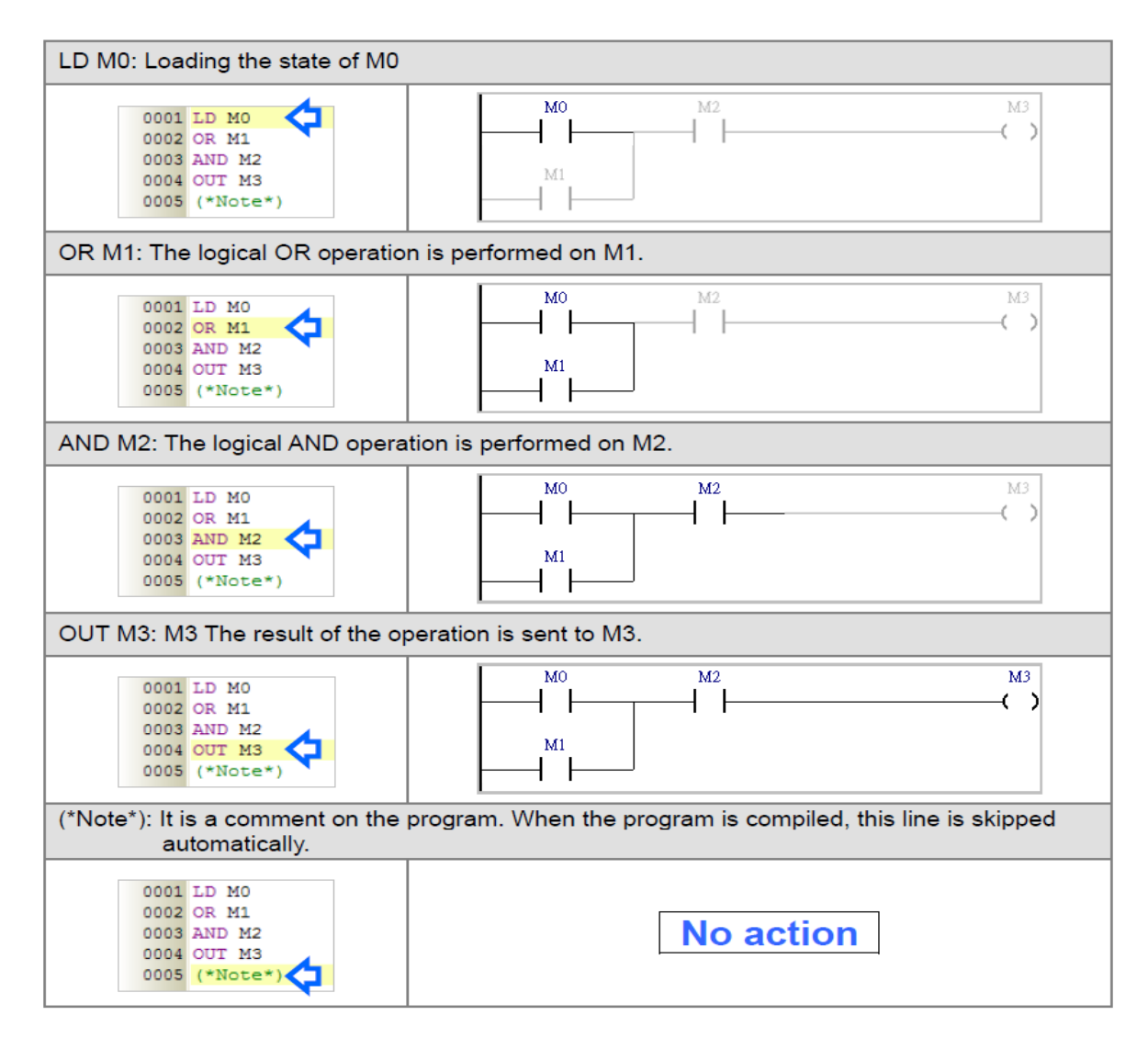

**شکل 38-10 پنج خط برنامه به زبان IL و معادل Ladder آن.**

عملوند<sup>י</sup> و عملگرها<sup>۲</sup> از المانهای پایهای دستورات IL به حساب میآیند. هر عملیاتی دارای مفعول یا عملگری است که عملیات بر روی آنها انجام میشود، عملگر میتواند حافظه، سیمبول و یا مقداری ثابت باشد. همچنین نوع عملیات توسط عملگرها مشخص میشود. در نوشتار عملوندها و عملگرها با فاصله از یکدیگر جدا میشوند. برای مثال در شکل زیر عملگر MOV اشاره به فرایند انتقال داده دارد و در آن داده از عملوند 0D به 1D منتقل میشود.

<sup>1</sup> Operand

<sup>&</sup>lt;sup>r</sup> Operator

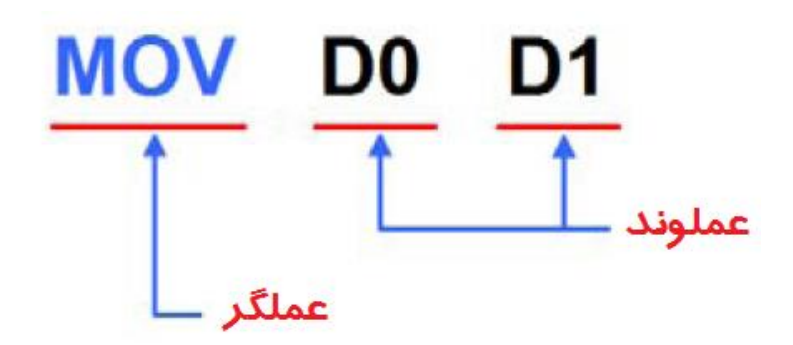

**شکل 39-10 عملوندها و عملگرها در زبان برنامه نویسی IL**

برای کامنت گزاری در IL میتوان از فرمت (\*کامنت\*) استفاده کرد. کامنتها را باید طوری در برنامه نوشت که آن را خوانا کرده و ساختار شرح داده شده در باال را به هم نریزد. کامنتها حین کامپایل برنامه به صورت اتوماتیك توسط سیستم لحاظ نخواهند شد. مثالهای زیر نمونههای مجاز کامنتگذاری در IL هست.

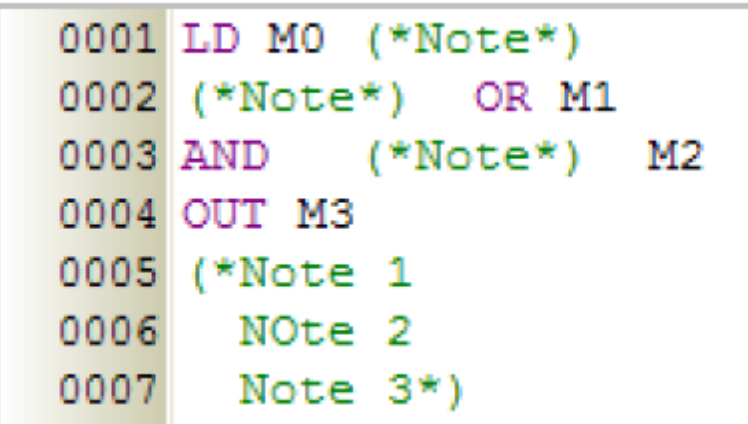

**شکل 40-10 نمونه هاي مجاز كامنت گذاري در IL**

برای دیدن توضیحات بیشتر در مورد عملگرها میتوانید از سربرگ Help گزینه Instruction PLC Reference Registers Special and را انتخاب و یا پس از تایپ عملگر 1F را بفشارید.

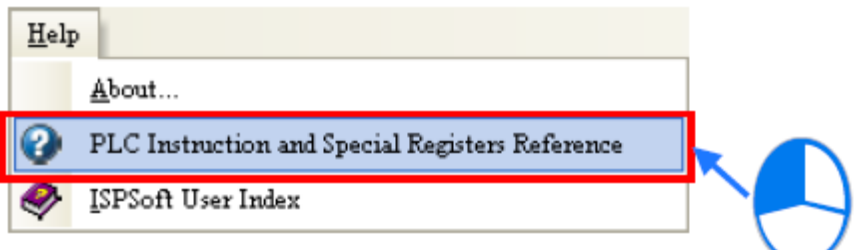

**شکل 41-10 راهنماي عملگرها**

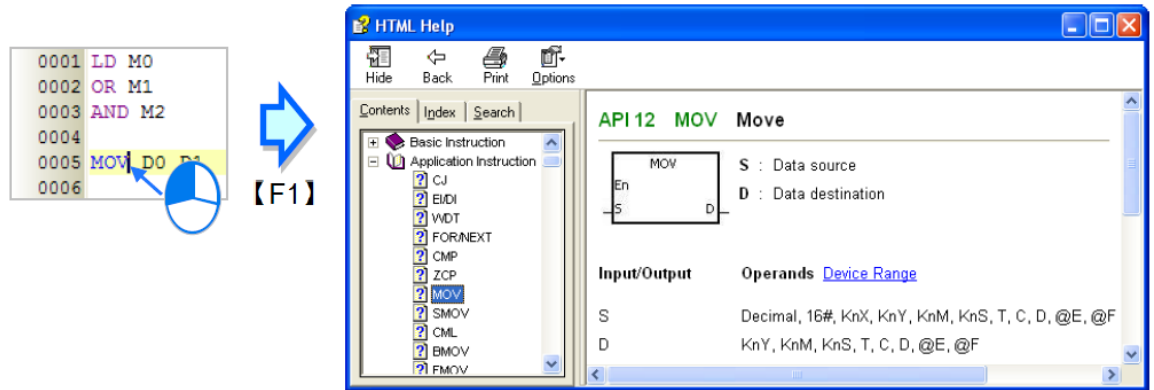

**شکل 42-10 استفاده از 1F براي باز شدن راهنماي عملگرها**

# **-1-2-10 فراخواني توابع**

برای فراخوانی توابع میتوان از الگوی زیر استفاده کرد.

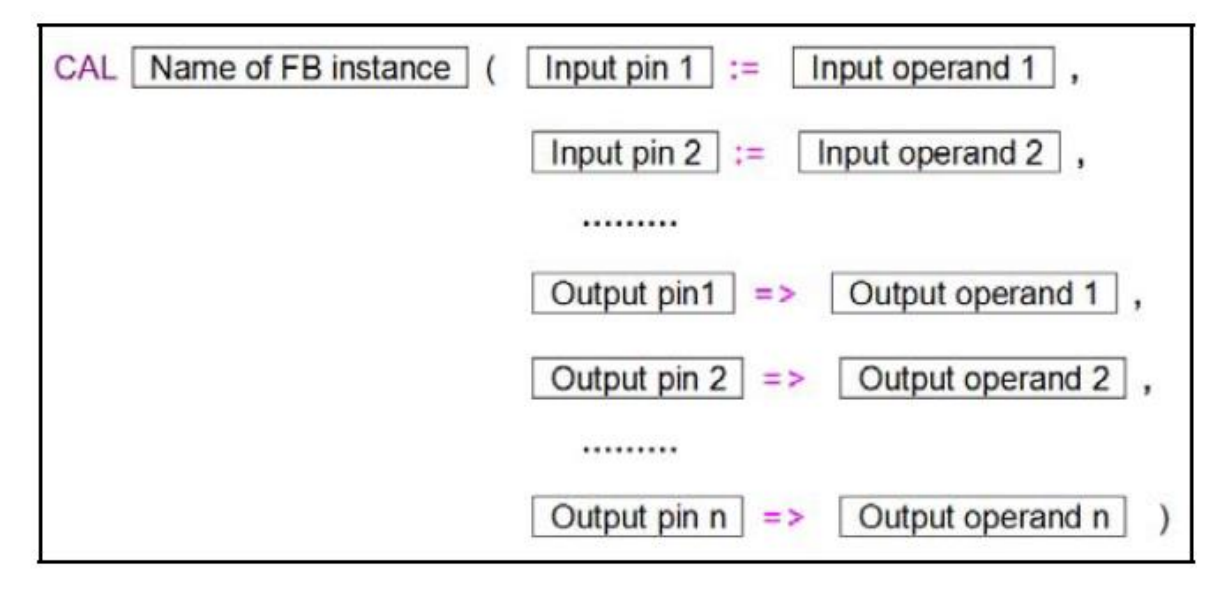

### **شکل 43-10 فراخوانی توابع در IL**

در الگوی فوق CAL، نام نسخه تابع بلوکی و پرانتز سمت چپ باید در خط اول بیایند ولی اجزای دیگر میتوانند در خطوط بعدی لیست شوند. ترتیب ورودی و خروجیها باید مطابق مرجع تابع بلوکی رعایت شود (ورودی/خروجیها ورودی در نظر گرفته میشوند) البته نیازی به در نظر گرفتن En و Eno نیست.

| FBO INS                                             |      | $0003$ CAL FBO INS (DI 0 := MO , |
|-----------------------------------------------------|------|----------------------------------|
| FB0                                                 | 0004 | $DI 1 := M1$ ,                   |
| Eno                                                 | 0005 | Para $1 := D0$                   |
| $M0$ DI 0<br>$DO_0 \rightarrow M2$                  | 0006 | Para $0 := D1$ ,                 |
| $DO_1 \Box M3$<br>$M1$ DI_1                         | 0007 | $DO 0 \implies M2$ ,             |
| $DT_$ OUT $_{\square D2}$<br>$\overline{DO}$ Para 1 | 0008 | $DO 1 = > M3$ ,                  |
| <del>ni</del> ⊥Para 0                               | 0009 | DT OUT $\Rightarrow$ D2          |

**شکل 44-10 معادل Ladder برنامه IL در زمان فراخوانی تابع بلوكی**

با آنکه En در دستورات فوق در نظر نگرفته شده ولی با توجه به آنکه اجرای CAL به نتیجه عملیات منطقی قبل خود وابسته است، میتوان مانند مثال زیر معادلی برای En ایجاد کرد.

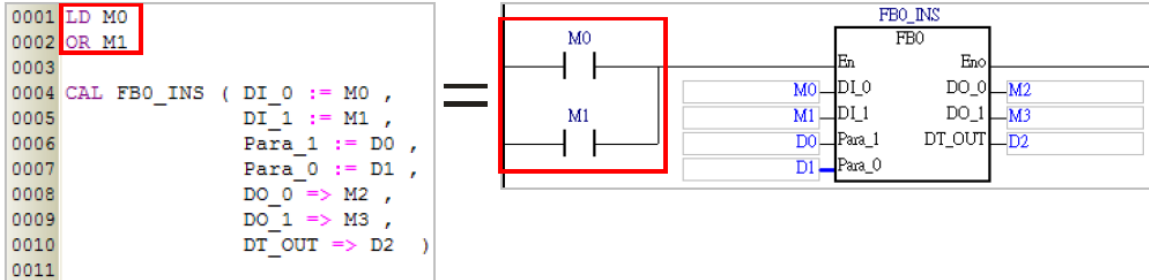

**شکل 45-10 به كارگيري معادل پایه En با توجه به نتيجه عمليات بيتی قبل فراخوانی تابع بلوكی.**

# **-2-2-10 ساخت پروژه**

برای نوشتن برنامهای جدید، باید در صفحه ایجاد برنامه زبان برنامه نویسی آن را IL انتخاب کرد.

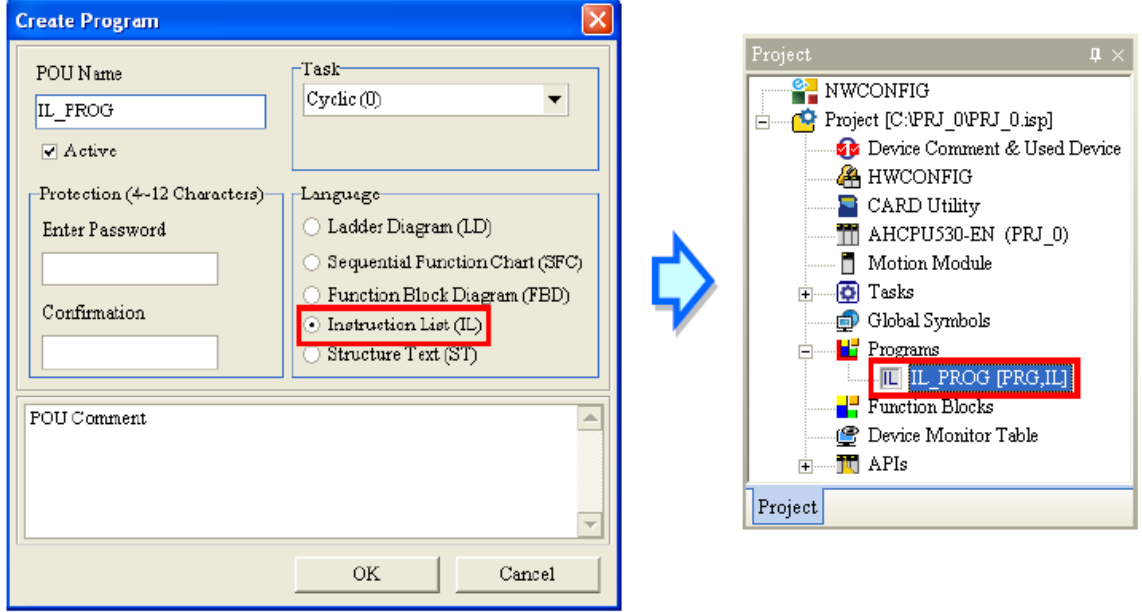

**شکل 46-10 ایجاد پروژه جدید به زبان IL**

سپس محیط مشابه شکل زیر ایجاد خواهد شد که قسمت باالی آن برای وارد کردن سیمبولهای محلی و قسمت زیرین آن برای کد نویسی برنامه (ویرایش برنامه) می باشد.

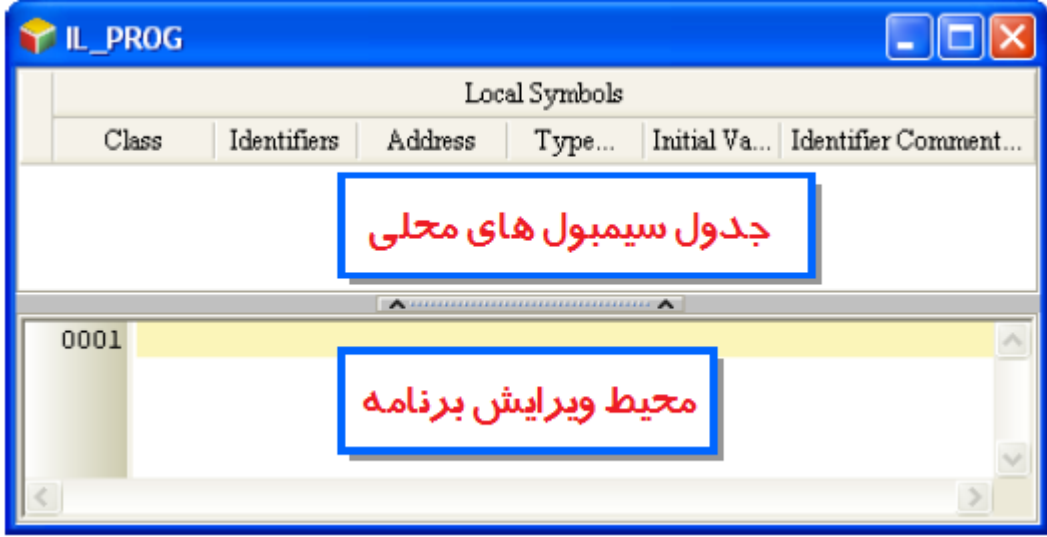

**شکل 47-10 محيط برنامه نویسی به زبان IL**

در این مرحله نوار ابزار مرتبط با زبان برنامه نویسی IL نیز ظاهر خواهد شد و میتوانیم از آن در برنامه نویسی استفاده کنیم. آیکون های این نوار ابزار را در ادامه مرور خواهیم کرد.

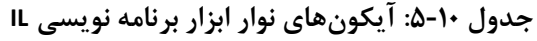

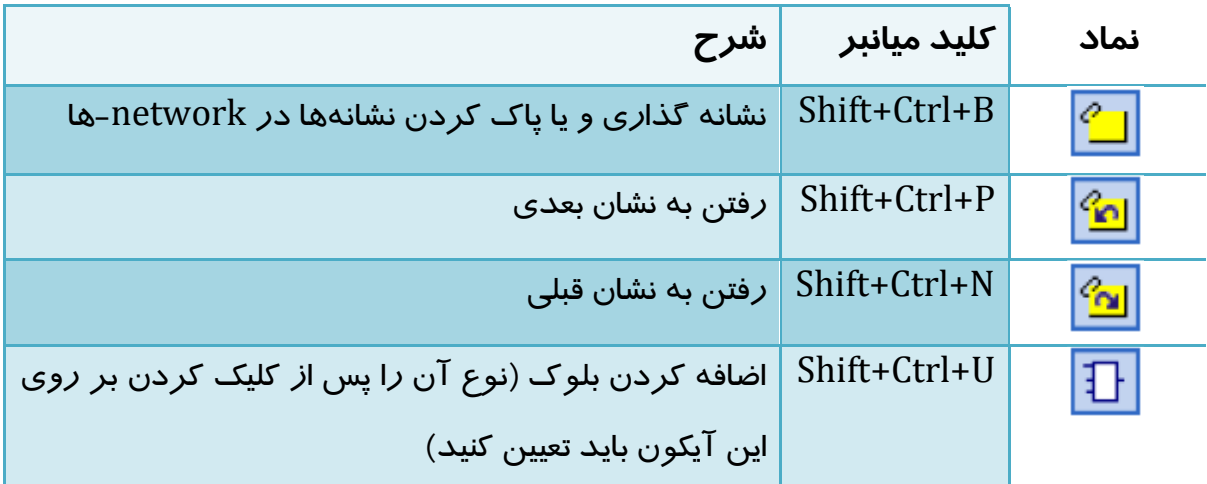

# **-3-2-10 نکات مهم در برنامه نویسي IL**

برای برنامه نویسی به زبان IL نیاز است موارد زیر در نظر گرفته شود.

 دستورات در زبان برنامه نویسی )شامل عملگر و عملوندها( باید تماما در یك سطر قرار گیرند. همچنین باید از اضافه کردن فاصله و یا سطر جدید که فرمت دستورات را به هم ریزد اجتناب کرد.

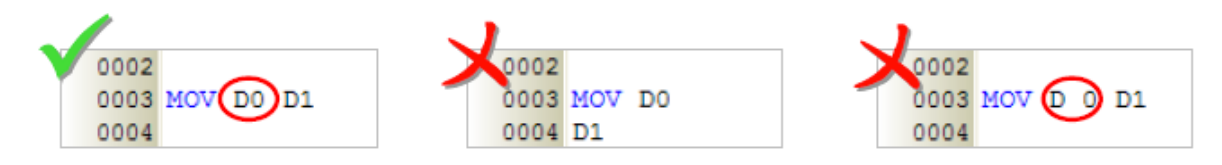

**شکل 48-10 فاصله و یا سطر جدید كه فرمت دستورات را به هم ریزد در IL خطا ایجاد می كند.**

- IL نسبت به بزرگ و کوچك بودن حروف حساس نیست.
- حتما باید قبل از فراخوانی توابع بلوکی، عملیاتی بیتی وجود داشته باشد که نتیجه آن شرط اجرای آن فراخوانی شود.

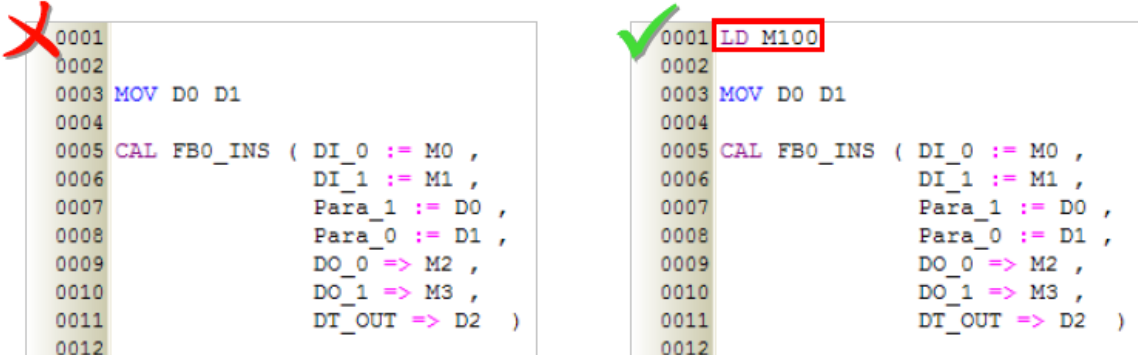

**شکل 49-10 عمليات بيتی قبل فراخوانی شرط اجراي آن تابع بلوكی را تعيين می كند**

- با آنکه تعداد سطرهای کد نویسی شده تابع بلوکی و برنامه مهم نیست اما باید به میزان حافظه مورد استفاده PLC توجه کرد.
- در صورتی که کاربر بخواهد مقدار ثابتی را در ISPSoft با استفاده از زبان IL به کار ببرد، باید آن رابه صورتهای استاندارد زیر معرفی کند. **جدول :6-10 فرمت اعداد ثابت در زبان برنامه نویسی IL در ISPSoft**

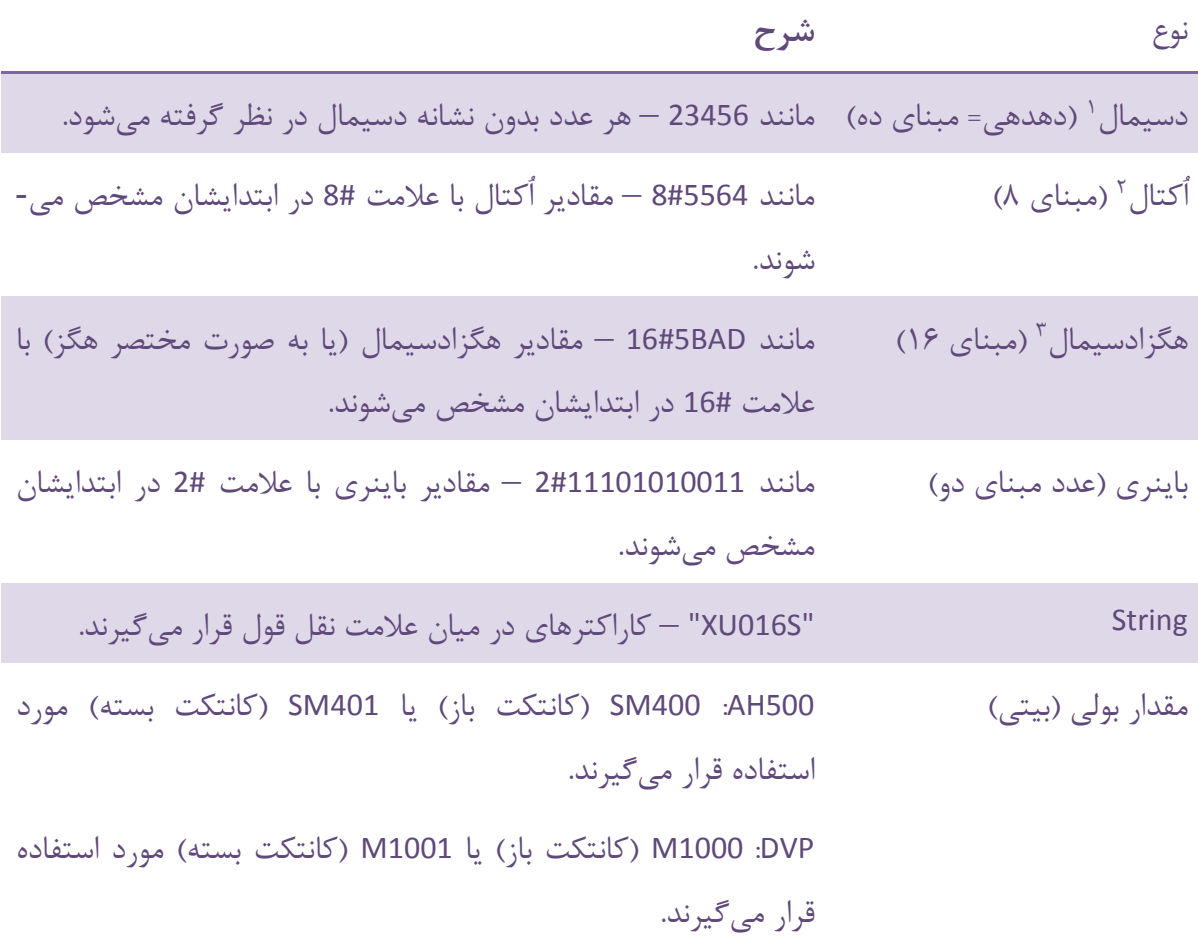

 برای استفاده از سیمبول با نوع آرایه نیز میتوان از فرمت [Index[Identifier استفاده کرد. در این بین Index نمیتواند سیمبول باشد و باید عددی صحیح بین صفر و کمتر از طول آرایه باشد.

بسیاری دیگر از مباحث مربوط به این زبان برنامه نویسی مانند تعریف سیمبول و استفاده از توابع بلوکی آماده و نشان گزاری مانند دیگر زبانهای برنامه نویسی است که مورد بررسی قرار گرفتهاند و از تکرار آنها صرف نظر میکنیم. برای مرور تکنیكها و مفاهیم پایه برنامه نویسی با استفاده از این زبان میتوانید به مستندات کمپانی دلتا و مثالهای مطرح شده در بخشهای دیگر کتاب مراجعه نمایید.

<sup>&</sup>lt;sup>1</sup> Decimal Value

<sup>2</sup> Octal Value

 $*$  Hexadecimal

## **زبان برنامه نویسي SFC**

زبان برنامه نویسی Chart Function Sequential یك روش گرافیکی مناسب برای توصیف پروسه سلسه مراتبی برنامه کنترلی است. نمونه ای از برنامه به این زبان برنامه نویسی به همراه فلوچارت متناظر آن در ادامه آمده است. اجزای اصلی این زبان برنامه نویسی "پله'ها" (به همراه "عملکردهایی٬" است که باید در ارتباط با آن انجام شوند)، "گذار "ها" (به همراه شرایط منطقی رخداد آن) و ارتباط بین این دو میباشد.

Step یا پله معرف مرحله ای از برنامه کنترلی است که در آن اتفاقاتی، براساس تعاریف نویسنده برنامه، به وقوع خواهد پیوست، هر step بایك مستطیل نشان داده می شود وشماره آن معرف مرحله ای خاص از برنامه است که داخل آن نوشته می شود. عملکرد متناظر با هر پله نیز در درون مستطیل روبروی آن نوشته می شود. در هر سیکل برنامه، پله مربوط به آن فعال خواهد شد و دستورات مربوط به پله فعال در همان لحظه اجرا و پلههای غیر فعال کاری انجام نمی دهند. برای نشان دادن وضعیت ابتدایی و در شروع برنامه SFC می بایست از یك step Initial استفاده کنیم که نشان دهنده مرحله آغاز برنامه است ، نماد آن نیز یک مستطیل دو خطی است. هر برنامه SFC فقط دارای یک Initial step می باشد.

Transition یا گذار بصورت یك خط افقی مسیر ارتباطی بین دو step را قطع می کند و نام آن در سمت راست آن آمده است. گذارها در هر مرحله از برنامه شروط موجود در قسمتهای قبلی خود را می- بینند و بر آورده شدن و عدم برآورده شدن آن شروط بررسی را می کنند و اگر شروط هر مرحله برآورده شده باشد، گذارها مربوطه اجازه عبور از آن مرحله را صادر می کند و بالعکس.

دو قانون پایه ای در استفاده از زبان SFC به صورت زیر است:

.1هرگز و در هیچ قسمتی از برنامه دو step بدون وجود Transition، پشت سر هم قرار نمی گیرند. .2 هرگز و در هیچ قسمت از برنامه دو Transition بدون وجود step پشت سر هم قرار نمی گیرند 4 .

 $\overline{a}$ 

 $<sup>5</sup>$  Transition</sup>

<sup>1</sup> Step

 $^{\prime}$  Action

<sup>4</sup> منبع بخشی از متن: "بررسی سیستم های تله متری کنترل و اتوماسیون صنعتی"

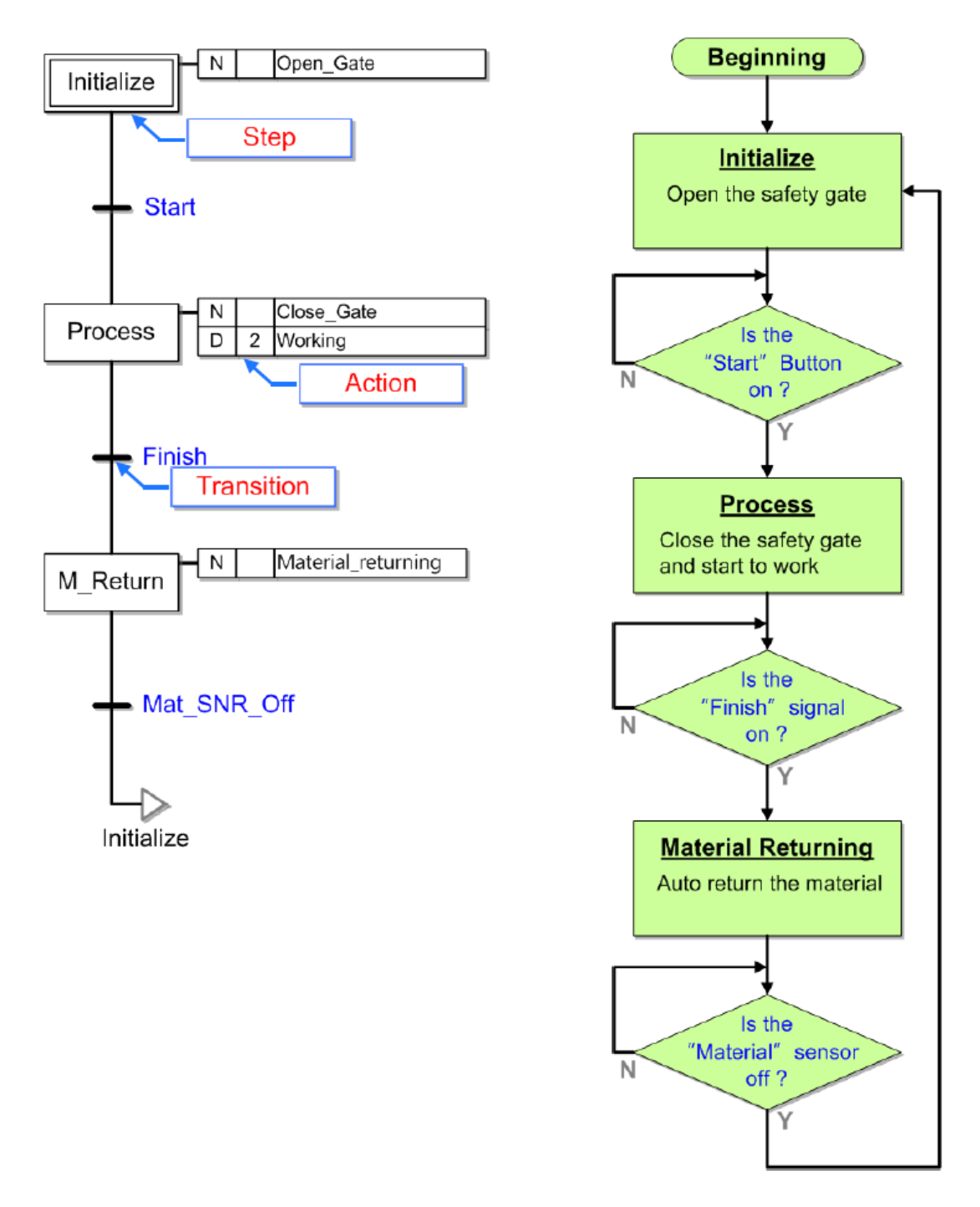

**شکل 50-10 برنامه اي به زبان SFC و فلوچارت متناظر آن**

سلسله مراتب یا به عبارتی ترتیب فراخوانی پلهها در SFC به صورت مستطیلهای متوالی در برنامه مشخص شده است. هر پله حالت <sup>۱</sup> تحت کنترلی از سیستم را معرفی میکند. گذار در SFC دارای شرایطی است که اگر صحیح باشد، پله قبل گذار غیرفعال و پله بعد آن فعال میشود.

1 State

پلهها در SFC میتوانند فعال و یا غیرفعال باشند ولی تنها عملکرد پله های فعال اجرا خواهد شد. در صورتی که پلهای فعال نباشد، گذار بعد آن در اجرای برنامه نقشی نخواهد داشت و عملکردهای آن پله نیز اجرا نخواهند شد.

در زبان برنامه نویسی SFC در ISPSoft حتما باید پلهها و گذارها یکی در میان بیایند وگرنه برنامه قابل کامپایل نخواهد بود.

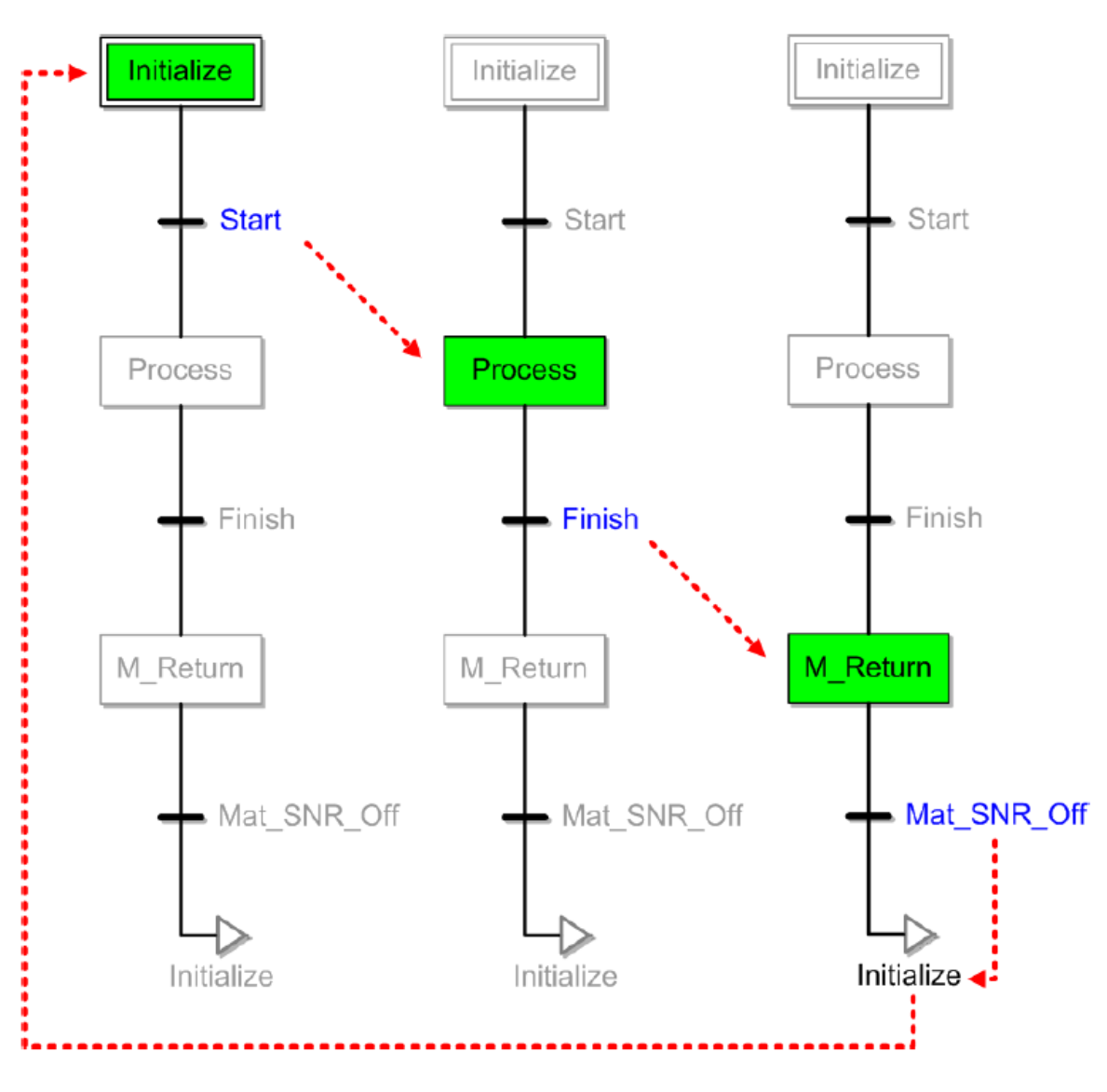

**شکل 51-10 نمونه اي از مراحل اجراي یک برنامه به زبان SFC**

## **-1-3-10 مرور مفاهیم زبان برنامه نویسيSFC در ISPSoft**

## -1-1-3-10 **پله ها و عملکردها**

1 هر پله در ISPSoft باید به متغییری از نوع STEP تخصیص داده شود و به صورت یك پرچم وضعیت عمل کند. در صورتی که این پرچم وضعیت فعال باشد پله نیز فعال خواهد بود و عملکرد مرتبط با آن نیز بررسی خواهد شد. در ISPSoft عملکردها میتوانند چندبخشی باشند و همچنین با چند پله در ارتباط باشند. برعکس این موضوع نیز برقرار است و میتوان به هر پله چند عملکرد اختصاص داد.

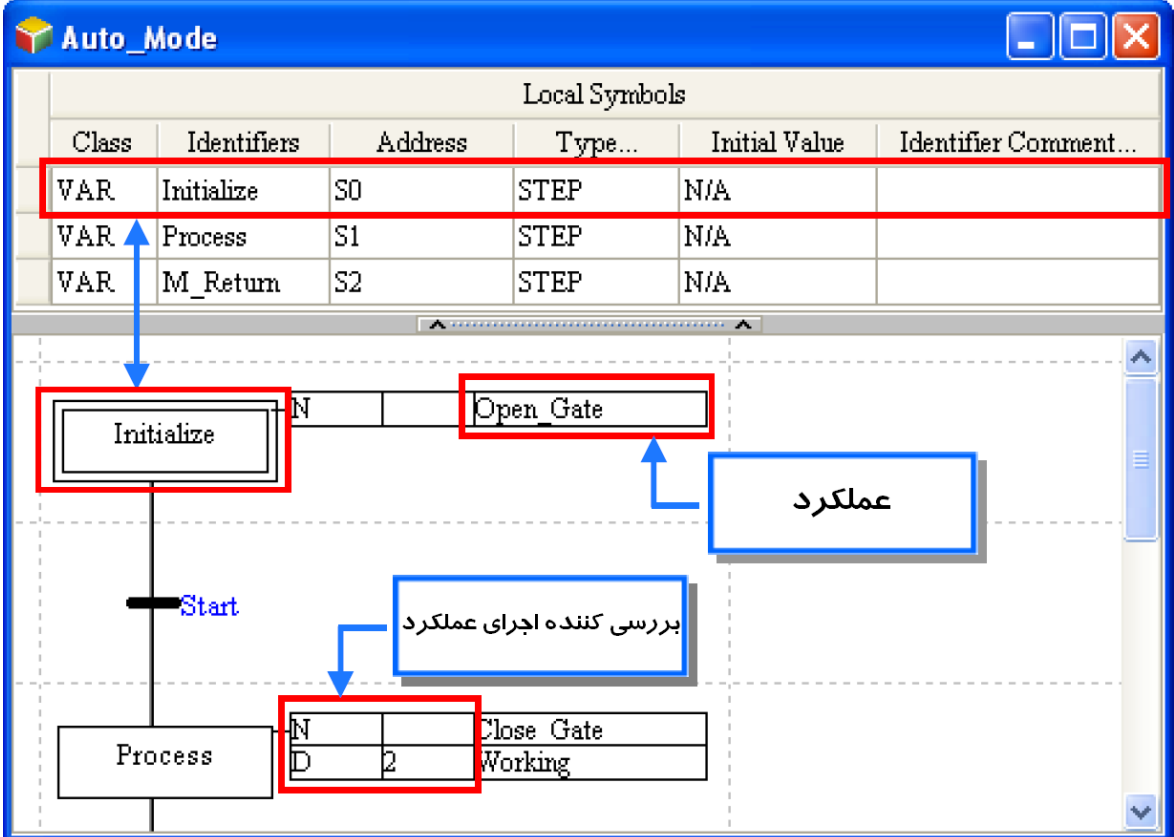

**شکل 52-10 بخش هاي مختلف یک برنامه SFC**

در ISPSoft عملکرد کدی از برنامه است و میتواند به وسیله چهار زبان برنامه نویسی Ladder، FBD، IL و ST نوشته شود. عملکردهای ساخته شده نیز در بخش مدیریت پروژه لیست میشوند. در محیط ویرایش برنامهی عملکردها، بر خالف محیط ویرایش برنامه در دیگر زبانهای برنامه نویسی دارای قسمت

<sup>&</sup>lt;sup>۱</sup> پرچم وضعیت، بیانگر بیتی است که دو حالت فعال و یا غیرفعال بودن را (درست و یا نادرست بودن را) تعیین میکند.

تعریف سیمبول نیست. در ISPSoft عملکردها و گذارها در هر برنامه SFC دارای یك جدول سیمبول محلی مشترك هستند.

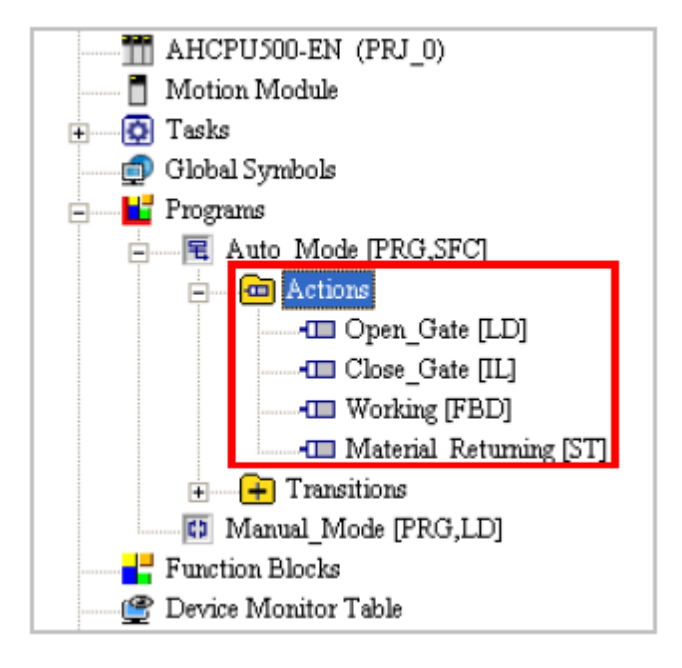

**شکل 53-10 عملکردها در بخش مدیریت پروژه**

برای ساخت SFC باید عملکردها را ساخت و به پلهها اختصاص داد، همچنین باید بررسیکننده<sup>۱</sup> هایی شرطی را برای اجرای هر عملکرد در پلهها در نظر گرفت. پنجره Setting Action و لیست عملکردهای لیست شده در آن برای پلهی Process در شکل زیر آمده است.

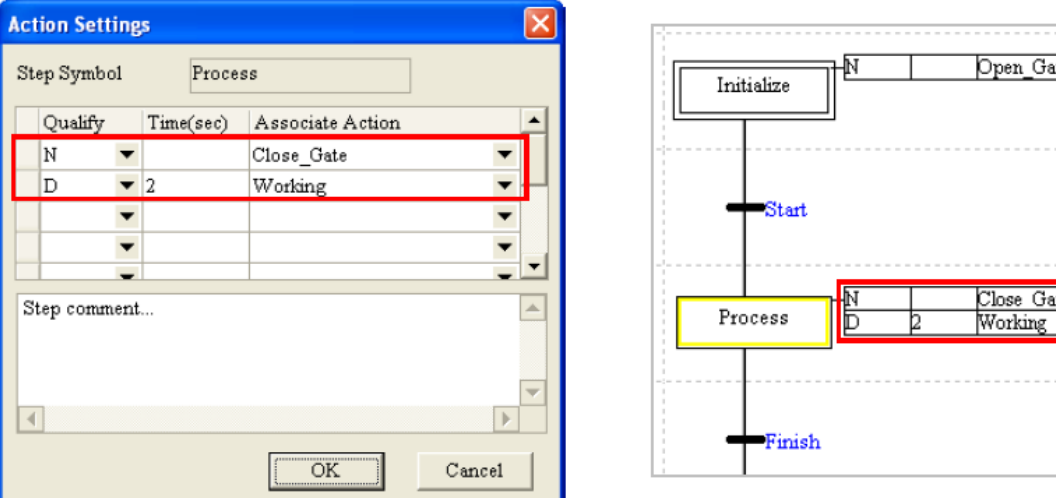

<sup>1</sup> Qualifier

#### **شکل 54-10 تنظيم عملکردها براي پله Process در برنامه نمونه**

اسکنهای نهایی (مرحله بعد از اجرای عملکردها) مرحله مهمی در اجرای برنامههای SFC هستند. پس از آنکه عملکردها اجرا شدند، سیستم به صورت اتوماتیك خروجیهای عملکرد را غیرفعال میکند. در اسکن نهایی پس از اجرای عملکرد، کویل های خروجی به حالت OFF در میآیند، بلوكها غیرفعال می- شوند، تایمرها ریست میشوند، کویلهای ست و ریست عمل نمیکنند، شمارندهها متوقف میشوند و حافظههای شمارندهها ثابت میماند. در شکل زیر، عملکرد 0Action نوع N است و به پله 0\_STEP اختصاص داده شده است. زمانی که پله 0\_STEP غیرفعال و 1\_STEP فعال شود، سیستم اسکن نهایی را برای عملکرد 0Action اجرا میکند.

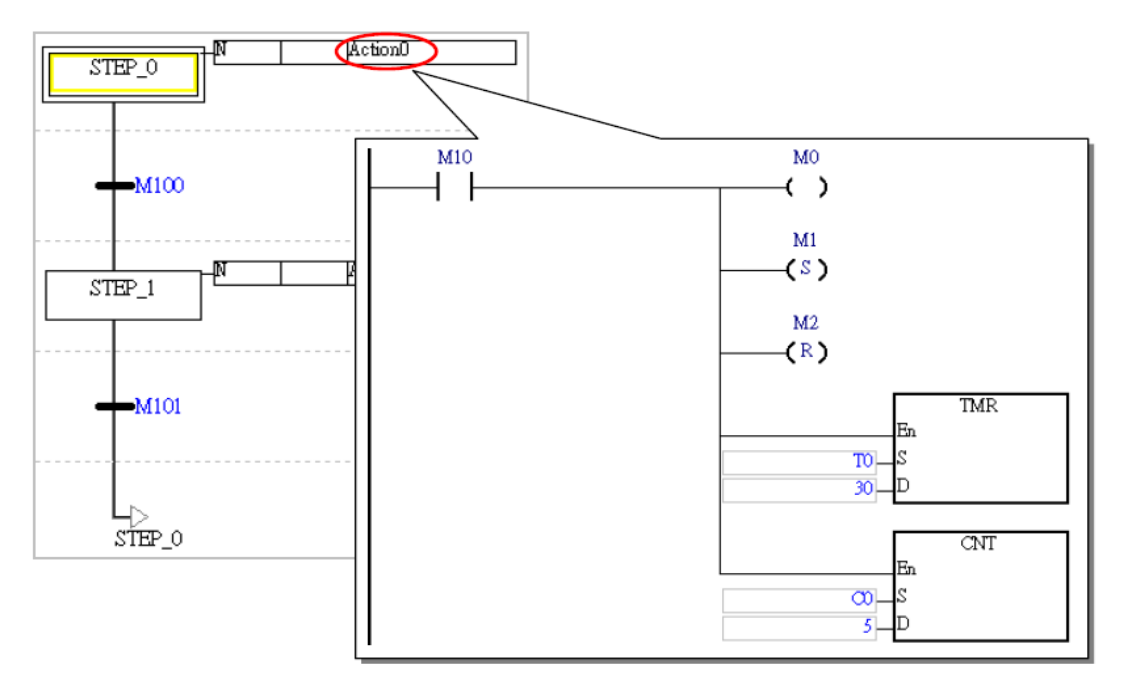

**شکل 55-10 عملکرد 0Action براي پله 0\_Step**

در شکل زیر 0\_STEP فعال است. 10M در عملکرد 0Action فعال و در نتیجه 0M نیز فعال است، 1M ست و 2M ریست شده است، مقدار 0T برابر 30 و مقدار 0C برابر 5 است.

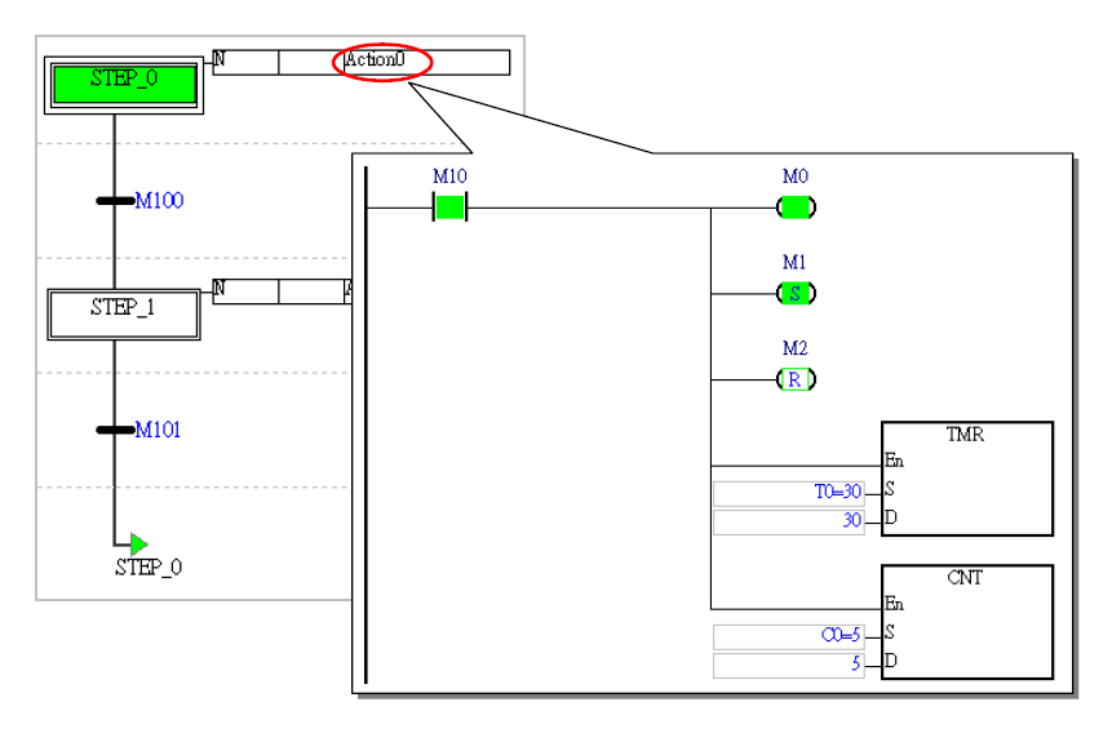

**شکل 56-10 فعال بودن 0Action در نتيجه فعال بودن 0\_STEP**

در شکل زیر 1\_STEP فعال میشود و در نتیجه آن طی اسکن نهایی 0Action حافظه 10M روشن، 0M خاموش و 0T ریست شده است. مقدار 1M، 2M و 0C بدون تغییر ماندهاند.

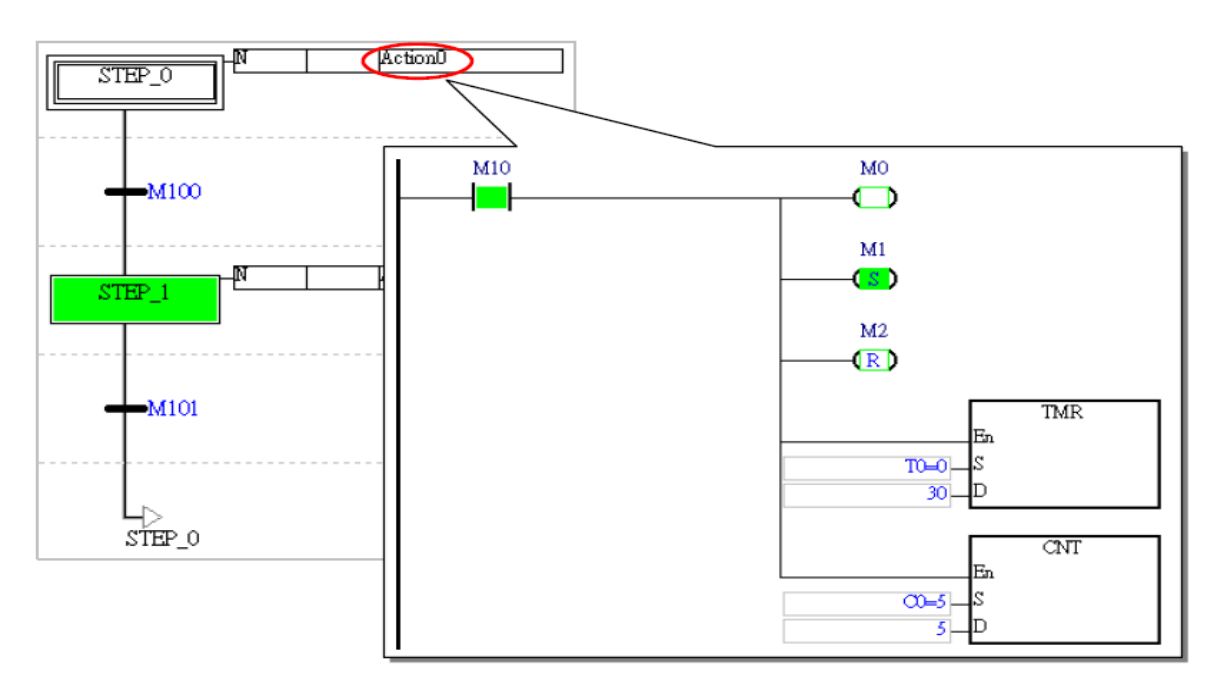

**شکل 57-10 غيرفعال شدن 0Action پس از اسکن نهایی**

-2-1-3-10 **گذارها**

زمانی که گذاری فعال باشد، پله قبل از آن غیرفعال و پله بعد از آن فعال میشود. گذار میتواند هر زمانی فعال شود، با این حال تنها زمانی میتواند پله بعد خود را فعال کند که پله قبل آن فعال باشد. در ISPSoft گذار میتواند حافظه و یا سیمبولی بیتی و یا حتی کُد برنامه باشد. در صورتی که گذار عملیاتی منطقی باشد و نیاز به نوشتن کُد داشته باشد کاربر میتواند برای آن برنامه بنویسد و آن را به گذار مورد نظر تخصیص دهد. برنامههای نوشته شده برای گذارها در بخش مدیریت پروژه لیست خواهند شد.

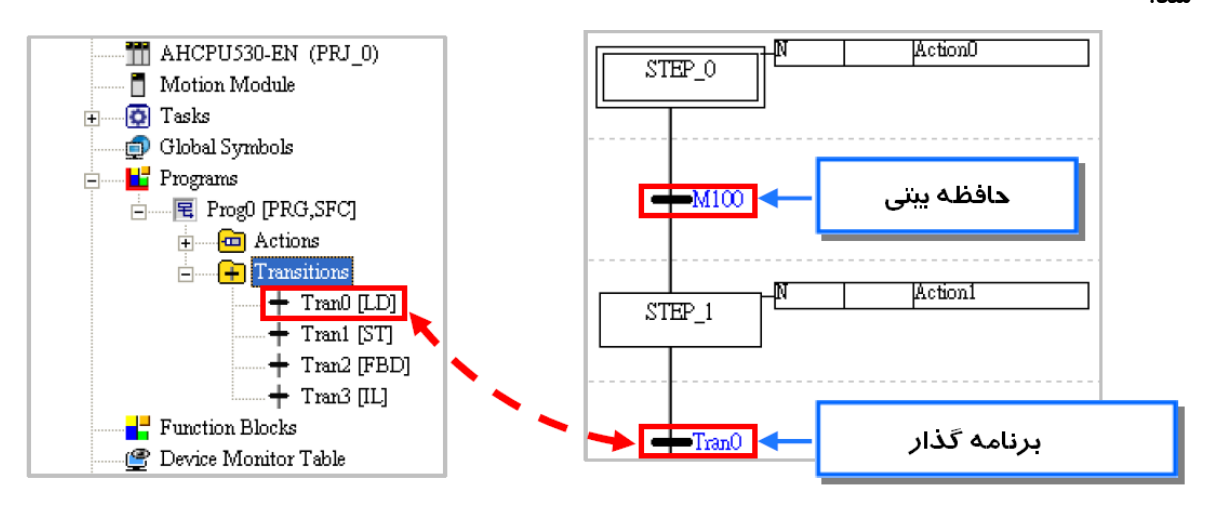

**شکل 58-10 برنامه هاي نوشته شده گذارها در بخش مدیریت پروژه**

از هرچهار زبان برنامه نویسیLadder، FBD، IL و ST میتوان برای ساخت برنامه گذار انتخاب کرد. برنامه گذار باید در نهایت نتیجه بیتی خود را به سیمبولی هم نام برنامه گذار ارسال کند، این سیمبول نیاز به تعریف شدن ندارد (از قبل تعریف شده است) و در صورت تعریف سیمبولی با نام برنامه، کامپایل آن دچار خطا میشود. توابع بلوکی و توابع سیستمی را نمیتوان در برنامه گذار نمیتوان استفاده کرد اما کانتکت- های مقایسهای بلوكهای منطقی مانند PN وNP وINV را میتوان در آنها مورد استفاده قرار داد. در صورتی که زبان برنامه نویسی مورد استفاده برای ساخت برنامه گذار Ladder و یا FBD باشد، تنها باید در یك Network نوشته شود و کویل خروجی آن باید تنها یکی و همنام نام برنامه گذار باشد.

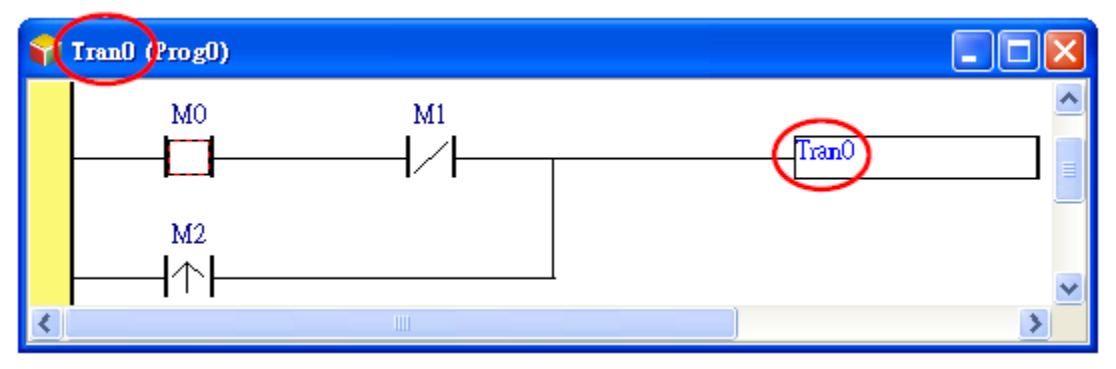

#### **شکل 59-10 برنامه گذار به زبان Ladder**

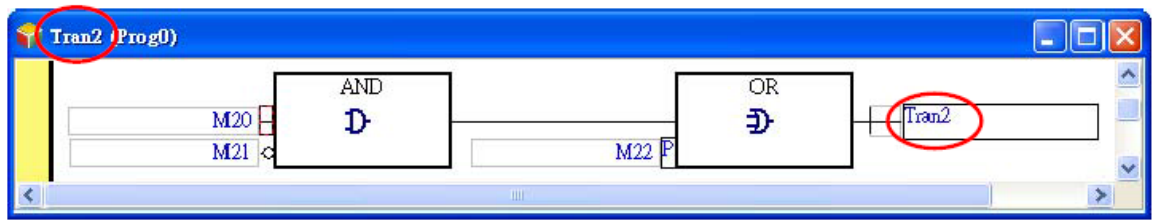

**شکل 60-10 برنامه گذار به زبان FBD**

در صورتی که زبان برنامه نویسی مورد استفاده برای برنامه گذار ST باشد محدودیتی در میزان کدنویسی وجود ندارد و تنها باید سیمبولی بیتی همنام با برنامه گذار برای اختصاص نتیجه برنامه در نظر گرفته شود.

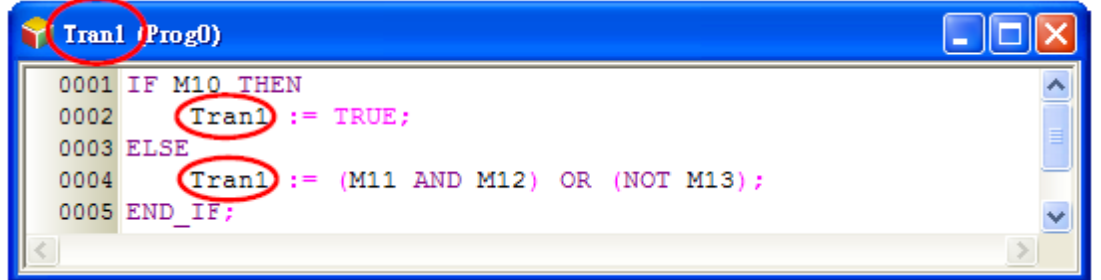

**شکل 61-10 برنامه گذار به زبان ST**

در صورتی که زبان برنامه نویسی مورد استفاده برای برنامه گذار IL باشد محدودیتی در میزان کدنویسی وجود ندارد و تنها باید از TRANS برای انتقال نتیجه از طریق سیمبولی بیتی همنام با برنامه گذار استفاده کرد. در این برنامه نمیتوان از OUT و SET و RST استفاده کرد.

| Tran3 ( <i>Prog0</i> ) |                  |  |
|------------------------|------------------|--|
|                        | 0001 LD M30      |  |
|                        | 0002 OR M31      |  |
|                        | 0003 AND M32     |  |
|                        | 0004 TRANS Tran3 |  |
|                        |                  |  |

**شکل 62-10 برنامه گذار به زبان IL**

زمانی که کاربر برنامه گذار را میسازد، سیمبولی با نام برنامه گذار به آن اضافه میشود و کاربر تنها الزم است برنامه عملکردی را طرح بریزد. در واقع از آنجایی که عملکردها و گذارها در SFC دارای یك جدول سیمبولهای محلی مشترك در SFC هستند به همین علت در محیط ویرایش برنامه محلی برای وارد کردن سیمبولهای محلی برای آنها در نظر گرفته نشده است.

کاربر نباید برنامهای پیچیده را برای گذار بنویسد. در صورتی که برای تعیین شرایط گذار نیاز به بررسیهای پیچیدهای باشد، کاربر میتواند آن را در پله قبل گذار بنویسد و نتیجه آن را در پرچم وضعیتی ذخیره و در گذار مورد استفاده قرار دهد.

### -3-1-3-10 **انشعاب در برنامه SFC**

در مسیر برنامه SFC میتوان به دو روش مختلف انشعاب ساخت: انشعاب اجرای همزمان و یا انشعاب انتخاب ترتیبی. در ادامه این دو روش انشعاب گیری را مرور خواهیم کرد.

انشعاب اجرای همزمان

انشعاب اجرای همزمان در شکل زیر نمایش داده شده است. این انشعاب با دو خط مجزا شده. از ویژگیهای این نوع انشعاب آن است که از یك گذار مشترك استفاده میکنند و زمانی که گذار فعال باشد پلههای انشعاب همزمان فعال میشوند. مثال در زیر زمانی که 0Tran فعال باشد، 0\_STEP غیرفعال و 1\_STEP و 2\_STEP فعال میشوند.

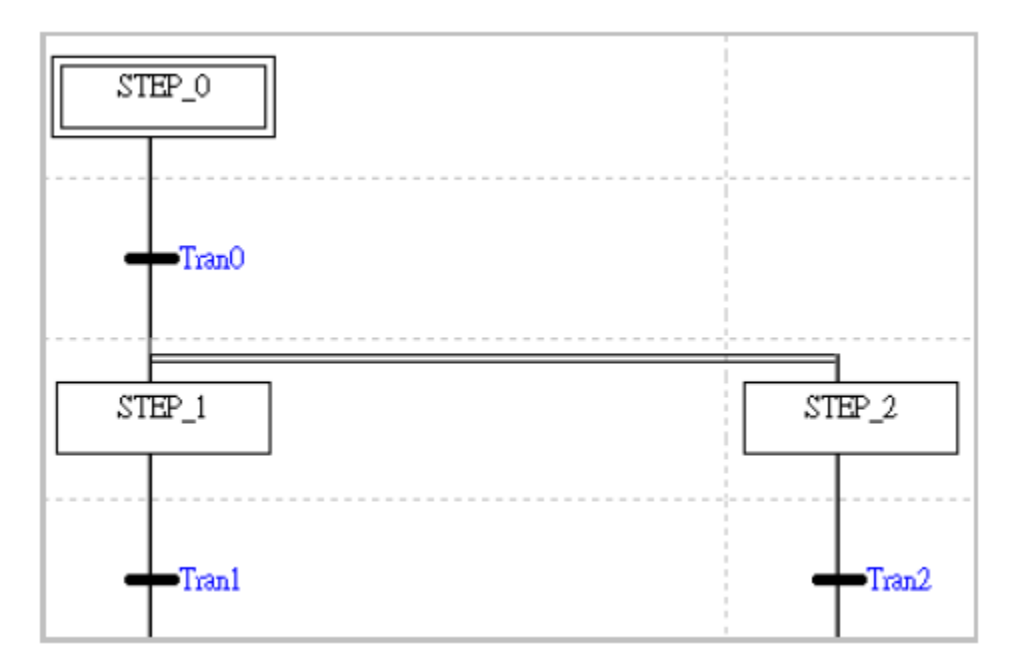

**شکل 63-10 انشعاب اجراي همزمان**

انشعاب انتخاب ترتیبی

انشعاب انتخاب ترتیبی در زیر نمایش داده شده است. ویژگی این نوع انشعاب آن است که پلههای هر انشعاب هرکدام گذار منحصر به فرد خود را دارند. زمانی که یك گذار فعال است، پلههای در امتداد آن فعال میشوند و گذارهای مسیر دیگر بررسی نمیشوند. در نتیجه اگر مسیرهای انشعاب متعددی وجود داشته باشد، فقط یك مسیر در هر لحظه انتخاب و اجرا میشود. این نکته نیز مهم است که گذارها به ترتیب از مسیر چپ به راست مورد بررسی قرار میگیرند پس به عنوان مثال در صورتی که چند گذار متوالی فعال باشند ، تنها پلههای مسیر چپ اجرا خواهند شد. در مثال زیر 2Tran فعال و به طبع آن 0\_STEP غیرفعال خواهد شد. 1Tran بررسی نخواهد شد و در نتیجه آن 1\_STEP غیرفعال خواهد ماند.

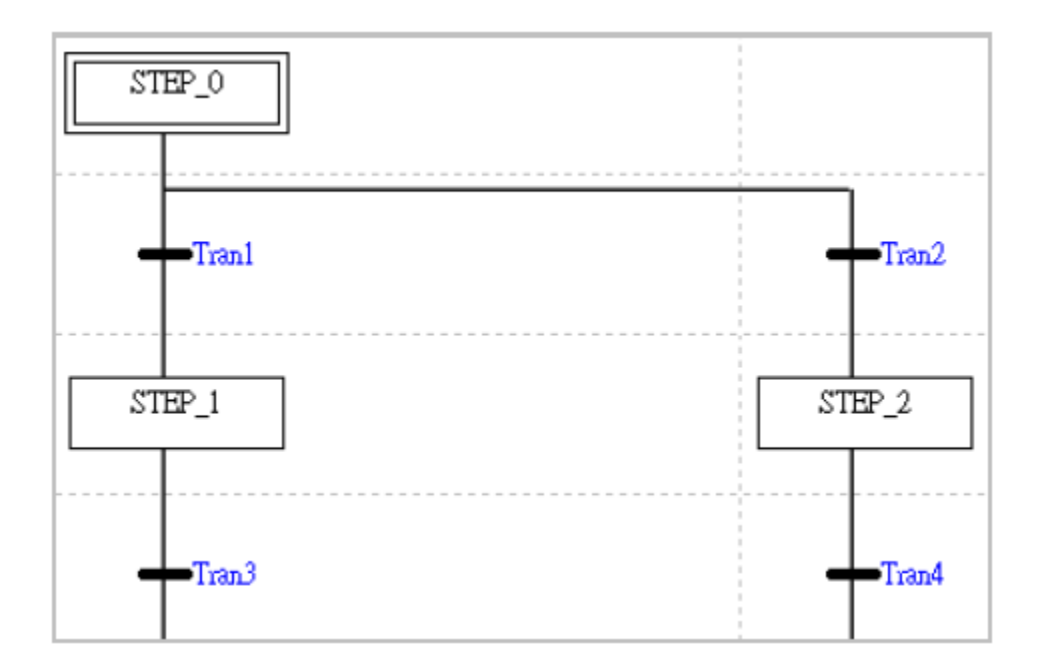

**شکل 64-10 انشعاب انتخاب ترتيبی**

#### -4-1-3-10 **همگرایی در برنامه SFC**

مسیرهای واگرا یا انشعاب گرفته شده در SFC می توانند در نهایت همگرا شوند. دو روش همگرایی وجود دارد، همگرایی همزمان و همگرایی انتخاب ترتیبی که در ادامه شرح داده خواهند شد.

همگرایی همزمان

نمایشی از همگرایی همزمان در زیر آمده است. همگرایی همزمان به وسیله مسیر دو خطه مشخص شده است و در آن دو مسیر مجزای انشعاب گرفته شده به هم متصل شدهاند. ویژگی این نوع همگرایی آن است که پلههای دو مسیر به یك گذار متصل شدهاند. این گذار نیز تا زمانی که پلههای قبل آن فعال شوند مورد ارزیابی قرار نمیگیرد. در مثال زیر پس از آنکه 1\_STEP و 2\_STEP فعال شوند، گذار 3Tran مورد ارزیابی قرار میگیرد، در صورتی که 3Tran فعال باشد1،\_STEP و 2\_STEP غیرفعال خواهند شد و 3\_STEP فعال میشود.

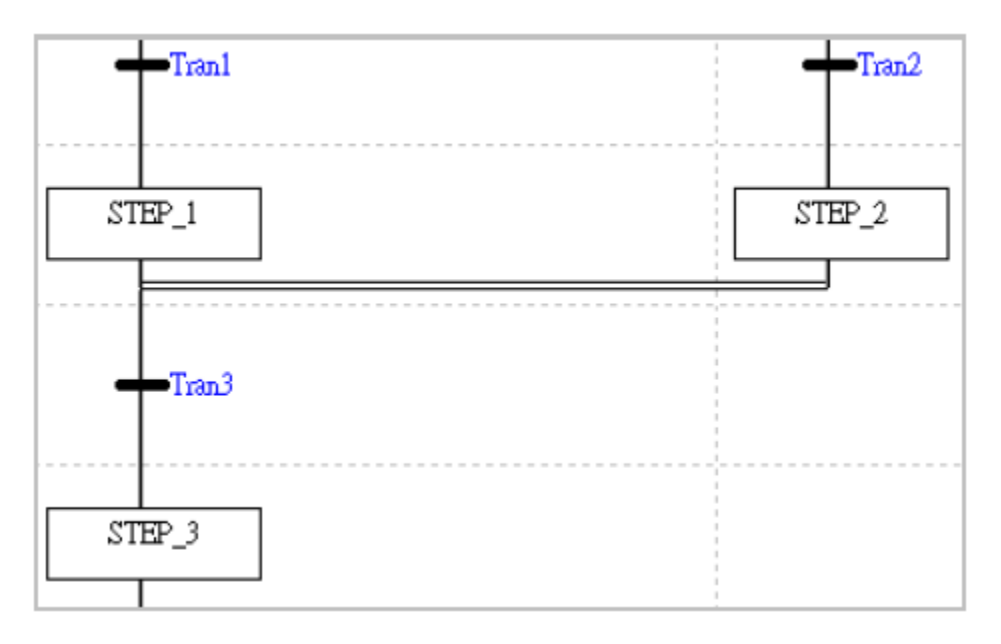

**شکل 65-10 همگرایی همزمان**

همگرایی انتخاب ترتیبی

نمونهای از همگرایی انتخاب ترتیبی در شکل زیر نمایش داده شده است. ویژگی این نوع همگرایی آن است که پلههای همگرا هرکدام گذار مربوط به خود را دارند و زمانی که یکی از این گذارها یك شود، پله بعدی فعال میشود. در صورتی که چند مسیر موازی به این صورت همگرا میشوند ممکن است هر مسیر به صورت مجزا یکبار دیگر پله بعد همگرایی را فعال کند. به همین خاطر باید در برنامه نویسی دقت الزم صورت پذیرد. مثال در شکل زیر زمانی که 1Tran فعال شود، 1\_STEP غیرفعال و 3\_STEP فعال میشود. همچنین اگر 2Tran فعال شود، ابتدا 2\_STEP غیرفعال و سپس دوباره 3\_STEP فعال خواهد شد.

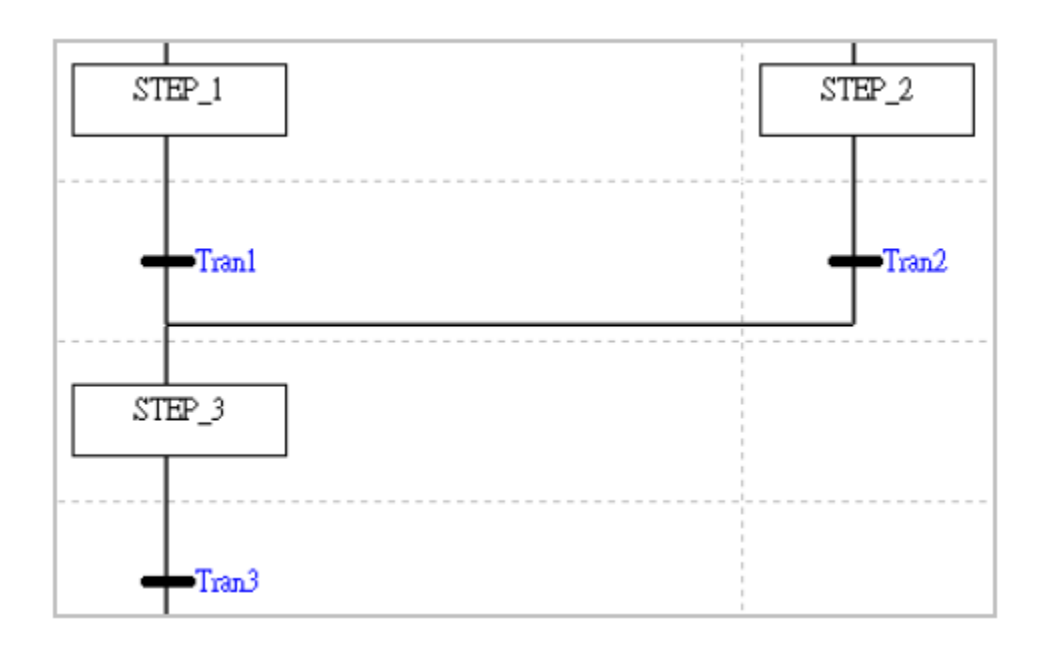

**شکل 66-10 همگرایی انتخاب ترتيبی**

-5-1-3-10 **پرش**

1 برای کنترل هرچه بیشتر مراحل در نظرگرفته شده در SFC میتوان از پرش استفاده کرد. در مثال زیر در شاخه سمت چپ انشعاب انتخاب ترتیبی در صورتی برنامه به 4Tran برسد و آن فعال باشد، برنامه از طریق گذر از پرش به 1STEP میرسد. زمانی نیز که 5Tran فعال شود، برنامه از طریق پرش بعد آن به 0STEP میرسد.

<sup>1</sup> Jump

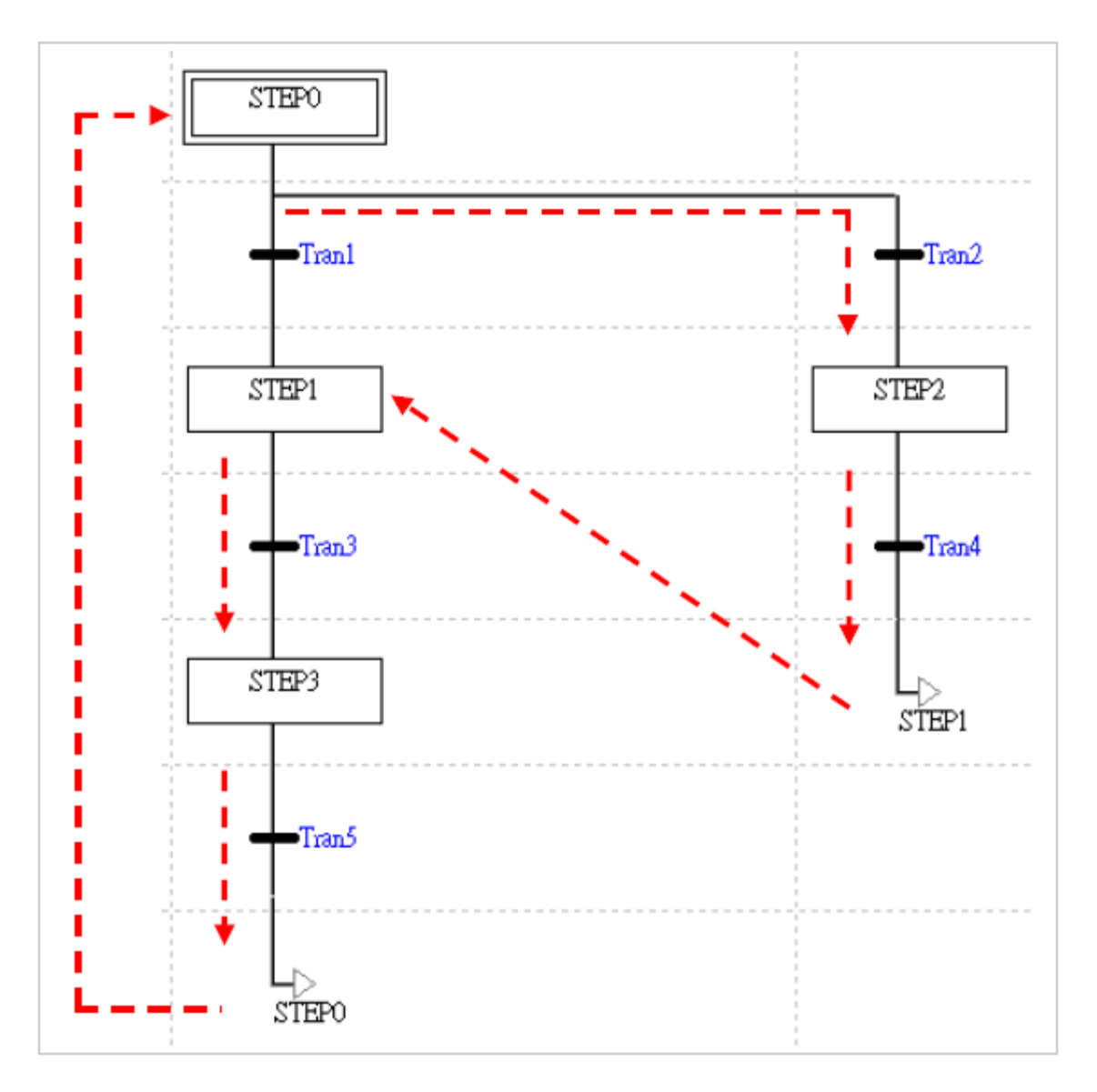

**شکل 67-10 برنامه نمونه داراي پرش درون برنامه اي**

پرش در SFC برای رفتن به یك SFC دیگر قابل استفاده نیست و در صورتی که مقصدی بیرون از SFC مورد نظر برای پرش در نظر گرفته شود، کامپایل برنامه با مشکل مواجه خواهد شد. برای اینکه بتوان بین دو SFC جابجا شد به جای پرش مستقیم میتوان از ویژگیهای پلهها و گذارها استفاده کرد. برای اینکار میتوان پله و یا گذاری را در جدول سیمبول سراسری تعریف کرد و آن را در SFC مقصد قرار داد. سپس عملکردی را به صورتی در SFC مبدا به کار برد که در صورت برآورده شدن شرط پرش، پله و یا گذار تعریف شده در مقصد را فعال کرده و پرش رخ دهد.

برای درك بهتر این موضوع به مثال زیر توجه کنید. شکل زیر نشان میدهد که ابتدا A\_SFC اجرا شده و بعد از آن B\_SFC اجرا خواهد شد. و به همین ترتیب این دو SFC پس از یکدیگر اجرا خواهند شد. برای پیاده سازی این برنامه با استفاده از پرش از ویژگیهای گذار استفاده میکنیم.

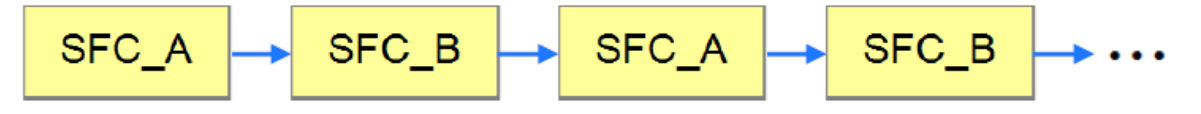

**شکل 68-10 اجراي متوالی دو برنامه SFC با استفاده از پرش**

)با مطالعه ادامه این بخش درك فرایند پیش رو راحت تر خواهد بود، به همین علت پیشنهاد میشود این قسمت را پس از مطالعه فصل دوباره مرور نمایید( دو پله A\_SP و B\_SP در مثال زیر برای مشخص شدن SFC در حال اجرا به کار میروند و همچنین دو گذار A\_RUN و B\_RUN در جدول سیمبولهای سراسری تعریف شدهاند. بعد از اجرای برنامه، پله WAIT در A\_SFC فعال خواهد شد و طی آن A\_RUN 1 فعال خواهد شد و همچنین پله WAIT در B\_SFC فعال و B\_RUN را غیر فعال خواهد کرد، پس کنترل در A\_SFC به حرکت خود در برنامه ادامه میدهد ولی در B\_SFC قبل از گذار B\_RUN متوقف میشود. پس برنامه مسیر A\_SFC را ادامه میدهد تا کنترل پس از عبور از A\_SP به JUMP برسد و آن را فعال کند. عملکرد JUMP گذار B\_RUN را فعال و A\_RUN را غیرفعال میکند. حال اجرا در B\_SFC با فعال شدن B\_RUN از سرگرفته میشود و کنترل از B\_SP میگذرد و به WAIT میرسد. به صورت همزمان چون گذار بعد JUMP در A\_SFC همیشه فعال است، برنامه در آن به WAIT میرسد ولی چون A\_RUN غیر فعال شده، کنترل نمیتواند از A\_SP عبور کند و متوقف میشود. در واقع A\_RUN تا زمانی که JUMP در B\_SFC اجرا نشود فعال نخواهد شد.

با استفاده از WAIT و JUMP در A\_SFC توانستیم B\_RUN را فعال و با استفاده از WAIT و JUMP در B\_SFC توانستیم A\_RUN را فعال کنیم و این روند را به صورت زنجیرهای ادامه دار طراحی کنیم.

<sup>1</sup> اصطالحا کنترل در مسیر اجرای برنامه عبور کرده و هر لحظه بر روی قسمت در حال اجرا قرار میگیرد.

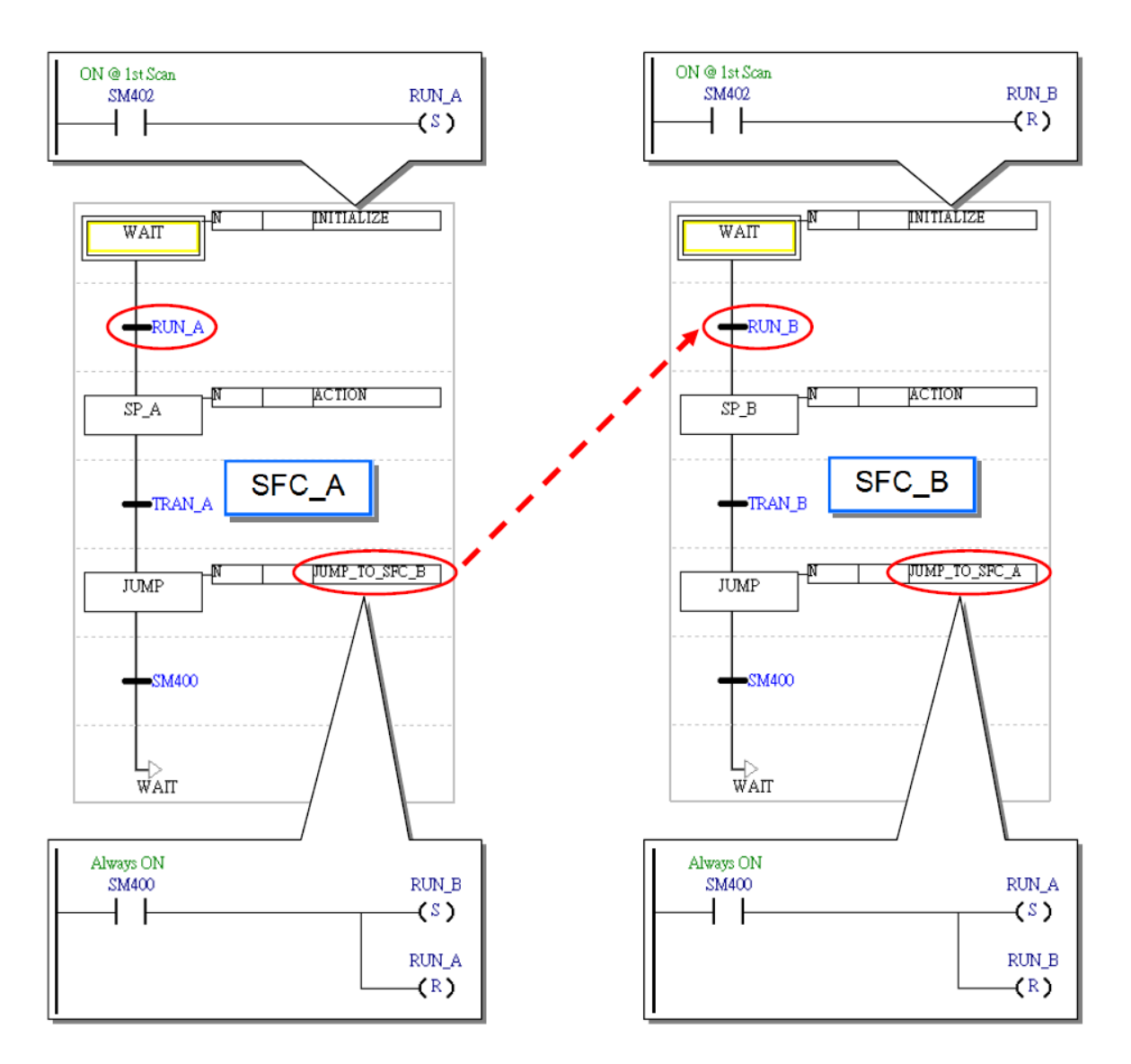

**شکل 69-10 طراحی پرش بين برنامه اي براي جابجایی بين دو برنامه SFC**

## -6-1-3-10 **بررسی كننده عملگرها**

در ISPSoft با استفاده از بررسیکنندههای عملکردها میتوان چگونگی اجرای آنها را تعیین کرد. با این حال، عملکردهای PLCهای سری DVP از نوع N( انواع بررسی کنندهها را در ادامه این قسمت مرور خواهیم کرد) هستند و امکان بررسی و تعیین چگونگی اجرای آنها وجود ندارد.

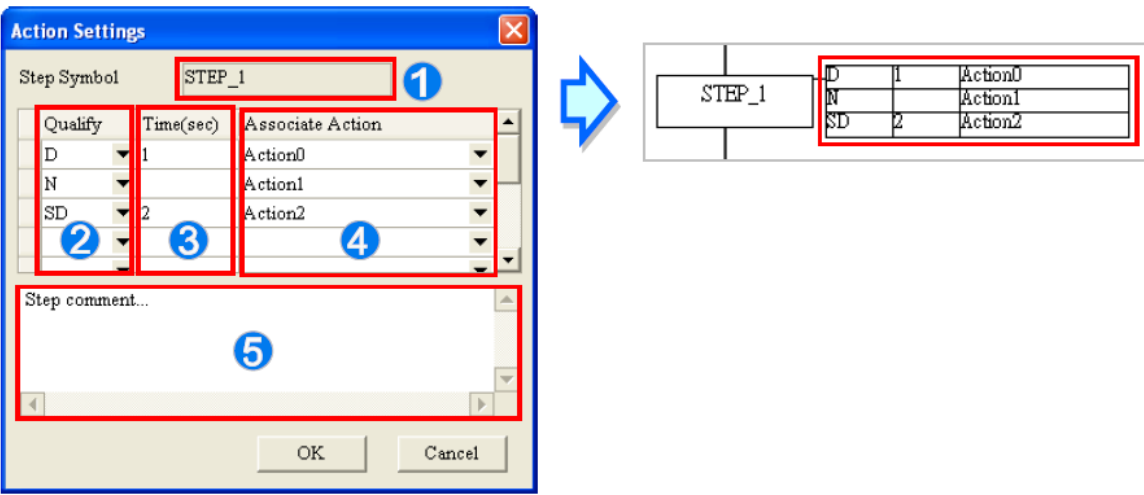

**شکل 70-10 پنجره تخصيص بررسی كننده به عملکردها**

 نام پله انتخاب نوع بررسی کننده تعیین زمان برای بررسی کننده عملکرد مورد بررسی کامنت گزاری بر روی پله

در اینجا به مرور انواع بررسی کنندهها میپردازیم.

- N( Normal): زمانی که پله فعال میشود، عملکرد آن نیز اجرا میشود. زمانی که پله فعال نیست، سیستم اسکن نهایی را برای غیرفعال کردن خروجیهای عملکرد مورد نظر اجرا میکند )البته همانطور که قبال گفته شد در اسکن نهایی، خروجی دستوراتی مانند SET بدون تغییر میمانند(. تمامی عملکردهای PLCهای سری DVP از نوع N هستند )یعنی بررسی کنندههای نوع N دارند(.
- S( SET): زمانی که پله فعال است، عملکرد S فعال میشود و پس از آن حتی اگر پله متوقف شود، عملکرد با استفاده از اسکن نهایی متوقف نمیشود و فعال میماند.
- <sup>D</sup>( Delay): اگر پله فعال شود، بعد از مدت مشخص شده برای تاخیر، عملکرد اجرا می- شود. پس از غیرفعال شدن پله نیز عملکرد غیرفعال میشود. در صورتی که قبل از

گذشت زمان تاخیر، پله غیرفعال شود، عملکرد اصال اجرا نخواهد شد و این موضوع در اجراهای آتی نیز تاثیری نخواهد داشت. در مثال زیر، عملکرد Action به محض فعال شدن 1\_STEP اجرا نمیشود بلکه دو ثانیه صبر میکند و سپس اجرا میشود. اگر 1\_STEP در این دو ثانیه غیرفعال شود، عملکرد Action نیز اصال اجرا نخواهد شد.

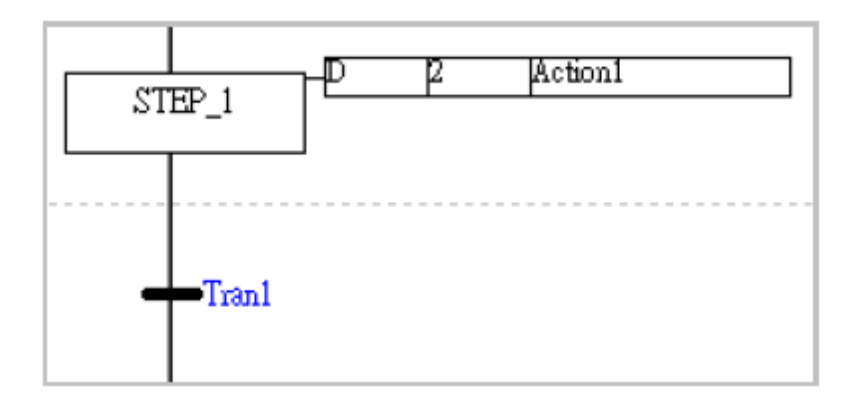

**شکل 71-10 اختصاص عملکرد نوع Delay**

- SD( Delay Set): در صورتی که پله آن فعال شود، به میزان تاخیر صبر کرده و بعد اجرا شده و ست میشود (یعنی پس از غیرفعال شدن پله نیز اجرای آن متوقف نمیشود). در صورتی که قبل از گذشتن زمان تاخیر، پله غیر فعال شود، آنگاه تاخیر همچنان محاسبه و پس از طی شدن مدت زمان مورد نظر، عملکرد اجرا میشود.
- DS( Set Delay): همانند SD با این تفاوت که در صورت غیرفعال شدن پله قبل از گذشتن زمان تاخیر، عملکرد دیگر اجرا نمیشود.

برای درك تفاوت دو عملکرد SD و DS به مثال زیر توجه کنید:

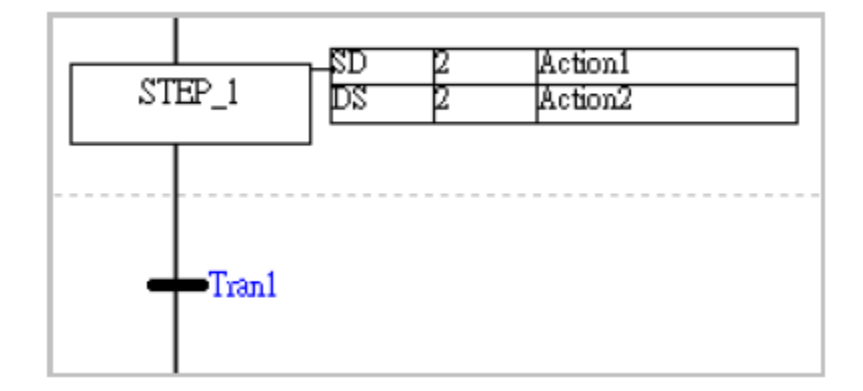

**شکل 72-10** مقایسه دو عملکرد SD و DS

در مثال فوق در صورت فعال شدن 1\_STEP دو حالت ممکن است رخ دهد.

الف) در صورتی که STEP\_1 برای بیش از دو ثانیه فعال بماند، Action1 و Action2 پس از دو ثانیه فعال شده و مستقل از فعال بودن یا نبودن 1\_STEP، فعال خواهند ماند.

ب) در صورتی که STEP\_1 برای کمتر از دو ثانیه فعال بماند، پس از عبور کنترل به پله بعد، تاخیر 1Action همچنان شمرده میشود و پس از دو ثانیه این عملکرد اجرا میشود، در حالی که 2Action اجرا نخواهد شد.

- L( Limit): همانند نوع N با این تفاوت که اگر عملکرد آن برای بیش از مدت مشخصی طول بکشد، اجرای آن متوقف و اسکن نهایی برای آن اجرا خواهد شد.
- SL( Limit Set): نوع L-ای که در صورت اجرای عملکرد، تنها اتمام مدت زمان محدود شده برای آن، عملکرد را متوقف میکند و غیرفعال شدن پله نیز نمیتواند آن را متوقف کند.

برای درك تفاوت دو عملکرد L و SL به مثال زیر توجه کنید:

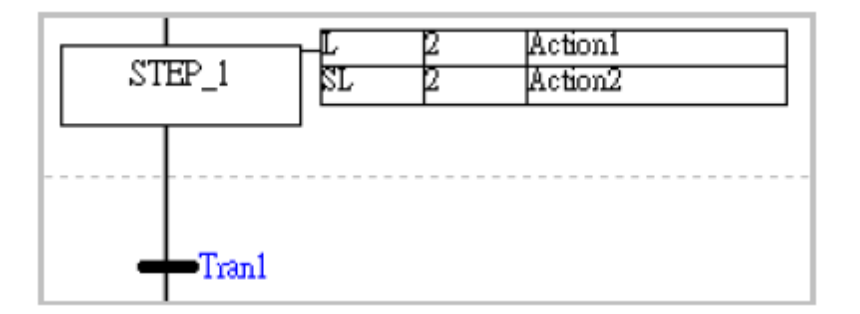

**شکل 73-10 مقایسه دو عملکرد L و SL**

در مثال فوق در صورت فعال شدن 1\_STEP ، هر دو عملکرد 1Action و 2Action فعال میشوند. در اینجا دو حالت ممکن است رخ دهد.

الف) در صورتی که STEP\_1 برای بیش از دو ثانیه فعال بماند، Action1 و Action2 برای دوثانیه اجرا و بعد متوقف می شوند.

ب) در صورتی که STEP\_1 برای کمتر از دو ثانیه فعال بماند، پس از عبور کنترل به پله بعد، اجرای Action1 متوقف میشود ولی اجرای 2Action برای دو ثانیه ادامه خواهد داشت و سپس متوقف خواهد شد.

 R( Reset): این نوع عملکرد در صورت فعال شدن پله آن، عملکرد مورد نظر خود را غیر فعال میکند )حتی اگر در پله های قبل توسط S و SD و DS و SL فعال شده باشد( و سپس اسکن نهایی برای آن اجرا خواهد شد.
- P( Pulse): تنها در اسکن اول در صورتی که پله آن فعال باشد، عملکرد اجرا خواهد شد. و پس از غیر فعال شدن پله آن، اسکن نهایی اجرا میشود.
- 1P( Pulse Raising): تنها در اسکن اول در صورتی که پله آن فعال باشد، عملکرد اجرا خواهد شد. ولی پس از غیر فعال شدن عملکرد، اسکن نهایی اجرا نمیشود.
- 0P( Pulse Falling): تنها در اسکن اول در صورتی که پله آن غیرفعال باشد، عملکرد اجرا خواهد شد. ولی پس از غیر فعال شدن عملکرد، اسکن نهایی اجرا نمیشود.

-7-1-3-10 **نکاتی مهم پيرامون بررسی عملکردها**

- پس از بررسی شدن عملکردی به وسیله بررسی کنندههای نوع S، SD، DS و یا SL در صورت ست شدن آنها، اجرای آنها حتی با بررسی مجدد آنها به وسیله بررسی کنندههای نوع N یا P متوقف نمیشود. تنها بررسی کننده R است که میتواند جلوی اجرای آنها را بگیرد. بنابر این الزم است هرجا از بررسی کنندههای نوع S، SD، DS و یا SL استفاده میشود، به ضرورت توقف عملکردهای مورد نظر با استفاده از بررسی کننده R توجه شود.

در مثال زیر با فعال شدن 0\_STEP عملکردهای 1Action و 2Action فعال میشوند. پس از عبور کنترل به 1\_STEP این دو عملکرد همچنان اجرا خواهند شد )حتی اگر با N و P بررسی شوند، اجرای آنها متوقف نمی شود). پس از رسیدن کنترل به Action1 STEP\_2 متوقف میشود ولی چون 0Action هیچگاه با بررسی کننده R مواجه نمیشود متوقف نیز نمی شود.

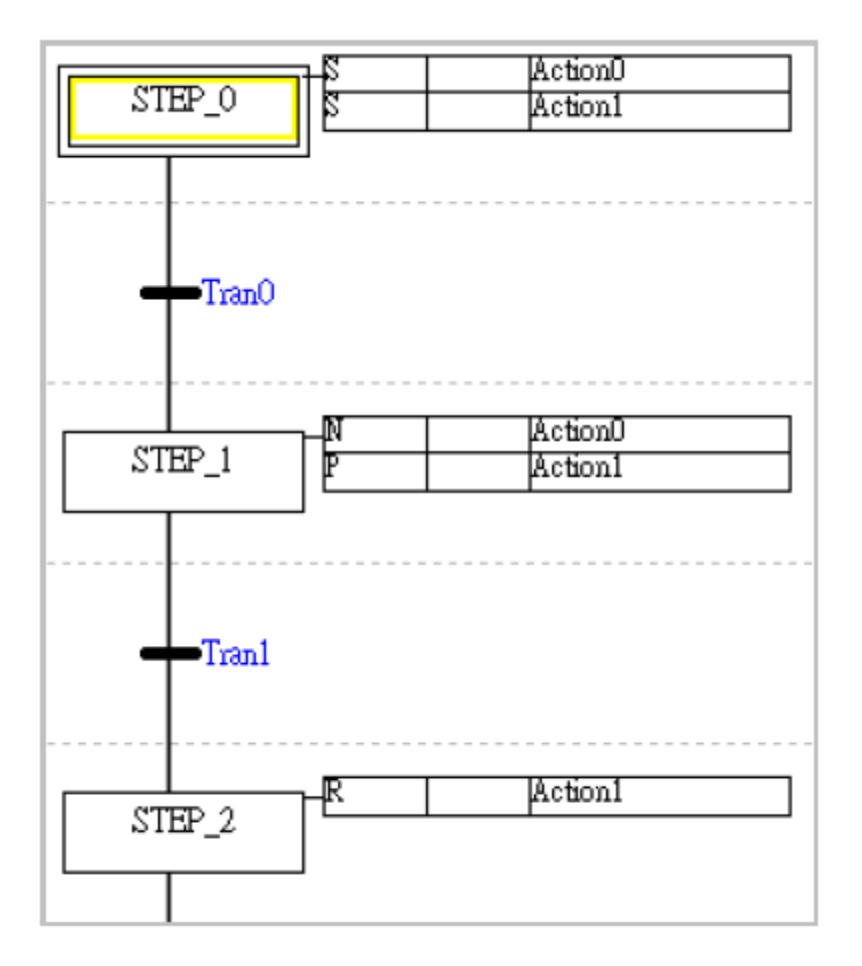

**شکل 74-10 در صورت ست شدن عملکرد، تنها با ریست كردن می توان آن را متوقف كرد.**

- هر عملکرد تنها یکبار میتواند به بررسی کننده زمانی اختصاص داده شود. یعنی در صورتی که عملکردی با یکی از بررسی کنندههای D، SD، DS، L و یا SL مورد ارزیابی قرار گیرد، دیگر نمیتواند بار دیگر با هیچکدام از آنها )بررسی کنندههای زمانی( مورد بررسی قرار گیرد، در غیر این صورت در حین کامپایل خطا رخ خواهد داد.

-8-1-3-10 **پله اوليه**

در زمان اجرای SFC، هرپله به نوبت و به صورت دورهای فعال میشود. در این حال تعریف پلهی اولیه- ای که در لحظهی شروع به کار برنامه، برای اولین بار فعال باشد، ضروری است )چون قبل آن گذاری برای فعال کردن آن پله وجود ندارد). در ISPSoft پله اولیه با مستطیلی دو خطی مشخص میشود و در هر SFC تنها میتوان یك پله اولیه میتوان تعریف کرد.

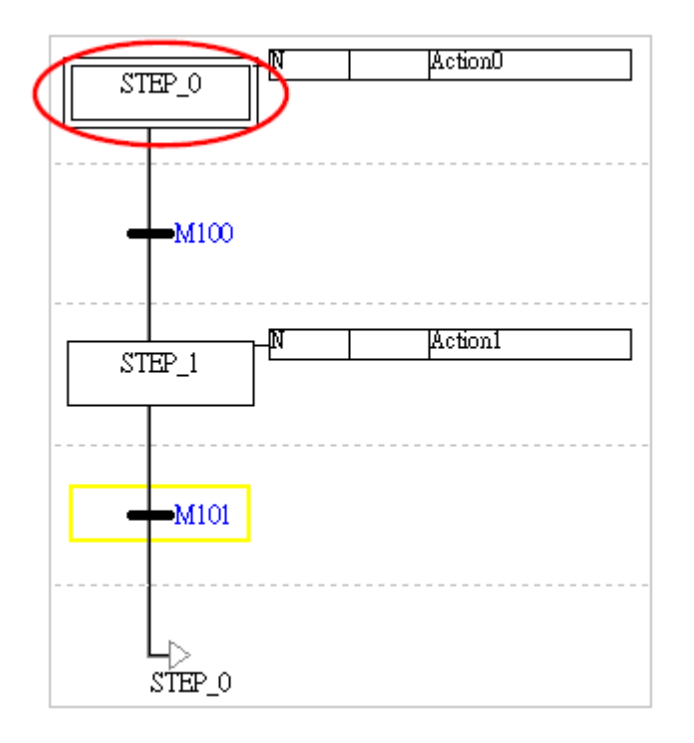

**شکل 75-10 پله اوليه در SFC**

هر پله در خانواده 500AH را میتوان به عنوان پله اولیه تعریف کرد. در این خانواده پله اولیه، اولین پله فعال در زمان فراخوانی SFC میباشد. اما در خانواده DVP امکان تعریف پله اولیه و جود ندارد و الزم است هرجا نیاز به فراخوانی SFC وجود دارد، از دستور SET برای فعال کردن پله اولیه در SFC مورد نظر استفاده شود. توجه شود که همانطور که قبال گفته شد چون در اینجا نیاز به پرش بین دو POU وجود دارد، باید پله مقصد )پله اولیهی SFC )در جدول سیمبول سراسری تعریف شود. مثالی از این موضوع در ادامه آمده است.

در مثال زیر بعد از آنکه SET بر روی پله 0\_STEP اعمال شد )تنها در سیکل اول نیز اجرا میشود؛ در واقع باید کنترل شود که در سیکلهای دیگر دوباره فعال نشود تا در میانه اجرای SFC، خللی ایجاد نشود( برنامه SFC، پله 0\_STEP را به عنوان پله اولیه اجرا میکند.

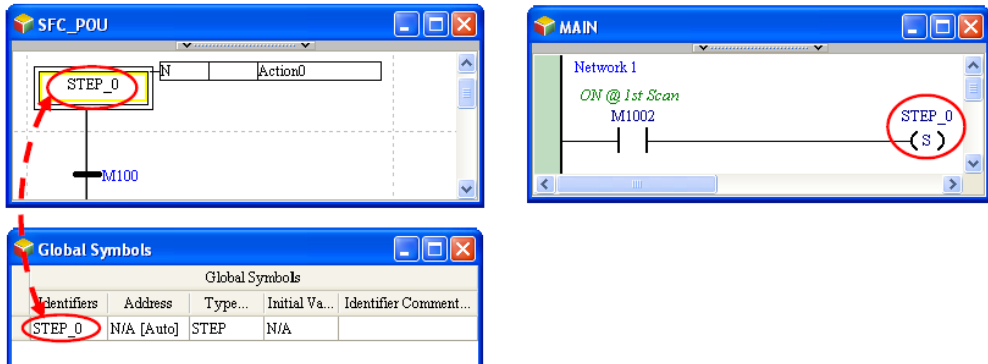

**شکل 76-10 پياده سازي مکانيزم پله اوليه در خانواده DVP**

## **-2-3-10 ساخت SFC در ISPSoft**

-1-2-3-10 **محيط ویرایش برنامه**

گزینه (SFC (Chart Function Sequential را در قسمت زبان برنامه نویسی در پنجره Program Creat انتخاب کنید. به این نکته بسیار مهم توجه کنید که از SFC برای ساخت توابع بلوکی نمی شود استفاده کرد. همچنین تنها برنامههای دورهای را میتوان با این زبان برنامه نویسی کرد.

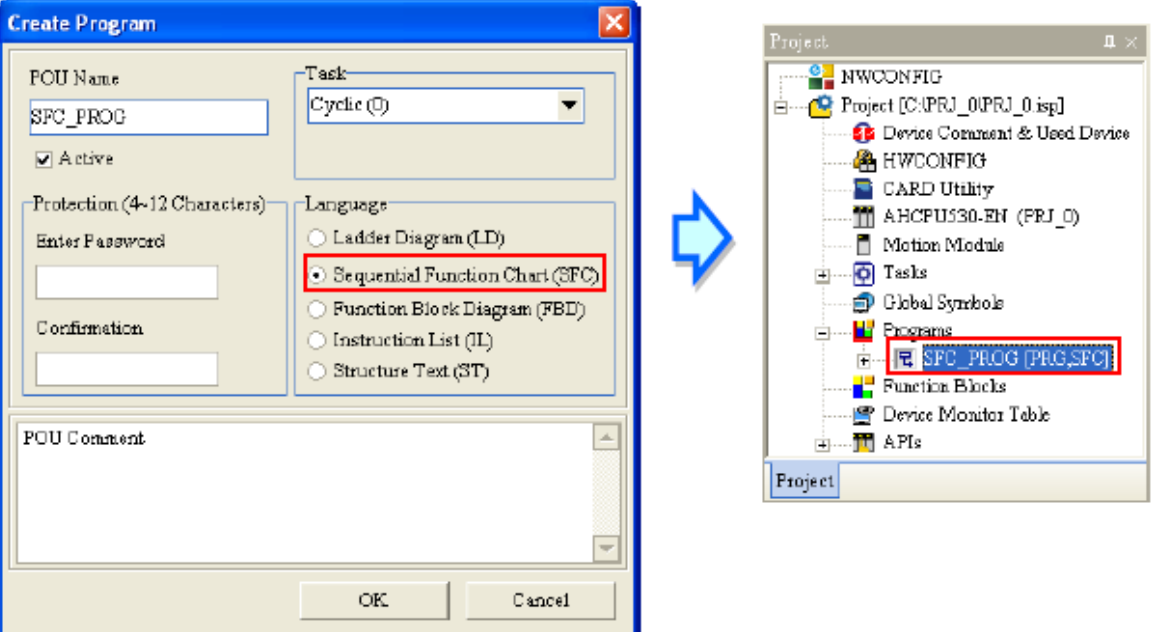

**شکل 77-10 ساخت برنامه به زبان SFC**

محیط ویرایش برنامه به زبان SFC در شکل زیر نمایش داده شده است، قسمت باالی این برنامه محل تخصیص سیمبولهای محلی و قسمت پایین آن مربوط به محیط ویرایش برنامه است. محیط ویرایش برنامه شطرنجی و گذارها و پلهها درون خانههای مربعی آن قرار دارند. در صورتی که بر روی مربعی دارای عضوی کلیك شود، آن عضو انتخاب و رنگ آن زرد میشود.

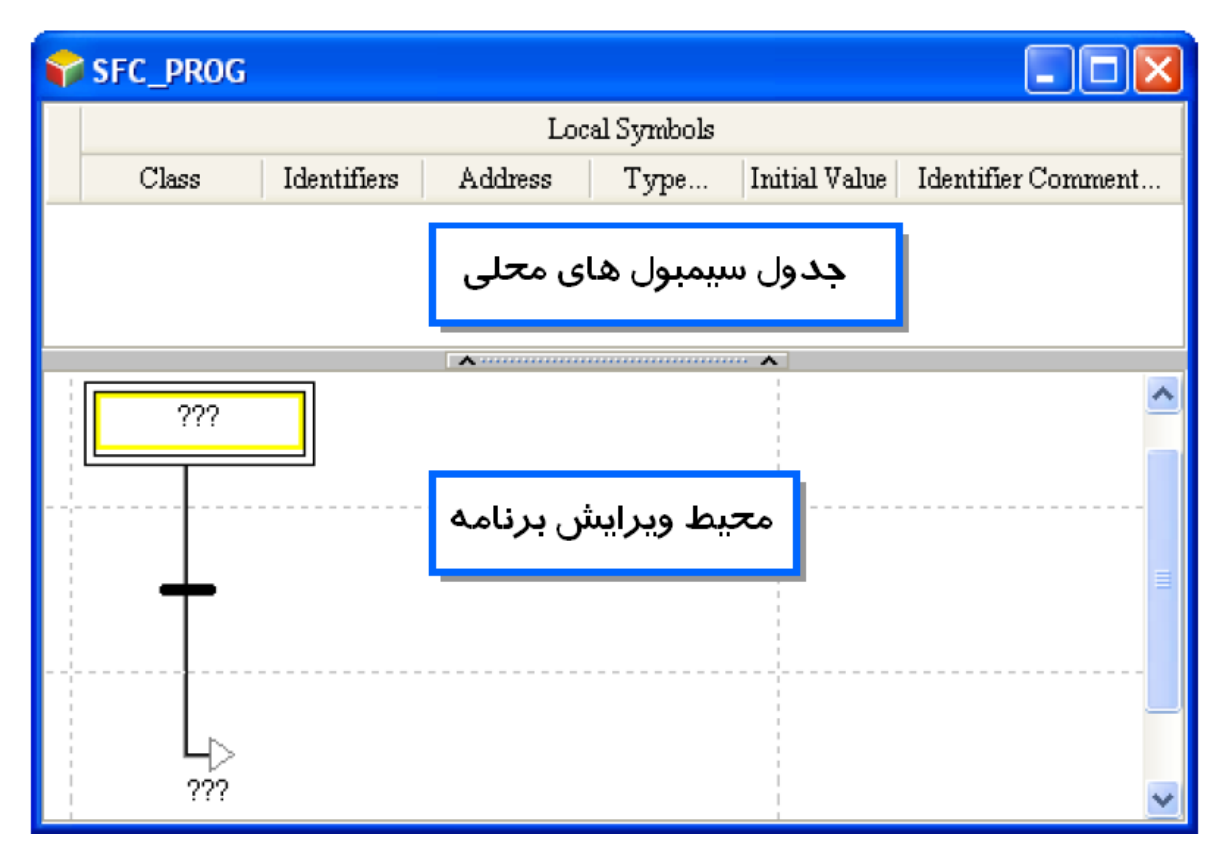

**شکل 78-10 محيط برنامه نویسی به زبان SFC**

پس از آنکه محیط ویرایش برنامه به زبان SFC فعال شد، نوار ابزار مربوط به آن نیز در باالی نرم افزار ظاهر خواهد شد. این نوار ابزار و امکانات آن را در ادامه مرور خواهیم کرد.

**شکل 79-10 نوار ابزار برنامه نویسی به زبان SFC**

# **جدول :7-10 آیکون هاي نوار ابزار برنامه نویسی SFC**

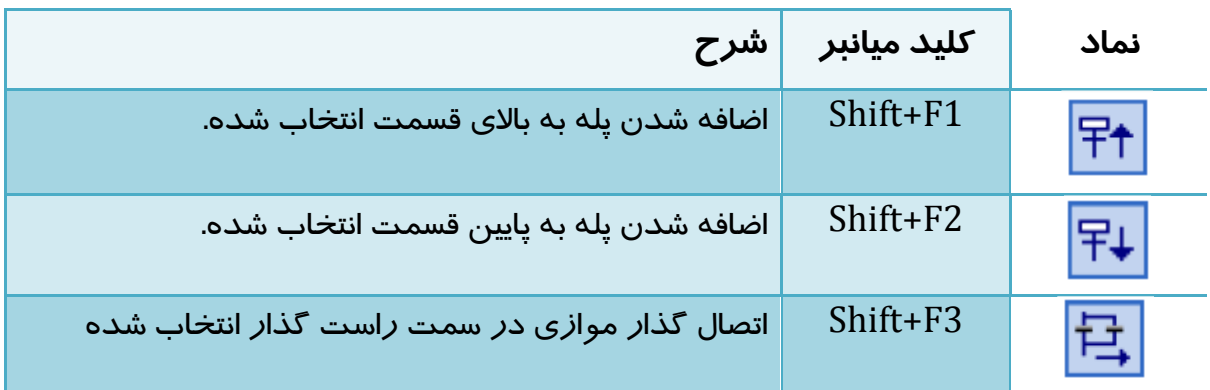

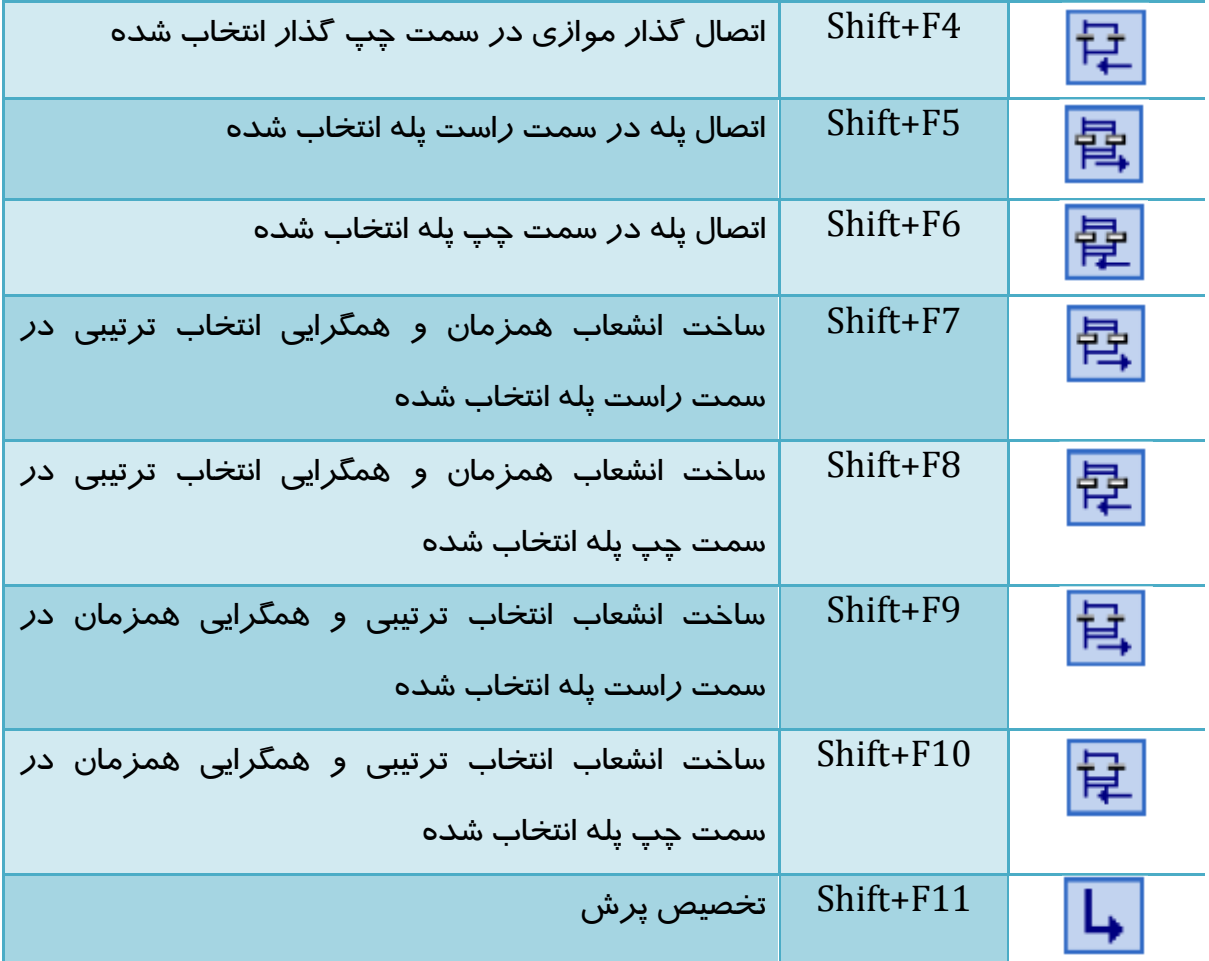

بسیاری از این امکانات با کلیك راست بر روی اشیای برنامه و در قسمت Items Edit نیز قابل دسترس هستند.

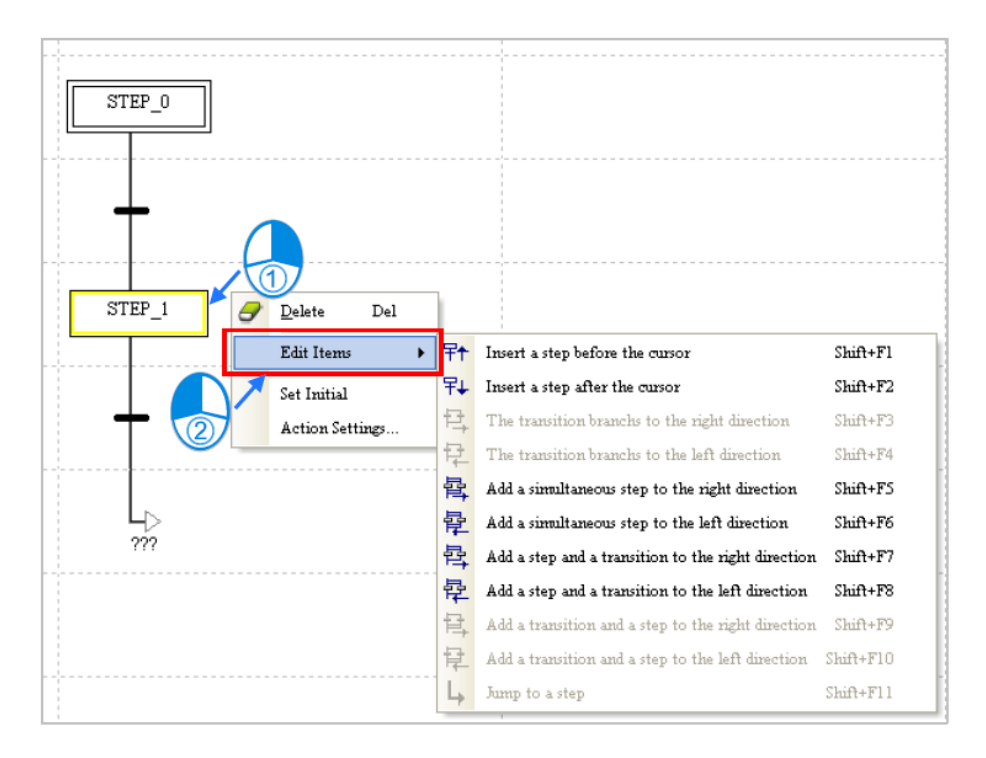

**شکل 80-10 امکان ویرایش برنامه SFC در محيط برنامه**

-2-2-3-10 **ساخت عملکرد ها و گذارها**

برای ساخت عملکرد، الزم است در بخش مدیریت پروژه در بخش Programs، در SFC مورد نظر Actions را انتخاب و پس از کلیك راست بر روی آن، در Transition/Action گزینه Add را انتخاب کرد. در پنجره باز شده، ضمن انتخاب نام عملکرد باید زبان مورد نظر برای برنامه نویسی آن را نیز انتخاب و سپس تایید کرد.

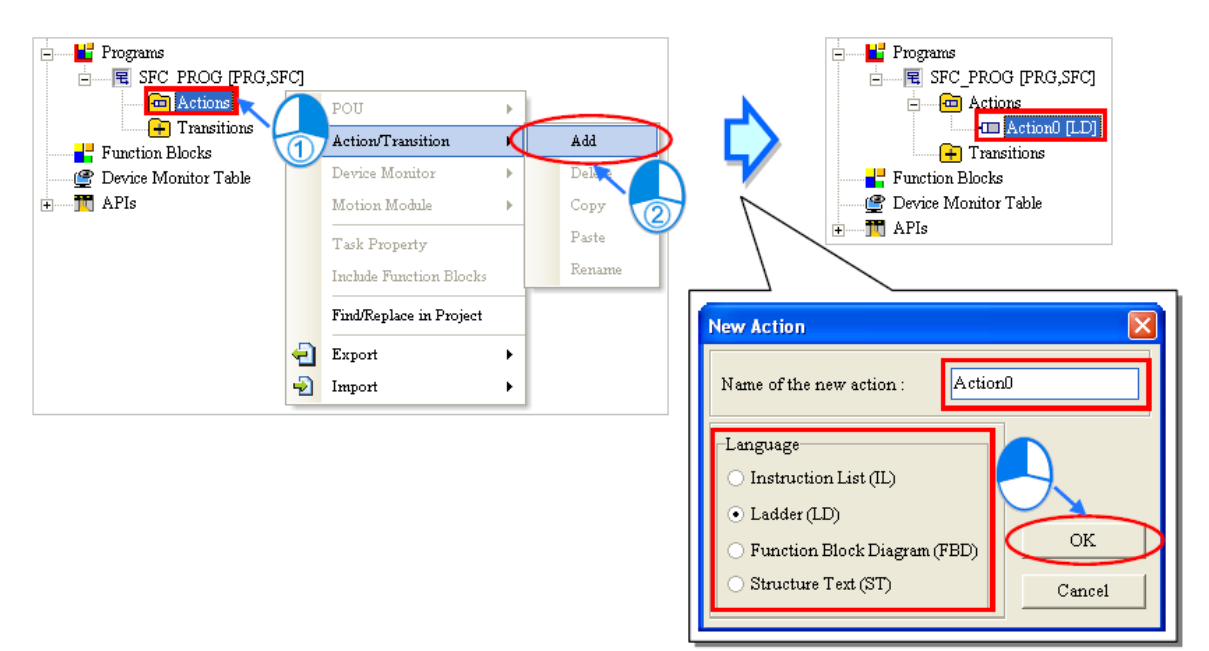

#### **شکل 81-10 ساخت عملکرد**

برای ساخت گذار نیز الزم است در بخش مدیریت پروژه در بخش Programs، در SFC مورد نظر ،Transition را انتخاب و پس از کلیك راست بر روی آن، در Transition/Action گزینه Add را انتخاب کرد. در پنجره باز شده، ضمن انتخاب نام گذار باید زبان مورد نظر برای برنامه نویسی آن را نیز انتخاب و سپس تایید کرد.

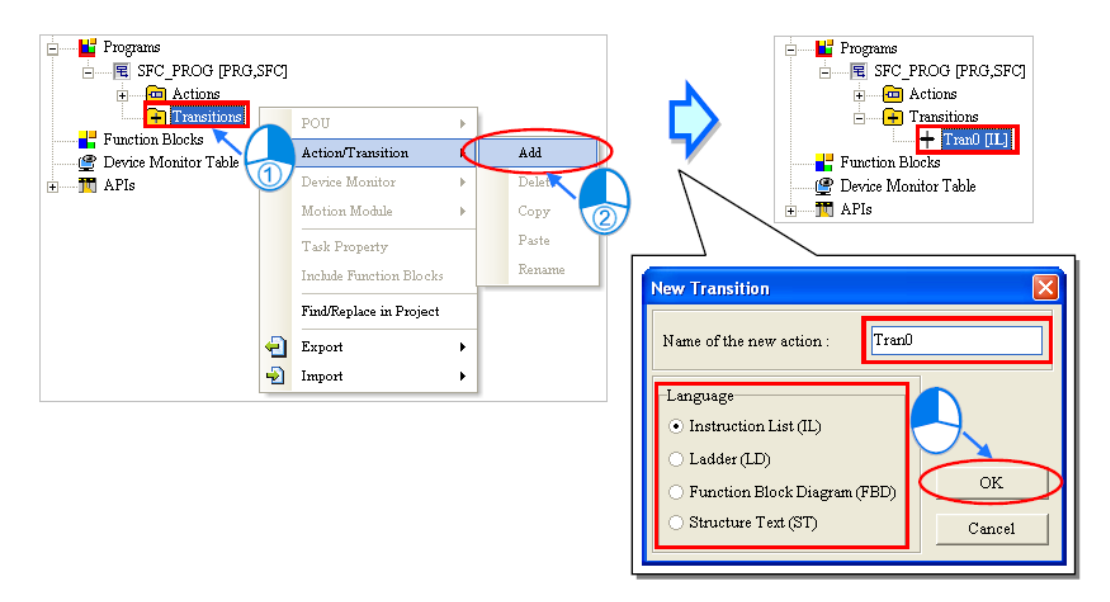

**شکل 82-10 ساخت گذار**

پس از ساخته شدن برنامه گذار و یا عملکرد با دوبار کلیك کردن بر روی آنها در بخش مدیریت پروژه، پنجره ویرایش برنامه آنها باز خواهد شد. همانطور که قبال گفته شد، در برنامه گذار سیمبولی از پیش تعریف شده با نام همان گذار وجود دارد که باید نتیجه برنامه را به آن اختصاص داد. برنامههای عملکردها و گذارها را همانند POUهای معمولی میتوان ویرایش کرد. با این حال جدول سیمبول محلی برای آنها وجود نخواهد داشت و کاربر باید سیمبولهای مورد نظر خود را در جدول سیمبولهای محلی SFC وارد کند.

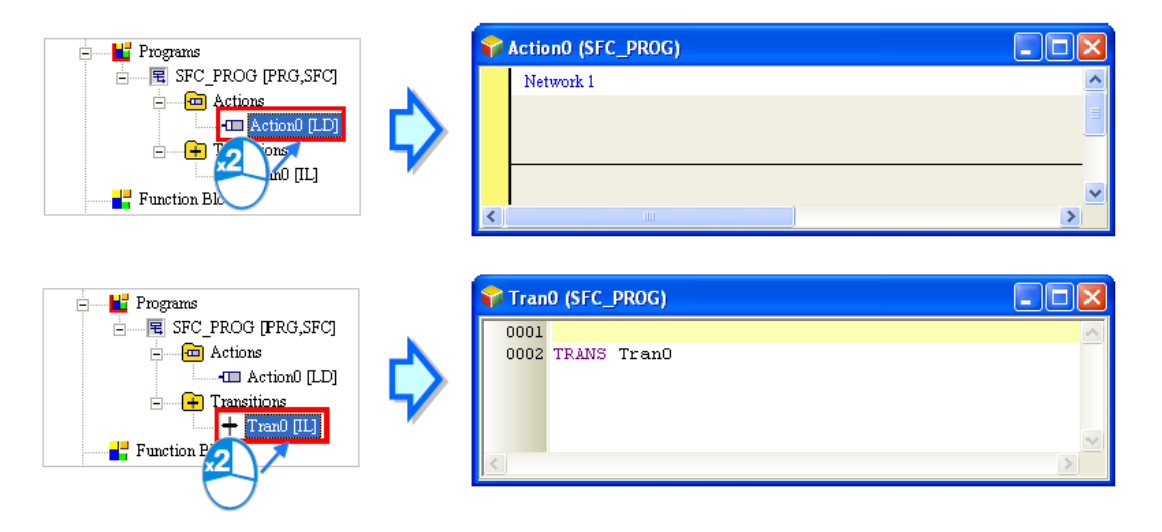

**شکل 83-10 محيط ویرایش برنامه عملکرد و گذار**

-3-2-3-10 **اضافه كردن پله**

پله (مجموعه پله و گذار بعد آن) که میخواهید پله جدید را در اطراف آن اضافه کنید، انتخاب کنید.

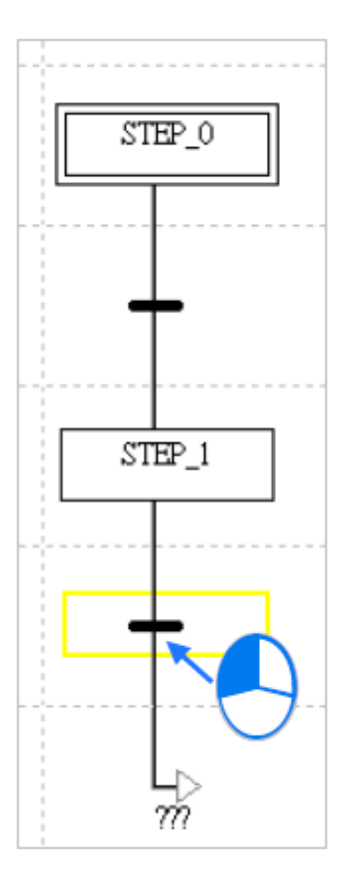

**شکل 84-10 انتخاب محل اضافه شدن پله جدید**

در صورتی که لازم است پلهای در بالای محل انتخابی اضافه شود بر روی  $\overline{\texttt{F}^{\texttt{+}}}$  و در صورتی که بخواهید پلهای در پایین محل انتخابی اضافه شود بر روی کلیك کنید. )این فرایندها را با کلیك راست و انتخاب گزینههای منوی Edit Items نیز میتوان انجام داد).

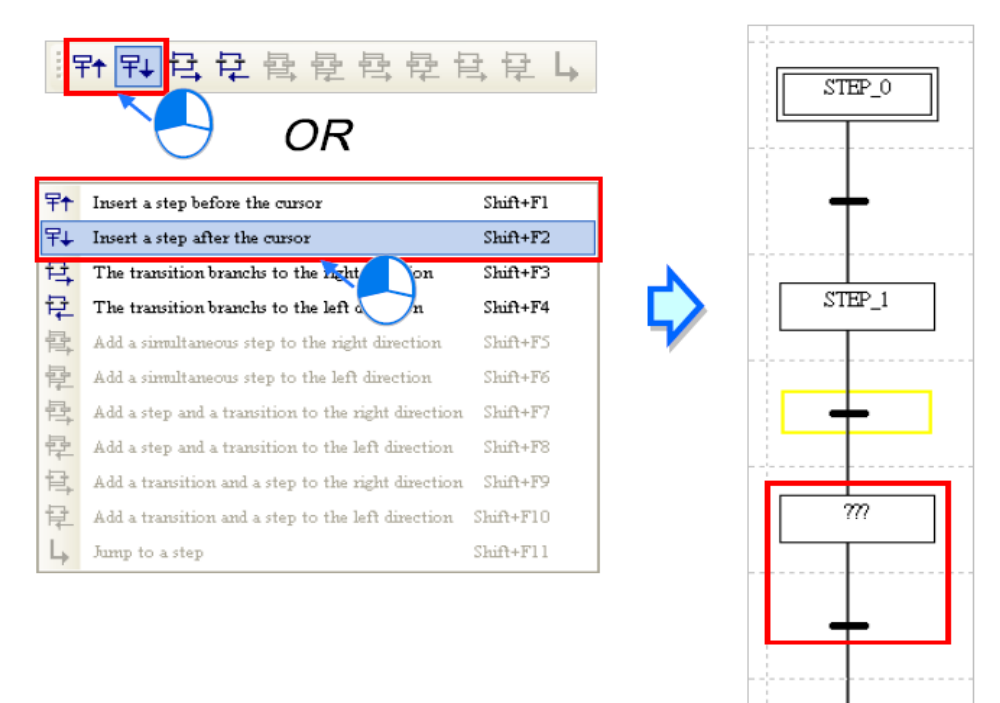

**شکل 85-10 اضافه كردن پله به SFC**

## -4-2-3-10 **اتصال گذارها به صورت موازي**

'n

گذار مورد نظر را در محیط ویرایش برنامه انتخاب نمایید.

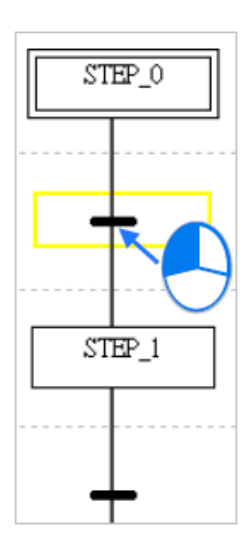

### **شکل 86-10 انتخاب محل اضافه شدن گذار موازي**

اگر الزم به اضافه کردن به گذاری در سمت راست گذار انتخابی باشد بر روی کلیك و در صورتی که لازم به اضافه کردن گذاری در سمت چپ گذار انتخابی باشد بر روی <mark>母</mark> کلیک نمایید. (این فرایندها را با کلیک راست و انتخاب گزینههای منوی Edit Items نیز می توان انجام داد).

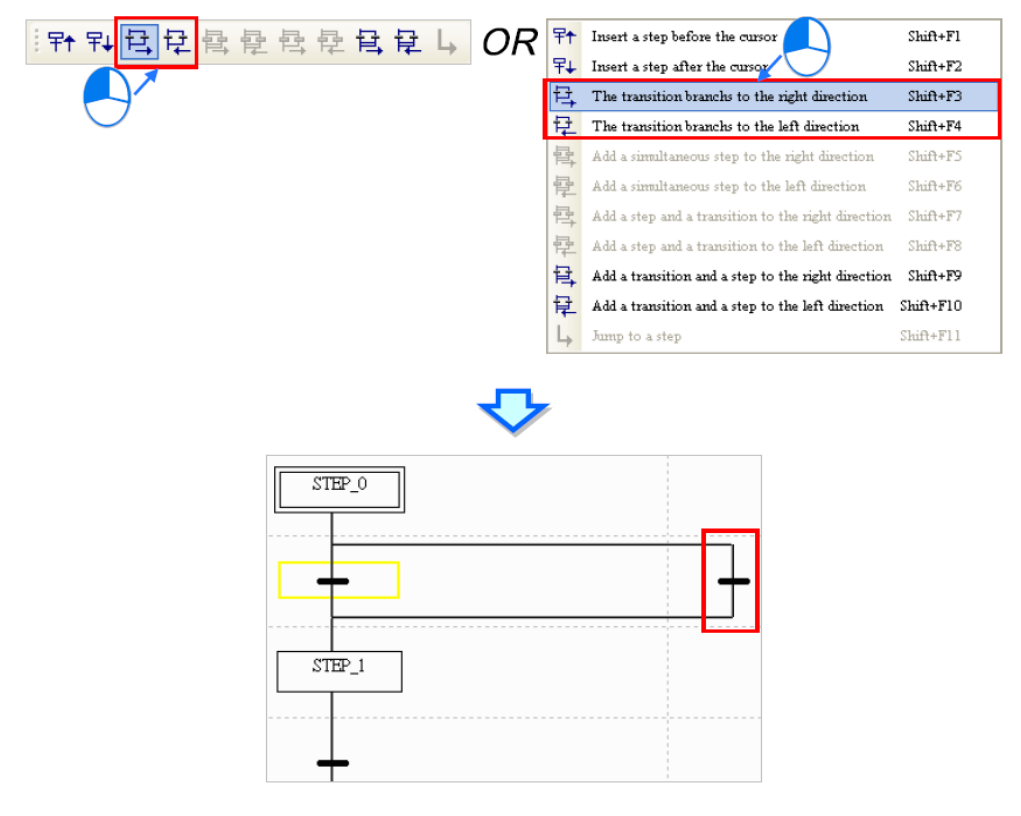

**شکل 87-10 اضافه كردن گذار موازي**

### -5-2-3-10 **اتصال پلهها به صورت موازي**

پله مورد نظر را انتخاب نمایید (توجه کنید که بالاترین پله یعنی پله اولیه را نمیتوان موازی کرد)

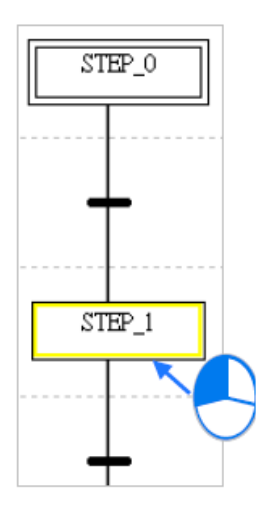

**شکل 88-10 انتخاب محل اضافه شدن پله موازي**

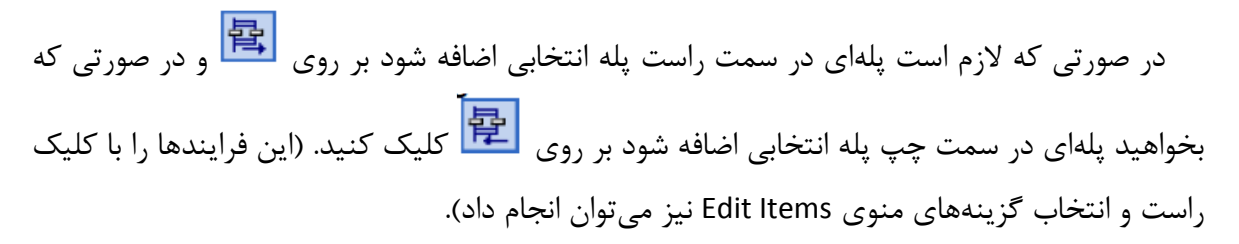

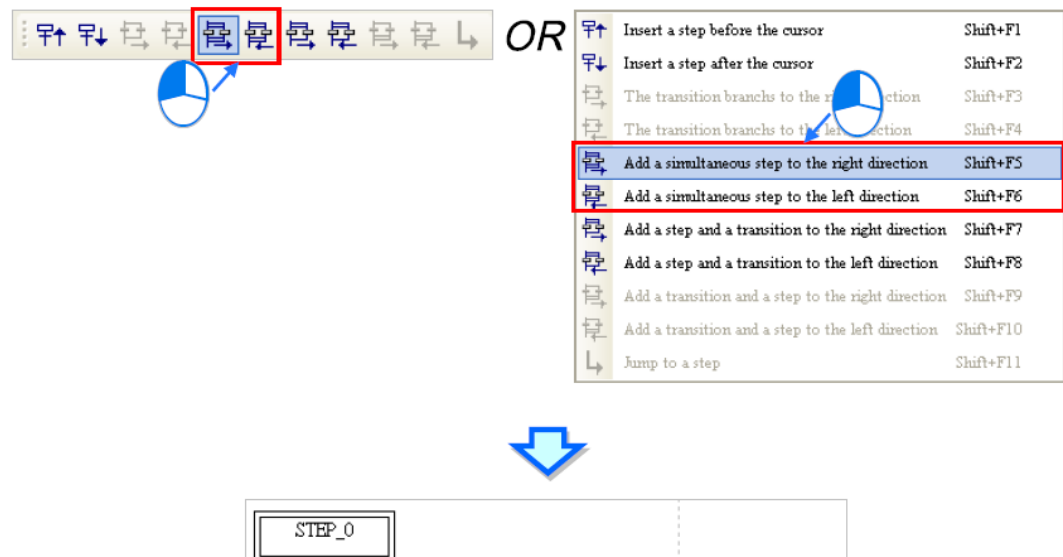

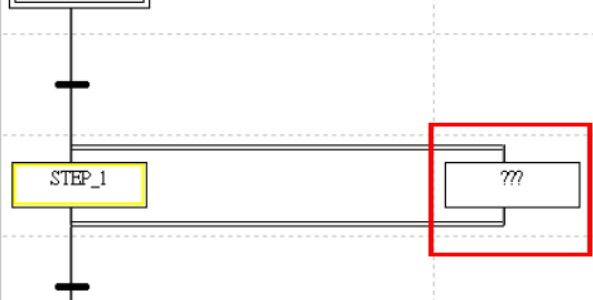

**شکل 89-10 اضافه كردن پله موازي**

-6-2-3-10 **ساخت انشعاب همزمان و همگرایی انتخاب ترتيبی**

طبق توضیحات داده شده در بخشهای قبل پیرامون انواع انشعاب و همگرایی در این بخش می- خواهیم نحوه ساخت انشعاب همزمان و همگرایی انتخاب ترتیبی را بررسی نماییم. پله مورد نظر را انتخاب نمایید (توجه کنید که بالاترین پله یعنی پله اولیه را نمی توان برای اینکار انتخاب کرد)

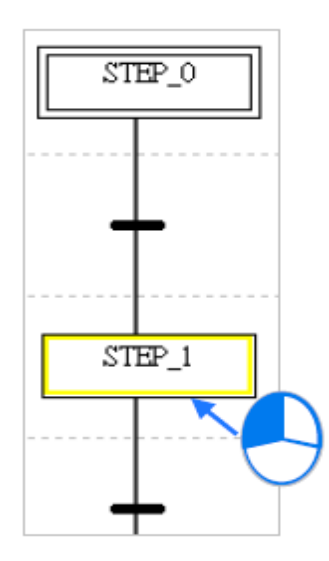

**شکل 90-10 انتخاب محل اضافه شدن انشعاب همزمان و همگرایی انتخاب ترتيبی**

در صورتی که الزم است "انشعاب همزمان و همگرایی انتخاب ترتیبی" در سمت راست پله انتخابی اضافه شود بر روی در العام السلام و در صورتی که بخواهید "انشعاب همزمان و همگرایی انتخاب ترتیبی" در سمت چپ پله انتخابی اضافه شود بر روی کلیك کنید. )این فرایندها را با کلیك راست و انتخاب گزینههای منوی Edit Items نیز می توان انجام داد).

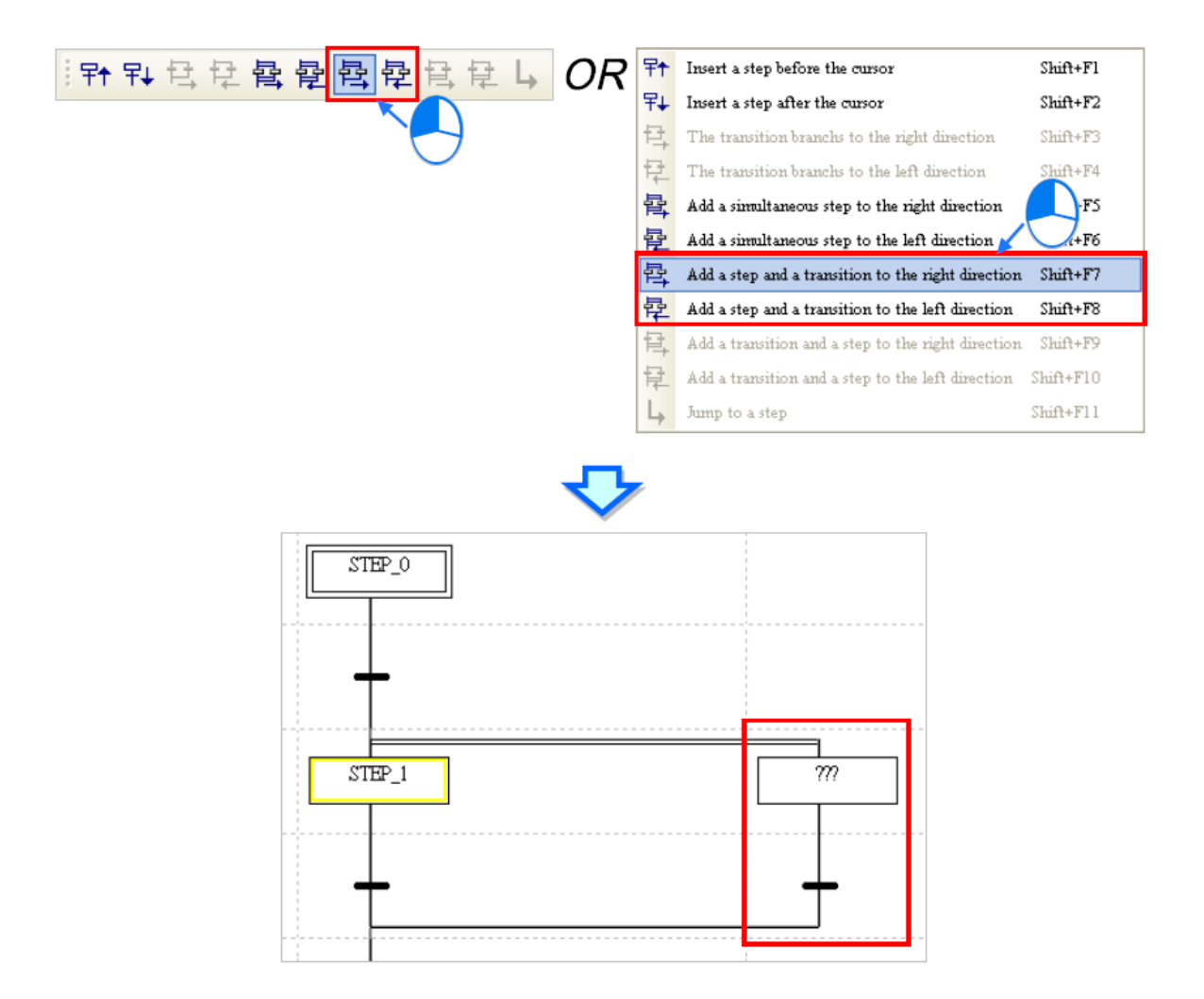

**شکل 91-10 ساخت** انشعاب همزمان و همگرایی انتخاب ترتیبی

-7-2-3-10 **ساخت انشعاب انتخاب ترتيبی و همگرایی همزمان**

طبق توضیحات داده شده در بخشهای قبل پیرامون انواع انشعاب و همگرایی در این بخش می- خواهیم نحوه ساخت انشعاب انتخاب ترتیبی و همگرایی همزمان را بررسی نماییم. گذار مورد نظر را انتخاب نمایید.

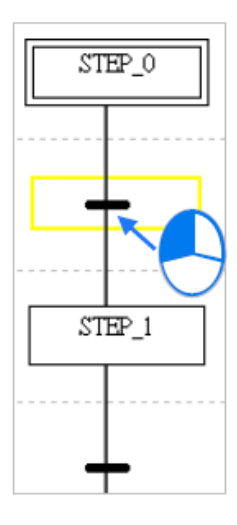

**شکل 92-10 انتخاب محل اضافه شدن انشعاب انتخاب ترتيبی و همگرایی همزمان**

در صورتی که الزم است "انشعاب انتخاب ترتیبی و همگرایی همزمان" در سمت راست پله انتخابی اضافه شود بر روی و در صورتی که بخواهید "انشعاب انتخاب ترتیبی و همگرایی همزمان" در سمت چپ پله انتخابی اضافه شود بر روی کلیك کنید. )این فرایندها را با کلیك راست و انتخاب گزینههای منوی Edit Items نیز میتوان انجام داد).

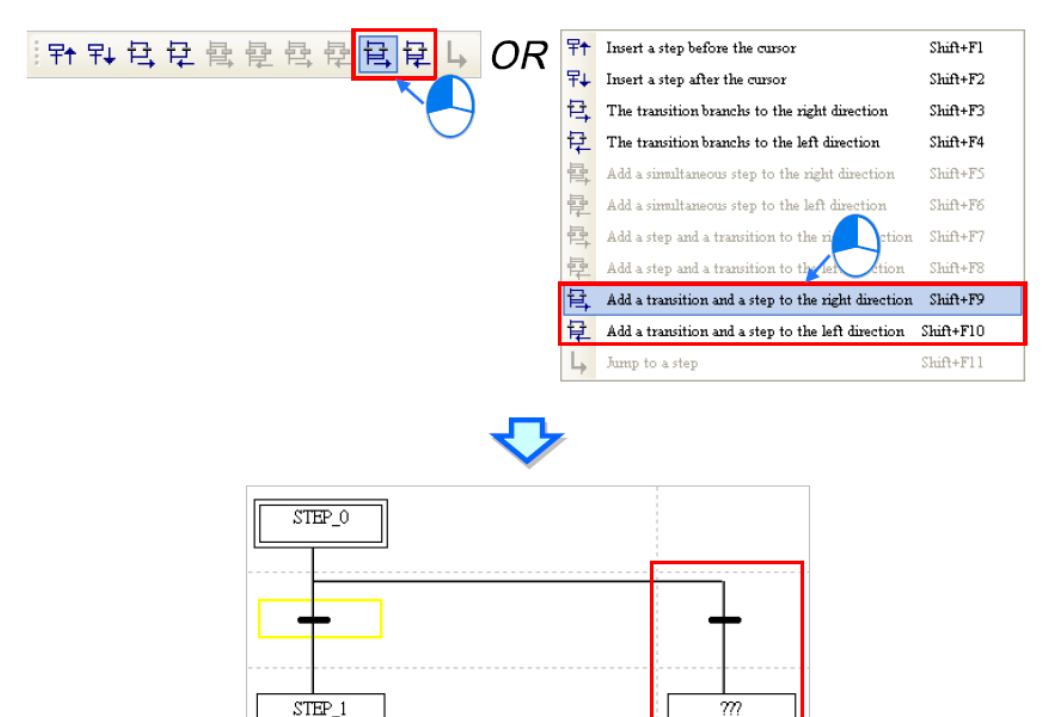

**شکل 93-10 ساخت** انشعاب انتخاب ترتیبی و همگرایی همزمان

-8-2-3-10 **اختصاص نقطه پرش**

انتهایی ترین پله یا گذار در مسیری موازی را انتخاب کنید.

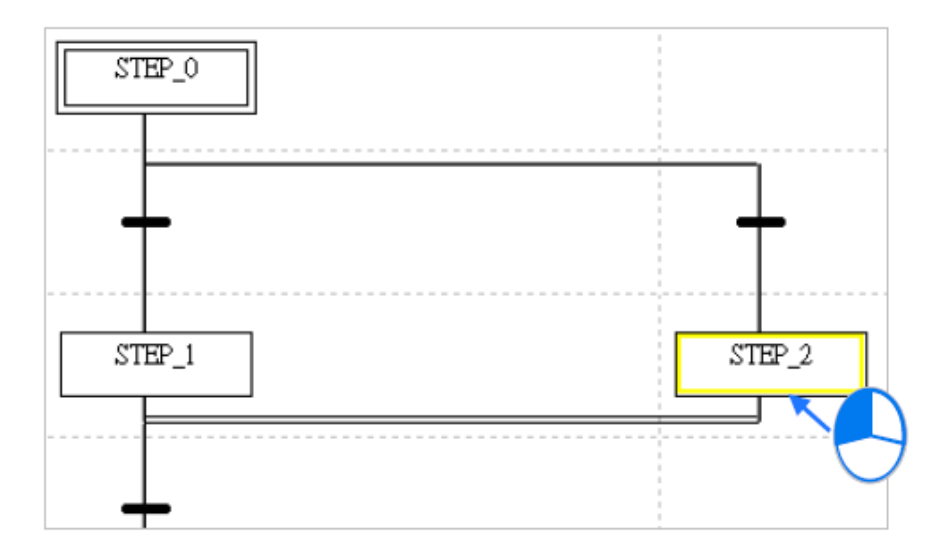

**شکل 94-10 انتخاب محل اضافه شدن نقطه پرش**

پس از کلیک بر روی  $\begin{array}{|l|} \hline \mathbf{L} \end{array}$ نقطه پرش ایجاد خواهد شد. این فرایندها را با کلیک راست در قسمت مورد نظر در برنامه و انتخاب گزینه Step a to Jump در منوی Items Edit نیز میتوان انجام داد.

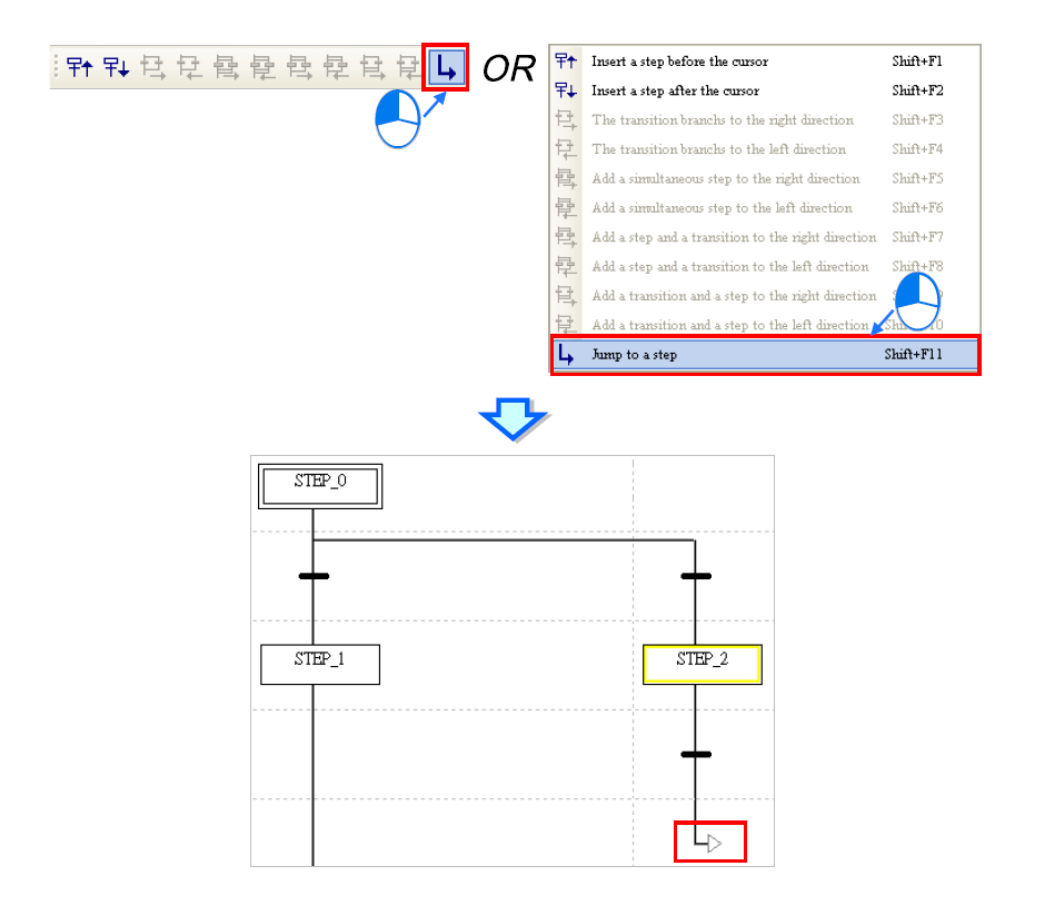

**شکل 95-10ایجاد نقطه پرش در برنامه**

-9-2-3-10 **اختصاص سيمبول به پله ها و گذارها**

پس از پایان ویرایش ساختار برنامه SFC، باید به پلهها و گذارهای درون برنامه سیمبول اختصاص داد. برای اینکار ابتدا بر روی پله یا گذار مورد نظر یکبار کلیك نمایید تا رنگ آن زرد شود سپس دوباره بر روی آن کلیك نمایید. منوی باز شونده را انتخاب و سیمبول مورد نظر را انتخاب نمایید.

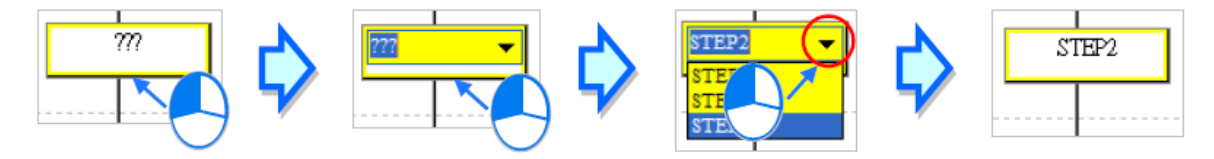

**شکل 96-10 اختصاص سيمبول به پله ها و گذارها**

### -10-2-3-10 **تعيين پله اوليه**

برای فعال سازی پله اولیه در PLCهای خانواده 500AH الزم است بر روی پله مورد نظر کلیك راست کرده و Initial Set را انتخاب کرد.

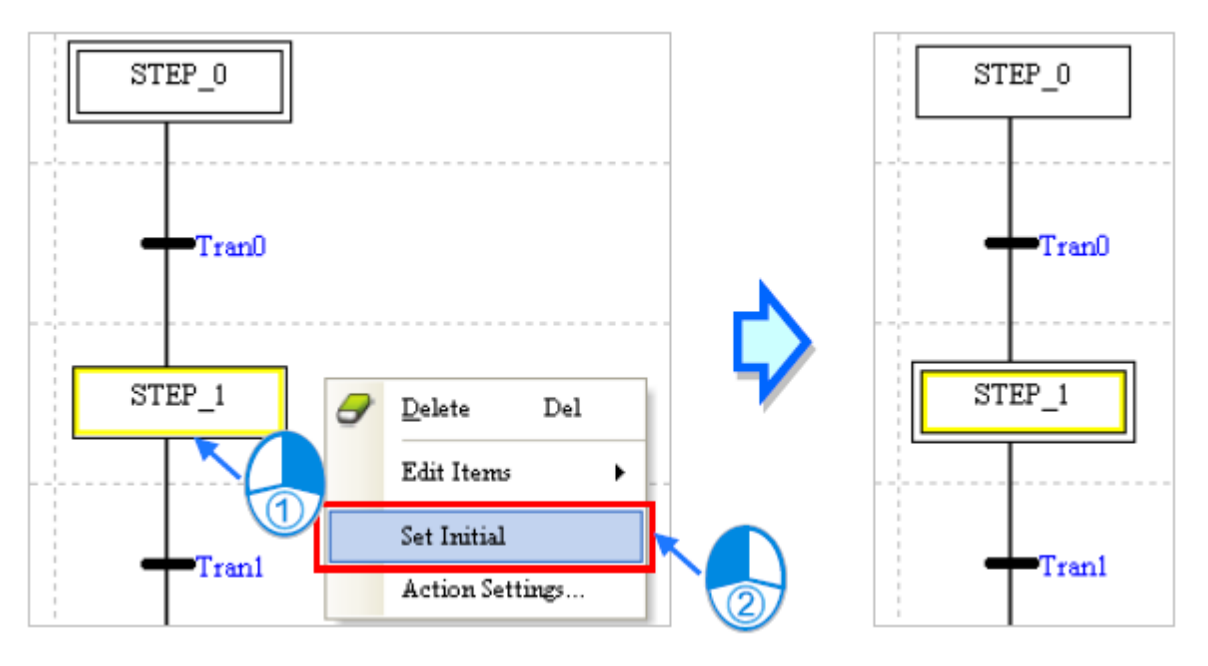

**شکل 97-10 تعيين پله اوليه**

-11-2-3-10 **تخصيص عملکرد**

بر روی پلهای که میخواهید به آن عملکرد اختصاص دهید کلیك راست کنید و گزینه Action Setting را انتخاب کنید. در صورتی که هنوز پله معرفی نشده باشد در این مرحله سیستم اجازه تخصیص عملکرد را نخواهد داد.

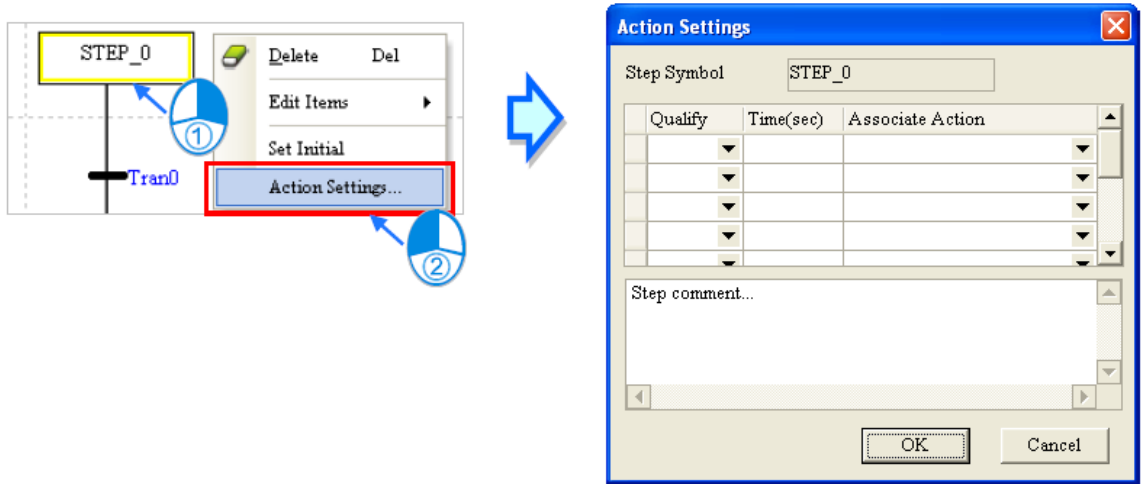

**شکل 98-10 اختصاص پله براي تخصيص عملکرد**

در قسمت Action Associate عملکرد مورد نظر را انتخاب نمایید.

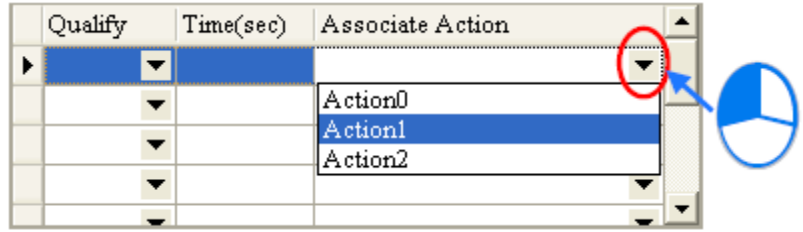

**شکل 99-10 انتخاب عملکرد**

سپس بررسی کننده مورد نظر برای عملکرد را در ستون Qualify انتخاب نمایید. در صورتی که بررسی کننده مورد نظر "زمانی" باشد باید مدت زمان مرتبط با آن در ستون Time بر حسب ثانیه وارد شود. )توجه شود که بررسی کننده در سری DVP قابل انتخاب نخواهد بود و نوع آن به صورت پیش فرض N است).

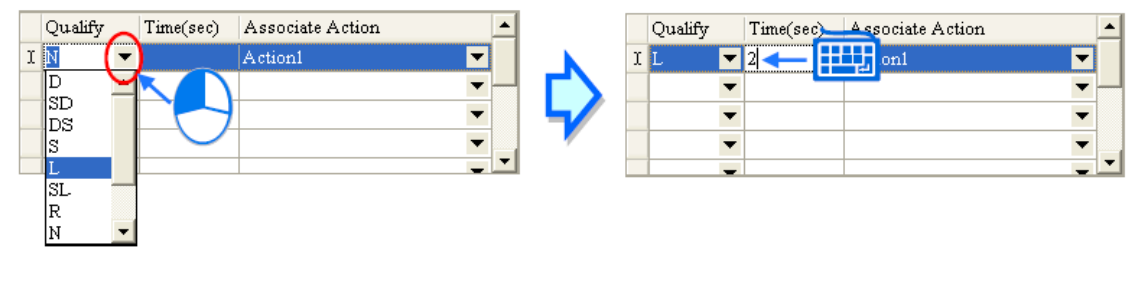

**شکل 100-10 تنظيم بررسی كننده براي عملکرد**

در نهایت نیز با کلیك بر روی OK عملکردهای مورد نظر اختصاص داده خواهند شد و در سمت راست پله نمایش داده میشوند.

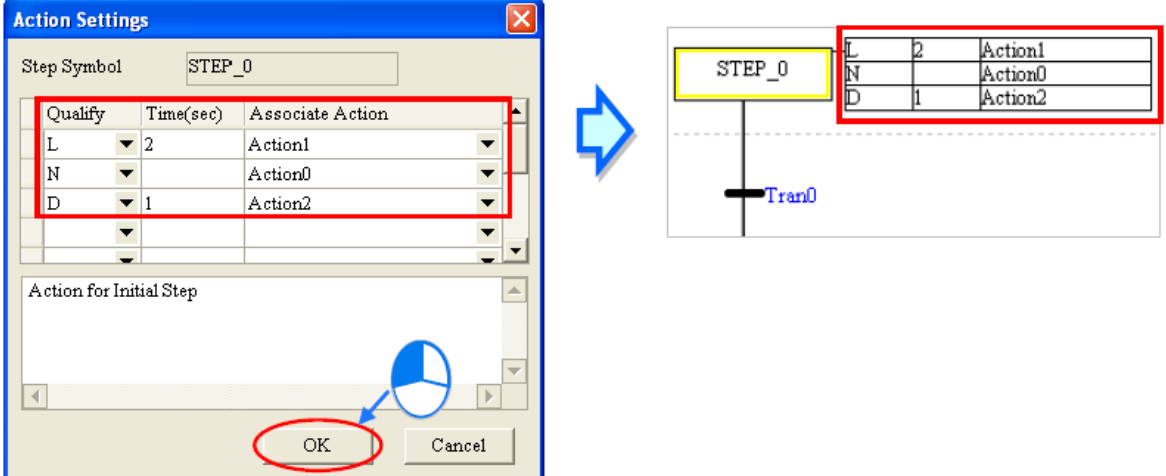

**شکل 101-10 نمایش عملکردهاي اختصاص داده شده به برنامه**

# **فصل -11 شبیه ساز PLC ، تِست و عیب یابي**

## **مانیتورینگ آنالین**

کاربران برای بررسی عملکرد PLC و تکمیل برنامه خود نیاز دارند نحوه اجرای برنامه نوشته شده خود بر روی PLC را به صورت آنالین بررسی کنند. برای اینکار ابتدا نیاز است تا در مورد ارتباط PLC با کامپیوتر خود مطمئن شویم، برای این کار در سربرگ PLC گزینه System Information را انتخاب کنید، اگر ارتباط PLC با کامپیوتر به صورت نرمال برقرار شود ، آنگاه صفحه System Information ظاهر شده و اطالعات رسیده از PLC نمایش داده میشود.

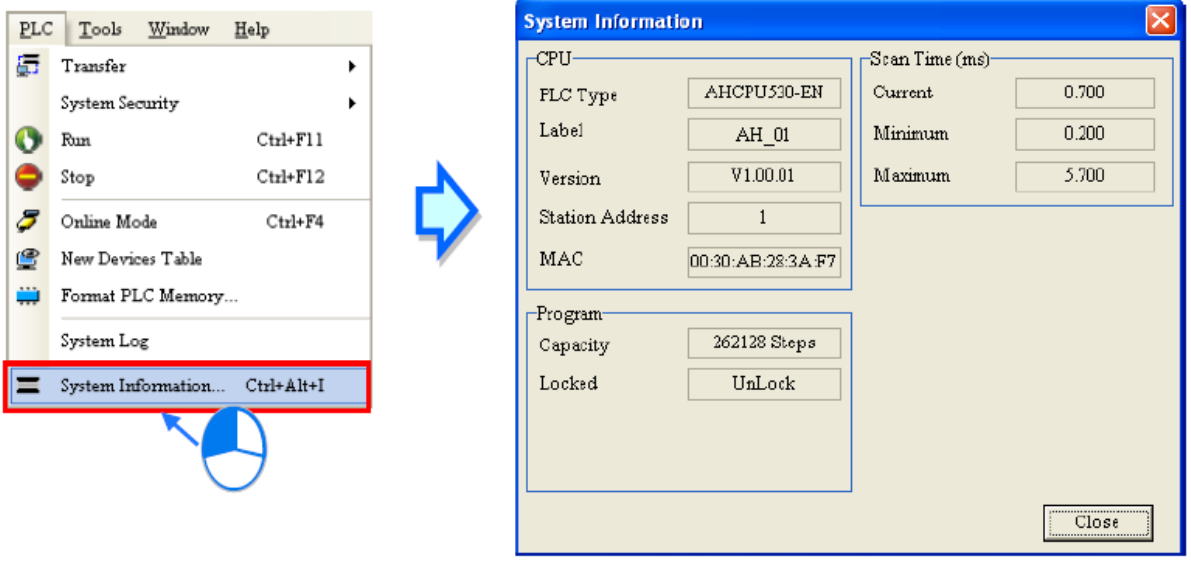

**شکل 1-11 برقراري ارتباط بين ISPSoft با PLC**

برای اینکه PLC شروع به کار کند میتوان Run را در سربرگ PLC انتخاب و یا بر روی کلیك کرد. در صورتی که نیاز به توقف PLC باشد، میتوان از سربرگ PLC گزینه Stop را انتخاب و یا بر روی کلیك کرد.

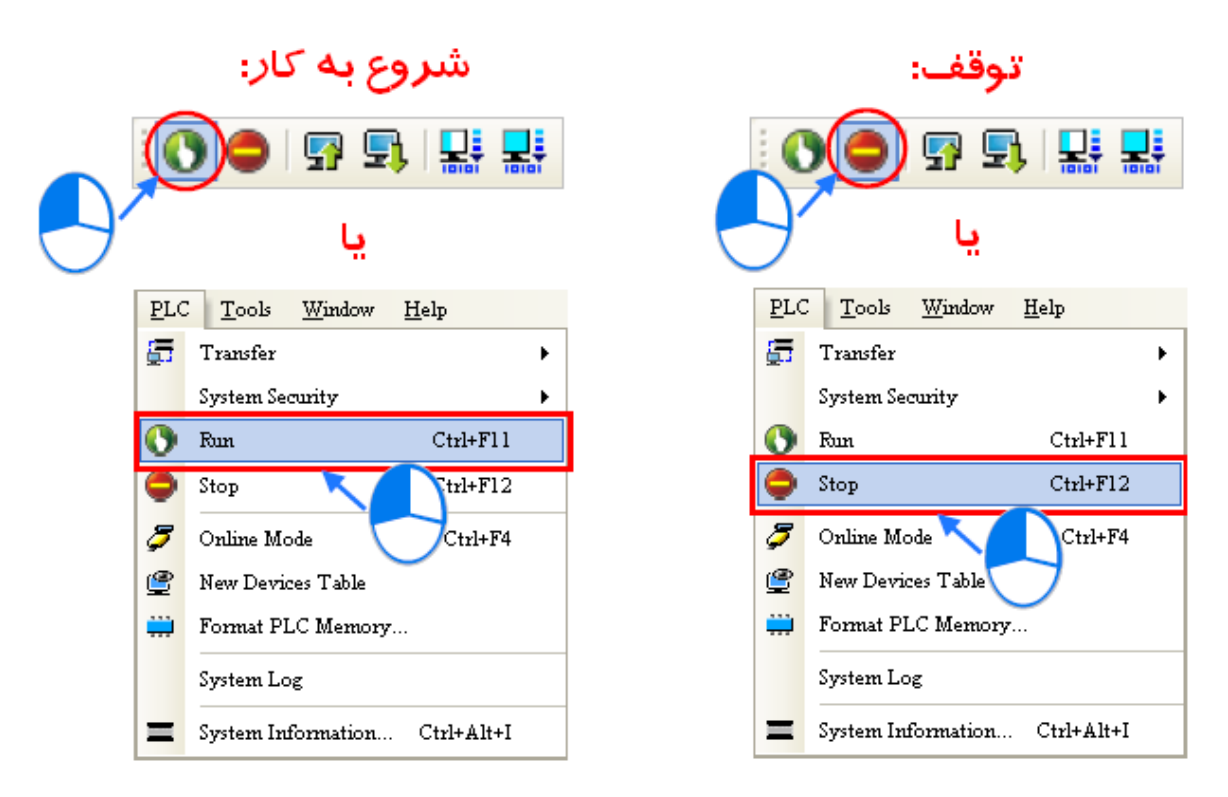

**شکل 2-11 شروع به كار و توقف PLC با استفاده از ISPSoft**

در صورتی که وضعیت اجرا/توقف PLC به وسیله ISPSoft تعیین شود، دیگر نباید وضعیت سوئیچهای روی PLC را مالك قرار داد. در این حالت در صورتی که وضعیت سوئیچهای روی PLC تغییر کند، وضعیت اجرا در PLC نیز مطابق با آن تغییر خواهد کرد (در واقع چه در نرم افزار چه در سخت افزار، همیشه آخرین تغییرات اعمال خواهد شد(.

برای مانیتور کردن آنالین اجرای برنامه بارگزاری شده در PLC در نرم افزار ISPSoft دو روش وجود دارد. اولین روش حالت مانیتورینگ پورتها و حافظههاست و دیگری مانیتورینگ برنامه است. **جدول :1-11 روش هاي مانيتورینگ**

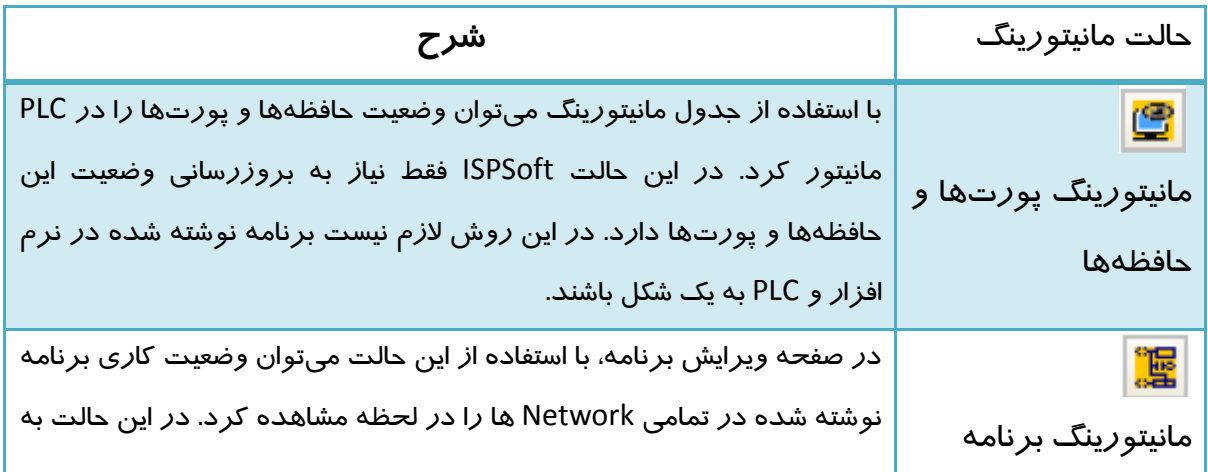

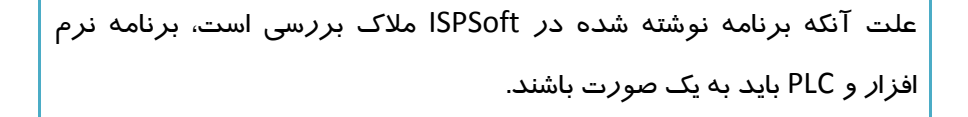

پس از کلیك بر روی آیکون و تغییر وضعیت سیستم به حالت آنالین، سیستم دو حالت مانیتورینگ برنامه و حافظه/ پورت را فعال میکند.

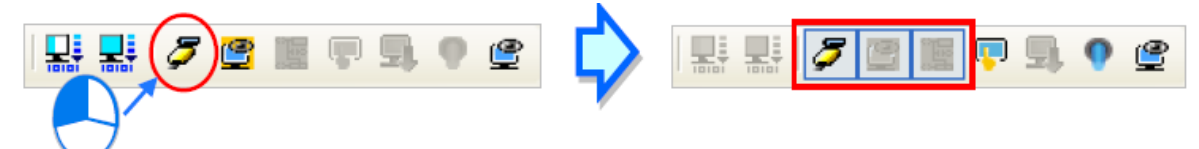

**شکل 3-11 تغيير وضعيت سيستم به حالت آنالین**

اگر کاربر فقط بخواهد وضعیت حافظهها و پورتها را بداند میتواند بر روی <sup>لکن</sup>ا کلیک کند. در صورتی که کاربر بخواهد برنامه را نیز مانیتور کند باید بر روی هم کلیك کند.

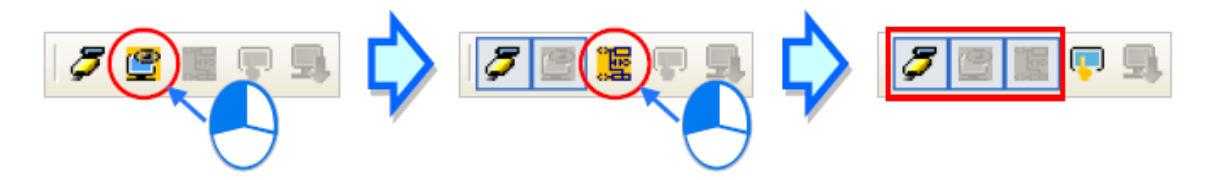

**شکل 4-11 فعال كردن مانيتورینگ پورت ها و حافظه و سپس مانيتورینگ برنامه**

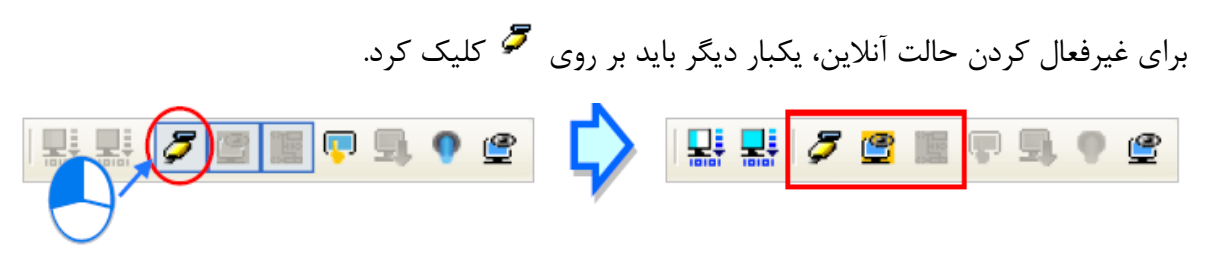

**شکل 5-11 خارج شدن از حالت آنالین**

در حالت آنالین، کاربر میتواند زمان SCAN فعلی، وضعیت ارتباطی، و وضعیت PLC را در نوار وضعیت مشاهده کند. در زمان اتصال ISPSoft با PLC نماد رنگی روی نوارِ وضعیت، چشمك زن خواهد شد.

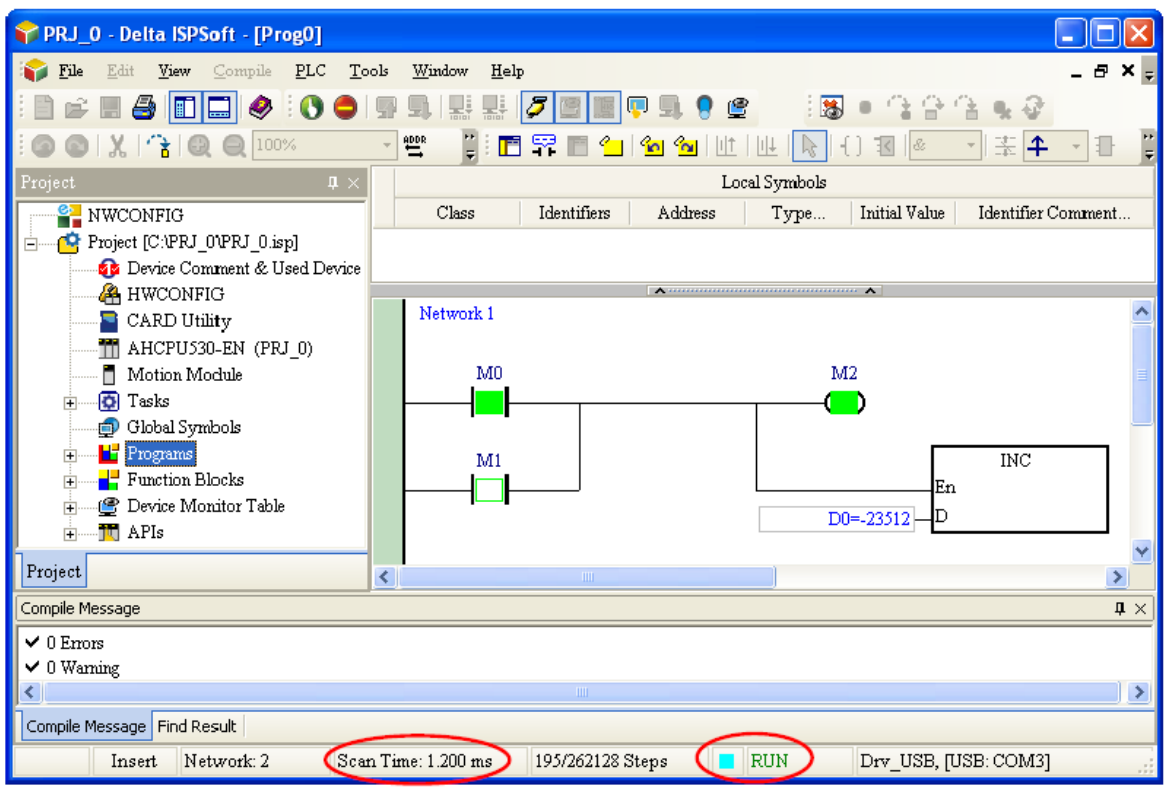

**شکل 6-11 نوار وضعيت در حالت ارتباط آنالین**

در حالتی که خطایی در PLC رخ میدهد، کاربر نمیتواند با PLC کار کند، همچنین ممکن است PLC متوقف شود. در این حالت میتوان نشان خطا را در نوار وضعیت دید.

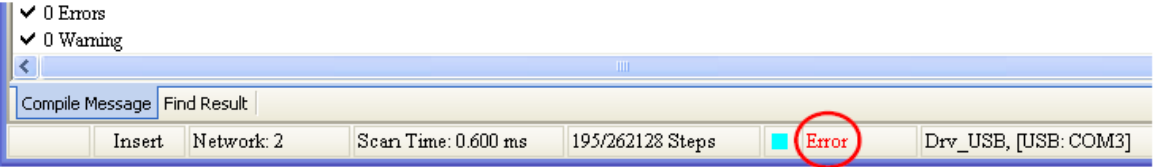

**شکل 7-11 نوار وضعيت پس از رخ دادن خطا در PLC در حين ارتباط آنالین**

اگر بخواهیم وضعیت برنامهای را به صورت آنالین مانیتور کنیم، پس از فعال کردن مانیتورینگ برنامه باید POU مرتبط با آن را باز کنیم. در این حالت کاربر قادر به مشاهده وضعیت کارکردی PLC خواهد بود و از آن برای ارزیابی و ویرایش برنامه خود میتواند استفاده کند. نوع نمایش مانیتورینگ آنالین برنامه PLC به زبان برنامه نویسی مورد استفاده بستگی دارد. در زیر نمایی از مانیتورینگ آنالین برنامه به زبان Ladder را میبینید.

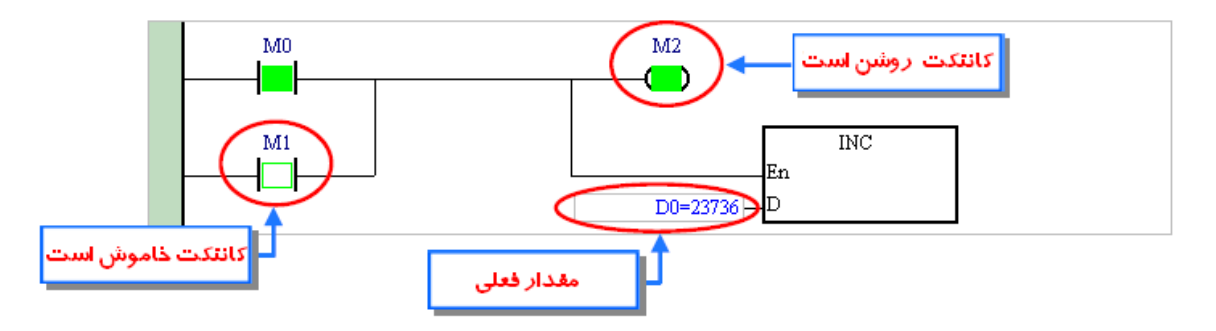

**شکل 8-11 مانيتورینگ آنالین برنامه به زبان Ladder**

در زیر نمایی از مانیتورینگ آنلاین برنامه به زبان Function block diagram را میبینید.

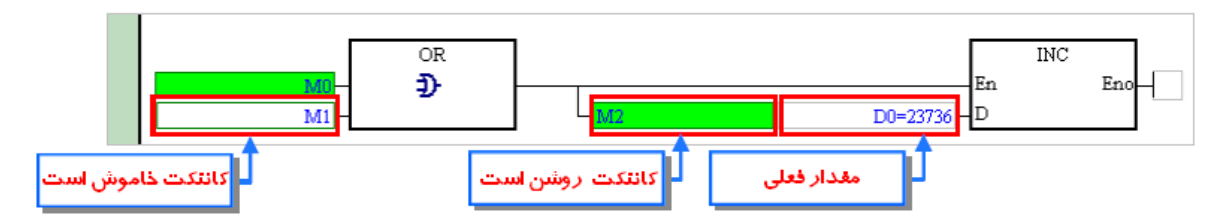

**شکل 9-11 مانيتورینگ آنالین برنامه به زبان diagram block Function**

در زیر نمایی از مانیتورینگ آنالین برنامه به زبان List Instruction را میبینید.

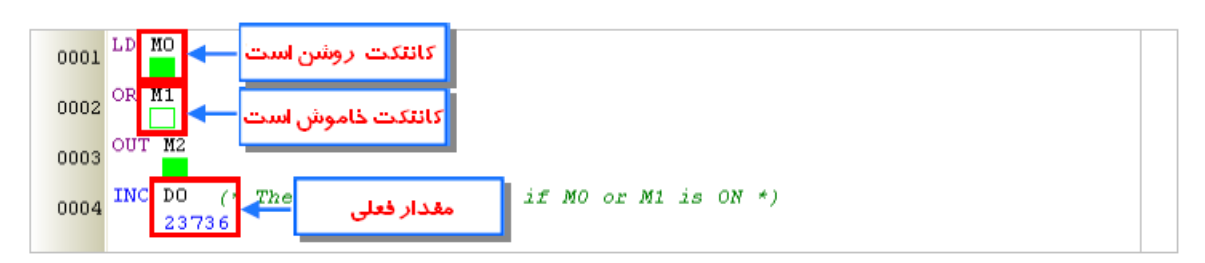

**شکل 10-11 مانيتورینگ آنالین برنامه به زبان List Instruction**

در زیر نمایی از مانیتورینگ آنلاین برنامه به زبان Structured Text را میبینید.

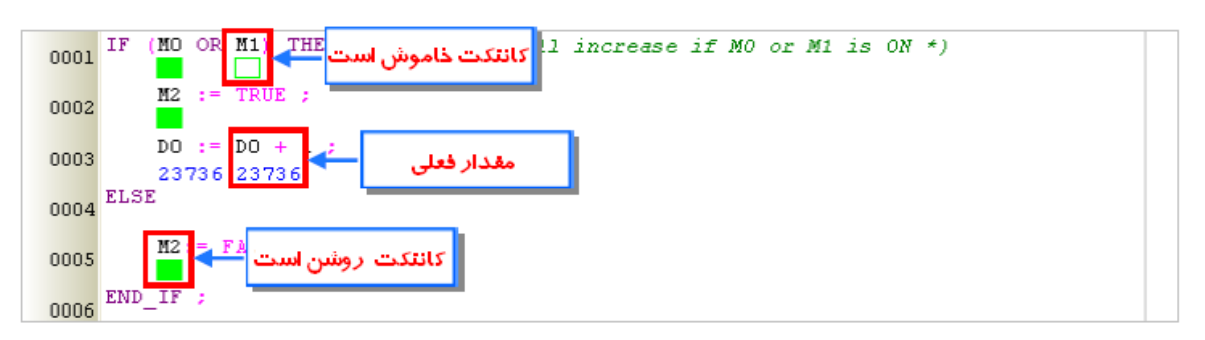

**شکل 11-11 مانيتورینگ آنالین برنامه به زبان Text Structured**

در زیر نمایی از مانیتورینگ آنالین برنامه به زبان Chart Function Sequential را میبینید. نه تنها خود آن، بلکه نحوه عملکرد پلهها و گذارها نیز مانیتور میشوند.

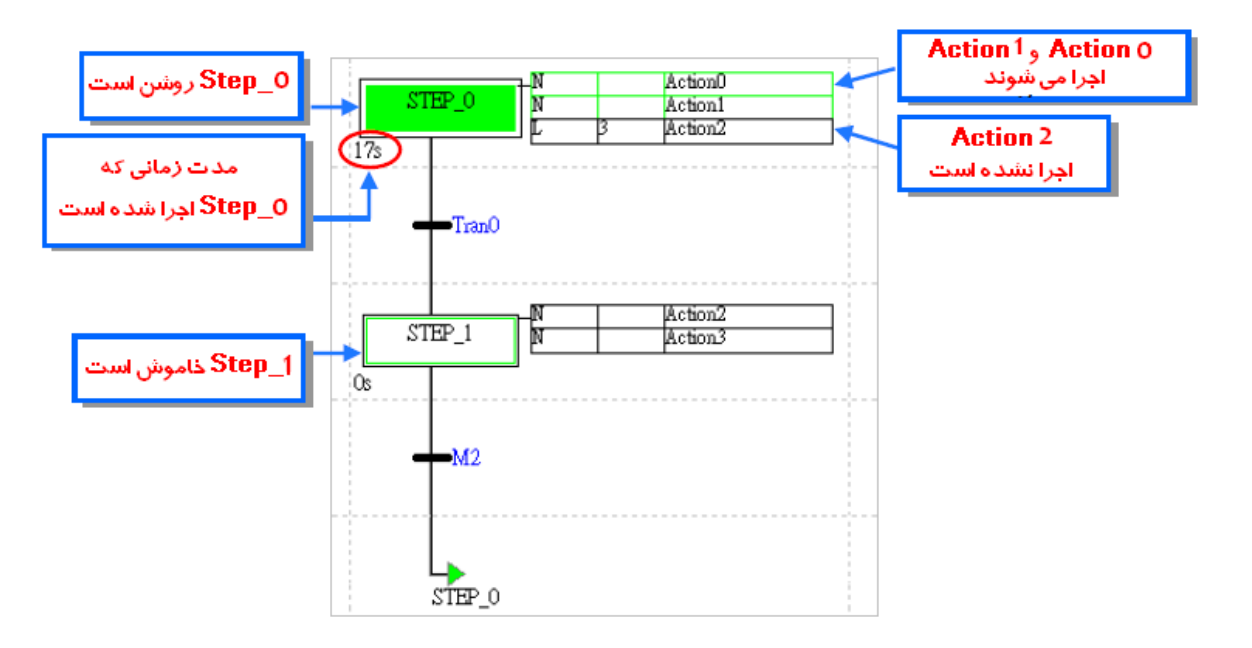

**شکل 12-11 مانيتورینگ آنالین برنامه به زبان Chart Function Sequential**

در حالت مانیتور برنامه، کاربر میتواند وضعیت حافظهها، مقدار رجیسترها و پورت ها را ببیند. همچنین کاربر نحوه نمایش داده ها را نیز میتواند تعیین کند. برای اینکار بر روی Data Monitoring Format در سربرگ View کلیك کنید. در صورتی که در پنجره باز شده، گزینه Automatically را انتخاب کنید )فرمت نمایش به نوع دادهای که در قسمت سیمبول مشخص شده است بستگی خواهد داشت).

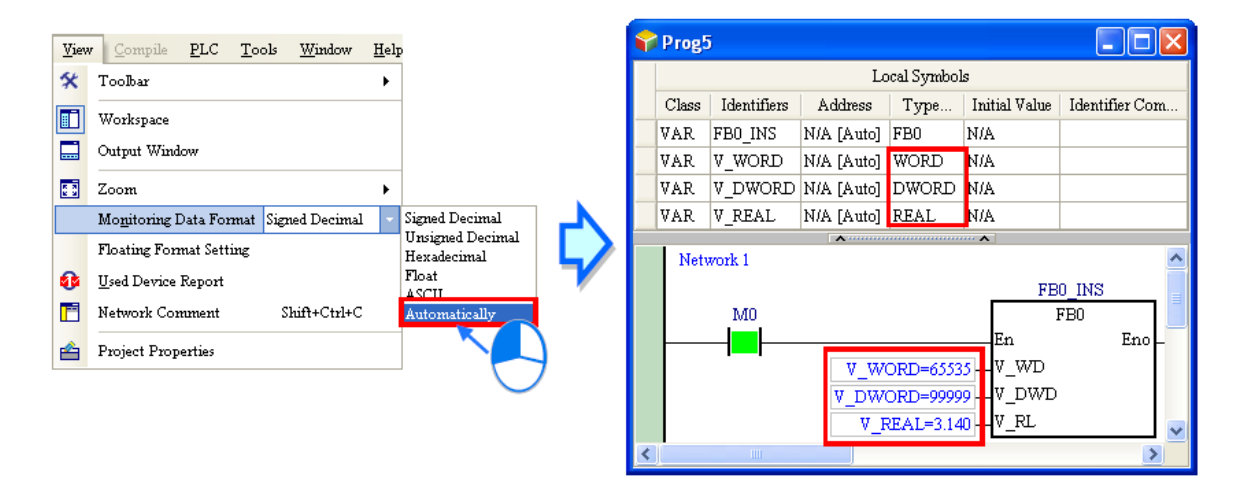

**شکل 13-11 نمایش داده ها در وضعيت Automatic به تنظيمات سيمبول ها بستگی دارد**

در صورتی که کاربر در سربرگ View گزینه Setting Format Floating را انتخاب کند، میتواند در پنجره باز شده فرمت نمایش اعداد ممیز شناور (اعشاری) را تعیین کند.

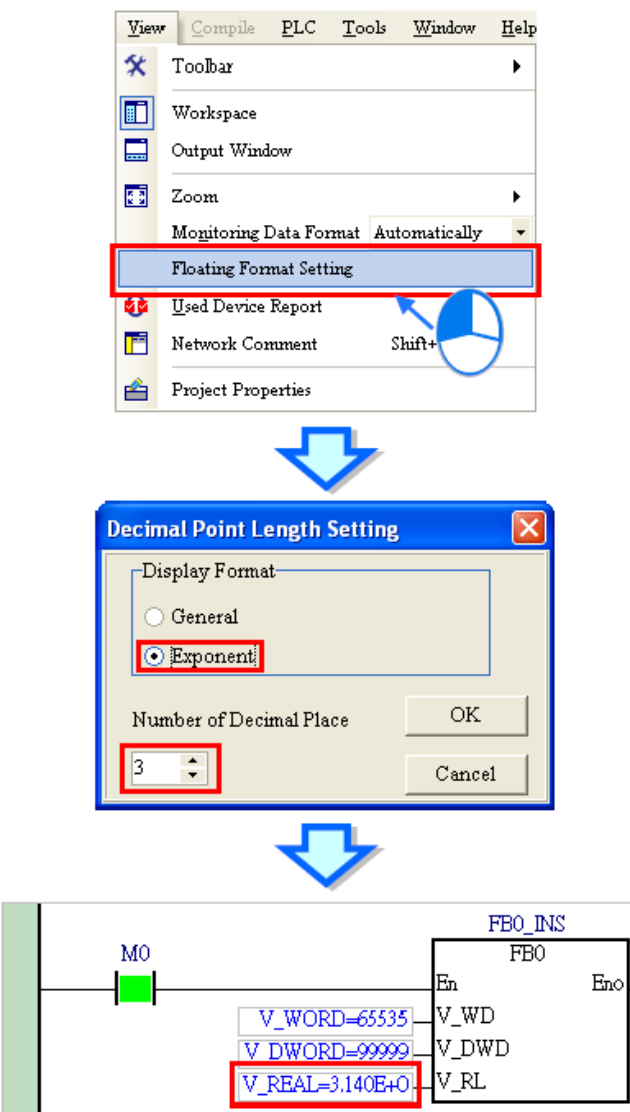

**شکل 14-11 تنظيم نحوه نمایش اعداد مميز شناور )اعشاري( در مانيتورینگ آنالین**

# **-1-1-11 تغییر وضعیت ورودی ها**

در حالت آنالین، کاربران میتوانند وضعیت کانتکت ها را در صفحه ویرایش برنامه تغییر دهند. البته در بعضی مدلها ممکن است به خاطر نوع معماری داخلی PLCها کاربران امکان تغییر وضعیت کانتکت ها را نداشته باشند، در این وضعیت کاربر حین تغییر وضعیت ورودی ها با پیغام خطا مواجه میشود.

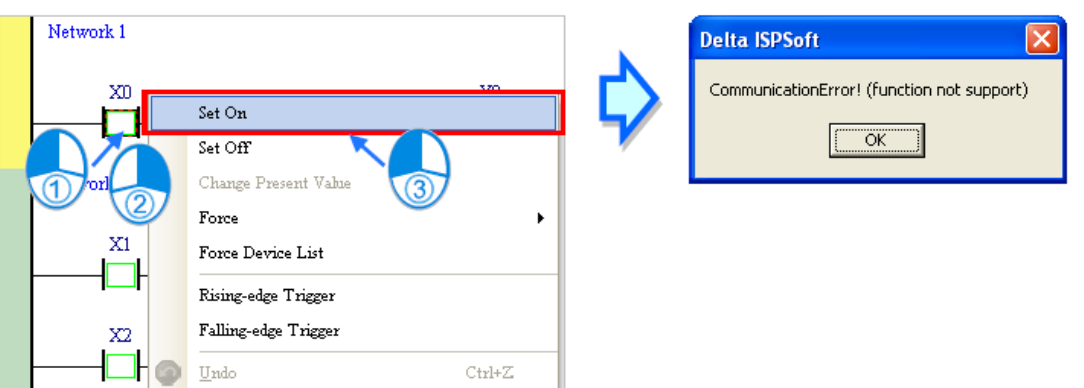

**شکل 15-11 پيغام خطا در صورتی كه PLC از تغيير آنالین كانتکت پشتيبانی نکند**

درصورتی که بخواهیم کانتکت ها )رجیسترهای X )را حین مانیتورینگ آنالین تغییر دهیم، بر روی 1 کلیك کرده تا امکان تغییر آنها برای ما فراهم آید. همچنین مقدار ورودیهای X پس از فعال شدن این گزینه دیگر اسکن نشده و به روز نمیشود.

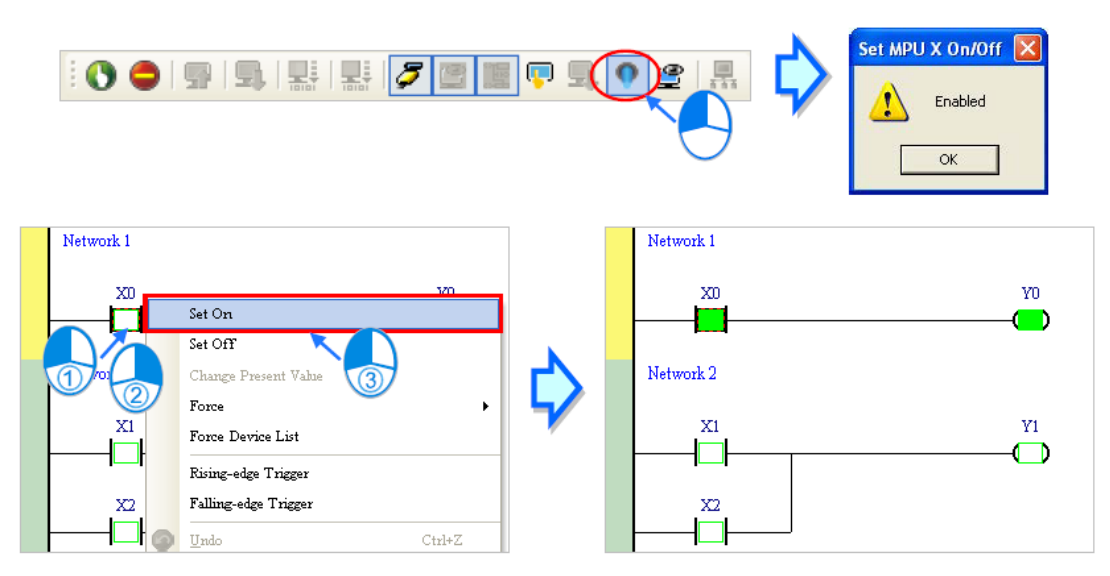

**شکل 16-11 تغيير آنالین ورودي ها**

پس از غیرفعال شدن مانیتورینگ آنالین، Off/On X MPU Set غیرفعال نمیشود، پس الزم است حتما قبل از خارج شدن از حالت مانیتورینگ آنالین این تابع را غیرفعال کنیم. در غیر اینصورت ورودی PLC خوانده نمیشود و به روز نخواهد شد.

 $\overline{a}$ 

<sup>1</sup> Set MPU X On/Off

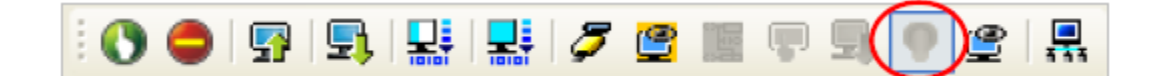

**شکل 17-11 لزوم غير فعال كردن MPU قبل از خروج از حالت آنالین**

## **-2-1-11 مانیتورینگ آنالین برنامه**

در حالت مانیتورینگ برنامه، کاربر میتواند وضعیت کانتکتهای ورودی و حافظهها را تغییر دهد. با استفاده از این قابلیت کاربر قادر به عیب یابی و تست برنامه خود خواهد بود. در زبان برنامه نویسی Ladder و FBD کاربر میتواند ابتدا با کلیك، بلوك مورد نظر خود را انتخاب و سپس با کلیك راست بر روی آن مقدار وضعیت دلخواه خود را تعیین کند.

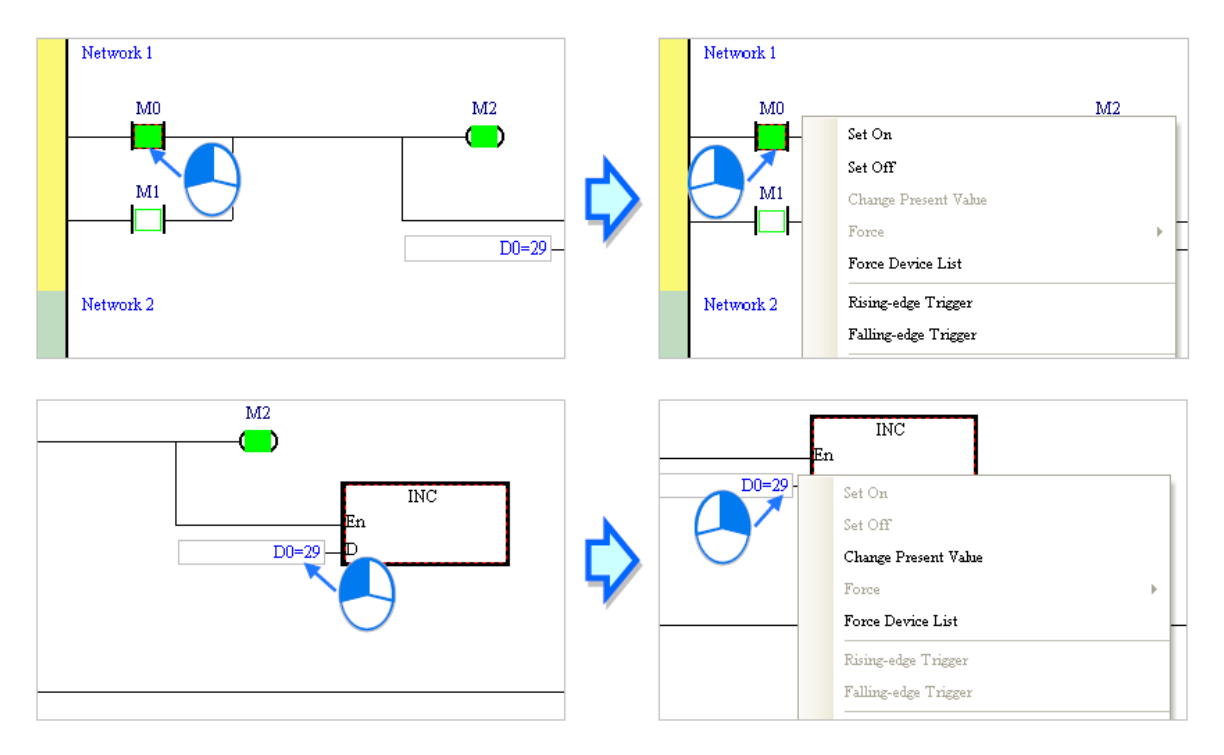

**شکل 18-11 تغيير وضعيت كانتکت ها در Ladder و FBD**

در صورتی که کاربر بخواهد تغییری در Instruction List و یا Structured text ایجاد کند، میتواند قسمت مورد نظر خود را با کلیك انتخاب و سپس با کلیك راست بر روی آن تغییر مورد نظر خود را انتخاب کند.

| <b>ILD MO</b><br>0001 |                      |         | INC DO<br>0004 | (* The DO will increase |
|-----------------------|----------------------|---------|----------------|-------------------------|
| RÆ1                   | Set On               |         | 12900          | Set On                  |
|                       | Set Off              |         |                | Set Off                 |
| 000.                  | Change Present Value |         | 000e           | Change Present Value    |
| INC I<br>0004         | Rising-edge Trigger  | icrease | 0007           | Rising-edge Trigger     |
| $-1873$<br>0005       | Falling-edge Trigger |         | 0008           | Falling-edge Trigger    |

**شکل 19-11 تغيير وضعيت كانتکت ها در List Instruction و text Structured**

اگر کاربر بخواهد تغییری در Step یا Transition زبان برنامه نویسی Sequential function chart ایجاد کند، میتواند بر روی Step و یا Transition مورد نظر کلیك راست کرده و تغییر مورد نظر خود را انتخاب کند.

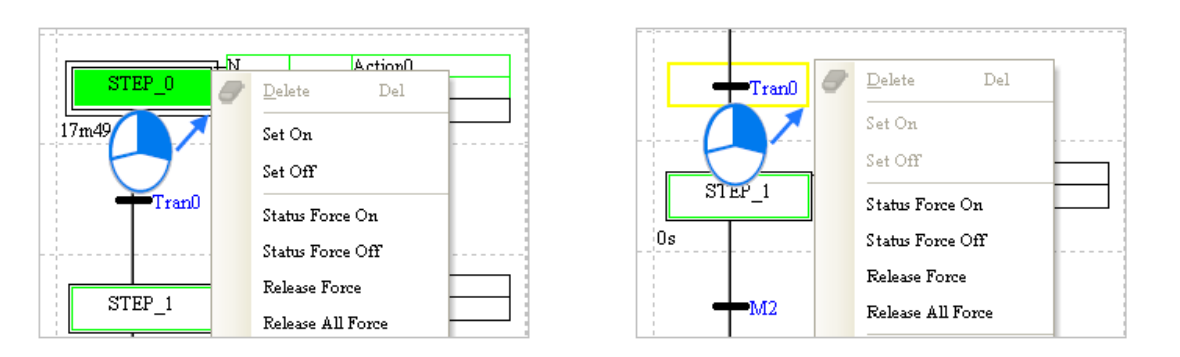

**شکل 20-11 تغيير وضعيت كانتکت ها در SFC**

گزینههایی که برای تغییر در زبانهای برنامه نویسی مختلف میتوانیم از آنها استفاده کنیم به صورت زیر است.

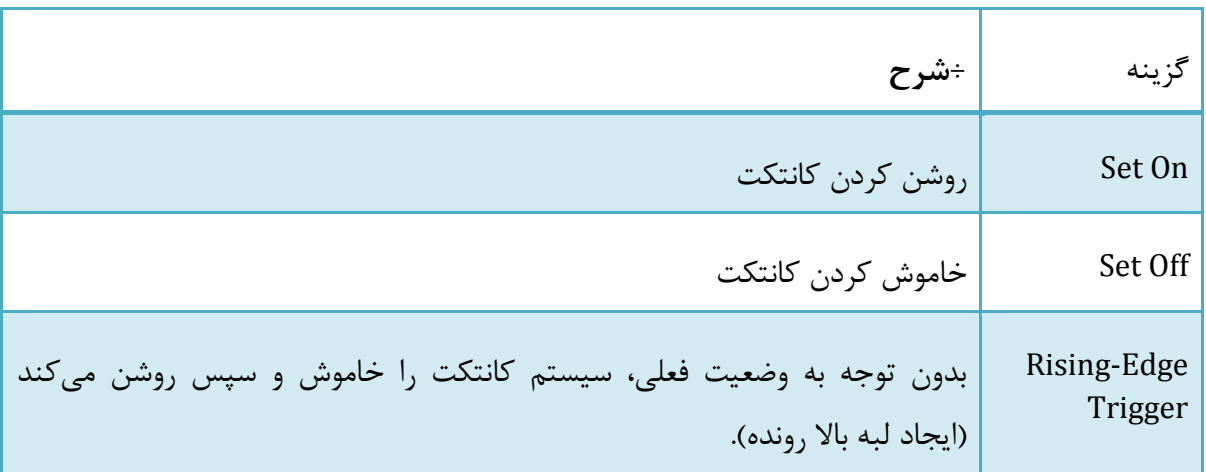

**جدول :2-11 گزینه هاي تغيير وضعيت كانتکت ها در حالت آنالین**

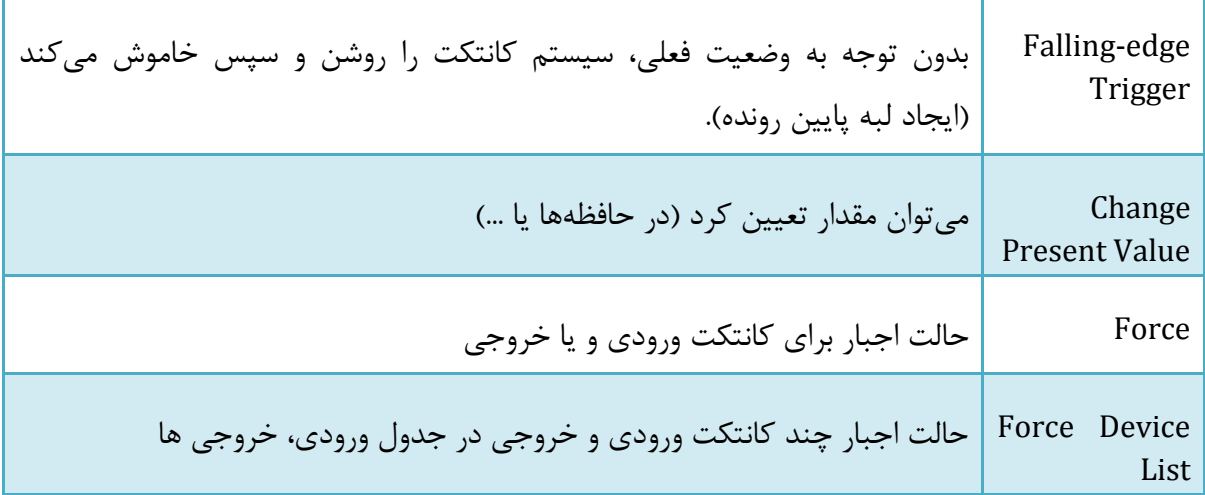

### **Change Present Value**  $-1-7-1-11$

برای اینکه مقداری را با گزینه Value Present Change تغییر دهیم، در پنجره باز شده با عنوان Value Present Enter مقدار مورد نظر را وارد کنید.

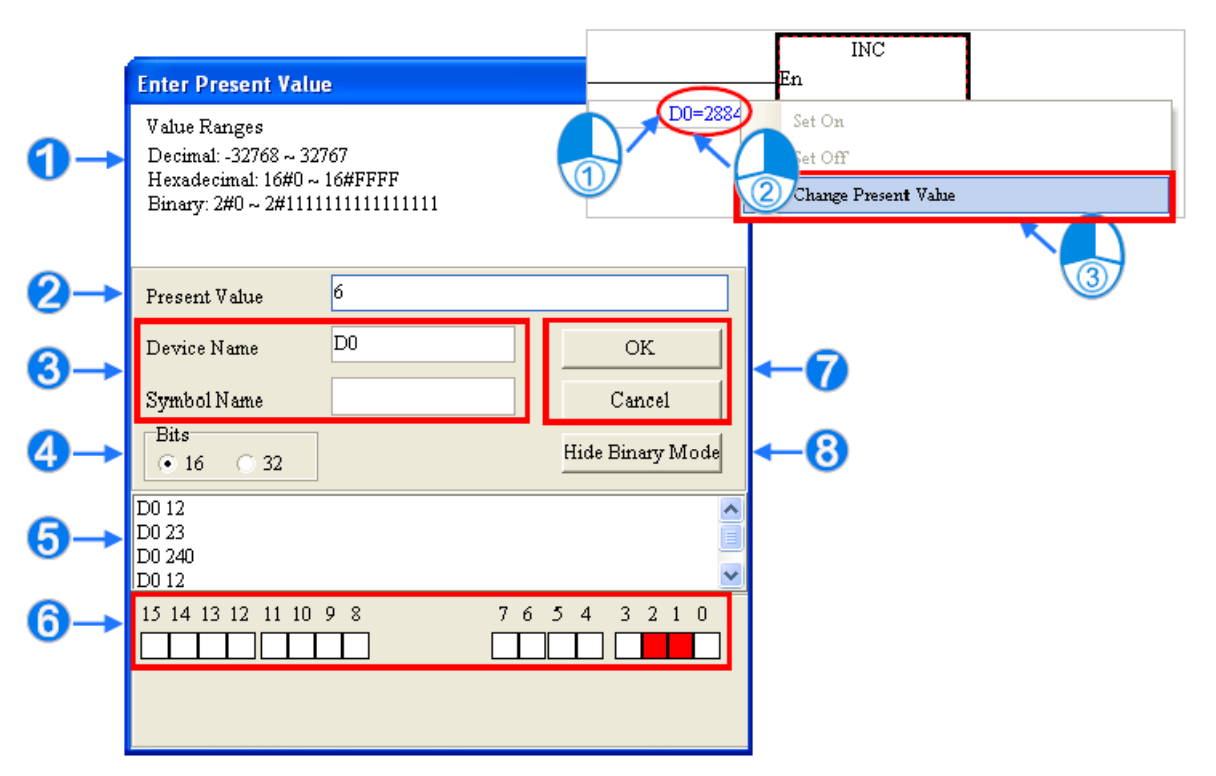

**شکل 21-11 تغيير مقدار حافظه، ورودي و یا غيره با استفاده از گزینه Value Present Change**

توضیحات مقدار مورد نظر را میتوان در این قسمت وارد کرد نام حافظه یا سیمبول

نوع حافظه ه تاریخچه تغییرات (ابتدا نام حافظه و سپس مقدار آن آمده است) در فرمت باینری کاربران میتوانند مقدار مطلوب خود را با کلیك موس انتخاب کنند. برای ذخیره تغییرات میتوان بر روی OK کلیك کرد. نمایش و یا عدم نمایش حالت باینری **.** 

**1** -2-2-1-11 **حالت اجبار**

در این حالت میتوان ورودی و خروجی ها را بر روی مقدار مشخصی ثابت نگه داشت. در صورتی که ورودی و یا خروجی در حالت اجبار قرار گیرند، مقدار آن تحت تاثیر ورودی و یا برنامه تغییر نخواهد کرد. این ویژگی در مواقعی که ایمنی مطرح است بسیار پر کاربرد است. مثال در مثال زیر حتی اگر حافظه مقدار صفر هم داشته باشد، خروجی 0.0Y در وضعیت اجبار روشن و ثابت خواهد ماند. در این حالت عالمت قفل زرد رنگ در سمت چپِ خروجی برای مشخص کردن حالت اجبار نمایش داده خواهد شد.

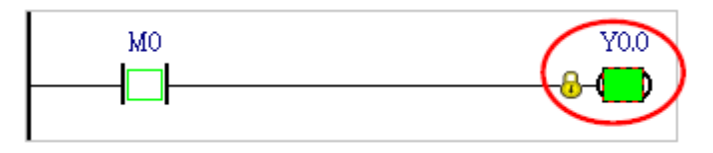

**شکل 22-11 خروجی در حالت اجبار**

با انتخاب کانتکت X و یا Y با استفاده از کلیك چپ و سپس کلیك راست بر روی آن، در قسمت Force با گزینه های زیر مواجه خواهیم شد.

) Y/X (ON: کانتکت X و یا Y به حالتِ اجبارِ روشن در آید.

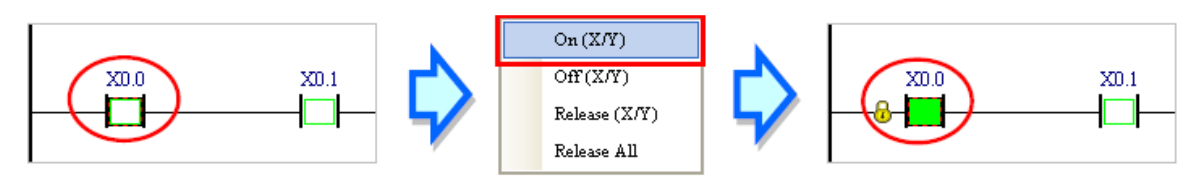

- **شکل 23-11 حالت اجبار ON**
- ) Y/X (Off: کانتکت X و یا Y به حالتِ اجبارِ خاموش در آید.

 $\overline{a}$ 

<sup>1</sup> Force

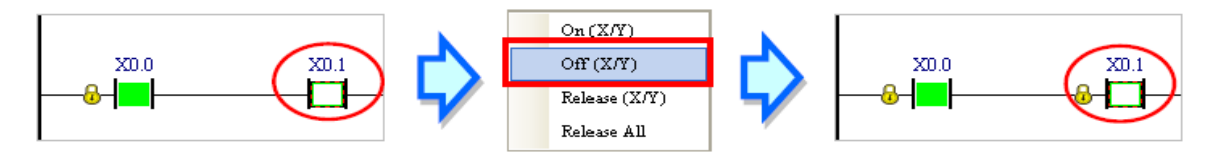

**شکل 24-11 حالت اجبار OFF**

) Y/X (Release: آزاد شدن کانتکت X و یا Y از حالتِ اجبار.

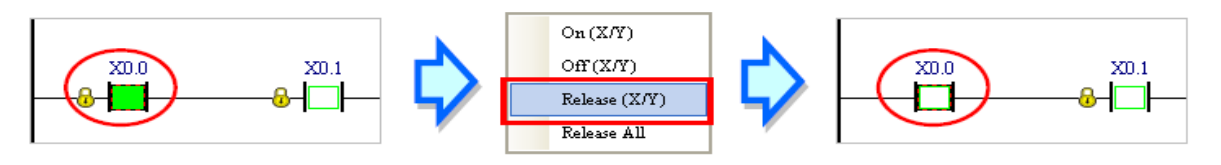

**شکل 25-11 حذف حالت اجبار**

All Realease: باز شدن تمامی کانتکت ها از حالتِ اجبار.

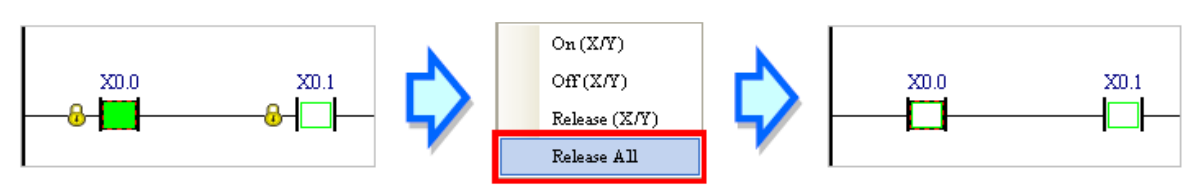

**شکل 26-11 حذف تمامی حالت هاي اجبار**

## **Force Device List**  $-\overline{y}-\overline{y}-1$

با کلیك راست بر روی صفحه ویرایش برنامه و یا یکی از کانتکت ها و انتخاب List Device Force میتوان به لیست حالت های اجبار کانتکت های ورودی و خروجی دسترسی داشت. در این بخش با انتخاب سربرگ ورودی و یا خروجی و همچنین رفتن به سطر مورد نظر میتوان وضعیت حالت اجبار را در کانتکت مورد نظر تعین کرد.

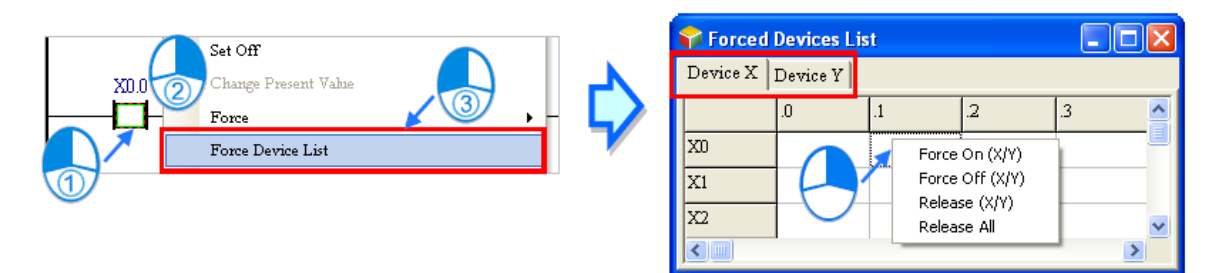

**شکل 27-11 ليست حالت اجبار**

) Y/X (ON: کانتکت X و یا Y به حالت اجبار روشن در آید.

| XII | <b>Comment of the Sea</b> | Force On (X/Y)                                  |  | XO                 |  |  |
|-----|---------------------------|-------------------------------------------------|--|--------------------|--|--|
| X1  |                           |                                                 |  | W.                 |  |  |
| X2  |                           | Force Off (X/Y)<br>Release (X/Y)<br>Release All |  | <b>T. ZVI</b><br>M |  |  |

**شکل 28-11 ليست حالت اجبار- حالت اجبار ON**

) Y/X (Off: کانتکت X و یا Y به حالت اجبار خاموش در آید.

|     | -9 |   |                              |  |    |   |  |
|-----|----|---|------------------------------|--|----|---|--|
| XII |    | k | Force On (X/Y)               |  | XO | г |  |
| X1  |    |   | Force Off (X/Y)              |  | X1 |   |  |
| X2  |    |   | Release (X/Y)<br>Release All |  | X2 |   |  |

**شکل 29-11 ليست حالت اجبار- حالت اجبار OFF**

) Y/X (Release: آزاد شدن کانتکت X و یا Y از حالت اجبار.

|     | ы. |                                   |   |    |                          |   | -4 |  |
|-----|----|-----------------------------------|---|----|--------------------------|---|----|--|
| XII |    | Force On (X/Y)<br>Force Off (X/Y) |   | XO | ,,,,,,,,,,,,,,,,,,,,,,,, | ┸ |    |  |
| X1  |    |                                   |   | X1 |                          |   |    |  |
| X2  |    | Release (X/Y)<br>Release All      |   | X2 |                          |   |    |  |
|     |    |                                   | ۰ |    |                          |   |    |  |

**شکل 30-11 ليست حالت اجبار- حذف حالت اجبار**

All Realease: خارج شدن تمامی کانتکت ها از حالت اجبار.

| XII |                                                    |  | XO                |  |  |
|-----|----------------------------------------------------|--|-------------------|--|--|
| X1  | Force On (X/Y)<br>Force Off (X/Y)<br>Release (X/Y) |  | X1                |  |  |
| X2  | Release All                                        |  | <b>TIME</b><br>ΛL |  |  |

**شکل 31-11 ليست حالت اجبار- حذف تمامی حالت هاي اجبار**

# **-3-1-11 جدول مانیتورینگ**

پس از آنکه کاربر جدول مانیتورینگ را تشکیل داد میتواند سیمبولها، حافظهها و ورودی و خروجی- ها را در جدول مانیتورینگ مشاهده کند. همانطور که گفته شد، کاربران میتوانند بیش از یك جدول برای مانیتورینگ در ISPSoft ایجاد کنند. برای باز کردن جدول مانیتورینگ میتوان بر روی آیکون کلیك کرد.

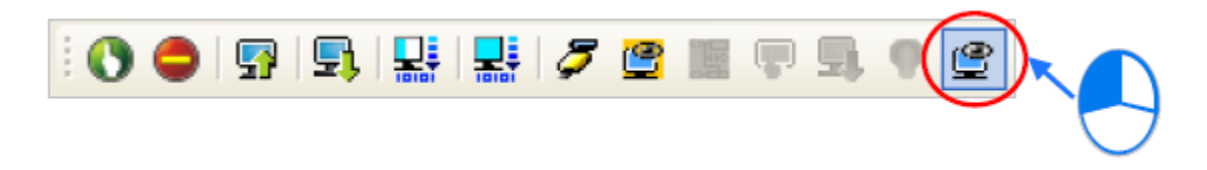

**شکل 32-11 ایجاد جدول مانيتورینگ –قسمت اول**

در صفحه باز شده، نام جدول را تایپ و بر روی OK کلیك کنید. سپس جدول مورد نظر در بخش مدیریت پروژه در زیر شاخه Table Monitor Device ایجاد خواهد شد. در این حالت پنجره جدول مانیتورینگ نیز باز خواهد شد.

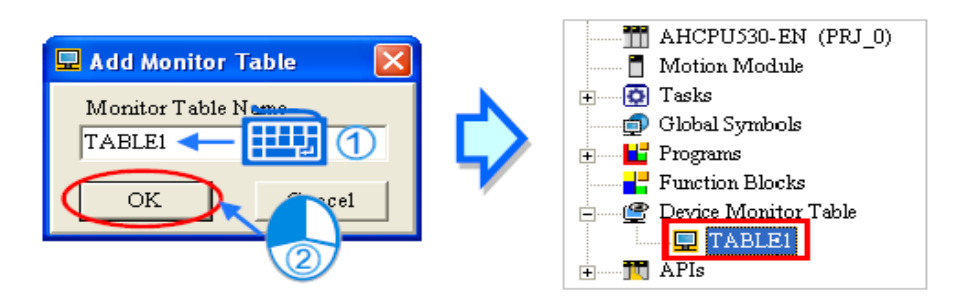

**شکل 33-11 ایجاد جدول مانيتورینگ –قسمت دوم**

برای باز کردن پنجره جدول مانیتورینگ، میتوان بر روی نام آن در صفحه مدیریت پروژه دوبار کلیك کرد.

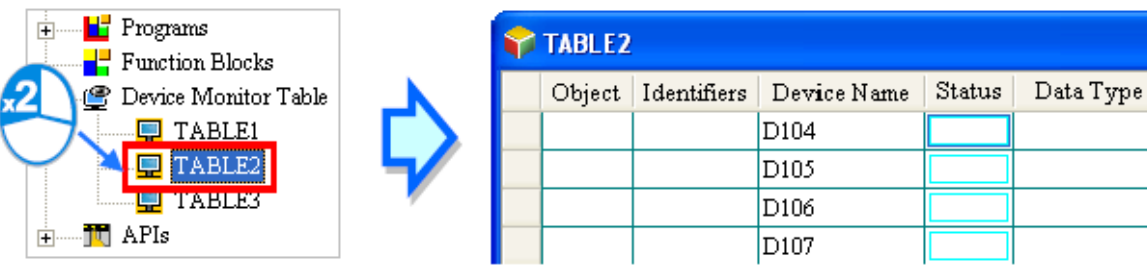

**شکل 34-11 باز كردن پنجره جدول مانيتورینگ**

اگر کاربر میخواهد پورت و یا حافظه و یا سیمبولی را به جدول اضافه کند میتواند در فضای خالی جدول دوبار کلیك و درپنجره باز شده در قسمت Name Device نوع داده برای مانیتورینگ و در قسمت Count Device تعداد داده مورد نظر خود را وارد کند )مثال با انتخاب 5M در Name Device و وارد کردن 3 در Count Device مانیتورینگ 5M و 6M و 7M یعنی سه حافظه با شروع از 5M لحاظ خواهد شد). توجه به این نکته ضروری است که <u>حداکثر ۱۰۰ آیتم</u> را میتوان در جدول مانیتور کرد.

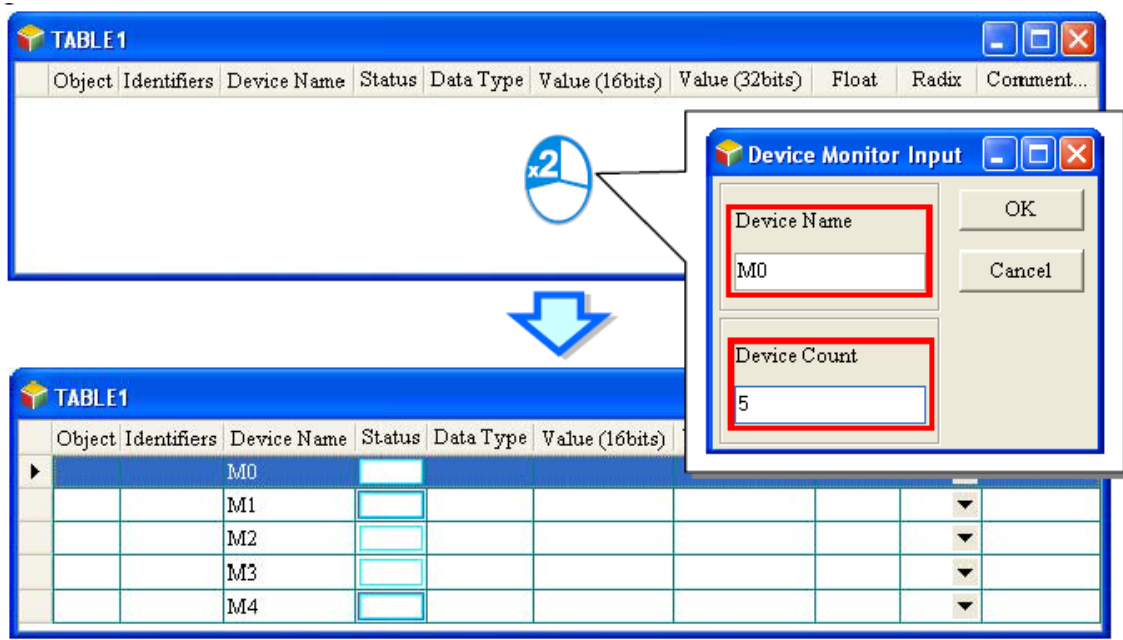

**شکل 35-11 اضافه كردن حافظه و پورت در جدول مانيتورینگ**

کاربران همچنین میتوانند به جدول فوق، سیمبول نیز اضافه کنند، برای اینکار در پنجره جدول کلیک راست کرده و گزینه Select Symbol را انتخاب نمایید.

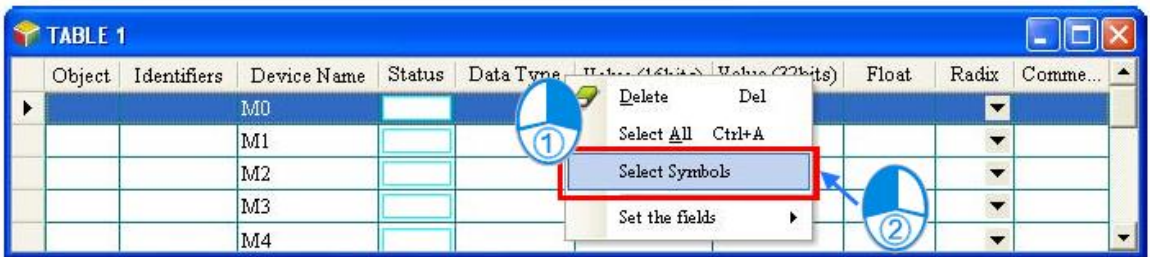

**شکل 36-11 اضافه كردن سيمبول به جدول مانيتورینگ –قسمت اول**

در پنجره Symbols Select میتوان نوع سیمبول سراسری و یا محلی (در Function Blocks) را انتخاب کرد. قبل از انتخاب سیمبول های محلی، برنامه باید کامپایل شده باشد. پس از انتخاب POU در قسمت Source Object میتوان سیمبولهای متناظر با آن را در قسمت Symbols انتخاب کرد. پس از کلیك بر روی Apply سیمبولهای تعیین شده در جدول مانیتورینگ اضافه خواهد شد.

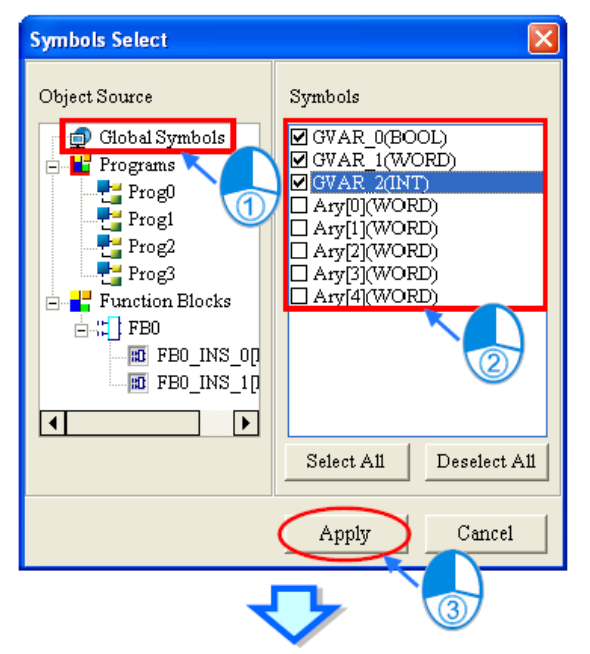

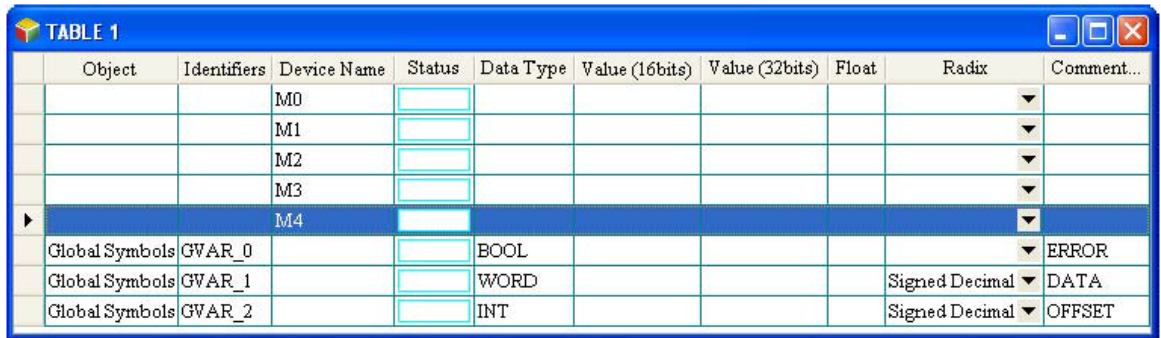

**شکل 37-11 اضافه كردن سيمبول به جدول مانيتورینگ –قسمت دوم**

برای پاك کردن پورت، حافظه و یا سیمبولها در جدول میتوان آن را انتخاب و سپس کلیك راست و

Delete کرد.

| TABLE 1 |                                                         |                 |     |
|---------|---------------------------------------------------------|-----------------|-----|
|         | Object   Identifiers   Device Name   Status   Data Type |                 |     |
|         | MO                                                      | Delete          | Del |
|         |                                                         |                 |     |
|         |                                                         | Select All Ctrl |     |
|         | <b>DAS</b>                                              | Select Symbols  |     |
|         | M4                                                      | Set the fields  |     |

**شکل 38-11 پاک كردن المان ها در جدول سيمبول ها**

برای مدیریت ستونها برای مانیتورینگ بهینه میتوان در جدول کلیک راست کرده و در قسمت Set the Fields ستونهای دلخواه را انتخاب کرد.
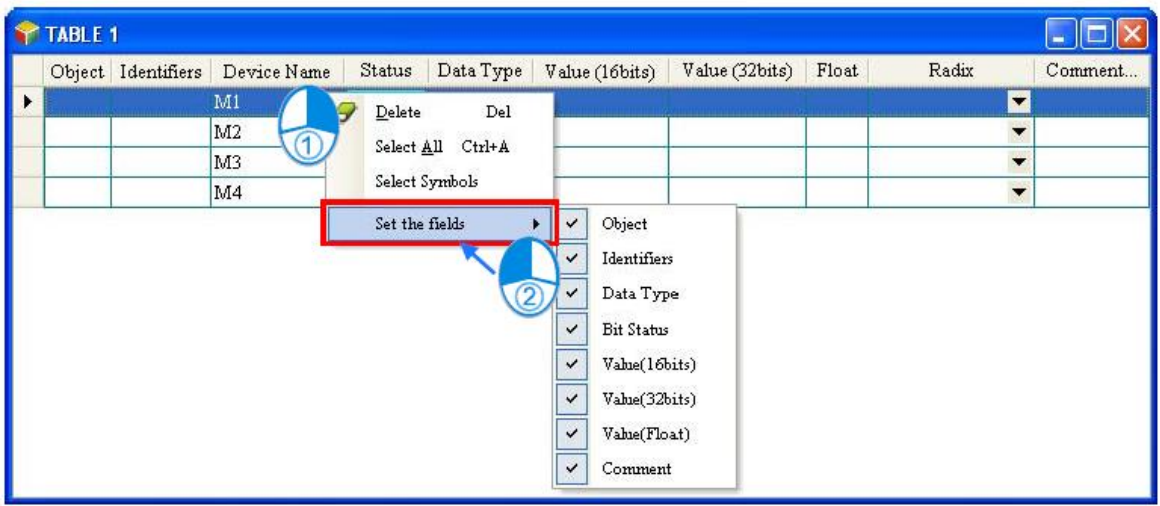

**شکل 39-11 انتخاب ستون ها در جدول مانيتورینگ**

شرح ستونهای صفحه مانیتورینگ به صورت زیر است:

**جدول :3-11 ستون هاي جدول مانيتورینگ**

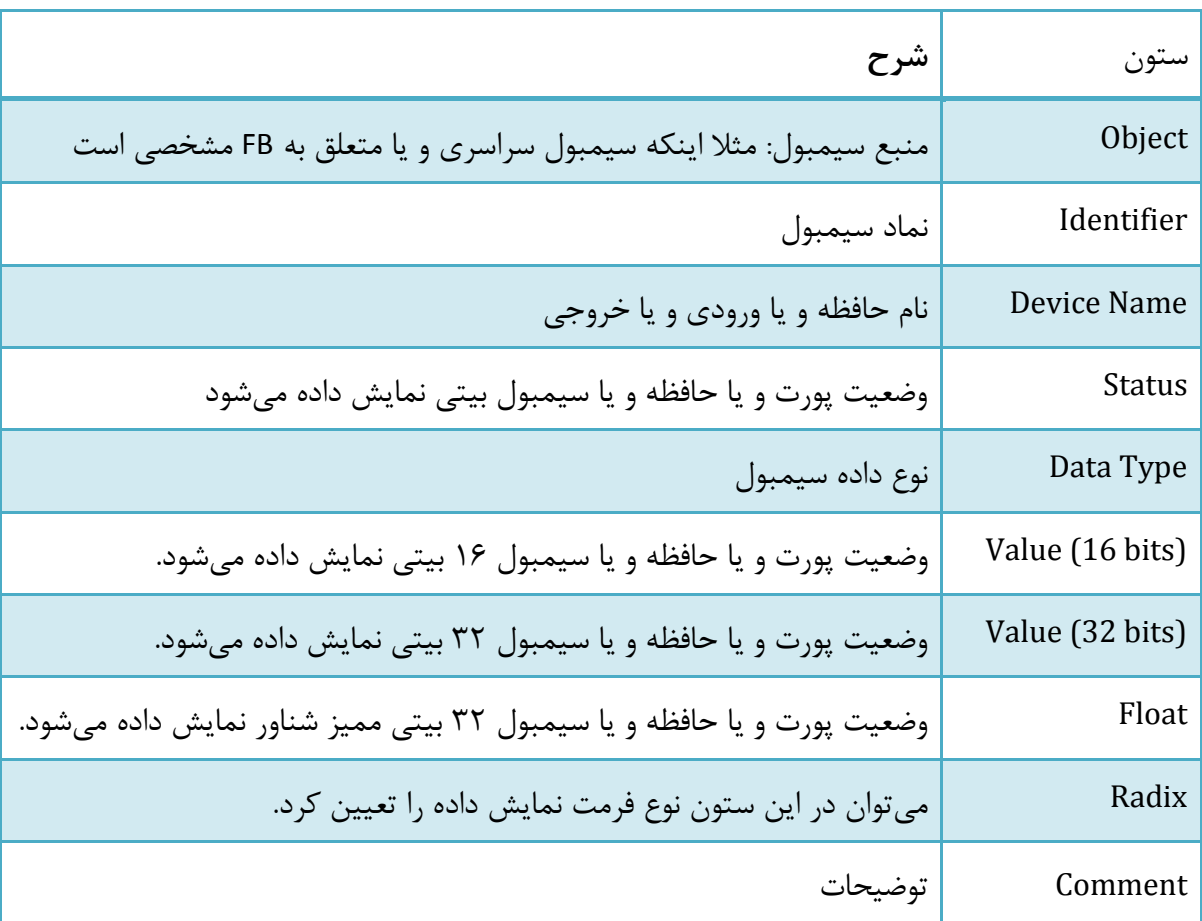

پس از ساخته شدن جدول مانیتورینگ، کاربر میتواند با کلیك بر روی اجزای آن را به صورت آنالین مانیتور کند. همچنین پس از کلیك راست بر روی هر کدام از سطرها میتوان وضعیت فعلی آن را به صورت دلخواه تغییر داد.

| Table 1 |                                   |        |           |            |                                     |        |  |                |                          |                                     |
|---------|-----------------------------------|--------|-----------|------------|-------------------------------------|--------|--|----------------|--------------------------|-------------------------------------|
|         | Device Name<br>Object Identifiers | Status | Data Type |            | Value (16bits) Value (32bits) Float |        |  | Radix          |                          | Comment                             |
|         | M <sub>0</sub>                    |        |           |            |                                     |        |  | Signed Decimal |                          | $\blacktriangledown$ RUNNING        |
|         | M1                                |        |           |            | Set On                              |        |  | Signed Decimal |                          | $\blacktriangledown$ COMPLETE       |
|         | M2                                |        |           |            | Set Off                             |        |  | Signed Decimal |                          | <b>ERROR</b>                        |
|         | D <sub>0</sub>                    |        |           |            | Force                               |        |  | Signed Decimal | $\overline{\phantom{a}}$ |                                     |
|         | X0.0                              |        |           |            | Change Present Value                |        |  | Signed Decimal |                          |                                     |
|         | X0.1                              |        |           |            | Rising-edge Trigger                 |        |  | Signed Decimal |                          | ▼ STOP BUTTON                       |
|         | X0.2                              |        |           |            |                                     |        |  | Signed Decimal |                          | $\blacktriangledown$ IN POSITION 1  |
|         | X0.3                              |        |           |            | Falling-edge Trigger                |        |  | Signed Decimal |                          | $\blacktriangleright$ IN POSITION 2 |
|         | X0.4                              |        |           | $\epsilon$ | Delete                              | Del    |  | Signed Decimal |                          | $\blacktriangleright$ CNT SENSOR    |
|         | Y0.0                              |        |           |            | Select All                          | Ctrl+A |  | Signed Decimal |                          |                                     |
|         | Y0.1                              |        |           |            | Select Symbols                      |        |  | Signed Decimal |                          | TRIG SIGNAL 1                       |
|         | Y0.2                              |        |           |            |                                     |        |  | Signed Decimal |                          | $\blacktriangledown$ TRIG SIGNAL 2  |
|         |                                   |        |           |            | Set the fields                      | ۱      |  |                |                          |                                     |

**شکل 40-11 مانيتورینگ و تغيير وضعيت آنالین در جدول مانيتورینگ**

## **-4-1-11 ویرایش آنالین برنامه**

زمانی که سیستم در حالت آنالین است و PLC در حالت اجرا است، کاربر میتواند برنامهای که مانیتور میکند را به صورت آنالین ویرایش نماید. برای اینکار پس از اطمینان از در حال اجرا بودن PLC بر روی کلیك کرده و پس از پایان ویرایش نیز برنامه را کامپایل و در PLC دانلود کند. در حالت ویرایش عبارت Edit Line-On در نوار وضعیت ظاهر خواهد شد.

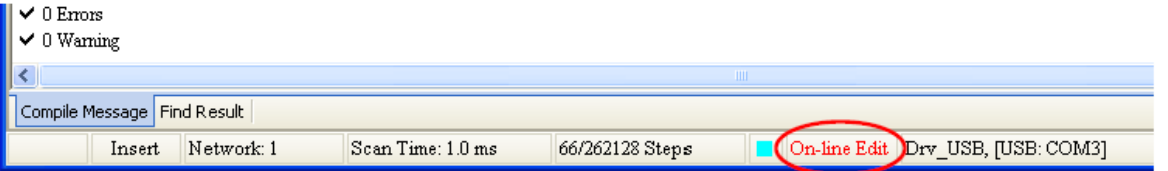

**شکل 41-11 حالت در حال ویرایش در نوار وضعيت**

برای ویرایش آنالین در زبانهای مختلف برنامه نویسی محدودیت هایی وجود دارد که در جدول زیر لیست شده است.

**جدول :4-11 محدودیت هاي زبان هاي مختلف برنامه نویسی براي ویرایش برنامه**

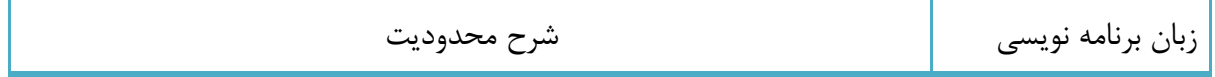

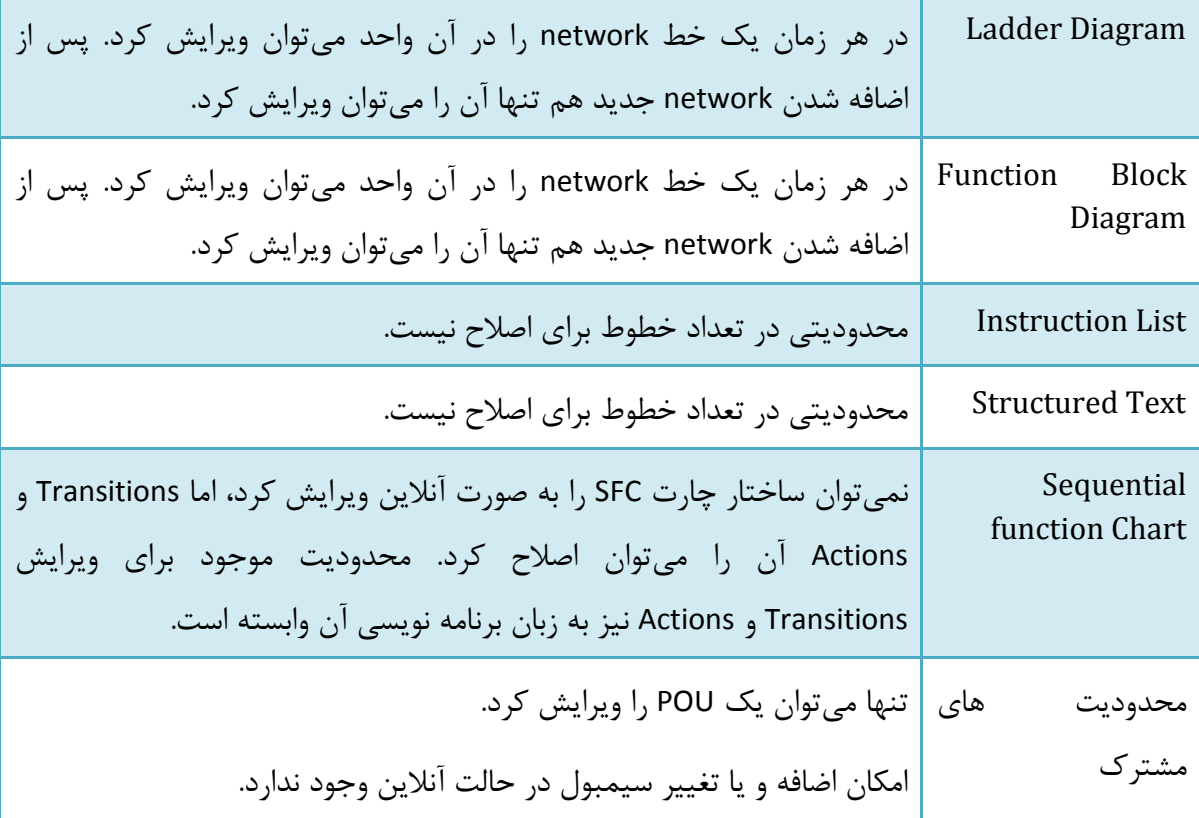

## **شبیه سازهای DVP**

برای اینکه بتوانیم از شبیه ساز PLC استفاده کنیم، باید ارتباط مجازی ISPSoft با آن را از طریق درایور مجازی که COMMGR می سازد برقرار کنیم. برای اینکار کافی است در COMMGR نوع ارتباط را Simulator DVP تعیین کنیم.

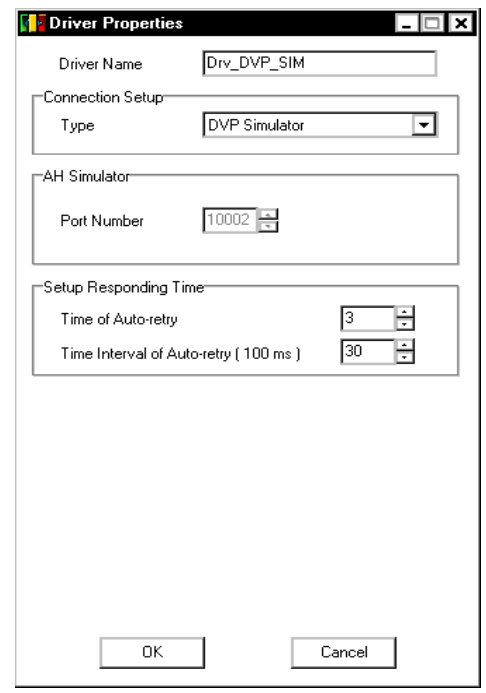

**شکل 42-11 ساخت درایور نوع Simulator DVP براي شبيه ساز**

سپس در صفحه COMMGR آن را Start کنیم.

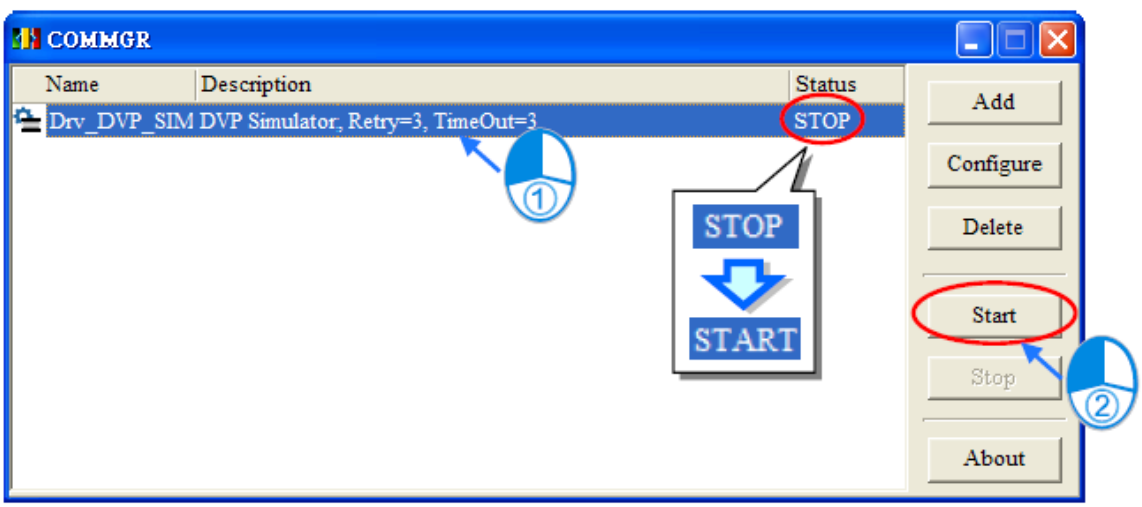

**شکل 43-11 فعال كردن درایور نوع Simulator DVP**

در ادامه در ISPSoft نیز در سربرگ Tools و قسمت Setting Communication نوع درایور را DVP Simulator انتخاب کرده و بر روی OK کلیك می کنیم.

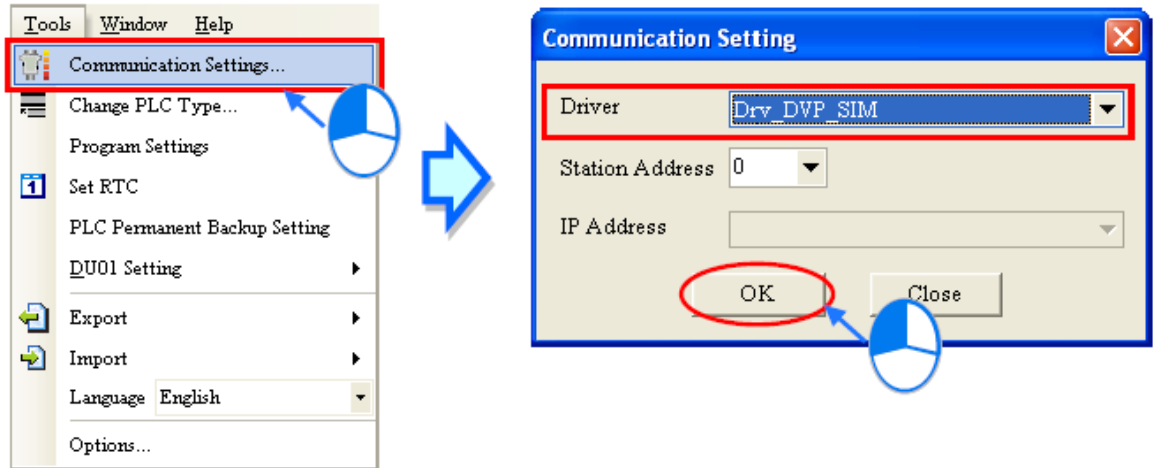

**شکل 44-11 تنظيم درایور ISPSoft به صورت Simulator DVP**

پس از تنظیمات ارتباطی نوع ارتباط در نوار وضعیت به صورت Simulator DVP مشخص خواهد شد.

| I                           |           |               |         |                          |
|-----------------------------|-----------|---------------|---------|--------------------------|
| Compile Message Find Result |           |               |         |                          |
| Insert                      | Network 1 | 9/15872 Steps | Offline | DVP_SIM, [DVP Simulator] |

**شکل 45-11 اتصال به درایور نوع Simulator DVP در نوار وضعيت**

COMMGR انتقال داده بین ISPSoft و شبیه ساز DVP را بر عهده خواهد داشت. در حین برقراری این ارتباط برنامههای کاربر بر روی شبیه ساز DVP بارگزاری و از روی آن استخراج خواهد شد، کاربر میتواند مانیتورینگ آنالین انجام دهد، ورودی و خروجی ها را در حالت اجبار قرار دهد و پورت ها و حافظه ها را در شبیه ساز ویرایش کند.

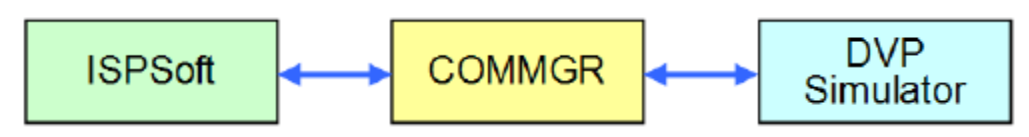

**شکل 46-11 بلوک دیاگرام ارتباط ISPSoft با شبيه ساز DVP از طریق COMMGR**

## **حالت عیب یابي برای PLCهای سری DVP**

حالت عیب یابی برای PLCهای سری DVP با استفاده از ابزار عیب یابی انجام میشود. باید توجه شود که این حالت تنها در زمان ارتباط نرم افزار با شبیه ساز قابل استفاده است (زمانی که حالت آنلاین ارتباط با PLC فعال باشد نمیتوان حالت عیب یابی را فعال کرد، با این وجود پس از فعال شدن حالت عیب یابی، میتوان برای مانیتور کردن وضعیت شبیه ساز، میتوان به حالت آنالین رفت(. برای اجرای ابزار عیب یابی ابتدا نوع درایور را Simulator DVP انتخاب و سپس بر روی کلیك کنید. در این حالت پنجره عیب یابی باز خواهد شد )برای غیر فعال شدن این حالت نیز میتوان دوباره بر روی <sup>13</sup>3 کلیک کرد).

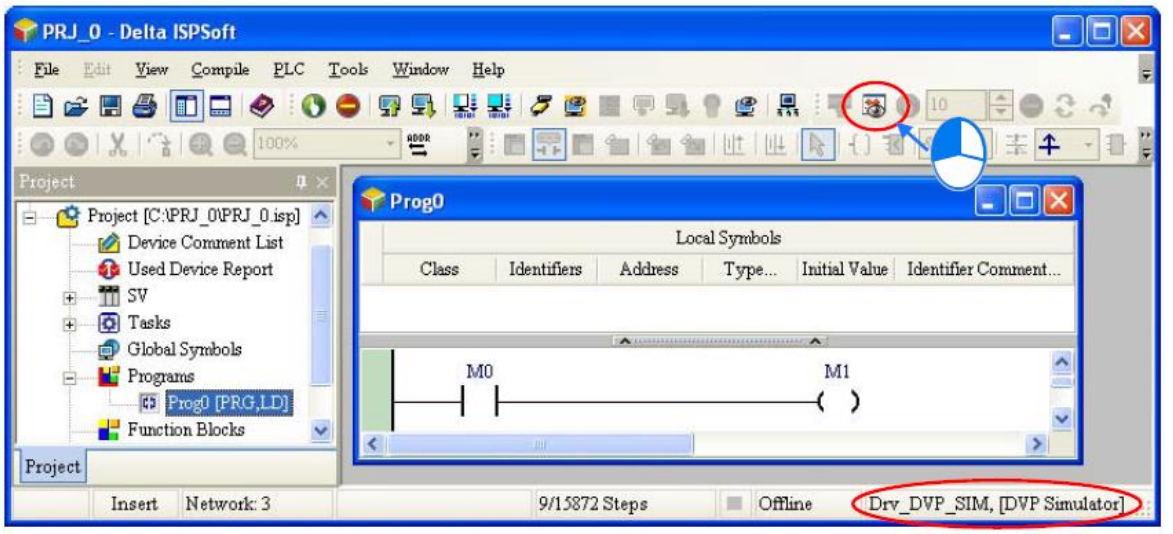

**شکل 47-11 فعال كردن حالت عيب یابی**

پس از تبدیل برنامه به List Instruction در پنجره حالت عیب یابی، قسمتی از برنامه که دارای پس زمینه (احتمالا آبی) است موقعیت کدی که در آنجا اجرای برنامه متوقف شده است را نشان میدهد )یعنی خود آن خط نیز اجرا نشده است(.

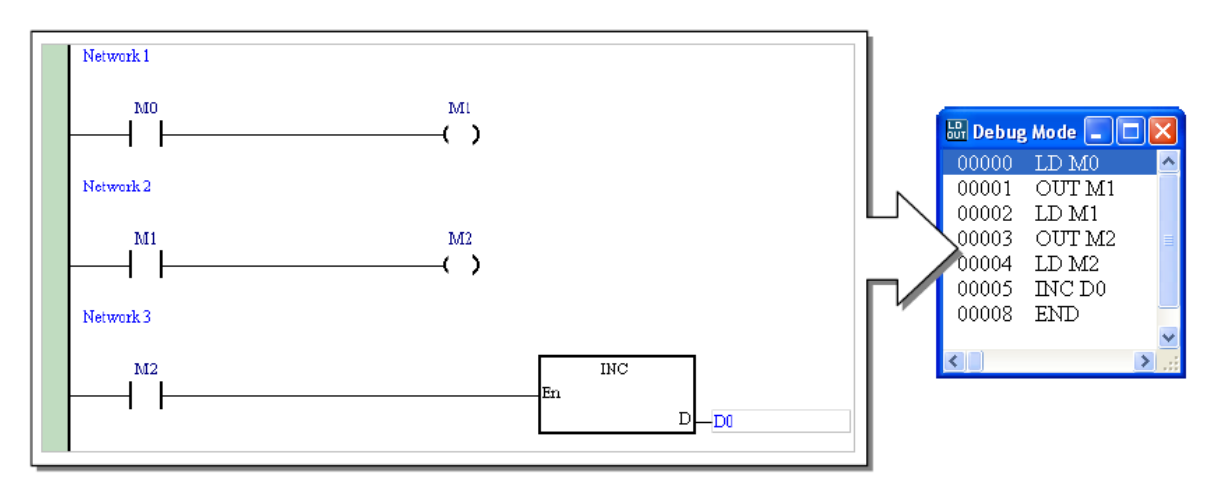

**شکل 48-11 List Instruction براي حالت عيب یابی**

#### **-1-3-11 اضافه و حذف نقطه انفصال**

برای ارزیابی دقیق و عیب یابی برنامه گاهی لازم است کُدهای Instruction List را مرحله به مرحله اعمال و اجرا را حین رسیدن به نقاط خاصی متوقف کنیم. برای اینکار میتوانیم از Breakpoint یا نقطه انفصال استفاده کنیم. بر روی خط مورد نظر کلیك راست کرده و Point Break Set را انتخاب کنید، در این حالت پس زمینه آن خط به رنگ قرمز در خواهد آمد.

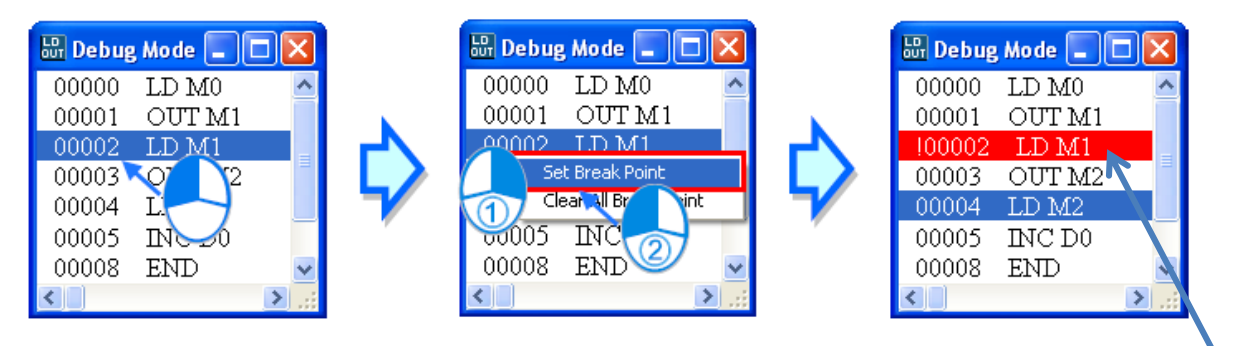

**قرمز رنگ**

**شکل 49-11 ایجاد نقطه انفصال در حالت عيب یابی**

برای حذف نقطه انفصال نیز میتوان بر روی خط قرمز شده کلیك راست کرده و دوباره Break Set Point را انتخاب کنیم. در صورتی که بخواهیم تمام نقاط انفصال پاك شوند میتوانیم Break All Clear Point را انتخاب کنیم.

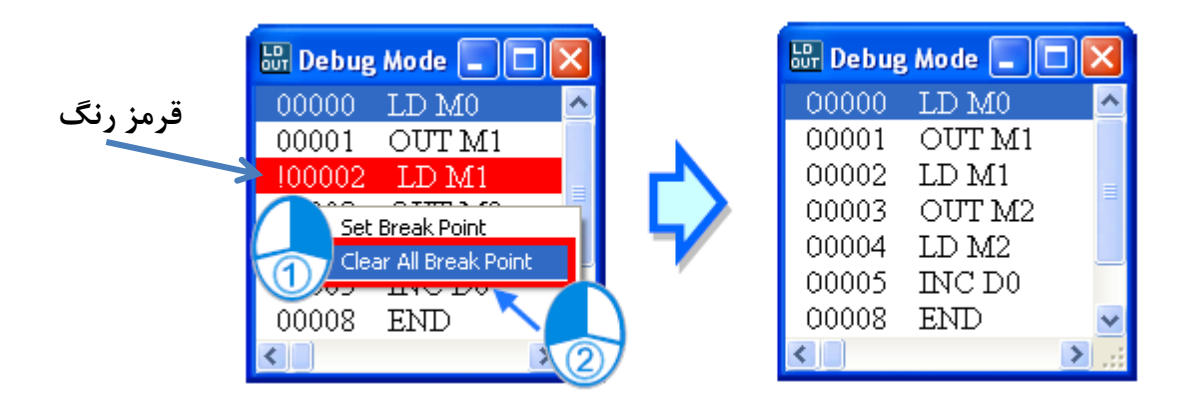

**شکل 50-11 حذف نقطه انفصال در حالت عيب یابی**

### **-2-3-11 اجرای برنامه در حالت عیب یابي**

**اجراي پيوسته**

پس از کلیك بر روی اجرای برنامه در نقطه انفصال متوقف خواهد شد. اگر یکبار دیگر کلیك شود برنامه تا نقطه انفصال بعدی اجرا خواهد شد. در صورتی که برنامه نقطه انفصالی نداشته باشد، برنامه به صورت پیوسته اجرا خواهد شد.

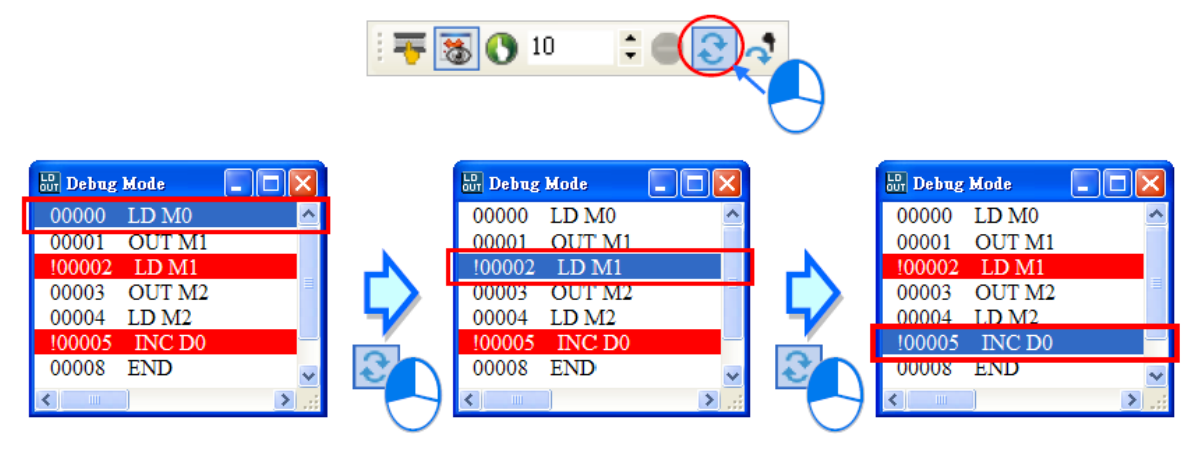

**شکل 51-11 اجرا از نقطه انفصال تا نقطه انفصال بعدي در حالت عيب یابی**

**اجراي یک خطی**

پس از توقف اجرای برنامه در صورتی که بر روی کلیك شود، یك خط از Set Instruction اجرا خواهد شد.

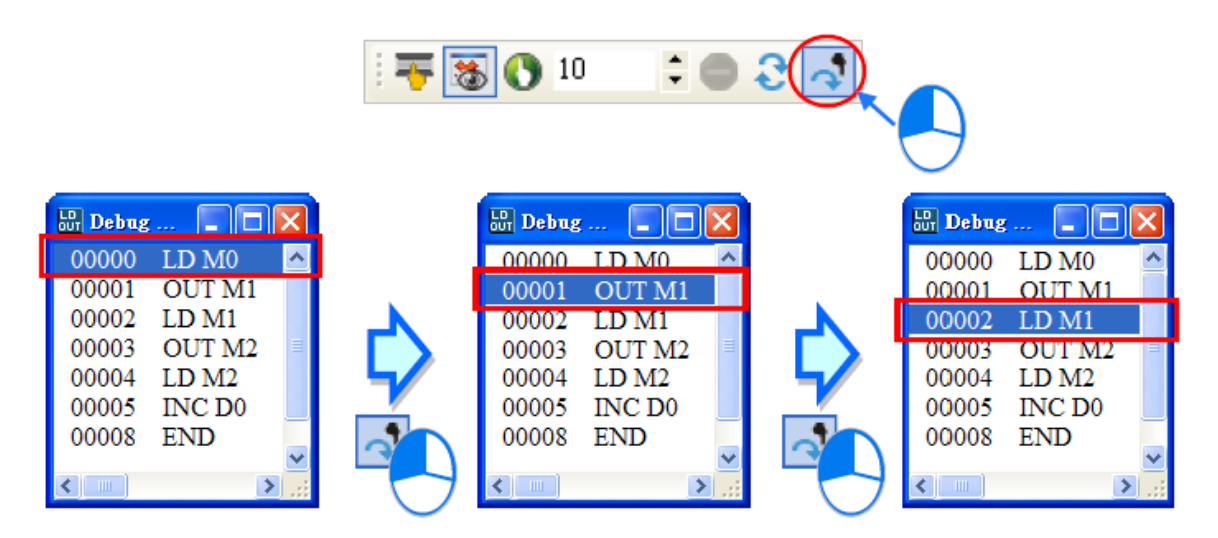

**شکل 52-11 اجراي تک خطی در حالت عيب یابی**

**اجراي برنامه به دفعات مشخص**

برای اینکه برنامه ای به تعداد دفعات مشخصی اجرا شود میتوانیم از استفاده و تعداد دفعات مطلوب برای اجرا را وارد کرده و بر روی کلیك کنیم. در این حالت نقاط انفصال تاثیری بر اجرای برنامه نخواهد داشت. حداکثر تعداد قابل قبول برای اجرای متوالی برنامه 32767 است.

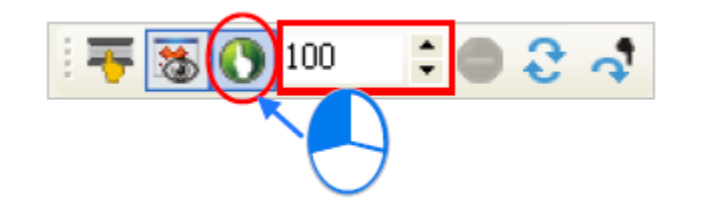

**شکل 53-11 اجراي برنامه به دفعات مشخص در حالت عيب یابی**

**توقف اجراي برنامه** 

پس از کلیك بر روی اجرای برنامه در حالت عیب یابی متوقف میشود. 5 0 10

**شکل 54-11 توقف اجراي برنامه در حالت عيب یابی**

پس از کلیک بر روی <sup>ترت</sup> ترتیب اجرای برنامه و مقادیر ریست خواهند شد. زمان بعدی، اجرای برنامه از خط اول شروع به اجرا خواهد کرد.

## **شبیه ساز خانواده 500AH**

ابتدا باید ارتباط مجازی ISPSoft با یکی از PLCهای خانواده 500AH را از طریق درایور مجازی که COMMGR می سازد برقرار کنیم. برای اینکار الزم است در COMMGR نوع ارتباط )درایور( را AH Simulator تعیین کنیم. برای ساخت درایور جدید برای شبیه ساز 500AH در COMMGR بر روی Add کلیک می *ک*نیم.

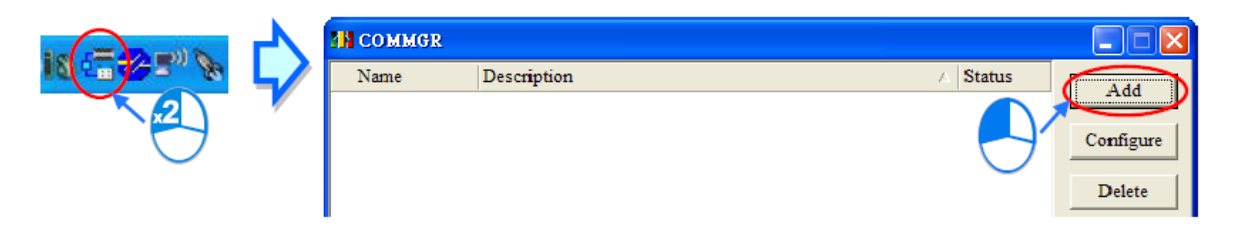

#### **شکل 55-11 ساخت درایور جدید**

در پنجره باز شده در قسمت Name Driver باید نام درایور نوشته و در Type باید Simulator AH انتخاب شود. در قسمت Port Number نیز باید شماره پورت ارتباطی نوشته شود. Port Number را در

صورتی که برای شما مهم نیست به صورت پیش فرض رها کنید. اگر بیش از یك سیموالتور برای شبیه سازی نیاز دارید، آنها نمی توانند port Number های یکسان داشته باشند. (در شبیه ساز DVP تنها می-توانستیم یك شبیه ساز تعریف کنیم(.

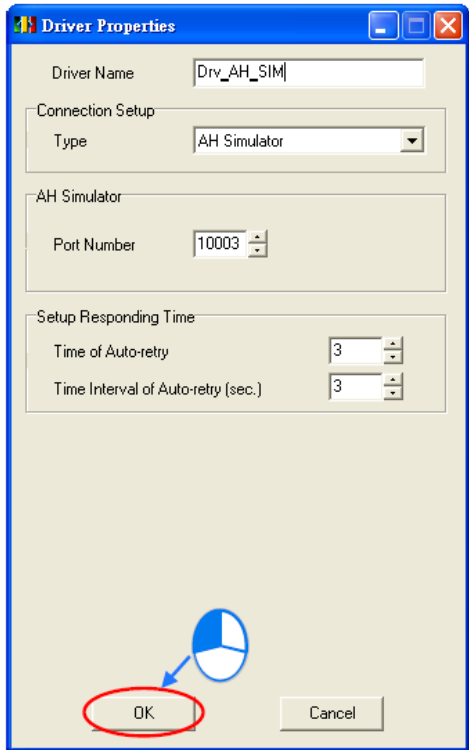

**شکل 56-11 تنظيم درایور Simulator AH**

پس از ساختن درایور شبیه ساز 500AH در COMMGR میتوان با کلیك بر روی Start شبیه ساز را فعال کرد تا صفحه شبیه ساز فعال شود. نام این پنجره مشابه نام درایور شبیه ساز 500AH خواهد بود. با آنکه تعداد نامحدودی شبیه ساز 500AH را میتوان ساخت ولی حداکثر از 8 شبیه ساز به صورت هم زمان میتوان استفاده کرد )برای بررسی عملکرد PLCهای موجود در یك شبکه، الزم است شبیه سازهای آنها را به صورت همزمان اجرا کنیم(.

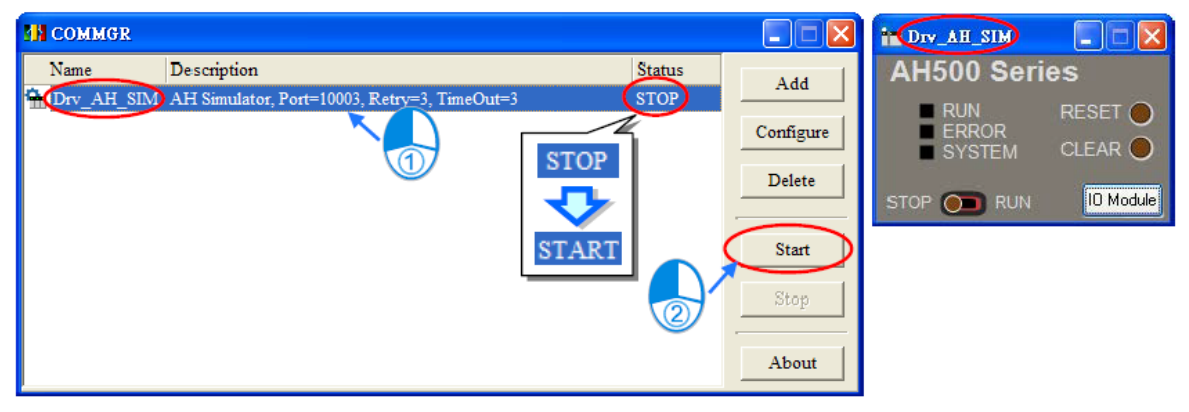

#### **شکل 57-11 فعال شدن پنجره شبيه ساز 500AH پس از فعال شدن درایور آن در COMMGR**

حال برای ارتباط با نرم افزار ISPSoft میتوان در سربرگ Tools گزینه Setting Communication را انتخاب و درایور ساخته شده برای شبیه ساز 500AH را انتخاب کرده و تایید کرد. در این مرحله ارتباط با شبیه ساز در نوار وضعیت به نمایش در خواهد آمد.

 $\mathcal{L}(\mathcal{L}_\mathcal{A})$  and  $\mathcal{L}(\mathcal{L}_\mathcal{A})$  .

 $\Delta\Delta\phi$  and  $\Delta\phi$  and  $\Delta\phi$ 

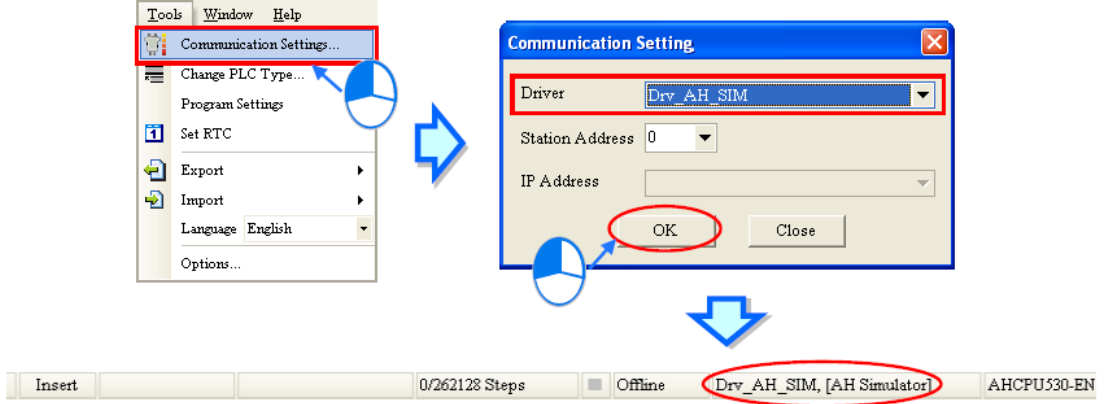

**شکل 58-11 برقراري ارتباط شبيه ساز 500AH با ISPSoft**

توجه به این نکته ضروری است که در حالت استفاده از شبیه ساز، دسترسی به تمامی امکانات، مشابه حالت اتصال مستقیم نرم افزار به PLC امکان پذیر نیست. به عنوان نمونه ایجاد حالت آنالین در HWCONFIG و یا استفاده از NWCONFIG در آن امکان پذیر نخواهد بود. برای مشاهده لیست کامل محدودیت ها به راهنمای نرم افزار مراجعه فرمایید.

#### **-1-4-11 پنجره شبیه ساز 500AH**

LEDها وکلیدهای روی این پنجره مشابه مدلهای واقعی CPUهای خانواده سری 500 میباشد. کاربر میتواند همانند یك CPU سری 500 واقعی با این پنجره ارتباط برقرار کند و عملکرد آن را مورد ارزیابی قرار دهد.

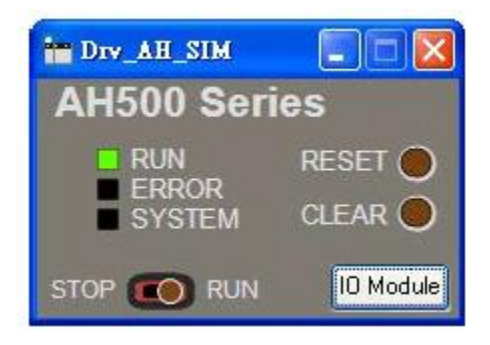

**شکل 59-11 پنجره شبيه ساز 500AH**

پس از بسته شده صفحه شبیه ساز، وضعیت درایور آن در COMMGR به حالت STOP در میآید و برعکس. همچنین پس از بسته شدن شبیه ساز برنامه نوشته شده در آن تا اجرای مجدد باقی خواهد ماند.

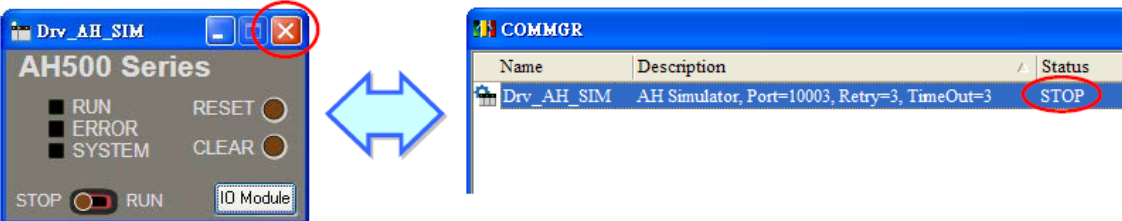

**شکل 60-11 وضعيت مشابه فعال بودن درایور و شبيه ساز**

تنظیمات سخت افزاری را میتوان در شبیه ساز دانلود و نتیجه را مشاهده کرد. اگر ماژول دانلود شده شامل ورودی/خروجیهای دیجیتال، آنالوگ و یا دما باشد، صفحه مرتبط با آن پس از دانلود سخت افزار با کلیك بر روی Module IO قابل دسترسی است.

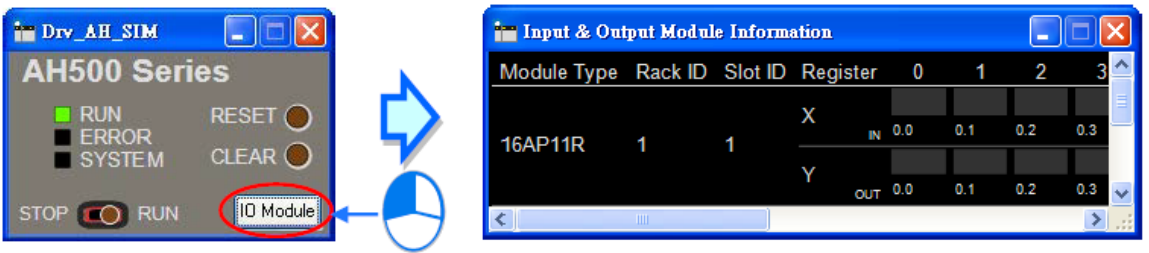

**شکل 61-11 صفحه ورودي/خروجی شبيه ساز**

شبیه ساز قابلیت اعمال سناریو بر روی ورودی، خروجی و یا حافظهها را ندارد ولی با این حال میتوان با استفاده از آن وضعیت ورودی و خروجی و حافظه ها را تغییر و با استفاده از مانیتورینگ آنالین عیب یابی و در نتیجه برنامه را ویرایش کرد.

در صفحهی مربوط به شبیه سازی پورتهای ورودی و خروجی میتوان ورودی، خروجی و حافظههای سیستم مونتاژ شده در تنظیمات سخت افزاری را مشاهده کرد. به عنوان نمونه در زیر شبیه ساز را برای مورد Rack ،استفاده مورد ماژولهای نام .میکنید مشاهده AH04PT-5A و AH06XA-5A ،16AP11R-5A نظر، شماره Slot و وضعیت پورت های ورودی و خروجی از جمله مواردی است که در شبیه ساز ورودی/خروجی نمایش داده خواهد شد. مشاهده میشود که وضعیت شبیه ساز و نگاشت شماره پورت ها بر روی آن و دیگر تنظیمات سخت افزاری مشابه تنظیمات HWCONFIG است.

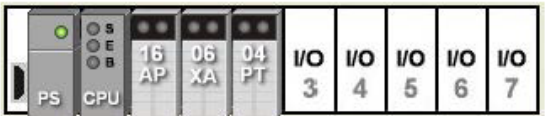

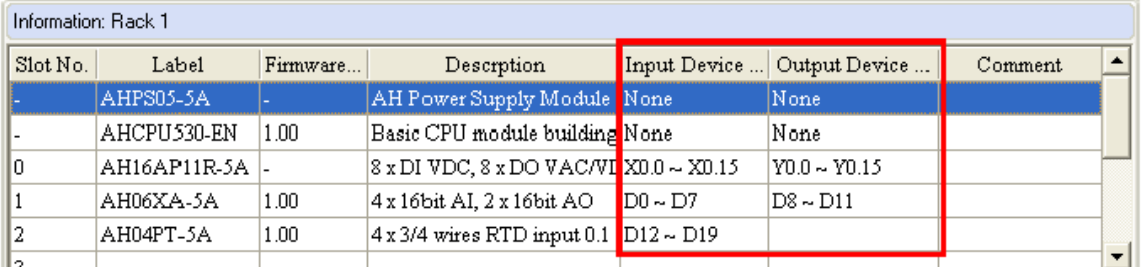

**شکل 62-11 تنظيمات سخت افزاري براي پياده سازي در شبيه ساز 500AH**

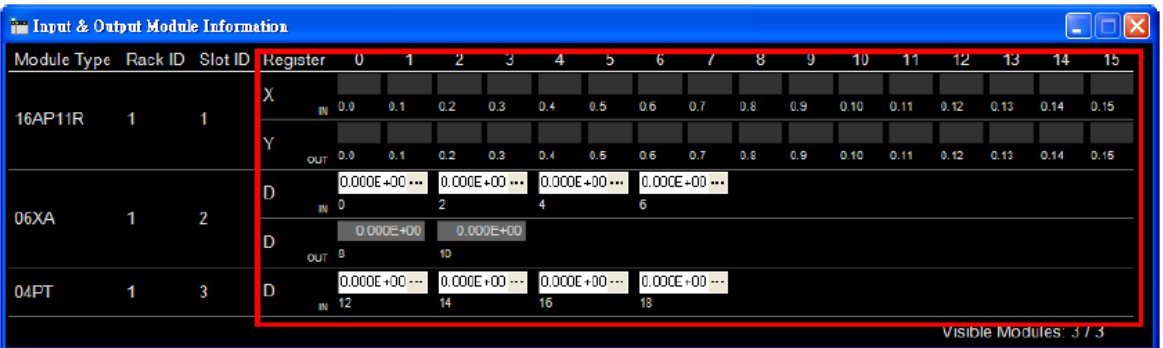

**شکل 63-11 شبيه ساز آماده شده مشابه تنظيمات سخت افزاري**

کاربر میتواند وضعیت خروجی ها را بدون آنکه بتواند آنها را تغییر دهد، در شبیه ساز مشاهده کند. ولی ورودی را میتواند با کلیك بر روی آنها در شبیه ساز تغییر دهد.

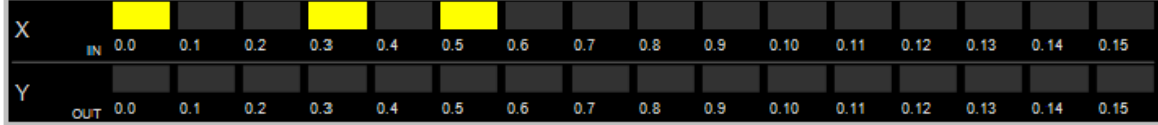

**شکل 64-11 امکان تغيير ورودي هاي شبيه ساز و وابسته بودن خروجی هاي آن به برنامه**

همچنین در A-5XA06AH ورودی و خروجی های تخصیص داده شده مشابه زیر خواهند بود. مقادیر مشخص شده 32 بیت ممیز شناور میباشند، کاربر مقادیر خروجی 8D و 10D را نمیتواند تغییر دهد ولی ورودی های 0D، 2ِD، 4D و 6D را میتواند مقدار دهی کند. توجه شود که این مقادیر در حافظههای D ثبت شده و مقداری آنالوگ نمیباشند (تبدیل به دیجیتال شده اند).

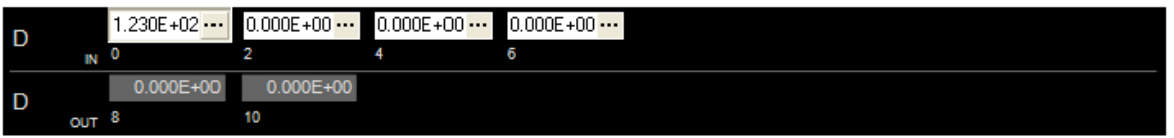

### **شکل 65-11 ورودي و خروجی هاي آنالوگ شبيه ساز 500AH**

برای اینکه بتوان مقدار ورودی آنالوگ را تغییر داد (و یا الگویی به آن اختصاص داد) باید بر روی  $\frac{11}{12}$ در سمت راست نمایه آن کلیك کرد تا پنجره Value Input Analog باز شود. در این پنجره میتوان نوع سیگنال ورودی را انتخاب کرد.

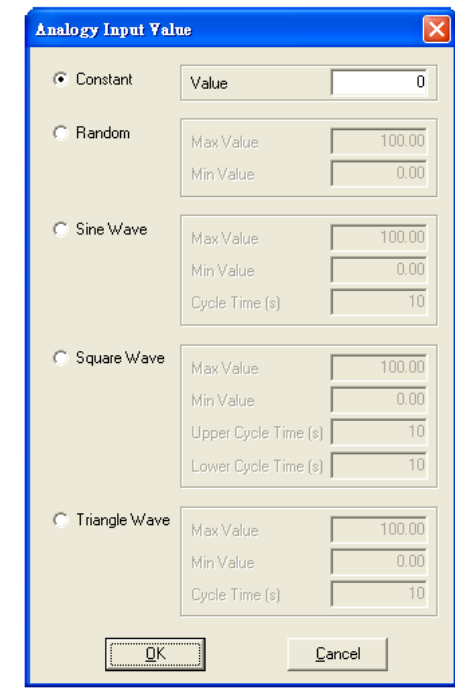

**شکل 66-11 انتخاب نوع سيگنال ورودي آنالوگ در شبيه ساز 500AH جدول :5-11 انواع ورودي آنالوگ قابل اعمال در شبيه ساز500AH**

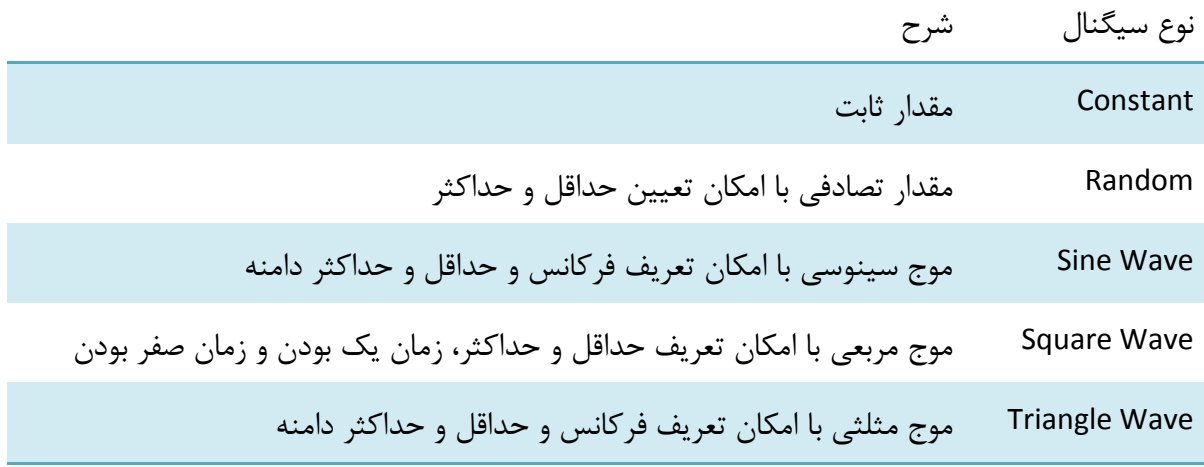

بعد از پایان تنظیمات، سیگنال ارسالی از شبیه ساز به COMMGR همان سیگنال تعیین شده در قسمت قبل خواهد بود. ISPSoft نیز سیگنال ورودی خود را از شبیه ساز به واسطه COMMGR دریافت می کند.

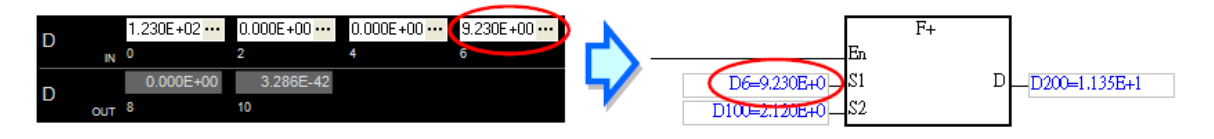

**شکل 67-11 اعمال مقدار تعيين شده در شبيه ساز500AH**

در صورتی که نخواهیم بعضی از ورودی یا خروجی ها را در شبیه ساز مشاهده کنیم، میتوانیم بر روی صفحه ورودی و خروجی شبیه ساز کلیك راست کرده و Settings Visible Module IO را انتخاب کنیم. در پنجره باز شده میتوانیم ورودی و خروجی های مورد نیاز خود برای نمایش را انتخاب کرده و بر روی OK کلیك کنیم.

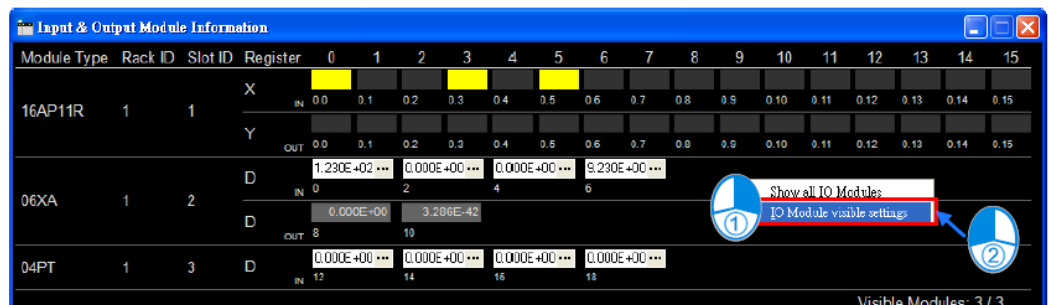

Jे

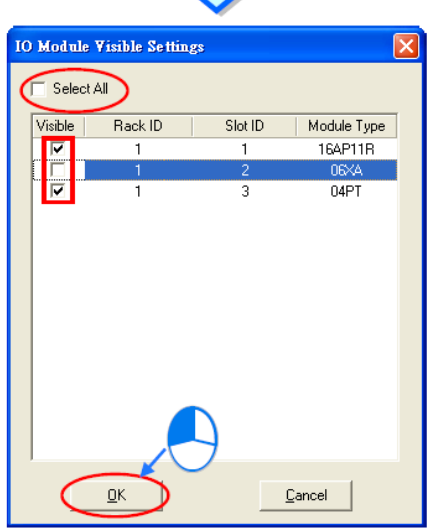

**شکل 68-11 انتخاب ورودي و خروجی براي نمایش در شبيه ساز 500AH**

عبارت گوشه سمت چپ پایینِ پنجره ورودی و خروجی شبیه ساز، تعداد ماژول های ورودی و خروجی قابل مشاهده به نسبت کل ماژول های ورودی و خروجی را نمایش میدهد. در صورتی که بخواهیم تمامی ماژول های ورودی و خروجی نمایش داده شوند، میتوانیم بر روی پنجره کلیك راست کرده و Module IO All Show را انتخاب کنیم.

| in Input & Output Module Information |  |   |   |                    |               |                          |                                            |     |     |     |               |     |     |                            |      |      |                        |      |                 |
|--------------------------------------|--|---|---|--------------------|---------------|--------------------------|--------------------------------------------|-----|-----|-----|---------------|-----|-----|----------------------------|------|------|------------------------|------|-----------------|
| Module Type Rack ID Slot ID Register |  |   |   |                    | $\Omega$      | $\overline{\phantom{a}}$ | - 3                                        | 4   | -5  | 6   |               | 8   | 9   | 10                         | 11   | 12   | 13                     | 14   | 15 <sub>1</sub> |
| <b>16AP11R</b>                       |  |   | X | $_{\text{IN}}$ 0.0 | 0.1           | 0.2                      | 0.3                                        | 0.4 | 0.5 | 06  | 07            | 0.8 | 0 S | 0.10                       | 0.11 | 0.12 |                        |      | 0.15            |
|                                      |  |   | v | $CUT$ $0.0$        | 0.1           | D.2                      | 0.3                                        | 0.4 | 0.5 | 0.6 | 0.7           |     |     | Show all IO Modules        |      |      | 13                     | 0.14 | 0.15            |
| 04PT                                 |  | 3 | D | $N$ 12             | $0.000E + 00$ | 14                       | $0.000E + 00$ $\cdots$ 0.000E +00 $\cdots$ | 16  |     | 18  | $0.000E + 00$ |     |     | IO Module visible settings |      |      |                        |      |                 |
|                                      |  |   |   |                    |               |                          |                                            |     |     |     |               |     |     |                            |      |      | Visible Modules: 2 / 3 |      |                 |

**شکل 69-11 نمایش تمامی ماژول هاي ورودي و خروجی**

برای تهیه نسخه پشتیبان از داده های سیمولاتور (پارامترها و برنامه بارگزاری شده در آن) در کامپیوتر، میتوان در صفحه اصلی شبیه ساز کلیك راست کرده و Backup را انتخاب کرد سپس در Save as آدرس محل ذخیره را تعیین، نام را نیز در Name File مشخص و بر روی Save کلیك کرد.

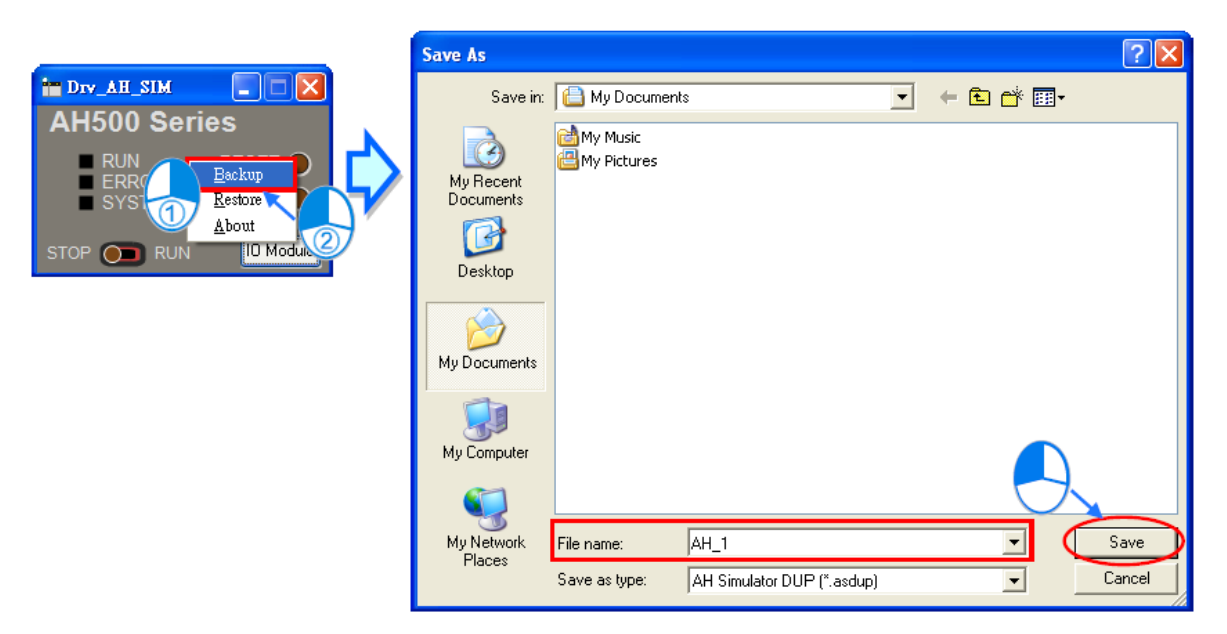

**شکل 70-11 تهيه نسخه پشتيبان از شبيه ساز 500AH**

اگر بخواهیم نسخه پشتیبان ذخیره شده را در شبیه ساز دیگری مورد استفاده قرار دهیم، میتوانیم بر روی صفحه اصلی آن کلیك راست کرده و Restore را انتخاب نماییم. سپس با انتخاب فایل پشتیبان ذخیره شده، آن را فراخوانی کنیم.

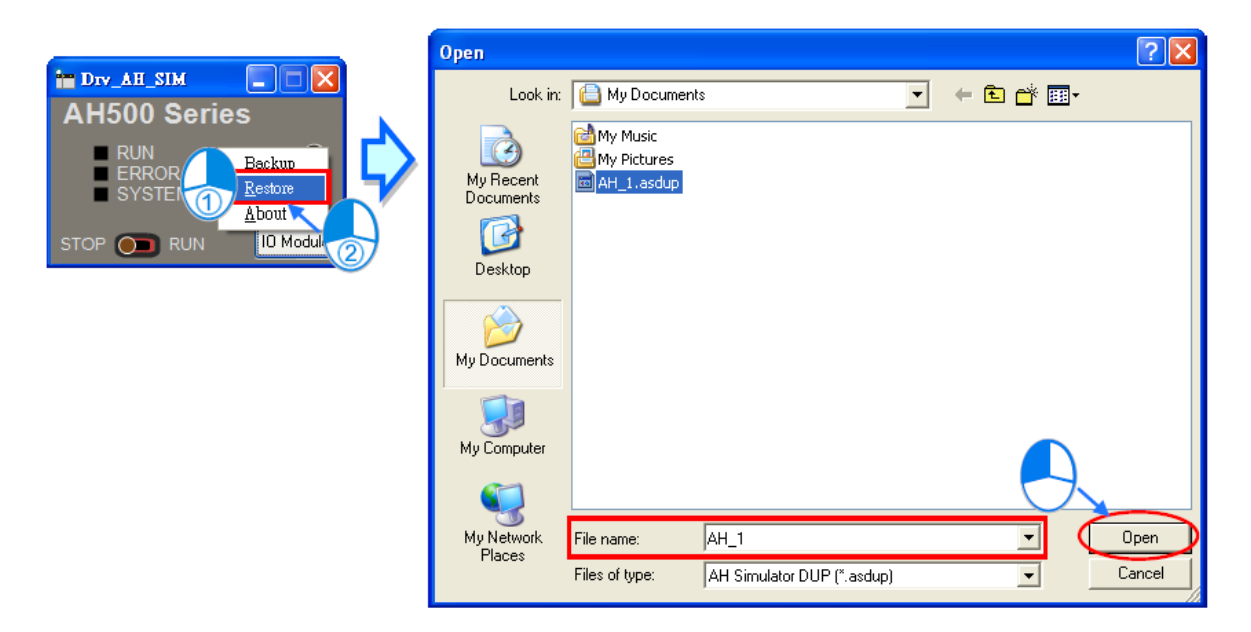

**شکل 71-11 فراخوانی نسخه پشتيبان در شبيه ساز**

## **عیب یابي در 500AH**

حالت عیب یابی برای خانواده 500AH در نرم افزار ISPSoft همه زبانهای برنامه نویسی را پشتیبانی میکند. برای رفتن به حالت عیب یابی به ترتیب بر روی و و کلیك میکنیم. (音音) 全部 5 風黒 感のす **NETRO** 

**شکل 72-11 فعال كردن حالت عيب یابی در 500AH**

در صورتی که CPU از گذشته در حالت عیب یابی مانده باشد، نمیتوان حالت عیب یابی را دوباره برای آن در نرم افزار فعال کرد. در این حالت Debug در نوار وضعیت ظاهر خواهد شد. دلیل این موضوع آن است که وضعیت عیب یابی دفعهی گذشته به صورت عادی غیرفعال نشده است، برای اینکه کاربر بتواند حالت عیب یابی را دوباره در ISPSoft فعال کند باید CPU را Stop کرده و دوباره Start کند و سپس حالت عیب یابی را فعال کند.

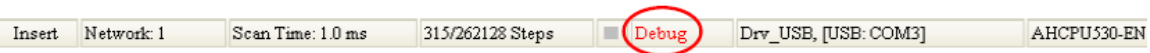

**شکل 73-11 حالت عيب یابی در نوار وضعيت**

#### **-1-5-11 نقطه انفصال**

در پروژههای 500AH حداکثر 10 نقطه انفصال برای عیب یابی سیستم میتوان قرار داد. پس از آنکه کاربر نقطه مورد نظر برای ایجاد نقطه انفصال در برنامه را با کلیك انتخاب نماید، میتواند در آن محل با کلیك بر روی یك نقطه انفصال ایجاد کند. با کلیك دوباره بر روی موقعیت نقطه انفصال ایجاد شده و کلیك بر روی ، نیز می توان نقطه انفصال ایجاد شده را حذف کرد.

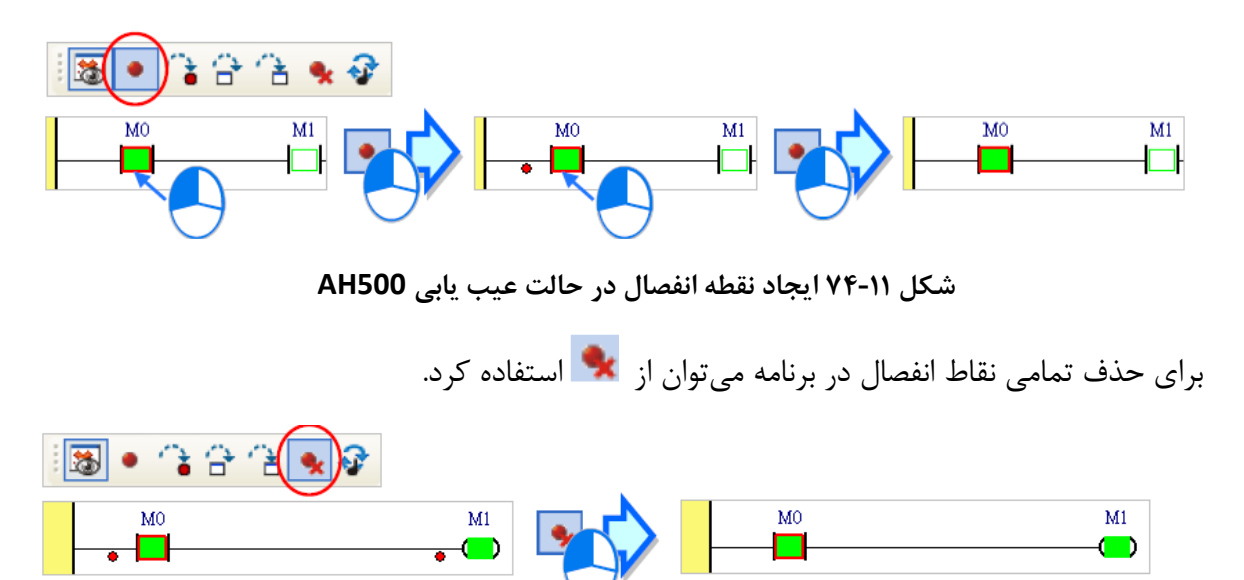

**شکل 75-11 حذف تمامی نقاط انفصال در حالت عيب یابی 500AH**

با کلیک بر روی ، اجرای برنامه تا اولین نقطه انفصال ادامه پیدا میکند. با کلیک دوباره بر روی ، برنامه تا نقطه انفصال بعدی اجرا خواهد شد. توجه شود که نقطه ای که برنامه در آن متوقف می- شود، جایی است که خود آن نقطه اجرا نشده است.

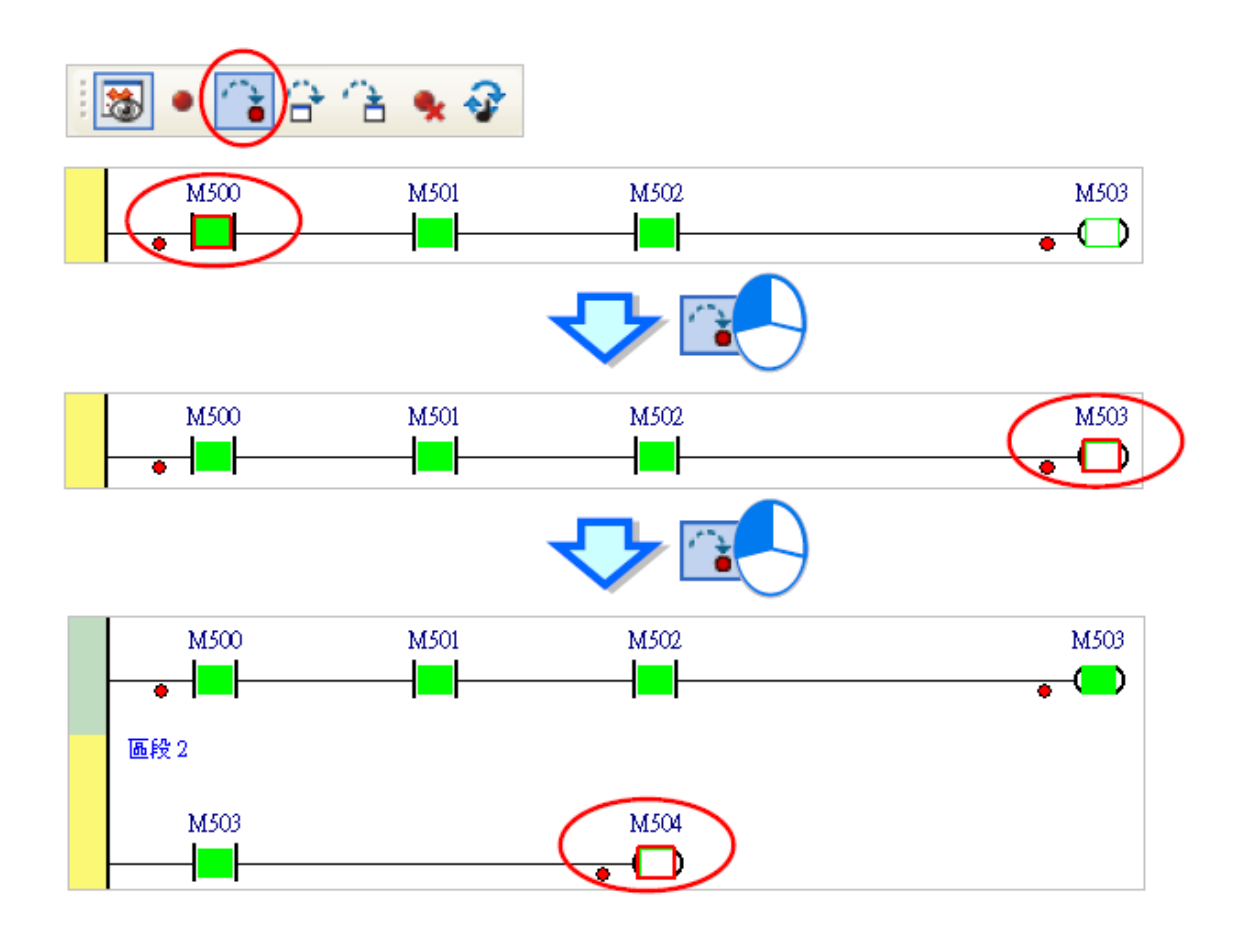

**شکل 76-11 اجراي برنامه از نقطه انفصال به نقطه انفصال بعدي**

## **-2-5-11 اجرای پیوسته**

با کلیك بر روی اجرای برنامه تا نقطه انفصال بعدی ادامه خواهد داشت. در صورتی که نقطه انفصالی در برنامه وجود نداشته باشد، با کلیك بر روی اجرای برنامه به صورت پیوسته ادامه خواهد داشت.

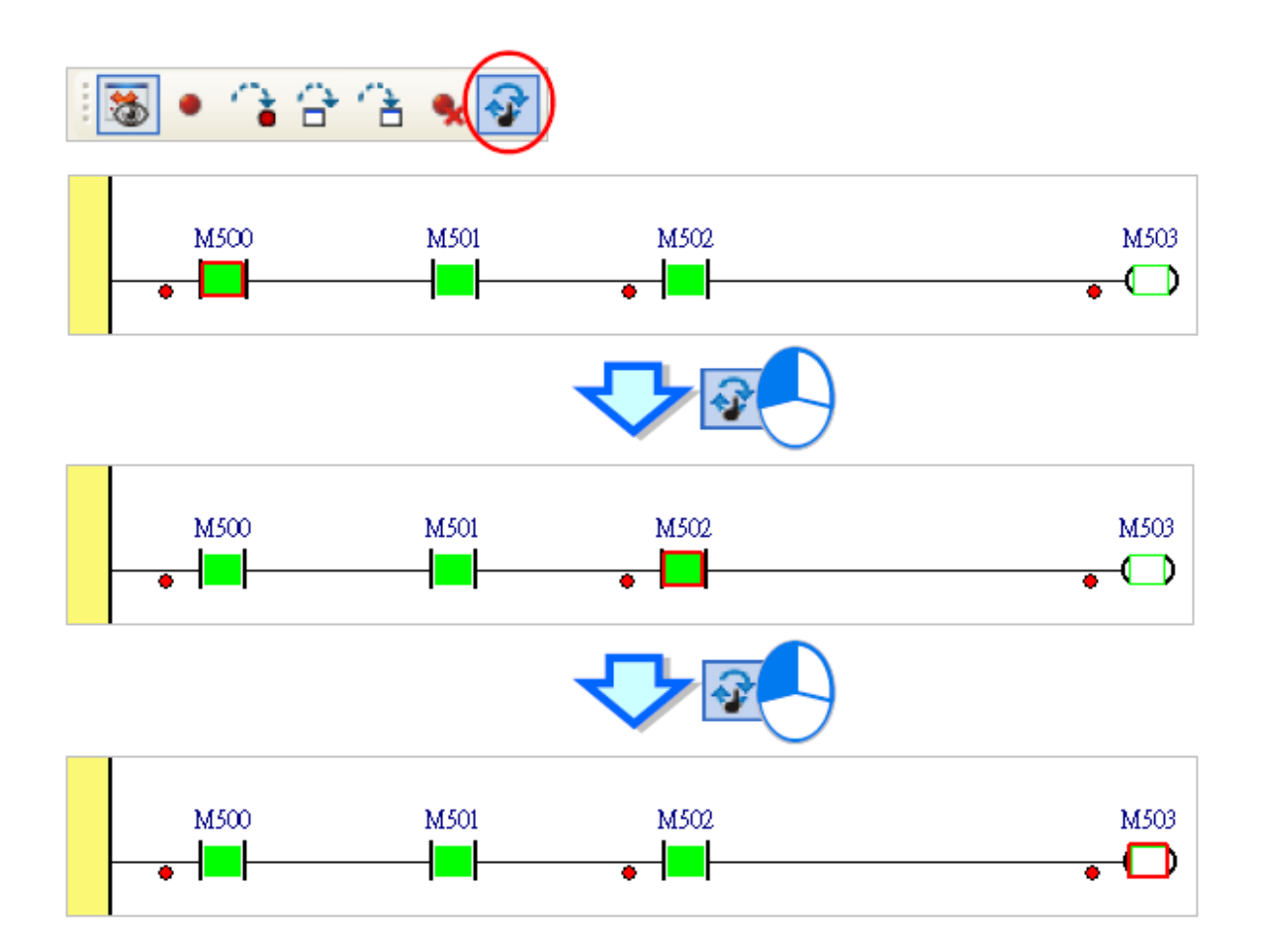

**شکل 77-11 اجراي برنامه تا نقطه انفصال بعدي و یا اجراي پيوسته**

## **-3-5-11 اجرای مرحله به مرحله**

با استفاده از و میتوان اجرای مرحله به مرحله داشت. این دو عملکرد در هر مرحله تنها یك بلوك در برنامه نویسی اجرا میکنند. تنها تفاوت این دو آن است که اولی یعنی FB را یك بلوك در نظر میگیرد و در یك مرحله اجرا میکند ولی المانهای درون FB را نیز مرحله به مرحله اجرا می- کند )در صورتی که FB کلمه عبور داشته باشد و یا اینکه EN آن فعال نباشد، برنامه در آن اجرا نخواهد شد). تفاوت این دو بلوک را در شکل زیر میتوان دید.

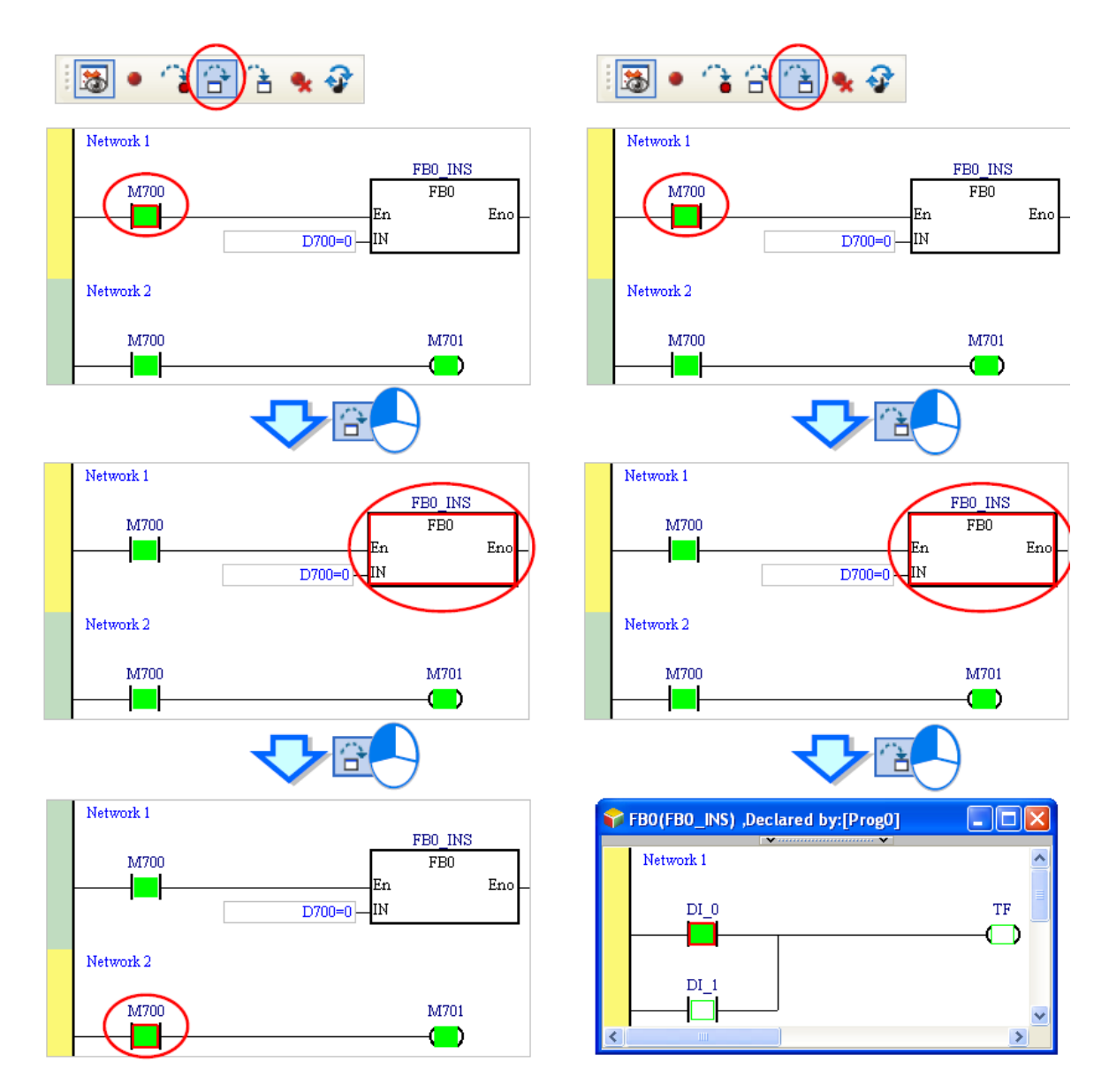

**شکل 78-11 اجراي مرحله به مرحله در حالت عيب یابی 500AH**

## **گزارش عملکرد PLC( فقط برای مدل های 500AH)**

عملیاتها و خطاهایی که در CPUهای سری 500AH رخ میدهد در حافظهای خاص در PLC ذخیره میشود که با استفاده از ISPSoft میتوان به آنها دسترسی داشت. برای اینکار پس از اتصال نرم افزار به PLC به Log System در سربرگ PLC رفته تا پنجره آن باز شود. در این مرحله دادهها از PLC فراخوانی و برای کاربر نمایش داده میشود )توجه شود که این پنجره به صورت اتوماتیك به روز نمی شود و برای به روز رسانی آن باید بر روی Refresh کلیك شود(.

| PLC | Tools<br>Window<br>Help             |   | <b>System Log</b> |          |                                                |            |                 |                      |
|-----|-------------------------------------|---|-------------------|----------|------------------------------------------------|------------|-----------------|----------------------|
| 矗   | Transfer                            |   |                   |          | Error Log Program Change Log Status Change Log |            |                 |                      |
|     | System Security                     |   | Rack No.          | Slot No. | Module ID                                      | Error Code | Date & Time     |                      |
|     |                                     |   |                   |          | AHCPU53D-EN                                    | 16#9A41    | $0-1-1$ 4:14:1  | There is no respor   |
| O   | $Ctrl + F11$<br>Run                 |   |                   |          | AHCPU530-EN                                    | 16#9A41    | $0-1-1$ 45:4    | There is no respor   |
|     | $C$ trl+ $F12$<br>Stop              |   |                   |          | AHCPU530-EN                                    | 16#9A41    | 0-1-1 3:37:24   | There is no respor   |
|     |                                     |   |                   |          | AHCPU530-EN                                    | 16#9A41    | 0-1-1 3:36:29   | There is no respor   |
| T   | $C$ trl+ $F4$<br>Online Mode        |   |                   |          | AHCPU530-EN                                    | 16#1801    | 0-1-1 0:10:36   | The interrupt task   |
| €   | New Devices Table                   |   |                   |          | AH16AN01R-5A                                   | 16#1402    | $0-1-1$ $0.0.6$ | The I/D module del   |
|     |                                     |   |                   |          | AHCPU530-EN                                    | 16#1400    | $0-1-1$ $0.01$  | Auziliary processe   |
| ₩   | Format PLC Memory                   |   |                   |          | 58C6                                           | 16#1402    | $0-1-1$ 1:41:0  | The I/D module dd    |
|     | System Log                          |   |                   |          | 58C6                                           | 16#1402    | $0-1-1$ 1:40:43 | The I/O module de    |
|     |                                     |   |                   |          | 52C6                                           | 16#1402    | 0-1-1 1:40:32   | The I/D module dd    |
|     | $1 + Alt + I$<br>System Information |   |                   |          | AH16AN01R-5A                                   | 16#1402    | 0-1-1 1:40:32   | The I/D module do    |
|     |                                     |   |                   |          | AH16AN01R-5A                                   | 16#1402    | $0-1-1$ $0.0:6$ | The I/D module de    |
|     |                                     |   |                   |          | AHCPU53D-EN                                    | 16#1400    | $0-1-1$ $0:0:0$ | Auxiliary processe - |
|     |                                     | ٠ |                   |          |                                                |            |                 |                      |
|     |                                     |   | Refresh           |          |                                                |            | ClearLog<br>    | Cancel               |

**شکل 79-11 گزارش عملکرد PLC**

## **Error Log** سربرگ **Error Log**

با انتخاب سربرگ Log Erorr میتوان خطاهای رخ داده در ماژول CPU و ورودی/خروجی را مشاهده کرد. کد خطا و شرح و زمان آن کد به همراه مشخصات ماژولی که در آن خطا رخ داده است را میتوانیم در این بخش مشاهده کنیم. با کلیك بر روی Refresh اطالعات این صفحه به روز میشود. همچنین با کلیك بر روی Log Clear لیست خطاها در CPU پاك میشود. توجه شود که در صورتی که خطا را مرتفع نکنیم و فقط آن را از لیست پاك کنیم، آن خطا دوباره اتفاق افتاده و لیست خواهد شد.

| <b>System Log</b>              |          |                   |            |                  |                    |
|--------------------------------|----------|-------------------|------------|------------------|--------------------|
| Error Log   Program Change Log |          | Status Change Log |            |                  |                    |
| Rack No.                       | Slot No. | Module ID         | Error Code | Date & Time      |                    |
|                                |          | AHCPU530-EN       | 16#9A41    | $0-1-1$ 4:14:1   | There is no respor |
|                                |          | AHCPU530-EN       | 16#9A41    | $0-1-1$ 4:5:4    | There is no respor |
|                                |          | AHCPU530-EN       | 16#9A41    | 0-1-1 3:37:24    | There is no respor |
|                                |          | AHCPU530-EN       | 16#9A41    | 0-1-1 3:36:29    | There is no respor |
|                                |          | AHCPU530-EN       | 16#1801    | 0-1-1 0:10:36    | The interrupt task |
|                                |          | AH16AN01R-5A      | 16#1402    | $0-1-1$ $0:0:6$  | The I/O module do  |
|                                |          | AHCPU530-EN       | 16#1400    | $0-1-1$ $0:0:1$  | Auxiliary processo |
|                                |          | 58C6              | 16#1402    | $0-1-1$ $1:41:0$ | The I/O module do  |
|                                |          | 58C6              | 16#1402    | $0-1-1$ 1:40:43  | The I/O module do  |
|                                |          | <b>58C6</b>       | 16#1402    | $0-1-1$ 1:40:38  | The I/O module do  |
|                                |          | AH16AN01R-5A      | 16#1402    | $0-1-1$ 1:40:32  | The I/O module do  |
|                                |          | AH16AN01R-5A      | 16#1402    | በ-1-1 በብ·6       | The I/O module do  |
|                                |          | AHCPU530-EN       | 16#1400    | $0-1-1$ $0:0:0$  | Auxiliary processe |
|                                |          |                   |            |                  |                    |
| Refresh                        |          |                   |            | Clear Log        | Cancel             |

**شکل 80-11 گزارش عملکرد PLC- سربرگ Log Error**

### **Program Change Log سربرگ -2-6-11**

در این صفحه میتوان اطالعات مربوط به بارگزاری و استخراجهای قبلی برنامه و یا پارامترهای PLC را مشاهده کرد. با کلیك بر روی Refresh اطالعات این صفحه به روز میشود. همچنین با کلیك بر روی Log Clear این لیست در CPU پاك میشود.

| <b>System Log</b>                              |                     |  |
|------------------------------------------------|---------------------|--|
| Error Log Program Change Log Etatus Change Log |                     |  |
| No.                                            | Date & Time         |  |
| User program                                   | $0-1-1$ 5:40:0      |  |
| User program                                   | 0-1-1 5:38:28       |  |
| User program                                   | 0-1-1 5:34:39       |  |
| User program                                   | $0-1-1$ 4:41:4      |  |
| User program                                   | 0-1-1 1:30:44       |  |
| PLC Setup                                      | $0-1-1$ $0:10:17$   |  |
| IO table                                       | $0-1-1$ $0:10:16$   |  |
| User program                                   | $0-1-1$ $0:5:57$    |  |
| IO table                                       | $0-1-1$ 1:41:16     |  |
| PLC Setup                                      | $0-1-1$ 1:40:32     |  |
| IO table                                       | $0-1-1$ 1:40:32     |  |
| User program                                   | $0-1-1$ 1:40:21     |  |
| IO table                                       | 12-9-28 16:52:12    |  |
|                                                |                     |  |
| Refresh                                        | Cancel<br>Clear Log |  |

**شکل 81-11 گزارش عملکرد PLC- سربرگLog Change Program**

### **Status Change Log سربرگ -3-6-11**

در این بخش میتوان تغییر وضعیتها در اجرای CPU را مشاهده کرد. با کلیك بر روی Refresh اطالعات این صفحه به روز میشود. همچنین با کلیك بر روی Log Clear این لیست در CPU پاك می- شود.

| <b>System Log</b> |                                                  |                         |
|-------------------|--------------------------------------------------|-------------------------|
|                   | Error Log   Program Change Log Status Change Log |                         |
| No.               |                                                  | Date & Time             |
| PLC RUN           | $0-1-1$ 5:40:1                                   |                         |
| PLC STOP          | 0-1-1 5:39:58                                    |                         |
| PLC RUN           | 0-1-1 5:38:30                                    |                         |
| PLC STOP          | $0-1-1$ 5:38:27                                  |                         |
| PLC RUN           | $0-1-1$ 5:34:40                                  |                         |
| PLC STOP          | 0-1-1 5:34:37                                    |                         |
| PLC RUN           | $0-1-1$ 4:41:5                                   |                         |
| PLC STOP          | $0-1-1$ 4:41:2                                   |                         |
| PLC RUN           | 0-1-1 1:30:45                                    |                         |
| PLC STOP          | 0-1-1 1:30:43                                    |                         |
| PLC RUN           | 0-1-1 0:10:34                                    |                         |
| Power ON          | $0-1-1$ $0:0:6$                                  |                         |
| Power OFF         | 0-1-1 8:35:45                                    |                         |
|                   |                                                  |                         |
| Refresh           |                                                  | <br>Cancel<br>Clear Log |

**شکل 82-11 گزارش عملکرد PLC- سربرگ Log Change Status**

# **فصل -12 ابزارها و امکانات جانبي ISPSoft**

## **ابزارهای اصالح و توابع کمکي در ISPSoft**

**-1-1-12 تغییر مدل PLC**

میتوان با توجه به دو نکته زیر مدل PLC را در پروژه تغییر داد:

- -1 مدلهای 500AH با مدلهای DVP سازگار نیستند و کاربر نمیتواند پردازنده سری 500AH را به DVP تبدیل کند.
- -2 در صورتی که نوع PLC تغییر کند، ممکن است عملکرد، محدوده حافظهها، و دستورالعملهایی که سیستم پشتیبانی میکند تغییر کنند. برای همین الزم است کاربر بررسی کند که آیا برنامه، پارامترها، تنظیمات سخت افزاری و تنظیمات شبکه همچنان معتبر هستند و یا اینکه باید تغییر کنند.

برای تغییر نوع PLC در منوی Tools بر روی Type PLC Change کلیك کرده و در پنجره باز شده نوع PLC جایگزین را وارد میکنیم.

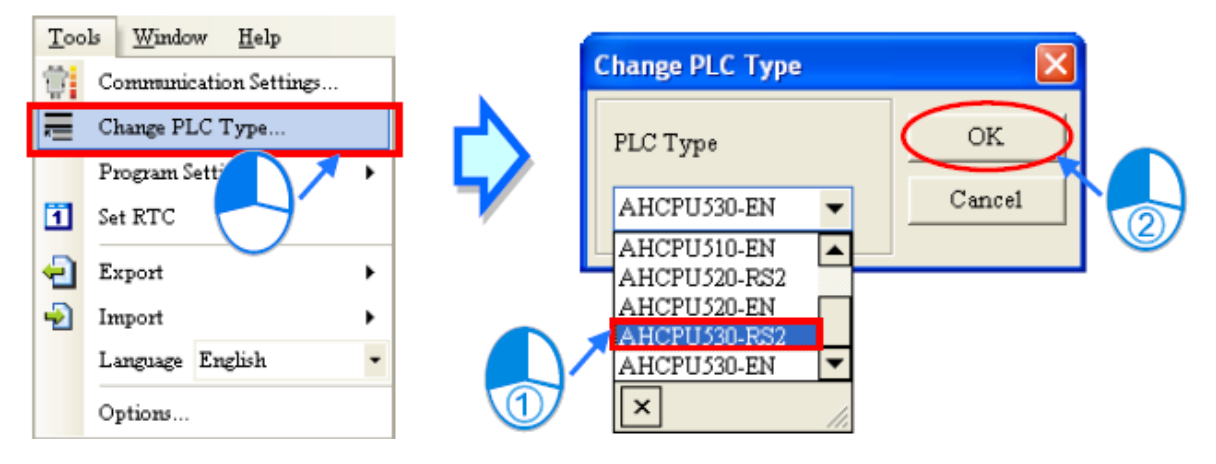

**شکل 1-12 تغيير نوع PLC**

## **-2-1-12 بارگزاری و استخراج پروژه**

میتوان عالوه بر برنامه، پارامترهای پروژه را نیز بارگزاری و استخراج کرد. برای اینکه بتوان برنامهای را در PLC بارگزاری کرد میتوان در نوار ابزار بر روی کلیك کرد تا پنجره Setup Transfer باز شود، در این پنجره میتوان موارد مورد نیاز برای بارگزاری را انتخاب و سپس بر روی OK کلیك کرد.

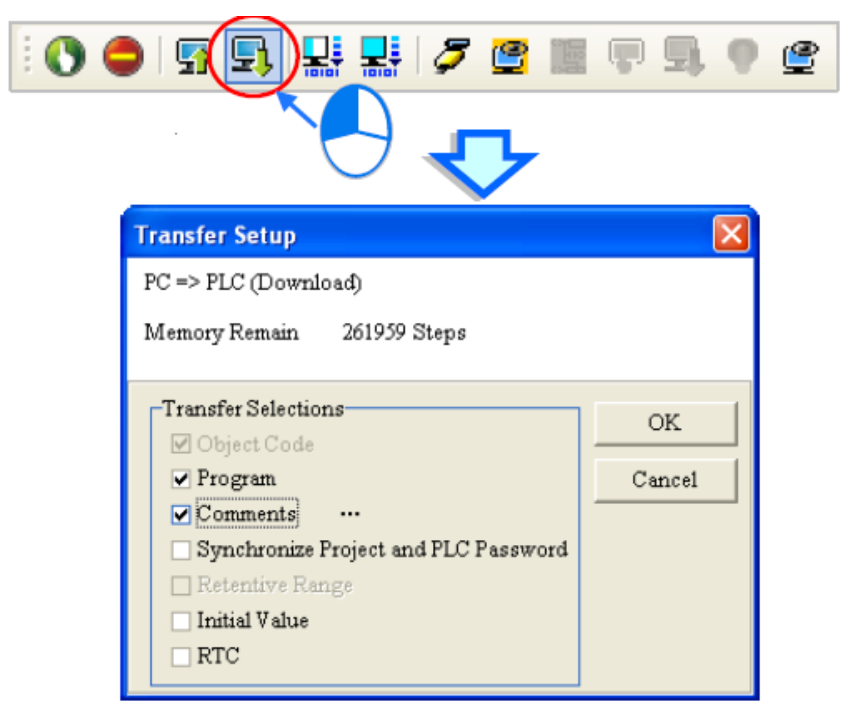

**شکل 2-12 بارگزاري بخش هاي مختلف پروژه**

برای استخراج پروژهای که قبال در PLC بارگزاری شده نیز میتوان بر روی در نوار ابزار کلیك کرده تا پنجره Setup Transfer باز شود، در این پنجره میتوان موارد مورد نیاز برای استخراج را انتخاب و سپس بر روی OK کلیك کرد.

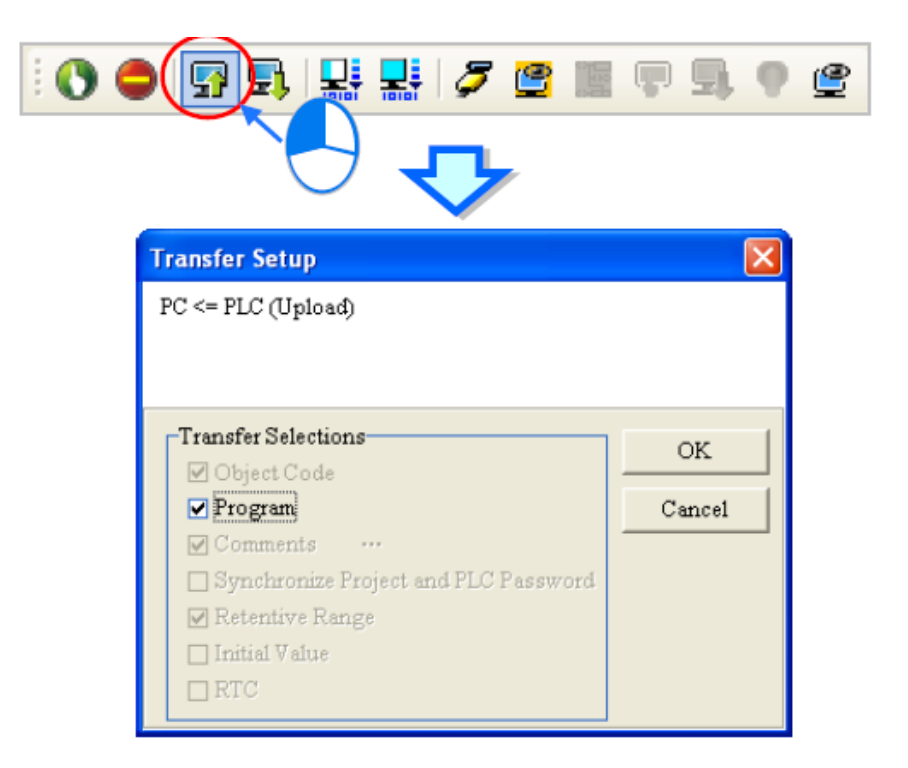

**شکل 3-12 استخراج بخش هاي مختلف پروژه**

با آنکه گزینهها در پنجره Setup Transfer برای بارگزاری و استخراج یکسان است ولی گزینههای الزم و گزینههای غیرفعال برای هرکدام از این دو فرایند متفاوت است.

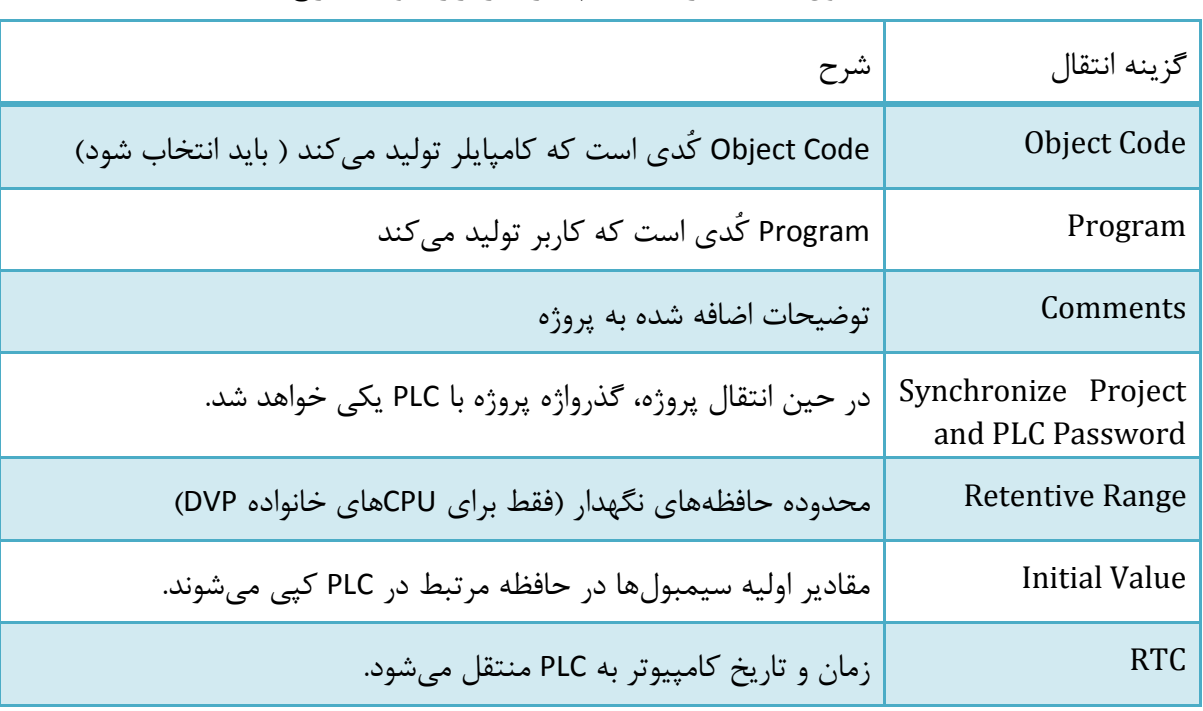

جدول :1-12 گزینه های پنجره بارگزاری و استخراج

نکته: در صورتی که گزینه Comments را انتخاب کنیم، در کنار آن عالمت فعال میشود که به کاربر اجازه میدهد نوع توضیحات را انتخاب کند.

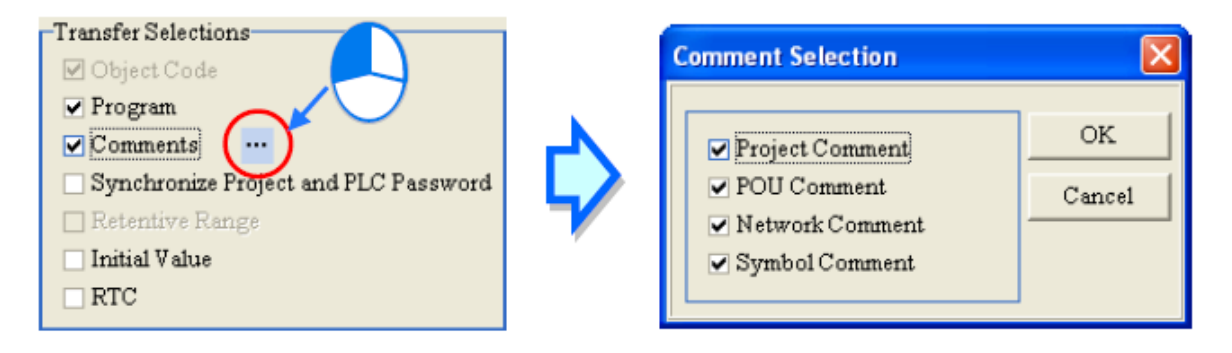

**شکل 4-12 تعيين نوع توضيحات براي بارگزاري**

### **FBD و Ladder در Find/Replace/Goto -3-1-12**

عملکرد توابع Goto/Replace/Find برای زبانهای مختلف برنامه نویسی متفاوت است. در این بخش به شرح این توابع در زبان برنامه نویسی Ladder و FBD میپردازیم. از این توابع زمانی که در محیط ویرایش برنامه قرار داریم میتوانیم استفاده کنیم. برای اینکار باید بر روی محیط برنامه نویسی و یا بخش سیمبولی که میخواهیم در آن ویرایش را انجام دهیم کلیك کرده و سپس از منوی Edit، گزینه Find، Replace و یا Goto را انتخاب کنیم، پنجرهای که در این مرحله باز میشود با توجه به آیتم انتخابی ممکن است متفاوت باشد. همچنین میتوان برای اعمال هرکدام از این عملکردها بر روی آیکون آنها در نوار ابزار ) ( کلیك کرد. در پنجره باز شده سه سربرگ Find، Replace و Goto را می- توان انتخاب کرد.

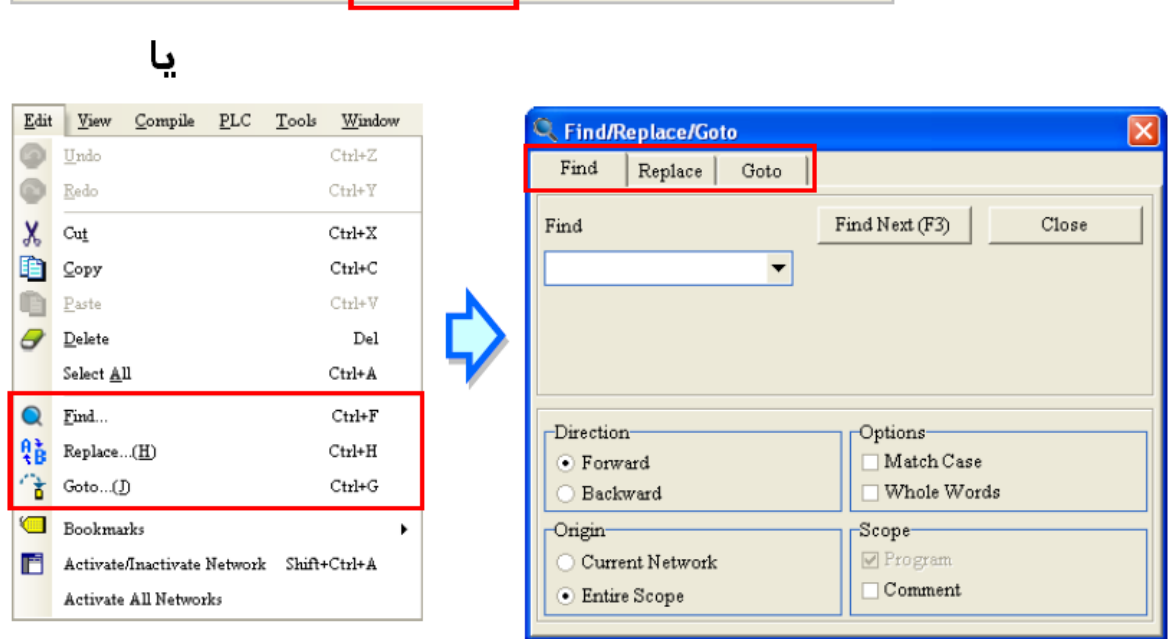

 $\frac{400R}{4}$ 

100 % 的自己Q 特化Q Q 100%

**شکل 5-12 پنجره Goto/Replace/Find در زبان برنامه نویسی Ladder و FBD**

در سربرگ Find میتوان عبارتی را که میخواهیم آن را جستجو کنیم را وارد کرده و با کلیك بر روی Next Find و یا فشردن 3F آن را بیابیم. حتی اگر پنجره بسته شود با فشردن دوباره 3F میتوان عملیات جستجو را ادامه داد. همچنین در سربرگ Replace میتوان با نوشتن کلمهای در بخش Find، آن را یافته و کلمه مقابل بخش Replace را جایگزین آن کرد. در سربرگ Replace با کلیك بر گزینه Replace، آخرین نتیجه جستجو جایگزین میشود، و با کلیك بر روی All Replace تمامی کلمات جستجو شده )مطابق با عبارت Find )جایگزین میشوند.

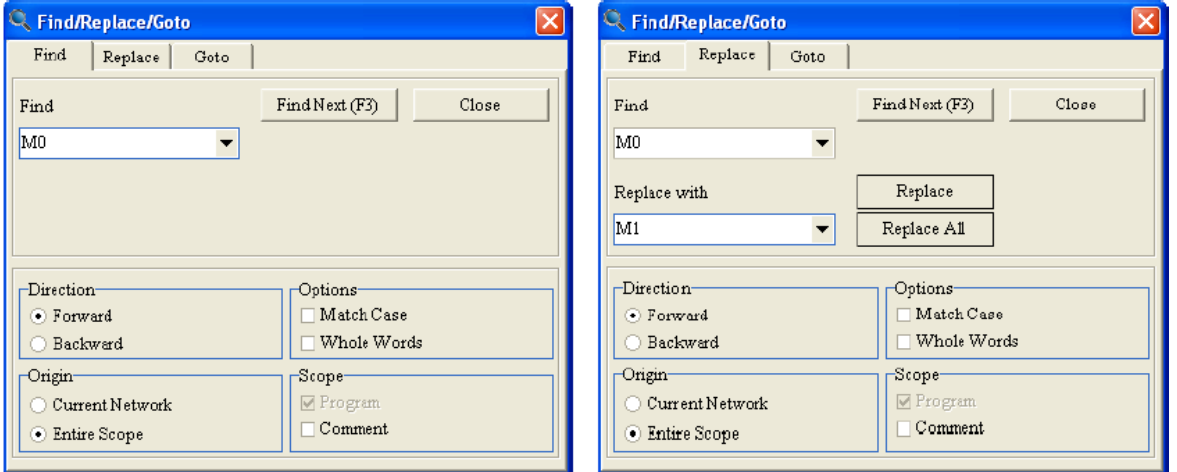

**شکل 6-12 جستجو و جایگزینی در زبان برنامه نویسی Ladder و FBD**

شرح گزینههایی که در این دو صفحه وجود دارد به صورت زیر است.

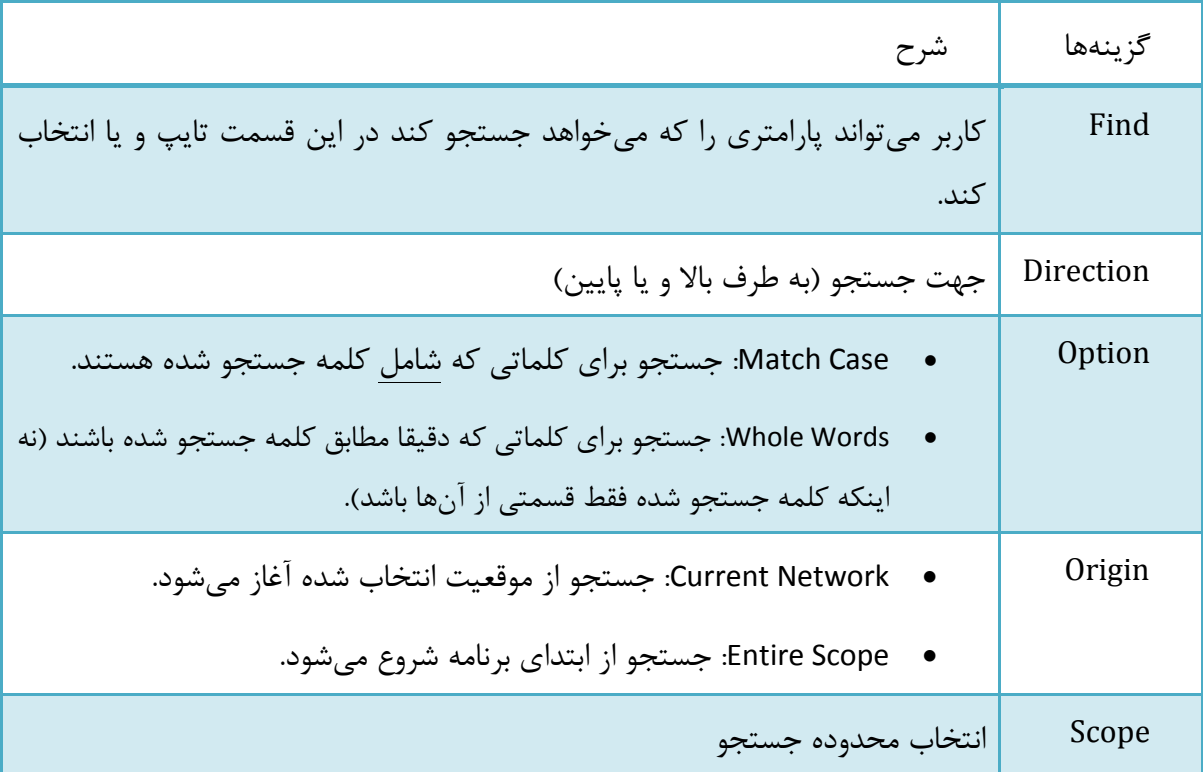

جدول :2-12 گزینه های صفحه جستجو و جایگزینی در زبان برنامه نویسی Ladder و FBD

اگر کاربر بخواهد به بخش مشخصی از برنامه برود میتواند در سربرگ Goto، نوع مقصد )سربرگ Network و یا نشان( را در قسمت Type Location وارد کند و مقصد را در بخش Index انتخاب کرده و بر روی Goto کلیك کند.

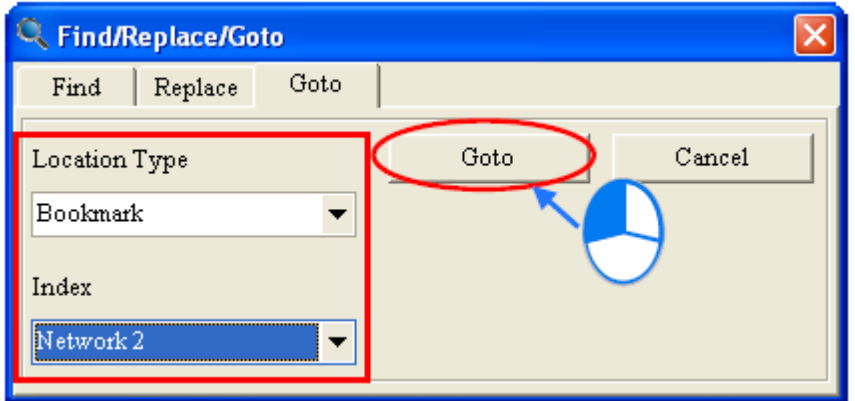

**شکل 7-12 استفاده از Goto در زبان برنامه نویسی Ladder و FBD**

### **Structured Text و Instruction List در Find/Replace -4-1-12**

در دو زبان IL و ST میتوان از دو ابزار جستجو و جایگزینی استفاده کرد، از این توابع زمانی که در محیط ویرایش برنامه قرار داریم میتوانیم استفاده کنیم. برای اینکار باید بر روی محیط ویرایش برنامه و یا بخش سیمبولی که میخواهیم در آن ویرایش را انجام دهیم کلیك کرده و سپس از منوی Edit، گزینه Find و یا Replace را انتخاب کنیم. همچنین میتوان برای اعمال هرکدام از این عملکردها بر روی آیکون آنها در نوار ابزار (  $\bullet$  ) کلیک کرد.

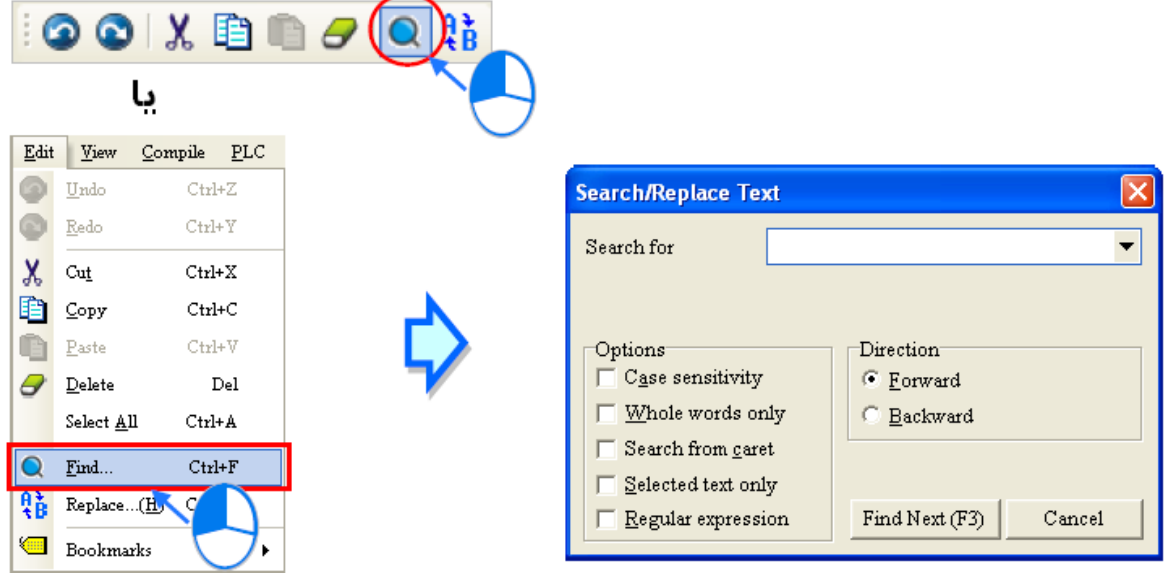

**شکل 8-12 پنجره Find در زبان برنامه نویسی IL و ST**

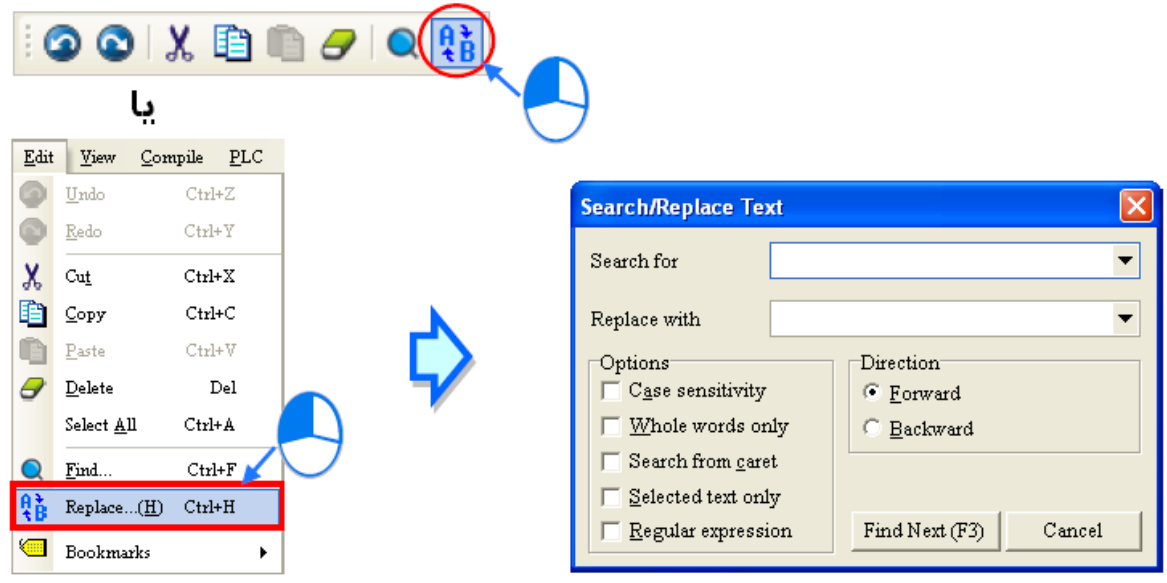

**شکل 9-12 پنجره Replace در زبان برنامه نویسی IL و ST**

گزینههایی که در این دو صفحه وجود دارد به صورت زیر است.

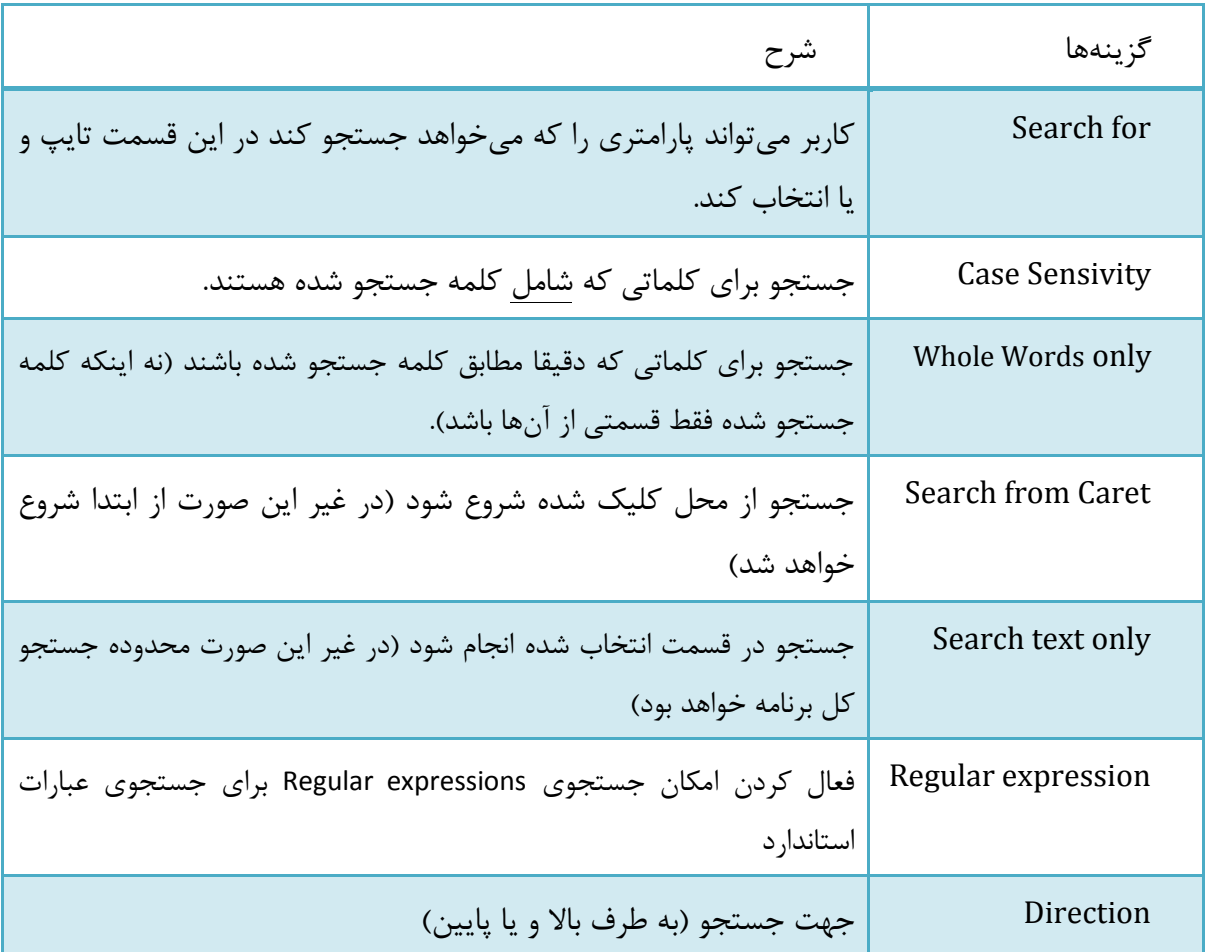

جدول ۰۲-۳: گزینه های صفحه جستجو و جایگزینی در زبان برنامه نویسی IL و ST

در صورت استفاده از عملکرد Replace، صفحه تایید آن باز خواهد شد.

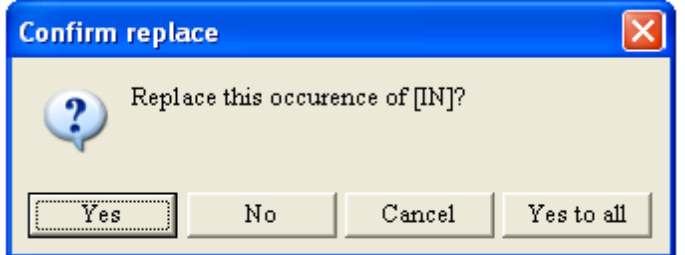

**شکل 10-12 صفحه تایيد عملکرد Replace در زبان برنامه نویسی IL و ST**

گزینههای آمده در این صفحه به شرح زیر میباشند.

جدول :4-12 گزینه های صفحه تایید عملکرد Replace در زبان برنامه نویسی IL و ST

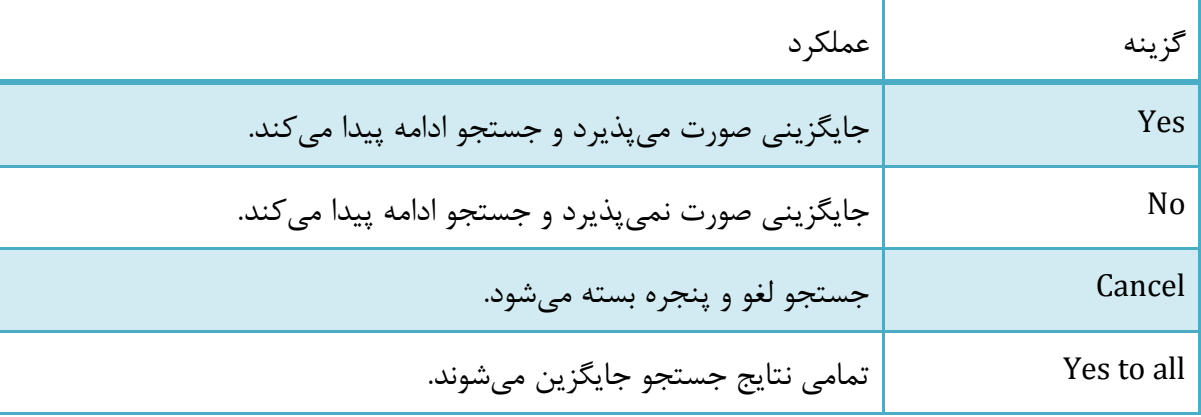

### **Transition و STEP برای SFC در Find/Replace -5-1-12**

در زبان SFC میتوان از دو ابزار جستجو و جایگزینی فقط برای Stepها و Transitionها استفاده کرد. در صورتی که کاربر بخواهد عملکرد جستجو و جایگزینی را در transition/action به کار ببرد، باید صفحات آنها را باز کند و با توجه به زبان برنامه نویسی آنها و توضیحات بخشهای قبل اقدام به این کار کند.

از این توابع زمانی که در محیط ویرایش برنامه قرار داریم میتوانیم استفاده کنیم. برای اینکار باید بر روی محیط ویرایش برنامه و یا بخش سیمبولی که میخواهیم در آن ویرایش را انجام دهیم کلیك کرده و سپس از منوی Edit، گزینه Find و یا Replace را انتخاب کنیم. همچنین میتوان برای اعمال هرکدام از این عملکردها بر روی آیکون آنها در نوار ابزار ) ( کلیك کرد. توجه کنید که در صورتی که در صفحه برنامه SFC اقدام به جستجو و یا جایگزینی کنیم، تغییرات صرفا در همان صفحه )و نه در دیگر صفحات مرتبط برنامه) اعمال می شود.

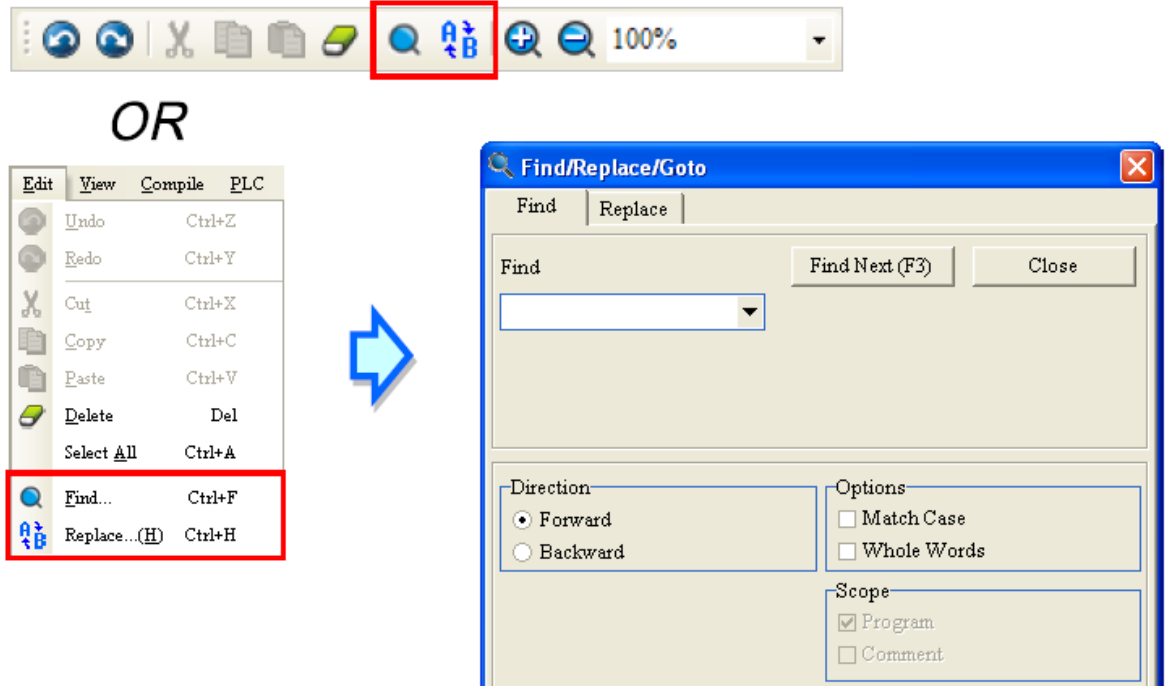

**شکل 11-12 پنجره Replace/Find در زبان برنامه نویسی SFC**

در سربرگ Find میتوان عبارتی را که میخواهیم آن را جستجو کنیم را وارد کرده و با کلیك بر روی Next Find و یا فشردن 3F آن را بیابیم. حتی اگر پنجره بسته شود با فشردن دوباره 3F میتوان عملیات جستجو را ادامه داد. همچنین در سربرگ Replace میتوان با نوشتن کلمهای در بخش Find، آن را یافته و کلمه مقابل بخش Replace را جایگزین آن کرد. در سربرگ Replace با کلیك بر گزینه Replace، آخرین نتیجه جستجو جایگزین میشود، و با کلیك بر روی All Replace تمامی کلمات جستجو شده )مطابق با عبارت Find )جایگزین میشوند.

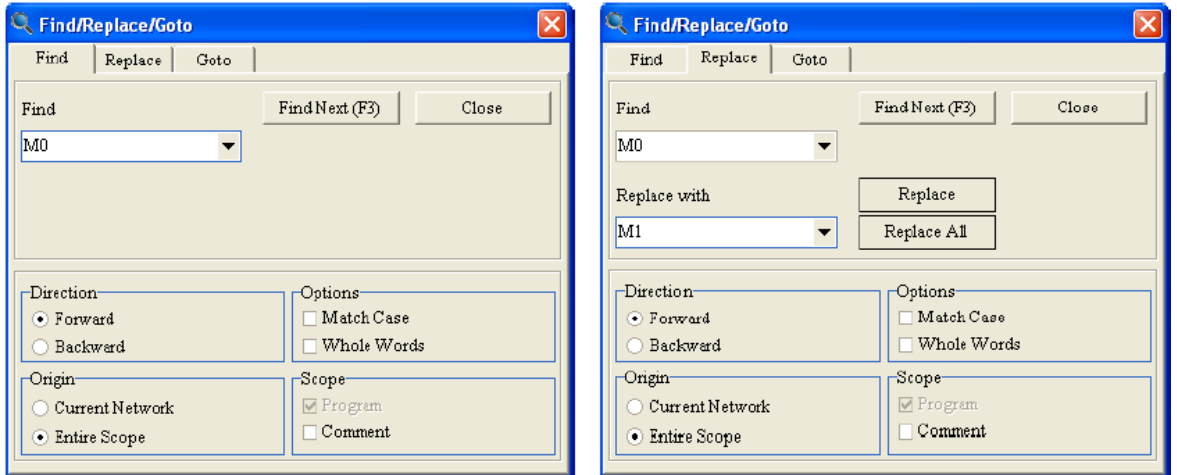

**شکل 12-12 جستجو و جایگزینی در زبان برنامه نویسی Ladder و FBD**

گزینههایی که در این دو صفحه وجود دارد به صورت زیر است.

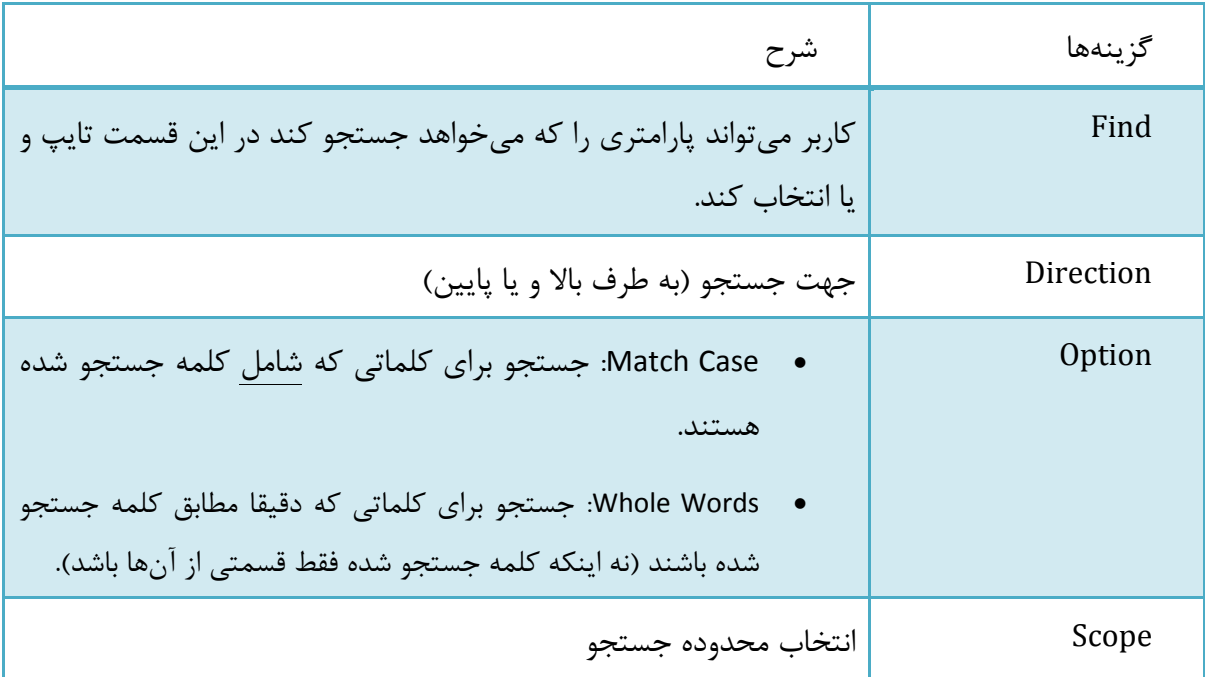

جدول :5-12 گزینه های صفحه جستجو و جایگزینی در زبان برنامه نویسیSFC

## **-6-1-12 جستجو در میان سیمبول ها**

میتوان از Find برای جستجو در جداول سیمبول نیز استفاده کرد. جستجو تنها در جدول صفحه ویرایشِ برنامهی انتخاب شده امکان پذیر است و محدوده آن شامل کل پروژه نمیشود. برای جستجو کاربر باید در صفحه ویرایش برنامه، در قسمت سیمبولها بر روی سطری که میخواهیم جستجو از آن شروع شود کلیك میکنیم. سپس با انتخاب و یا انتخاب Find در سربرگ Edit میتوان پنجره جستجو را باز کرد.

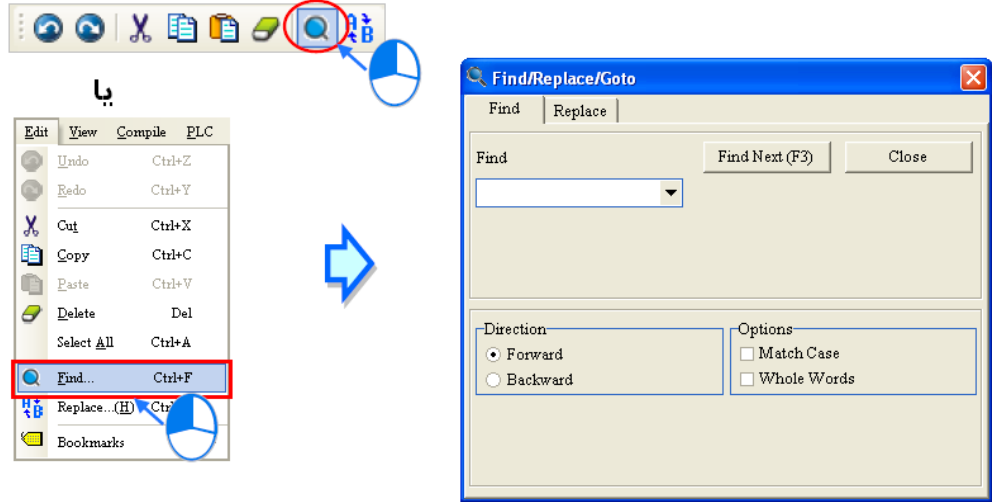

**شکل 13-12 پنجره جستجوي سيمبول ها**

در این پنجره میتوان عبارتی را که میخواهیم آن را جستجو کنیم را وارد کرده و با کلیك بر روی Next Find و یا فشردن 3F آن را بیابیم. حتی اگر پنجره بسته شود با فشردن دوباره 3F میتوان عملیات جستجو را ادامه داد. گزینههایی که در صفحه این پنجره وجود دارد به صورت زیر است.

| شرح                                                                                                    | گز پنەھا      |
|----------------------------------------------------------------------------------------------------|---------------|
| کاربر میتواند پارامتری را که میخواهد جستجو کند در این قسمت تایپ و یا<br>انتخاب كند.                                                                                                    | Find          |
| جهت جستجو (به طرف بالا و يا پايين)                                                                                                    | Direction     |
| • Match Case: جستجو برای کلماتی که شامل کلمه جستجو شده<br>هستند.<br>Whole Words: جستجو برای کلماتی که دقیقا مطابق کلمه جستجو شده<br>باشند (نه اينكه كلمه جستجو شده فقط قسمتي از آنها باشد). | <b>Option</b> |

جدول :6-12 گزینه های **پنجره جستجوي سيمبول ها**

## **-7-1-12 Replace/Find حافظه ها و سیمبول ها**

از عملکرد Find و Replace برای جستجو و جایگزینی حافظهها و سیمبولها در پروژه میتوان استفاده کرد. در این بین جداول سیمبولهای سراسری و محلی در POUها و محیطهای ویرایش برنامه
مورد جستجو قرار میگیرند. در صورتی که پروژه گروهی باشد، عملکرد Find و Replace تنها برای پروژه فعال مورد استفاده قرار می گیرد. بر روی بخش مدیریت پروژه کلیک راست کرده و Find/Replace in Project را انتخاب کنید.

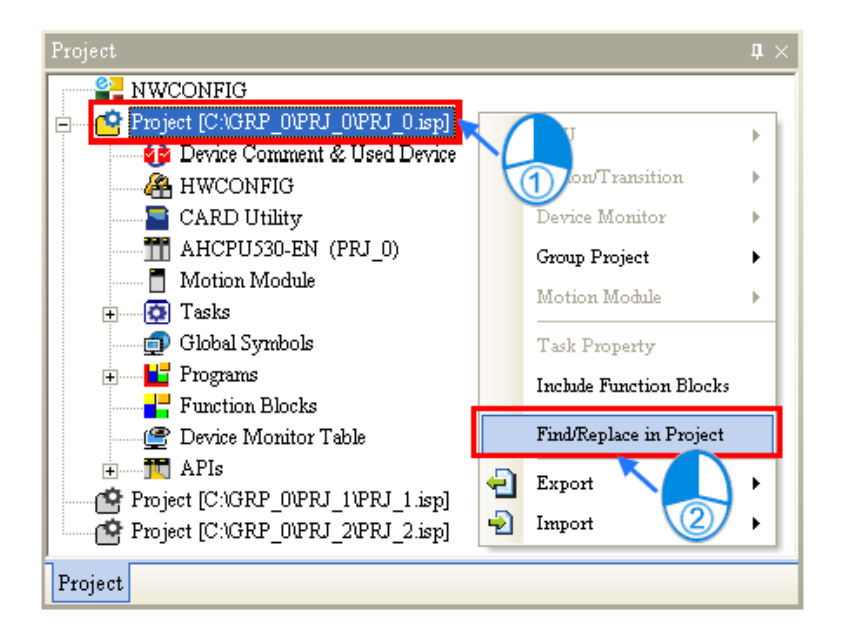

**شکل 14-12 جستجو و جایگزینی حافظه ها و سيمبول ها –قسمت 1**

در پنجره باز شده میتوان گزینه مناسب برای جستجو و یا جایگزینی را در سربرگهای مربوطه وارد کرده و با کلیك بر روی OK نتیجه اعمال شده بر روی کل پروژه را مشاهده کرد. توجه شود که در صورت جایگزینی امکان بازگشت تغییرات وجود نخواهد داشت.

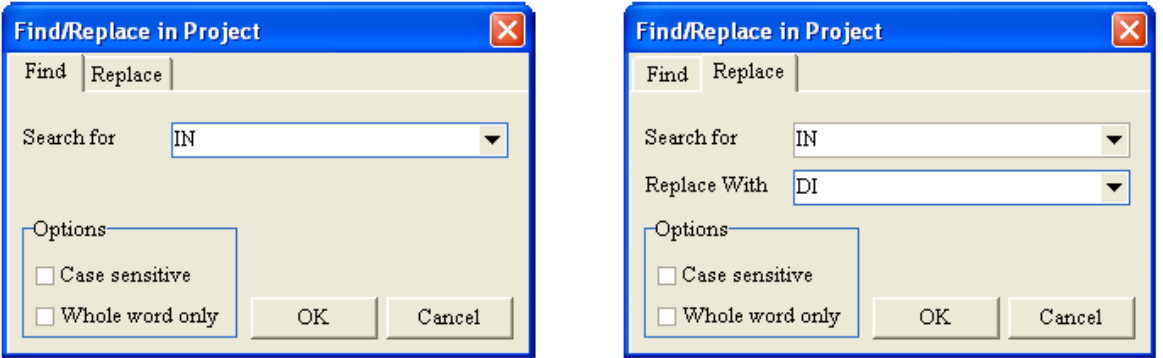

**شکل 15-12 جستجو و جایگزینی حافظه ها و سيمبول ها –قسمت 2**

پس از تایید، نتایجِ جستجو در بخش پیام نمایش داده میشود. در صورت دوبار کلیك کردن بر روی هر کدام از نتایج، سیستم پنجره مربوط به آن را باز خواهد کرد.

## **-8-1-12 چاپ کردن پروژه**

#### -1-8-1-12 **تنظيمات**

در سربرگ File، گزینه Setup Printer را انتخاب کرده تا بتوان تنظیمات مرتبط با آن را انجام داد.

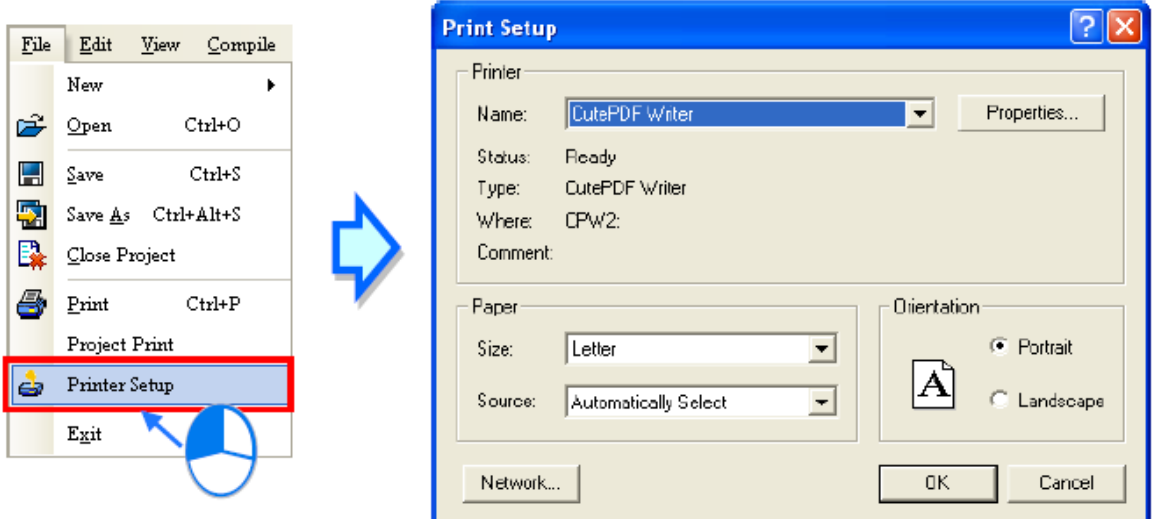

**شکل 16-12 تنظيمات پرینتر**

در این صفحه میتوان نوع پرینتر )حتی میتوانیم به جای پرینتر واقعی از پرینترهای مجازی برای ساخت فایلهای PDF استفاده کنیم) را انتخاب کرده و تنظیمات مربوط به اندازه و فرمت کاغذ را انجام داد.

-2-8-1-12 **پرینت پروژه**

پس از کلیك بر روی Print Project در سربرگ File، میتواند برنامههای اصلی، بلوكها و سیمبولهای سراسری را برای پرینت انتخاب کند.

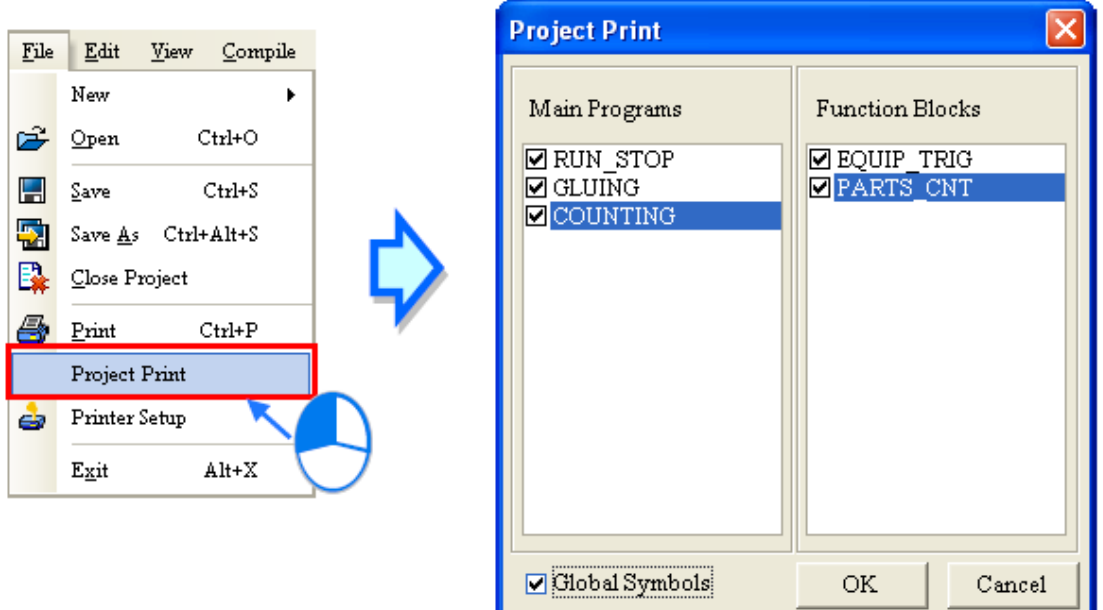

**شکل 17-12 پرینت پروژه**

نمونهای از نتیجه پرینت بخش برنامه در زیر آمده است، این برنامه به همراه سیمبولهای محلی آن در پرینت نشان داده میشود. در صورتی که توضیحاتی نیز در برنامه وجود داشته باشد پرینت گرفته می- شود.

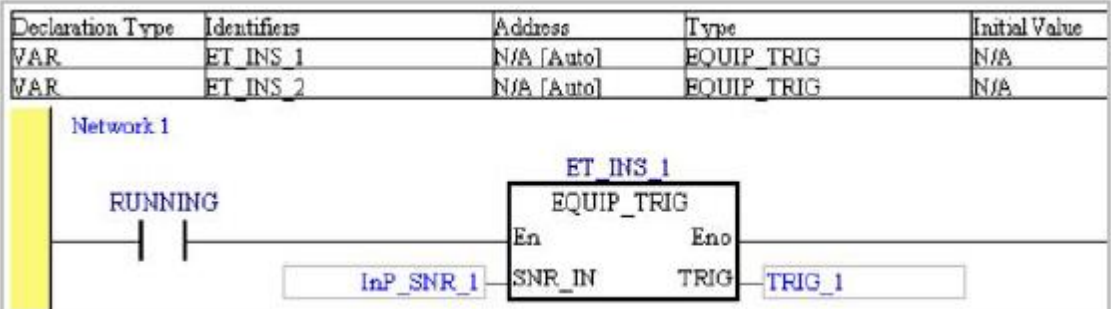

**شکل 18-12 نمونه اي از پرینت پروژه**

-3-8-1-12 **پرینت صفحه جاري**

در صورتی که بخواهیم صفحه جاری را پرینت بگیریم، میتوانیم از منوی File گزینه Print را انتخاب و یا بر روی کلیك کنیم. در پنجره باز شده میتوان تمام و یا بخشی از پروژه جاری را برای پرینت انتخاب کرد.

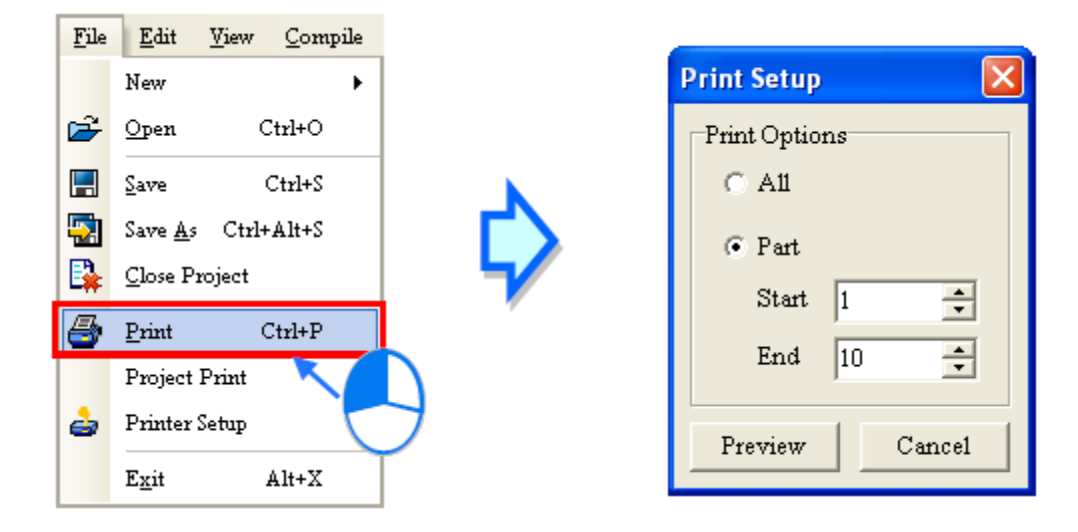

**شکل 19-12 پرینت صفحه جاري**

نتایج پرینت با توجه به محتوای جاری متفاوت است، و کاربر باید با توجه به نوع نیاز خود به اطالعات به پنجره مورد نظر رفته و اطالعات مورد نیاز را برای پرینت مشخص نماید برای اطالعات بیشتر به جدول زیر مراجعه کنید.

| بخشی                                                             | همه (کل صفحه جاري)                    | پنجره      |
|------------------------------------------------------------------|---------------------------------------|------------|
| کاربر نمیتواند بخشی از جدول                                      | سیمبولهای   تمامی جدول سیمبولها پرینت | جدول       |
| ه اسیمبولها را پرینت بگیرد.                                      | گرفته میشود.                          | سراسرى     |
| تمام جدول سیمبولهای محلی و بخشی                                  | تمام برنامه و جدول سیمبول محلی        | FBD و FBD  |
| از برنامه شامل Network با شماره Start                            | آن پرينت گرفته ميشود.                 |            |
| تا Network با شماره End پرينت گرفته                              |                                       |            |
| مىشود.                                                           |                                       |            |
| تمام برنامه و جدول سیمبول محلی   تمام جدول سیمبولهای محلی و بخشی |                                       | ST و ST    |
| از برنامه شامل سطر با شماره Start تا                             | آن پرينت گرفته ميشود.                 |            |
| سطر با شماره End پرينت گرفته مي-                                 |                                       |            |
| شود.                                                             |                                       |            |
| کاربر نمیتواند بخشی از SFC را پرینت                              | تمام چارتها و جدول سيمبول             | <b>SFC</b> |
|                                                                  | محلی آن در برنامه پرینت گرفته  بگیرد. |            |

جدول :7-12 محتوای پرینت

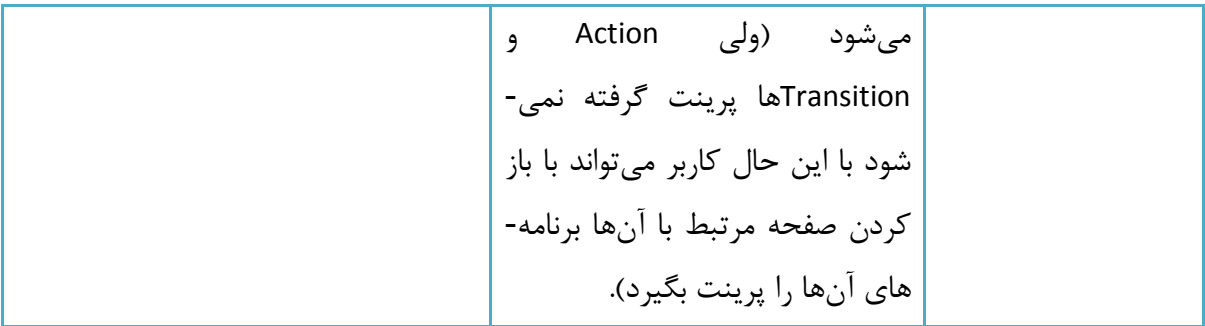

در نهایت کاربر با کلیك بر روی Preview در پنجره Setup Print میتواند نمایشی از آنچه قرار است پرینت گرفته شود را قبل از پرینت ببیند و سپس با کلیك بر روی Print اقدام به پرینت کند.

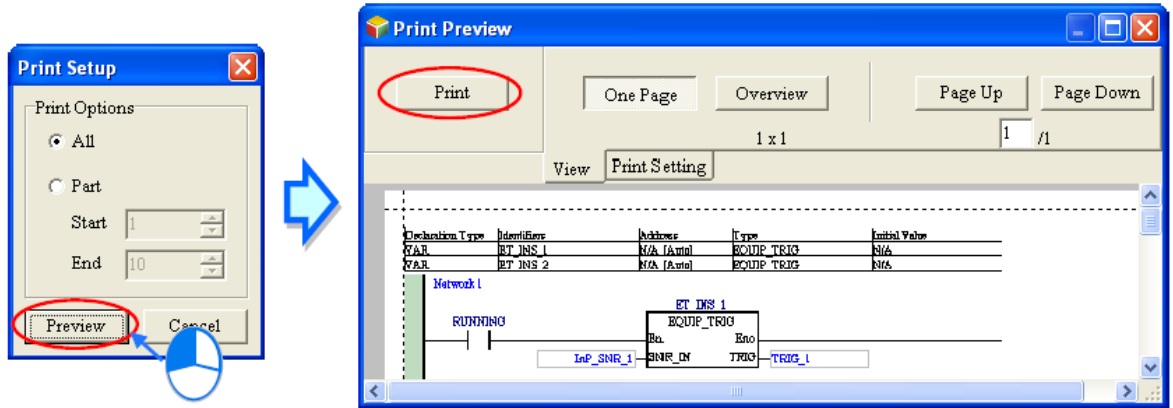

**شکل 20-12 پيش نمایش قبل از پرینت**

## **مدیریت حافظه ها**

## **-1-2-12 لیست توضیحات حافظه ها برای PLCهای سری DVP**

برای ذخیره سازی و استفاده مجدد از کامنت حافظهها در پروژههای ISPSoft میتوان از سربرگ File، به ترتیب در قسمت Export، گزینه Comments Device Export و در قسمت Import، گزینه Import Comment Device را انتخاب کرد.

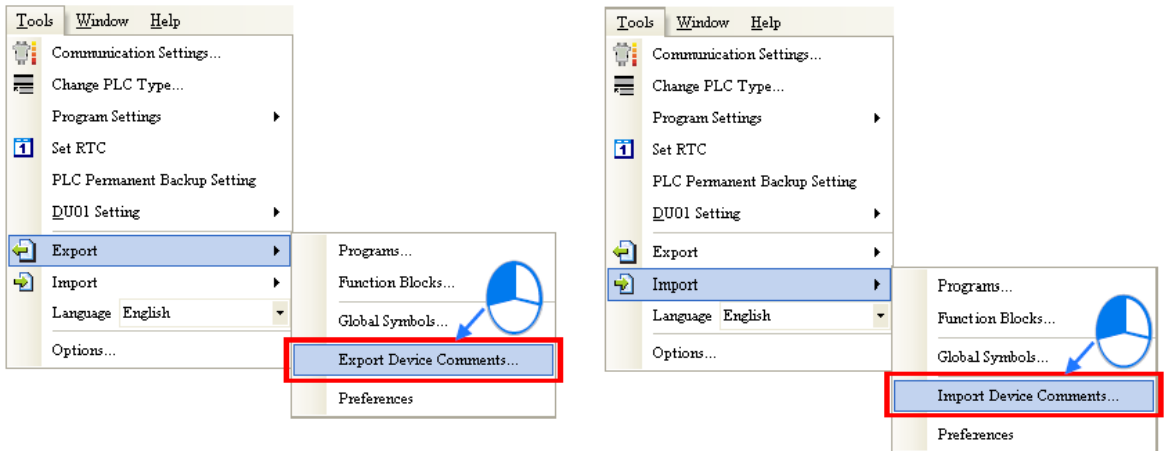

**شکل 21-12 ذخيره سازي و استفاده مجدد از كامنت حافظه ها در PLCهاي DVP**

برای مدیریت توضیحات حافظهها هم میتوان در بخش مدیریت پروژه دوبار بر روی Device List Comment کلیك کرد تا پنجره مرتبط با آن باز شود.

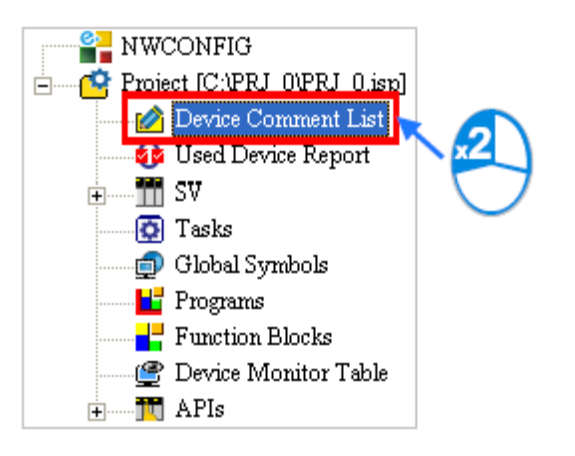

**شکل 22-12 ویرایش كامنت حافظه ها در PLCهاي DVP**

در سربرگ Edit/View میتوان توضیحات مربوط به حافظهها را دید. در این سربرگ پس از انتخاب نوع حافظه، توضیحات مربوط به آن نمایش داده میشود. عالمت ستاره "\*" در سمت چپ حافظه نشانگر آن است که حافظه در برنامه مورد استفاده قرار گرفته است. برای ایجاد و یا تغییر توضیحات میتوان در ستون Comment مرتبط با هر حافظه دوبار کلیك کرده و متن مورد نظر را تایپ کنیم.

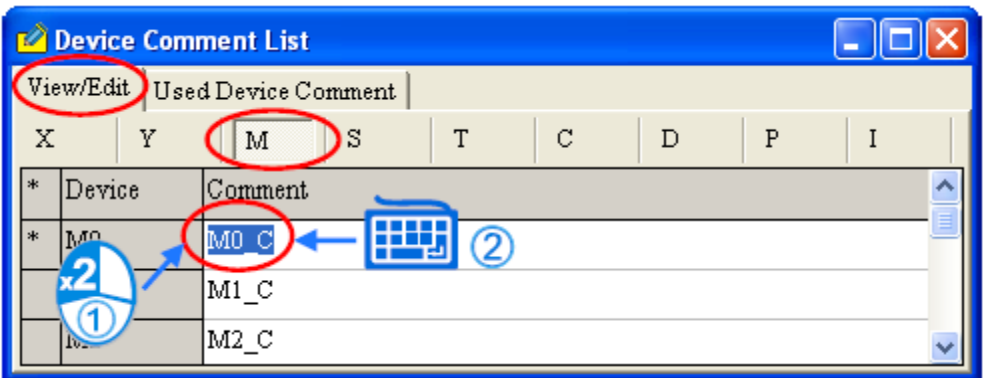

**شکل 23-12 صفحه ویرایش توضيحات حافظه ها**

در سربرگ Comment Device Used نیز میتوان حافظههای دارای توضیحات را یکجا مشاهده کرد، در اینجا نیز برای ایجاد و یا تغییر توضیحات میتوان در ستون Comment مرتبط با هر حافظه دوبار کلیك کرده و متن مورد نظر را تایپ کنیم.

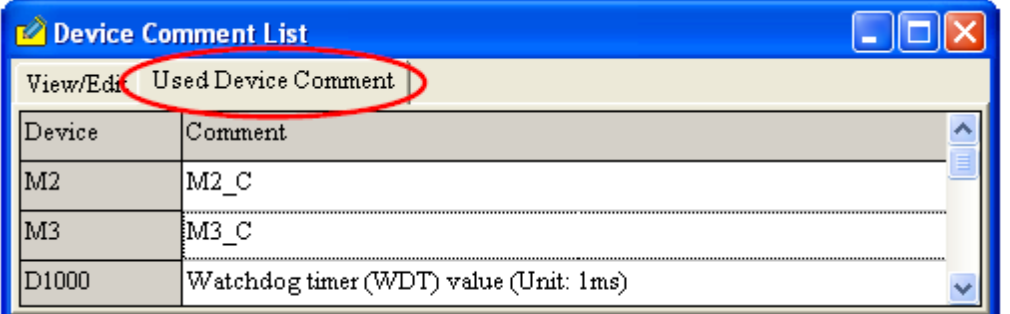

**شکل 24-12 مشاهده حافظه هاي داراي توضيحات**

توجه شود که توضیحات حافظهها با توضیحات سیمبولها متفاوت است و توضیحات سیمبولها در لیست توضیحات حافظهها نمیآید.

در صورتی که در پنجره List Comment Device کلیك راست کنیم، با گزینههای زیر روبرو میشویم.

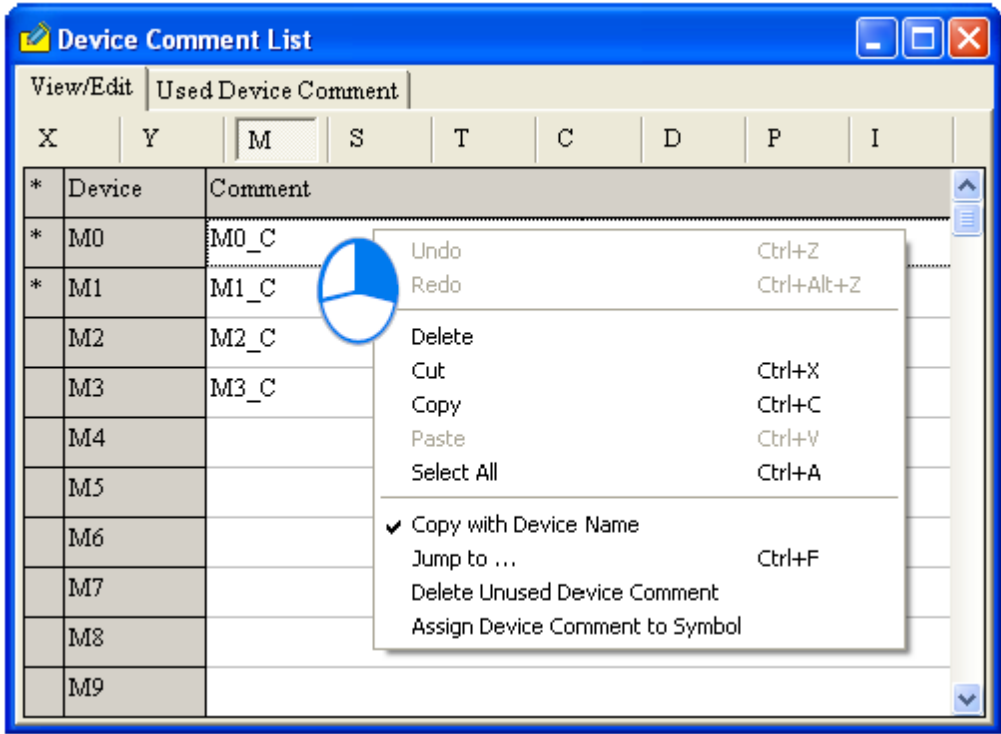

**شکل 25-12 گزینه هاي موجود در جدول توضيحات حافظه ها**

Jump to

پس از کلیك بر روی to Jump، پنجره مرتبط با آن فعال میشود. در این پنجره میتوانیم نام حافظه مورد نظر را تایپ و تایید کرده تا آن حافظه به همراه توضیحاتش برای ما نمایش داده شود. توجه شود که در این بخش، نوع حافظهای که تایپ میشود باید مشابه حافظهای باشد که بر روی آن کلیك راست کردهایم در غیر این صورت نتیجهای برای پرش نخواهیم داشت.

در صورتی که Jump to در صفحه مربوط به Used Device Comment باز شده باشد، حافظه تایپ شده در آن نیز باید در این صفحه قرار داشته باشد.

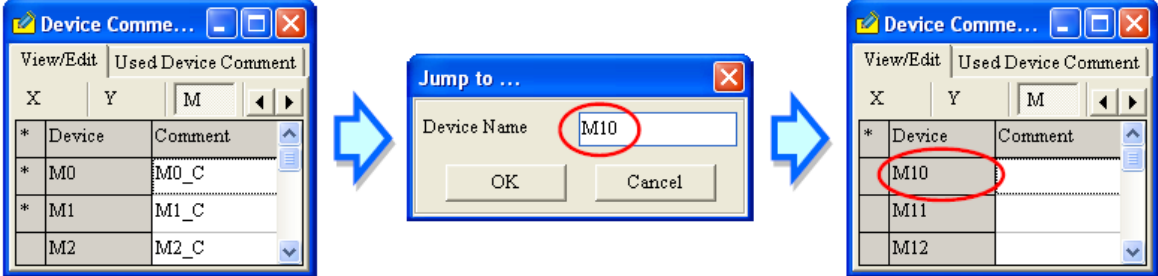

**شکل 26-12 جستجو )پرش( به حافظه مورد نظر در جدول توضيحات حافظه ها**

Delete Unused Device Comment .

با کلیك بر روی این گزینه، توضیحات حافظههایی که در برنامه استفاده نشده است حذف خواهد شد.

Copy with Device Name

در صورت فعال کردن این گزینه، میتوان کامنتها را به همراه نام حافظهها کپی کرد )میتوان آنها را کپی و برای بررسی و مرور در مایکروسافت اکسل جایگذاری کرد).

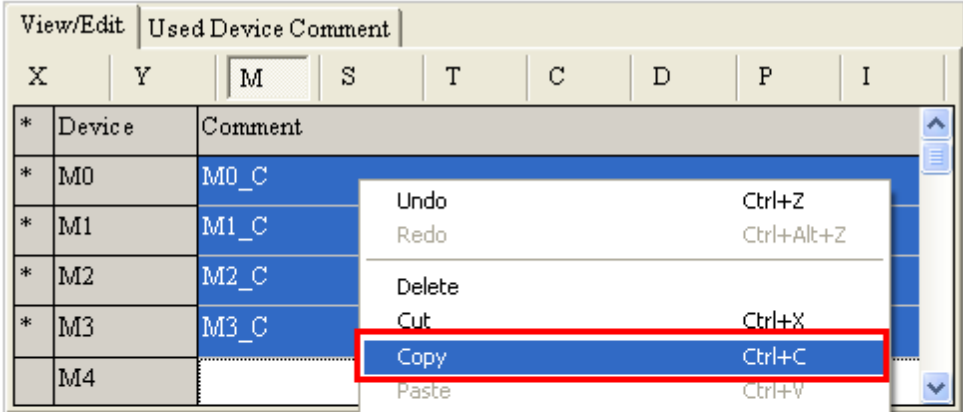

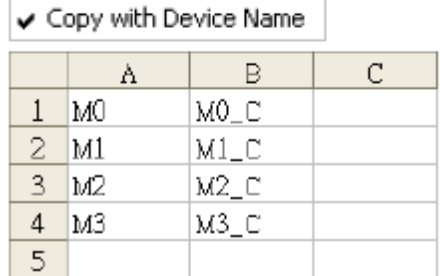

| Copy with Device Name |                  |   |  |  |  |  |  |  |  |  |
|-----------------------|------------------|---|--|--|--|--|--|--|--|--|
|                       | А                | В |  |  |  |  |  |  |  |  |
| 1                     | $MD\_C$          |   |  |  |  |  |  |  |  |  |
| 2.                    | $ML_C$           |   |  |  |  |  |  |  |  |  |
| 3                     | M <sub>2</sub> C |   |  |  |  |  |  |  |  |  |
| 4                     | $M3_C$           |   |  |  |  |  |  |  |  |  |
| 5                     |                  |   |  |  |  |  |  |  |  |  |

**شکل 27-12 كپی توضيحات به همراه نام حافظه ها**

Assign Device Comment to Symbol .

در صورتی که برای بعضی از حافظهها سیمبول تخصیص داده شده باشد، پس از کلیك بر روی این گزینه، توضیحات به سیمبولها نیز منتقل میشود.

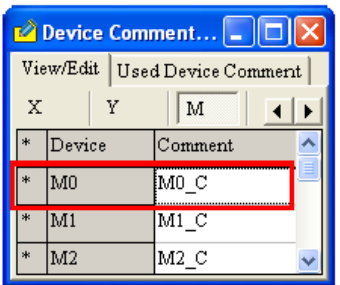

|            | Local Symbols |            |               |               |                    |  |  |  |  |  |  |
|------------|---------------|------------|---------------|---------------|--------------------|--|--|--|--|--|--|
| Class      | Identifiers   | Address    | Type          | Initial Value | Identifier Comment |  |  |  |  |  |  |
| <b>VAR</b> | VAR 0         | M0         | <b>BOOL</b>   | FALSE         | VAR OC             |  |  |  |  |  |  |
| <b>VAR</b> | VAR 1         | N/A [Auto] | <b>BOOL</b>   | <b>FALSE</b>  | VAR 1C             |  |  |  |  |  |  |
|            |               |            |               |               |                    |  |  |  |  |  |  |
|            |               |            | Local Symbols |               |                    |  |  |  |  |  |  |
| Class      | Identifiers   | Address    | Type          | Initial Value | Identifier Comment |  |  |  |  |  |  |
| <b>VAR</b> | VAR 0         | M0         | BOOL          | FALSE         | MO C               |  |  |  |  |  |  |
| VAR        | VAR 1         | N/A [Auto] | BOOL          | FALSE         | VAR 1C             |  |  |  |  |  |  |

**شکل 28-12 انتقال توضيحات حافظه ها به سيمبولهاي آن ها**

## **-2-2-12 گزارش حافظه های استفاده شده در PLCهای مدل DVP**

برای اینکه کاربران بتوانند گزارشی از حافظههای مورد استفاده در برنامه داشته باشند، نیاز است ابتدا برنامه خود را کامپایل کند. سپس با دوبار کلیك بر روی Report Device Used در قسمت مدیریت پروژه، میتواند پنجره حاوی گزارش حافظههای استفاده شده را مشاهده کند.

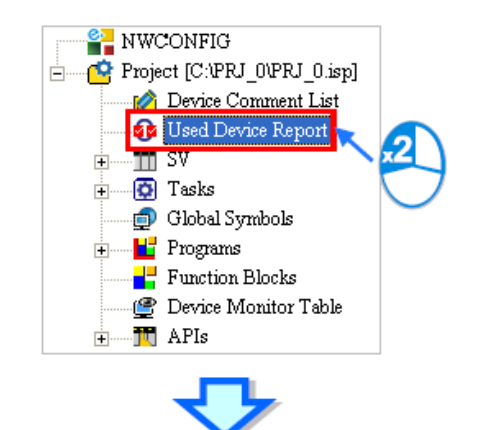

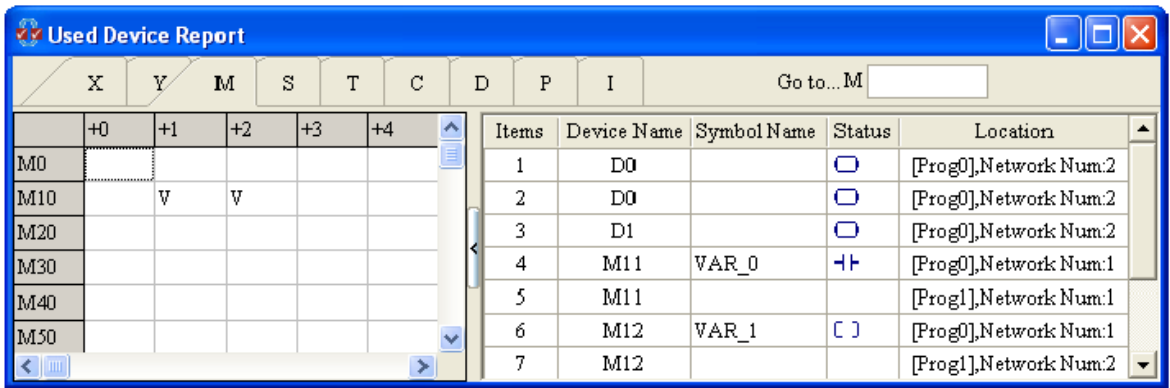

**شکل 29-12 گزارش حافظه هاي استفاده شده در برنامه**

در صورتی که برنامه تغییری کند، برای به روز شدن این گزارش الزم است پنجره آن را بسته، برنامه را دوباره کامپایل کرده و مجدد گزارش را باز کنیم. این پنجره دارای دو بخش است، جدول حافظهها در

سمت چپ که در صورتی که حافظهای در برنامه مورد استفاده قرار گرفته باشد سلول مرتبط با آن تیك میخورد، به عنوان نمونه در مثال زیر تیك حافظههای 11M و 12M نشان میدهد که آنها در برنامه مورد استفاده قرار گرفتهاند.

|            |      | Used Device Report |      |      |        |      |           |         |      |      |               |                      |                | i m                     |
|------------|------|--------------------|------|------|--------|------|-----------|---------|------|------|---------------|----------------------|----------------|-------------------------|
|            | X    |                    | M    | S    | T<br>C | D    | ${\tt P}$ | $\rm I$ |      |      | Go toM        |                      |                |                         |
|            | $+0$ | $+1$               | $+2$ | $+3$ | $+4$   | $+5$ | $+6$      | $+7$    | $+8$ | $+9$ | Ą             | Items                |                | Device Name Symbol Name |
| MO         |      |                    |      |      |        |      |           |         |      |      |               | $\mathbf{1}$         | D <sub>0</sub> |                         |
| M10        |      | V                  | ٧    |      |        |      |           |         |      |      |               | 2                    | D <sub>0</sub> |                         |
| M20        |      |                    |      |      |        |      |           |         |      |      |               | 3                    | D1             |                         |
| M30        |      |                    |      |      |        |      |           |         |      |      |               | 4                    | M11            | VAR_0                   |
| M40        |      |                    |      |      |        |      |           |         |      |      |               | 5                    | M11            |                         |
| M50        |      |                    |      |      |        |      |           |         |      |      |               | 6                    | M12            | VAR <sub>1</sub>        |
| M60        |      |                    |      |      |        |      |           |         |      |      |               | 7                    | M12            |                         |
| M70        |      |                    |      |      |        |      |           |         |      |      |               | 8                    | S <sub>0</sub> |                         |
| M80        |      |                    |      |      |        |      |           |         |      |      |               | 9                    | T <sub>0</sub> |                         |
| M90        |      |                    |      |      |        |      |           |         |      |      |               |                      |                |                         |
| M100       |      |                    |      |      |        |      |           |         |      |      | $\ddotmark$   |                      |                |                         |
| $\leq$ [m] |      |                    |      |      |        |      |           |         |      |      | $\rightarrow$ | $\blacktriangleleft$ |                | $\blacktriangleright$   |

**شکل 30-12 گزارش حافظه هاي استفاده شده در برنامه- شرح بخش چپ**

در سمت راست این پنجره هم لیست حافظههای استفاده شده در برنامه و آدرس محلی که مورد استفاده قرار گرفتهاند آمده است، حافظهها در این قسمت طبقه بندی نشدهاند. اگر حافظهای در چند جای برنامه مورد استفاده قرار گرفته باشد، اطالعات در مورد این موقعیتهای متفاوت در سطرهای مختلف لیست میشود. برای مثال در شکل زیر، 11M در دوجای برنامه مورد استفاده قرار گرفته است.

|                                                            |                            | <b><i>Co Used Device Report</i></b> |      |      |      |                   |   |       |                |                         |        |                        |
|------------------------------------------------------------|----------------------------|-------------------------------------|------|------|------|-------------------|---|-------|----------------|-------------------------|--------|------------------------|
|                                                            | S<br>C<br>X<br>M<br>T<br>V |                                     |      |      |      |                   | D | P     |                |                         | Go toM |                        |
|                                                            | $+0$                       | $+1$                                | $+2$ | $+3$ | $+4$ |                   |   | Items |                | Device Name Symbol Name | Status | Location               |
| MO                                                         |                            |                                     |      |      |      |                   |   |       | D <sub>0</sub> |                         | O      | [Prog0], Network Num:2 |
| M10                                                        |                            | v                                   | V    |      |      |                   |   | 2     | D0             |                         | O      | [Prog0], Network Num:2 |
| M20                                                        |                            |                                     |      |      |      |                   |   | 3.    | $_{\rm D1}$    |                         | O      | [Prog0], Network Num:2 |
| M30                                                        |                            |                                     |      |      |      |                   |   | 4     | M11            | VAR 0                   | H۴     | [Prog0], Network Num:1 |
| M40                                                        |                            |                                     |      |      |      |                   |   | 5     | M11            |                         |        | [Prog1], Network Num:1 |
| M50                                                        |                            |                                     |      |      |      |                   |   | 6     | M12            | VAR 1                   | СD     | [Prog0], Network Num:1 |
| M60                                                        |                            |                                     |      |      |      |                   |   | 7     | M12            |                         |        | [Prog1], Network Num:2 |
| M70                                                        |                            |                                     |      |      |      |                   |   | 8     | $^{\rm SO}$    |                         | HH     | [Prog0], Network Num:2 |
| M30                                                        |                            |                                     |      |      |      |                   |   | 9     | T <sub>0</sub> |                         | H۴     | [Prog0], Network Num:2 |
| M90                                                        |                            |                                     |      |      |      |                   |   |       |                |                         |        |                        |
| $\left\vert \left\langle \cdot\right\vert \right\vert$ and |                            |                                     |      |      |      | $\checkmark$<br>≯ |   | ◀     |                |                         |        |                        |

**شکل 31-12 گزارش حافظه هاي استفاده شده در برنامه- شرح بخش راست**

در صورتی که کاربر بر روی هرکدام از حافظههای استفاده شده در برنامه که در لیست سمت راست آمدهاند دوبار کلیك کند، بخشی از برنامه که آن حافظه مورد استفاده قرار گرفته است نشان داده خواهد شد.

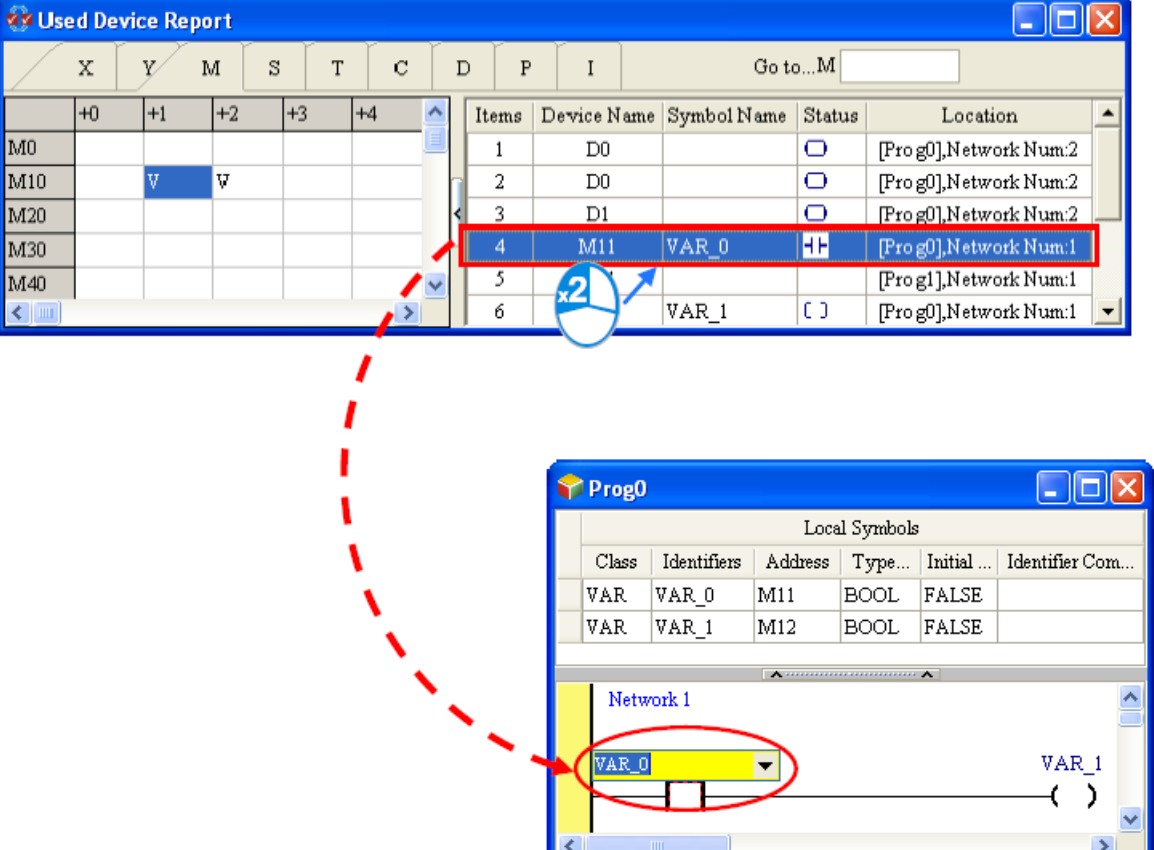

**شکل 32-12 رجوع به برنامه اي كه حافظه در آن به كار رفته است از گزارش حافظه هاي استفاده شده** 

با نوشتن آدرس حافظه در قسمت to Go، وضعیت حافظه مورد نظر نشان داده خواهد شد.

|               | Е                     |  |     |         | n O | . |    |  |
|---------------|-----------------------|--|-----|---------|-----|---|----|--|
|               |                       |  |     | $^{+0}$ | ' 4 |   | 44 |  |
| $Go to  M$ 33 |                       |  | M20 |         |     |   |    |  |
| <b>Status</b> | Location              |  | M30 |         |     |   |    |  |
|               |                       |  | M40 |         |     |   |    |  |
|               | [Prog0],Network Num:2 |  |     |         |     |   |    |  |

**شکل 33-12 پرش به حافظه مورد نظر در گزارش حافظه هاي استفاده شده در برنامه**

### **-3-2-12 مدیریت حافظه ها در PLCهای سری 500AH**

برای مدیریت حافظهها در PLCهای سری 500AH میتوان در بخش مدیریت پروژه دوبار بر روی Device Used & Comment Device کلیك کرد تا پنجره مرتبط با آن باز شود. در صورتی که برنامه تغییری کند، برای به روز شدن اطالعات این پنجره الزم است آن را بسته، برنامه را دوباره کامپایل کرده و دوبار پنجره تنظیمات حافظه را باز کنیم.

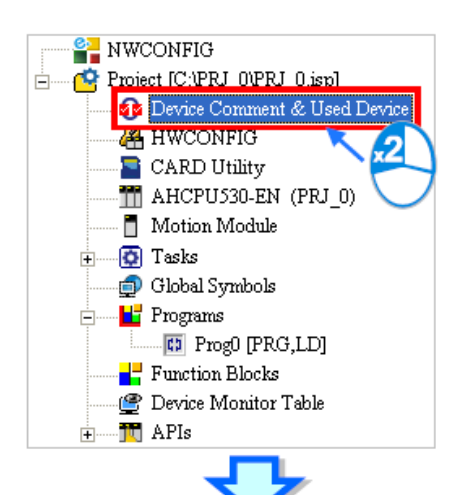

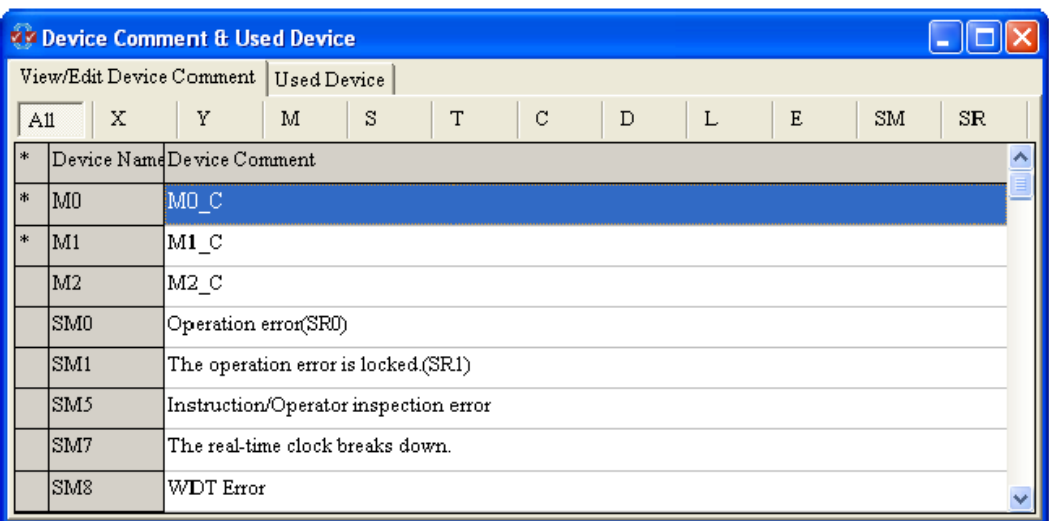

#### **شکل 34-12 پنجره مدیریت حافظه ها در PLCهاي سري 500AH**

در این پنجره دو سربرگ وجود دارد، سربرگ Comment Device Edit/View شامل توضیحات مربوط به حافظهها است. در این سربرگ میتوان نوع حافظه را تعیین کرد، همچنین عالمت ستاره در سمت چپ حافظه نشانگر استفاده از آن حافظه در برنامه است.

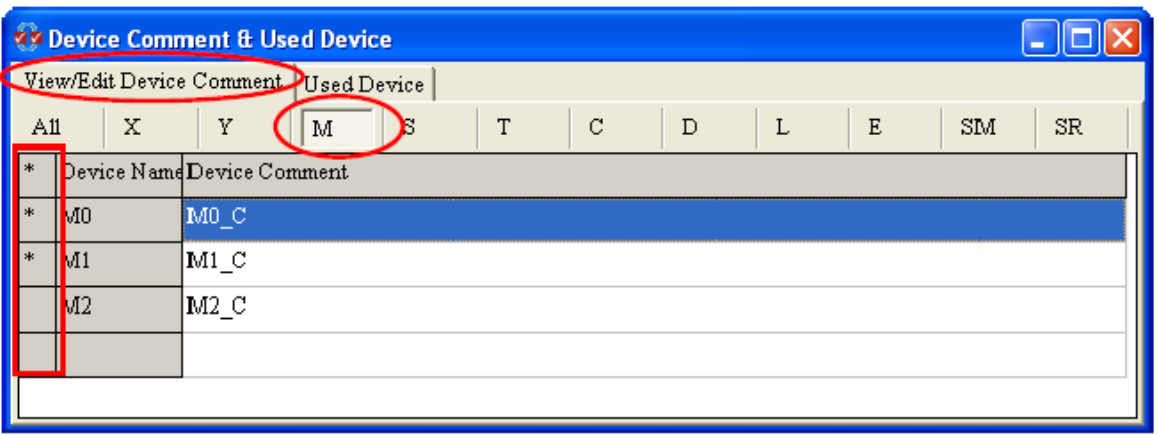

**شکل 35-12 پنجره مدیریت حافظه ها در PLCهاي سري 500AH سربرگ Comment Device Edit/View**

برای اضافه کردن یا تغییر توضیحات حافظه میتوان بر روی آن دوبار کلیك کرده و در پنجره باز شده توضیحات خود را برای حافظه مورد نظر وارد کنیم.

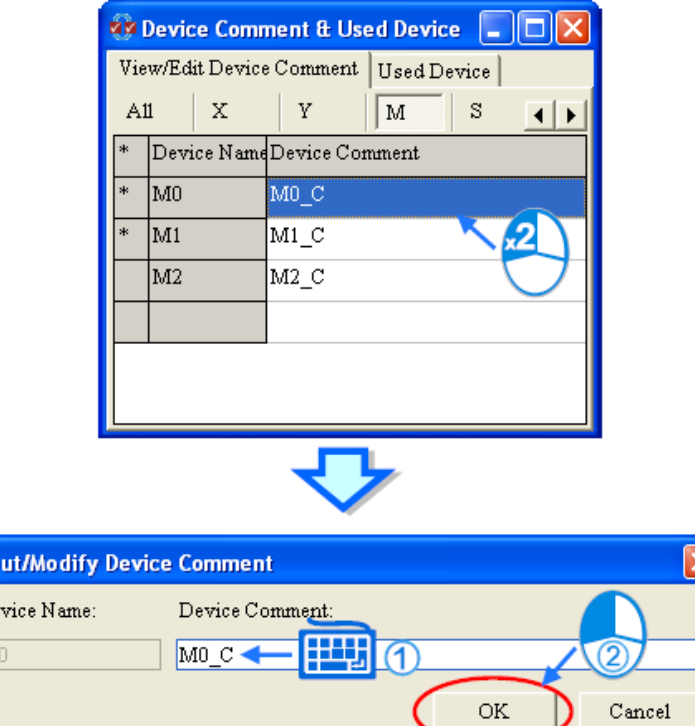

Inp  $De$  $\overline{\mathbb{M}}$ 

**شکل 36-12 تغيير توضيحات حافظه در پنجره مدیریت حافظه ها در PLCهاي سري 500AH**

برای حذف کردن توضیحات نیز میتوان بر روی سطر حافظه مورد نظر در لیست )یا میتوان مجموعهای از سطرها را ابتدا انتخاب کرده) کلیک راست کرده و سپس Delete را انتخاب کرد. برای انتخاب تمامی سطرها میتوان کلیک راست کرده و Select All را برگزید.

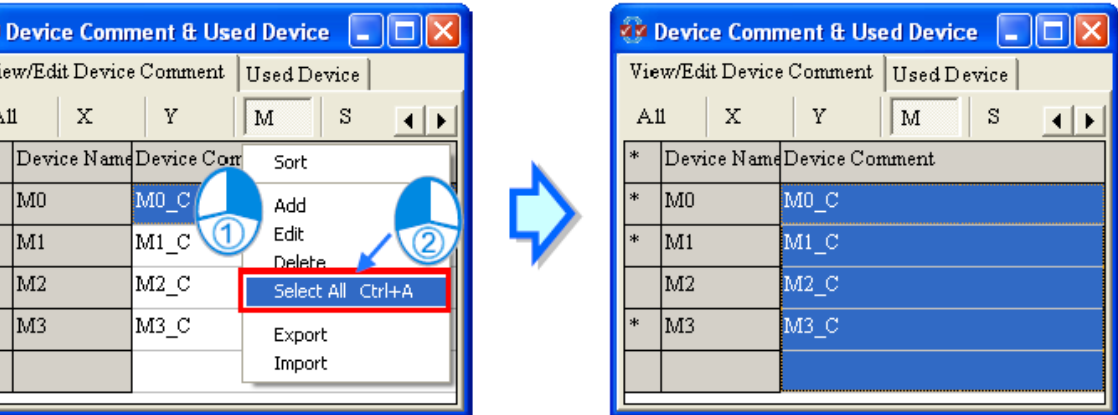

**شکل 37-12 انتخاب تمامی خانه هاي پنجره مدیریت حافظه ها در PLCهاي سري 500AH**

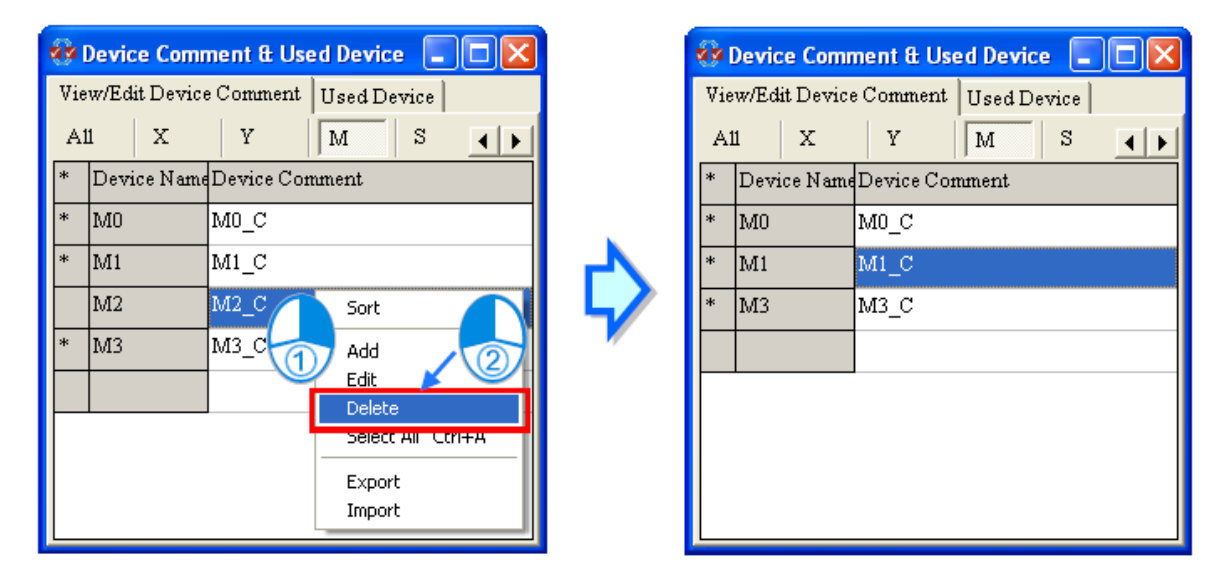

**شکل 38-12 شکل 39-12 حذف خانه هاي پنجره مدیریت حافظه ها در PLCهاي سري 500AH**

برای مرتب کردن لیست بر اساس ترتیب حافظهها میتوان از گزینه Sort استفاده کرد.

|     | <b>Conduct Comment &amp; Used Device</b> |                       |                             |   |        |                 |   | <b><i>Vir Device Comment &amp; Used Device</i></b> |                    |  |
|-----|------------------------------------------|-----------------------|-----------------------------|---|--------|-----------------|---|----------------------------------------------------|--------------------|--|
|     | View/Edit Device Comment   Used Device   |                       |                             |   |        |                 |   | View/Edit Device Comment                           | <b>Used Device</b> |  |
| A11 | x                                        | Y                     | S<br>M                      |   | A11    |                 | X | Y                                                  | s<br>M             |  |
| l∗⊧ | Device NameDevice Comment                |                       |                             |   | *      |                 |   | Device NameDevice Comment                          |                    |  |
| ∗   | IM <sub>0</sub>                          | $\mathbf{M0} \subset$ | Sort:                       |   |        | IM <sub>0</sub> |   | IMO C                                              |                    |  |
| l∗  | M1                                       | IM1 C                 | Add                         |   | $\ast$ | M1              |   | M1 C                                               |                    |  |
| ∗   | IM3                                      | M3-C                  | Edit                        | 2 |        | M2              |   | $_{\rm M2C}$                                       |                    |  |
|     | IM10                                     | IM10C                 | Delete<br>Select All Ctrl+A |   | $*$    | M <sub>3</sub>  |   | IM3 C                                              |                    |  |
|     | IM2                                      | IM2C.                 | Export                      |   |        | IM10            |   | M10C                                               |                    |  |
|     |                                          |                       | Import                      |   |        |                 |   |                                                    |                    |  |

**شکل 40-12 تنظيم خانه هاي پنجره مدیریت حافظه ها در PLCهاي سري 500AH**

میتوان لیست توضیحات را به صورت فایل CSV که در نرم افزار اِکسل قابل باز کردن است، ذخیره و دوباره فراخوانی کرد. برای این کار میتوان از Import برای ذخیره لیست و Export برای فراخوانی آن استفاده کرد.

|     | <b>Via Device Comment &amp; Used Device</b> |                                         |                                        | <b>图EX_DC</b> |                                           |                                             |   |  |
|-----|---------------------------------------------|-----------------------------------------|----------------------------------------|---------------|-------------------------------------------|---------------------------------------------|---|--|
|     |                                             |                                         | View/Edit Device Comment   Used Device |               | Α                                         | B                                           | С |  |
|     | X<br>A11                                    | Y                                       | S<br>м<br>◀∣                           |               | AH_Device                                 | Comment                                     |   |  |
| I∗  | Device NameDevice Comment                   |                                         |                                        | 2             | C0                                        | ICO CI                                      |   |  |
| *   | M0                                          | MO C                                    |                                        | 3             | D <sub>0</sub>                            | DO C                                        |   |  |
| l∗⊧ | IM1                                         | $\mathop{\rm [M1]}\nolimits{\mathbb C}$ | Sort                                   | 4             | D1                                        | D1_C                                        |   |  |
|     |                                             |                                         | Add                                    | 5             | MО                                        | MO C                                        |   |  |
| ∗   | M3                                          | M3-C                                    | Edit                                   | 6             | M <sub>1</sub>                            | $M1_C$                                      |   |  |
|     | M10                                         | $_{\mathrm{M10C}}$                      | Delete<br>Select All Ctrl+A            | 7             | M <sub>3</sub>                            | $M3_C$                                      |   |  |
|     | lco.                                        | $CO\_C$                                 |                                        | 8             | M10                                       | $M10_C$                                     |   |  |
|     | ID0                                         | $\overline{D0\_C}$                      | Export<br>Import                       | 9             |                                           |                                             |   |  |
|     | D1                                          | D1 C                                    |                                        | 10            |                                           |                                             |   |  |
|     | SM0                                         | Operation error(SR0)                    |                                        | 11            | $H \dashv \rightarrow H \backslash EX$ DC | $\left  \left\langle \cdot \right  \right $ |   |  |

**شکل 41-12 ذخيره و فراخوانی خانه هاي پنجره مدیریت حافظه ها در PLCهاي سري 500AH**

در سربرگ Device Used نیز اطالعات مربوط به حافظههای استفاده شده در برنامه آمده است که با دو بار کلیك بر روی آنها قسمتی از برنامه که حافظه مورد نظر در آن به کار رفته است باز خواهد شد.

| Device Comment & Used Device |       |                                        |   |               |                |   |   |     |    |  |  |
|------------------------------|-------|----------------------------------------|---|---------------|----------------|---|---|-----|----|--|--|
|                              |       | View/Edit Device Comment (Used Device) |   |               |                |   |   |     |    |  |  |
| X.<br>A11                    | Y     | s<br>M                                 | T | $\mathcal{C}$ | D              | L | E | SM. | SR |  |  |
| Device Name Identifier       |       | Device Position                        |   |               | Device Comment |   |   |     |    |  |  |
| M0                           | VAR 0 | [Prog0], Network ID: 1 (1)             |   |               | $M0_C$         |   |   |     |    |  |  |
| M <sub>1</sub>               | VAR 1 | [Prog0], Network ID: 1 (0)             |   |               | $M1_C$         |   |   |     |    |  |  |
| $\vert$ M3                   |       | [Prog0], Network ID: 2(1)              |   |               | $M3_C$         |   |   |     |    |  |  |
| M4                           |       | [Prog0], Network ID: 2 (0)             |   |               |                |   |   |     |    |  |  |
|                              |       |                                        |   |               |                |   |   |     |    |  |  |
|                              |       |                                        |   |               |                |   |   |     |    |  |  |
|                              |       |                                        |   |               |                |   |   |     |    |  |  |
|                              |       | Network 2                              |   |               |                |   |   |     |    |  |  |
|                              |       | $\mathit{MS\_C}$<br>M3                 |   |               | M4             |   |   |     |    |  |  |
|                              |       |                                        |   |               |                |   |   |     |    |  |  |
|                              |       |                                        |   |               |                |   |   |     |    |  |  |

**شکل 42-12 پنجره مدیریت حافظه ها در PLCهاي سري 500AH سربرگ Device Used**

#### **-4-2-12 اصالح مقادیر حافظه های D/C/T در PLCهای سری DVP**

کاربران میتوانند مقادیر حافظههای D/C/T را در PLCهای سری DVP تغییر داده و مقادیر جدید را ذخیره و بارگزاری کنند. برای اینکار میتوان از سربرگ PLC گزینه (Edit Register Memory (T,C,D را انتخاب کرد.

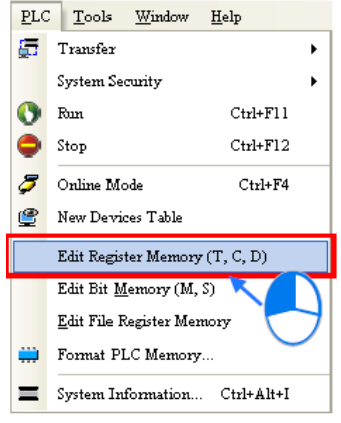

Edit Register Memory (T,C,D) **انتخاب 43-12 شکل**

مقادیر موجود در جدول باز شده مقادیر استخراج شده از PLC نیستند بلکه مقادیر ذخیره شده از دفعه قبل میباشند، در صورتی که این پنجره برای اولین بار باز شده باشد، تمامی مقادیر صفر هستند. با استفاده از سربرگها میتوان نوع حافظه را انتخاب کرد.

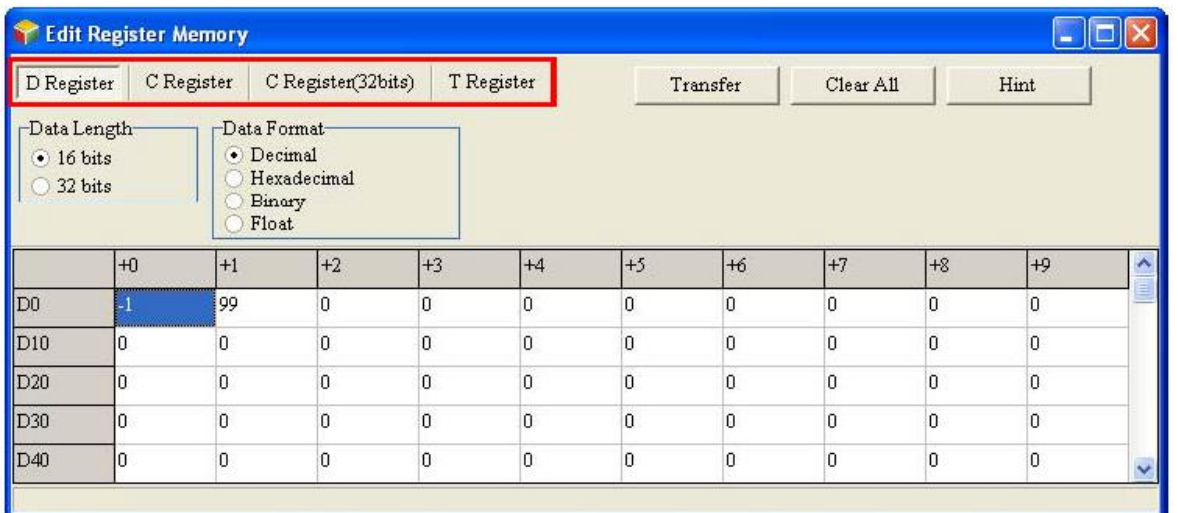

**شکل 44-12 پنجره اصالح مقادیر حافظه هاي D/C/T در PLCهاي سري DVP**

برای تغییر مقادیر حافظهها میتوان بر روی خانه جدول مرتبط با آنها کلیك و مقدار مطلوب را تایپ کرد.

|                 | +0                           | $+2$ |                 | $+0$ |   | $+2$ |
|-----------------|------------------------------|------|-----------------|------|---|------|
| D <sub>0</sub>  | <br>,,,,,,,,,,,,,,,,,,,,,,,, |      | D <sub>0</sub>  |      |   | U    |
| D10             |                              |      | D10             |      | Ο | 0    |
| D <sub>20</sub> |                              |      | D <sub>20</sub> |      | 0 | 0    |
| D <sub>30</sub> |                              | 0    | D30             |      | ٥ | 0    |
| D40             |                              | 0    | D40             |      | ۵ | 0    |

**شکل 45-12 وارد كردن مقادیر حافظه هاي D/C/T در PLCهاي سري DVP**

میتوان نوع نمایش اعداد حافظهها را در قسمت Format Data تعیین کرد.

| $\Box$ Data Length-<br>$\odot$ 16 bits<br>32 bits |    | -Data Format-<br>Decimal<br>Hexadecimal<br>Binary<br>Float |     |     | $\Box$ ata Length-<br>$\odot$ 16 bits<br>32 bits | –Data Format–<br>Decimal<br>Hexadecimal<br>$\odot$ Binary<br>Float |                   |
|---------------------------------------------------|----|------------------------------------------------------------|-----|-----|--------------------------------------------------|--------------------------------------------------------------------|-------------------|
|                                                   | ŀЮ | l+1                                                        | l+2 | 1+3 |                                                  | IЮ                                                                 | ÷1                |
| ID <sub>0</sub>                                   |    | -1                                                         |     |     | D <sub>0</sub>                                   | 11111111 11111111                                                  | 11111111 11111111 |
| D10                                               |    |                                                            |     |     | D10.                                             | 00000000 00000000                                                  | 00000000 00000000 |

**شکل 46-12 نوع نمایش اعداد در جدول مقادیر حافظه هاي D/C/T**

کاربر برای نمایش دادهها میتواند فرمت 16 و یا 32 بیتی را در قسمت Length Data انتخاب کند، در صورتی که حافظه 32 بیتی انتخاب شود در واقع داده هر خانه جدول نمایانگر مقدار دو حافظه 16 بیتی خواهد بود (هر حافظه در برگیرنده حافظه ۱۶ بیتی بعد از خود نیز هست). برای نمونه در مثال زیر مقدار هگزادسیمال 0D برابر AAAA، مقدار هگزادسیمال 1D برابر BBBB و مقدار هگزادسیمال 2D برابر CCCC است. با تغییر فرمت طول دادهها به 32 بیت، مقدار حافظه خانه 0D شامل 1D، مقدار حافظه خانه 1D شامل 2D و مقدار حافظه خانه 2D شامل حافظه 3D نیز خواهد بود. به عبارت دیگر مقدار حافظه 0D به صورت BBBBAAAA، مقدار حافظه 1D به صورت CCCCBBBB و مقدار حافظه 2D به صورت CCCC در خواهد آمد. (در ISPSoft حافظه با شماره بزرگتر ارزش عددی بیشتری دارند.)

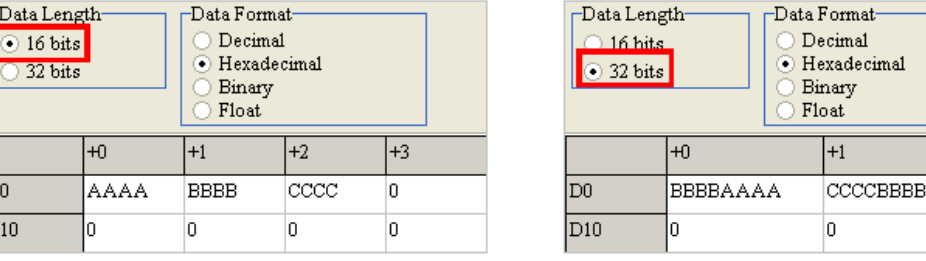

 $\frac{1}{\sqrt{2}}$ 

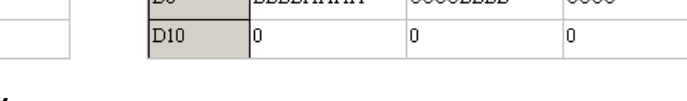

 $+2$ 

cece

**شکل 47-12 نمایش اعداد در جدول مقادیر حافظه هاي D/C/T با طول هاي مختلف**

در هر سربرگ میتوان با کلیك بر روی All Clear تمامی حافظههای همان سربرگ را صفر کرد.

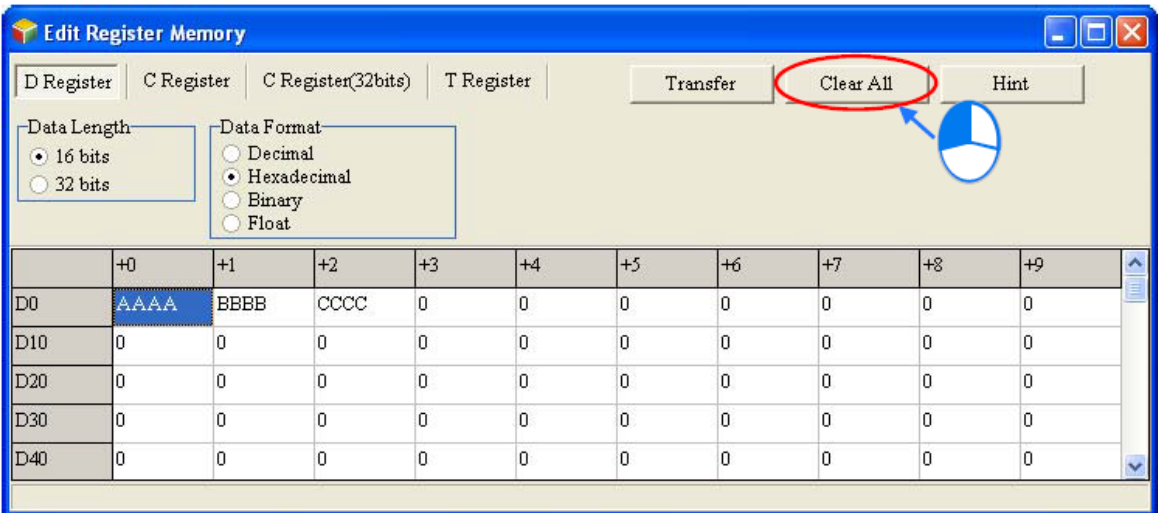

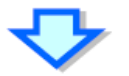

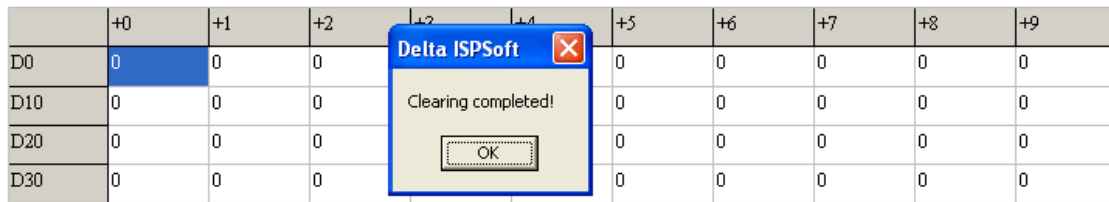

**شکل 48-12 پاک كردن داده هاي جدول مقادیر حافظه هاي D/C/T**

همچنین با کشیدن موس میتوان مجموعهای از خانهها را انتخاب کرد و سپس با کلیك راست Clear 0 as را برای صفر کردن حافظههای انتخاب شده کلیك کرد.

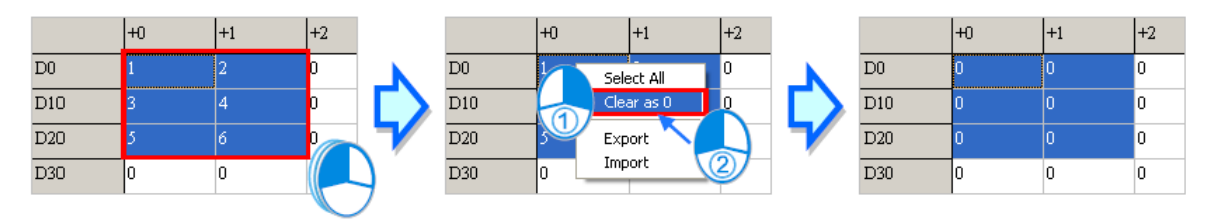

**شکل 49-12 پاک كردن داده هاي مشخصی از جدول مقادیر حافظه هاي D/C/T**

با استفاده از گزینه Transfer کاربر میتواند مقادیر جدول را در PLC بارگزاری و یا مقادیر درون PLC )حافظههایT و C و D (را به جدول منتقل کند. برای اینکار ابتدا باید ISPSoft به PLC متصل باشد، در صفحهای که پس از کلیك بر روی Transfer ظاهر میشود، با استفاده از گزینه Device PLC from Read Register میتوان حافظههای PLC را استخراج و با استفاده از Register Device PLC to Write میتوان دادههای جدول را در PLC بارگزاری کرد. در بخش Setup Area Bank نیز میتوان محدوده حافظهها را برای انتقال انتخاب کرد، حافظههای خارج این محدوده طی فرایند انتقال تغییری نمی کنند. انتقال داده- ها پس از کلیك بر روی OK صورت میپذیرد )توجه کنید که باید دقت کرد که فرایند انتقال داده از ISPSoft به PLC و به طبع آن تغییر حالتهای PLC مشکلی برای فرایند سیستم متصل به PLC به وجود نیاور د)

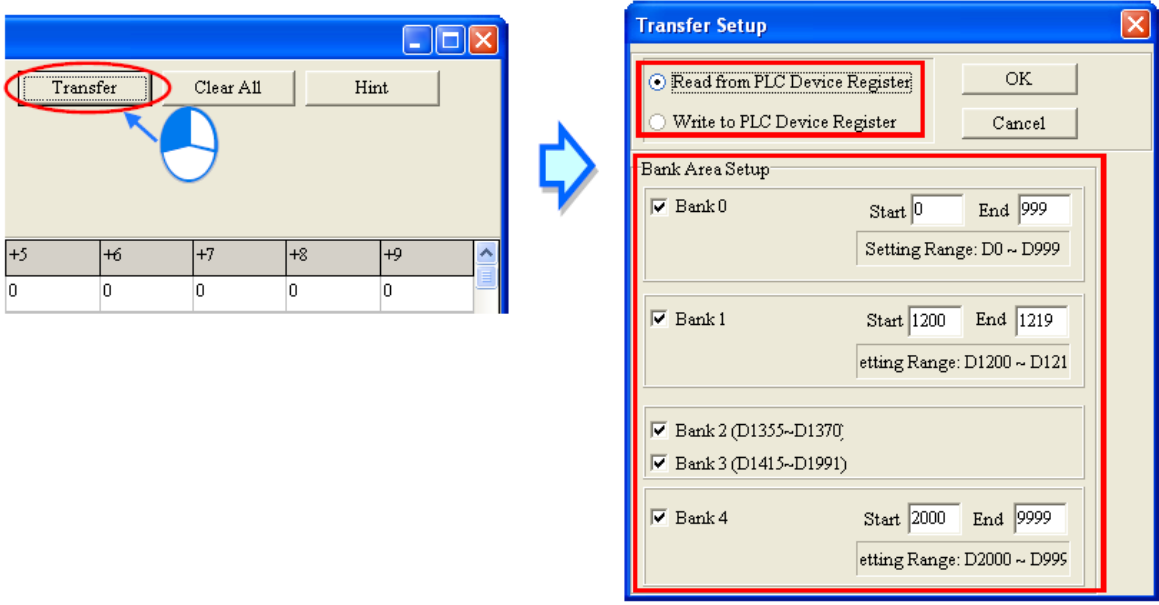

**شکل 50-12 تبادل داده هاي بين PLC و جدول مقادیر حافظه هاي D/C/T**

مقادیر حافظهها در صفحهی Edit Register Memory را می توان به صورت فایل dvl ذخیره کرد، اگر پنجره فعال، Edit Register Memory باشد، فایل مربوط به آن بعد از کلیک بر روی Save در سربرگ File در پوشه پروژه ذخیره خواهد شد. در صورتی که کاربر بار دیگر صفحه Edit Register Memory را باز کند، نرم افزار فایل مقادیر حافظهها را از فایل dvl داخل پوشه پروژه فراخوانی میکند و اگر این فایل وجود نداشته باشد، مقادیر حافظهها را برابر صفر قرار میدهد.

برای ذخیره کردن فایل dvl در پوشهای دیگر میتوان از گزینه as Save در سربرگ File استفاده کرد. اگر بخواهیم فایل dvl در پوشه دیگری را باز کنیم، زمانی که صفحه Edit Register Memory باز و فعال )انتخاب شده توسط موس( است میتوانیم از منوی File گزینه Open را انتخاب کنیم.

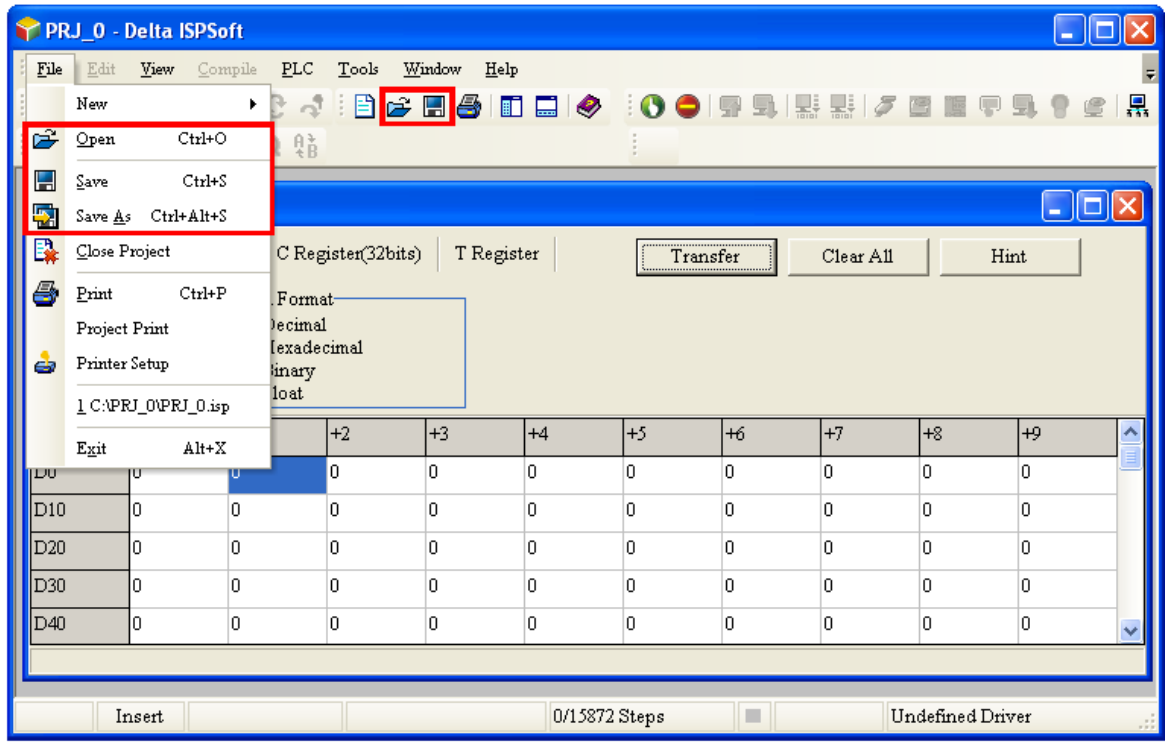

**شکل 51-12 ذخيره و بازیابی مقادیر حافظه ها در صفحه ي Memory Register Edit**

میتوان مقادیر صفحه Memory Register Edit را به صورت فایل CSV ذخیره و آن را در نرم افزار مایکروسافت اکسل ذخیره و دوباره مورد استفاده قرار داد. برای ذخیره کردن جدول به صورت فایل CSV باید بر روی صفحه کلیك راست کرده و Export را انتخاب کرد.

| $\mathbf{r}$                               | <b>Edit Register Memory</b> |                                   |                         |                |                |                |                |           |              |      |  |
|--------------------------------------------|-----------------------------|-----------------------------------|-------------------------|----------------|----------------|----------------|----------------|-----------|--------------|------|--|
| D Register                                 |                             | C Register                        | C Register(32bits)      |                | T Register     |                | Transfer       | Clear All |              | Hint |  |
| Data Length-<br>$\odot$ 16 bits<br>32 bits |                             | -Data Format-<br>Decimal<br>Float | · Hexadecimal<br>Binary |                |                |                |                |           |              |      |  |
|                                            | $+0$                        | $+1$                              | $+2$                    | $+3$           | $+4$           | $+5$           | $+6$           | $+7$      | $+8$         | $+9$ |  |
| D0                                         |                             | 2                                 | 3                       | $\overline{4}$ | $\overline{0}$ | $\overline{0}$ | $\Omega$       | 0         | 0            | O    |  |
| D10                                        |                             | n                                 | 0                       | 0              |                | Select All     | 0              | 0         | $\mathbf{0}$ | o    |  |
| D20                                        |                             | 0                                 | 0                       | 0              | 1              | Clear as 0     | $\overline{0}$ | 0         | 0            | o    |  |
| D30                                        | n                           | 0                                 | 0                       | 0              | n              | Export         |                | 0         | 0            | O    |  |
| D40                                        | ıo                          | 0                                 | 0                       | 0              | 0              | Import<br>w    | 2              | 0         | 0            | l0   |  |
|                                            |                             |                                   |                         |                |                |                |                |           |              |      |  |

**شکل 52-12 ذخيره كردن جدول Memory Register Edit به صورت فایل CSV**

|                  | $+0$         | $+1$ | $+2$         | $+3$ | $+4$                             | $+5$                                                                                        | $H_6$      | $+7$          | $+8$        | $+9$                      |                                    |                         |
|------------------|--------------|------|--------------|------|----------------------------------|---------------------------------------------------------------------------------------------|------------|---------------|-------------|---------------------------|------------------------------------|-------------------------|
| <b>D</b>         | Ю            | O.   | 0            | O    | l0.                              | 0                                                                                           | In.        | $\Omega$      | o           | 0                         |                                    |                         |
| D10              | O            | O    | 0            | 0    | In.                              | ln.<br>Microsoft Excel (Product Activation Failed)                                          | ln.        | ln.           | ln.         | n.                        | -                                  | $\Box$ X                |
| D20              | 0            | o.   | O            | 0    | 0<br>Formulas                    | Data                                                                                        | Review     | View          |             | $\hat{\phantom{a}}$       | $\mathbb{R}$<br>- 2                | <b>x</b>                |
| D <sub>30</sub>  | $\mathbf{1}$ | 11   | $\mathbf{1}$ | 0    | 'n<br>壹                          | General                                                                                     |            |               | 급드 Insert * | Σ                         |                                    |                         |
| D <sub>40</sub>  | O            | O.   | O            | 0    | ≡<br>$^0\equiv$<br>$\frac{1}{2}$ | <b>雪</b> ~%                                                                                 | $\bullet$  | A             | Delete *    | $\overline{\mathbf{U}}$ * |                                    |                         |
| D <sub>50</sub>  | 0            | O.   | 0            | 0    | 0<br>$\infty$                    | $^{0.7}$<br>$FT -$                                                                          | $\ddotsc$  | <b>Styles</b> | Format *    | $2-$                      | Sort & Find &<br>Filter * Select * |                         |
| D60              | 0            | o.   | 0            | 0    | 0 <sub>1</sub> ment              | $\overline{12}$<br>Number                                                                   | <b>Fai</b> |               | Cells       | Editing                   |                                    |                         |
| D70              | 0            | O    | 0            | 0    | 0                                |                                                                                             |            |               |             |                           |                                    |                         |
| D80              | 0            | o.   | 0            | 0    | o                                |                                                                                             |            |               |             |                           |                                    |                         |
| D <sub>90</sub>  | O            | O    | 0            | 0    |                                  | :DELTA,:WPL,SV2,D_Register,V1.0,DECIMAL,16bits<br>$+0$ , +1, +2, +3, +4, +5, +6, +7, +8, +9 |            |               |             |                           |                                    | $\overline{2}$          |
| D <sub>100</sub> | O            | o.   | 0            | 0    | D.                               | D0, 0, 0, 0, 0, 0, 0, 0, 0, 0, 0                                                            |            |               |             |                           |                                    | 3                       |
| D110             | O            | O    | 0            | 0    |                                  | 0 D10, 0, 0, 0, 0, 0, 0, 0, 0, 0, 0                                                         |            |               |             |                           |                                    | 4                       |
| D <sub>120</sub> | 0            | o.   | 0            | 0    |                                  | $\sqrt{20,0,0,0,0,0,0,0,0,0,0}$                                                             |            |               |             |                           |                                    | 5<br>6                  |
| D <sub>130</sub> | O            | n.   | 0            | 0    | 0                                | D30,1,11,1,0,0,0,0,0,0,0<br>D40,0,0,0,0,0,0,0,0,0,0                                         |            |               |             |                           |                                    | $\overline{7}$          |
| D140             | O            | o.   | 0            | 0    |                                  | $ 0 $ D50,0,0,0,0,0,0,0,0,0,0,0                                                             |            |               |             |                           |                                    | $\overline{\mathbf{8}}$ |
| D <sub>150</sub> | O            | O    | 0            | 0    |                                  |                                                                                             |            |               |             |                           |                                    | 9                       |
| D <sub>160</sub> | 0            | O.   | 0            | 0    | n                                | D70.0.0.0.0.0.0.0.0.0<br>D80,0,0,0,0,0,0,0,0,0,0                                            |            |               |             |                           |                                    | 10<br>$\overline{11}$   |
| D <sub>170</sub> | n            | n.   | Ū.           | 0    |                                  | $ 0 $ D $90, 0, 0, 0, 0, 0, 0, 0, 0, 0, 0$                                                  |            |               |             |                           |                                    | 12                      |
| D <sub>180</sub> | 0            | O.   | 0            | 0    |                                  | $_0$ D100,0,0,0,0,0,0,0,0,0,0                                                               |            |               |             |                           |                                    | 13                      |
| D190             | 0            | O    | 0            | 0    | 'n                               | D110.0.0.0.0.0.0.0.0.0.0<br>D120.0.0.0.0.0.0.0.0.0.0                                        |            |               |             |                           |                                    | 14<br>15                |

**شکل 53-12 اصالح جدول Memory Register Edit به صورت فایل CSV**

همچنین برای استفاده مجدد از فایل اصالح شده باید بر روی صفحه کلیك راست کرده و Import را انتخاب و سپس آدرس فایل مورد نظر را تعیین کرد.

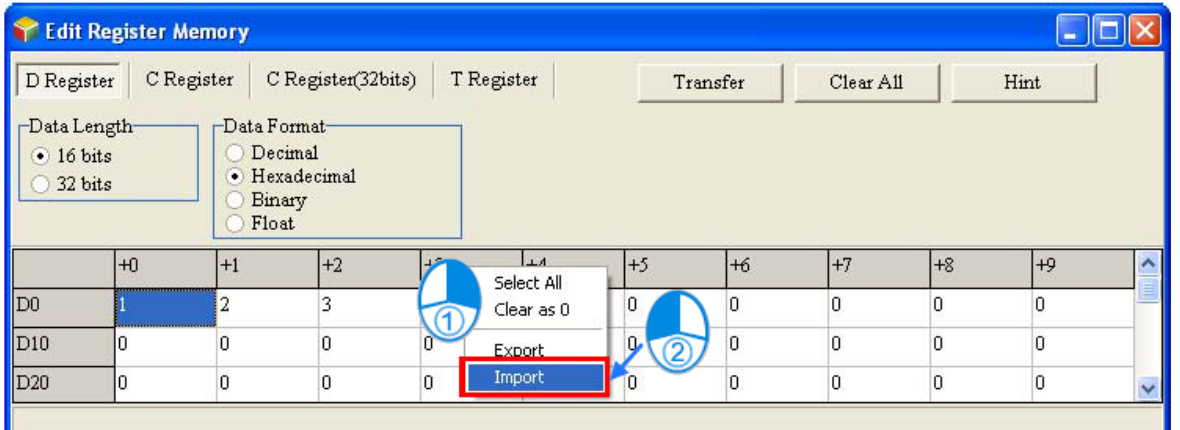

**شکل 54-12 استفاده از جدول اصالح شده Memory Register Edit به صورت فایل CSV**

با کلیك بر روی Hint میتوان توضیحاتی را نیز به همراه وضعیت حافظهها ذخیره کرد، این توضیحات در فایل dvl ذخیره میشود.

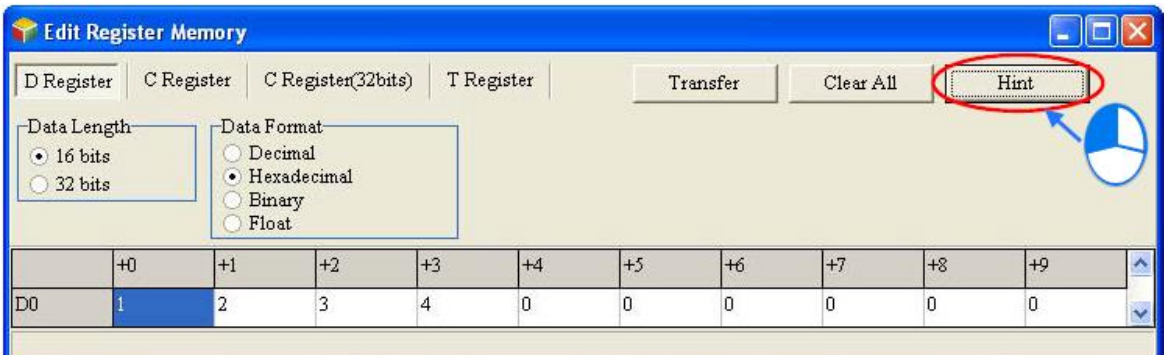

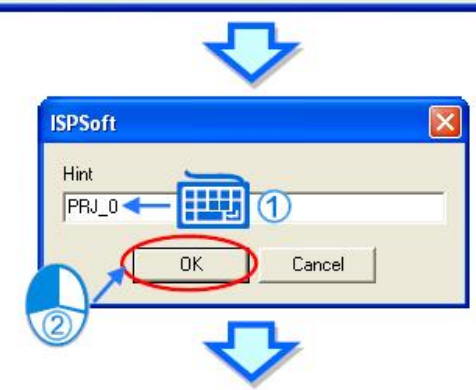

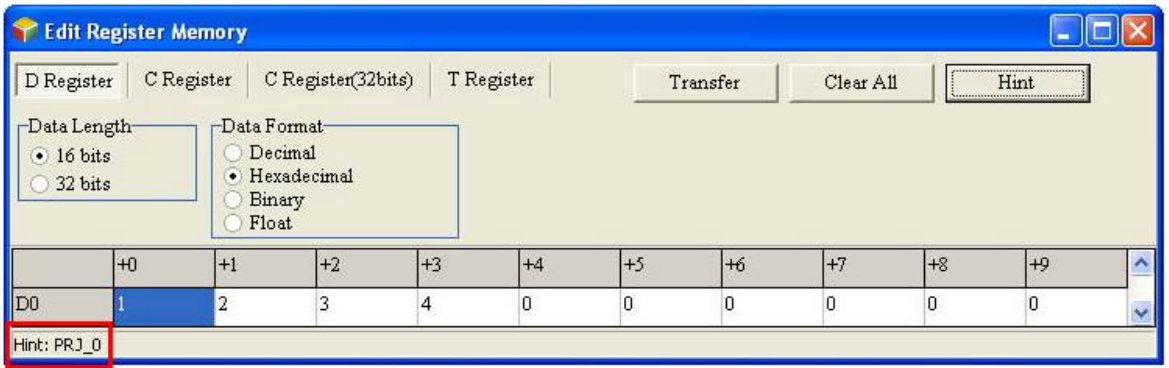

## **شکل 55-12 اضافه كردن توضيحات به جدول Memory Register Edit**

زمانی که پنجره Edit Register Memory انتخاب شده است، با کلیک بر روی انتصا میتوان جدول مقادیر حافظهها را پرینت گرفت. در پنجره ظاهر شده پس از مشخص کردن محدوده دانلود در قسمت Option Print بر روی Preview کلیك کرده و پس از مشاهده پیش نمایش اقدام به پرینت با فشردن گزینه Print می کنیم.

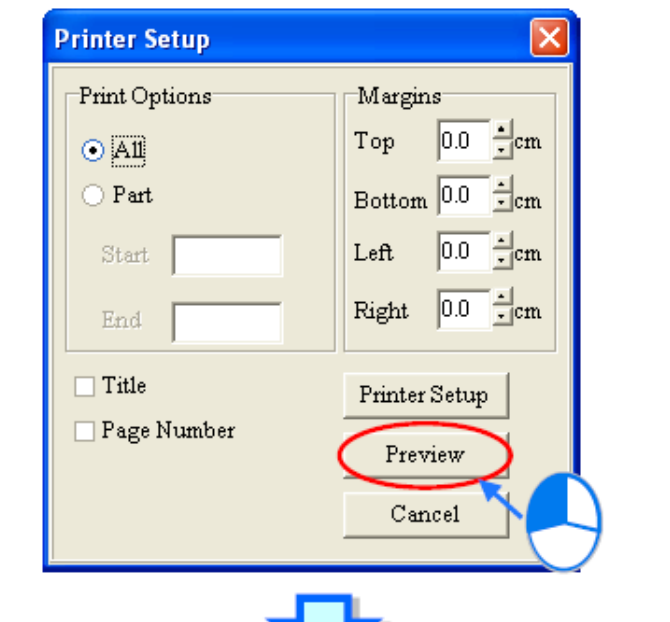

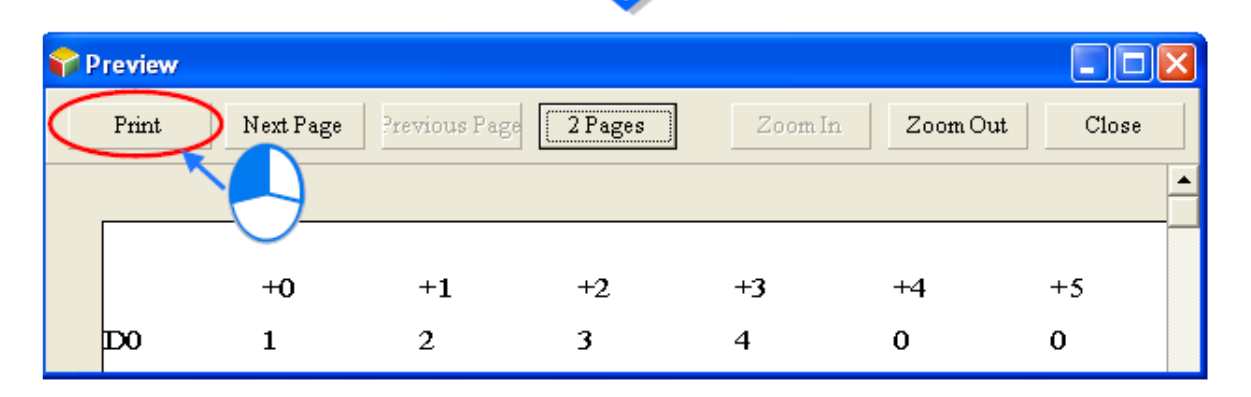

**شکل 56-12 پرینت جدول Memory Register Edit**

# **-5-2-12 اصالح مقادیر حافظه های S/M در PLCهای سری DVP**

کاربران میتوانند مقادیر حافظههای S/M را در PLCهای سری DVP تغییر داده و مقادیر جدید را ذخیره و بارگزاری کنند. برای اینکار میتوان از سربرگ PLC گزینه Edit Bit Memory (M,S) را انتخاب کرد.

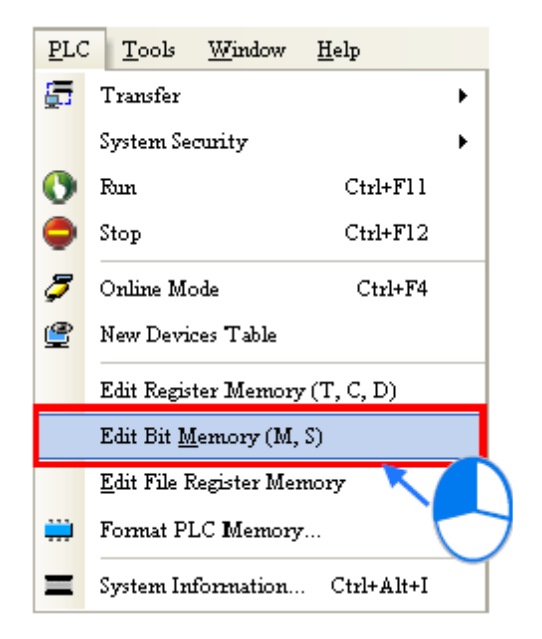

Edit Bit Memory (M,S) **انتخاب 57-12 شکل**

مقادیر موجود در جدول باز شده مقادیر استخراج شده از PLC نیستند بلکه مقادیر ذخیره شده از دفعه قبل میباشند، در صورتی که این پنجره برای اولین بار باز شده باشد، تمامی مقادیر صفر (غیرفعال) هستند. با استفاده از سربرگها میتوان نوع حافظه را انتخاب کرد.

|                | Y Edit Bit Memory<br>Ξ |      |                       |      |      |                        |      |            |            |      |              |  |  |  |
|----------------|------------------------|------|-----------------------|------|------|------------------------|------|------------|------------|------|--------------|--|--|--|
| M              | S                      |      | Set the Device Online |      |      | Read the Device Online |      |            |            |      |              |  |  |  |
|                | $+0$                   | $+1$ | $+2$                  | $+3$ | $+4$ | $+5$                   | $+6$ | $+7$       | $+8$       | $+9$ | ۸            |  |  |  |
| M <sub>0</sub> | ĺOFF                   | OFF  | OFF                   | OFF  | OFF  | OFF                    | OFF  | OFF        | OFF        | OFF  |              |  |  |  |
| M10            | OFF                    | OFF  | OFF                   | OFF  | OFF  | OFF                    | OFF  | OFF        | <b>OFF</b> | OFF  |              |  |  |  |
| M20            | OFF                    | OFF  | OFF                   | OFF  | OFF  | OFF                    | OFF  | OFF        | OFF        | OFF  |              |  |  |  |
| M30            | OFF                    | OFF  | OFF                   | OFF  | OFF  | OFF                    | OFF  | <b>OFF</b> | OFF        | OFF  |              |  |  |  |
| M40            | OFF                    | OFF  | OFF                   | OFF  | OFF  | OFF                    | OFF  | OFF        | OFF        | OFF  |              |  |  |  |
| M50            | OFF                    | OFF  | OFF                   | OFF  | OFF  | OFF                    | OFF  | OFF        | OFF        | OFF  |              |  |  |  |
| M60            | OFF                    | OFF  | OFF                   | OFF  | OFF  | OFF                    | OFF  | OFF        | <b>OFF</b> | OFF  |              |  |  |  |
| M70            | OFF                    | OFF  | OFF                   | OFF  | OFF  | OFF                    | OFF  | OFF        | <b>OFF</b> | OFF  |              |  |  |  |
| M80            | OFF                    | OFF  | OFF                   | OFF  | OFF  | OFF                    | OFF  | OFF        | OFF        | OFF  | $\checkmark$ |  |  |  |

**شکل 58-12 پنجره اصالح مقادیر حافظه هاي S/M در PLCهاي سري**

برای تغییر مقادیر حافظههای بیتی میتوان بر روی خانه جدول مرتبط با آنها دوبار کلیك و مقدار مطلوب را تایپ کرد.

|                | ŀЮ   | 1+1 | $+2$ | $+3$ |                | ⊦0       | Ð          | $+2$ | l+3 |
|----------------|------|-----|------|------|----------------|----------|------------|------|-----|
| M <sub>0</sub> | iOFF |     | OFF  | OFF  | M <sub>0</sub> | <u>.</u> | <b>DFF</b> | OFF  | OFF |
| M10            | OFF  |     | OFF  | OFF  | M10            | OFF      | OFF        | OFF  | OFF |
| M20            | OFF  | UPF | OFF  | OFF  | M20            | loff     | OFF        | OFF  | OFF |
| M30            | OFF  | OFF | OFF  | OFF  | M30            | IOFF     | OFF        | OFF  | OFF |
| M40            | OFF  | OFF | OFF  | OFF  | M40            | IOFF     | OFF        | OFF  | OFF |

**شکل 59-12 وارد كردن مقادیر حافظه هاي S/M در PLCهاي سري DVP**

با کشیدن موس میتوان مجموعهای از خانهها را انتخاب کرد و سپس با کلیك راست با انتخاب Set Onحافظههای بیتی انتخاب شده را فعال و یا با Off Set آنها را غیرفعال کرد.

|                | ŀЮ                       | +1                     | $+2$       |                | $+0$                    | $+1$              | $+2$                     |                | ŀЮ         | $+1$ | $+2$ |
|----------------|--------------------------|------------------------|------------|----------------|-------------------------|-------------------|--------------------------|----------------|------------|------|------|
| M <sub>0</sub> | OFF                      | OFF                    | <b>OFF</b> | M <sub>0</sub> | ∣OFF                    | $_{\rm I OFE}$    | OFF                      | M <sub>0</sub> | ÓN         | ΟN   | OFF  |
| M10            | <b>OFF</b>               | <b>OFF</b>             | DFF        | M10            | Ō                       | Set On<br>Set Off |                          | M10            | ŌN         | ОN   | OFF  |
| M20            | OFF                      | <b>OFF</b>             | OFF        | M20            | $\overline{\text{OAC}}$ | Export            | $\overline{\mathcal{C}}$ | M20            | ОŊ         | ОN   | OFF  |
| M30            | OFF                      | <b>OFF</b>             | hee        | M30            | <b>OFF</b>              | Import            | OFF                      | M30            | ΟN         | ΟN   | OFF  |
| M40            | OFF                      | OFF                    |            | M40            | OFF                     | OFF               | OFF                      | M40            | OFF        | OFF  | OFF  |
|                | ŀЮ                       | $+1$                   | $+2$       |                | $+0$                    | $+1$              | $+2$                     |                | ŀю         | $+1$ | $+2$ |
|                |                          |                        |            |                |                         |                   |                          |                |            |      |      |
| M <sub>0</sub> | <b>ON</b><br>*********** | ON                     | OFF        | M <sub>0</sub> | Ōŀ<br>                  | ION.<br>Set On    | OFF                      | M <sub>0</sub> | <b>OFF</b> | ∣OFF | OFF  |
| M10            | <b>ON</b>                | ЮN                     | OFF        | M10            |                         | Set Off           | OFF                      | M10            | OFF        | OFF  | OFF  |
| M20            | <b>ON</b>                | OМ                     | OFF        | M20            | 1<br>ЮN                 | Export            |                          | M20            | OFF        | OFF  | OFF  |
| M30            | $\mathsf{M}$             | $\mathsf{D}\mathsf{N}$ | <b>OFF</b> | M30            | ON                      | Import            | $\overline{2}$           | M30            | OFF        | OFF  | OFF  |
|                |                          |                        |            |                | OFF                     |                   |                          |                |            |      |      |
| M40            | OFF                      | OFF                    |            | M40            |                         | OFF               | OFF                      | M40            | OFF        | OFF  | OFF  |

**شکل 60-12 اصالح مقادیر جدول حافظه هاي S/M در PLCهاي سري DVP**

با استفاده از گزینه Online Device the Read میتوان حافظههای بیتی PLC را استخراج و با استفاده از Online Device the Set میتوان دادههای جدول را در PLC بارگزاری کرد. انتقال دادهها پس از کلیك بر روی OK صورت میپذیرد و باید طی آن PLC با ISPSoft در ارتباط باشد. )توجه کنید که باید دقت کرد که فرایند انتقال داده از ISPSoft به PLC و به طبع آن تغییر حالتهای PLC مشکلی برای فرایند سیستم به وجود نیاورد).

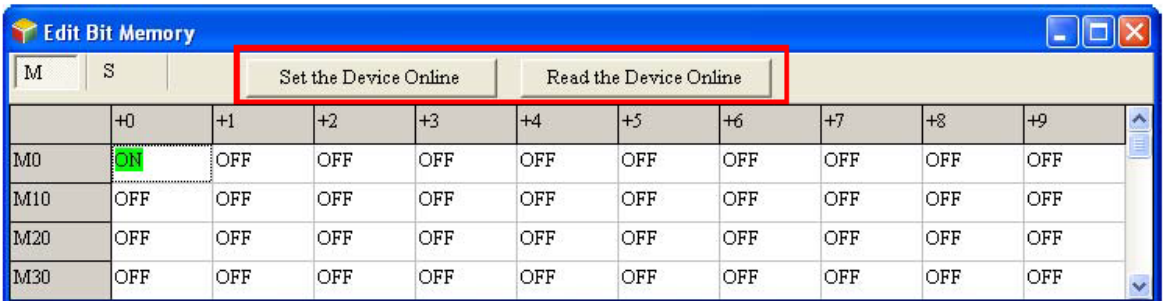

#### **شکل 61-12 تبادل داده هاي بين PLC و جدول مقادیر حافظه هاي S/M**

میتوان مقادیر صفحه Memory Bit Edit را به صورت فایل CSV ذخیره و آن را در نرم افزار مایکروسافت اکسل ذخیره و دوباره مورد استفاده قرار داد. برای ذخیره کردن جدول به صورت فایل CSV باید بر روی صفحه کلیك راست کرده و Export را انتخاب کرد.

|                | Edit Bit Memory |            |                                                 |            |      |      |      |        |            |      |              |
|----------------|-----------------|------------|-------------------------------------------------|------------|------|------|------|--------|------------|------|--------------|
| S<br>M         |                 |            | Set the Device Online<br>Read the Device Online |            |      |      |      |        |            |      |              |
|                | H               | $+1$       | $+2$                                            | $+3$       | $+4$ | $+5$ | $+6$ | $(+7)$ | $+8$       | $+9$ | ᄉ            |
| M <sub>0</sub> | OFF             | iof⊮       | Set On                                          | OFF        | OFF  | OFF  | OFF  | OFF    | OFF        | OFF  |              |
| M10            | <b>OFF</b>      | اسسد<br>O1 | Set Off                                         | OFF        | OFF  | OFF  | OFF  | OFF    | OFF        | OFF  |              |
| M20            | IOFF            | OFF        | Export                                          | <b>OFF</b> | OFF  | OFF  | OFF  | OFF    | <b>OFF</b> | OFF  |              |
| M30            | IOFF            | OFF        | Import                                          | OF.<br>ົດ  | OFF  | OFF  | OFF  | OFF    | OFF        | OFF  | $\checkmark$ |

**شکل 62-12 ذخيره كردن جدول Memory Bit Edit به صورت فایل CSV**

همچنین برای استفاده مجدد از فایل اصالح شده باید بر روی صفحه کلیك راست کرده و Import را انتخاب و آدرس فایل مورد نظر را نیز تعیین کرد.

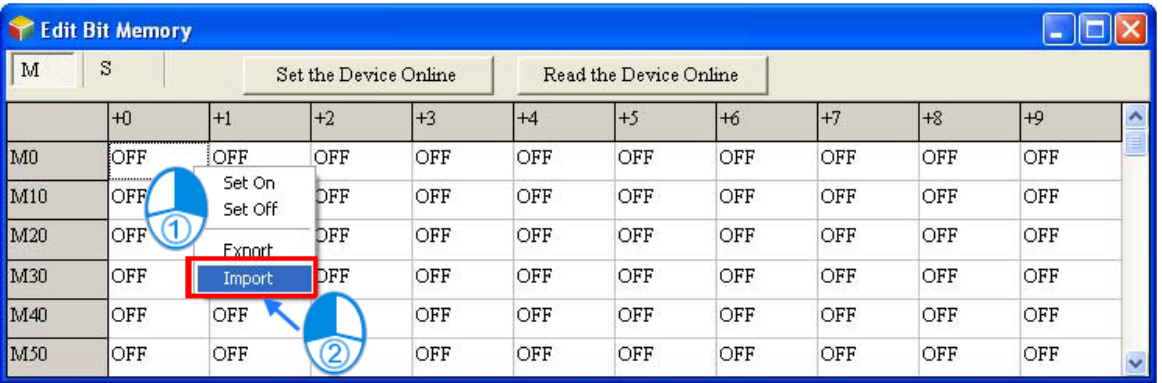

**شکل 63-12 استفاده از جدول اصالح شده Memory Bit Edit به صورت فایل CSV**

مقادیر حافظهها در صفحهی Memory Bit Edit را میتوان به صورت فایل با پسوند dvb ذخیره کرد، اگر پنجره فعال Memory Bit Edit باشد، فایل مربوط به آن بعد از کلیك بر روی Save در سربرگ File در پوشه پروژه ذخیره خواهد شد. در صورتی که کاربر بار دیگر صفحه Memory Bit Edit را باز کند، نرم افزار فایل مقادیر حافظهها را از فایل dvb داخل پوشه پروژه فراخوانی میکند و اگر این فایل وجود نداشته باشد، مقادیر حافظهها را برابر صفر (غیرفعال) قرار می دهد.

برای ذخیره کردن فایل dvb در پوشهای دیگر میتوان از گزینه as Save در سربرگ File استفاده کرد. اگر بخواهیم فایل dvb را در پوشه دیگری را باز کنیم، زمانی که صفحه Edit Bit Memory باز و فعال است میتوانیم از منوی File گزینه Open را انتخاب کنیم.

|        |                      | PRJ_0 - Delta ISPSoft        |               |           |            |                                         |      |                        |           |      |                         |      |                     |
|--------|----------------------|------------------------------|---------------|-----------|------------|-----------------------------------------|------|------------------------|-----------|------|-------------------------|------|---------------------|
| File   | Edit<br>New          | View                         | Compile<br>×. | PLC<br>ನೆ | Tools<br>囙 | Window<br>Help<br>Ð<br><mark>F H</mark> |      |                        | 000000000 |      | 图                       | Q    | 県                   |
| Ê      | Open                 | $Ctrl + O$                   |               | 贈         |            |                                         |      |                        |           |      |                         |      |                     |
| H<br>5 | Save                 | Ctrl+S<br>Save As Ctrl+Alt+S |               |           |            |                                         |      |                        |           |      |                         | - 19 |                     |
| B.     |                      | Close Project                |               |           |            | Set the Device Online                   |      | Read the Device Online |           |      |                         |      |                     |
| 8      | Print                | $Ctrl+P$                     |               |           | $+2$       | $+3$                                    | $+4$ | l+5                    | $+6$      | $+7$ | $+8$                    | $+9$ | $\hat{\phantom{a}}$ |
|        | Project Print        |                              |               |           | OFF        | OFF                                     | OFF  | OFF                    | OFF       | OFF  | OFF                     | OFF  |                     |
| o      | Printer Setup        |                              |               |           | OFF        | OFF                                     | OFF  | OFF                    | OFF       | OFF  | OFF                     | OFF  |                     |
|        | 1 C:\PRJ_O\PRJ_0.isp |                              |               |           | OFF        | OFF                                     | OFF  | OFF                    | OFF       | OFF  | OFF                     | OFF  |                     |
|        | Exit                 | $Alt+X$                      |               |           | OFF        | OFF                                     | OFF  | OFF                    | OFF       | OFF  | OFF                     | OFF  |                     |
| M40    |                      | OFF                          | OFF           |           | OFF        | OFF                                     | OFF  | OFF                    | OFF       | OFF  | OFF                     | OFF  |                     |
| M50    |                      | OFF                          | OFF           |           | OFF        | OFF                                     | OFF  | OFF                    | OFF       | OFF  | OFF                     | OFF  |                     |
| M60    |                      | OFF                          | OFF           |           | OFF        | OFF                                     | OFF  | OFF                    | OFF       | OFF  | OFF                     | OFF  |                     |
| M70    |                      | OFF                          | OFF           |           | OFF        | OFF                                     | OFF  | OFF                    | OFF       | OFF  | OFF                     | OFF  |                     |
| M80    |                      | OFF                          | OFF           |           | OFF        | OFF                                     | OFF  | OFF                    | OFF       | OFF  | OFF                     | OFF  |                     |
| M90    |                      | OFF                          | OFF           |           | OFF        | OFF                                     | OFF  | OFF                    | OFF       | OFF  | OFF                     | OFF  |                     |
| M100   |                      | OFF                          | OFF           |           | OFF        | OFF                                     | OFF  | OFF                    | OFF       | OFF  | OFF                     | OFF  |                     |
|        |                      | Insert                       |               |           |            |                                         |      | 0/15872 Steps          | ш         |      | <b>Undefined Driver</b> |      |                     |

**شکل 64-12 ذخيره و بازیابی مقادیر حافظه ها در صفحه ي Memory Bit Edit**

در زمانی که پنجره Edit Bit Memory انتخاب شده است، با کلیک بر روی انتشا میتوان جدول مقادیر حافظهها را پرینت گرفت. در پنجره ظاهر شده با مشخص کردن محدوده دانلود در قسمت Print Option بر روی Preview کلیك کرده و پس از مشاهده پیش نمایش اقدام به پرینت گرفتن با فشردن Print می کنیم.

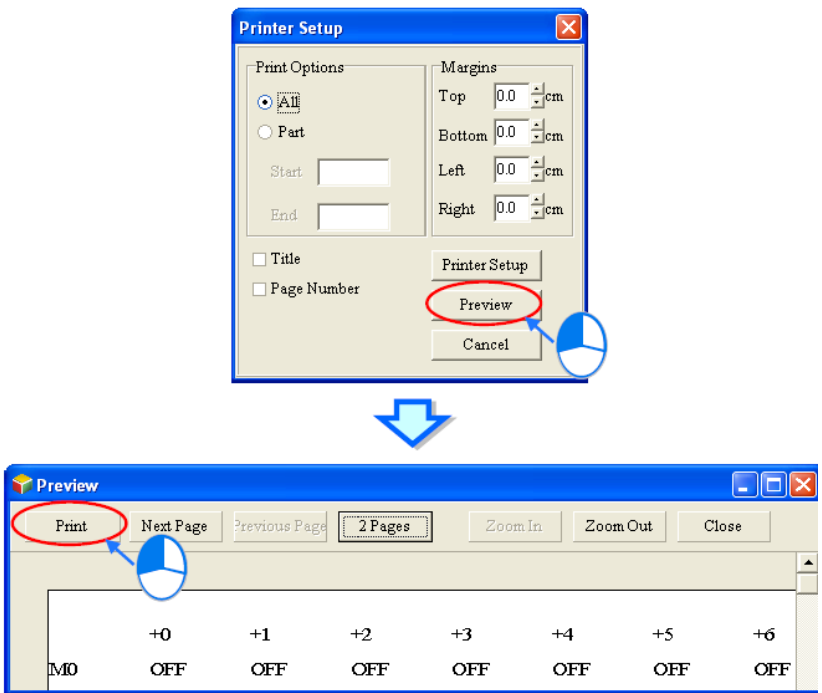

**شکل 65-12 پرینت جدول Memory Bit Edit**

## **-6-2-12 اصالح مقادیر حافظه های فایل در PLCهای سری DVP**

کاربران میتوانند مقادیر حافظههای فایل را در PLCهای سری DVP تغییر داده و مقادیر جدید را ذخیره و بارگزاری کنند. برای اینکار میتوان از سربرگ PLC گزینه Edit File Register Memory را انتخاب کرد.

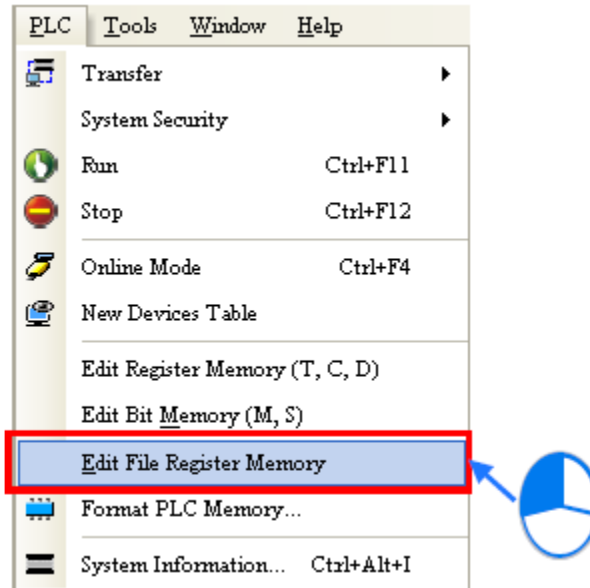

Edit File Register Memory **انتخاب 66-12 شکل**

مقادیر موجود در جدول باز شده مقادیر استخراج شده از PLC نیستند بلکه مقادیر ذخیره شده از دفعه قبل میباشند، در صورتی که این پنجره برای اولین بار باز شده باشد، تمامی مقادیر صفر هستند.

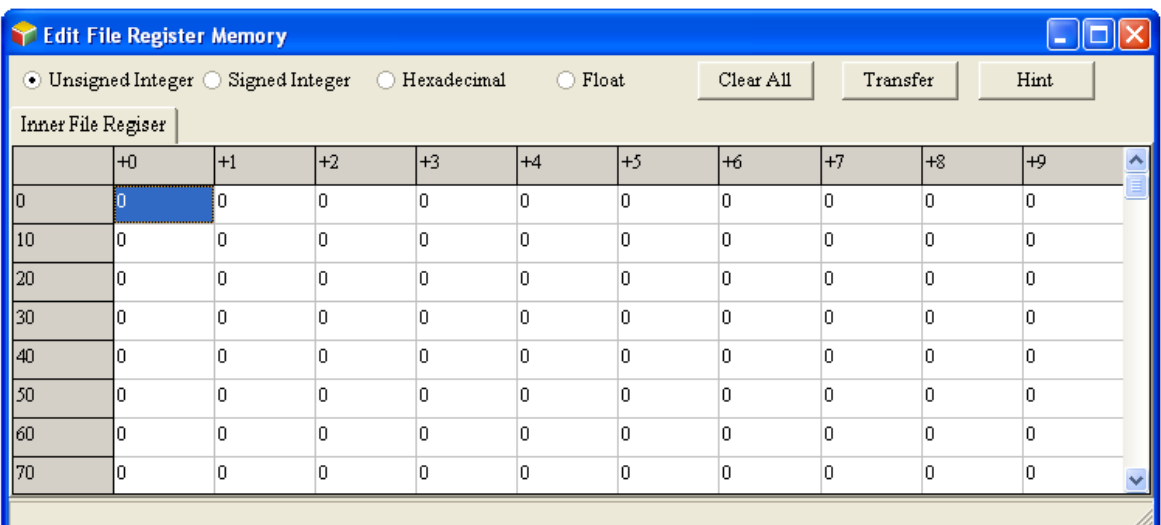

**شکل 67-12 پنجره اصالح مقادیر حافظه هاي فایل در PLCهاي سري DVP**

برای تغییر مقادیر حافظهها میتوان بر روی خانه جدول مرتبط با آنها کلیك و مقدار مطلوب را تایپ کرد.

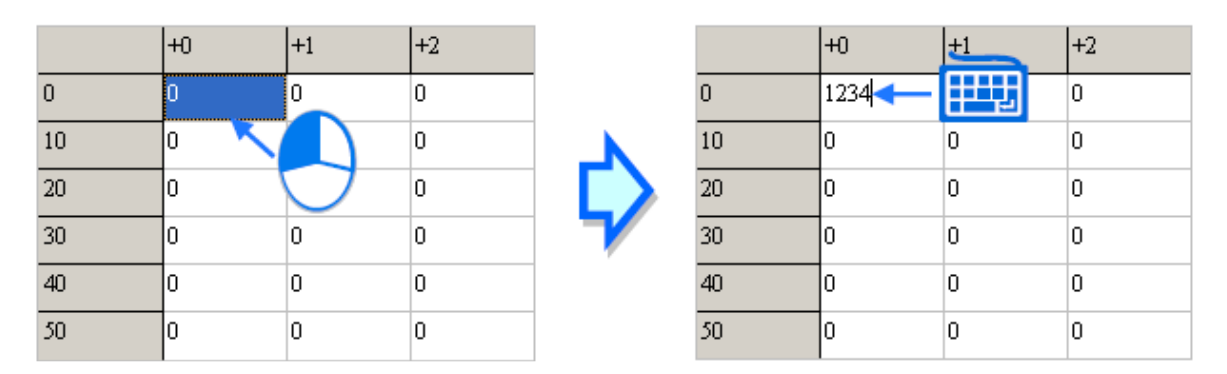

**شکل 68-12 وارد كردن مقادیر حافظه هاي فایل در PLCهاي سري DVP**

میتوان نوع نمایش اعداد حافظهها را در بالای پنجره Edit File Register Memory تعیین کرد.

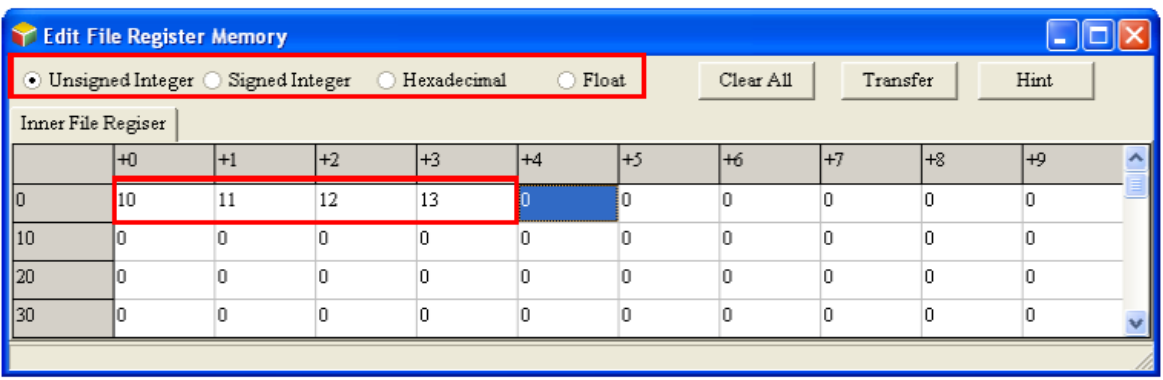

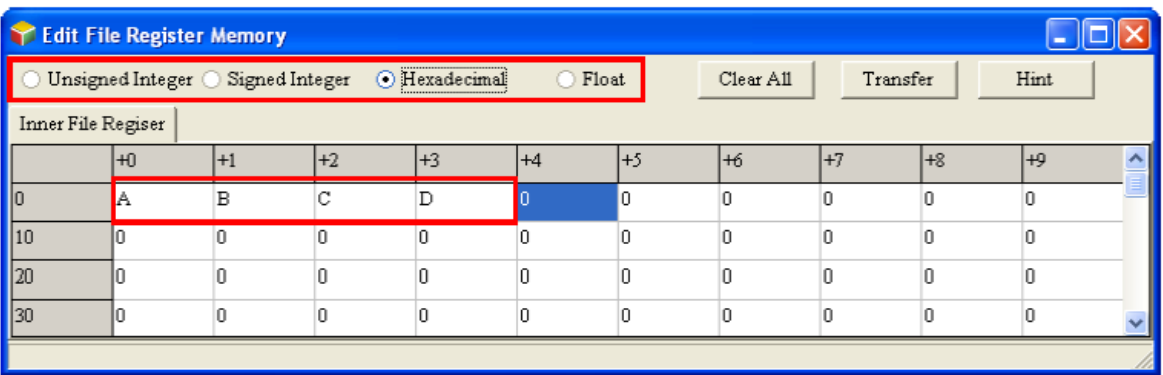

**شکل 69-12 نوع نمایش اعداد در جدول مقادیر حافظه هاي فایل**

میتوان با کلیك بر روی All Clear تمامی حافظهها را صفر کرد.

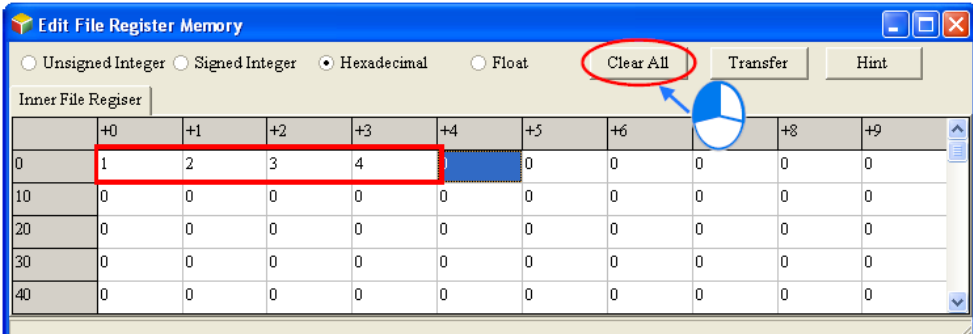

|                | Edit File Register Memory |      |      |                                               |                                                 |       |                            |    |          |      |  |  |  |
|----------------|---------------------------|------|------|-----------------------------------------------|-------------------------------------------------|-------|----------------------------|----|----------|------|--|--|--|
|                |                           |      |      | Unsigned Integer Signed Integer + Hexadecimal | $\left( \begin{array}{c} 1 \end{array} \right)$ | Float | <br>Clear All<br><u> \</u> |    | Transfer | Hint |  |  |  |
|                | Inner File Regiser        |      |      |                                               |                                                 |       |                            |    |          |      |  |  |  |
|                | ŀЮ                        | $+1$ | $+2$ | l+3                                           | $+4$                                            | $+5$  | l+6                        | +7 | $+8$     | $+9$ |  |  |  |
|                |                           |      |      |                                               |                                                 |       |                            |    | n        | ſ    |  |  |  |
| $\blacksquare$ |                           | Ò    |      | 'n                                            |                                                 | 0     |                            | n  | 'n       | íP.  |  |  |  |
| $\mathsf{I}20$ |                           |      | n    | n                                             |                                                 | In    | n                          | n  | n        | r    |  |  |  |
| 130            |                           |      | n    |                                               |                                                 | In    |                            |    | n        | Ω    |  |  |  |
| $\blacksquare$ |                           |      | n    | 'n                                            |                                                 | 0     |                            | n  |          | О    |  |  |  |
|                |                           |      |      |                                               |                                                 |       |                            |    |          |      |  |  |  |

**شکل 70-12 پاک كردن داده هاي جدول مقادیر حافظه هاي فایل**

همچنین با کشیدن موس میتوان مجموعهای از خانهها را انتخاب کرد و سپس با کلیك راست Clear 0 as را برای صفر کردن حافظههای انتخاب شده کلیك کرد.

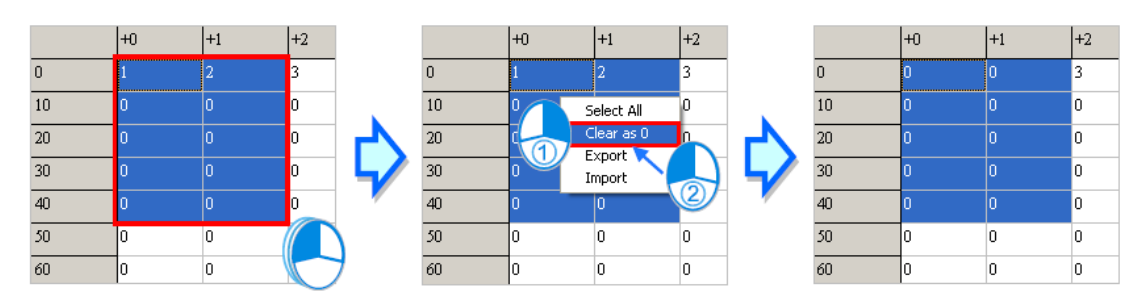

**شکل 71-12 پاک كردن داده هاي مشخصی از جدول مقادیر حافظه هاي فایل**

با استفاده از گزینه Transfer کاربر میتواند مقادیر جدول را در PLC بارگزاری و یا مقادیر درون PLC را به جدول استخراج کند. برای اینکار ابتدا باید ISPSoft به PLC متصل باشد. در صفحهای که پس از کلیك بر روی Transfer ظاهر میشود، در قسمت Type Transmission میتوان با استفاده از گزینه PLC from Read حافظههای PLC را استخراج و با استفاده از PLC to Write میتوان دادههای جدول را در PLC بارگزاری کرد. در بخش Transmission Setup نیز میتوان محدوده حافظهها را برای انتقال انتخاب کرد، حافظههای خارج این محدوده طی فرایند انتقال تغییری نمی کنند. انتقال دادهها پس از کلیك بر روی OK صورت میپذیرد )توجه کنید که باید دقت کرد که فرایند انتقال داده از ISPSoft به PLC و به طبع آن تغییر حالتهای PLC مشکلی برای فرایند سیستم به وجود نیاورد(

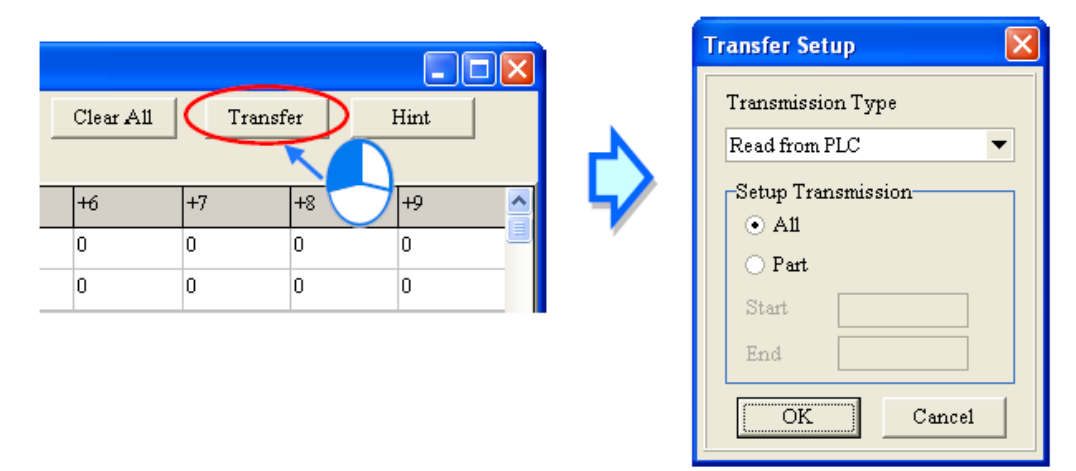

**شکل 72-12 تبادل داده هاي بين PLC و جدول مقادیر حافظه هاي فایل**

مقادیر حافظهها در صفحهی Edit File Register Memory را می توان به صورت فایل wft ذخیره کرد، اگر پنجره فعال، Edit File Register Memory باشد، فایل مربوط به آن بعد از کلیک بر روی Save در سربرگ File در پوشه پروژه ذخیره خواهد شد. در صورتی که کاربر بار دیگر صفحه File Edit Memory Register را باز کند، نرم افزار فایل مقادیر حافظهها را از فایل wft داخل پوشه پروژه فراخوانی می کند و اگر این فایل وجود نداشته باشد، مقادیر حافظهها را برابر صفر قرار می دهد.

برای ذخیره کردن فایل wft در پوشهای دیگر میتوان از گزینه as Save در سربرگ File استفاده کرد. اگر بخواهیم فایل wft در پوشه دیگری را باز کنیم، زمانی که صفحه Edit File Register Memory باز و فعال است میتوانیم از منوی File گزینه Open را انتخاب کنیم.

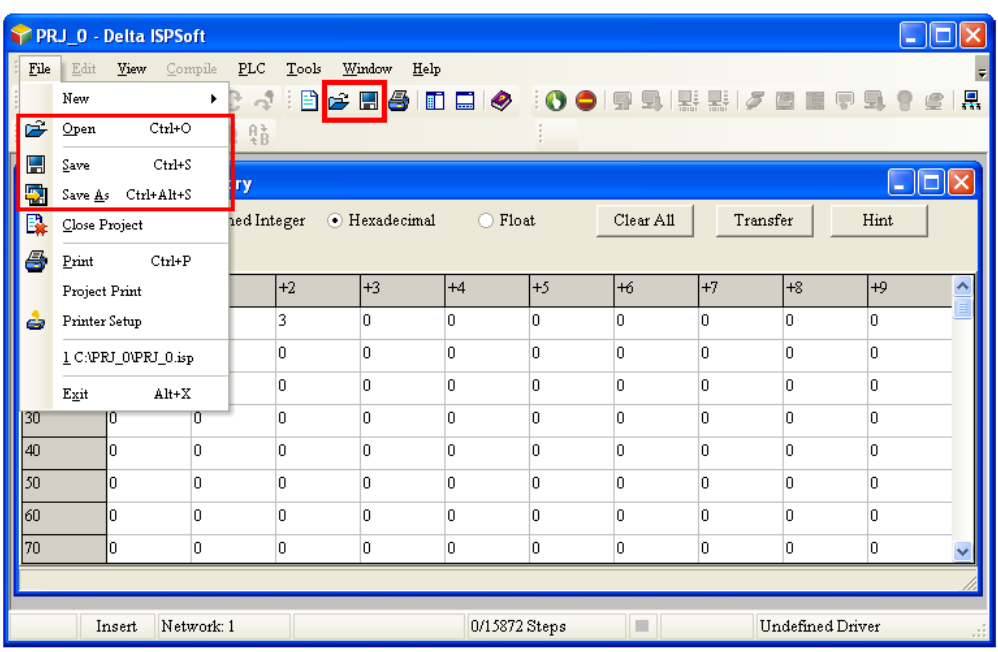

**شکل 73-12 ذخيره و بازیابی مقادیر حافظه ها در صفحه ي Memory Register File Edit**

میتوان مقادیر صفحه Memory Register File Edit را به صورت فایل CSV ذخیره و آن را در نرم افزار مایکروسافت اکسل ذخیره و دوباره مورد استفاده قرار داد. برای ذخیره کردن جدول به صورت فایل CSV باید بر روی صفحه کلیك راست کرده و Export را انتخاب کرد.

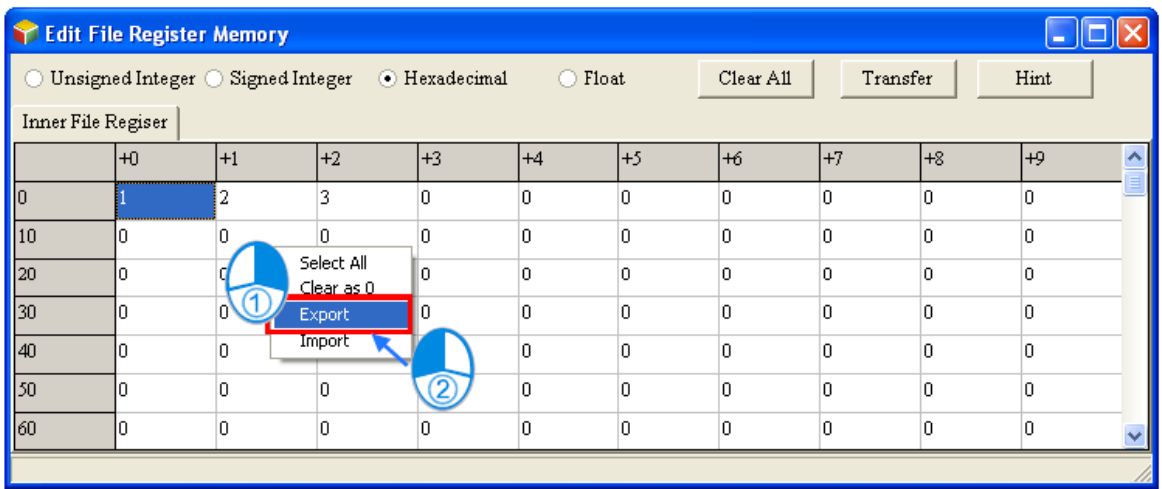

**شکل 74-12 ذخيره كردن جدول Memory Register File Edit به صورت فایل CSV**

همچنین برای استفاده مجدد از فایل اصالح شده باید بر روی صفحه کلیك راست کرده و Import را انتخاب و سپس آدرس فایل مورد نظر را تعیین کرد.

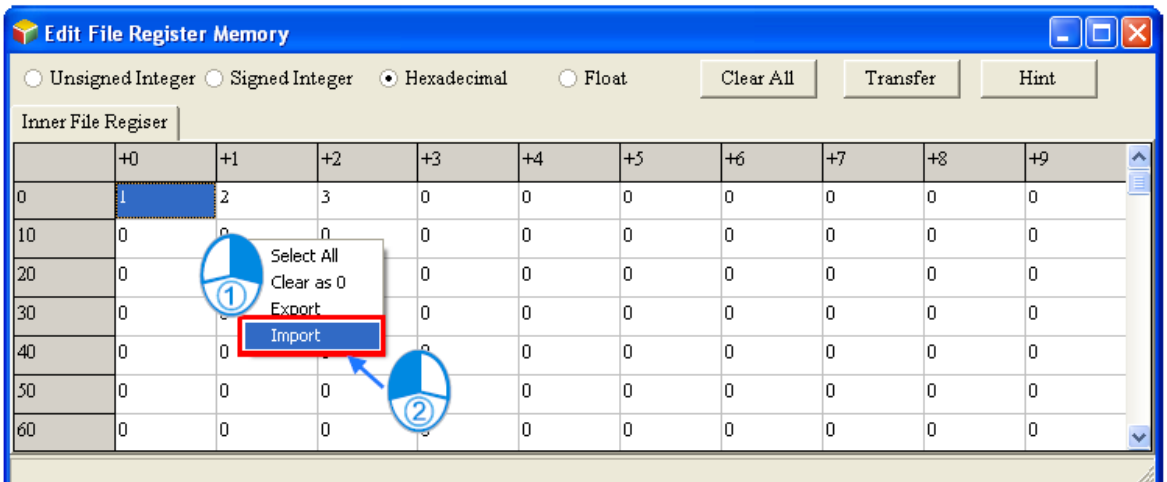

**شکل 75-12 استفاده از جدول اصالح شده Memory Register File Edit به صورت فایل CSV**

با کلیك بر روی Hint میتوان توضیحاتی را نیز به همراه وضعیت حافظهها ذخیره کرد، این توضیحات در فایل wft ذخیره میشود.

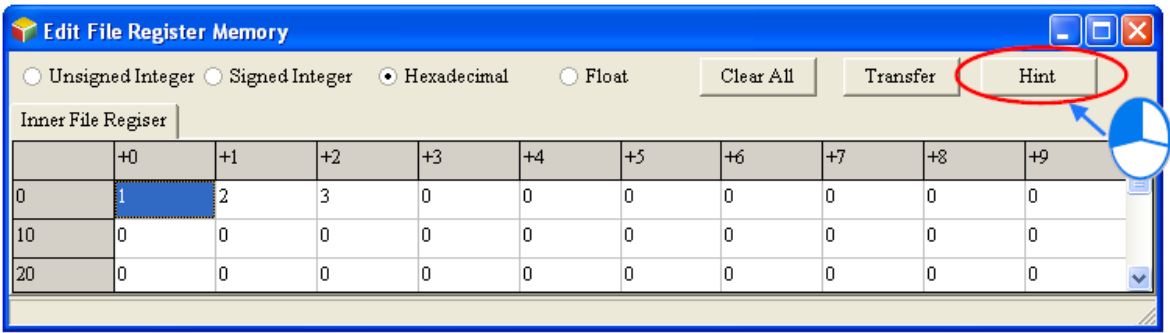

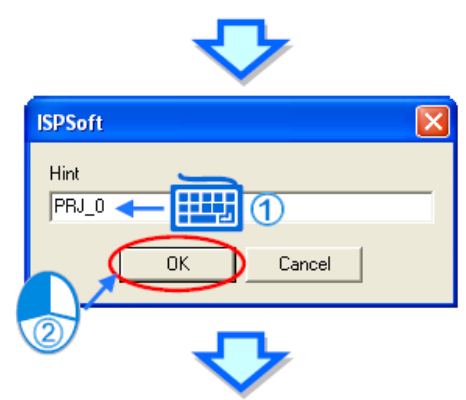

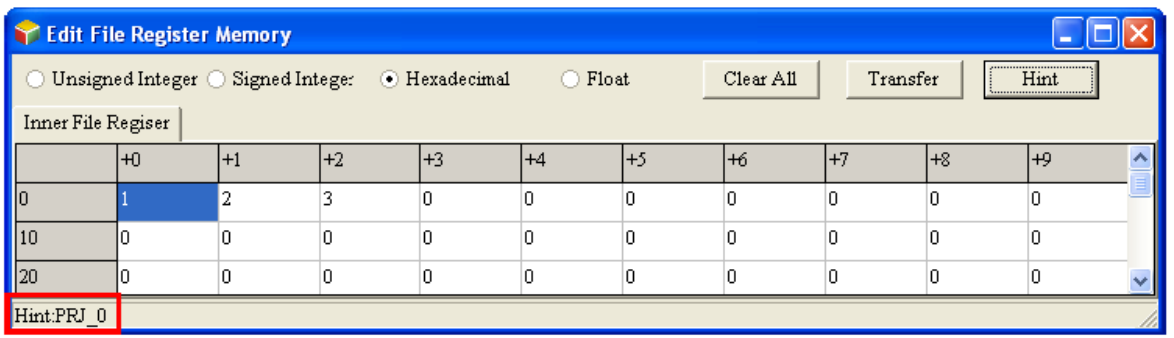

شکل **۱۲-۷۶** اضافه کردن توضیحات به جدول Edit File Register Memory

در زمانی که پنجره Edit File Register Memory انتخاب شده است، با کلیک بر روی انتخاب میتوان جدول مقادیر حافظهها را پرینت گرفت. در پنجره ظاهر شده با مشخص کردن محدوده دانلود در قسمت Option Print بر روی Preview کلیك کرده و پس از مشاهده پیش نمایش اقدام به پرینت با فشردن Print می کنیم.

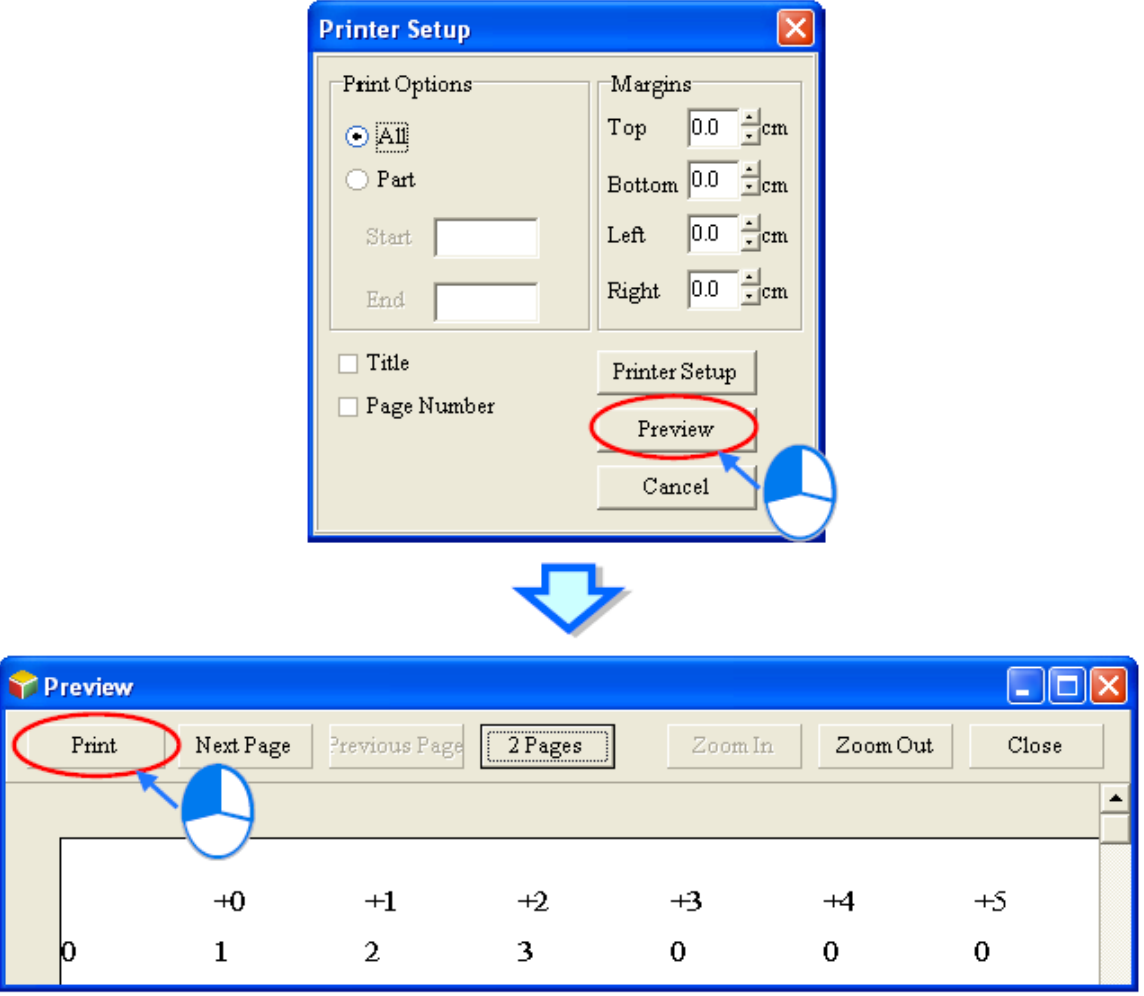

**Edit File Register Memory جدول پرینت 77-12 شکل**

# **رمزگذاری و محافظت از داده ها**

در ISPSoft مکانیزمهای متعددی برای محافظت از پروژههای کاربران در نظر گرفته شده است. روش- های مختلف محافظت و رمزگذاری در ISPSoft را میتوان در شکل زیر دید.
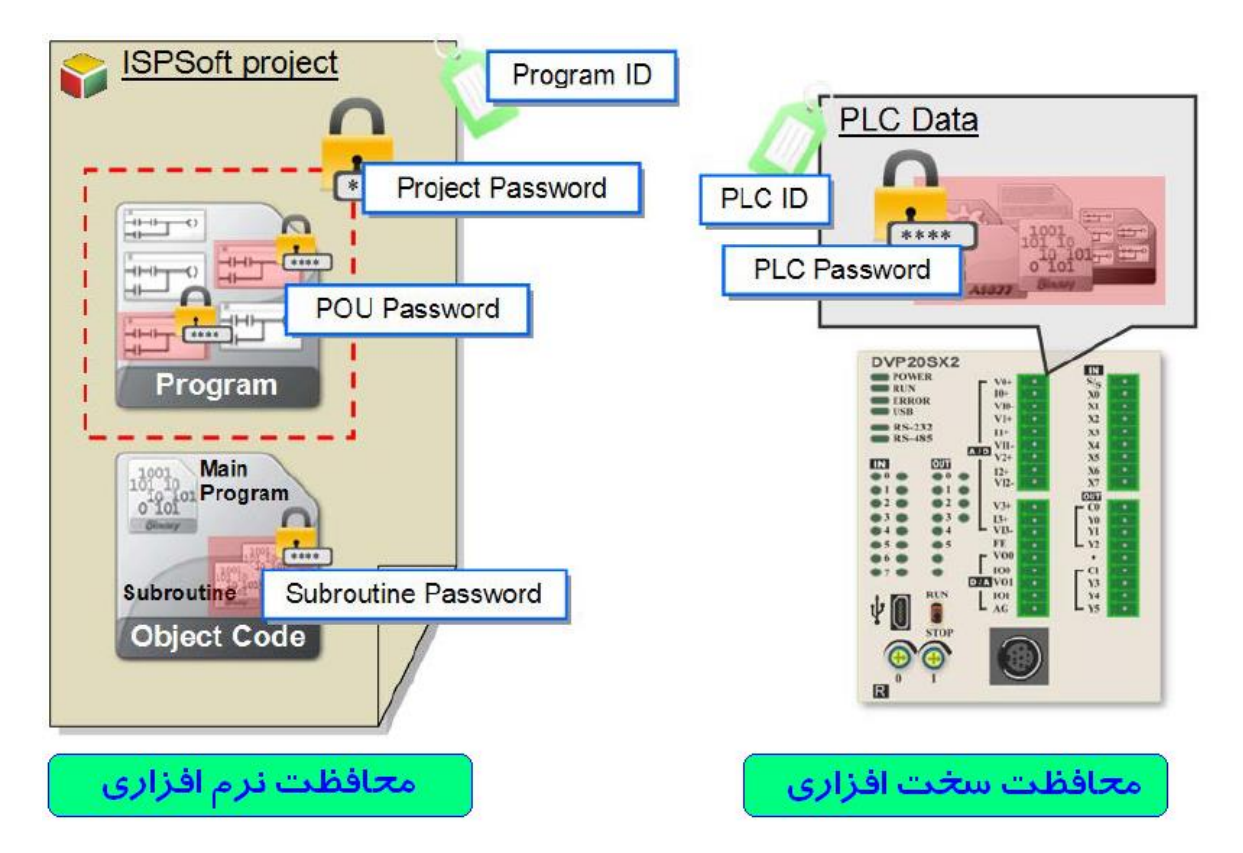

**شکل 78-12 روشهاي متعدد رمزگذاري در ISPSoft**

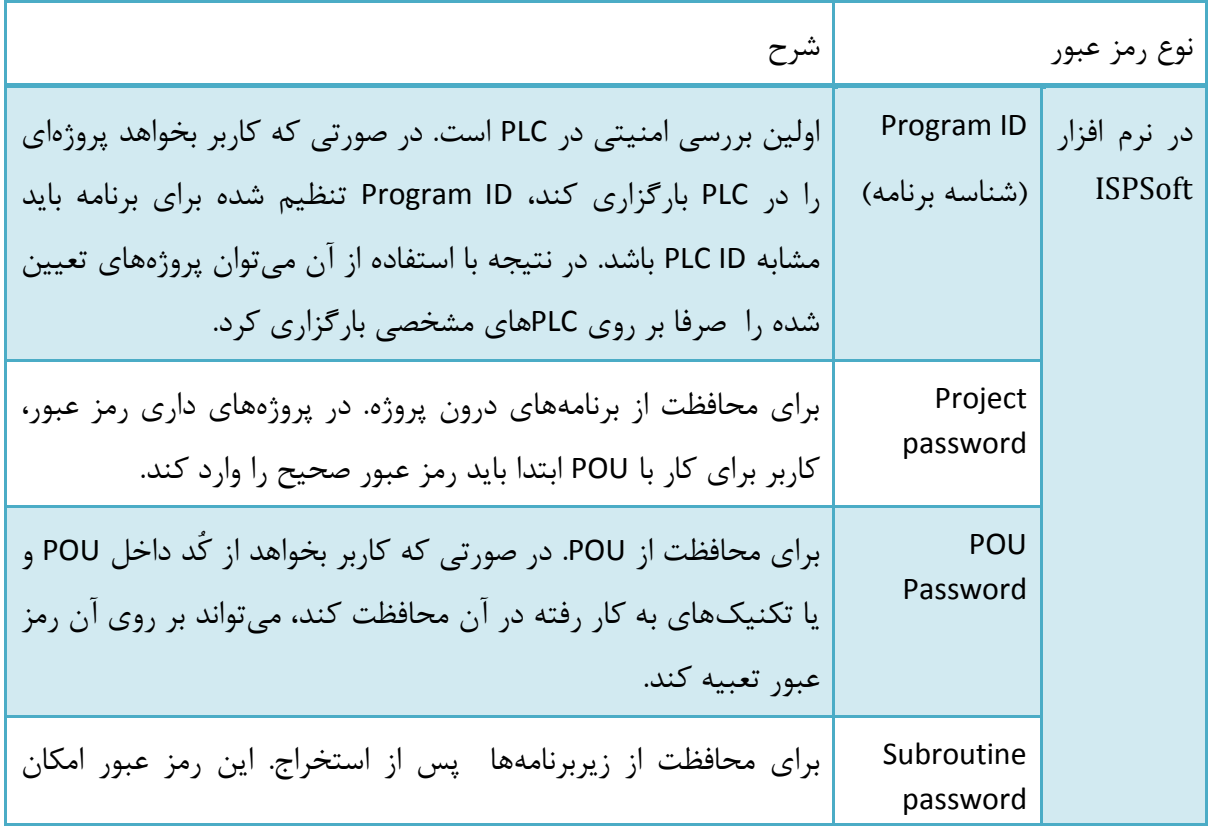

جدول :8-12 شرح روشهای متعدد رمزگذاری در ISPSoft

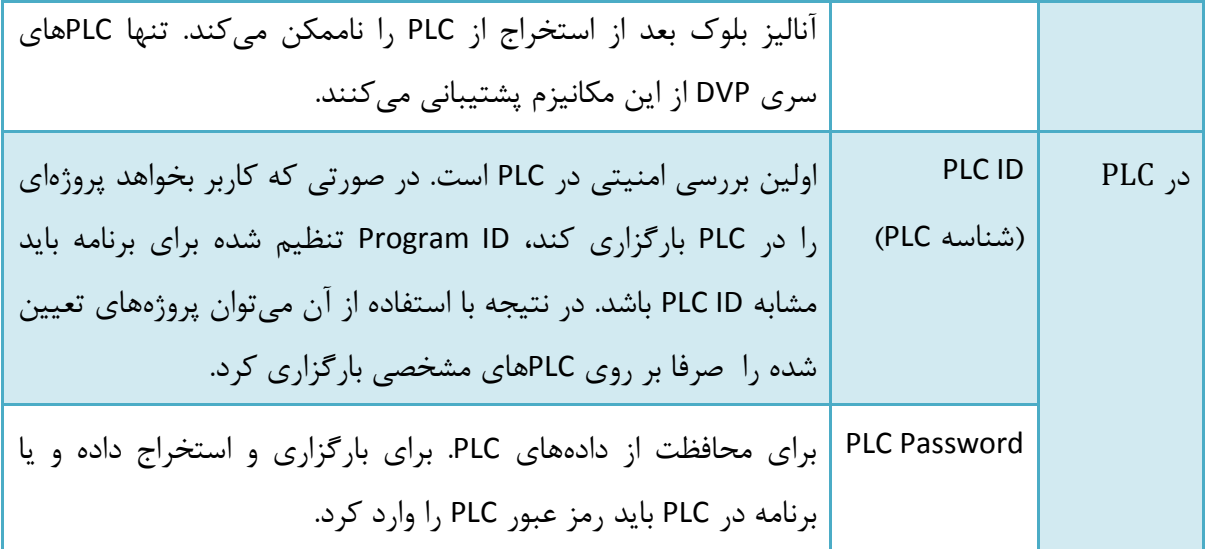

### **-1-3-12 شناسه برنامه و PLC**

اولین بررسی امنیتی در PLC است. در صورتی که کاربر بخواهد پروژهای را در PLC بارگزاری کند، ID Program تنظیم شده برای برنامه باید مشابه ID PLC باشد. در نتیجه با استفاده از آن میتوان پروژه- های تعیین شده را صرفا بر روی PLCهای مشخصی بارگزاری کرد.

در صورتی که کاربر بخواهد اطالعات درون PLC دارای شناسهای را استخراج کند، ابتدا باید شناسه (ID (آن را وارد کند. همچنین برای اینکه بتوان پروژهای شامل شناسه در ISPSoft را باز کرد ابتدا باید شناسه آن به وسیله کاربر وارد شود.

### -1-1-3-12 **تنظيمات شناسه برنامه**

در سربرگ Tools و قسمت Setting Program میتوان بر روی Setting ID Program کلیك کرد تا صفحه تنظیم شناسه برنامه باز شود. جملهی زیر این صفحه نشان میدهد که آیا این پروژه با شناسه برنامه محافظت شده است و یا خیر.

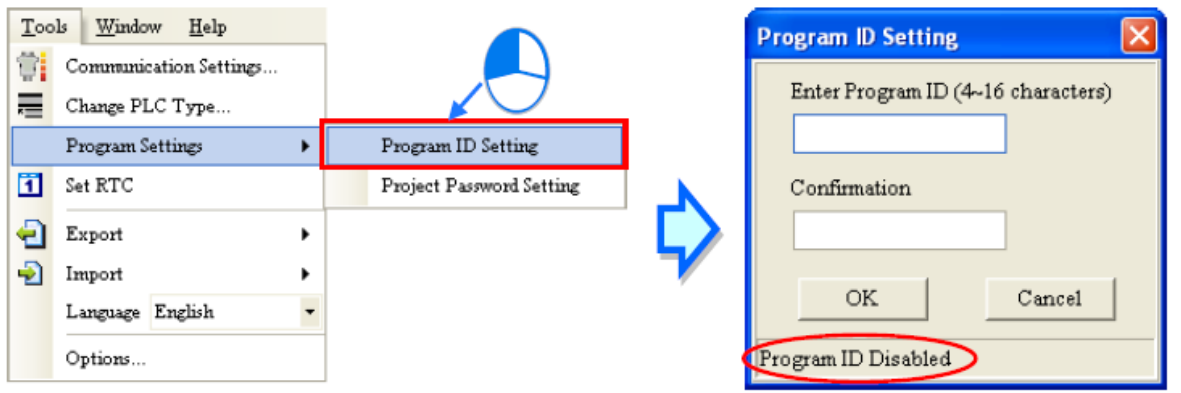

**شکل 79-12 صفحه تنظيم شناسه برنامه**

در صورتی که برنامه با شناسه محافظت نشده باشد پیام "Disabled ID Program "مواجه میشویم و در پنجره باز شده دو محل برای وارد کردن شناسه برنامه و تایید آن وجود دارد که با وارد کردن آنها و کلیك بر روی OK برنامه دارای شناسه برنامه میشود.

در صورتی که برنامه با شناسه محافظت شده باشد پیام "Enabled ID Program "مواجه میشویم و در پنجره باز شده محلی برای وارد کردن شناسه برنامه وجود دارد که با وارد کردن آنها و کلیك بر روی OK شناسه برنامه حذف میشود.

رمز عبور را می توانیم بین تعداد محدودی کاراکتر (این تعداد به نوع PLC وابسته است) از حروف انگلیسی، اعداد و بعضی عالئم مانند "\_" انتخاب کنیم. رمز عبور به بزرگ و کوچك بودن حروف حساس است.

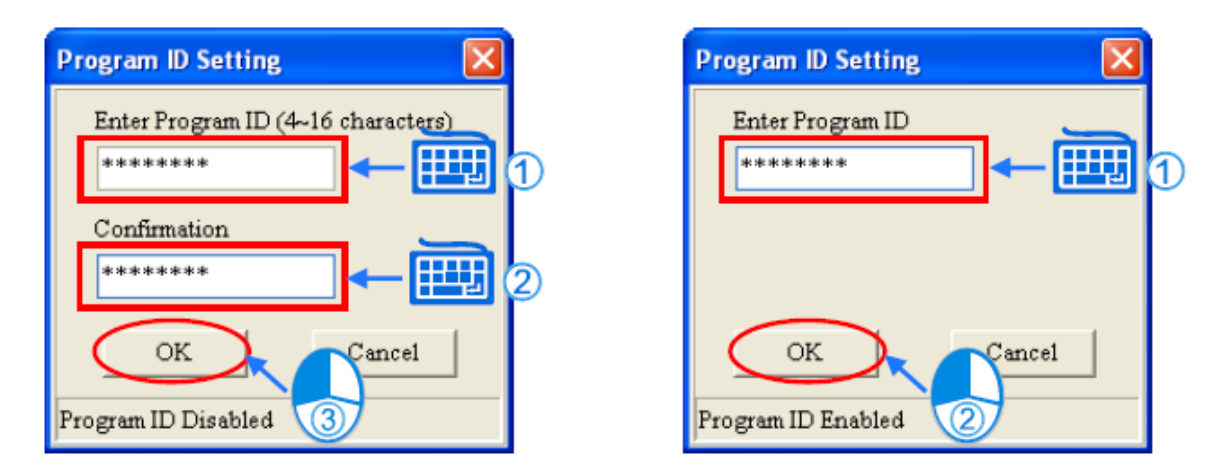

**شکل 80-12 ایجاد و حذف شناسه برنامه**

#### -2-1-3-12 **تنظيمات شناسه PLC**

برای تنظیم شناسه PLC ابتدا باید ISPSoft را به PLC متصل کرد. در سربرگ PLC و قسمت System Security میتوان بر روی Setting ID PLC کلیك کرد تا صفحه تنظیم شناسه PLC باز شود. در این مرحله ISPSoft به PLC متصل میشود و دادههای آن را میخواند، در صورت موفقیت آمیز بودن این ارتباط پنجرهای باز میشود و جملهی زیر آن نشان میدهد که آیا PLC با شناسه محافظت شده است و یا خیر.

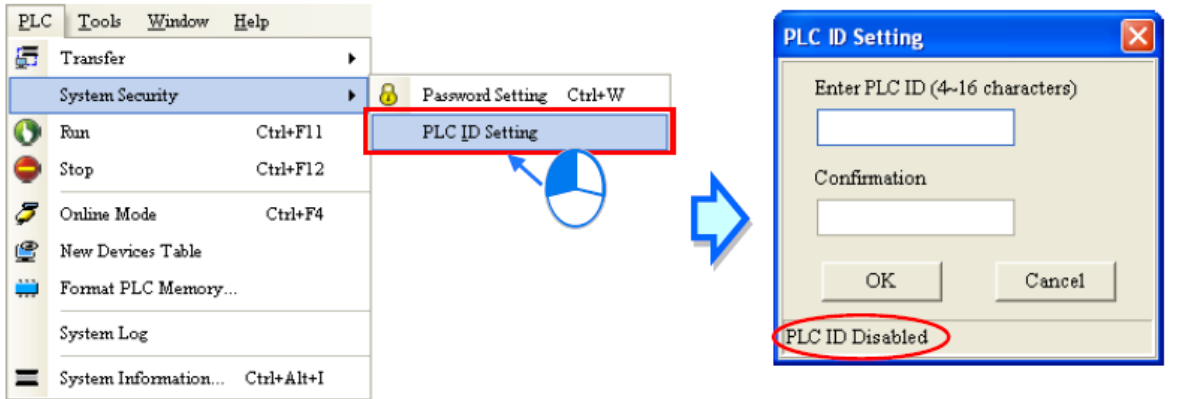

#### **شکل 81-12** صفحه تنظیم شناسه PLC

در صورتی که PLC با شناسه محافظت نشده باشد پیام "Disabled ID PLC "مواجه میشویم و در پنجره باز شده دو محل برای وارد کردن شناسه PLC و تایید آن وجود دارد که با وارد کردن آنها و کلیك بر روی OK سخت افزار دارای شناسه PLC میشود.

در صورتی که PLC با شناسه محافظت شده باشد پیام "Enabled ID PLC "مواجه میشویم و در پنجره باز شده محلی برای وارد کردن شناسه PLC وجود دارد که با وارد کردن آنها و کلیك بر روی OK شناسه PLC حذف میشود.

رمز عبور را می توانیم بین تعداد محدودی کاراکتر (این تعداد به نوع PLC وابسته است) از حروف انگلیسی، اعداد و بعضی عالئم مانند "\_" انتخاب کنیم. رمز عبور به بزرگ و کوچك بودن حروف حساس است.

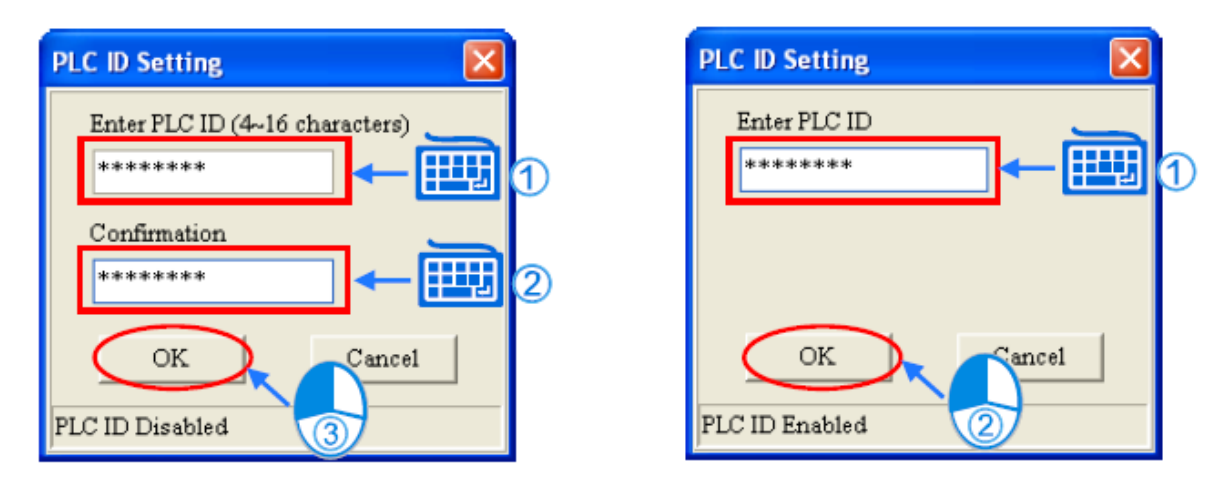

**شکل 82-12 ایجاد و حذف شناسه PLC**

## **-2-3-12 رمز عبور پروژه و PLC**

رمز عبور پروژه برای محافظت برنامههای درون پروژه مورد استفاده قرار میگیرد. برای باز کردن POUهای درون پروژه ابتدا باید رمز عبور پروژه را وارد کرد. همچنین کاربر میتواند تعداد دفعات وارد کردن رمز عبور ناصحیح را محدود کند بدین صورت که کسی نتواند با سعی و خطا به صورت شانسی رمز عبور را وارد کند، در این حالت اگر از تعداد مجاز وارد کردن رمز عبور رد شود، پروژه بسته میشود.

رمز عبور PLC برای محافظت برنامههای درون PLC از تغییر و به سرقت رفتن مورد استفاده قرار می- گیرد. برای بارگزاری پروژه درون PLC و یا استخراج برنامه از آن ابتدا باید رمز عبور PLC را وارد کرد. همچنین کاربر میتواند تعداد دفعات وارد کردن رمز عبور ناصحیح را برای PLC نیز محدود کند بدین صورت که کسی نتواند با سعی و خطا به صورت شانسی رمز عبور را وارد کند، در این حالت اگر تعداد مجاز وارد کردن رمز عبور بگذرد PLC قفل میشود و امکان بارگزاری و استخراج دادهها وجود نخواهد داشت. برای خارج کردن PLC از حالت قفل کاربر باید تنظیمات آن را به حالت پیشفرض ببرد )آن را Reset نماید).

#### -1-2-3-12 **تنظيم رمز عبور پروژه**

در سربرگ Tools و قسمت Setting Program میتوان بر روی Setting Password Project کلیك کرد تا صفحه تنظیم رمز عبور پروژه باز شود. جملهی زیر این صفحه نشان میدهد که آیا این پروژه با رمز عبور محافظت شده است و یا خیر. در این صفحه در صورتی که مدل PLC از خانواده DVP باشد، گزینه Program Copy to PCC01 نیز در آن ظاهر می شود.

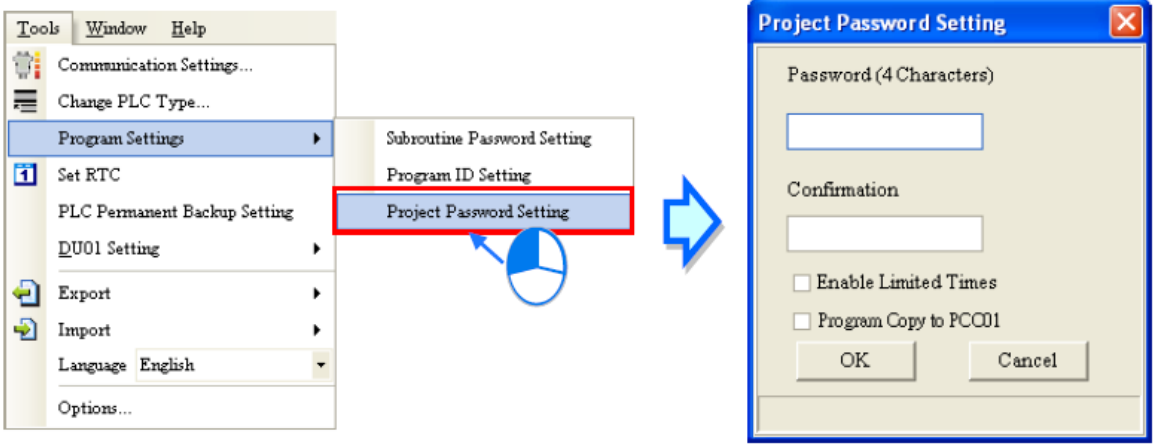

**شکل 83-12 تنظيم رمز عبور پروژه**

در صورتی که پروژه با رمز عبور محافظت نشده باشد در پنجره باز شده دو محل برای وارد کردن رمز عبور پروژه و تایید آن وجود دارد که با وارد کردن آنها و کلیك بر روی OK پروژه دارای رمز عبور می- شود. رمز عبور را میتوانیم بین تعداد محدودی کاراکتر (این تعداد به نوع PLC وابسته است) از حروف انگلیسی، اعداد و بعضی عالئم مانند "\_" انتخاب کنیم. رمز عبور به بزرگ و کوچك بودن حروف حساس است.

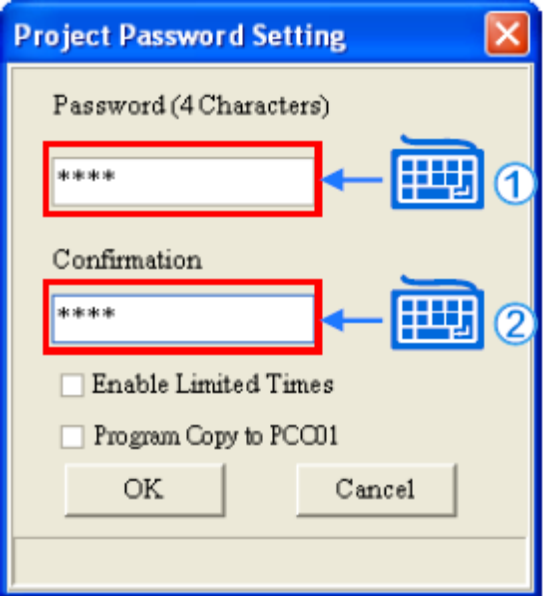

**شکل 84-12 ایجاد رمز عبور پروژه**

در صورتی که بخواهیم تعداد حدسهای ممکن برای وارد کردن رمز عبور را محدود کنیم، میتوانیم گزینه Times Limited Enable را فعال کنیم و در جلوی آن تعداد دفعات محدودیت را وارد کنیم. در 01DVPPCC نیز کپی کند میتواند گزینه to Copy Program <sup>1</sup> صورتی که کاربر بخواهد برنامه را به 01PCC را فعال کند. در نهایت نیز با کلیك بر روی OK تغییرات اعمال میشود.

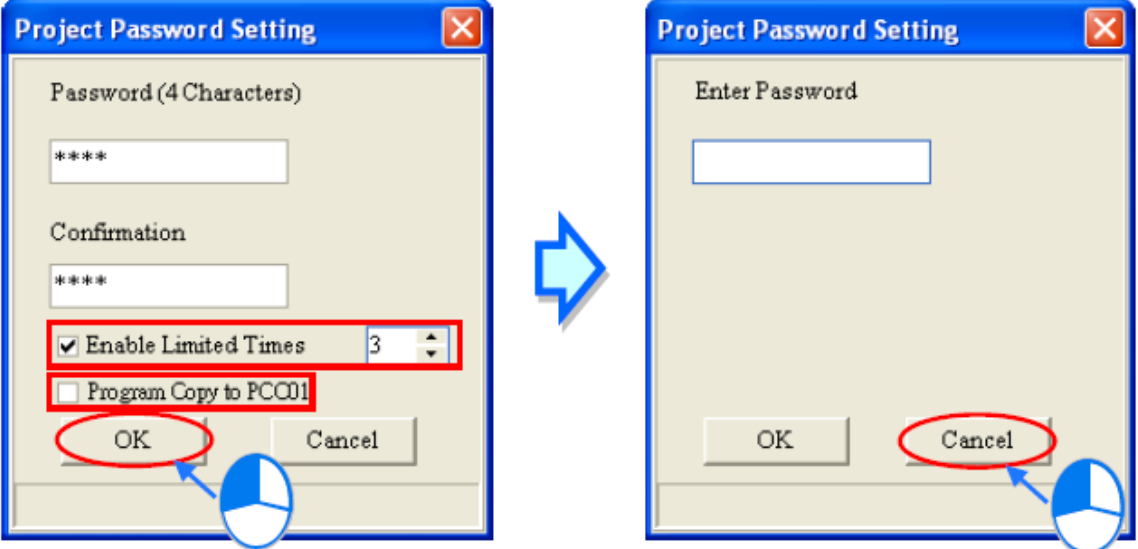

**شکل 85-12 تنظيمات مربوط به ایجاد رمز عبور پروژه**

در صورتی که پروژه با رمز عبور محافظت شده باشد در پنجره باز شده محلی برای وارد کردن رمز عبور پروژه وجود دارد که با وارد کردن آنها و کلیك بر روی OK رمز عبور پروژه حذف میشود.

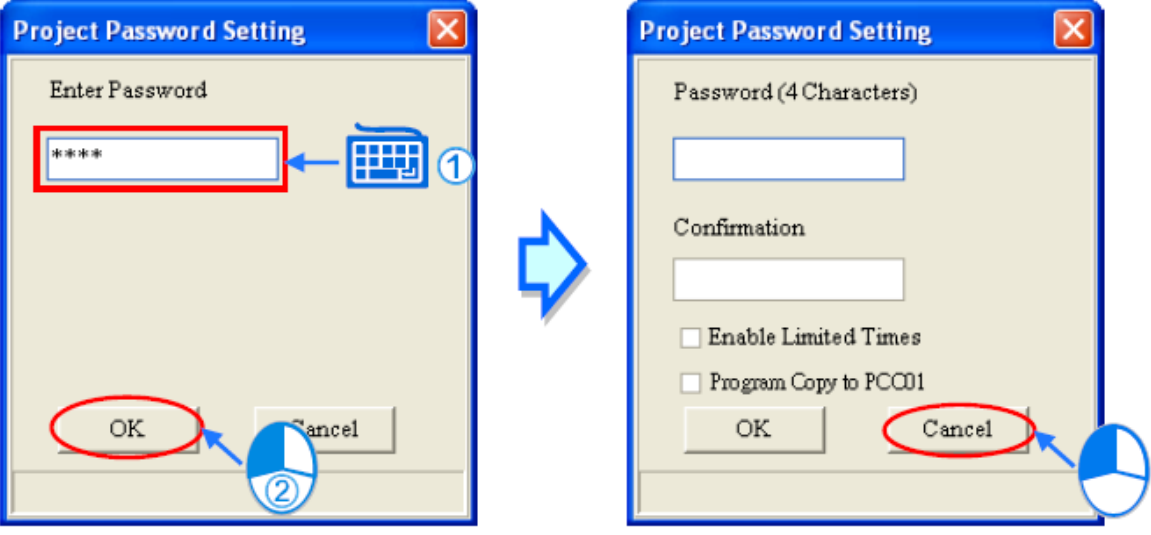

**شکل 86-12 حذف رمز عبور پروژه**

 $\overline{a}$ 

<sup>01</sup>DVPPCC کارت حافظه پشتیبان PLCهای سری DVP است. در صورتی که گزینه 01PCC to Copy Program در پنجره Project <sup>1</sup> Password Setting فعال شود. با استفاده از این کارت میتوان از برنامههایی که در PLC دانلود میشود پشتیبان تهیه کرد.

-2-2-3-12 **تنظيم رمز عبور PLC**

قبل از تنظیم رمز عبور PLC باید از ارتباط آن با ISPSoft مطمئن شد. در سربرگ PLC و قسمت Security System میتوان بر روی Setting Password کلیك کرد تا صفحه تنظیم رمز عبور PLC باز شود. در صورت ارتباط صحیح بین PLC و ISPSoft، نرم افزار دادههای PLC را میخواند و پنجره Setting Password ظاهر میشود. جملهی زیر این صفحه نشان میدهد که آیا این PLC با رمز عبور محافظت شده است و یا خیر.

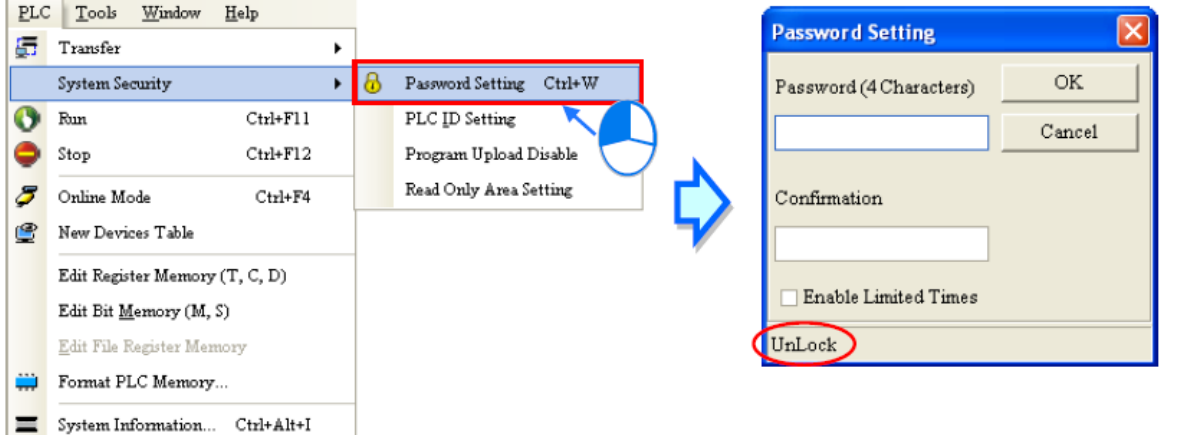

**شکل 87-12 تنظيم رمز عبور PLC**

در صورتی که PLC با رمز عبور محافظت نشده باشد در پنجره باز شده دو محل برای وارد کردن رمز عبور PLC و تایید آن وجود دارد که با وارد کردن آنها و کلیك بر روی OK سیستم PLC دارای رمز عبور می شود. رمز عبور را می توانیم بین تعداد محدودی کاراکتر (این تعداد به نوع PLC وابسته است) از حروف انگلیسی، اعداد و بعضی عالئم مانند "\_" انتخاب کنیم. رمز عبور به بزرگ و کوچك بودن حروف حساس است. همچنین در صورتی که بخواهیم تعداد حدسهای ممکن برای وارد کردن رمز عبور را محدود کنیم، میتوانیم گزینه Times Limited Enable را فعال کنیم و در جلوی آن تعداد دفعات محدودیت را وارد کنیم.

در صورتی که PLC با رمز عبور محافظت شده باشد در پنجره باز شده محلی برای وارد کردن رمز عبور PLC وجود دارد که با وارد کردن آنها و کلیك بر روی OK رمز عبور PLC حذف میشود.

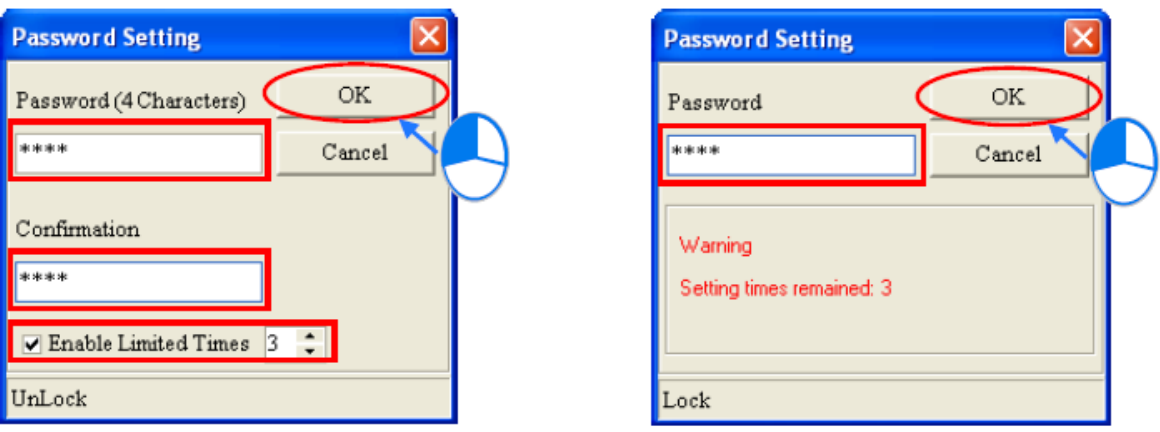

**شکل 88-12 ایجاد رمز PLC**

# -3-2-3-12 **یکسان سازي رمز عبور پروژه و PLC**

در حین بارگزاری و استخراج برنامه از PLC میتوان رمز عبور برنامه و PLC را یکسان کرد.

بارگزاری پروژه

پس از انتخاب آیکون <sup>و</sup> و باز شدن صفحه Transfer Setup با انتخاب گزینه Synchronize Password PLC and Project رمز عبور PLC پس از بارگزاری همانند رمز عبور پروژه خواهد شد.

 در Synchronize Project and PLC Password گزینه انتخاب با Transfer Setup صفحه در صورتی که برای پروژه رمز عبوری تعیین نشده باشد، سیستم از کاربر میخواهد که برای پروژه رمز عبوری تعیین کند.

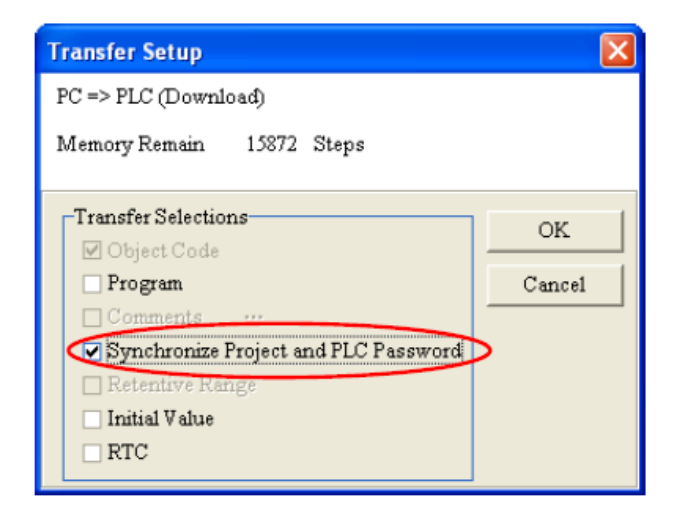

**شکل 89-12 تبدیل رمز عبور پروژه به رمز عبور PLC**

استخراج پروژه

پس از انتخاب آیکون و باز شدن صفحه Setup Transfer با انتخاب گزینه Synchronize Password PLC and Project رمز عبور پروژه پس از استخراج همانند رمز عبور PLC خواهد شد. در صورتی که برروی PLC رمز عبوری تعبیه نشده باشد، رمز عبوری در پروژه استخراج نخواهد شد. همچنین چون از PLCهای 500AH نمیتوان به صورت مستقل برنامه را استخراج کرد، این ویژگی برای آنها بالاستفاده است.

در صورتی که در صفحه Setup Transfer گزینه Program انتخاب شده باشد، گزینه Password PLC and Project Synchronize قابل انتخاب نخواهد بود و رمز عبور پروژه تغییری نخواهد کرد.

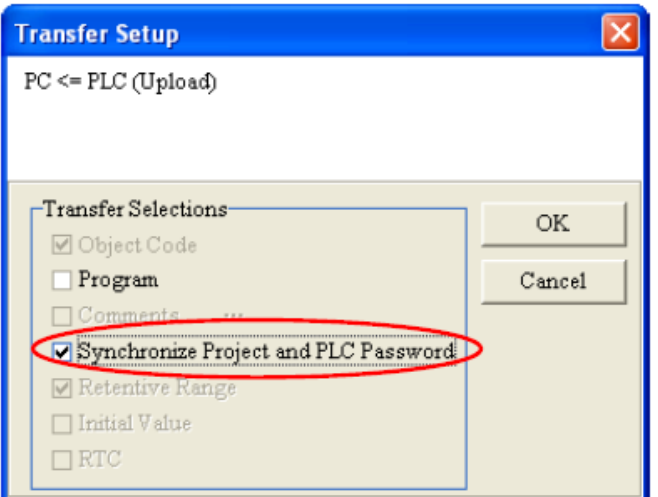

**شکل 90-12 تبدیل رمز عبور PLC به رمز عبور پروژه**

### **-3-3-12 رمز عبور POU**

در صورتی که کاربر بخواهد از کُد داخل POU و یا تکنیكهای به کار رفته در آن محافظت کند، می- تواند بر روی آن رمز عبور تعبیه کند. در این صورت برای باز کردن POU حتما باید آن رمز عبور به طور صحیح وارد شود.

برای ایجاد رمز عبور برای POU، بر روی POU مورد نظر در بخش مدیریت پروژه کلیك راست کرده و در قسمت POU بر روی Properties کلیك میکنیم. در پنجره باز شده قسمت Protection که مرتبط با رمز POU است، میتوانیم متوجه شویم آیا POU رمز عبور دارد و یا خیر.

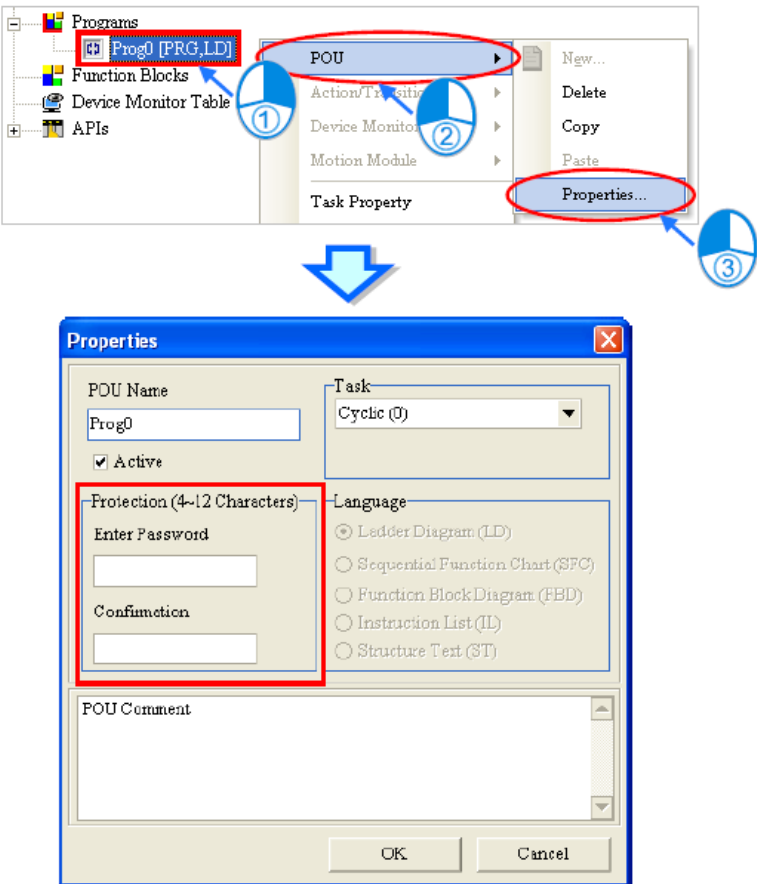

**شکل 91-12 تنظيم رمز عبور POU**

در صورتی که POU با رمز عبور محافظت نشده باشد در بخش Protection دو محل برای وارد کردن رمز عبور POU و تایید آن وجود دارد که با وارد کردن آنها و کلیك بر روی OK سیستم POU دارای رمز عبور میشود. رمز عبور را میتوانیم بین تعداد محدودی کاراکتر از حروف انگلیسی، اعداد و بعضی عالئم مانند "\_" انتخاب کنیم. رمز عبور به بزرگ و کوچك بودن حروف حساس است.

در صورتی که POU با رمز عبور محافظت شده باشد در بخش Protection محلی برای وارد کردن رمز عبور POU وجود دارد که با وارد کردن آنها و کلیك بر روی OK رمز عبور POU حذف میشود.

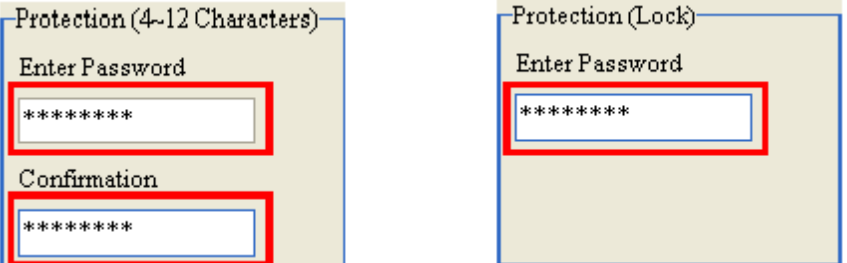

**شکل 92-12 ایجاد و حذف رمز عبور POU**

## **-4-3-12 رمز عبور Subroutin**

در PLCهای سری DVP برنامههای کامپایل شده ممکن است شامل بخشهای مختلفی مانند برنامه اصلی و برنامه های جانبی (بلوکها) و وقفهها باشد. در هنگام استخراج برنامه از PLC در صورتی که گزینه Program انتخاب نشده باشد و Code Object انتخاب شده باشد، به عنوان توابع بلوکی استخراج می- شوند. از آنجایی رمز عبور POU فقط برای کُد اصلی است و در برنامه استخراج شده اعمال نمیشود، با این ترفند امکان دسترسی به برنامه وجود دارد.

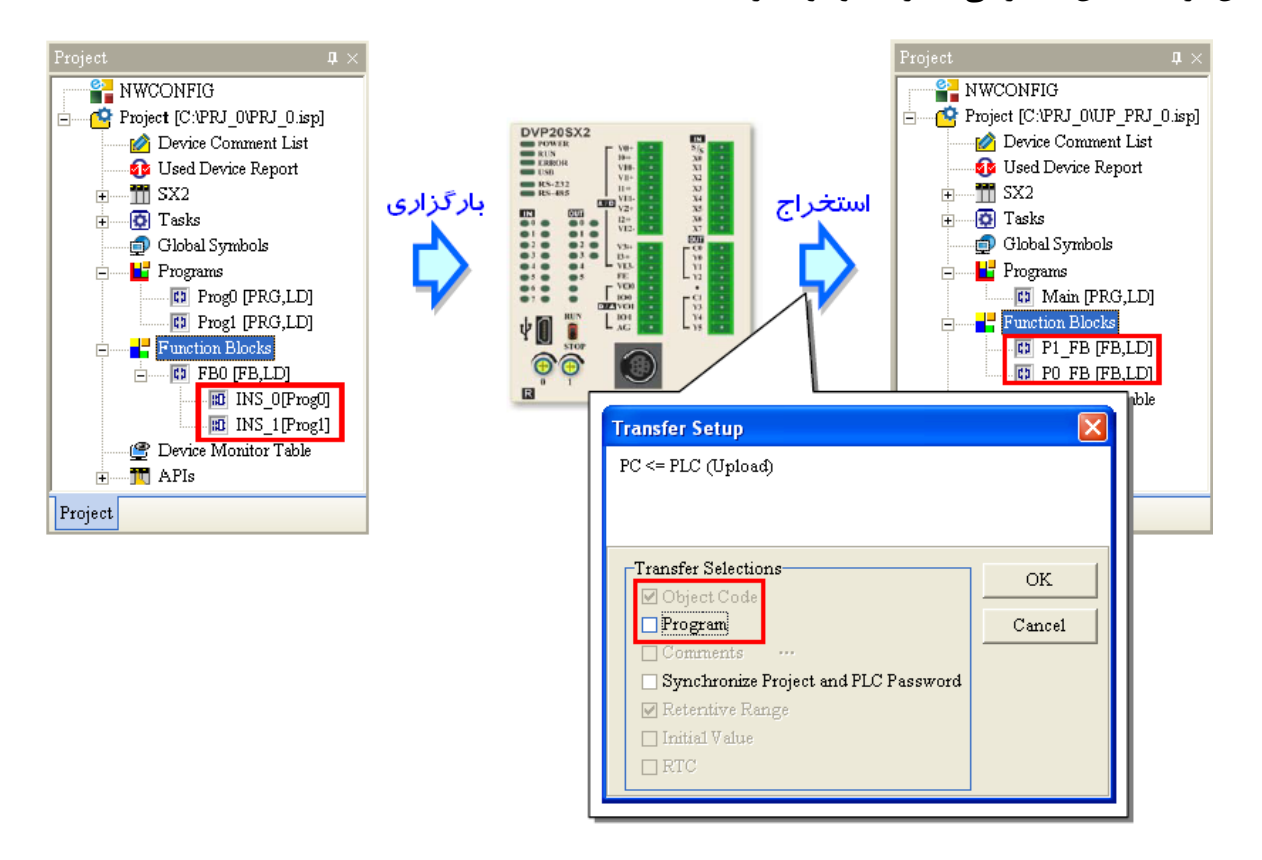

**شکل 93-12 امکان دسترسی به برنامه ها پس از استخراج از PLC**

همانطور که در باال گفته شد، امکان دسترسی به کُدهای برنامه به صورت فوق وجود دارد، برای جلوگیری از این موضوع میتوان از رمز عبور Subroutine قبل از بارگزاری برنامه استفاده کرد، در این صورت برنامه حتی پس از استخراج از PLC نیز محافظت شده خواهد ماند و برای دسترسی به آن رمز عبور الزم خواهد بود.

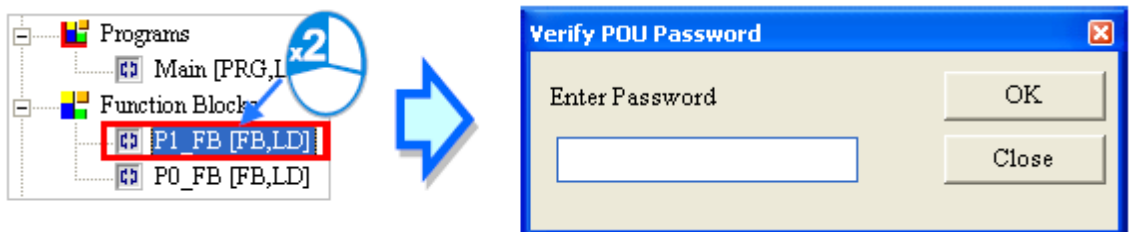

**شکل 94-12 رمز عبور Subroutine**

برای تنظیمات رمز عبور Subroutine میتوان در سربرگ Tools و در قسمت Settings Program بر روی Password Subroutine کلیك کرد تا صفحه تنظیم رمز عبور Subroutine باز شود. جملهی زیر این صفحه نشان میدهد که آیا این Subroutine با رمز عبور محافظت شده است و یا خیر.

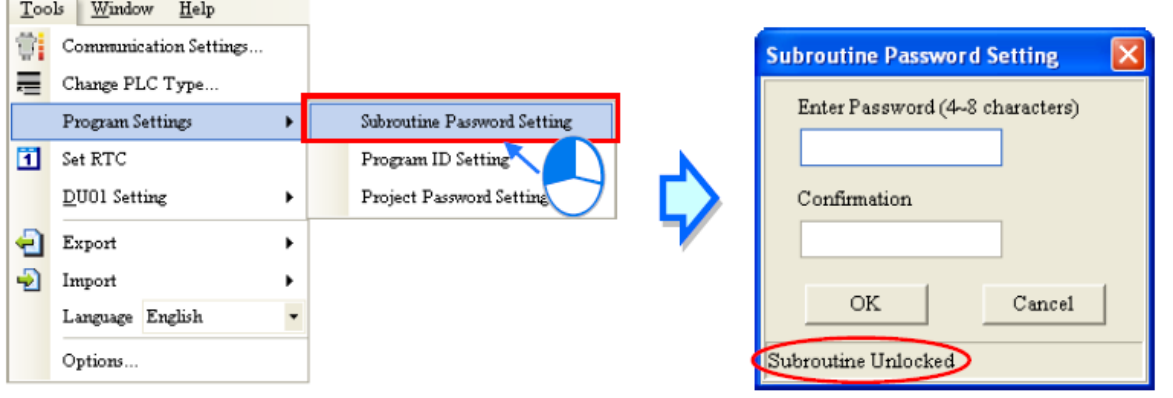

**شکل 95-12 تنظيم رمز عبور Subroutine**

در صورتی که Subroutine با رمز عبور محافظت نشده باشد، در زیر صفحه عبارت Subroutine" "Unlocked نمایش داده میشود و دو محل برای وارد کردن رمز عبور Subroutine و تایید آن وجود دارد که با وارد کردن آنها و کلیك بر روی OK سیستم Subroutine دارای رمز عبور میشود. رمز عبور را میتوانیم بین تعداد محدودی کاراکتر )این تعداد به نوع PLC وابسته است( از حروف انگلیسی، اعداد و بعضی عالئم مانند "\_" انتخاب کنیم. رمز عبور به بزرگ و کوچك بودن حروف حساس است.

در صورتی که Subroutine با رمز عبور محافظت شده باشد، در زیر صفحه عبارت Subroutine" "Locked نمایش داده میشود و محلی برای وارد کردن رمز عبور Subroutine وجود دارد که با وارد کردن آنها و کلیك بر روی OK رمز عبور Subroutine حذف میشود.

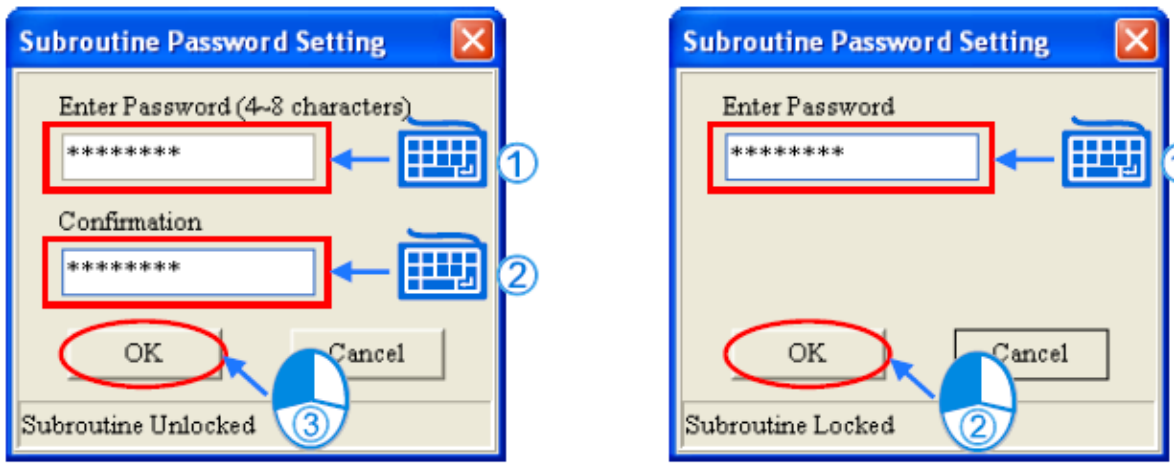

**شکل 96-12 ایجاد و حذف رمز عبور Subroutine**

# **-5-3-12 روش های دیگر محافظت و رمز گزاری**

-1-5-3-12 **غيرفعال كردن استخراج برنامه از PLCهاي سري DVP**

میتوان امکان استخراج برنامه از PLCهای سری DVP را حذف کرد و در این صورت امکان استخراج تنها در صورت ریست کردن PLC به حالت پیش فرض امکان پذیر است. برای فعال کردن این گزینه الزم است در صورتی که PLC دارای رمز عبور است، آن را وارد کنیم تا PLC از حالت قفل درآید. بعد از غیرفعال کردن استخراج برنامه از PLCهای سری DVP چون دیگر امکان دسترسی به دادههای PLC وجود ندارد، پس رمزگزاری برای PLC لزومی نخواهد داشت و دیگر نمیتوان بر روی آن رمز گذاشت.

برای غیرفعال کردن استخراج برنامه از PLCهای سری DVP باید از سربرگ PLC، در قسمت System Security گزینه Disable Upload Program را انتخاب کرد. پس از غیرفعال کردن امکان استخراج برنامه از PLC دیگر از PLC مورد نظر نمیتوان داده استخراج کرد.

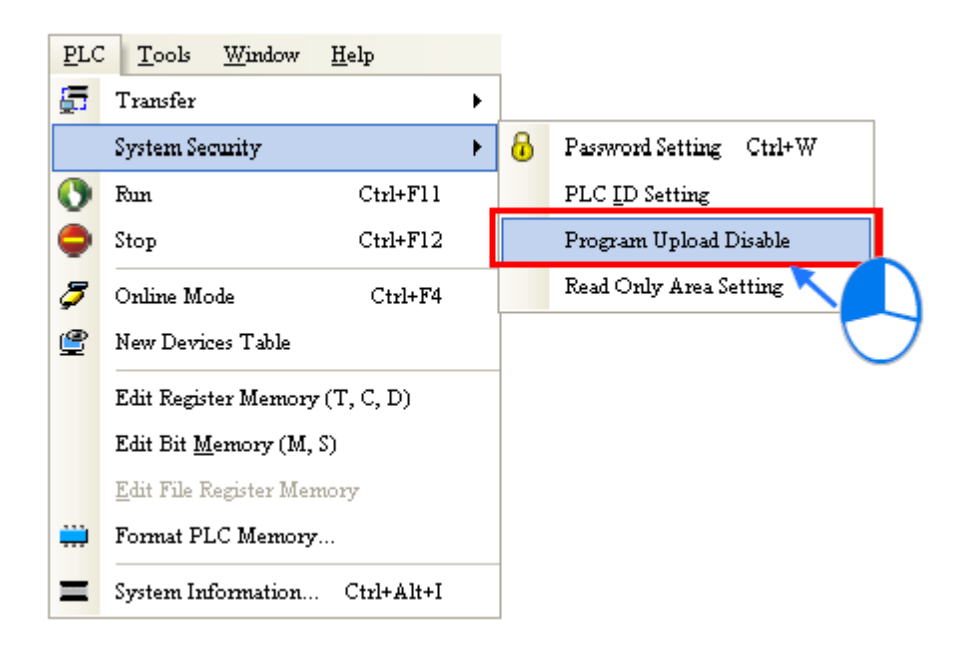

**شکل 97-12 غيرفعال كردن استخراج برنامه**

-2-5-3-12 **تعيين محدوده فقط خواندنی حافظه ها در PLCهاي سري DVP**

در PLCهای سری DVP میتوان محدودهای از حافظهها را تعیین کرد که دیگر آنها را نمیتوان از طریق دستورات ارتباطی ٔ (مثلا از طریق HMI) تغییر داد. برای تعیین این محدوده باید در سربرگ PLC، در قسمت Security System بر روی Setting Area Only Read کلیك کرد و در پنجره باز شده برای هر نوع حافظه محدوده "فقط خواندنی" را تعیین کرد. در صورتی که نیاز به تغییر حافظههای این محدوده وجود دارد، باید PLC را به تنظیمات پیشفرض ببریم.

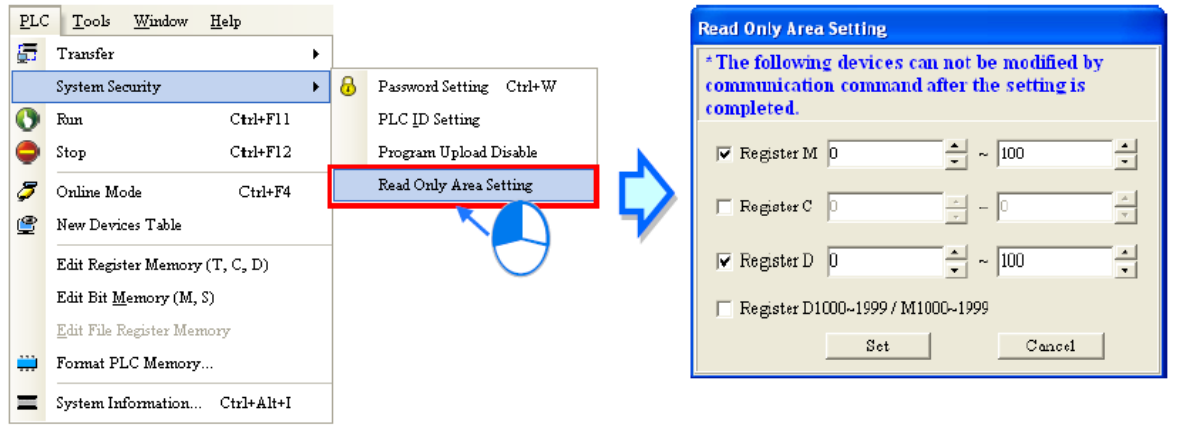

**شکل 98-12 تعيين محدوده فقط خواندنی حافظه ها در PLCهاي سري DVP**

 $\overline{a}$ 

<sup>1</sup> Communication Commands

# **پشتیبان گیری از داده ها**

PLCهای سری 2EH-DVP میتوانند همراه با کارت حافظه پشتیبان FM-256DVP به کار روند )این کارتها دارای پوشش شیری رنگ هستند). همچنین PLCهای سری DVP-EH3 میتوانند با کارت حافظه پشتیبان DVP-512FM به کار روند (دارای پوشش سیاه رنگ).

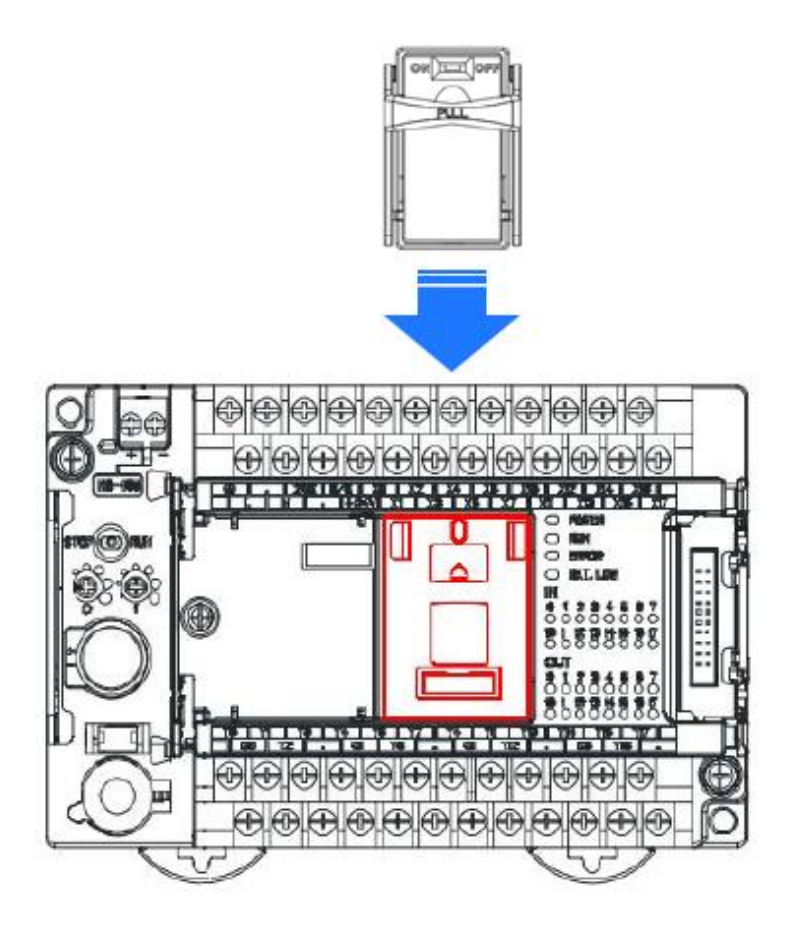

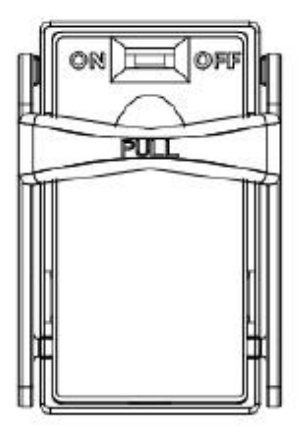

**شکل 99-12 پشتيبان گيري از داده هاي PLCهاي DVP**

پس از نصب کارت حافظه پشتیبان، متصل کردن PLC به برق و برقراری ارتباط آن با ISPSoft، می- توان در بخش مدیریت پروژه در زیرشاخه مدل PLC دوبار بر روی Information Connected کلیك کرد. در صورتی که ارتباط PLC با ISPSoft به صورت مناسبی برقرار شده باشد گزینه Memory Backup Data Card نشاندهنده فعال بودن عملکرد کارت حافظه خواهد بود.

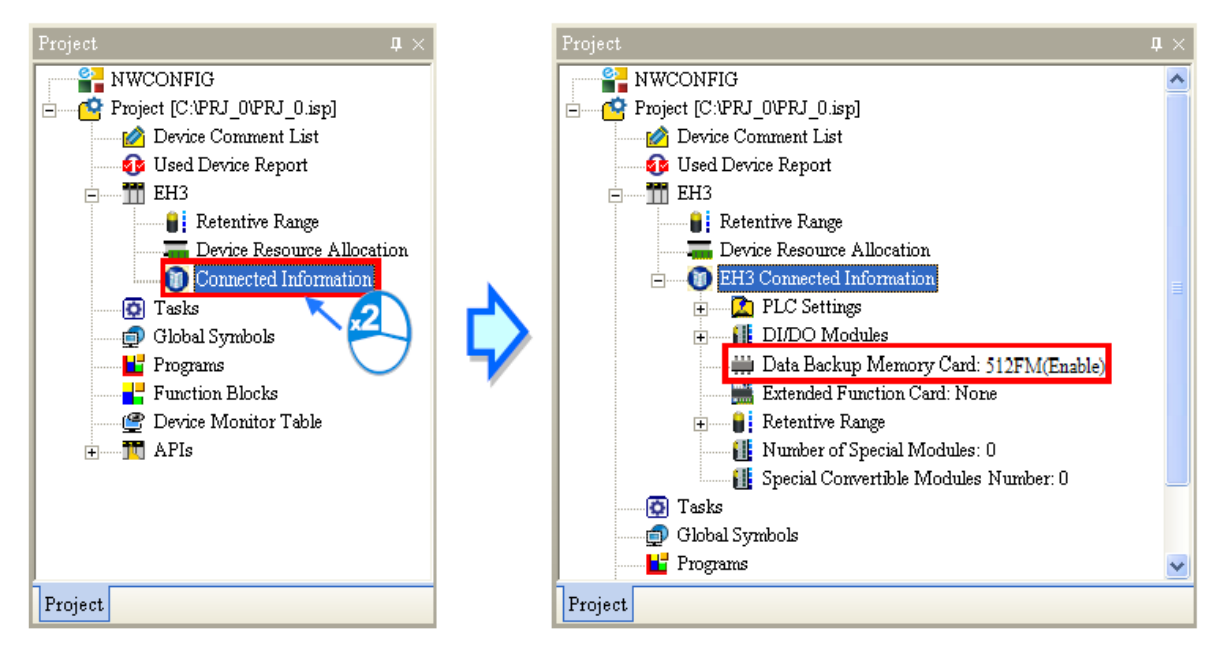

**شکل 100-12 محل نمایش اتصال درست كارت حافظه PLCهاي سري DVP**

# **-1-4-12 استفاده از کارت حافظه پشتیبان**

پس از اطمینان از ارتباط PLC با ISPSoft میتوان در سربرگ PLC با انتخاب <=> Memory PLC Card Memory ، جهت انتقال داده را در پنجره باز شده تعیین و سپس تایید کرد.

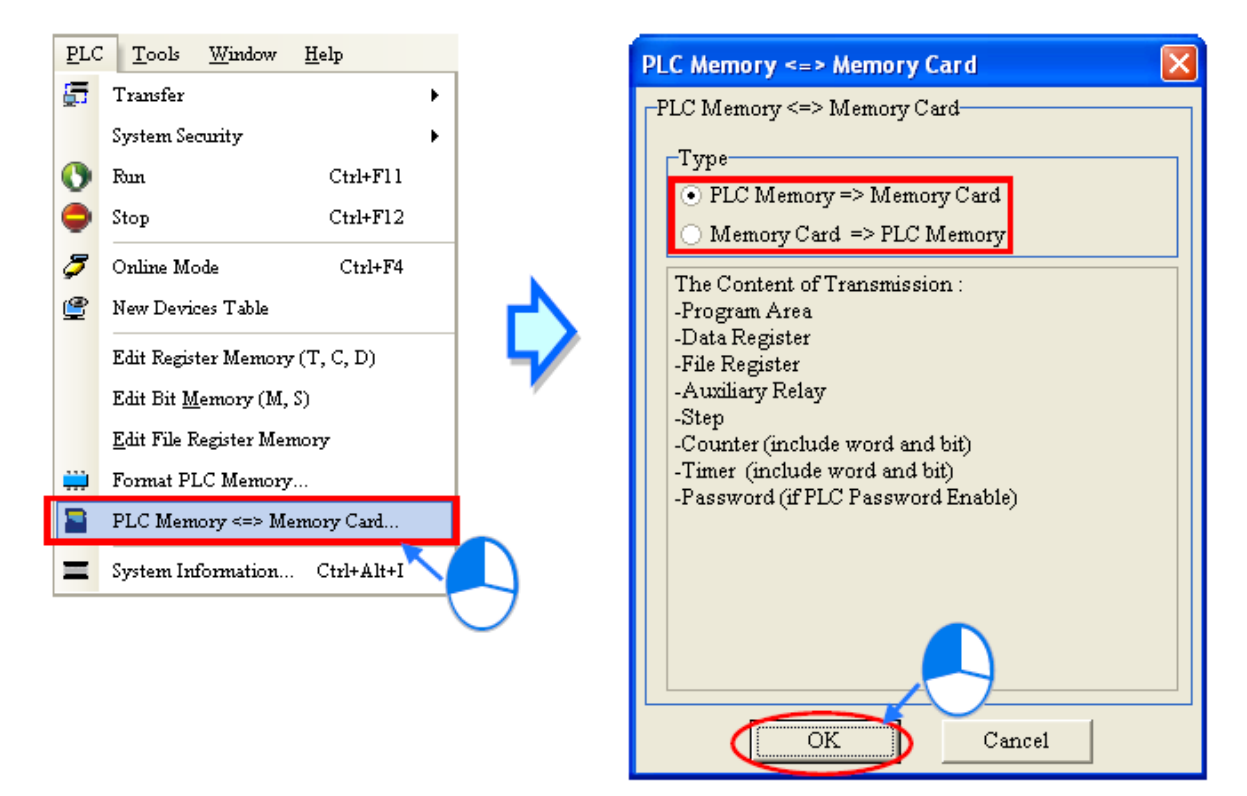

**شکل 101-12 نحوه تبادل داده بين PLCهاي سري DVP و كارت حافظه**

# **-2-4-12 پشتیبان گیری دائم**

 کارت دارای DVP-EH2/DVP-EH2-L/DVP-EH3/DVP-EH3-L/DVP-SV/DVP-SV2 سری های PLC حافظه هستند که برای پشتیبان گیری از دادههای PLC مورد استفاده قرار میگیرد. برای تنظیم کارت حافظه ابتدا باید از ارتباط PLC با ISPSoft مطمئن شد، سپس در سربرگ Tools بر روی PLC Permanent Backup Setting كليك میكنيم. در پنجره ظاهر شده كاربر بايد جهت انتقال داهها را در بخش section Write/Read Memory Flash تعیین کند. همچنین نوع محتوای قابل انتقال )برنامه و یا حافظههای D) و در قسمت Warning Message فعال و یا غیرفعال بودن پیامهای هشدار ٰ را مشخص کند. در نهایت با کلیك بر روی OK تنظیمات را اعمال میکنیم.

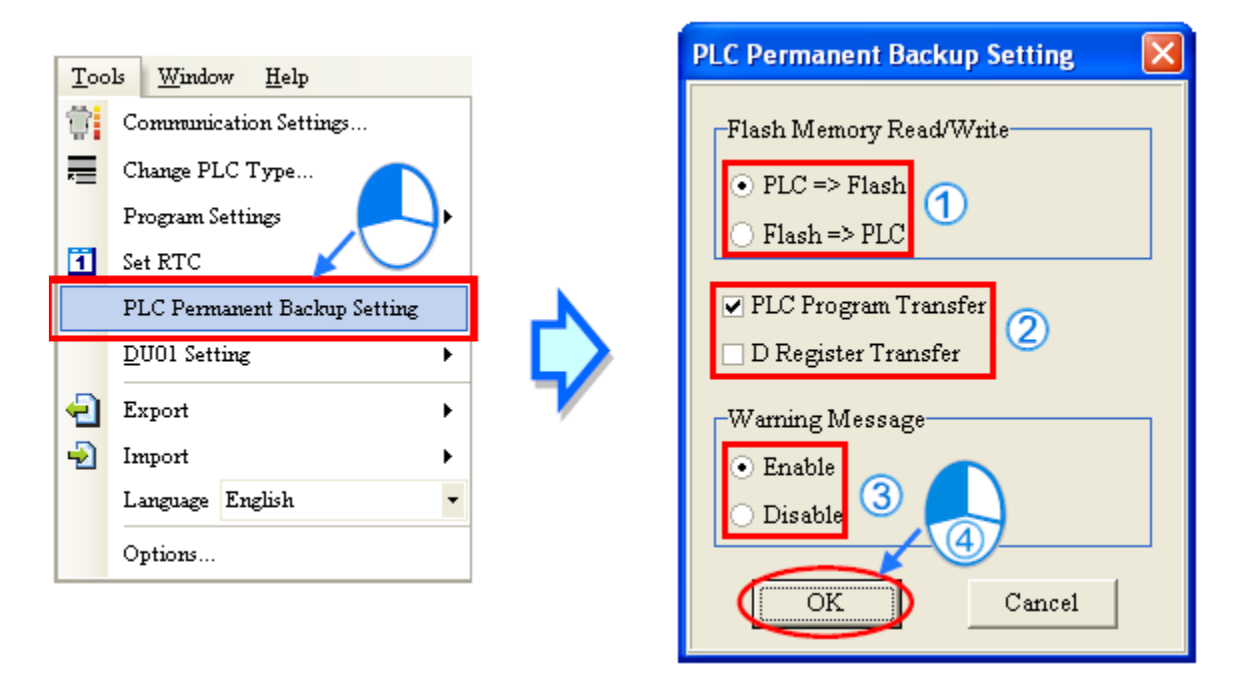

**شکل 102-12 تنظيم كارتهاي حافظه دائم در PLCهاي DVP**

### **)AH500 سری هایPLC برای )CARD Utility -3-4-12**

در PLCهای سری 500AH محلی برای کارتهای حافظه SD وجود دارد که با استفاده از آن )با قرار دادن کارت حافظه در آن) میتوان از اطلاعات ماژول CPU پشتیبان تهیه کرد. کاربر با استفاده از ابزار Wizardمیتواند از ماژولهای سری 500AH و یا پروژههای ISPSoft پشتیبان تهیه کند. میتوان از کُد

 $\overline{a}$ 

<sup>1</sup> در صورت تمام شدن باتری PLC و از دست رفتن دادههای PLC بازیابی دادههای پشتیبان گرفته شده به صورت اتوماتیك صورت میگیرد. در صورت فعال بودن پیام هشدار، در صورت بازیابی دادهها به صورت اتوماتیك پیام مربوط به آن نیز نمایش داده میشود.

برنامه، پارامترها، تنظیمات سخت افزاری، مقادیر حافظهها و تنظیمات شبکه در PLCهای 500AH و یا پروژههای ISPSoft پشتیبان گرفت. هنگام پشتیبان گیری از شبکه، صرفا تنظیمات مرتبط با PLCهای 500AH و جدول مسیریابی و Link Ether جمع آوری میشوند.

عملکردهایی که به وسیله UTILITY CARD پشتیبانی میشوند به صورت زیر است.

- میتوان دادههای PLCهای 500AH را به صورت فایل پشتیبان )با پسوند dup )در کامپیوتر و یا کارت حافظه روی PLC ذخیره کرد. تصمیم گیری در مورد محل پشتیبان گیری به وسیله کاربر صورت میگیرد.
- در صورتی که کاربر از پروژه ISPSoft پشتیبان تهیه کند )فایل با پسوند dup)، آن را فقط در کامپیوتر می تواند ذخیره کند و مقادیر حافظههای CPU نیز ذخیره نخواهد شد.
	- کاربر میتواند، فایلهای پشتیبان گرفته شده داخل کارت حافظه را به CPU منتقل کند.
- کاربر میتواند فایلهای پشتیبان گرفته شده داخل کامپیوتر را بعد از اتصال به PLC به CPU منتقل کند یا اینکه فایل را در پروژه ISPSoft بازیابی کند. در صورتی که کاربر بازیابی فایل پشتیبان را در پروژه ISPSoft انجام دهد، سیستم به صورت خودکار مقادیر درون حافظهها و تنظیمات سخت افزاری را بازیابی نمی کند.

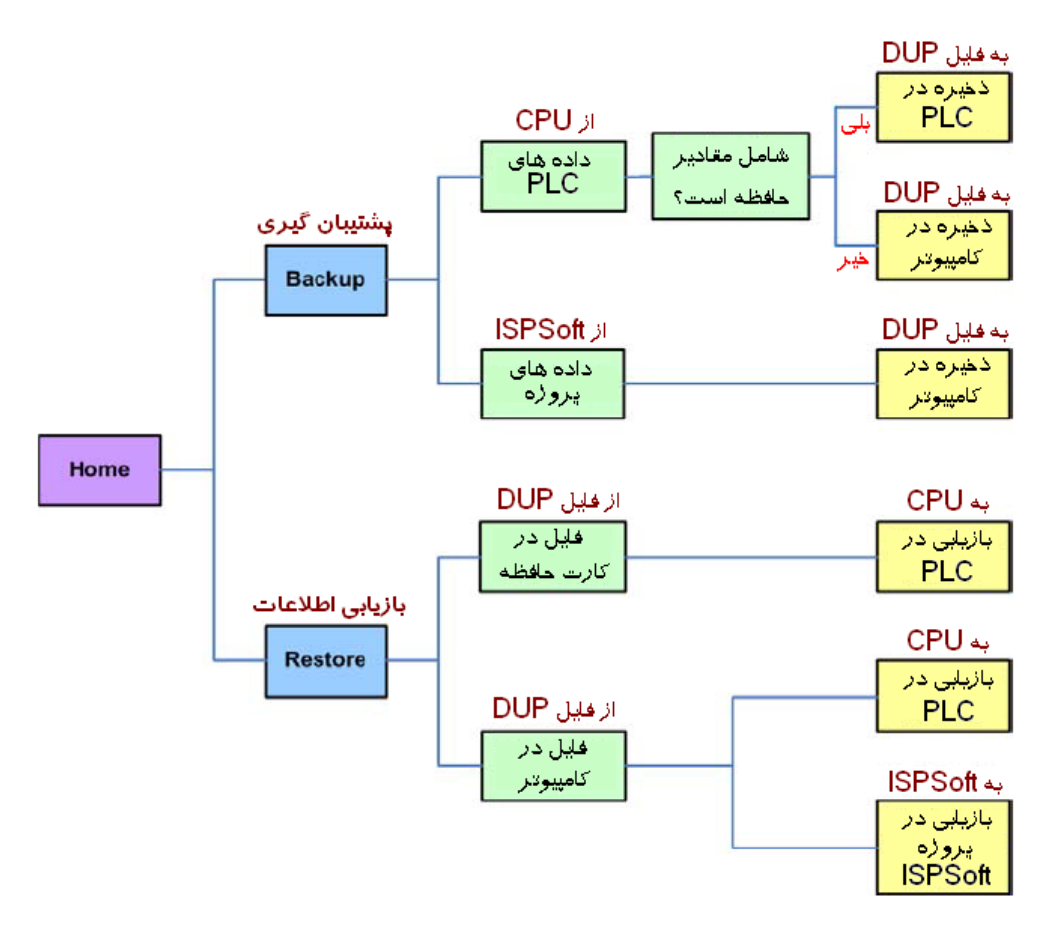

**شکل 103-12 پشتيبان گيري و بازیابی اطالعات در 500AH**

برای انجام عملیات فوق باید در بخش مدیریت پروژه بر روی Utility CARD دوبار کلیك کرد تا صفحه آن ظاهر شود. حال میتوان عملیات پشتیبان گیری و یا بازیابی دادهها را انجام داد.

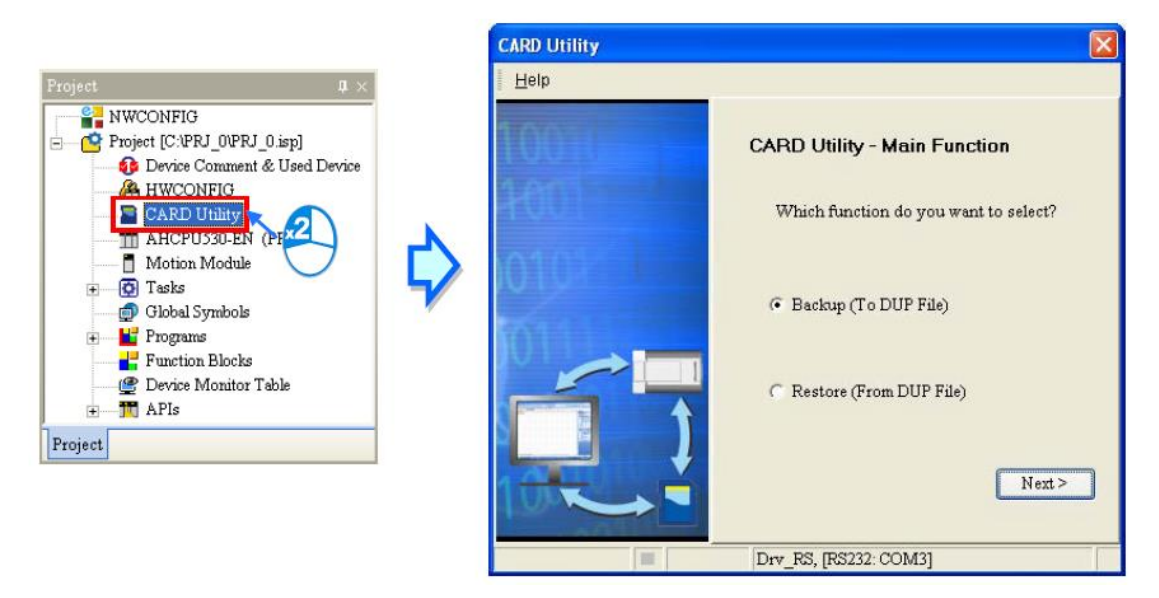

**شکل 104-12 تنظيمات Utility CARD**

-1-3-4-12 **تهيه پشتيبان**

در صورتی که مبدا و یا مقصد پشتیبان گیری ماژول CPU و یا کارت حافظه روی PLCهای سری 500AH باشد، کاربر باید از ارتباط بینISPSoft و PLC مطمئن شود. سپس مراحل زیر را طی کند.

-1 در صفحه Utility CARD گزینه (File DUP To (Backup را انتخاب و بر روی Next کلیك کنید.

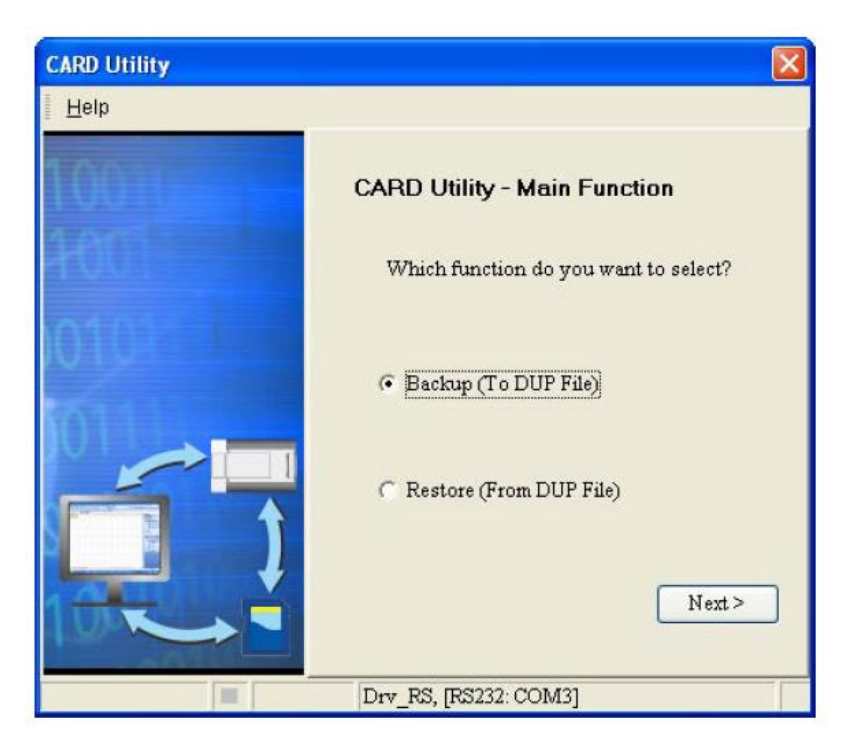

**شکل 105-12 تنظيمات Utility CARD – پشتيبان گيري – قسمت 1**

-2 منبع پشتیبان گیری را انتخاب کنید.

در صورتی (saved and Compiled (Project ISP انتخاب شود، نیاز است، تا آدرس پروژه مورد نظرمان برای پشتیبان گیری با پسوند isp را تعیین کنیم. در صورتی که این پروژه در حال ویرایش باشد و کامپایل نشده باشد، پیامی مبتنی بر نیاز به کامپایل آن ظاهر میشود که ضرورت کامپایل آن را گوشزد میکند. در این حالت ابتدا الزم است پروژه را کامپایل و سپس از آن پشتیبان تهیه کنیم.

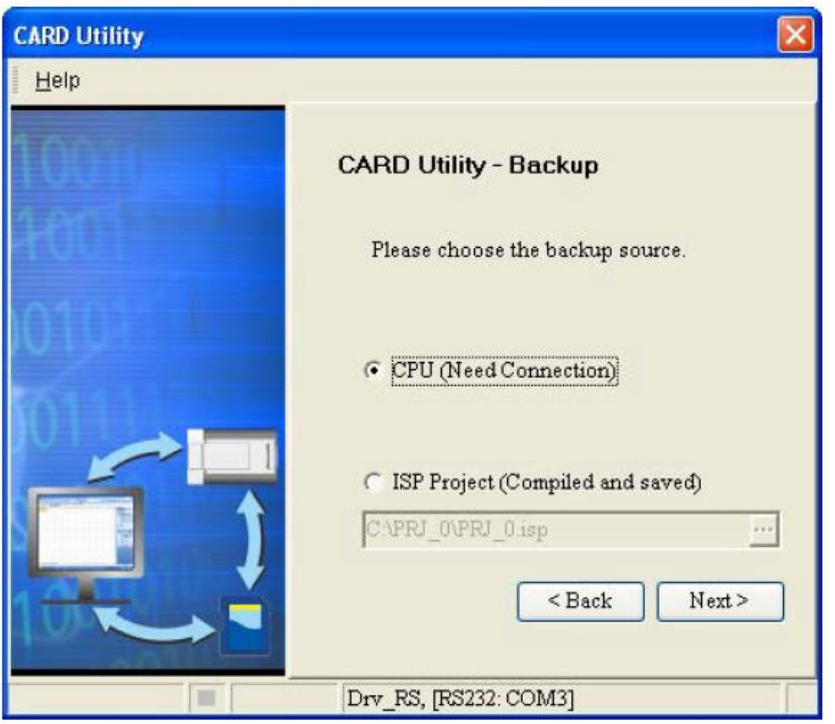

**شکل 106-12 تنظيمات Utility CARD – پشتيبان گيري – قسمت 2**

-3 در صورتی که در صفحه فوق گزینه (Connection Need (CPU انتخاب شده باشد، باید در مورد ذخیره شدن و یا نشدن مقادیر حافظههای CPU سری 500AH نیز تصمیم گیری کنیم، برای اینکار با انتخاب گزینه Devices Include از حافظهها پشتیبان گرفته میشود و با انتخاب گزینه Devices Exclude از آنها پشتیبان تهیه نمیشود.

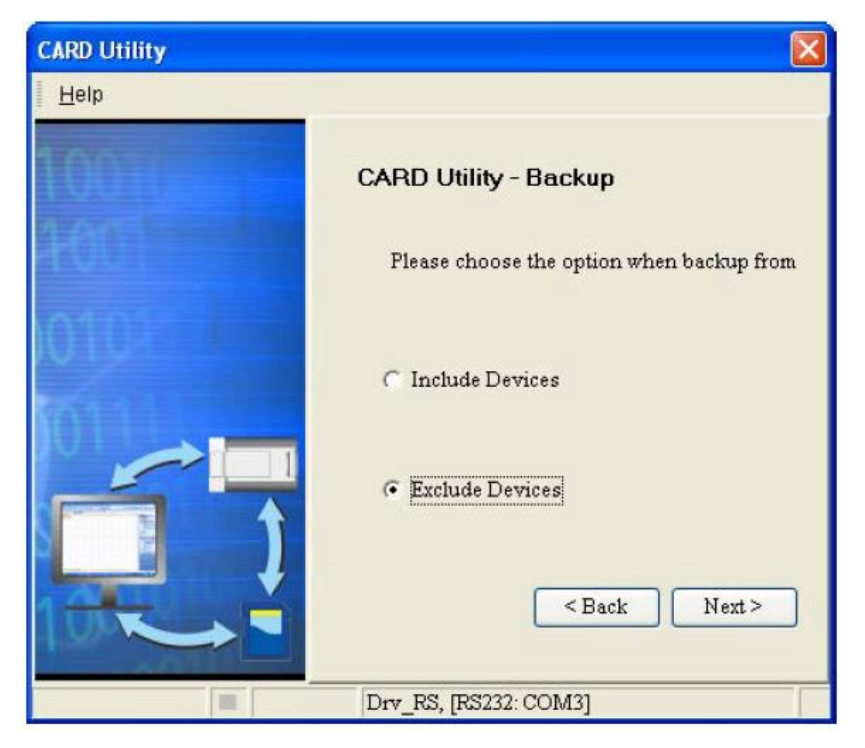

#### **شکل 107-12 تنظيمات Utility CARD – پشتيبان گيري – قسمت 3**

- -4 در صفحه بعد باید مکان ذخیره سازی پشتیبان را مشخص کنیم. در صورتی که منبع پشتیبان پروژه ISPSoft باشد، حتما باید ذخیره سازی در کامپیوتر صورت بگیرد.
- o اگر گزینه (Side PLC (Card Memory انتخاب شود، فایل پشتیبان با عنوان dUTOEXEC.dup. ایجاد و مسیر ذخیره سازی آن به صورت Koot directory of the " .بود خواهد memory card\AH500\SysDup\AUTOEXEC.dup"
- o اگر گزینه **(File DUP (PC** انتخاب شود، نام و آدرس ذخیره سازی فایل پشتیبان را باید تعیین کرد.

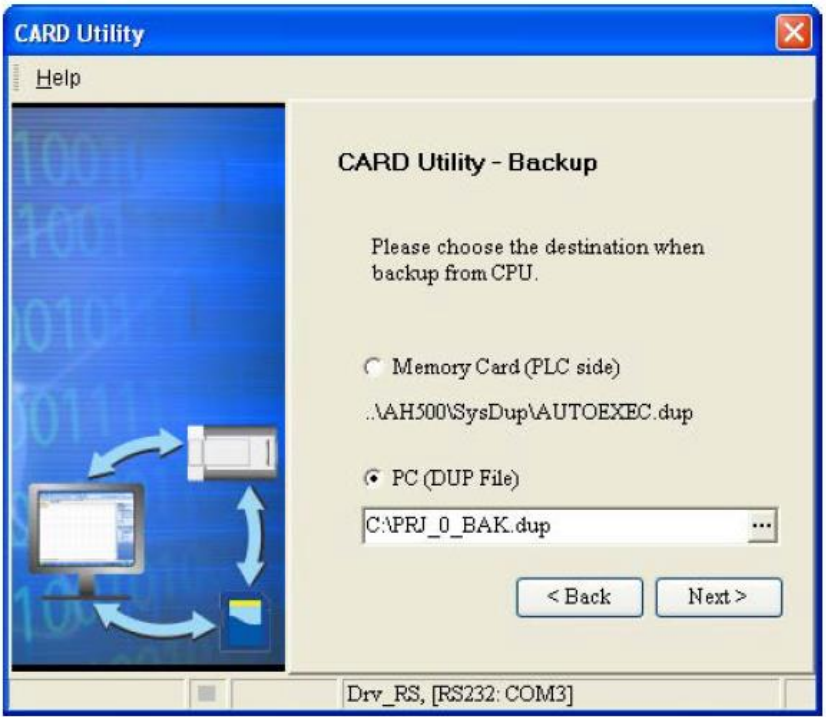

**شکل 108-12 تنظيمات Utility CARD – پشتيبان گيري – قسمت 4**

-5 کاربر در صفحه ظاهر شده این مرحله خالصه ای از تنظیمات پشتیبان گیری را میبیند و در صورت تایید میتواند، بر روی Execute کلیك کند.

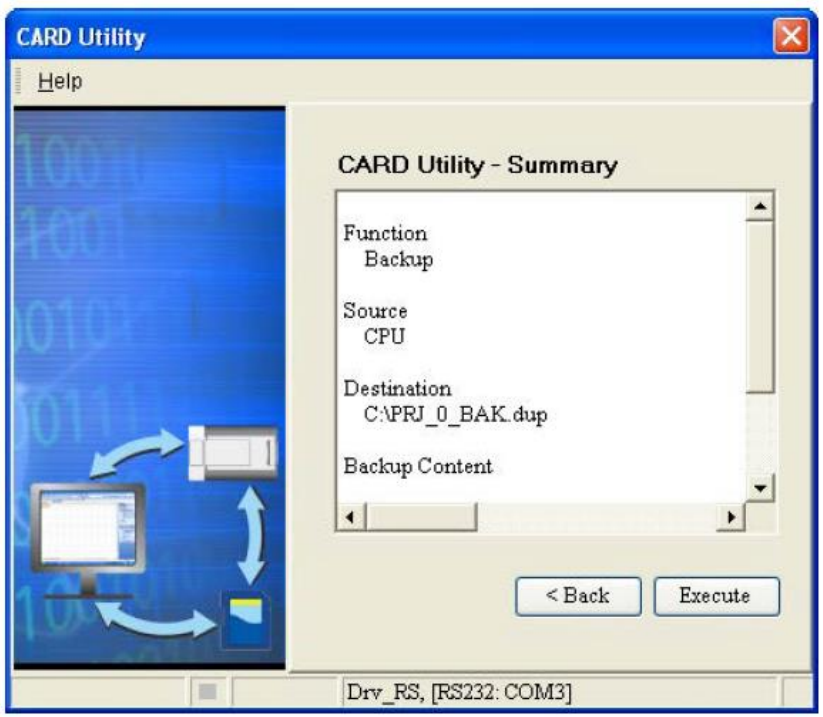

**شکل 109-12 تنظيمات Utility CARD – پشتيبان گيري – قسمت 5**

در صورتی که بر روی کارت حافظه از قبل پشتیبانی ذخیره شده باشد، در صورت پشتیبان گیری دوباره، برنامه پیام هشداری میدهد که ما را از این موضوع مطلع میکند.

در صورتی که بخواهیم فایل قبلی حذف و فایل جدید جایگزین شود میتوانیم گزینه Replace را انتخاب کنیم. در صورتی که بخواهیم فایل قبلی با نام دیگری )dup.yymmddnn که در آن yy سال، mm ماه، dd روز و nn شماره پشتیبان در آن روز را مشخص میکند) ذخیره شود و فایل جدید به عنوان پشتیبان اصلی ذخیره شود میتوان گزینه Archive را انتخاب و در غیر این صورت برای لغو عملیات Cancel را انتخاب میکنیم.

حتی در صورت کلیك بر روی Cancel( حین پشتیبان گیری( برای جلوگیری از پشتیبان گیری از دادههای PLC در کارت پشتیبان آن، پشتیبان گیری صورت میگیرد که به علت ناقص بودن فایل پشتیبان، باید آن را حذف کنیم.

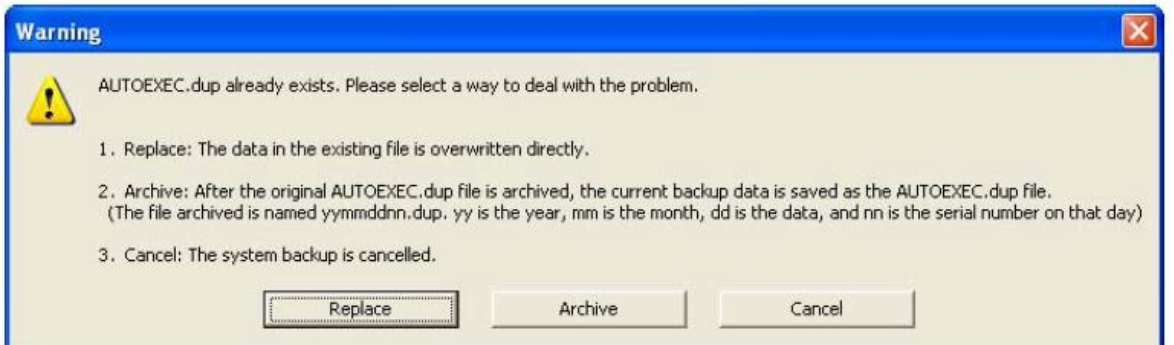

**شکل 110-12 تنظيمات Utility CARD– هشدار در مورد وجود فایل پشتيبان قدیمی** 

در صورتی که دادههای پشتیبان گرفته شده دارای رمز عبور باشند، رمز عبور آنها نیز در فایل پشتیبان ذخیره میشود.

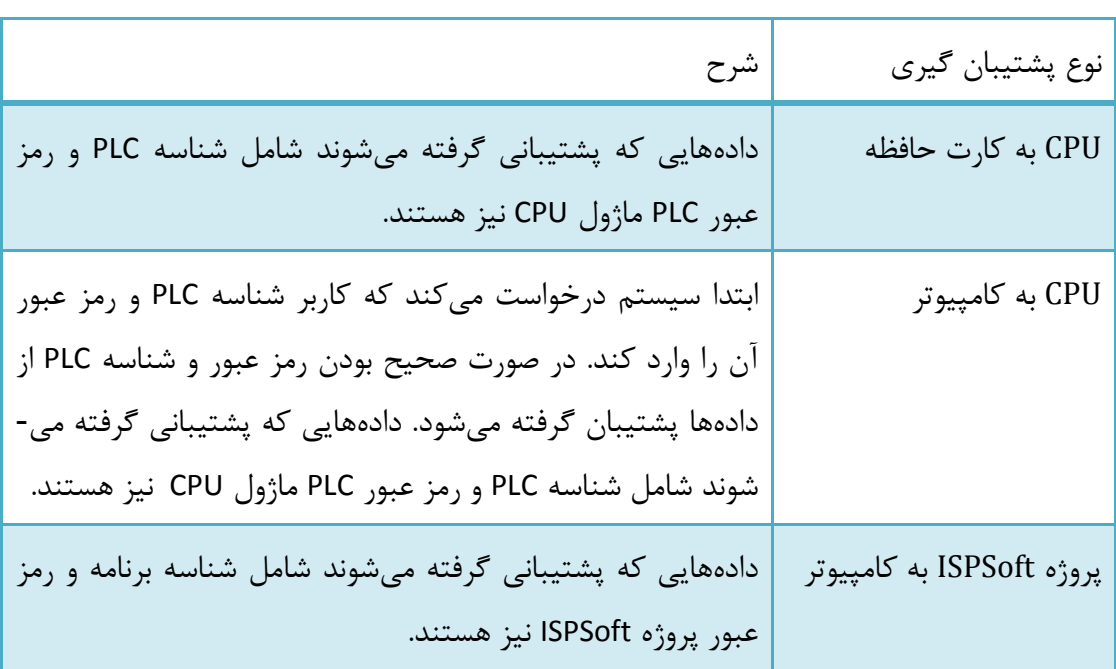

جدول :9-12 رمز عبور در زمان پشتیبان گیری

-6 در انتها نیز در صورت موفقیت آمیز بودن صفحه Complete – Utility CARD ظاهر میشود.

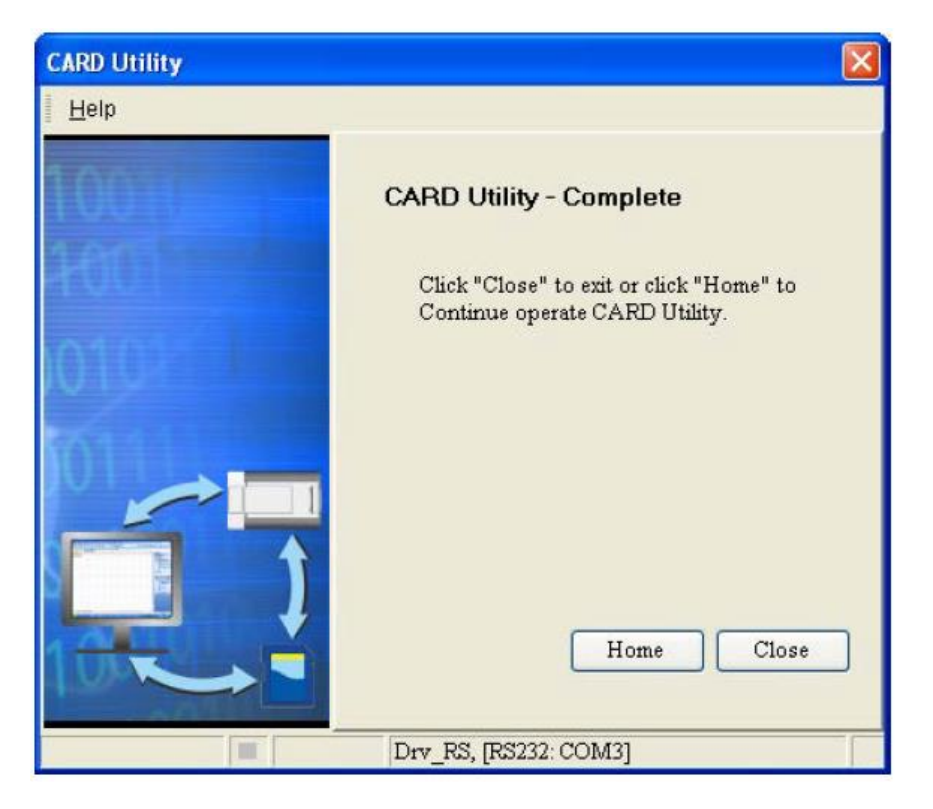

**شکل 111-12 تنظيمات Utility CARD – پشتيبان گيري – قسمت 6**

-2-3-4-12 **بازیابی پشتيبان**

در صورتی که مبدا و یا مقصد بازیابی پشتیبان، ماژول CPU و یا کارت حافظه روی PLCهای سری 500AH باشد، کاربر باید از ارتباط بینISPSoft و PLC مطمئن شود. سپس مراحل زیر را طی کند.

-1 در صفحه Utility CARD گزینه (File DUP From (Restore را انتخاب و بر روی Next کلیك کنید.

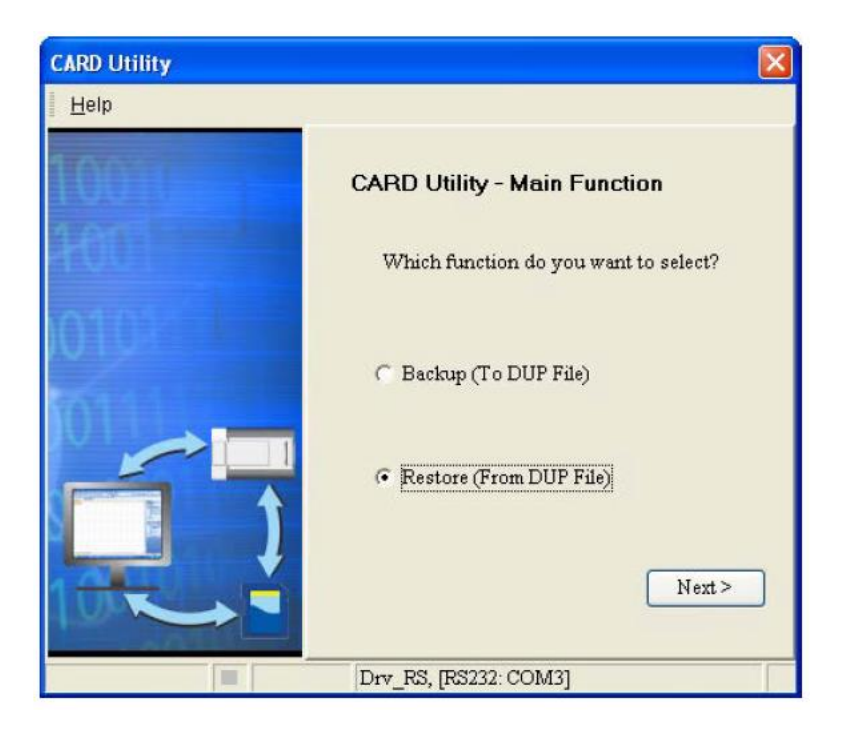

**شکل 112-12 تنظيمات Utility CARD – بازیابی پشتيبان– قسمت 1**

- **CARD Utility** Help **CARD Utility - Restore** Please choose the restore source. Memory Card (PLC side) (Need Connection) SDCardPLC CARD\AH500\SysDup\  $\overline{\phantom{a}}$  $\widehat{\bullet}$  PC (DUP File) C:VPRJ\_0\_BAK.dup  $\overline{\phantom{a}}$  $\leq$  Back  $Next$ Drv\_RS, [RS232: COM3]
- -2 منبع بازیابی پشتیبان را انتخاب کنید.

**شکل 113-12 تنظيمات Utility CARD – بازیابی پشتيبان– قسمت 2**

در صورتی (Connection Need) (side PLC (Card Memory انتخاب شود، لیستی از فایلهای پشتیبان داخل حافظه نمایش داده میشود که با دوبار کلیك بر روی منبع مورد نظرمان میتوانیم آن را انتخاب کنیم.

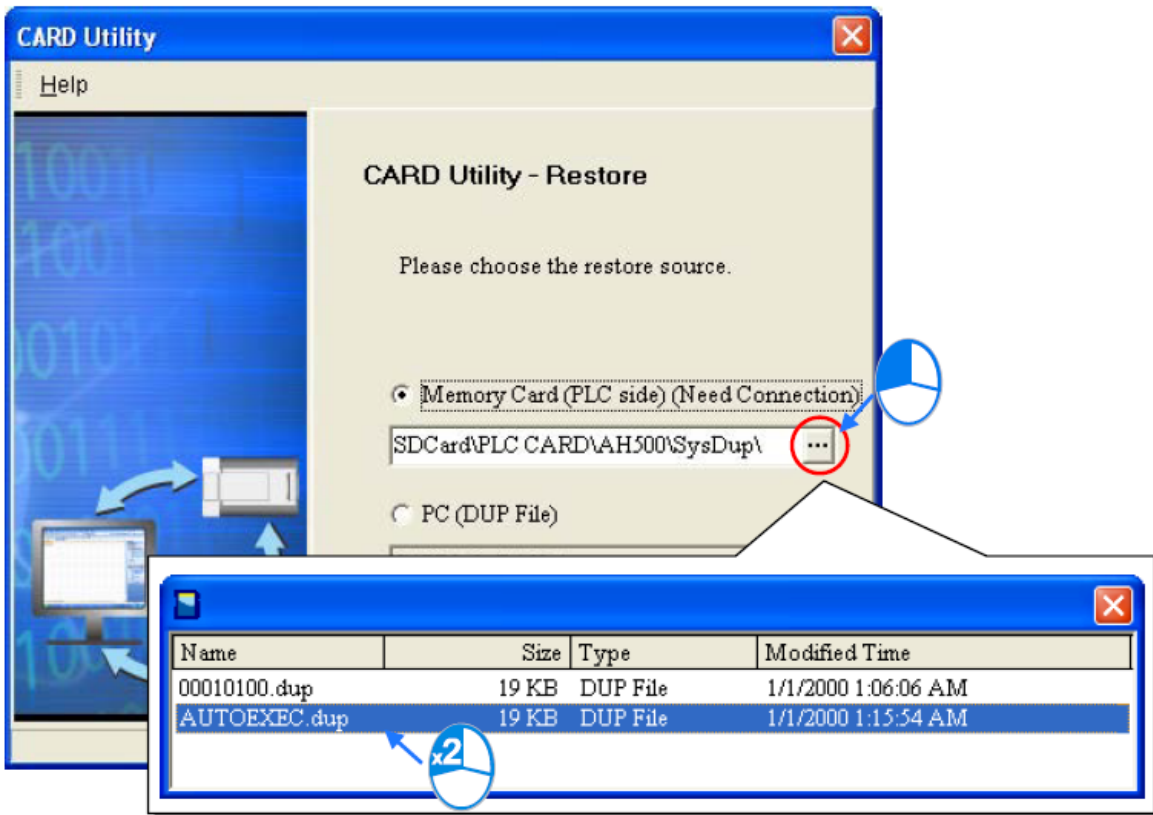

**شکل 114-12 تنظيمات Utility CARD – بازیابی پشتيبان– قسمت 3**

- -3 در صفحه بعد باید مکان مقصد بازیابی را مشخص کنیم.
- o در صورت انتخاب گزینه (Connection Need (CPU بازیابی بر روی CPU انجام میشود. در صورتی که فایل پشتیبان در حافظه ذخیره شده باشد، مقصد بازیابی حتما باید CPU باشد و نمیتوان آن را در پروژههای ISPSoft بازیابی کرد.
- o اگر گزینه Project ISP انتخاب شود، پروژهای با نام و آدرسی که کاربر تعیین میکند ایجاد میشود.

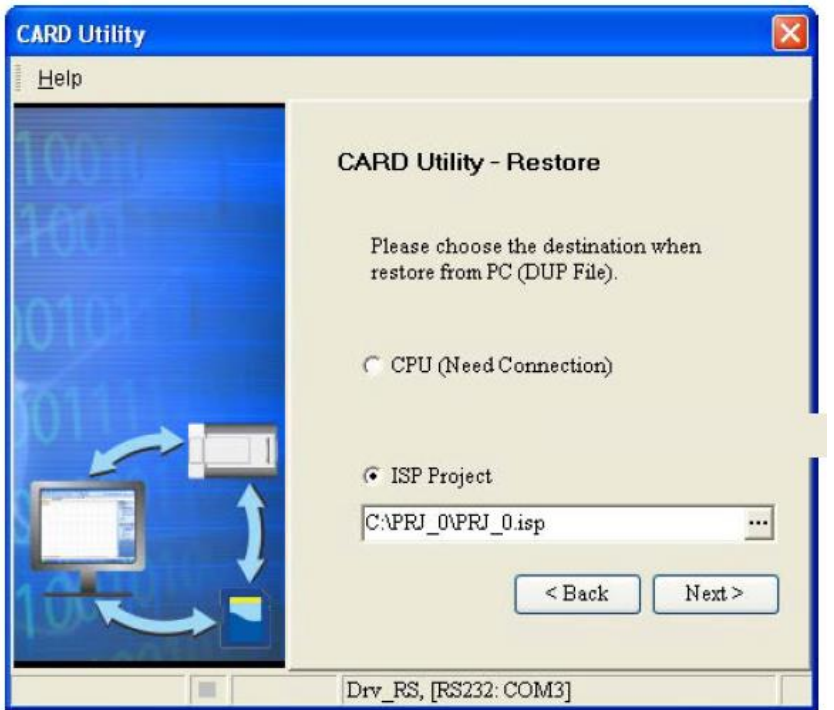

**شکل 115-12 تنظيمات Utility CARD – بازیابی پشتيبان– قسمت 4**

-4 کاربر در صفحه ظاهر شده در این مرحله خالصه ای از تنظیمات بازیابی پشتیبان را میبیند و در صورت تایید میتواند، بر روی Execute کلیك کند.

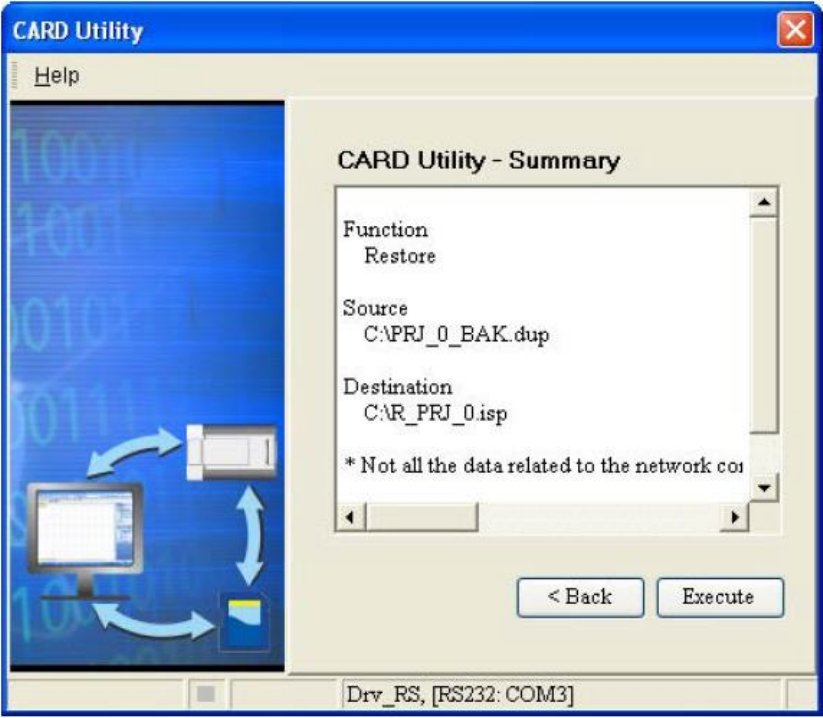

**شکل 116-12 تنظيمات Utility CARD – بازیابی پشتيبان– قسمت 5**

در این مرحله حتی در صورت کلیك بر روی Cancel( حین بازیابی( برای جلوگیری از بازیابی پشتیبان در PLC، بازیابی تا حدودی انجام میشود و چون دادهها به طور کامل بازیابی نشدهاند. نیاز است در این حال بازیابی دوباره صورت گیرد و یا PLC به تنظیمات پیشفرض بازگردانده شود. همچنین چون ممکن است حتی با کلیك بر روی Cancel عملیات بازیابی متوقف نشود، کاربر میتواند برای اطمینان از قطع شدن عملیات بازیابی، PLC را خاموش کند.

در صورتی که منبع ویا مقصد بازیابی دارای رمز عبور و یا شناسه باشند، عملکرد سیستم به صورت زیر خواهد بود.

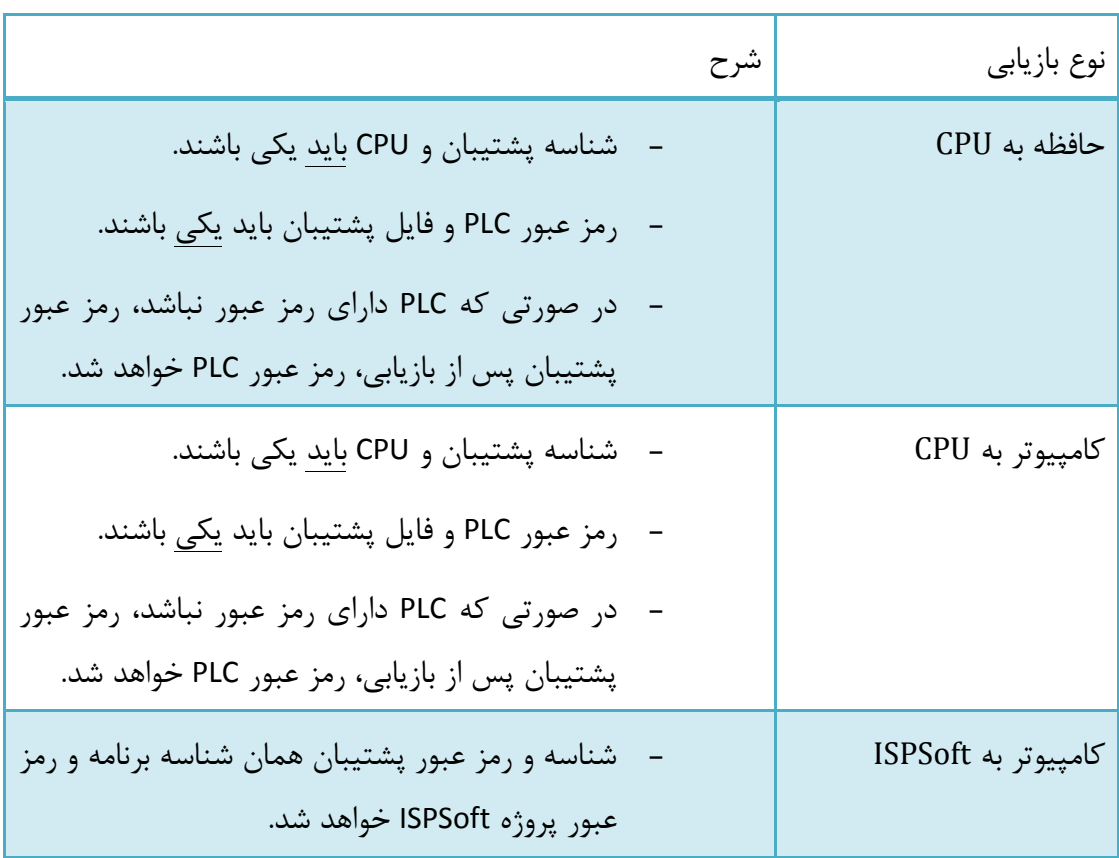

جدول :10-12 رمز عبور حین بازیابی

-5 در انتها نیز در صورت موفقیت آمیز بودن بازیابی صفحه Complete – Utility CARD ظاهر میشود.

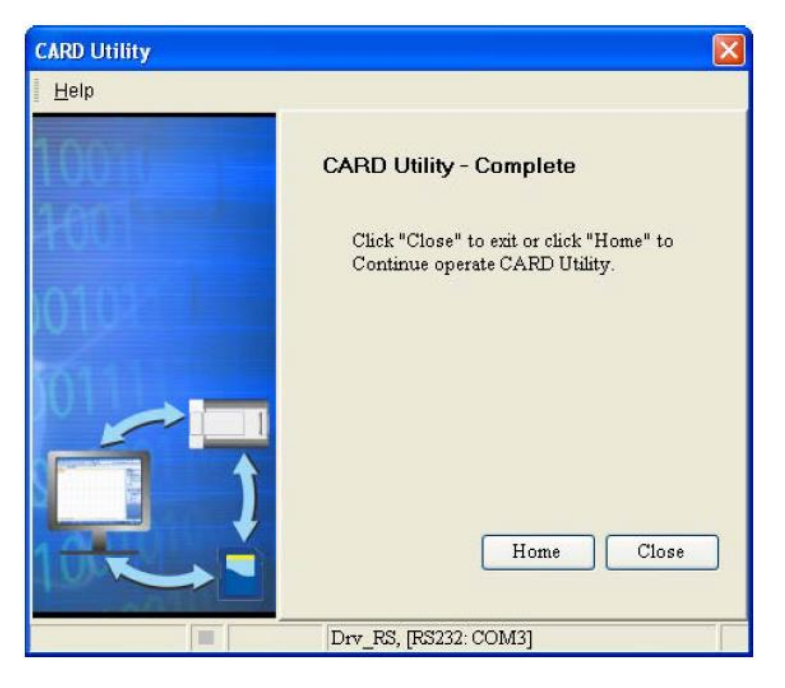

**شکل 117-12 تنظيمات Utility CARD – بازیابی پشتيبان– قسمت 6**

**ارتباط USB**

# **-1-5-12 نصب درایور USB**

نصب درایور USB برای PLC در ویندوز XP در ادامه شرح داده شده است.

-1 مطمئن شوید تغذیه PLC برقرار است و ارتباط PLC با کامپیوتر از طریق پورت USB برقرار است. در این هنگام صفحه Wizard Hardware New Found باز خواهد شد که باید در آن گزینه ,No time this not را انتخاب کرده و بر روی Next کلیك کنید.

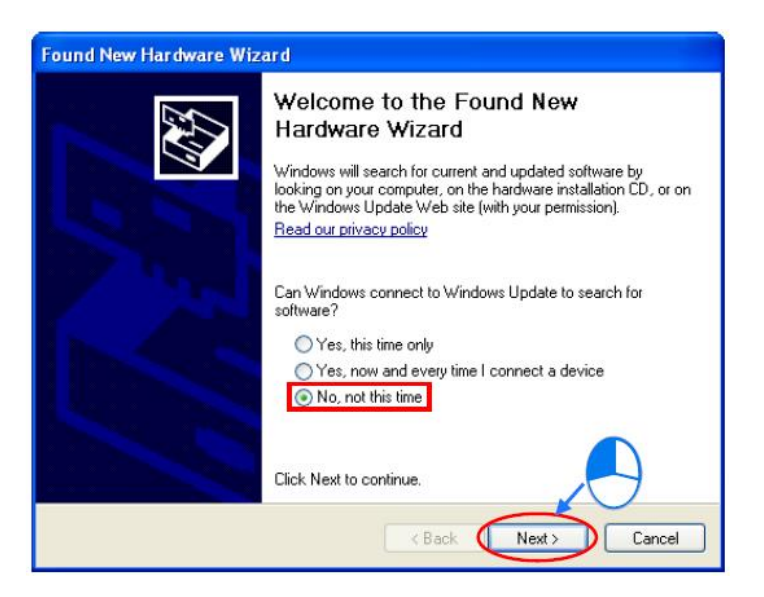

### **شکل 118-12 نصب درایور USB – قسمت 1**

-2 در این صفحه نام دستگاه متصل به USB نشان داده میشود، نام نشان داده شده زیر برای PLCهای سری 500AH است و برای دیگر ماژولهای USB دار کمپانی دلتا نامهای متفاوتی ممکن است نشان داده شود. در ادامه Install from a lost or specific location (Advanced) را انتخاب و بر روی Next کلیك کنید.

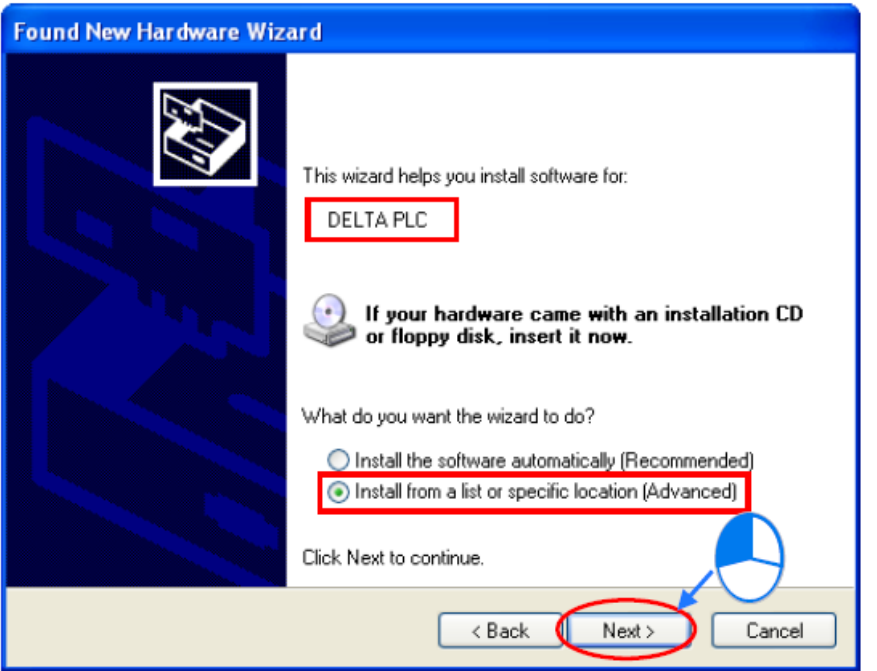

**شکل 119-12 نصب درایور USB – قسمت 2**

-3 محصوالت دلتا که از ارتباط USB پشتیبانی میکنند در جدول زیر آمدهاند، ISPSoft درایور این 1 محصوالت را در مسیرهای مشخص شده زیر ذخیره میکند که میتوان از آنها استفاده کرد. جدول :11-12 محل ذخیره درایورها

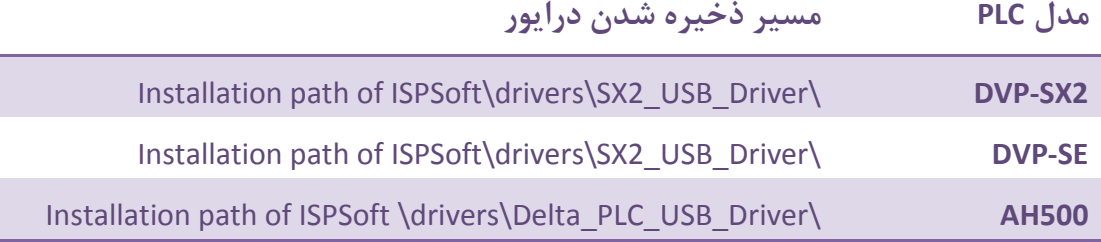

 $\overline{a}$ 

ا مسیر پیشفرض نصب ISPSoft به صورت I C:\Program Files\Delta Industrial Automation\ISPSoftx.xx است.

در صفحه ظاهر شده آدرس مورد نظر را وارد میکنیم و بر روی Next کلیك میکنیم.

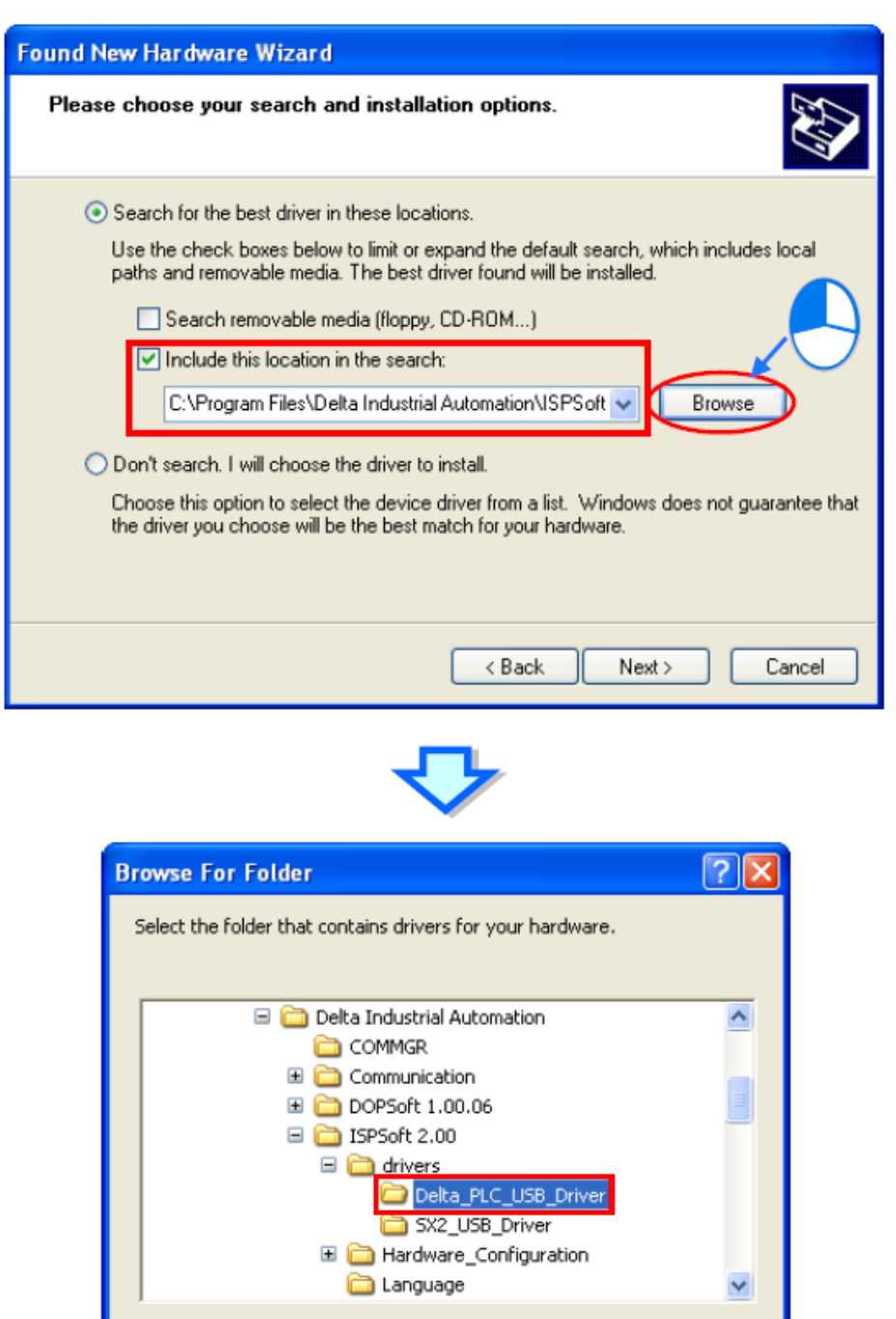

**شکل 120-12 نصب درایور USB – قسمت 3**

 $\alpha$ 

Cancel

-4 پس از آنکه نرم افزار درایور را پیدا کرد، سیستم درایور را نصب خواهد کرد. در حین نصب اگر پنجره Installation Hardware ظاهر شد میتوانید گزینه Anyway Continue را انتخاب کنید.

To view any subfolders, click a plus sign above.

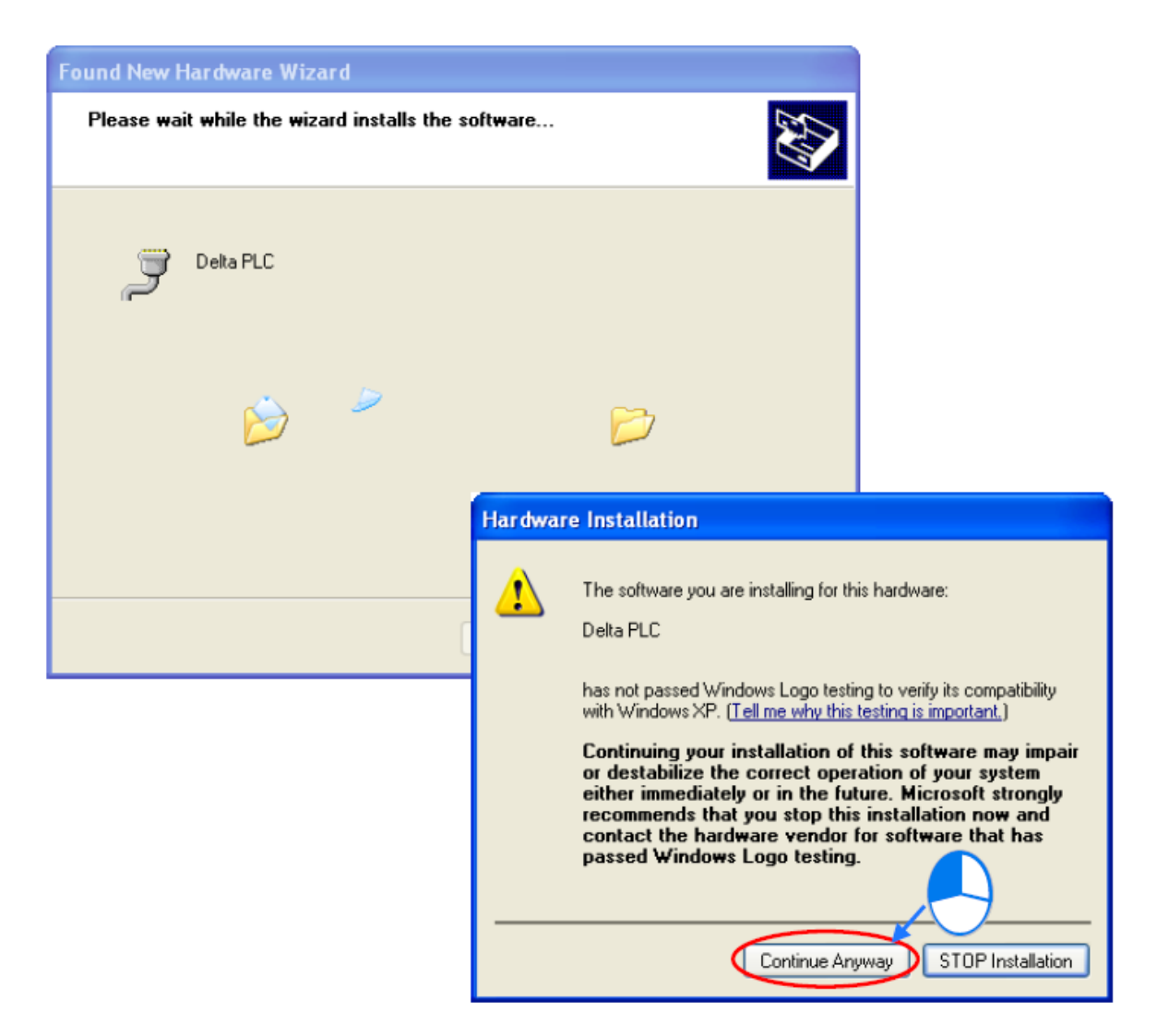

**شکل 121-12 نصب درایور USB – قسمت 4**

-5 برای پایان نصب میتوان در صفحه پایانی بر روی Finish کلیك کرد.

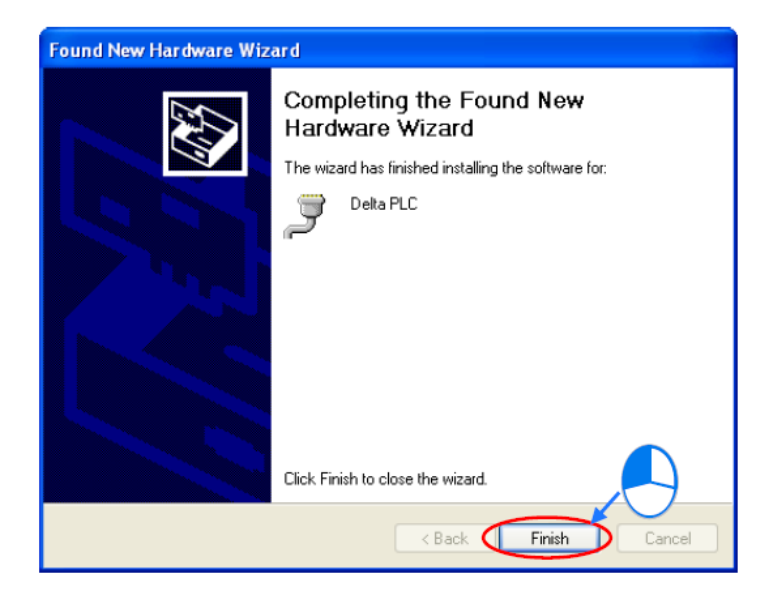

#### **شکل 122-12 نصب درایور USB – قسمت 5**

-6 برای اطمینان از نصب صفحه Manager Device 1 را باز کنید، در صورتی که نام دستگاه USB دار در قسمت (LPT&COM (Ports آمده بود، مطمئن میشویم که نصب درایور به درستی انجام گرفته است. در این حالت سیستم عامل، عددی را به پورت مورد نظر اختصاص )در مثال زیر 4COM )خواهد داد که باید آن را در تنظیمات COMMGR مورد استفاده قرار دهیم.

در صورتی که USB به دیگر پورتهای کامپیوتر وصل شود، ممکن است نیاز باشد تا دوباره درایور را برای پورت جدید نیز نصب کنیم. همچنین با هر بار اتصال مجدد USB به کامپیوتر ممکن است عدد اختصاصی کامپیوتر به COM آن عوض شود.

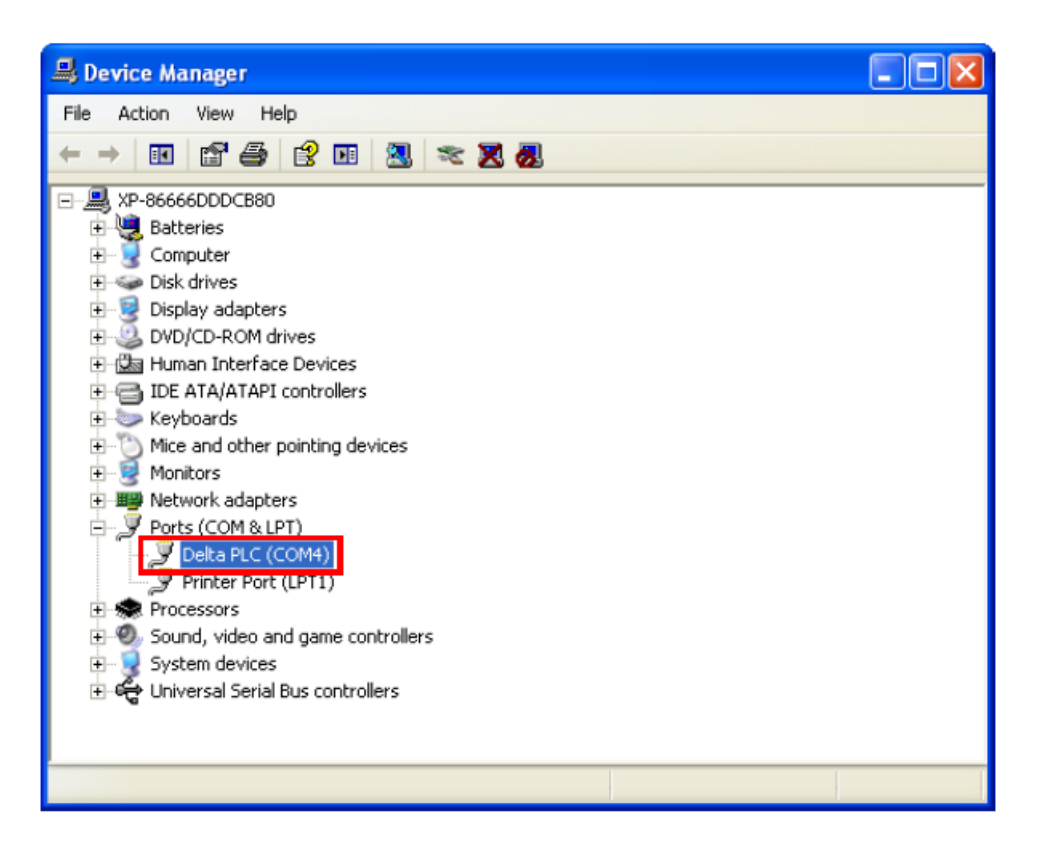

**شکل 123-12 بررسی نصب درایور در Manager Device**

 $\overline{a}$ 

<sup>&</sup>lt;sup>۱</sup> برای باز کردن Device Manager در My Computer میتوان کلیک راست کرده و Properties را انتخاب کرد. در پنجره باز شده بر روی سربرگ Hardware کلیك و manager Device را انتخاب میکنیم.

## **-2-5-12 ساخت درایور USB در COMMGR**

برای ارتباط ISPSoft با PLC از طریق پورت USB نیاز است در COMMGR درایور USB ایجاد کنیم. در اینجا ابتدا نیاز است درایور USB دستگاه مورد نظر نصب شود.

-1 مطمئن شوید تغذیه PLC برقرار و ارتباط کامپیوتر و PLC از طریق پورت USB برقرار است.

- -2 مطمئن شوید COMMGR در حال اجراست، یعنی آیکون آن در Taskbar ویندوز وجود داشته باشد. (در صورتی که فعال نباشد، میتوانید آن را از آدرس Start>Programs>Delta Industrial .)کنید فراخوانی Automation>Communication>COMMGR
- -3 با دوبار کلیك بر روی آیکون COMMGR در Taskbar ویندوز پنجره آن را باز کنید. سپس برای ایجاد درایور جدید بر روی Add کلیك کنید.

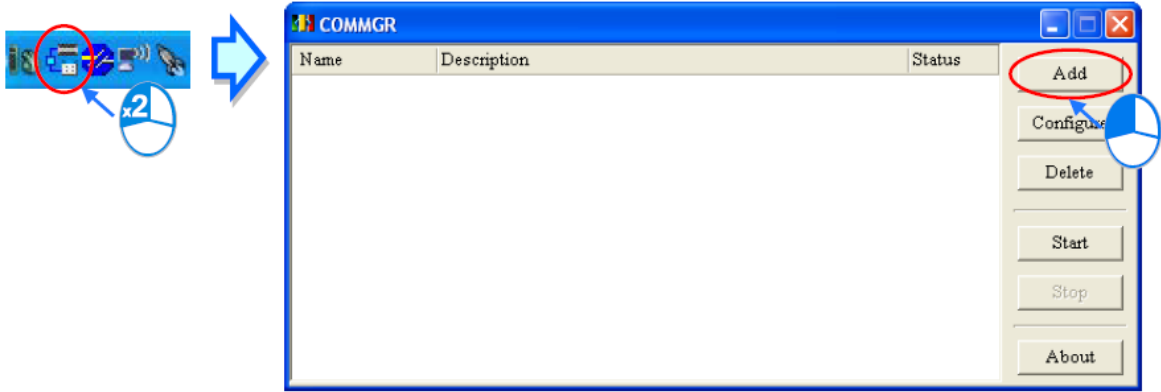

**شکل 124-12 اجراي COMMGR**

-4 در صفحه ظاهر شده، نام درایور را در قسمت Name Driver وارد کنید. نوع درایور باید در قسمت Type به صورت (COM Virtual (USB انتخاب شود. )در صورتی که نوع PLC مدل 2SX-DVP هست باید نوع درایور 232RS انتخاب شود.(
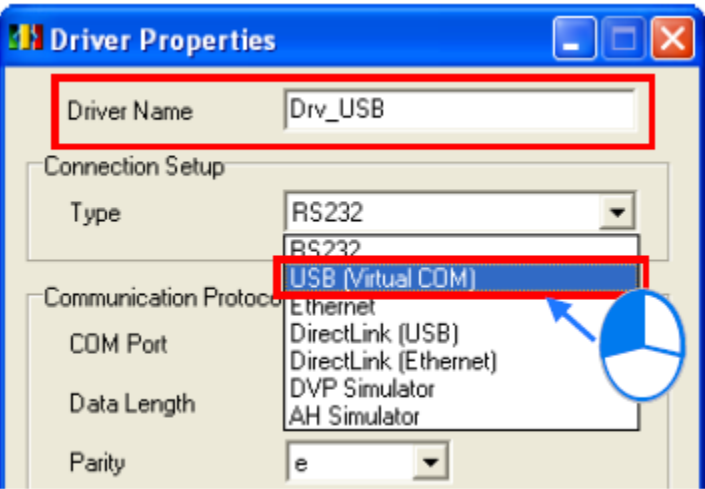

**شکل 125-12 ساخت درایور USB – قسمت 1**

-5 نام دستگاه مورد نظر خود و شماره پورت COM آن را در قسمت Port Communication انتخاب کنید. در قسمت Time Responding Setup نیز کاربر میتواند حداکثر تعداد تالش برای ارتباط و حداکثر مدت زمان انتظار برای اینکار را به ترتیب در دو قسمت Time of Auto-retry و Time retry-Auto of Interval مشخص نماید. در نهایت نیز بر روی OK کلیك کنید.

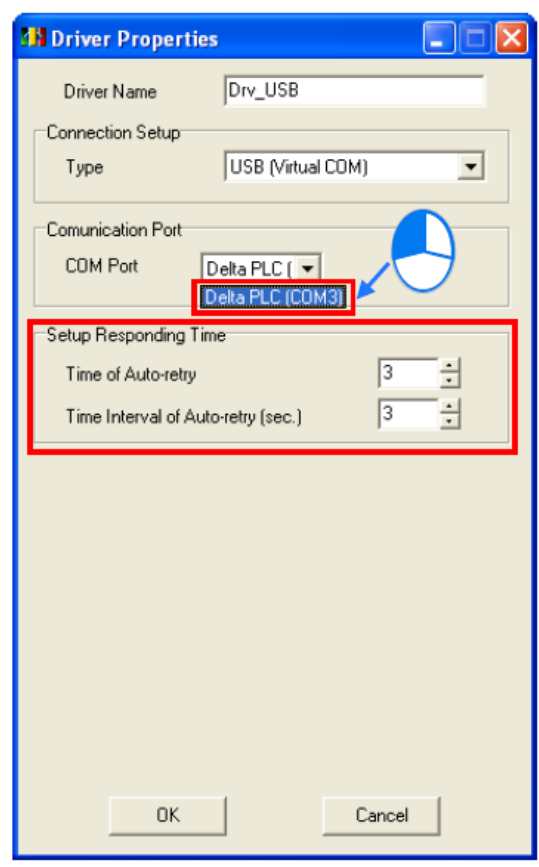

**شکل 126-12 ساخت درایور USB – قسمت 2**

در صورتی که نام PLC مورد نظر در بخش Port COM ظاهر نشد، باید کاربر در Manager Device بررسی کند که نام سخت افزار مورد نظر در قسمت (LPT&COM (Ports وجود دارد. در غیر این صورت باید وضعیت اتصال USB و نصب بودن درایور را دوباره بررسی کند.

-6 در صفحه COMMGR درایور مورد نظر را انتخاب کرده و برای فعال شدن ارتباط بر روی Start کلیك کنید.

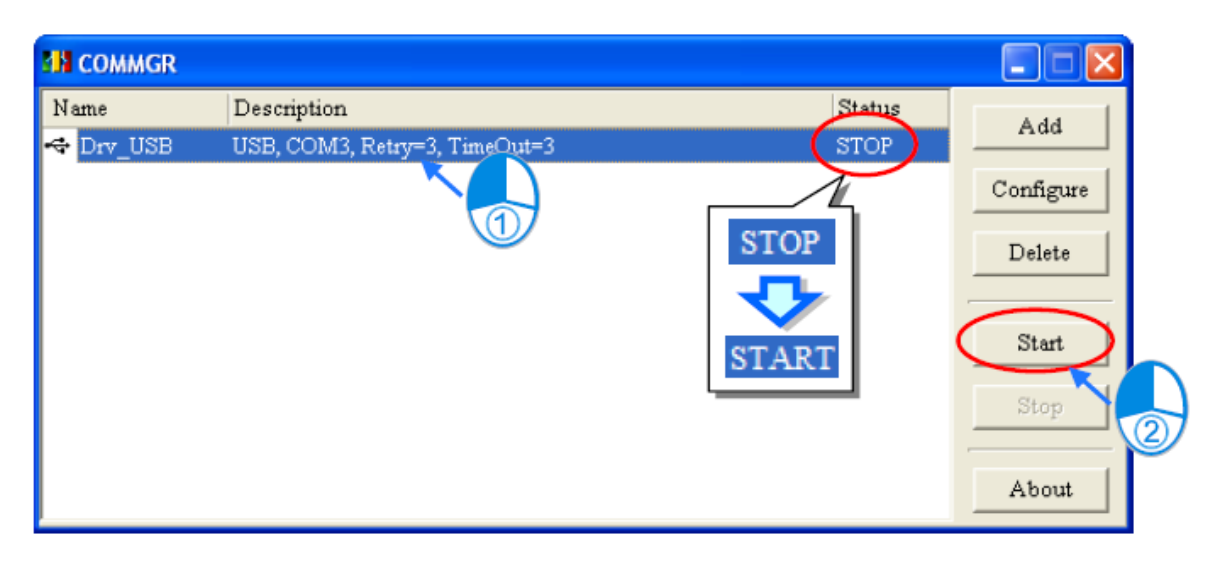

**شکل 127-12 فعال كردن ارتباط درایور USB**

### **-3-5-12 تنظیمات USB برای PLCهای مدل 2SX-DVP**

در PLCهای مدل 2SX-DVP به علت آنکه مبدل USB به -232RS بر روی آن نصب شده است، با آنکه در ظاهر از کابل و پورت ورودی USB برای ارتباط بین PLC و کامپیوتر استفاده میکنیم ولی در واقع پروتکل ارتباطی بین دو دستگاه -232RS است و باید تنظیمات درایور در COMMGR را برای آن به عنوان ارتباط -232RS انجام دهیم. در واقع نوع درایور را باید -232RS انتخاب کنیم. همچنین کاربران میتوانند از این پورت ارتباطی برای انتقال اطالعات بین کامپیوتر و PLC از طریق حافظه 1109D اقدام کنند (این گزینه برای کاربردهای آکادمیک به عنوان نمونه ارتباط با نرم افزار متلب بسیار مفید است).

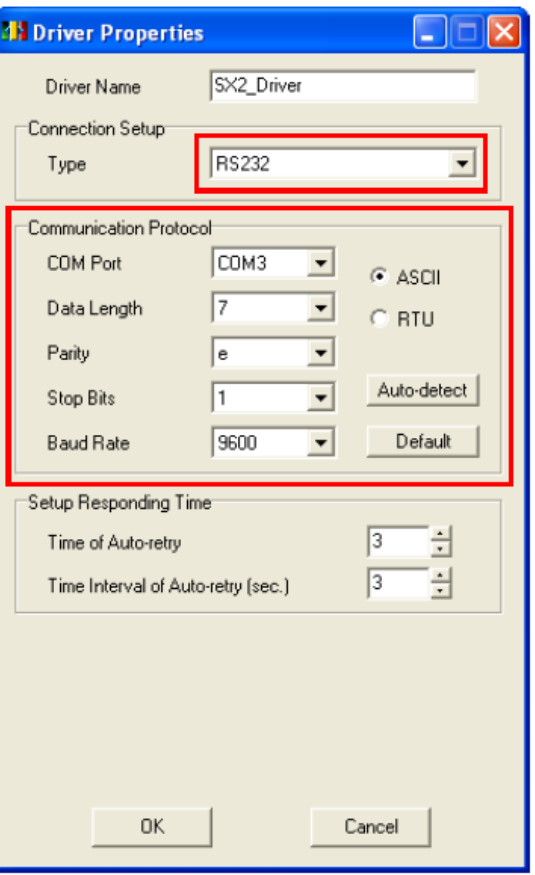

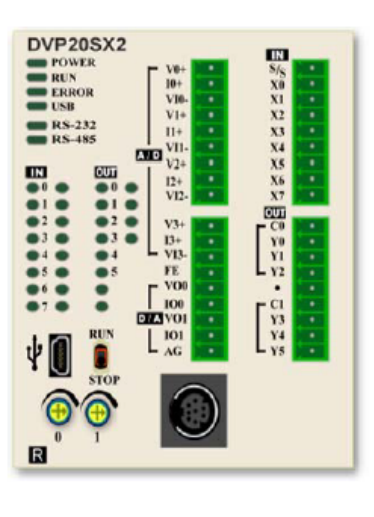

**شکل 128-12 تنظيمات درایور USB براي PLCهاي مدل 2SX-DVP**

## **نکات مهم در ارتباط با PLCهای سری 500AH**

PLCهای سایز متوسط 500AH به وسیله شرکت دلتا به بازار عرضه شده و نسبت به PLCهای قبلی این شرکت یعنی خانواده DVP دارای مزیتهای بسیار بیشتری میباشند. به همین علت برای کار با آنها نیاز است راهنمای آن به صورت کامل مرور شود.

## **-1-6-12 آدرس حافظه ها و پورت ها در PLCهای 500AH**

انواع مختلف حافظه و پورت در PLCهای 500AH به صورت زیر است.

### جدول :12-12 انواع حافظه و پورت در PLCهای 500AH

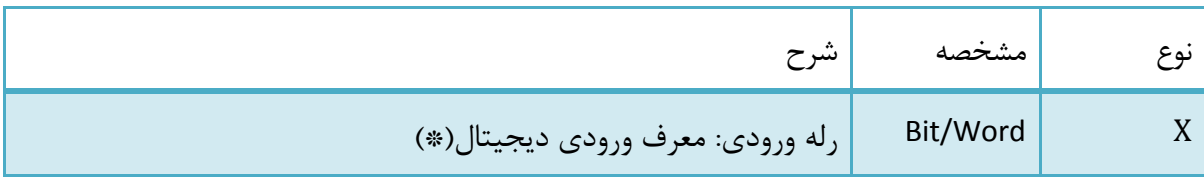

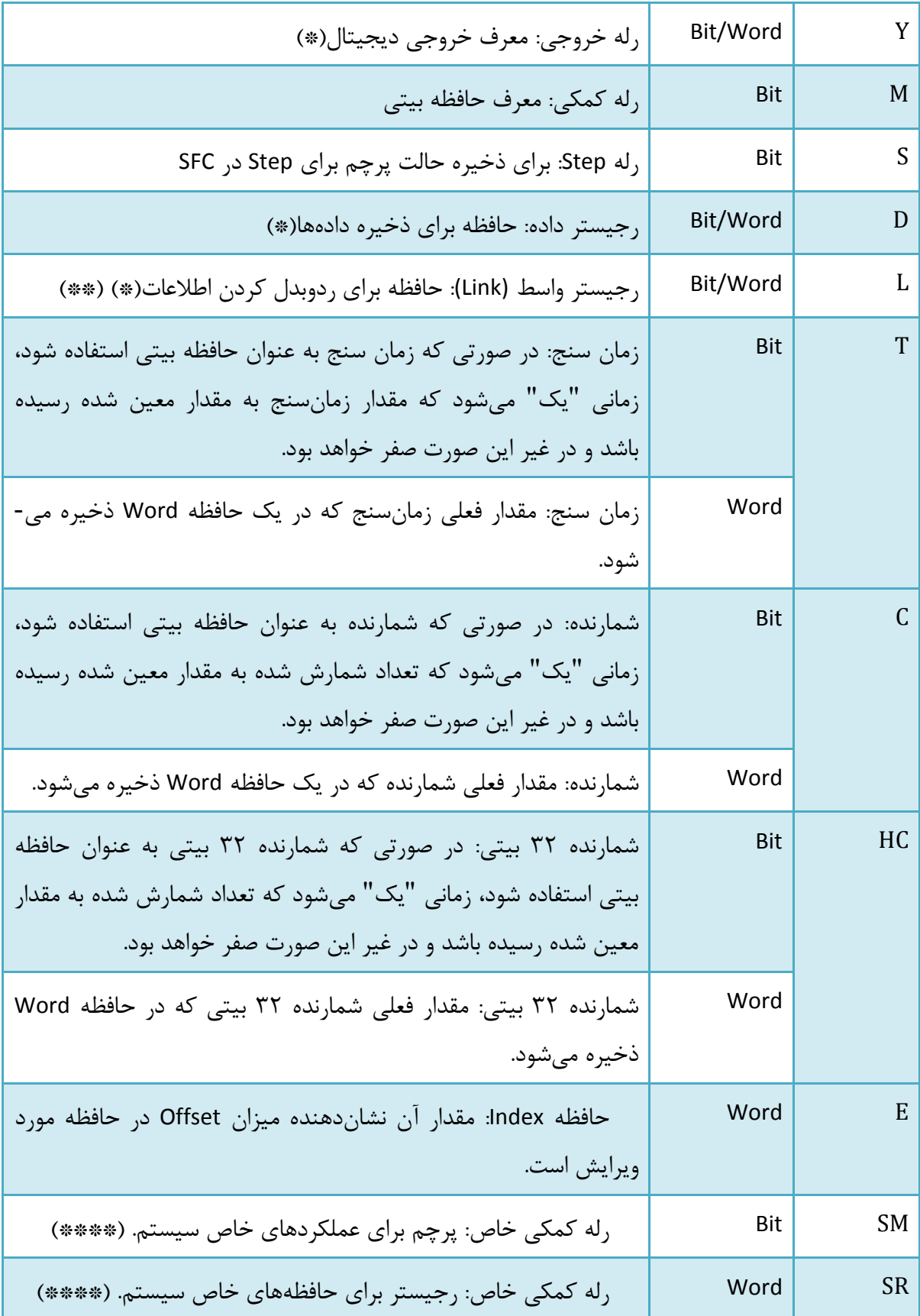

توضیحات جدول:

)\*( در PLCهای سری 500AH، میتوان بیتهای رلههای ورودی، خروجی و رجیستر داده و رجیستر واسط را تغییر داد. برای مثال میتوان از 0.1X برای دسترسی به بیت اول 0X استفاده کرد، از 0.1Y برای دسترسی به بیت اول 0Y استفاده کرد، از 0.1D برای دسترسی به بیت اول 0D استفاده کرد و از 0.1D برای دسترسی به بیت اول 0D استفاده کرد.

)\*\*( رجیستر واسط برای تبادل دادهها مورد استفاده قرار میگیرد، با این حال از آن میتوانیم به عنوان حافظه داده به صورت عمومی استفاده کنیم.

)\*\*\*( رجیسترهای Index در CPUهای سری 500AH حافظههای نوع E هستند و از حافظههای نوع F پشتیبانی نمی *ک*ند.

)\*\*\*\*( این رجیسترهای خاص )SM و SR )مخصوص سری 500AH هستند.

برای اطالعات بیشتر در مورد رجیسترهای به راهنمای برنامه نویسی 500AH و یا Instructions PLC Reference Register Special and در بخش Help نرم افزار ISPSoft مراجعه کنید.

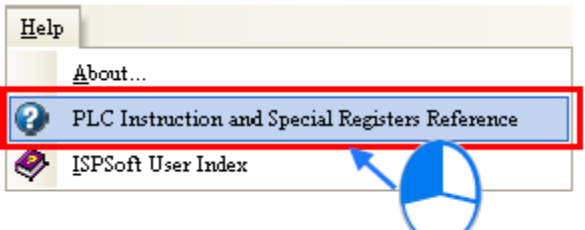

**ISPSoft افزار نرم Help بخش در PLC Instructions and Special Register Reference 129-12 شکل**

### **-2-6-12 کار با بیت ها در پورت و حافظه های نوع L/D/Y/X**

پورتهای Y/X در PLCهای سری DVP با 0X، 0Y و ... مشخص میشوند. پورتهای Y/X در PLCهای سری 500AH به صورت بیتی به فرم 0.0X، 0.0Y و ... مشخص میشوند همچنین پورتهای Y/X در PLCهای سری 500AH به صورت Word به فرم 0X، 0Y و ... مشخص میشوند. در نتیجه 0.0X کم ارزش ترین بیت در 0X و 0.15X پر ارزشترین بیت در 0X به حساب میآید.

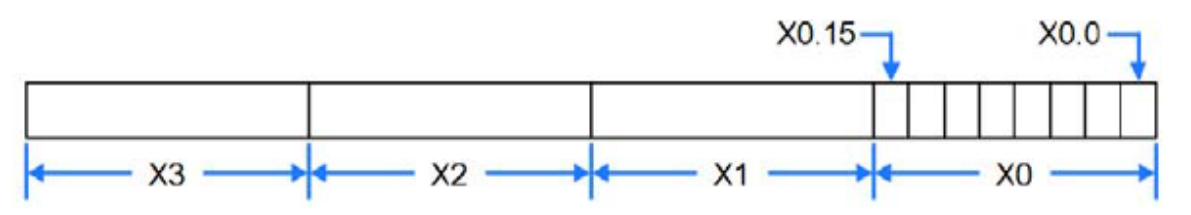

#### **شکل 130-12 ارتباط اجزاي بيتی و تشکيل Word پورتهاي ورودي**

برای مثال در صورتی که 0D را به 1Y منتقل کنیم، حالت 1.0Y الی 1.15Y تغییر خواهند کرد.

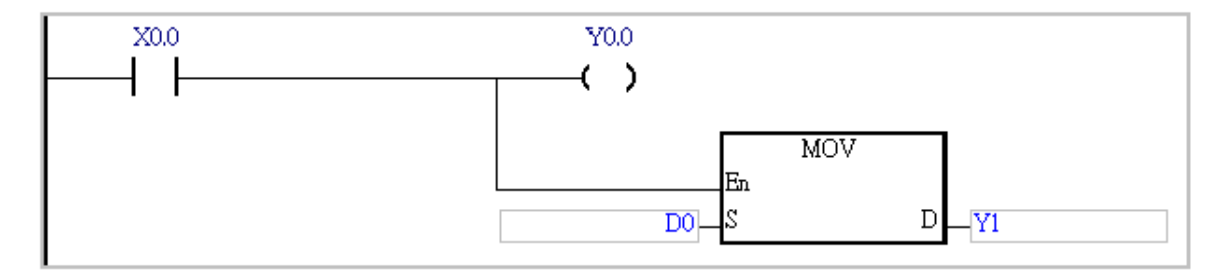

**شکل 131-12 كار با بيت ها در پورت و حافظه ها – مثال 1**

در PLCهای سری 500AH، میتوان بیتهای رلههای ورودی، خروجی و رجیستر داده و رجیستر واسط را تغییر داد. در مثال زیر حالت 0M به 0.2D منتقل میشود. فرض کنید مقدار اولیه 0D برابر صفر است، زمانی که 0M فعال است، مقدار 0D برابر چهار میشود.

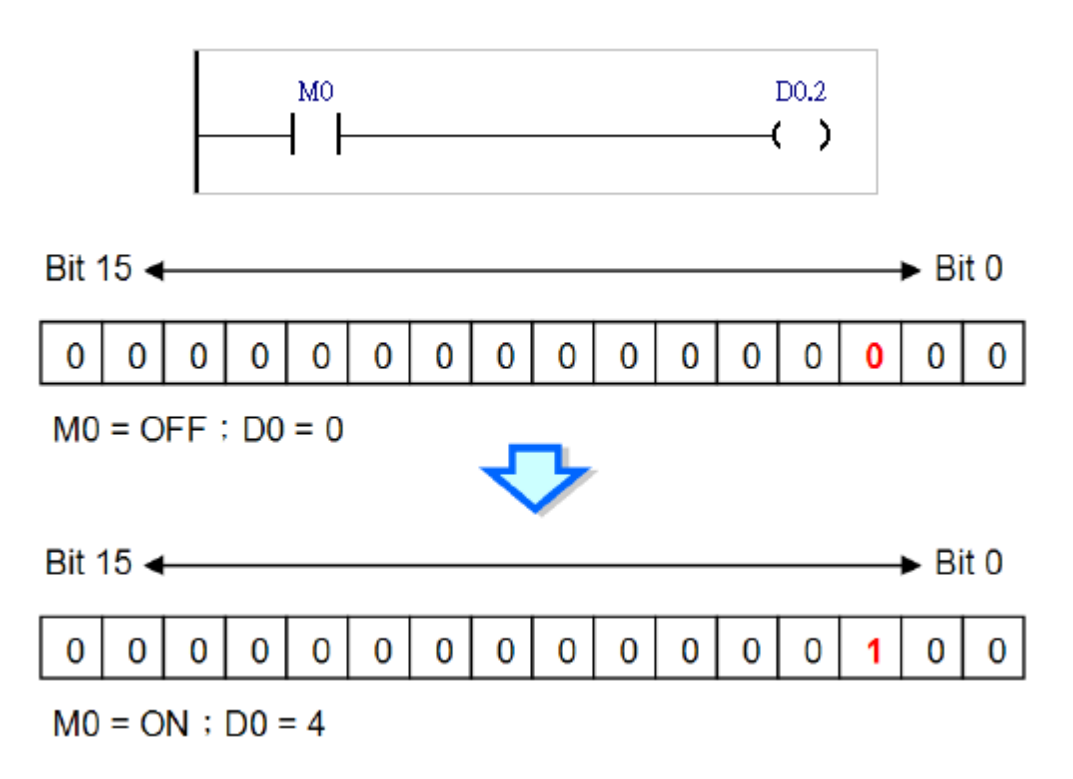

#### **شکل 132-12 كار با بيت ها در پورت و حافظه ها – مثال 2**

در صورتی که بیتی در حافظههای L/D/Y/X تغییر کند، حافظه Word شامل آن بیت نیز تغییر خواهد کرد. در حالی که حافظههای بیتی HC/C/T با حافظههای داده آنها متفاوت است و تغییر حافظههای بیتی ممکن است تاثیری در حافظه داده آنها نداشته باشد..

### **-3-6-12 به روز رساني مستقیم ورودی/خروجي**

روشی که ورودیها و خروجیها در 500AH به روز میشوند، مشابه روش به روز شدن ورودی و خروجیها در PLCهای سری DVP است به این صورت که به روز رسانی پس از مرحله Scan کل برنامه صورت میگیرد. همچنین در PLCهای سری 500AH روش دیگری برای به روز رسانی با استفاده از کُد "D "وجود دارد. در صورتی که X و یا Y با استفاده از "D "به کار روند، سیستم تغییرات آنها را حین اجرای کُد Network مورد نظر اعمال میکندو تا پایان زمان SCAN منتظر نمیماند. تنها پورتهای ورودی و خروجی X و Y میتوانند با استفاده از "D "بدین شکل به روز رسانی شوند، حتی از "D "برای سیمبولها نیز نمیتوانیم استفاده کنیم.

در مثال زیر زمانی که 1 Network اجرا میشود، همزمان 0.0X خوانده میشود، همچنین سیستم بعد از اجرای کُد 2 Network مقدار 1M را بالفاصله در 0.0Y قرار میدهد.

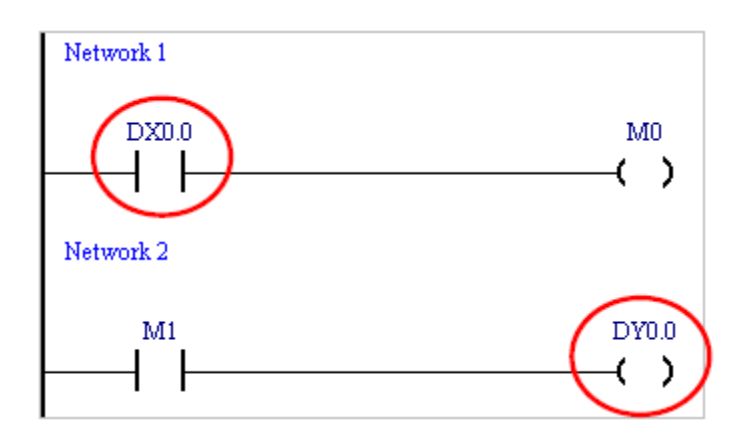

**شکل 133-12 به روز رسانی مستقيم پورت هاي ورودي و خروجی – مثال 1**

توابعی که با آنها میتوانیم از "D "استفاده کنیم در جدول زیر لیست شده است. در صورتی که از"D "در X و یا Y در توابعی که در جدول لیست نشده اند استفاده کنیم، سیستم هنگام کامپایل کردن خطا میدهد.

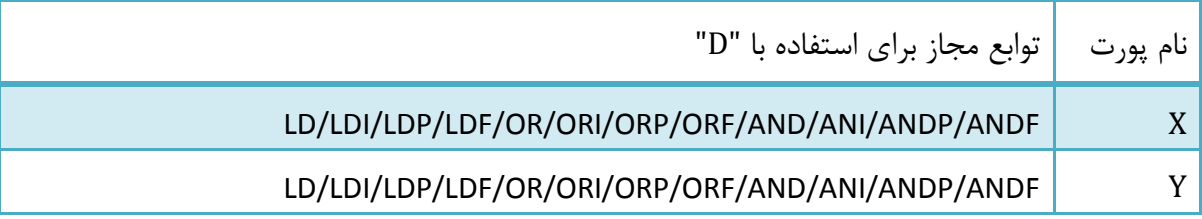

جدول :13-12 توابع مجاز به روز رسانی مستقیم در پورتهای ورودی و خروجی

مثال زیر چند نمونه استفاده درست از "D "را نمایش میدهد.

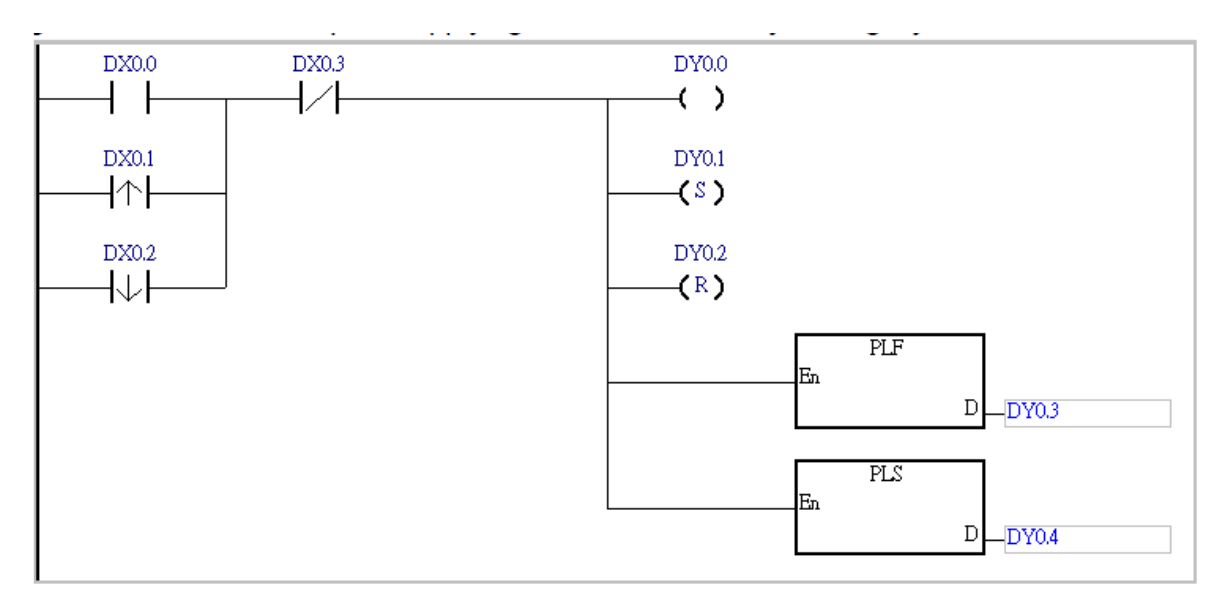

**شکل 134-12 به روز رسانی مستقيم پورت هاي ورودي و خروجی – مثال 2**

همچنین در مثال زیر "D "برای Y به همراه کانتکت ورودی آمده که مجاز نیست.

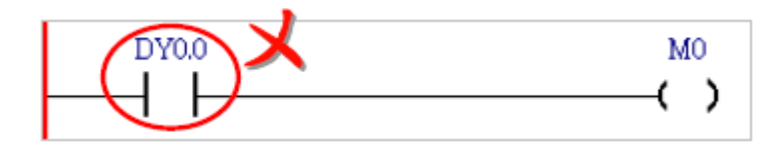

**شکل 135-12 به روز رسانی نادرست مستقيم پورت هاي ورودي و خروجی – مثال 3**

### **-4-6-12 محدوده حافظه ها در PLCهای 500AH**

این محدودهها را در تنظیمات سخت افزاری نیز میتوان مشاهده کرد.

جدول ١٢-١٤: محدوده حافظه های AHCPU500-EN/AHCPU500-RS2

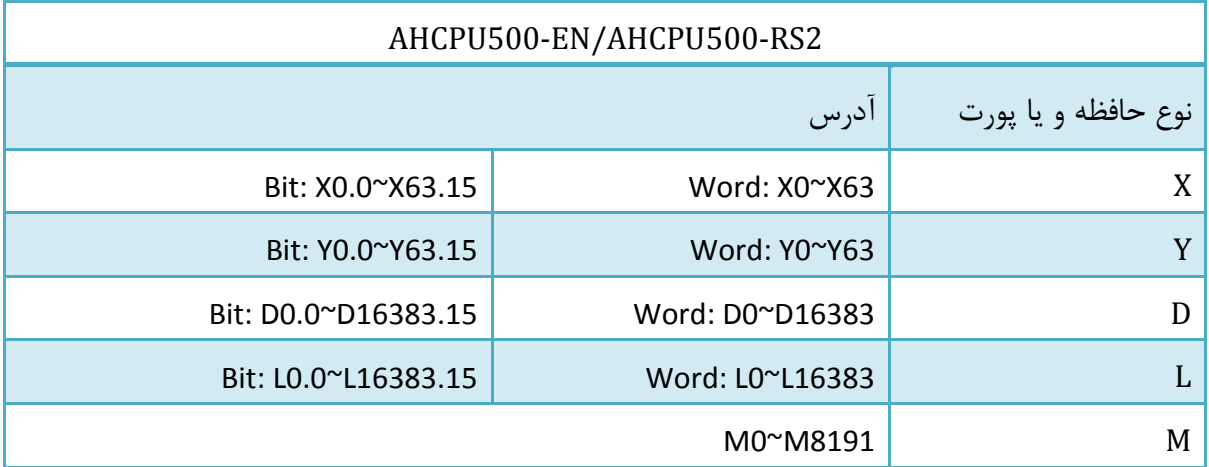

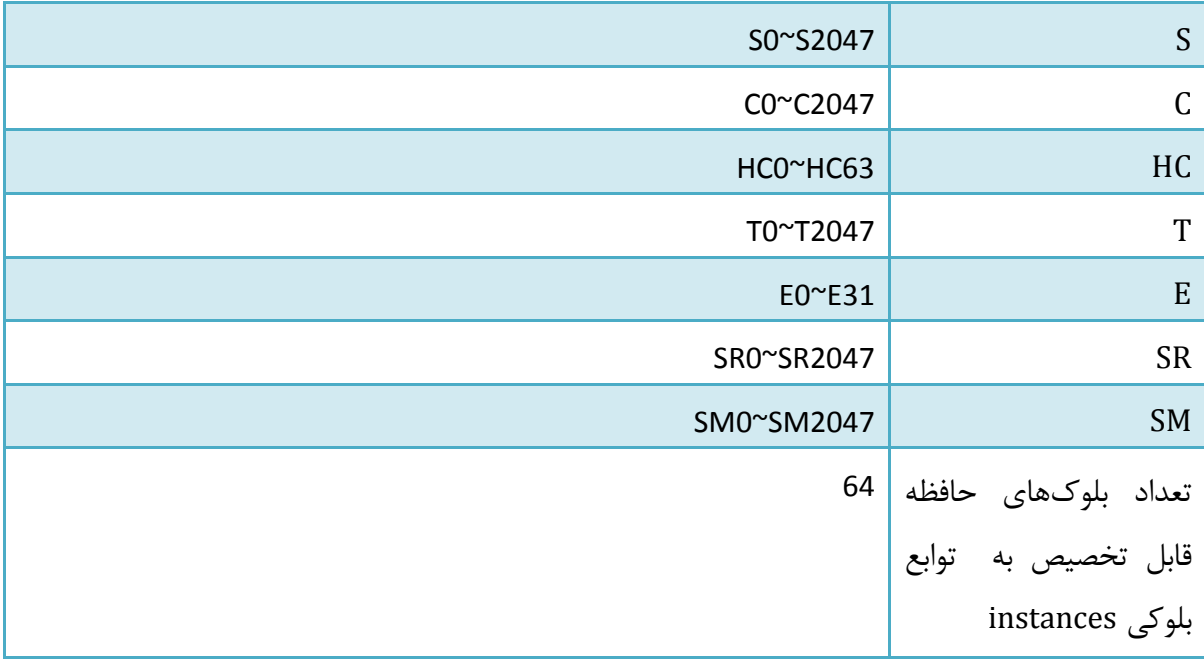

# جدول 1۲-۱۵: محدوده حافظه های AHCPU510-EN/AHCPU510-RS2

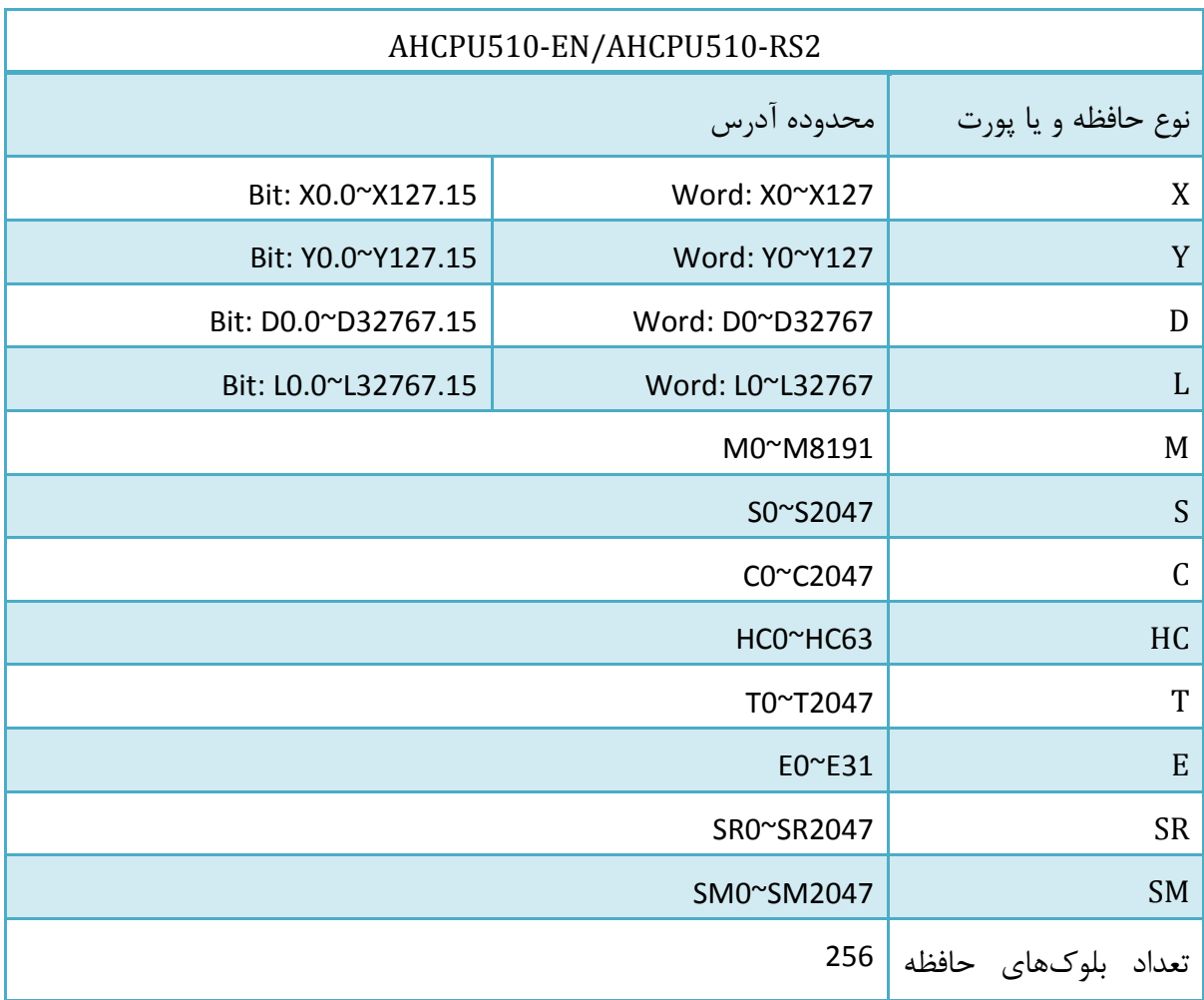

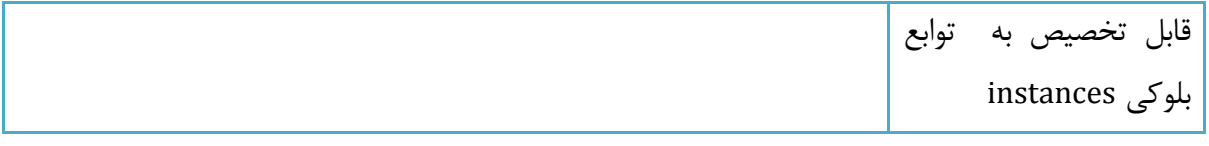

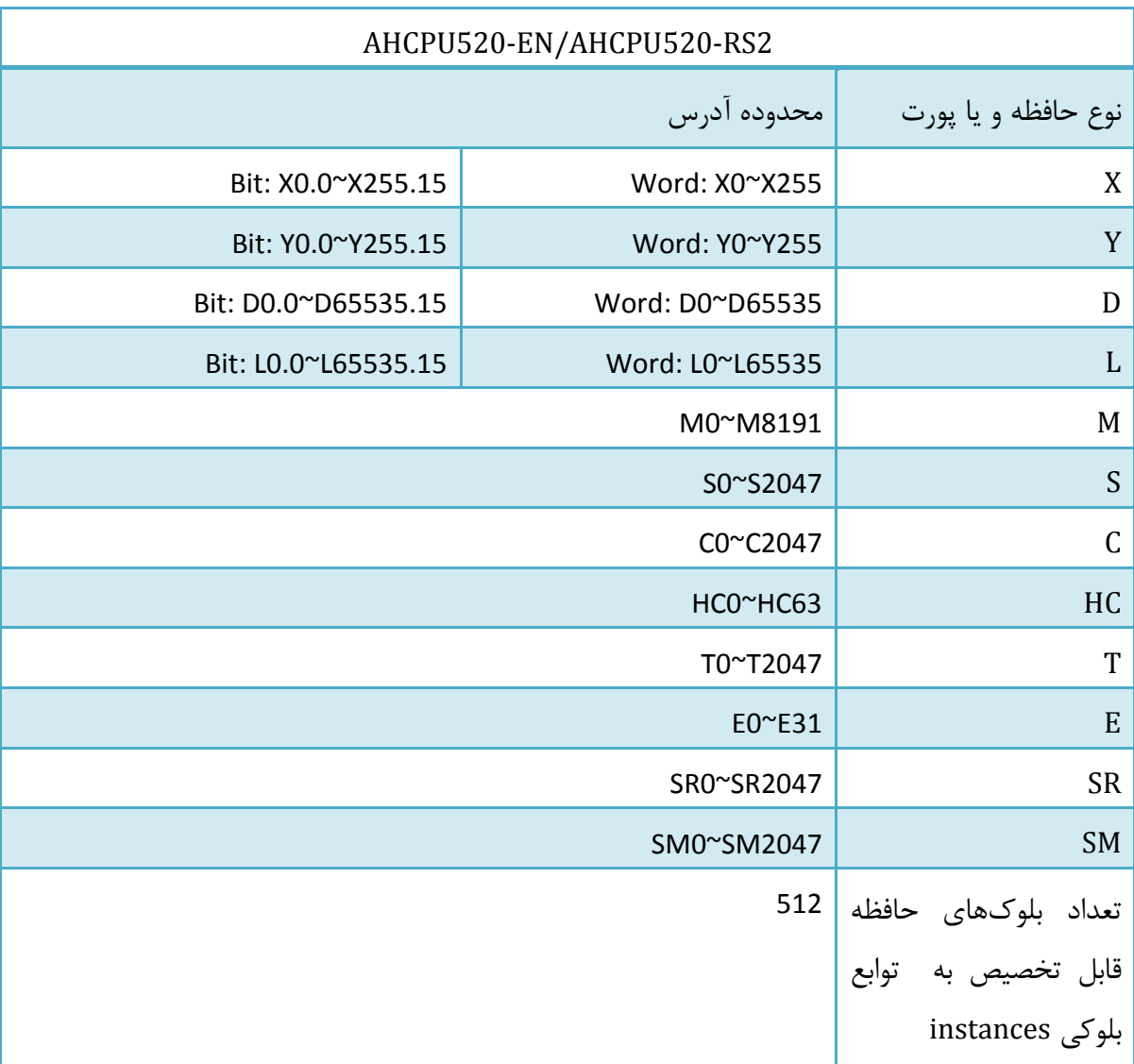

## جدول 1۲-۱۶: محدوده حافظه های AHCPU520-EN/AHCPU520-RS2

## جدول ١٢-١٢: محدوده حافظه های AHCPU520-EN/AHCPU520-RS2

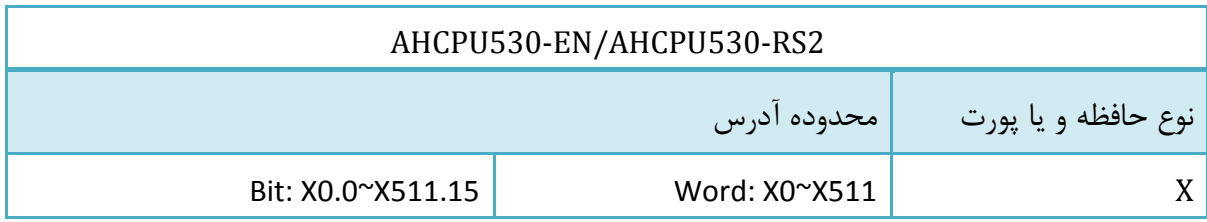

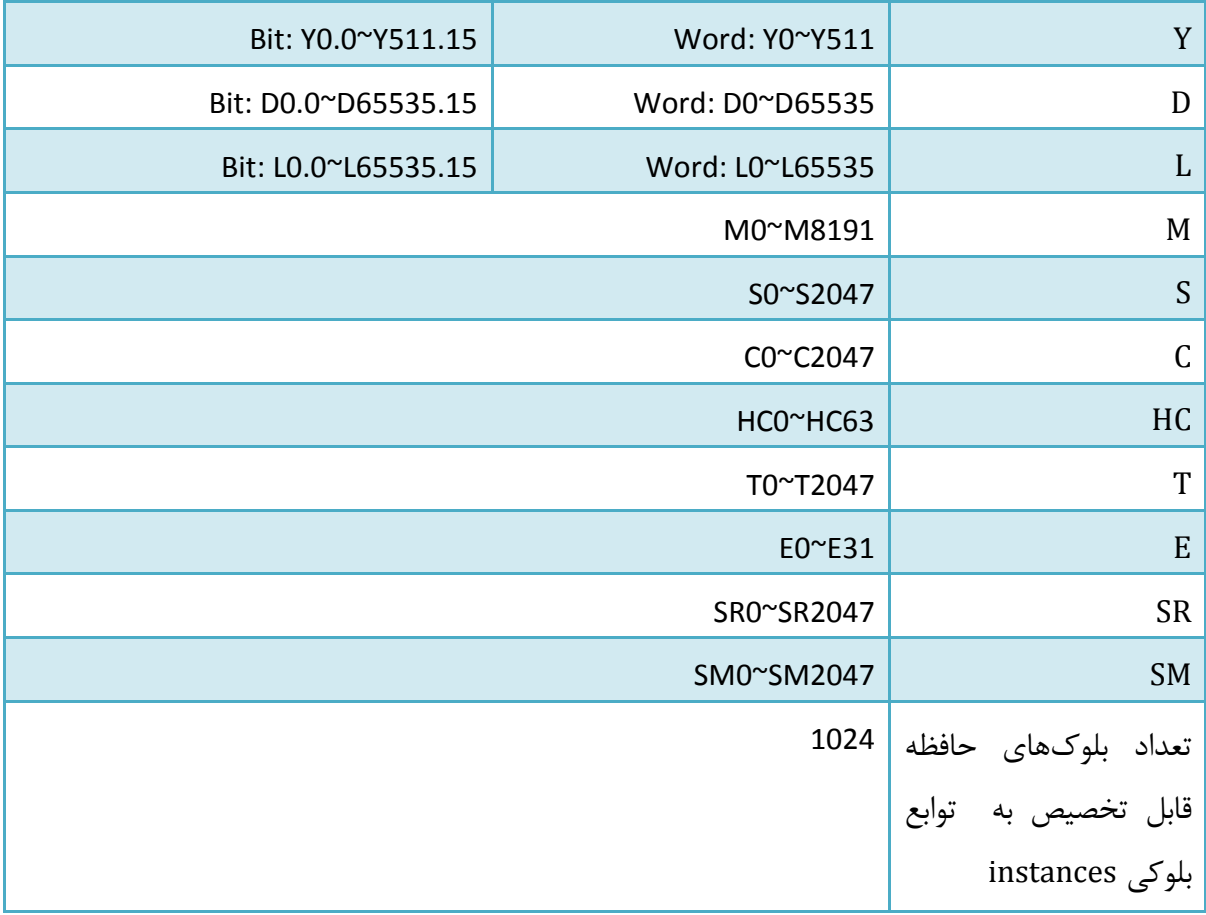

## جدول :18-12 جدول سراسری مقایسه حافظه های PLCهای سری 500AH

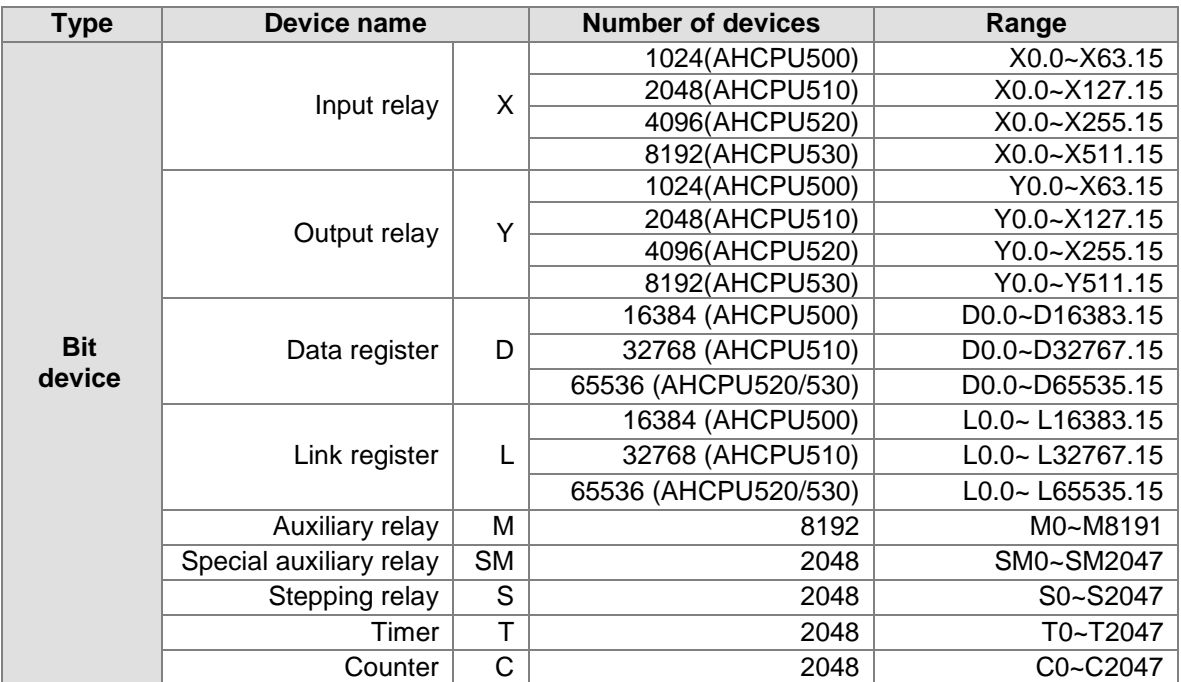

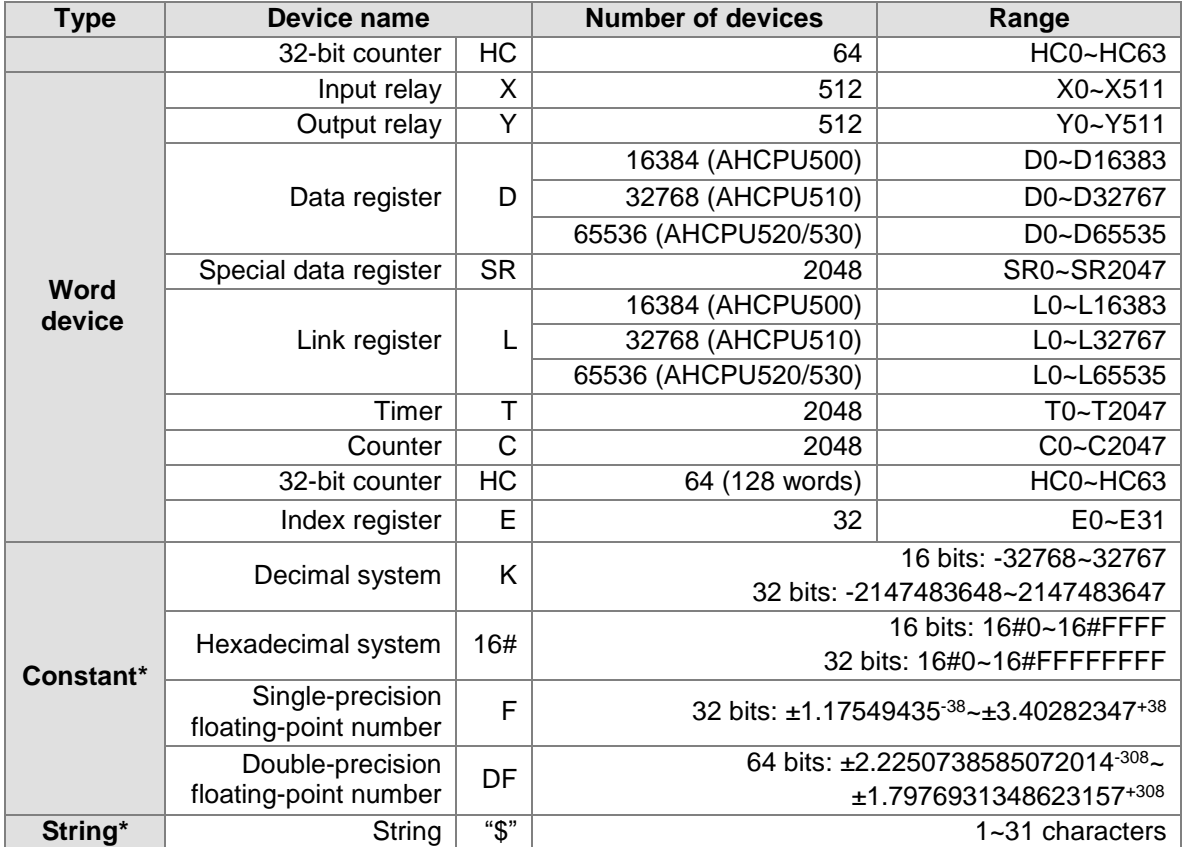

## **-5-6-12 محدوده حافظه ها در PLCهای DVP**

این محدودهها را در تنظیمات سخت افزاری نیز میتوان مشاهده کرد.

## جدول :19-12 جدول سراسری مقایسه حافظه های PLCهای سری DVP

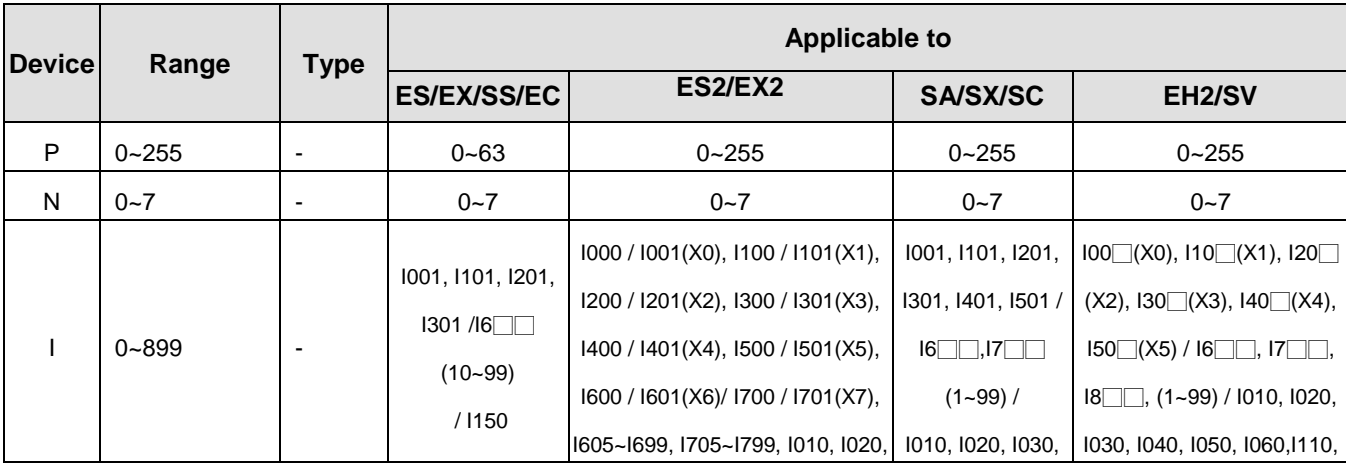

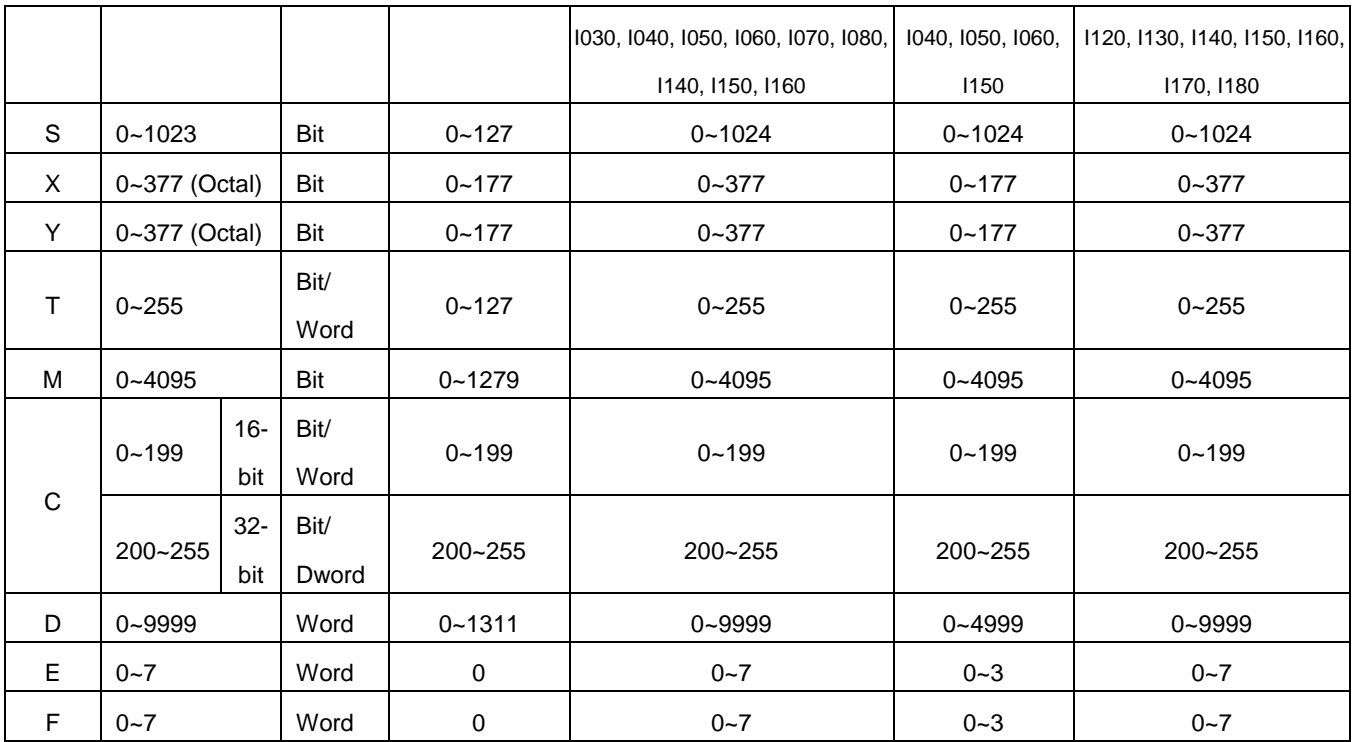

## **فصل -13 تنظیمات شبکه و تبادل داده**

در این فصل تنها به صورت عمومی شما را با فضای شبکههای صنعتی مورد استفاده در محصوالت دلتا به خصوص نرم افزار ISPSoft آشنا میکنیم و به مرور مباحث مربوط به شبکه در NWCONFIG میپردازیم. همچنین در ادامه به معرفی امکانات کمپانی دلتا جهت بکارگیری شبکههای صنعتی خواهیم پرداخت. مباحث شرح داده شده در این فصل مقدماتی بوده و جهت آشنایی عمومی با مفاهیم مورد نظر آورده شده است. مباحث تکمیلی پیرامون به کارگیری انواع سخت افزارهای مربوط به شبکههای صنعتی کمپانی دلتا )Ethernet Industrial ,CANOpen ,Profibus ,Bus Field ,IE و ...(، نرم افزار مربوطه، مفاهیم مرتبط با پروتکلها، روشهای انتقال داده، شبکههای بیسیم، استفاده از شبکه اینترنت برای تبادل داده، سیستم- های اسکادا و DCS و دیگر مباحث مرتبط به زودی در کتابی جامع با همکاری شرکت کامیاب مرام، نمایندگی کمپانی دلتا در ایران منتشر خواهد شد. همچنین جهت آشنایی با راه اندازی یك ماژول شبکه، در [ضمیمه](#page-651-0) ه - به معرفی و راه اندازی ماژول 01EN پرداخته شده است، از این ماژول میتوان برای اتصال PLCهای سری DVP به شبکه Industrial Ethernet استفاده کرد.

### **تنظیمات شبکه با استفاده از NWCONFIG**

ابزار NWCONFIG جهت تنظیمات شبکه در نرم افزار ISPSoft در نظر گرفته شده است. با استفاده از این ابزار میتوان تنظیمات شبکه و مکانیزم تبادل دادهها را در پروژهها انجام داد. این قسمت تا حدود زیادی مشابه NetPro در نرم افزار 7Step شرکت زیمنس عمل میکند. عملکردهای NWCONFIG در زیر 1 لیست و در ادامه این بخش به آنها پرداخته خواهد شد .

- ساخت شبکههای مورد نیاز در پروژه و انتخاب مسیرهای ارسال داده
	- ایجاد قابلیت تبادل داده از طریق لینك -485RS در PLC

 $\overline{a}$ 

<sup>&</sup>lt;sup>۱</sup> به علت تخصصی بودن واژگان حوزه شبکه های صنعتی و متداول بودن کلمات انگلیسی این بخش در بین کاربران، از ترجمه کلمات تخصصی به دلیل جلوگیری از ایجاد ایهام در متن خودداری میشود. همچنین در این فصل مفاهیم شبکه به صورت اولیه مورد بررسی قرار میگیرد و مباحث تکمیلی در کتاب شبکه دلتا که به زودی منتشر خواهد شد، مطرح خواهد شد.

ایجاد قابلیت تبادل داده از طریق لینك اِترنت PLC

NWCONFIG چارچوب ساختاری شبکههای درون پروژه را پایهریزی میکند و به همین علت در باالترین قسمت در بخش مدیریت پروژه قرار دارد. برای باز شدن پنجره آن دوبار بر روی آن کلیك کنید.

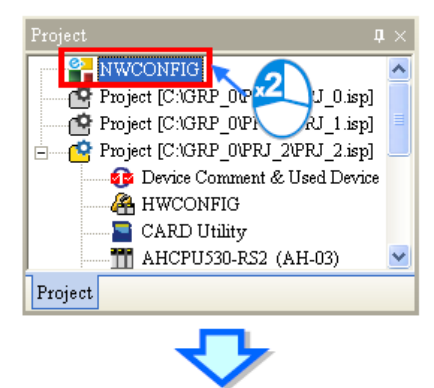

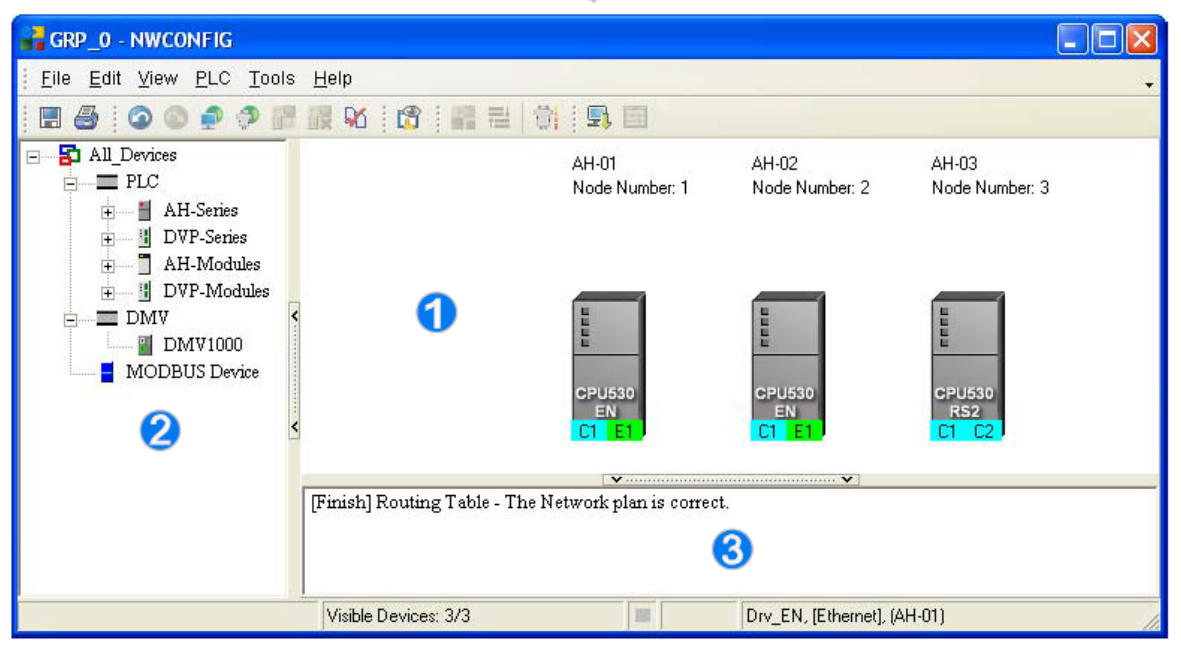

**شکل 1-13 محيط كار NWCONFIG**

محیط کار: محیط اصلی طراحی ساختار سیستم. لیست دستگاهها: تمامی دستگاههایی که امکان استفاده از آنها در برنامه وجود دارد در این قسمت لیست شده است.

محیط نمایش پیام: پیامهای منتشر شده توسط سیستم در این قسمت نمایش داده میشوند.

### **-1-1-13 اطالعات اولیه**

قبل از طراحی شبکههای ارتباطی بین PLCها کاربران میبایست اطالعات اولیهای در مورد مفاهیم پایه شبکه داشته باشند که بعضی از آنها را در ادامه معرفی خواهیم کرد.

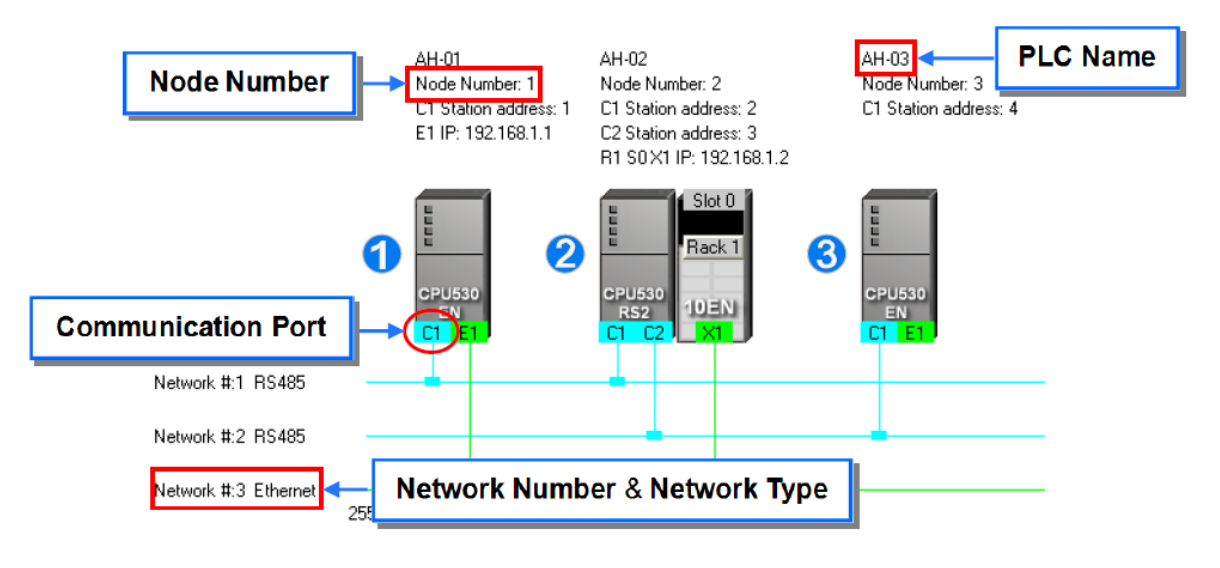

**شکل 2-13 پارامترهاي اجزاي شبکه**

دستگاههای پایه درون شبکه

این دستگاهها شامل PLC، ماژولها و تجهیزات تعریف شده توسط کاربر هستند که در ساختار شبکه مورد استفاده قرار گرفته اند. در نهایت نیز هر شبکه شامل تعدادی از این دستگاههاست که با هم دیگر در ارتباط هستند. هر شبکه دارای شمارهای هست و نوع آن یا اِترنت و یا -485RS میباشد. در دنیای واقعی (لایه فیزیکی شبکه) دستگاهها برای ارتباط با یکدیگر از طریق پورتهای خود به هم متصل میشوند.

PLC نام

در شکل باال سه نام -01AH و -02AH و -03AH نام PLCهای درون شبکه میباشند. و میبایست برای شناسایی بهتر هرکدام از آنها اسم منحصر به فردی به آنها اختصاص داد. در سری 500AH برای تخصیص نام میتوان به HWCONFIG مراجعه کرد. در مدلهای DVP نیز این نام مشابه کامنت روی دستگاه است.

گرهها و شماره آنها

به هر جز مستقل سیستم که به صورت مستقل در شبکه فعالیت میکند گره<sup>۱</sup> گفته میشود. گرهها پایهای ترین جز سیستم هستند. شمارههای الی در شکل فوق گره هستند. شماره 2 شامل CPU و ماژول شبکه است. از آنجایی که ماژول شبکه به تنهایی قادر به ارتباط و پردازش در سیستم نیست و به یك CPU حتما احتیاج دارد، در نتیجه مجموع این دو یك گره را تشکیل میدهند.

2 همچنین CPUهای سری 500AH میتوانند مسیریابی انجام داده و دادههای خود را ارسال نمایند. برای مثال از این طریق در شکل فوق گره 3 میتواند به وسیله گره 1 مانیتور شود )از طریق گره میانی شماره ۲). قبل از این که این امکان برای مسیریابی فراهم شود، کاربر باید مسیرهای ارتباطی برای ارسال دادهها را مشخص کند و به هر گره شماره خاصی اختصاص دهد (در واقع این شمارهها آدرس آن گره در شبکه است). تنها به CPUهای سری AH500 می توان شماره اختصاص داد و در ضمن به این نکته توجه کرد که نمیتوان هیچ دو گرهای دارای آدرس مشابه باشند. پس از آنکه مسیرهای انتقال داده در نرم افزار ساخته شد و در PLCها دانلود شد، هر PLC میتواند جدول مسیرهای خود را به PLCهای دیگر را تشکیل داده و از این طریق دادههای خود را به آنها منتقل کند.

آدرس ایستگاهها

در شبکههای RS-485 هر پورت ورودی با آدرس ایستگاه<sup>۳</sup> منحصر به فردی مشخص میشوند. در واقع در اکثر مواقع آدرس ایستگاه معرف همان آدرس گره است. در صورتی که گرهای دارای چندین پورت باشد، هر پورت متصل به شبکه باید دارای آدرسی مجزا باشد.

آدرس IP و حالت DHCP

هرکدام از پورتهای شبکه اِترنت با آدرس IP منحصر به فردی )عدد انتهایی آن باید بین یك الی 254 باشد) مشخص میشوند. در اینجا نیز در صورتی که گرهای دارای چندین پورت باشد، هر پورت متصل به شبکه باید دارای آدرس IP مجزا باشد.

پروتکل DHCP برای تخصیص دینامیك و البته اتوماتیك آدرسهای IP گرههای شبکه اِترنت مورد استفاده قرار میگیرد.

 $\overline{a}$ 

<sup>1</sup> Node

 $<sup>7</sup>$  Routing</sup>

<sup>3</sup> Station Address

Subnet mask •

به پورتهای یك شبکه باید یك mask Subnet یکسان داده شود تا آنها بتوانند در آن دامنه Subnet با هم ارتباط برقرار کنند.

PLC Link •

مکانیزم شبکهای برای ارتباط PLC ها از طریق کابل -485RS. در این شبکه یك PLC به عنوان Master وجود خواهد داشت و مابقی PLCها به عنوان Slave عمل خواهند کرد. در این نوع ارتباط PLC- ای که به عنوان Master تعیین شده تبادل اطالعات را مدیریت میکند و دیگر PLCها نمیتوانند به صورت مستقل به تبادل اطالعات بپردازند.

#### Fther Link .

1 مکانیزم شبکهای برای تبادل داده بین PLCها از طریق بستر اِترنت . در صورتی که PLCها تنظیم شوند، میتوانند از طریق شبکه اترنت با یکدیگر ارتباط برقرار کنند و به تبادل داده بپردازند. به صورت نرمال )بدون استفاده از تجهیزات جانبی( تنها CPUهای سری 500AH این مکانیزم را پشتیبانی میکنند.

این نوع ارتباط به صورت Slave/Master نیست و هر گره در آن میتواند با گرههای دیگر تبادل اطالعات داشته باشد. تبادل اطالعات در این مکانیزم شبکه نیز به این صورت است که گره مبدا درخواست اطالعات خود را به گره مقصد میفرستد و گره مقصد پس از دریافت آن، دادههای مورد نظر را برای گره مبدا ارسال میکند. با توجه به اینکه در این ارتباط گرهها امکان ارسال درخواست نوشتن داده بر روی گره مقصد را ندارند، این روش به نسبت Link PLC مطمئنتر است. در این مکانیزم، ارسال بسته- های داده به صورت خودکار به روش IP/TCP مدیریت میشود. به صورت کلی نیز میتوان گفت استفاده از Link Ether به نسبت Link PLC بهینهتر است.

 $\overline{a}$ 

<sup>1</sup> Ethernet

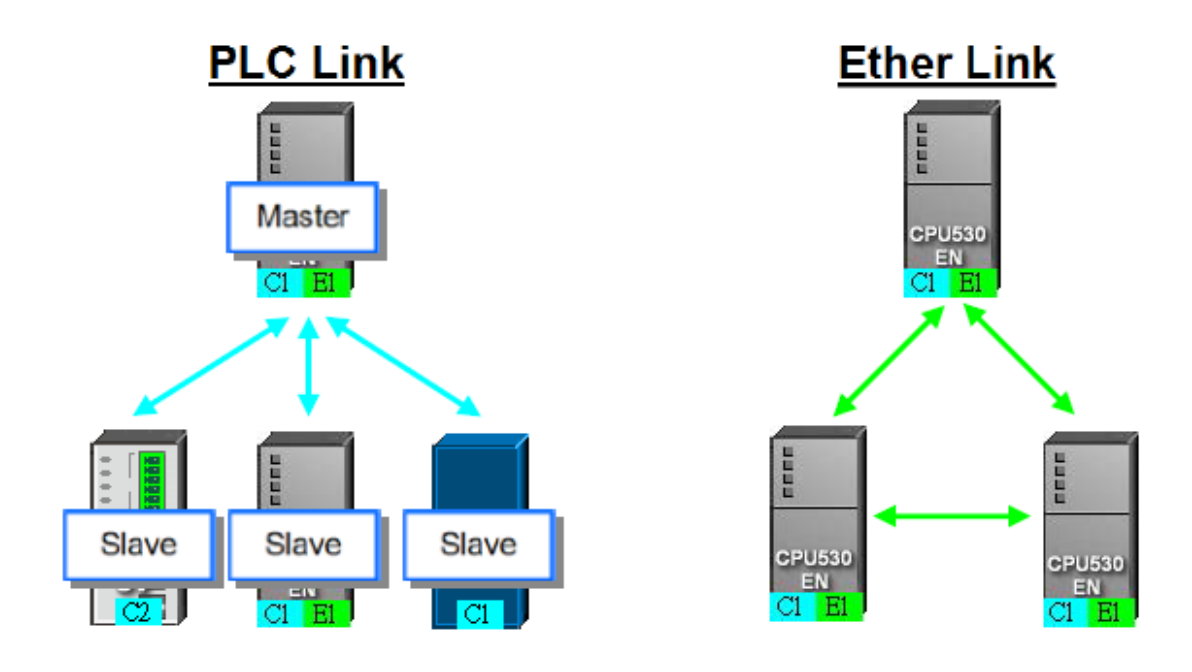

**شکل 3-13 ساختار ارتباط بين اجزا در Link Ether و Link PLC**

)الزم است برای اطالعات بیشتر در مورد پروتکلهای شبکه و نحوه تبادل دادهها در آنها و مقایسه ویژگیهای کلیدی آنها به کتابهای پایه شبکه (یا شبکههای صنعتی) مراجعه کنید.)

### **-2-1-13 تنظیمات ارتباطي در NWCONFIG**

نرمافزار NWCONFIG برای پیکربندی ساختار و پارامترهای شبکه به کار میرود. پس از پیکربندی و بارگزاری آن بر روی گرهها کاربر قادر به دانلود بر روی گرهها، استخراج پارامترهای گرهها و یا مانیتورینگ گرههای شبکه خواهد بود. همچنین ممکن است شبکه شامل دستگاههایی باشد که در پروژه تعریف نشده باشد، در این حال باید بتوان پارامترهای سیستم را به صورتی تنظیم کرد که اجزای مختلف آن بتوانند به صورت مناسبی در کنار یکدیگر عمل نمایند. برای درك بهتر این موضوع ابتدا به مرور مکانیزم ارتباطی در NWCONFIG میپردازیم.

#### -1-2-1-13 **مکانيزم ارتباطی در NWCONFIG**

در شبکه ساخته شده در NWCONFIG کاربران میتوانند پارامترها را به صورت مستقیم در یك یا به صورت گروهی از طریق شبکه در چند گره دانلود و یا دادههای آنها را استخراج یا وضعیت آنها را مانیتور کنند. در این قسمت به شرح فاکتورهای الزم در تنظیم پارامترهای شبکه میپردازیم.  ارتباط با یك گره مشخص: از طریق ارتباط مستقیم کامپیوتر و نرم افزار ISPSoft میتواند با هر کدام از گرههای شبکه ارتباط برقرار کند، پارامترهای مورد نیاز را بر روی آنها دانلود کند، پارامترهای گره را استخراج کند و دادههای گره را نیز مانیتور نماید.

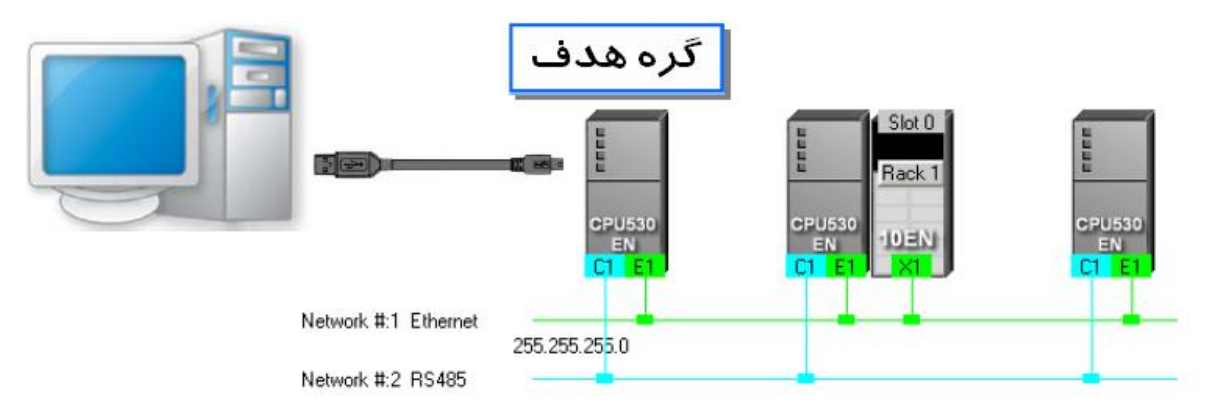

**شکل 4-13 ارتباط مستقيم با یک گره مشخص**

 ارتباط با چند گره: از طریق شبکه، کاربر قادر به دانلود پارامترها بر روی گرههای متصل به شبکه، استخراج پارامترهای گرههای متصل به شبکه و مانیتورینگ دادههای شبکه خواهد بود. اما برای اینکه بتوان این شرایط را فراهم کرد الزم است تمامی گرهها به شبکه اترنت متصل و به آنها IP مناسب تخصیص داده شده باشد و نوع درایور تنظیم شده برای ارتباط نرم افزار اترنت باشد.

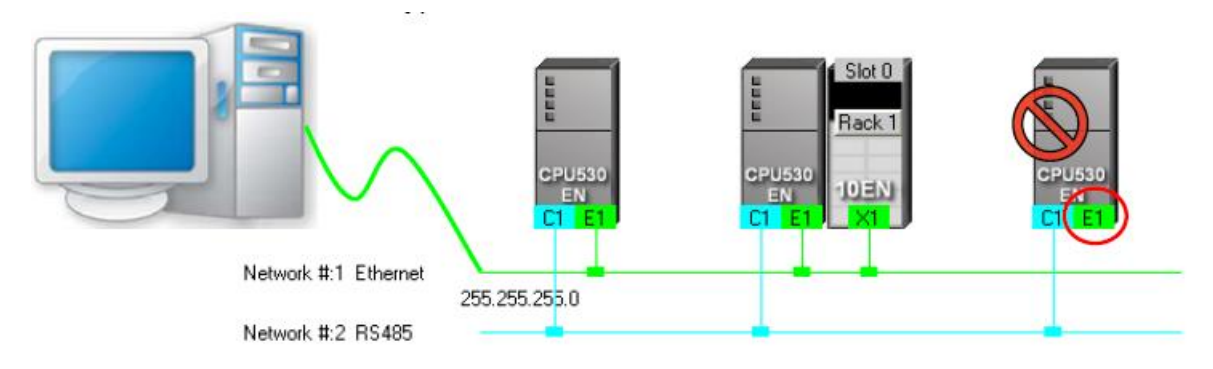

**شکل 5-13 ارتباط با گرههاي یک شبکه**

در صورتی که نوع درایور اترنت باشد، سیستم ارتباط را بر اساس IPهای تنظیم شده در NWCONFIG برقرار میکند. البته برای اینکه این ارتباط برقرار شود باید تمام گرهها IP مطابق با NWCONFIG داشته و ساختار شبکه مشابه طراحی درون NWCONFIG باشد در غیر این صورت ارتباط دچار مشکل خواهد شد.

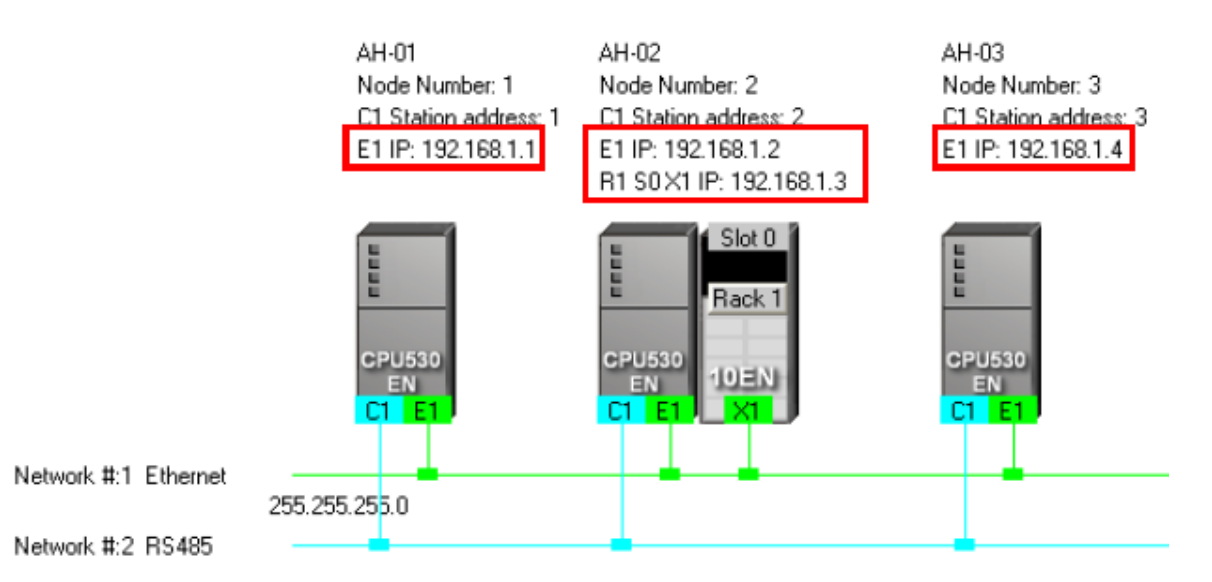

**شکل 6-13 تخصيص IPهاي منحصر به فرد در شبکه Ethernet**

1 NWCONFIG همچنین میتواند از طریق مسیریابی بین شبکههای مختلف با گرهها ارتباط برقرار کند. مسیریابی عملکردی در PLCهای سری 500AH است که در آن بستههای داده از طریق گرههای میانی در شبکههای مختلف جابجا میشود تا به گره مقصد برسد. در مثال زیر گره -01AH به کامپیوتر متصل است. در صورتی که کامپیوتر بخواهد با گره -03AH ارتباط برقرار کند میتواند از طریق مسیریابی ابتدا با AH-01 و سپس از طریق آن با AH-02 و در نهایت با AH-03 متصل شود.

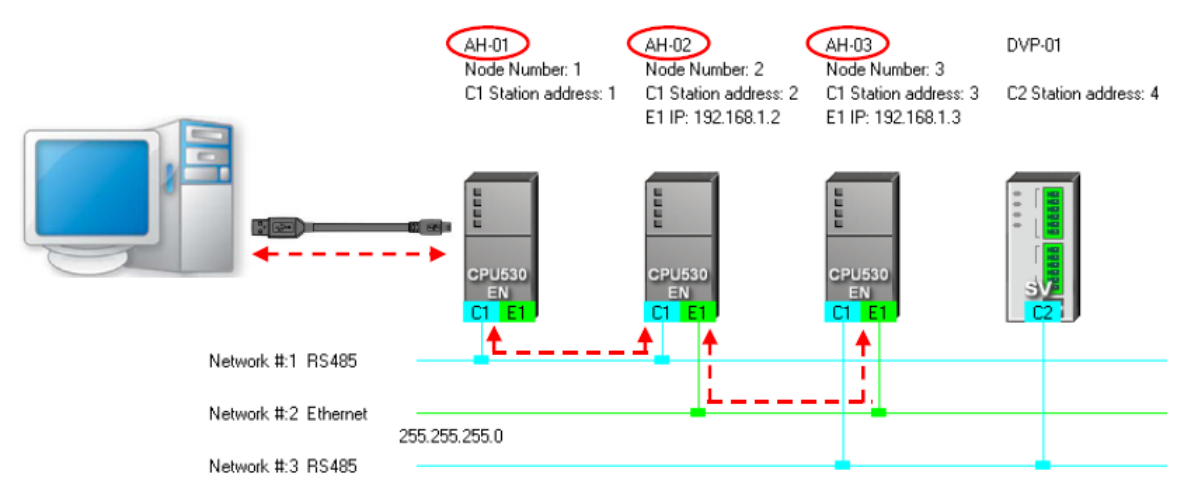

**شکل 7-13 ارتباط از طریق مسيریابی**

الزم است به این نکته توجه شود که PLCهای سری DVP از مسیریابی پشتیبانی نمیکنند و تنها می- توان از آنها به عنوان گرههای انتهایی استفاده کرد.

 $\overline{a}$ 

<sup>1</sup> Routing

### -2-2-1-13 **تنظيم پارامترهاي ارتباطی**

مراحل تنظیم پارامترهای ارتباطی در NWCONFIG مطابق زیر است:

- -1 پس از اطمینان از اتصال کامپیوتر به PLC یا شبکه، نرم افزار COMMGR را باز کرده و درایوری در آن بسازید.
- -2 در صورتی که می خواهدی با یك دستگاه ارتباط برقرار کنید، مطمئن شوید دستگاه متصل به کامپیوتر همان دستگاه مورد نظر شماست. همچنین در صورتی که میخواهید با چند دستگاه در شبکه ارتباط برقرار کنید، باید مطمئن شوید دستگاههای مورد نظر به شبکه اترنت متصل باشند، به آنها IP تخصیص داده شده باشد، IP تخصیص داده شده به آنها مشابه IP تنظیم شده در NWCONFIG است و شبکه مورد نظر مشابه شبکه ساخته شده در NWCONFIG باشد.
- -<br>۳ گزینه مسلم ابزار ابزار پنجره NWCONFIG انتخاب کنید تا پنجرهCommunication Setting C باز شود.
- -4 در پنجره باز شده باید درایور مورد نظر خود را که از قبل در COMMGR تنظیم و آن را Start کردهاید را انتخاب کنید.

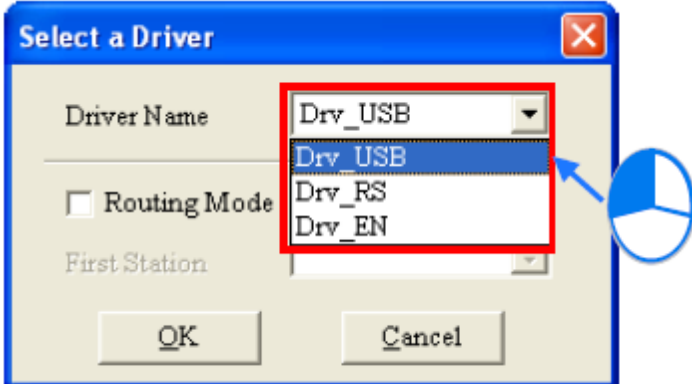

**شکل 8-13 انتخاب درایور براي برقراري ارتباط**

-5 در صورتی که کاربر میخواهد از مسیریابی در ارتباط خود با دیگر PLCها استفاده کند، باید تیك گزینه Mode Routing را فعال کند و دستگاه PLC که به صورت مستقیم به کامپیوتر متصل است را در Station First مشخص نماید. البته کاربر باید قبل از این فرایند حتما جدولهای مسیریابی را در تمام گرههای شبکههای مختلف دانلود نماید.

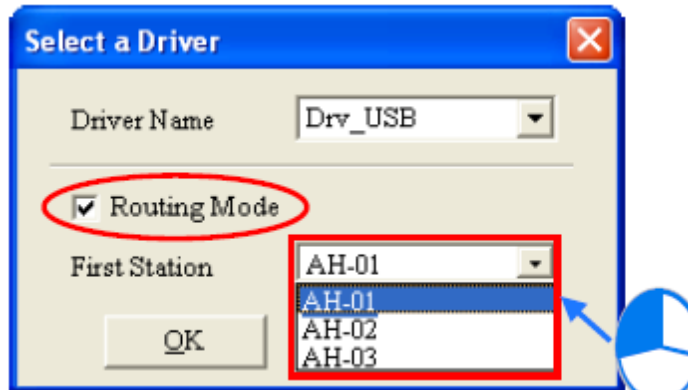

**شکل 9-13 انتخاب ارتباط مسير یابی و تعيين PLC داراي ارتباط مستقيم با نرم افزار**

### **-3-1-13 مراحل پیاده سازی شبکه**

برای ساخت شبکهای که تمام عملکرد مورد نظر سیستم را پوشش دهد باید مراحلی مطابق زیر در پروژههای تحت ISPSoft طی شود. در این قسمت، این مراحل را تنها به صورت مختصر و بدون توجه به جزئیات برای شکل گیری تصویر کلی در ذهن خواننده مرور می کنیم.

- -1 قبل از آنکه سیستم مورد نظر خود را در ISPSoft پیاده کنید، باید شبکههای الزم را در NWCONFIG طراحی نماید. برای اینکار، کاربر باید در مورد PLCها و حافظههای مورد استفاد در شبکه تصمیم بگیرد، اینکه PLC به چه تجهیزات شبکهای متصل خواهد شد، چگونگی اتصال گره- ها، آدرسهای IP یا آدرس Station در -485RS که به پورتها اختصاص داده میشود، و همچنین مقدار پارامترهای ارتباط -485RS نیز از دیگر مواردی هستند که کاربر باید در مورد آنها تصمیم گیری نماید. همچنین کاربر باید در مورد حافظههایی که تبادل داده را فراهم میکنند مطابق برنامه PLCها، برای پیاده سازی بخش شبکه تصمیم بگیرد، با انجام این تصمیم گیریها و انجام طراحی پارامترهای شبکه، کاربر قادر به ساخت شبکههای مورد نظر خود در ISPSoft خواهد بود.
- -2 ساخت پروژه در ISPSoft، در این مرحله مشخص است که در صورتی که بیش از دو PLC در سیستم وجود دارد همانند توضیحات فصل دوم، کاربر باید پروژه گروهی بسازد.

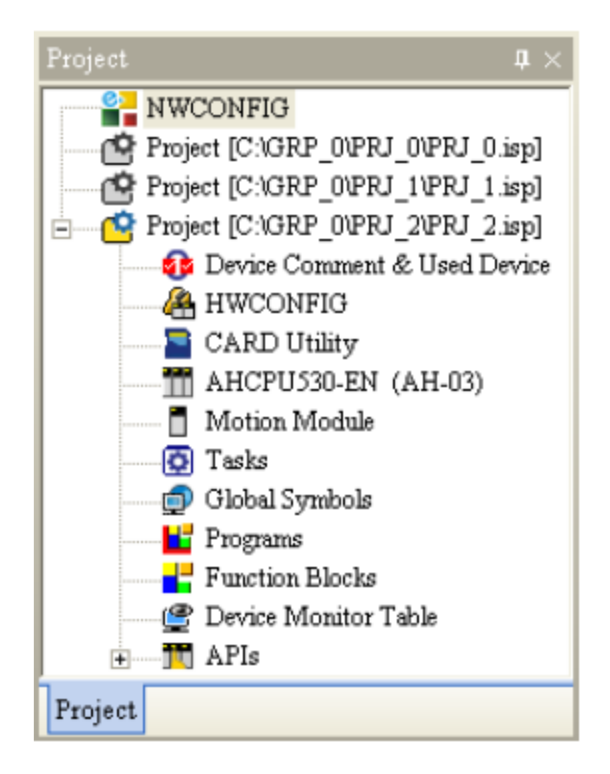

**شکل 10-13 ساخت پروژه گروهی**

-3 در صورتی که پروژه شامل PLCهای سری 500AH میباشد، کاربر باید HWCONFIG را باز کرده و تنظیمات سخت افزاری سیستم را در آنجا انجام دهد. کاربر در این مرحله باید تنظیمات ماژول- ها را انجام داده، پارامترهای ماژولهای شبکه را تعیین نماید، به CPUها نام اختصاص دهد و پورتها را مطابق توضیحات فصل سوم معین کند.

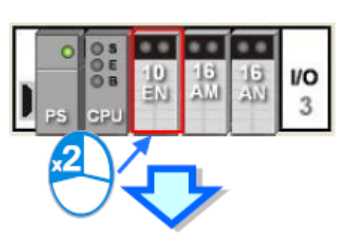

| <b>Parameter Setting</b>                                                                                 |                                          |  |  |                     |  |  |  |  |  |
|----------------------------------------------------------------------------------------------------|------------------------------------------|--|--|---------------------|--|--|--|--|--|
| □ AH10EN-5A<br>Network Parameters<br>Function List<br>- IP Filter Parameters<br>i IO Mapping Paramenters | <b>Network Parameters</b>                |  |  |                     |  |  |  |  |  |
|                                                                                                    | Description<br>Monitor<br><b>Address</b> |  |  | Initial             |  |  |  |  |  |
|                                                                                                    | Operation Mode                           |  |  | Signle IP Address - |  |  |  |  |  |
|                                                                                                    | Host $1(X1)$ Mode                        |  |  | Static IP           |  |  |  |  |  |
|                                                                                                    | Host 1(X1) IP Address                    |  |  | 192.168.1.50        |  |  |  |  |  |
|                                                                                                    | Host 1(X1) Subnet Mask                   |  |  | 255.255.255.0       |  |  |  |  |  |

**شکل 11-13 تنظيم پارامترها شبکه در HWCONFIG**

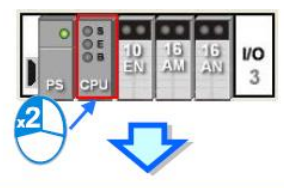

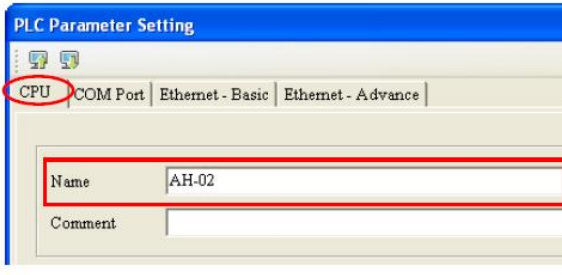

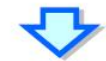

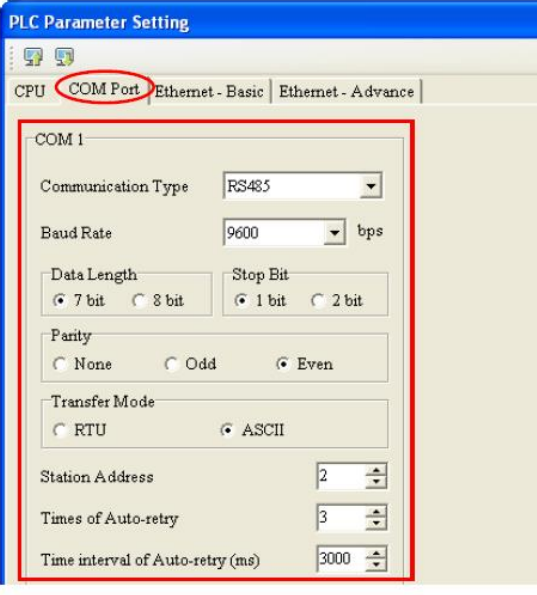

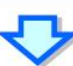

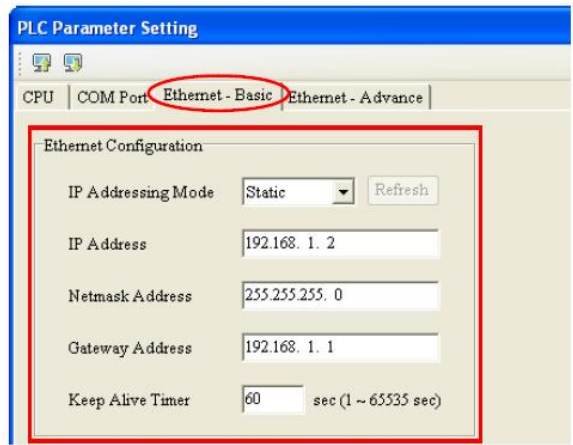

**شکل 12-13 تنظيم پارامترهاي شبکه CPU در HWCONFIG**

### -4 کامل کردن تنظیمات شبکه اینبار در NWCONFIG

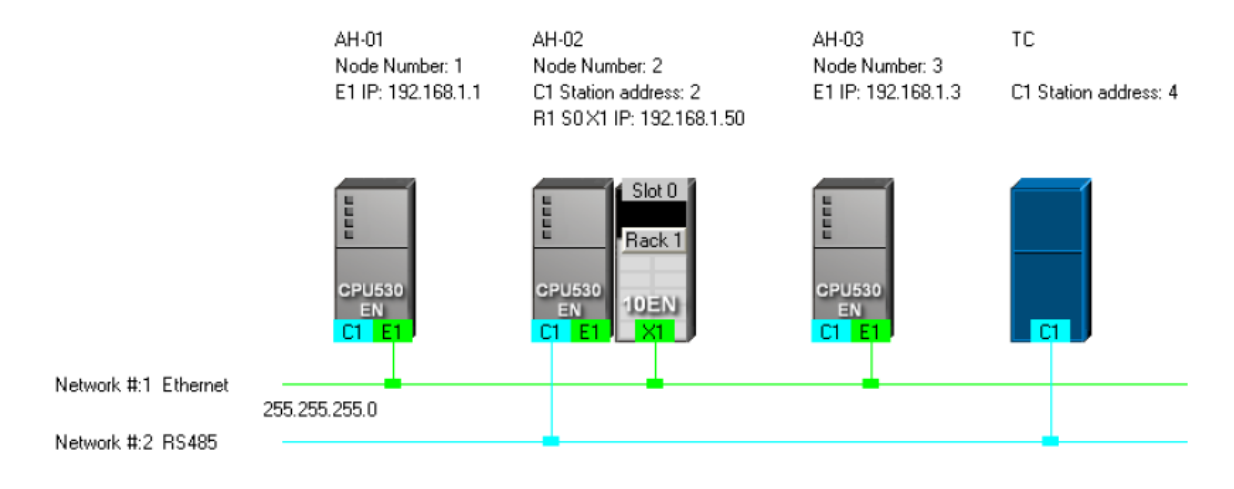

**شکل 13-13 تنظيم پارامترهاي شبکه در NWCONFIG**

-5 در این مرحله ساخت مکانیزم تبادل داده با استفاده از مفهوم LINK PLC و LINK Ether ممکن خواهد بود. هر کدام از این دو یعنی LINK PLC و LINK Ether به صورت مستقل فعالیت میکنند و ترتیب در آنها مهم نخواهد بود. همچنین باید توجه کرد که آدرسهای مورد استفاده جهت تبادل داده نباید همپوشانی داشته باشند، طبیعی است که این آدرسها باید مطابق با برنامه نوشته شده در هر پروژه در نظر گرفته شوند.

شکل زیر جدول مرتبط با تبادل داده در Link PLC را نمایش میدهد. پس از آنکه کاربر تنظیمات جدول را تکمیل کرد، ایستگاهِ Master در NWCONFIG تعیین خواهد شد.

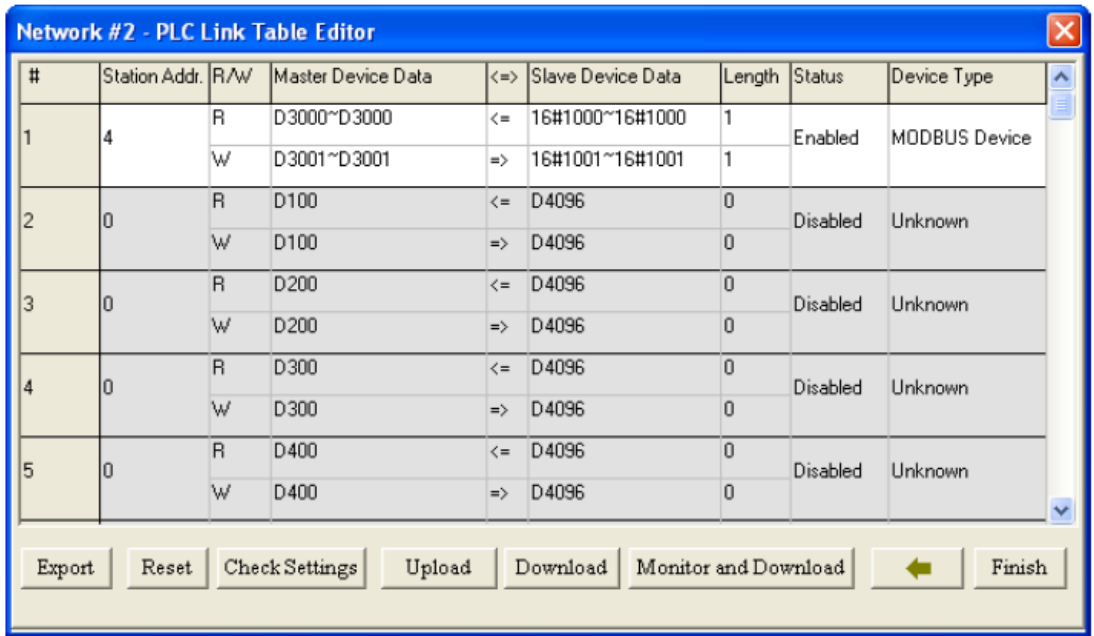

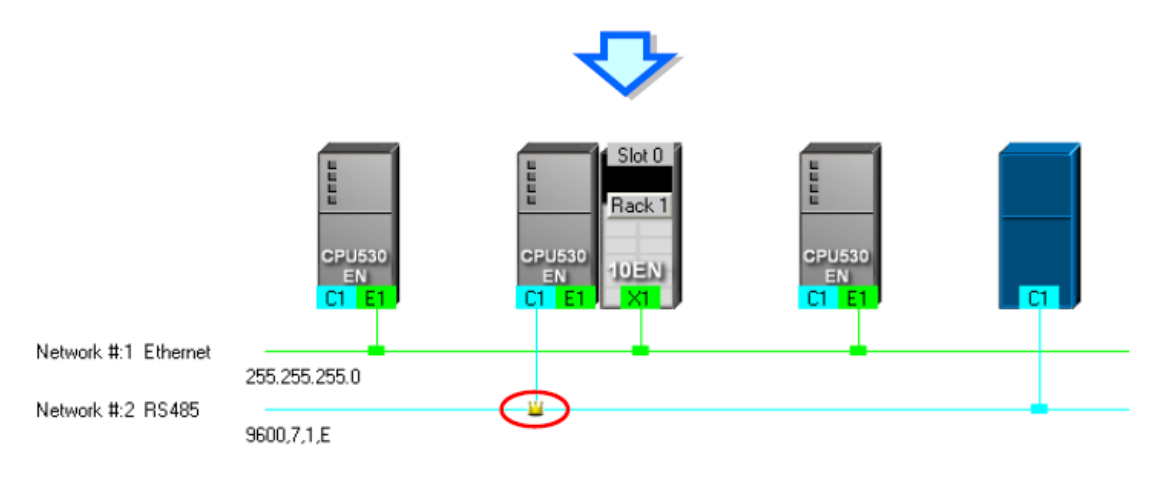

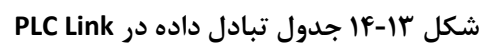

شکل زیر نیز مربوط به جدول تبادل داده در Link Ether میباشد.

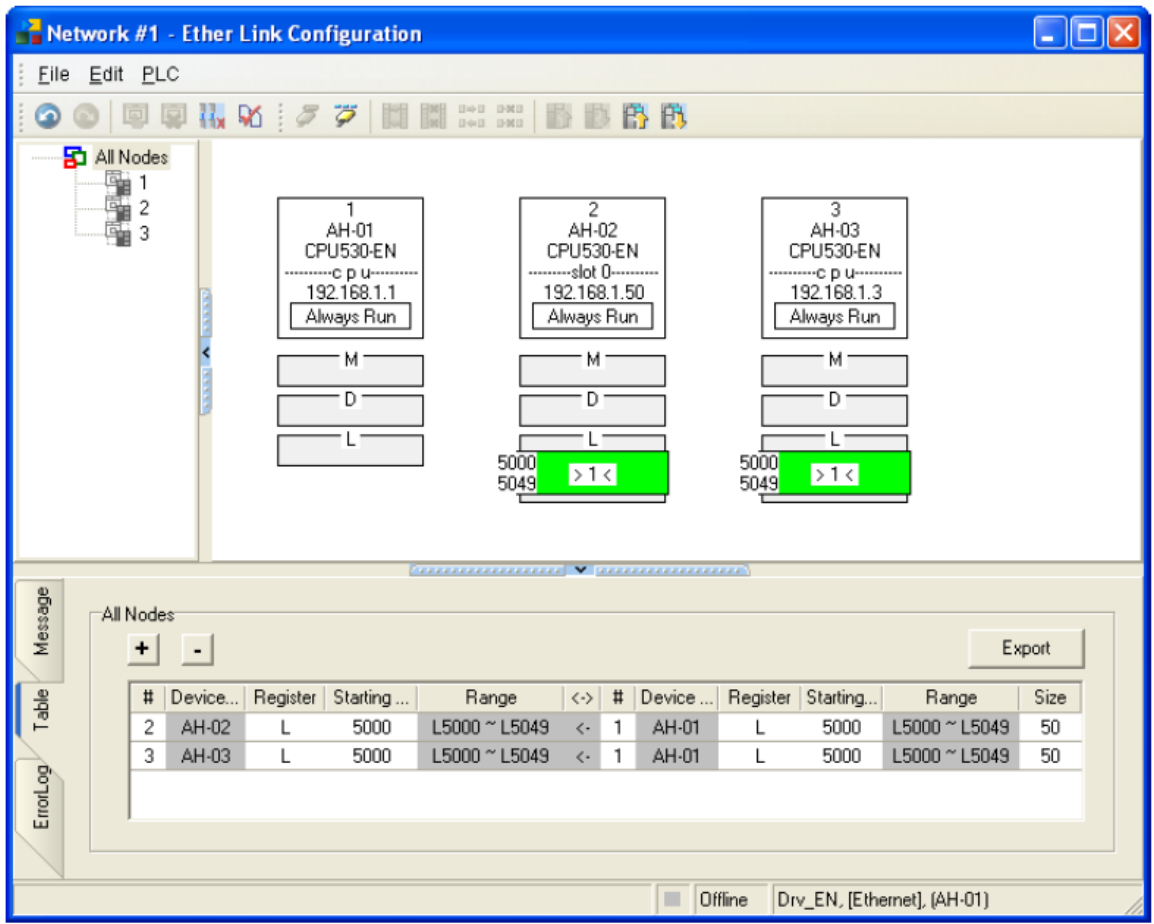

**شکل 15-13 جدول تبادل داده در Link Ether**

-6 برنامههای پروژه ، پارامترها تنظیم شده HWCONFIG و NWCONFIG را در PLC بارگزاری نمایید. در صورتی که دستگاهی در شبکهی طراحی شده شامل PLCهای سری DVP یا تجهیزاتی به جز PLCهای سری 500AH باشد، کاربر باید پارامترهای ارتباطی را در آنها )گاهی به صورت مجزا و دستی) تنظیم نماید. در نهایت صفحه بارگزاری در NWCONFIG مانند صفحه زیر است که در آن میتوان محتوای مناسب برای بارگزاری را kdcتعیین کرد.

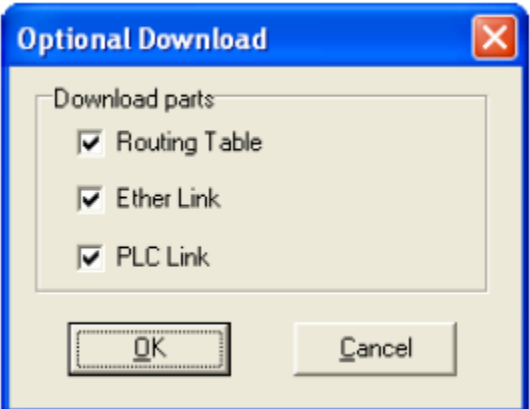

**شکل 16-13 صفحهي بارگزاري داده ها**

-7 قبل از شروع به کار سیستم، باید برای آن شبکهای مشابه شبکه تنظیم شده فراهم شود.

#### **ساخت معماری شبکه و دیگر نکات مربوط به NWCONFIG**  $-7 - 11$

برای ساخت شبکه در NWCONFIG مراحلی چون اضافه کردن گره ها ، اضافه کردن شبکههای صنعتی و اتصال گرهها به شبکهها، تنظیم پارامترهای ماژولها وشبکههای صنعتی، تنظیم جداول انتقال داده و مسیریابی و بارگزاری در سیستم باید در نظر گرفته شود، همچنین امکاناتی جهت بررسی وضعیت شبکه و ویرایش آن در NWCONFIG وجود دارد که شما برای دسترسی به این اطالعات میتوانید به راهنمای نرم افزار و یا کتاب شبکههای صنعتی دلتا (که به زودی منتشر خواهد شد) مراجعه نمایید. در ادامه جهت مرور این روند تصاویر نمونهای از مراحل ساخت معماری شبکه در NWCONFIG را مشاهده می کنید.

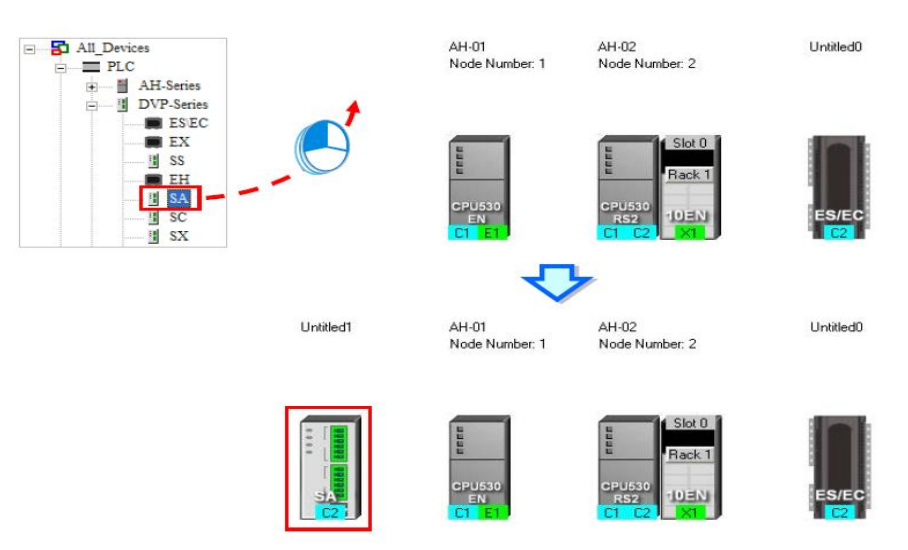

**شکل 17-13 اضافه كردن گرهها در NWCONFIG**

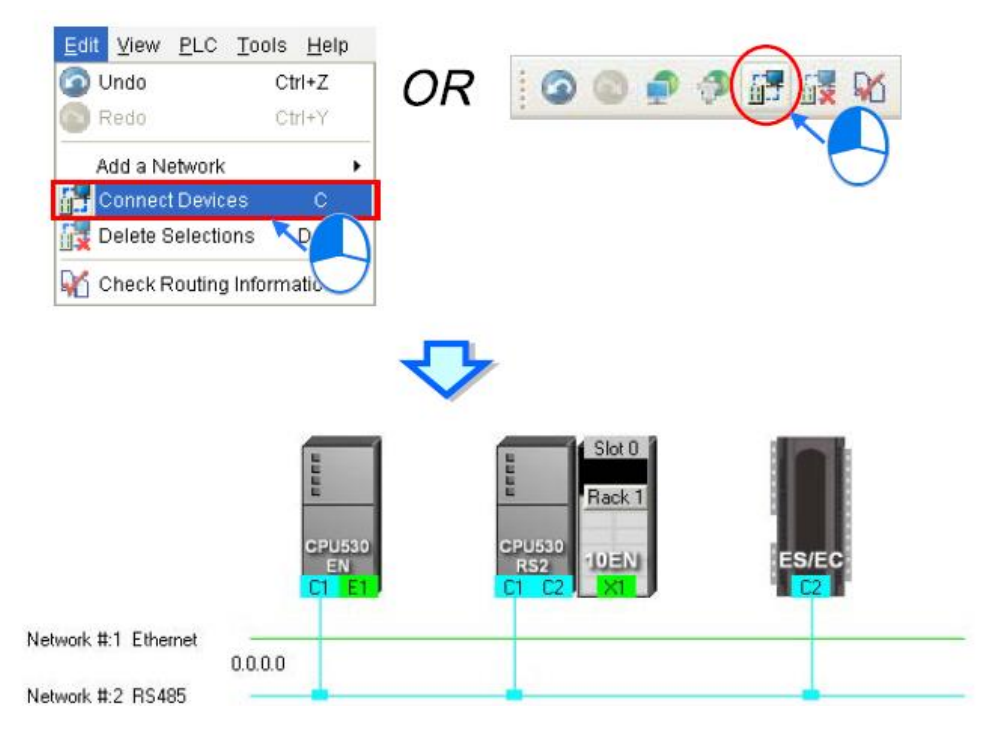

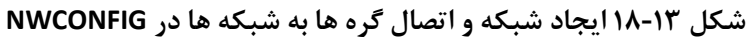

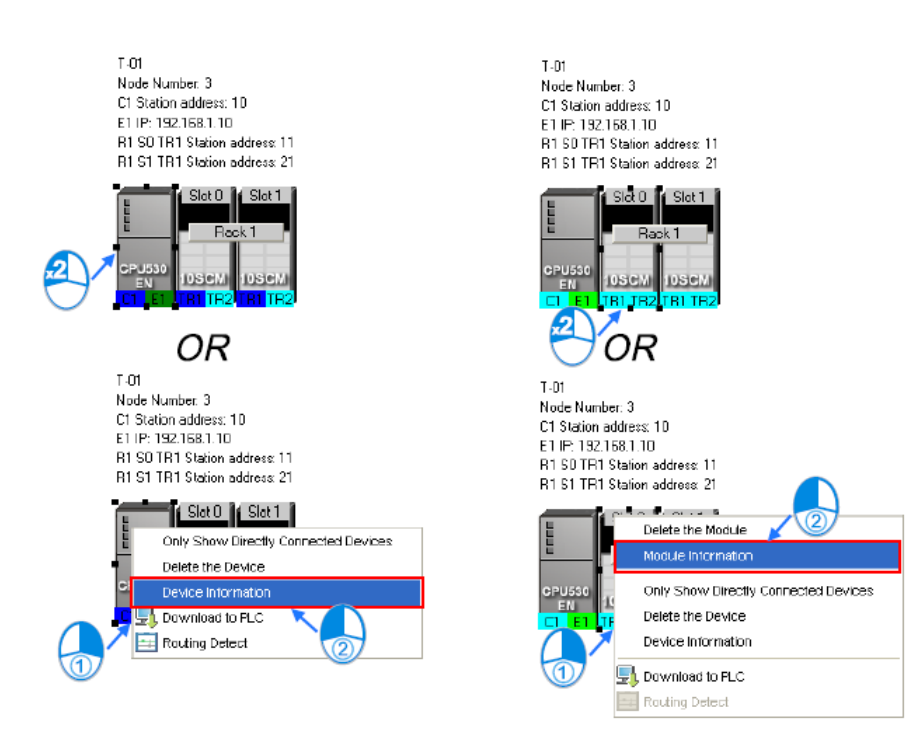

**شکل 19-13 تنظيمات گره ها در NWCONFIG**

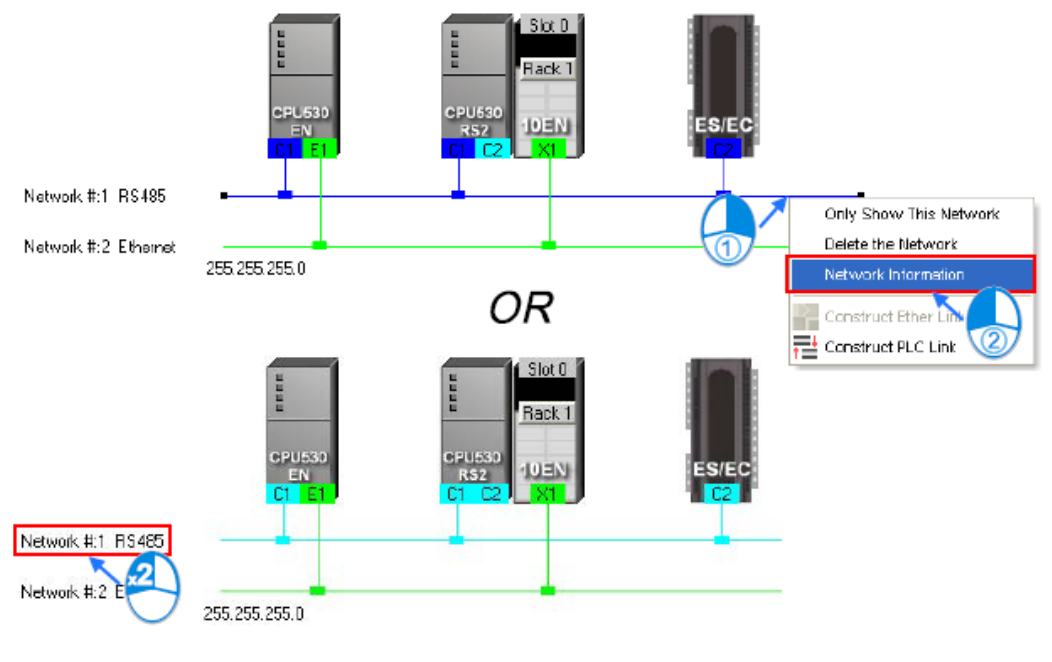

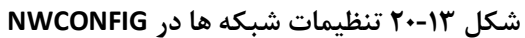

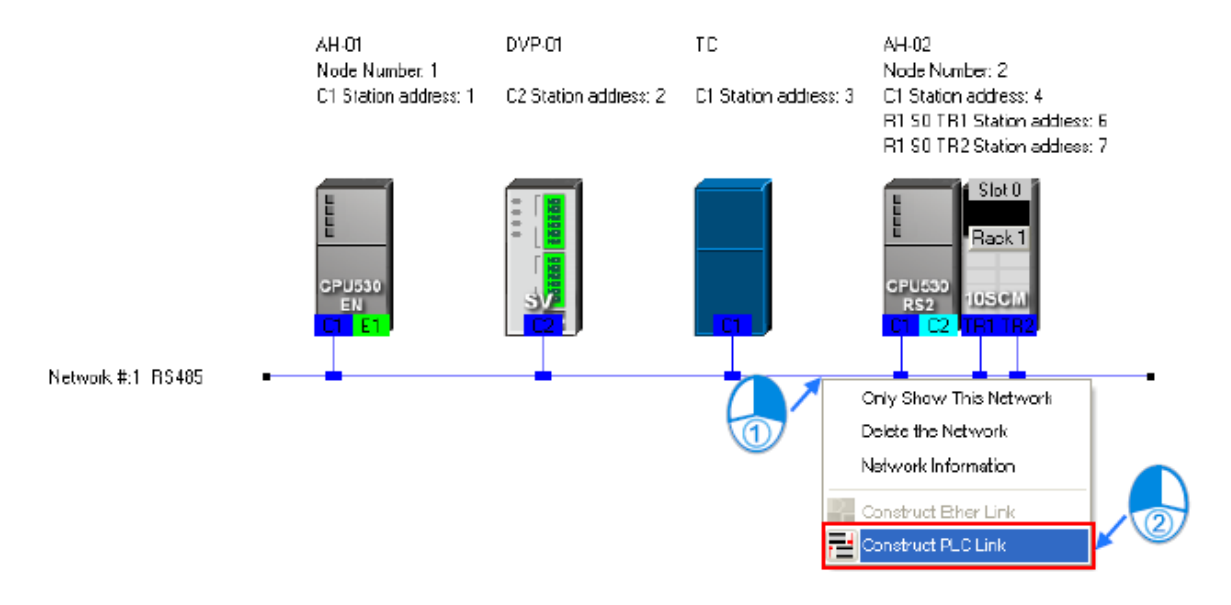

**شکل 21-13 ایجاد Link PLC در NWCONFIG**

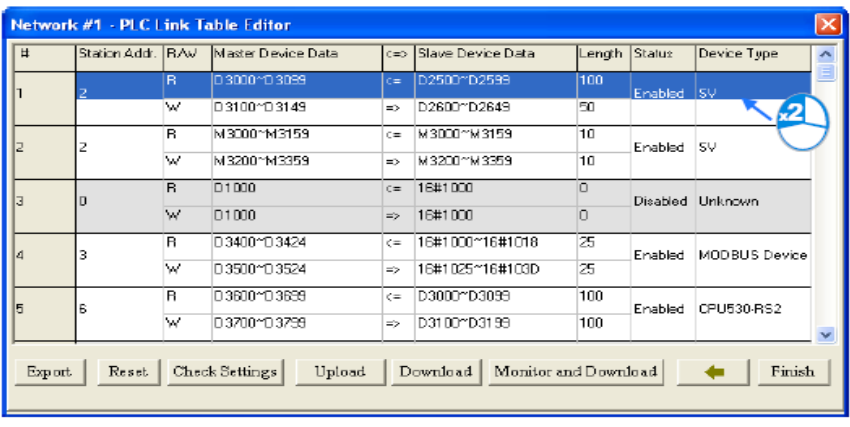

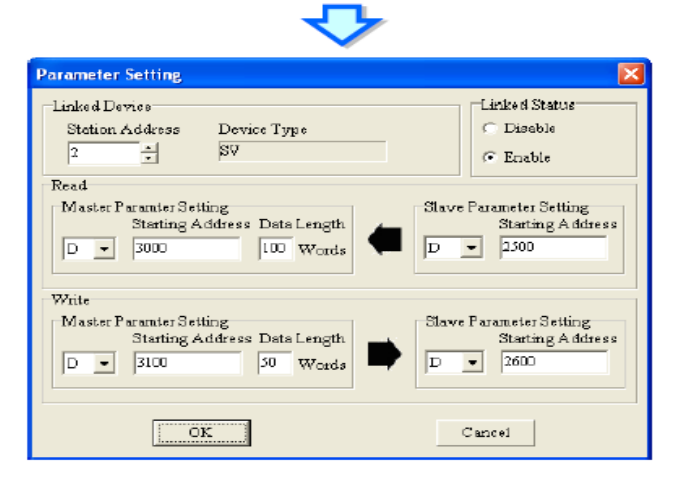

**شکل 22-13 تنظيمات جدول تبادل داده Link PLC در NWCONFIG**

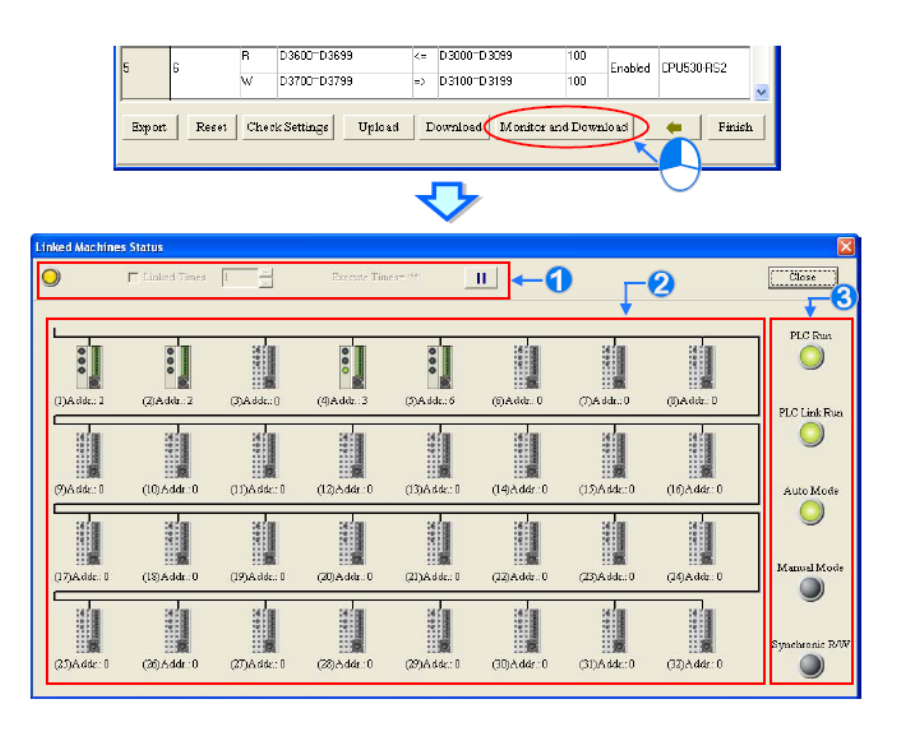

**شکل 23-13 مانيتورینگ آنالین Link PLC در در NWCONFIG**

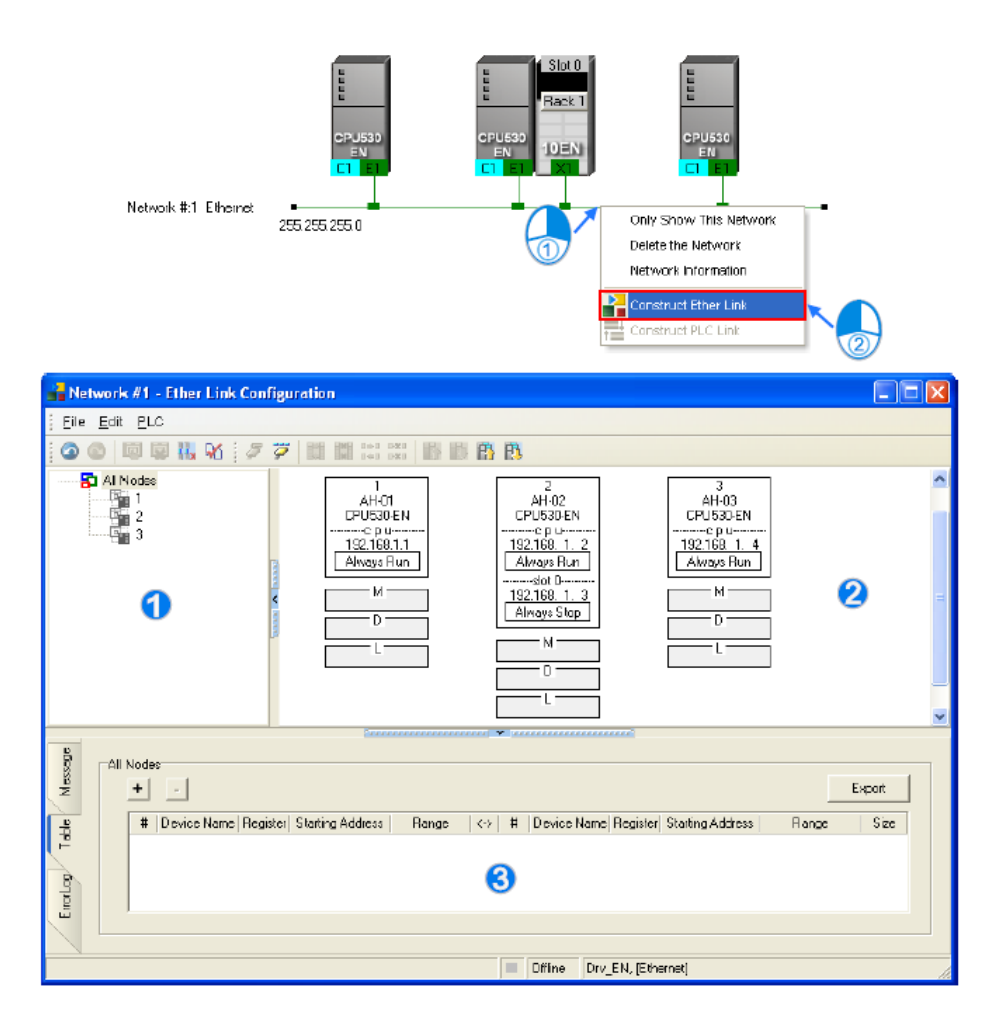

**شکل 24-13 ایجاد و تنظيمات Link Ether در NWCONFIG**

|                     | <b>Data Monitor</b>                                                |  |                                    |                 |                      |                                    |  |
|---------------------|--------------------------------------------------------------------|--|------------------------------------|-----------------|----------------------|------------------------------------|--|
| AH-01<br>CPU530-EN  |                                                                    |  | Address   Status   Value [16 bits] | Value (32 bits) | Value (Float)        | Radix                              |  |
|                     | 0500                                                               |  |                                    |                 | 1.40129846432482E-45 | Signed Decimal<br>. <del>.</del> . |  |
| 17216 155.39        | 0501                                                               |  |                                    | 720896          | 1.0101904577379E-39  | Signed Decimal                     |  |
| Run OK<br>Flag Mode | <b>D502</b>                                                        |  | 11                                 | 720907          | 1.010205B7202101E-39 | Signed Decimal                     |  |
|                     | 0503                                                               |  | 11                                 | 11              | 1.5414283107573E-44  | Signed Decimal                     |  |
| Mi                  | D <sub>504</sub>                                                   |  | ū                                  | -95B900352      | -107479040           | Signed Decimal                     |  |
| n.                  | D 505                                                              |  | $-13107$                           | 1095027917      | 12.3000001907349     | Signed Decimal                     |  |
| 500                 | D506                                                               |  | 1670B                              | 16709           | 2 3412894741939E-41  | Signed Decimal                     |  |
| 2<<br>509           | D 507                                                              |  | ο                                  | D               | D                    | Signed Decimal                     |  |
|                     | 0508                                                               |  |                                    | n               | n                    | Signed Decimal                     |  |
|                     | <b>D509</b>                                                        |  | Π                                  | D               | D                    | Signed Decimal                     |  |
|                     | Node #2 -> Node #1<br>Size: 10 words<br>Address range: D500 = D509 |  |                                    |                 |                      |                                    |  |
|                     |                                                                    |  | <b>Close</b>                       |                 |                      |                                    |  |

**شکل 25-13 مانيتورینگ آنالین Link Ether و دادهها در NWCONFIG**

#### **دیگر امکانات شبکه دلتا** -3-13

با توجه به آنکه کمپانی دلتا ارائه دهنده Solution General در زمینه اتوماسیون در حوزههای مختلف است و محصوالت آن در تمام سطوح Field، کنترل و مانیتورینگ و Supervisory گسترده است، میتوان انتظار داشت که راه حل جامعی برای ارتباط بین اجزای مختلف این سیستم به وسیله شبکههای صنعتی در نظر گرفته شده باشد. دو صفحه آتی که از کاتالوگ محصوالت شرکت دلتا گرفته شده است، این امر را به خوبی نشان داده و نقش شبکههای صنعتی در ایجاد ارتباط بین اجزای اتوماسیون دلتا را به روشنی نمایش مے دھد.

همچنین دلتا نرم افزارهای رایگانی را نیز جهت کار با شبکه های صنعتی ارائه میدهد. به عنوان نمونه Builder DeviceNet برای کار با شبکه DeviceNet و یا Builder CANopen و Builder EDS برای کار با شبکه CAN و یا DCISoft که برای تنظیم پارامترهای ماژولهای شبکه دلتا میتواند مورد استفاده قرار - گیرد. همچنین یکی از محصوالت جدید این کمپانی، نرم افزار رایگان اندرویدی VIEwer Smart است که با استفاده از آن از طریق شبکه WIFI میتوان حافظههای PLC را مانیتور کرد و از آنها Trend گرفت، این ویژگی برای بررسی وضعیت سیستم و مانیتور کردن آن بسیار مناسب است و قدرت مانور بیشتری را در اختیار مهندس و یا اپراتور سیستم قرار می دهد.

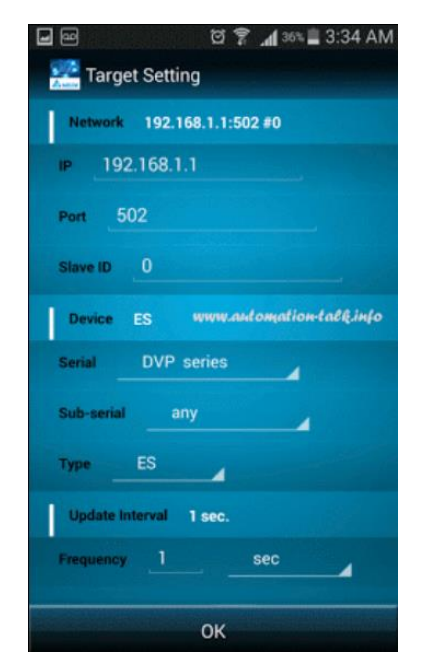

**شکل 26-13 نمایی از نرم افزار VIEwer Smart كمپانی دلتا**

# **Industrial Automation Solutions**

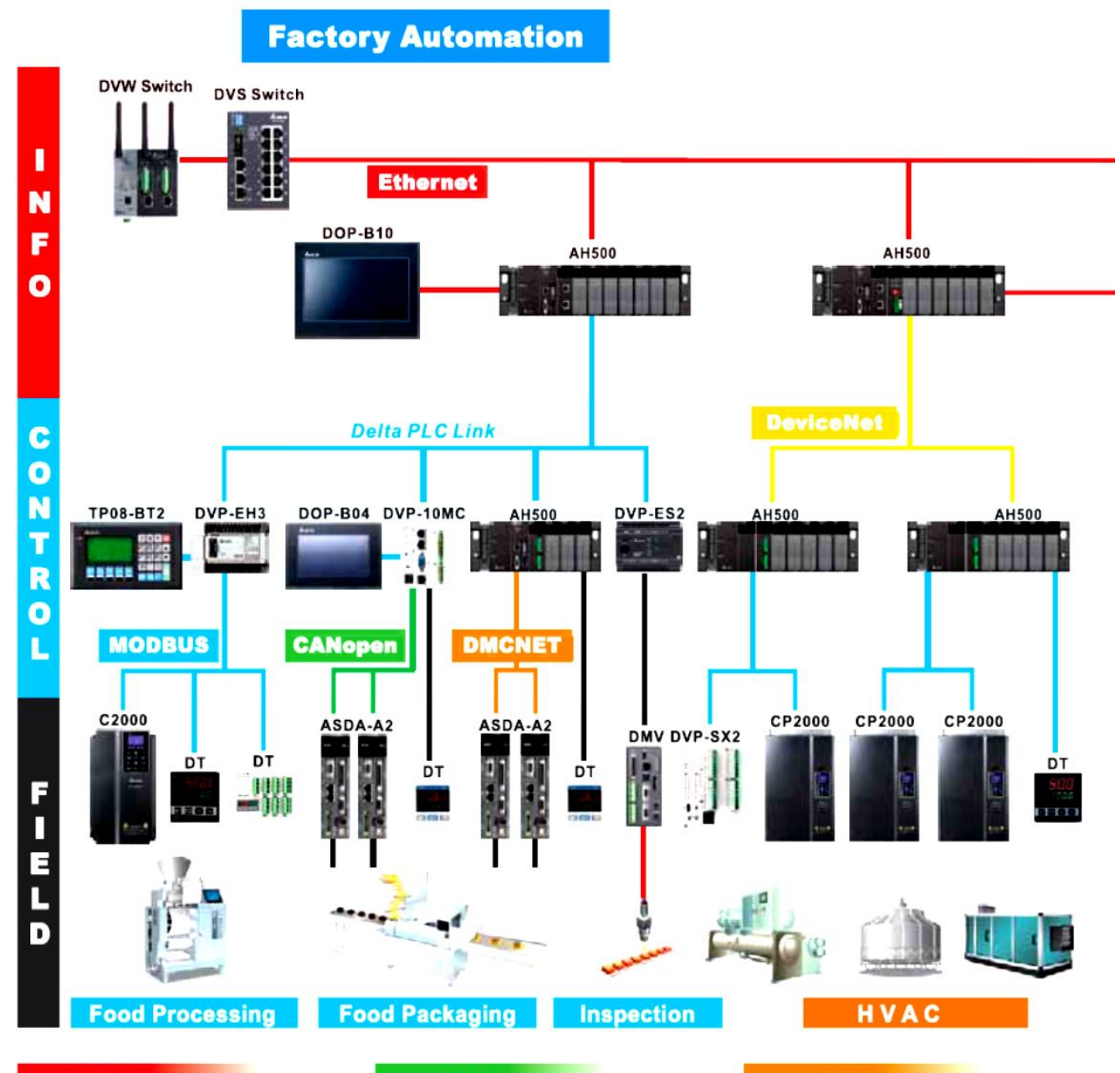

#### **Ethernet**

Delta Ethernet products transcend the limits of transmission distance, offering 10/100Mbps high-speed transmission and efficient remote monitoring

#### **CANopen**

Delta CANopen products support CANopen DS301 and DSP402 protocols, and are able to achieve multi-axis, high-speed and complex motion control with max. speed 1Mbps.

#### **DMCNET**

Delta DMCNET offers 10Mbps communication speed, constructing a real time control system which supports multi-axis synchronous motion. The system can be connected to servo motors, remote digital or analog I/O modules, step motors, DD motors, linear motors, MPG modules, and more.

## **Building Automation**

## **Process Automation**

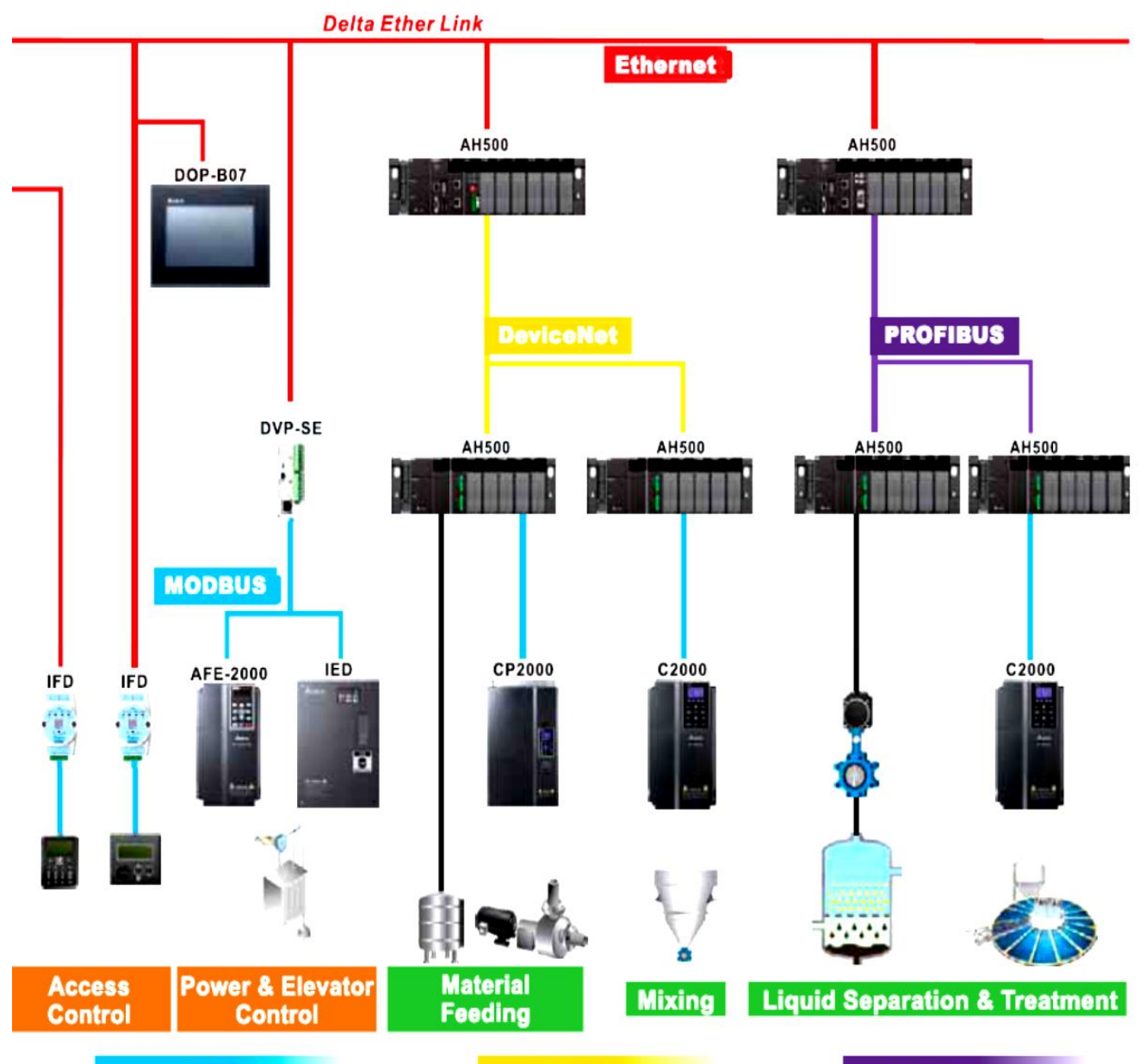

### **MODBUS**

Delta MODBUS serial products integrate easily with devices of other brands, and for communication among RS-232, RS-422, RS-485 and custom-defined formats, offering greater flexibility for on-site applications.

**DeviceNet** 

Delta DeviceNet products support interconnections among products of different brands and wire-saving network topology. The 500kbps stable and noise resistant fieldbus data transmission is suitable for harsh industrial sites.

#### **PROFIBUS**

Delta PROFIBUS products support 12Mbps communication speed and are suitable for distributed automated industrial control networks.
## **ضمیمه أ - مروری بر خانواده های DVP و 500AH**

در این ضمیمه اطالعات کلی محصوالت دلتا برای انتخاب محصول مناسب از کاتالوگهای مربوطه آن آورده شده است.

**-1خانواده DVP**

## **Model Name Explanation**

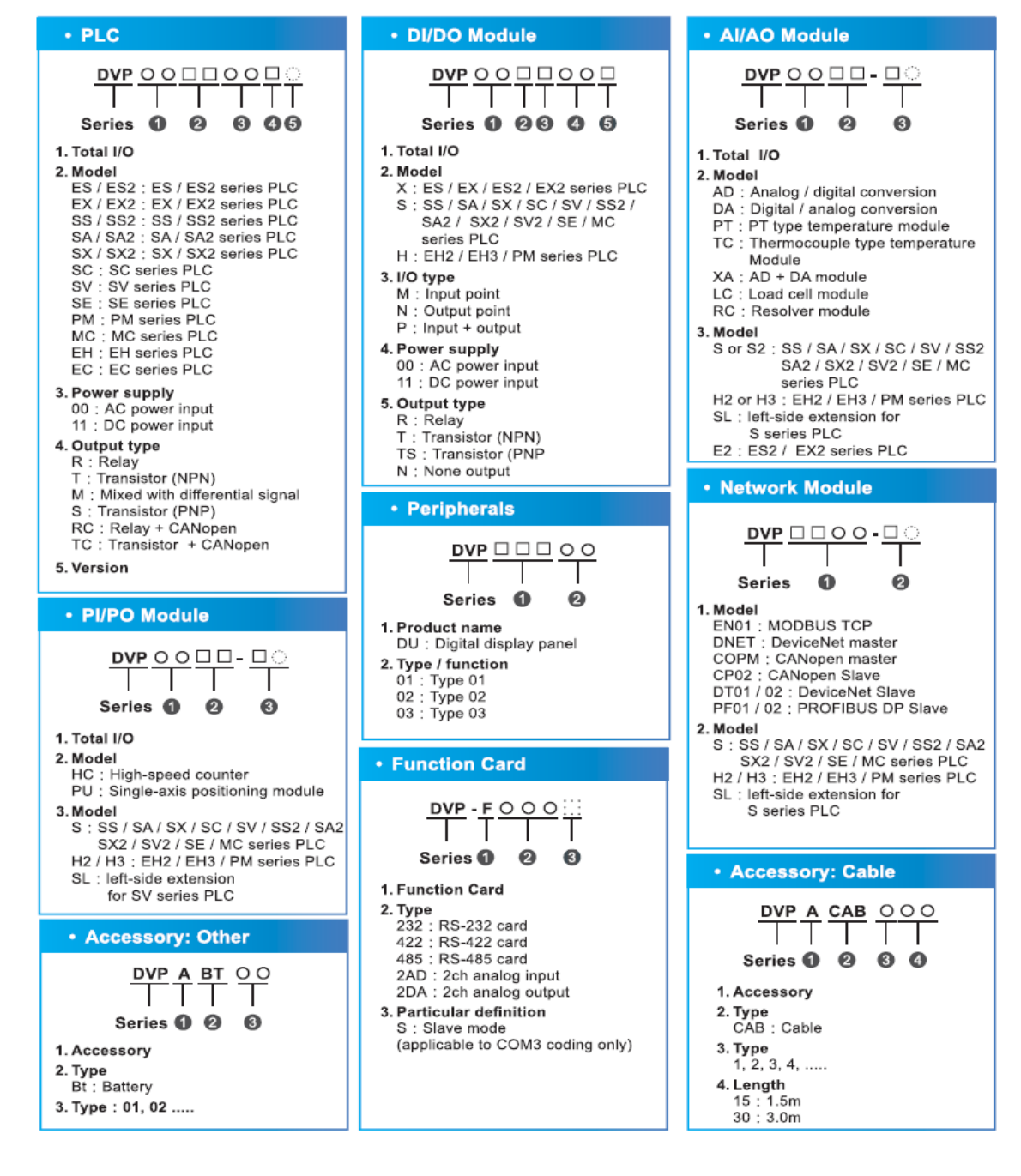

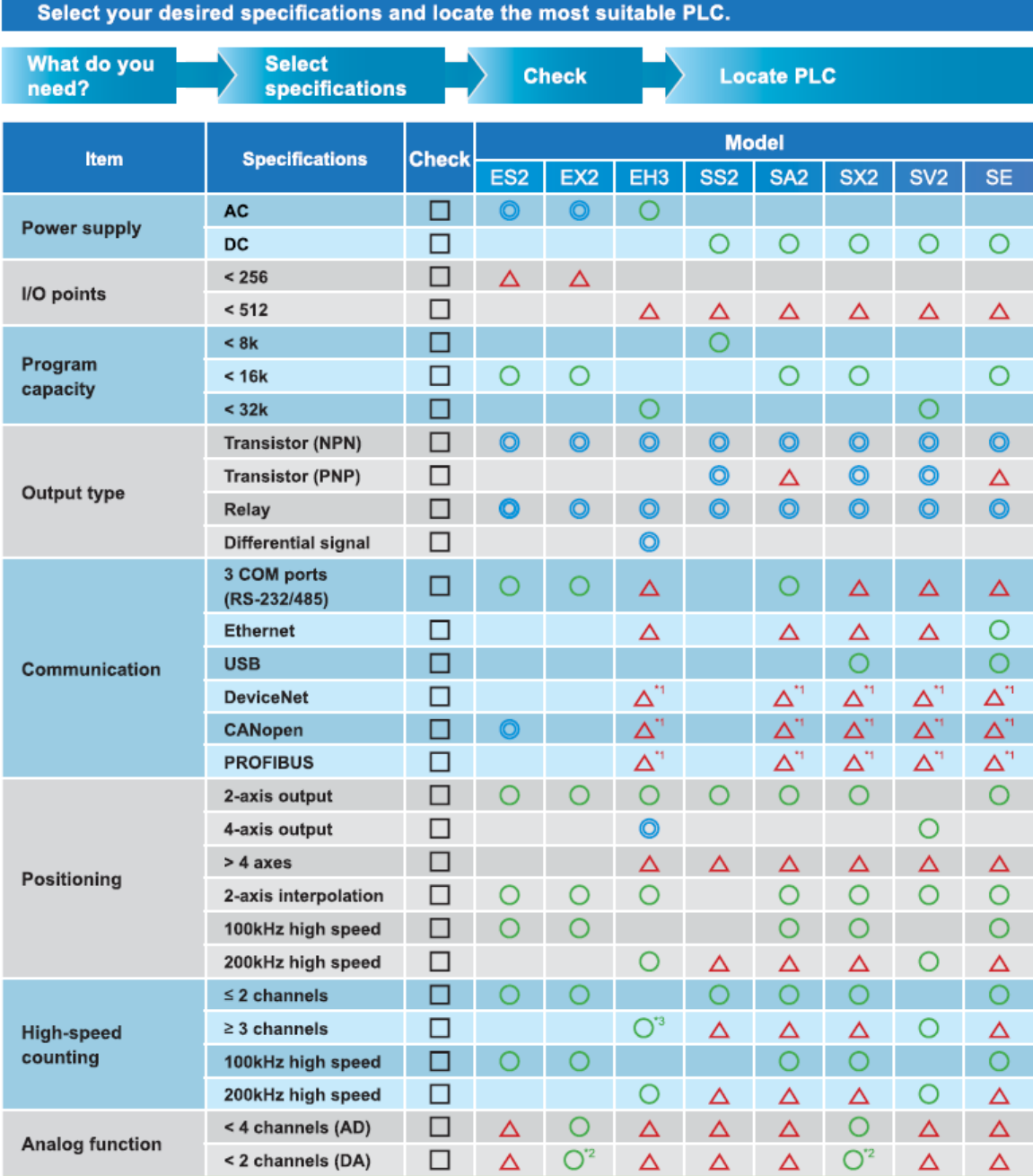

## **Select A Suitable PLC**

Note:

 $\bigcirc$ : With such specification,  $\bigcirc$ : Varies upon model,  $\Delta$ : With such specification when connected to extension module/function card

\*1 : Series that support left-side modules supports master and slave, other series support only slave

\*2 : EX/SX2 series have 4 channels of analog input and 2 channels of analog output

\*3 : Besides the built-in 4 channels of high-speed counters, EH3 series can be connected to high-speed counter modules

#### **ES/EX Series PLC**

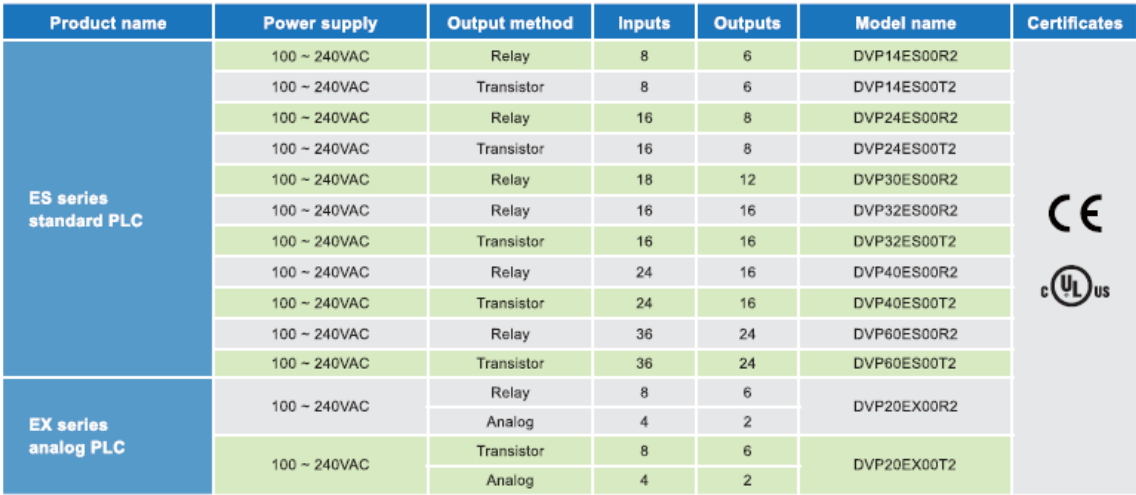

#### **ES/EX Series Digital Module**

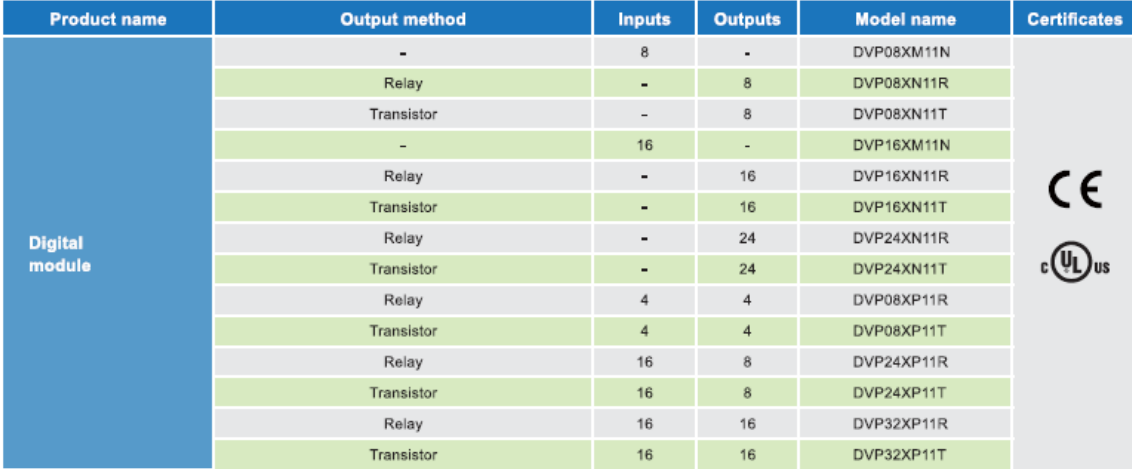

#### **EC3 Series PLC**

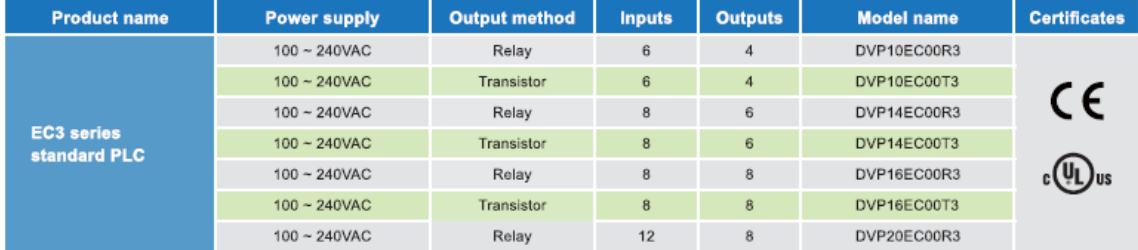

#### EC3 Series PLC

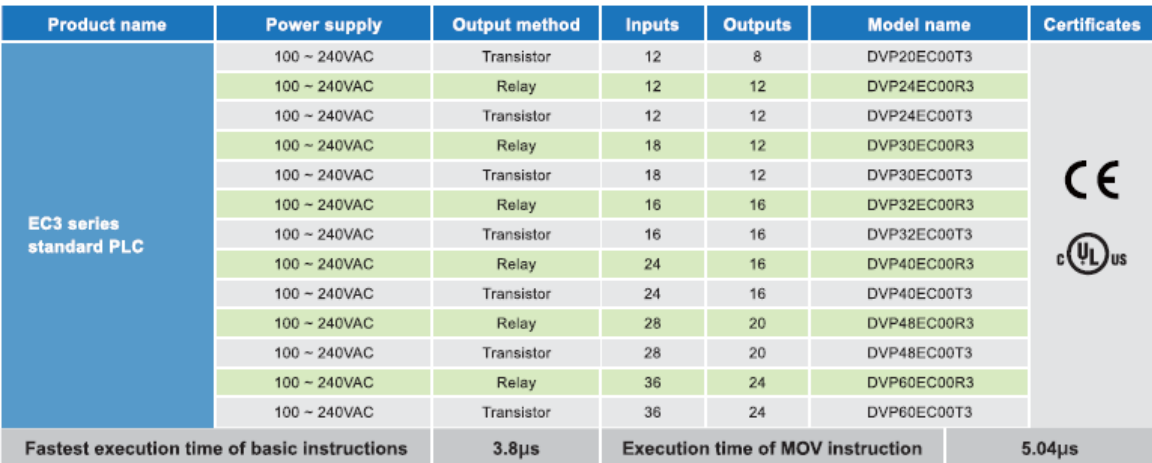

#### ES2/EX2 Series PLC

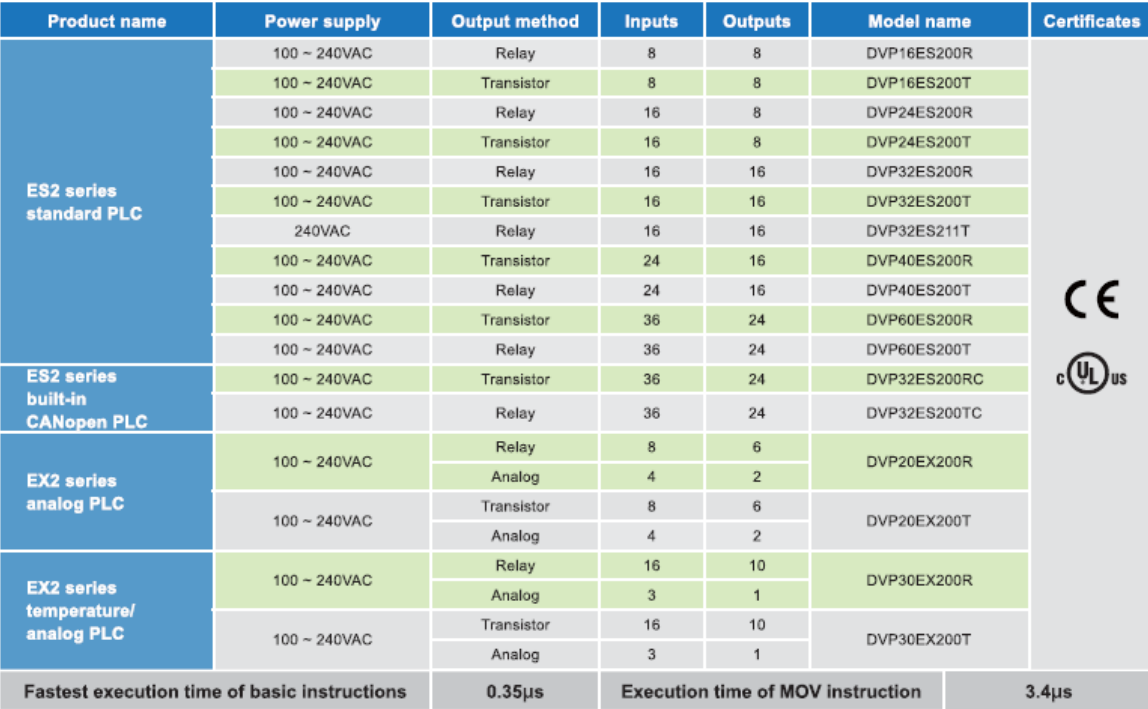

#### ES2/EX2 Series Digital I/O Module (AC power supply)

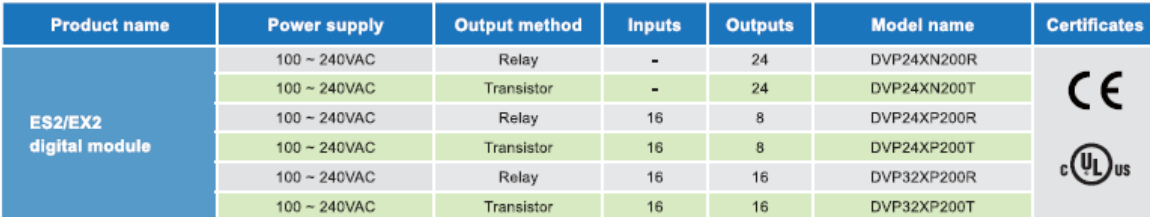

#### ES2/EX2 Series Digital/Analog Module (DC24V)

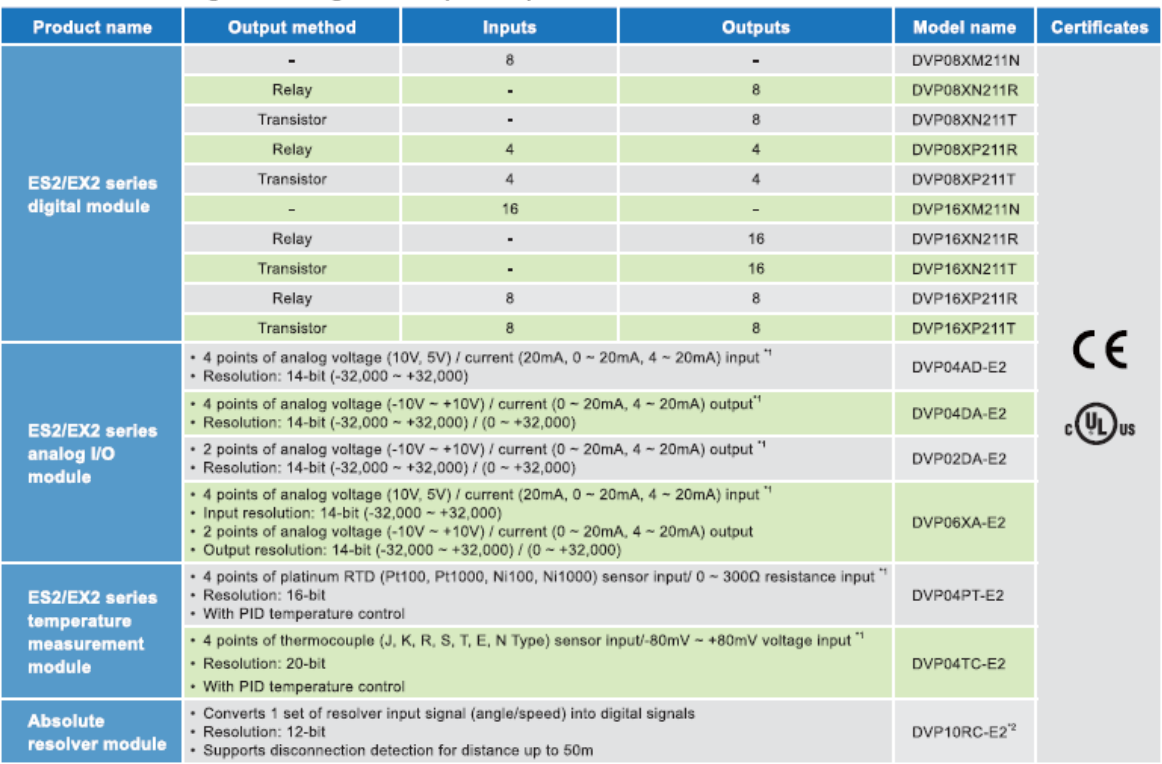

\*1. Digital/analog photocoupler isolation. No isolation among channels.<br>\*2. Contact Delta sales representative or distributors for the official launch date.

#### EH2/EH3 Series PLC

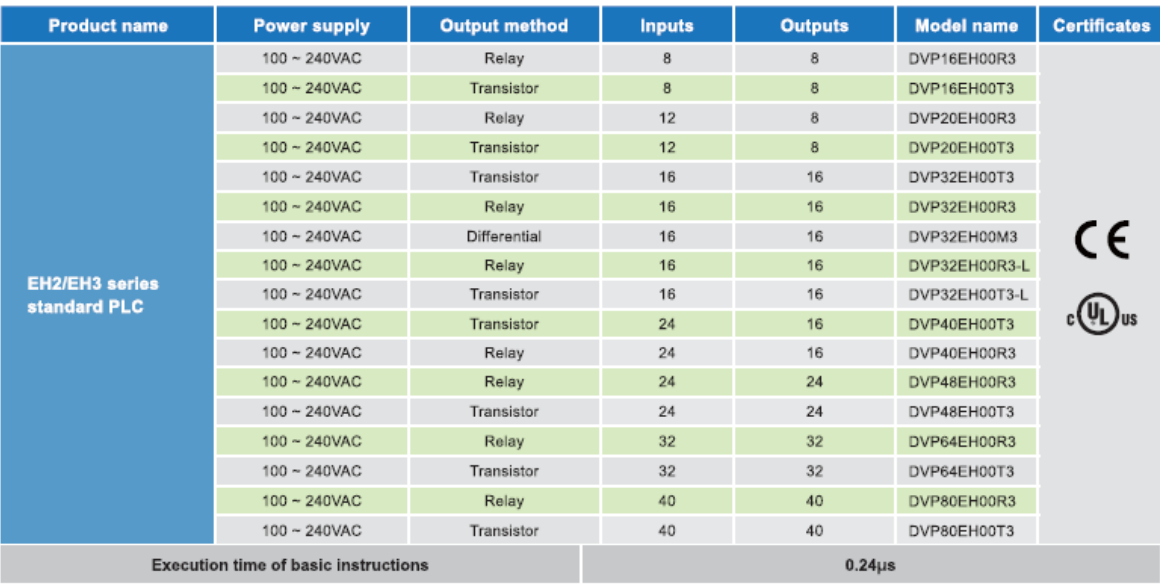

#### EH2/EH3 Series Digital/Analog Module

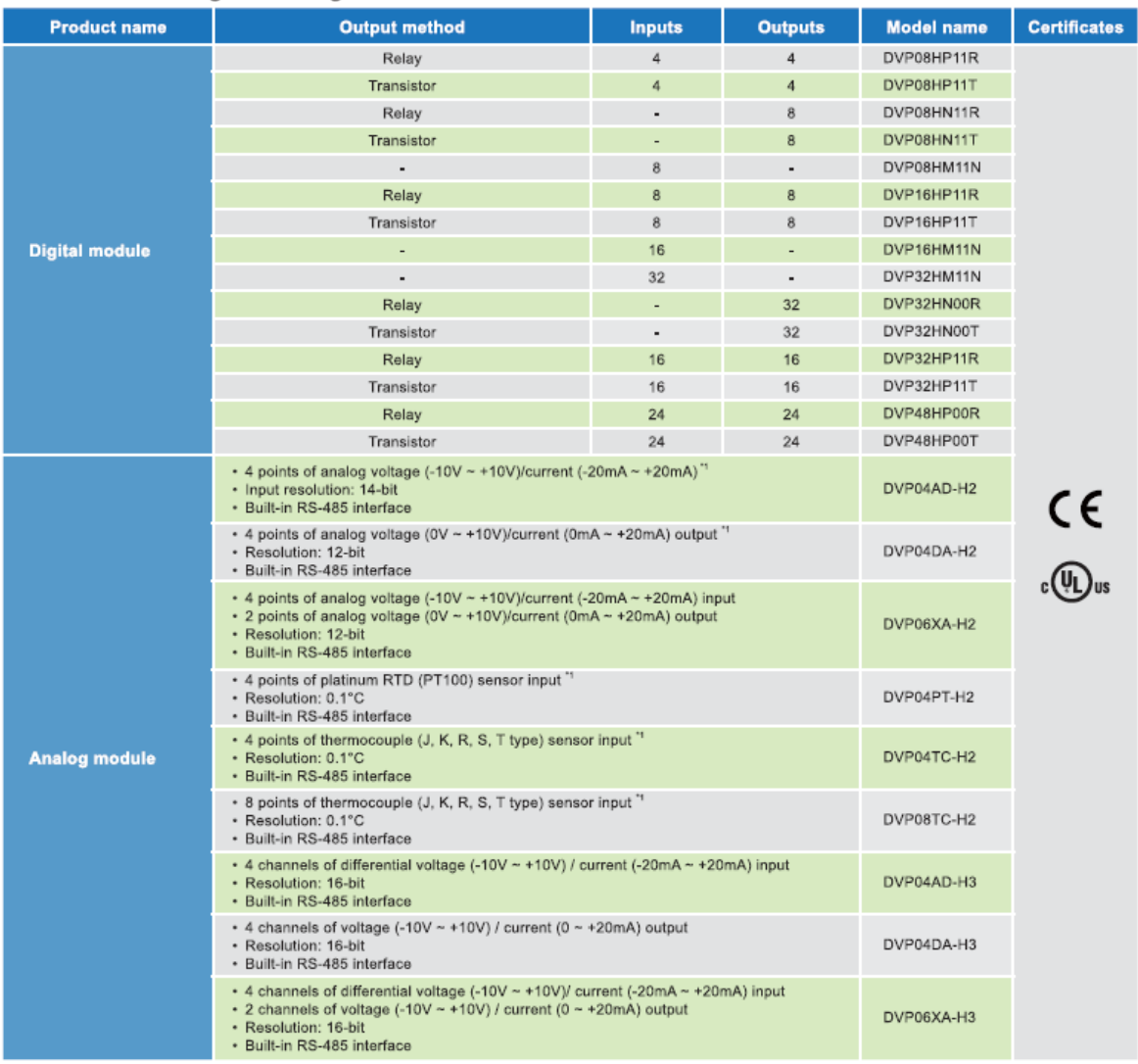

\*1. Digital/analog photocoupler isolation. No isolation among channels.

#### EH2/EH3 Series Extension Module/Function Card

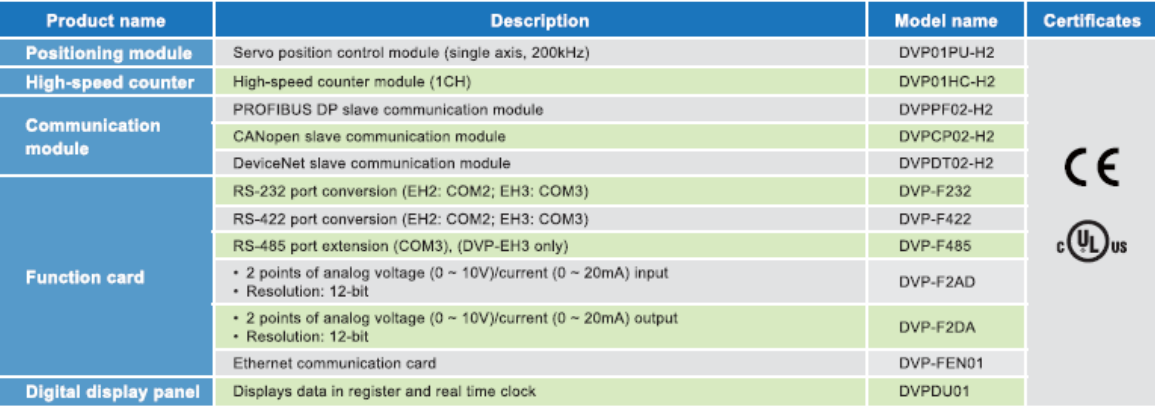

### S Series PLC

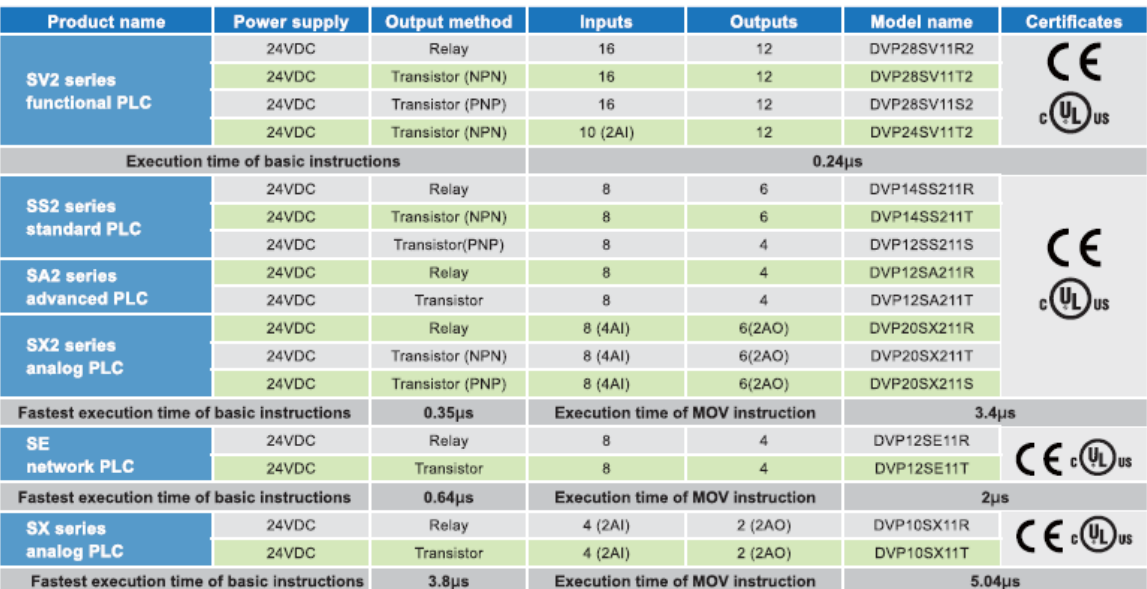

#### S Series Digital/Analog Module

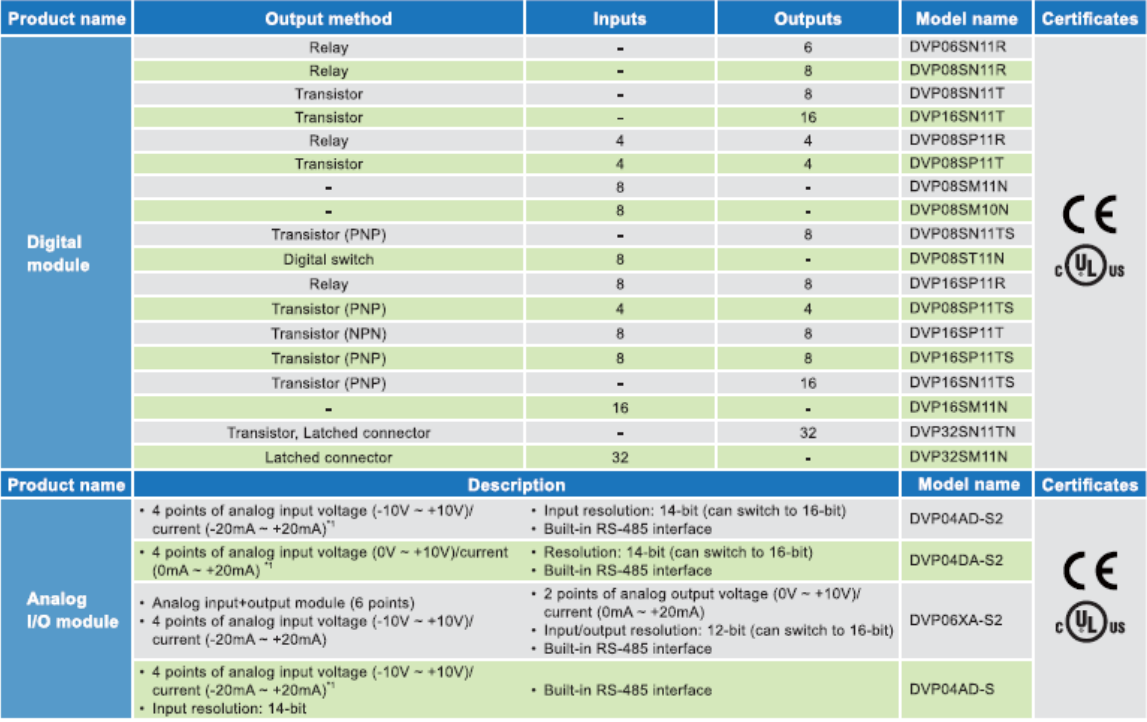

#### **S Series Analog Module**

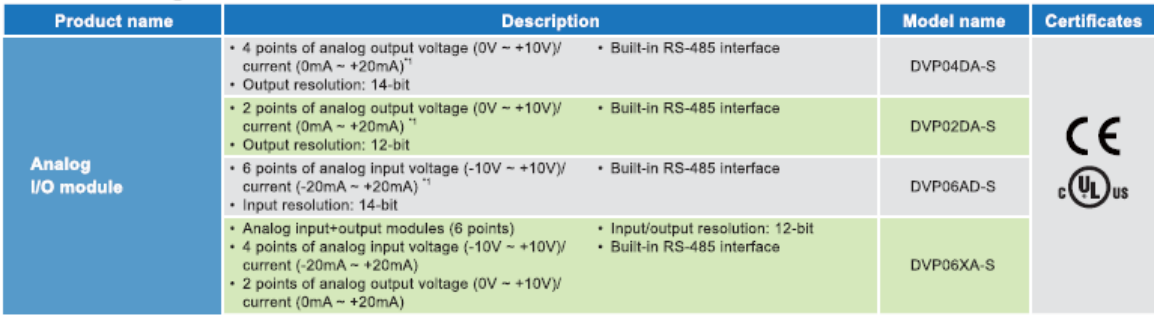

#### S Series Extension Module/Left-Side High-Speed Module

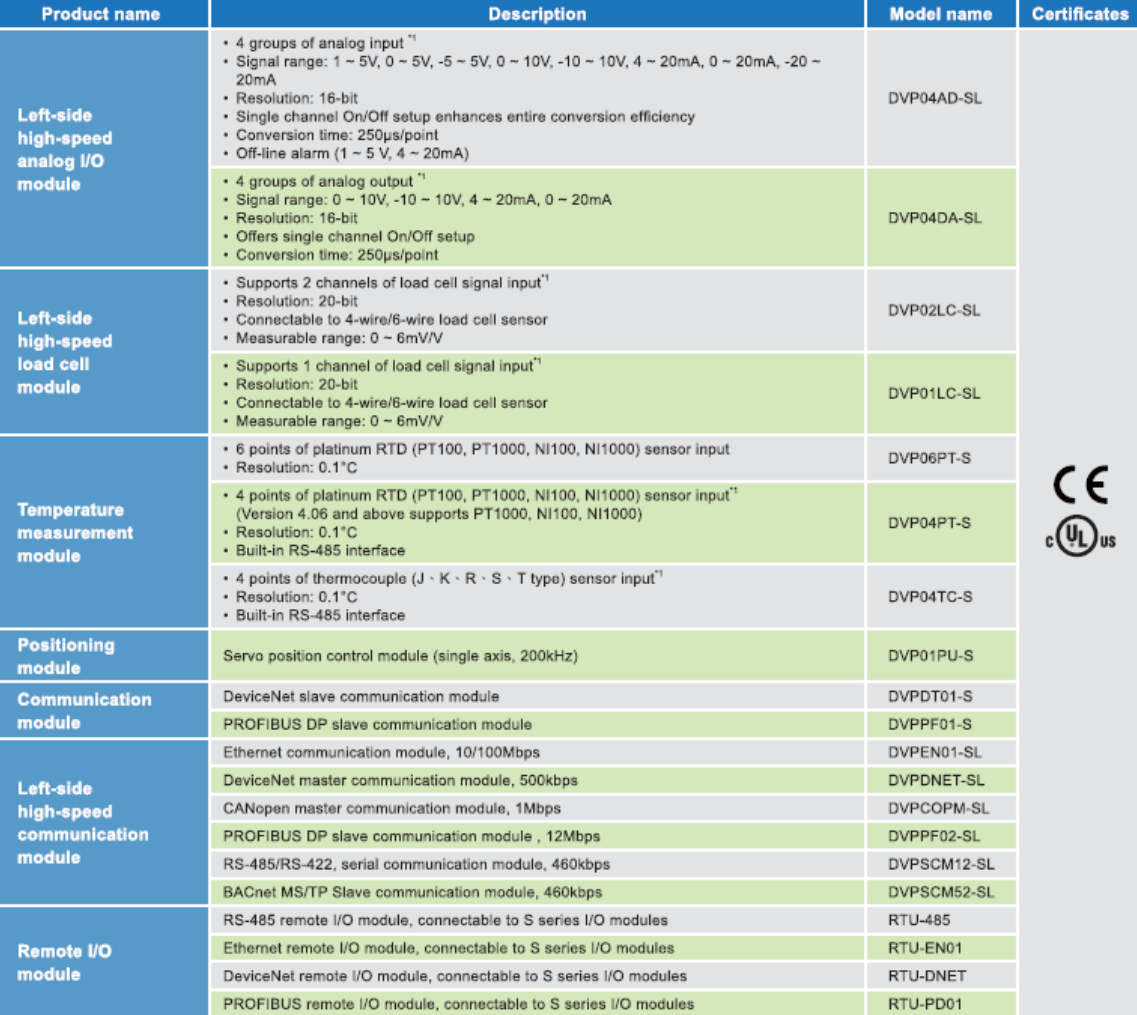

**14** Dialfollosoloa abataanudarinalation. Na inalation amana abanaala

#### **Communication Converter**

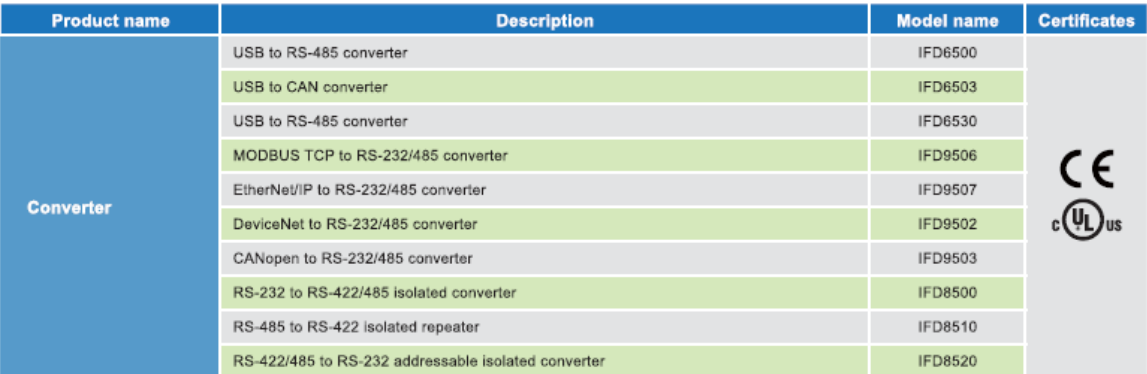

#### **PM Series**

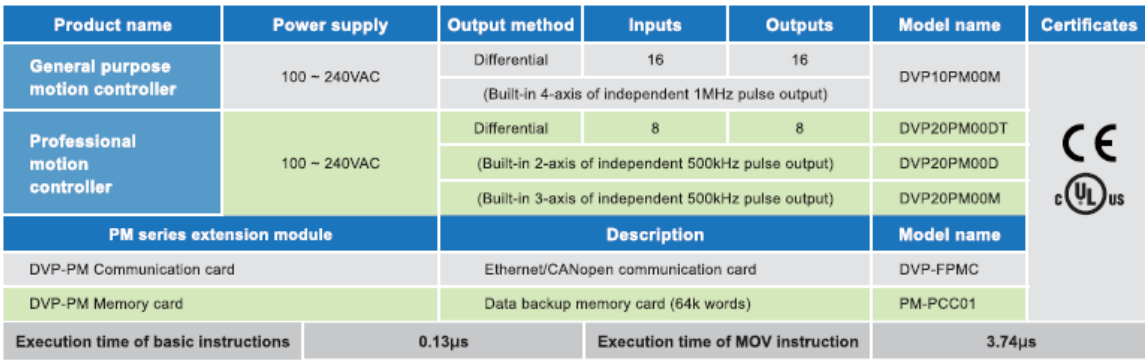

#### **MC Series**

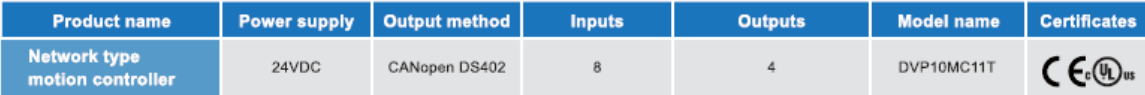

#### **TP Series**

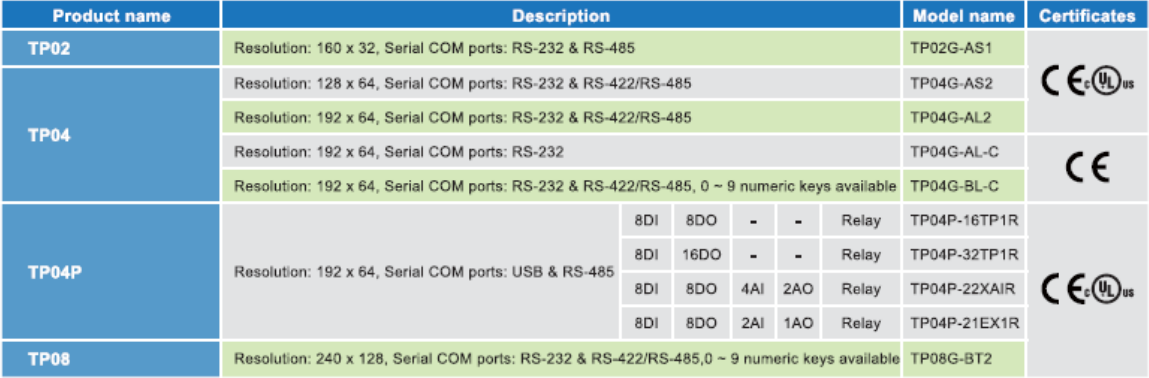

#### **Peripheral Accessories**

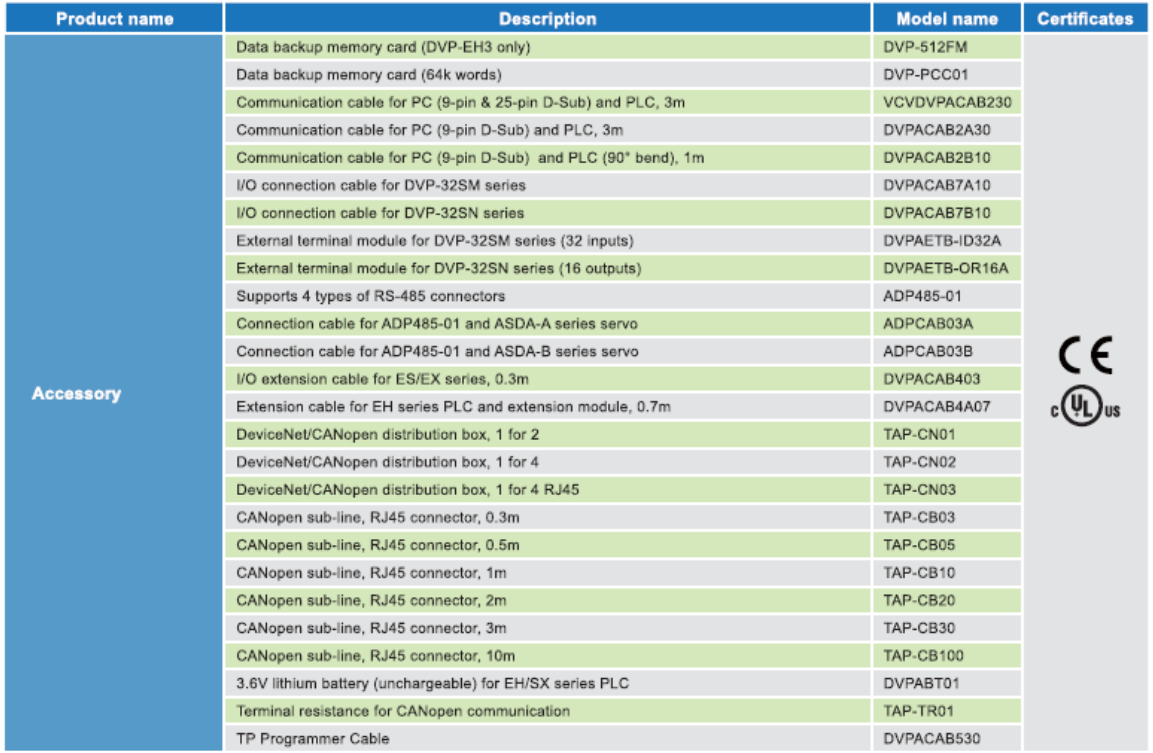

#### Software

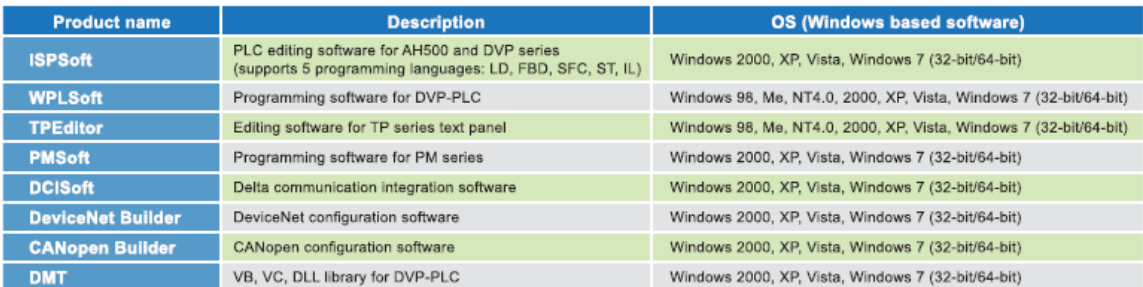

#### **Industrial Power Supply**

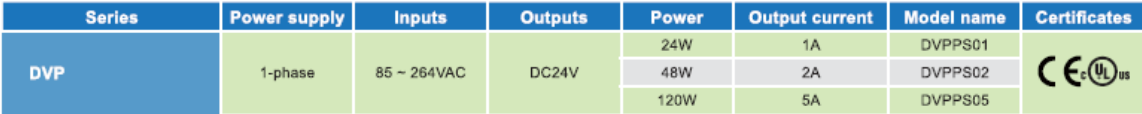

\* [Note ] For more ordering information, please refer to the catalogue for Delta Industrial Power Supply.

## **2- خانواده AH500**

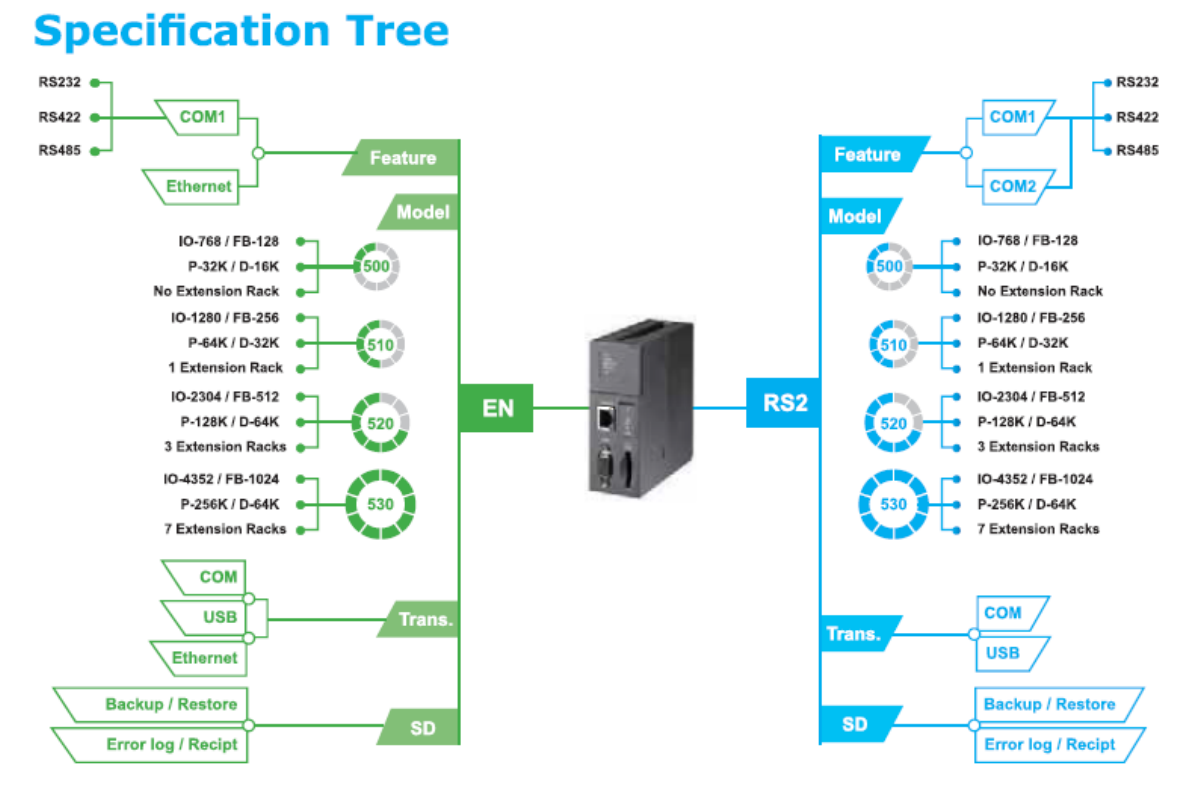

## **CPU Selection Table**

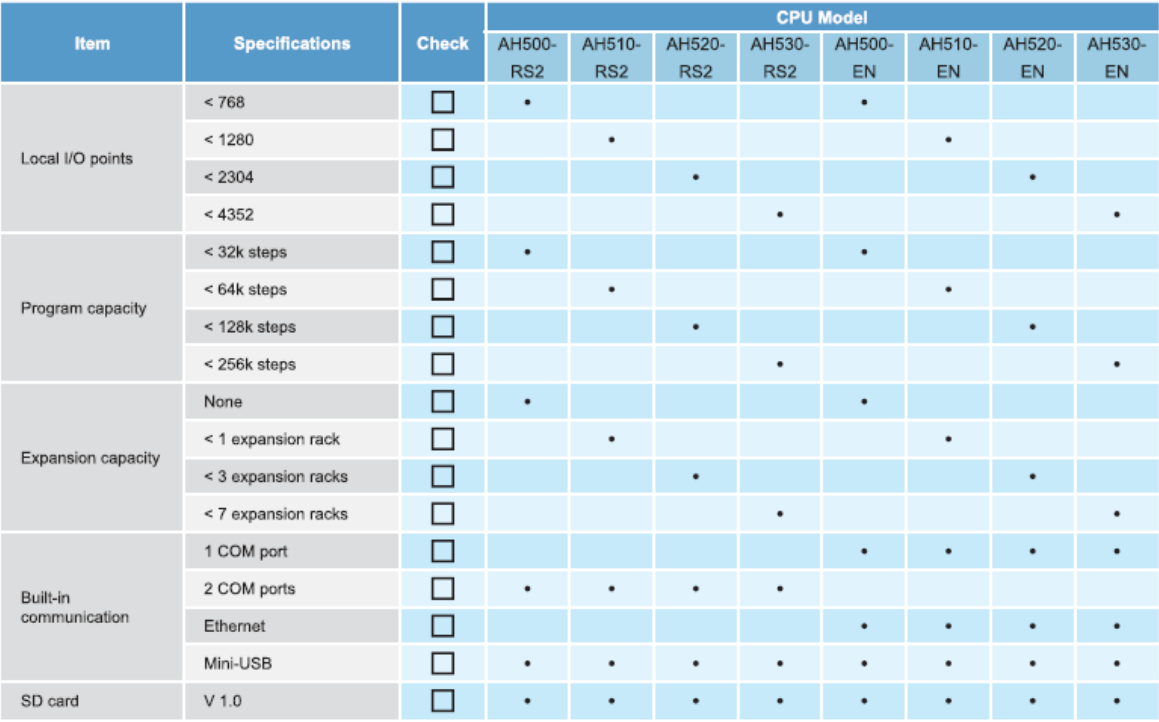

## **Model Name Explanation**

#### **AH CPU**

#### **AHCPU500-RS2**

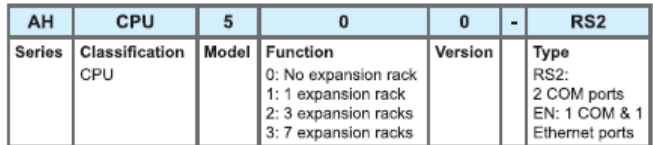

### **AH Power Supply Module AHPS05-5A**

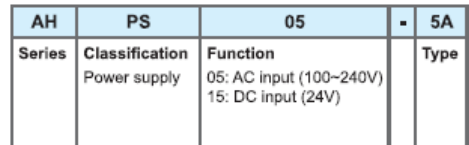

#### **AH Backplane** AHBP04M1-5A

#### $5A$  $AH$  $BF$  $\overline{04}$  $\overline{M1}$ Classification Function **Series** Function Type Backplane 04: 4-slot M1: Main backplane 06: 6-slot E1: Expansion backplane 08: 8-slot 12: 12-slot

## **AH Analog I/O Module** AH04AD-5A

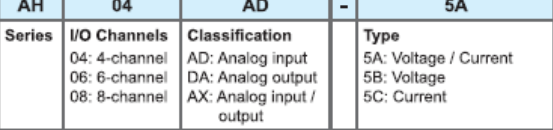

## **AH Digital I/O Module**

#### AH16AM10N-5A

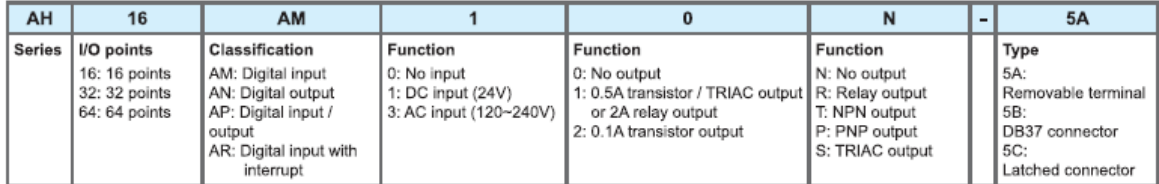

## **AH Temperature Module**

#### AH04PT-5A

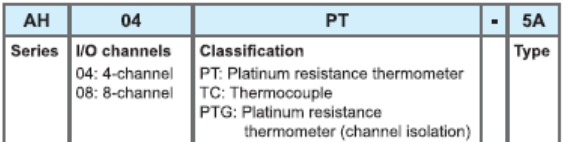

### **AH RTU Module**

#### AHRTU-DNET-5A

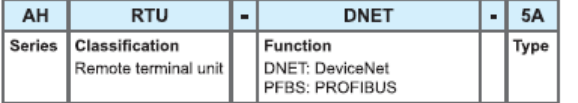

## **AH Network Module**

#### AH10EN-5A

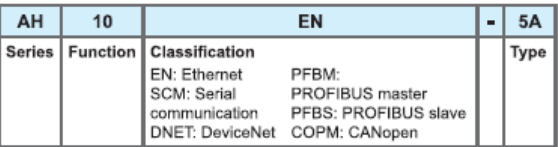

## **AH Motion Module**

#### AH02HC-5A

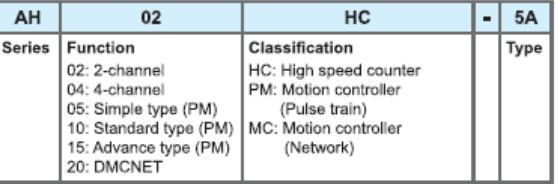

### **CPU Modules**

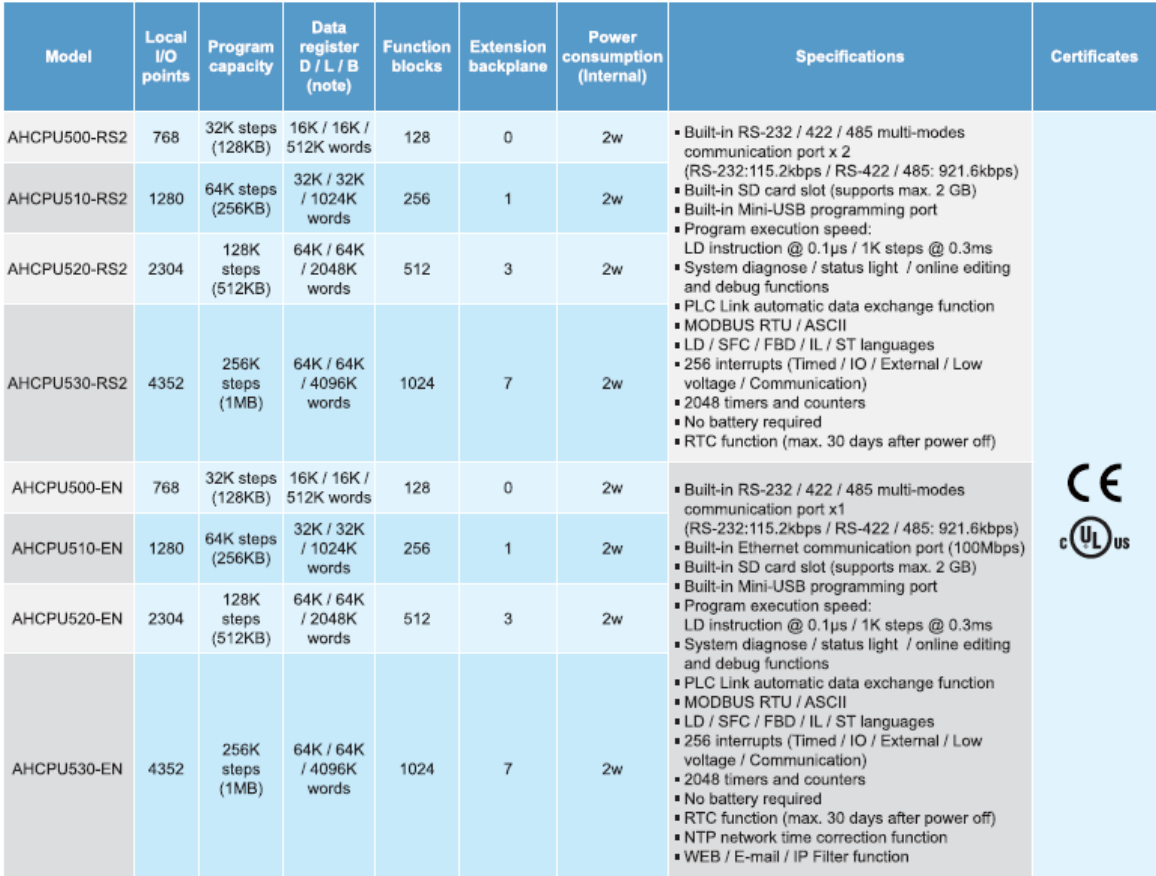

Note: Data Register B is for the use of function blocks

## **Main Backplanes**

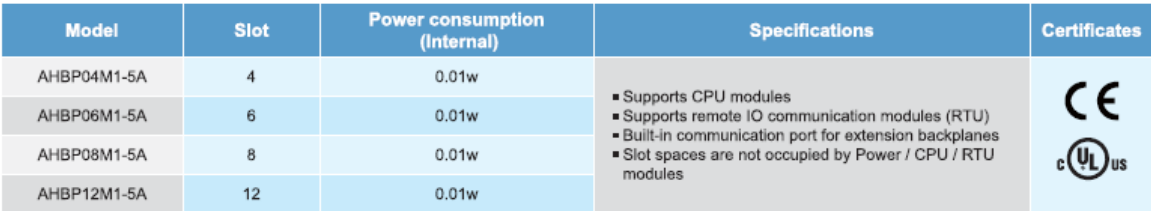

#### **Extension Backplanes**

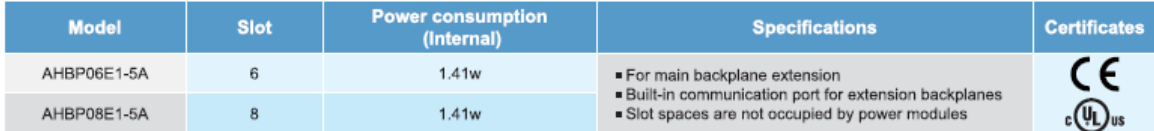

## **Power Supply Modules**

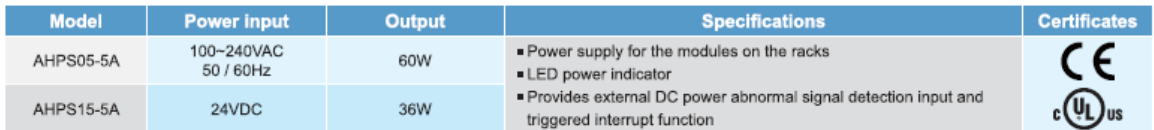

## Digital I/O Modules (Input)

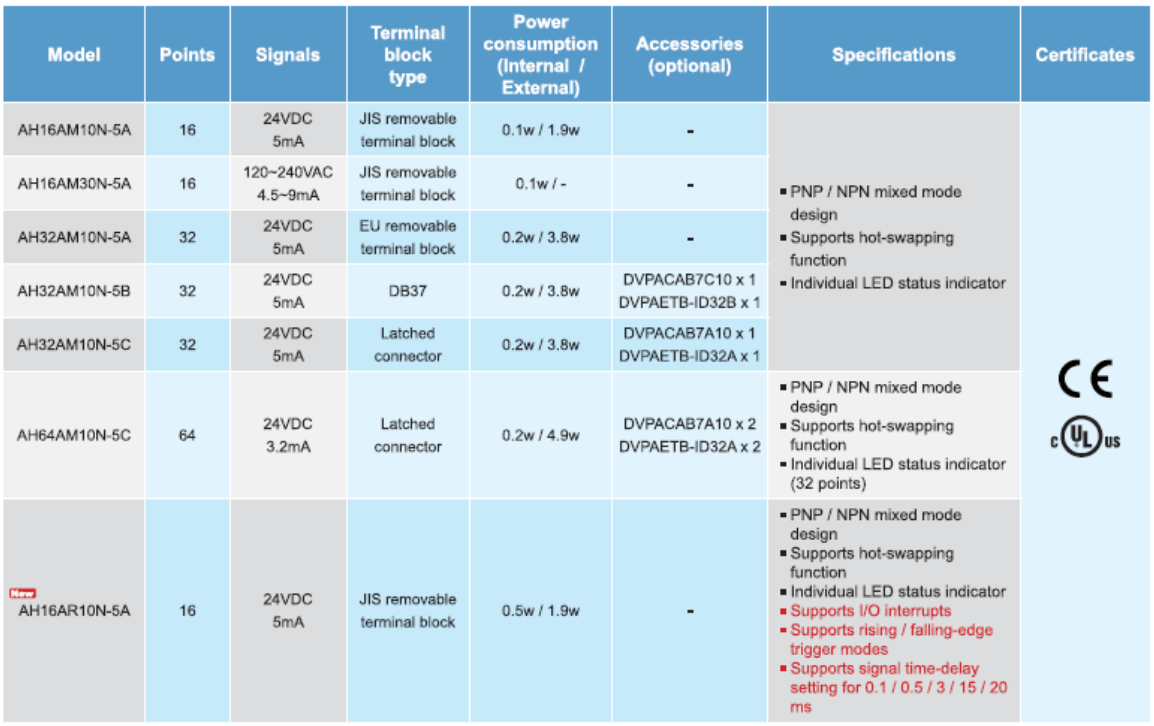

## Digital I/O Modules (Output)

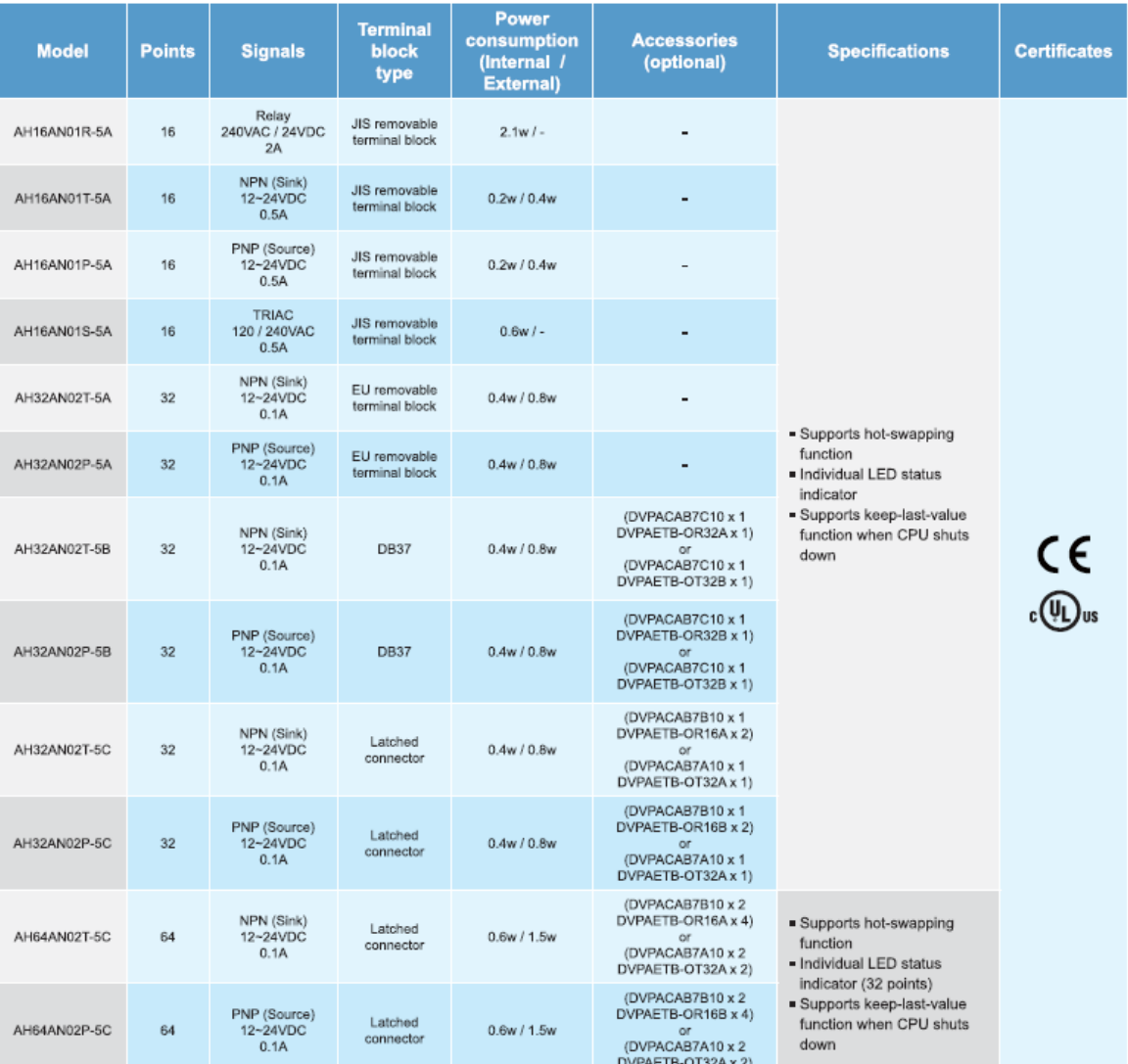

## Digital I/O Modules (Mixed)

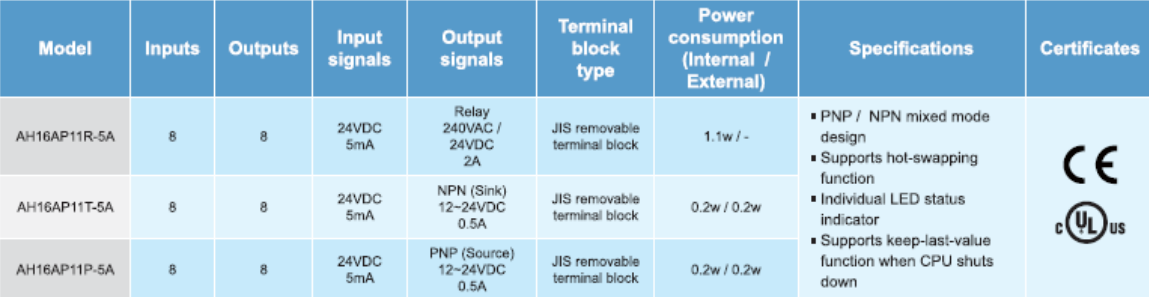

## Analog I/O Modules (Input)

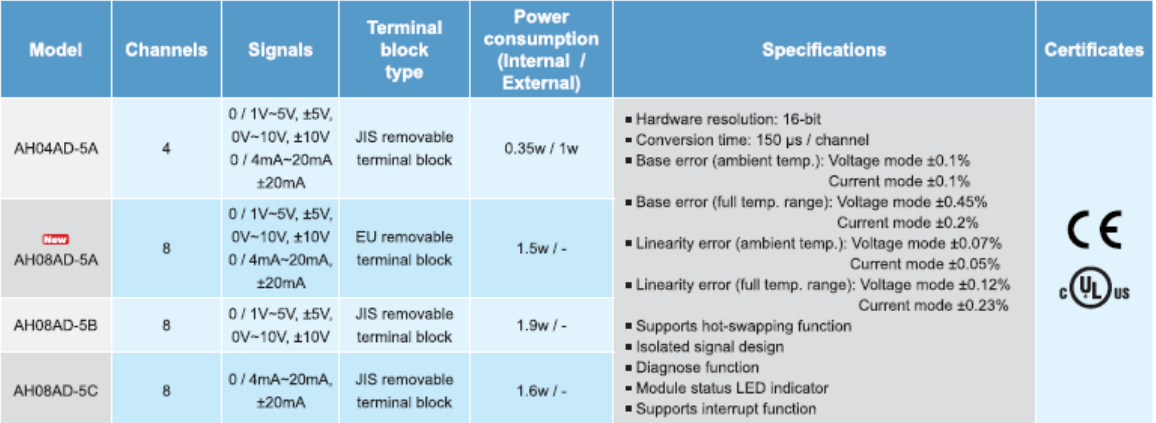

### Analog I/O Modules (Output)

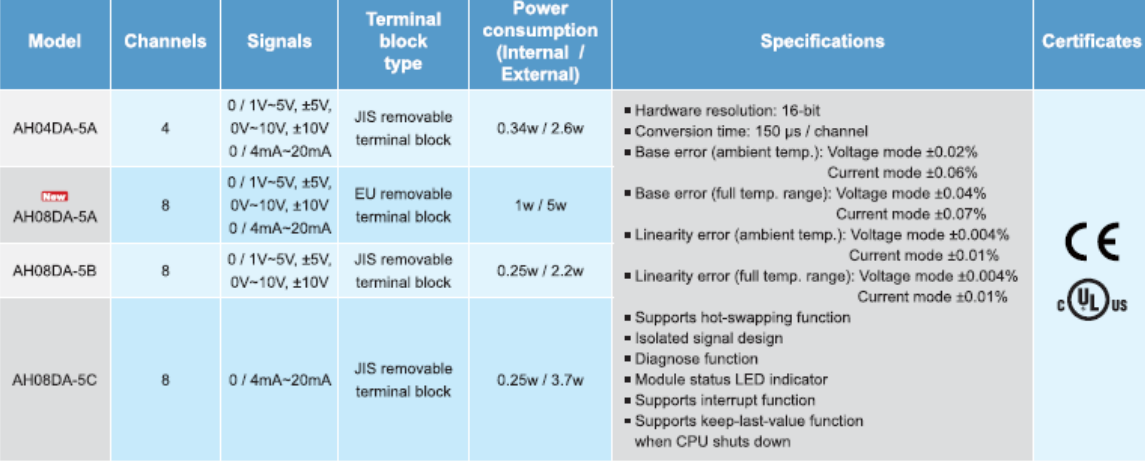

#### Analog I/O Modules (Mixed)

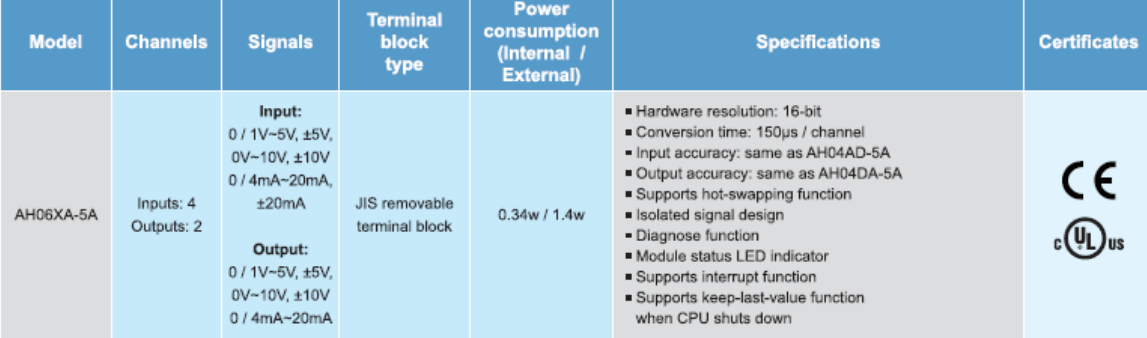

### **Temperature Measurement Modules**

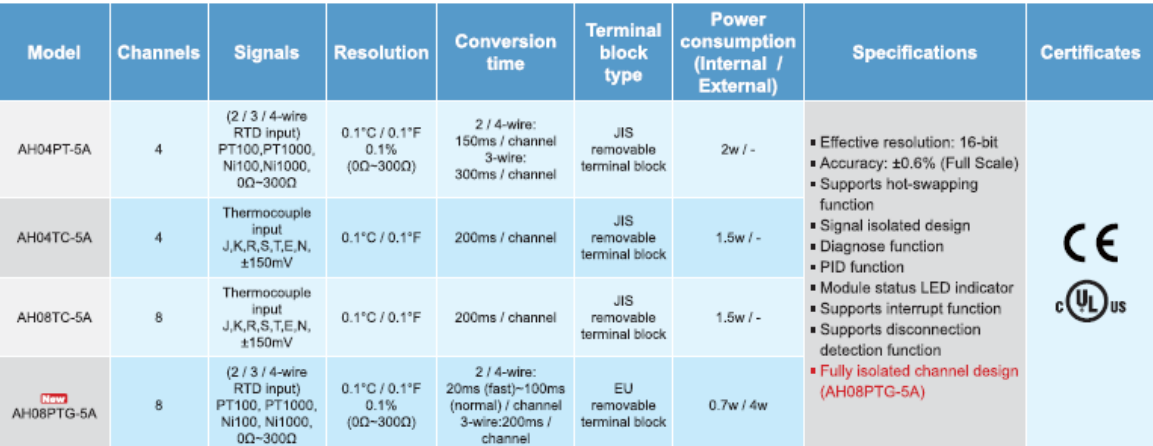

#### **Network Modules**

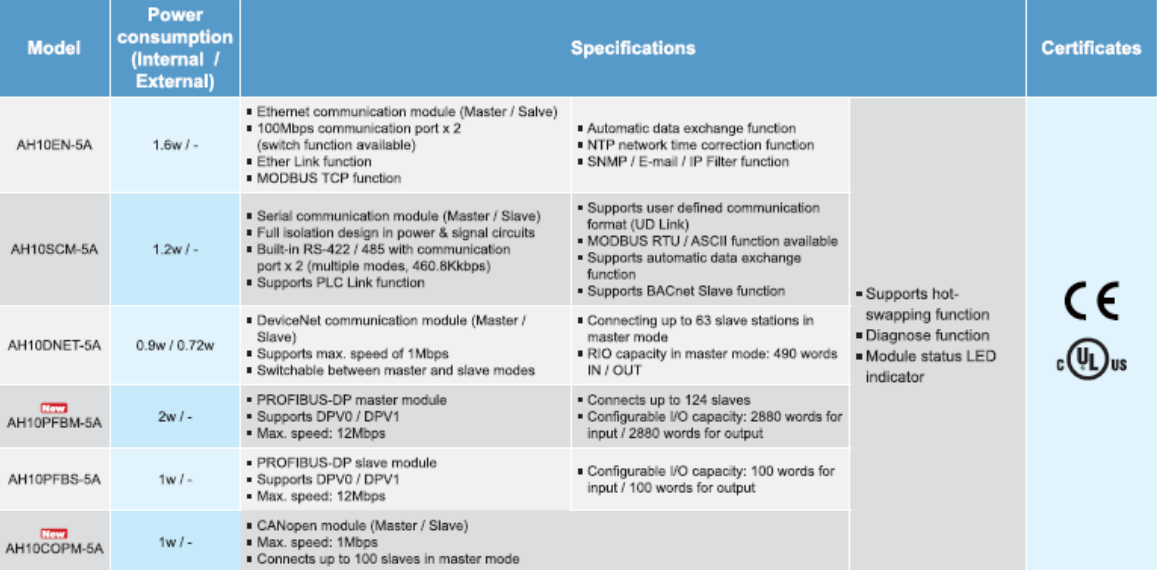

#### Remote I/O Modules

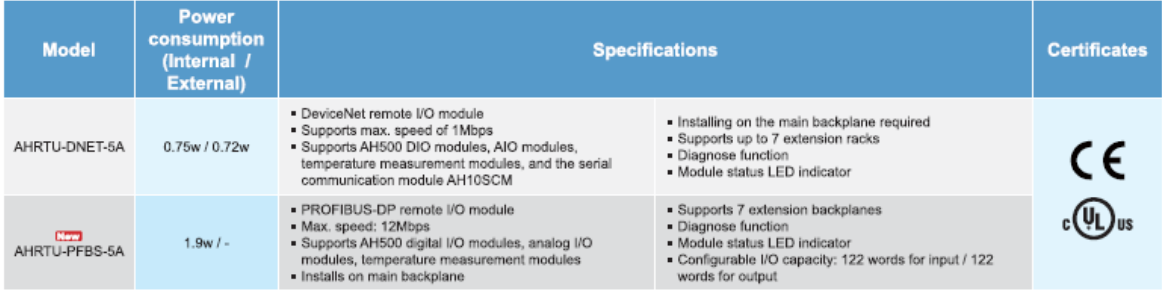

## **Motion Control Modules**

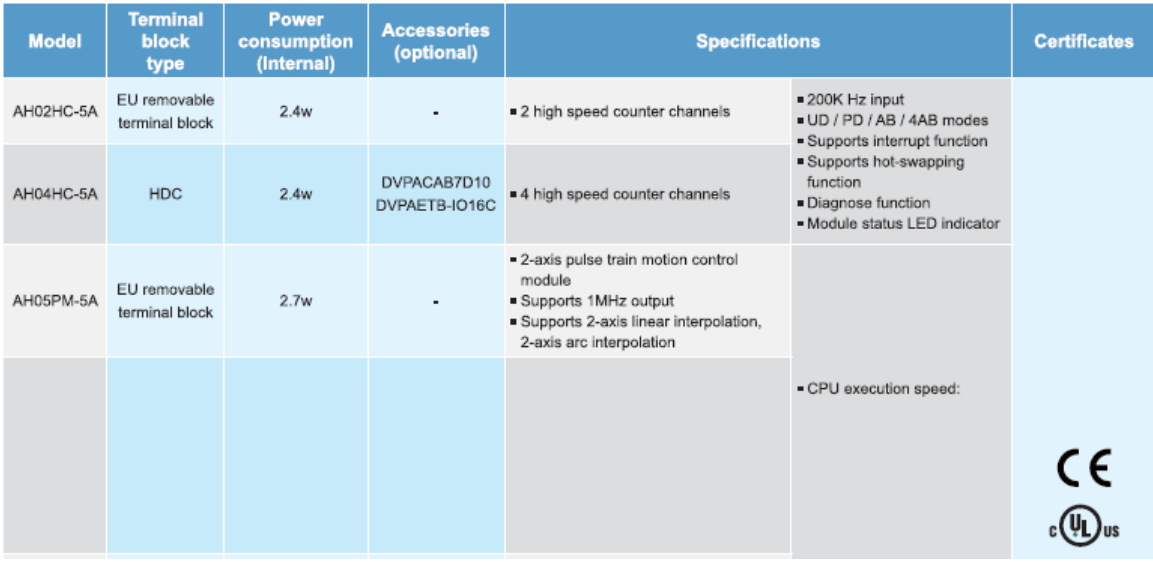

#### **Accessories**

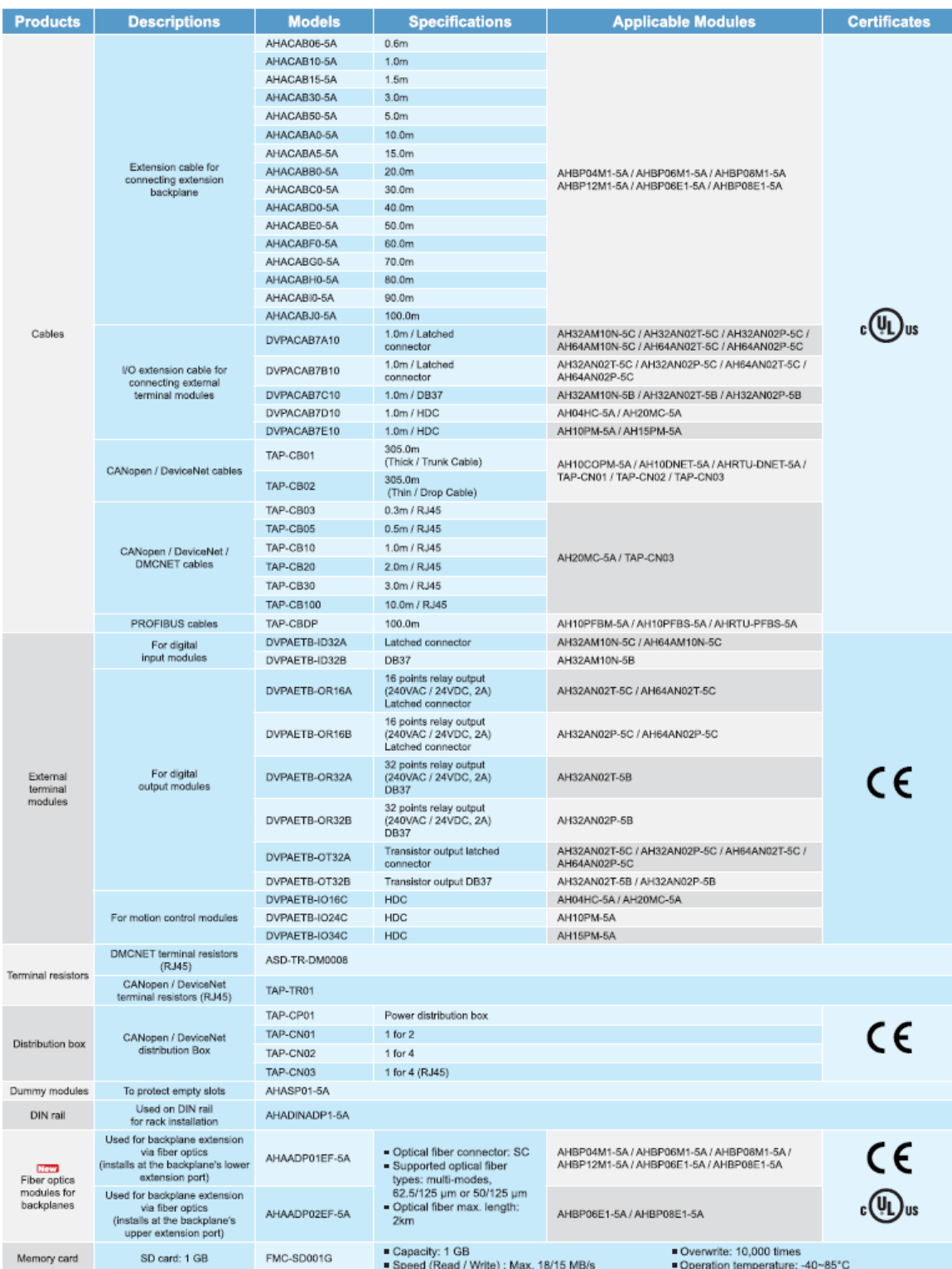

## **ضمیمه ب -نمونه مسائل**

تعداد زیادی نمونه سئوال مربوط به آزمایشگاه PLC دانشگاه خواجه نصیرالدین طوسی و همچنین منوآل های شرکت دلتا و پروژههای عملی اجرا شده در صفحه در نظر گرفته شده برای کتاب به آدرس saba.kntu.ac.ir/eecd/azangoo/research/ISPSoft.html آماده شده است که قابل استفاده است. همچنین شما میتوانید پروژهها و یا سئواالت و یا راه حلهای پیشنهادی خود برای مسائل مختلف را به آدرس ایمیل m.azangoo@gmail.com ارسال نمایید تا علاوه بر تکمیل مجموعه در دسترس ، محتویات ارسالی با نام خودتان در سایت قرار گیرد.

## **ضمیمه ج - مروری بر دستورالعمل های متداول**

## **-1 نحوه ی به کارگیری دستورالعمل مناسب**

ابتدا با استفاده از ليست بخش بعد، دستورالعمل مطلوب خود را پيدا كنيد، به عنوان نمونه دربخش مربوط به زمانسنجها مشخص شده است كه TMR یك زمانسنج 16 بيتی است. mبسپس در منوی Help نرم افزار ISPSoft بر روی PLC Instruction and Special Registers Reference كليك نماييد. در این بخش دستورالعمل TMR را یافته و بر روي لينك آن كليك نمایيد. صفحهاي مشابه صفحه زیر ظاهر خواهد شد و اطالعاتی را در اختيار شما قرار میدهد.

### **API 96 TMR 16-bit timer**

**S<sup>1</sup>** : Timer number **S<sup>2</sup>** : Set value

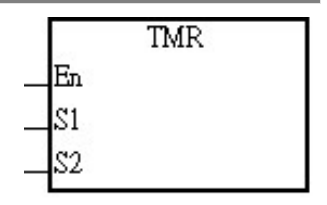

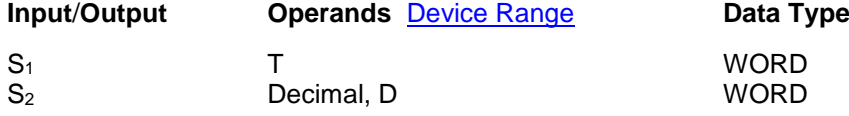

#### **Explanations:**

When TMR instruction is executed, the specific coil of timer is ON and timer will start to count. When the setting value of timer is attained (counting value >= setting value), the contact will be as following:

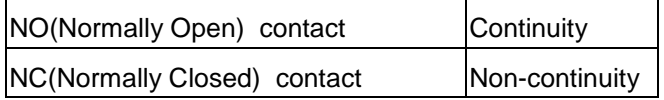

از توضيحات میتوان متوجه شد كه این زمانسنج داراي یك ورودي نوع T است كه پس از فعال شدن بلوك شروع به شمردن زمان میكند و تا زمان رسيدن به مقدار ورودي نوع D

به این كار ادامه می دهد و در نهایت نيز وضعيت كانتكت زمانسنج بر اساس NC یا NO بودن آن مطابق جدول انتهایی تعيين میشود.

به عنوان نمونه اي دیگر، دستورالعمل INT مقدار اعشاري مميز شناور را مطابق راهنماي زیر با حذف اعشا*ر* به Integer (عدد صحیح) تبدیل میكند.

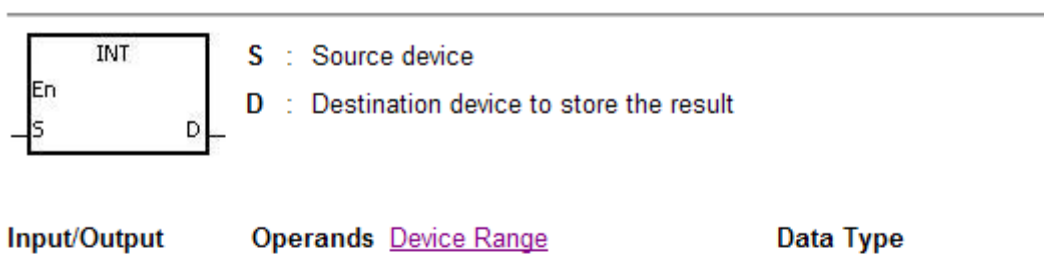

#### API 129 INT Float point to Integer

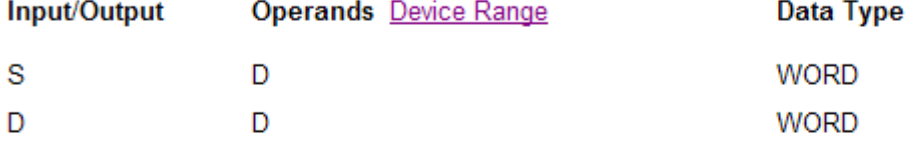

### **Explanations:**

The binary floating point value of the register assigned by S is converted to BIN integer and stored in the register assigned by D. The decimal of BIN integer is left out.

#### Sample:

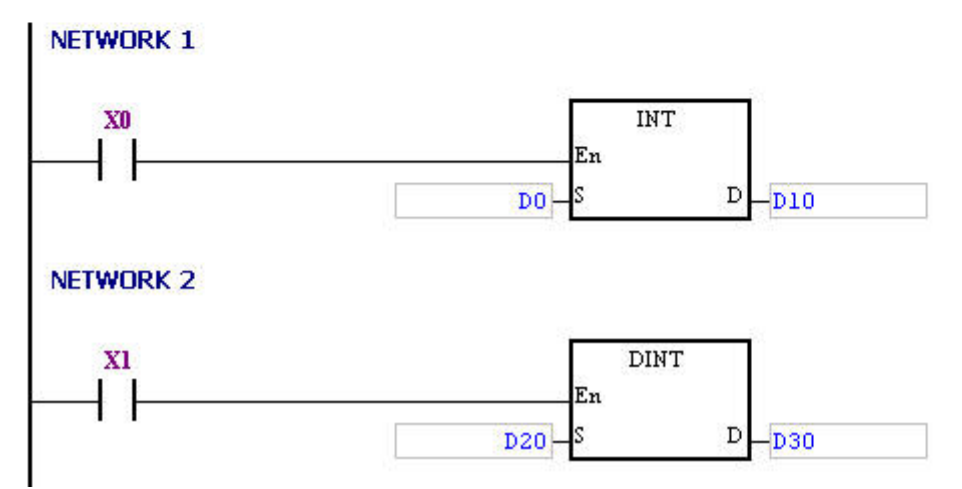

همچنين دستورالعمل PID مطابق توضيحات زیر، مقدار پارامتر فيزیكی مورد نظر ما را با تنظيم ضرایب كنترل كننده یعنی P و I و D به مقدار مطلوب هدایت میكند.

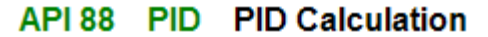

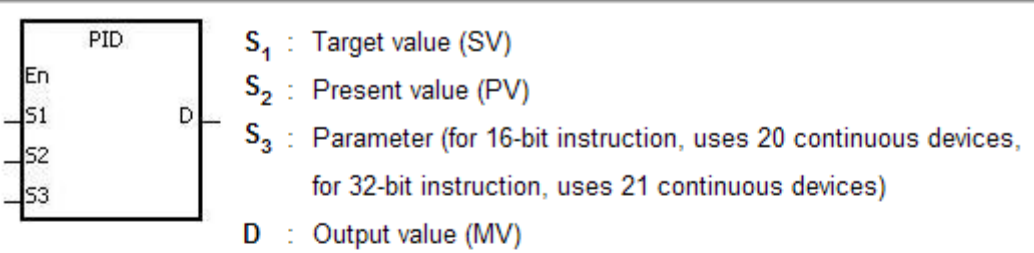

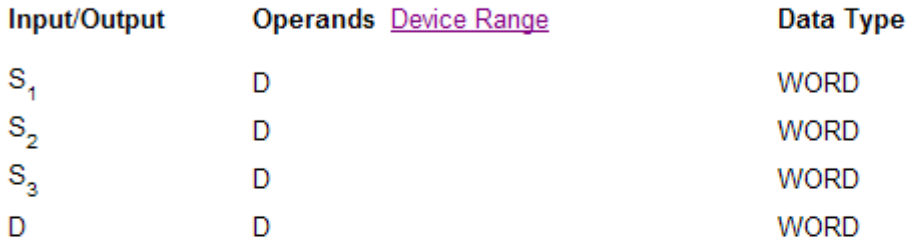

#### **Explanations:**

This instruction is specifically for PID control. PID operation will be executed by the scan only when the sampling time is reached. PID refers to "proportion, integration and differential". PID control is widely applied to many machines, pneumatic and electronic equipments.

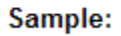

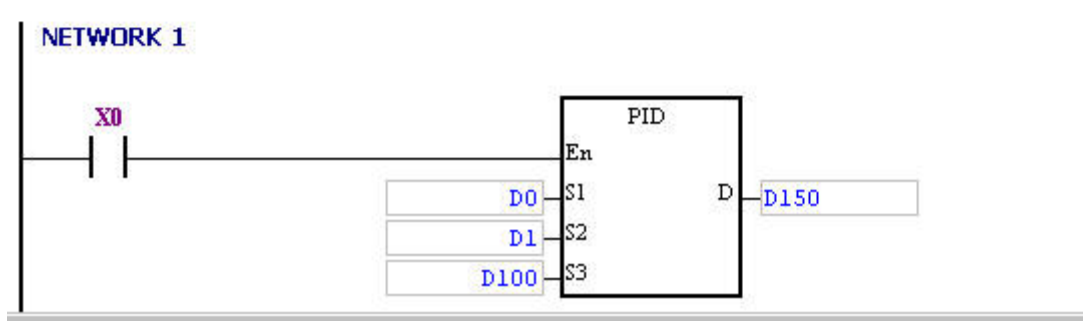

یا دستورالعمل پر كا*ر*برد PWM كه میتوانیم مطابق الگوی *ز*یر مدت زمان دوره<sup>۱</sup> (معكوس فرکانس<sup>۲</sup>) و پالس (مدت *ز*مان یک بودن سیگنال) *ر*ا تنظیم و ا*ز* آن د*ر* برنامه کنترلی خود استفاده نمایيم.

#### API 58 PWM Pulse Width Modulation

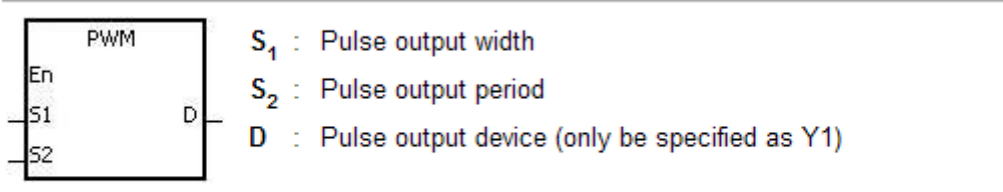

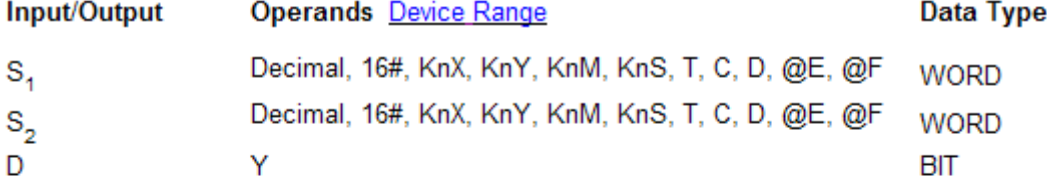

#### **Explanations:**

- PWM instruction assigns the pulse output width  $S_4$  and pulse output cycle  $S_2$  from 1. output device D.
- $S_4$  and  $S_2$  can be changed when PWM instruction is being executed.  $2.$

#### Sample:

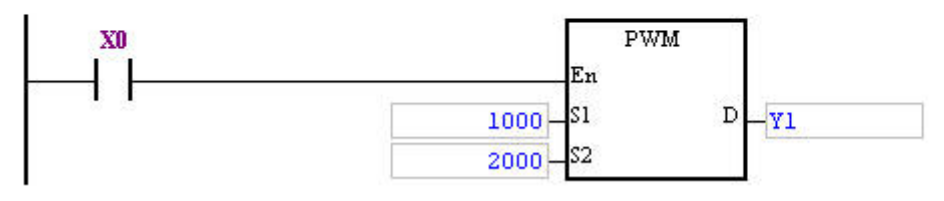

 $\overline{a}$ 

<sup>1</sup> Period

<sup>&</sup>lt;sup>r</sup> Frequency

## **-2لیست دستورالعملها**

شما با استفاده از ليست پيش رو میتوانيد دستورالعملهاي مورد نياز خود را به سادگی در بخشهاي مختلف پيدا كرده و سپس جهت دیدن توضيحات دقيقتر و مشاهده نحوه عملكرد تابع بلوكی آن به راهنماي نرم افزار ISPSoft مراجعه نمایيد.

#### **Basic Instruction:**

#### **General:**

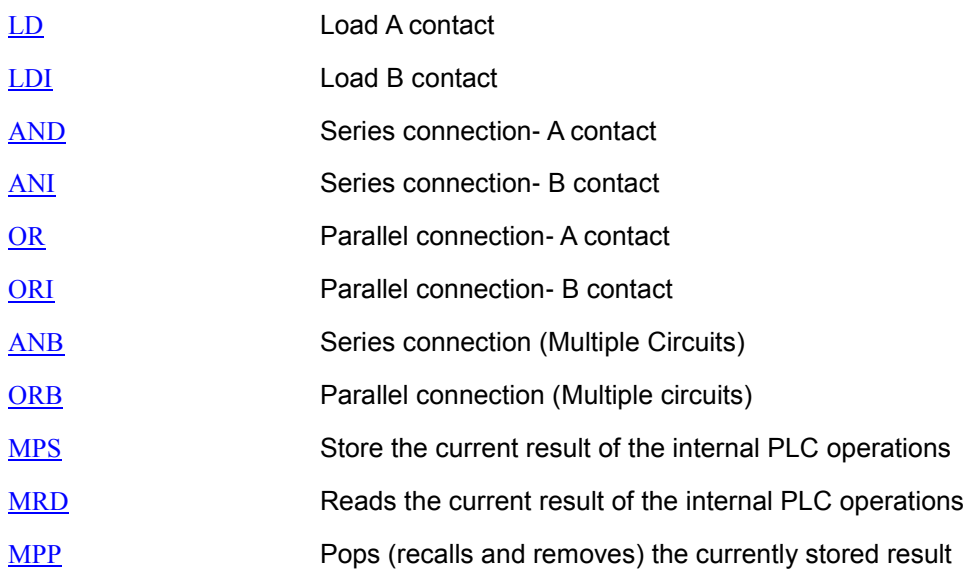

#### **Output:**

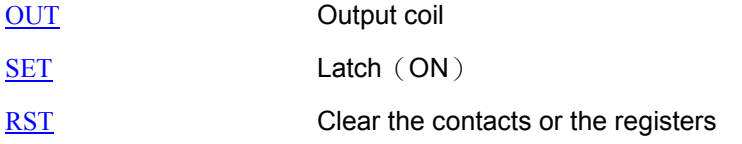

#### **Timers, Counters:**

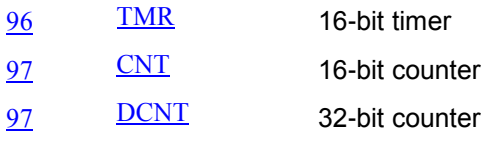

#### **Main control:**

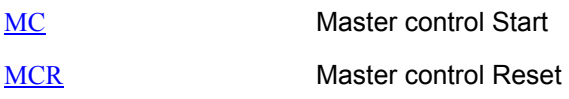

## **Rising-edge/falling-edge detection:**

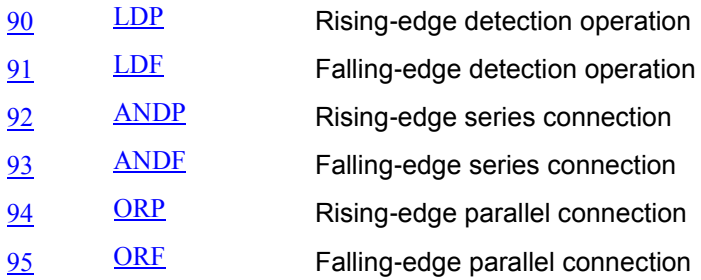

## **Rising-edge/falling-edge output:**

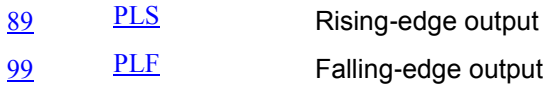

#### **End:**

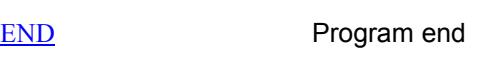

## **Other:**

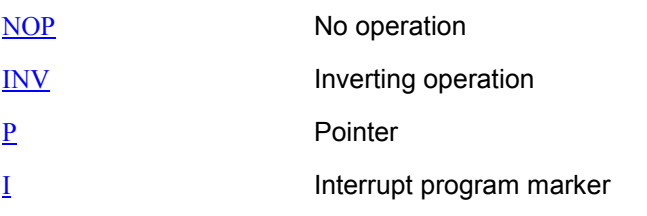

### **Step ladder:**

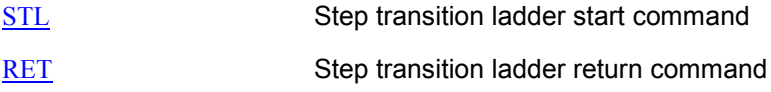

## **Application Instruction:**

## **Loop Control:**

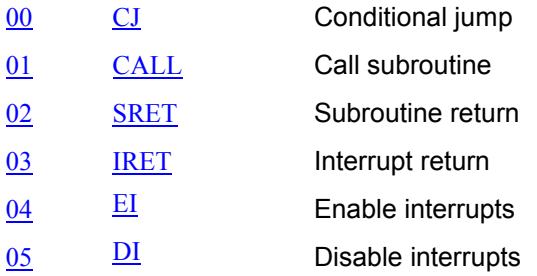

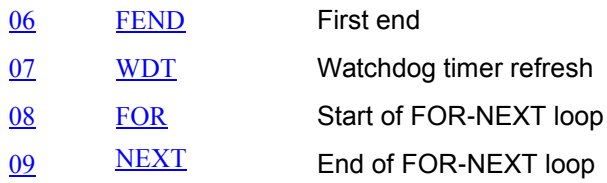

## **Transmission Comparison:**

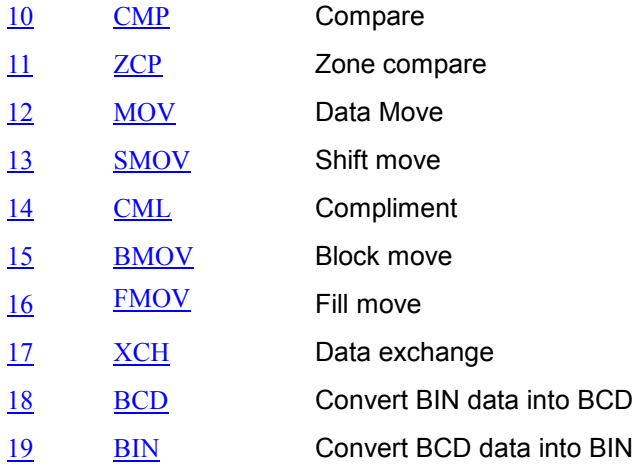

### **Four Fundamental Operations of Arithmetic:**

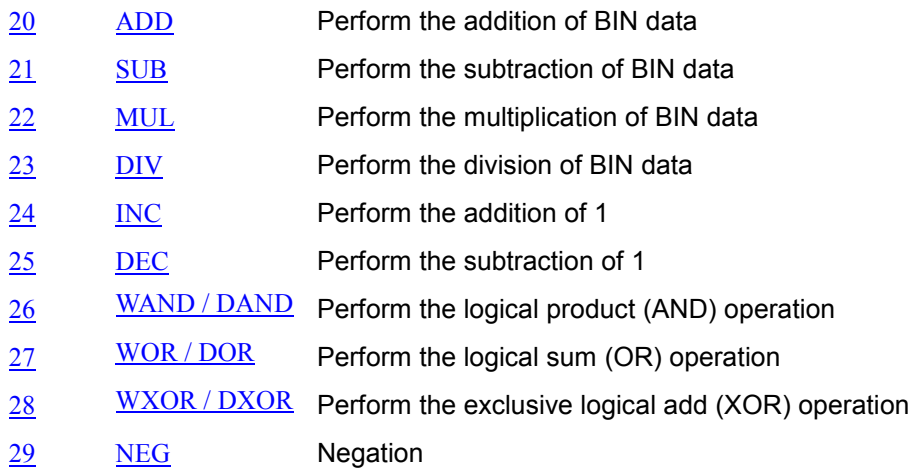

## **Rotation and Displacement:**

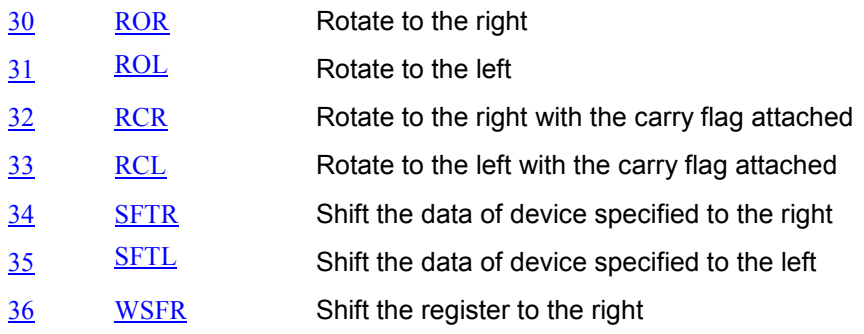

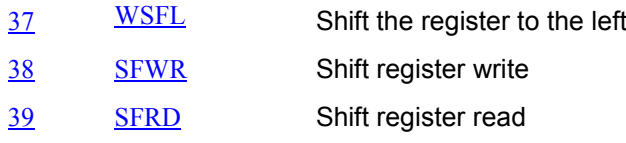

## **Data Operation:**

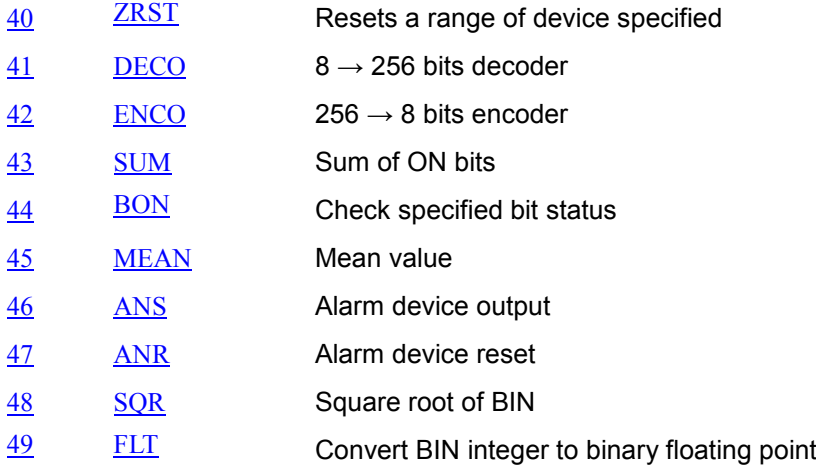

## **High Speed Processing:**

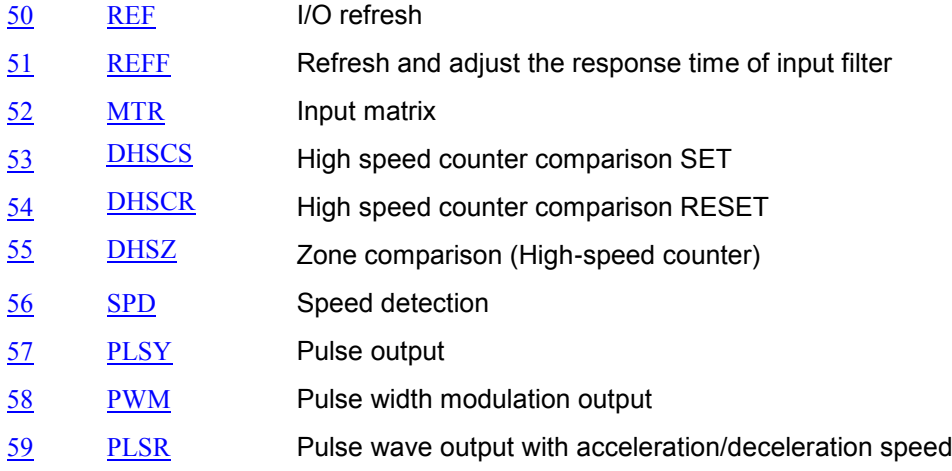

### **Convenience Instruction:**

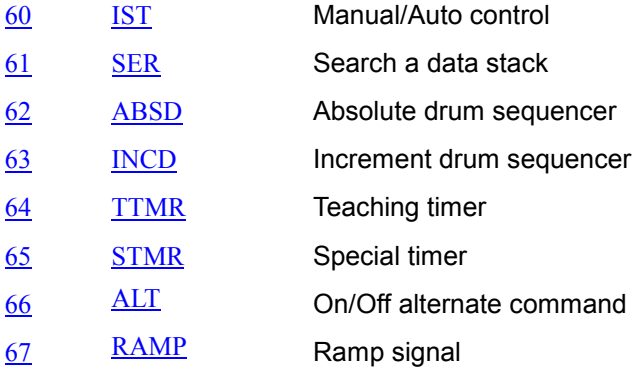

### [SORT](mk:@MSITStore:C:/Program%20Files%20(x86)/Delta%20Industrial%20Automation/ISPSoft%202.04/UserManual/ISP_Instruction_ENG.chm::/370.html) Data sort

## **External I/O Display:**

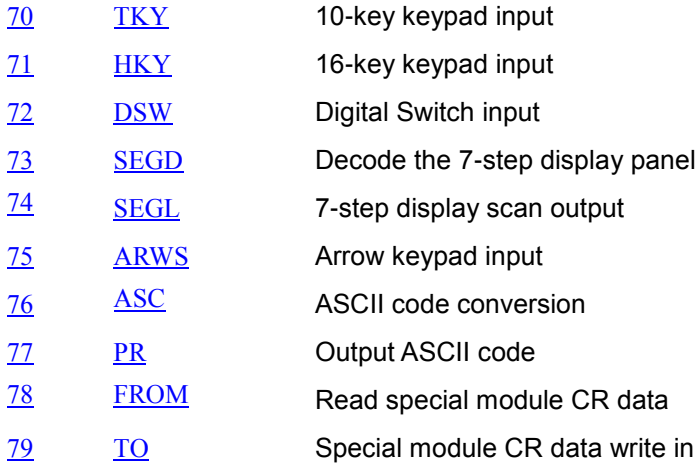

#### **Serial I/O:**

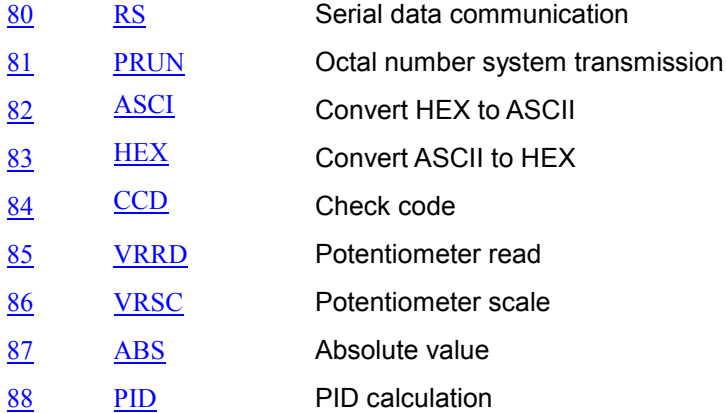

#### **Communication Instruction**

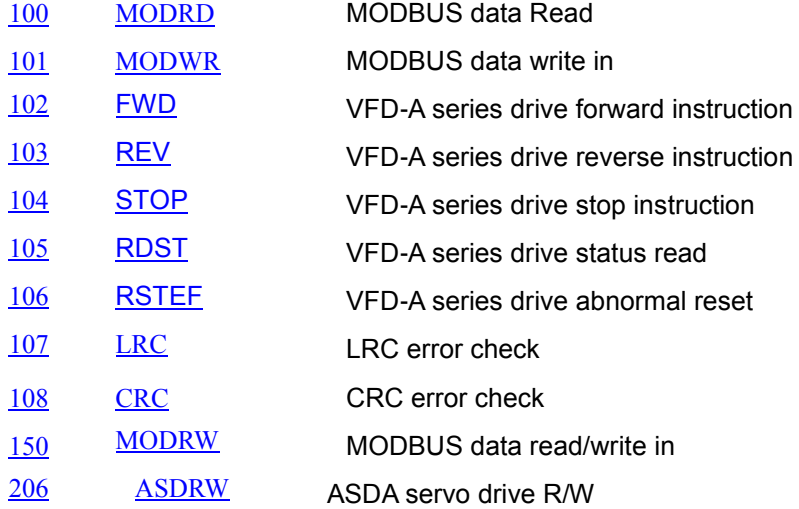

### **Floating Operation:**

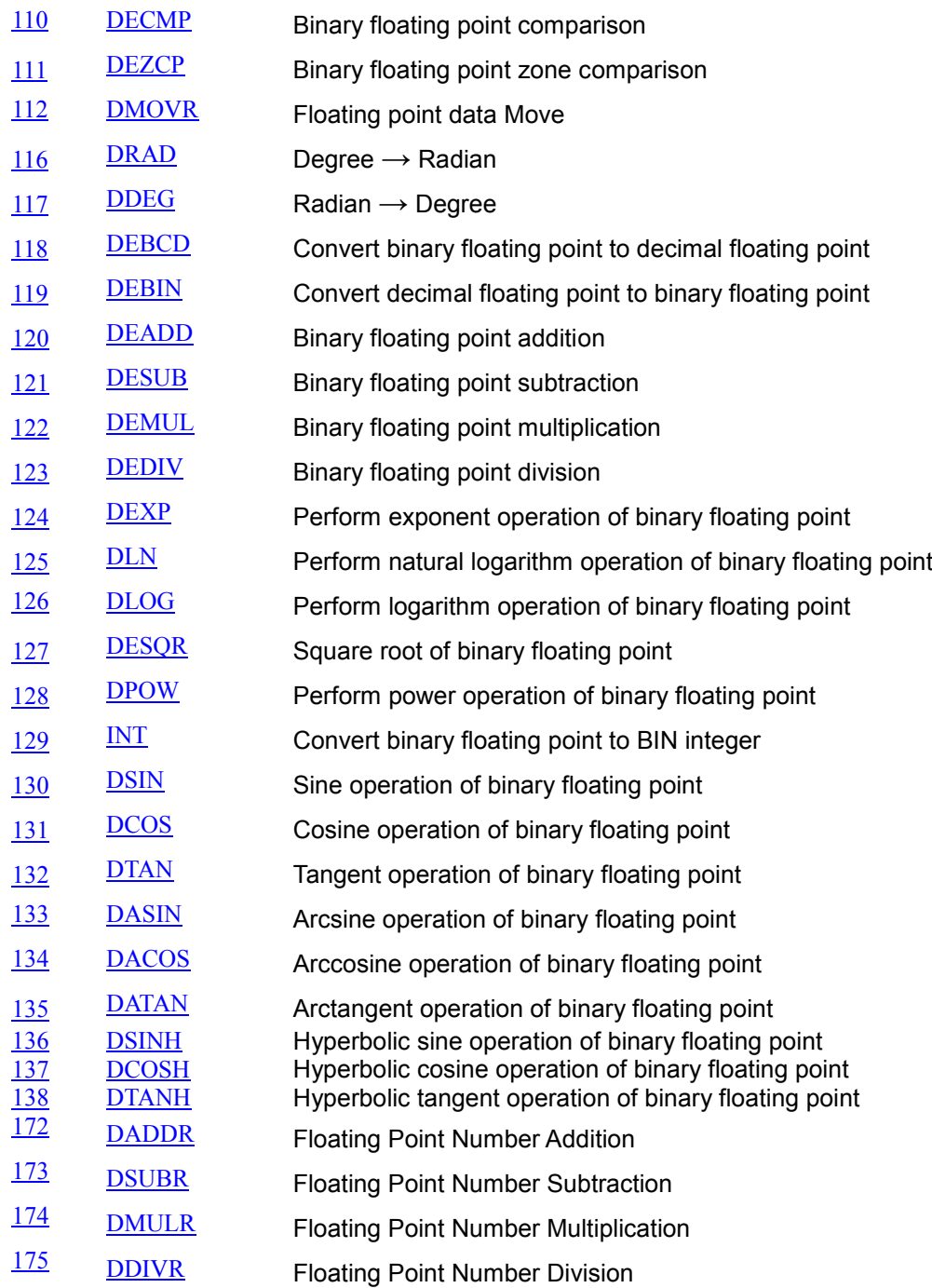

### **Additional Instruction:**

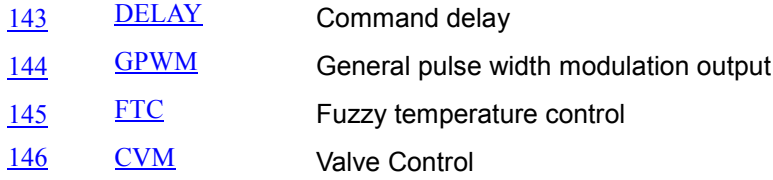

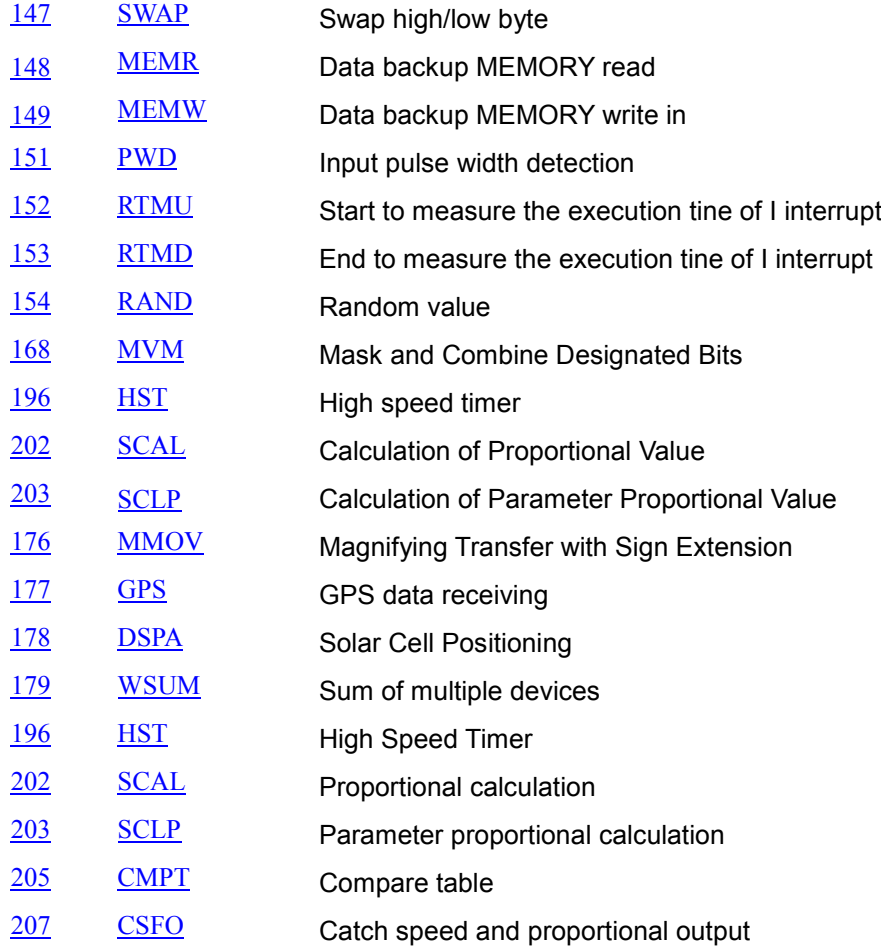

## **Positioning Control:**

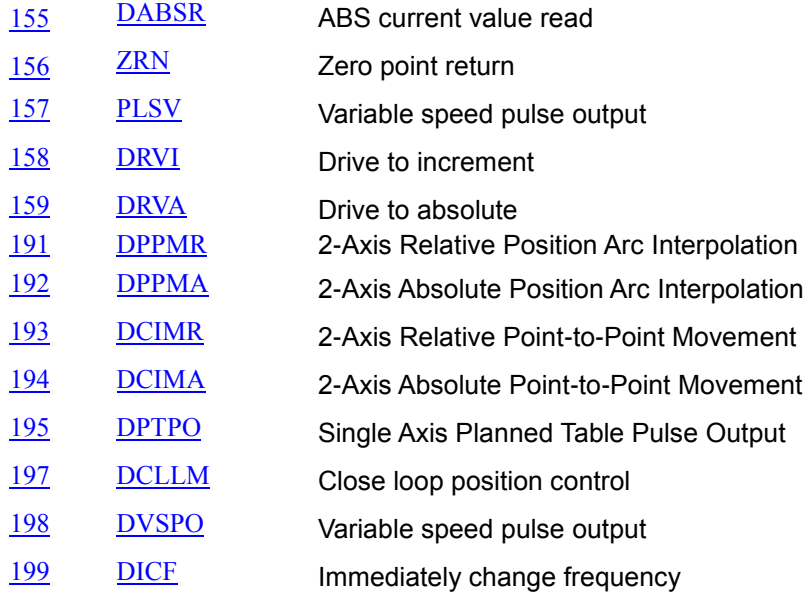

## **Perpetual Calendar:**

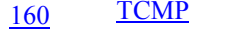

Time compare

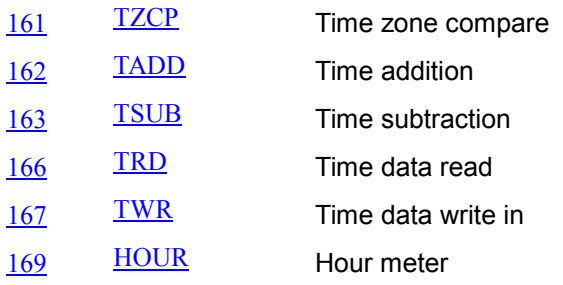

## **Gray Code:**

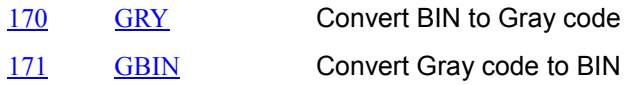

### **Matrix Handing:**

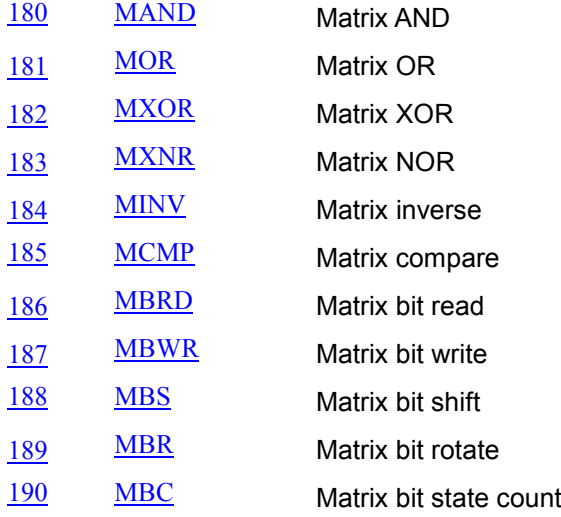

## **Contact Type Logic Operation:**

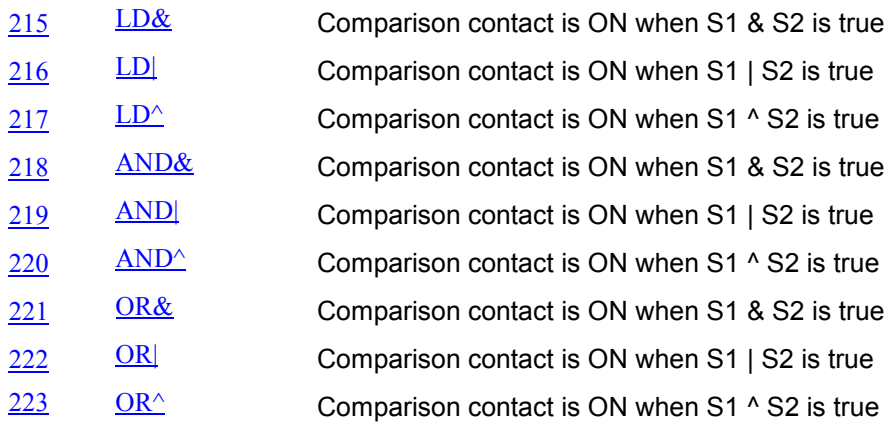

## **Contact Type Compare Instruction:**

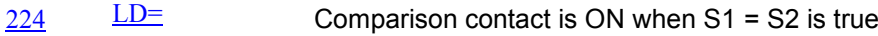

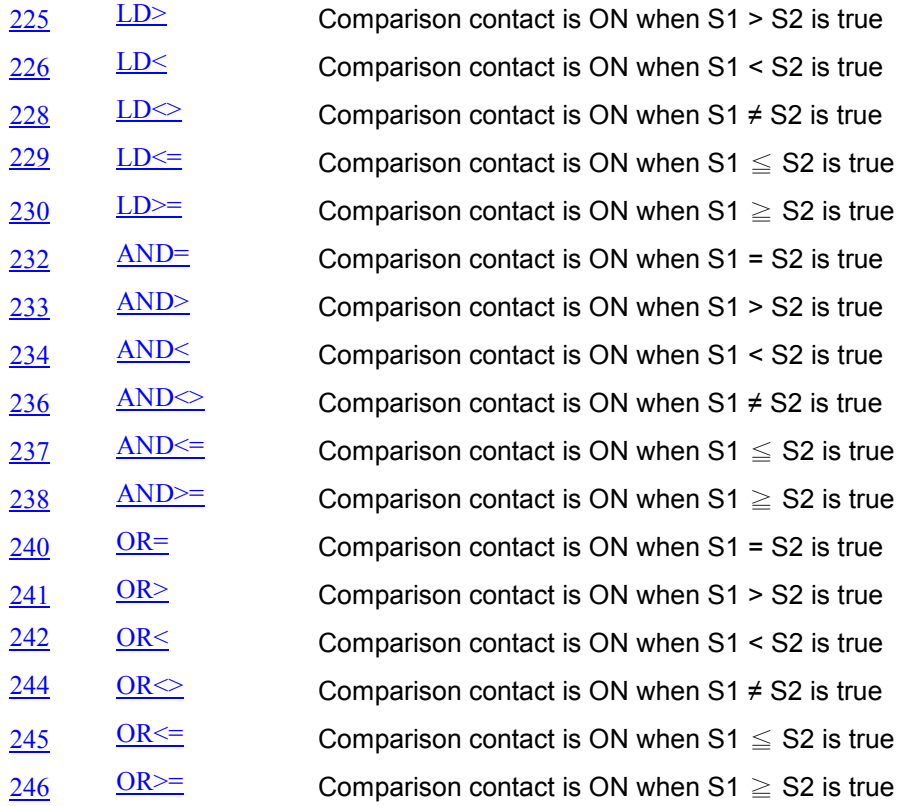

## **Specific Bit Control**

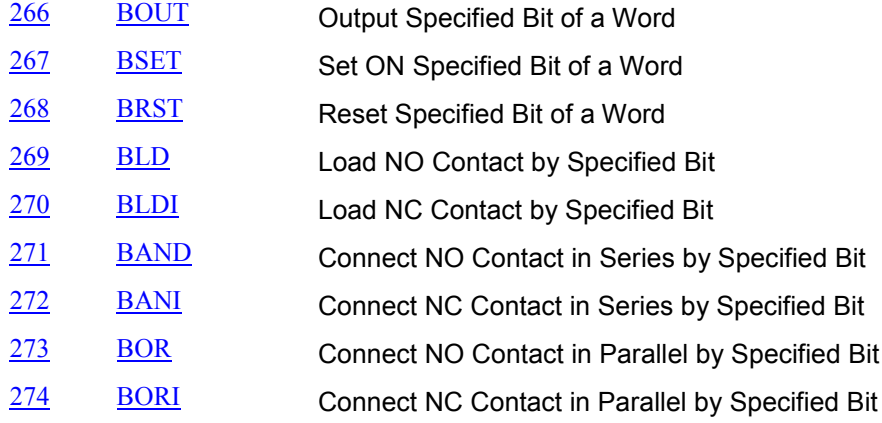

## **Floating Point Contact Type Comparison**

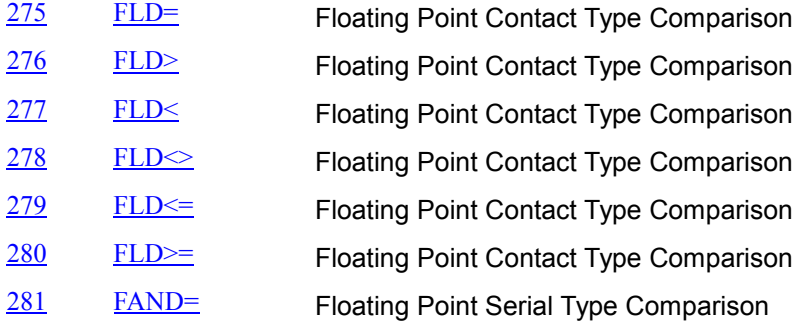

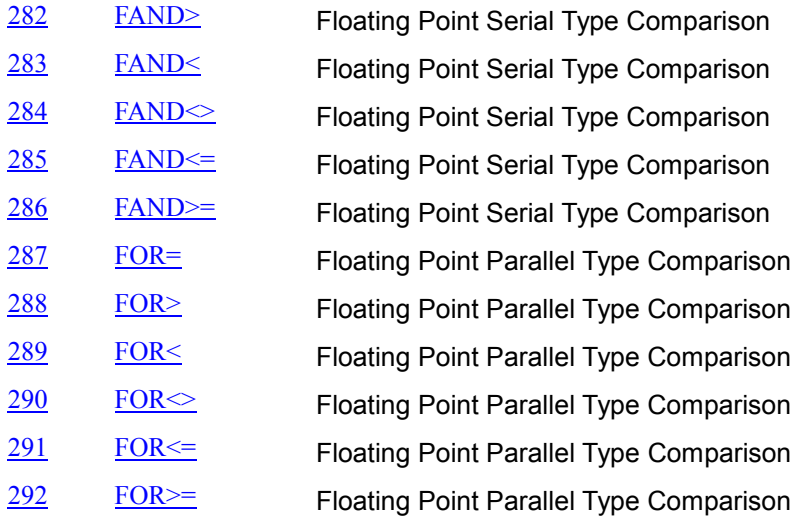

## **ضمیمه د -مروری بر حافظه های خاص PLCهای دلتا**

یكی از نقاط قوت PLCهاي دلتا استفاده از حافظهها خاص براي كاربردها خاص است. در PLCهاي سري DVP دلتا حافظههایی به صورت بيتی و همچنين داده هاي نوع D در نظر گرفته شدهاند كه وظایف مشخصی را بر عهده دارند و یا عملكرد خاصی در PLC را مشخص میكنند. از این حافظهها نمیتوان به صورت معمولی مانند دیگر حافظه ها براي ذخيره دادهها استفاده كرد و باید از آنها با توجه به عملكردشان در برنامه بهره برد، بسياري از این حافظهها مانند پرچم وضعيت عمل میكنند و دادههاي آنها را كه در بازههاي زمانی گوناگون به روز میشوند را تنها میتوان براي خواندن مورد استفاده قرار داد. مروري بر این حافظهها و استفاده از این حافظههاي خاص در برنامهها، میتواند موجب بهبود كيفيت و راحتتر شدن برنامه نویسی شود. همچنين در بسياري از موارد مانند ارسال و دریافت دادهها از طریق شبكه MODBUS استفاده از این حافظهها ضروري است. در ادامه ليست این حافظهها را مرور میكنيم.

آدرس دهی زیر صرفا مربوط به PLCهاي سري DVP است، البته حافظههاي خاص در سري 500AH نيز با آدرس دهی و ساختاري متفاوت وجود دارد، كه میتوانيد جهت اطالعات بيشتر به دستورالعمل برنامه نویسی این PLC مراجعه نمایيد.

## **-1 حافظههای بیتي خاص**

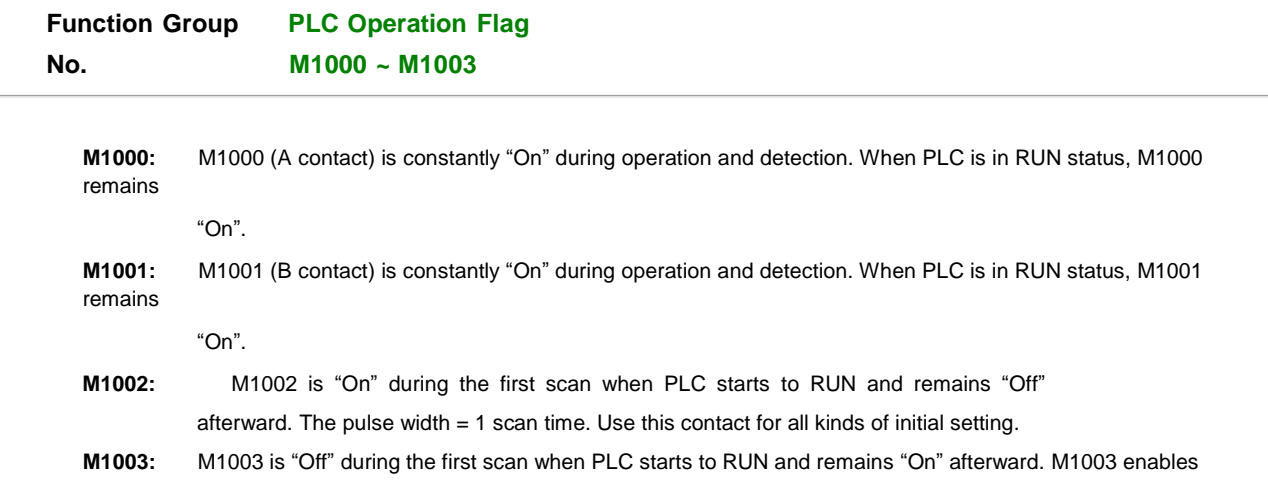

negative-direction ("Off" immediately when RUN) pulses.

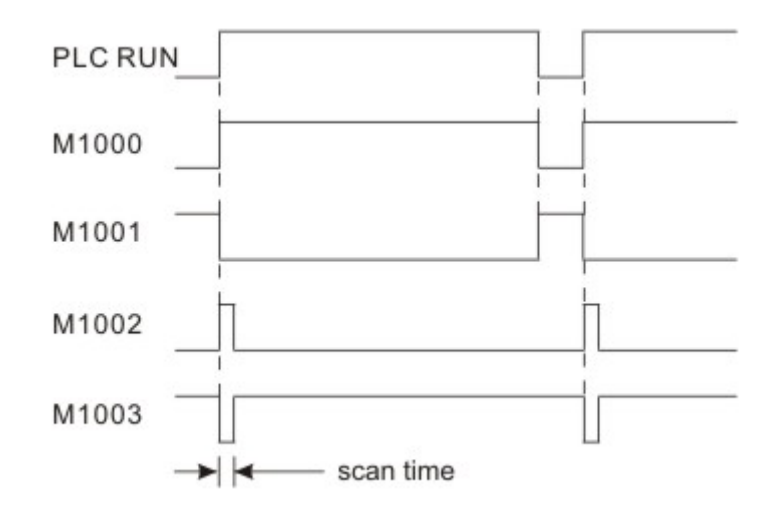

به عنوان نمونه مطابق توضيحات حافظه بيتی 1000M وضعيت Run سيستم را مشخص می- كند و حافظه بيتی 1002M اولين سيكل پس از Run فعال میشود كه از آن میشود براي مقداردهی اوليه PLC استفاده كرد.

### **Function Group Grammar Check No. M1004, D1004, D1137**

1. When errors occur in grammer check, ERROR LED indicator flashes and special relay M1004 = On.

2. Timing for PLC grammar check:

a. When the power goes from "Off" to "On". b. When the program is written into PLC.

- c. When on-line editing is conducted.
- 3. Grammar check may start due to illegal use of instruction operands (devices) or incorrect program grammar loop. The error can be detected by the error code in D1004 and error table. The address where the error exists will be stored in D1137. (The address value in D1137 will be invalid if the error is a general loop error.)

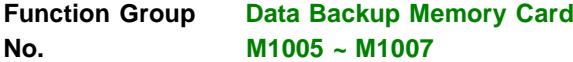

When the data backup memory card is installed in EH MPU, MPU will operate according to the ON/OFF of switch on the card. If the switch is "On", the following comparisons will be conducted and the card will be copied to MPU. If the switch is "Off", MPU will not perform any action. **M1005:** M1005 = On: An error occurs in the comparison between the ciphers of MPU and the data backup memory card and MPU does not perform any action.

**M1006:** M1006 = On: The data backup memory card has not been initialized.
**M1007:** M1007 = On: Data in the program area of the data backup memory card do not exist, it

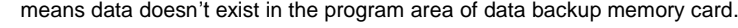

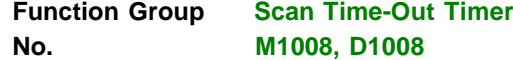

- 1. M1008 = On: Scan time-out occurs during the execution of the program, and PLC ERROR LED indicator remains beaconinf.
- 2. Users can use WPLSoft or HPP to monitor the content (STEP address when WDT timer is "On").

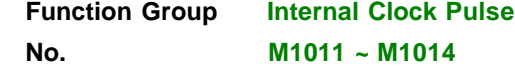

1. All PLC MPUs provide four different clock pulses. When PLC is powered, the four clock pulses will start automatically.

2. The clock pulses also start when PLC is in STOP status. The activation timing of clock pulses and that of RUN will not happen synchronously.

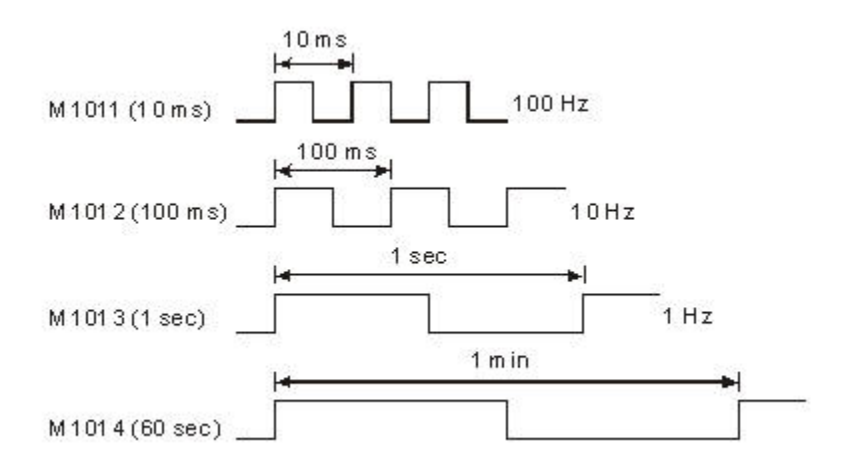

## **Function Group High-Speed Timer No. M1015, D1015**

1. High-speed counter is valid only when PLC is in RUN status for EH/EH2/SV, but is valid when PLC is in RUN or **STOP** 

stauts for SA/SX/SC.

2. M1015 = On: High-speed counter D1015 is enabled only whtn PLC scans to END instruction. (Min. timing unit of D1015:

100us)

- 3. Timing range of D1015: 0~32,767. When the timing reaches 32,767, the next timing restarts from 0.
- 4. M1015 = Off: D1015 stops timing immediately.

1. Special M and special D relevant to RTC

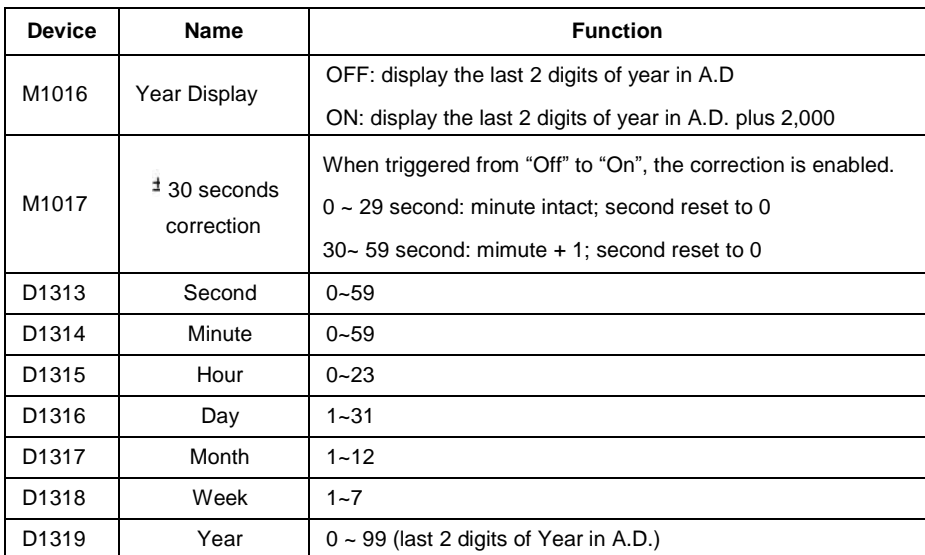

2. SA/EH2 series: If the set value in RTC is incorrect, the time will be recovered as "Saturday, 00:00 Jan. 1, 2000" when

PLC is powered and restarted.

- 3. ES2/EX2 series: If set value for RTC is invalid. RTC will display the time as Second: 0, Minute: 0, Hour: 0, Day: 1, Month: 1, Week: 1, Year: 0.
- 4. ES2/EX2 series: Memory of RTC is latched. RTC will resume the time when power is down. For higher accuracy of RTC, please conduction calibration on RTC when power resumes.
- 5. Methods of modifying RTC:
	- Apply TWR instruction to modify the built-in real time clock of DVP-ES2. Please refer to TWR for detail.
	- Use peripheral devices or WPLSoft / ISPSoft to set the RTC value.

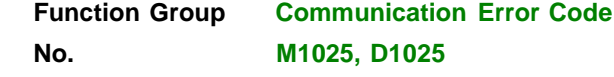

When communication error occurs, M1025 = On and the error code is written into D1025. Error codes are:

- 01: **Illegal instruction code**
- 02: Illegal device address
- 03: Requested data exceed the range
- 07: checksum error

# **Function Group Execution Complete Flag No. M1029, M1030, M1036, M1039, M1102, M1103**

- 1. MTR, HKY, DSW, SEGL, PR: M1029 = On whenever the instruction completes one scan period.
- 2. PLSY, PLSR:
	- a. M1029 will be "On" after Y0 pulse output of SA/SX/SC/ES/EX/SS is completed. M1030 will be "On" after Y1 pulse output is compeleted. When PLSY and PLSR instruction is "Off", M1029 and M1030 turn "Off". Users have to reset M1029 and M1030 after the action is completed.
	- b. M1029 will be "On" after Y0 and Y1 pulse output of EH/EH2/SV is completed. M1030 will be "On" after Y2 and Y3 pulse output is compeleted. M1036 will be "On" after Y4 and Y5 pulse output of EH2/SV is completed. M1037 will be "On" after Y6 and Y7 pulse output is completed. When PLSY and PLSR instruction is "Off", M1029, M1030, M1036 and M1037 turn "Off".

When the instruction is re-executed for the next time, M1029, M1030, M1036 and M1037 will turn "Off" and "On" again when the execution is completed.

- c. M1029 will be "ON" after Y0 and Y1 pulse output of ES2 is completed. M1030 will be "ON" after Y2 and Y3 pulse output is completed. When PLSY and PLSR instruction are OFF, M1029 and M1030 turn off as well. When the instruction is re-executed for the next time, M1029 and M1030 will turn off first then ON again when the instruction is completed. Users have to clear M1029 and M1030 manually.
- 3. INCD: M1029 will be "On" for a scan period when the assigned group number of data are compared.
- 4. RAMP, SORT:

a. When the execution of the instruction is completed, M1029= On. Users have to reset M1029.

- b. M1029 turns "Off" when the instruction is "Off".
- 5. DABSR:
	- a. M1029= ON when instruction is completed.
	- b. When the instruction is re-executed for the next time, M1029 will turn off first then ON again when the instruction is completed.
- 6. ES2/EX2 series ZRN, DRVI, DRVA:
	- a. M1029 will be "ON" after Y0 and Y1 pulse output of ES2 is completed. M1102 will be "ON" after Y2 and Y3 pulse output is completed.
	- b. When the instruction is re-executed for the next time, M1029 / M1102will turn off first then ON again when the instruction is completed.

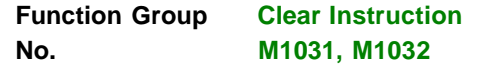

**M1031**: Clear non-latched area

**Cleared Devices:**

Contact status of Y, general-purpose M and general-purpose S General-purpose contact and timing coil of T

General-purpose contact, counting coil reset coil of C General-purpose present value register of D General-purpose present value register of T General-purpose present value register of C

**M1032**: Clear latched area

### **Cleared Devices:**

Contact status of M and S for latched Contact and timing coil of accumulative timer T Contac and timing coil of high-speed counter C for latched Present value register of D for latched Present value register of accumulative timer T Present value register of high-speed counter C for latched

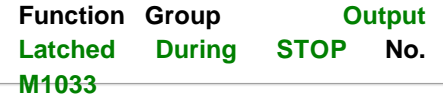

When M1033 = On and PLC goes from "RUN" to "STOP" the On/Off status of output is latched.

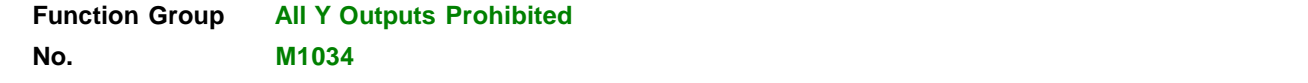

When M1034 = On, all Y outputs turn "Off".

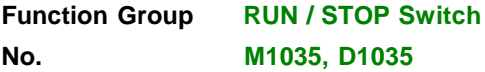

1. When M1035 = On, EH/EH2/SV determines the content (0  $\sim$  17) in D1035 to enable the RUN/STOP switch in X0  $\sim$ X17.

2. When M1035 = On, SA/SX/SC enables the RUN/STOP switch in X7 (in SA), X3 (in SX) and X5 (in SC).

3. When M1035 = ON, DVP-ES2 uses input point X7 as the switch of RUN/STOP.

**Function Group Detecting Speed of X0 ~ X5**

For SC\_V1.4 and above, SPD can detect the speed of X0 ~ X5 at the same time. The total bandwidth is 40KHz.

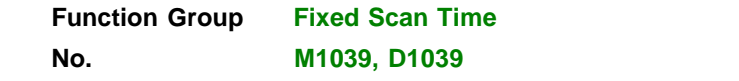

- 1. When M1039 = On, the scan time of program is determined by the content in D1039. When the execution of the program is completed, the next scan will take place when the fixed scan time is reached. If the content in D1039 is less than the actual scan time of the program, the scan time will follow the actual scan time of the program.
- 2. Instructions related to scan time, RAMP(API 67), HKY(API 71), SEGL(API 74), ARWS(API 75) and PR(API 77) should be used together with "fixed scan time" or "constant interruption".
- 3. The scan time in D1010 ~ D1012 also includes constant scan time.

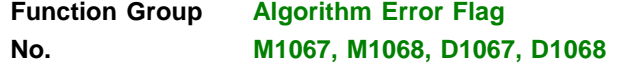

### 1. Algorithm error flag:

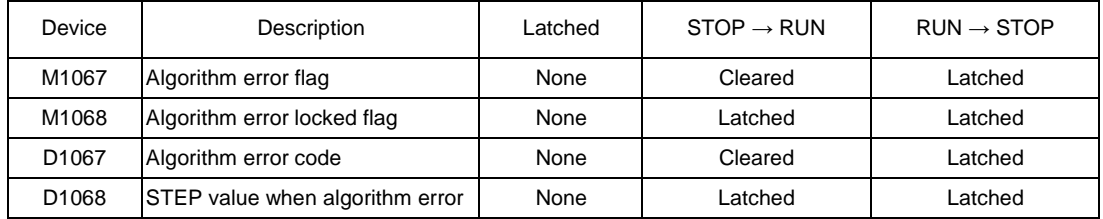

### 2. Error code explanation:

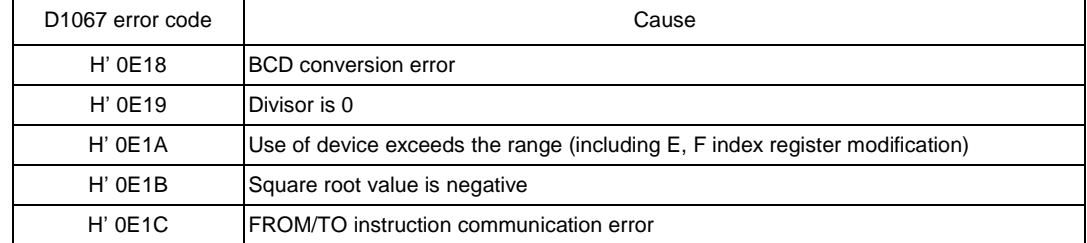

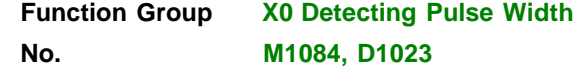

```
ES2 / EX2 series, when M1084 = ON, X6 pulse width detecting function is enabled and the detected pulse width is
stored in D1023 (unit: 0.1ms)
```
M1083 On: detecting width of negative

half cycle  $(OFF\rightarrow ON)$  M1083 Off :

detecting width of positive half cycle  $(ON \rightarrow$  OFF)

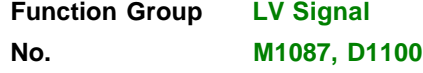

- 1. When PLC detects LV (Low Voltage) signal, it will check if M1087 is "On" or not. If M1087 is "On", the content in D1100 will be stored in  $Y0 \sim Y17$ .
- 2. Bit0 (LSB) of D1100 corresponds to Y0, bit1 corresponds to Y1, bit8 corresponds to Y10 and so on.

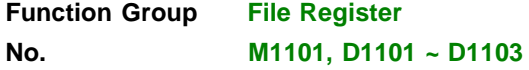

 $\approx$ 

When the power of PLC turns from "Off" to "On", PLC determines whether to automatically send the content in the file register to the assigned data register by checking M1101, D1101 ~ D1103 (for SA/SX/SC/EH/EH2/SV).

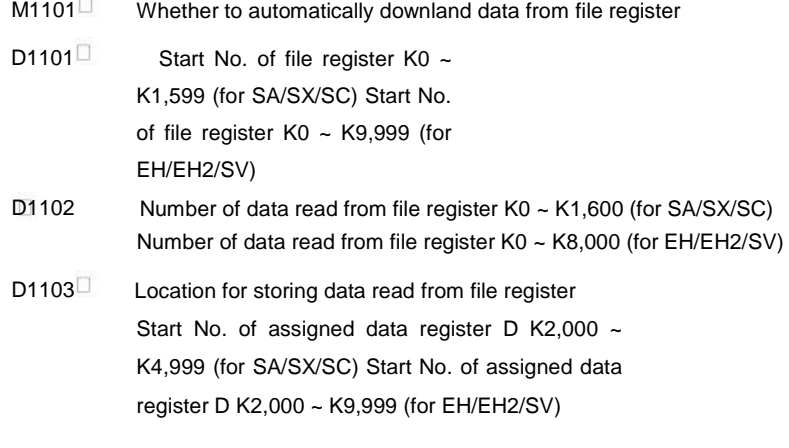

| <b>Function Group</b> | <b>Digital Switch Function Card</b> |
|-----------------------|-------------------------------------|
| No.                   | $M1104 \sim M1111$                  |

<sup>1.</sup> When PLC is in RUN status with digital switch function card inserted, the 8 DIP switches amd their status orrespond respectively to M1104 ~ M1111.

2. When PLC is in RUN status with 4DI card inserted into the input AX0 (photocoupler isolation), the status of AX0 ~ AX3 correspond respectively to M1104 ~ M1107.

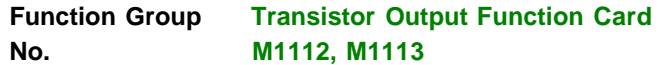

When PLC is in RUN status with 2DO function card inserted, M1112 and M1113 correspond respectively to 2 transistors output points, AY0

and AY1.

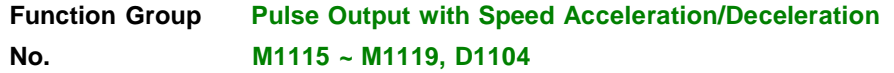

1. Special D and special M for acceleration/ deceleration of speed pulse output for SA/SX/SC (not applicable to SC\_V1.4

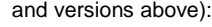

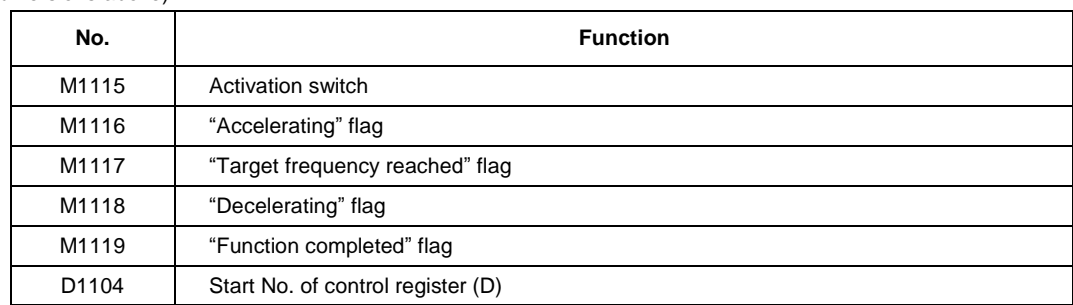

### 2. Parameters for D1104 (frequency range: 25Hz ~ 10KHz)

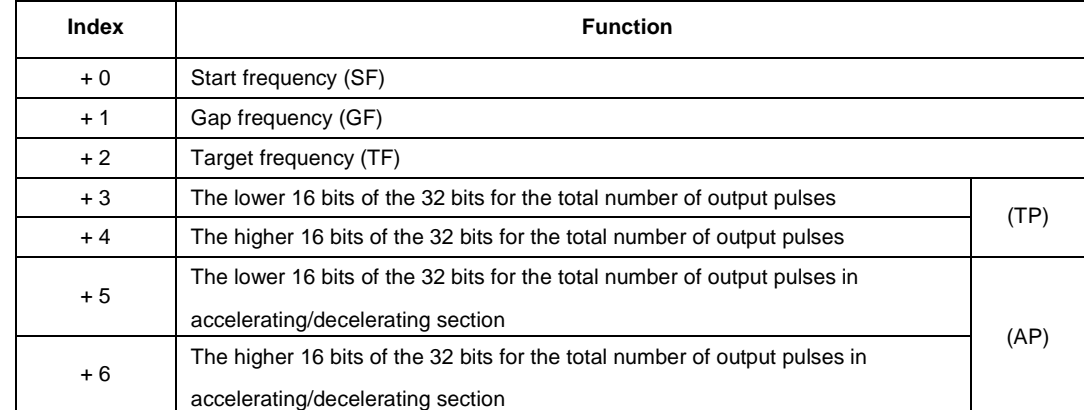

3. No instruction is needed, users need only to fill out the parameter table and enable M1115 (in RUN mode). This functio only supports Y0 output and the timing chart is as below.

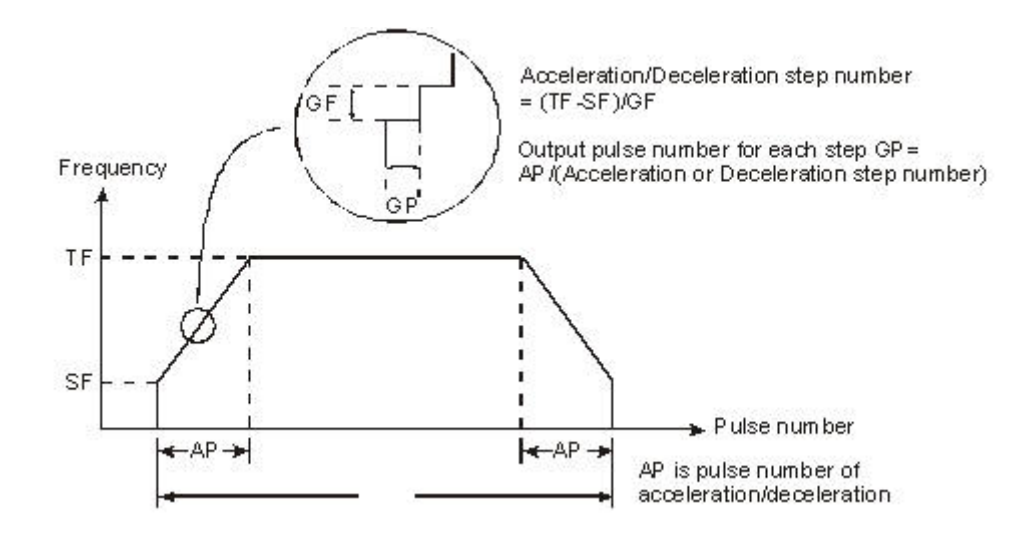

4. Note: this function is applicable only when "all" the conditions below are met. a. Start frequency < target frequency.

- b. Gap frequency ≤ (target frequency start frequency)
- c. Total number of pulses  $>$  (accel/decel number of pulses  $\times$  2)
- d. For start frequency and target frequency:
- Min. 25Hz; Max. 10KHz e. Number of

accel/decel pulses > number of accel/decel

sections

f. When M1115 turns from "On" to "Off", M1119 will be reset and M1116, M1117 and M1118 remain unchanged.

When PLC goes from "STOP" to "RUN", M1115 ~ M1119 will be reset as "Off". D1104 will only be cleared as "0"

when it turns from "Off" to "On".

g. Either accel/decel pulse output function or PLSY Y0 output can be executed at a time when PLC is operating.

# **Function Group Communication Port Function No. M1120, M1136, M1138, M1139, M1143, D1036, D1109, D1120**

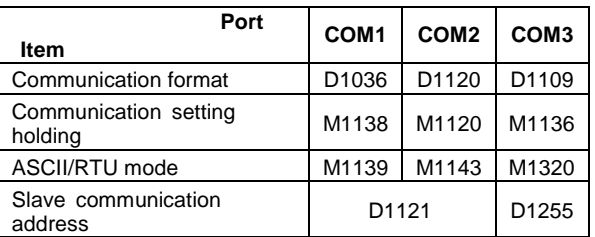

1. Supports ES/EX/SS\_V6.0/SA/SX\_V1.2/SC\_V1.0/EH\_V1.1/SV\_V1.0 and versions above.

<sup>2.</sup> COM ports (COM1: RS-232, COM2: RS-485, COM3: RS-485) in DVP-ES2 support communication format of MODBUS ASCII/RTU with a transmission speed up to 921kbps. COM1, COM2 and COM3 can be used simultaneously.

COM1<sup> $\Box$ </sup> Can be used in master or slave mode. Supports ASCII/RTU communication format, baudrate (115200bps max), and modification on data length (data bits, parity bits, stop bits), D1036: COM1 (RS-232) communication protocol of master/slave PLC. (b8-b15 is not used) COM2<sup> $\Box$ </sup> Can be used in master or slave mode. Supports ASCII/RTU communication format, baudrate (921kbps max), and modification on data length (data bits, parity bits, stop bits)**,** D1120: COM2 (RS-485) communication protocol of master/slave PLC.  $COM3<sup>–</sup>$  Can be used in master or slave mode. Supports ASCII/RTU communication format, baudrate (921kbps max), and modification on data length (data bits, parity bits, stop bits), D1109: COM3 (RS-485) communication protocol of master/slave PLC. (b8-b15 is not used) 3. Communication Format Settings: COM1: Communication format is set in D1036. (b8 ~ b15) do not support Communication setting in M1138 remains M1139 is set in ASCII/RTU mode COM2: Communication format is set in D1120 Communication setting in M1120 remains M1143 is set in ASCII/RTU mode

COM3: Communication format is set in D1109. (b0  $\sim$  b3, b8  $\sim$  b15) do not support Communication setting in M1136 remains

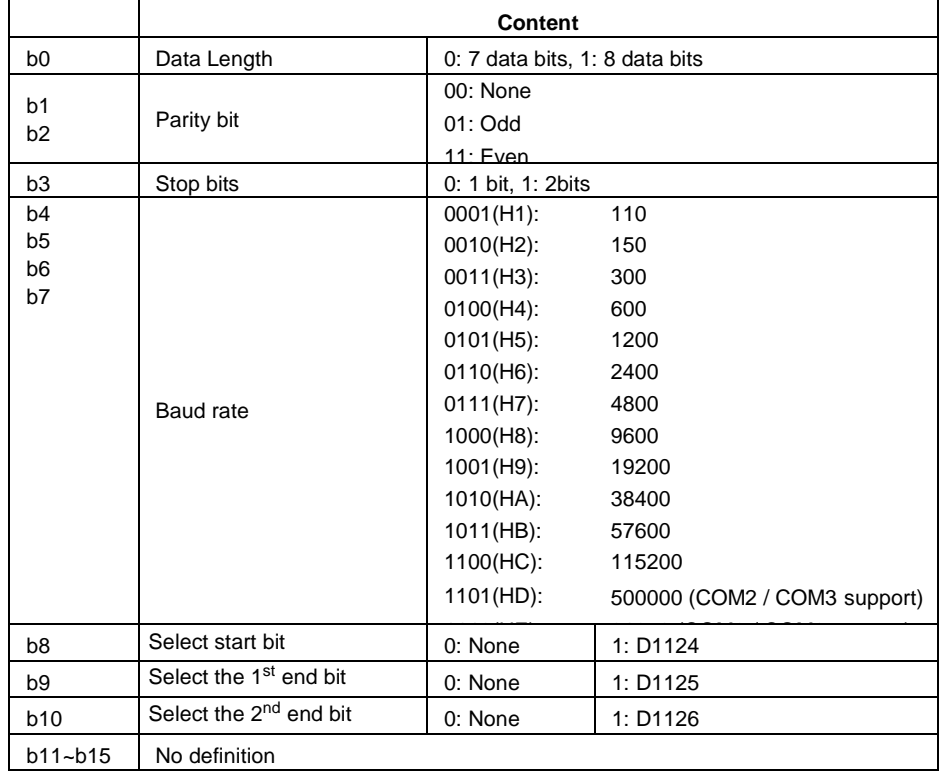

### 4. Communication protocols and how to set:

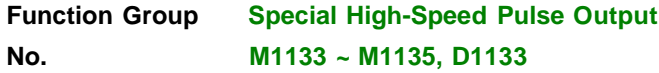

1. Special D and special M for special high-speed pulse Y0 (50KHz)for SA/SX/SC (not applicable to SC\_V1.4 and versions

above):

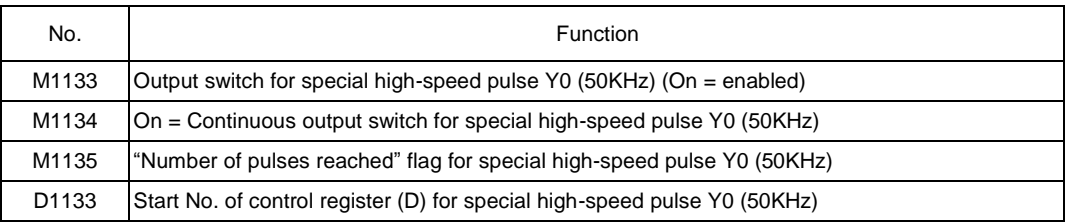

## 2. Parameters for D1133:

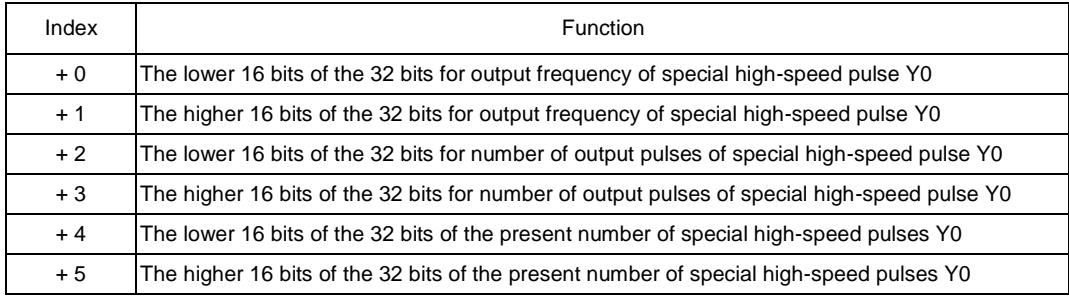

3. The function:

All output frequency and number of pulses stated in the table above can be modified when M1133 = On and M1135 = On. The modification will not affect the present output pulses. The present number of output pulses is updated in every scan time. When M1133 turns from "Off" to "on", the number will be cleared as "0". When 1133 turns from "On" to "Off", the last numner of output pulses will be shown.

### 4. Note:

The special high-speed pulse output function can only be used on specific Y0 output point when PLC is in RUN status. It can coexist with PLSY (Y0) in the program and PLSY (Y1) will not be affected. If PLSY (Y0) instruction is executed prior to this function, the function cannot be used and vice versa. When the function is executed, the general function, general Y0 output will be invalid but Y1 ~ Y7 can be used.

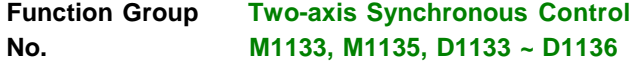

1. Special D and special M for 2-axis synchronous drawing oblique and arc for SC\_V1.4 and versions above:

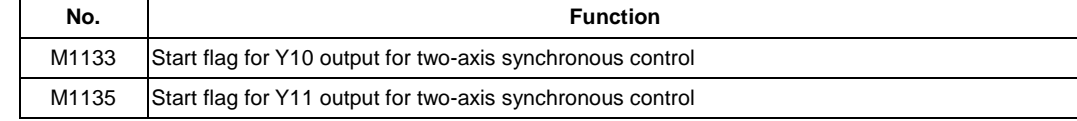

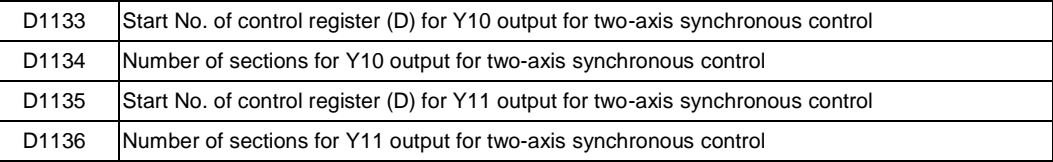

## 2. Parameters for D1133, D1135:

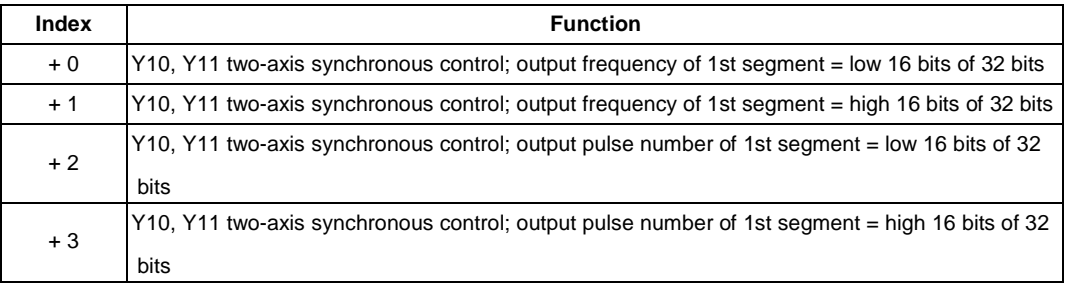

### 3. The function:

a. Definition of the two axes:

X axis: Y0 (direction output) and Y10 (pulse output) Y axis: Y1 (direction output) and Y11 (pulse output)

b. Define the format of output table:

Assume D1133 = K100 and D1134 = K3 and the output table has to be set as:

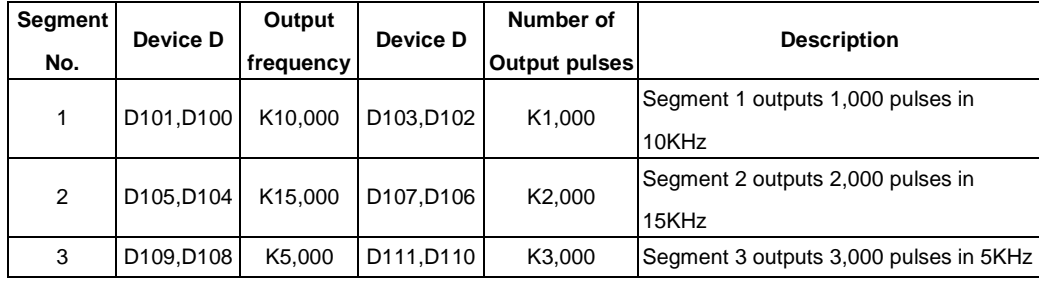

### 4. Note:

Note: The frequency and number of output pulses are all in 32-bit. Thus, the 3 segments will continuously occupy 12 D devices  $(3 \times 2 \times 2 = 12)$ .

a. Make sure that the output frequency and the number of pulses have been set before using this function. The output frequency and the number of pulses cannot be modified during the execution of the function.

b. When PLC program scans to END instruction, it will auto-check whether this function needs to be enabled. c. When M1133 and M1135 are set in the same scan period, the two axes will output pulses synchronously. d. When the output frequency < 100Hz, the output will be executed in 100Hz. When the output frequency >

100KHz, the output will be executed by 100KHz.

- e. Only device D (D0 ~ D999 and D2000 ~ D4999) can be used for this function. DO NOT use other devices or exceed the range of device D.
- f. The maximum number of segments for this function is 50. When the number of segments < 1 or > 50, this function will be disabled.

g. After this function is enabled, M1102 = "On" indicates Y10 output is completed and M1103 = "On" indicates Y11 output is completed.

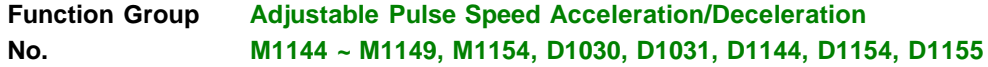

### 1. Special D and special M of Y0 adjustable pulse speed acceleration/deceleration for SA/SX/SC:

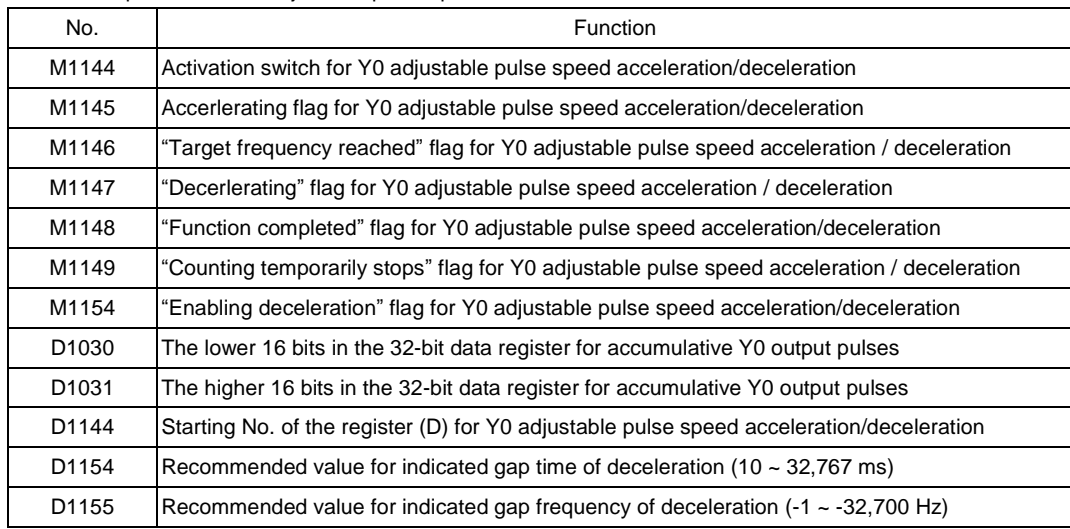

2. Parameters for D1144:

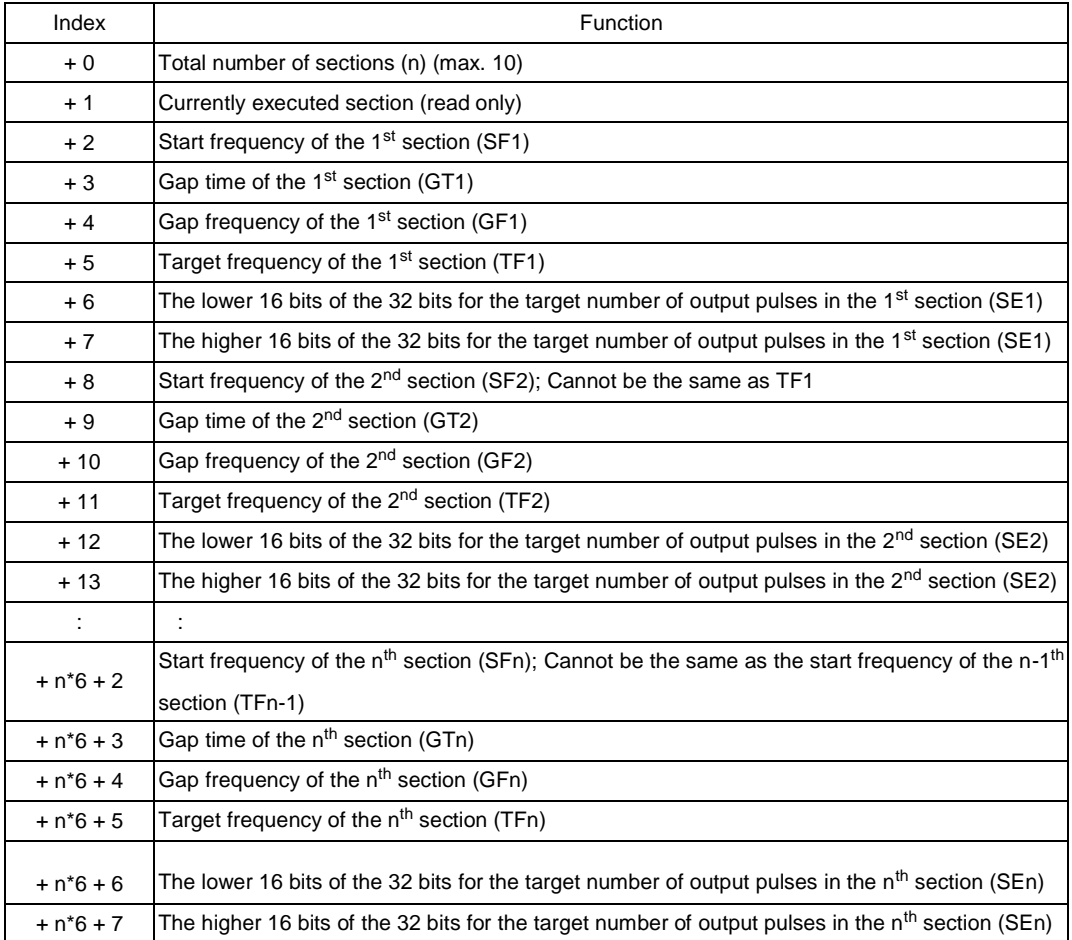

### 3. The function:

This function can only be used on Y1 output point and the timing chart is as follows. After filling out the parameter table, setup M1144 to start the function (should be applied in RUN mode).

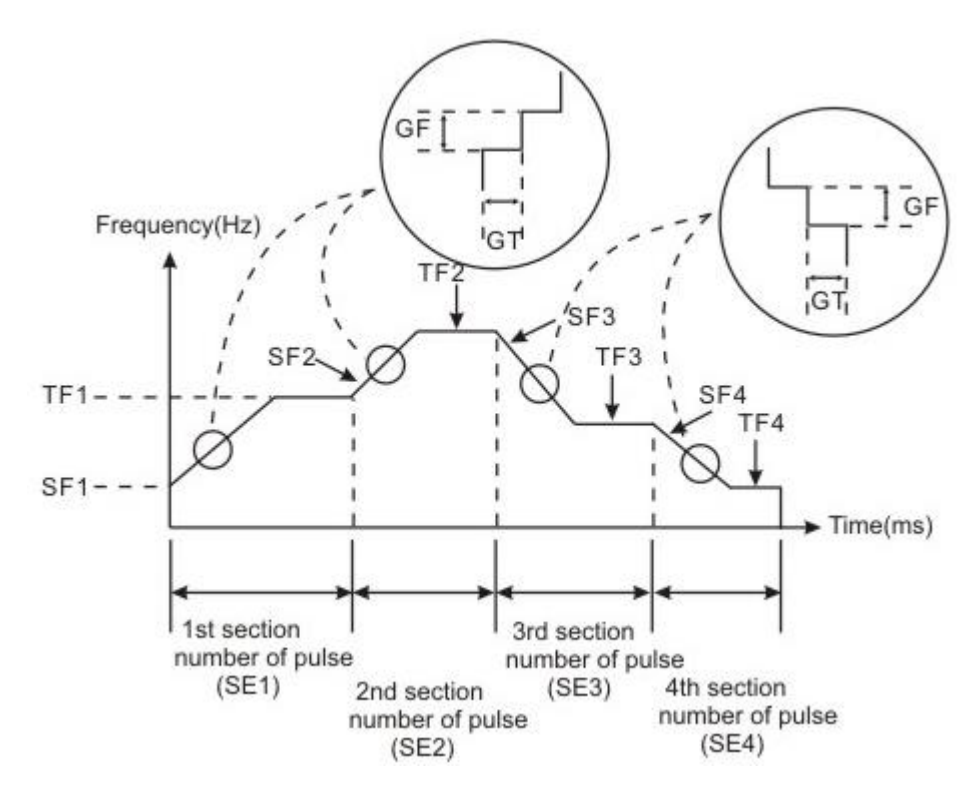

4. Usage rule and restriction:

- a. The minimum frequency of start frequency and target frequency should be equal to or greater than 200Hz. If it is less than 200Hz, it means finish executing or not to execute.
- b. The maximum frequency of start frequency of target frequency is 32700Hz. It will execute in 32700Hz as it is greater than 32700Hz.
- c. The interval time range is 1~32767ms and its unit is ms
- d. The interval frequency range in acceleration segment is 1Hz~32700Hz and in deceleration segment is -1~-32700Hz. If it is set to 0Hz, the executed segment can't be up to target frequency, but it will transfer to execute next segment after reaching target number.

e. Target number of segment pulse output should be greater than ((GF\*GT/1000)\* ((TF-SF)/GF). Refer to example

1 for detail. Once Target number of segment pulse output isn't greater than ((GF\*GT/1000)\* ((TF-SF)/GF), this function can't be used. The improve method is to add interval time or add target number of pulse output.

- f. If there is Y0 output designated by high-speed instruction in RUN mode, Y0 output Instruction will be started as high priority.
- g. After starting to execute M1144, if M1148 outputs without attaining completed function flag and M1144 is closed, this function will start deceleration function. If designated acceleration function flag M1154 is Off, it will reduce 200Hz per 200ms and stop output pulse till output frequency is less than 200Hz and set M1147 to deceleration flag. But if designated deceleration flag M1154 is On, it will be executed by interval time and

frequency that defined by user. And interval time can't be less than or equal to 0 (if it is less than or equal to 0, factory setting will be set to 200ms). Interval frequency can't be greater than or equal to 0 (factory setting will be set to -1KHz when it is equal to 0 and factory setting will be added negative sign automatically when it is greater than 0.)

- h. When M1148 attains completed function flag and M1144 is closed, this function won't start deceleration function and it will clear M1148 flag. Once M1144 is closed, it will clear M1149 flag.
- i. The execution segment of this function will execute by total segment number. The maximum segment is 10 segments
- j. The acceleration/deceleration of this function will execute by start frequency of the next segment, i.e. when target frequency of execution segment is less than start frequency of the next segment, the next segment is acceleration and the target frequency of the next segment must be greater than start frequency of the next segment. When target frequency of execution segment is greater than the next segment frequency, the next segment is deceleration, therefore, target frequency of the next segment must be less than start frequency of the next segment. If user can't set it by this way, we can't ensure that you can get correct output pulse.
- k. When STOP to RUN, M1144~M1149 will be cleared to Off. When RUN to STOP, M1144 will be cleared and M1145~M1149 won't be cleared. D1144 will be cleared to 0 when it is from Off to On and unchanged in other case.
- l. The usage parameter range of PC/PA/PH series is D0~D999 and D2000~D4999. It won't execute this command and close M1144 if parameter is out of range (includes all usage segment parameter).

## **Function Group Single Step Execution No. M1170, M1171, D1170**

1. Special D and special M for single step execution for EH/EH2/SV:

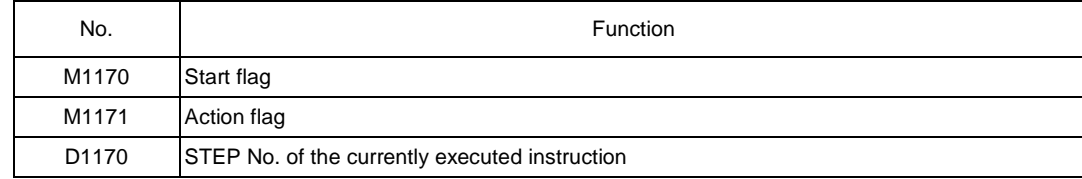

2. The function:

- a. Execution timing: The flag is valid only when
- PLC is in RUN status. b. Action Steps:
	- 1) When M1170 is enabled, PLC enters the single step execution mode. PLC stays at a specific instruction, stores the location of STEP in D1170 and executes the instsruction once.
	- 2) When M1171 is forced "On", PLC executes the next instruction and stops. At the same time, PLC auto-force "Off" M1171 and stops at the next instruction. D1170 stores the present STEP

value. 3) When Y output is in single step execution mode, Y outputs immediately without having to wait

until END instruction is being executed.

### 3. Note:

a. Instruction that will be affected by scan time will be executed incorrectly due to the single step execution. For example, when HKY instruction is executed, it takes 8 scan times to obtain a valid input value from a key. Therefore, the single step execution will result in incorrect actions.

b. High-speed pulse input/output and high-speed counter comparison instructions are executed by hardware;

therefore, they will not be affected by the single step execution.

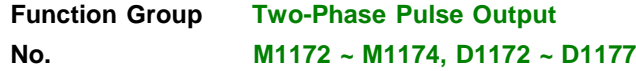

1. Special D and special M for two-phase pulse output for SA/SX/SC:

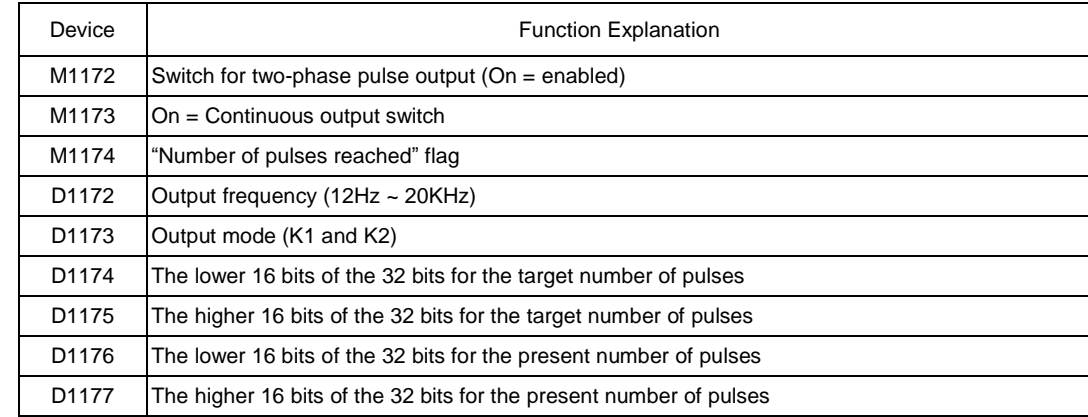

### 2. The function:

Output frequency = 1/1 pulse cycle period (i.e. 1/T; as the figure below)

There are two output modes. K1 refers to "A-phase ahead of B-phase" and K2 refers to "B-phase ahead of A-phase". The number of pulses accumulates once whenever a phase gap occurs. For example, the number of pulses in the figure

below = 8, and when the number is reached, M1174 turns "On". To clear the number, simply turn "Off" M1172.

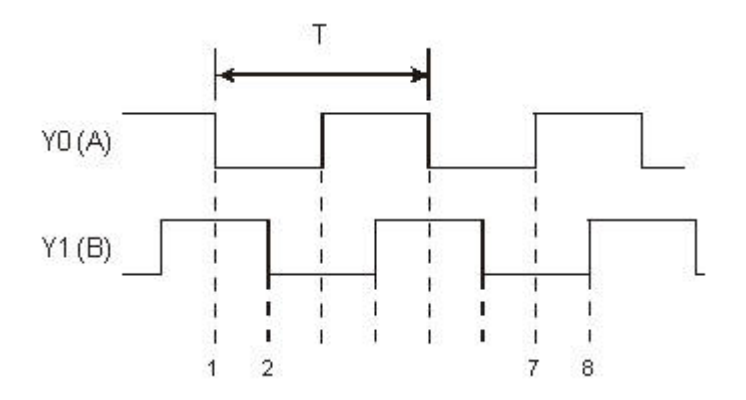

The output frequency, target number of pulses and selection of modes can be modified when M1172 = On and M1174 = Off. Modification on output frequency and target number of pulses will not affect the present number of pulses, but when the mode is modified, the present number of pulses will be cleared as "0". The present number of output pulses is updated in every scan time. When M1133 turns from "Off" to "on", the number will be cleared as "0". When M1172 is cleared as "0" when PLC goes from STOP to RUN. When PLC goes from RUN to STOP, the last number of pulses will be shown.

3. Note:

This function can only be used when PLC is in RUN status and can coexist with PLSY instruction in the program. If PLSY instruction is executed prior to this function, the function cannot be used and vice versa.

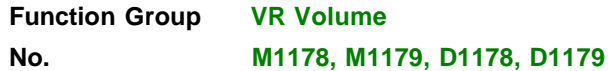

1. Special D and special M for built-in 2-point VR volume for EH/EH2/SV/SA/SC:

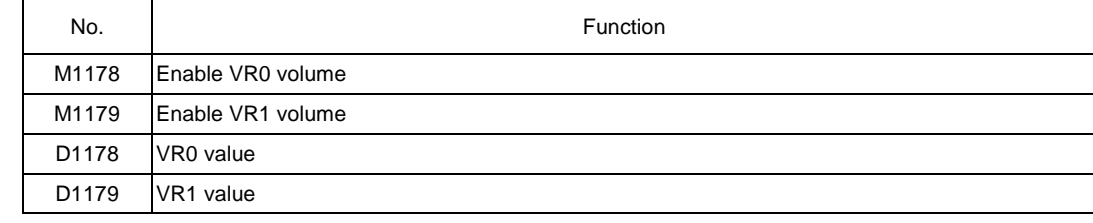

2. This fumction should be used when PLC is in RUN status. When M1178 = On, VR0 value will be converted into a value of  $0 \sim 255$  and stored in D1178. When M1179 = On, VR1 value will be converted into a value of  $0 \sim 255$  and stored in D1179.

# **Function Group MODEM Connection No. M1184 ~ M1188**

1. Special M for MODEM connection for EH:

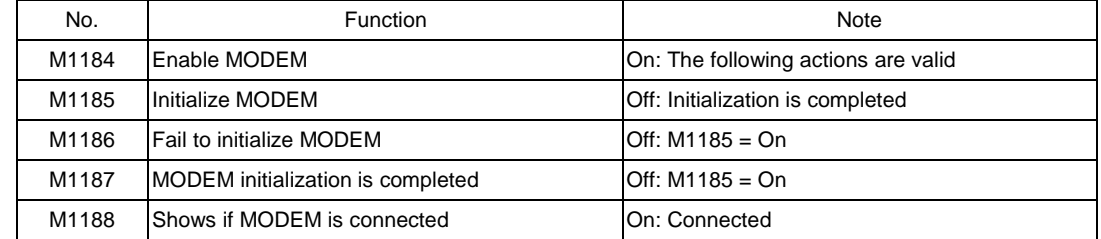

### 2. How to connect:

(Please follow the steps below)

- a. Set "On" M1184 (Enable PLC MODEM connection).
- b. Set "On" M1185 (Enable initialization of MODEM from PLC).
- c. Check if the initialization of MODEM is successful from M1186, M1187.
- d. Wait for the connection.
- 3. Note:
	- a. When PLC is to be connected with MODEM, a RS-232 extension card is required. If there is no RS-232 extension card, all special M above will be invalid.
- b. After enabling MODEM (M1184 = On), PLC has to initialize MODEM first (M1185 = On). If PLC fails to initialize MODEM, the auto-answering function of the MODEM will not be enabled.
- c. After MODEM is initialized, it will enter auto-answering mode automatically.
- d. If the distant PC is disconnected, MODEM will enter stand-by mode automatically and if the user turns off MODEM now, MODEM will have to be initialized again when it is turned on again.

e. The connection speed is set by PLC as 9,600bps fixed and modification on the speed is not allowed. MODEM has to be able to support the speed of 9,600bps and above.

- f. The initialization format from PLC to MODEM are ATZ and ATS0 = 1.
- g. If PLC fails to initialize MODEM, use the super terminal in PC to initialize it by the format ATZ and ATS0  $= 1.$

## **Function Group Reverse Interrupt Trigger Pulse Direction No. M1280, M1284, M1286**

- 1. The flag should be inserted before EI instruction
- 2. When M0 = OFF, M1280 = OFF. X0 external interrupt will be triggered by rising-edge pulse.
- 3. When M0 = ON, M1280 = ON. X0 external interrupt will be triggered by falling-edge pulse

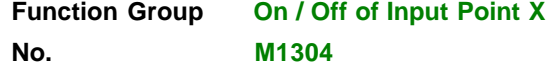

- 1. For SA/SX/SC, when M1304 = On, peripheral devices, e.g. WPLSoft or HPP, can force On/Off of X0 ~ X17, but the hardware LED will not respond to it.
- 2. For EH/EH2/SV, when M1304 = On, peripheral devices, e.g. WPLSoft or HPP, can force On/Off of input point X, and the hardware LED will respond to it.

## **Function Group High-speed output pulse stop mode Number M1310, M1311, M1334, M1335, D1166, D1167, D1343, D1353**

### 1. Special D and special M for high-speed pulse output stop mode:

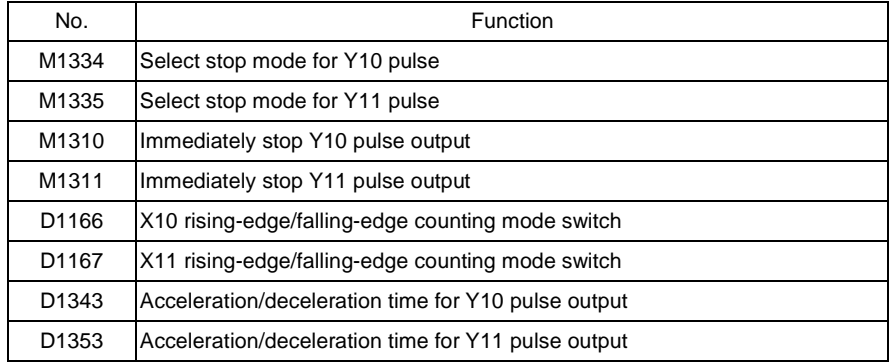

2. How do Y10 pulse output stop modes work?

Mode 1 – Planned deceleration

a. Applicable to: DDRVI and DDRVA instructions

b. Criteria for executing planned deceleration: Shut down the criteria contact for pulse output instruction and turn "Off" M1334.

c. The time from executing planned deceleration to the end of pulse output: The time set in D1343 (for acceleration/deceleration)

d. The solid lines in figure 1 are the originally planned routes and the dotted lines refer to the routes after planned deceleration is executed.

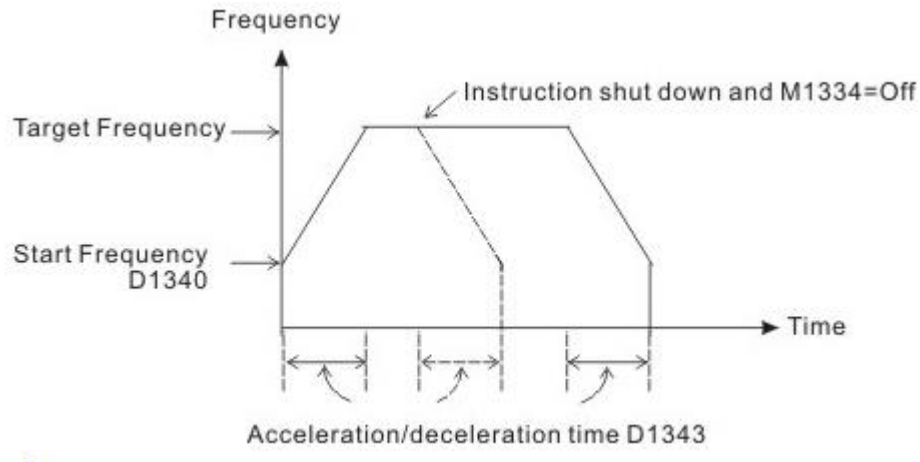

#### **(Figure 1)**

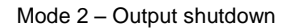

- a. Applicable to: DDRVI, DDRVA, PLSY instructions
- b. Criteria for executing output shutdown: Shut down the criteria contact for pulse output instruction and turn "On" M1334.(Because PLSY does not have acceleration/deceleration setting, M1334 does not need to be set in PLSY)
- c. The time from executing output shutdown to the end of pulse output: Max. 1 scan period.
- d. The solid lines in figure 2 are the originally planned routes and the dotted lines refer to the routes after output shutdown is executed.

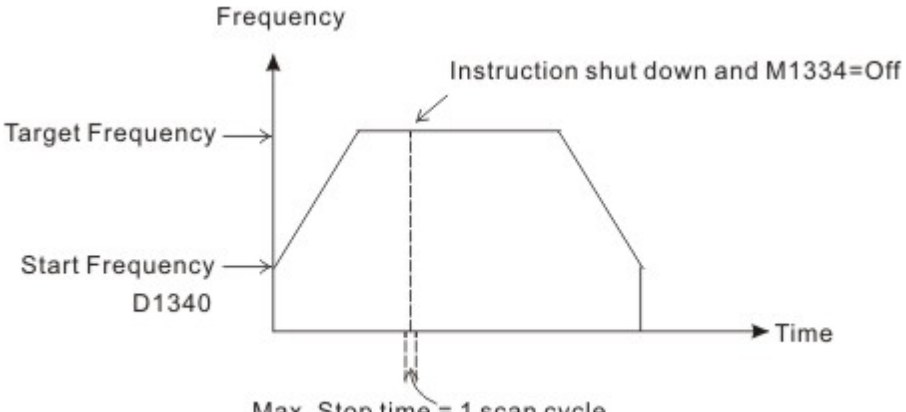

Max. Stop time = 1 scan cycle

**(Figure 2)**

Mode 3 – Immediate output shutdown (supports SC\_V1.4 and versions above)

- a. Applicable to: DDRVI, DDRVA, PLSY instructions
- b. Criteria for executing immediate output shutdown: M1310 = On (set before executing the instruction) and the criteria triggers set in X10 (D1166 = K0 refers to rising-edge; D1166 = K1 refers to falling-edge)
- c. The time from executing immediate output shutdown to the end of pulse output: Max. 1 pulse time.
- d. The solid lines in figure 3 are the originally planned routes and the dotted lines refer to the routes after X10 is triggered.

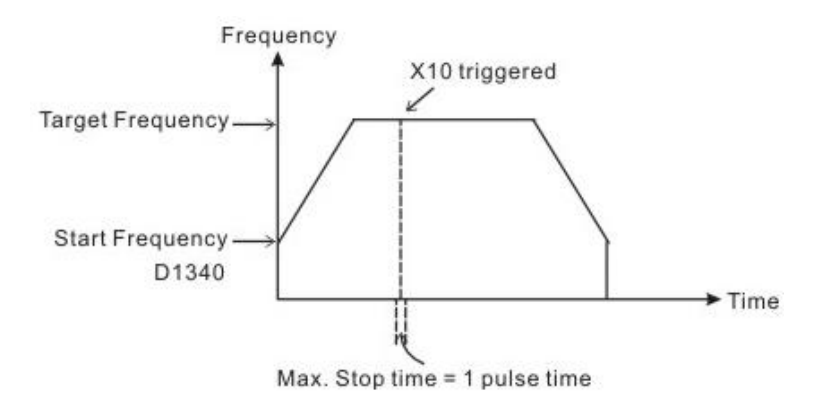

**(Figure 3)**

- 3. How do Y11 pulse output stop modes work?
	- Mode 1 Planned deceleration
		- a. Applicable to: DDRVI and DDRVA instructions

b. Criteria for executing planned deceleration: Shut down the criteria contact for pulse output instruction and turn "Off" M1335.

- c. The time from executing planned deceleration to the end of pulse output: The time set in D1353 (for acceleration/deceleration)
- Mode 2 Output shutdown
	- a. Applicable to: DDRVI, DDRVA, PLSY instructions
	- b. Criteria for executing output shutdown: Shut down the criteria contact for pulse output instruction and turn "On" M1335. (Because PLSY does not have acceleration/deceleration setting, M1335 does not need to be set in PLSY)
	- c. The time from executing output shutdown to the end of pulse output: Max. 1 scan period.

Mode 3 – Immediate output shutdown (supports SC\_V1.4 and versions above)

- a. Applicable to: DDRVI, DDRVA, PLSY instructions
- b. Criteria for executing immediate output shutdown:  $M1311 = On$  (set before executing the instruction) and the criteria triggers set in  $X11$  (D1167 = K0 refers to rising-edge; D1167 = K1 refers to falling-edge)
- c. The time from executing immediate output shutdown to the end of pulse output: Max. 1 pulse time.
- 4. Note:
	- a. The execution criteria M1334 and M1335 for mode 1 and 2 have to be set before executing pulse output shutdown instruction. The execution criteria M1310, M1311 and

trigger criteria D1166, D1167 for mode 3 have to be set before the pulse output instruction is executed.

- b. In mode 3 (immediate output shutdown), Y10 can only be used with X10 and Y11 with X11.
- c. When using X10 or X11 in mode 3, DO NOT use X10 or X11 as the input high-speed counter.

#### **Function Group Easy PLC Link Number M1350 ~ M1354, M1360 ~ M1519, D1355 ~ D1370, D1399, D1415 ~ D1465, D1480 ~ D1991**

Special D and special M for ID1 ~ ID8 of the 16 stations in EASY PLC LINK (M1353 = Off) for SA/SX/SC/EH/EH2/SV:

- 7. Explanation:
	- a. EASY PLC LINK is based on MODBUS communication protocol.
	- b. When Slave PLC is connected through COM1 / COM2 / COM3, baud rate and communication format of all Slaves must be the same (set in D1036). DVP-PLC supports both ASCII and RTU mode.
	- c. The ID number of the starting slave can be designated by D1399 and should be limited to the range K1~K214.

Slave ID cannot be repeated or the same as Master ID (set in D1121/D1255)

)به علت طوالنی بودن این بخش حذف گردید، براي جزئيات بيشتر در مورد حافظههاي مورد استفاده در

ارتباط از طریق شبكه **MODBUS** به راهنماي نرم افزار مراجعه نمایيد.(

**-2حافظههای داده خاص**

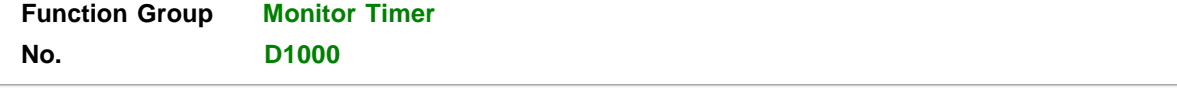

1. Monitor timer is used for moitoring PLC scan time. When the scan time exceeds the set time in the moitor timer, the red ERROR LED indicator remains beaconing and all outputs will be "Off".

2. The initial set value of the time in the monitor timer is 200ms. If the program is long or the operation is too complicated, MOV instruction can be used for changing the set value.

3. The maximum set value in the monitor timer is 32,767ms. Users can add WDT instruction (API 07) into PLC program.

When CPU execution progresses to WDT instruction, the internal monitor timer is cleared as 0 and the scan time will not exceed the set value in the monitor timer.

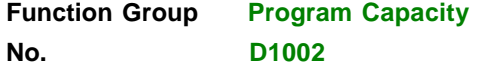

Program capacity differs in different models.

- 1. ES / EX / SS series: 3,792 Steps (Word)
- 2. SA / SX / SC series: 7,920 Steps (Word)
- 3. EH / EH2 / SV series: 15,872 Steps (Word)
- 4. ES2 / EX2 series: 15,872 Steps (Word)

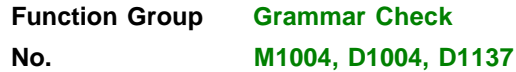

- 1. When errors occur in grammer check, ERROR LED indicator flashes and special relay M1004 = On.
- 2. Timing for PLC grammar check:
- a. When the power goes from "Off" to "On". b. When the program is written into PLC.
- c. When on-line editing is conducted.

3. Grammar check may start due to illegal use of instruction operands (devices) or incorrect program grammar loop. The error can be detected by the error code in D1004 and error table. The address where the error exists will be stored in D1137. (The address value in D1137 will be invalid if the error is a general loop error.)

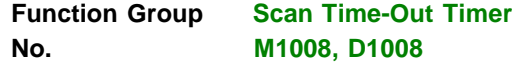

1. M1008 = On: Scan time-out occurs during the execution of the program, and PLC ERROR LED indicator remains beaconinf.

2. Users can use WPLSoft or HPP to monitor the content (STEP address when WDT timer is "On").

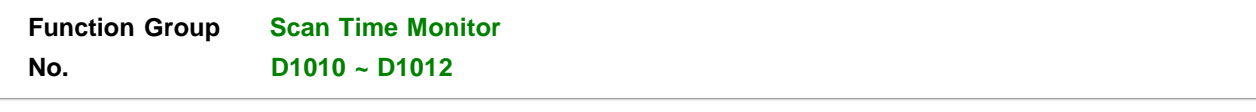

The present value, minimum value and maximum value of scan time are stored in D1010 ~ D1012.

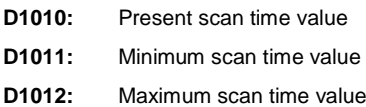

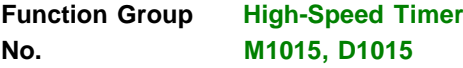

1. High-speed counter is valid only when PLC is in RUN status for EH/EH2/SV, but is valid when PLC is in RUN or STOP stauts for SA/SX/SC.

2. M1015 = On: High-speed counter D1015 is enabled only whtn PLC scans to END instruction. (Min. timing unit of D1015: 100us)

- 3. Timing range of D1015: 0~32,767. When the timing reaches 32,767, the next timing restarts from 0.
- 4. M1015 = Off: D1015 stops timing immediately.

1. D1018 and D1019 are combined as 32-bit data register for storing the floating point value of π (PI)

2. Floating point value = H 40490FDB

# **Function Group Adjustment on Input Terminal Responding Time No. D1020, D1021**

1. D1020 can be used for setting up the response time of receiving pulses at X0 ~X7 for SS / ES / EXi SA / SX / SC/ES2 / EX2 series MPU. Default: 10ms, 0~20ms adjustable.

2. D1021 can be used for setting up the responding time of receiving pulses at X10 ~X17 for ES. (Setup range:  $0 \sim$ 20; Unit: ms)

3. D1021 can be used for setting up the responding time of receiving pulses at X10 ~X11 for SC. (Setup range:  $0 \sim$ 1,000; Unit: time)

4. D1020 can be used for setting up the responding time of receiving pulses at X0 ~X7 for EH/EH2. (Setup range: 0  $\sim 60$ ; Unit: ms)

5. D1021 can be used for setting up the responding time of receiving pulses at X10 ~X17 for EH/EH2. (Setup range: 0 ~ 60; Unit: ms)

6. When the power of PLC goes from "Off" to "On", the content of D1020 and D1021 turn to 10 automatically.

7. If the following programs are executed during the program, the responding time of  $X0 - X7$  will be set to 0ms. The

fastest responding time of input terminals is 50μs due to that all terminals are connected with RC filter loop.

There is no need to make adjustment on responding time when using high-speed counters and interruptions during the program.

# **Function Group X0 Detecting Pulse Width No. M1084, D1023**

ES2 / EX2 series, when M1084 = ON, X6 pulse width detecting function is enabled and the detected pulse width is stored in D1023 (unit: 0.1ms)

M1083 On: detecting width of negative half cycle (OFF->ON) M1083 Off: detecting width of positive half cycle

 $(ON \rightarrow$  OFF)

## **Function Group Communication Error Code No. M1025, D1025**

When communication error occurs, M1025 = On and the error code is written into D1025. Error codes are:

- 01: **Illegal instruction code**
- 02: Illegal device address
- 03: Requested data exceed the range
- 07: checksum error

1. Special D and special M of Y0 adjustable pulse speed acceleration/deceleration for SA/SX/SC:

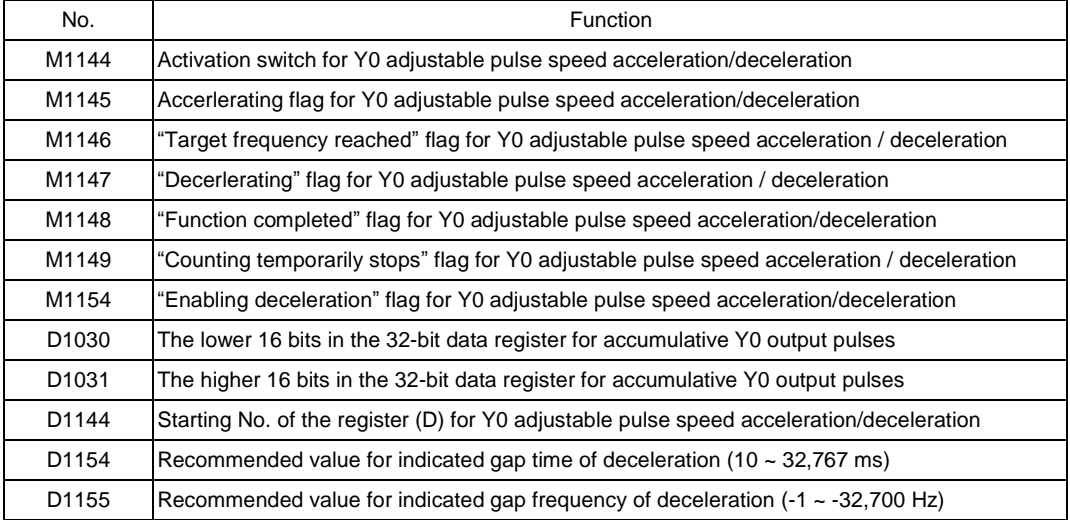

### 2. Parameters for D1144:

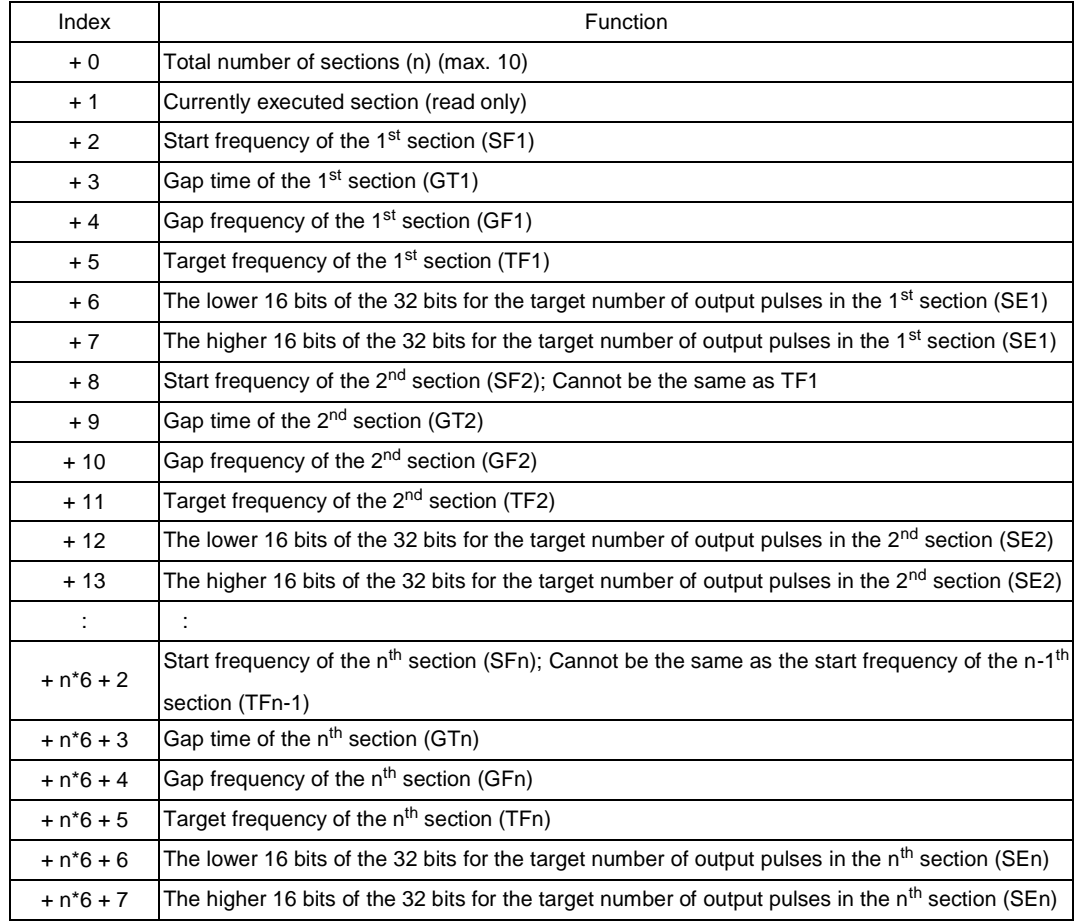

### 3. The function:

This function can only be used on Y1 output point and the timing chart is as follows. After filling out the parameter table, setup M1144 to start the function (should be applied in RUN mode).

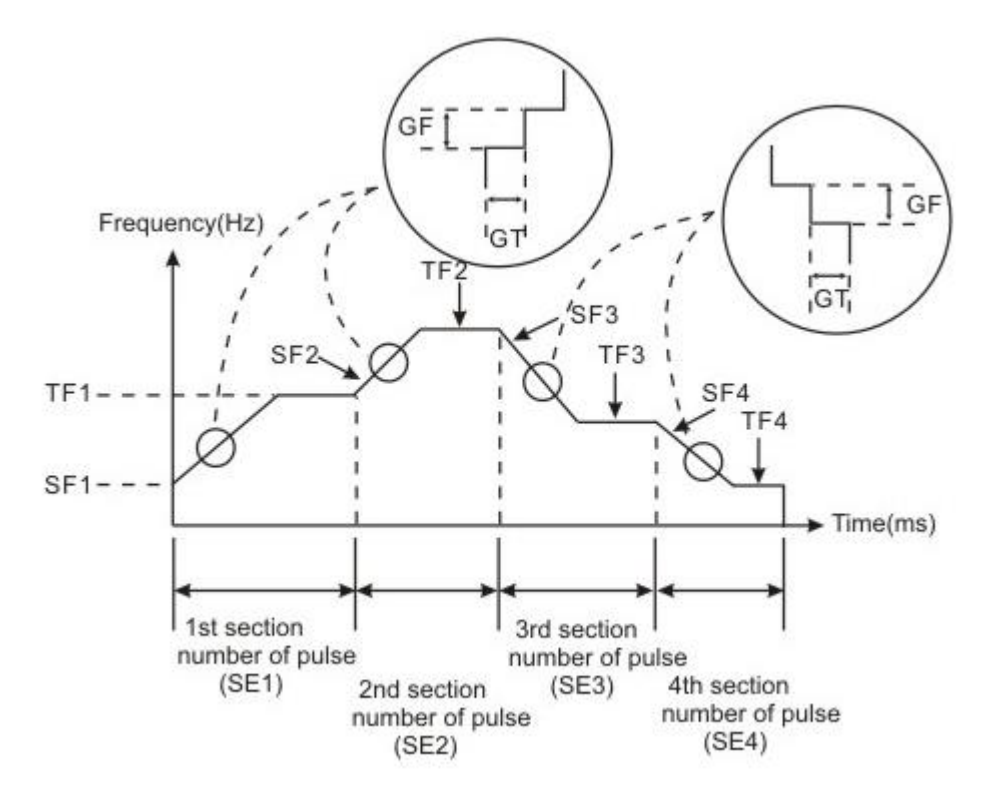

- 4. Usage rule and restriction:
	- a. The minimum frequency of start frequency and target frequency should be equal to or greater than 200Hz. If it is less than 200Hz, it means finish executing or not to execute.
	- b. The maximum frequency of start frequency of target frequency is 32700Hz. It will execute in 32700Hz as it is greater than 32700Hz.
	- c. The interval time range is 1~32767ms and its unit is ms
	- d. The interval frequency range in acceleration segment is 1Hz~32700Hz and in deceleration segment is -1~- 32700Hz. If it is set to 0Hz, the executed segment can't be up to target frequency, but it will transfer to execute next segment after reaching target number.
	- e. Target number of segment pulse output should be greater than ((GF\*GT/1000)\* ((TF-SF)/GF). Refer to example 1 for detail. Once Target number of segment pulse output isn't greater than ((GF\*GT/1000)\* ((TF-SF)/GF), this function can't be used. The improve method is to add interval time or add target number of pulse output.
	- f. If there is Y0 output designated by high-speed instruction in RUN mode, Y0 output Instruction will be started as high priority.
	- g. After starting to execute M1144, if M1148 outputs without attaining completed function flag and M1144 is closed, this function will start deceleration function. If designated acceleration function flag M1154 is Off, it will reduce 200Hz per 200ms and stop output pulse till output frequency is less than 200Hz and set M1147 to deceleration flag. But if designated deceleration flag M1154 is On, it will be executed by interval time and
- **THE INTERCTA CONDUCT A** frequency that defined by user. And interval time can't be less than or equal to 0 (if it is less than or equal to 0, factory setting will be set to 200ms). Interval frequency can't be greater than or equal to 0 (factory setting will be set to -1KHz when it is equal to 0 and factory setting will be added negative sign automatically when it is greater

than 0.)

- h. When M1148 attains completed function flag and M1144 is closed, this function won't start deceleration function and it will clear M1148 flag. Once M1144 is closed, it will clear M1149 flag.
- i. The execution segment of this function will execute by total segment number. The maximum segment is 10 segments
- j. The acceleration/deceleration of this function will execute by start frequency of the next segment, i.e. when target frequency of execution segment is less than start frequency of the next segment, the next segment is acceleration and the target frequency of the next segment must be greater than start frequency of the next segment. When target frequency of execution segment is greater than the next segment frequency, the next segment is deceleration, therefore, target frequency of the next segment must be less than start frequency of the next segment. If user can't set it by this way, we can't ensure that you can get correct output pulse.
- k. When STOP to RUN, M1144~M1149 will be cleared to Off. When RUN to STOP, M1144 will be cleared and M1145~M1149 won't be cleared. D1144 will be cleared to 0 when it is from Off to On and unchanged in other case.
- l. The usage parameter range of PC/PA/PH series is D0~D999 and D2000~D4999. It won't execute this command and close M1144 if parameter is out of range (includes all usage segment parameter).

## **Function Group RUN / STOP Switch No. M1035, D1035**

1. When M1035 = On, EH/EH2/SV determines the content  $(0 \sim 17)$  in D1035 to enable the RUN/STOP switch in  $X0 - X17$ .

2. When M1035 = On, SA/SX/SC enables the RUN/STOP switch in X7 (in SA), X3 (in SX) and X5 (in SC).

# **Function Group Communication Port Function No. M1120, M1136, M1138, M1139, M1143, D1036, D1109, D1120**

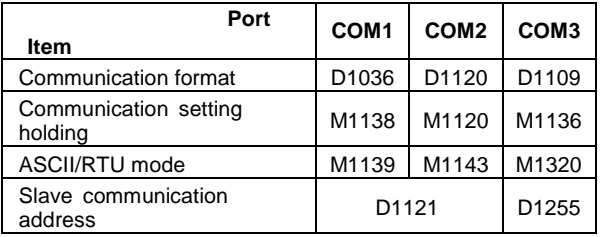

1. Supports ES/EX/SS\_V6.0/SA/SX\_V1.2/SC\_V1.0/EH\_V1.1/SV\_V1.0 and versions above.

2. COM ports (COM1: RS-232, COM2: RS-485, COM3: RS-485) in DVP-ES2 support communication format of MODBUS ASCII/RTU with a transmission speed up to 921kbps. COM1, COM2 and COM3 can be used simultaneously.

COM1  $\Box$  Can be used in master or slave mode. Supports ASCII/RTU communication format, baudrate (115200bps max), and modification on data length (data bits, parity bits, stop bits), D1036: COM1 (RS-232) communication protocol of master/slave PLC. (b8-b15 is not used)

COM2 Can be used in master or slave mode. Supports ASCII/RTU communication format, baudrate (921kbps max), and modification on data length (data bits, parity bits, stop bits)**,** D1120: COM2 (RS-485) communication protocol of master/slave PLC.

COM3<sup>[1]</sup> Can be used in master or slave mode. Supports ASCII/RTU communication format, baudrate (921kbps

max), and modification on data length (data bits, parity bits, stop bits), D1109: COM3 (RS-485)

communication protocol of master/slave PLC. (b8-b15 is not used)

3. Communication Format Settings:

COM1: Communication format is set in D1036. (b8 ~ b15) do not support

Communication setting in M1138 remains

M1139 is set in ASCII/RTU mode

COM2: Communication format is set in D1120

Communication setting in M1120 remains

M1143 is set in ASCII/RTU mode

COM3: Communication format is set in D1109. (b0 ~ b3, b8 ~ b15) do not support

Communication setting in M1136 remains

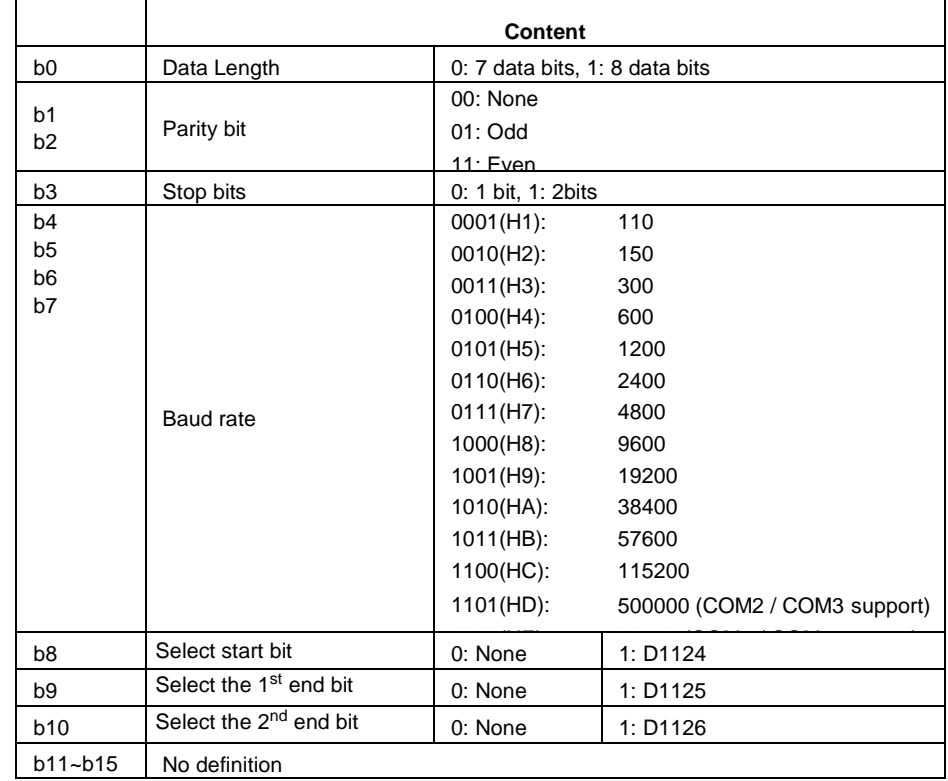

4. Communication protocols and how to set:

1. When PLC is used as slave station, in RS-485 communication interface, users can set up communication response delay time ranging from 0 to 10,000 ( $0 \sim 1$  second). If the time is without the range, D1038 = O (time unit: 0.1ms). The set value of time must be less than that in D1000(scan time-out timer WDT).

2. In PLC-Link, users can set up delayed transmission of the next communication data (unit: 1 scan period) for SA/SX/SC/EH/EH2/SV.

3. COM2, COM3 (RS-485): Data response delay time can be set when PLC is a Slave in RS-485 communication. Unit is 0.1ms. 0~10,000 adjustable.

4. COM2 (RS-485): By using PLC-Link, D1038 can be set to send next communication data with delay. (Unit: 1 scan period)

## **Function Group Fixed Scan Time No. M1039, D1039**

1. When M1039 = On, the scan time of program is determined by the content in D1039. When the execution of the program is completed, the next scan will take place when the fixed scan time is reached. If the content in D1039 is less than the actual scan time of the program, the scan time will follow the actual scan time of the program.

2. Instructions related to scan time, RAMP(API 67), HKY(API 71), SEGL(API 74), ARWS(API 75) and PR(API 77) should be used together with "fixed scan time" or "constant interruption".

3. The scan time in D1010 ~ D1012 also includes constant scan time.

# **Function Group Analog Function No. D1056 ~ D1059, D1062, D1110 ~ D1113, D1116 ~ D1118**

- 1. The function is for EX2 MPU Only
- 2. If D1118  $\leq$  2, it will be regarded as 2ms
- 3. Resolution of analog input channel : 12 bits.

Voltage: -10V~10V  $\Leftrightarrow$  -2000~2000(LSB). Current: -20mA~20mA⇔-2000~2000(LSB). Error: ± 2 0LSB

4. Resolution of analog output channel: 12 bits

Voltage: -10V~10V  $\Leftrightarrow$  -2000~2000(LSB). Current: 0~20mA  $\Leftrightarrow$  0~4000(LSB) Error:  $\pm$  0.05V or  $\pm$  0.1mA

5. Default of analog input sampling range: (K2). If set value = K1, PLC takes the present value.

| Device            | <b>Function</b>                                                              |
|-------------------|------------------------------------------------------------------------------|
| D <sub>1062</sub> | Sampling range of EX2 analog input channels (CH0~CH3): $1~20$ , Default = K2 |
| D1110             | Average value of EX2 analog input channel 0 (AD0)                            |
| D1111             | Average value of EX2 analog input channel 1 (AD1)                            |
| D <sub>1112</sub> | Average value of EX2 analog input channel 2 (AD2)                            |
| D <sub>1113</sub> | Average value of EX2 analog input channel 3 (AD3)                            |

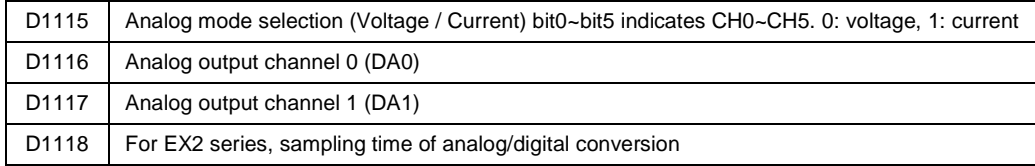

# **Function Group Algorithm Error Flag No. M1067, M1068, D1067, D1068**

## 1. Algorithm error flag:

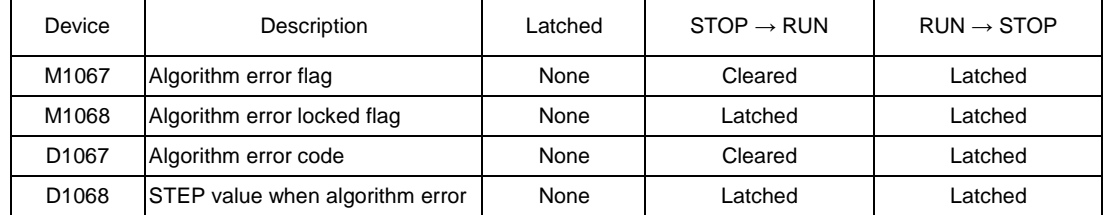

## 2. Error code explanation:

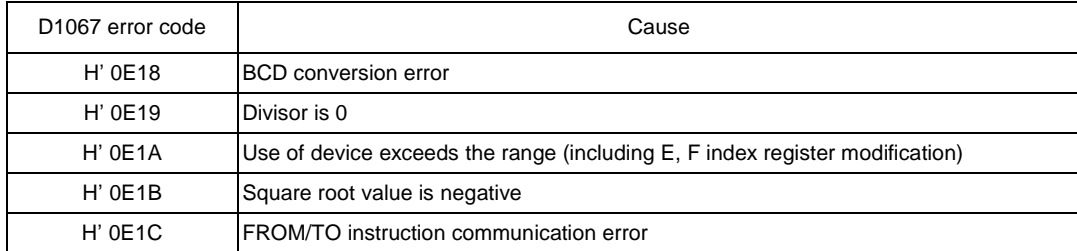

# **Function Group LV Signal No. M1087, D1100**

1. When PLC detects LV (Low Voltage) signal, it will check if M1087 is "On" or not. If M1087 is "On", the content in D1100 will be stored in Y0 ~ Y17.

2. Bit0 (LSB) of D1100 corresponds to Y0, bit1 corresponds to Y1, bit8 corresponds to Y10 and so on.

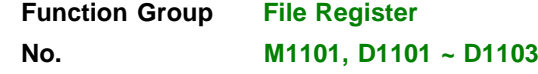

When the power of PLC turns from "Off" to "On", PLC determines whether to automatically send the content in the file register to the assigned data register by checking M1101, D1101  $\sim$  D1103 (for SA/SX/SC/EH/EH2/SV).

M1101 Whether to automatically downland data from file register

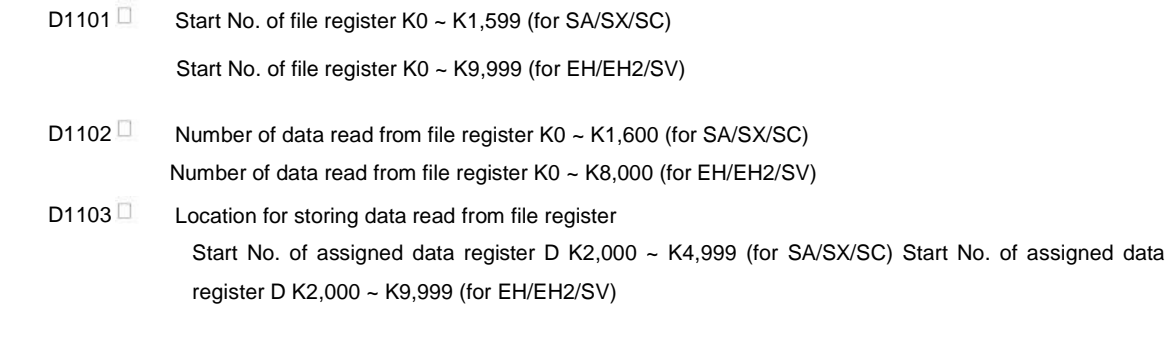

### **Function Group Pulse Output with Speed Acceleration/Deceleration No. M1115 ~ M1119, D1104**

1. Special D and special M for acceleration/ deceleration of speed pulse output for SA/SX/SC (not applicable to SC\_V1.4 and versions above):

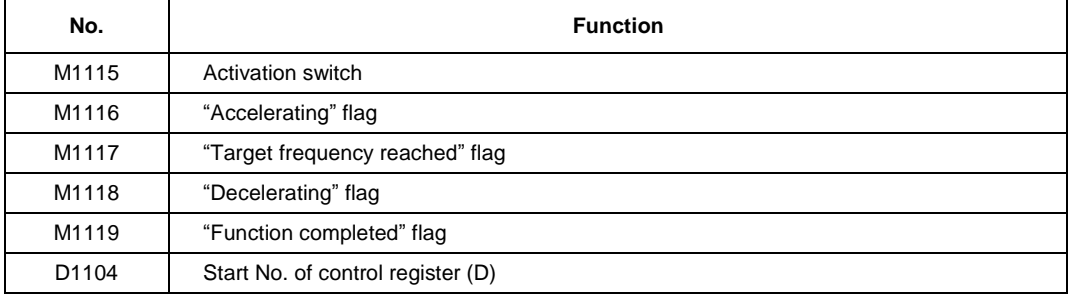

2. Parameters for D1104 (frequency range: 25Hz ~ 10KHz)

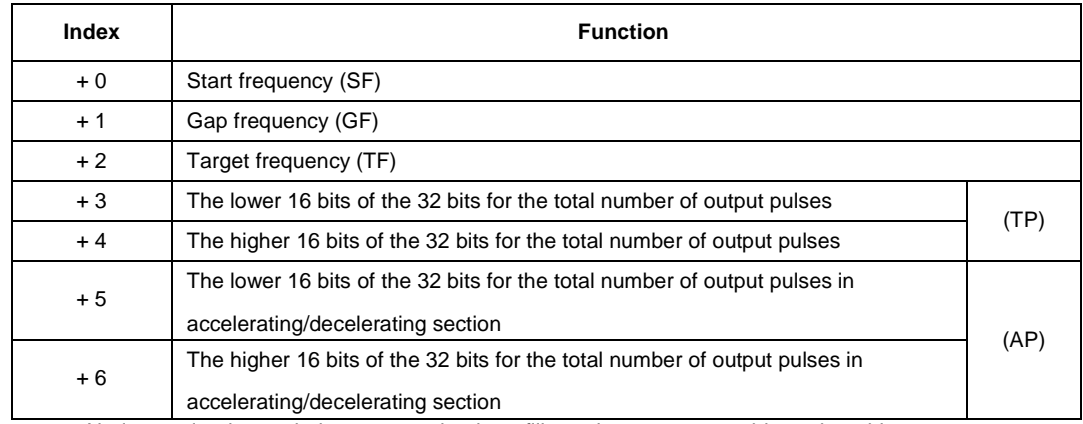

3. No instruction is needed, users need only to fill out the parameter table and enable M1115 (in RUN mode). This functio only supports Y0 output and the timing chart is as below.

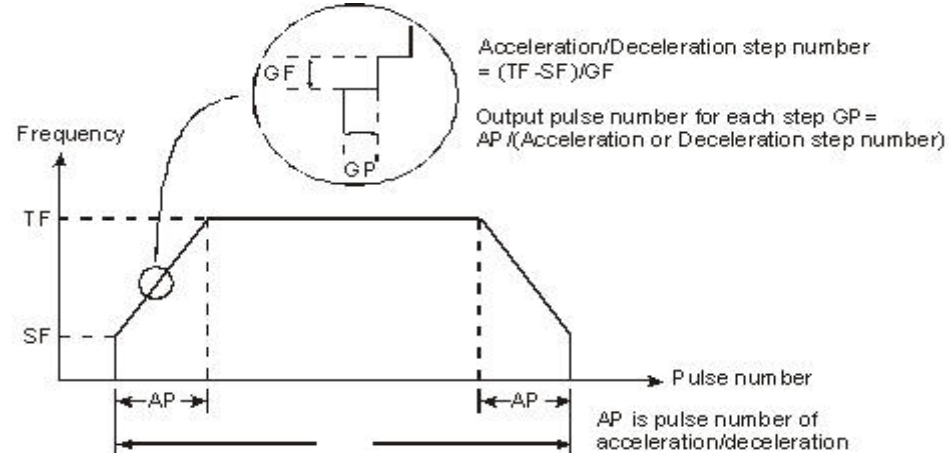

4. Note: this function is applicable only when "all" the conditions below are met. a. Start frequency < target frequency.

b. Gap frequency ≤ (target frequency – start frequency)

c. Total number of pulses  $>$  (accel/decel number of pulses  $\times$  2)

d. For start frequency and target frequency: Min. 25Hz; Max. 10KHz e. Number of accel/decel pulses > number of accel/decel sections

f. When M1115 turns from "On" to "Off", M1119 will be reset and M1116, M1117 and M1118 remain unchanged. When PLC goes from "STOP" to "RUN", M1115 ~ M1119 will be reset as "Off". D1104 will only be cleared as "0" when it turns from "Off" to "On".

g. Either accel/decel pulse output function or PLSY Y0 output can be executed at a time when PLC is operating.

## **Function Group Special High-Speed Pulse Output No. M1133 ~ M1135, D1133**

1. Special D and special M for special high-speed pulse Y0 (50KHz)for SA/SX/SC (not applicable

to SC\_V1.4 and versions above):

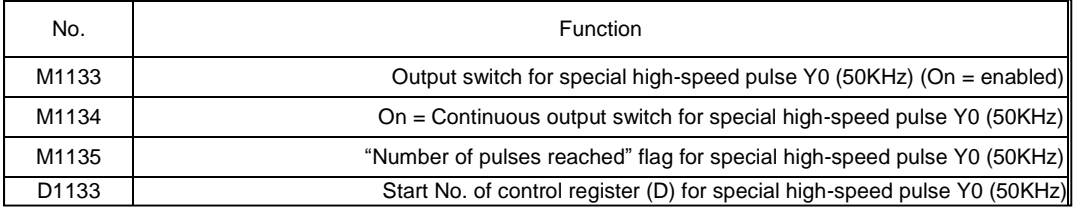

### 2. Parameters for D1133:

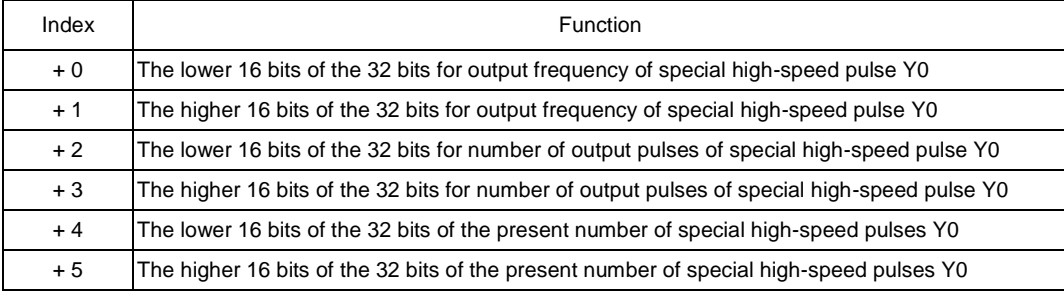

## 3. The function:

All output frequency and number of pulses stated in the table above can be modified when M1133 = On and M1135 = On. The modification will not affect the present output pulses. The present number of output pulses is updated in every scan time. When M1133 turns from "Off" to "on", the number will be cleared as "0". When 1133 turns from "On" to "Off", the last numner of output pulses will be shown.

### 4. Note:

The special high-speed pulse output function can only be used on specific Y0 output point when PLC is in RUN status. It can coexist with PLSY (Y0) in the program and PLSY (Y1) will not be affected. If PLSY (Y0) instruction is executed prior to this function, the function cannot be used and vice versa. When the function is executed, the general function, general Y0 output will be invalid but Y1  $\sim$  Y7 can be used.

1. Special D and special M for 2-axis synchronous drawing oblique and arc for SC\_V1.4 and versions above:

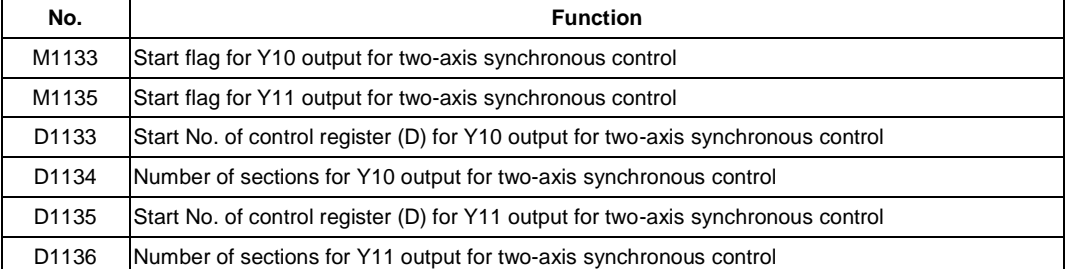

### 2. Parameters for D1133, D1135:

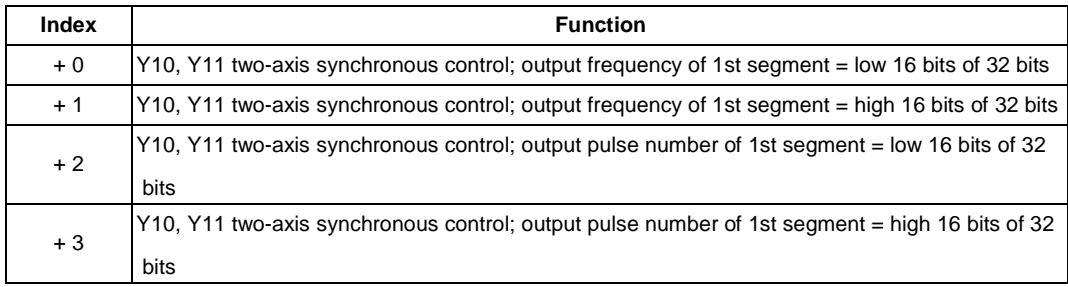

3. The function:

a. Definition of the two axes:

X axis: Y0 (direction output) and Y10 (pulse output) Y axis: Y1 (direction output) and Y11 (pulse output)

b. Define the format of output table:

Assume D1133 = K100 and D1134 = K3 and the output table has to be set as:

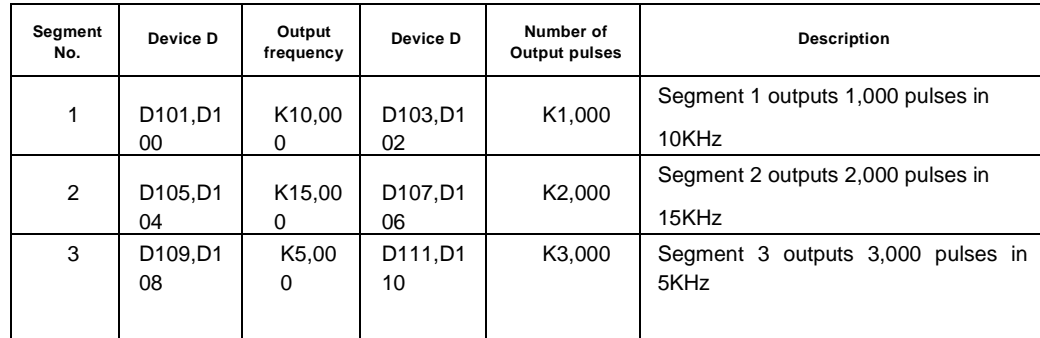

#### 4. Note:

Note: The frequency and number of output pulses are all in 32-bit. Thus, the 3 segments will continuously occupy 12 D devices  $(3 \times 2 \times 2 = 12)$ .

a. Make sure that the output frequency and the number of pulses have been set before using this function. The output frequency and the number of pulses cannot be modified during the execution of the function.

b. When PLC program scans to END instruction, it will auto-check whether this function needs to be enabled.

c. When M1133 and M1135 are set in the same scan period, the two axes will output pulses synchronously.

d. When the output frequency < 100Hz, the output will be executed in 100Hz. When the output frequency >100KHz, the output will be executed by 100KHz.

e. Only device D (D0  $\sim$  D999 and D2000  $\sim$  D4999) can be used for this function. DO NOT use other devices or exceed the range of device D.

f. The maximum number of segments for this function is 50. When the number of segments < 1

or > 50, this function will be disabled.

g. After this function is enabled, M1102 = "On" indicates Y10 output is completed and M1103 = "On" indicates Y11 output is completed.

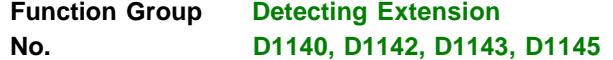

**D1140** Number of special right-side extension modules (AD, DA, XA, PT, TC, HC, PU); Max. 8

**D1142 I** Number of X input points on digital extension device

**D1143** Number of Y output points on digital extension device

**D1145** Number of special left-side extension modules (AD, DA, XA, PT, TC, HC, PU); Max. 8 (applicable to EH2/SV only)

# **Function Group High-speed output pulse stop mode Number M1310, M1311, M1334, M1335, D1166, D1167, D1343, D1353**

1. Special D and special M for high-speed pulse output stop mode:

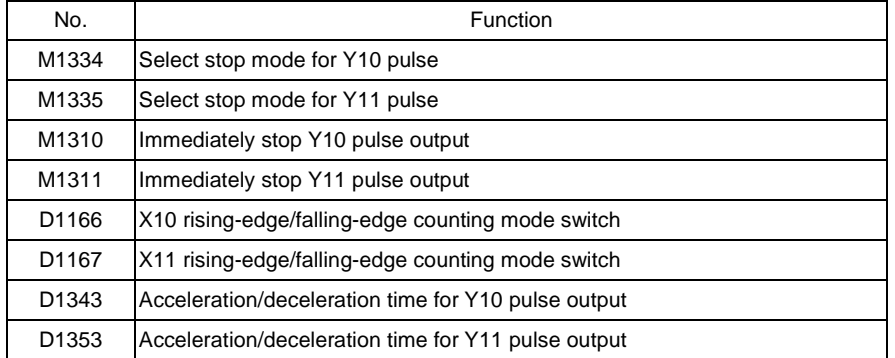

2. How do Y10 pulse output stop modes work?

Mode 1 – Planned deceleration

a. Applicable to: DDRVI and DDRVA instructions

b. Criteria for executing planned deceleration: Shut down the criteria contact for pulse output instruction and turn "Off" M1334.

c. The time from executing planned deceleration to the end of pulse output: The time set

in D1343 (for acceleration/deceleration)

d. The solid lines in figure 1 are the originally planned routes and the dotted lines refer to the routes after planned deceleration is executed.

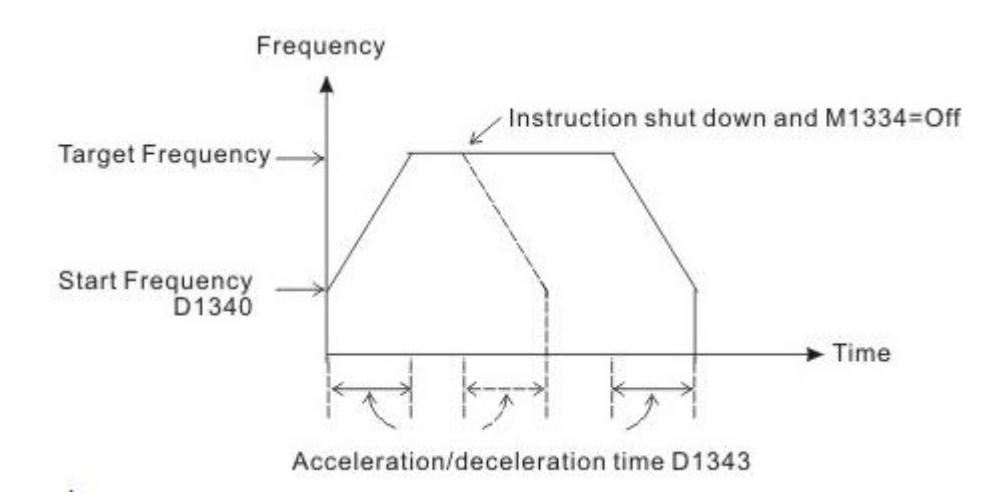

Mode 2 – Output shutdown

a. Applicable to: DDRVI, DDRVA, PLSY instructions

b. Criteria for executing output shutdown: Shut down the criteria contact for pulse output instruction and turn "On" M1334.(Because PLSY does not have acceleration/deceleration setting, M1334 does not need to be set in PLSY)

 **(Figure 1)**

c. The time from executing output shutdown to the end of pulse output: Max. 1 scan period.

d. The solid lines in figure 2 are the originally planned routes and the dotted lines refer to the routes after output shutdown is executed.

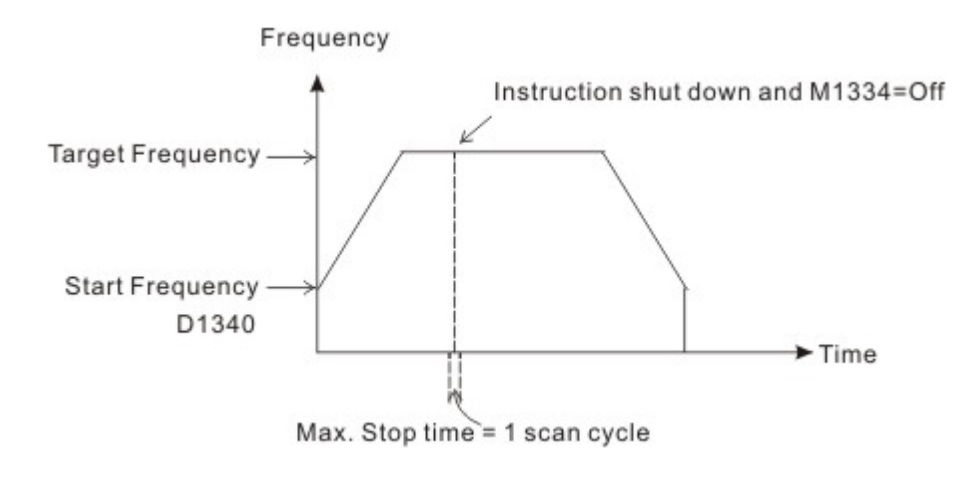

### **(Figure 2)**

Mode 3 – Immediate output shutdown (supports SC\_V1.4 and versions above)

a. Applicable to: DDRVI, DDRVA, PLSY instructions

b. Criteria for executing immediate output shutdown: M1310 = On (set before executing the instruction) and the criteria triggers set in X10 (D1166 = K0 refers to rising-edge; D1166 = K1 refers to falling-edge)

c. The time from executing immediate output shutdown to the end of pulse output: Max. 1 pulse time.

d. The solid lines in figure 3 are the originally planned routes and the dotted lines refer to the routes after X10 is triggered.

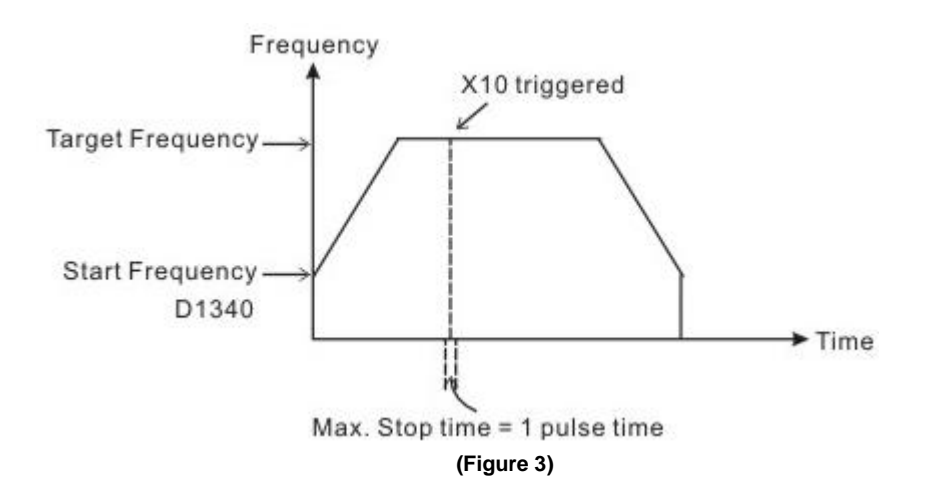

3. How do Y11 pulse output stop modes work?

Mode 1 – Planned deceleration

a. Applicable to: DDRVI and DDRVA instructions

b. Criteria for executing planned deceleration: Shut down the criteria contact for pulse output instruction and turn "Off" M1335.

c. The time from executing planned deceleration to the end of pulse output: The time set in D1353 (for acceleration/deceleration)

Mode 2 – Output shutdown

a. Applicable to: DDRVI, DDRVA, PLSY instructions

b. Criteria for executing output shutdown: Shut down the criteria contact for pulse output instruction and turn "On"

M1335. (Because PLSY does not have acceleration/deceleration setting, M1335 does not need to be set in PLSY)

c. The time from executing output shutdown to the end of pulse output: Max. 1 scan period. Mode 3 – Immediate output shutdown (supports SC\_V1.4 and versions above)

a. Applicable to: DDRVI, DDRVA, PLSY instructions

b. Criteria for executing immediate output shutdown: M1311 = On (set before executing the instruction) and the criteria triggers set in X11 (D1167 = K0 refers to rising-edge; D1167 = K1 refers to falling-edge)

c. The time from executing immediate output shutdown to the end of pulse output: Max. 1 pulse time.

4. Note:

a. The execution criteria M1334 and M1335 for mode 1 and 2 have to be set before executing pulse output shutdown instruction. The execution criteria M1310, M1311 and trigger criteria D1166, D1167 for mode 3 have to be set before the pulse output instruction is executed.

b. In mode 3 (immediate output shutdown), Y10 can only be used with X10 and Y11 with X11.

c. When using X10 or X11 in mode 3, DO NOT use X10 or X11 as the input high-speed counter.

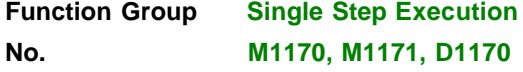

1. Special D and special M for single step execution for EH/EH2/SV:

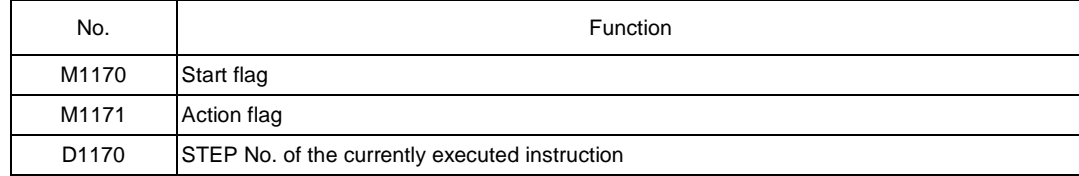

2. The function:

a. Execution timing: The flag is valid only when PLC is in

RUN status. b. Action Steps:

1) When M1170 is enabled, PLC enters the single step execution mode. PLC stays at a specific instruction, stores the location of STEP in D1170 and executes the instsruction once. 2) When M1171 is forced "On", PLC executes the next instruction and stops. At the same time, PLC auto-force "Off" M1171 and stops at the next instruction. D1170 stores the present STEP value. 3) When Y output is in single step execution mode, Y outputs immediately without having to wait until END instruction is being executed.

3. Note:

a. Instruction that will be affected by scan time will be executed incorrectly due to the single step execution. For example, when HKY instruction is executed, it takes 8 scan times to obtain a valid input value from a key. Therefore, the single step execution will result in incorrect actions.

b. High-speed pulse input/output and high-speed counter comparison instructions are executed by hardware;

therefore, they will not be affected by the single step execution.

**Function Group Two-Phase Pulse Output No. M1172 ~ M1174, D1172 ~ D1177**

1. Special D and special M for two-phase pulse output for SA/SX/SC:

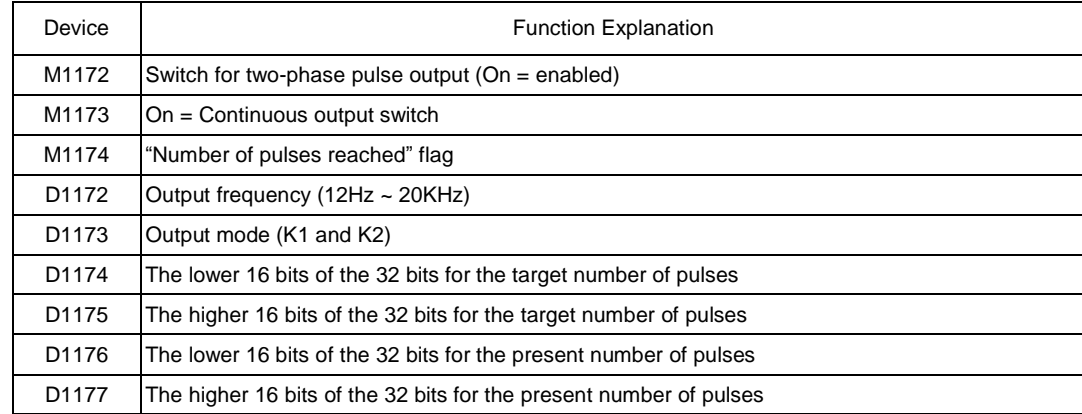

2. The function:

Output frequency = 1/1 pulse cycle period (i.e. 1/T; as the figure below)

There are two output modes. K1 refers to "A-phase ahead of B-phase" and K2 refers to "B-phase ahead of A-phase". The number of pulses accumulates once whenever a phase gap occurs. For example, the number of pulses in the figure below = 8, and when the number is reached, M1174 turns "On". To clear the number, simply turn "Off" M1172.

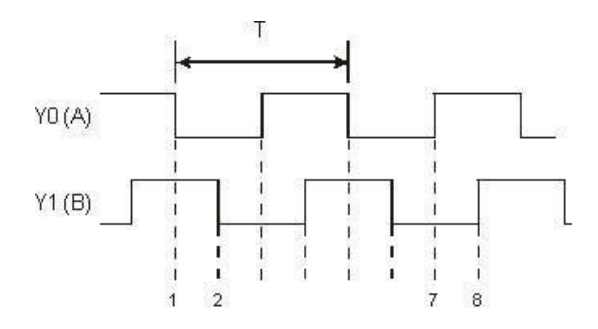

The output frequency, target number of pulses and selection of modes can be modified when M1172 = On and M1174 = Off. Modification on output frequency and target number of pulses will not affect the present number of pulses, but when the mode is modified, the present number of pulses will be cleared as "0". The present number of output pulses is updated in every scan time. When M1133 turns from "Off" to "on", the number will be cleared as "0". When M1172 is cleared as "0" when PLC goes from STOP to RUN. When PLC goes from RUN to STOP, the last number of pulses will be shown.

3. Note:

This function can only be used when PLC is in RUN status and can coexist with PLSY instruction in the program. If PLSY instruction is executed prior to this function, the function cannot be used and vice versa.

# **Function Group VR Volume No. M1178, M1179, D1178, D1179**

#### 1. Special D and special M for built-in 2-point VR volume for EH/EH2/SV/SA/SC:

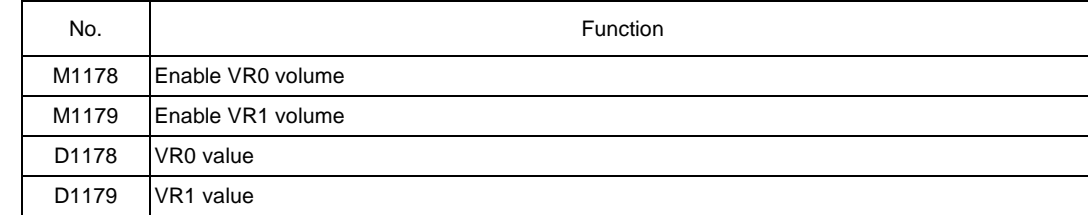

2. This fumction should be used when PLC is in RUN status. When M1178 = On, VR0 value will be converted into a value of  $0 \sim 255$  and stored in D1178. When M1179 = On, VR1 value will be converted into a value of  $0 \sim 255$ and stored in D1179.

## **Function Group Interruption Instruction for Reading the Number of Pulses No. D1180, D1181, D1198, D1199**

1. SA/SX/SC can use external interruption to store the present value in the middle-high-speed counter into D1180 ~ D1181, D1198 ~ D1199.

2. The function:

a. For SA/SX, X0 (pulse input point) has to work with X4 (external interruption point), C235/C251/C253 (high- speed counter) and I401 (interruption No.). D1180 and D1181 are the
registers to store the 32-bit values. X1 (pulse input point) has to work with X5 (external interruption point), C236 and I501. D1198 and D1199 are the registers to store the 32-bit values.

b. For SC, X10 (pulse input point) has to work with X4 (external interruption point), C243/C255 (high-speed counter) and I401 (interruption No.). D1180 and D1181 are the registers to store the 32-bit values.

X11 (pulse input point) has to work with X5 (external interruption point), C245 and I501. D1198 and D1199 are the registers to store the 32-bit values.

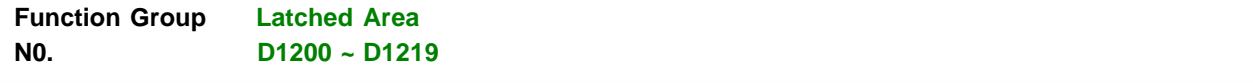

The latched area for EH / EH2 / SV / SA / SX / SC is from the start address No. to the end address No.

#### **Function Group Stores Value of High-speed Counter when Interrupt Occurs N0. D1240 ~ D1241, D1242~D1243**

1. If extertal interrupts are applied on input points for Reset, the interrupt instructions have the priority in using the input points. In addition, PLC will move the current data in the counters to the associated data registers below then reset the counters.

2. Function:

a. X0 (counter input) and X4 (external Interrupt) will correspondingly work together with C246, C248, C252, and I400/I401. Use D1240 and D1241 as a 32 bit register to set X0 and X4.

b. X0 (counter input) and X1 (external Interrupt) will correspondingly work together with C243, and I100/I101. Use D1240 and D1241 as a 32 bit register to set X0 and X1.

c. X2 (counter input) and X5 (external Interrupt) will correspondingly work together with C250, C254 and I500/I501. Use D1242 and D1243 as a 32 bit register to set X2 and X5.

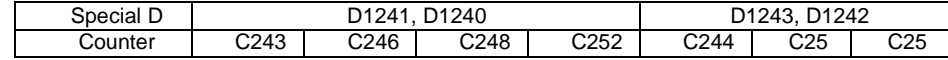

### **Function Group RTC No. M1016, M1017, M1076, D1313 ~ D1319**

1. Special M and special D relevant to RTC

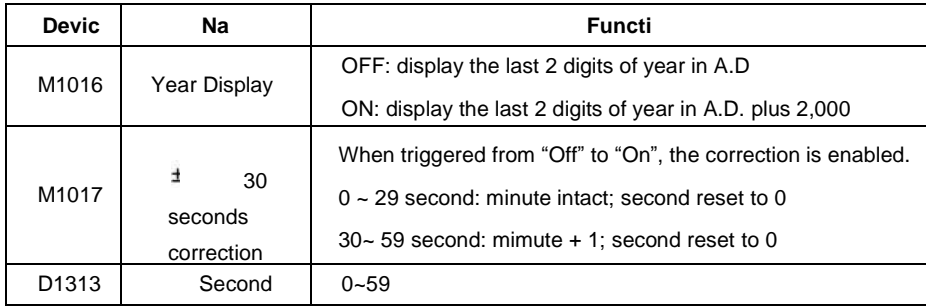

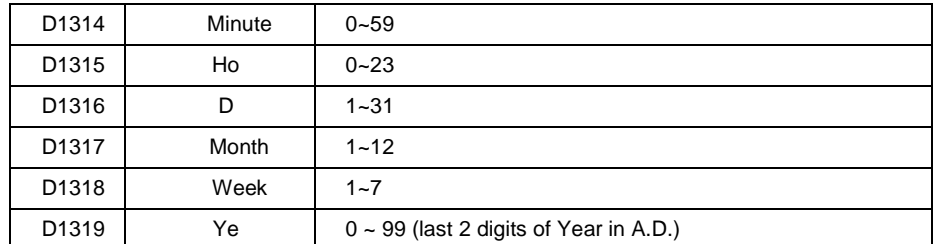

2. SA/EH2 series: If the set value in RTC is incorrect, the time will be recovered as "Saturday, 00:00 Jan. 1, 2000" when PLC is powered and restarted.

3. ES2/EX2 series: If set value for RTC is invalid. RTC will display the time as Second: 0,

Minute: 0, Hour: 0, Day: 1, Month: 1, Week: 1, Year: 0.

4. ES2/EX2 series: Memory of RTC is latched. RTC will resume the time when power is down. For

higher accuracy of RTC, please conduction calibration on RTC when power resumes.

5. Methods of modifying RTC:

Apply TWR instruction to modify the built-in real time clock of DVP-ES2. Please refer to TWR for detail.

Use peripheral devices or WPLSoft / ISPSoft to set the RTC value.

#### **Function Group Right-Side Special Extension Module ID N0. D1320 ~ D1327**

1. The ID of special extension module, if any, connected to EH/EH2/SV are stored in D1320 ~ D1327 in sequence.

2. Special extension module ID for EH:

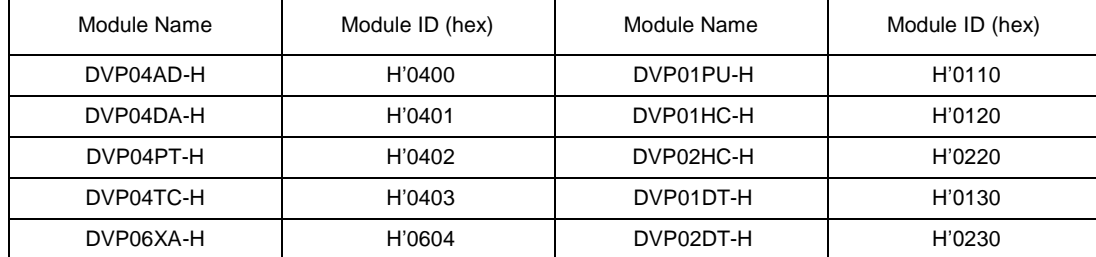

3. Special extension module ID for EH2:

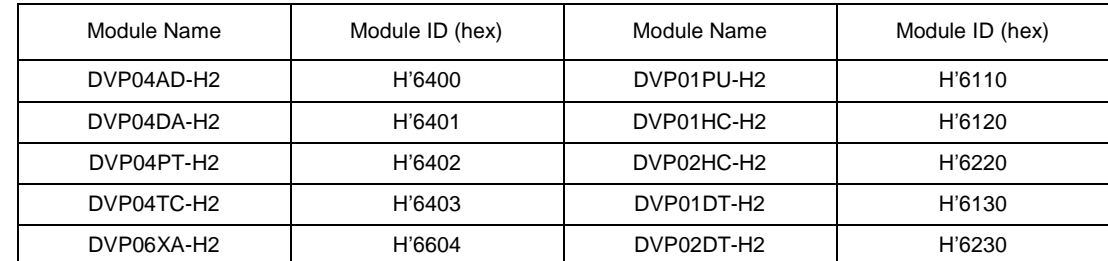

4. When I/O modules are connected, the ID of each I/O module will be stored in D1320~D1327 in connection order.

#### 5. ID of each AIO module:

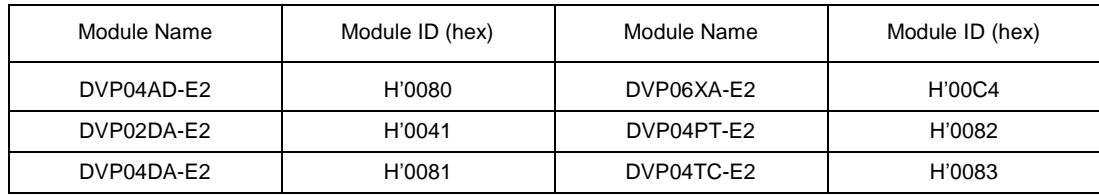

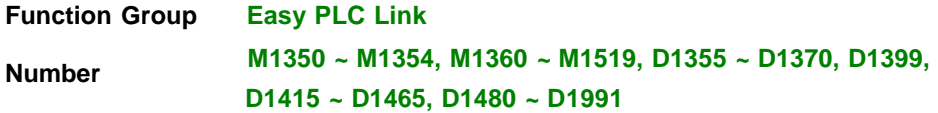

1. Special D and special M for ID1  $\sim$  ID8 of the 16 stations in EASY PLC LINK (M1353 = Off) for SA/SX/SC/EH/EH2/SV:

7. Explanation:

a. EASY PLC LINK is based on MODBUS communication protocol.

b. When Slave PLC is connected through COM1 / COM2 / COM3, baud rate and communication format of all Slaves must be the same (set in D1036). DVP-PLC supports both ASCII and RTU mode.

c. The ID number of the starting slave can be designated by D1399 and should be limited to the range K1~K214. Slave ID cannot be repeated or the same as Master ID (set in D1121/D1255)

)به علت طوالنی بودن این بخش حذف گردید، براي جزئيات بيشتر در مورد حافظههاي مورد استفاده در ارتباط

از طریق شبكه **MODBUS** به راهنماي نرم افزار مراجعه نمایيد.(

#### **Function Group Left-Side High-Speed Special Extenstion Module ID No. D1386 ~ D1393**

- 1. The ID of left-side high-speed special extension module, if any, connected to SV are stored in D1386 ~ D1393 in sequence.
- 2. Left-side high-speed special extension module ID for SV:

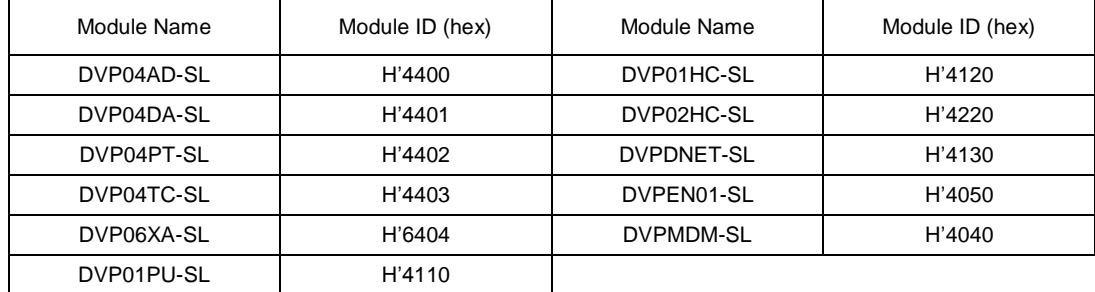

# **ضمیمه ه - پیکربندی ماژول 01DVPEN**

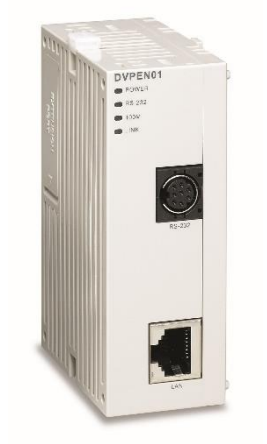

]\*\*\* این ضميمه به عنوان نمونهاي جهت آشنایی بيشتر با نحوه پيكربندي یكی از ماژولهاي پركاربرد كمپانی دلتا در شبكههاي صنعتی آورده شده و در تشریح آن فقط بر روي ISPSoft تمركز نشده است. در كتابی كه در آینده در مورد شبكه هاي صنعتی محصوالت كمپانی دلتا منتشر خواهد شده، جزئيات راهاندازي و به- كارگيري ماژولها مختلف شبكه مورد بررسی قرار خواهد گرفت.[

## **-1مقدمه**

 01DVPEN ماژول شبكه Ethernet محصولی از كمپانی دلتا براي استفاده در اتوماسيون صنعتی است. از این ماژول میتوان براي ارتباط نرم افزارهاي كمپانی دلتا مانند ISPSoft و WPLSoft با PLCهاي سري DVP استفاده كرد. قابليت ارسال ایميل، تنظيم اتوماتيك زمان، تبادل اطالعات، ارسال ایميل و مانيتورینگ از طریق وب، اسكادا و HMI از دیگر امكاناتی است كه این ماژول برای كا*ر*بر فراهم میكند. دا*ر*ا بودن پورت RS-232 و همچنین تشخیص دهنده اتوماتيك X-MDI/MDI كه كاربر را از معكوس كردن سيم بندي كابلهاي شبكه بی- نیاز میکند از دیگر جذابیتهای این ماژول میباشد.

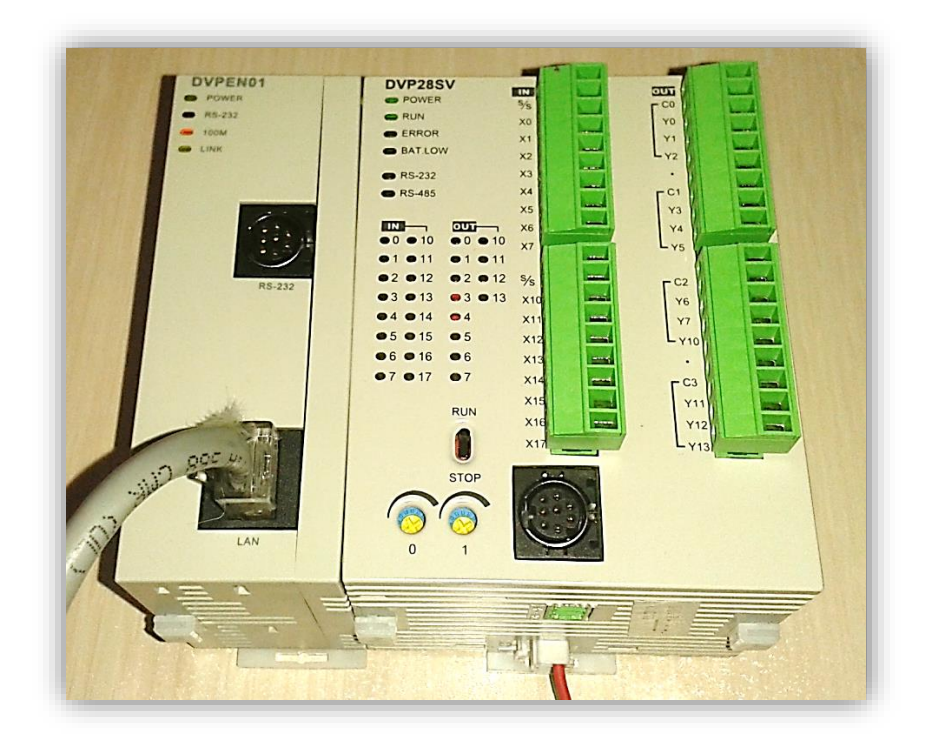

## **شبكههاي صنعتي**

دليل اوليه و اصلی استفاده از شبكههاي صنعتی كاهش پيچيدگی سيستم در اثر كاهش سيم- كشی میباشد كه موجب صرفهجویی در هزینه و زمان میشود. این موضوع همچنين باعث میشود كه بتوانيم راحتتر به عيبیابی سيستم بپردازیم، دستگاههاي متصل به شبكه را از طریق رایانه تنظيم كنيم، دادهها را به راحتی جمعآوري كرده و با استفاده از اینترنت به

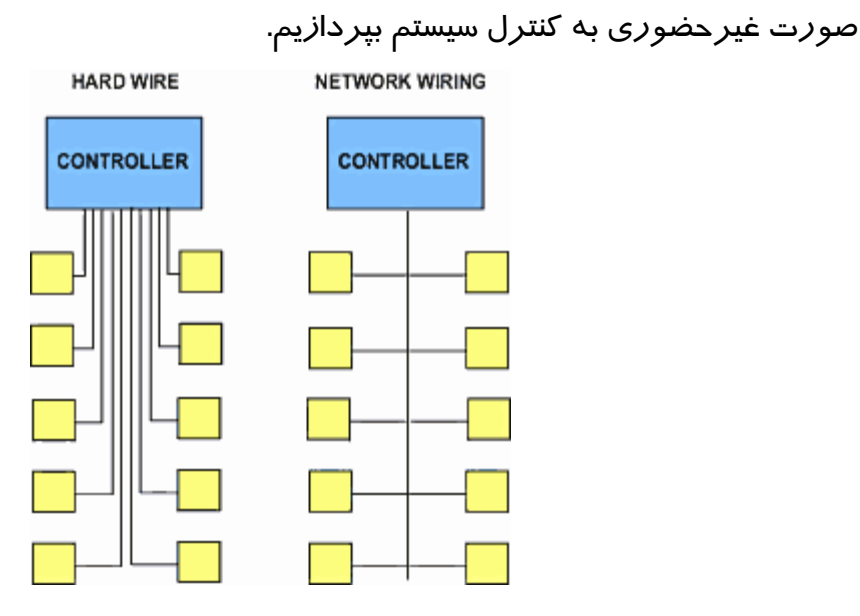

پروتكلهاي كوناگونی براي شبكههاي صنعتی وجود دارد كه هر یك كاربرد و ویژگیهاي خاصی دارند. تفاوت عمده این پروتكلهاي ارتباطی در قيمت، سرعت انتقال داده، نحوه انتقال داده، تعداد گرههاي شبكه و ... میباشد.

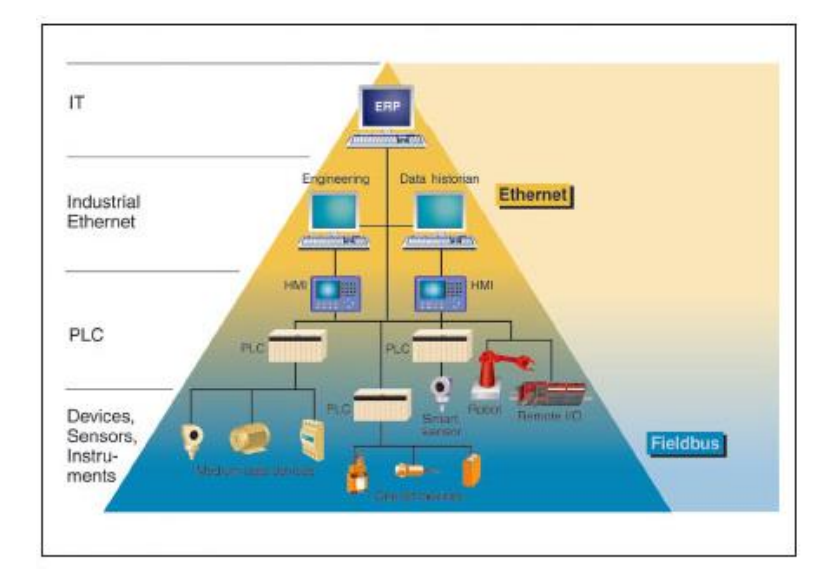

#### **شبكهي Ethernet**

1 Ethernet پر استفاده ترین شبكه محلی ( LAN (مورد استفاده در سرتاسر دنيا است. توسعه شبكههاي بیسيم بر اساس استانداردهاي مرتبط با پروتكل Ethernet موجب گسترش روزافزون این شبكه محلی شده است. همچنين فراگير بودن استفاده از این پروتكل موجب كاهش قيمت سخت افزارهاي مرتبط با آن، آشنایی گسترده كاربران و گسترش هرچه بيشتر آن شده است. تجهيزات نصب شده بر روي شبكه Ethernet با ارسال بستههاي داده از طریق كابل شبكه با یكدیگر ارتباط برقرار میكنند هر دستگاه (گره هاي درون شبكه Ethernet )داراي یك آدرس 48 بيتی (MAC (میباشد كه بصورت سختافزاري در كارت شبكه (NIC) قرا*ر* دا*ر*د و كا*ر*ت شبكه د*ر* هر گره (دستگاه یا كامپيوتر) صرفا دادههایی بر

 $\overline{a}$ 

<sup>1</sup> local area network

روي شبكه را دریافت میكند كه داراي آدرس آن دستگاه باشد و بستههاي اطالعاتی كه آدرس گرههاي ديگر را دا*ر*ند قبول نمی كند.

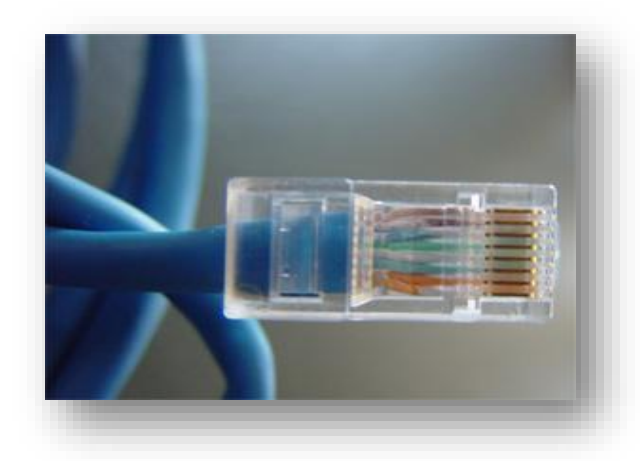

نشانی پروتكل اینترنت )Address IP=Address Protocol Internet )نشانی عددي است كه به هریك از دستگاه ها و رایانههاي متصل به شبكهاي كه بر مبناي نمایه IP/TCP( از جمله اینترنت و Ethernet) كا*ر* میكند، اختصاص داده میشوند. پیامهایی كه دیگر *ر*ایانهها و دستگاهها (گرهها) ً براي گره دیگري میفرستند با این نشان عددي همراه است و میتوان نقش آن د*ر* شبكه *ر*ا مانند «نشانی گیرنده» د*ر* نامههای پستی تعبیر كرد، تا د*ر* نهایت پیام به گره مورد نظر برسد. نشان IP شامل ٤ بخش ٨ بيتی است (معادل چها*ر* عدد بين صفر الی  $(100)$ 

> An IPv4 address 172.16.254. 1 10101100.00010000.11111110.00000001 یک بایت=هشت بیت سی و دو بیت (٨\*٤) =٤ بایت

IP گرههاي شبكه را میتوان به صورت اتوماتيك )دیناميك( و یا دستی )استاتيك( تعيين كرد. IP دیناميك با هر بار وصلشدن به Ethernet تغيير میكند. اما IP استاتيك به صورت ثابت بر روي دستگاه تنظيم میشود. IP دیناميك در هر شبكه توسط سرور DHCP به رایانهها و

گرههاي شبكه اختصاص داده میشود. یعنی وقتی گرهاي به Ethernet وصل میشود، سرور به صورت اتوماتيك به آن یك نشانی IP اختصاص میدهد و نيازي به تنظيمات دستی نيست. پروتكل Ethernet استفاده شده در محيط هاي صنعتی كه به "Ethernet صنعتی" معروف هست از نظر نرمافزاري دقيقا مشابه پروتكل استاندارد Ethernet است با این تفاوت كه سخت افزار آن باید مطابق با شرایط نامساعد صنعتی طراحی شود، شرایطی شامل نویزهاي الكترومغناطيسی، دماي باال، لرزش شدید، رطوبت و غيره. Ethernet در صنعت بيشتر در لایههاي بالای معما*ر*ی (لایههای نزدیک به كامپیوتر و كنترل كنندههای مركزی) مو*ر*د استفاده قرار میگيرد.

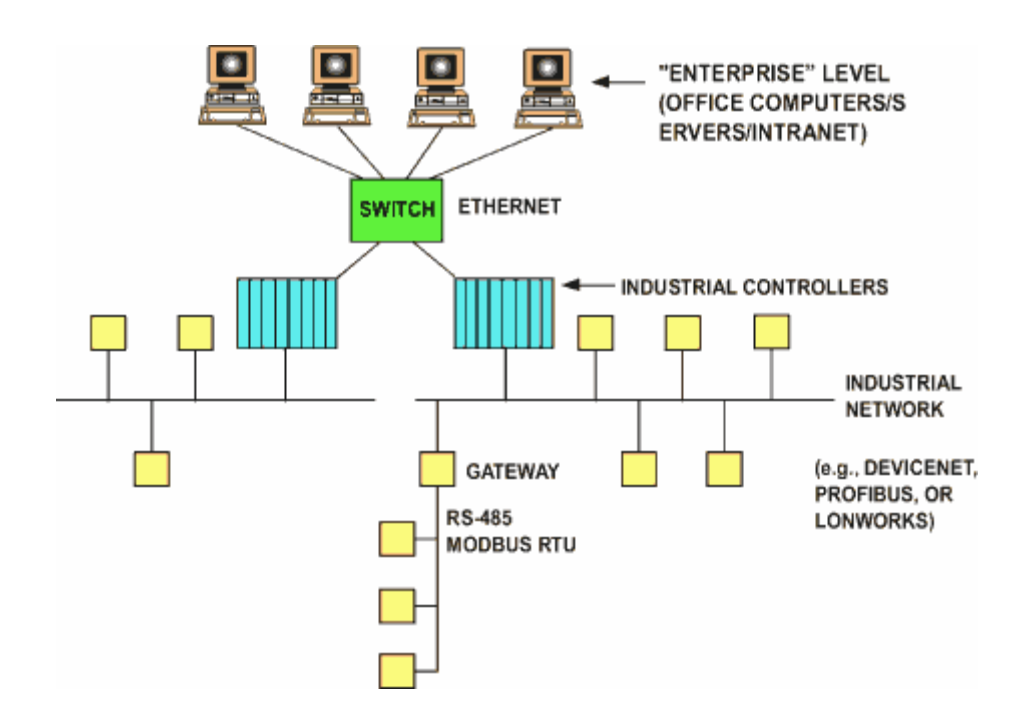

## **-2ماژول 01DVPEN**

ویژگیهاي اصلی ماژول 01DVPEN به صورت زیر است:

- تشخيص اتوماتيك سرعت شبكه )10 الی 100 مگابيت بر ثانی(
- امكان استفاده از هر دو نوع اتصال مستقيم و معكوس پورتهاي شبكه -45RJ
	- پشتيبانی از پروتكل TCP Modbus
	- پشتيبانی از ارتباط سریال -232RS

- قابليت ارسال ایميل
- تصحيح زمان PLC از طریق اینترنت
	- پشتيبانی از انتقال داده

مشخصات فيزیكی:

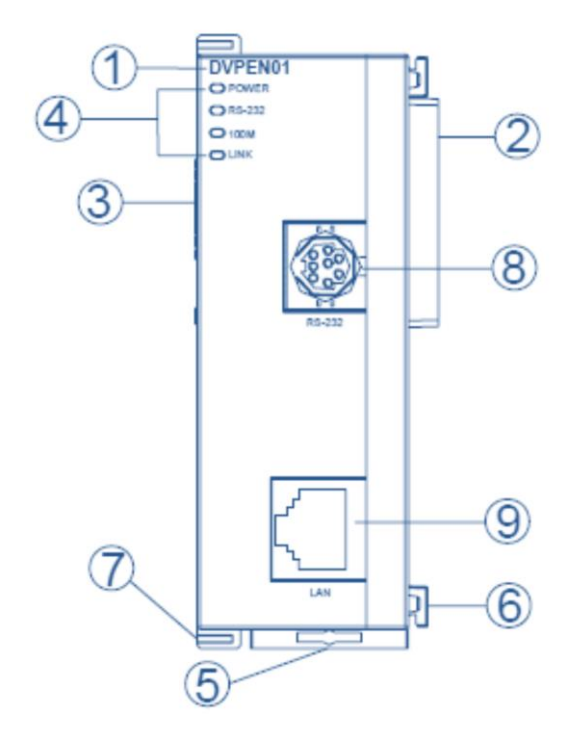

- -1 نام مدل
- -2 پورت براي اتصال به دستگاههاي دیگر (CPU(
- -3 پورت براي اتصال ماژولهاي ورودي/خروجی
- -4 نمایشگرهاي اتصال تغذیه، -232RS، تشخيص دهنده سرعت M،100 اتصال شبكه
	- -5 پين اتصال به ریل
	- -6 پين اتصال ماژول
	- -7 پين اتصال ماژول
		- -8 پورت -232RS

-9 پورت -45RJ براي Ethernet

براي اتصال ماژول فوق به دیگر ماژولها مانند -45RJ مشابه شكل زیر عمل میكنيم:

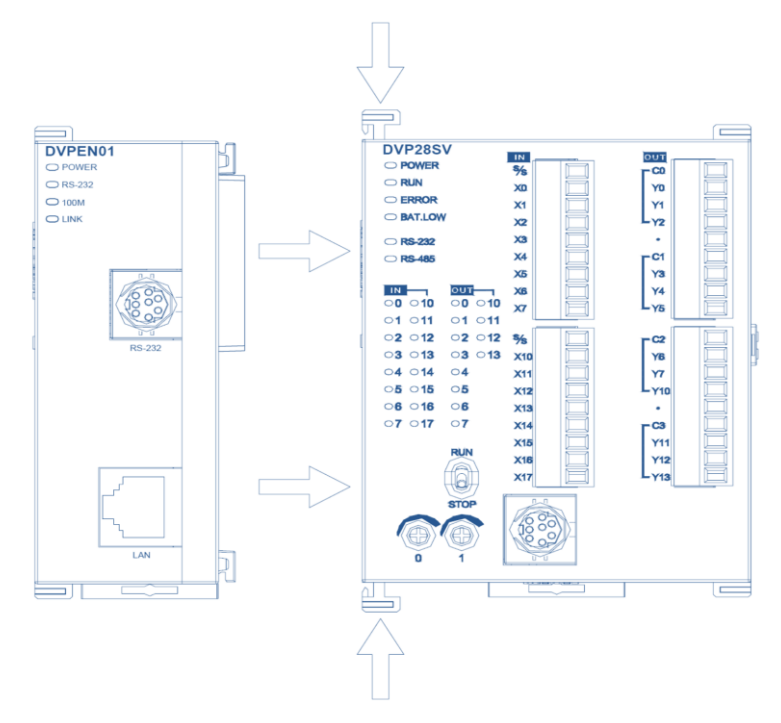

## نحوه اتصال 01DVPEN در شبكه Ethernet:

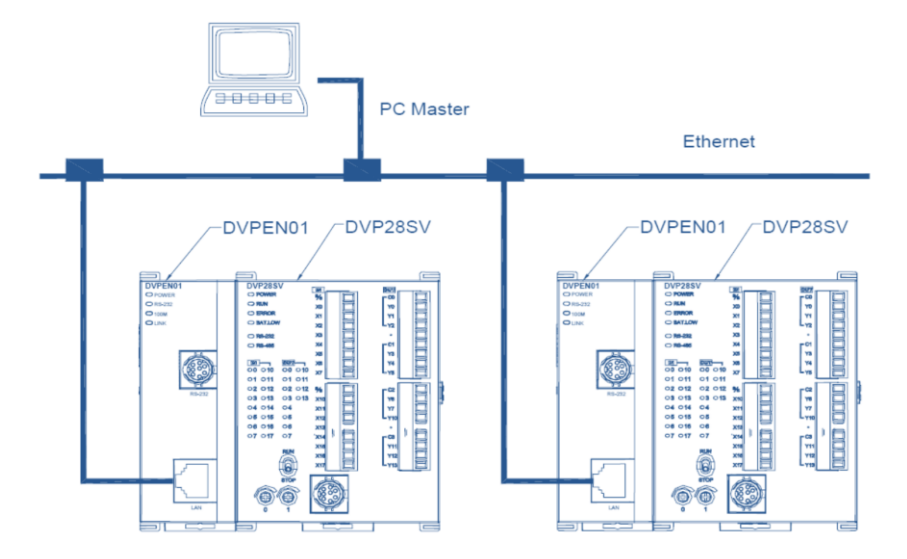

**-3 تنظیم IP کامپیوتر به صورت Static**

میبایست ابتدا IP كامپيوتري كه با ISPSoft یا WPLSoft در ارتباط است را به صورت استاتیک ٰ تعریف کنیم ؒ. برای اینکا*ر* بر *ر*وی آیکون شبکه بر *ر*وی Taskbar یعنی مخت<sup>ا</sup> دوبا*ر* كليك می –كنيم تا صفحه Status Connection Area Local باز شود. گزینه Properties را در این صفحه انتخاب میكنيم.

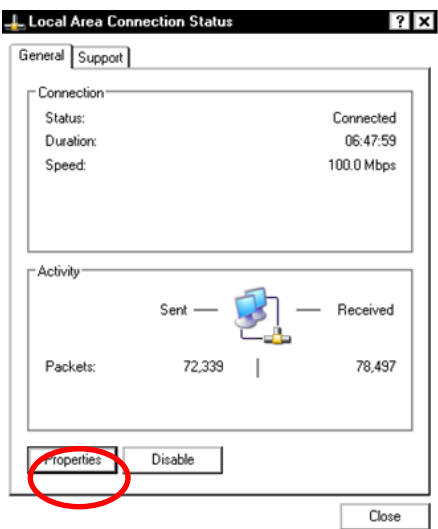

در صفحهي باز شده بر روي (IP/TCP (Protocol Internet دوبار كليك میكنيم.

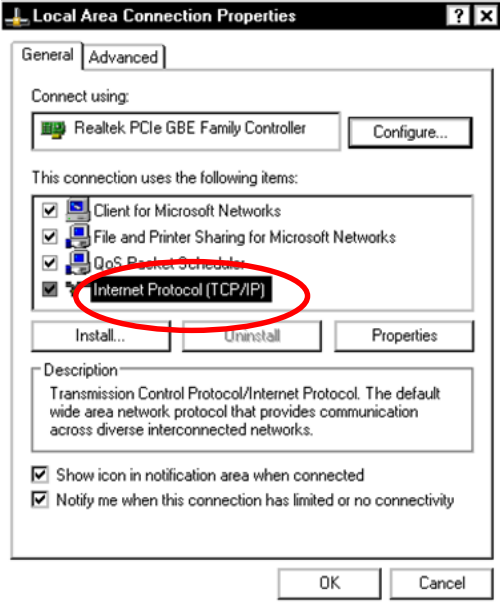

1 Static

 $\overline{a}$ 

<sup>2</sup> البته میتوان IP دینامیك نیز تعریف کرد، ولی در این قسمت IP را استاتیك در نظر میگیریم. برای تنظیم IP به صورت DCHP به بخش "تنظیم IPماژول 01DVPEN به صورت DHCP "مراجعه کنید.

(توجه شود كه در ویندوز Vista و 7 باید گزینه Internet Protocol Version 4 (4IPV/TCP (انتخاب شود(

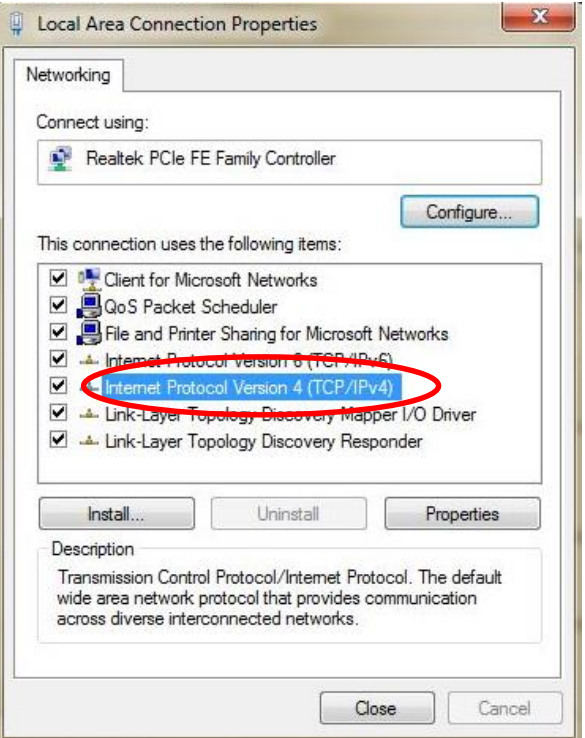

در صفحه باز شده IP و Subnet و Gateway را مشابه پنجره زیر تنظيم كنيد. همچنين توجه به نكات زیر ضروري است:

- -1 توجه كنيد كه Subnet باید به صورت 255.255.255.0 تنظيم شود.
- -2 IP و Gateway نيز باید به صورت y.x192.168. تعریف شود، **در این حالت x و y نباید برابر 0 یا 255 باشند**. اكثر مشكالتی كه كاربران در ارتباط با پيكربندي این ماژول دارند عدم تنظيم مناسب IP كامپيوتر میباشد. به عنوان مثال تنظيم IP به صورت 192.168.0.4 نادرست ولی تنظيم آن به صورت 192.168.1.4 مناسب می- باشد. (این بخش با توجه به تجربیات اعضای بخش فنی شركت كامیاب مرام گفته میشود و در راهنماي رسمی ماژول به صورتی دیگر مطرح شده است. میتوانيد برای اطمينان بيشتر آن را مورد بررسی قرا*ر* دهيد)
- -3 IP كامپيوتر مشابه هيچكدام از دستگاههاي درون شبكه Ethernet نباشد، در غير این صورت تداخل رخ میدهد و عملكرد شبكه مختل خواهد شد.

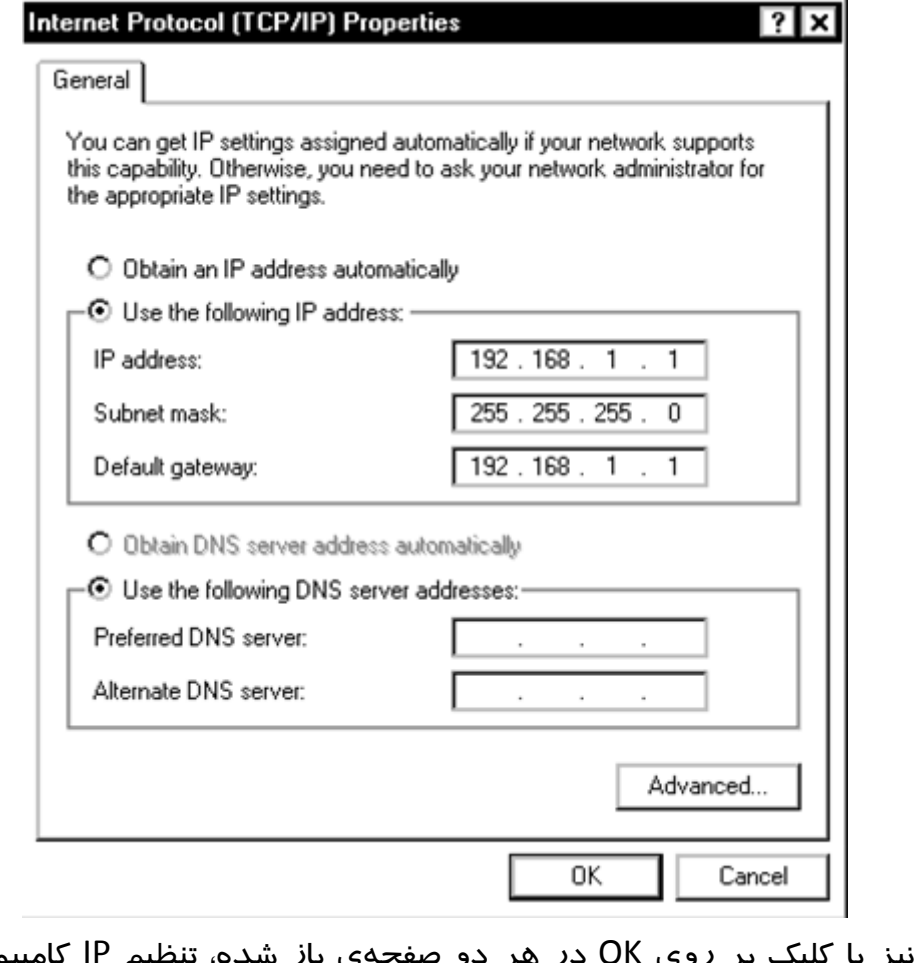

در انتها نيز با كليك بر روي OK در هر دو صفحهي باز شده، تنظيم IP كامپيوتر را نهایی می كنيم.

## **-4 راه اندازی ماژول 01DVPEN با استفاده از نرم افزار ISPSoft**

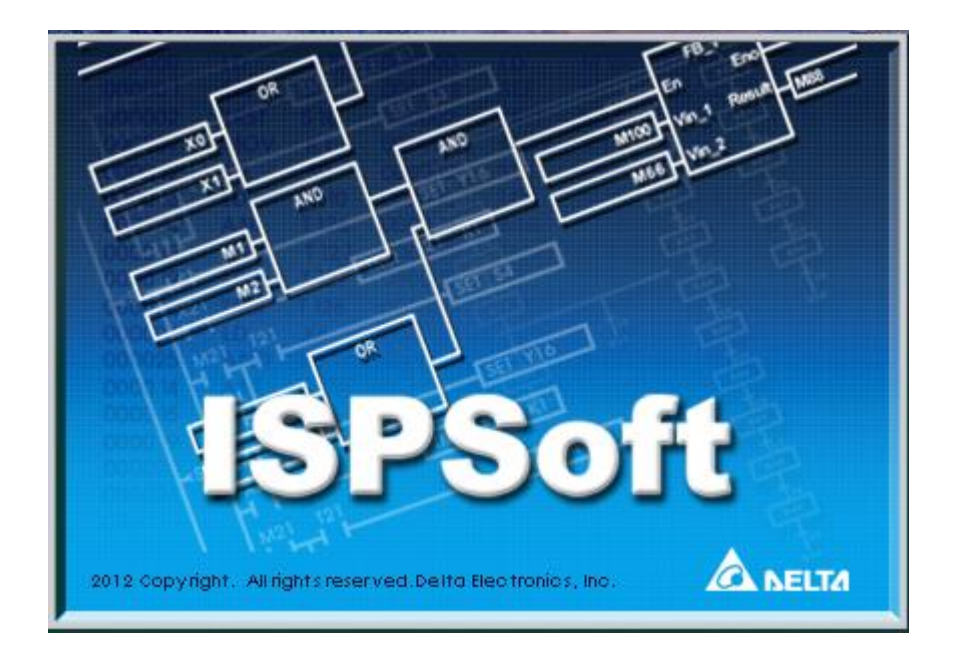

ارتباط بين ISPSoft و PLC-هاي كمپانی دلتا به صورت بلوك دیاگرام زیر از طریق نرم  $\cdot$ افزار COMMGR برقرار میشود .

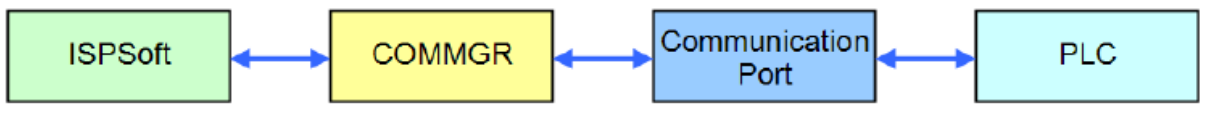

پس ا*ز* نصب نرم افزا*ر* COMMGR آیکون آن (' $\overline{\mathbb{E}}$ ) د*ر* نوا*ر* Taskbar ویندوز ظاهر می-شود: ق<sup>.ظ 10:01</sup> <mark>© پی</mark> کاهانگاهمچنین پس ا*ز* هربا*ر* شروع مجدد ویندوز، این نرم افزا*ر* در ابتداي باال آمدن ویندوز خود به خود فعال میشود. در صورتی هم كه به هر دليلی این نرم افزار غيرفعال باشد و بخواهيم آن را فعال كنيم، در منوي Start، در قسمت نرم افزا*ر*ها<sup>۲</sup> طبق مسیر *ز*یر میتوانیم COMMGR *ر*ا فعال كنیم. پس ا*ز* اجرای COMMGR شما میتوانيد با دوبار كليك كردن بر روي آیكون آن پنجره COMMGR را فعال نمایيد.

1 توجه شود که COMMGR تنها برای نرم افزار ISPSoft نسخه 2 به باال کاربرد دارد.

 $\overline{a}$ 

 $<sup>7</sup>$  Programs</sup>

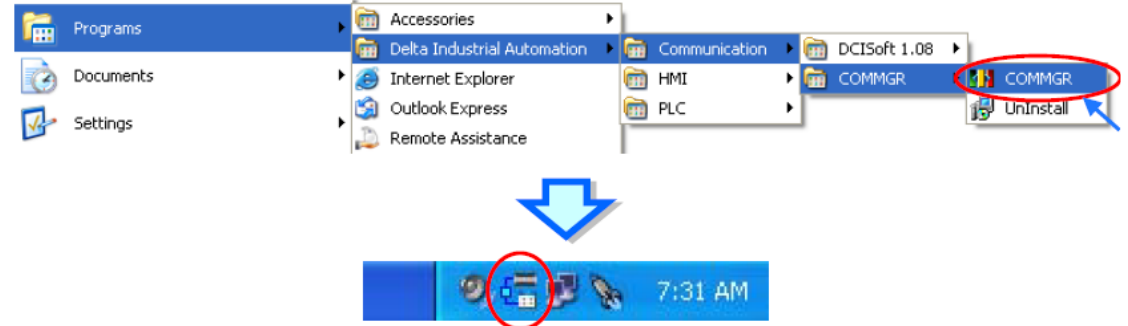

پنجره COMMGR مطابق شكل زیر باز خواهد شد كه با گزینههاي سمت راست میتوان درایورهاي آن را مدیریت كرد. درایورهاي ليست شده در COMMGR ارتباط نرم افزار و پورت های ارتباطی كامپیوتر را برقرار میكند. (درایور در واقع یک سرى دستورالعمل است كه كامپيوتر از انها پيروى مى كند تا اطالعات را براى انتقال به دستگاه جانبى خاص یا بازیابى از ان دوباره قالب بندى كند و بدین وسيله امكان ارتباط نرم افزار و سخت افزار را برقرار می كند)

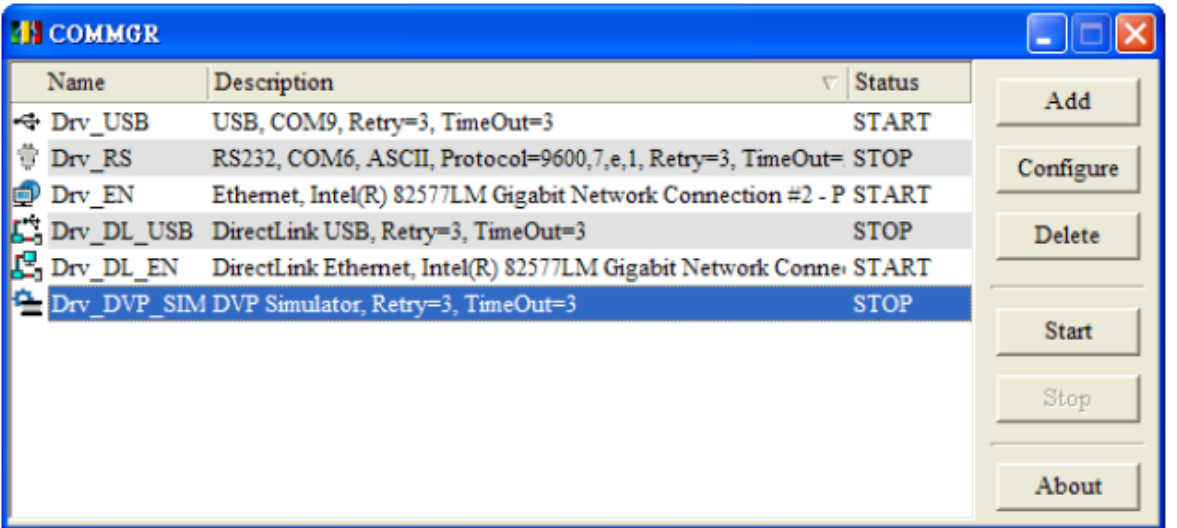

در صورتی كه ارتباط نرم افزار با پورتهاي مشخص شده به وسيله COMMGR برقرار باشد، در ستون Status وضعيت ارتباط به صورت START مشخص خواهد شد، با این حال اگر COMMGR نتواند به هر دليلی با پورت مورد نظر ارتباط برقرار كند )این حالت ممكن است به علت اشغال بودن پورت در اثر استفاده نرم افزاری دیگر باشد)، درایور متوقف خواهد شد و وضعيت ERROR به نمایش خواهد آمد.

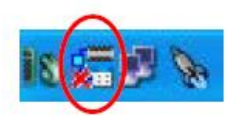

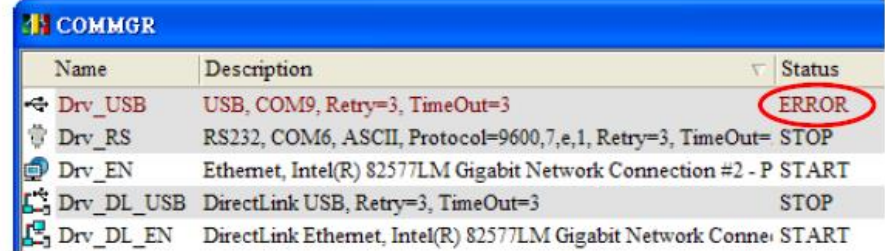

## **ساخت درایور در COMMGR براي شبكه Ethernet**

ابتدا بر روي Add در COMMGR كليك كنيم تا صفحه Properties Driver باز شود. در این قسمت میتوانيم اسم درایور را به صورت دلخواه در قسمت Name Driver تعيين نمایيم. توجه شود كه از این نام در آینده براي ارتباط نرم افزارهاي كمپانی دلتا با پورت مورد نظر باید استفاده شود به همين سبب پيشنهاد میشود مكانيزم مشخصی براي انتخاب نام درایور شامل در نظر گرفتن نام پورت و ویژگیهاي آن لحاظ تا از سردرگمی جلوگيري شود. نوع پورت )پروتكل( ارتباطی مورد نظر خود را نيز میتوانيم در قسمت Connection

Setup تنظيم نمایيم. در اینجا پورت مورد نياز Ethernet است.

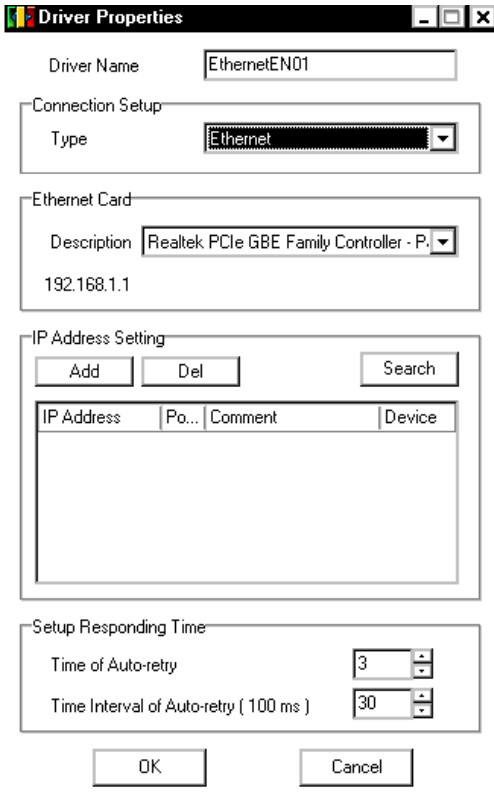

در قسمت Card Ethernet سخت افزار كارت شبكه كامپيوتر ليست شده است و IP آن نيز در سمت چپ آن (در شكل بالا ۱۹۲٬۱۶۸٫۱٫۱) مشخص شده است. در قسمت بعدي یعنی Setting Address IP باید IP ماژولهایی كه از طریق Ethernet میخواهيم با آنها در ارتباط باشيم را بياوریم. البته در صورتی كه ماژولها متصل به شبكه باشند، میتوانيم با استفاده كليك بر روي Search به صورت اتوماتيك به ليست IP آنها دسترسی و آنها را به درایور اضافه كنيم. در شكل زیر میبينيم كه پس از Search كردن، نرم افزار 01DVPEN را تشخيص و IP آن را به درایور اضافه كرده است.

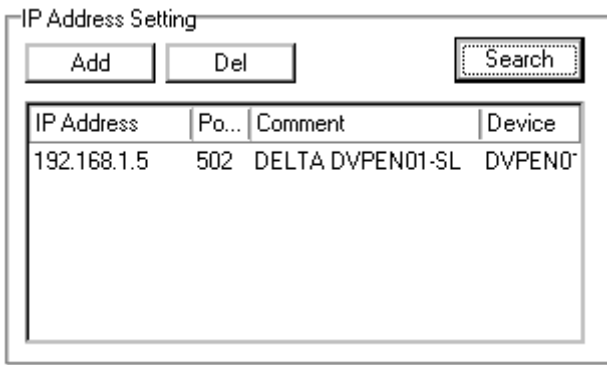

در قسمت Time Responding Setup نيز كاربر میتواند حداكثر تعداد تالش براي ارتباط و حداكثر مدت زمان انتظار براي اینكار را به ترتيب در دو قسمت -Auto of Time retry و retry-Auto of Interval Time مشخص نماید. پس از تایيد و ساخت درایور می- توان از طریق گزینههاي سمت راست COMMGR آن ها را فعال و یا غيرفعال كرد و یا اینكه توسط گزینه Configure آنها را دوباره تنظيم كرد.

### **تنظیم ارتباط بین نرم افزار ISPSoft و COMMGR**

پس از تنظيم داریورها در COMMGR كاربر میتواند در ISPSoft نيز درایور را در هر پروژه براي ارتباط با PLC تعيين نماید. براي اینكار اگر پروژه گروهی است ابتدا باید پروژه داخلی مورد نظر خود را فعال نمایيد. سپس در سربرگ Tools گزینه Communication Settings را انتخاب نمایيد.

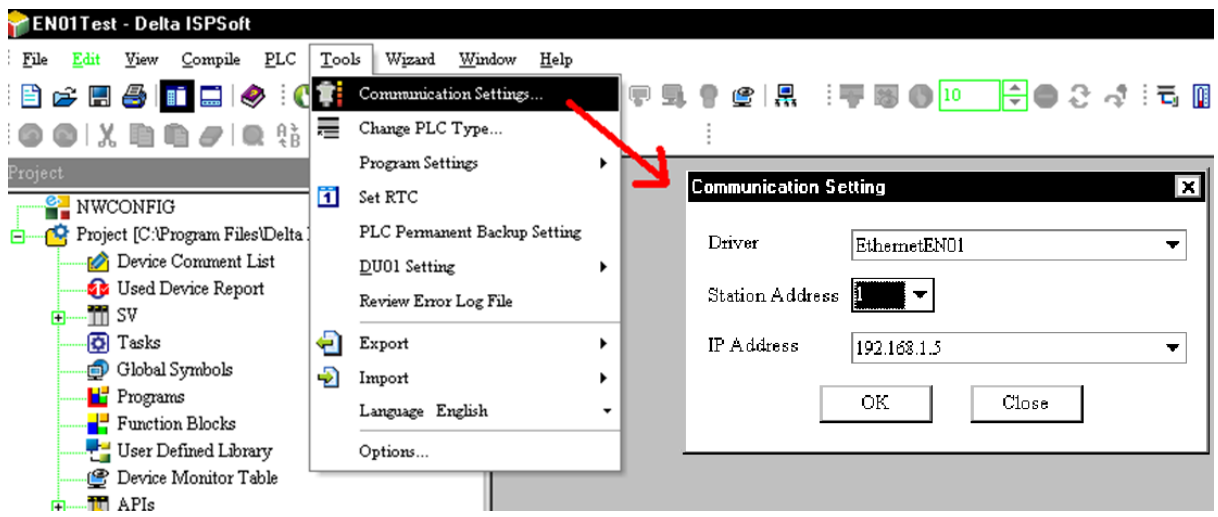

در پنجره جدید در قسمت Driver، باید نوع درایور را مشخص كرد، همچنين Station Address متناظر با PLC كه با PC در ارتباط است باید تعيين شود. اگر كاربر Station Address را نمی داند میتواند به جاي آن صفر را انتخاب نماید. اگر نوع ارتباط درایور به صورت Ethernet باشد، آنگاه كاربر باید IP تنظيم شده در COMMGR مربوط به دستگاهی كه میخواهد با آن ارتباط برقرار كند را انتخاب نماید. )توجه شود كه با آنكه در راهنماي رسمی كمپانی دلتا گفته شده در صورتی كه از Address Station اطالعاتی ندارید آن را برابر صفر قرار دهيد ولی مشاهده شده كه گاهی این موضوع باعث ایجاد مشكالتی در ارتباط نرم افزار با شبكه شده است – گروه فنی كامياب مرام(

پس از اتمام تنظيمات، اطالعات در مورد درایور متصل شده در نوار وضعيت نمایش داده می شود.

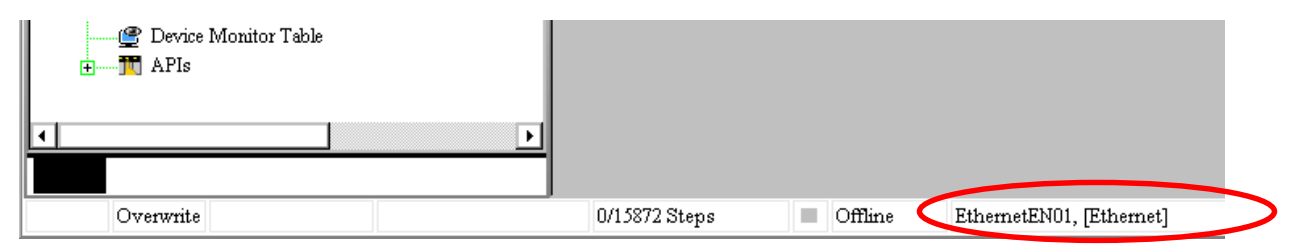

پس از طی شدن مراحل فوق كاربران براي اطمينان از اتصال كامپيوتر به PLC میتوانند از تستی ساده استفاده كنند. در ابتدا موارد زیر را بررسی كنيد:

 وضعيت درایور در حالت Start باشد. و كابل شبكه -45RJ هم به ماژول 01DVPEN و هم كامپيوتر متصل باشد.

- وضعيت كانال ارتباطی شامل كارت شبكه كامپيوتر، Hub و پورت سریال عادي باشد.
- درایور، آدرس Station و IP در Setting Communication درست تنظيم شده باشد.
- PLC به صورت درستی به 01DVPEN متصل باشد، تغذیه PLC متصل و وضعيت آن عادي باشد.

حال می توان در سربرگ PLC گزینه Information System را انتخاب كرد، **اگر ارتباط PLC با كامپیوتر به صورت نرمال برقرار شود ، آنگاه صفحه Information System ظاهر شده و اطالعات رسیده از PLC نمایش داده ميشود.** 

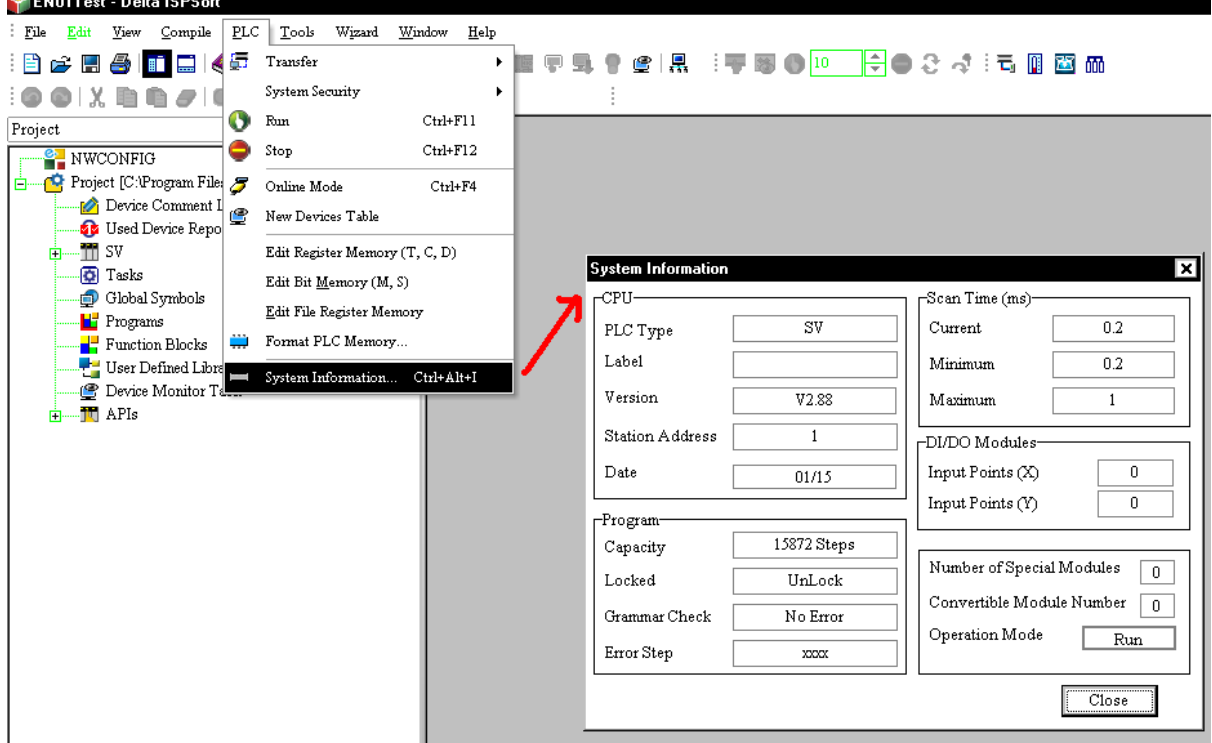

حال با خيال راحت میتوانيم با استفاده از شبكه Ethernet برنامه را بر روي PLC بارگزاري و یا مانيتور كرد، همچنين در NWCONFIG میتوان به تنظيم شبكه پرداخت. )براي اطالعات بيشتر در مورد كار با نرم افزار ISPSoft به راهنماي آن- كاري از شركت كامياب مرام- مراجعه كنید.) پس از برقراری ارتباط در زیر بارگزاری برنامه در PLC از طریق Ethernrt را مشاهده می كنید.

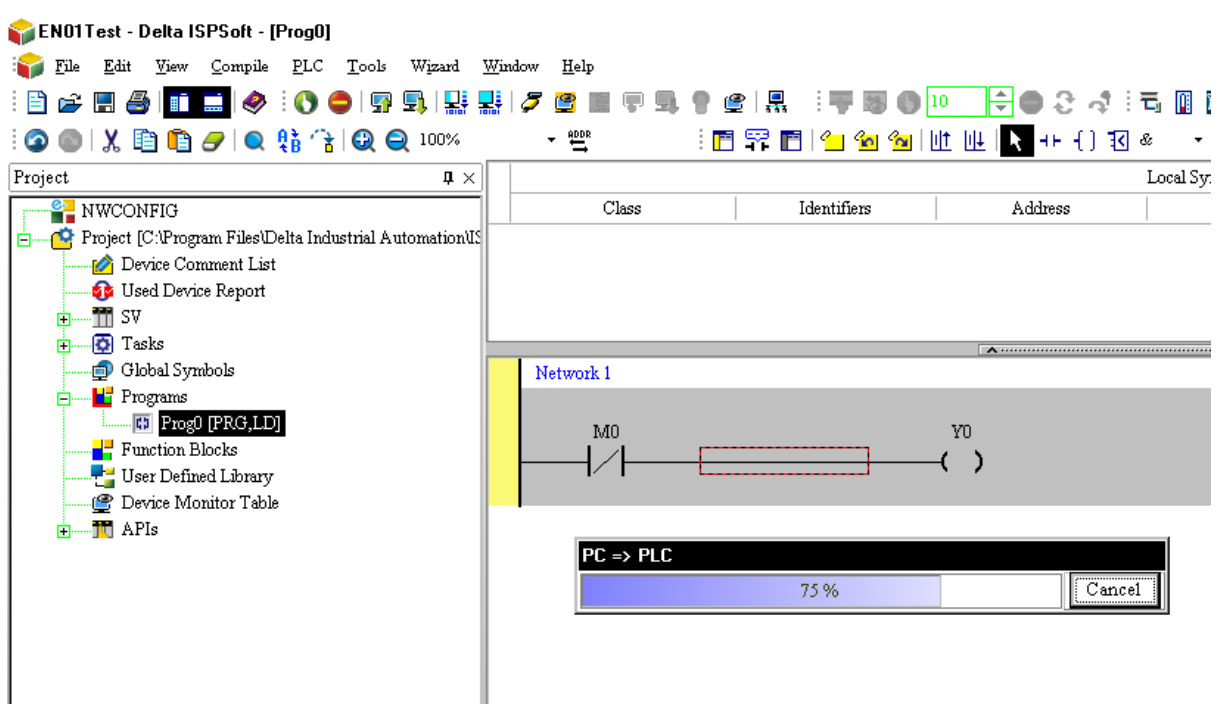

همچنين مانيتورینگ آنالین با استفاده از Ethernet در ISPSoft:

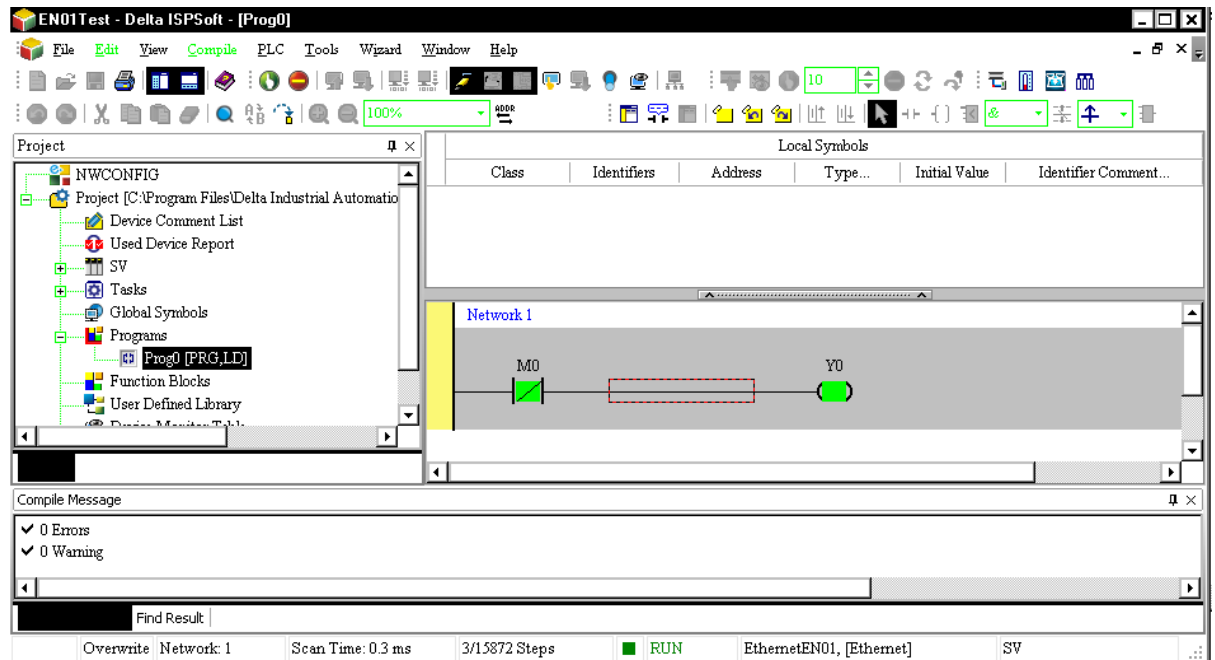

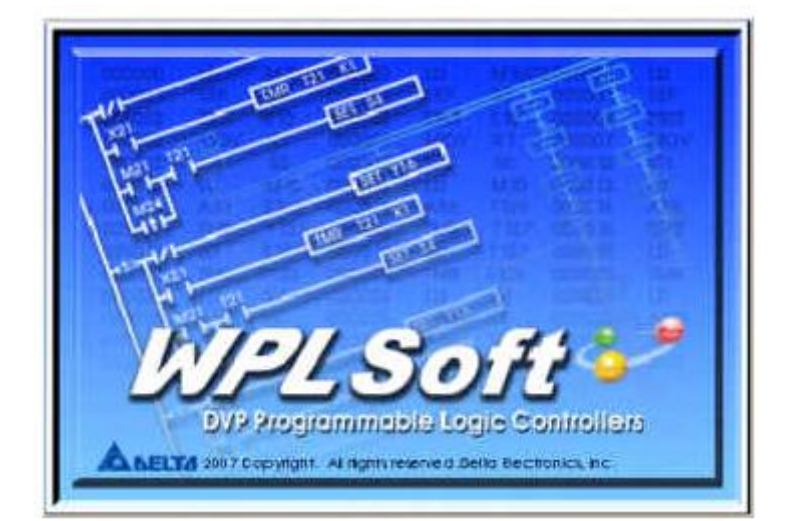

براي اینكه بتوانيم از طریق WPLSoft با ماژول 01DVPEN ارتباط برقرار كنيم. همزمان با این نرم افزار باید نرم افزار DCISoft را نيز اجرا كنيم. )باز نبودن همزمان این نرم افزار دليل بسياري از خطاها و هشدارها مانند "!Error Parameter SCMSoft " در WPLSoft میباشد)

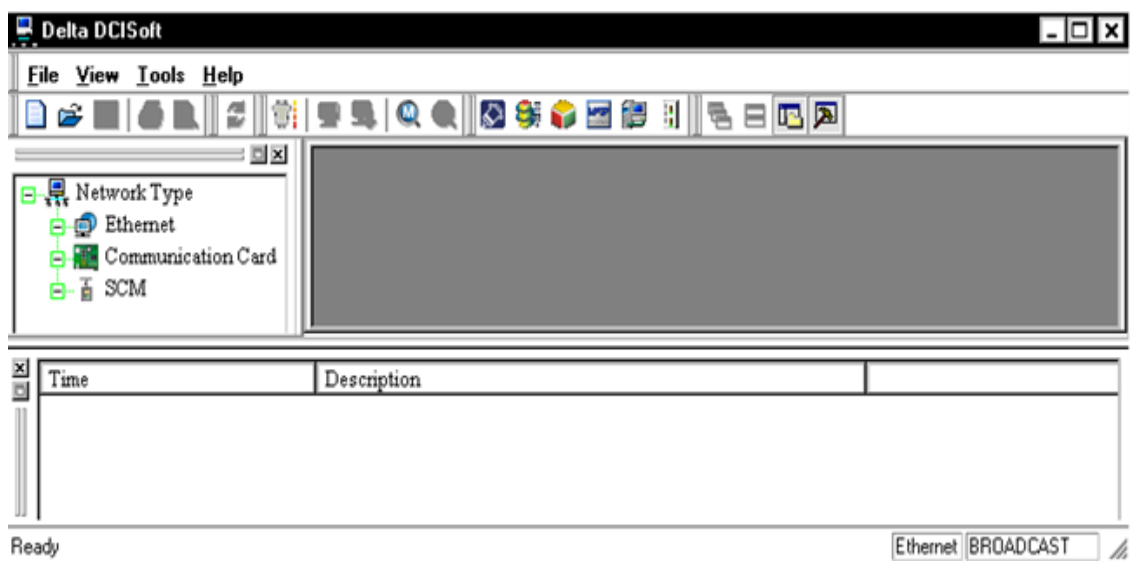

حال زمانی كه میخواهيم پروژه جدیدي در WPLSoft تعریف كنيم، در قسمت Setting Communication نوع یا Type ارتباط را به صورت Ethernet انتخاب ميكنيم. )البته تنظيم نوع ارتباط بعد از ساخت پروژه نيز امكان پذیر است، در ادامه این مورد شرح داده خواهد شد)

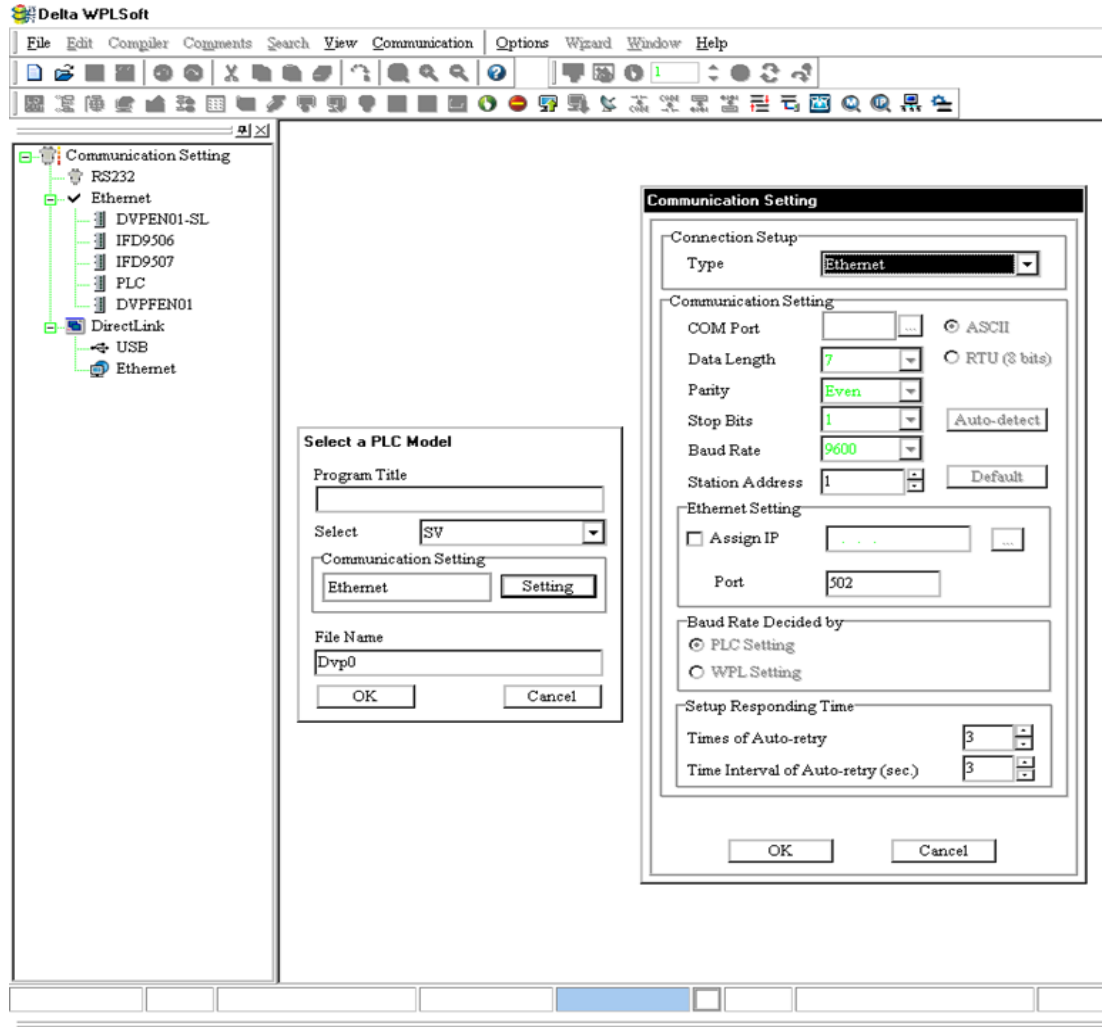

پس از ایجاد پروژه ، پنجره آن مانند شكل زیر خواهد شد كه در سمت چپ آن بخش تنظيمات ارتباطی قرار دارد. مشخص است هنوز هيچ روشی براي ارتباط از طریق Ethernet تنظيم نشده است چرا كه IP دستگاهی كه نرم افزار از طریق آن بتواند ارتباط داشته باشد، تعيين نشده است.

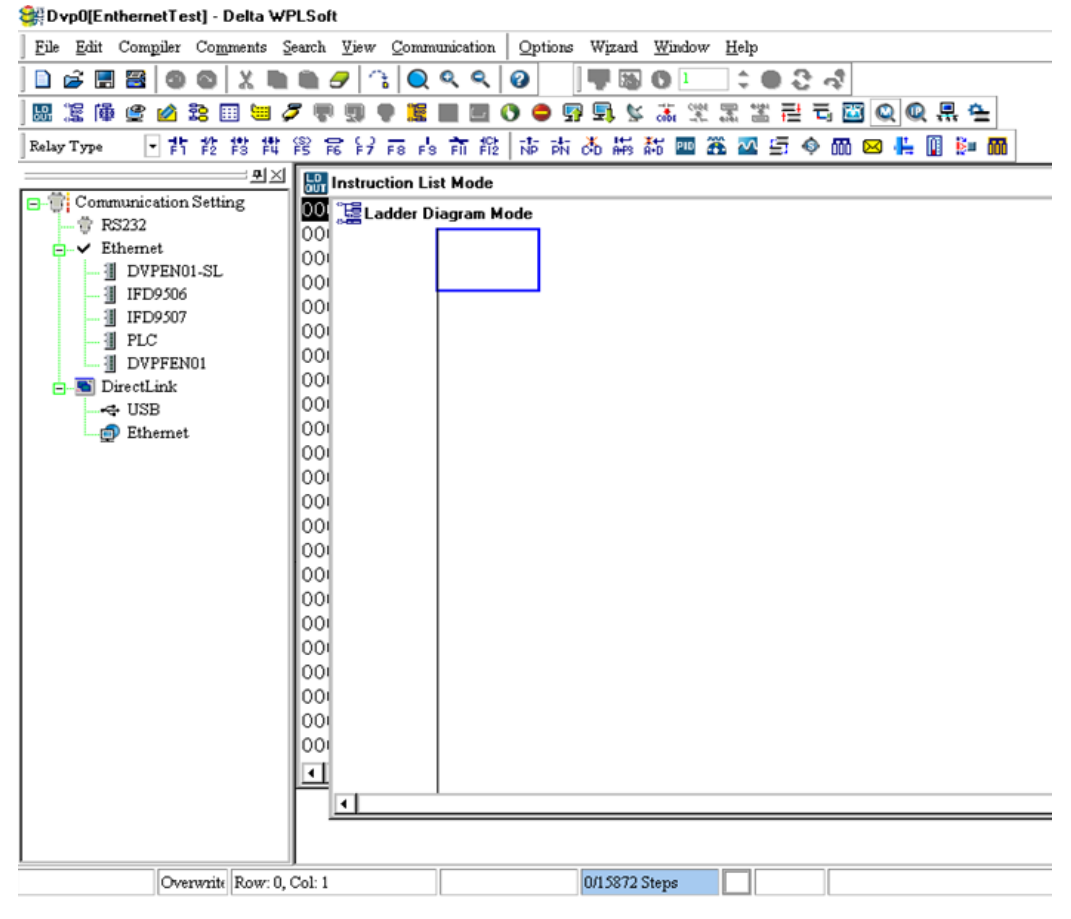

براي اینكه سيستم بتواند ماژولهاي متصل به Ethernet را به صورت اتوماتيك جستجو و شناسایی نماید، بر *ر*وی آیکون <sup>(@</sup> (Auto-Search Ethernet Module) کلیک میکنیم (اگر این آیكون غير فعال است- به صورت - ابتدا بر روي Ethernet در سمت چپ صفحه كليك كنيد. همچنين توجه كنيد در این مرحله DCISoft باید باز باشد(

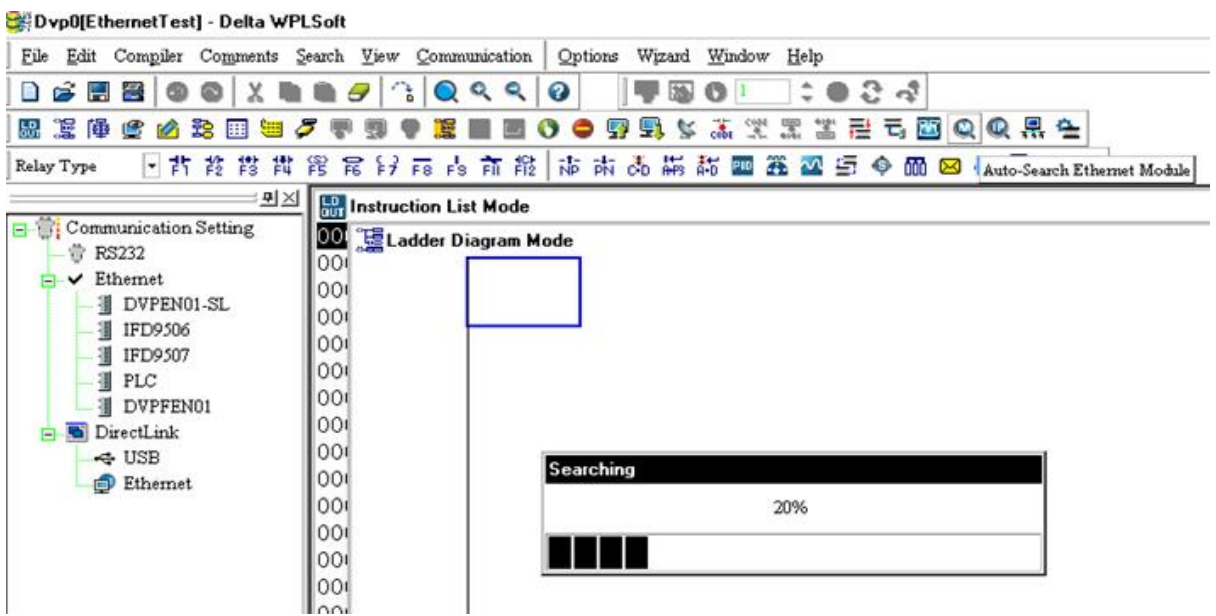

در انتهاي جستجو ، IP ماژولهاي یافت شده در بخش Setting Communication ليست میشوند.

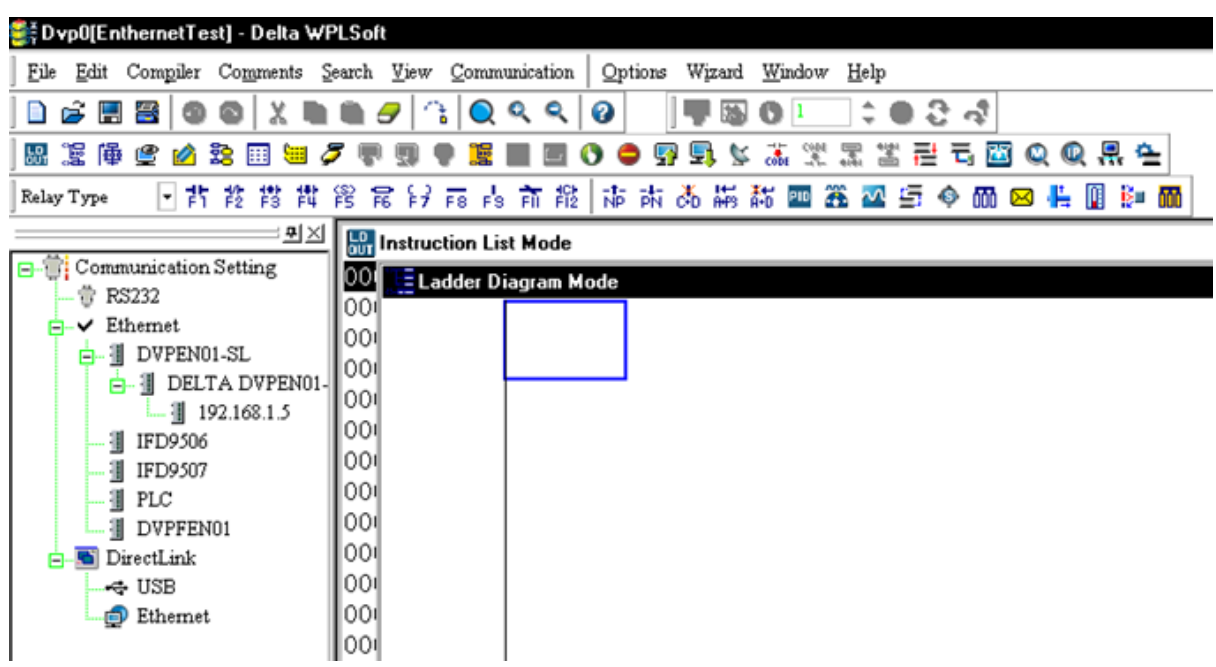

حال اگر در ابتداي ساخت پروژه تنظيمات شبكه Ethernet را انجام نداده اید، میتوانيد با انتخاب Setting Communication از منوي Option نوع (Type (شبكه را به صورت Ethernet انتخاب كنيد. دیگر بخش ها را به صورت پيش فرض قرار دهيد و بر روي OK كليك كنيد.

)توجه شود كه با آنكه در راهنماي رسمی كمپانی دلتا گفته شده در صورتی كه از Station Address اطالعاتی ندارید آن را برابر صفر قرار دهيد ولی مشاهده شده كه گاهی این موضوع باعث ایجاد مشكلاتی در ارتباط نرم افزار با شبكه شده است)

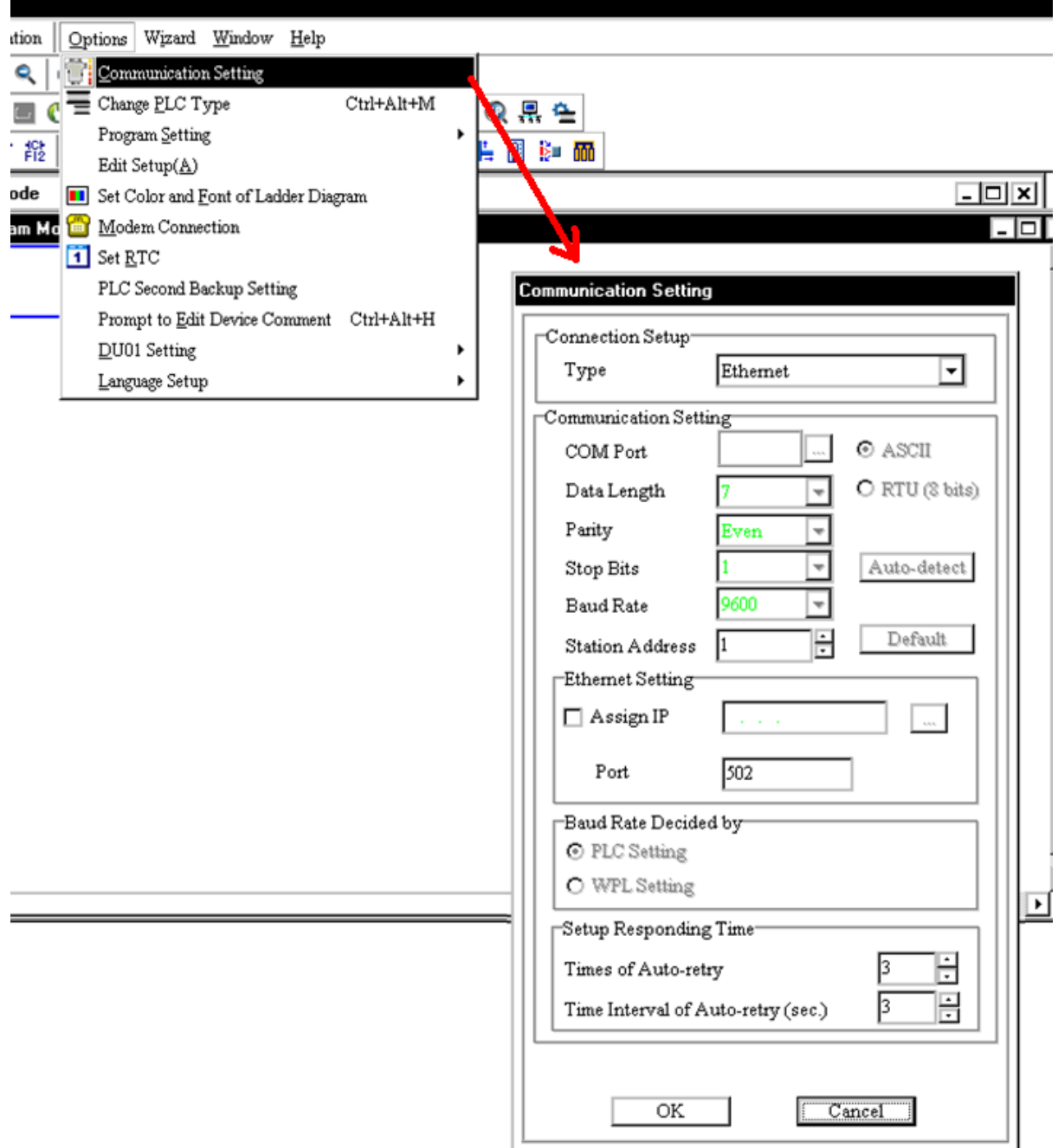

پس از طی شدن مراحل فوق كاربران براي اطمينان از اتصال كامپيوتر به PLC میتوانند از تستی ساده استفاده كنند. در ابتدا موارد زیر را بررسی كنيد:

● وضعيت درايور در حالت Start باشد. و كابل شبكه RJ-45 هم به ماژول 01DVPEN و هم كامپيوتر متصل باشد.

- وضعيت كانال ارتباطی شامل كارت شبكه كامپيوتر، Hub و پورت سریال عادي باشد.
- درایور، آدرس Station و IP در Setting Communication درست تنظيم شده باشد.
- PLC به درستی به 01DVPEN متصل باشد، تغذیه PLC متصل و وضعيت آن عادي باشد.

حال می توان در سربرگ Communication گزینه Information System را انتخاب كرد، **اگر ارتباط PLC با كامپیوتر به صورت نرمال برقرار شود ، آنگاه صفحه System Information ظاهر شده و اطالعات رسیده از PLC نمایش داده ميشود.** 

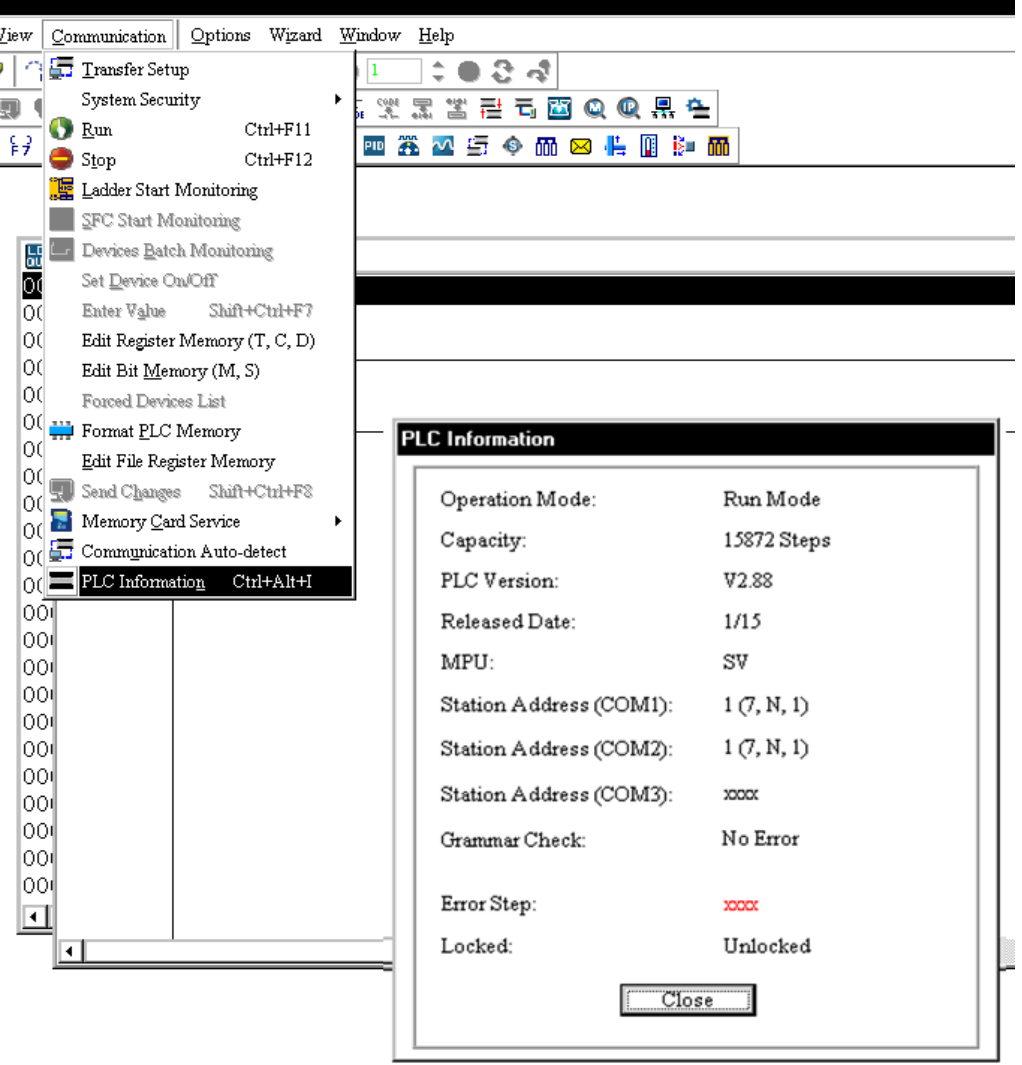

حال با خيال راحت میتوانيم با استفاده از Ethernet برنامه را بر روي PLC بارگزاري و یا مانيتور كرد. در زیر بارگزاري برنامه در PLC و مانيتورینگ آنالین آن از طریق Ethernet را مشاهده می *كن*يد:

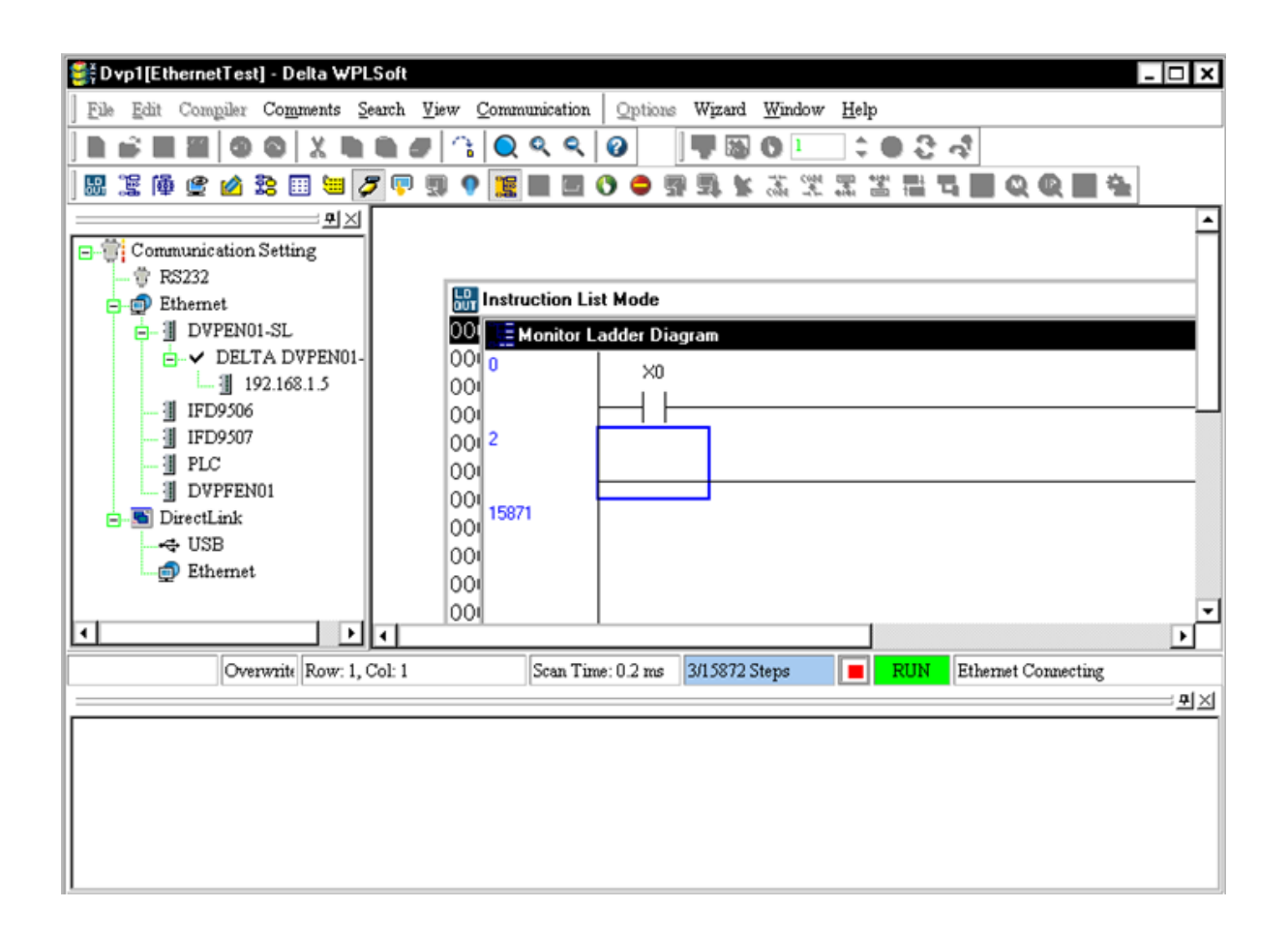

## **-6 تنظیمات 01DVPEN با استفاده از نرم افزار DCISoft**

براي آنكه بتوانيم پارامترهاي داخلی 01DVPEN را تنظيم كنيم میتوان از نرم افزار DCISoft استفاده كرد. براي اینكار ابتدا DCISoft را باز میكنيم.

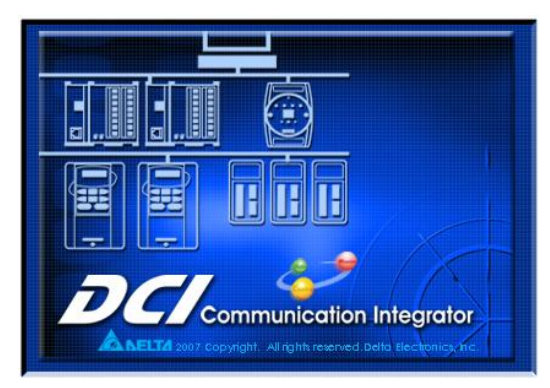

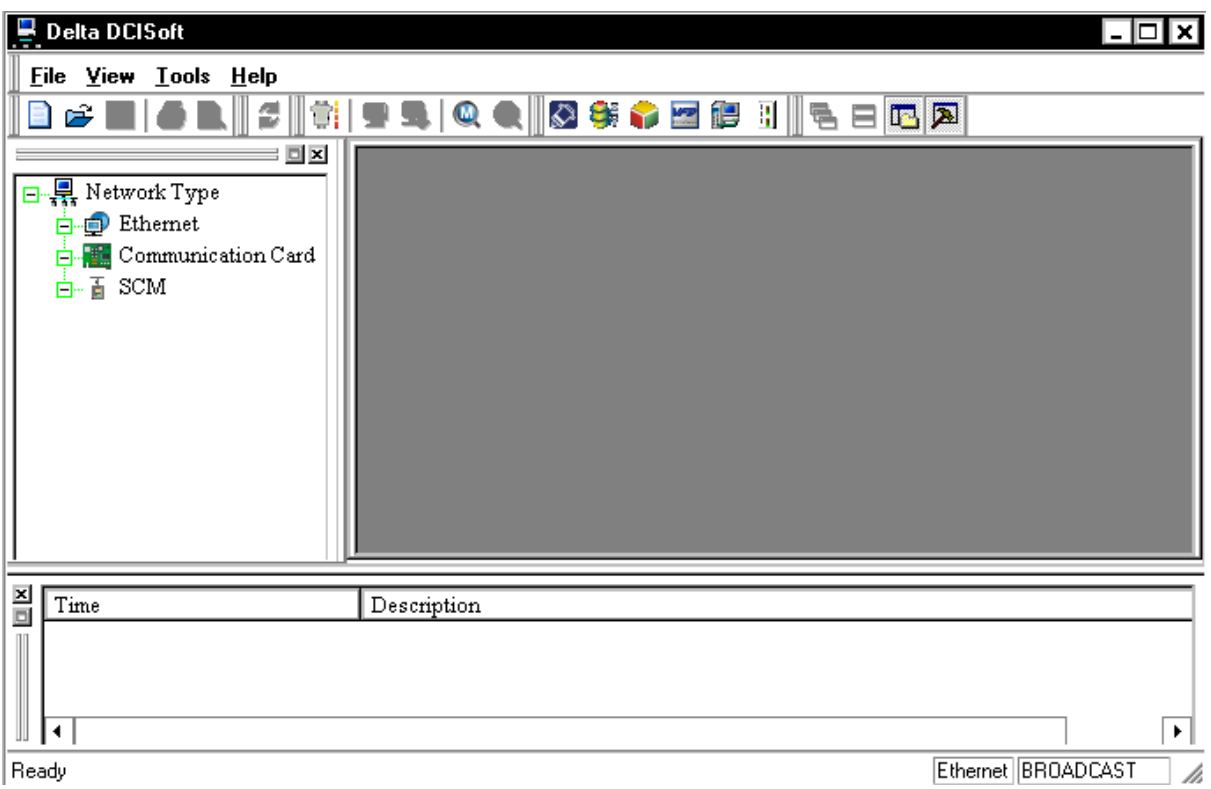

حال براي آنكه نرم افزار بتواند ماژولهاي درون شبكه Ethernet را پيدا كند، ابتدا بر روي Ethernet در قسمت Type Network كليك كرده تا آیكون Search یعنی فعال شود، سپس بر روي آیكون كليك میكنيم.

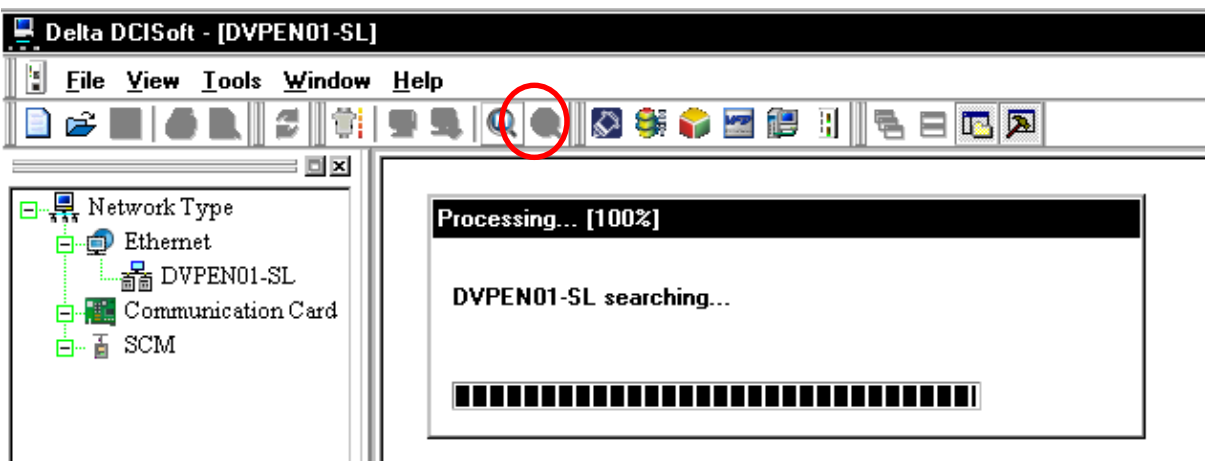

پس از طی شدن مراحل جستجو، DCISoft شبكه و ماژولهاي متصل به آن را براي ما ليست میكند. در شكل زیر میبينيد كه نرم افزار ماژول 01DVPEN را یافته و IP آن را براي ما نمایش میدهد.

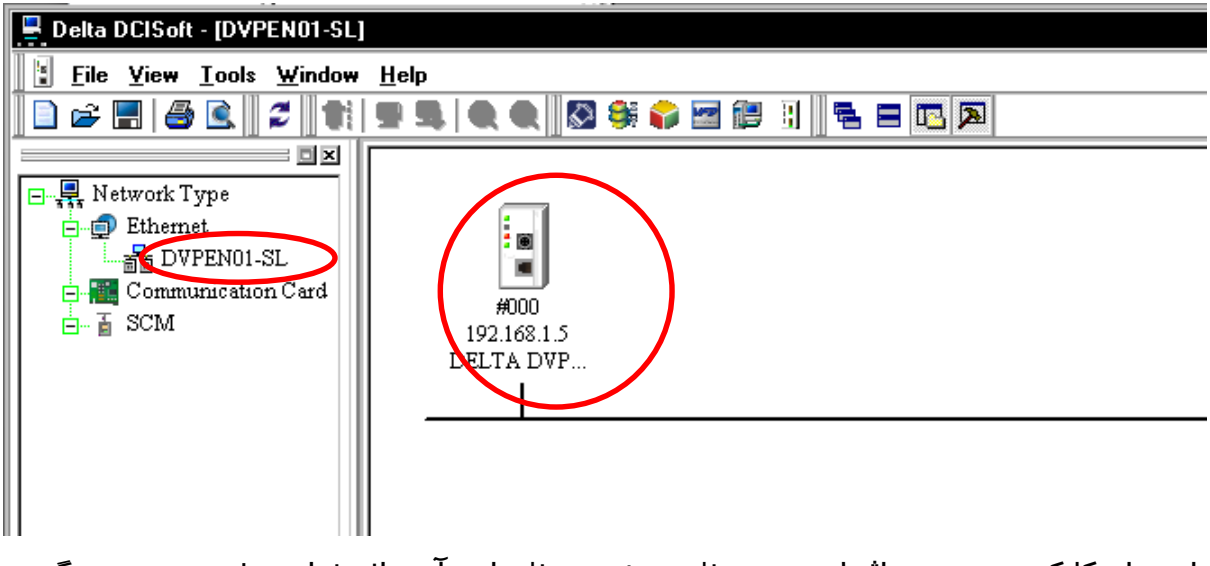

با دوبار كليك بر روي ماژول مورد نظر، صفحه تنظيمات آن باز خواهد شد. در سربرگ اول آن یعنی Overview میتوانيم اطالعات كلی پيرامون ماژول از جمله نام،IP و Mac Address را مشاهده كنيم.

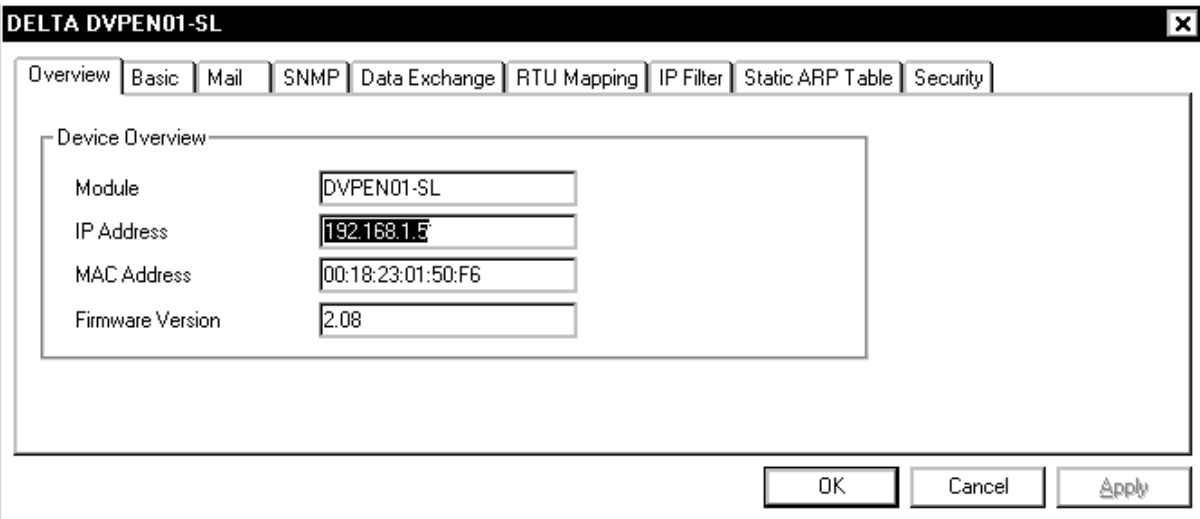

در سربرگ Basic نيز میتوان تنظيمات اوليه مربوط به ماژول را انجام دهيم. مهمترین بخش تنظيمات، انتخاب IP غيرتكراري براي ماژول میباشد. IP ماژولهاي 01DVPEN به صورت پيش فرض 192.168.1.5 میباشد. در صورتی كه ما بيش از یك دستگاه 01DVPEN در شبكه داشته باشيم به علت تداخل نمیتوانيم از IP پيش فرض براي همه ماژولها استفاده كنيم و باید حتما IP آنها را تغيير دهيم.

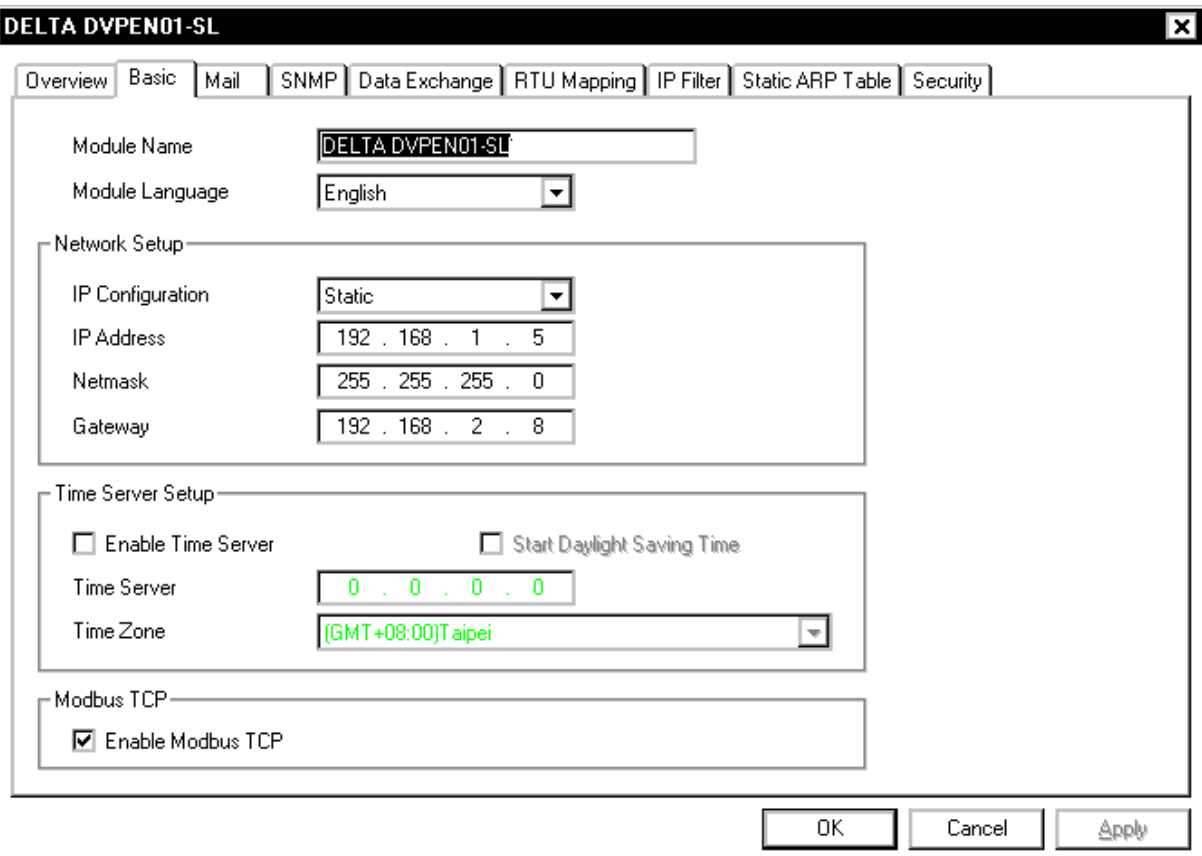

**شرح پارامترهاي سربرگ Basic**

- Name Module: ممكن است تعداد زیادي ماژول 01DVPEN در شبكه موجود باشد، میتوانيم با اختصاص نام منحصر به فرد به هركدام، تشخيص آنها را راحت تر كرد.
	- Language Module: زبانی كه براي نام ماژول در نظر گرفتهاید.
- TCP Modbus Enable: براي فعال كردن TCP Modbus. در صورتی كه این گزینه غير فعال باشد، نرم افزار قادر به بارگزاري و استخراج برنامه نخواهد بود.
- Correction Time Enable: با فعال كردن این گزینه میتوان از طریق سرور در زمانهاي مشخص، ساعت داخلی PLC را اصالح كرد.
- Time Saving Daylight Start: در نظر گرفتن تغيير زمان رسمی كشور در ابتداي بهار و پایيز
- Server Time: آدرس IP سروري كه میخواهيم از طریق آن ساعت PLC را اصالح كنيم.
- Zone Time: ساعت منطقه جغرافيایی
	- :Network Setup
- o Configuration IP: دو نوع روش اختصاص IP 1 دارد: Static كه در آن كاربر به صورت دلخواه و دستی تنظيمات IP و mask Subnet و Gateway هر دستگاه در شبكه را تنظيم میكند و DHCP كه در آن سرور بصورت اتوماتيك به تجهيزات متصل به شبكه IP و mask Subnet و Gateway اختصاص میدهد.
- o address IP: در واقع IP آدرس تجهيزات در شبكه است و تمام تجهيزات درون شبكه باید داراي IP باشند. در حالت پيش فرض IP ماژول هاي 01DVPEN به صورت 192.168.1.5 است. در صورتی كه بيش از یك 01DVPEN در شبكه داشته باشيم، حتما باید IP آن ها را تغيير دهيم، چرا كه هر ماژول باید داراي یك آدرس IP منحصر به فرد باشد. )در حالت DHCP سرور به صورت اتوماتيك به هر كدام از تجهيزات در شبكه یك IP منحصر به فر د اختصاص می دهد.)
- كار به Subnet تنظيم براي Subnet mask :Gateway و Subnet mask o میرود. در صورتی كه IP مبدا و مقصد در یك Subnet نباشند، شبكه از طریق Gateway ارتباط بين مبدا و مقصد را برقرار میكند. به صورت پيشفرض ماژول 01DVPEH داراي mask Subnet اوليه 255.255.255.0 و Gateway اوليه 192.168.1.1 میباشد.

### **تنظیمات مربوط به ایمیل**

01DVPEN را میتوان براي ارسال ایميلهاي شرح وضعيت و یا خطا تنظيم كرد. این ماژول امكان ارسال 4 مجموعه ایميل را فراهم میكند. به همراه هر ایميل نيز میتوان وضعيت

 $\overline{a}$ 

<sup>1</sup> IP در واقع آدرس دستگاههای متصل به شبکه است و از طریق آن میتوان مشخص کرد که در هر لحظه میخواهیم با کدام یك از تجهیزات متصل به شبکه ارتباط برقرار کنیم.

حافظه یا دادههاي تعریف شده را به كاربر ارسال كنيم. هرگاه تغييري در دادههاي مشخص

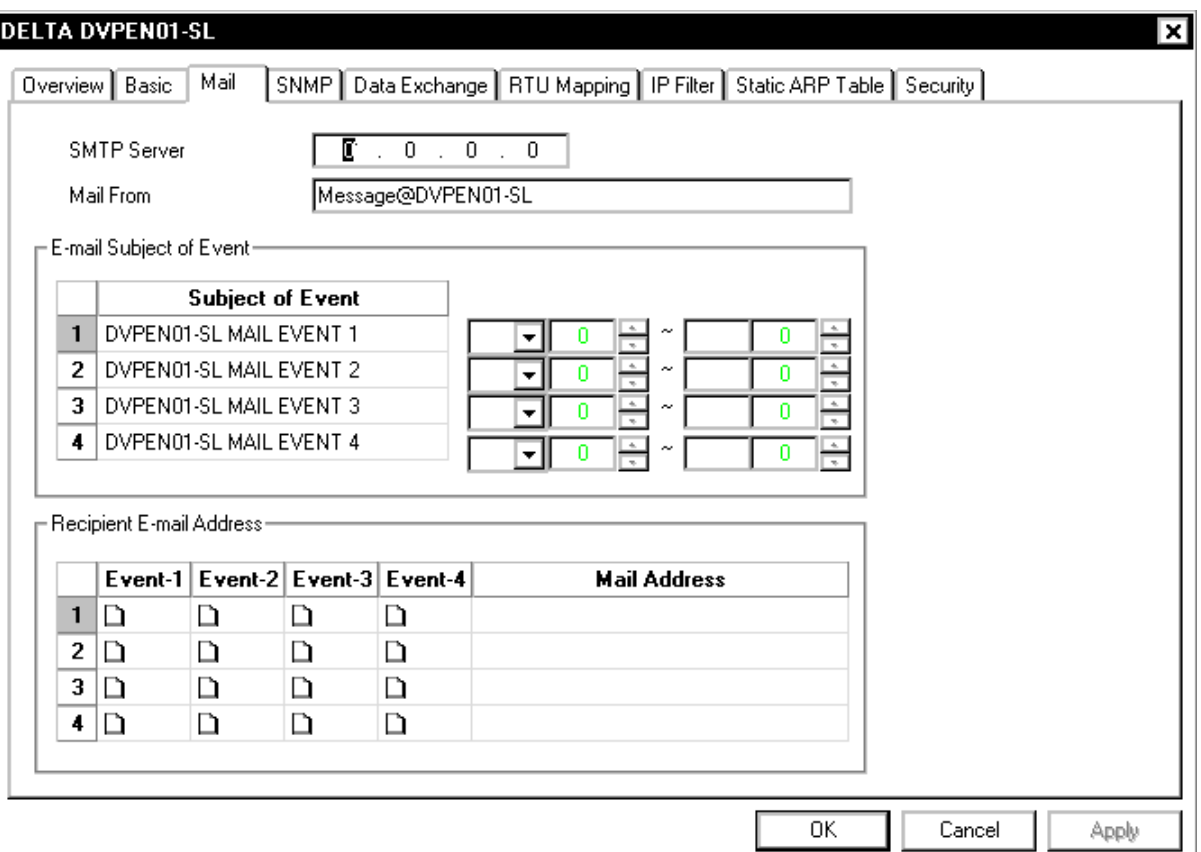

شده به وجود آید آن را از طریق ایميل میتوانيم به كاربر اطالع دهيم.

SMTP Server -۱: برای اینکه بتوان ایمیلی ا*ر*سال کرد، باید د*ر* شبکه سرور SMTP<sup>۱</sup> وجود داشته باشد بتوان ایميل را ابتدا به آن ارسال و این سرور ایميل را به آدرس مقصد ارسال كند. در قسمت SMTP باید آدرس IP سرور SMTP مشخص شود. در صورتی كه آدرس IP سرور SMTP خود را نمیدانيد میتوانيد به صورت زیر عمل كنيد.در منوي Start گزینه Run را انتخاب و در آن cmd را تایپ و بر روي OK كليك كنيد.

 $\overline{a}$ 

<sup>1</sup> Simple Mail Transfer Protocol

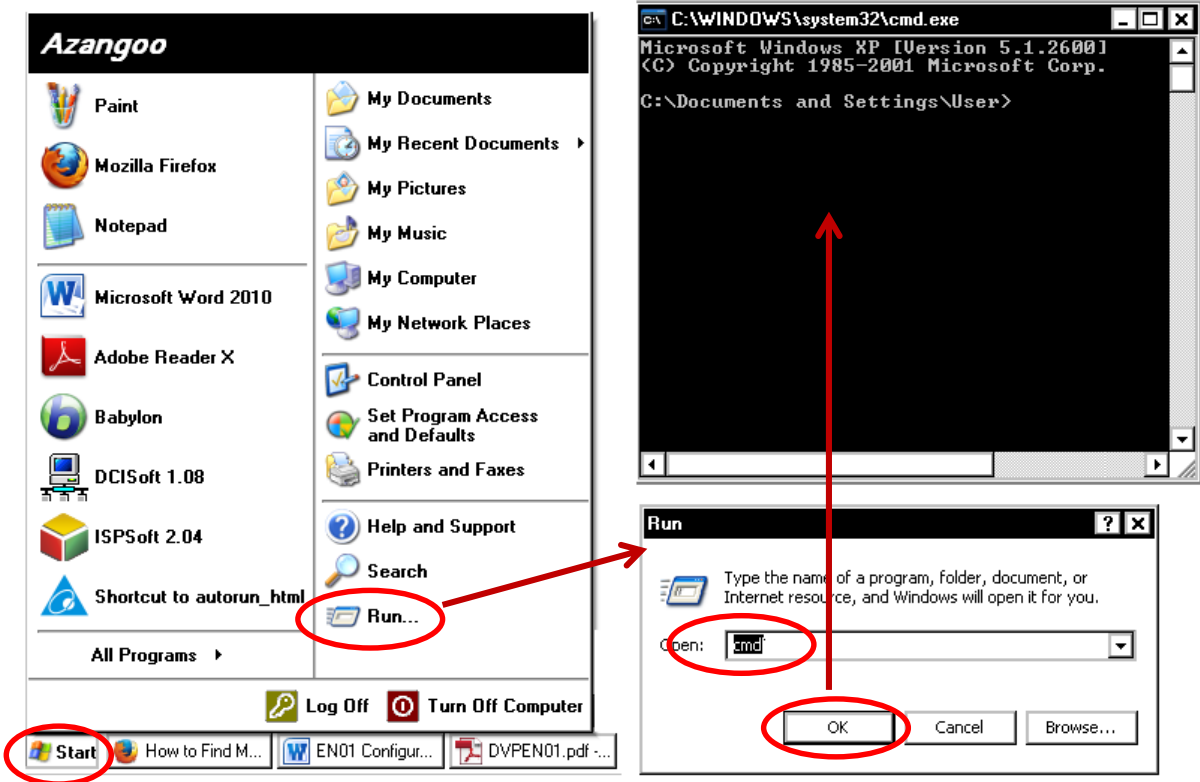

در صفحه exe.cmd باز شده، Ping یك فاصله و نام سرور خود را تایپ كنيد، مانند "ping smtp.server.com" (در صورتی كه نام سرور خود *ر*ا نمی دانيد، احتمال

دا*ر*د این نام به صورت پیشفرض smtp.server.com د*ر* نظر گرفته شده باشد.)

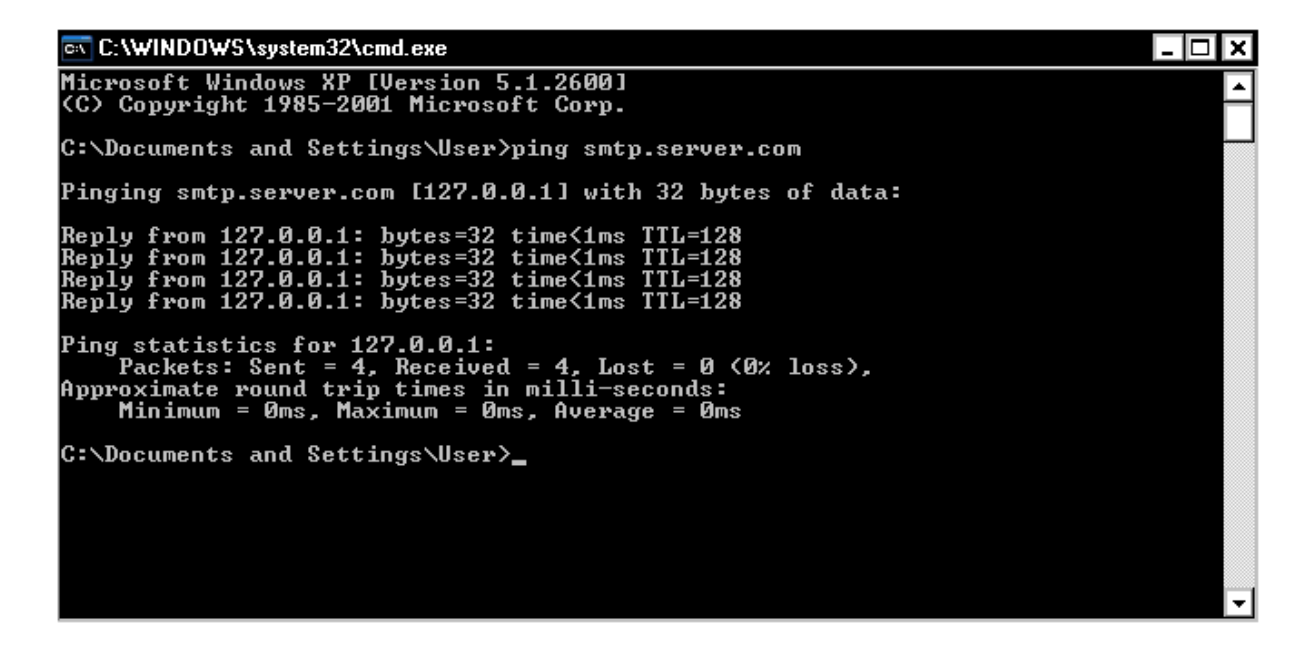

در این حالت ویندوز تالش میكند با سرور SMTP ارتباط برقرار كند. و در نهایت آن در كه میدهد" Pinging x.x.x.x with 32 bytes of data." صورت به پيغامی  $^{\backprime}$ ممان آدرس IP سرور میباشد $^{\backprime}$ .x.x.x" .

- -2 From Mail: در این قسمت میتوانيم نام فرستنده را مشخص كنيم.
- -3 Event of Subject mail-E: در این قسمت میتوانيم عنوان چهار ایميل و البته )محدوده حداكثر 100( رجيستري كه دادههاي آنها در ایميل فرستاده میشود را تعيين كنيم.
- -4 Address mail-E Recipient: آدرس گيرندهها و اینكه كدام یك از چهار نوع ایميل براي آنها ارسال شود.
	- مثالی ا*ز* این تنظیمات *ر*ا د*ر* زیر می,بینید.

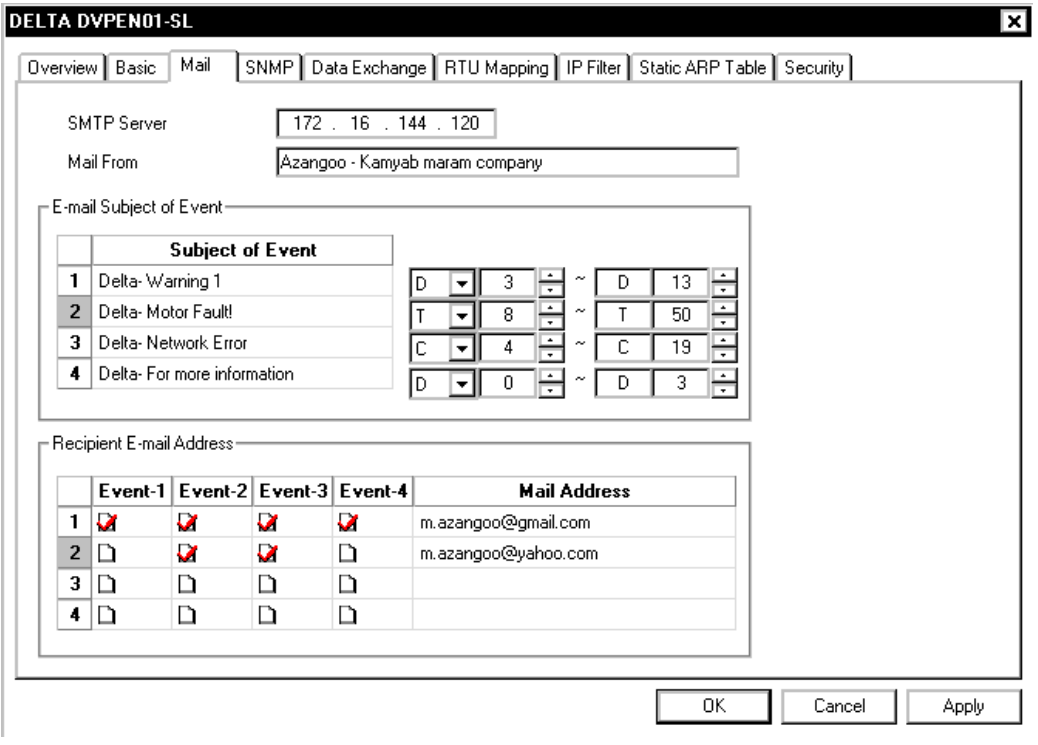

**محدود كردن دسترسي IPها** 

 $\overline{a}$ 

<sup>1</sup> http://www.ehow.com/how\_5810894\_smtp-server-ip-address.html

در سربرگ IP میتوانيم IPهایی كه سيستم میتواند با آنها ارتباط برقرار كند را مشخص كنيم. برقراري ارتباط با دیگر IPها براي امنيت بيشتر و جلوگيري از خطاهاي احتمالی مسدود میشود.

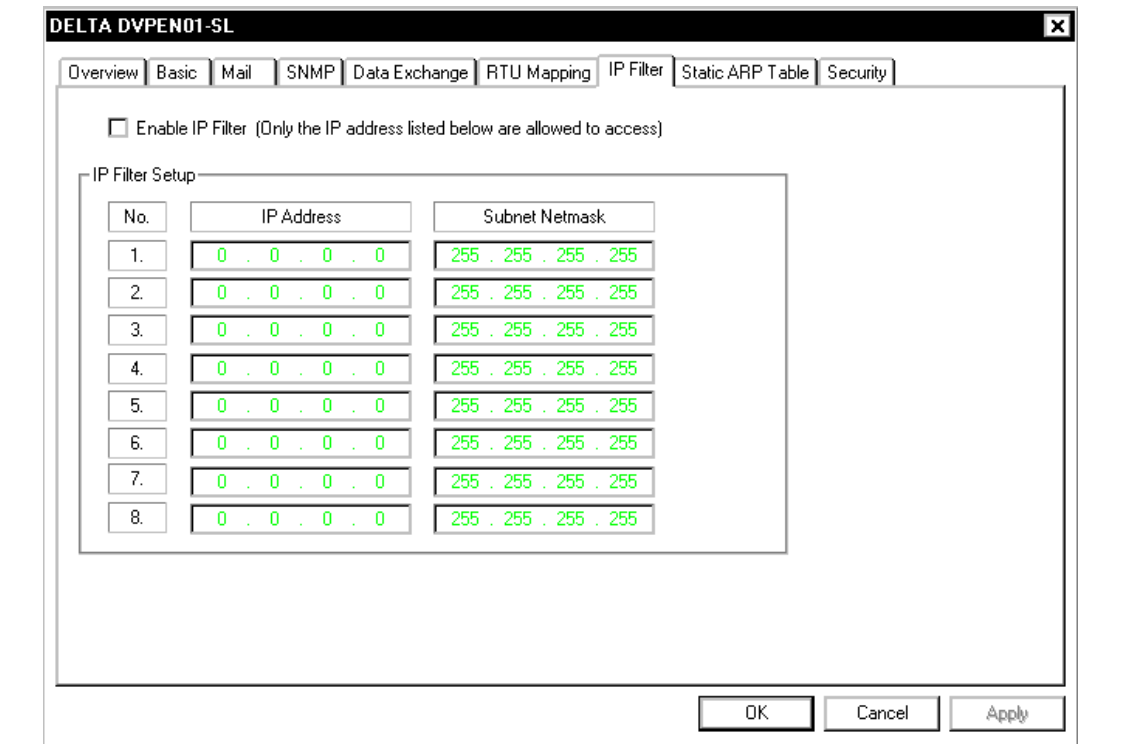

**رمزعبور**

براي حفظ امنيت و اینكه هركسی در شبكه نتواند تنظيمات 01DVPEN را تغيير دهد می- توانيم بر روي آن رمزعبور تعبيه كنيم.
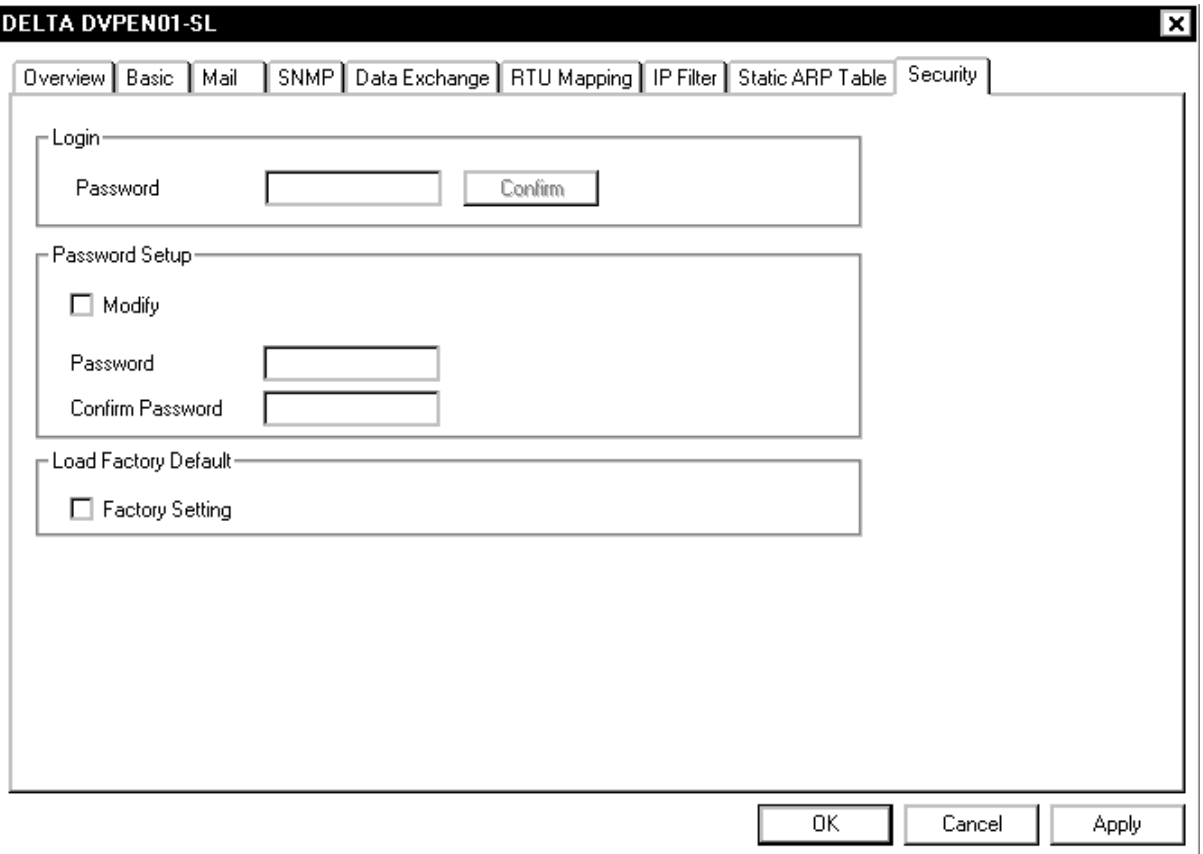

براي ایجاد رمز عبور، میتوان Modify را انتخاب و یك رمز حداكثر 4 كاراكتري در New Password تعيين كرد. رمز جدید را براي جلوگيري از اشتباه در قسمت Confirm Password نيز باید تكرار كنيد.

براي تغيير رمز عبور پس از وارد كردن رمز قبلی و كليك بر روي Confirm میتوان Modify را انتخاب و یك رمز حداكثر 4 كاراكتري در Password New تعيين كرد )اگر این قسمت را خالی بگزا*ر*ید *ر*مز عبور حذف خواهد شد). *ر*مز جدید *ر*ا برای جلوگیری از اشتباه در قسمت Password Confirm نيز باید تكرار كنيد.

زمانی كه رمز براي سيستم تعبيه شده باشد، براي هر تغييري در 01DVPEN ابتدا باید در سربرگ Security رمز را وارد و Confirm كرد. در صورتی كه رمز عبور فراموش شده باشد، با استفاده از -232RS میتوان به 01DVPEN متصل و آن را ریست كرد. این كار با انتخاب Setting Factory در قسمت Default Factory Load امكانپذیر است.

#### **DELTA DVPEN01-SL**

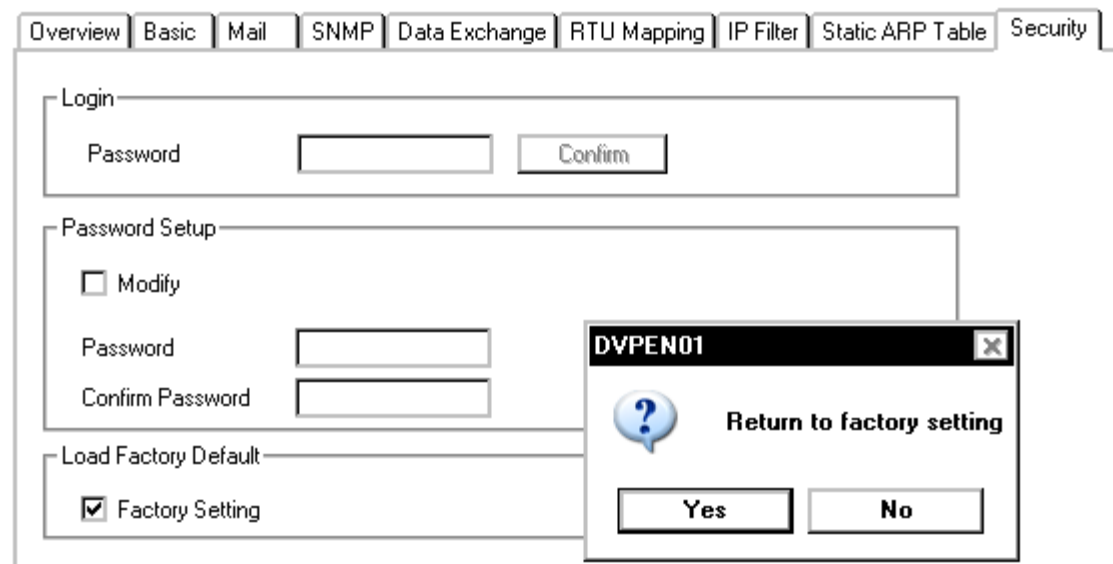

پس از تایيد، پروسه ریست شروع و حدود 10 ثانيه طول میكشد و در این حين **به هیچ وجه نباید** تغذیه قطع شود.

### **-7 تنظیم IPماژول 01DVPEN به صورت DHCP**

در بخشهاي قبلی به اختصاص IP سيستم به صورت استاتيك پرداختيم. در این قسمت می- خواهيم چگونگی تنظيم IP سيستم به صورت دیناميك در DHCP بپردازیم. در این حالت سرور به صورت اتوماتيك یك IP آزاد را به 01DVPEN اختصاص خواهد داد. )در این حالت برای اتصال كامپيوتر به DVPEN01 نياز به سرور وHub است). اتصالات كامپيوتر به 01DVPEN در این حالت به صورت زیر در خواهد آمد:

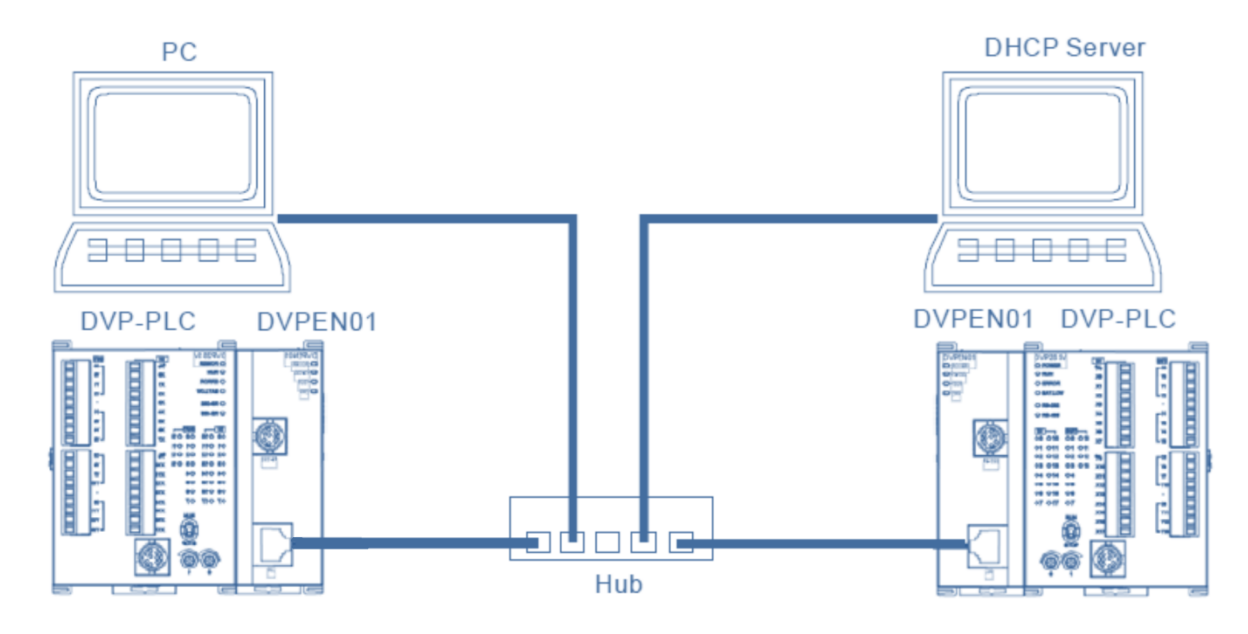

توجه شود كه در این حالت براي اینكه تخصيص IP تغيير نكند و تنظيمات سرور عوض نشود، نباید سرور هيچگاه خاموش و یا قطع شود.

### **تنظیم IP كامپیوتر به صورت DHCP**

Obtain an IP Address گزینه Internet Protocol (TCP/IP) صفحه در باید حالت این در

automatically را انتخاب كنيد. و صفحات باز شده را تایيد كنيد.

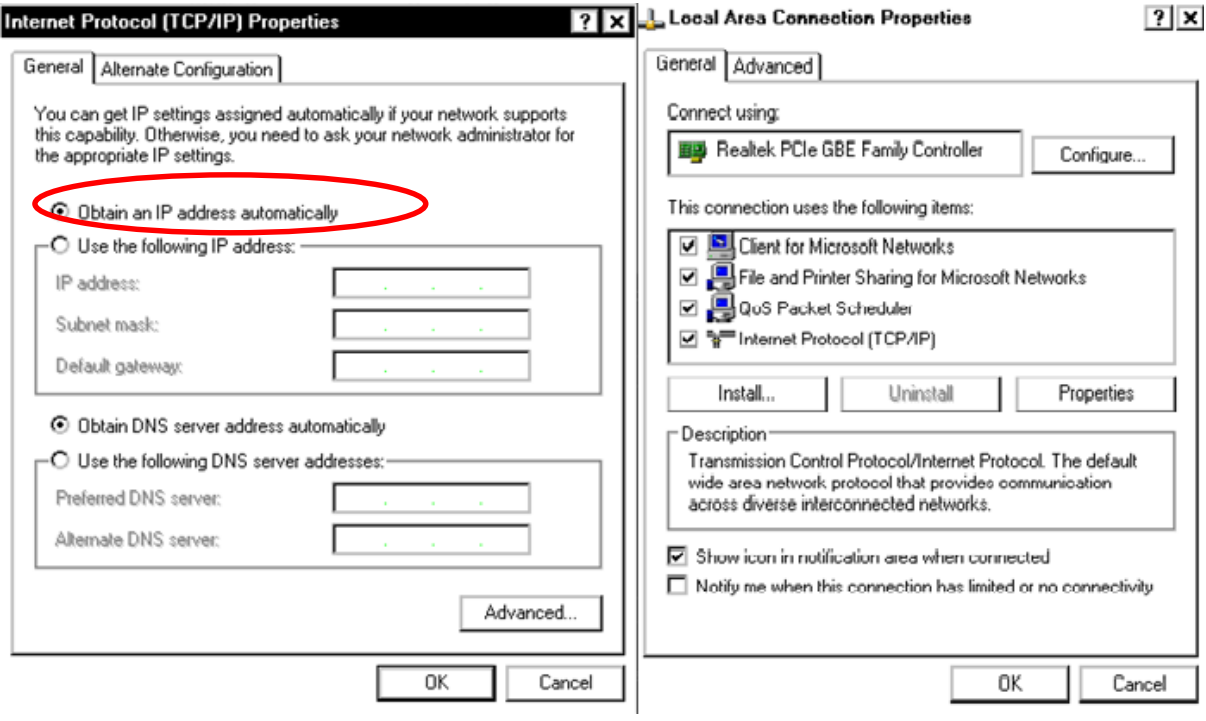

**تنظیم IP ماژول 01DVPEN به صورت DHCP**

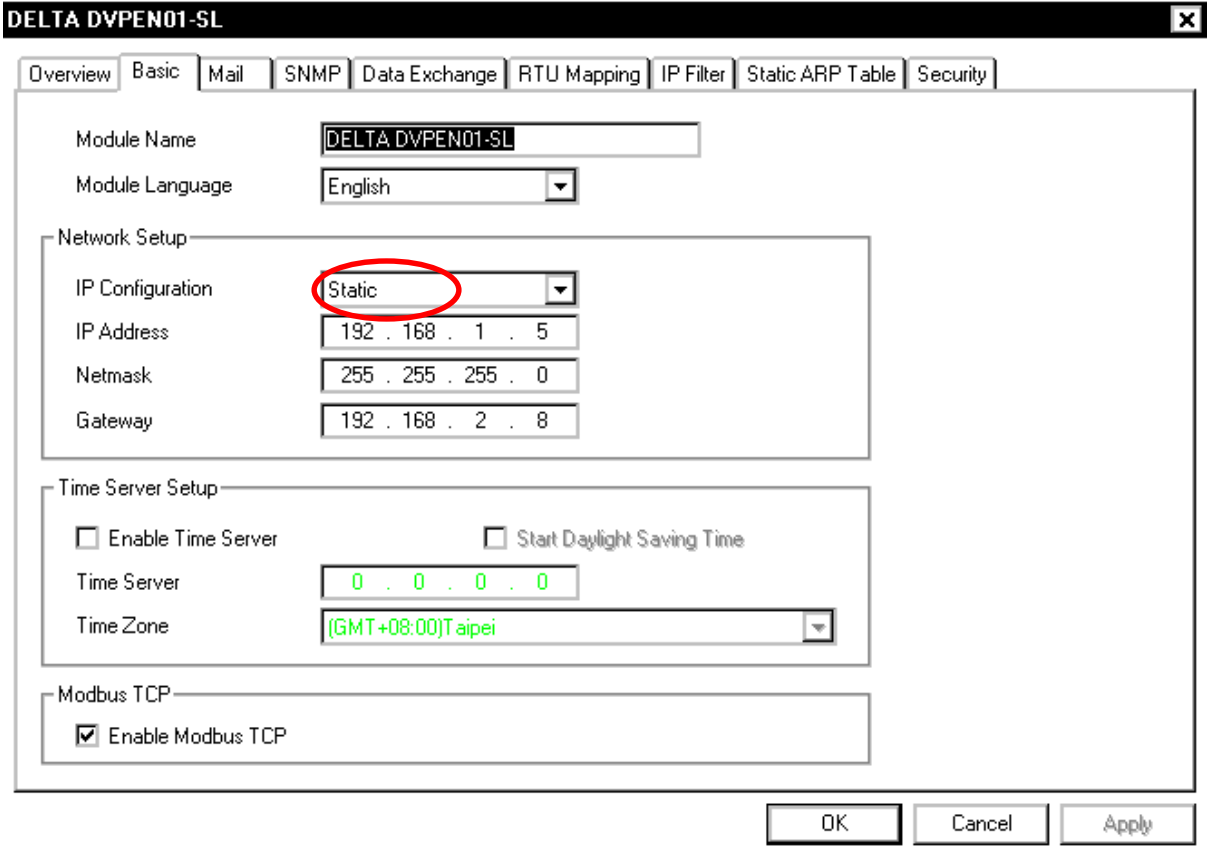

به صورت پيش فرض نوع تخصيص IP براي 01DVPEN به صورت Static است.

براي تغيير آن، در DCISoft در سربرگ Basic میتوانيم Type سيستم را به صورت DHCP

انتخاب كنيم.

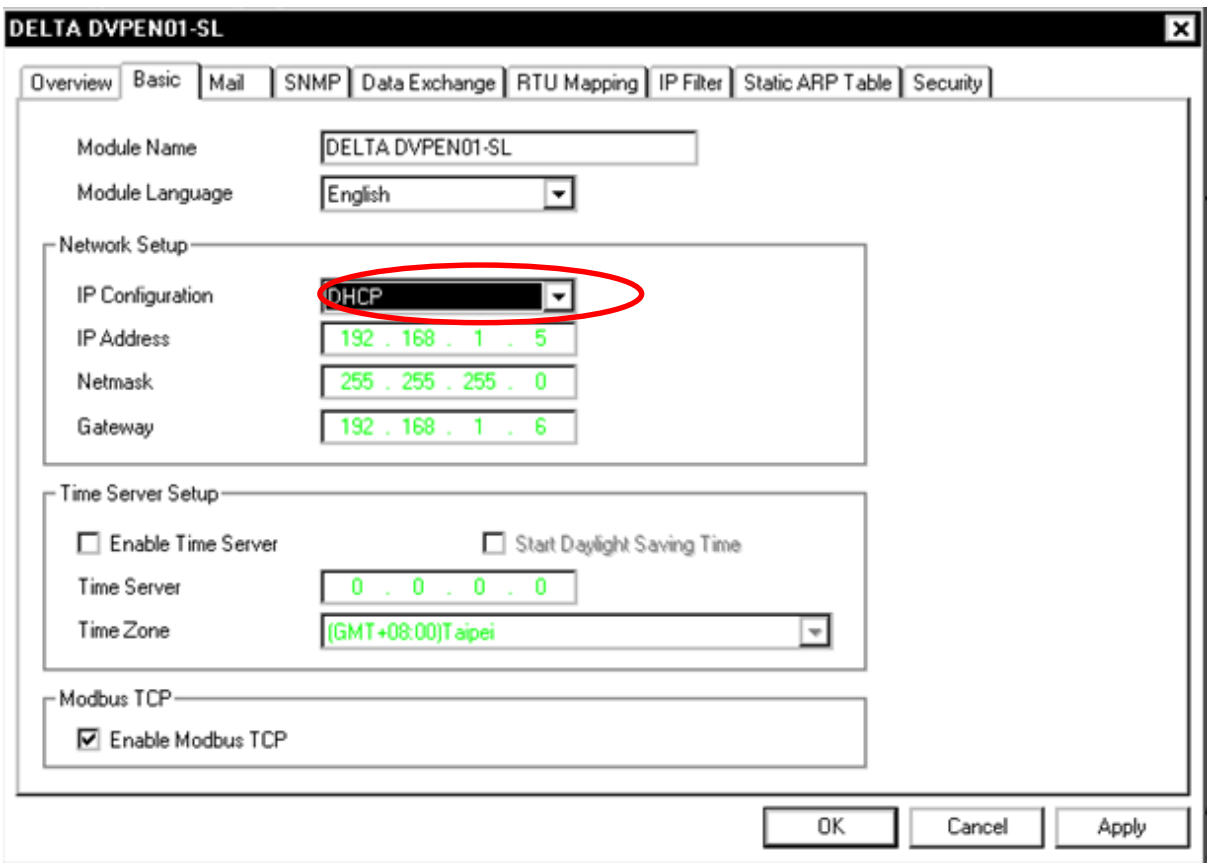

مشخص است كه در این حالت IP و دیگر گزینه ها در این صفحه به صورت غيرفعال در آمدهاند و كاربر قادر به تغيير آنها نمیباشد. حال براي اینكه IP جدید تخصيص داده شده به سيستم را ببينيم، میتوانيم بر روي OK كليك كرده و نرم افزار DCISoft را بسته و دوباره باز كنيم و سپس بر روي آیكون كليك میكنيم تا نرمافزار IP جدید ماژول را شناسایی كند.

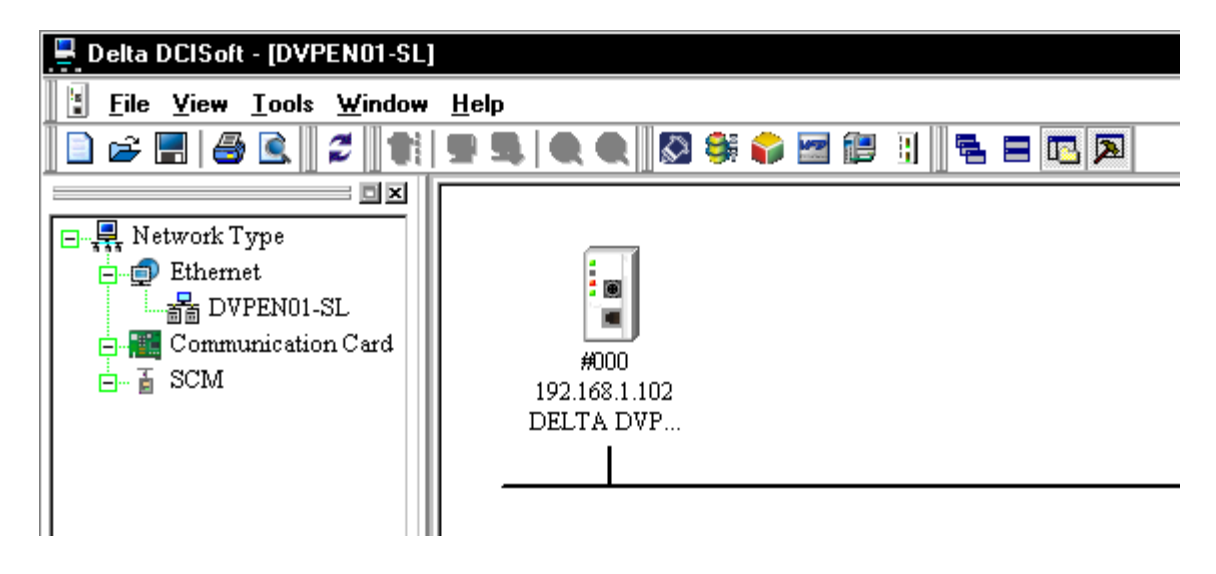

مشخص است كه IP اختصاص داده شده به سيستم به صورت 192.169.1.102 است. با دوبار كليك بر روي ماژول میتوان به بقيه تنظيمات تخصيص داده شده دسترسی داشته باشيم.

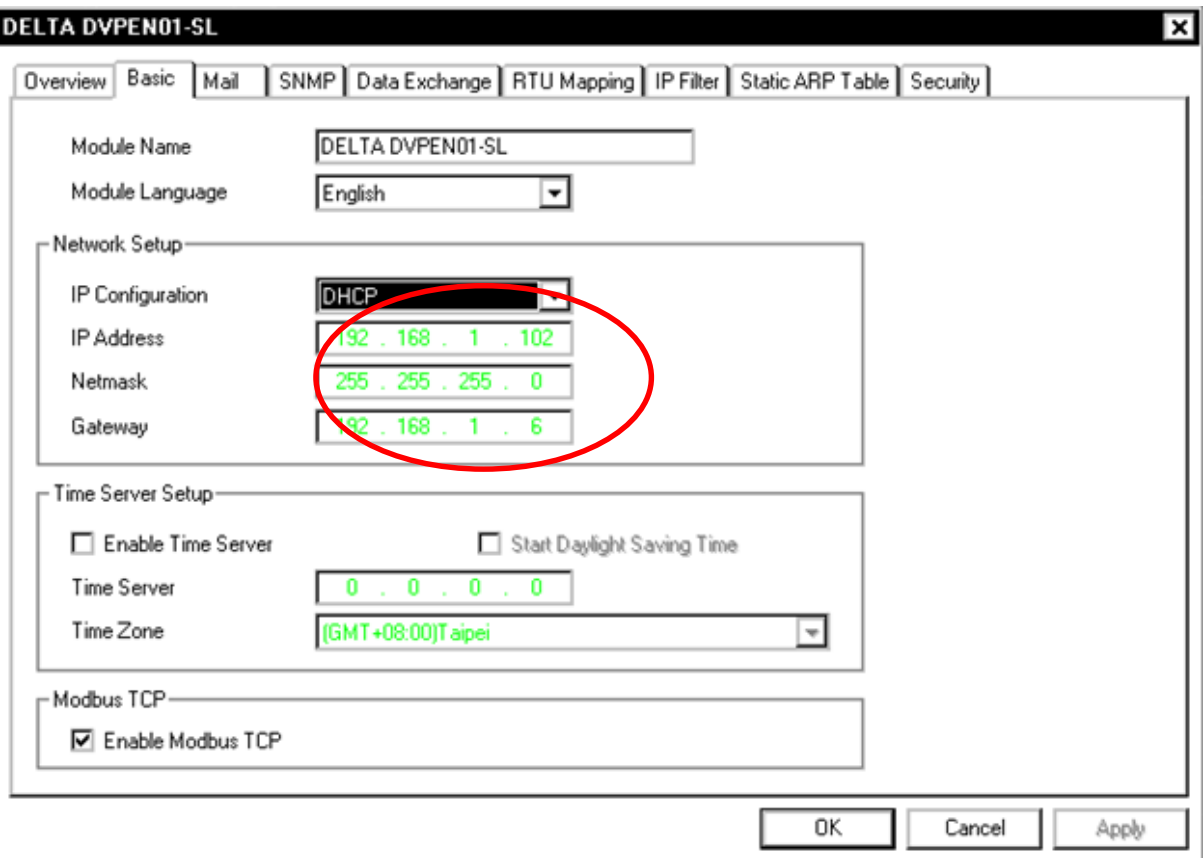

### **شناسایي IP جدید در COMMGR**

براي ارتباط ISPSoft با 01DVPEN نياز است IP آن را در COMMGR ليست كنيم. براي این كار كافی است پس از تنظيم IP به صورت DHCP یكبار دیگر درایور مورد نظر را انتخاب و با كليك بر روي Configure یكبار دیگر IP ها را جستجو كنيم.

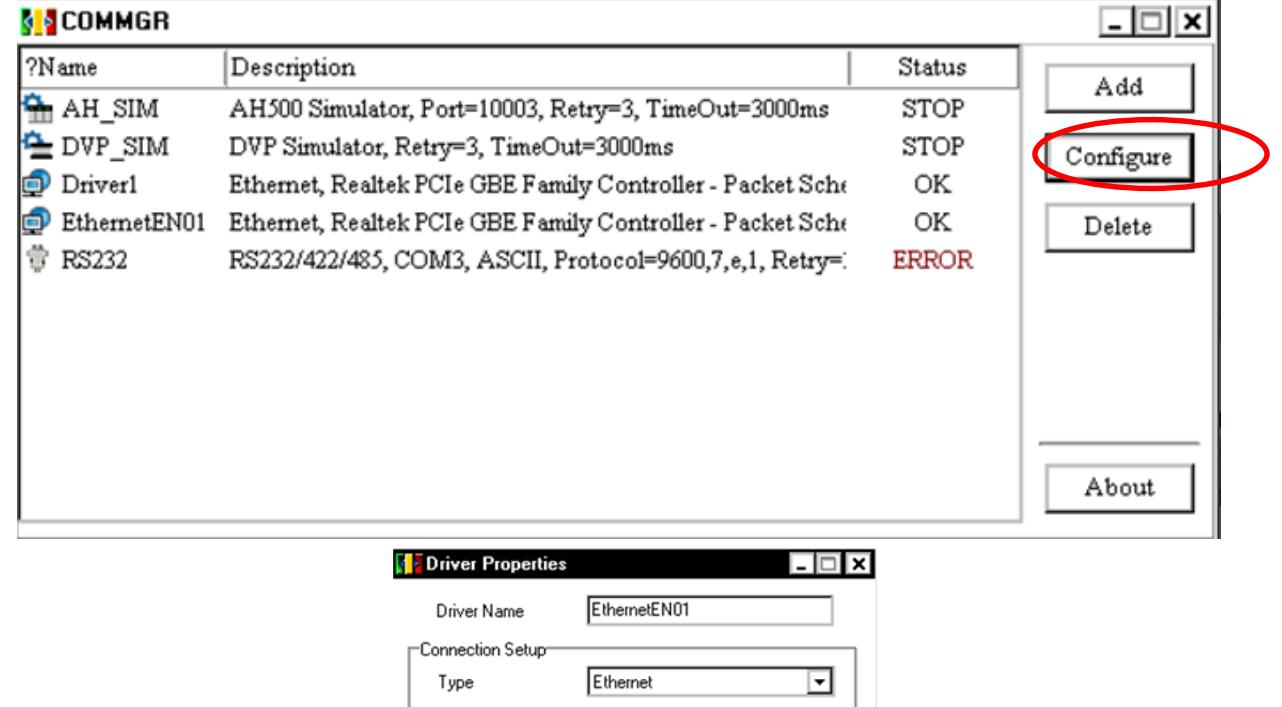

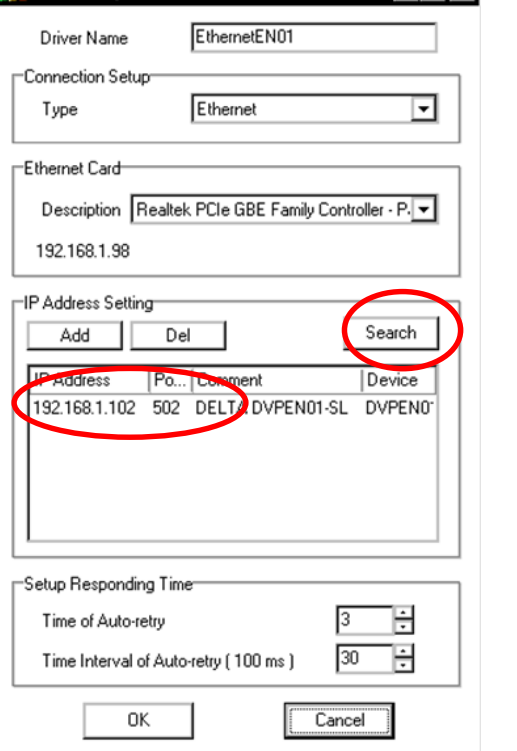

IP تنظيم شده برابر 192.168.1.12 به وسيله COMMGR پيدا شده.

**فهرست مراجع**

- ISPSoft User Manual, 18/01/2013
- ISPSoft User Manual, 18/03/2015
- AH500 Programming Manual, 09/11/2012
- DVP-PLC Application Manual (Programming), 30/05/2013
- Delta AH500 PLC series, DVP PLC series, DOPsoft, WPLsoft, DCISoft and DVPEN01 Module Documents

- محمدرضا ماهر، "پیکر بندی و برنامه نویسی شبکه اترنت صنعتی با نرم افزار 7STEP"، انتشارات قدیس، 1390 - محمد صمدیان، "دستور کار آزمایشگاه PLC دانشگاه صنعتی خواجه نصیرالدین طوسی"، 1390 - برای تکمیل این کتاب از الگوی پایان نامه دانشجویان دانشگاه خواجه نصیر، آماده شده به وسیله دکتر تقی راد استفاده شده است.

**واژه نامه فارسي به انگلیسي**

Communication **Commands** دستورات ارتباطی دستورالعمل Instructions دسیمال )ده دهی( Value Decimal دوبار کلیك چپ Click Double Hard Disk Drive سخت دیسك رجیستر میانی Register Index زبان اسمبلی Assembly زمان دوره Period Hierarchical Tree Structure ساختار سلسله مراتبی درختی سرریز Overflow سیمبول های سراسری symbols Global سیمبول های محلی symbols local local area network (LAN) شبکه محلی High-speed counter شمارنده های پر سرعت عملکرد Task عملکرد Action عملگرها Operator عملوند Operand فرکانس Frequency

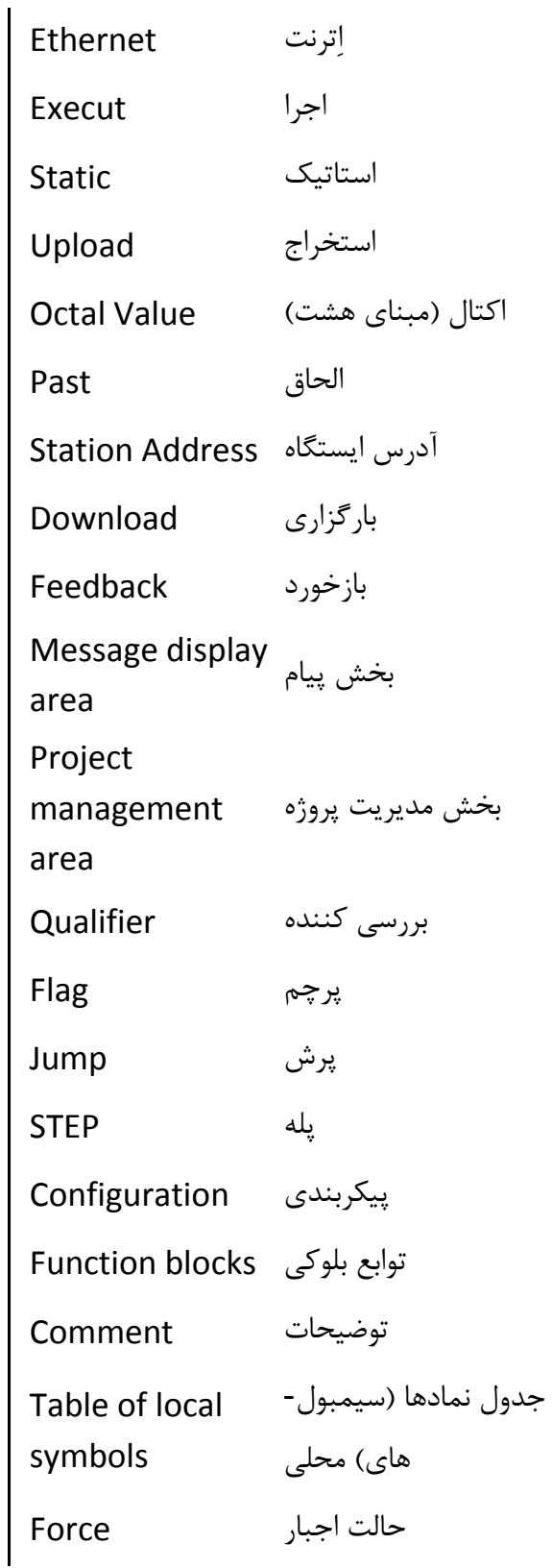

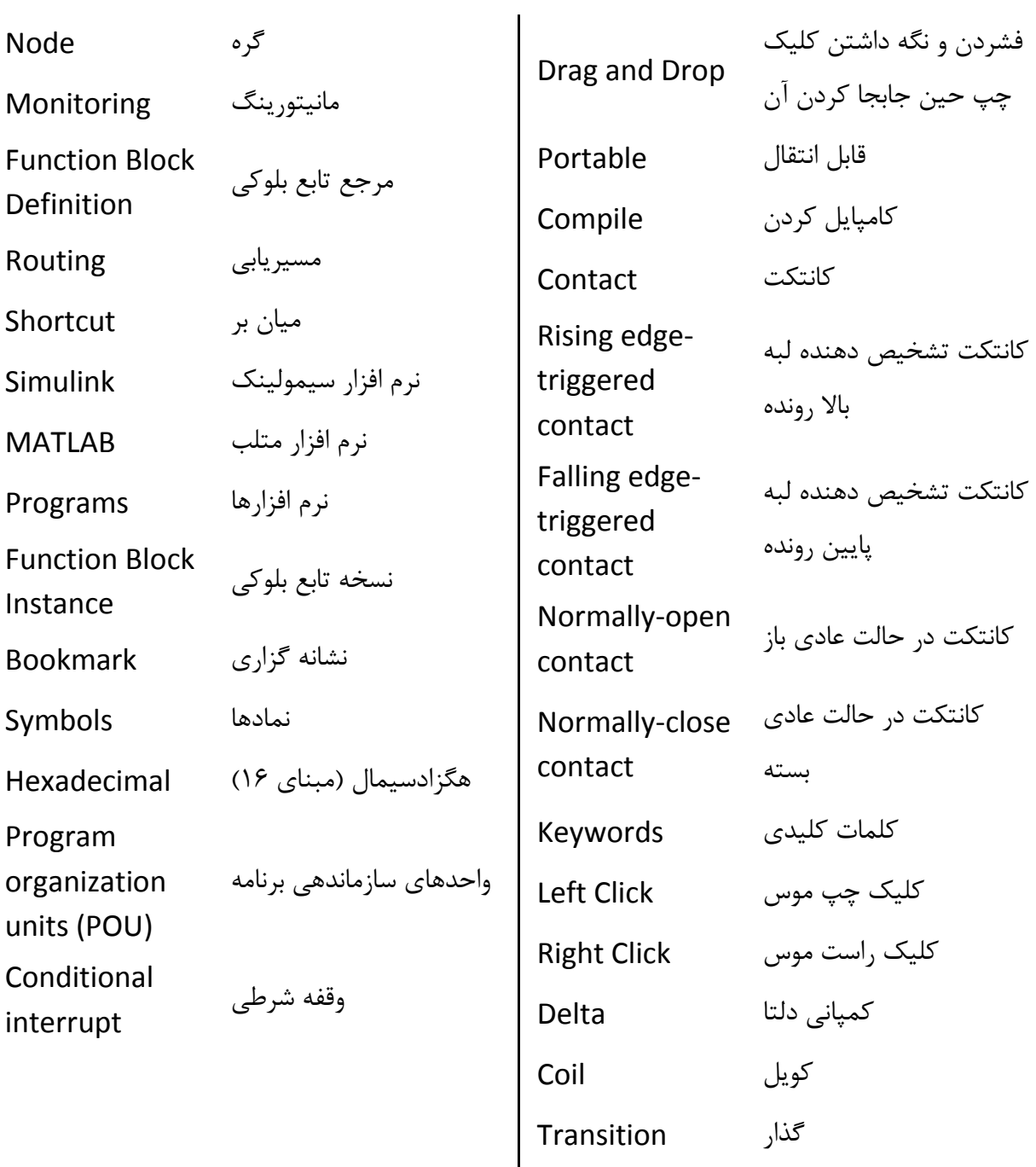

# **واژه نامه انگلیسي به فارسي**

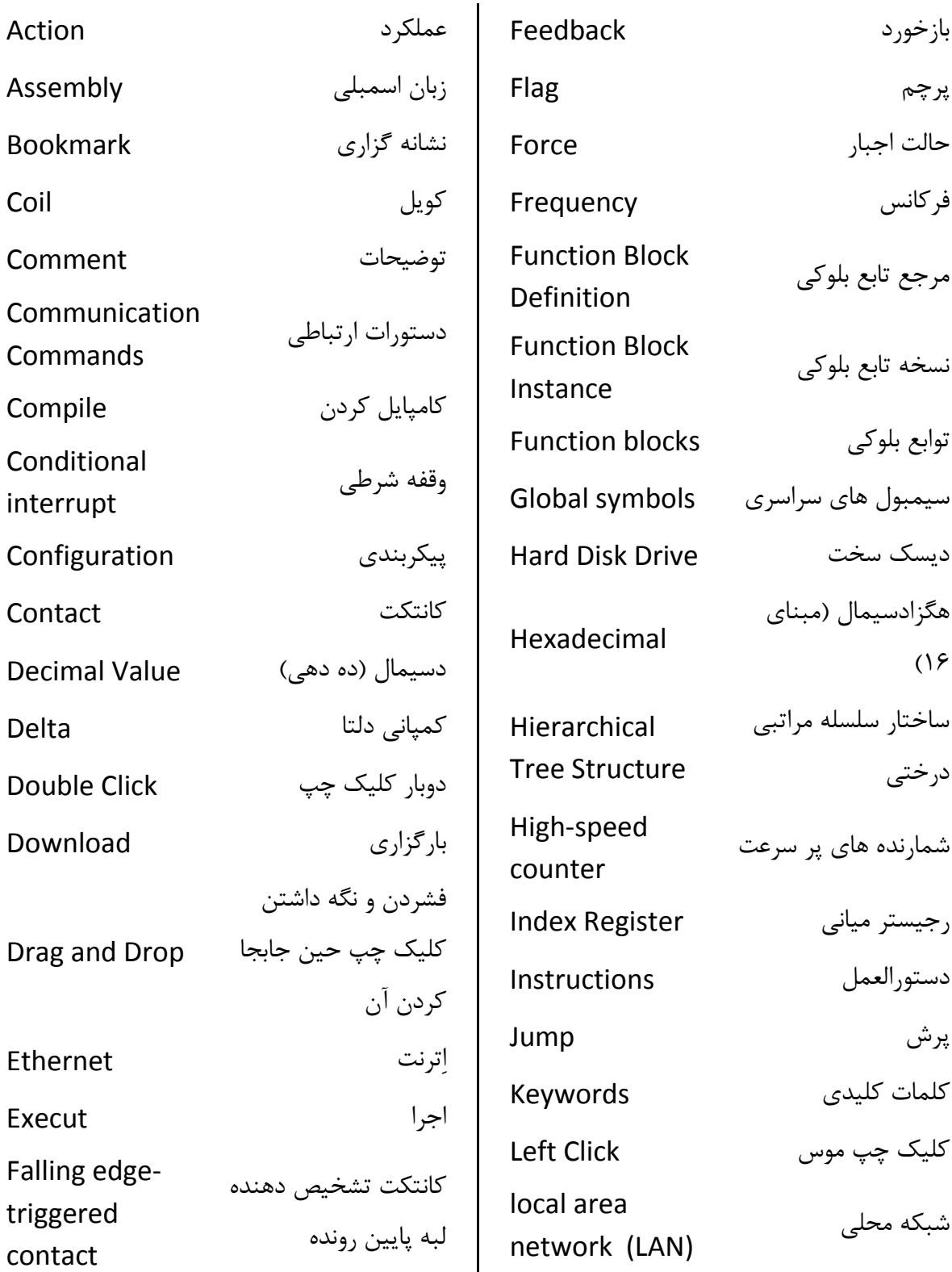

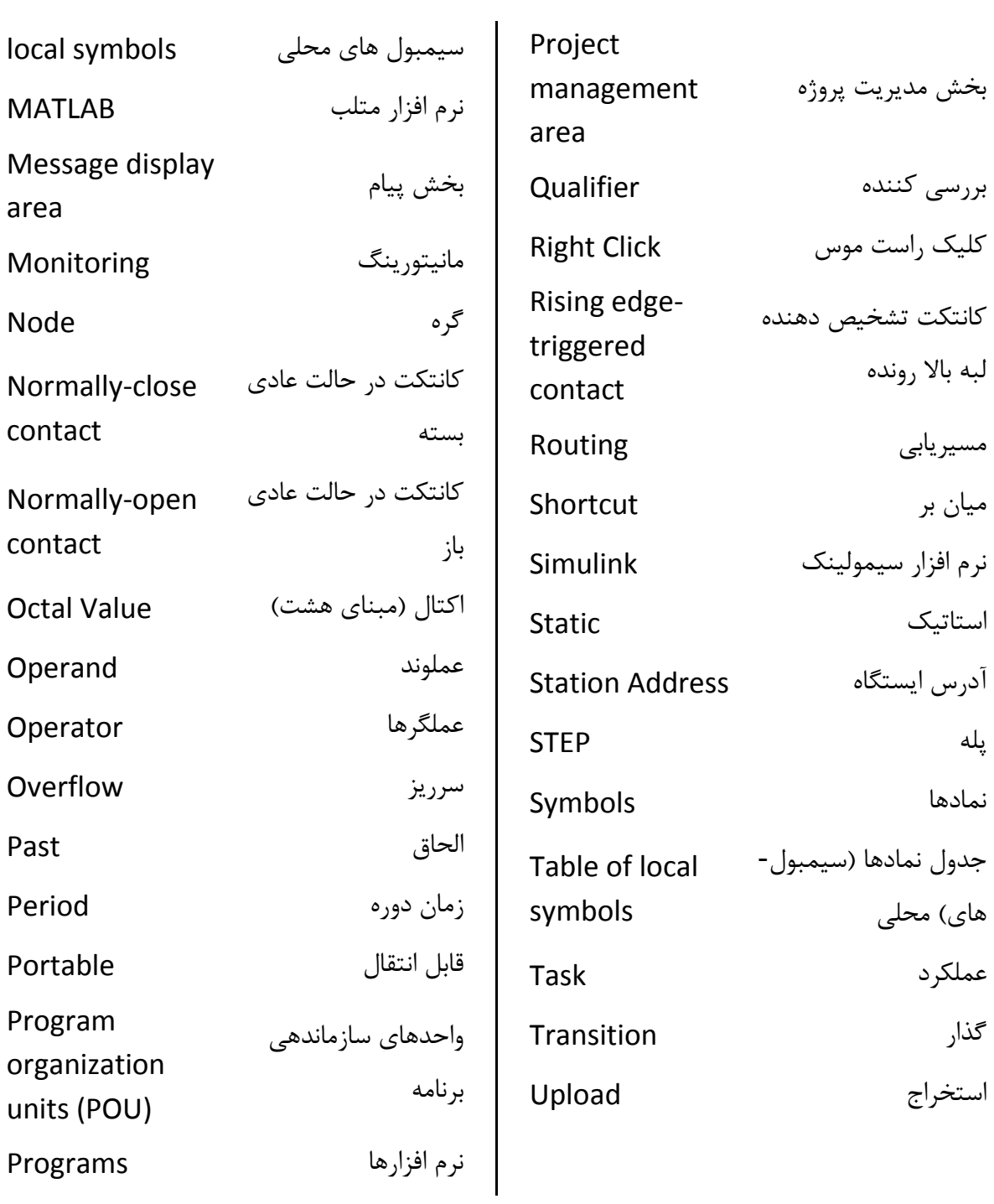

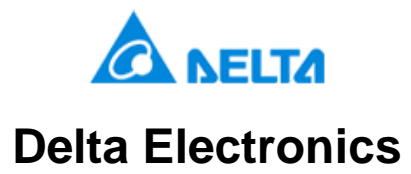

# **Persian ISPSoft User Manual**

### and Introduction to Delta AH500 and DVP PLC Series & Industrial Networks

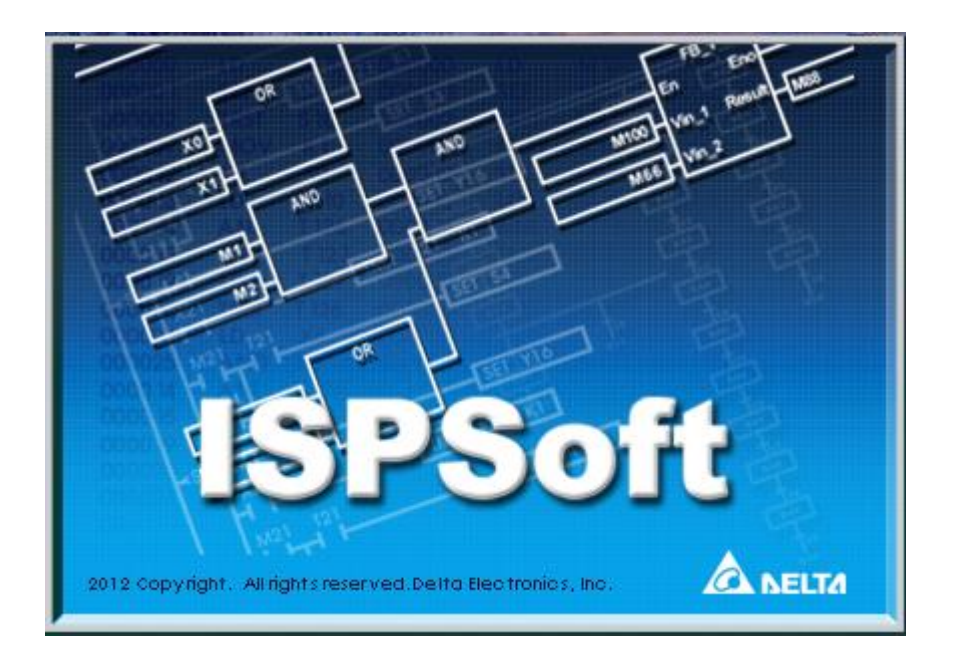

## **Mohammad Azangoo**

Spring 2015